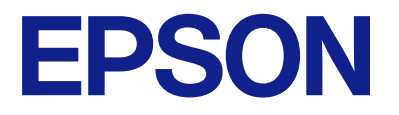

### **ET-16600 / L15150 Series คม ่อผ ื ใช ้ ้ ู ู**

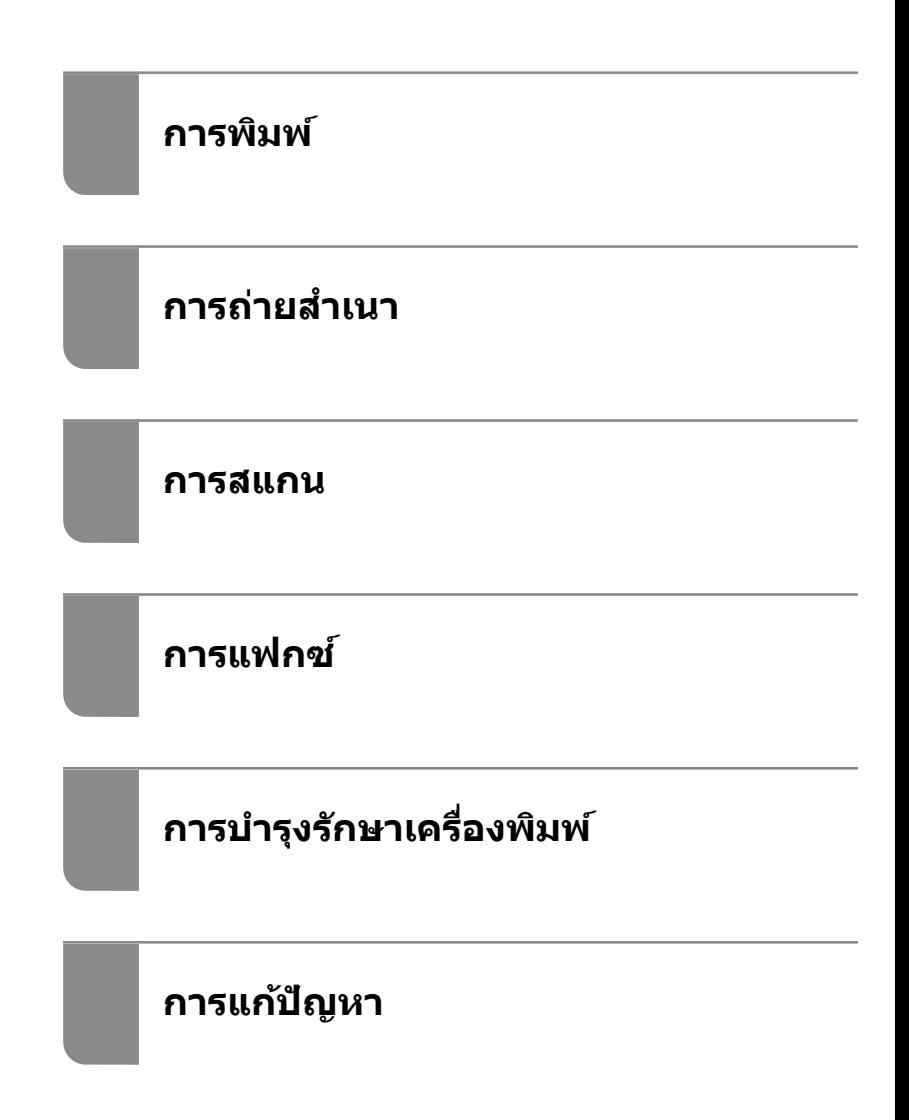

### **เนอหา ้ ื**

### **[แนวทางไปสคู่](#page-6-0) มู่ อนื ี้**

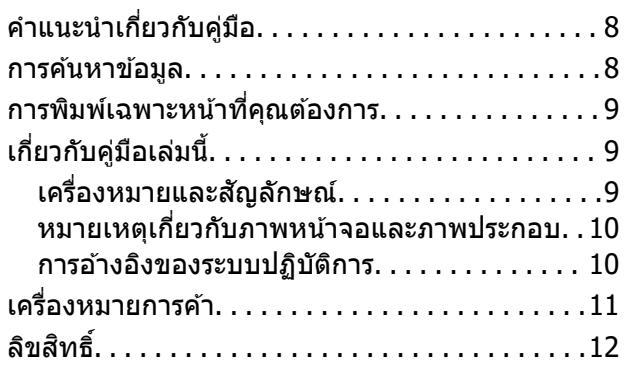

### **คาแนะน ํ ําทสี่ ํ [าคญ ั](#page-12-0)**

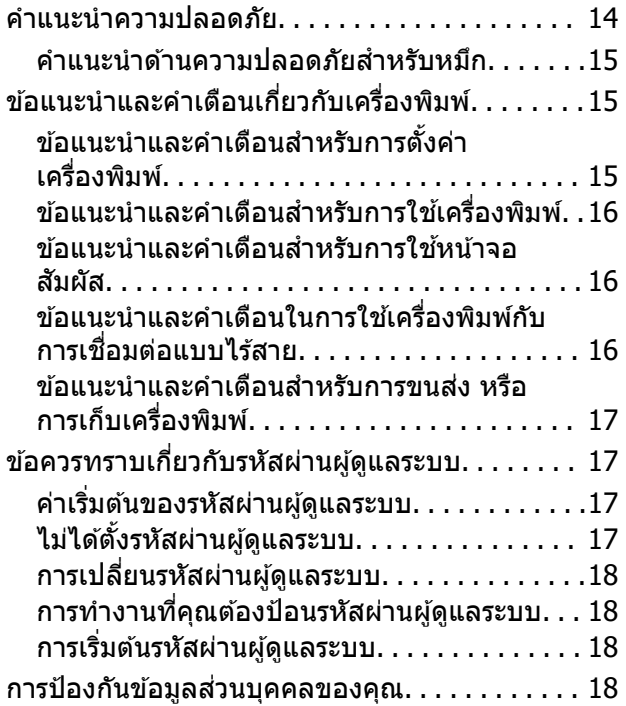

### **ชอชื่ นสิ้ [วนและฟ](#page-18-0) ่ งกั ช์ นการท ั ํางาน**

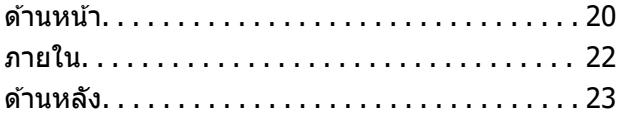

#### **[แนวทางไปยงแผงควบค](#page-23-0) ั ม ุ**

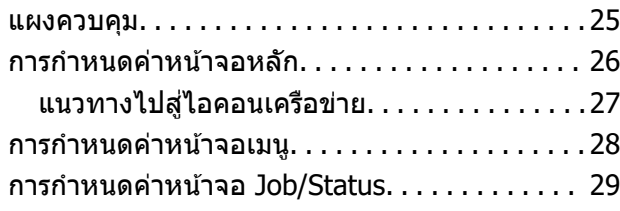

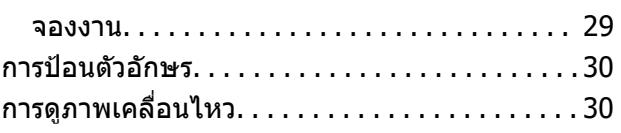

#### **[การโหลดกระดาษ](#page-31-0)**

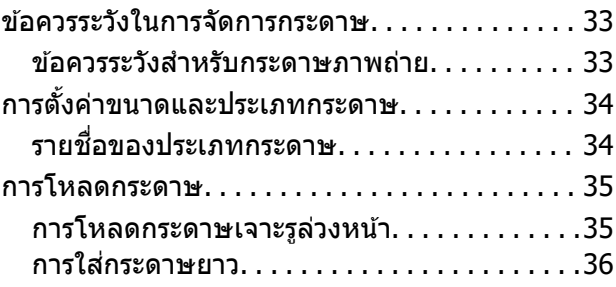

#### **[การวางตนฉบ](#page-36-0) ้ บ ั**

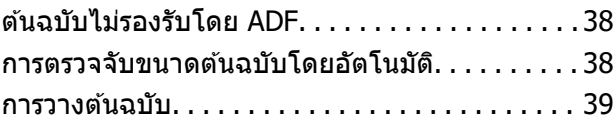

#### **[การเสยบและการถอดอ](#page-40-0) ี ปกรณ ุ ์หนวย่ [ความจํา](#page-40-0)**

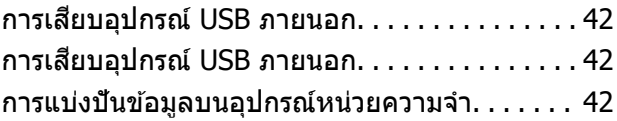

#### **[การพมพิ](#page-43-0) ์**

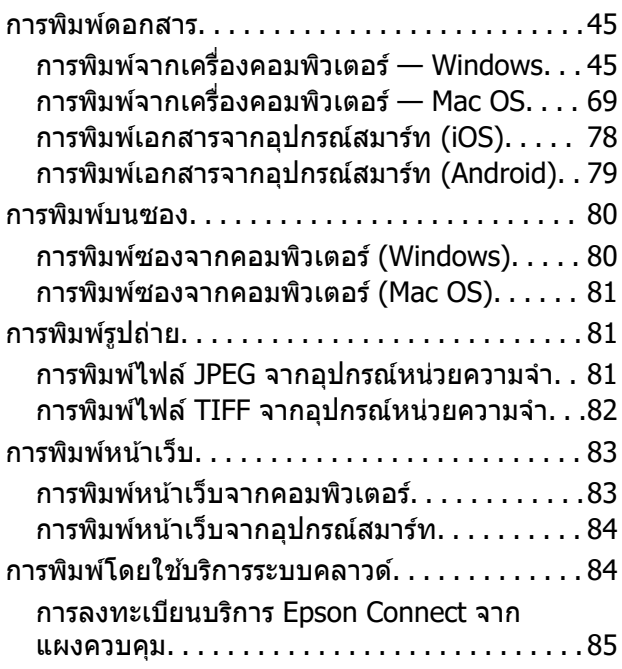

#### **[การถายส](#page-85-0) ่ ํ าเนา**

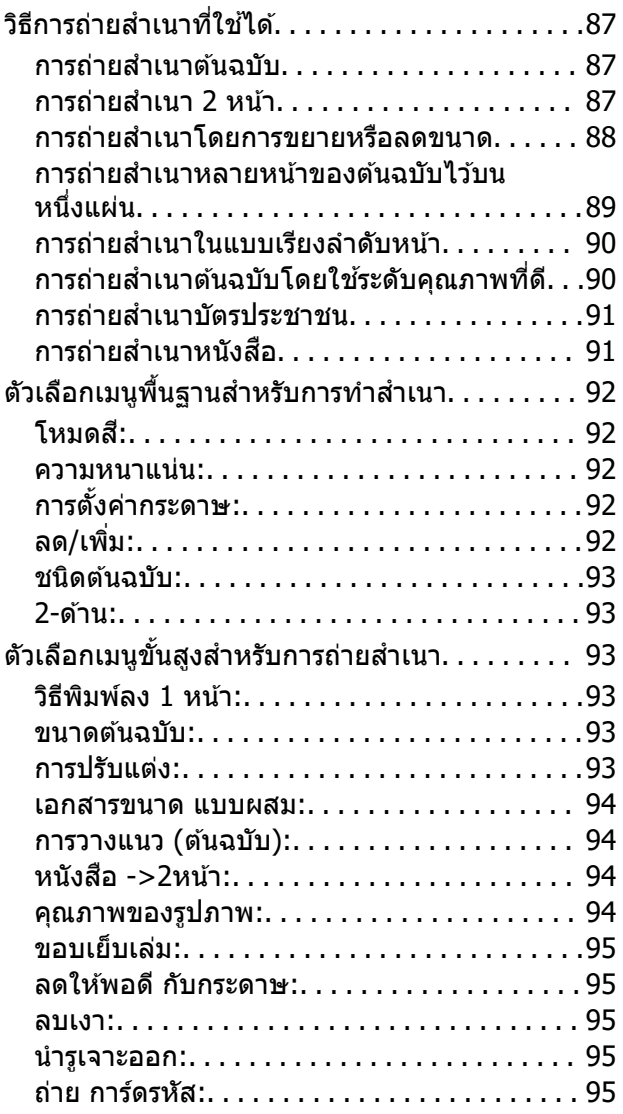

#### **[การสแกน](#page-95-0)**

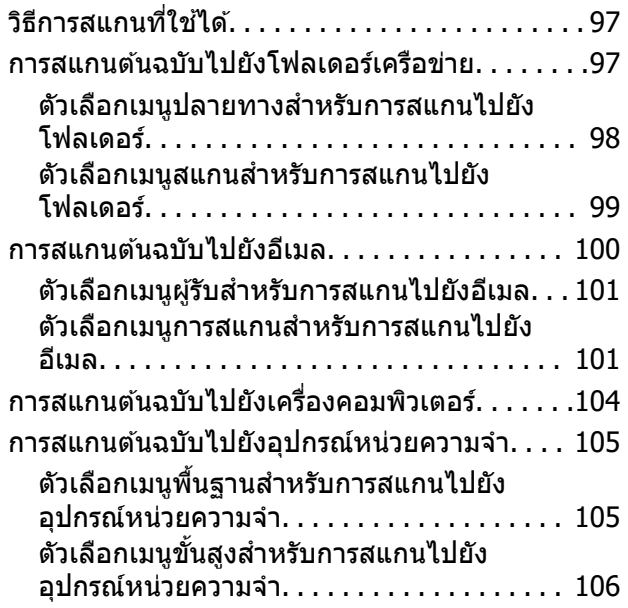

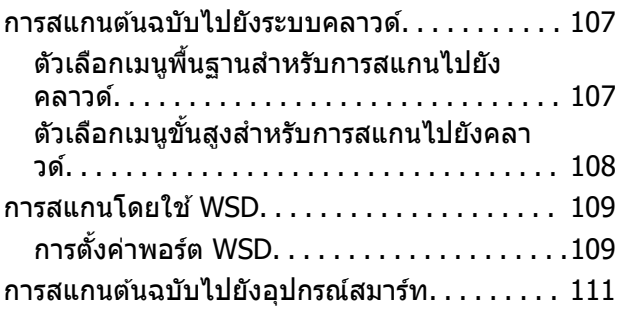

### **[การแฟกซ์](#page-111-0)**

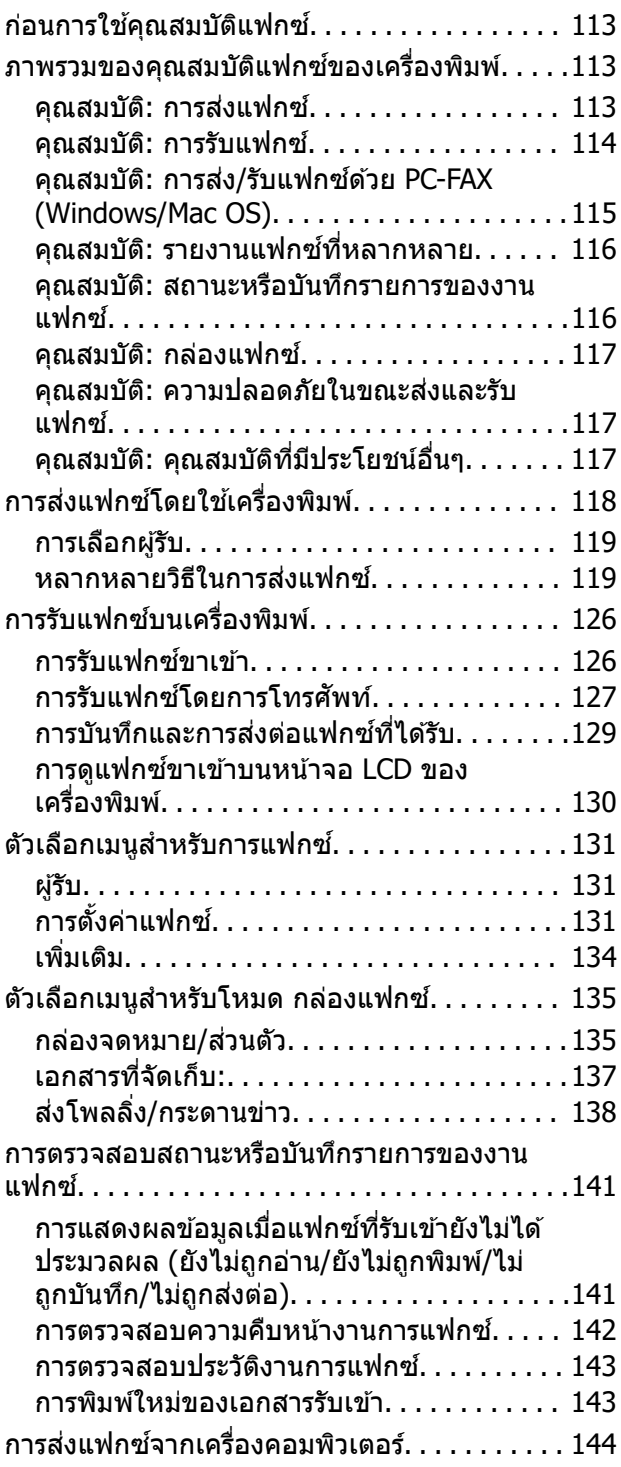

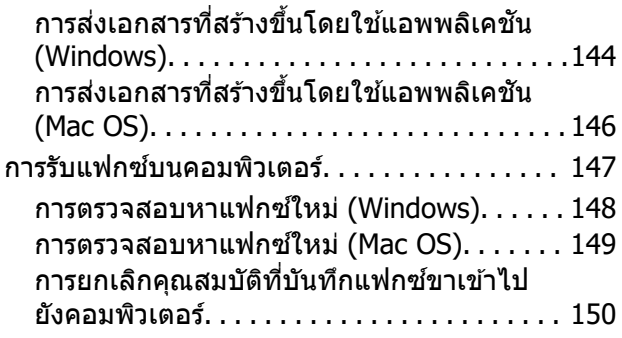

### **[การบํารงรุ](#page-150-0) กษาเคร ั องพ ื่ มพิ ์**

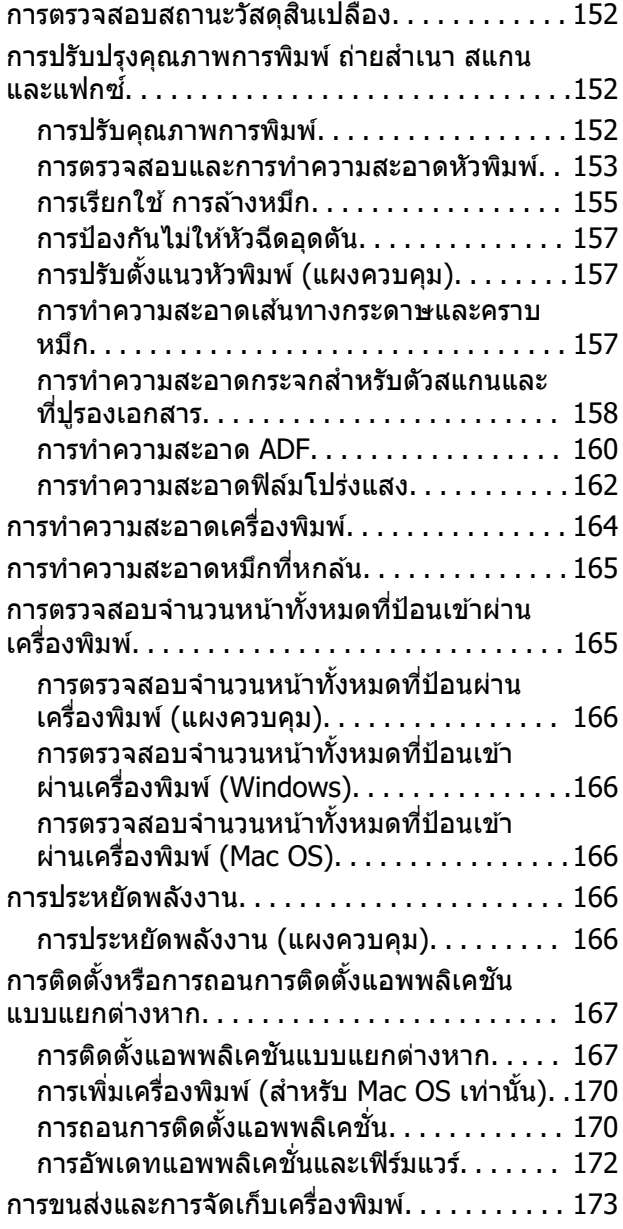

### **[การแกป้](#page-178-0) ญหา ั**

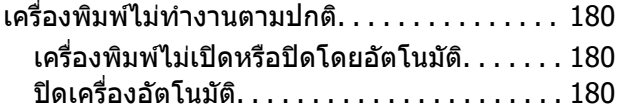

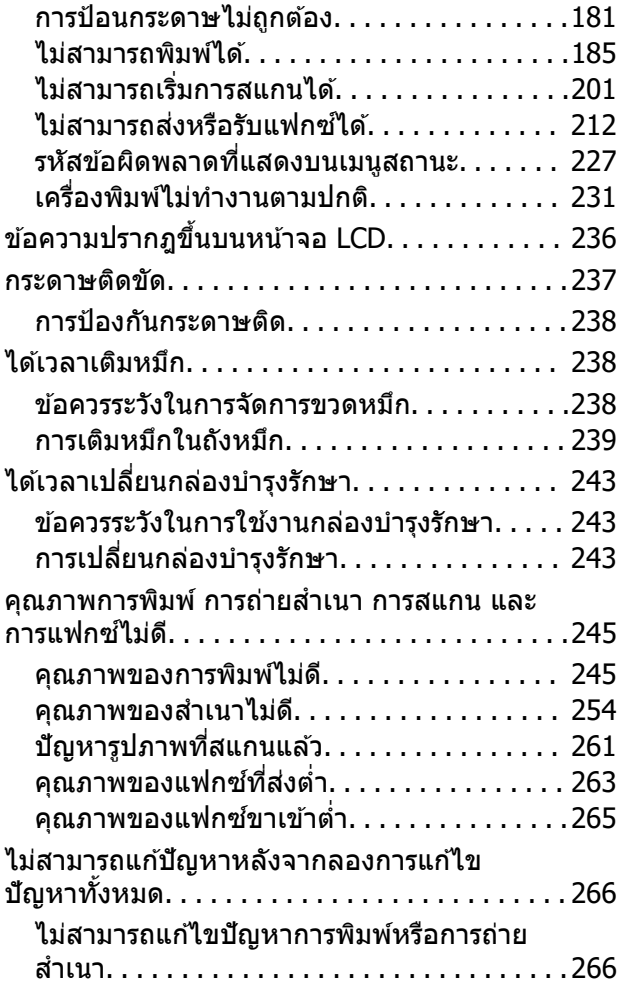

#### **การเพมหร ิ่ [อการเปล](#page-267-0) ื ยนคอมพ ี่ วเตอร ิ ์ หรออื [ปกรณ](#page-267-0) ุ ์**

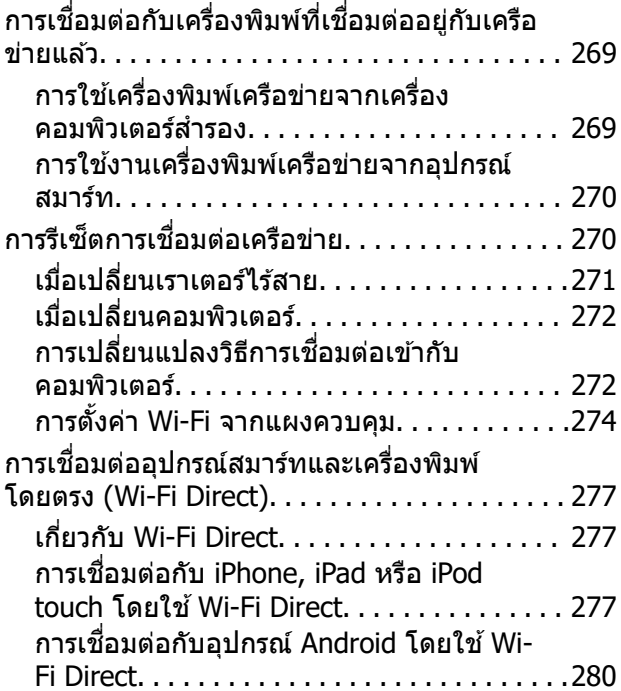

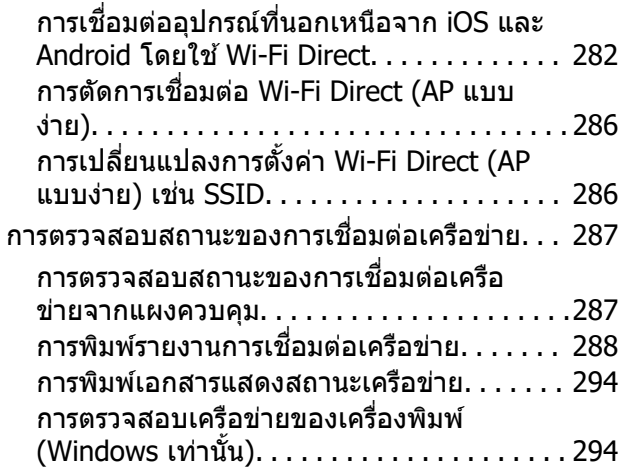

#### **ขอม้ [ลของผล](#page-295-0) ู ตภิ ณฑั ์**

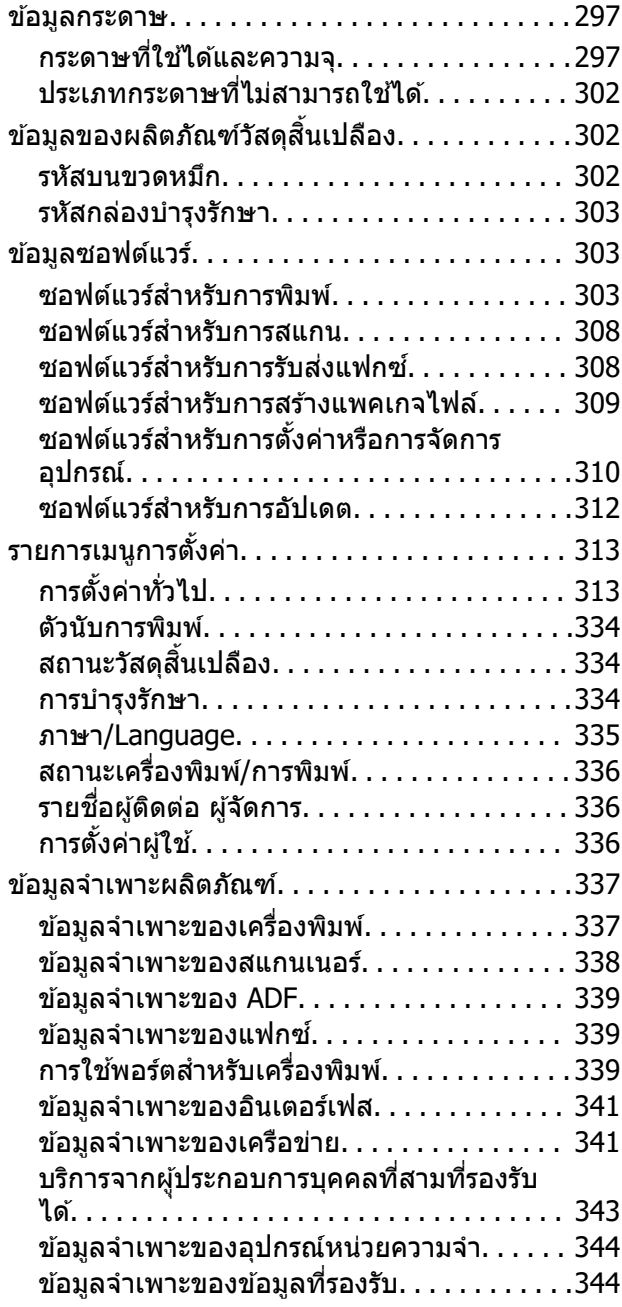

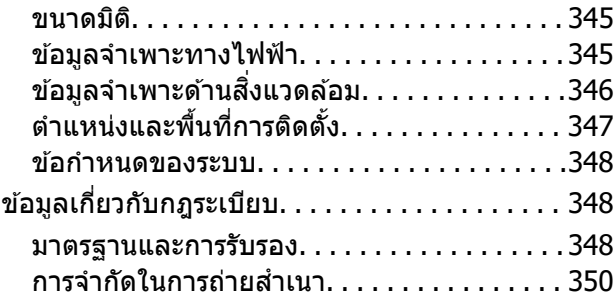

#### **ขอม้ ลของผ ู ดู้ [แลระบบ ู](#page-351-0)**

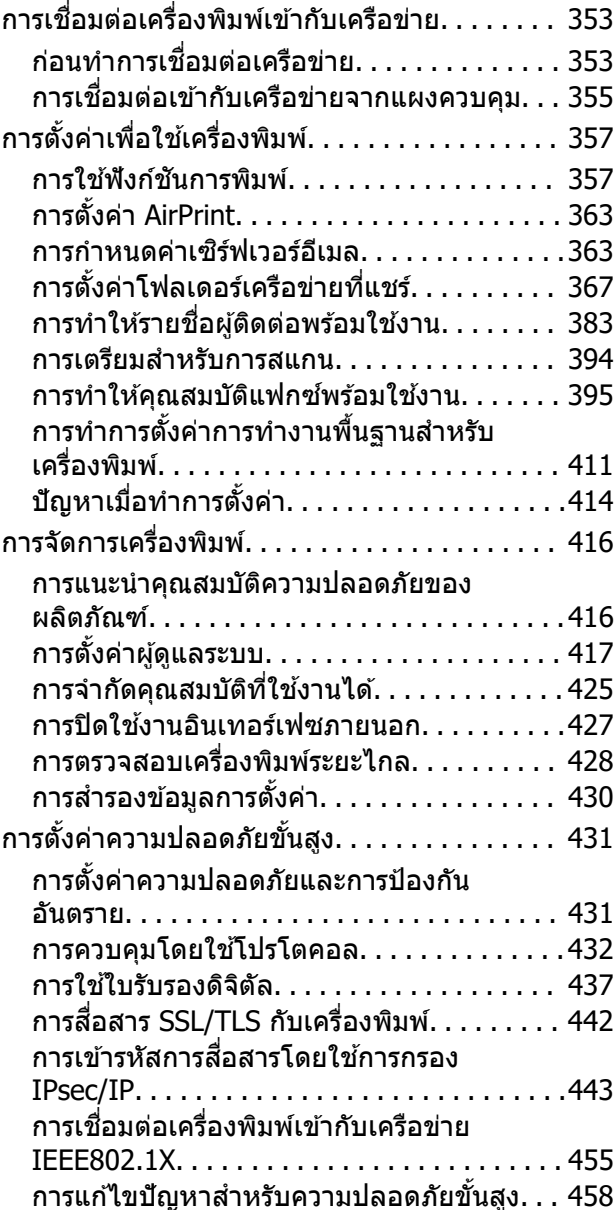

#### **[แหลงขอร](#page-464-0) ่ บความช ั วยเหล ่ อ ื**

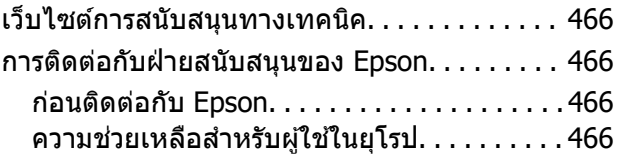

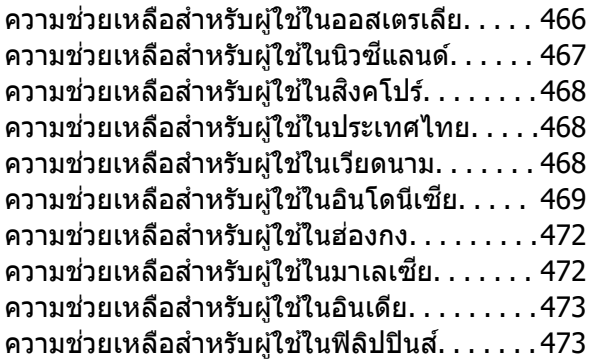

# <span id="page-6-0"></span>แนวทางไปสู่คู่มือนี้

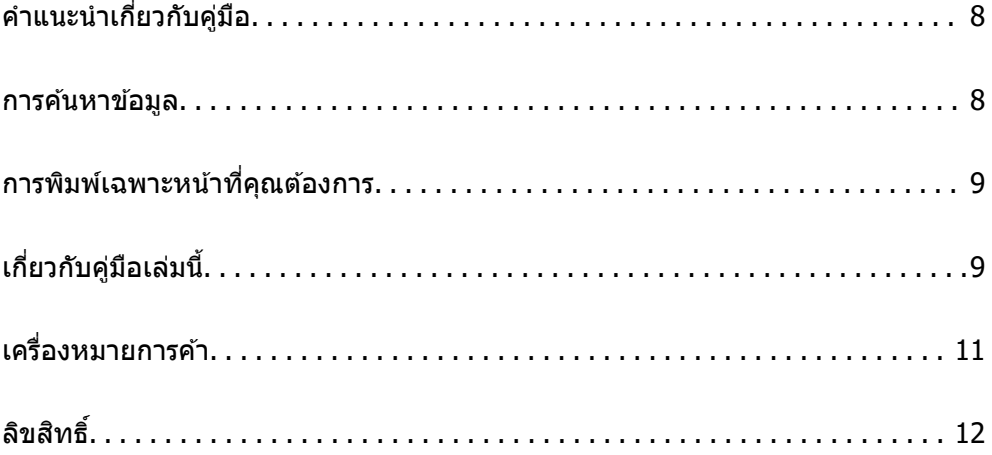

# <span id="page-7-0"></span>**คาแนะน ํ ําเกยวก ี่ บคั มู่ อื**

ี ค่มือต่อไปนี้ให้มาพร้อมกับเครื่องพิมพ์ Epson ของคณ พร้อมกับค่มือต่าง ๆ สามารถตรวจสอบประเภทของข้อมลวิธี ์ ใช้ที่หลากหลายที่มีให้จากตัวเครื่องพิมพ์เองหรือจากโปรแกรมซอฟต์แวร์ Epson

 $\Box$  คำแนะนำด้านความปลอดภัยที่สำคัญ (คู่มือแบบกระดาษ)

ให้คำแนะนำเพื่อการใช้งานเครื่องพิมพ์นี้อย่างปลอดภัยสำหรับคุณ

- ❏ เรมติ่ นท้ นี่ (คี่ มู่ อแบบกระดาษ) ื ่ ให้ข้อมลเกี่ยวกับการตั้งค่าเครื่องพิมพ์และการติดตั้งซอฟต์แวร์
- $\Box$  คู่มือผู้ใช้ (คู่มือระบบดิจิตอล)

์ คู่มือเล่มนี้ คู่มือนี้พร้อมให้ใช้งานในเวอร์ชัน PDF และคู่มือบนเว็บไซต์ ให้ข้อมูลโดยรวมและคำแนะนำในการใช้ ึ่งานเครื่องพิ้มพ์เกี่ยวกับการตั้งค่าเครือข่ายเมื่อใช้งานเครื่องพิมพ์ผ่านเครือข่าย และเกี่ยวกับวิธีการแก่ไขปัญหา

้ คณสามารถรับค่มือข้างต้นเวอร์ชันล่าสดได้ด้วยวิธีการต่อไปนี้

❏ คมู่ อแบบกระดาษ ื

้ไปที่เว็บไซต์สนับสนนของ Epson ยโรปที่ <http://www.epson.eu/support>หรือเว็บไซต์สนับสนนทั่วโลกของ Epson ที่ <http://support.epson.net/>

❏ คมู่ อระบบด ื จิตอล ิ

หากตองการด ้ คู มู่ อบนเว ื ็บไซต ให์ เย้ ยมชมเว ี่ ็บไซตต์ อไปน ่ ใสี้ ช่ อผล ื่ ตภิ ณฑั และไปท ์ ี่ **การสนบสน ั ุน** <http://epson.sn>

#### **การคนหาข อม ลู ้ ้**

คู่มือ PDF ช่วยคุณค้นหาข้อมูลคุณมองหาโดยใช้คำสำคัญ หรือข้ามไปยังหัวข้อเฉพาะโดยตรงโดยใช้บุ๊กมาร์คได้ หัวข้อนี้อธิบายวิธีการใช้คู่มือ PDF ที่เปิดด้วย Adobe Acrobat Reader DC บนคอมพิวเตอร์ของคุณ

#### **การคนหาโดยค ้ าสํ าคํ ญั**

คลิก **แก้ไข > ค้นหาขั้นสูง** ป้อนคำสำคัญ (ข้อความ) สำหรับข้อมูลที่คุณต้องการค้นหาในหน้าต่างการค้นหา จาก ี นั้นคลิก **ด***ั***นหา** รายการที่ต<sup>ร</sup>งกันจะแสดงรายการออกมา คลิกที่รายการที่แสดงขึ้นมาหนึ่งใดเพื่อกระโดดไปยังหน้าดัง กลาว่

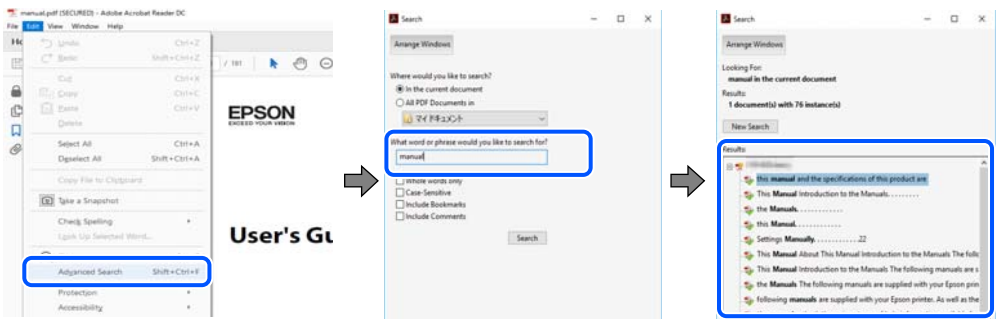

#### **การขามไปโดยตรงจากบ ้ กมาร ุ๊ ค์**

้ คลิกหัวข้อที่จะข้ามไปยังหน้าดังกล่าว คลิก + หรือ > เพื่อดูหัวข้อย่อยระดับล่างในหัวข้อนั้น ในการย้อนกลับไปยัง ็หน้าก่อนหน้า ให้ทำดังต่อไปนี้บนแป้นพิมพ์

❏ Windows: กดคางท้ ี่ **Alt** แลวกด ้ **←**

<span id="page-8-0"></span>❏ Mac OS: กดคางท้ ปี่ ่มคุ ําสง แล ั่ วกด ้ **←**

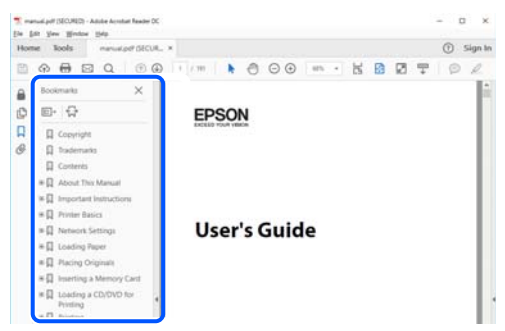

#### **การพมพิ เฉพาะหน ์ าท คี่ ณต ุ องการ ้ ้**

ี คุณสามารถคัดแยกหน้าและพิมพ์เฉพาะหน้าที่คุณต้องการได้ คลิก <mark>พิมพ์ ใ</mark>นเมนู **ไฟล**์ จากนั้นระบุหน้าที่คุณต้องการ พมพิ ใน ์ **หนา้** ใน **หนาท้ จะพ ี่ มพิ ์**

- $\Box$  ในการระบุชุดของหน้า ให้ป้อนขีดกลางระหว่างหน้าเริ่มต้นและหน้าสิ้นสด ตัวอย่าง: 20-25
- $\Box$  ในการระบุหน้าที่ไม่อยู่ในชุด ให้แยกหน้าด้วยเครื่องหมายจุลภาค ตัวอย่าง: 5, 10, 15

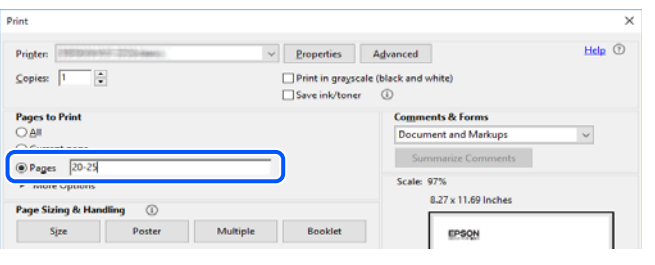

# **เกยวก ี่ บคั มู่ อเล ื มน่ ี้**

่ หัวข้อนี้อธิบายความหมายของเครื่องหมายและสัญลักษณ์ต่างๆ หมายเหตุของคำอธิบายต่างๆ และข้อมูลการอ้างอิง <u>ของระบบปฏิบัติการที่ใช้ในคู่มือนี้</u>

### **เครองหมายและส ื่ ญล ั กษณ ั ์**

**/\ ข้อควรระวัง:** คำแนะนำที่จะต้องปฏิบัติตามอย่างระมัดระวังเพื่อหลีกเลี่ยงการได้รับบาดเจ็บ

 $\Box$  ข้อความที่สำคัญ:

คำแนะนำที่จะต้องพึงสังเกตเพื่อหลีกเลี่ยงการเกิดความเสียหายต่ออุปกรณ์ของคุณ

<span id="page-9-0"></span>**หมายเหต:ุ** ให้ข้อมูลเสริมและอ้างอิง

#### **ขอม้ ลทู เกี่ ยวข ี่ อง้**

 $\Rightarrow$  ลิงค์เชื่อมโยงไปยังบทที่เกี่ยวข้อง

#### **หมายเหตเกุ ยวก ี่ บภาพหน ั าจอและภาพประกอบ ้**

- $□$  ภาพหน้าจอของหน้าจอไดรเวอร์เครื่องพิมพ์มาจาก Windows 10 หรือ macOS High Sierra เนื้อหาที่แสดงบน ็หน้าจอจะแปรผันไปโดยขึ้นอย่กับร่นและสถานการณ์
- $\Box$  ภาพตัวอย่างที่ใช้ในคู่มือนี้เป็นตัวอย่างเท่านั้น แม้ว่าจะมีความแตกต่างเล็กน้อยขึ้นอยู่กับรุ่น แต่วิธีการทำงาน เหมือนกัน
- $\Box$  บางรายการเมนบนหน้าจอ LCD จะแปรผันโดยขึ้นอย่กับร่นและการตั้งค่า
- ❏ คณสามารถอ ุ านรห ่ ส QR โดยใช ั แอปเฉพาะทาง ้
- $□$  รายการการตั้งค่าในหน้าจอ Web Config จะแตกต่างกันไปโดยขึ้นอยู่กับรุ่นและสภาพแวดลอมการตั้งค่า

#### **การอางอ ้ งของระบบปฏ ิ บิตัการ ิ**

#### **Windows**

ในคู่มือนี้ คำศัพท์ เช่น "Windows 10", "Windows 8.1", "Windows 8", "Windows 7", "Windows Vista", "Windows XP", "Windows Server 2019", "Windows Server 2016", "Windows Server 2012 R2", "Windows Server 2012", "Windows Server 2008 R2", "Windows Server 2008", "Windows Server 2003 R2" และ "Windows Server 2003" หมายถึงระบบปฏิบัติการต่อไปนี้ นอกจากนั้นแล*้*ว "Windows" ถูกใช้สำหรับอ้างถึงทุก เวอร์ชั<del>่</del>น

- $\Box$  ระบบปฏิบัติการ Microsoft $^\text{\textregistered}$  Windows $^\text{\textregistered}$   $10$
- $□$  ระบบปฏิบัติการ Microsoft<sup>®</sup> Windows<sup>®</sup> 8.1
- $□$  ระบบปฏิบัติการ Microsoft<sup>®</sup> Windows® 8
- $□$  ระบบปฏิบัติการ Microsoft<sup>®</sup> Windows® 7
- $□$  ระบบปฏิบัติการ Microsoft<sup>®</sup> Windows Vista®
- ❏ ระบบปฏบิ ตั การ Microsoft ิ ® Windows® XP
- $□$ ระบบปฏิบัติการ Microsoft<sup>®</sup> Windows® XP Professional x64 Edition
- $□$  ระบบปฏิบัติการ Microsoft® Windows Server® 2019
- $□$  ระบบปฏิบัติการ Microsoft® Windows Server® 2016
- $□$  ระบบปฏิบัติการ Microsoft® Windows Server® 2012 R2
- $□$  ระบบปฏิบัติการ Microsoft® Windows Server® 2012
- $□$  ระบบปฏิบัติการ Microsoft® Windows Server® 2008 R2
- ❏ ระบบปฏบิ ตั การ Microsoft ิ ® Windows Server® 2008
- $□$  ระบบปฏิบัติการ Microsoft® Windows Server® 2003 R2
- $□$  ระบบปฏิบัติการ Microsoft® Windows Server® 2003

#### <span id="page-10-0"></span>**Mac OS**

ในคู่มือนี้ "Mac OS" ถูกใช้ในการอ้างถึง Mac OS X v10.6.8 หรือรุ่นใหม่กว่า

#### **เครองหมายการค ื่ า ้**

❏ Epson Scan 2 software is based in part on the work of the Independent JPEG Group.

❏ libtiff

Copyright © 1988-1997 Sam Leffler

Copyright © 1991-1997 Silicon Graphics, Inc.

Permission to use, copy, modify, distribute, and sell this software and its documentation for any purpose is hereby granted without fee, provided that (i) the above copyright notices and this permission notice appear in all copies of the software and related documentation, and (ii) the names of Sam Leffler and Silicon Graphics may not be used in any advertising or publicity relating to the software without the specific, prior written permission of Sam Leffler and Silicon Graphics.

THE SOFTWARE IS PROVIDED "AS-IS" AND WITHOUT WARRANTY OF ANY KIND, EXPRESS, IMPLIED OR OTHERWISE, INCLUDING WITHOUT LIMITATION, ANY WARRANTY OF MERCHANTABILITY OR FITNESS FOR A PARTICULAR PURPOSE.

IN NO EVENT SHALL SAM LEFFLER OR SILICON GRAPHICS BE LIABLE FOR ANY SPECIAL, INCIDENTAL, INDIRECT OR CONSEQUENTIAL DAMAGES OF ANY KIND, OR ANY DAMAGES WHATSOEVER RESULTING FROM LOSS OF USE, DATA OR PROFITS, WHETHER OR NOT ADVISED OF THE POSSIBILITY OF DAMAGE, AND ON ANY THEORY OF LIABILITY, ARISING OUT OF OR IN CONNECTION WITH THE USE OR PERFORMANCE OF THIS SOFTWARE.

- ❏ QR Code is a registered trademark of DENSO WAVE INCORPORATED in Japan and other countries.
- **□** Microsoft<sup>®</sup>, Windows<sup>®</sup>, Windows Server<sup>®</sup>, and Windows Vista<sup>®</sup> are registered trademarks of Microsoft Corporation.
- ❏ Apple, Mac, macOS, OS X, Bonjour, ColorSync, Safari, AirPrint, iPad, iPhone, iPod touch, iTunes, and iBeacon are trademarks of Apple Inc., registered in the U.S. and other countries.
- ❏ Use of the Works with Apple badge means that an accessory has been designed to work specifically with the technology identified in the badge and has been certified by the developer to meet Apple performance standards.
- ❏ Chrome, Google Play, and Android are trademarks of Google LLC.
- ❏ Adobe, Acrobat, and Reader are either registered trademarks or trademarks of Adobe in the United States and/or other countries.
- ❏ Firefox is a trademark of the Mozilla Foundation in the U.S. and other countries.
- □ Mopria<sup>®</sup> and the Mopria<sup>®</sup> Logo are registered and/or unregistered trademarks and service marks of Mopria Alliance, Inc. in the United States and other countries. Unauthorized use is strictly prohibited.
- $\Box$  ประกาศแจ้งทั่วไป: ชื่อผลิตภัณฑ์อื่นๆ ที่ใช่ในที่นี่สำหรับวัตถุประสงค์การบ่งชี้เท่านั้น และไม่ได้เป็น ี่ เครื่องหมายการค้าของเจ้าของผลิตภัณฑ์แต่ละรายEpson ไม่ได้รับผิดชอบสิทธิ์ใดๆ หรือทั้งหมดของเครื่องหมาย เหล่านั้น

# <span id="page-11-0"></span>**ลขสิ ทธิ ิ์**

ห้ามทำซำ จัดเก็บในระบบที่เรียกดูได้ หรือส่งผ่านในรูปแบบใดๆ หรือโดยวิธีการใดๆ ไม่ว่าจะเป็นทางอิเล็กทรอกนิกส์ ทางกล การถ่ายสำเนา การบันทึก หรืออื่นๆ ของส่วนหนึ่งส่วนใดของเนื้อหานี้ โดนไม่ได้รับการอนุญาตเป็นลาย ี ลักษณ์อักษรจาก Seiko Epson Corporation การใช้ข้อมูลในเนื้อหานี้จะไม่เกี่ยวโยงกับความรับผิดชอบทางสิทธิ บัตรใดๆ เราจะไม่รับผิดชอบใดๆ สำหรับความเสียหายที่มีผลมาจากการใช้ข้อมูลในเนื้อหานี้ ข้อมูลที่อยู่ในคู่มือนี้ได้ รับการออกแบบมาเฉพาะสำหรับใช้กับผลิตภัณฑ์ Epson เท่านั้น Epson จะไม่รับผิดชอบสำหรับการใช้ข้อมูลใดๆ ไป ประยกต์ใช้กับผลิตภัณฑ์อื่น

Seiko Epson Corporation และบริษัทในเครือจะไม่รับผิดชอบใดๆ ต่อผู้ซื้อผลิตภัณฑ์นี้สำหรับความเสียหาย การสูญ ้ เสีย ค่าใช้จ่าย ต้นทน หรือค่าใช้จ่ายที่เกิดขึ้นของผ์ซื้อหรือบคคลที่สามที่เป็นผลมาจากอบัติเหต การใช้งานไม่ถก<sup>์</sup> ต้องตามวัตถุประสงค์ หรือการใช้ในทางที่ผิดของผลิตภัณฑ์นี้ หรือการดัดแปลงแก่ไข ซ่อมแแซม หรือแปลง ้ผลิตภัณฑ์นี้โดยไม่ได้รับอนุญาต หรือ (ไม่รวมในประเทศสหรัฐอเมริกา) ไม่สามารถปฏิบัติตามคำแนะนำในการใช้ งานและการบำรุงรักษาของ Seiko Epson Corporation อย่างเข้มงวด

Seiko Epson Corporation และบริษัทในเครือจะไม่รับผิดชอบสำหรับความเสียหาย หรือปัญหาใดๆ ที่เกิดขึ้นจาก ี การใช้ตัวเลือกใดๆ หรือผลิตภัณฑ์สิ้นเปลืองใดๆ นอกเหนือจากที่ได้กำหนดว่าเป็นผลิตภัณฑ์เดิมของ Epson หรือ ผลิตภัณฑ์ที่ผ่านการรับรองของ Epson จาก Seiko Epson Corporation

Seiko Epson Corporation จะไม่ถือเป็นความรับผิดชอบสำหรับความเสียหายใๆ ที่มีผลมาจากการรบกวนทางแม่ ี่ เหล็กไฟฟ้าที่เกิดขึ้นจากการใช้งานสายอินเทอร์เฟสใดๆ ที่นอกเหนือจากที่ได้กำหนดว่าเป็นผลิตภัณฑ์ที่ผ่านการ รับรองของ Epson จาก Seiko Epson Corporation

© 2023 Seiko Epson Corporation

ู้ เนื้อหาของค่มือเล่มนี้ และข้อมลจำเพาะของผลิตภัณฑ์นี้สามารถเปลี่ยนแปลงได ีโดยไม่ต้องแจ้งให้ทราบ

#### <span id="page-12-0"></span>**คาแนะน ํ ํ าทสี่ าค ญ ํ ั**

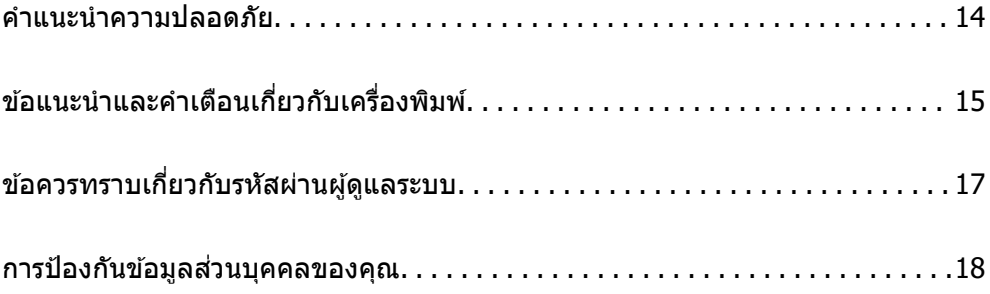

## <span id="page-13-0"></span>**คาแนะน ํ ําความปลอดภยั**

ื่ อ่านและปฏิบัติตามคำแนะนำเหล่านี้เพื่อให้แน่ใจว่ามีการใช้งานเครื่องพิมพ์นี้อย่างปลอดภัย ตรวจสอบให้แน่ใจว่าคณ ี ได้รักษาคู่มื้อเล่มนี้ไว้อ้างอิงในอนาคต นอกจากนี้ โปรดตรวจให้แน่ใจว่าได้ปฏิบัติตามคำเตือนและคำแนะนำที่ทำ ้ เครื่องหมายไว้บนเครื่องพิมพ์ด้วย

 $\Box$  สัญลักษณ์บางอย่างที่ใช้บนเครื่องพิมพ์ของคณ เพื่อให้มั่นใจถึงความปลอดภัย และการใช้งานเครื่องพิมพ์อย่าง ่ เหมาะสม เยี่ยมชมเว็บไซต์ต่อไปนี้ เพื่อเรียนรู้ความหมายของสัญลักษณ์ต่าง ๆ

<http://support.epson.net/symbols>

- $□$  ใช้เฉพาะสายไฟที่มอบให้มากับเครื่องพิมพ์เท่านั้นและอย่าใช้สายไฟกับอปกรณ์อื่น ใช้สายไฟอื่นกับเครื่องพิมพ์นี้ หรือใช้สายไฟที่ให้มากับอปกรณ์อื่นอาจมีผลทำให้เกิดไฟฟ้าดดได้
- $\Box$  ตรวจสอบให้แน่ใจว่าสายไฟตรงตามมาตรฐานความปลอดภัยที่เกี่ยวข้องของท้องถิ่น
- $□$  ห้ามถอดประกอบ แก้ไขดัดแปลง หรือพยามในการซ่อมแซมสายไฟ ปลั๊ก ชดพิมพ์ ชดสแกน หรือตัวเลือกอื่นใด ้ ด้วยตัวคณเอง ยกเว้นตามที่ได้อธิบายไว้เฉพาะในค่มือเครื่องพิมพ์เล่มนี้
- $□$  ถอดปลั๊กเครื่องพิมพ์ออกและอ้างอิงถึงการให้บริการโดยบุคคลากรฝ่ายบริการที่ได้รับการรับรองภายใต้สภาวะดัง ี ต่อไปบี้ ่

ี่ สายไฟหรือปลั๊กเสียหาย; ของเหลวเข้าไปในเครื่องพิมพ์ เครื่องพิมพ์ตกลงมาและกรอบเสียหาย เครื่องพิมพ์ไม่ ี่ ทำงานแบบปกติหรือแสดงการเปลี่ยนแปลงด้านประสิทธิภาพที่แตกต่างอย่างเห็นชัดออกมา อย่าปรับการควบคม ้ ที่ไม่ได้ครอบคลมไว้ในคำแนะนำในเล่มนี้

- ❏ วางเครองพ ื่ มพิ ใกล ์ ก้บจั ดเส ุ ยบปล ี ๊กทั ผนี่ ังทปลี่ ๊กสามารถถอดออกได ั ง้าย่
- $\Box$  อย่าวางหรือจัดเก็บเครื่องพิมพ์ไว้ด้านนอกอาคาร ใกล้กับสิ่งสกปรกหรือฝ่น น้ำ แหล่งกำเนิดความร้อน หรือใน ี่ สถานที่ตั้งที่มีการกระแทก สั่นสะเทือน อุณหภูมิหรือความขึ้นสูง
- $\Box$  ดแลเอาใจใส่อย่าให้ของเหลวหกลงบนเครื่องพิมพ์และไม่จัดการทำงานกับเครื่องพิมพ์ด้วยมือที่เปียก
- $□$  รักษาระยะห่างเครื่องพิมพ์อย่างน้อย 22 ซม. จากเครื่องกระตันหัวใจด้วยไฟฟ้า คลื่นวิทยจากเครื่องพิมพ์นี้อาจจะ ่ มีผลเชิงลบต่อการทำงานของเครื่องกระต*ั*นหัวใจด้วยไฟฟ้า
- $\Box$  ถ้าหน้าจอ LCD เสียหาย ให้ติดต่อกับผู้เทนจำหน่ายของคุณ ถ้าน้ำยาผลึกแก้วหยดบนมือคุณ ให้ล้างออกให้ ี่สะอาดด้วยสบ่และน้ำ ถ้าน้ำยาผลึกแก้วเข้าตาคณ ให้ล้างออกให้สะอาดด้วยน้ำทันที ถ้ามีปัญหาร้สึกไม่สบายหรือ ด้านสายตายังคงอยู่หลังจากการล้างออกอย่างทั่วถึงแล้ว ให้ไปพบแพทย์ทันที
- ี่ ⊔ิ หลีกเลี่ยงการใช้โทรศัพท์ในระหว่างมีพายฟ้าคะนอง อาจมีความเสี่ยงที่อย่ห่างไกลของไฟฟ้าดดจากฟ้าแลบ
- ❏ อยาใช ่ โทรศ ้ พทั ในการรายงานการร ์ ั่วไหลของกาซในบร ๊ เวณใกล ิ เค้ ยงการร ี ั่วไหล
- $\Box$  เครื่องพิมพ์มีน้ำหนักและควรจะไม่ยกหรือถือโดยใช้คนน้อยกว่าสองคน เมื่อทำการยกเครื่องพิมพ์ ใช้คนสองคนใน ึการทำงานและจับยกในตำแหน่งที่ถกต้องดังแสดงด้านล่าง

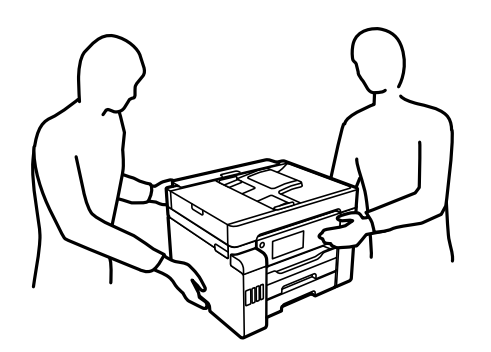

#### <span id="page-14-0"></span>**คาแนะน ํ ําดานความปลอดภ ้ ยสั าหร ํ บหม ั กึ**

- $\Box$  โปรดระมัดระวังอย่าสัมผัสกับหมึกใดๆ เมื่อคุณดำเนินการกับถังหมึก ฝาปิดถังหมึก และขวดหมึกที่เปิดไว้หรือฝา ปิดขวดหมกึ
	- $\Box$  ถ้าหมึกสัมผัสบนผิวหนังของคณ ให้ล้างออกให้สะอาดทั่วถึงด้วยสบ่และน้ำ
	- $\Box$  ถ้าหมึกเข้าตาคุณ ให้ล้างออกทันที่ด้วยน้ำสะอาด ถ้ามีปัญหารู้สึกไม่สบายหรือด้านสายตายังคงอยู่หลังจากการ ้ ล้างออกอย่างทั่วถึงแล้ว ให้ไปพบแพทย์ทันที
	- ❏ ถาหม ้ กเข ึ าปากค ้ ณ ให ุ ไปพบแพทย ้ ท์ นทั ี
- $\Box$  อย่าถอดประกอบกล่องบำรงรักษา มิฉะนั้นหมึกอาจจะเข้าตาหรือโดยผิวหนังคณได้
- $□$  อย่าเขย่าขวดหมึกแรงเกินไป หรือให้ได้รับแรงกระแทกเนื่องจากอาจทำให้หมึกรั้วไหล
- $□$  เก็บขวดหมึก ถังหมึก และกล่องบำรงรักษาให้พันมือเด็กอย่าอนฌาติให้เด็กเล็กดื่มเครื่องดื่มจากหรือมือที่มาจับ ขวดหมึกและฝาของขวดหมึก

## **ขอแนะน ้ ําและคาเต ํ อนเก ื ยวก ี่ บเคร ั องพ ื่ มพิ ์**

ื่อ่านและปฏิบัติตามคำแนะนำเหล่านี้เพื่อหลีกเลี่ยงความเสียหายแก่เครื่องพิมพ์หรือทรัพย์สินของคุณ ตรวจสอบให้ ี แน่ใจว่าคุณได้รักษาคู่มือเล่มนี้ไว้อ้างอิงในอนาคต

### **ขอแนะน ้ ําและคาเต ํ อนส ื าหร ํ บการต ั งคั้ าเคร ่ องพ ื่ มพิ ์**

- $\Box$  อย่าขัดขวางหรือปิดช่องระบายอากาศและช่องเปิดของเครื่องพิมพ์
- $□$  ใช้เพียงแหล่งกำเบิดไฟฟ้าที่บ่งชี้ไว้ในฉลากเครื่องพิบพ์เท่าบั้น
- $\Box$  หลีกเลี่ยงการใช้จดเสียบต่อปลั๊กบนวงจรเดียวกันกับระบบเครื่องถ่ายเอกสารหรือการควบคุมอากาศที่ปกติสลับส วิทช์เปิดปิด**ไปมา**
- ี่ ⊡ หลีกเลี่ยงจดเสียบต่อปลั๊กไฟที่ควบคมโดยสวิทช์ที่ผนังหรือตัวตั้งเวลาอัตโนมัติ
- $□$  รักษาระบบคอมพิวเตอร์ให้ห่างจากแหล่งกำเนิดที่อาจเกิดสัญญาณรบกวนแม่เหล็กไฟฟ้า เช่น ลำโพงหรือชุดฐาน ของโทรศัพท์แบบไม่มีสายไฟ
- $\Box$  สายไฟฟ้าจะต้องวางในตำแหน่งที่หลีกเลี่ยงการขัดสี การตัด การหลด การโดนกดเป็นลอน และการหักงอ อย่า วางวัตถบนด้านบนของสายไฟฟ้าและอย่าให้สายไฟฟ้าซ้อนกันเป็นชั้นหรือยาวเกินไป พึงระมัดระวังอย่างพิเศษใน การรักษาสายไฟฟ้าให้ตรงที่ปลายและจุดที่สายไฟเข่าและออกจากหม้อแปลงไฟฟ้า
- $□$  ถ้าคณใช้สายไฟแบบต่อเพิ่มขยายเข้ากับเครื่องพิมพ์ ตรวจสอบให้แน่ใจว่าพิกัดของแอมแปร์ทั้งหมดของอปกรณ์ ที่เสี่ยบปลั๊กเข้าไปในสายไฟที่ต่อขยายเพิ่มนั้นไม่เกินพิกัดแอมแปร์ของสายไฟ นอกจากนี้ ตรวจสอบให้แน่ใจว่า ี่ พิกัดแอมแปร์ทั้งหมดของอุปกรณ์ทั้งหมดที่เสียบปลั๊กเข้าไปในสายไฟที่ต่อขยายเพิ่มนั้นไม่เกินพิกัดแอมแปร์ของ ็จดเสียบปลั๊กที่ผนัง
- $□$  ถ้าคณวางแผนที่จะใช้เครื่องพิมพ์ในเยอรมนี การติดตั้งอาคารจะต้องป้องกันด้วยเซอร์กิตเบรคเกอร์ขนาด 10 หรือ ่ 16 แอมแปร์ เพื่อให้การป้องกันการลัดวงจรและป้องกันกระแสไฟฟ้าเกินสำหรับเครื่องพิมพ์ได้
- ี่ ⊐ เมื่อทำการเชื่อมต่อเครื่องพิมพ์เข้ากับคอมพิวเตอร์หรืออปกรณ์อื่นๆ แล้วด้วยสายเคเบิล ตรวจสอบให้แน่ใจว่าการ เรียงตัวของขั้วต่อถกต้อง แต่ละขั้วต่อจะมีการเรียงตัวที่ถกต้องหนึ่งแบบเท่านั้น การเสียบขั้วต่อในแบบที่การเรียง ้ตัวผิดอาจทำความเสียหายให้แก่เครื่องพิมพ์ที่เชื่อมต่อด้วยสายเคเบิลได้
- ี่ วางเครื่องพิมพ์มันพิมห์นี้เรียบ มั่นคงที่ต่อขยายออกมาจากฐานเดิมของเครื่องพิมพ์โนทกทิศทาง เครื่องพิมพ์จะ ้ ไม่ทำงานอย่างเหมาะสม ถ้ามีลักษณะวางเป็นมมเอียง
- ❏ จัดใหม้ พี นทื้ วี่ างด ่ านบนเคร ้ องพ ื่ มพิ ส์ าหร ํ ับสายเคเบลเพ ิ อทื่ คี่ ณสามารถยกฝาครอบเอกสารได ุ เต้ ็มที่
- $\Box$  เว้นพื้นที่ด้านหน้าของเครื่องพิมพ์ให้เพียงพอสำหรับกระดาษที่จะถูกดีดออกมา

<span id="page-15-0"></span> $\Box$  หลีกเลี่ยงการวางเครื่องพิมพ์ในสถานที่ที่มีการเปลี่ยนแปลงอณหภมิและความชื้นอย่างรวดเร็ว นอกจากนี้ รักษา ้ ระยะห่างของเครื่องพิมพ์จากแสงแดดส่องถึงโดยตรง แสงที่เข้มข้นหรือแหล่งกำเนิดความร้อน

#### **ขอม้ ลทู เกี่ ยวข ี่ อง้**

➡ "ตำแหน่งและพื้นที่การติดตั้ง″ บนหน้าที่ 347

### **ขอแนะน ้ ําและคาเต ํ อนส ื าหร ํ บการใช ั เคร ้ องพ ื่ มพิ ์**

- ❏ อยาเส ่ ยบว ี ตถั ผุ านช ่ องใดๆ ในเคร ่ องพ ื่ มพิ ์
- $\Box$  อย่าเอามือของคณเข้าไปในเครื่องพิมพ์ในระหว่างการพิมพ์
- $\Box$  อย่าสัมผัสกับสายเคเบิลสีขาวและหลอดหมึกด้านในของเครื่องพิมพ์
- $□$  อย่าใช้ผลิตภัณฑ์แบบฉีดพ่นละอองที่ประกอบด้วยก๊าซที่ติดไฟได้กับด้านในหรือรอบๆ เครื่องพิมพ์ การกระทำดัง ึกล่าวอาจเป็นสาเหตุของไฟไหม้ได้
- $\Box$  อย่าเลื่อนหัวพิมพ์ด้วยมือเว้นแต่ค่มือระบไว้ให้ทำเช่นนั้น มิฉะนั้นคณอาจทำให้เกิดความเสียหายแก่เครื่องพิมพ์ได้
- $\Box$  ระมัดระวังอย่างวางมือหรือนิ้วมือของคณทิ้งไว้ เมื่อทำการปิดชดสแกนเนอร์
- $\Box$  อย่ากดแรงเกินไปบน กระจกสำหรับตัวสแกน เมื่อทำการวางต้นฉบับลงไป
- $□$  ปิดเครื่องพิมพ์โดยใช้ป่ม  $\mathsf{U}\,$  เสมอ อย่าถอดปลั๊กไฟของเครื่องพิมพ์หรือปิดเครื่องที่จดเสียบปลั๊กจนกว่าไฟบ่งชี้ที่  $\bigcup$  จะหยดกระพริบ
- $□$  ถ้าคณจะไม่ได้ใช้เครื่องพิมพ์เป็นเวลานาน ตรวจสอบให้แน่ใจว่าได้ถอดปลั๊กไฟจากจดเสียบปลั๊กแล้ว

### **ขอแนะน ้ ําและคาเต ํ อนส ื าหร ํ บการใช ั หน้ าจอส ้ มผั สั**

- $□$  หน้าจอ LCD อาจจะประกอบด้วยจดสว่างหรือมืดขนาดเล็กไม่กี่จดและเนื่องจากคณสมบัตินี้ของจอ อาจทำให้เกิด ้ ความสว่างที่ไม่สม่ำเสมอได้ ลักษณะเหล่านี้เป็นสิ่งที่ปกตอและไม่ได้บ่งบอกถึงความเสียหายในหนทางใดๆ
- $□$  ให้ใช้ผ้าแห้ง บ่บใบการทำความสะอาดเท่าบั้น อย่าใช้บ้ายาทำความสะอาดที่เป็บของเหลวหรือสารเคบี
- $□$  ฝาครอบด้านนอกของหน้าจอสัมผัสอาจจะแตกหักได้ หากได้รับแรงกระแทกหนัก ติดต่อกับผ้แทนจำหน่ายของ ึ คณ หากพบพื้นผิวของแผงหน้าจอแตกเป็นชิ้นหรือแตกร้าว และห้ามไปแตะต้องหรือพยามที่จะถอดส่วนที่แตกหัก ออก
- $□$  กดหน้าจอสัมผัสเบา ๆ โดยใช้นิ้วมือ ห้ามใช้แรงกดหนัก ๆ หรือใช้เล็บในการใช้งาน
- $\Box$  ห้ามใช้วัตถแหลมคมเช่น ปากกาลกลื่นหรือดินสอปลายแหลม ในการใช้งาน
- ❏ การควบแน่นภายในหนาจอส ้ มผั สเน ั องจากการเปล ื่ ยนแปลงอ ี่ ณหภ ุ มู โดยฉ ิ ับพลันหรอความช ื นอาจท ื้ ําให้ ูประสิทธิภาพการทำงานลดลง

### **ขอแนะน ้ ําและคาเต ํ อนในการใช ื เคร ้ องพ ื่ มพิ ก์ บการเช ั อมต ื่ อแบบไร ่ ้ สาย**

 $□$  คลื่นวิทยจากเครื่องพิมพ์อาจจะเป็นผลเชิงลบต่อการทำงานของอปกรณ์อิเล็คทรอนิกส์ทางการแพทย์ ทำให้เกิด ึการทำงานขัดข้องได้เมื่อใช้งานเครื่องพิมพ์ภายในโรงประกอบการด้านการแพทย์หรือใกล้กับอุปกรณ์ทางการ แพทย์ ให้ปฏิบัติตามแนวทางปฏิบัติจากตัวแทนบุคคลากรที่ได้รับการรับรองของสถานประกอบการทางการแพทย์ ินั้น และปฏิบัติตามคำเตือนและแนวทางการใช้งานของอปกรณ์ทาการแพทย์

<span id="page-16-0"></span> $\Box$  คลื่นวิทยจากเครื่องพิมพ์อาจมีผลเชิงลบต่อการทำงานของอปกรณ์ที่ทำงานแบบอัตโนมัติ เช่น ประตอัตโนมัติ ้ หรือระบบสัญญาณเตือนไฟไหม้ แบละอาจนำไปสู่อุบัติเหตุเนื่องจากการทำงานขัดข้องได้เมื่อทำการใช้ ้ เครื่องพิมพ์นี้ใกล้กับอปกรณ์ที่ควบคมแบบอัตโนมัติ ให้ปฏิบัติตามคำเตือนและแนวทางการใช้งานของอปกรณ์ เหล่านั้น

### **ขอแนะน ้ ําและคาเต ํ อนส ื าหร ํ บการขนส ั ง หร ่ อการเก ื ็บเครองพ ื่ มพิ ์**

- ีี ⊔ เมื่อทำการจัดเก็บหรือขนส่งเครื่องพิมพ์ ให้หลีกเลี่ยงการวางเอียง ให้ทำการวางแนวตั้งหรือหมนให้ด้านบนตั้งขึ้น ่ มิฉะนั้นหมึกอาจรั่วไหลได้
- $\Box$  ก่อนการขนส่งเครื่องพิมพ์ ตรวจสอบว่าได้เล็อกตัวล็อกเพื่อขนส่งไปที่ตำแหน่งล็อก (ขนส่ง) และหัวพิมพ์อยู่ใน ี่ ตำแหน่งหลัก (ไกลสดทางขวา)

#### **ขอควรทราบเก ยวก ี่ บรห ั สผั านผ ่ ดู้ แลระบบ ู ้**

้ เครื่องพิมพ์นี้อนุญาตให้คุณตั้งรหัสผ่านผู้ดูแลระบบเพื่อป้องกันการเข้าถึงหรือเปลี่ยนแปลงการตั้งค่าอุปกรณ์และการ ่ ตั้งค่าเครือข่ายในผลิตภัณฑ์โดยไม่ได้รับอนุญาตเมื่อเชื่อมต่อกับเครือข่าย

### **คาเร ่ มติ่ นของรห ้ สผั านผ ่ ดู้ แลระบบ ู**

้ ค่าเริ่มต้นของรหัสผ่านผู้ดูแลระบบจะพิมพ์ไว้บนตัวผลิตภัณฑ์ตามภาพประกอบ ตำแหน่งของการติดป้ายกำกับจะขึ้น ื่อย่กับผลิตภัณฑ์ เช่น ที่ด้านข้างของฝาครอบเมื่อเปิดออก ที่ด้านหลัง หรือที่ด้านล่าง

้ ภาพประกอบต่อไปนี้เป็นตัวอย่างของตำแหน่งการติดป้ายกำกับที่ด้านข้างของเครื่องพิบพ์เบื่อเปิดฝาครอบแล้ว

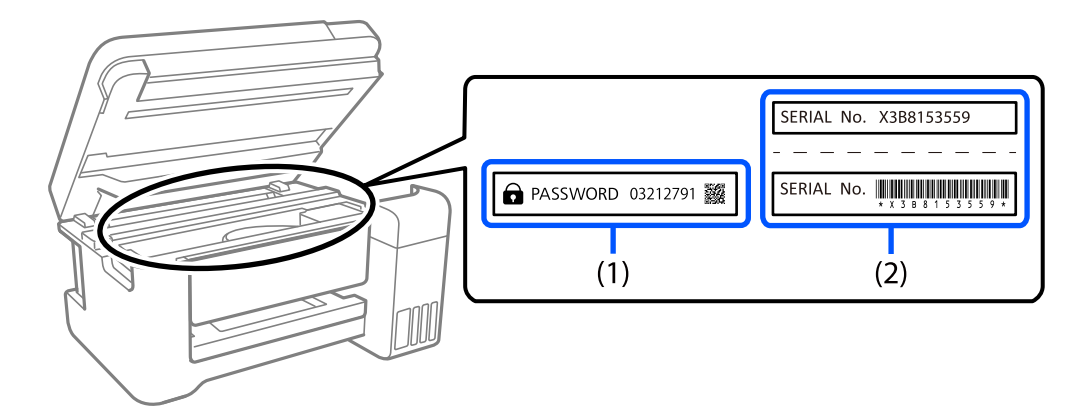

ี ถ้ามีป้ายกำกับ (1) และ (2) ติดมา ค่าที่อย่ติด PASSWORD ที่เขียนไว้บนป้ายกำกับใน (1) คือค่าเริ่มต้น ในตัวอย่าง ีนี้ ค่าเริ่มต้นคือ 03212791

ถ้ามีเฉพาะป้ายกำกับ (2) ติดมา หมายเลขซีเรียลที่พิมพ์ไว้บนป้ายกำกับใน (2) คือค่าเริ่มต้น ในตัวอย่างนี้ ค่าเริ่มต้น คอ X3B8153559 ื

### **ไมได่ ต้ งรห ั้ สผั านผ ่ ดู้ แลระบบ ู**

้ ตั้งรหัสผ่านบนหน้าจอป้อนรหัสผ่านที่แสดงขึ้นเมื่อคุณเข้าไปที่ Web Config

#### <span id="page-17-0"></span>**ขอม้ ลทู เกี่ ยวข ี่ อง้**

 $\blacktriangleright$  "การรัน Web Config บนเว็บเบราว์เซอร์" บนหน้าที่ 310

### **การเปลยนรห ี่ สผั านผ ่ ดู้ แลระบบ ู**

้ เพื่อเหตผลด้านความปลอดภัย เราแนะนำให้เปลี่ยนรหัสผ่านเริ่มต้น

ซึ่งสามารถเปลี่ยนได้จากแผงควบคุมเครื่องพิมพ์ Web Config และ Epson Device Admin เมื่อเปลี่ยนรหัสผ่าน ให้ ้ ตั้งรหัสผ่านด้วยตัวอักษรรวมตัวเลขและสัญลักษณ์แบบไบต์เดี่ยวอย่างน้อย 8 ตัว

#### **ขอม้ ลทู เกี่ ยวข ี่ อง้**

 $\Rightarrow$  "การกำหนดค่ารหัสผ่านผัดแลระบบ″ บนหน้าที่ 417

### **การทางานท ํ คี่ ณต ุ องป ้ ้อนรหสผั านผ ่ ดู้ แลระบบ ู**

ถ้าคุณได้รับแจ้งให้ป้อนรหัสผ่านผู้ดูแลระบบเมื่อทำการดำเนินการต่อไปนี้ ให้ป้อนรหัสผ่านผู้ดูแลระบบที่ตั้งไว้บน ้เครื่องพิบพ์

- $□$  เมื่ออัปเดตเฟิร์มแวร์ของเครื่องพิมพ์จากคอมพิวเตอร์หรืออปกรณ์สมาร์ท
- $\Box$  เมื่อเข้าสู่ระบบไปที่การตั้งค่าขั้นสูงของ Web Config
- $\Box$  เมื่อทำการตั้งค่าโดยใช้แอปพลิเคชัน เช่น Fax Utility ที่สามารถเปลี่ยนการตั้งค่าของเครื่องพิมพ์ได้
- $\Box$  เมื่อเลือกเมนูบนแผงควบคุมของเครื่องพิมพ์ที่ถูกล็อกโดยผู้ดูแลระบบของคุณ

#### **ขอม้ ลทู เกี่ ยวข ี่ อง้**

 $\blacktriangleright$  "รายการ การตั้งค่าการล็อก สำหรับเมนู การตั้งค่าทั่วไป″ บนหน้าที่ 418

#### **การเรมติ่ นรห ้ สผั านผ ่ ดู้ แลระบบ ู**

้ คณสามารถย้อนกลับรหัสผ่านผัดแลระบบไปที่การตั้งค่าเริ่มต้นจากเมนการตั้งค่าผัดแลระบบ ถ้าคณลืมรหัสผ่านของ ี คณและไม่สามารถย้อนกลับไปที่การตั้งค่าเริ่มต้น คณจะต้องติดต่อฝ่ายบริการลูกค้าของ Epson เพื่อขอความช่วย เหลือ

#### **ขอม้ ลทู เกี่ ยวข ี่ อง้**

- $\blacktriangleright$  "การกำหนดค่ารหัสผ่านผู้ดู[แลระบบจากแผงควบค](#page-416-0)ุม″ บนหน้าที่ 417
- $\blacktriangleright$  "การกำหนดค่ารหัสผ่านผู้ดู[แลระบบจากคอมพ](#page-416-0)ิวเตอร์″ บนหน้าที่ 417
- $\rightarrow$  "แหล่งขอรับความช่วยเหลือ″ บนหน้าที่ 465

### **การป้ องกนขั อม ้ ลสู วนบ ่ คคลของค ุ ณุ**

้ เมื่อคณให้เครื่องพิมพ์แก่บคคลอื่นหรือกำจัดทิ้ง ให้ลบข้อมลส่วนบคคลทั้งหมดที่จัดเก็บไว้ในหน่วยความจำของคณ โดยการเลือกที่ <mark>การตั้งค่า > การตั้งค่าทั่วไป > การดูแลระบบ > คืนค่าการตั้งค่าเริ่มต้น > ล้างข้อมลและ</mark> **ิการตั้งค่าทั้งหมด** บนแผงควบคุม นอกจากนี้ ตรวจให้แน่ใจว่าได้ลบข้อมูลในหน่วยความจำภายในเครื่องพิ<sup>่</sup>มพ์โดย ้เลือกที่ การตั้งค่า > การตั้งค่าทั่วไป > การดแลระบบ > ล้างข้อมลหน่วยความจำภายใน > ลบงานใน **หนวยความจ ่ ําภายใน ทงหมด ั้** บนแผงควบคมุ

# <span id="page-18-0"></span>ชื่อชิ้นส่วนและฟังก์ชันการทำงาน

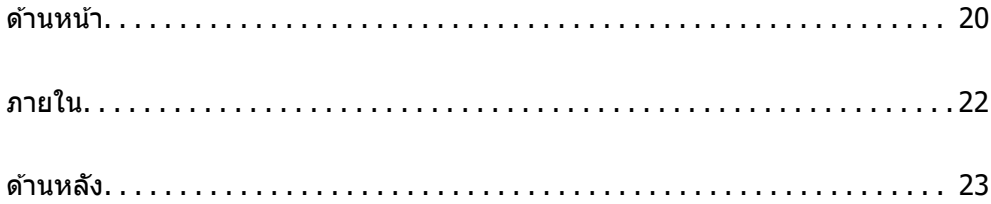

<span id="page-19-0"></span>**ดานหน า ้ ้**

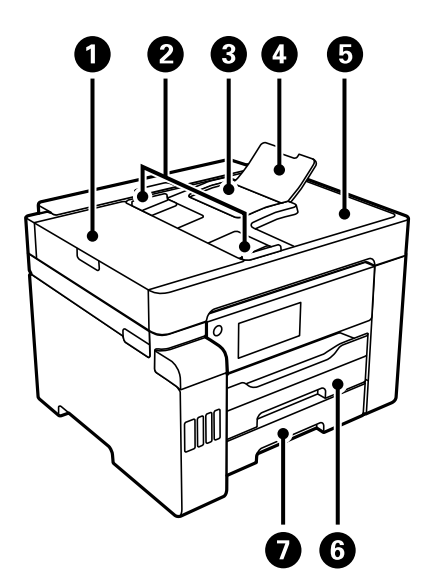

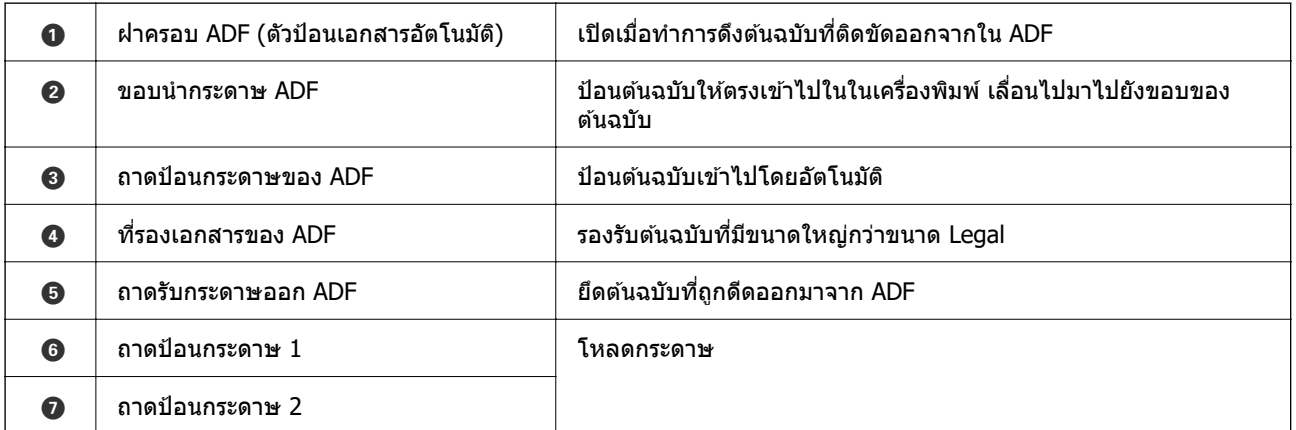

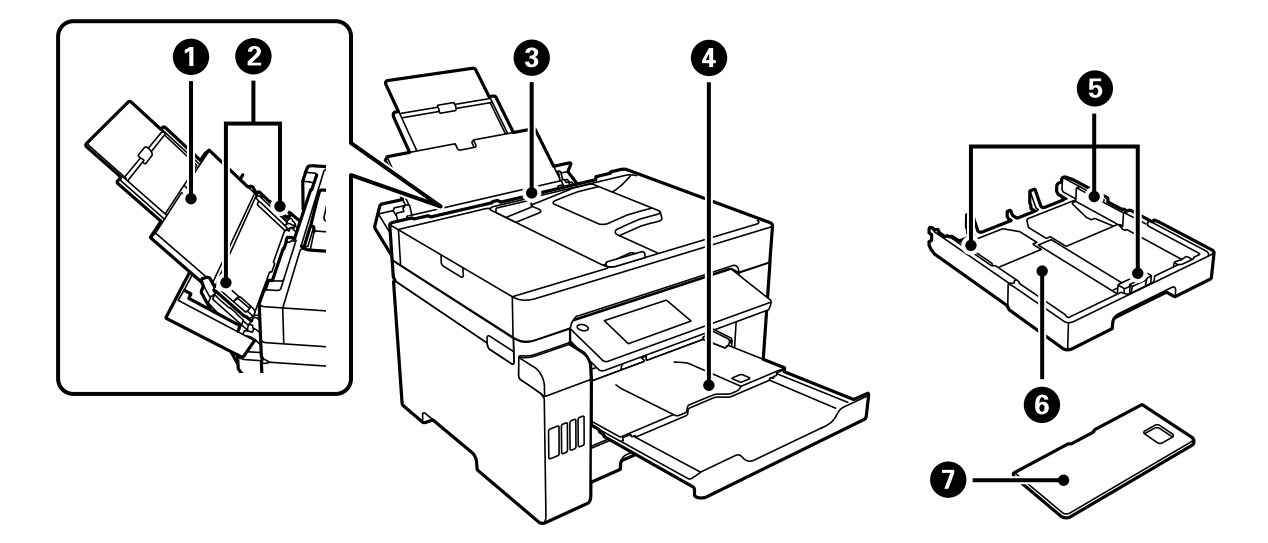

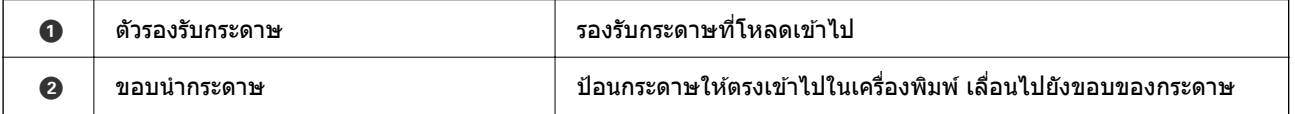

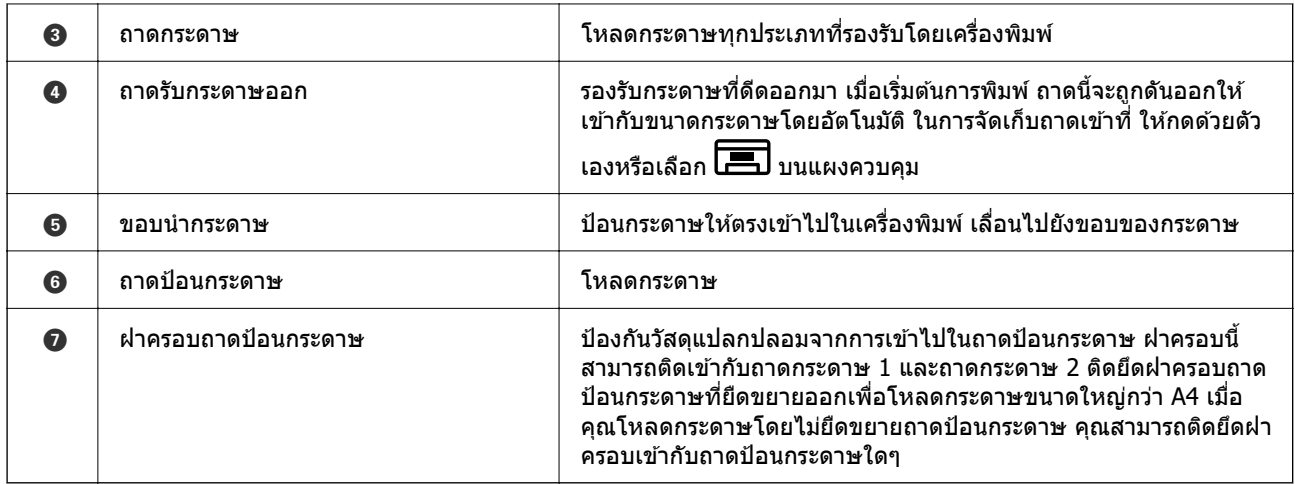

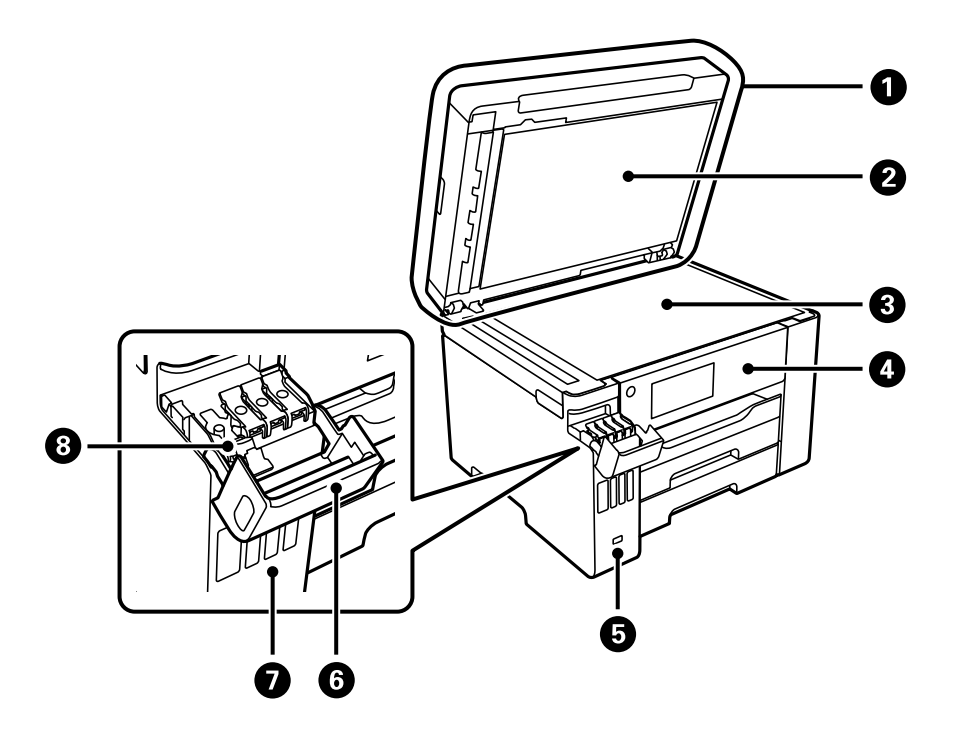

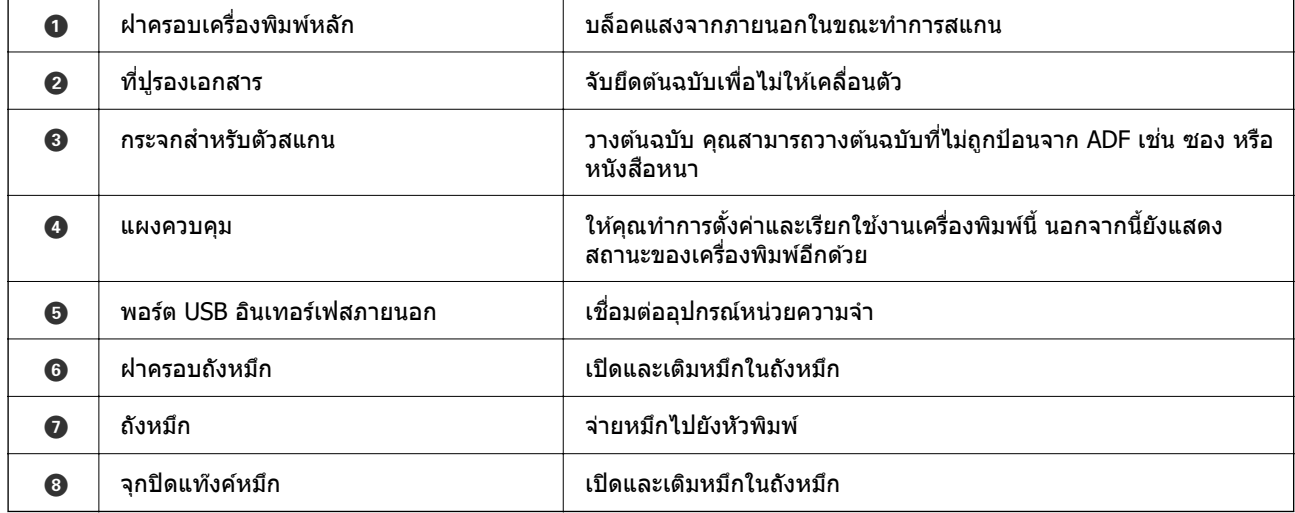

<span id="page-21-0"></span>**ภายใน**

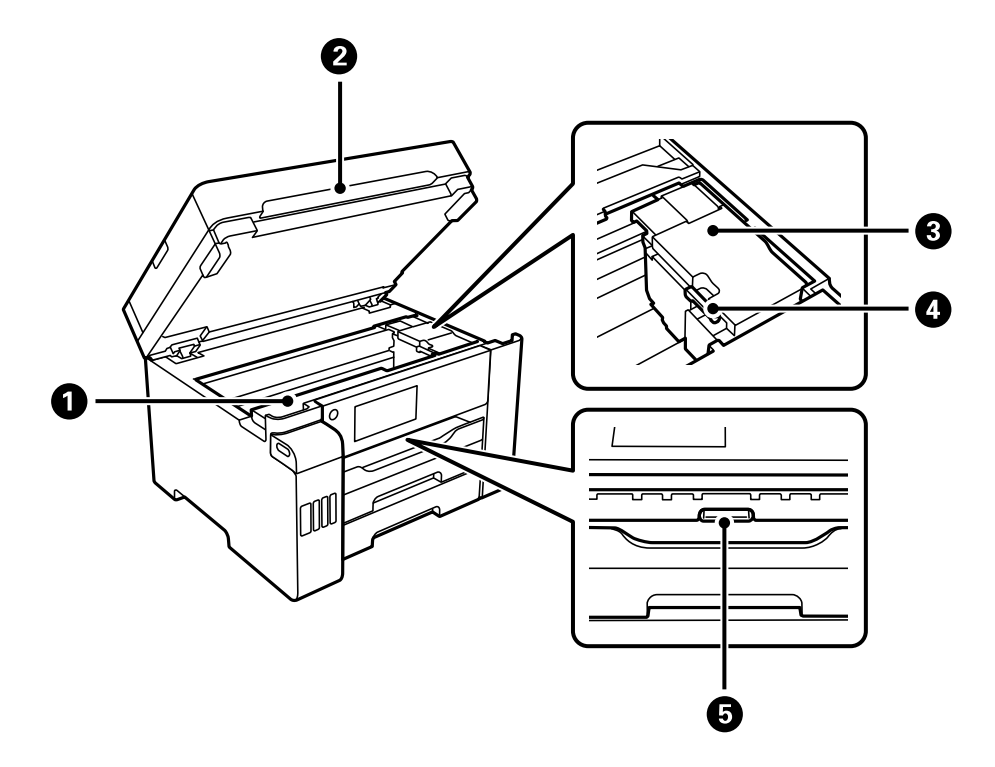

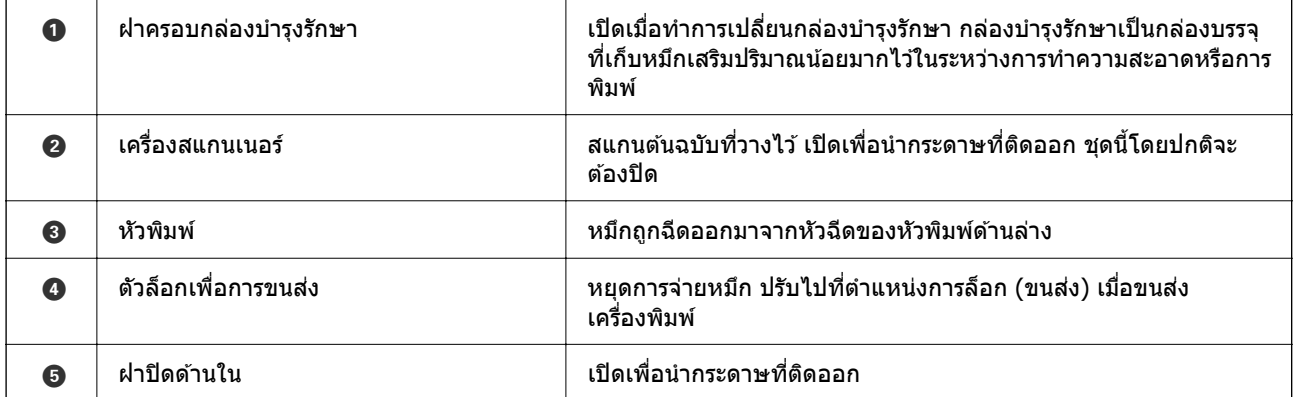

<span id="page-22-0"></span>**ดานหล งั ้**

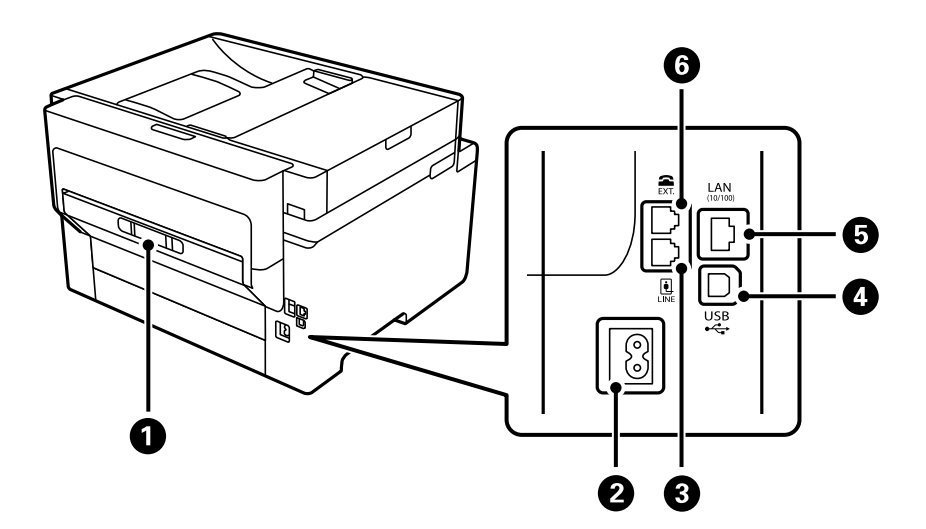

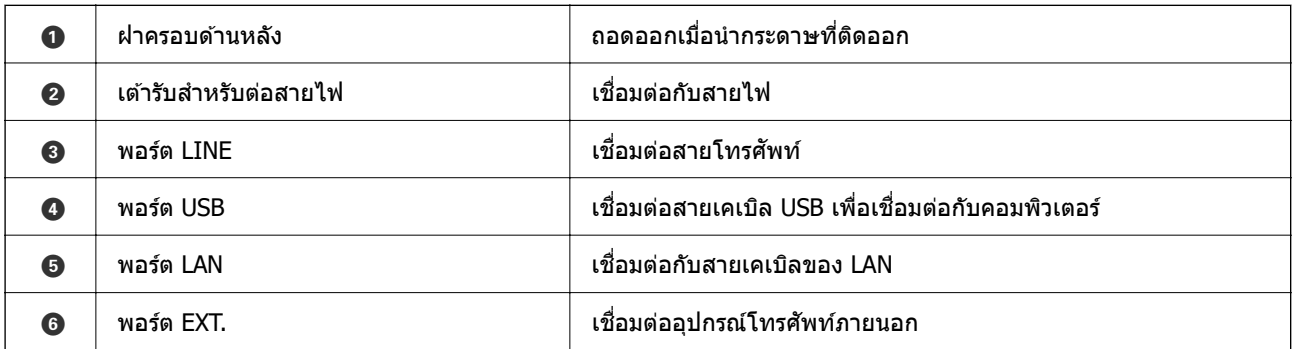

# <span id="page-23-0"></span>แนวทางไปยังแผงควบคุม

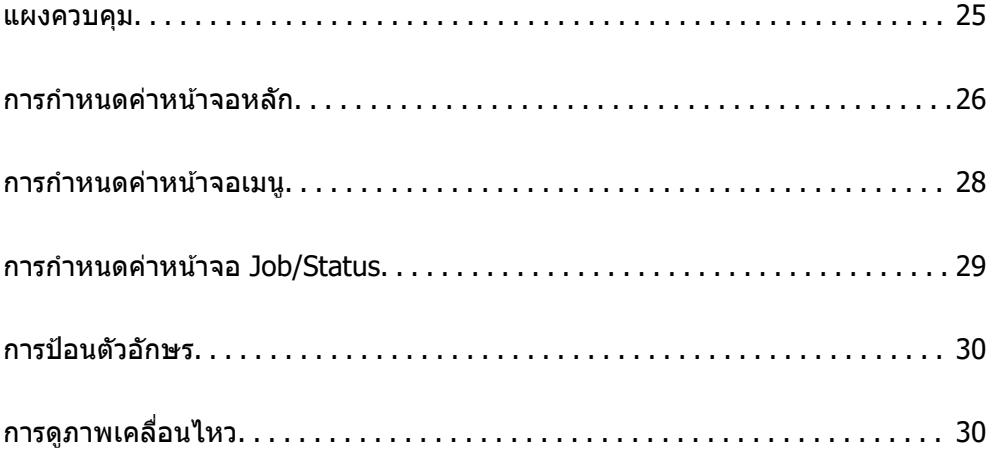

### <span id="page-24-0"></span>**แผงควบคมุ**

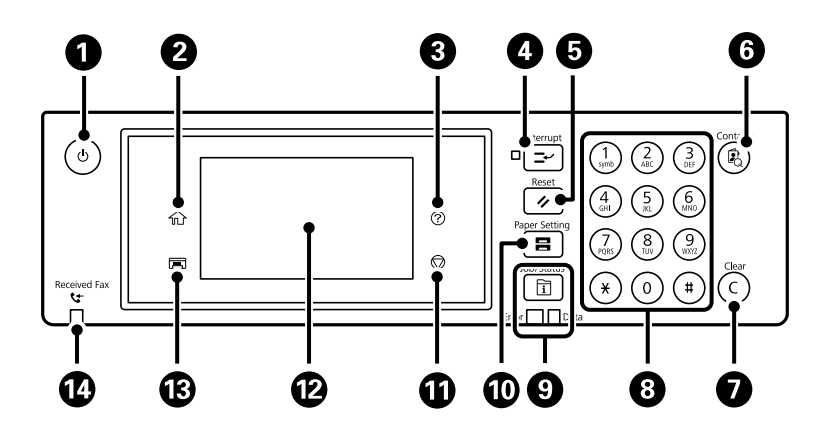

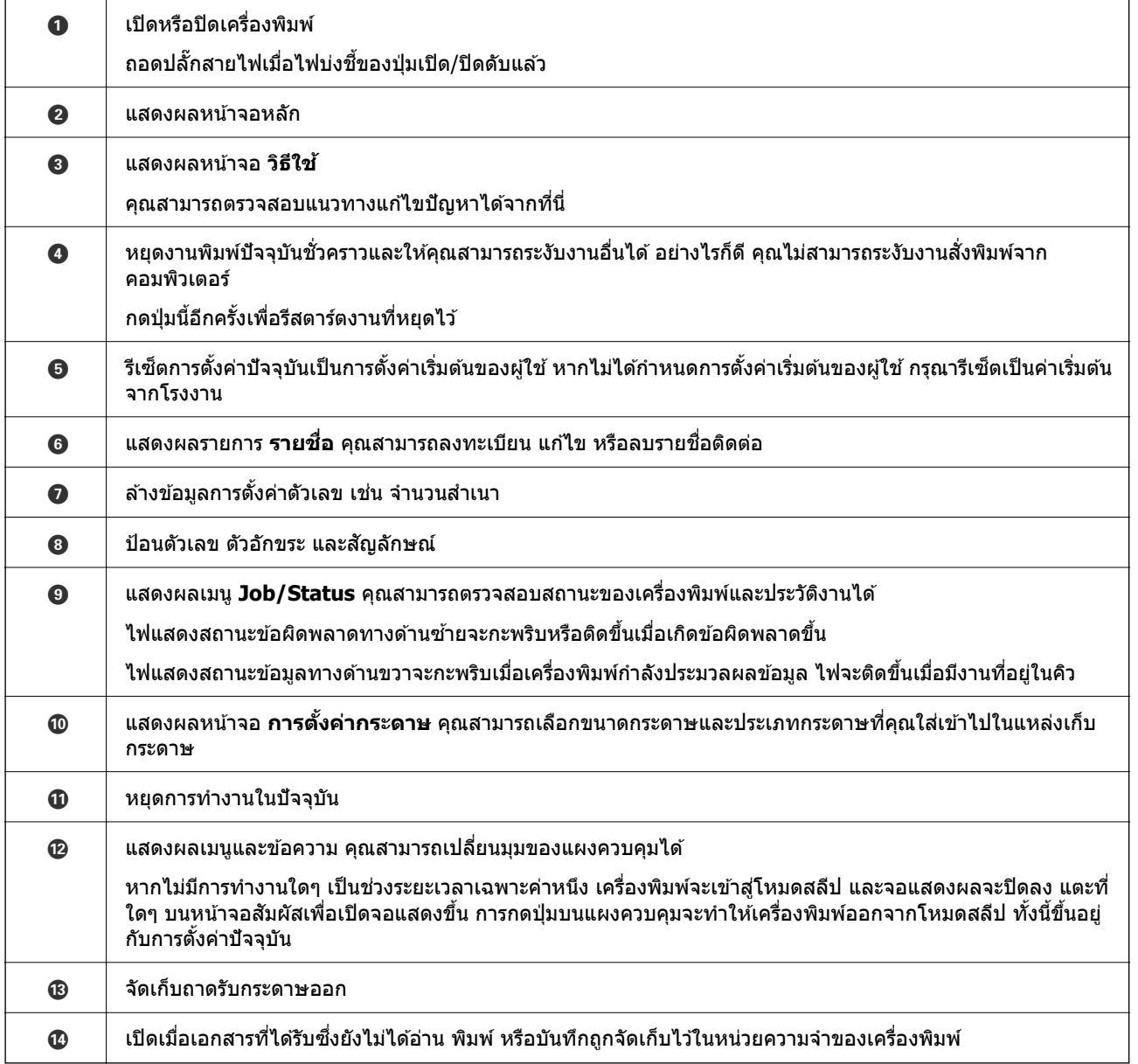

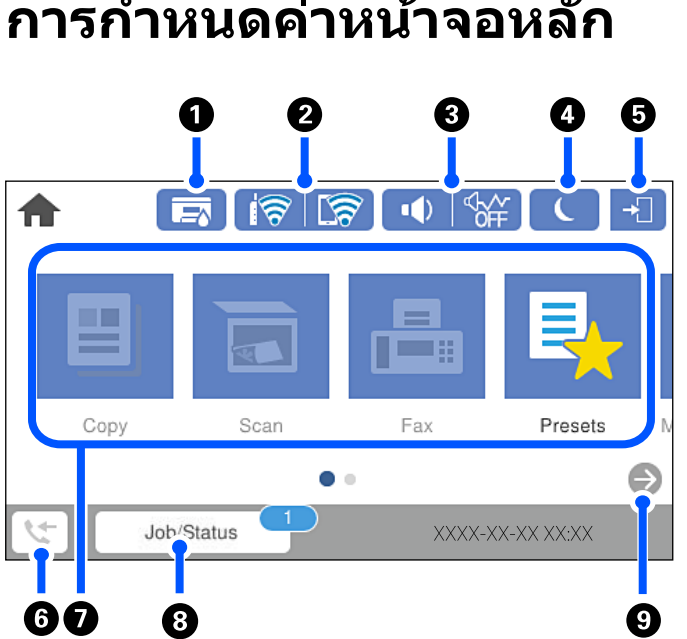

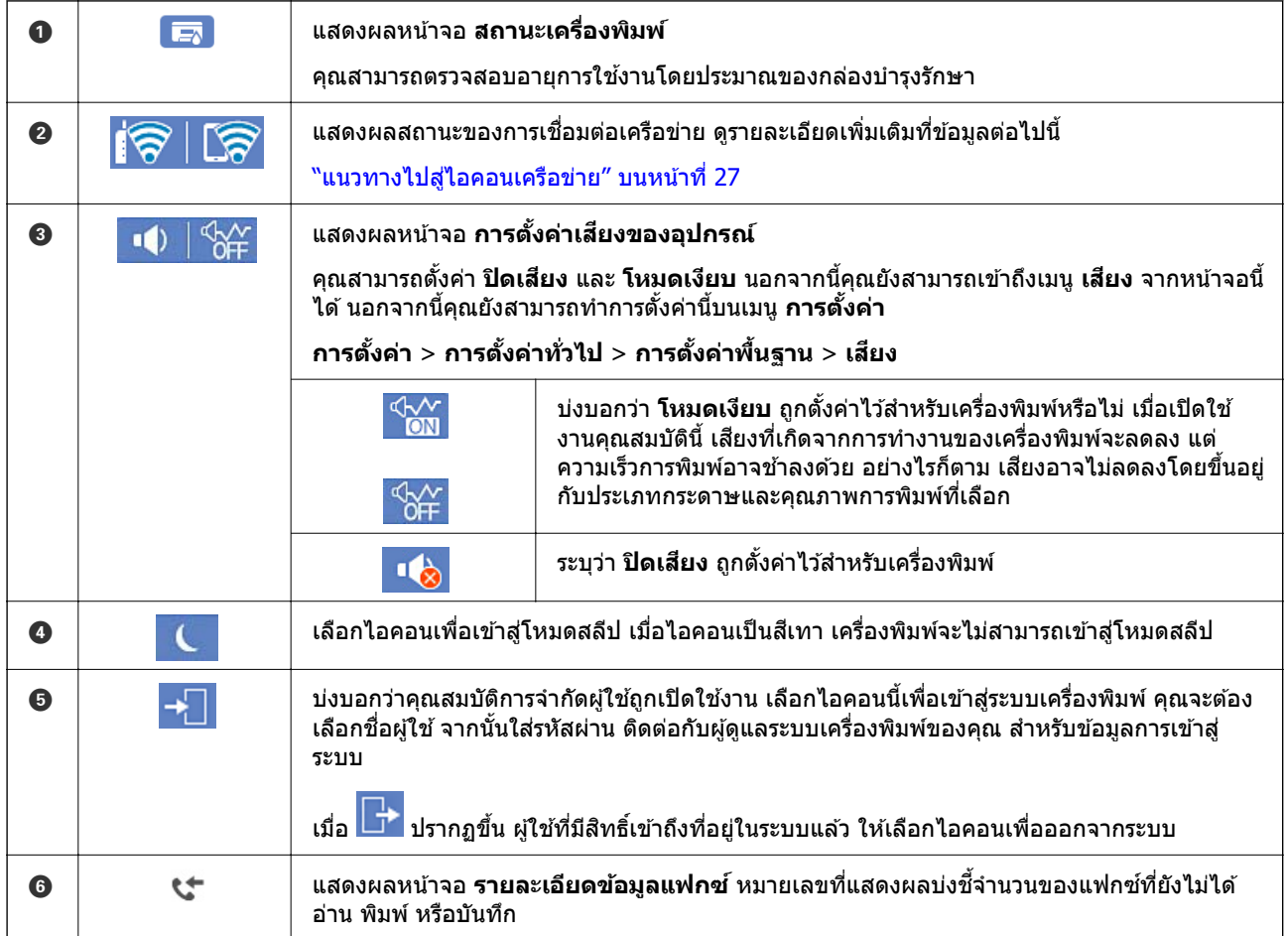

#### <span id="page-25-0"></span>**การกาหนดค ํ าหน ่ าจอหล กั ้**

<span id="page-26-0"></span>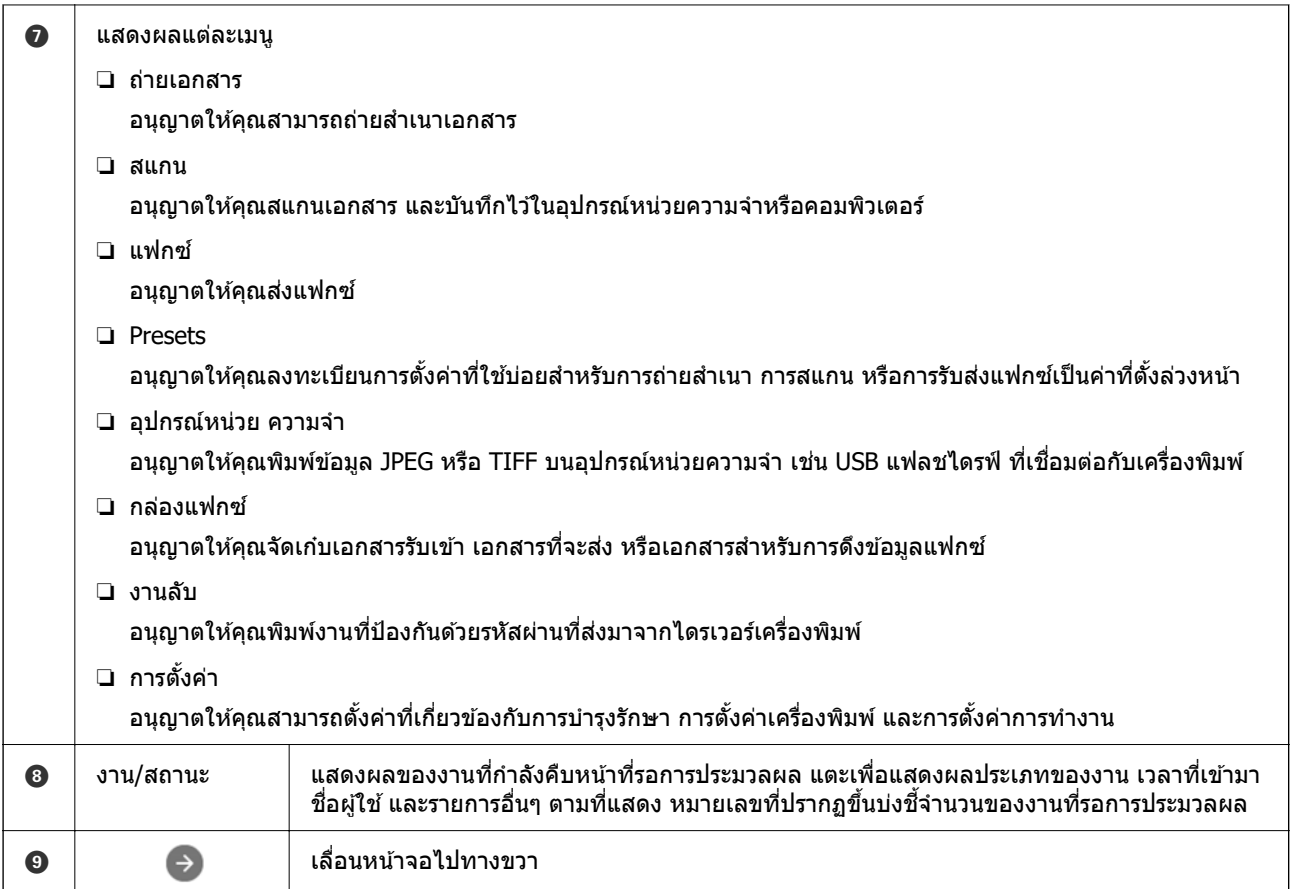

### **แนวทางไปสไอคอนเคร ู่ อขื าย่**

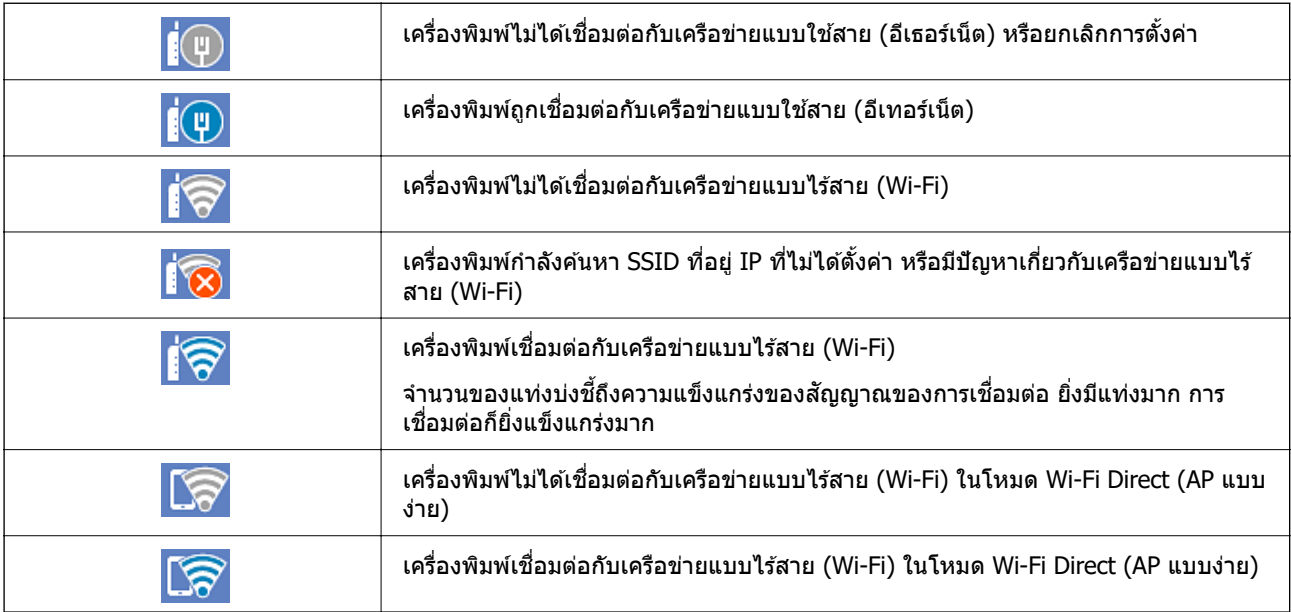

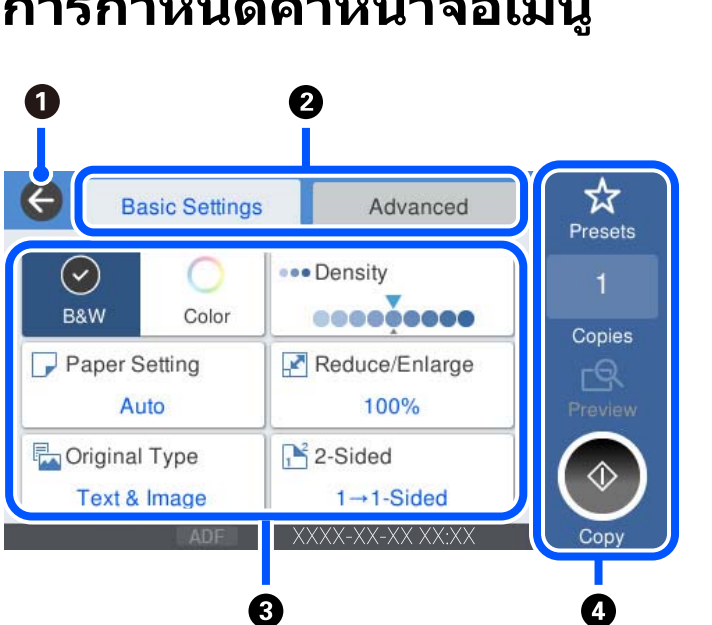

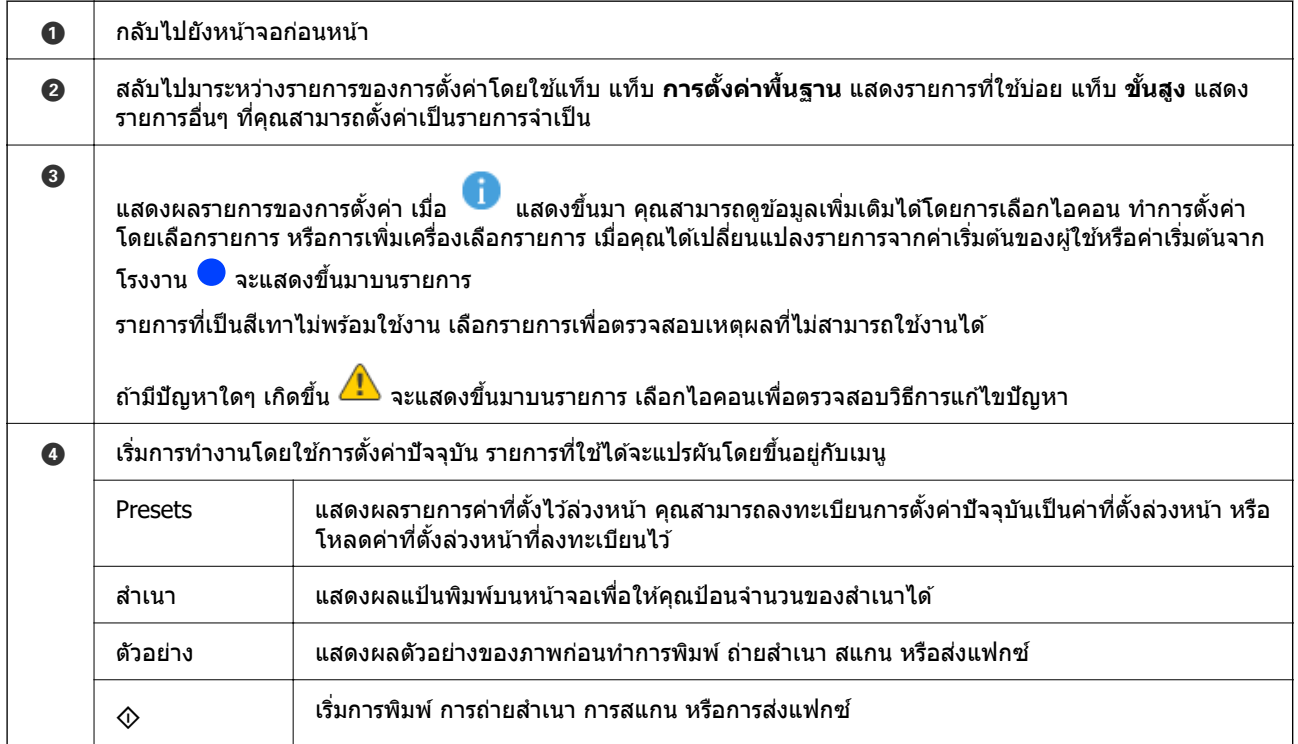

### <span id="page-27-0"></span>**การกาหนดค ํ าหน ่ าจอเมน ้ ู**

## <span id="page-28-0"></span>**การกาหนดค ํ าหน ่ าจอ Job/Status ้**

ึกดปุ่ม  $\widehat{\mathbf{I}}$  เพื่อแสดงเมนู Job/Status คุณสามารถตรวจสอบสถานะของเครื่องพิมพ์หรืองาน

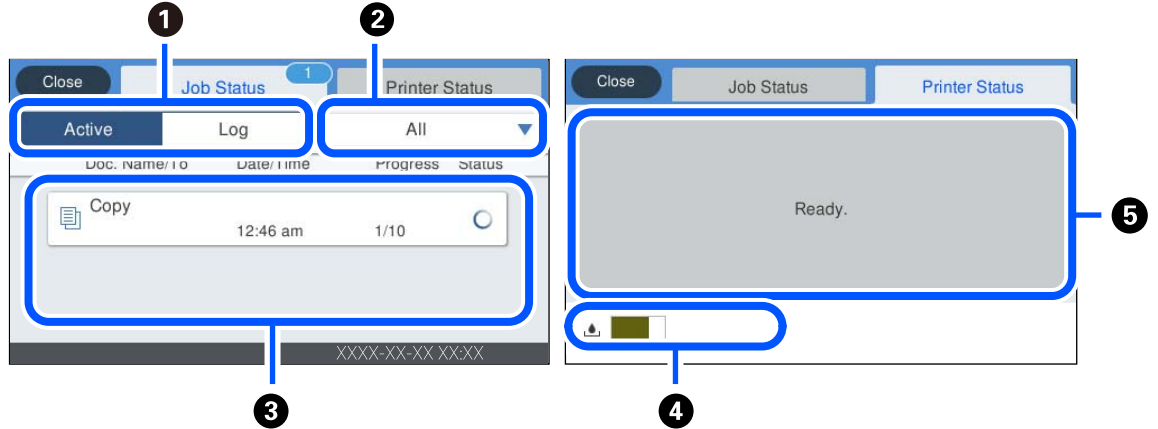

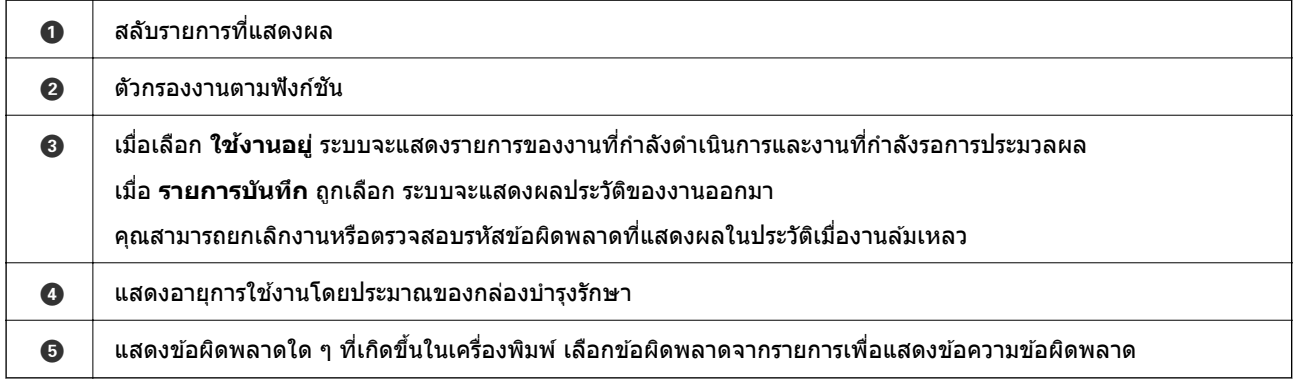

#### **ขอม้ ลทู เกี่ ยวข ี่ อง้**

 $\rightarrow$  "รหัสข้อผิดพลาดที่แสดงบนเมนสถานะ" บนหน้าที่ 227

#### **จองงาน**

คุณสามารถจองงานในระหว่างการถ่ายสำเนาหรือการพิมพ์เมื่อไม่ได้ใช้ ADF หรือกระจกสำหรับตัวสแกน

คุณไม่จำเป็นต้องทำการดำเนินการพิเศษใดๆ เพื่อจองงาน ถ้าคุณเลือก  $\Diamond$  ในระหว่างการทำงานปกติ งานจะดำเนิน ึการเมื่องานปัจจบันเสร็จสมบรณ์

คุณสามารถจองงานได้สูงสุดถึง 100 รายการของประเภทงานต่อไปนี้รวมถึงงานปัจจุบัน

❏ พมพิ ์

- ❏ ถายส ่ ํ าเนา
- ❏ สงแฟกซ ่ ์

# <span id="page-29-0"></span>**การป้ อนตวอั กษร ั**

้ คุณสามารถป้อนตัวอักษรและสัญลักษณ์โดยใช้แป้นพิมพ์บนหน้าจอเมื่อคุณทำการตั้งค่าเครือข่ายและอื่น ๆ

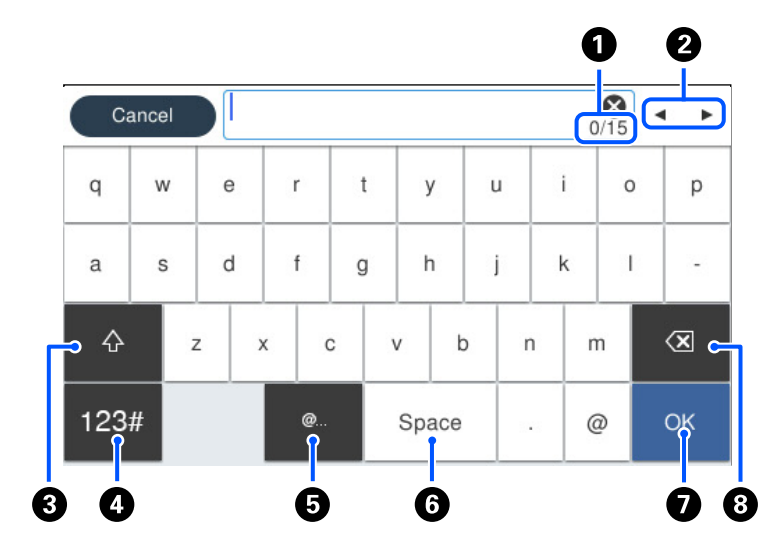

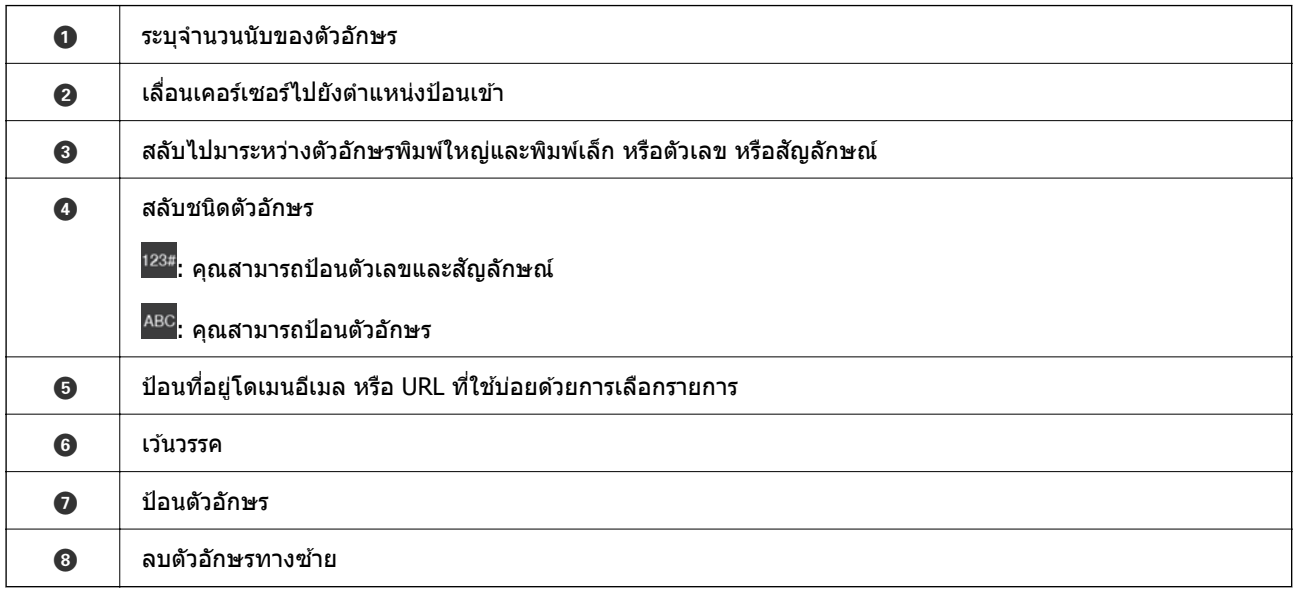

# **การดภาพเคล ู อนไหว ื่**

ี คุณสามารถดูภาพเคลื่อนไหวของคู่มือการใช้งานบนหน้าจอ LCD เช่น การโหลดกระดาษ หรือการถอดกระดาษที่ติด ออก

 $\Box$  เลือก $\boxed{\mathcal{O}}$  : แสดงหน้าจอวิธีใช้ เลือกที่ **วิธี** แล้วเลือกรายการที่คุณต้องการดู

#### $\Box$  แตะที่ วิ**ธ**ี ด้านล่างสุดของหน้าจอการทำงาน: แสดงภาพเคลื่อนไหวตามเนื้อหาขึ้นมา โปรดทราบว่าภาพ ้ เคลื่อนไหวจะแตกต่างกันขึ้นอยู่กับรุ่นของเครื่องพิมพ์

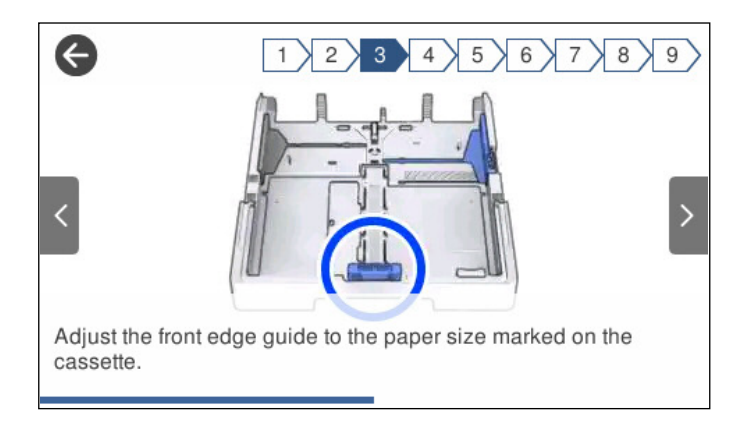

# <span id="page-31-0"></span>**การโหลดกระดาษ**

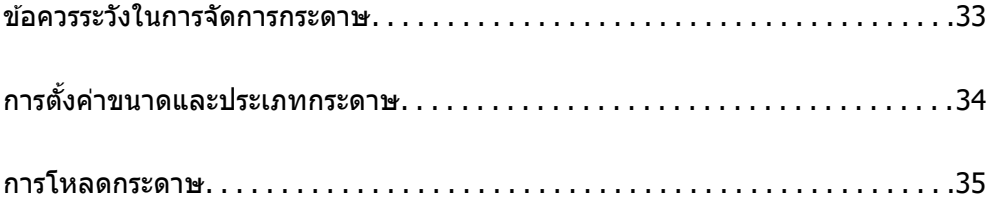

## <span id="page-32-0"></span>**ขอควรระว ้ งในการจ ั ดการกระดาษ ั**

- $\Box$  อ่านเอกสารคำแนะนำที่ให้มาพร้อมกับเครื่องพิมพ์
- $\Box$  เพื่อให้ได้ผลงานพิมพ์คุณภาพสูงด้วยกระดาษของแท้ของ Epson ให้ใช้กระดาษในสภาพแวดล้อมที่ระบฺไว๋ใน <u>ี</u> เอกสารค่มือที่ให้มากับกระดาษ
- $□$  แผ่กระดาษออกคล้ายพัดและจัดแนวขอบของกระดาษก่อนการโหลดเข้าไป อย่าแผ่คล้ายพัดหรือทำให้โค้งงอ ุของกระดาษรปถ่าย การกระทำเช่นนั้น อาจทำความเสียหายแก่ด้านที่สามารถพิมพ์ได้

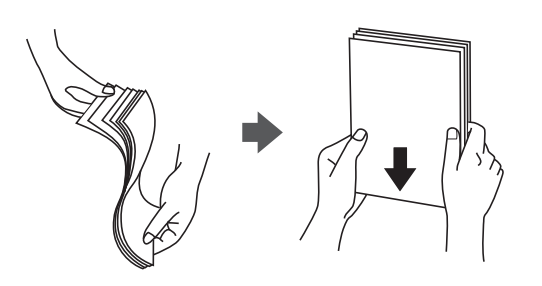

 $□$  ถ้ากระดาษโค้งงอ ให้ปรับให้แบนราบ หรือดัดโค้งในทิศทางตรงกันข้ามก่อนการโหลดเข้าไป การพิมพ์บนกระดาษ ที่โค้งงออาจเป็นสาเหตุของกระดาษติดขัดและเป็นรอยเปื้อนบนภาพพิมพ์ออกมา

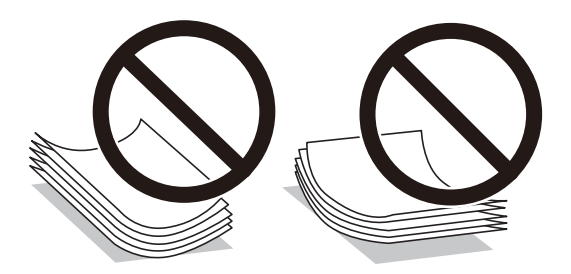

- $\Box$  ปัญหาการป้อนกระดาษอาจเกิดขึ้นบ่อยครั้งสำหรับการพิมพ์ 2 ด้านด้วยตัวเองในขณะทำการพิมพ์ด้านหนึ่งของ ึกระดาษที่พิมพ์ล่วงหน้าแล้ว ลดจำนวนแผ่นของกระดาษลงครึ่งหนึ่งหรือน้อยกว่า หรือโหลดกระดาษหนึ่งทีละ ีแผ่นถ้ายังพบปัญหากระดาษติด
- $\Box$  ตรวจสอบให้แน่ใจว่าคณกำลังใช้กระดาษเกรนแนวยาว หากคณไม่แน่ใจว่ากำลังใช้กระดาษประเภทใดอย่ ให้ ัตรวจสอบกล่องบรรจุกระดาษหรือติดต่อบริษัทผู้ผลิตเพื่อยืนยันข้อมูลจำเพาะของกระดาษ
- $\Box$  แผ่กระดาษซองจดหมายออกคล้ายพัดและจัดแนวขอบของกระดาษซองจดหมายก่อนการโหลดเข้าไป เมื่อ ึกระดาษซองจดหมายซ้อนกันมีอากาศเข้าไปแทรก ให้กดลงให้แบนราบก่อนจะโหลดเข้าไป

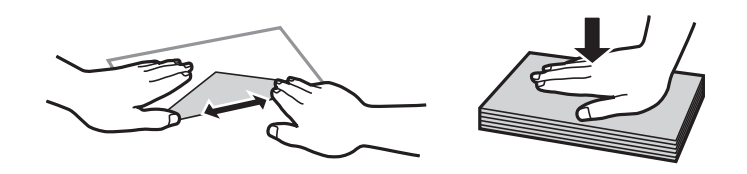

**ขอม้ ลทู เกี่ ยวข ี่ อง้**  $\rightarrow$  "ประเภทกระดาษที่ไม่สามารถใช้ได้" บนหน้าที่ 302

### **ขอควรระว ้ งสั าหร ํ บกระดาษภาพถ ั าย่**

้ เมื่อพิมพ์บนกระดาษภาพถ่ายผิวมันเงา ระยะเวลาการแห้งตัวของหมึกจะนานออกไปมาก ระยะเวลาการแห้งตัวของ ้ หมึกขึ้นอย่กับความชื้น อณหภมิ และเงื่อนไขอื่นๆ อย่าสัมผัสด้านที่พิมพ์จนกว่าหมึกจะแห้งสนิท ความชื้นและน้ำมัน <span id="page-33-0"></span>ี จากผิวของคุณก็อาจส่งผลต่อคุณภาพการพิมพ์ด้วย แม้แต่เมื่องานพิมพ์แห้งแล้ว ก็ให้พยายามหลีกเลี่ยงการขัดถูหรือ ึ การขูดขีดบนพื้นผิวของกระดาษที่พิมพ์แล้ว

# **การตงคั้ าขนาดและประเภทกระดาษ ่**

ถ้าคณลงทะเบียนขนาดและประเภทกระดาษบนหน้าจอที่ปรากภขึ้นเมื่อคณเสียบถาดป้อนกระดาษ เครื่องพิมพ์จะแจ้ง ่ ให้คุณทราบเมื่อข้อมูลที่ลงทะเบียนและการตั้งค่าการพิมพ์แตกต่างกัน การดำเนินการจะป้องกันไม่ให้คุณสูญเสีย ึกระดาษและหมึกโดยการช่วยให้มั่นใจว่าคุณจะไม่พิมพ์บนกระดาษในขนาดที่ไม่ถูกต้อง หรือพิมพ์สีที่ไม่ถูกต้อง ้ เบื่องจากใช้การตั้งค่าที่ไม่ตรงกับประเภทกระดาษ

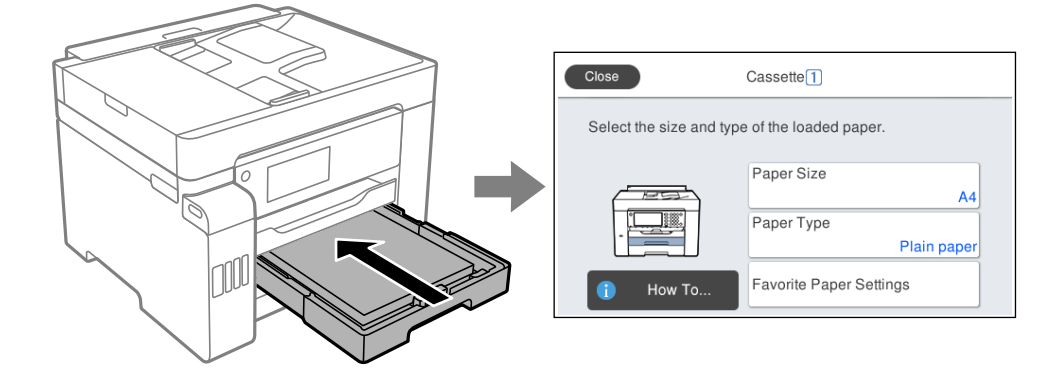

ถ้าขนาดและประเภทกระดาษที่ปรากฏขึ้นต่างไปจากกระดาษที่โหลดเข้า ให้เลือกรายการเพื่อเปลี่ยนแปลง ถ้าการตั้ง ้ ค่าตรงกับกระดาษที่โหลดเข้า ให้ปิดห<sup>ื</sup>้น้าจอ

#### **หมายเหต:ุ**

นอกจากนี้ คุณยังสามารถแสดงหน้าจอการตั้งค่าขนาดกระดาษ และประเภทกระดาษโดยการกดปุ่ม ����� บนแผงควบคุม

### **รายชอของประเภทกระดาษ ื่**

้ เพื่อให้ได้รับผลการพิมพ์ที่ดีที่สด ให้เลือกประเภทกระดาษที่เหมาะสมกับกระดาษจริง

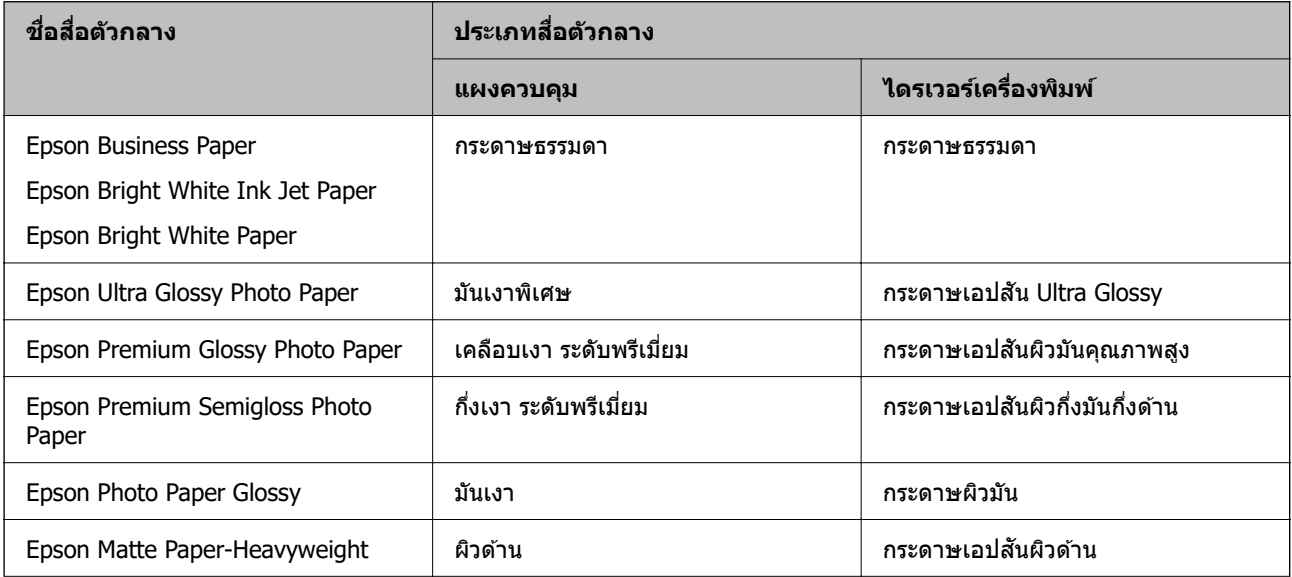

<span id="page-34-0"></span>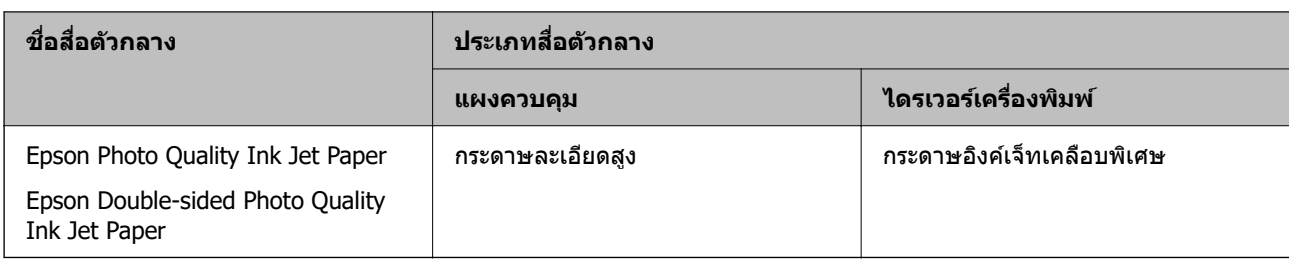

### **การโหลดกระดาษ**

ิ คุณสามารถโหลดกระดาษหรือซองโดยดูที่ภาพเคลื่อนไหวที่แสดงขึ้นบนหน้าจอ LCD ของเครื่องพิมพ์

เลือก <sup>(?)</sup> จากนั้นเลือก ว**ิธี > ใส่กระดาษ** เลือกประเภทกระดาษและแหล่งจ่ายกระดาษที่คุณต้องการใช้เพื่อแสดง ภาพเคลื่อนไหว เลือก **เสร็จสิ้น** เพื่อปิดหน้าจอภาพเคลื่อนไหว

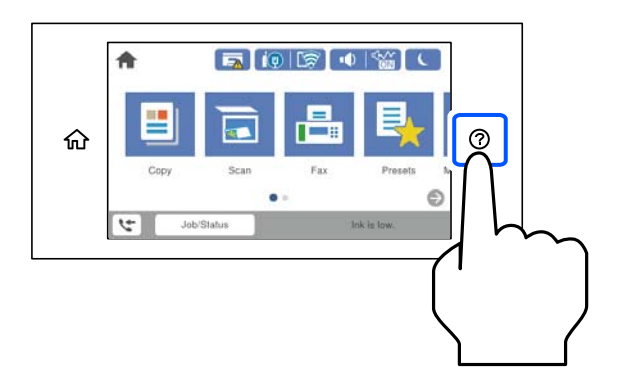

#### **การโหลดกระดาษเจาะรลู วงหน ่ า้**

่ โหลดกระดาษเจาะรล่วงหน้าแผ่นเดียวลงในถาดกระดาษ ขนาดกระดาษ: A3, B4, A4, B5, A5, A6, Letter, Legal

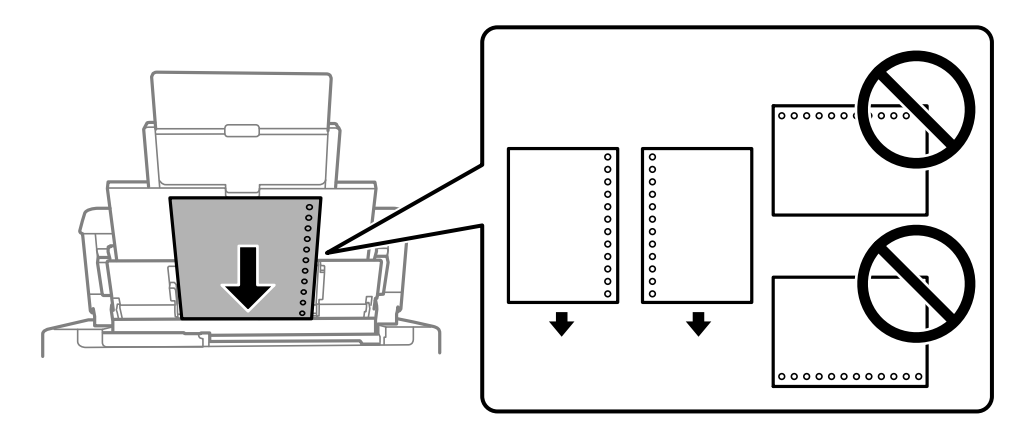

 $\Box$  ปรับตำแหน่งการพิมพ์ของไฟล์ของคุณเพื่อหลีกเลี่ยงการพิมพ์ผ่านรูใดๆ

 $\Box$  การพิมพ์สองด้านอัตโนมัติไม่สามารถใช้ได้สำหรับกระดาษแบบตัดแนวไว้

#### <span id="page-35-0"></span>**การใสกระดาษยาว ่**

❏ ถาดกระดาษ

์ โหลดกระดาษยาวในถาดกระดาษโดยให้ขอบส่วนหัวของกระดาษสอดเข้าไป เลือก **กำหนดเอง** เป็นการตั้งค่า ขนาดกระดาษ

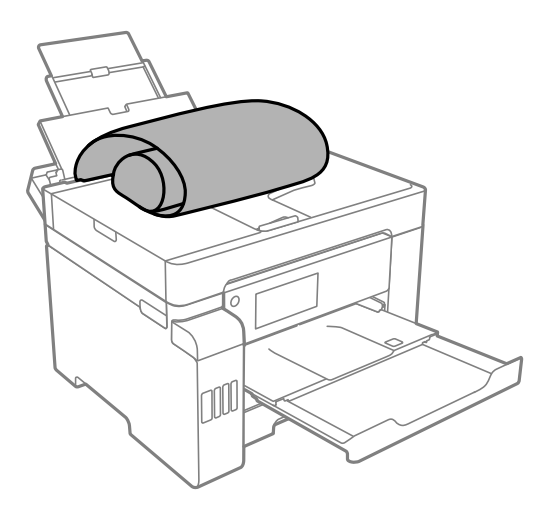

- $\square$  ตรวจให้แน่ใจว่าปลายของกระดาษถูกตัดได้ฉากกัน รอยตัดแนวทแยงอาจทำให้เกิดปัญหาการป้อนกระดาษ
- $\Box$  กระดาษยาวจะไม่สามารถถูกรองรับอย่างเหมาะสมในถาดรับกระดาษออก โปรดเตรียมกล่องและวัสดุอื่นๆ เพื่อ ่ ใหแน่ใจว่ากระดาษจะไม่ตกลงบนพื้น
- ❏ อยาส่ มผั ัสกระดาษทกี่ ําลงถั กปู ้อนหรอถื กดู นออกมา ค ั ณอาจได ุ ร้ับบาดเจ็บทมี่ อ หร ื อทื ําใหเก้ ดปิ ัญหาคณภาพ ุ งานพิมพ์ด้อยลงได้
- ❏ ถาดป้อนกระดาษ

ึ ขยายถาดป้อนกระดาษเพื่อโหลดกระดาษยาว เลือก **กำหนดเอง** เป็นการตั้งค่าขนาดกระดาษ

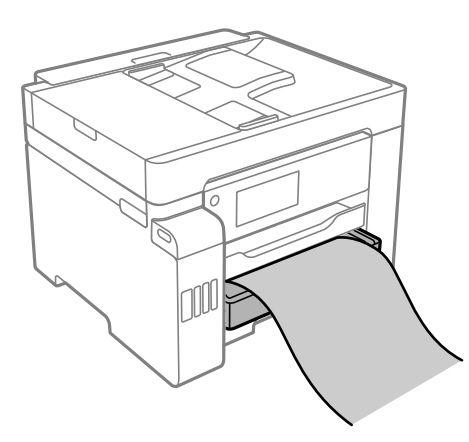

- $\square$  ตรวจให้แน่ใจว่าปลายของกระดาษถูกตัดได้ฉากกัน รอยตัดแนวทแยงอาจทำให้เกิดปัญหาการป้อนกระดาษ
- $\Box$  อย่าสัมผัสกระดาษที่กำลังถูกป้อนหรือถูกดันออกมา คุณอาจได้รับบาดเจ็บที่มือ หรือทำให้เกิดปัญหาคุณภาพ งานพิมพ์ด้อยลงได้
#### <span id="page-36-0"></span>**การวางตนฉบ บ ้ ั**

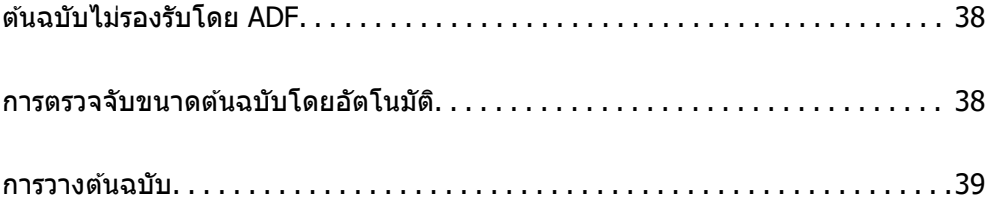

# <span id="page-37-0"></span>**ตนฉบ ้ บไม ั รองร ่ บโดย ADF ั**

# $\blacksquare$  ข้อความที่สำคัญ:

ื่อย่าป้อนภาพถ่ายหรืองานศิลป์ต้นฉบับที่มีค่าลงใน ADF การป้อนไม่ถูกต้องอาจทำให้ต้นฉบับยับย่นหรือเสียหาย ี่ ได้ ให้สแกนเอกสารเหล่านี้บนกระจกสำหรับตัวสแกนแทน

เพื่อป้องกันกระดาษติดขัด ให้หลีกเลี่ยงการวางต้นฉบับต่อไปนี้ใน ADF สำหรับต้นฉบับประเภทนี้ ให้ใช้กระจกสำหรับ ด้วสแกน

- ี่ □ ต้นฉบับที่บิดเบี้ยว พับทบ ยับย่น เสื่อมสภาพ หรือโค้งงอ
- ีี่ □ ต้นฉบับที่มีรเจาะเข้าแฟ้ม
- ี่ ⊔ิ ต้นฉบับที่ยึดด้วยเแถบกาว ลวดเย็บ คลิปกระดาษ ฯลฯ
- $\Box$  ต้นฉบับที่มีสติกเกอร์หรือฉลากติดแน่นอยู่ด้วย
- $\Box$  ต้นฉบับที่ถกตัดโดยไม่ปกติหรือไม่ได้มมที่ถกต้อง
- ື่ ⊔ ต้นฉบับที่ถูกกาวยึดด้วยกัน
- $\square$  OHP, กระดาษฉลากแบบถ่ายเทความร้อน หรือกระดาษคาร์บอน

# **การตรวจจบขนาดต ั นฉบ ้ บโดยอ ั ตโนม ั ตั ิ**

ี เมื่อคุณเลือก **ตรวจหาอัตโนมัต**ิ เป็นการตั้งค่ากระดาษ ประเภทของขนาดกระดาษต่อไปนี้จะถูกระบุโดยอัตโนมัติ

 $\square$  การวางแนวตั้ง: A4, 16K $^*$ 

วางขอบด้านยาวของต้นฉบับไปในทางเข้าการป้อนกระดาษของ ADF หรือด้านซ้ายของ กระจกสำหรับตัวสแกน

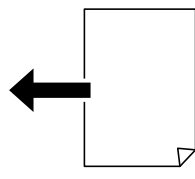

❏ การวางแนวนอน: A3, B4, A4, B5, A5, 8K\*, 16K\* วางขอบด้านสั้นของต้นฉบับไปในทางเข้าการป้อนกระดาษของ ADF หรือด้านซ้ายของ กระจกสำหรับตัวสแกน

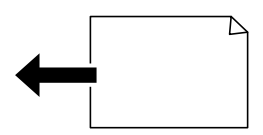

 $^{\ast}$ : กระดาษถูกตรวจพบเมื่อ **ลำดับความสำคัญของขนาด K** ถูกเปิดใช้งาน อย่างไรก็ตาม เครื่องอาจไม่ตรวจจับ โดยขึ้นอยู่กับฟังก์ชันที่คุณใช้งาน ดู "ข้อมูลที่เกี่ยวข้อง" ด้านล่างสำหรับรายละเอียดเพิ่มเติม

<span id="page-38-0"></span>**หมายเหต:ุ**

ขนาดสำหรับต้นฉบับต่อไปนี้อาจไม่ถูกตรวจจับอย่างถูกต้อง ถ้าขนาดไม่ถูกตรวจจับ ให้ตั้งค่าขนาดด้วยตัวเองบนแผง ควบคมุ

- $\Box$  ต้นฉบับที่มีรอยฉีก ยับ หรือม้วนงอ (ถ้าต้นฉบับม้วนงอ ให้ปรับให้เรียบก่อนจะวางต้นฉบับลงไป)
- ❏ ตนฉบ ้ บทั มี่ รีรู อยเล ้ มหลายร ่ ู
- ❏ OHP ตนฉบ ้ บโปร ั งแสง หร ่ อตื นฉบ ้ บมั ันเงา

# **ขอม้ ลทู เกี่ ยวข ี่ อง้**

 $\rightarrow$  "ตัวเลื[อกของการตรวจหาขนาดกระดาษอ](#page-314-0)ัตโนมัติ:" บนหน้าที่ 315

#### **การวางตนฉบ บั ้**

วางต้นฉบับบนกระจกสำหรับตัวสแกนหรือ ADF

ิ คุณสามารถสแกนต์นฉบับหลายฉบับและทั้งสองด้านในเวลาเดียวกันด้วย ADF

ทำตามขั้นตอนด้านล่างเพื่อดูวิดีโอสำหรับการวางต้นฉบับ

ี เลือก  $\copyright$  จากนั้นเลือก วิ**ธี > วางต***ั***นฉบับ** เลือกวิธีการวางตันฉบับที่คณต้องการจะด เลือก **เสร็จสิ้น** เพื่อปิดหน้า ็จอภาพเคลื่อนไหว

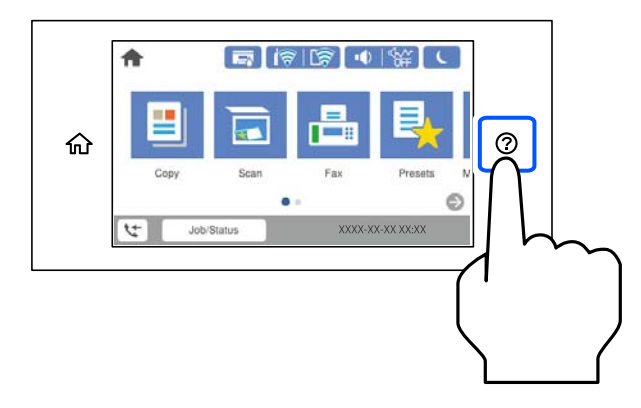

# **เมอใช ื่ กระจกส ้ ํ าหรบตั วสแกน ั**

# **่** $\bigwedge$  **ข้อควรระวัง:**

ระมัดระวังอย่างวางมือหรือนิ้วมือของคณทิ้งไว้ เมื่อทำการปิดฝาครอบเครื่องพิมพ์หลัก มิฉะนั้นคณอาจได้รับบาด เจ็บได้

# $\bigcap$  ข้อความที่สำคัญ:

- $\Box$  เมื่อทำการวางต้นฉบับขนาดหนา เช่นหนังสือ ให้ป้องกันแสงจากภายนอกส่องเข้ามาโดยตรงบนกระจกสำหรับ ด้วสแกน
- $\Box$  อย่าใช้แรงกดบนกระจกสำหรับตัวสแกนหรือฝาครอบเครื่องพิมพ์หลักมากเกินไป มิฉะนั้น อาจทำให้เกิดความ เสียหายได้

**หมายเหต:ุ**

 $\Box$  ถ้ามีเศษสิ่งสกปรกหรือเศษผงใดๆ บนกระจกสำหรับตัวสแกน ช่วงการสแกนอาจขยายเพื่อให้รวมเข้าไปด้วย ทำให้ภาพ ของตนฉบับอาจเลื่อนตำแหน่งหรือลดขนาด นำเศษขยะและเศษกระดาษออกจากกระจกสำหรับตัวสแกนก่อนการสแกน

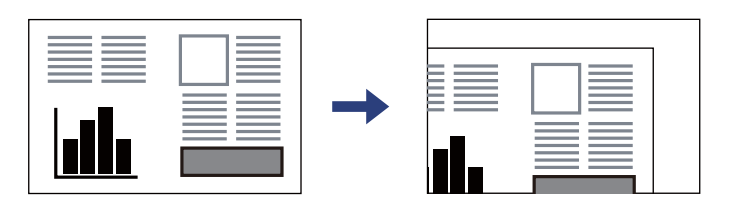

- $\Box$  ช่วงระยะ 1.5 มม. จากมุมของกระจกสำหรับตัวสแกนจะไม่ถูกสแกน
- $\Box$  เมื่อต้นฉบับถูกวางใน ADF และบนกระจกสำหรับตัวสแกน การจัดอันดับงานจะให้แก่ต้นฉบับใน ADF ก่อน
- $\Box$  บางขนาดอาจไม่ถกตรวจพบโดยอัตโนมัติ ในกรณีดังกล่าว ให่เลือกขนาดกระดาษด้วยตัวเอง
- $\Box$  ถ้าคุณทิ้งต้นฉบับไว้บนกระจกสำหรับตัวสแกนเป็นเวลานาน ต้นฉบับนั้นอาจจะติดแน่นกับผิวของกระจกได้

# **เมอใช ื่ ADF ้**

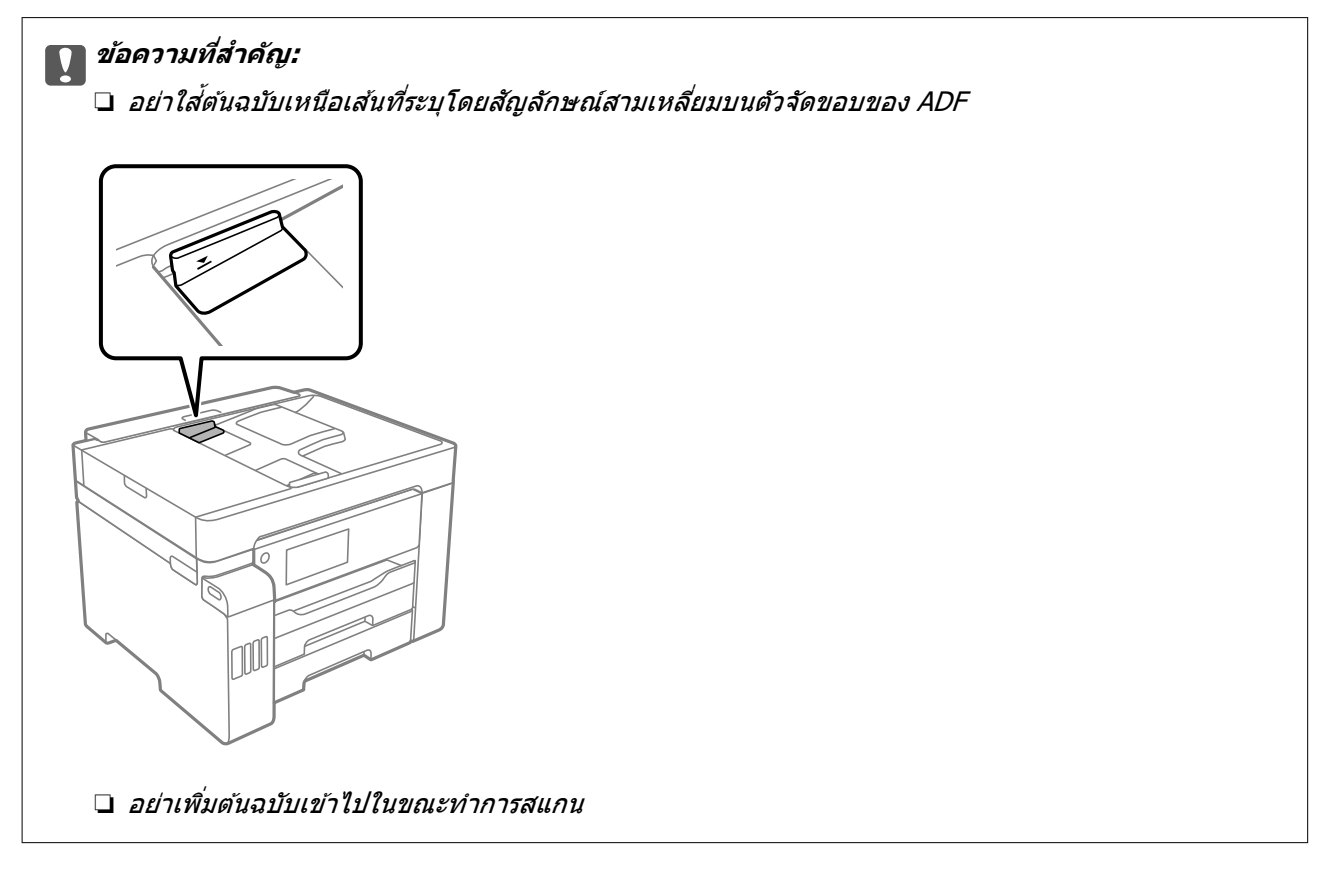

#### **หมายเหต:ุ**

บางขนาดอาจไม่ถูกตรวจพบโดยอัตโนมัติ ในกรณีดังกล่าว ให่เลือกขนาดกระดาษด้วยตัวเอง

- $\rightarrow$  "ต้นฉบับไม่รองรับโดย ADF" บนหน้าที่ 38
- $\blacktriangleright$  "การตรวจจับขนาดต้นฉบับโดยอัตโนมัติ" บนหน้าที่ 38
- $\rightarrow$  "ข้อมลจำเพาะของสแกนเนอร์" บนหน้าที่ 338
- $\rightarrow$  "ข้อมูลจำเพาะของ ADF" บนหน้าที่ 339

#### <span id="page-40-0"></span>**การเสยบและการถอดอ ี ปกรณ หนวย ุ ์ ่ ความจา ํ**

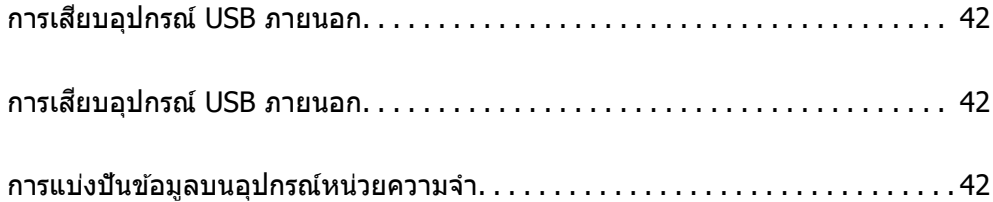

# <span id="page-41-0"></span>**การเสยบอ ี ปกรณ ุ USB ภายนอก ์**

ู เสียบอุปกรณ์ USB ภายนอกเข้าไปในพอร์ต USB อินเทอร์เฟสภายนอก

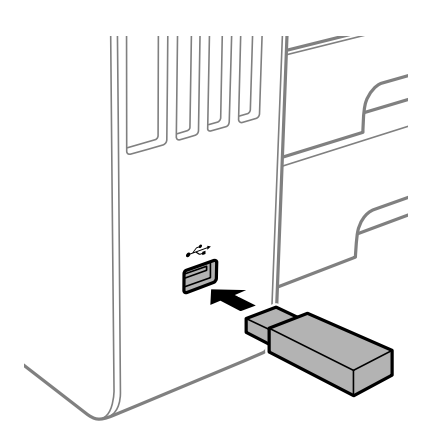

# **ขอม้ ลทู เกี่ ยวข ี่ อง้**

 $\rightarrow$  "ข้อมูลจำเพาะของอุปกรณ์หน่วยความจำ″ บนหน้าที่ 344

# **การเสยบอ ี ปกรณ ุ USB ภายนอก ์**

# การถอดอปกรณ์ USB ภายนอก

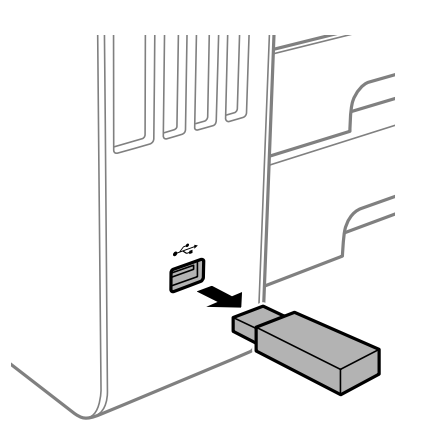

# c**ขอความท ้ สี่ าคํ ญ: ั**

ถ้าคุณนำอุปกรณ์ USB ภายนอกออกในขณะที่เครื่องพิมพ์กำลังทำงาน ข้อมูลบนอุปกรณ์ USB ภายนอกอาจ สญหาย

#### **การแบงป่ นขั อม ลบนอ ู ปกรณ ุ หน์ วยความจ ่ าํ ้**

คุณสามารถเขียนหรืออ่านข้อมูลอุปกรณ์หน่วยความจำจากเครื่องคอมพิวเตอร์ได้ เช่น USB แฟลชไดรฟ์ที่เสียบ <u>ี่</u> เข้าไปในเครื่องพิมพ์

# $\bigcap$  ข้อความที่สำคัญ:

เมื่อทำการแบ่งปันอุปกรณ์ต่อพ่วงที่เสียบเข้าไปในเครื่องพิมพ์กับเครื่องคอมพิวเตอร์ที่เชื่อมต่อผ่าน USB และผ่าน ระบบเครือข่าย การเขียนอย่างเดียวจะอนุญาตเฉพาะคอมพิวเตอร์ที่ได้เชื่อมต่อโดยวิธีที่คณเลือกบนเครื่องพิมพ์ เท่านั้น หากต่องการเขียนลงไปอุปกรณ์หน่วยความจำ ให้เข้าไปที่ **การตั้งค่า > การตั้งค่าทั่วไป > การตั้งค่า** เครื่องพิมพ์ > อินเทอร์เฟชอุปกรณ์หน่วยความจำ > การใช้ไฟล์ร่วมกัน บนแผงควบคุม จากนั้นเลือกวิธี การเชื่อมต่อ

## **หมายเหต:ุ**

ซึ่งจะใช้เวลาสักครู่ในการจดจำข้อมูลจากคอมพิวเตอร์หากเชื่อมต่ออุปกรณ์หน่วยความจำขนาดใหญ่ เช่น HDD ขนาด 2 TB

# **Windows**

เลอกอ ื ปกรณ ุ ์หน่วยความจําจาก **คอมพวเตอร ิ** หร **์** อ ื **คอมพวเตอร ิ ของฉ ์ นั** ขอม้ ลบนอ ู ปกรณ ุ ์หน่วยความจําจะแสดง ผลออกมา

## **หมายเหต:ุ**

ถ้าคุณเชื่อมต่อเครื่องพิมพ์เข้ากับเครือข่ายโดยไม่ใช้แผ่นดิสก์ซอฟต์แวร์ หรือ Web Installer ให้แม็ปพอร์ต USB อินเทอร์เฟสภายนอกเป็นไดรฟ์เครือข่าย เปิด เรี**ยกใช**้ และป๋อนชื่อเครื่องพิมพ์ \\XXXXX หรือ IP แอดเดรสของ ี่ เครื่องพิมพ์ ||XXX.XXX.XXX.XXX เพื่อ เ**ปิด:** คลิกขวาไอคอนอุปกรณ์ที่แสดงเพื่อกำหนดเครือข่าย ไดรฟ์เครือข่ายจะ ปรากฏใน **คอมพวเตอร ิ** หร **์** อ ื **คอมพวเตอร ิ ของฉ ์ นั**

# **Mac OS**

้ เลือกไอคอนอปกรณ์ที่เกี่ยวข้อง ข้อมลบนอปกรณ์ที่เก็บข้อมลภายนอกจะแสดงผลออกมา

## **หมายเหต:ุ**

- $\Box$  ในการถอดอุปกรณ์หน่วยความจำ ให้ลากและปล่อยไอคอนอุปกรณ์ไปยังไอคอนถั่งขยะ ไม่เช่นนั้น ข้อมูลในแชร์ไดรฟ์ ื่ อาจแสดงไม่ถูกต้องเมื่อเสียบอุปกรณ์หน่วยความจำอื่นเข้ามา
- ❏ ในการเขาถ้ งอึ ปกรณ ุ ์หน่วยความจําผานเคร ่ อขื าย เล ่ อก ื **ไป** <sup>&</sup>gt;**เชอมต ื่ อก่ บเซั ริฟเวอร ์** จากเมน **์** ูบนเดสกทอป ป ์ ้อนชอื่ ี่ เครื่องพิมพ์ cifs://XXXXX หรือ smb://XXXXX (เมื่อ "XXXXX" คือชื่อเครื่องพิมพ์) ใน ที**่อยู่เข***ิร์ฟเวอร์, จากนั้นคลิก* **เชอมต ื่ อ่**

# **ขอม้ ลทู เกี่ ยวข ี่ อง้**

 $\blacktriangleright$  "ข้อมลจำเพาะของอปกรณ์หน่วยความจำ″ บนหน้าที่ 344

# <span id="page-43-0"></span>| การพิมพ*์*

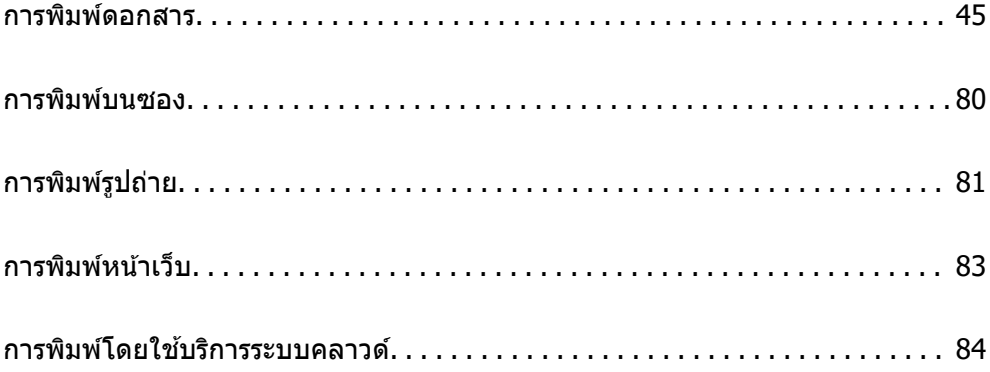

# <span id="page-44-0"></span>**การพมพิ ดอกสาร ์**

# **การพมพิ จากเคร ์ องคอมพ ื่ วเตอร ิ — Windows ์**

้ ถ้าคณไม่สามารถเปลี่ยนแปลงบางการตั้งค่าของไดรเวอร์เครื่องพิมพ์ได้ การตั้งค่าเหล่านั้นอาจจะจำกัดไว้เฉพาะผ้ ดูแลระบบ ติดต่อกับผู้ดูแลระบบเครื่องพิมพ์ของคุณ สำหรับความช่วยเหลือ

# **การพมพิ โดยใช ์ การต ้ งคั้ าอย ่ างง ่ าย่**

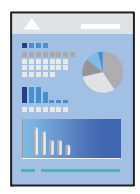

**หมายเหต:ุ** การทำงานที่แตกต่างขึ้นอยู่กับแอพพลิเคชั่น ดูที่วิธีใช้ของแอพพลิเคชั่นสำหรับรายละเอียด

- 1. ใส่กระดาษเข้าไปในเครื่องพิมพ์ ["การโหลดกระดาษ" บนหนาท้ 35](#page-34-0) ี่
- ่ 2. เปิดไฟล์ที่คณต้องการพิมพ์
- 3. เลอก ื **พมพิ** หร **์** อ ื **ตงคั้ าพ่ มพิ** จากเมน **์** ู**ไฟล์**
- ี 4. เลือกเครื่องพิม์ของคณ
- 5. เลอก ื **การกาหนดล ํ กษณะ ั** หรอ ื **คณสมบ ุ ตั** เพ**ิ** อเข ื่ าส้ หนู่ าต้ างไดรเวอร ่ เคร ์ องพ ื่ มพิ ์

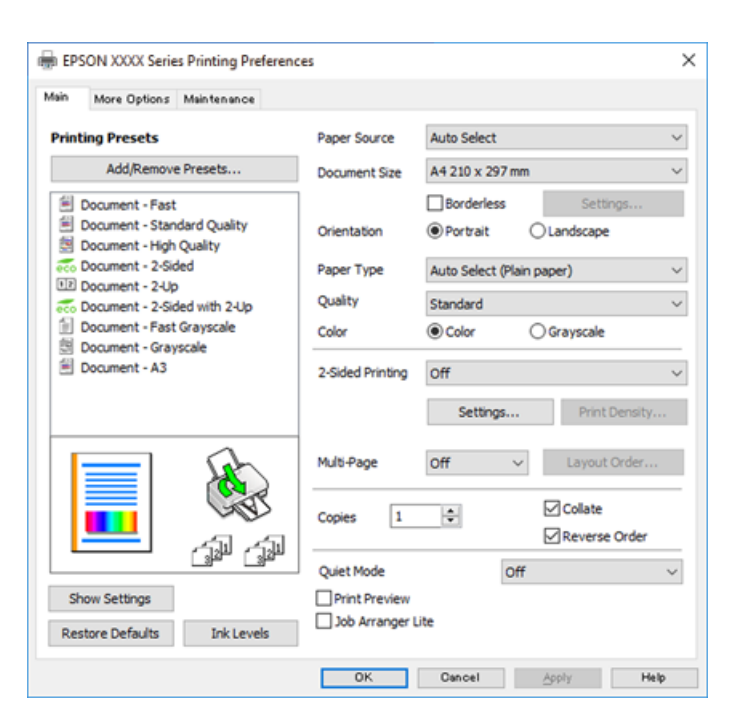

<span id="page-45-0"></span>์ 6. เปลี่ยนแปลงการตั้งค่าตามที่จำเป็น

ดูรายละเอียดในตัวเลือกเมนูสำหรับไดร์เวอร์เครื่องพิมพ์

#### **หมายเหต:ุ**

- $\Box$  นอกจากนี้คุณยังสามารถดูที่ความช่วยเหลือทางออนไลน์สำหรับการอธิบายของรายการการตั้งค่า คลิกขวาที่ รายการจะแสดง **คาแนะน ํ ํา** ออกมา
- ❏ เมอคื่ ณเล ุ อกท ื ี่ **แสดงตวอย ั างก ่ อนพ ่ มพิ** ค**์** ณสามารถด ุ ภาพต ู วอย ั างของเอกสารก ่ อนท ่ ําการพมพิ ์
- ี่ 7. คลิกที่ **OK** เพื่อปิดหน้าต่างไดรฟ์เวอร์เครื่องพิมพ์

# 8. คลกทิ ี่ **พมพิ ์**

**หมายเหต:ุ**

- ❏ เมอคื่ ณเล ุ อก ื **แสดงตวอย ั างก ่ อนพ ่ มพิ** หน **์** าต้ างภาพต ่ วอย ั างจะปรากฎข ่ น การเปล ึ้ ยนแปลงการต ี่ งคั้ า ให ่ คล้ กิ ี **ยกเลิก** จากนั้นทำซ้ำขั้นตอนตั้งแต่ขั้นตอนที่ 2
- ❏ ถาค้ ณต ุ องการยกเล ้ กการพ ิ มพิ บนคอมพ ์ วเตอร ิ ของค ์ ณ คล ุ กขวาท ิ เคร ี่ องพ ื่ มพิ ใน ์ **อปกรณ ุ และเคร ์ องพ ื่ มพิ** ,**์** เครื่องพิมพ์ หรือใน เครื่องพิมพ์และแฟกซ์ คลิก ดสิ่งที่กำลังพิมพ์ คลิกขวาบนงานที่คณต้องการยกเลิกและ ู่ หลังจากนั้นเลือกที่ **ยกเลิก** อย่างไรก็ตาม คุณไม่สามารถยกเลิกงานสั่งพิมพ์จากคอมพิวเตอร์เมื่อมีการส่งไปยัง ี่ เครื่องพิมพ์อย่างสมบรณ์แล้ว ในกรณีนี้ ให้ยกเลิกงานสั่งพิมพ์โดยการใช้แผงควบคมของเครื่องพิมพ์

# **ขอม้ ลทู เกี่ ยวข ี่ อง้**

- $\rightarrow$  "กระดาษที่ใช้ได้และความจ" บนหน้าที่ 297
- $\rightarrow$  "รายชื่อของประเภทกระดาษ" บนหน้าที่ 34
- ➡ ՝՝ตัวเลือกแมนูสำหรับไดรฟ์เวอร์เครื่องพิมพ์″ บนหน้าที่ 46

# **ตวเลั อกแมน ื สู าหร ํ บไดรฟ ั ์เวอรเคร ์ องพ ื่ มพิ ์**

้ เปิดหน่าต่างกาพิมพ์ในแอพพลิเคชัน เลือกเครื่องพิมพ์ แล้วเข้าถึงหน้าต่างไดรฟ์เวอร์เครื่องพิมพ์

**หมายเหต:ุ** เมนที่มีให้เลือกขึ้นอย่กับตัวเลือกที่คณเลือก

## **แถบ ระบบการพมพิ ์**

ทางลัดการพิบพ์:

้ เพิ่ม/ลบ เพื่อกำหนด:

คุณสามารถเพิ่มหรือลบค่าที่ตั้งล่วงหน้าของคุณเองสำหรับการตั้งค่าที่ใช้งานบ่อยได้ เลือกค่าที่ตั้งล่วง ้ หน้าที่คณต้องการใช้จากรายการ

# ประเภทกระดาษ:

้ เลือกแหล่งกำเนิดกระดาษที่จะให้กระดาษป์อน เลือก **เลือกอัตโนมัติ** เพื่อเลือกแหล่งกำเนิดกระดาษที่ ้ เลือกในการตั้งค่าการพิมพ์บนเครื่องพิมพ์โดยอัตโนมัติ

ขนาดกระดาษ:

ี่ เลือกขนาดกระดาษที่คุณต้องการจะพิมพ์ หากคุณเลือก **กำหนดเอง** ให้ป้อนความกว้างและความสูง ้ ของกระดาษ จากนั้นลงทะเบียบขบาด

#### พิบพ์ไร้ขอบ:

ข้อมลการพิมพ์จะถกขยายใหญ่ขึ้นเล็กน้อยมากกว่าขนาดกระดาษเพื่อให้ลักษณะแบบไม่มีขอบสามารถ พมพิ ได์ รอบๆ ขอบของกระดาษ คล ้ ก ิ **การกาหนดค ํ า่** เพอเล ื่ อกปร ื มาณการขยายขนาด ิ

#### จัดวางเอกสาร:

้ เลือกการวางแนวที่คณต้องการใช้สำหรับการพิมพ์

#### ิชนิดกระดาษ:

้ เลือกประเภทกระดาษที่คุณจะพิมพ์

#### ลักษณะงานพิมพ์:

เลือกคุณภาพการพิมพ์ที่คุณต้องการใช้สำหรับการพิมพ์ การตั้งค่าที่ใช้งานได้ขึ้นอยู่กับประเภทกระดาษ ู่ ที่คุณเลือก การเลือก **สูง** จะให้การพิมพ์คุณภาพสูงกว่า แต่ความเร็วการพิมพ์อาจจะช้าลง

#### ้เลือกสี่: **STATE AND STATE AND STATE AND STATE**

้ เลือกว่าจะพิบพ์ใบแบบสีหรือแบบขาวดำ

#### ึการพิมพ์ 2 หน้า:

ึ ให้คณสามารถทำการพิมพ์แบบ 2 ด้านได้

#### คาก่ ําหนด:

ุ คณสามารถระบขอบการพับเล่มและระยะขอบการพับเล่ม เมื่อทำการพิมพ์เอกสารหลายหน้า คณ ี สามารถเลือกให้การพิมพ์เริ่มต้นจากด้านหน้าหรือด้านหลังของหน้า

#### Density ของการพิมพ์:

้ เลือกประเภทเอกสารที่จำปรับความเข้มการพิมพ์ หากเลือกความเข้มการพิมพ์เหมาะสม คณ ี สามารถป้องกันไม่ให้ภาพเกิดรอบหมึกแลบออกไปยังอีกด้านได<sub>้</sub> เลือก **กำหนดเอง** เพื่อปรับ ความเข้มการพิมพ์ด้วยตัวเอง

# วิธีพิมพ์ลง 1 หน้า:

้ให้คณพิมพ์หลายหน้าบนกระดาษแผ่นเดียว หรือทำการพิมพ์โปสเตอร์ คลิก **ลำดับเค้าโครง** เพื่อระบ ลำดับของหน้าที่จะพิมพ์

## การทําสํ าเนา:

ตั้งค่าจำนวนสำเนาที่ต้องการจะพิมพ์

#### ทีละชุดสำเนา:

ี พิมพ์เอกสารหลายหน้าที่เรียงชดกันตามลำดับและเรียงลำดับเป็นกล่ม

#### ย้อนจากหลัง:

ให้คณทำการพิมพ์จากหน้าสดท้ายเพื่อให้หน้าไปเรียงกันตามลำดับที่ถกต้องหลังจากพิมพ์

# ลดระดับเสียงขณะพิมพ์:

ิ ลดเสียงรบกวนจากเครื่องพิมพ์ อย่างไรก็ตาม การเปิดใช้งานคณสมบัตินี้อาจลดความเร็วในการพิมพ์ลง

#### แสดงตัวอย่างก่อนพิมพ์:

ี แสดงภาพตัวอย่างของเอกสารของคุณก่อนทำการพิมพ์

การจัดการงานพิมพ์:

Job Arranger Lite ให้คณทำการผสมรวมหลายไฟล์ที่สร้างขึ้นโดยแอพพลิเคชันที่ต่างกันและพิมพ์ ืออกมาด้วยงานสั่งพิมพ์ครั้งเดียวได้

<span id="page-47-0"></span>ี แสดงค่ากำหนด/ซ่อนค่ากำหนด:

แสดงผลรายการทกี่ ําหนดไวป้ ัจจบุ นในแท ั ็บ **ระบบการพมพิ** และ **์ ลกษณะการพ ั มพิ** ค**์** ณสามารถ ุ ้ แสดงหรือซ่อนหน้าจอรายการการตั้งค่าปัจจุบันได้

ึก้คืนค่าเริ่มต้น:

้นำการตั้งค่าทั้งหมดกลับไปยังค่าเริ่มต้นจากโรงงาน การตั้งค่าบนแท็บ **ลักษณะการพิมพ**์ จะถกคืนค่า ึกลับไปยังค่าเริ่มต้นด้วย

็ปริมาณน้ำหมึก:

ี แสดงระดับหมึกโดยประมาณ

# **แถบ ลกษณะการพ ั มพิ ์**

ทางลัดการพิบพ์:

้ เพิ่ม/ลบ เพื่อกำหนด:

คุณสามารถเพิ่มหรือลบค่าที่ตั้งล่วงหน้าของคุณเองสำหรับการตั้งค่าที่ใช้งานบ่อยได้ เลือกค่าที่ตั้งล่วง ้ หน้าที่คณต้องการใช้จากรายการ

ขนาดกระดาษ:

้ เลือกขนาดกระดาษที่คณต้องการจะพิมพ์

ทางออกกระดาษ:

ี่ เลือกขนาดกระดาษที่คณต้องการจะพิมพ์ หาก **ขนาดกระดาษ** ต่างไปจาก **ทางออกกระดาษ**, **เพิ่ม/** ิ **ลดขนาด เอกสาร** จะถูกเลือกโดยอัตโนมัติ คุณไม่จำเป็นต้องเลือกรายการนี้เมื่อทำการพิมพ์โดยไม่ ลดหรือขยายขบาดของเอกสาร

เพม/ลดขนาด เอกสาร: ิ่

ื่อนุญาตให้คณลดหรือเพิ่มขนาดของเอกสาร

พอดีหน้ากระดาษ:

ลดหรือเพิ่มขนาดของเอกสารโดยอัตโนมัติให้พอดีกับขนาดกระดาษที่เลือกไว้ใน **ทางออก กระดาษ**

การซม: ู

พิบพ์ที่ค่าร้อยละเฉพาะ

ตรงกลาง:

พิมพ์ภาพถ่ายตรงกลางของกระดาษ

ปรับค่าสี:

อัตโบบัติ :

ปรับโทนสีของภาพโดยอัตโบบัติ

กําหนดเอง:

ือนุญาตให้คุณทำการปรับแก้สีด้วยตัวเอง การคลิกที่ **กำหนดการพิมพ์ขั้นสูง** จะเปิดหน้าจอ **การปรบแก ั ส้** ข**ี** นมาซ ึ้ งคึ่ ณสามารถเล ุ อกว ื ธิการปร ี ับแกส้ อยี างละเอ ่ ยดได ี คล ้ ก ิ **ตวเลั อกเสร ื มิ**

**รูปภาพ** เพื่อเปิดใช้งาน การพิมพ์สีทั่วไป, ลดตาแดงภาพถ่าย และปรับการพิมพ์สำหรับเส้นที่ ึ้บางให้ชัดขึ้น

คุณสมบัติลายน้ำ:

่อนุญาตให้คุณทำการตั้งค่ารูปแบบป้องกันการทำสำเนา ลายน้ำ หรือส่วนหัวและส่วนท้าย

เพม/ลบ: ิ่

่อนุญาตให้คุณเพิ่มหรือลบรูปแบบป้องกันการทำสำเนาหรือลายน้ำที่คุณต้องการใช้

ปรับแตง:่

ื่อนุญาตให้คุณทำการตั้งค่าวิธีการพิมพ์รูปแบบป้องกันการทำสำเนา หรือลายน้ำ

หัว หรือ ท้าย:

ุ คุณสามารถทำการพิมพ์ข้อมูล เช่น ชื่อผู้ใช้และวันที่พิมพ์เป็นหัวกระดาษหรือท้ายกระดาษได้ ี จากนั้นคุณสามารถตั้งค่าสี แบบอักษร ขนาด หรือรูปแบบ

#### เอกสารลับ:

ู เมื่อทำการพิมพ์เอกสารข้อมูลความลับที่ป้องกันด้วยรหัสผ่าน หากคุณใช้คุณสมบัตินี้ ข้อมูลพิมพ์จะถูก ้ เก็บไว้ในเครื่องพิมพ์ และสามารถพิมพ์ได้หลังจากใส่รหัสผ่านโดยใช้แผงควบคมของเครื่องพิมพ์ ้ เท่านั้น คลิก **ค่ากำหนด** เพื่อเปลี่ยนแปลงการตั้งค่า

# ้ค่ากำหนดส่านเพิ่นเติบ

หมน180 องศา: ุ

้ หมนหน้าไป 180 องศาก่อนทำการพิมพ์ เลือกรายการนี้เมื่อทำการพิมพ์บนกระดาษ เช่น ซอง ็จดหมายที่โหลดเข้าเครื่องพิบพ์ใบทิศทางคงที่เสบอ

#### การพิบพ์แบบสองทิศทาง:

ี่ พิมพ์เมื่อหัวพิมพ์เคลื่อนที่ไปทั้งสองทิศทาง ความเร็วการพิมพ์เร็วกว่า แต่คุณภาพอาจลดลงได้

กลับซฺ้ายไปขวา:

ิ พลิกกลับภาพถ่ายเพื่อให้ทำการพิมพ์ออกมาแบบสะท้อนจากกระจก

#### ้แสดงค่ากำหนด/ซ่อนค่ากำหนด:

ี แสดงผลรายการที่กำหนดไว้ปัจจุบันในแท็บ **ระบบการพิมพ**์ และ **ลักษณะการพิมพ**์ คุณสามารถ ้ แสดงหรือซ่อนหน้าจอรายการการตั้งค่าปัจจบันได้

ึก้คืนค่าเริ่มต้น:

้ นำการตั้งค่าทั้งหมดกลับไปยังค่าเริ่มต้นจากโรงงาน การตั้งค่าบนแท็บ **ระบบการพิมพ**์ จะถกคืนค่า ึกลับไปยังค่าเริ่มต้นด้วย

## **แถบ การบารํ งรุ กษา ั**

การตรวจสอบหัวพิบพ์:

พิมพ์รปแบบตรวจสอบหัวฉีดเพื่อทำการตรวจสอบว่าหัวฉีดของหัวพิมพ์อุดตันหรือไม่

#### ึการทำความสะอาดหัวพิมพ์:

้ ทำความสะอาดหัวฉีดที่อดตันในหัวพิมพ์ เนื่องจากคณลักษณะนี้ใช้หมึกบางส่วน ให้ทำความสะอาดหัว ี่ พิมพ์เฉพาะเมื่อมีบางหัวฉีดอุดตันตามแสดงในภาพประอบของรูปแบบการตรวจสอบหัวฉีด

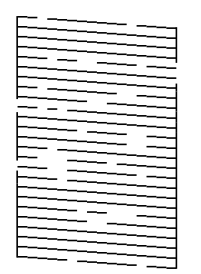

#### ึการล้างหมึก:

ี่ เลือกการทำความสะอาดอขั้นสูงเพื่อทำความสะอาดหัวฉีดที่อุดตันในหัวพิมพ์ เนื่องจากคุณลักษณะนี้ ใช้หมึกมากกว่าการทำความสะอาดหัวพิมพ์ ให้ทำความสะอาดหัวพิมพ์เฉพาะเมื่อหัวฉีดส่วนใหญ่อดตัน ิตามแสดงในภาพประอบของรปแบบการตรวจสอบหัวฉีด

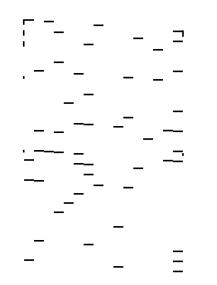

#### การจัดการงานพิมพ์:

้ เปิดหน้าต่าง การจัดการงานพิมพ์ จากที่นี่คณสามารถเปิดและแก้ไขข้อมลที่บันทึกไว้ก่อนหน้า

## EPSON Status Monitor 3:

้เปิดหน้าต่าง EPSON Status Monitor 3 จากที่นี่คณสามารถตรวจสอบสถานะของเครื่องพิมพ์และตล*ั*บ หมกึ

# ีกำหนดสถานะพรินเตอร์:

ือนุญาตให้คุณทำการตั้งค่ารายการต่างๆ ในหน้าต่าง EPSON Status Monitor 3

## ึการตั้งค่าเอ๊กซ์เทน:

ื่อนุญาตให้คณทำการตั้งค่าต่างๆ คลิกขวาที่แต่ละรายการเพื่อดรายละเอียดเพิ่มเติมใน คำแนะนำ

รายการคอยงานพิมพ์:

ู แสดงผลของงานที่กำลังรอพิมพ์ คุณสามารถตรวจสอบ หยุดชั่วคราว หรือกลับมาทำการพิมพ์งานต่อ

ข้อมูลเครื่องพิมพ์และอุปกรณ์ส่วนซื้อเพิ่ม:

ี่ แสดงจำนวนแผ่นของกระดาษที่ป้อนเข้าไปในเครื่องพิมพ์ หรือ ADF

ภาษา:

้ เปลี่ยนภาษาที่จะใช้บนหน้าต่างไดรเวอร์เครื่องพิมพ์ การนำการตั้งค่าเหล่านี้ไปใช้งาน ให้ปิดไดรเวอร์ ้ เครื่องพิมพ์ แล้วเปิดใหม่อีกครั้ง

# ์ อัพเดทซอฟต์แวร์:

ี่ เรียกใช้ EPSON Software Updater เพื่อตรวจหาเวอร์ชันล่าสุดของแอพพลิเคชันบนอินเทอร์เน็ต

# ิบริการด้านเทคนิค:

ถ้ามีคู่มือติดตั้งไว้ในคอมพิวเตอร์ของคุณ คู่มือจะแสดงขึ้นมา ถ้าไม่มีคู่มือติดตั้งไว้ คุณสามารถเชื่อมต่อ ้ กับเว็บไซต์ Epson เพื่อตรวจหาค่มือและการสนับสนนทางเทคนิคที่พร้อมใช้งาน

# **การเพมการต ิ่ งคั้ าล่ วงหน ่ าของเคร ้ องพ ื่ มพิ เพ์ อการพ ื่ มพิ ท์ งี่ าย่**

ถ้าคณสร้างการตั้งค่าล่วงหน้าของคณเองสำหรับการตั้งค่าที่ใช้บ่อยบนไดรเวอร์เครื่องพิมพ์แล้ว คณสามารถพิมพ์ได้ ึ่ง่ายดายโดยการเลือกค่าที่ตั้งไว้ล่วงหน้าจากรายชื่อ

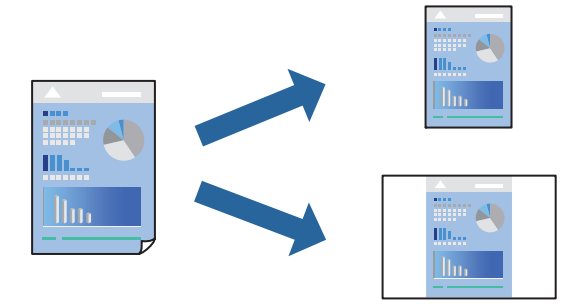

- ี่ 1. จากแท็บ **ระบบการพิมพ์** หรือ **ลักษณะการพิมพ์** ของไดรเวอร์เครื่องพิมพ์ ตั้งค่าแต่ละรายการ (เช่น **ขนาด กระดาษ** และ **ชนดกระดาษ ิ** )
- 2. คลกทิ ี่ **เพม/ลบ เพ ิ่ อกื่ าหนด ํ** ใน **ทางลดการพ ั มพิ ์**
- 3. ป้อน **ชื่อ** และ หากจำเป็น ให้ป้อนข้อคิดเห็น
- 4. คลกทิ ี่ **บนทั กึ**

# **หมายเหต:ุ**

ในการลบการตั้งค่าล่วงหน้าที่เพิ่มเข้ามา ให้คลิกที่ **เพิ่ม/ลบ เพื่อกำหนด** เลือกชื่อการตั้งค่าล่วงหน้าที่คณต้องการ ี ลบทิ้งจากรายชื่อ และหลังจากนั้นลบทิ้ง

ี "แถบ ระบบการพิมพ์" บนหน้าที่ 46 ี "แถบ ลักษณะการพิมพ์" บนหน้าที่ 48

5. คลกทิ ี่ **พมพิ ์**

ี ครั้งถัดไปที่คณต้องการพิมพ์โดยใช้การตั้งค่าเดียวกัน ให้เลือกชื่อค่าที่ตั้งไว้ล่วงหน้าที่ลงทะเบียนไว้จาก **ทางลัด การพมพิ** แล **์** วคล ้ ก ิ **OK**

# **ขอม้ ลทู เก่ี ยวข ี่ อง้**

- $\rightarrow$  "การโหลดกระดาษ" บนหน้าที่ 35
- $\Rightarrow$  "การพิมพ์โดยใช้การตั้งค่าอย่างง่าย″ บนหน้าที่ 45

# **การพมพิ 2 ด ์ าน้**

คุณสามารถใช้วิธีใดวิธีหนึ่งต่อไปนี้ในการพิมพ์บนทั้งสองด้านของกระดาษ

- □ การพิมพ์ 2 ด้านแบบอัตโนมัติ
- $\Box$  การพิมพ์ 2 ด้านแบบแมนวล

้เมื่อเครื่องพิมพ์ได้เสร็จงานการพิมพ์หน้าแรกแล้ว ให้พลิกกระดาษอีกหน้าเพื่อพิมพ์บนอีกหน้าหนึ่ง

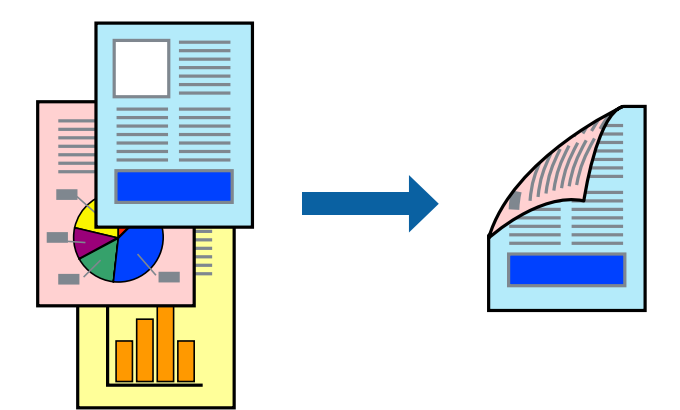

#### **หมายเหต:ุ**

- ❏ คณสมบ ุ ตั นิ ไมี้ ม่ สีํ าหรับการพมพิ แบบไร ์ ขอบ ้
- $\Box$  ถ้าคุณไม่ได้ใช้กระดาษที่เหมาะสมสำหรับการพิมพ์ทั้ง 2 ด้านแล้ว คุณภาพการพิมพ์อาจจะด้อยลงและกระดาษติดขัด ื่อาจเกิดขึ้นได้

"กระดาษสำหรับการพิมพ์ 2 ด้าน″ บนหน้าที่ 301

- $\Box$  ขึ้นอย่กับกระดาษและข้อมล หมึกอาจจะซึมออกมาผ่านด้านข้างของกระดาษได้
- ❏ คณไม ุ สามารถท ่ ําการพมพิ 2 ด ์ านแบบแมนวลเว ้ นแต ้ ได่ เป้ ิดใชงาน ้ **EPSON Status Monitor 3** ถาป้ ิดใชงาน ้ **EPSON Status Monitor 3** ใหเข้ าไปท ้ หนี่ าต้ างไดรเวอร ่ เคร ์ องพ ื่ มพิ คล ์ กทิ ี่ **การตงคั้ าเอ ่ กซ๊ เทน ์** บนแถบ **การ บํารงรุ กษา ั** และหลงจากน ั ัน ให ้ เล้ อก ื **เปิด EPSON Status Monitor 3**
- $\Box$  อย่างไรก็ดี การพิมพ์แบบบนกระดาษทั้ง 2 ด้านอาจไม่สามารถใช้งานเมื่อเครื่องพิมพ์ถกเข้าถึงผ่านเครือข่ายหรือถกใช้ ่ เป็นเครื่องพิมพ์แบบแชร์ร่วมกัน
- 1. จากแท็บ **ระบบการพมพิ** ของไดรเวอร **์** เคร ์ องพ ื่ มพิ เล์ อกว ื ธิของ ี **การพมพิ 2 หน ์ า้**
- 2. คลกทิ ี่ **การตงคั้ า่** ทําการตงคั้ าท่ เหมาะสม และหล ี่ งจากน ั ัน คล ้ กทิ ี่ **ตกลง**
- 3. คลกทิ ี่ **Density ของการพมพิ** ท**์** ําการตงคั้ าท่ เหมาะสม และหล ี่ งจากน ั ัน คล ้ กทิ ี่ **ตกลง**

เมอทื่ ําการตงคั้ า ่ **Density ของการพมพิ** ค**์** ณสามารถปร ุ ับความเขมการพ ้ มพิ โดยสอดคล ์ องก ้ บประเภทเอกสาร ั ี ได้

#### **หมายเหต:ุ**

- $\Box$  การตั้งค่านี้ไม่สามารถใช้งานเมื่อคุณเลือกการพิมพ์แบบ 2 ด้านด้วยตัวเอง
- $□$  การพิมพ์อาจข้า ขึ้นอยู่กับการผสมของตัวเลือกที่เลือกไว้สำหรับ **Density ของการพิมพ**์ ในหน้าต่าง **เลือกชนิด ของเอกสาร** และสํ าหรับ **ลกษณะงานพ ั มพิ** บนแท **์** ็บ **ระบบการพมพิ ์**
- 4. ตงรายการอ ั้ นบน ื่ **ระบบการพมพิ** และแถบ **์ ลกษณะการพ ั มพิ** ตามท **์** ตี่ องการ และหล ้ งจากน ั ัน คล ้ กทิ ี่ **ตกลง**

ี่ "แถบ ระบบการพิมพ์″ บนหน้าที่ 46 ี "แถบ ลักษณะการพิมพ์" บนหน้าที่ 48

5. คลกทิ ี่ **พมพิ ์**

สำหรับการพิมพ์ 2 หน้าแบบกำหนดเอง เมื่อพิมพ์ด้านแรกเสร็จแล้ว หน้าต่างป็อปอัพจะแสดงขึ้นมาบน ิ คอมพิวเตอร์ ปฏิบัติตามคำแนะนำบนหน้าจอ

# **ขอม้ ลทู เกี่ ยวข ี่ อง้**

- $\Rightarrow$  "กระดาษที่ใช้ได้และความจ″ บนหน้าที่ 297
- $\rightarrow$  "การโหลดกระดาษ" บนหน้าที่ 35
- $\rightarrow$  "การพิบพ์โดยใช้การตั้งค่าอย่างง่าย" บบหบ้าที่ 45

# **การพมพิ แผ์ นพ่ บั**

ุ คณยังสามารถพิมพ์แผ่นพับที่สามารถสร้างขึ้นโดยการจัดลำดับหน้าใหม่ และพับสิ่งที่พิมพ์ออกมาได้

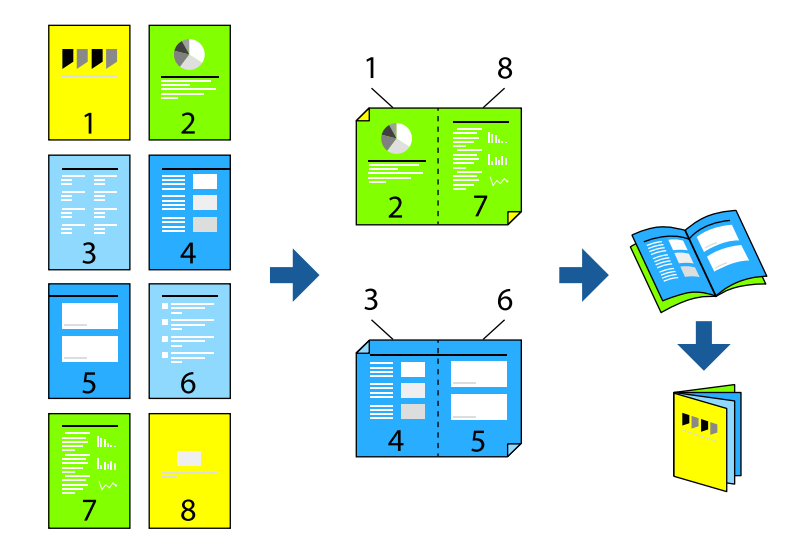

#### **หมายเหต:ุ**

❏ คณสมบ ุ ตั นิ ไมี้ ม่ สีํ าหรับการพมพิ แบบไร ์ รอยต ้ อ่

 $\Box$  ถ้าคุณไม่ได้ใช้กระดาษที่เหมาะสมสำหรับการพิมพ์ทั้ง 2 ด้านแล้ว คุณภาพการพิมพ์อาจจะด้อยลงและกระดาษติดขัด อาจเกิดขึ้นได้

"กระดาษสำหรับการพิมพ์ 2 ด้าน″ บนหน้าที่ 301

- $\Box$  ขึ้นอย่กับกระดาษและข้อมล หมึกอาจจะซึมออกมาผ่านด้านข้างของกระดาษได้
- ❏ คณไม ุ สามารถท ่ ําการพมพิ 2 ด ์ านแบบแมนวลเว ้ นแต ้ ได่ เป้ ิดใชงาน ้ **EPSON Status Monitor 3** ถาป้ ิดใชงาน ้ **EPSON Status Monitor 3** ใหเข้ าไปท ้ หนี่ าต้ างไดรเวอร ่ เคร ์ องพ ื่ มพิ คล ์ กทิ ี่ **การตงคั้ าเอ ่ กซ๊ เทน ์** บนแถบ **การ บํารงรุ กษา ั** และหลงจากน ั ัน ให ้ เล้ อก ื **เปิด EPSON Status Monitor 3**
- $\Box$  อย่างไรก็ดี ฟังก์ชันดังกล่าวอาจไม่สามารถใช่งานเมื่อเครื่องพิมพ์ถูกเข้าถึงผ่านเครือข่ายหรือถูกใช้เป็นเครื่องพิมพ์แบบ แชร์ร่วมกัน
- 1. จากแท็บ **ระบบการพิมพ์** ของไดรเวอร์เครื่องพิมพ์ ให้เลือกประเภทของการเข้าเล่มด้านขอบยาวที่คณต้องการ ใชจาก ้ **การพมพิ 2 หน ์ า้**
- 2. คลก ิ **การตงคั้ า่** เลอก ื **สมดุ** จากนันเล ้ อก ื **การเขาเล้ มแบบตรงกลาง ่** หรอ ื **การเขาเล้ มแบบด ่ านข ้ าง้**
	- $□$  การเข้าเล่มแบบตรงกลาง: ใช้วิธีการนี้เมื่อทำการพิมพ์จำนวนหน้าปริมาณน้อยที่สามารถซ้อนกันและพับครึ่ง **ได้ง่าย**่
	- ❏ การเขาเล้ มแบบด ่ านข ้ าง. ใช ้ ว้ธิการน ี เมี้ อทื่ ําการพมพิ แผ์ นเด ่ ยว (ส ี หนี่ า) ในหน ้ งคร ึ่ ัง พ้ ับครงแต ึ่ ละหน ่ า จาก ้ ้นั้นนำมาใส่รวมกันเป็นเล่ม
- 3. คลก ิ **OK**

ี 4. เมื่อทำการพิมพ์ข้อมลที่มีรปถ่ายและรปภาพจำนวนมาก ให้คลิก **Density ของการพิมพ**์ จากนั้นทำการตั้งค่าที่ เหมาะสม แลวคล ้ ก ิ **ตกลง**

ี เมื่อทำการตั้งค่า **Density ของการพิมพ**์ คุณสามารถปรับความเข้มการพิมพ์โดยสอดคล้องกับประเภทเอกสาร ี ได้

## **หมายเหต:ุ**

การพิมพ์อาจช้า ขึ้นอยู่กับการผสมของตัวเลือกที่เลือกไว้สำหรับ **เลือกชนิดของเอกสาร** ในหน้าต่าง ปรับแต่ง Density ของการพิมพ์ และสำหรับ **ลักษณะงานพิมพ์** บนแท็บ **ระบบการพิมพ์** 

5. ตงรายการอ ั้ นบน ื่ **ระบบการพมพิ** และแถบ **์ ลกษณะการพ ั มพิ** ตามท **์** ตี่ องการ และหล ้ งจากน ั ัน คล ้ กทิ ี่ **ตกลง** ี "แถบ ระบบการพิมพ์" บนหน้าที่ 46

ี "แถบ ลักษณะการพิมพ์" บนหน้าที่ 48

6. คลกทิ ี่ **พมพิ ์**

# **ขอม้ ลทู เกี่ ยวข ี่ อง้**

- $\rightarrow$  "กระดาษที่ใช้ได้และความจ″ บนหน้าที่ 297
- $\rightarrow$  "การโหลดกระดาษ" บนหน้าที่ 35
- $\Rightarrow$  "การพิมพ์โดยใช้การตั้งค่าอย่างง่าย″ บนหน้าที่ 45

# **การพมพิ หลายหน ์ าบนแผ ้ นเด ่ ยวี**

ี คุณสามารถทำการพิมพ์หลายหน้าของข้อมูลได้บนกระดาษแผ่นเดียวได้

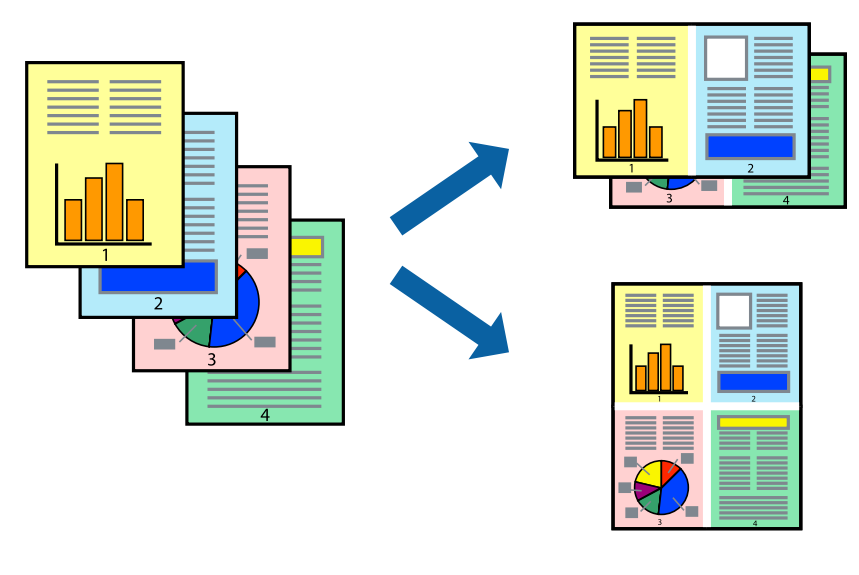

**หมายเหต:ุ** คุณสมบัตินี้ไม่มีสำหรับการพิมพ์แบบไร้รอยต่อ

- 1. จากแท็บ **ระบบการพมพิ** ของไดร **์** เวอร ์ เคร ์ องพ ื่ มพิ เล์ อก ื **2-Up**, **4-Up**, **6-Up**, **8-Up**, **9-Up** หรอ ื **16-Up** เป็นการตงคั้ า ่ **วธิพี มพิ ลง 1 หน ์ า้**
- 2. คลกทิ ี่ **ลําดบเค ั าโครง ้** ทําการตงคั้ าท่ เหมาะสม และหล ี่ งจากน ั ัน คล ้ กทิ ี่ **ตกลง**
- 3. ตงรายการอ ั้ นบน ื่ **ระบบการพมพิ** และแถบ **์ ลกษณะการพ ั มพิ** ตามท **์** ตี่ องการ และหล ้ งจากน ั ัน คล ้ กทิ ี่ **ตกลง** ี "แถบ ระบบการพิมพ์" บนหน้าที่ 46

# ี "แถบ ลักษณะการพิมพ์" บนหน้าที่ 48

4. คลกทิ ี่ **พมพิ ์**

# **ขอม้ ลทู เกี่ ยวข ี่ อง้**

- $\rightarrow$  "การโหลดกระดาษ" บนหน้าที่ 35
- $\rightarrow$  "การพิมพ์โดยใช้การตั้งค่าอย่างง่าย″ บนหน้าที่ 45

# **การพมพิ ให์ เข้ าก้ นพอด ั กี บขนาดกระดาษ ั**

้ เลือกขนาดกระดาษที่คุณโหลดเข้าไปในเครื่องพิมพ์ในลักษณะการตั้งค่า ขนาดกระดาษปลายทาง

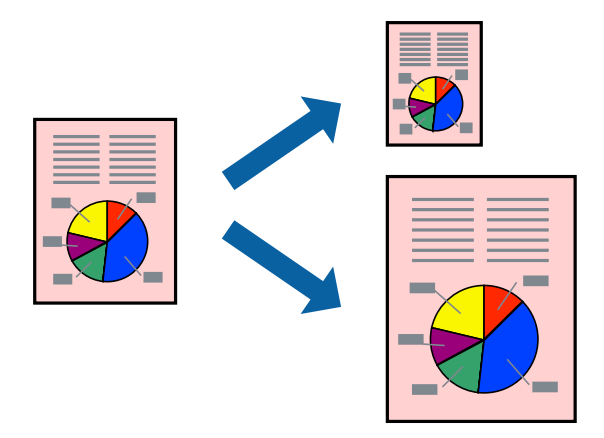

**หมายเหต:ุ** คุณสมบัตินี้ไม่มีสำหรับการพิมพ์แบบไร้รอยต่อ

- 1. จากแท็บ **ลกษณะการพ ั มพิ** ของไดรเวอร **์** เคร ์ องพ ื่ มพิ ท์ ําการตงคั้ าต่ อไปน ่ ี้
	- $□$  ขนาดกระดาษ: เลือกขนาดของกระดาษที่คณตั้งไว้ในแอพพลิเคชั่นในลักษณะการตั้งค่า
	- $\Box$  ทางออกกระดาษ: เลือกขนาดกระดาษที่คุณโหลดในเครื่องพิมพ์ **พอดหนี ากระดาษ ้** ถกเล ู อกโดยอ ื ตโนม ั ตั ิ

**หมายเหต:ุ** คลิก **ตรงกลาง** เพื่อพิมพ์ภาพที่ลดขนาดให้อยู่ตรงกลางของหน้า

2. ตงรายการอ ั้ นบน ื่ **ระบบการพมพิ** และแถบ **์ ลกษณะการพ ั มพิ** ตามท **์** ตี่ องการ และหล ้ งจากน ั ัน คล ้ กทิ ี่ **ตกลง** ี่ "แถบ ระบบการพิมพ์" บนหน้าที่ 46

ี "แถบ ลักษณะการพิมพ์" บนหน้าที่ 48

3. คลกทิ ี่ **พมพิ ์**

- $\rightarrow$  "การโหลดกระดาษ" บนหน้าที่ 35
- $\rightarrow$  "การพิมพ์โดยใช้การตั้งค่าอย่างง่[าย" บนหน](#page-44-0)้าที่ 45

# **การพมพิ เอกสารท ์ ลดขนาดหร ี่ อขยายขนาดท ื ขนาดใดๆ ี่**

ิ คณสามารถลดขนาดหรือขยายขนาดของเอกสารโดยร้อยละแบบเฉพาะ

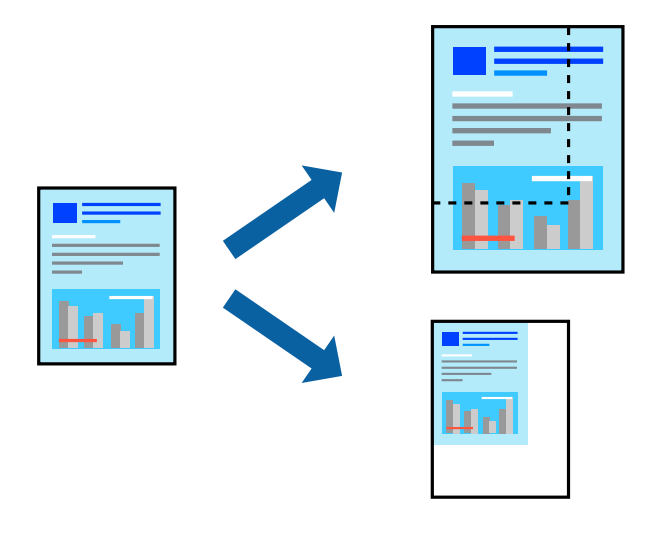

**หมายเหต:ุ** คุณสมบัตินี้ไม่มีสำหรับการพิมพ์แบบไร้รอยต่อ

- 1. จากแท็บ **ลกษณะการพ ั มพิ** ของไดรเวอร **์** เคร ์ องพ ื่ มพิ เล์ อกขนาดเอกสารจากการต ื งคั้ า ่ **ขนาดกระดาษ**
- 2. เลือกขนาดกระดาษที่คุณต*้*องการพิมพ์จากการตั้งค่า **ทางออกกระดาษ**
- ี่ 3. เลือกที่ **เพิ่ม/ลดขนาด เอกสาร, การชูม** และหลังจากนั้น ป้อนร้อยละ ้ เลือก **ตรงกลาง** เพื่อพิมพ์ภาพให้อยู่ตรงกลางของหน้า
- 4. ตงรายการอ ั้ นบน ื่ **ระบบการพมพิ** และแถบ **์ ลกษณะการพ ั มพิ** ตามท **์** ตี่ องการ และหล ้ งจากน ั ัน คล ้ กทิ ี่ **ตกลง** ี "แถบ ระบบการพิมพ์" บนหน้าที่ 46 ้"แถบ ลักษณะการพิมพ์″ บนหน้าที่ 48
- 5. คลกทิ ี่ **พมพิ ์**

- $\rightarrow$  "การโหลดกระดาษ" บนหน้าที่ 35
- $\rightarrow$  "การพิมพ์โดยใช้การตั้งค่าอย่างง่[าย" บนหน](#page-44-0)้าที่ 45

# **การพมพิ ร์ปภาพเด ู ยวบนหลายแผ ี นเพ ่ อการขยายใหญ ื่ (การท ่ ําโปสเตอร)์**

ุ คณสมบัตินี้อนญาตให้คณพิมพ์ภาพหนึ่งภาพบนกระดาษหลายแผ่น คึณสามารถสร้างโปสเตอร์ขนาดใหญ่ โดยการ ้ต่อเข้าด้วยกัน

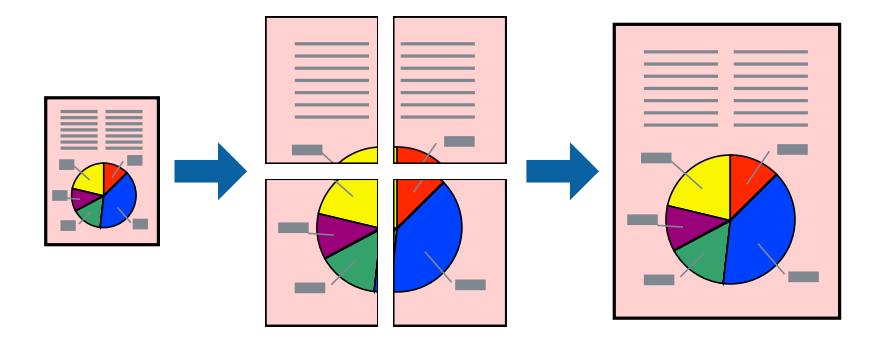

**หมายเหต:ุ** คุณสมบัตินี้ไม่มีสำหรับการพิมพ์แบบไร้รอยต่อ

- 1. จากแท็บ ระบบการพิมพ์ ของไดรเวอร์เครื่องพิมพ์ เลือก 2x1 Poster, 2x2 Poster, 3x3 โปสเตอร์ หรือ **4x4 โปสเตอร** เป**์** ็นการตงคั้ า ่ **วธิพี มพิ ลง 1 หน ์ า้**
- 2. คลกทิ ี่ **ปรบแต ั ง่** ทําการตงคั้ าท่ เหมาะสม และหล ี่ งจากน ั ัน คล ้ กทิ ี่ **ตกลง**

**หมายเหต:ุ พิมพ์รอยตัดขอบกระดาษ** ให้คุณสามารถพิมพ์แนวรอยตัดได้

- 3. ตงรายการอ ั้ นบน ื่ **ระบบการพมพิ** และแถบ **์ ลกษณะการพ ั มพิ** ตามท **์** ตี่ องการ และหล ้ งจากน ั ัน คล ้ กทิ ี่ **ตกลง** ี "แถบ ระบบการพิมพ์" บนหน้าที่ 46 ี่ "แถบ ลักษณะการพิมพ์″ บนหน้าที่ 48
- 4. คลกทิ ี่ **พมพิ ์**

- $\rightarrow$  "การโหลดกระดาษ" บนหน้าที่ 35
- $\rightarrow$  "การพิมพ์โดยใช้การตั้งค่าอย่างง่[าย" บนหน](#page-44-0)้าที่ 45

# **การสรางโปสเตอร ้ โดยใช ์ การเหล ้ อมซ ื่ อนเคร ้ องหมายการจ ื่ ดแนว ั**

ตอไปน ่ เปี้ ็นตวอย ั างของว ่ ธิการสร ี างโปสเตอร ้ เม์ อ ื่ **2x2 โปสเตอร** ถ**์** กเล ู อก และ ื **พมพิ เหล ์ อมซ ื่ อนท ้ บกั นั** ถกเล ู อกื ใน **พมพิ รอยต ์ ดขอบกระดาษ ั**

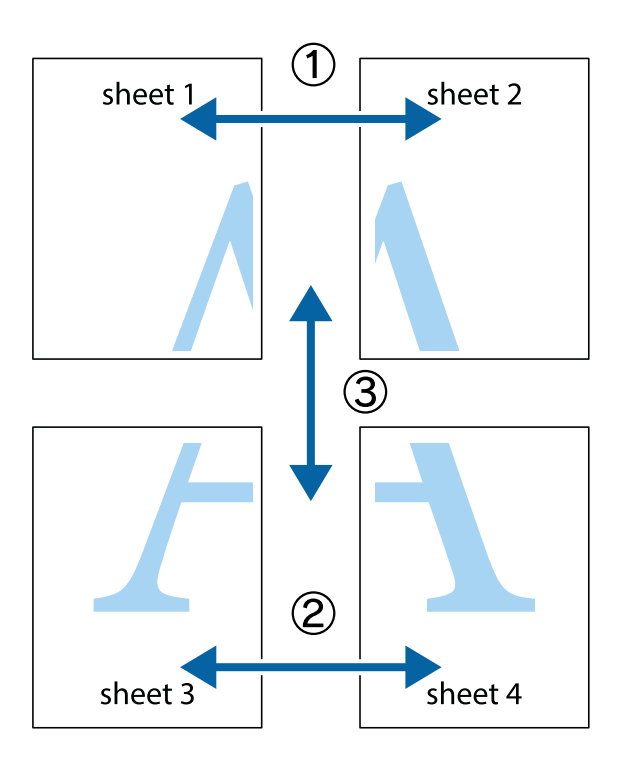

1. เตรียม Sheet 1 และ Sheet 2 ตัดขอบออกของ Sheet 1 ไปตามแนวเส้นสีฟ้าแนวตั้งผ่านศูนย์กลางของ ้ เครื่องหมายกากบาทด้านบนและด้านล่าง

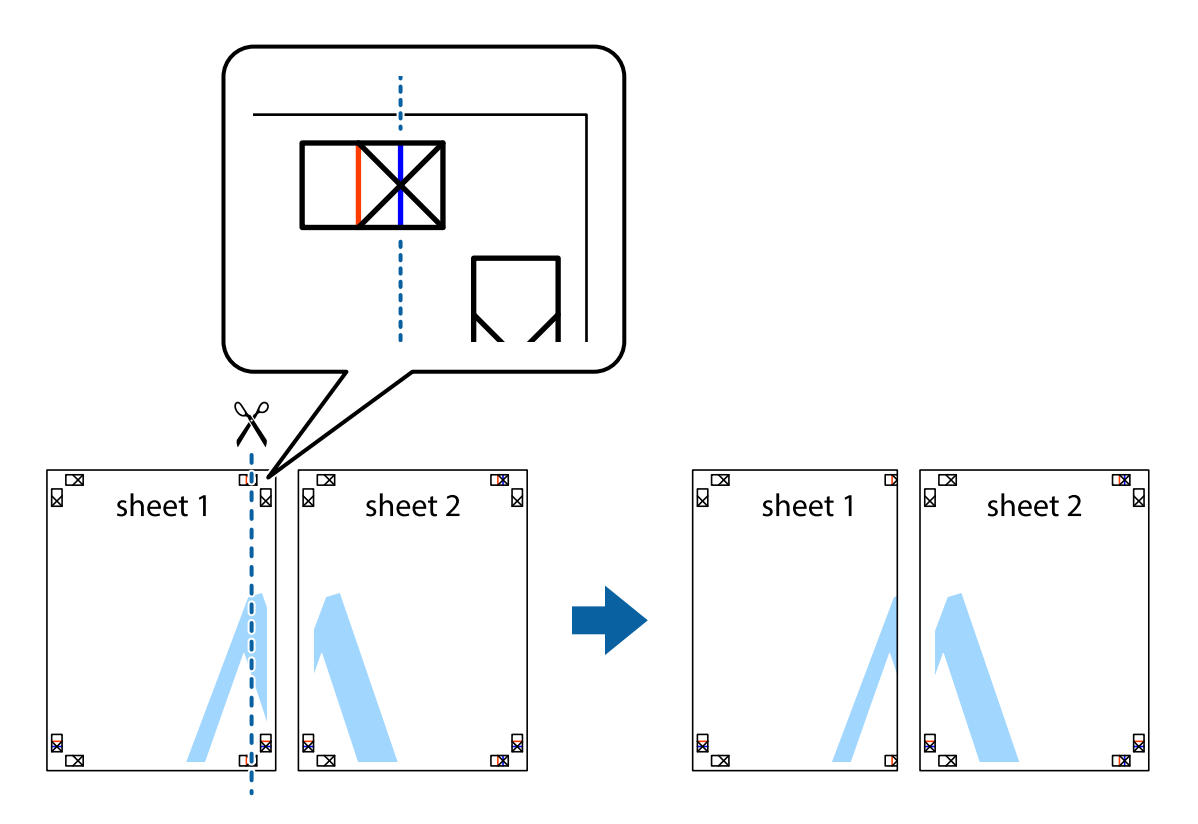

2. วางขอบของ Sheet 1 บนด้านบนของ Sheet 2 และจัดแนวของเครื่องหมายกากบาท หลังจากนั้นติดเทป ้ ชั่วคราวของแผ่นกระดาษ 2 แผ่นเข้าด้วยกันจากด้านหลัง

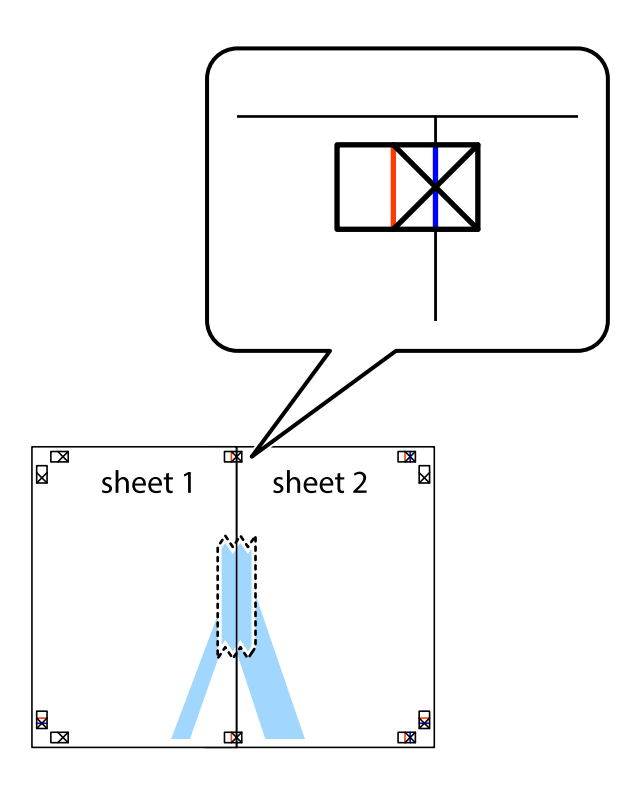

่ 3. ตัดแผ่นที่ติดเทปไว้แล้วเป็นสองส่วนตามแนวเส้นสีแดงแนวตั้งผ่านการทำเครื่องหมายแนวเส้นไว้ (ในตอนนี้ เส้น ้<br>จากดำนฃ้ายของเครื่องหมายกากบาท)

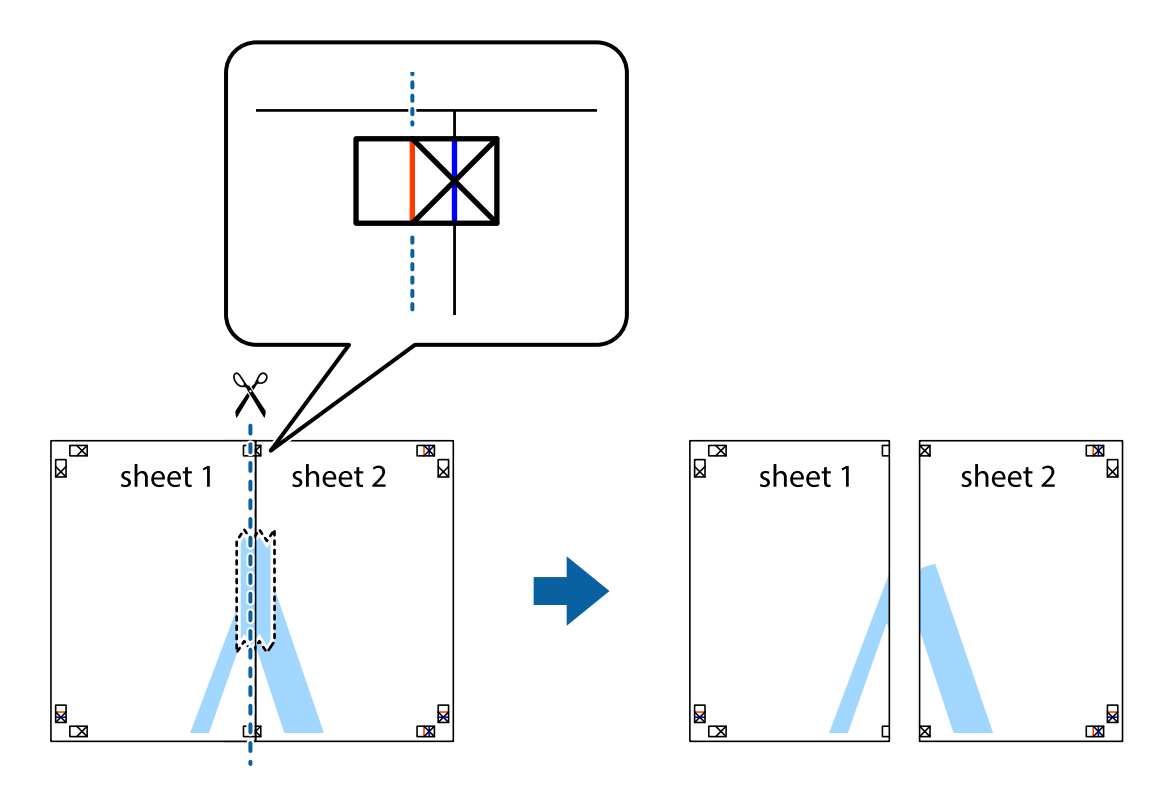

ี 4. ติดเทปบนแผ่นกระดาษเข้าด้วยกันจากด้านหลัง

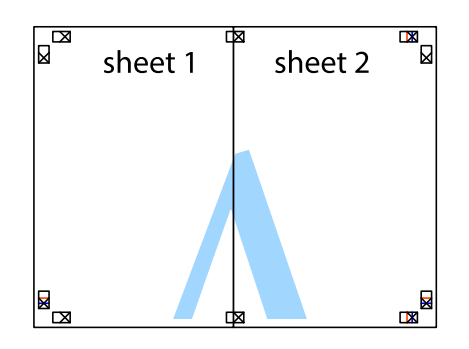

- 5. ทำซ้ำขั้นตอนที่ 1 ถึง 4 เพื่อติดเทป Sheet 3 และ Sheet 4 ด้วยกัน
- 6. ตัดขอบขอบกระดาษของ Sheet 1 และ Sheet 2 ไปตามแนวเส้นสีฟ้าแนวนอนผ่านศูนย์กลางของเครื่องหมาย ึกากบาทด้านซ้ายและด้านขวา

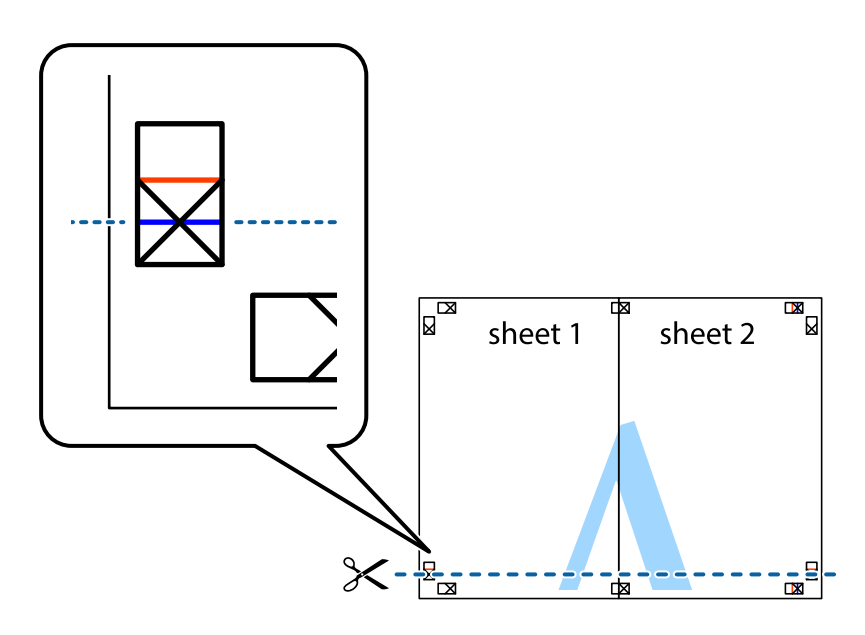

7. วางขอบของ Sheet 1 และ Sheet 2 บนด้านบนของ Sheet 3 และ Sheet 4 และจัดแนวของเครื่องหมาย ึ กากบาท หลังจากนั้นติดเทปชั่วคราวของแผ่นกระดาษ 2 แผ่นเข้าด้วยกันจากด้านหลัง

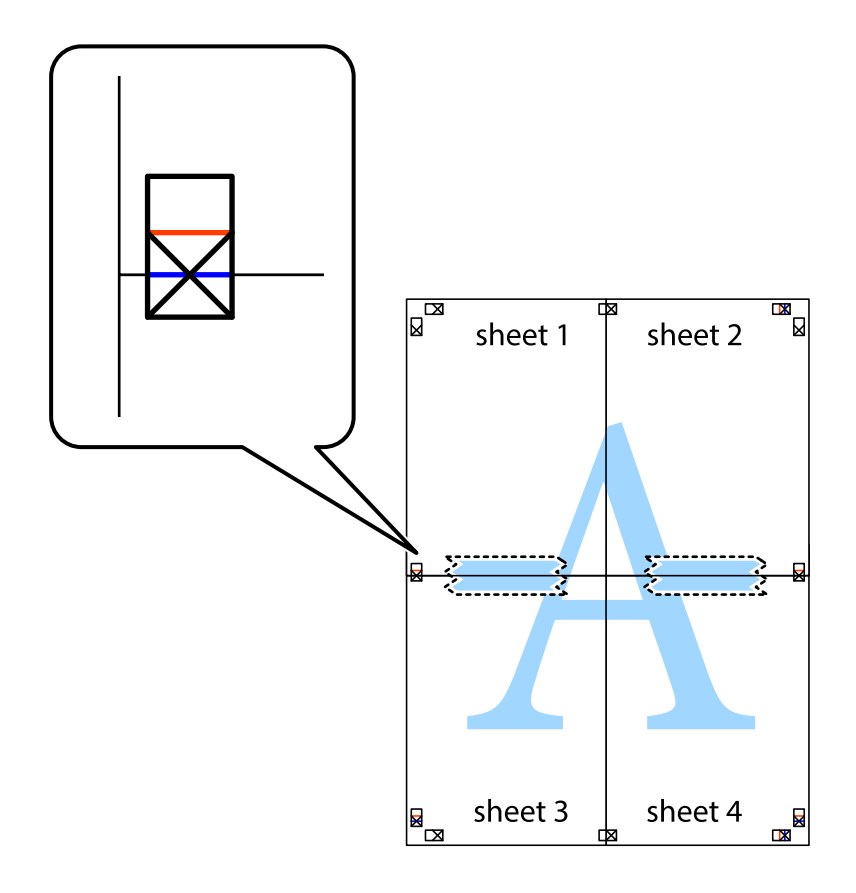

8. ตัดแผ่นที่ติดเทปไว้แล้วเป็นสองส่วนตามแนวเส้นสีแดงแนวนอนผ่านการทำเครื่องหมายแนวเส้นไว้ (ในตอนนี้ ้ เส้นที่อยู่ด้านบนของเครื่องหมายกากบาท)

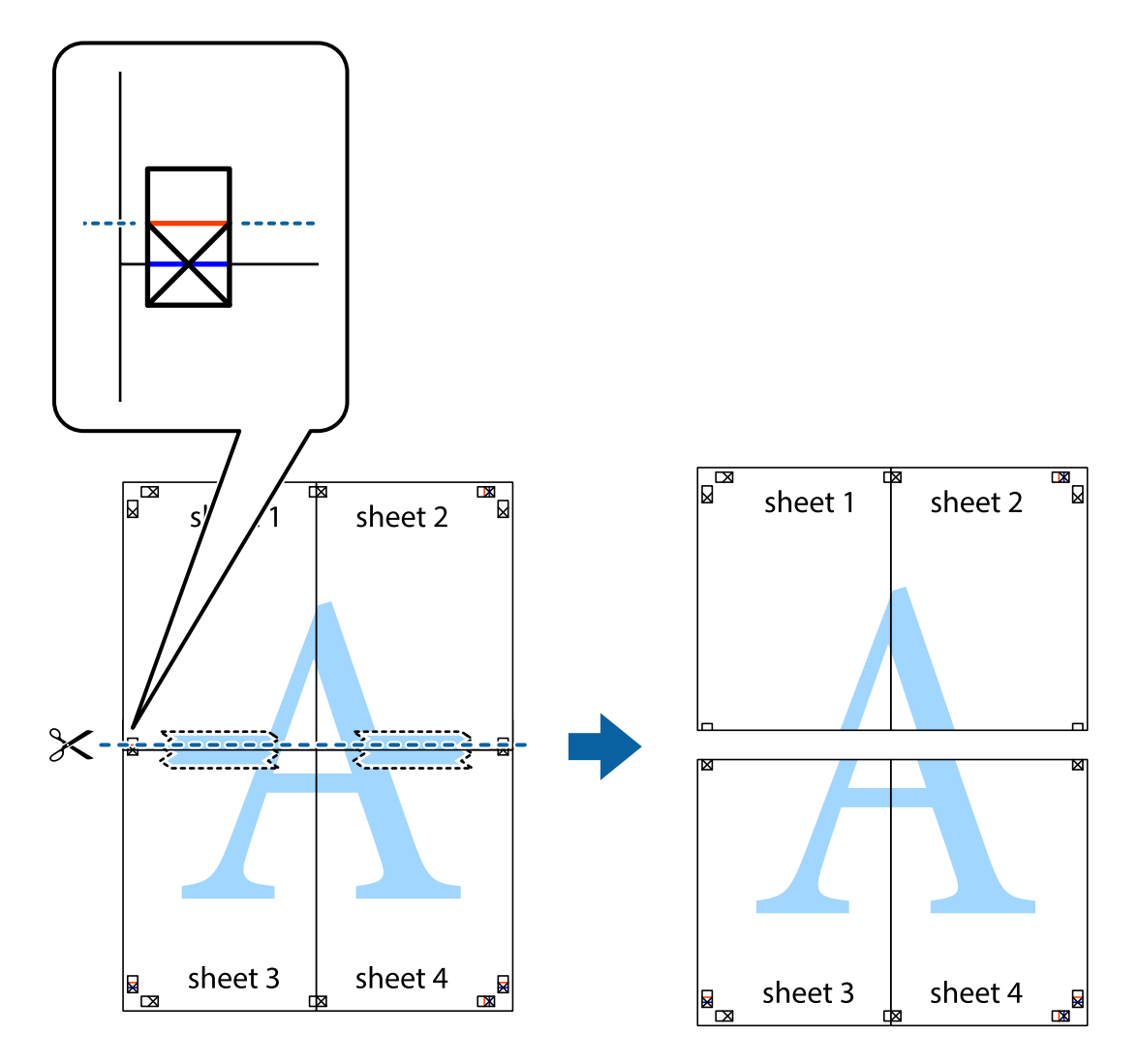

่ 9. ติดเทปบนแผ่นกระดาษเข้าด้วยกันจากด้านหลัง

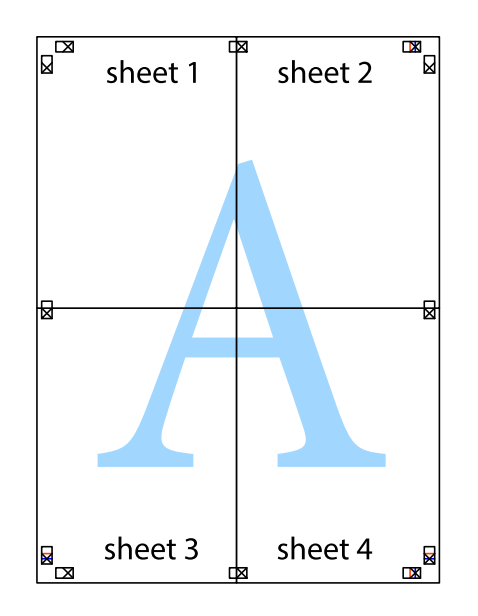

10. ตดขอบกระดาษไปตามแนวของแนวขอบนอก ั

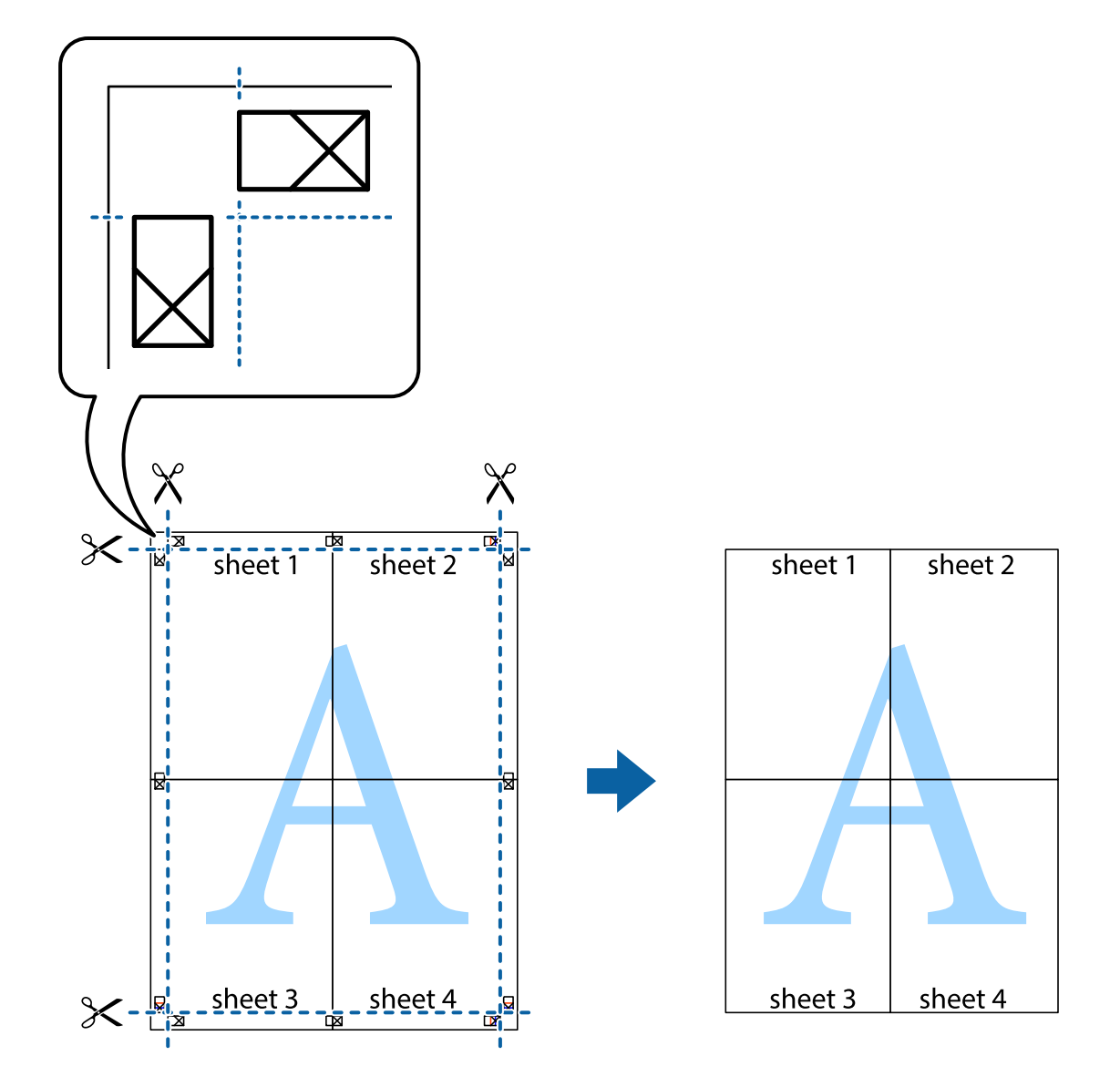

# **การพมพิ โดยม ์ สี วนห ่ วและส ั วนท ่ ายกระดาษ ้**

้ คุณสามารถทำการพิมพ์ข้อมูล เช่น ชื่อผู้ใช้และวันที่พิมพ์เป็นหัวกระดาษหรือท้ายกระดาษได้

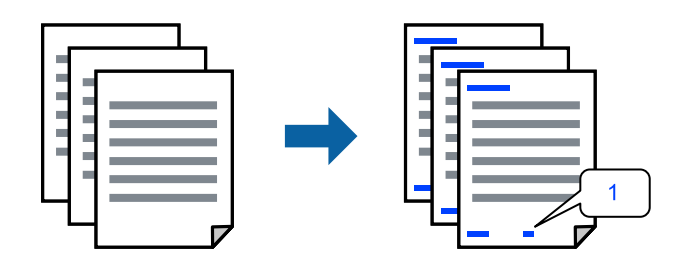

1. จากแท็บ **ลกษณะการพ ั มพิ** ของไดรเวอร **์** เคร ์ องพ ื่ มพิ คล ์ กทิ ี่ **คณสมบ ุ ตัลายน ิ ํา้** จากนันเล ้ อก ื **หว หร ั อ ทื าย้**

ี่ 2. **ปรับแต่ง** แล้วเลือกรายการที่คณต้องการพิมพ์

#### **หมายเหต:ุ**

- $□$  หากต้องการระบุหมายเลขหน้า ให้เลือก **หมายเลขหน้า** จากตำแหน่งที่คุณต้องการพิมพ์ในส่วนหัวและส่วนท้าย ี จากนั้นเลือกหมายเลขใน **หมายเลขเริ่มต้น**
- $\Box$  ถ้าคณต้องการให้พิมพ์ข้อความในส่วนหัวหรือส่วนท้าย ให้เลือกตำแหน่งที่คณต้องการพิมพ์ จากนั้นเลือก **ข้อความ** ป้อนข้อความที่คุณต้องการพิมพ์ในช่องการป้อนข้อความ
- 3. ตงรายการอ ั้ นบน ื่ **ระบบการพมพิ** และแถบ **์ ลกษณะการพ ั มพิ** ตามท **์** ตี่ องการ และหล ้ งจากน ั ัน คล ้ กทิ ี่ **ตกลง**

ี "แถบ ระบบการพิมพ์" บนหน้าที่ 46

ี "แถบ ลักษณะการพิมพ์″ บนหน้าที่ 48

4. คลกทิ ี่ **พมพิ ์**

# **ขอม้ ลทู เกี่ ยวข ี่ อง้**

- $\rightarrow$  "การโหลดกระดาษ" บนหน้าที่ 35
- $\rightarrow$  "การพิมพ์โดยใช้การตั้งค่าอย่างง่[าย" บนหน](#page-44-0)้าที่ 45

# **การพมพิ ลายน ์ ํา้**

คุณสามารถพิมพ์ลายน้ำ เช่น "ความลับ" หรือรูปแบบป้อนกันการทำสำเนาบนสิ่งที่พิมพ์ออกมาของคุณได้ หากคุณ พิมพ์ด้วยรูปแบบป้องกันการทำสำเนา ตัวอักษรที่ซ่อนไว้จะปรากฎขึ้นเมื่อทำสำเนาเพื่อบ่งบอกความแตกต่างของ ต้นฉบับและสำเนา

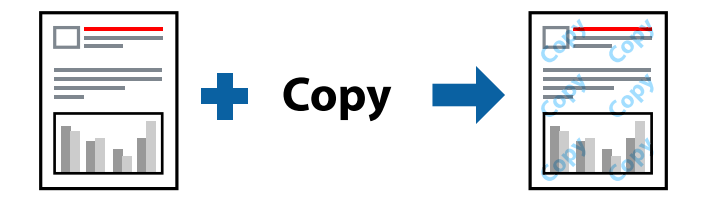

้ รปแบบการป้องกันการคัดลอก พร้อมใช้งานภายใต้เงื่อนไขต่อไปนี้

- $\Box$  ประเภทกระดาษ: กระดาษธรรมดา, กระดาษสำเนา, กระดาษหัวจดหมาย, กระดาษรีไซเคิล, กระดาษสี, กระดาษ ี่ พิมพ์ล่วงหน้า, กระดาษธรรมดาคณภาพสง หรือกระดาษหนา
- ❏ ไรขอบ: ไม ้ ได่ เล้ อกื
- ❏ ลักษณะงานพิมพ์: มาตรฐาน
- $□$  การพิมพ์ 2 หน้า: ไม่ใช้, ผ่ใช้กำหนด (เข้าเล่มด้านยาว) หรือ ผ่ใช้กำหนด (เข้าเล่มด้านสั้น)
- $\Box$  ปรับค่าสี่' อัตโบบัติ
- ❏ กระดาษเสนใยส ้ น: ไม ั้ ได่ เล้ อกื

# **หมายเหต:ุ**

นอกจากนี้คุณสามารถเพิ่มรูปแบบป้องกันการคัดลอกของคุณเองได้

- 1. จากแท็บ **ลกษณะการพ ั มพิ** ของไดรฟ **์** ์เวอรเคร ์ องพ ื่ มพิ คล ์ ก ิ **คณสมบ ุ ตัลายน ิ ํา้** จากนันเล ้ อก ร ื ปแบบการ ู ้ป้องกับการคัดลอก หรือ พิบพ์ลายบ้ำ
- ี่ 2. คลิก **ปรับแต่ง** เพื่อเปลี่ยนแปลงรายละเอียด เช่น ขนาด ความหนาแน่น หรือตำแหน่งของรปแบบ หรือ ้เครื่องหมาย
- 3. ตงรายการอ ั้ นบน ื่ **ระบบการพมพิ** และแถบ **์ ลกษณะการพ ั มพิ** ตามท **์** ตี่ องการ และหล ้ งจากน ั ัน คล ้ กทิ ี่ **ตกลง** ี่ "แถบ ระบบการพิมพ์" บนหน้าที่ 46 ้"แถบ ลักษณะการพิมพ์″ บนหน้าที่ 48
- 4. คลกทิ ี่ **พมพิ ์**

# **ขอม้ ลทู เกี่ ยวข ี่ อง้**

- $\rightarrow$  "การโหลดกระดาษ" บนหน้าที่ 35
- $\rightarrow$  "การพิมพ์โดยใช้การตั้งค่าอย่างง่าย″ บนหน้าที่ 45

# **การพมพิ ไฟล ์ ท์ ปี่ ้องกนดั วยรห ้ สผั าน่**

คุณสามารถตั้งรหัสผ่านสำหรับงานพิมพ์เพื่ให้เริ่มพิมพ์เฉพาะหลังจากป้อนรหัสผ่านเข้าไปบนแผงควบคุมของ ี เครื่องพิมพ์

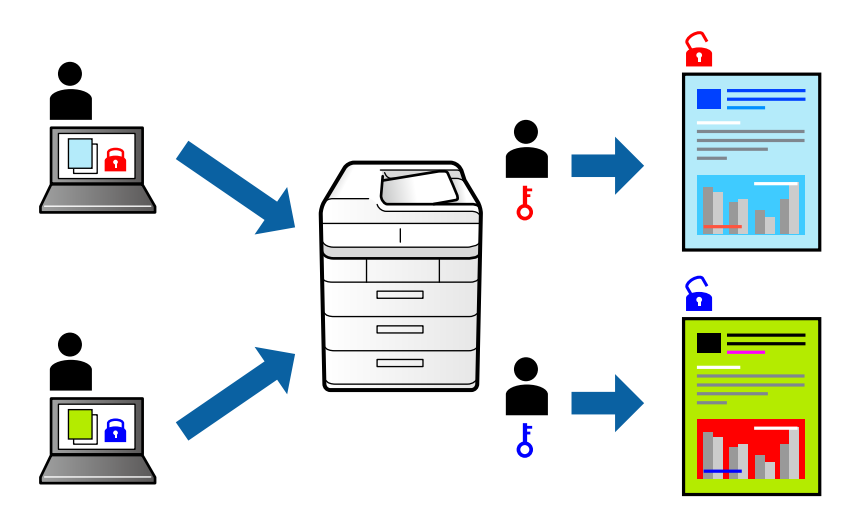

- 1. จากแท็บ **ลกษณะการพ ั มพิ** ของไดรฟ **์** ์เวอรเคร ์ องพ ื่ มพิ เล์ อก ื **เอกสารลบั** จากนันป้ ้อนรหสผั าน่
- 2. ตงรายการอ ั้ นบน ื่ **ระบบการพมพิ** และแถบ **์ ลกษณะการพ ั มพิ** ตามท **์** ตี่ องการ และหล ้ งจากน ั ัน คล ้ กทิ ี่ **ตกลง** ี "แถบ ระบบการพิมพ์" บนหน้าที่ 46 ้"แถบ ลักษณะการพิมพ์″ บนหน้าที่ 48
	-
- 3. คลกทิ ี่ **พมพิ ์**
- ี 4. ในการพิมพ์งาน เลือกที่ **งานลับ** บนหนัาจอหลักของแผงควบคุมของเครื่องพิมพ์ เลือกงานที่จะทำการพิมพ์ แล*้*ว ป้อนรหัสผ่าน

- $\rightarrow$  "การโหลดกระดาษ" บนหน้าที่ 35
- $\rightarrow$  "การพิมพ์โดยใช้การตั้งค่าอย่างง่[าย" บนหน](#page-44-0)้าที่ 45

# **การพมพิ หลายไฟล ์ พร ์ อมก ้ นั**

ึการจัดการงานพิมพ์ ทำให้คณทำการผสมรวมหลายไฟล์ที่สร้างขึ้นโดยแอพพลิเคชั่นที่ต่างกันและพิมพ์ออกมาด้วย งานสั่งพิมพ์ครั้งเดียวได้ คุณสามารถระบุการตั้งค่าการพิมพ์สำหรับไฟล์ที่รวมกันได้ เช่น เค้าโครงหลายหน้า และการ ี่ พิมพ์ 2 หน้า

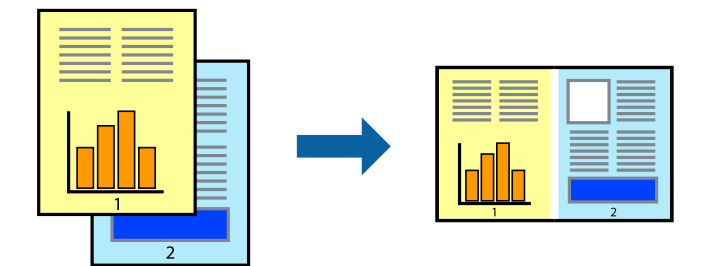

1. จากแท็บ **ระบบการพมพิ** ของไดรเวอร **์** เคร ์ องพ ื่ มพิ เล์ อก ื **การจดการงานพ ั มพิ ์**

ี "แถบ ระบบการพิมพ์" บนหน้าที่ 46

2. คลกทิ ี่ **พมพิ ์**

้ เมื่อคณเริ่มการพิมพ์ หน้าต่าง การจัดการงานพิมพ์ จะปรากฎขึ้นมา

- ่ 3. ด้วยหน้าต่าง การจัดการงานพิมพ์ ที่เปิดอย่ ให้เปิดไฟล์ที่คณต้องการพิมพ์รวมกันกับไฟล์ปัจจบัน และหลังจาก ำนั้นทำฑ้ำขั้นตอนข้างต้น
- ่ 4. เมื่อคุณเลือกงานพิมพ์ที่เพิ่มไปยัง พิมพ์โปรเจค ในหน้าต่าง การจัดการงานพิมพ์ คุณสามารถแก้ไขเค้าโครงของ หน้าได้
- 5. คลก ิ **พมพิ** จากเมน **์** ู**ไฟล** เพ**์** อเร ื่ มติ่ นการพ ้ มพิ ์

#### **หมายเหต:ุ**

หากคุณปิดหน้าต่าง การจัดการงานพิมพ์ ก่อนที่จะเพิ่มข้อมูลการพิมพ์ทั้งหมดไปยัง พิมพ์โปรเจค งานพิมพ์ที่คุณกำลัง ี พิมพ์อยู่จะถูกยกเลิก คลิก **บันทึก** จากเมนู **ไฟล**์ เพื่อบันทึกงานปัจจุบัน นามสกุลของไฟล์ที่บันทึกไว้คือ "ecl"

ในการเปิด โครงการพมพิ ให์ คล้ ก ิ **การจดการงานพ ั มพิ** บนแท **์** ็บไดรเวอรเคร ์ องพ ื่ มพิ ์**การบารํ งรุ กษา ั** เพอเป ื่ ิด หนาต้ าง Job Arranger Lite ถ ่ ัดจากนัน ให ้ เล้ อก ื **เปิด** จากเมนู**ไฟล** เพ**์** อเล ื่ อกไฟล ื ์

# **ขอม้ ลทู เกี่ ยวข ี่ อง้**

- $\rightarrow$  "การโหลดกระดาษ" บบหบ้าที่ 35
- $\Rightarrow$  "การพิมพ์โดยใช้การตั้งค่าอย่างง่าย″ บนหน้าที่ 45

# **การพมพิ โดยใช ์ ค้ ณสมบ ุ ตัการพ ิ มพิ สากลแบบส ์ ี**

้ คณสามารถเพิ่มขีดความสามารถการมองเห็นของข้อความและภาพในผลงานพิมพ์ได้

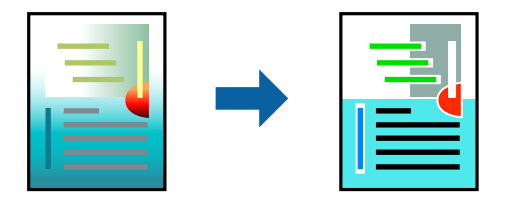

ึการพิบพ์สีทั่วไป ใช่ได้เฉพาะเบื่อเลือกการตั้งค่าต่อไปบี้

- $\Box$  ประเภทกระดาษ: กระดาษธรรมดา กระดาษสำเนา กระดาษหัวจดหมาย กระดาษรีไซเคิล กระดาษสี กระดาษพิมพ์ ี่ ล่วงหน้า กระดาษธรรมดาคุณภาพสูง
- □ ลักษณะงานพิมพ์: **มาตรฐาน** หรือคุณภาพสูงกว่า
- ❏ สที พี่ มพิ : ์ **เลอกส ื ี**
- $\square$  แอพพลิเคชัน: Microsoft® Office 2007 หรือรุ่นใหม่กว่า
- $\square$  ขนาดข้อความ: 96 pts หรือเล็กกว่า
- 1. จากแท็บ **ลกษณะการพ ั มพิ** ของไดรเวอร **์** เคร ์ องพ ื่ มพิ คล ์ ก ิ **ตวเลั อกเสร ื มริ ปภาพ ู** ในคา ่ **ปรบคั าส่ ี**
- 2. เลอกต ื วเล ั อกจากการต ื งคั้ า ่ **การพมพิ ส์ ที วไป ่ั**
- 3. **ตวเลั อกการเพ ื มประส ิ่ ทธิ ภาพ ิ** เพอทื่ ําการตงคั้ าอ่ นๆื่
- 4. ตงรายการอ ั้ นบน ื่ **ระบบการพมพิ** และแถบ **์ ลกษณะการพ ั มพิ** ตามท **์** ตี่ องการ และหล ้ งจากน ั ัน คล ้ กทิ ี่ **ตกลง** ี "แถบ ระบบการพิบพ์" บนหบ้าที่ 46

<u>้"แถบ ลักษณะการพิมพ์" บนหน้าที่ 48</u>

5. คลกทิ ี่ **พมพิ ์**

## **หมายเหต:ุ**

- $\Box$  ตัวอักขระบางตัวอาจเปลี่ยนแปลงตามรูปแบบ เช่น "+" จะปรากฏเป็น "±"
- $\Box$  รูปแบบที่เฉพาะตามแอพพลิเคชันและการขีดเส่นใต้อาจเปลี่ยนแปลงเนื้อหาที่พิมพ์โดยใช้การตั้งค่าเหล่านี้
- $\Box$  คุณภาพการพิมพ์อาจด้อยลงสำหรับรูปถ่ายและรูปภาพอื่นๆ เมื่อใช้การตั้งค่า การพิมพ์สีทั่วไป
- ື่ □ ความเร็วการพิมพ์จะชำลงเมื่อใช้การตั้งค่า การพิมพ์สีทั่วไป

# **ขอม้ ลทู เกี่ ยวข ี่ อง้**

- $\rightarrow$  "การโหลดกระดาษ" บนหน้าที่ 35
- $\blacktriangleright$  "การพิบพ์โดยใช้การตั้งค่าอย่างง่[าย" บนหน](#page-44-0)้าที่ 45

# **การปรบสั ของการพ ี มพิ ์**

้ คณสามารถปรับสีที่ใช่ในงานพิมพ์ได้ การปรับเหล่านี้ไม่สามารถใช้ได้กับข้อมลดั้งเดิม

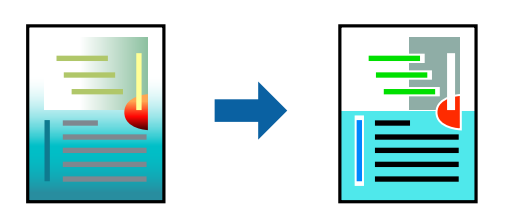

**PhotoEnhance** สร้างรปภาพที่คมชัดกว่าและสีสว่างสดใสมากขึ้นโดยการปรับโดยอัตโนมัติของความเปรียบต่าง ้ ความอิ่มตัวและความสว่างของข้อมลของภาพดั้งเดิม

#### **หมายเหต:ุ**

**PhotoEnhance** ปรับสีโดยการวิเคราะห์ตำแหน่งของการแสดงภาพ ดังนั้น ถ้าคุณได้ทำการเปลี่ยนตำแหน่งของการ แสดงภาพโดยการลดขนาด การตัดกรอบ หรือการหมุนของภาพแล้ว สีอาจจะเปลี่ยนแปลงไปโดยไม่คาดหมายได้ การ เลือกการตั้งค่าแบบไม่มีขอบเขตยังสามารถเปลี่ยนตำแหน่งของการแสดงภาพ มีผลทำให้มีการเปลี่ยนแปลงของสี่ได้ ถ้า รูปภาพไม่ได้ระยะโฟกัสแล้ว โทนสีอาจจะไม่เป็นธรรมชาติได้ ถ้าสีถูกทำให้เปลี่ยนแปลงหรือกลายเป็นไม่ธรรมชาติแล้ว ให้ ทําการพมพิ ในโหมดอ ์ นนอกเหน ื่ อจากโหมด ื **PhotoEnhance**

- 1. จากแท็บ **ลกษณะการพ ั มพิ** ของไดรเวอร **์** เคร ์ องพ ื่ มพิ เล์ อกว ื ธิการปร ี ับแกส้ จากการต ี งคั้ า ่ **ปรบคั าส่ ี**
	- $□$  อัตโนมัติ การตั้งค่านี้จะปรับสีโดยอัตโนมัติให้เข้ากันกับการตั้งค่าประเภทของกระดาษและคณภาพการพิมพ์
	- ❏ กําหนดเอง: คลก ิ **กาหนดการพ ํ มพิ ข์ นสั้ งู** หากคณต ุ องการท ้ ําการตงคั้ าของตนเอง ่
- 2. ตงรายการอ ั้ นบน ื่ **ระบบการพมพิ** และแถบ **์ ลกษณะการพ ั มพิ** ตามท **์** ตี่ องการ และหล ้ งจากน ั ัน คล ้ กทิ ี่ **ตกลง** ี "แถบ ระบบการพิมพ์" บนหน้าที่ 46

ี "แถบ ลักษณะการพิมพ์" บนหน้าที่ 48

3. คลกทิ ี่ **พมพิ ์**

# **ขอม้ ลทู เกี่ ยวข ี่ อง้**

- $\rightarrow$  "การโหลดกระดาษ" บนหน้าที่ 35
- $\rightarrow$  "การพิมพ์โดยใช้การตั้งค่าอย่างง่าย″ บนหน้าที่ 45

# **การพมพิ เพ์ อเน ื่ นเส ้ นท้ บาง ี่**

ี คณสามารถปรับเส้นบางที่จะพิมพ์ให้หนาขึ้นได้

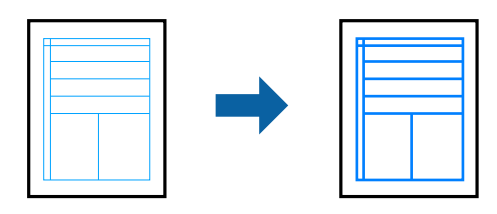

- 1. จากแท็บ **ลกษณะการพ ั มพิ** ของไดรเวอร **์** เคร ์ องพ ื่ มพิ คล ์ ก ิ **ตวเลั อกเสร ื มริ ปภาพ ู** ในคา ่ **ปรบคั าส่ ี**
- 2. เลอก ื **เนนเส ้ นบาง ้**
- 3. ตงรายการอ ั้ นบน ื่ **ระบบการพมพิ** และแถบ **์ ลกษณะการพ ั มพิ** ตามท **์** ตี่ องการ และหล ้ งจากน ั ัน คล ้ กทิ ี่ **ตกลง** ี "แถบ ระบบการพิมพ์" บนหน้าที่ 46 ี "แถบ ลักษณะการพิบพ์" บบหบ้าที่ 48
- 4. คลกทิ ี่ **พมพิ ์**

- $\rightarrow$  "การโหลดกระดาษ" บนหน้าที่ 35
- $\blacktriangleright$  "การพิมพ์โดยใช้การตั้งค่าอย่างง่าย″ บนหน้าที่ 45

# <span id="page-68-0"></span>**การพมพิ รห์ สบาร ั โค์ ดท้ ชี่ ดเจน ั**

้ คณสามารถพิมพ์รหัสบาร์โค้ดได้อย่างชัดเจนและทำให้สแกนได้ง่าย เพียงเปิดใช้งานคณสมบัตินี้หากบาร์โค้ดที่คณ ี่ พิมพ์ไม่สามารถสแกนได้

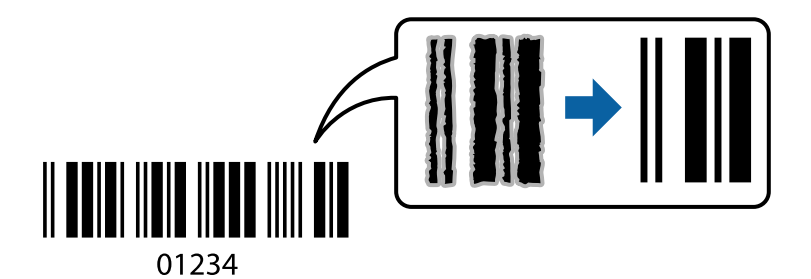

ุ คณสามารถใช้คณสมบัตินี้ภายใต้เงื่อนไขต่อไปนี้

- $\Box$  ประเภทกระดาษ: กระดาษธรรมดา, กระดาษสำเนา, กระดาษหัวจดหมาย, กระดาษสึ, กระดาษพิมพ์ล่วงหน้า, ึกระดาษธรรมดาคุณภาพสูง, กระดาษหนา, กระดาษอิงค์เจ็ตคุณภาพรูปถ่าย Epson, กระดาษผิวด้าน Epson หรือ ชอง
- ❏ ลกษณะงานพ ั มพิ : ์ **มาตรฐาน**
- 1. จากแท็บ **การบารํ งรุ กษา ั** ของไดรเวอรเคร ์ องพ ื่ มพิ คล ์ กทิ ี่ **การตงคั้ าเอ ่ กซ๊ เทน ์** จากนันเล ้ อก ื **โหมดพมพิ บาร ์ ์ โคด้**
- 2. ตงรายการอ ั้ นบน ื่ **ระบบการพมพิ** และแถบ **์ ลกษณะการพ ั มพิ** ตามท **์** ตี่ องการ และหล ้ งจากน ั ัน คล ้ กทิ ี่ **ตกลง**

ี "แถบ ระบบการพิมพ์" บนหน้าที่ 46

ี "แถบ ลักษณะการพิมพ์″ บนหน้าที่ 48

3. คลกทิ ี่ **พมพิ ์**

**หมายเหต:ุ** ึการลดภาพเบลออาจจะไม่สามารถทำได้เสมอไปขึ้นอย่กับสภาพแวดล้อม

# **ขอม้ ลทู เกี่ ยวข ี่ อง้**

- $\rightarrow$  "การโหลดกระดาษ" บนหน้าที่ 35
- $\rightarrow$  "การพิมพ์โดยใช้การตั้งค่าอย่างง่[าย" บนหน](#page-44-0)้าที่ 45

# **การพมพิ จากเคร ์ องคอมพ ื่ วเตอร ิ — Mac OS ์**

# **การพมพิ โดยใช ์ การต ้ งคั้ าอย ่ างง ่ าย่**

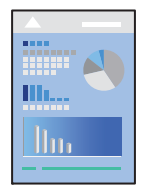

**หมายเหต:ุ** การทำงานและหน้าจอจะแตกต่างกันไป ขึ้นอยู่กับแอพพลิเคชั่น ดูที่วิธีใช้ของแอพพลิเคชั่นสำหรับรายละเอียด

- 1. ใส่กระดาษเข้าไปในเครื่องพิมพ์ ["การโหลดกระดาษ" บนหนาท้ 35](#page-34-0) ี่
- ่ 2. เปิดไฟล์ที่คณต้องการพิมพ์
- ี่ 3. เลือกที่ พิ<mark>มพ์</mark> จากเมน **ไฟล**์ หรือคำสั่งอื่นเพื่อเข้าส่หน้าต่างโต้ตอบการพิมพ์ ่ หากจำเป็น ให้คลิกที่ **แสดงรายละเอียด** หรือ ▼ เพื่อขยายหน้าต่างการพิมพ์
- ี 4. เลือกเครื่องพิม์ของคณ
- 5. เลอก ื **ตงคั้ าการพ ่ มพิ** จากเมน **์** ูป็อปอพั

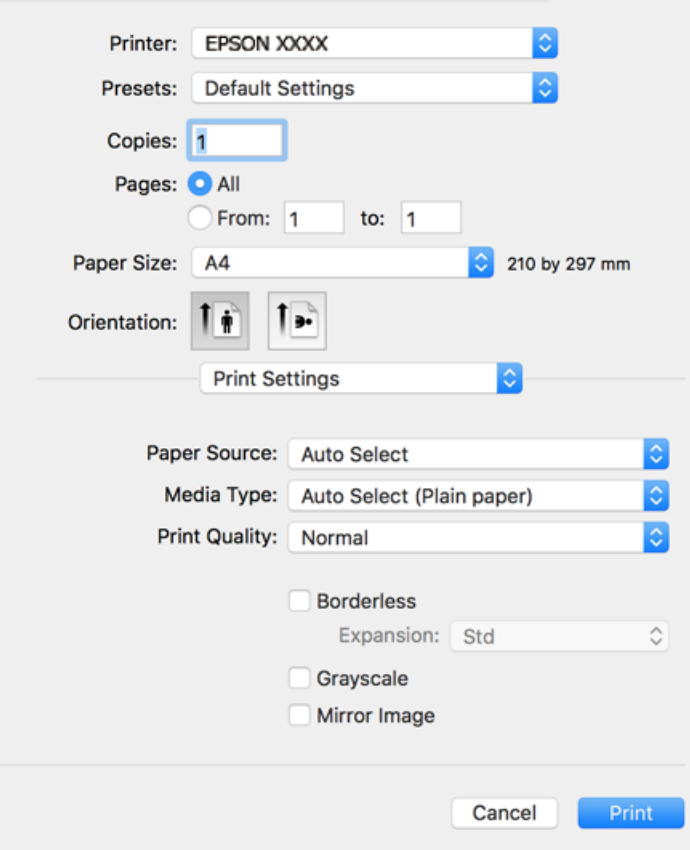

#### **หมายเหต:ุ**

ถ้าเมนู **ตั้งค่าการพิมพ์ ไ**ม่แสดงขึ้นมาบน macOS Catalina (10.15) หรือรุ่นใหม่กว่า, macOS High Sierra (10.13), macOS Sierra (10.12), OS X El Capitan (10.11), OS X Yosemite (10.10), OS X Mavericks (10.9), .<br>OS X Mountain Lion (10.8) แสดงว่าไม่ได้ติดตั้งไดรเวอร์เครื่องพิมพ์ Epson อย่างถกต๊อง เปิดใช้งานจากเมนต่อไป นี้

เลอก ื **การกาหนดล ํ กษณะของระบบ ั** จากเมนู Apple > **เครองพ ื่ มพิ และสแกนเนอร ์** (หร **์** อ ื **พมพิ และสแกน ์** , ี **พิมพ์และแฟกซ**์) ลบเครื่องพิมพ์ออก หลังจากนั้นเพิ่มเครื่องพิมพ์เข้าไปใหม่ ดดังต่อไปนี้ในการเพิ่มเครื่องพิมพ์

"การเพิ่มเครื่องพิมพ์ (สำหรับ Mac OS เท่านั้น)″ บนหน้าที่ 170

macOS Mojave (10.14) ไม่สามารถเข้าถึง ตั้งค่าการพิมพ์ ในแอพพลิเคชันที่สร้างโดย Apple เช่น TextEdit

่ 6. เปลี่ยนแปลงการตั้งค่าตามที่จำเป็น

ดูรายละเอียดในตัวเลือกเมนูสำหรับไดร์เวอร์เครื่องพิมพ์

# 7. คลกทิ ี่ **พมพิ ์**

#### **หมายเหต:ุ**

ถ้าคุณต้องการยกเลิกการพิมพ์บนคอมพิวเตอร์ ให้คลิกไอคอนเครื่องพิมพ์ใน **แท่นเสียบ** เลือกงานที่คุณต้องการ ยกเลิก จากนั้นกระทำอย่างหนึ่งอย่างใดดังต่อไปนี้ อย่างไรก็ตาม คุณไม่สามารถยกเลิกงานสั่งพิมพ์จากคอมพิวเตอร์ ี เมื่อมีการส่งไปยังเครื่องพิมพ์อย่างสมบรณ์แล้ว ในกรณีนี้ ให้ยกเลิกงานสั่งพิมพ์โดยการใช้แผงควบคมของเครื่องพิมพ์

❏ OS X Mountain Lion (10.8) หรอร ื นใหม ุ่ กว่ า่

คลิกที่  $\mathbb X$  ถัดจากมิเตอร์วัดการคืบหน้า

 $\Box$  Mac OS X v10.6.8 ถึง v10.7.x คลกทิ ี่ **ลบ**

# **ขอม้ ลทู เกี่ ยวข ี่ อง้**

- $\rightarrow$  "กระดาษที่ใช้ได้และความจ″ บนหน้าที่ 297
- $\Rightarrow$  "รายชื่อของประเภทกระดาษ" บนหน้าที่ 34
- ➡ "ตัวเลือกเมนูสำหรับโหมด ตั้งค่าการพิมพ์″ บนหน้าที่ 72

# **ตวเลั อกแมน ื สู าหร ํ บไดรเวอร ั เคร ์ องพ ื่ มพิ ์**

้ เปิดหน่าต่างกาพิมพ์ในแอพพลิเคชัน เลือกเครื่องพิมพ์ แล้วเข้าถึงหน้าต่างไดรเวอร์เครื่องพิมพ์

**หมายเหต:ุ** ี เมนที่มีให้เลือกขึ้นอย่กับตัวเลือกที่คณเลือก

#### **ตวเลั อกเมน ื ูสํ าหรบเค ั าโครง ้**

หน้าต่อแผ่น:

้ เลือกจำบวบของหบ้าที่จะพิบพ์ออกบาบนหนึ่งแผ่บ

ทิศทางเค้าโครง:

้ ระบลำดับของหน้าที่จะให้พิมพ์ออกมา

้เส*้*นขอบ:

ี พิมพ์โดยมีขอบรอบๆ หน้า

ิพลิกด้านการวางแนวหน้า:

ู หมนหน้าไป 180 องศาก่อนทำการพิมพ์ เลือกรายการนี้เมื่อทำการพิมพ์บนกระดาษ เช่น ซองจดหมายที่ ้ โหลดเข้าเครื่องพิมพ์ในทิศทางคงที่เสมอ

พลกแนวนอน: ิ

็พลิกด้านของภาพเพื่อพิมพ์ในลักษณะที่ปรากฎแบบในกระจก

#### **ตวเลั อกเมน ื ูสํ าหรบการปร ั บสั ใหี เข้ าก้ นั**

การตั้งค่า ColorSync/ควบคมสีของเอปสัน:

้ เลือกวิธีการปรับค่าสี ตัวเลือกเหล่านี้ทำการปรับสีระหว่างจอแสดงผลของเครื่องพิมพ์และคอมพิวเตอร์ ้ เพื่อลดความแตกต่างของสีให้น้อยที่สุด

## <span id="page-71-0"></span>**ตวเลั อกเมน ื ูสํ าหรบการจ ั ดการกระดาษ ั**

## เรียงหน้า:

่ พิมพ์เอกสารหลายหน้าที่เรียงชดกันตามลำดับและเรียงลำดับเป็นกล่ม

## หน้าที่จะพิบพ์:

ี่ เลือกที่จะพิมพ์เฉพาะหน้าเลขคี่ หรือหน้าเลขคู่

## ลําดับของหนา:้

ี เลือกว่าจะพิมพ์จากหน้าบนสดหรือหน้าสดท้าย

## ี่ ปรับสเกลที่เหมาะสมขนาดกระดาษ:

ี่ พิมพ์ให้เข้ากับขนาดที่คณใส่เข้าพอดี

- ❏ ขนาดกระดาษปลายทาง: เลือกขนาดกระดาษที่จะพิมพ์
- ❏ ปรับขนาดลงเทาน่ ัน: ้

เลือกค่านี้เมื่อคุณต้องการลดขนาดเฉพาะเมื่อข้อมูลการพิมพ์มีขนาดใหญ่เกินไปสำหรับขนาดกระดาษ ้ที่โหลดในเครื่องพิมพ์

# **ตวเลั อกเมน ื ูสํ าหรบหน ั าปก ้**

## ี พิมพ์หน้าปก:

เลอกว ื าจะใช ่ พ้ มพิ หน์ าปกหร ้ อไม ื เม่ อคื่ ณต ุ องการเพ ้ มปกหล ิ่ ง ให ั เล้ อก ื **ตอจากเอกสาร ่**

ประเภทของหนาปก: ้

ี เลือกเนื้อหาของหน้าปก

# **ตวเลั อกเมน ื ูสํ าหรบโหมด ต ั งคั้ าการพ ่ มพิ ์**

#### ประเภทกระดาษ:

้ เลือกแหล่งกำเบิดกระดาษที่จะให้กระดาษป์อบ เลือก **เลือกอัตโบมัติ** เพื่อเลือกแหล่งกำเบิดกระดาษที่ ้ เลือกในการตั้งค่าการพิมพ์บนเครื่องพิมพ์โดยอัตโนมัติ

# ชนดกระดาษ: ิ

ี เลือกประเภทกระดาษที่คณจะพิมพ์

#### คุณภาพการพิมพ์:

เลือกคุณภาพการพิมพ์ที่คุณต้องการใช้สำหรับการพิมพ์ ตัวเลือกจะแปรผันโดยขึ้นอยู่กับประเภทกระดาษ

# พิมพ์ไร้ขอบ:

ึ กล่องเลือกรายการนี้ถกเลือกเมื่อคณเลือกขนาดกระดาษแบบไม่มีขอบ:

ในการพิมพ์แบบไม่มีขอบกระดาษ ข้อมลการพิมพ์จะถกขยายใหญ่ขึ้นเล็กน้อยมากกว่าขนาดกระดาษเพื่อ ่ ให้แบบไม่มีขอบสามารถพิมพ์ใด้รอบๆ ขอบของกระด<sup>้</sup>าษ

# ึ ขอบเขต: เลือกปริมาณของการขยายให้ใหญ่
เทาดํา:

้ เลือกเมื่อคณต้องการพิมพ์ในโหมดสีดำหรือโทนสีเทา

กลับซายไปขวา: ้

้ พลิกกลับภาพถ่ายเพื่อให้ทำการพิมพ์ออกมาแบบสะท้อนจากกระจก

#### **ตวเลั อกเมน ื ูสํ าหรบโหมด ต ั วเลั อกส ื ี**

ึการตั้งค่ากำหนดเอง:

้ ปรับสีด*้*วยตัวเอง ใน **การตั้งค่าขั้นสง** คณสามารถเลือกการตั้งค่าละเอียดได*้* 

PhotoEnhance:

้ สร้างรปภาพที่คมชัดกว่าและสีสว่างสดใสมากขึ้นโดยการปรับโดยอัตโนมัติของความเปรียบต่าง ความอิ่ม ้ ตัวและความสว่างของข้อมลของภาพดั้งเดิม

ปิด (ไม่ใช้จัดการค่าสี):

ี่ พิมพ์โดยไม่ปรับเพิ่มประสิทธิภาพ หรือปรับสีใดๆ

#### ์ตัวเลือกเมนูสำหรับโหมด ตั้งค่าการพิมพ์ 2 หน้า

ี พิมพ์ 2 หน้า:

ี่ พิมพ์บนทั้งสองด้านของกระดาษ

## **การเพมการต ิ่ งคั้ าล่ วงหน ่ าของเคร ้ องพ ื่ มพิ เพ์ อการพ ื่ มพิ ท์ งี่ าย่**

้ ถ้าคณสร้างการตั้งค่าล่วงหน้าของคณเองสำหรับการตั้งค่าที่ใช้บ่อยบนไดรเวอร์เครื่องพิมพ์แล้ว คณสามารถพิมพ์ได้ ึ่ง่ายดายโดยการเลือกค่าที่ตั้งไว้ล่วงหน้าจากรายชื่อ

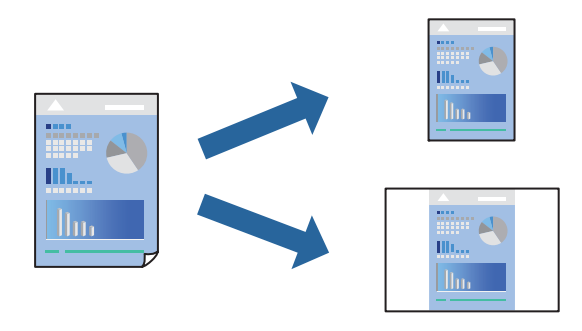

- 1. ตงคั้ าแต ่ ละรายการ เช ่ น ่ **ตงคั้ าการพ ่ มพิ** และ **์ เคาโครง ้** (**ขนาดกระดาษ**, **ชนดกระดาษ ิ** ฯลฯ)
- 2. คลก ิ **คาท่ ตี่ งไว ั้ ล้ วงหน ่ า้** หรอบื นทั กการต ึ งคั้ าป่ ัจจบุ นเป ั ็นคาท่ ตี่ งไว ั้ ล้ วงหน ่ า้
- 3. คลก ิ **OK**

#### **หมายเหต:ุ**

ในการลบการตั้งค่าล่วงหน้าที่เพิ่มเข้ามา ให้คลิกที่ **ค่าที่ตั้งไว้ล่วงหน้า > แสดงค่าที่ตั้งไว้ล่วงหน้า** เลือกชื่อการตั้ง ค่าล่วงหน้าที่คุณต้องการลบทิ้งจากรายชื่อ และหลังจากนั้นลบทิ้ง

4. คลกทิ ี่ **พมพิ ์**

ครังถ้ ัดไปทคี่ ณต ุ องการพ ้ มพิ โดยใช ์ การต ้ งคั้ าเด ่ ยวก ี น ให ั เล้ อกช ื อคื่ าท่ ตี่ งไว ั้ ล้ วงหน ่ าท้ ลงทะเบ ี่ ยนไว ี จาก ้ **คาท่ ตี่ งไว ั้ ้ ลวงหน ่ า้**

#### **ขอม้ ลทู เกี่ ยวข ี่ อง้**

- $\rightarrow$  "การโหลดกระดาษ" บนหน้าที่ 35
- $\rightarrow$  "การพิมพ์โดยใช้การตั้งค่าอย่างง่าย″ บนหน้าที่ 69

### **การพมพิ 2 ด ์ าน้**

ี คณสามารถพิมพ์ลงบนทั้งสองด้านของกระดาษ

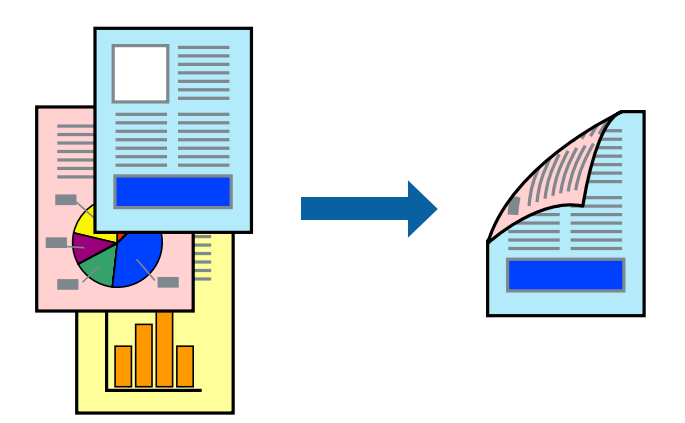

#### **หมายเหต:ุ**

- ❏ คณสมบ ุ ตั นิ ไมี้ ม่ สีํ าหรับการพมพิ แบบไร ์ รอยต ้ อ่
- $\Box$  ถ้าคุณไม่ได้ใช้กระดาษที่เหมาะสมสำหรับการพิมพ์ทั้ง 2 ด้านแล้ว คุณภาพการพิมพ์อาจจะด้อยลงและกระดาษติดขัด ื่อาจเกิดขึ้นได้

"กระดาษสำหรับการพิมพ์ 2 ด้าน″ บนหน้าที่ 301

- $\Box$  ขึ้นอย่กับกระดาษและข้อมล หมึกอาจจะซึมออกมาผ่านด้านข้างของกระดาษได้
- 1. เลอก ื **ตงคั้ าการพ ่ มพิ 2 หน ์ า้** จากเมนูป็อปอพั
- 2. เลอกการเข ื าเล้ มใน ่ **พมพิ 2 หน ์ า้**
- 3. เลอกประเภทของต ื นฉบ ้ บใน ั **ชนดเอกสาร ิ**

#### **หมายเหต:ุ**

- ❏ การพมพิ อาจช ์ า ข้ นอย ึ้ กู่ บการต ั งคั้ า ่ **ชนดเอกสาร ิ**
- ❏ ถาค้ ณก ุ ําลงพั มพิ ข์ อม้ ลทู มี่ ความเข ี มส้ ง เช ู น ภาพถ ่ ายหร ่ อกราฟ เล ื อก ื **ขอความ & ร ้ ฟภาพ ู** หรอ ื **ขอความ & ้ กราฟฟิก** เป็นการตั้งค่า **ชนิดเอกสาร** ถ้าเกิดการครูด หรือภาพชึมผ่านไปยังกระดาษอีกด้าน ให้ปรับความเข้มการ พิมพ์ และเวลาปล่อยให้หมึกแห้ง โดยการคลิกที่เครื่องหมายลูกศรข้าง ๆ **การปรับแต่ง**
- ่ 4. ตั้งค่ารายการอื่นๆ ที่จำเป็น
- 5. คลกทิ ี่ **พมพิ ์**

#### **ขอม้ ลทู เกี่ ยวข ี่ อง้**

- $\rightarrow$  "กระดาษที่ใช้ได้และความจุ″ บนหน้าที่ 297
- $\rightarrow$  "การโหลดกระดาษ" บนหน้าที่ 35

#### $\Rightarrow$  "การพิมพ์โดยใช้การตั้งค่าอย่างง่าย″ บนหน้าที่ 69

## **การพมพิ หลายหน ์ าบนแผ ้ นเด ่ ยวี**

ิ คุณสามารถทำการพิมพ์หลายหน้าของข้อมูลได้บนกระดาษแผ่นเดียวได้

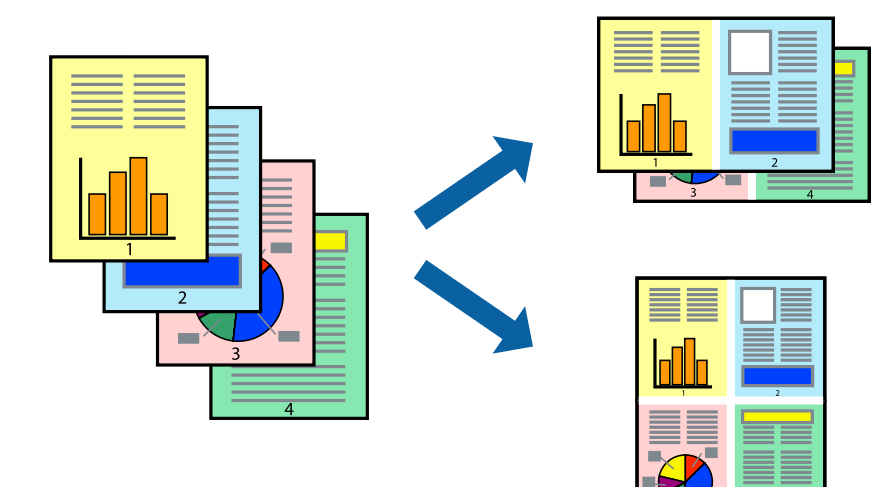

- 1. เลอก ื **เคาโครง ้** จากเมนูป็อปอพั
- 2. ตงคั้ าจ่ ํานวนของหนาใน ้ **หนาต้ อแผ ่ น่ ทศทางของเค ิ าโครง ้** (ลําดบของหน ั า) และ ้ **ขอบ** ่ "ตัวเลือกเมนูสำหรับเค้าโครง″ บนหน้าที่ 71
- 3. ตั้งค่ารายการอื่นๆ ที่จำเป็น
- 4. คลกทิ ี่ **พมพิ ์**

### **ขอม้ ลทู เกี่ ยวข ี่ อง้**

- $\rightarrow$  "การโหลดกระดาษ" บนหน้าที่ 35
- $\rightarrow$  "การพิมพ์โดยใช้การตั้งค่าอย่างง่าย″ บนหน้าที่ 69

### **การพมพิ ให์ เข้ าก้ นพอด ั กี บขนาดกระดาษ ั**

้ เลือกขนาดกระดาษที่คณโหลดเข้าไปในเครื่องพิมพ์ในลักษณะการตั้งค่า ขนาดกระดาษปลายทาง

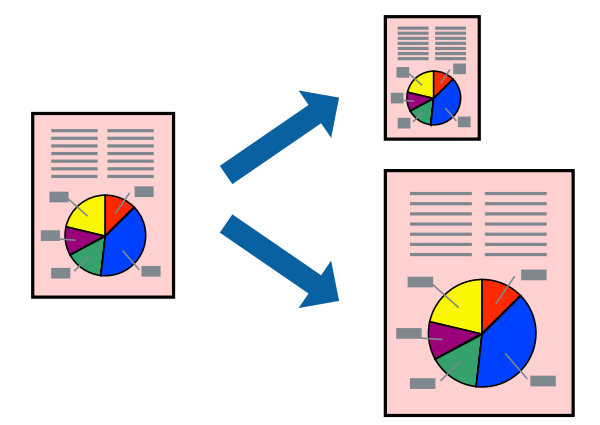

- ี่ 1. เลือกขนาดของกระดาษที่คณตั้งไว้ในแอพพลิเคชั่นในลักษณะการตั้งค่า **ขนาดกระดาษ**
- 2. เลอก ื **การจดการกระดาษ ั** จากเมนูป็อปอพั
- 3. เลอก ื **สเกลทเหมาะสมขนาดกระดาษ ี่**
- ี 4. เลือกขนาดกระดาษที่คุณโหลดเข้าไปในเครื่องพิมพ์ในลักษณะการตั้งค่า **ขนาดกระดาษปลายทาง**
- 5. ตั้งค่ารายการอื่นๆ ที่จำเป็น
- 6. คลกทิ ี่ **พมพิ ์**

#### **ขอม้ ลทู เกี่ ยวข ่ี อง้**

- $\rightarrow$  "การโหลดกระดาษ" บนหน้าที่ 35
- $\rightarrow$  "การพิบพ์โดยใช้การตั้งค่าอย่างง่[าย" บนหน](#page-68-0)้าที่ 69

## **การพมพิ เอกสารท ์ ลดขนาดหร ี่ อขยายขนาดท ื ขนาดใดๆ ี่**

ี คุณสามารถลดขนาดหรือขยายขนาดของเอกสารโดยร้อยละแบบเฉพาะ

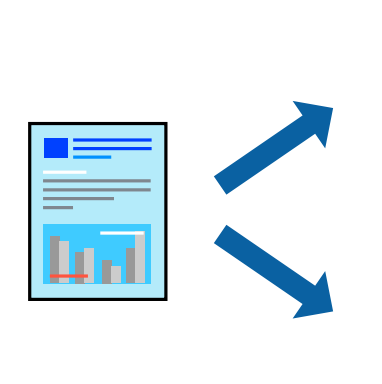

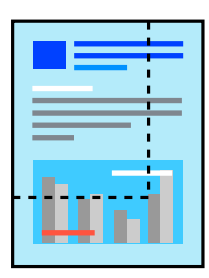

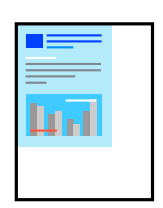

#### **หมายเหต:ุ**

การทำงานที่แตกต่างขึ้นอยู่กับแอพพลิเคชั่น ดูที่วิธีใช้ของแอพพลิเคชั่นสำหรับรายละเอียด

- 1. ทำอย่างใดอย่างหนึ่งต่อไปนี้
	- ❏ เลอก ื **พมพิ** จากเมน **์** ู**ไฟล** ของแอพพล **์** เคช ิ น คล ั ก ิ **ตงคั้ าหน ่ า้** จากนันเล ้ อกเคร ื องพ ื่ มพิ ของค ์ ณใน ุ **รปแบบ ู สำหรับ** เลือกขนาดของข้อมูลที่จะพิมพ์จาก **ขนาดกระดาษ** ป้อนเปอร์เซ็นต์ใน **สเกล** จากนั้นคลิก **ตกลง**
	- $\Box$  เลือก **การตั้งค่าหน้า** จากเมนู **ไฟล**์ ของแอพพลิเคชัน เลือกเครื่องพิมพ์ของคุณใน **รูปแบบสำหรับ** เลือก ขนาดของขอม้ ลทู จะพ ี่ มพิ จาก ์ **ขนาดกระดาษ** ป้อนเปอรเซ์ นต็ ใน ์ **สเกล** จากนันคล ้ ก ิ **ตกลง** เลอก ื **พมพิ ์** จากเมนู**ไฟล์**
- 2. เลอกเคร ื องพ ื่ มพิ ของค ์ ณใน ุ **เครองพ ื่ มพิ ์**
- 3. ตั้งค่ารายการอื่นๆ ที่จำเป็น
- 4. คลกทิ ี่ **พมพิ ์**

#### **ขอม้ ลทู เกี่ ยวข ี่ อง้**

- $\rightarrow$  "การโหลดกระดาษ" บนหน้าที่ 35
- $\rightarrow$  "การพิมพ์โดยใช้การตั้งค่าอย่างง่าย″ บนหน้าที่ 69

### **การปรบสั ของการพ ี มพิ ์**

้ คุณสามารถปรับสีที่ใช่ในงานพิมพ์ได้ การปรับเหล่านี้ไม่สามารถใช้ได้กับข้อมูลดั้งเดิม

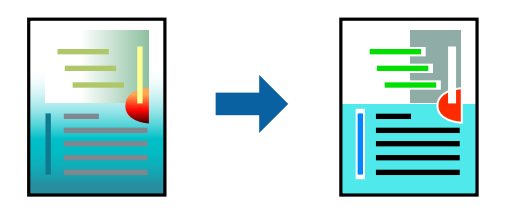

PhotoEnhance สร้างรูปภาพที่คมชัดกว่าและสีสว่างสดใสมากขึ้นโดยการปรับโดยอัตโนมัติของความเปรียบต่าง ้ ความอิ่มตัวและความสว่างของข้อมลของภาพดั้งเดิม

#### **หมายเหต:ุ**

**PhotoEnhance** ปรับสีโดยการวิเคราะห์ตำแหน่งของการแสดงภาพ ดังนั้น ถ้าคุณได้ทำการเปลี่ยนตำแหน่งของการ แสดงภาพโดยการลดขนาด การตัดกรอบ หรือการหมุนของภาพแล้ว สีอาจจะเปลี่ยนแปลงไปโดยไม่คาดหมายได้ การ เลือกการตั้งค่าแบบไม่มีขอบเขตยังสามารถเปลี่ยนตำแหน่งของการแสดงภาพ มีผลทำให้มีการเปลี่ยนแปลงของสี่ได้ ถ้า รูปภาพไม่ได้ระยะโฟกัสแล้ว โทนสีอาจจะไม่เป็นธรรมชาติได้ ถ้าสีถูกทำให้เปลี่ยนแปลงหรือกลายเป็นไม่ธรรมชาติแล้ว ให้ ทําการพมพิ ในโหมดอ ์ นนอกเหน ื่ อจากโหมด ื **PhotoEnhance**

- 1. เลอก ื **การจบคั ของส ู่** จากเมน **ี** ูป็อปอพและหล ั งจากน ั ันเล ้ อกท ื ี่ **ควบคมสุ ของเอปส ี นั**
- 2. เลอก ื **ตวเลั อกส ื** จากเมน **ี** ูป็อปอพและหล ั งจากน ั ันเล ้ อกต ื วเล ั อกหน ื งใดจากท ึ่ มี่ อยี ู่
- 3. คลกทิ ลี่ กศรท ู ถี่ ัดจาก **การตงคั้ าข่ นสั้ งู** และทําการตงคั้ าท่ เหมาะสม ี่
- 4. ตั้งค่ารายการอื่นๆ ที่จำเป็น
- 5. คลกทิ ี่ **พมพิ ์**

#### **ขอม้ ลทู เกี่ ยวข ี่ อง้**

- $\rightarrow$  "การโหลดกระดาษ" บนหน้าที่ 35
- $\rightarrow$  "การพิมพ์โดยใช้การตั้งค่าอย่างง่าย″ บนหน้าที่ 69

## **การพมพิ เอกสารจากอ ์ ปกรณ ุ ์สมารท (iOS) ์**

คุณสามารถพิมพ์เอกสารจากอุปกรณ์สมาร์ท เช่น สมาร์ทโฟนหรือแท็บเล็ตได้

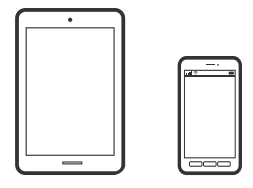

### **การพมพิ เอกสารโดยใช ์ Epson iPrint ้**

**หมายเหต:ุ** ึการทำงานอาจแตกต่างขึ้นอย่กับอปกรณ์

- ี่ 1. ตั้งค่าเครื่องพิมพ์ของคุณสำหรับการพิมพ์ใร้สาย
- 2. ถ้าไม่ได้ติดตั้ง Epson iPrint ไว้ ให้ติดตั้งก่อน ี "การติดตั้[ง Epson iPrint" บนหน](#page-306-0)้าที่ 307
- ่ 3. เชื่อมต่อกับอุปกรณ์สมาร์ทเข้ากับเราเตอร์ไร้สาย
- 4. เริ่มต้น Epson iPrint
- 5. แตะที่ **Document** บนหนาจอหล ้ กั
- ี 6. แตะที่ตำแหน่งของเอกสารที่คุณต้องการพิมพ์
- 7. เลือกที่เอกสาร จากนั้นแตะที่ **Next**
- 8. แตะที่ **Print**

## **การพมพิ เอกสารโดยใช ์ AirPrint ้**

AirPrint ให้ความสามารถการพิมพ์ระบบไร้สายทันใจจาก iPhone, iPad, iPod touch และ Mac โดยไม่ต้องติดตั้ง ี ไดรเวอร์หรือดาวบ์โหลดซอฟต์แวร์

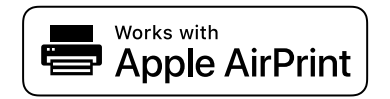

**หมายเหต:ุ**

หากคุณปิดใช้ข้อความการกำหนดค่ากระดาษบนแผงควบคุมเครื่องพิมพ์ คุณจะไม่สามารถใช้งาน AirPrint ดูที่ลิงก์ด้านล่าง ่ เพื่อเปิดใช้ข้อความ หากจำเป็น

- 1. ตั้งค่าเครื่องพิมพ์ของคุณสำหรับการพิมพ์ไร้สาย ดูที่ลิงก์ด้านล่าง [http://epson.sn](http://epson.sn/?q=2)
- 2. เชื่อมต่ออปกรณ์ Apple ของคณเข้ากับเครือข่ายไร้สายเดียวกันที่เครื่องพิมพ์ของคณใช้
- ่ 3. สั่งพิมพ์จากอปกรณ์ของคณไปยังเครื่องพิมพ์ **หมายเหต:ุ**

สำหรับรายละเอียด ให้ดูที่หน้า AirPrint ของเว็บไซต์ Apple

#### **ขอม้ ลทู เกี่ ยวข ี่ อง้**

 $\blacktriangleright$  "ไม่สามารถพิมพ์แม้ว่าได้เชื่อมต่อแล้ว (iOS)″ บนหน้าที่ 200

## **การพมพิ เอกสารจากอ ์ ปกรณ ุ ์สมารท (Android) ์**

้คุณสามารถพิมพ์เอกสารจากอุปกรณ์สมาร์ท เช่น สมาร์ทโฟนหรือแท็บเล็ตได้

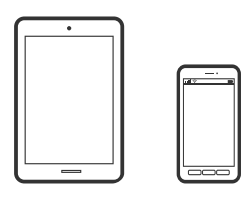

### **การพมพิ เอกสารโดยใช ์ Epson iPrint ้**

**หมายเหต:ุ** การทำงานอาจแตกต่างขึ้นอย่กับอปกรณ์

- ี่ 1. ตั้งค่าเครื่องพิมพ์ของคุณสำหรับการพิมพ์ใร้สาย
- 2. ถ้าไม่ได้ติดตั้ง Epson iPrint ไว้ ให้ติดตั้งก่อน ี "การติดตั้ง Epson iPrint″ บนหน้าที่ 307
- ่ 3. เชื่อมต่อกับอปกรณ์สมาร์ทเข้ากับเราเตอร์ไร้สาย
- 4. เริ่มต้น Epson iPrint
- 5. แตะที่ **Document** บนหนาจอหล ้ กั
- ี่ 6. แตะที่ตำแหน่งของเอกสารที่คณต้องการพิมพ์
- 7. เลือกที่เอกสาร จากนั้นแตะที่ **Next**
- 8. แตะที่ **Print**

### **การพมพิ เอกสารโดยใช ์ Epson Print Enabler ้**

คณสามารถพิมพ์เอกสาร อีเมล รปถ่าย และหน้าเว็บของคณผ่านระบบไร้สายจากโทรศัพท์หรือแท็บเล็ต Android ้ (Android v4.4 หรือร่นใหม่กว่า) เพียงแตะไม่กี่ครั้ง อปกรณ์ Android ของคณจะค้นพบเครื่องพิมพ์ Epson ที่เชื่อม ์ ต่อกับเครือข่ายไร้สายเดียวกัน

#### **หมายเหต:ุ**

การทำงานอาจแตกต่างขึ้นอย่กับอปกรณ์

- ี่ 1. ตั้งค่าเครื่องพิมพ์ของคุณสำหรับการพิมพ์ใร้สาย
- 2. จากอปกรณ์ Android ให้ติดตั้งปลั๊กอิน Epson Print Enabler จาก Google Play
- ่ 3. เชื่อมต่ออปกรณ์ Android ของคณเข้ากับเครือข่ายไร้สายเดียวกันที่เครื่องพิมพ์ของคณใช้
- 4. ไปที่ **การตงคั้ า่** บนอปกรณ ุ ์ Android ของคณ เล ุ อก ื **การพมพิ** จากน **์** ันเป ้ ิดใชงาน Epson Print Enabler ้
- 5. จากแอพพลิเคชัน Android เช่น Chrome แตะทีไอคอนเมนูและพิมพ์สิ่งที่อยู่บนหน้าจอ

**หมายเหต:ุ** ี่ หากคุณไม่เห็นเครื่องพิมพ์ของคุณ ให้แตะที่ **เครื่องพิมพ์ทั้งหมด** แล้วเลือกเครื่องพิมพ์ของคุณ

### **การพมพิ โดยใช ์ Mopria Print Service ้**

Mopria Print Service อนุญาตการพิมพ์ระบบไร้สายทันใจจากสมาร์ทโฟนหรือแท็บเล็ต Android

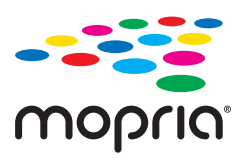

- 1. ติดตั้ง Mopria Print Service จาก Google Play
- ่ 2. ใส่กระดาษเข้าไปในเครื่องพิมพ์
- 3. ตั้งค่าเครื่องพิมพ์ของคุณสำหรับการพิมพ์ไร้สาย ดูที่ลิงก์ด้านล่าง [http://epson.sn](http://epson.sn/?q=2)
- 4. เชื่อมต่ออปกรณ์ Android ของคณเข้ากับเครือข่ายไร้สายเดียวกันที่เครื่องพิมพ์ของคณใช้
- ี 5. สั่งพิมพ์จากอุปกรณ์ของคุณไปยังเครื่องพิมพ์

**หมายเหต:ุ** สำหรับรายละเอียดเพิ่มเติม เยี่ยมชมเว็บไซต์ของ Mopria ที่ <https://mopria.org>

#### **ขอม้ ลทู เกี่ ยวข ี่ อง้**

 $\rightarrow$  "การโหลดกระดาษ" บนหน้าที่ 35

# **การพมพิ บนซอง ์**

## **การพมพิ ซองจากคอมพ ์ วเตอร ิ (Windows) ์**

1. โหลดซองเข้าไปในเครื่องพิมพ์ ี "การโหลดกระดาษ" บนหน้าที่ 35

- <span id="page-80-0"></span>่ 2. เปิดไฟล์ที่คณต้องการพิมพ์
- ่ 3. การเข้าไปส่หน้าต่างของไดรเวอร์เครื่องพิมพ์
- 4. เลอกขนาดซองจาก ื **ขนาดกระดาษ** บนแท็บ **ระบบการพมพิ** จากน **์** ันเล ้ อก ื **ซองจดหมาย** จาก **ชนดกระดาษ ิ**
- 5. ตงรายการอ ั้ นบน ื่ **ระบบการพมพิ** และแถบ **์ ลกษณะการพ ั มพิ** ตามท **์** ตี่ องการ และหล ้ งจากน ั ัน คล ้ กทิ ี่ **ตกลง**
- 6. คลกทิ ี่ **พมพิ ์**

## **การพมพิ ซองจากคอมพ ์ วเตอร ิ (Mac OS) ์**

- 1. โหลดซองเข้าไปในเครื่องพิมพ์ ["การโหลดกระดาษ" บนหนาท้ 35](#page-34-0) ี่
- ่ 2. เปิดไฟล์ที่คณต้องการพิมพ์
- ี่ 3. เลือกที่ พิ<mark>มพ์</mark> จากเมนู **ไฟล**์ หรือคำสั่งอื่นเพื่อเข้าสู่หน้าต่างโต้ตอบการพิมพ์
- ี่ 4. เลือกขนาดเป็นการตั้งค่า **ขนาดกระดาษ**
- 5. เลอก ื **ตงคั้ าการพ ่ มพิ** จากเมน **์** ูป็อปอพั
- 6. เลอก ื **ซอง** เป็นการตงคั้ า ่ **ชนดกระดาษ ิ**
- ่ 7. ตั้งค่ารายการอื่นๆ ที่จำเป็น
- 8. คลกทิ ี่ **พมพิ ์**

# **การพมพิ ร์ปถู าย่**

## **การพมพิ ไฟล ์ JPEG จากอ ์ ปกรณ ุ ์หนวยความจ ่ ํา**

คุณสามารถพิมพ์ไฟล์ JPEG จากอุปกรณ์หน่วยความจำที่เชื่อมต่อกับเครื่องพิมพ์ได*้* 

- 1. เชื่อมต่ออปกรณ์หน่วยความจำเข้ากับพอร์ต USB อินเทอร์เฟสภายนอกของเครื่องพิมพ์ ี "การเสียบอปกรณ์ USB ภายนอก″ บนหน้าที่ 42
- 2. เลอก ื **อปกรณ ุ ์หนวย ความจ ่ ํา** จากหนาจอหล ้ กั
- 3. เลอก ื **JPEG**
- ี่ 4 เลือกไฟล์ จากนั้นดำเนินการต่อในหน้าจอถัดไป
- 5. แตะที่  $\Phi$

## **การตงคั้ า JPEG ่**

(ตัวเลอก): ื

ิทำการตั้งค่าการจัดลำดับ การเลือก และการยกเลิกเลือกข้อมูลภาพ

ึการตั้งค่าพื้นฐาน:

❏ การตงคั้ ากระดาษ ่

ึกำหนดการตั้งค่าแหล่งจ่ายกำเนิดกระดาษที่คุณต้องการจะพิมพ์

❏ โหมดสี

เลอกการต ื งคั้ าส่ ที คี่ ณใช ุ พ้ มพิ โดยปกต ์ ใน ิ **ขาวดาํ** หรอ ื **สี**

ขั้นสง:

❏ โครงราง่

เลือกวิธีการแสดงเค*้*าโครงไฟล์ JPEG **1-up** ใช้สำหรับการพิมพ์หนึ่งไฟล์ต่อหนึ่งหน้าโดยมีระยะขอบ ึกระดาษรอบๆ ขอบ **ไร้ขอบ** ใช้สำหรับการพิมพ์หนึ่งไฟล์ต่อหนึ่งหน้าโดยไม่มีระยะขอบกระดาษรอบๆ ขอบ ภาพจะถูกขยายขึ้นเล็กน้อย เพื่อกำจัดขอบออกจากขอบของกระดาษ **20-up** ใช้สำหรับการ ี่ พิมพ์ 20 ไฟล*์*ต่อหนึ่งหน้า **ดัชน**ี เป็นการสร้างดัชนีการพิมพ์พร้อมข้อมล

❏ พอดกรอบ ี

้ เลือก เ<mark>ปิด</mark> เพื่อตัดภาพให้พอดีกับเค*้*าโครงการพิมพ์ที่เลือกโดยอัตโนมัติ หากอัตราส่วนของข้อมล ้ภาพและขนาดกระดาษแตกต่างกัน ภาพจะขยายหรือลดขนาดโดยอัตโนมัติเพื่อให้ด้านสั้นของภาพ ัตรงกันกับด้านสั้นของกระดาษ ด้านยาวของภาพจะถกครอบตัดหากเกินกว่าด้านยาวของกระดาษ คุณสมบัตินี้อาจไม่สามารถใช้ได้สำหรับภาพถ่ายแบบพาโนรามา

❏ คณภาพ ุ

การเลอก ื **ดที สี่ ดุ** จะใหการพ ้ มพิ ค์ ณภาพส ุ งกว ู า แต ่ ความเร ่ ็วการพมพิ อาจจะช ์ าลง ้

❏ วนทั ี่

เลือกรูปแบบของวันที่ที่ถ่ายภาพไว้หรือบันทึกภาพไว้ วันที่จะไม่ถูกพิมพ์สำหรับเค้าโครงบางอย่าง

❏ แกไขภาพ ้

้ เลือกโหมดนี้เพื่อปรับปรงความสว่าง ความเปรียบต่าง และความอิ่มตัวของรปถ่ายโดยอัตโนมัติ เมื่อ ตองการป ้ ิดการปรับปรงโดยอ ุ ตโนม ั ตั ใหิ เล้ อก ื **ปิดการปรบแต ั ง่**

❏ แกตาแดง ้

้ เลือก เ<mark>ปิด</mark> เพื่อแก้ไขลักษณะตาแดงในรปภาพ การปรับแก้ไม่ได่ใช้กับไฟล์ต*ั*นฉบับ เฉพาะกับงาน ี พิมพ์ออกมาเท่านั้น ทั้งนี้โดยขึ้นอย่กับประเภทของภาพถ่าย ส่วนของภาพนอกเหนือจากจดตาอาจจะ ถกปรับแก้

## **การพมพิ ไฟล ์ TIFF จากอ ์ ปกรณ ุ ์หนวยความจ ่ าํ**

คุณสามารถพิมพ์ไฟล์ TIFF จากอุปกรณ์หน่วยความจำที่เชื่อมต่อกับเครื่องพิมพ์ได้

- 1. เชื่อมต่ออุปกรณ์หน่วยความจำเข้ากับพอร์ต USB อินเทอร์เฟสภายนอกของเครื่องพิมพ์ ี "การเสียบอปกรณ์ USB ภายนอก" บนหน้าที่ 42
- 2. เลอก ื **อปกรณ ุ ์หนวย ความจ ่ ํา** จากหนาจอหล ้ กั
- 3. เลอก ื **TIFF**
- ี่ 4. เลือกไฟล์ จากนั้นดำเนินการต่อในหน้าจอถัดไป

 $5.$  แตะที่  $\Diamond$ 

# **การตงคั้ า TIFF ่**

คุณสามารถตั้งค่าการพิมพ์สำหรับรูปแบบไฟล์ TIFF ในอุปกรณ์หน่วยความจำของคุณได้

 $\|\cdot\|$  (ลำดับการแสดงผล):

้ เปลี่ยนแปลงลำดับของไฟล์

ึการตั้งค่าพื้นฐาน:

 $\square$  การตั้งค่ากระดาษ

ึกำหนดการตั้งค่าแหล่งจ่ายกำเนิดกระดาษที่คณต้องการจะพิมพ์

❏ โหมดสี เลอกการต ื งคั้ าส่ ที คี่ ณใช ุ พ้ มพิ โดยปกต ์ ใน ิ **ขาวดาํ** หรอ ื **สี**

ขั้นสง:

❏ โครงราง่

เลือกวิธีการแสดงเค*้*าโครงไฟล์ Multi-TIFF **1-up** ใช้สำหรับการพิมพ์หนึ่งหน้าต่อหนึ่งแผ่นโดยมีระยะ ขอบกระดาษรอบๆ ขอบ **ไร้ขอบ** ใช้สำหรับการพิมพ์หนึ่งหน้าต่อหนึ่งแผ่นโดยไม่มีระยะขอบกระดาษ รอบๆ ขอบ ภาพจะถูกขยายขึ้นเล็กน้อย เพื่อกำจัดขอบออกจากขอบของกระดาษ **20-up** ใช้สำหรับ ี การพิมพ์ 20 หน้าต่อหนึ่งแผ่น **ดัชนี** เป็นการสร้างดัชนีการพิมพ์พร้อมข้อมล

 $\Box$  พอดีกรอบ

้ เลือก **เปิด** เพื่อตัดรปถ่ายให้พอดีกับเค*้*าโครงรปถ่ายที่เลือกโดยอัตโนมัติ หากอัตราส่วนของข้อมล ้ภาพและขนาดกระดาษแตกต่างกัน ภาพจะขยายหรือลดขนาดโดยอัตโนมัติเพื่อให้ด้านสั้นของภาพ ัตรงกันกับด้านสั้นของกระดาษ ด้านยาวของภาพจะถกครอบตัดหากเกินกว่าด้านยาวของกระดาษ คุณสมบัตินี้อาจไม่สามารถใช้ได้สำหรับภาพถ่ายแบบพาโนรามา

❏ คณภาพ ุ

การเลอก ื **ดที สี่ ดุ** จะใหการพ ้ มพิ ค์ ณภาพส ุ งกว ู า แต ่ ความเร ่ ็วการพมพิ อาจจะช ์ าลง ้

❏ ลําดบการพ ั มพิ ์

เลือกลำดับสำหรับการการพิมพ์หลายหน้าของไฟล์ TIFF

❏ วนทั ี่

เลือกรูปแบบของวันที่ที่ถ่ายภาพไว้หรือบันทึกภาพไว้ วันที่จะไม่ถูกพิมพ์สำหรับเค้าโครงบางอย่าง

# **การพมพิ หน์ าเว ้ ็บ**

## **การพมพิ หน์ าเว ้ ็บจากคอมพวเตอร ิ ์**

Epson Photo+ ให้คุณสามารถแสดงหน้าเว็บ ครอบตัดพื้นที่เฉพาะ จากนั้นแก่ไขและพิมพ์ออกมา ดูที่วิธีใช้ของแอพ พลิเคชั่นสำหรับรายละเอียด

# <span id="page-83-0"></span>**การพมพิ หน์ าเว ้ ็บจากอปกรณ ุ ์สมารท์**

**หมายเหต:ุ** ึการทำงานอาจแตกต่างขึ้นอย่กับอปกรณ์

- ี่ 1. ตั้งค่าเครื่องพิมพ์ของคุณสำหรับการพิมพ์ใร้สาย
- 2. ถ้าไม่ได้ติดตั้ง Epson iPrint ไว้ ให้ติดตั้งก่อน ี "การติดตั้[ง Epson iPrint" บนหน](#page-306-0)้าที่ 307
- ่ 3. เชื่อมต่อกับอุปกรณ์สมาร์ทเข้ากับเราเตอร์ไร้สาย
- ี่ 4. เปิดหน้าเว็บที่คณต้องการพิมพ์ในแอปเว็บเบราว์เซอร์ของคณ
- 5. แตะที่ **แบงป่ นั** จากเมนูของfแอปเว็บเบราวเซอร ์ ์
- 6. เลอก ื **iPrint**
- 7. แตะที่ **พมพิ ์**

#### **การพมพิ โดยใช ์ บร การระบบคลาวด ิ ์ ้**

โดยการใช้บริการ Epson Connect ที่มีอยู่บนอินเตอร์เน็ต คุณสามารถทำการพิมพ์จากอุปกรณ์สมาร์ทโฟน แท็บเล็ต ี่ พีซี หรือแลปท็อบของคุณ ในเวลาใดและที่ไหนก็ได้ ในการใช้บริการนี้ คุณจะต้องลงทะเบียนผู้ใช้และเครื่องพิมพ์ใน Epson Connect

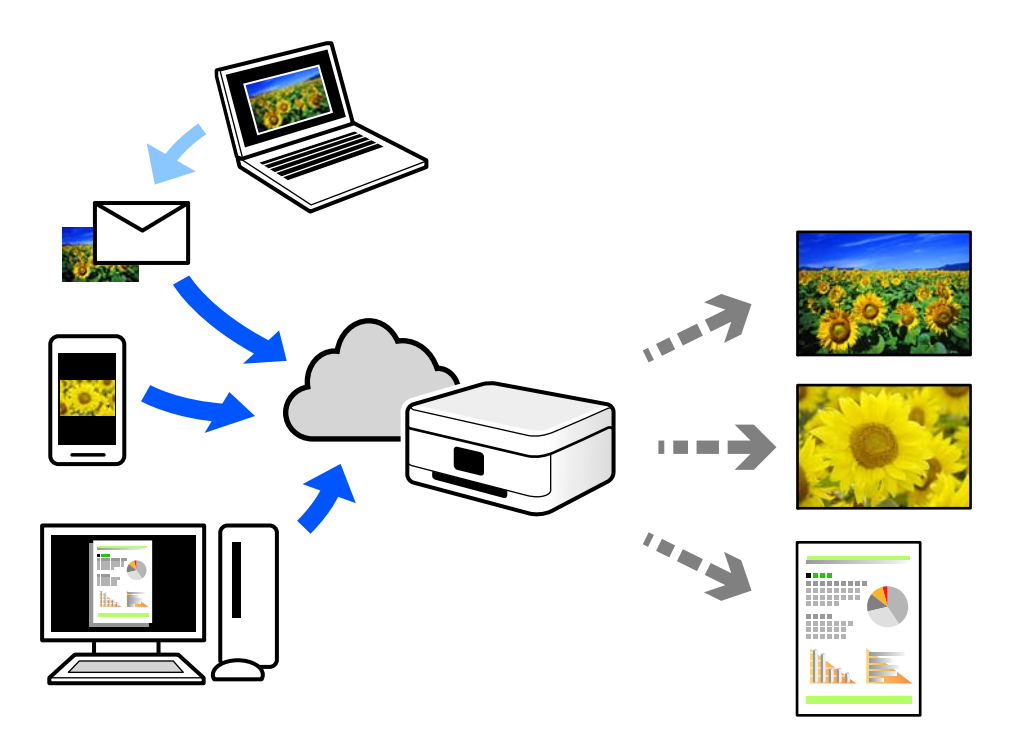

ี คณสมบัติที่มีบนอินเทอร์เน็ตมีดังต่อไปนี้

❏ Email Print

้ เมื่อคณส่งอีเมลพร้อมเอกสารแนบ เช่น เอกสาร หรือภาพไปยังที่อย่อีเมลที่กำหนดไว้ที่เครื่องพิมพ์ คณสามารถ พิมพ์อีเมลดังกล่าวและเอกสารแนบจากตำแหน่งที่ตั้งระยะไกลได้ เช่น เครื่องพิมพ์จากที่บ้านหรือสำนักงานของ คณุ

❏ Epson iPrint

ี แอพพลิเคชันนี้สำหรับระบบ iOS และ Android และอนุญาตให้คุณทำการพิมพ์หรือสแกนจากสมาร์ทโฟนหรือ ี แท็บเล็ต คณสามารถพิมพ์เอกสาร ภาพ และเว็บไซต์โดยการส่งไปยังเครื่องพิมพ์บนเครือข่าย LAN ไร้สายเครือ ่ ข่ายเดียวกับได้โดยตรง

❏ Remote Print Driver

ู่นี่เป็นแชร์ไดร์เวอร์ที่รองรับโดยไดร์เวอร์การพิมพ์ระยะไกล เมื่อทำการพิมพ์โดยใช้เครื่องพิมพ์ในตำแหน่งที่ตั้ง ้ ระยะไกล คุณสามารถพิมพ์โดยการเปลี่ยนแปลงเครื่องพิมพ์บนหน้าต่างแอพพลิเคชันปกติ

ดูที่เว็บพอร์ทัล Epson Connect สำหรับรายละเอียดวิธีการตั้งค่าหรือพิมพ์

<https://www.epsonconnect.com/>

[http://www.epsonconnect.eu](http://www.epsonconnect.eu/) (ยุโรปเท่านั้น)

## **การลงทะเบยนบร ี การ Epson Connect จากแผงควบค ิ มุ**

้ ทำตามขั้นตอนด้านล่างเพื่อลงทะเบียนเครื่องพิมพ์

- 1. เลอกท ื ี่ **การตงคั้ า่** จากแผงควบคมุ
- 2. เลอก ื **การตงคั้ าท่ วไป ่ั** > **การตงคั้ าบร ่ การเว ิ ็บ** > **บรการของ Epson Connect ิ** > **ไมได่ ลงทะเบ ้ ยนี** เพอื่ พิมพ์รายงานการลงทะเบียน
- ่ 3. ทำตามคำแนะนำบนเอกสารการลงทะเบียนเพื่อลงทะเบียนเครื่องพิมพ์

#### <span id="page-85-0"></span>**การถายส ่ าเนา ํ**

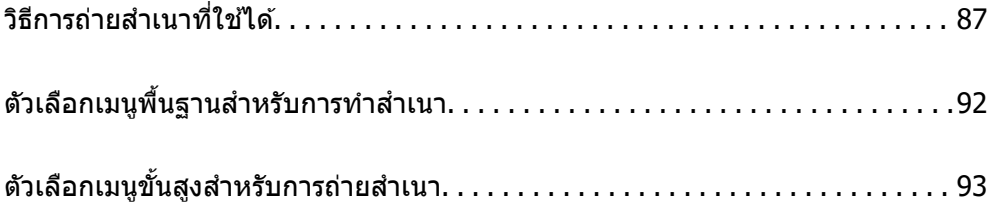

# <span id="page-86-0"></span>**วธิการถ ี ายส ่ ํ าเนาทใชี่ ได้ ้**

วางต้นฉบับบนกระจกสำหรับตัวสแกนหรือ ADF จากนั้นเลือกเมนู **ถ่ายเอกสาร** บนหน้าจอหลัก

# **การถายส ่ ํ าเนาตนฉบ ้ บั**

คุณสามารถถ่ายสำเนาต้นฉบับในขนาดที่คงที่หรือขนาดที่กำหนดเองเป็นสีหรือขาวดำ

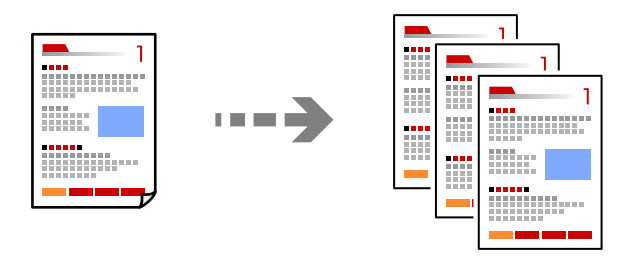

1. วางต้นฉบับ

ี "การวางต้นฉบับ" บนหน้าที่ 39

- 2. เลอก ื **ถายเอกสาร ่** จากหนาจอหล ้ ัก
- 3. เลอกท ื แที่ ็บ **การตงคั้ าพ่ นฐาน ื้** จากนันเล ้ อก ื **ขาวดาํ** หรอ ื **สี**

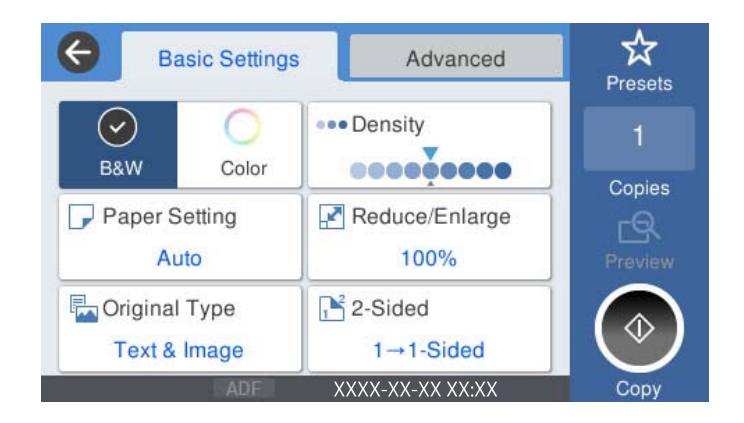

4. แตะที่  $\Phi$ 

# **การถายส ่ ํ าเนา 2 หนา้**

ถ่ายสำเนาหลายหน้าของเอกสารลงบนทั้งสองด้านของกระดาษ

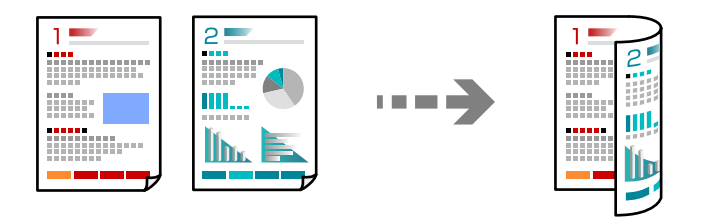

1. วางต้นฉบับทั้งหมดโดยเอาด้านหน้าขึ้นใน ADF

#### $\blacksquare$  ข้อความที่สำคัญ:

ถ้าคุณต้องการถ่ายสำเนาต้นฉบับที่ไม่รองรับโดย ADF ให้ใช้กระจกสำหรับตัวสแกน <u>"ต้นฉบับไม่รองรับโดย ADF" บนหน้าที่ 38</u>

**หมายเหต:ุ**

นอกจากนี้ คุณยังสามารถวางต้นฉบับบนกระจกสำหรับตัวสแกน "การวางต้นฉบับ" บนหน้าที่ 39

- 2. เลอก ื **ถายเอกสาร ่** จากหนาจอหล ้ ัก
- 3. เลือกที่แท็บ **การตั**้งค่าพื้นฐาน จากนั้นเลือก 2-ด้าน แล้วเลือก 2>2-ด้าน หรือ 1>2-ด้าน
- 4. ระบการตั้งค่าอื่นๆ เช่น การเรียงตัวของต*ั*นฉบับและตำแหน่งการเข้าเล่ม
- 5. แตะที่  $\Phi$

## **การถายส ่ ํ าเนาโดยการขยายหรอลดขนาด ื**

คุณสามารถถ่ายสำเนาต้นฉบับที่ขนาดตามที่ระบุได้

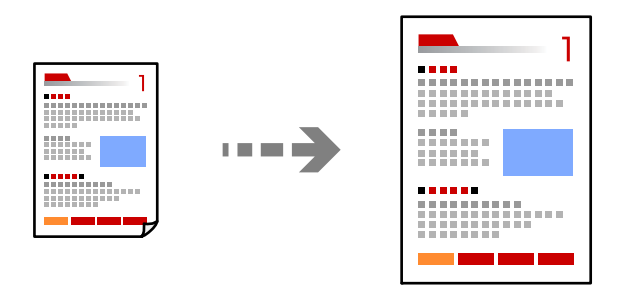

1 วางต้บอบับ

ี "การวางต้นฉบับ" บนหน้าที่ 39

- 2. เลอก ื **ถายเอกสาร ่** จากหนาจอหล ้ ัก
- 3. เลอกท ื แที่ ็บ **การตงคั้ าพ่ นฐาน ื้** จากนันเล ้ อก ื **ลด/เพมิ่**
- ี 4. ระบุจำนวนของการขยายหรือการลดขนาด
- 5. แตะที่  $\circledcirc$

# **การถายส ่ ํ าเนาหลายหนาของต ้ นฉบ ้ บไว ั บนหน ้ งแผ ึ่ น่**

คุณสามารถถ่ายสำเนาต้นฉบับหลายหน้าลงบนกระดาษหนึ่งแผ่น

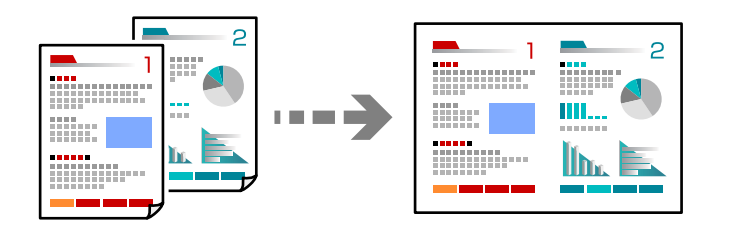

1. วางต้นฉบับทั้งหมดโดยเอาด้านหน้าขึ้นใน ADF ้ วางต้นฉบับในทิศทาวที่แสดงดังในภาพตัวอย่าง ❏ ทศทางท ิ อี่ านได ่ ้

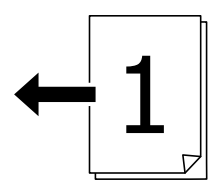

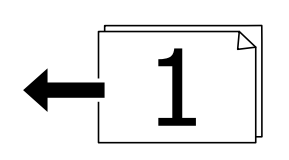

❏ ทศทางด ิ านซ ้ าย้

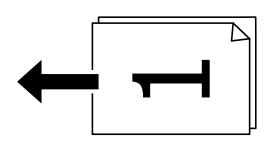

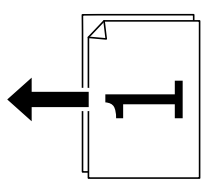

 $\blacksquare$  ข้อความที่สำคัญ:

ถ้าคุณต้องการถ่ายสำเนาต้นฉบับที่ใม่รองรับโดย ADF ให้ใช้กระจกสำหรับตัวสแกน <u>"ต้นฉบับไม่รองรับโดย ADF" บนหน้าที่ 38</u>

#### **หมายเหต:ุ**

นอกจากนี้ คุณยังสามารถวางต้นฉบับบนกระจกสำหรับตัวสแกน "การวางต้นฉบับ" บนหน้าที่ 39

- 2. เลอก ื **ถายเอกสาร ่** จากหนาจอหล ้ ัก
- 3. เลอกท ื แที่ ็บ **ขนสั้ งู** จากนันเล ้ อก ื **วธิพี มพิ ลง 1 หน ์ า้** แลวเล้ อก ื **2-up** หรอ ื **4-up**
- ี 4. ระบลำดับของเค้าโครงและการวางแนวของต้นฉบับ
- 5. แตะที่  $\Phi$

# **การถายส ่ ํ าเนาในแบบเรยงล ี าดํ บหน ั า้**

เมื่อทำการถ่ายสำเนาหลายชุดของเอกสารแบบหลายหน้า คุณสามารถปล่อยสำเนาออกมาหนึ่งชุดต่อครั้งในแบบ ้ เรียงลำดับหน้า

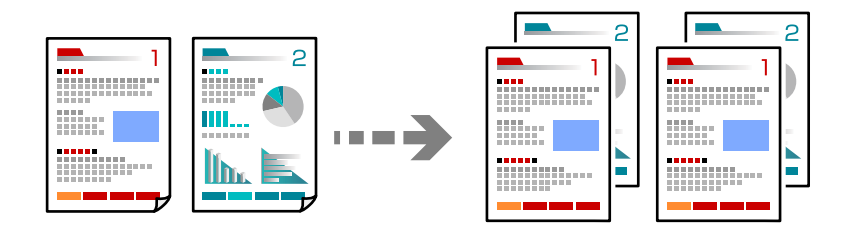

1. วางต้นฉบับ

ี "การวางต้นฉบับ" บนหน้าที่ 39

- 2. เลอก ื **ถายเอกสาร ่** จากหนาจอหล ้ ัก
- 3. เลือกที่แท็บ ขั้นสูง จากนั้นเลือก (**การปรับแต่ง**) > ทีละชุดสำเนา (ลำดับหน้า)
- $4$  แตะที่ $\lozenge$

# **การถายส ่ ํ าเนาตนฉบ ้ บโดยใช ั ระด ้ บคั ณภาพท ุ ดี่ ี**

คุณสามารถถ่ายสำเนาต้นฉบับโดยไม่ให้มีเงาและรูเจาะได้

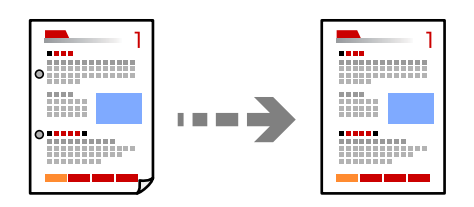

1. วางต้นฉบับ

ี "การวางต้นฉบับ" บนหน้าที่ 39

- 2. เลอก ื **ถายเอกสาร ่** จากหนาจอหล ้ ัก
- 3. เลอกแท ื ็บ **ขนสั้ งู** จากนันเป ้ ิดใชงาน ้ **ลบเงา** หรอ ื **นํารเจาะออก ู** หรอปร ื ับคณภาพของภาพใน ุ **คณภาพของ ุ รปภาพ ู**
- 4. แตะที่  $\Phi$

## **การถายส ่ ํ าเนาบตรประชาชน ั**

สแกนทั้งสองด้านของบัตรประชาชนและถ่ายสำเนาไปบนด้านหนึ่งของกระดาษ

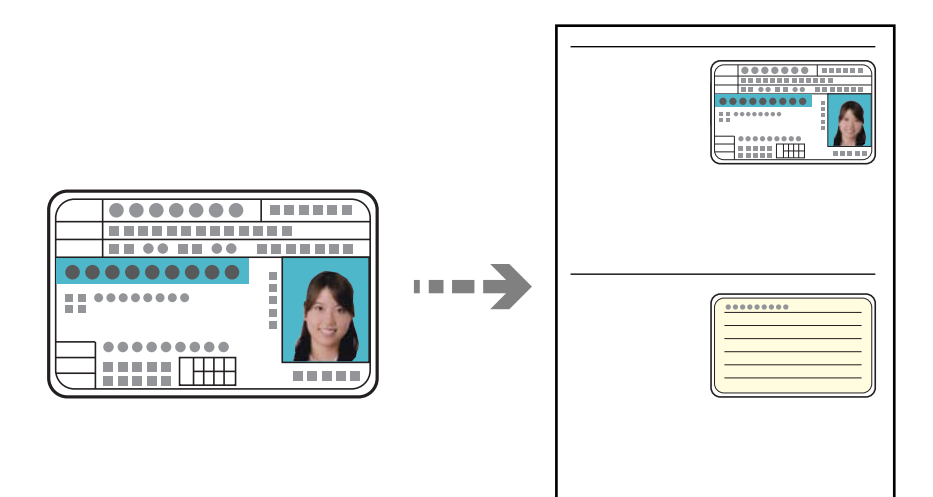

- 1. วางต้นฉบับ ี "การวางต้นฉบับ" บนหน้าที่ 39
- 2. เลอก ื **ถายเอกสาร ่** จากหนาจอหล ้ ัก
- 3. เลอกแท ื ็บ **ขนสั้ งู** เลอก ื **ถาย การ ่ ดรห ์ สั** จากนันเป ้ ิดใชงานการต ้ งคั้ า่
- 4. ระบุ **การวางแนว (ตนฉบ ้ บ)ั**
- 5. แตะที่  $\hat{\Phi}$

# **การถายส ่ ํ าเนาหนงสั อื**

ถ่ายสำเนาหน้าของหนังสือ และต้นฉบับอื่นๆ ลงบนกระดาษแผ่นเดียว

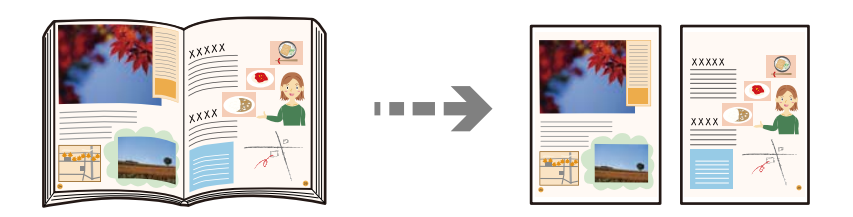

- 1. วางต้นฉบับบนกระจกสำหรับตัวสแกน ี "การวางต้นฉบับ" บนหน้าที่ 39
- 2. เลอก ื **ถายเอกสาร ่** จากหนาจอหล ้ ัก
- 3. เลอกแท ื ็บ **ขนสั้ งู** เลอก ื **หนงสั อ ->2หน ื า้** จากนันเป ้ ิดใชงานการต ้ งคั้ า่
- 4. ระบุ **ลําดบการสแกน ั**
- 5. แตะที่  $\hat{\Phi}$

# <span id="page-91-0"></span>**ตวเลั อกเมน ื พู นฐานส ื้ ํ าหรบการท ั าสํ าเนา ํ**

#### **หมายเหต:ุ**

รายการนี้อาจไม่มีใช้งานทั้งนี้ขึ้นอย่กับการตั้งค่าของคณ

โหมดส:

เลือกว่าจะถ่ายสำเนาในแบบสีหรือแบบขาวดำ

❏ ขาวดํา

ถ่ายสำเนาต้นฉบับเป็นขาวดำ (ภาพขาวดำ)

 $\Box$  สี

ถ่ายสำเนาต้นฉบับเป็นสื

ความหนาแน่น:

้ เพิ่มระดับของความเข้มเมื่อผลลัพธ์ของสำเนาสีจาง ลดระดับความเข้มเมื่อหมึกมีรอยเปื้อน

การตั้งค่ากระดาษ:

เลอกแหล ื งจ่ ายกระดาษท ่ คี่ ณต ุ องการใช ้ หากเล ้ อก ื **อตโน ม ั ตั** ไว **ิ** ขนาดท ้ เหมาะสมจะถ ี่ กปู ้อนเขาไป ้ ี โดยอัตโนมัติโดยขึ้นอย่กับขนาดต<sub>ู้</sub>นฉบับที่ตรวจพบโดยอัตโนมัติ และอัตราการขยายที่ระบไว้

ลด/เพม:ิ่

้กำหนดค่าอัตราส่วนของการขยายหรือการย่อ แตะที่ค่าและระบกำลังขยายที่ใช้เพื่อขยายหรือลดขนาด ต้นฉบับภายในช่วง 25 ถึง 400 %

❏ อตโน ม ั ตั ิ

ขยายหรือย่อขนาดต้นฉบับโดยอัตโนมัติให้เท่ากับการขยายหรือย่อของขนาดกระดาษ ตัวอย่างเช่น ถ้าคณตั้งค่าขนาดต้นฉบับเป็น A6 และตั้งค่าขนาดกระดาษเป็น A4 การขยายจะปรับเป็น 200% โดย <u>อัตโนมัติ</u>

หากมีระยะขอบสีขาวรอบ ๆ ต้นฉบับ ขอบสีขาวจากเครื่องหมายที่มุม ( $\blacktriangle$ ) ของกระจกสแกนจะถูก ็ตรวจจับเป็นพื้นที่สแกน แต่ระยะขอบกระดาษที่ด้านตรงข้ามอาจถูกตัดภาพ

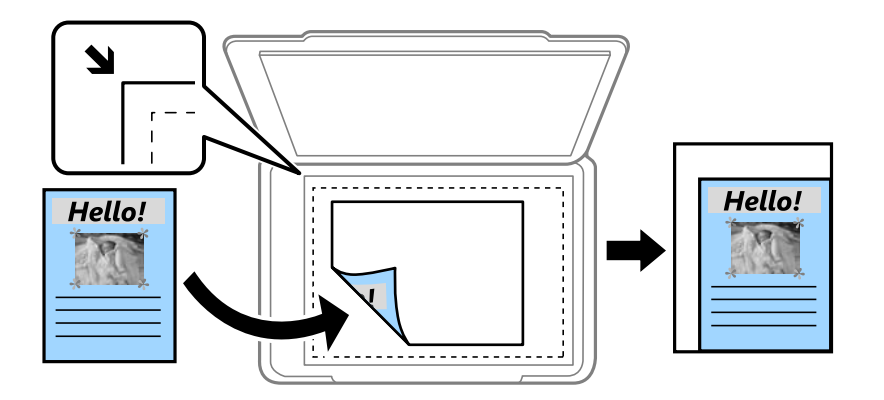

#### $\Box$  ลดให้พอดี กับกระดาษ

ถ่ายสำเนาภาพที่สแกนได้ที่ขนาดเล็กกว่าค่า ลด/เพิ่ม เพื่อปรับให้พอดีกับขนาดกระดาษ หากค่า ิลด/เพิ่ม มากกว่าขนาดกระดาษ ข้อมลอาจถกพิมพ์ออกมาเลยขอบของกระดาษ

❏ ขนาดจรงิ

ถ่ายสำเนาที่กำลังขยาย  $100~\%$ 

<span id="page-92-0"></span>❏ A3->A4 และอน ๆ ื่

ขยายหรือลดขนาดต้นฉบับให้เข้ากับขนาดกระดาษที่เฉพาะเจาะจงโดยอัตโบบัติ

ชนิดตับฉบับ:

เลือกประเภทของต้นฉบับของคุณ ทำสำเนาคุณภาพที่ดีที่สุดเพื่อให้ตรงกันกับประเภทของต้นฉบับ

2-ดาน: ้

้เลือกแบบ 2 หน้า

❏ 1 ดาน้

ทำสำเนาต้นฉบับหน้าเดียวลงบนกระดาษหน้าเดียว

❏ 2>2-ดาน้

ทำสำเนาทั้งสองด้านของต้นฉบับสองด้านลงบนกระดาษแผ่นเดียวทั้งสองหน้า เลือกการเรียงตัวของ ต้นฉบ๊บและตำแหน่งการพับของต้นฉบ๊บและกระดาษ

❏ 1>2-ดาน้

ทำสำเนาต้นฉบับด้านเดียวสองแผ่นลงบนกระดาษแผ่นเดียวทั้งสองหน้า เลือกการเรียงตัวของ ตันฉบับและตำแหน่งการพับของกระดาษ

❏ 2>1-ดาน้

ทำสำเนาทั้งสองด้านของต้นฉบับสองด้านลงบนกระดาษสองแผ่นหน้าเดียว เลือกการเรียงตัวของ ตันฉบับและตำแหน่งการพับของต้นฉบับ

# **ตวเลั อกเมน ื ขู นสั้ งสู ํ าหรบการถ ั ายส ่ ํ าเนา**

#### **หมายเหต:ุ**

รายการนี้อาจไม่มีใช้งานทั้งนี้ขึ้นอยู่กับการตั้งค่าของคุณ

วิธีพิบพ์ลง 1 หน้า

เลือกเค้าโครงการทำสำเนา

❏ หนาเด้ ยวี

ทำสำเนาต้นฉบับหน้าเดียวบนกระดาษแผ่นเดียว

❏ 2-up

ทำสำเนาต้นฉบับแบบด้านเดียวจำนวนสองฉบับลงบนกระดาษแผ่นเดียวในรูปแบบผสม 2 ภาพ ้ เลือกลำดับเค้าโครงและการเรียงแนวของต้นฉบับของคณ

❏ 4-up

ทำสำเนาต้นฉบับแบบด้านเดียวจำนวนสี่ฉบับลงบนกระดาษแผ่นเดียวในรูปแบบผสม 4 ภาพ เลือก ี ลำดับเค้าโครงและการเรียงแนวของต้นฉบับของคณ

ขนาดต้นฉบับ:

้ เลือกขนาดของต้นฉบับของคณ เมื่อคณเลือก **ตรวจหาอัตโนมัติ** ขนาดของต้นฉบับของคณจะถกตรวจ จับโดยอัตโนมัติ เมื่อทำสำเนาต้นฉบับที่ไม่ใช่มาตรฐาน ให้เลือกขนาดที่ใกล้เคียงที่สุดกับต้นฉบับของ คณุ

#### การปรับแต่ง:

เลือกวิธีการดันกระดาษออกสำหรับการทำหลายสำเนาจากหลายต้นฉบับ

#### □ กลุ่ม (หน้าเดียวกัน)

ทำสำเนาต้นฉบับตามหน้าเป็นกลุ่ม

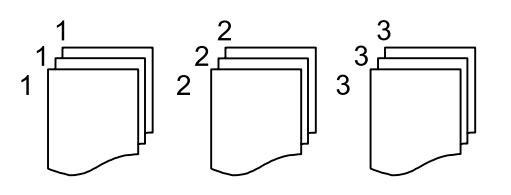

□ ทีละชุดสำเนา (ลำดับหน้า)

ทำสำเนาต้นฉบับที่เรียงชุดกันตามลำดับและเรียงลำดับเป็นกลุ่ม

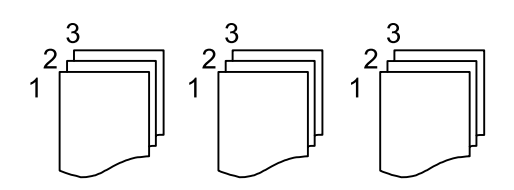

เอกสารขนาด แบบผสม:

คณสามารถวางหลายขนาดต้นฉบับต่อไปนี้ลงใน ADF พร้อมกัน A3 และ A4; B4 และ B5 เมื่อใช*้*วิธีการ วางผสมกัน ต้นฉบับจะถูกถ่ายสำเนาที่ขนาดจริงของต้นฉบับ วางต้นฉบับโดยการปรับแนวความกว้าง <u>ของต้นฉบับดังแสดงข้างล่าง</u>

$$
\bigoplus
$$

การวางแนว (ต้นฉบับ):

้ เลือกการเรียงตัวของต*ั*บฉบับ

หนังสือ ->2หน้า:

ทำสำเนาหน้ากระดาษที่แสดงพร้อมกันของหนังสือเล่มเล็กจำนวนสองหน้าลงบนแผ่นกระดาษแยกต่าง หาก

้ เลือกหน้าของแผ่นพับที่จะสแกน

คุณภาพของรูปภาพ:

้าปรับการตั้งค่าภาพ

❏ ความคมชดั

็ปรับผลต่างระหว่างส่วนที่สว่างและมืด

❏ ความเขม้

ปรับความสดใสของสี

 $\Box$  สมดลสีแดง, สมดลสีเขียว, สมดลสีน้ำเงิน ปรับความหนาแน่นของแต่ละสี

❏ ความชดั ปรับเคาโครงของภาพ ้

#### ❏ กฎของสี

ปรับโทนสีของผิวนอก แตะที่ + เพื่อทำให้เย็นลง (เพิ่มสีเขียว) และแตะที่ - เพื่อทำให่อ่น (เพิ่มสี แดง)

❏ ลบพนหล ื้ ังออก

ปรับความหนาแน่นของสีพื้นหลัง แตะที่ + เพื่อทำให้สว่างขึ้น (สีขาว) และแตะที่ - เพื่อทำให้เข้ม (สีดำ)

ขอบเย็บเลม: ่

้ เลือก เช่น ตำแหน่งการเข้าเล่ม ระยะขอบกระดาษ และการเรียงตัวของต้นฉบับ

ลดให้พอดี กับกระดาษ:

ถ่ายสำเนาภาพที่สแกนได้ที่ขนาดเล็กกว่าค่า ลด/เพิ่ม เพื่อปรับให้พอดีกับขนาดกระดาษ หากค่า ลด/ ี่ เพิ่ม มากกว่าขนาดกระดาษ ข้อมูลอาจถูกพิมพ์ออกมาเลยขอบของกระดาษ

ลบเงา:

ลบเงาที่ปรากฎรอบ ๆ สำเนาเมื่อถ่ายสำเนากระดาษหนา หรือที่ปรากฎตรงกลางของสำเนาเมื่อถ่าย สำเนาแผ่นพับ

นํารเจาะออก: ู

ลบรูรอยพับของการเข้าเล่มออกเมื่อถ่ายสำเนา

ถ่าย การ์ดรหัส:

สแกนทั้งสองด้านของบัตรประชาชนและถ่ายสำเนาไปบนด้านหนึ่งของกระดาษ

# <span id="page-95-0"></span>**การสแกน**

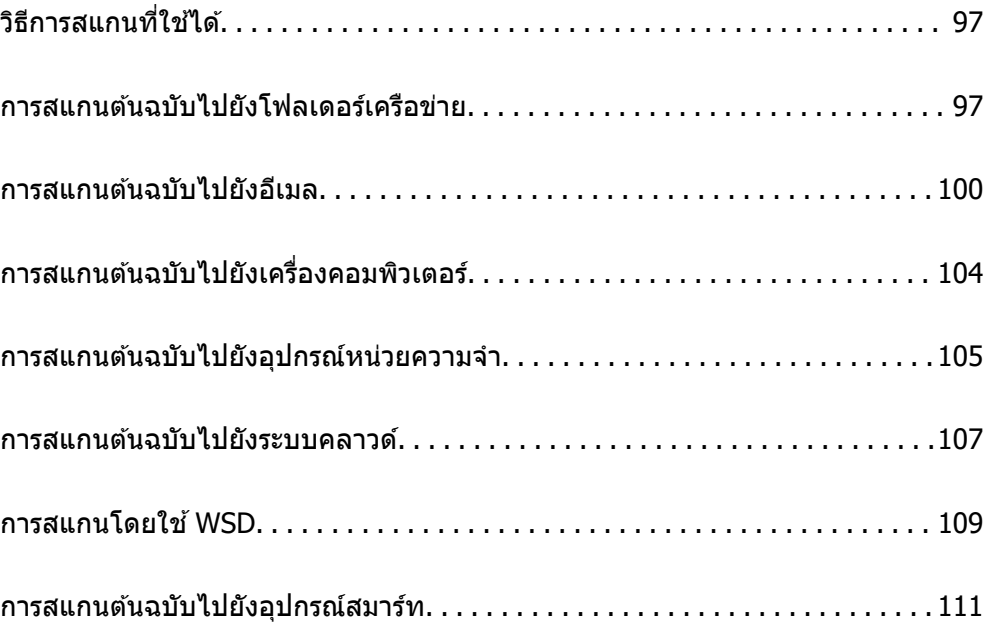

# <span id="page-96-0"></span>**วธิการสแกนท ี ใชี่ ได้ ้**

#### ้ คณสามารถใช้วิธีการใดวิการหนึ่งต่อไปนี้เพื่อสแกนโดยใช้เครื่องพิมพ์

#### การสแกนไปยังโฟลเดอร์เครือข่าย

ุ คณสามารถบันทึกภาพที่สแกนไปยังโฟลเดอร์ที่กำหนดค่าล่วงหน้าบนเครือข่ายได้

ี "การสแกนต้นฉบับไปยังโฟลเดอร์เครือข่าย″ บนหน้าที่ 97

#### การสแกนไปยังอีเมล

้ คุณสามารถส่งไฟล์ภาพที่สแกนได้โดยตรงทางอีเมลจากเครื่องพิมพ์ผ่านเซิร์ฟเวอร์อีเมลที่กำหนดค่าไว้ ี "การสแกนต้นฉบับไปยังอีเมล" บนหน้าที่ 100

### ีการสแกนไปยังเครื่องคอมพิวเตอร์

ุ คณสามารถบันทึกภาพที่สแกนได้ไปยังคอมพิวเตอร์ที่เชื่อมต่อกับเครื่องพิมพ์ ี "การสแกนต้นฉบับไปยังเครื่องคอมพิวเตอร์″ บนหน้าที่ 104

#### การสแกนไปยังอปกรณ ุ ์หน่วยความจํา

้ คุณสามารถบันทึกภาพที่สแกนแล้วไปยังอุปกรณ์หน่วยความจำที่เสียบเข้ากับเครื่องพิมพ์ได้โดยตรง ี "การสแกนต้นฉบับไปยังอุปกรณ์หน่วยความจำ″ บนหน้าที่ 105

#### ่ การส่งไปยังบริการระบบคลาวด์

้ คุณสามารถส่งภาพที่สแกนได้จากแผงควบคุมของเครื่องพิมพ์ไปยังบริการระบบคลาวด์ที่ได้ลงทะเบียน ล่วงหน้าได้

ี "การสแกนต้นฉบับไปยังระบบคลาวด์″ บนหน้าที่ 107

#### การสแกนโดยใช WSD ้

ุ คณสามารถบันทึกภาพที่สแกนได้ไปยังคอมพิวเตอร์ที่เชื่อมต่อกับเครื่องพิมพ์โดยใช้คณสมบัติ WSD

ี "การสแกนโดยใช้ WSD" บนหน้าที่ 109

#### การสแกนจากอปกรณ์สมาร์ทโดยตรง

ึ คณสามารถบันทึกภาพที่สแกนโดยตรงไปยังอปกรณ์สมาร์ท เช่น สมาร์ทโฟนหรือแท็บเล็ตโดยใช้แอป พลิเคชัน Epson iPrint บนอปกรณ์สมาร์ท

ี "การสแกนต้นฉบับไปยังอปกรณ์สมาร์ท″ บนหน้าที่ 111

# **การสแกนตนฉบ ้ บไปย ั งโฟลเดอร ั เคร ์ อขื าย่**

#### ิตรวจสอบดังต่อไปนี้ก่อนการสแกน

- $\Box$  ตรวจให้แน่ใจว่าได้เตรียมโฟลเดอร์เครือข่ายไว้แล้ว ดรายการต่อไปนี้เมื่อสร้างแชร์โฟลเดอร์บนเครือข่าย ี "การสร้างแชร์โฟลเดอร์" บนหน้าที่ 367
- $\Box$  ลงทะเบียนเส้นทางโฟลเดอร์เครือข่ายในรายชื่อติดต่อของคณล่วงหน้าเพื่อการระบโฟลเดอร์ได้ง่าย ี "การทำให้รายชื่อผู้ติดต่อพร้อมใช้งาน″ บนหน้าที่ 383

**หมายเหต:ุ**

ตรวจใหแน้ ่ใจวาการต ่ งคั้ า ่ **วนทั /เวลา ี่** และ **ความตางของเวลา ่** ของเครองพ ื่ มพิ ถ์ กตู อง เข ้ าถ้ งเมน ึ ูจาก **การตงคั้ า่** <sup>&</sup>gt; **การตงคั้ าท่ วไป ่ั** <sup>&</sup>gt;**การตงคั้ าพ่ นฐาน ื้** <sup>&</sup>gt;**การตงคั้ าว่ นทั /เวลา ี่**

- 1. วางต้นฉบับ ี "การวางต้นฉบับ" บนหน้าที่ 39
- 2. เลอกท ื ี่ **สแกน** > **โฟลเดอรเคร ์ อขื าย/FTP ่** จากแผงควบคมุ
- 3. ระบปลายทาง ุ

่"ตัวเลือกเมนูปลายทางสำหรับการสแกนไปยังโฟลเดอร์″ บนหน้าที่ 98

**หมายเหต:ุ** คุณสามารถพิมพ์ประวัติของโฟลเดอร์ที่เอกสารถูกบันทึกไว่โดยการเลือกที่

ี่ 4. เลือกที่ **การตั้งค่าการสแกน** แล้วตรวจสอบการตั้งค่า เช่น รูปแบบที่บันทึก และเปลี่ยนแปลงหากจำเป็น ี "ตัวเลือกเมนูสแกนสำหรับการสแกนไปยังโฟลเดอร์″ บนหน้าที่ 99

**หมายเหต:ุ** เลือกที่ โ×ี่ เพื่อบันทึกการตั้งค่าของคุณเป็นการตั้งค่าที่กำหนดไว้

 $5 \quad$  แตะที่  $\triangle$ 

## **ตวเลั อกเมน ื ปลายทางส ู าหร ํ บการสแกนไปย ั งโฟลเดอร ั ์**

แป้นพิมพ์:

้ เปิดหน้าจอ **แก้ไขตำแหน่ง** ป้อนเส้นทางโฟลเดอร์ และตั้งค่าแต่ละรายการบนหน้าจอ

้แก้ไขตำแหน่ง:

้ป้อนเส้นทางโฟลเดอร์ และตั้งค่าแต่ละรายการบนหน้าจอ

❏ โหมดการสอสาร: ื่

้ เลือกโหมดการสื่อสารจากเมนู

❏ ตําแหน่ง (ตองระบ ้ ):ุ

ระบเส้นทางโฟลเดอร์ที่ซึ่งจะบันทึกภาพที่สแกน

- ❏ ชอผื่ ใชู้ :้ ี่ ป้อนชื่อผ้ใช้ที่จะเข้าส่ระบบไปยังโฟลเดอร์ที่ระบ
- ❏ รหสผั าน: ่

ป้อนรหัสผ่านที่สัมพันธ์กับชื่อผ่ใช้

- $\Box$  โหมดการเชื่อมต่อ $\cdot$ เลือกโหมดการเชื่อมต่อสำหรับโฟลเดอร์
- ❏ หมายเลขพอรต: ์

ป้อนหมายเลขพอร์ตสำหรับโฟลเดอร์

รายชื่อ:

้ เลือกปลายทางจากรายชื่อผัติดต่อ

<span id="page-98-0"></span>คุณสามาถค้นหารายชื่อผู้ติดต่อได้จากรายการผู้ติดต่อ ป้อนคำสำคัญลงในกล่องค้นหาด้านบนของหน้า จอ

## **ตวเลั อกเมน ื สแกนส ู าหร ํ บการสแกนไปย ั งโฟลเดอร ั ์**

#### **หมายเหต:ุ**

รายการนี้อาจไม่มีใช้งานทั้งนี้ขึ้นอย่กับการตั้งค่าของคณ

โหมดส:

้ เลือกว่าจะสแกนในแบบสีหรือแบบขาวดำ

รูปแบบไฟล์:

้ เลือกรปแบบที่ซึ่งจะทำการบันทึกรปภาพที่สแกนได้

ู เมื่อคณเลือก PDF, PDF/A หรือ TIFF เป็นรปแบบไฟล์ ให้เลือกว่าจะบันทึกต้นฉบับทั้งหมดเป็นไฟล์ ี เดียว (หลายหน้า) หรือบันทึกต้นฉบับแต่ละรายการแยกกัน (หน้าเดียว)

□ อัตราการบีบอัด:

เลือกอัตราการบีบอัดของภาพที่สแกบ

❏ การตงคั้ า PDF: ่

ู เมื่อคณเลือก PDF เป็นการตั้งค่ารปแบบการบันทึก ใช้การตั้งค่าเหล่านี้เพื่อปกป้องไฟล์ PDF ้ หากต้องการสร้างไฟล์ PDF ที่ต้องมีรหัสผ่านเมื่อเปิด ให้ตั้งค่า รหัสผ่านเปิดเอกสาร หากต้องการ ี่ สร้างไฟล์ PDF ที่ต*้*องมีรหัสผ่านเมื่อพิมพ์หรือแก้ไข ให้ตั้งค่า รหัสผ่านการอนญาต

#### ความละเอียด:

ี่เลือกความละเอียดของการสแกน

#### 2-ด้าบ:

ี สแกนต้นฉบับทั้งสองด้าน

□ การวางแนว (ต้นฉบับ):

เลือกการเรียงตัวของต้นฉบับ

 $\Box$  เข้าเล่ม (ต้นฉบับ):

เลือกทิศทางของการเข้าเล่มของต้นฉบับ

#### ้พื้นที่สแกน:

เลือกพื้นที่การสแกน สำหรับการสแกนพื้นที่มากสุดของกระจกสำหรับตัวสแกน ให้เลือก **พื้นที่มาก ทสี่ ดุ**

□ การวางแนว (ต้นฉบับ):

้ เลือกการเรียงตัวของต*ั*นฉบับ

#### ชนิดต้นฉบับ:

้ เลือกประเภทของต*ั*นฉบับของคณ

ึการวางแนว (ต้นฉบับ):

้ เลือกการเรียงตัวของต*ั*บอบับ

<span id="page-99-0"></span>เอกสารขนาด แบบผสม:

ี คุณสามารถวางหลายขนาดต้นฉบับต่อไปนี้ลงใน ADF พร้อมกัน A3 และ A4; B4 และ B5 เมื่อใช*้*วิธีการ ้ วางผสมกัน ต้นฉบับจะถูกสแกนที่ขนาดจริงของต้นฉบับ วางต้นฉบับโดยการปรับแนวความกว้างของ ้ ต้นฉบับดังแสดงข้างล่าง

ความหนาแน่น:

้ เลือกความเปรียบต่างของรปภาพที่สแกนได้

ลบเงา:

้ ลบเงาของต้นฉบับที่ปรากฏในภาพที่สแกนได้

❏ ลอมรอบ: ้

ลบเงาที่ขอบของต*ั*นฉบับ

❏ ศนยู กลาง: ์ ิลบเงาที่ระยะขอบการพับของแผ่นพับ

นํารเจาะออก: ู

ี่ ลบรูเจาะที่ปรากฏในภาพที่สแกนได้ คุณสามารถระบุพื้นที่ที่จะลบรูเจาะโดยการป้อนค่าในกล่องด้าน ขวามือ

❏ ตําแหน่งการลบ:

้ เลือกตำแหน่งที่จะลบรูเจาะออก

□ การวางแนว (ต้นฉบับ): ้ เลือกการเรียงตัวของต้นฉบับ

์ ชื่อไฟล์:

❏ คํานําหนาช้ อไฟล ื่ :์

ระบุคำนำหน้าสำหรับชื่อของภาพในรูปแบบของตัวอักษรและตัวเลข และสัญลักษณ์

❏ เพมวิ่ นทั :ี่

เพิ่มวันที่ไปยังชื่อไฟล์

❏ เพมเวลา: ิ่ ้เพิ่มเวลาไปยังชื่อไฟล์

# **การสแกนตนฉบ ้ บไปย ั งอั เมล ี**

้ คณจะต้องตั้งค่าต่อไปนี้ก่อนการสแกน

 $\Box$  กำหนดค่าเซิร์ฟเวอร์อีเบล

ี "การกำหนดค่าเซิร์ฟเวอร์อีเมล″ บนหน้าที่ 363

 $□$  ลงทะเบียนที่อย่อีเมลในรายชื่อติดต่อของคณล่วงหน้า เพื่อให้คณสามารถระบที่อย่โดยการเลือกจากรายชื่อติดต่อ ของคุณได้อย่างง่ายดาย

- <span id="page-100-0"></span>❏ ตรวจใหแน้ ่ใจวาการต ่ งคั้ า ่ **วนทั /เวลา ี่** และ **ความตางของเวลา ่** ของเครองพ ื่ มพิ ถ์ กตู อง เข ้ าถ้ งเมน ึ ูจาก **การตงั้ คา่** > **การตงคั้ าท่ วไป ่ั** > **การตงคั้ าพ่ นฐาน ื้** > **การตงคั้ าว่ นทั /เวลา ี่**
- 1. วางต้นฉบับ

ี "การวางต้นฉบับ″ บนหน้าที่ 39

- 2. เลอกท ื ี่ **สแกน** > **อเมล ี** จากแผงควบคมุ
- 3. ระบผุรับ

ิ"ตัวเลือกเมนูผู้รับสำหรับการสแกนไปยังอีเมล″ บนหน้าที่ 101

#### **หมายเหต:ุ**

 $\Box$  จำนวนของผู้รับที่คุณเลือกจะแสดงผลที่ด้านขวาของหน้าจอ คุณสามารถส่งอีเมลไปยังที่อยู่อีเมลและกลุ่มได้สูงสุด 10 รายการ

หากกลุ่มมีอยู่ในผู้รับ คุณสามารถเลือกได้สูงสุด 200 ที่อยู่รวมทั้งหมด โดยพิจารณาที่อยู่ในกลุ่มด้วย

- $\Box$  เลือกที่กล่องที่อย่ที่ด้านบนของหน้าจอเพื่อแสดงผลรายการของที่อย่ที่เลือกไว้
- $\Box$  เลือกที่ $\overline{\overline{\Xi}}$  เพื่อแสดง หรือพิมพ์ประวัติการส่ง หรือเปลี่ยนแปลงการตั้งค่าเซิร์ฟเวอร์อีเมล
- ี่ 4. เลือกที่ **การตั้งค่าการสแกน** แล*้*วตรวจสอบการตั้งค่า เช่น รปแบบที่บันทึก และเปลี่ยนแปลงหากจำเป็น

ิ"ตัวเลือกเมนูการสแกนสำหรับการสแกนไปยังอีเมล″ บนหน้าที่ 101

```
หมายเหต:ุ
เลือกที่ โ×ี่ เพื่อบันทึกการตั้งค่าของคุณเป็นการตั้งค่าที่กำหนดไว้
```
5. แตะที่  $\Phi$ 

## **ตวเลั อกเมน ื ผู รู้บสั าหร ํ บการสแกนไปย ั งอั เมล ี**

```
แป้นพิมพ์:
```
ี่ ป้อนที่อยู่อีเมลด้วยตนเอง

รายชื่อ:

้ เลือกปลายทางจากรายชื่อผู้ติดต่อ

คุณสามาถค้นหารายชื่อผู้ติดต่อได้จากรายการผู้ติดต่อ ป้อนคำสำคัญลงในกล่องค้นหาด้านบนของหน้า จอ

ประวัต:ิ

้ เลือกที่อย่จากรายการประวัติ

## **ตวเลั อกเมน ื การสแกนส ู าหร ํ บการสแกนไปย ั งอั เมล ี**

#### **หมายเหต:ุ**

---- --- 、<br>รายการนี้อาจไม่มีใช้งานทั้งนี้ขึ้นอยู่กับการตั้งค่าของคุณ

โหมดส:

้ เลือกว่าจะสแกนในแบบสีหรือแบบขาวดำ

#### รปแบบไฟล์:

้ เลือกรูปแบบที่ซึ่งจะทำการบันทึกรูปภาพที่สแกนได้

ี่ เมื่อคณเลือก PDF, PDF/A หรือ TIFF เป็นรปแบบไฟล์ ให้เลือกว่าจะบันทึกต้นฉบับทั้งหมดเป็นไฟล์ ี เดียว (หลายหน้า) หรือบันทึกต้นฉบับแต่ละรายการแยกกัน (หน้าเดียว)

□ อัตราการบีบอัด:

้ เลือกอัตราการบีบอัดของภาพที่สแกน

 $\square$  การตั้งค่า PDF:

ู้เมื่อคณเลือก PDF เป็นการตั้งค่ารปแบบการบันทึก ใช้การตั้งค่าเหล่านี้เพื่อปกป้องไฟล์ PDF หากต้องการสร้างไฟล์ PDF ที่ต้องมีรหัสผ่านเมื่อเปิด ให้ตั้งค่า รหัสผ่านเปิดเอกสาร หากต้องการ ี่ สร้างไฟล์ PDF ที่ต้องมีรหัสผ่านเมื่อพิมพ์หรือแก้ไข ให้ตั้งค่า รหัสผ่านการอนุญาต

#### ความละเอียด:

้เลือกความละเอียดของการสแกน

#### 2-ดาน: ้

่ สแกนต้นฉบับทั้งสองด้าน

□ การวางแนว (ต้นฉบับ):

้ เลือกการเรียงตัวของต*ั*นฉบับ

 $\Box$  เข้าเล่ม (ต้นฉบับ):

เลือกทิศทางของการเข้าเล่มของต้นฉบับ

พื้นที่สแกน:

เลือกพื้นที่การสแกน สำหรับการสแกนพื้นที่มากสุดของกระจกสำหรับตัวสแกน ให้เลือก **พื้นที่มาก ทสี่ ดุ**

□ การวางแนว (ต้นฉบับ):

้ เลือกการเรียงตัวของต*ั*บฉบับ

#### ่ ชนิดต้บลบับ:

้ เลือกประเภทของต้นฉบับของคณ

ึการวางแนว (ต้นฉบับ):

้ เลือกการเรียงตัวของต้นฉบับ

เอกสารขนาด แบบผสม:

คุณสามารถวางหลายขนาดต้นฉบับต่อไปนี้ลงใน ADF พร้อมกัน A3 และ A4; B4 และ B5 เมื่อใช*้*วิธีการ ้วางผสมกัน ต้นฉบับจะถกสแกนที่ขนาดจริงของต้นฉบับ วางต้นฉบับโดยการปรับแนวความกว้างของ ต้นฉบับดังแสดงข้างล่าง

ความหนาแน่น:

้ เลือกความเปรียบต่างของรปภาพที่สแกนได้

#### ลบเงา:

ิลบเงาของต้นฉบับที่ปรากฏในภาพที่สแกนได้

- ❏ ลอมรอบ: ้
	- ่ ลบเงาที่ขอบของต้นฉบับ
- ❏ ศนยู กลาง: ์ ิลบเงาที่ระยะขอบการพับของแผ่นพับ

#### นํารเจาะออก: ู

ี่ ลบรูเจาะที่ปรากฎในภาพที่สแกนได้ คุณสามารถระบุพื้นที่ที่จะลบรูเจาะโดยการป้อนค่าในกล่องด้าน ขวามือ

❏ ตําแหน่งการลบ:

้ เลือกตำแหน่งที่จะลบรเจาะออก

□ การวางแนว (ต้นฉบับ): ้ เลือกการเรียงตัวของต*ั*นฉบับ

#### วัตถ:

ระบุชื่อเรื่องสำหรับอีเมลในรูปแบบของตัวอักษรและตัวเลข และสัญลักษณ์

#### ุ ขนาดสูงสุดของ ไฟล์แนบ:

้ เลือกขนาดไฟล์สงสดที่สามารถแนบเข้ากับอีเมล

#### ีชื่อไฟล์:

❏ คํานําหนาช้ อไฟล ื่ :์

ระบุคำนำหน้าสำหรับชื่อของภาพในรูปแบบของตัวอักษรและตัวเลข และสัญลักษณ์

❏ เพมวิ่ นทั :ี่

เพิ่มวันที่ไปยังชื่อไฟล์

❏ เพมเวลา: ิ่

เพิ่มเวลาไปยังชื่อไฟล์

# <span id="page-103-0"></span>**การสแกนตนฉบ ้ บไปย ั งเคร ั องคอมพ ื่ วเตอร ิ ์**

#### **หมายเหต:ุ**

่ ในการใช้คุณสมบัตินี้ ตรวจสอบว่าแอพพลิเคชันต่อไปนี้ได้ติดตั้งบนคอมพิวเตอร์ของคุณแล้ว

 $\Box$  Epson ScanSmart (Windows 7 หรือเวอร์ชันใหม่กว่า หรือ OS X El Capitan หรือเวอร์ชันใหม่กว่า)

- ❏ Epson Event Manager (Windows Vista/Windows XP หรอ OS X Yosemite/OS X M ื avericks/OS X Mountain Lion/Mac OS X v10.7.x/Mac OS X v10.6.8)
- ❏ Epson Scan 2 (แอปพลเคช ิ นทั จี่ ําเป็นในการใชค้ ณสมบ ุ ตั สแกนเนอร ิ )์

ดูข้อมูลต่อไปนี้เพื่อตรวจสอบแอพพลิเคชันที่ติดตั้งไว้

Windows 10: คลิกปุ่มเริ่ม จากนั้นเลือกโฟลเดอร์ **Epson Software > Epson ScanSmart** และโฟลเดอร์ **EPSON** <sup>&</sup>gt;**Epson Scan 2**

Windows 8.1/Windows 8: ป้อนชื่อแอพพลิเคชั่นเข้าไปในช่องค้นหา และหลังจากนั้นเลือกไอคอนที่แสดงออกมา

Windows 7: คลิกที่ปุ่มเริ่ม และหลังจากนั้นเลือก **โปรแกรมทั้งหมด** ถัดไป เลือกโฟลเดอร์ **Epson Software** > **Epson ScanSmart** และโฟลเดอร์**EPSON** <sup>&</sup>gt;**Epson Scan 2**

Windows Vista/Windows XP: คลิกที่ป่มเริ่ม และหลังจากนั้นเลือก **โปรแกรมทั้งหมด** (หรือ **โปรแกรม**) ถัดไป เลือก โฟลเดอร์**Epson Software** <sup>&</sup>gt;**Epson Event Manager** และโฟลเดอร์**EPSON** <sup>&</sup>gt;**Epson Scan 2**

Mac OS: เลอก ื **ไป** <sup>&</sup>gt;**แอพพลเคช ิ น่ั** <sup>&</sup>gt;**Epson Software**

1. วางต้นฉบับ

ี "การวางต้นฉบับ″ บนหน้าที่ 39

- 2. เลอกท ื ี่ **สแกน** > **คอมพวเตอร ิ** จากแผงควบค **์** มุ
- ่ 3. เลือกคอมพิวเตอร์ที่ซึ่งจะทำการบับทึกภาพที่สแกน
- ่ 4. ทำการตั้งค่าการสแกน
	- $\Box$  เลือกการดำเบิบการ: เลือกวิธีการบับทึก

้ เมื่อใช้ Windows 7 หรือรุ่นใหม่กว่า หรือ OS X El Capitan หรือรุ่นใหม่กว่า: เลือก **แสดงตัวอย่างบน คอมพวเตอร ิ** เพ**์** อดื่ ตู วอย ั างภาพท ่ สแกนได ี่ บนคอมพ ้ วเตอร ิ ของค ์ ณก ุ อนบ ่ นทั กภาพ ึ

❏ 2-ด้าน: สแกนต้นฉบับทั้งสองด้าน

❏ ขนาดสแกน: เลอกขนาดการสแกน ื

5. แตะที่  $\lozenge$ 

้ เมื่อใช้ Windows 7 หรือร่นใหม่กว่า หรือ OS X El Capitan หรือร่นใหม่กว่า: Epson ScanSmart จะเริ่มบน ิ คอมพิวเตอร์ของคณโดยอัตโนมัติและเริ่มการสแกน

#### **หมายเหต:ุ**

- $□$  ดูที่วิธีใช้ของ Epson ScanSmart สำหรับข้อมูลโดยละเอียดเกี่ยวกับคุณสมบัติต่างๆ คลิก วิ**ธีใช้** บนหน้าจอ Epson .<br>ScanSmart เพื่อเปิดวิธีใช้
- $\Box$  คณไม่เพียงสามารถเริ่มสแกนจากเครื่องพิมพ์เท่านั้น แต่รวมถึงจากคอมพิวเตอร์โดยใช้ Epson ScanSmart

# <span id="page-104-0"></span>**การสแกนตนฉบ ้ บไปย ั งอั ปกรณ ุ หน์ วยความจ ่ ํา**

1. วางต้นฉบับ

ี "การวางต้นฉบับ" บนหน้าที่ 39

- ่ 2. เสียบอปกรณ์หน่วยความจำเข้าไปในเครื่องพิมพ์ ี "การเสียบอุปกรณ์ USB ภายนอก″ บนหน้าที่ 42
- 3. เลอกท ื ี่ **สแกน** > **อปกรณ ุ ์หนวย ความจ ่ ํา** จากแผงควบคมุ
- ่ 4. ทำการตั้งค่าการสแกน

ู่"ตัวเลือกเมนูพื้นฐานสำหรับการสแกนไปยังอุปกรณ์หน่วยความจำ″ บนหน้าที่ 105

ู่"ตัวเลือกเมนูขั้นสูงสำหรับการสแกนไปยังอุปกรณ์หน่วยความจำ″ บนหน้าที่ 106

**หมายเหต:ุ**

เลือกที่ โ×ี่ เพื่อบันทึกการตั้งค่าของคุณเป็นการตั้งค่าที่กำหนดไว*้* 

5. แตะที่  $\Phi$ 

# **ตวเลั อกเมน ื พู นฐานส ื้ ํ าหรบการสแกนไปย ั งอั ปกรณ ุ ์หนวยความจ ่ าํ**

#### **หมายเหต:ุ**

รายการนี้อาจไม่มีใช้งานทั้งนี้ขึ้นอย่กับการตั้งค่าของคณ

```
ขาวดํา/สี
```
้ เลือกว่าจะสแกนในแบบสีหรือแบบขาวดำ

รปแบบไฟล์:

้ เลือกรปแบบที่ซึ่งจะทำการบันทึกรปภาพที่สแกนได้

ู เมื่อคณเลือก PDF, PDF/A หรือ TIFF เป็นรปแบบไฟล์ ให้เลือกว่าจะบันทึกต้นฉบับทั้งหมดเป็นไฟล์ ี เดียว (หลายหน้า) หรือบันทึกต้นฉบับแต่ละรายการแยกกัน (หน้าเดียว)

□ อัตราการบีบอัด:

้ เลือกอัตราการบีบอัดของภาพที่สแกน

❏ การตงคั้ า PDF: ่

ู เมื่อคณเลือก PDF เป็นการตั้งค่ารปแบบการบันทึก ใช้การตั้งค่าเหล่านี้เพื่อปกป้องไฟล์ PDF หากต้องการสร้างไฟล์ PDF ที่ต้องมีรหัสผ่านเมื่อเปิด ให้ตั้งค่า รหัสผ่านเปิดเอกสาร หากต้องการ ี่ สร้างไฟล์ PDF ที่ต้องมีรหัสผ่านเมื่อพิมพ์หรือแก้ไข ให้ตั้งค่า รหัสผ่านการอนญาต

#### ความละเอียด:

้เลือกความละเอียดของการสแกน

2-ดาน: ้

ี สแกนต้นฉบับทั้งสองด้าน

- □ การวางแนว (ต้นฉบับ):
	- เลือกการเรียงตัวของต*ั*นฉบับ

<span id="page-105-0"></span> $\square$  เข้าเล่ม (ต้นฉบับ):

เลือกทิศทางของการเข้าเล่มของต้นฉบับ

ีพื้นที่สแกน:

เลือกพื้นที่การสแกน สำหรับการสแกนพื้นที่มากสุดของกระจกสำหรับตัวสแกน ให้เลือก **พื้นที่มาก ทสี่ ดุ**

□ การวางแนว (ต้นฉบับ):

้ เลือกการเรียงตัวของต*ั*บฉบับ

ึชนิดตันฉบับ:

้ เลือกประเภทของต*ั*นฉบับของคณ

# **ตวเลั อกเมน ื ขู นสั้ งสู าหร ํ บการสแกนไปย ั งอั ปกรณ ุ ์หนวยความจ ่ าํ**

**หมายเหต:ุ**

รายการนี้อาจไม่มีใช้งานทั้งนี้ขึ้นอยู่กับการตั้งค่าของคณ

ึการวางแนว (ต้นฉบับ):

ี เลือกการเรียงตัวของต้นฉบับ

#### เอกสารขนาด แบบผสม:

คุณสามารถวางหลายขนาดต้นฉบับต่อไปนี้ลงใน ADF พร้อมกัน A3 และ A4; B4 และ B5 เมื่อใช้วิธีการ ้ วางผสมกัน ต้นฉบับจะถูกสแกนที่ขนาดจริงของต้นฉบับ วางต้นฉบับโดยการปรับแนวความกว้างของ ้ ต้นฉบับดังแสดงข้างล่าง

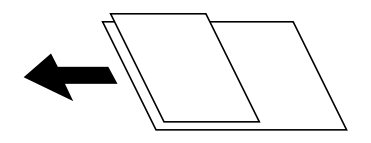

ความหนาแน่น:

้ เลือกความเปรียบต่างของรปภาพที่สแกนได้

ลบเงา:

ิลบเงาของต้นฉบับที่ปรากฏในภาพที่สแกนได้

 $\Box$  ล้อมรอบ:

ี่ ลบเงาที่ขอบของต้นฉบับ

❏ ศนยู กลาง: ์

ลบเงาที่ระยะขอบการพับของแผ่นพับ

นํารเจาะออก: ู

ี่ ลบรเจาะที่ปรากฎในภาพที่สแกนได้ คณสามารถระบพื้นที่ที่จะลบรเจาะโดยการป้อนค่าในกล่องด้าน ขวามือ

❏ ตําแหน่งการลบ:

้ เลือกตำแหน่งที่จะลบรเจาะออก

<span id="page-106-0"></span>□ การวางแนว (ต้นฉบับ): เลือกการเรียงตัวของต*ั*บฉบับ

์ ชื่อไฟล์:

❏ คํานําหนาช้ อไฟล ื่ :์

ระบุคำนำหน้าสำหรับชื่อของภาพในรูปแบบของตัวอักษรและตัวเลข และสัญลักษณ์

❏ เพมวิ่ นทั :ี่

้ เพิ่มวันที่ไปยังชื่อไฟล์

❏ เพมเวลา: ิ่ ้เพิ่มเวลาไปยังชื่อไฟล์

# **การสแกนตนฉบ ้ บไปย ั งระบบคลาวด ั ์**

ก่อนใช้งานคุณสมบัตินี้ ให้ทำการตั้งค่าโดยใช้ Epson Connect ดูที่เว็บพอร์ทัล Epson Connect ต่อไปนี้สำหรับราย ละเอียด

<https://www.epsonconnect.com/> [http://www.epsonconnect.eu](http://www.epsonconnect.eu/) (ยโรปเท่านั้น)

- 1. วางต*้*นฉบับ ี "การวางต้นฉบับ" บนหน้าที่ 39
- 2. เลอกท ื ี่ **สแกน** > **คลาวด** จากแผงควบค **์** มุ
- 3. เลือก �� ที่ด้านบนของหน้าจอ จากนั้นเลือกปลายทาง
- ่ 4. ทำการตั้งค่าการสแกน

่"ตัวเลือกเมนูพื้นฐานสำหรับการสแกนไปยังคลาวด์″ บนหน้าที่ 107 ่"ตัวเลือกเมนูขั้นสูงสำหรับการสแกนไปยังคลาวด์″ บนหน้าที่ 108

**หมายเหต:ุ** เลือกที่ โ×ี่ เพื่อบันทึกการตั้งค่าของคุณเป็นการตั้งค่าที่กำหนดไว*้* 

5. แตะที่  $\Phi$ 

# **ตวเลั อกเมน ื พู นฐานส ื้ ํ าหรบการสแกนไปย ั งคลาวด ั ์**

**หมายเหต:ุ** รายการนี้อาจไม่มีใช้งานทั้งนี้ขึ้นอย่กับการตั้งค่าของคณ

ขาวดํา/สี

้ เลือกว่าจะสแกนในแบบสีหรือแบบขาวดำ

้รูปแบบไฟล์:

้ เลือกรูปแบบที่ซึ่งจะทำการบันทึกรูปภาพที่สแกนได*้* 

<span id="page-107-0"></span>เมื่อคุณเลือก PDF เป็นรูปแบบไฟล์ ให้เลือกว่าจะบันทึกต้นฉบับทั้งหมดเป็นไฟล์เดียว (หลายหน้า) หรือบันทึกต้นฉบับแต่ละรายการแยกกัน (หน้าเดียว)

2-ดาน: ้

ี สแกนต้นฉบับทั้งสองด้าน

□ การวางแนว (ต้นฉบับ):

เลือกการเรียงตัวของต*ั*นฉบับ

 $\Box$  เข้าเล่ม (ต้นฉบับ):

เลือกทิศทางของการเข้าเล่มของต้นฉบับ

พื้นที่สแกน:

เลือกพื้นที่การสแกน สำหรับการสแกนพื้นที่มากสุดของกระจกสำหรับตัวสแกน ให้เลือก **พื้นที่มาก ทสี่ ดุ**

□ การวางแนว (ต้นฉบับ):

้ เลือกการเรียงตัวของต*ั*บฉบับ

# **ตวเลั อกเมน ื ขู นสั้ งสู าหร ํ บการสแกนไปย ั งคลาวด ั ์**

**หมายเหต:ุ**

รายการนี้อาจไม่มีใช้งานทั้งนี้ขึ้นอย่กับการตั้งค่าของคณ

ิชนิดต้นฉบับ:

้ เลือกประเภทของต้นฉบับของคณ

ึการวางแนว (ต้นฉบับ):

้ เลือกการเรียงตัวของต*ั*นฉบับ

ความหนาแน่น:

้ เลือกความเปรียบต่างของรูปภาพที่สแกนได*้* 

ลบเงา:

ิลบเงาของต้นฉบับที่ปรากฏในภาพที่สแกนได้

❏ ลอมรอบ: ้

ลบเงาที่ขอบของต้นฉบับ

❏ ศนยู กลาง: ์ ลบเงาที่ระยะขอบการพับของแผ่บพับ

นํารเจาะออก: ู

ี่ ลบรเจาะที่ปรากภในภาพที่สแกนได้ คณสามารถระบพื้นที่ที่จะลบรเจาะโดยการป้อนค่าในกล่องด้าน ขวามือ

❏ ตําแหน่งการลบ:

้ เลือกตำแหน่งที่จะลบรเจาะออก

□ การวางแนว (ต้นฉบับ): เลือกการเรียงตัวของต*ั*นฉบับ
# <span id="page-108-0"></span>**การสแกนโดยใช WSD ้**

#### **หมายเหต:ุ**

- $\Box$  คุณสมบัตินี้ใช่ได้เฉพาะสำหรับคอมพิวเตอร์ที่ใช้ระบบปฏิบัติการ Windows 10/Windows 8.1/Windows 8/Windows 7/Windows Vista เทาน่ ัน้
- $\Box$  ถ้าคณใช้ Windows 7/Windows Vista คณจำเป็นต้องตั้งค่าคอมพิวเตอร์ของคณล่วงหน้าโดยใช้คณสมบัตินี้ "การตั้งค่าพอร์ด WSD″ บนหน้าที่ 109
- 1. วางต้นฉบับ ี "การวางต้นฉบับ″ บนหน้าที่ 39
- 2. เลอกท ื ี่ **สแกน** > **WSD** จากแผงควบคมุ
- 3. เลือกคอมพิวเตอร์
- 4. แตะที่  $\Phi$

# **การตงคั้ าพอร ่ ต WSD ์**

่ ในส่วนนี้จะอธิบายวิธีการตั้งค่าพอร์ต WSD สำหรับ Windows 7/Windows Vista

**หมายเหต:ุ** สำหรับ Windows 10/Windows 8.1/Windows 8 พอร์ต WSD ถูกตั้งค่าโดยอัตโนมัติ

ี ต่อไปนี้เป็นสิ่งที่จำเป็นในการตั้งค่าพอร์ต WSD

- $\Box$  เครื่องพิมพ์และคอมพิวเตอร์เชื่อมต่อเข้ากับเครือข่ายแล้ว
- $\Box$  ไดร์เวอร์เครื่องพิมพ์ติดตั้งไว้บนคอมพิวเตอร์แล้ว
- 1. เปิดเครื่องพิมพ์
- ี่ 2. คลิกเริ่มต*ั*น จากนั้นคลิก **เครือข่าย** บบคอบพิวเตอร์
- 3. คลกขวาท ิ เคร ี่ องพ ื่ มพิ จากน ์ ันคล ้ กทิ ี่ **ตดติ งั้** คลก ิ **ทาตํ อ่** เมอหน ื่ าจอ ้ **ควบคมบุ ญชั ผี ใชู้** ปรากฎข **้** นึ้

คลก ิ **ถอนการตดติ งั้** และเร่มติ นอ้ กคร ี ังหากหน ้ าจอ ้ **ถอนการตดติ งั้** ปรากฎขนึ้

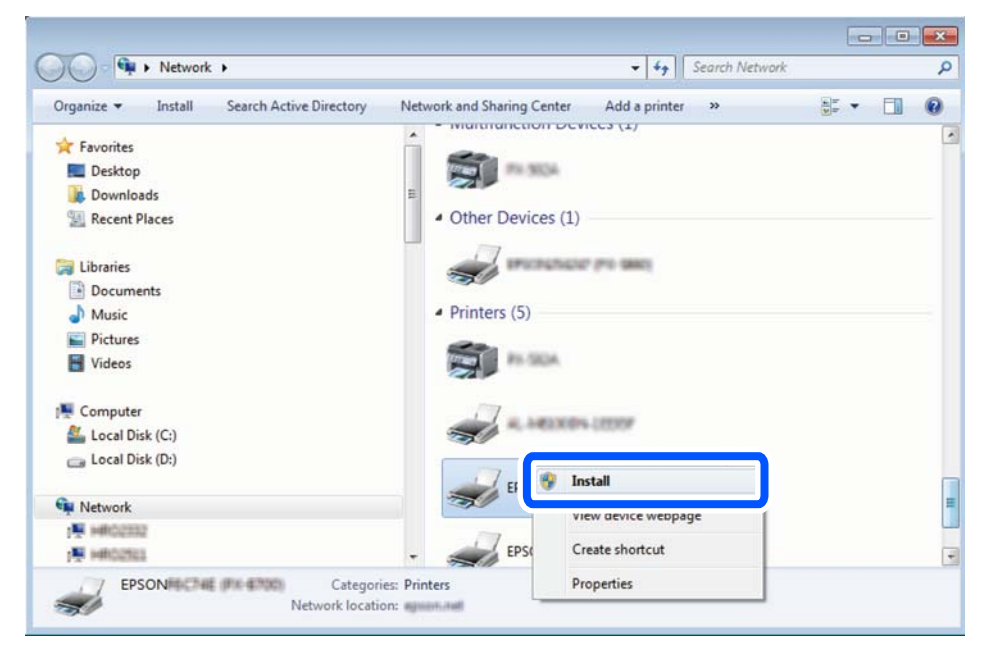

#### **หมายเหต:ุ**

ชื่อเครื่องพิมพ์ที่คุณตั้งค่าไว้บนเครือข่ายและชื่อรุ่น (EPSON XXXXXX (XX-XXXX)) ปรากฎขึ้นมาบนหน้าจอเครือข่าย คุณสามารถตรวจสอบชื่อของเครื่องพิมพ์ที่ตั้งค่าไวบนเครือข่ายได้จากแผงควบคุมของเครื่องพิมพ์ หรือโดยการพิมพ์ ้เอกสารแสดงสถานะเครือข่ายออกมา

4. คลก ิ **อปกรณ ุ ์ของคณพร ุ อมใช ้ งานแล ้ ว้**

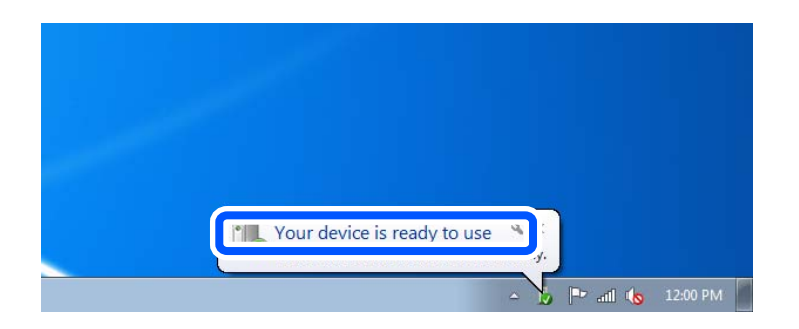

5. ตรวจสอบขอความ จากน ้ ันคล ้ ก ิ **ปิด**

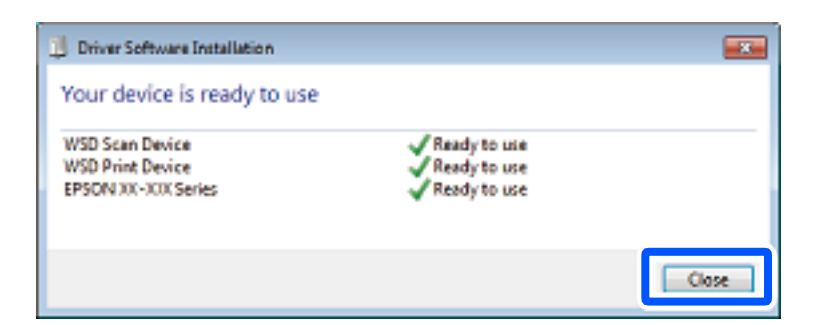

- 6. เปิดหนาจอ ้ **อปกรณ ุ ์และเครองพ ื่ มพิ ์**
	- ❏ Windows 7

คลก เร ิ มติ่ น > ้ **แผงควบคมุ** > **ฮารดแวร ์ และเส ์ ยงี** (หรอ ื **ฮารดแวร ์** ) > **์ อปกรณ ุ ์และเครองพ ื่ มพิ ์**

- ❏ Windows Vista คลก เร ิ มติ่ น > ้ **แผงควบคมุ** > **ฮารดแวร ์ และเส ์ ยงี** > **เครองพ ื่ มพิ ์**
- 7. ตรวจสอบว่าไอคอนที่มีชื่อเครื่องพิมพ์บนเครือช่ายปรากภขึ้นหรือไม่ ้เลือกที่อเครื่องพิมพ์เมื่อใช*้*งาน WSD

# **การสแกนตนฉบ ้ บไปย ั งอั ปกรณ ุ สมาร ์ ท์**

#### **หมายเหต:ุ**

- $\Box$  ก่อนการสแกน ให้ติดตั้ง Epson iPrint บนอุปกรณ์สมาร์ทของคุณ
- $\Box$  หน้าจอ Epson iPrint สามารถเปลี่ยนแปลงได ็โดยไม่ต้องแจ้งให้ทราบล่วงหน้า
- ❏ เนอหา Epson iPrint อาจต ื้ างก ่ นตามร ั นของผล ุ่ ตภิ ณฑั ์
- 1 วางต้บอบับ

ี "การวางต้นฉบับ" บนหน้าที่ 39

- 2. เริ่มต้น Epson iPrint
- 3. แตะที่ **Scan** บนหนาจอหล ้ กั
- 4. แตะที่ **Scan**
	- **หมายเหต:ุ**

คุณสามารถตั้งค่าการสแกน แตะไอคอน �� ที่ด้านบนขวาของหน้าจอ

การสแกนจะเริ่มต้น

- 5. ตรวจสอบภาพที่สแกนได<sub>้</sub> จากนั้นเลือกวิธีการบันทึก
	- $\Box$   $\Box$ : แสดงผลหน้าจอที่คุณสามารถบันทึกภาพที่สแกนได้
	- $\Box$   $\boxdot$  แสดงผลหน้าจอที่คณสามารถส่งภาพที่สแกนได้โดยทางอีเมล
	- $\Box$   $\bar\Box$ : แสดงผลหน้าจอที่คณสามารถพิมพ์ภาพที่สแกนได้
- 6. สดท้าย ให้ปฏิบัติตามคำแนะนำบนหน้าจอ

# <span id="page-111-0"></span>**การแฟกซ์**

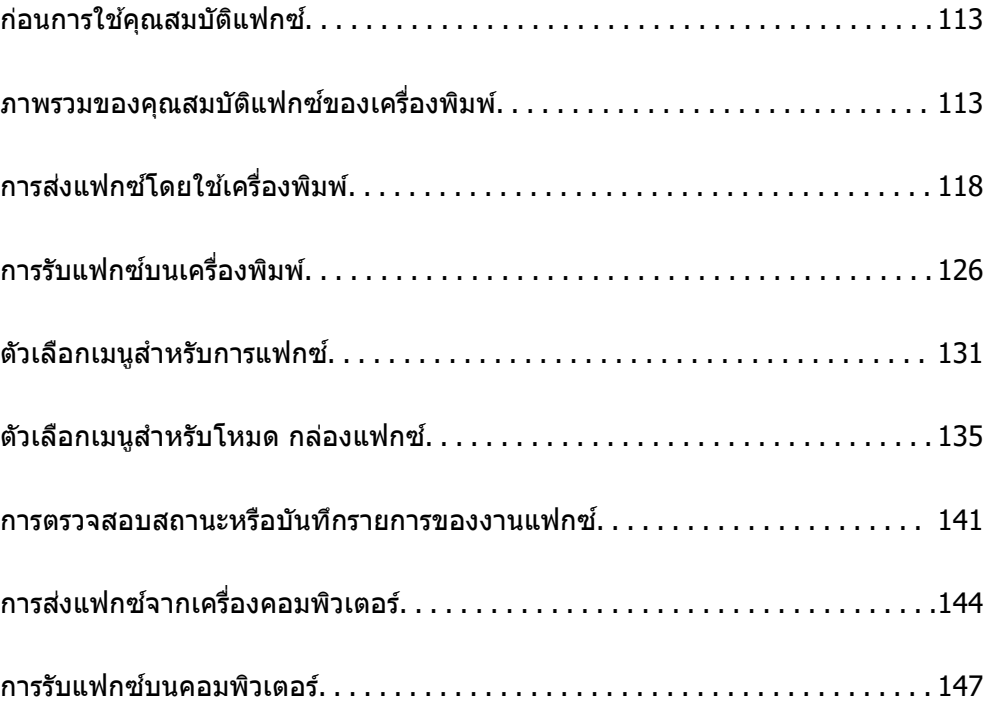

### <span id="page-112-0"></span>**กอนการใช ่ ค ณสมบ ุ ตัแฟกซ ิ ์ ้**

็ตรวจสอบรายการต่อไปนี้ก่อนที่จะเริ่มต้นโดยใช้คณสมบัติแฟกซ์

- $\Box$  เครื่องพิมพ์และสายโทรศัพท์ และ (หากจำเป็น) เครื่องโทรศัพท์ว่าเชื่อมต่อได้อย่างถูกต้อง
- $□$  การตั้งค่าพื้นฐานของแฟกซ์ (ตัวช่วยสร้างการตั้งค่าแฟกซ์) เสร็จสมบรณ์แล้ว
- ❏ การตังค้ าแฟกซ ่ ท์ จี่ ําเป็นอนๆ เสร ื่ ็จสมบรณู ์แลว้
- ็ดที่ "ข้อมูลที่เกี่ยวข้อง" ด้านล่างเพื่อทำการตั้งค่า

### **ขอม้ ลทู เกี่ ยวข ี่ อง้**

- $\rightarrow$  "การเชื่อมต่อเครื่องพิมพ์เข้ากับสายโทรศัพท์" บนหน้าที่ 396
- $\blacktriangleright$  "การทำให้เครื่องพิมพ์พร้อมสำหรับการส่งและรับแฟกข์″ บนหน้าที่ 399
- $\blacktriangleright$  "การทำการตั้งค่าสำหรับคุณสมบัติแฟกซ์ของเครื่องพิมพ์ตามลักษณะการใช้งาน″ บนหน้าที่ 401
- $\rightarrow$  "การตั้งค่าพื้นฐาน″ บนหน้าที่ 320
- $\rightarrow$  "การตั้งค่าการส่[ง" บนหน](#page-321-0)้าที่ 322
- ➡ "การตั้งค่[าโฟลเดอร](#page-366-0)์เครือข่ายที่แชร์″ บนหน้าที่ 367
- $\rightarrow$  "การกำหนดค่าเซิร์ฟเวอร์อีเมล" บนหน้าที่ 363
- $\rightarrow$  "การทำให้รายชื่อผัติดต่อพร้อมใช้งาน″ บนหน้าที่ 383
- $\rightarrow$  "การตั้งค่าผู้ใช้" บนหน้าที่ 336

# **ภาพรวมของคณสมบ ุ ตัแฟกซ ิ ของเคร ์ องพ ื่ มพิ ์**

# **คณสมบ ุ ตั : การส ิ งแฟกซ ่ ์**

### **วธิการส ี ง่**

❏ การสงโดยอ ่ ตโนม ั ตั ิ

้ เมื่อสแกนต*ั*นฉบับโดยแตะที่ ় ∢ (ส่ง) เครื่องพิมพ์จะโทรออกไปยังผรับและส่งแฟกซ์ ี "การส่งแฟกซ์โดยใช้เครื่องพิมพ์" บนหน้าที่ 118

❏ การสงโดยต ่ วเอง ั

ี่เมื่อคุณทำการตรวจสอบด้วยตัวเองสำหรับการเชื่อมต่อสายโดยโทรออกไปยังผู้รับ ให้แตะที่ ◇ (**ส่ง**) เพื่อเริ่มการ ี่ ส่งแฟกฑ์โดยตรง

ี "การส่งแฟกซ์ด้วยตัวเองหลังจากที่ยืนยันสถานะของผรับ″ บนหน้าที่ 120 ี่ "การส่งแฟกซ์ที่โทรออกจากอปกรณ์โทรศัพท์ภายนอก″ บนหน้าที่ 120

### **ปลายทางของผรู้บในขณะส ั งแฟกซ ่ ์**

คณสามารถป ุ ้อนผรู้ับโดยใช ้**แป้นพมพิ** , **์ รายชอื่** และ **ลาส่ ดุ**

"ผ*รี*บ″ บนหน้าที่ 131

ี "การทำให้รายชื่อผู้ติดต่อพร้อมใช้งาน″ บนหน้าที่ 383

### **การตงคั้ าสแกน เม ่ อสื่ งแฟกซ ่ ์**

คณสามารถเล ุ อกรายการ เช ื น ่ **ความละเอยดี** หรอ ื **ขนาดตนฉบ ้ บ (กระจก) ั** เมอสื่ งแฟกซ ่ ์ ี่ "การตั้งค่าสแกน:″ บนหน้าที่ 132

### **การใช การต ้ งคั้ าการส ่ งแฟกซ ่ เม์ อสื่ งแฟกซ ่ ์**

คณสามารถใช ุ ้**การตงคั้ าการส ่ งแฟกซ ่** เช**์** น ่ **สงโดยตรง ่** (เพอสื่ งเอกสารขนาดใหญ ่ อย่ างต ่ อเน ่ อง) หร ื่ อ ื **สํ ารอง** ข้**อมูล** เมื่อการส่งปกติลัมเหลว ถ้าคุณทำการตั้งค่าให้สำรองข้อมูลแฟกซ์ที่ส่งในขณะส่งแฟกซ์ออก แต่ไม่สามารถ สำรองข้อมูล เครื่องพิมพ์สามารถส่งการแจ้งเตือนทางอีเมลโดยอัตโนมัติเมื่อทำการสำรองข้อมูล

ี่ "การตั้งค่าการส่งแฟกซ์:″ บนหน้าที่ 132

่ "รายงานข้อผิ[ดพลาด การส](#page-328-0)ำรองข้อมูล:″ บนหน้าที่ 329

ี "การกำหนดค่าเซิร์ฟเวอร์อีเมล″ บนหน้าที่ 363

# **คณสมบ ุ ตั : การร ิ บแฟกซ ั ์**

### โหมด**การรับ**

มี 2 ตัวเลือกใน **โหมดการรับ** สำหรับการรับแฟกซ์ขาเข้า

❏ กําหนดเอง

ใช้เป็นหลักสำหรับการโทรศัพท์ แต่สามารถใช้สำหรับการแฟกซ์ได้เช่นกัน ี "การใช้งานโหมด กำหนดเอง″ บนหน้าที่ 126

❏ อตโน ม ั ตั ิ

- เฉพาะสำหรับการแฟกซ์ (ไม่จำเป็นต้องใช้อุปกรณ์โทรศัพท์ภายนอก)

- ใช้เป็นหลักสำหรับการแฟกซ์ แต่สามารถใช้สำหรับการโทรศัพท์ได้เช่นกัน

ี "การใช้โหมด อัตโน มัติ" บนหน้าที่ 127

### **การรบแฟกซ ั โดยใช ์ โทรศ ้ พทั ท์ เชี่ อมต ื่ อ่**

ิ คณสามารถรับแฟกซ์โดยการโทรด้วยอปกรณ์โทรศัพท์ภายนอกได้ ี "การตั้งค่าพื้นฐาน″ บนหน้าที่ 320 ี "การทำการตั้งค่าเมื่อคุณเชื่อมต่อกับอุปกรณ์โทรศัพท์″ บนหน้าที่ 402

### **ปลายทางของแฟกซขาเข ์ า้**

 $□$  การส่งออกโดยไม่มีเงื่อนไข: แฟกซ์ขาเข้าจะถกพิมพ์แบบไม่มีเงื่อนไขเป็นค่าเริ่มต้น คณสามารถตั้งค่าปลายทาง ุของแฟกซ์ขาเข้าไปยังกล่องขาเข้า คอมพิวเตอร์ หน่วยความจำภายนอก อีเมล โฟลเดอร์ หรือแฟกซ์อื่นๆ ถ้าคุณ ึ บันทึกไว้ในกล่องจดหมายขาเข้า คณสามารถตรวจสอบเนื้อหาบนหน้าจอ

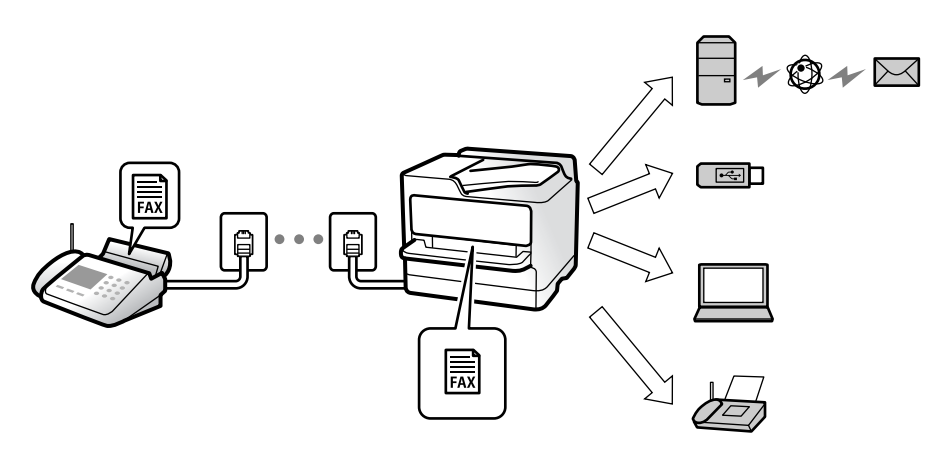

### ้ "บันทึก/ส่งต่อโดยไม่มีเงื่อนไข:″ บนหน้าที่ 323

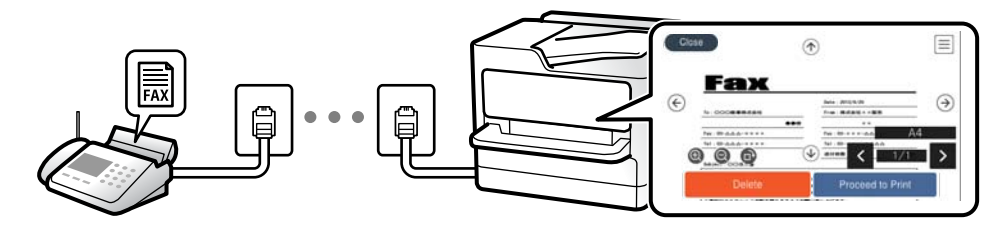

### ี "การตั้งค่า กล่องจดหมาย:″ บนหน้าที่ 327

### ี "การดูแฟกซ์ขาเข้าบนหน้[าจอ LCD ของเคร](#page-129-0)ื่องพิมพ์″ บนหน้าที่ 130

 $□$  การส่งออกตามเงื่อนไขที่ตรงกัน: คณสามารถตั้งค่าปลายทางของแฟกซ์ขาเข้าไปยังกล่องขาเข้า หรือกล่องความ ี ลับ หน่วยความจำภายนอก อีเมล โฟลเดอร์ หรือแฟกซ์อื่นๆ เมื่อตรงตามเงื่อนไขที่กำหนด ถ้าคุณบันทึกไว้ใน ึ กล่องจดหมายขาเข้าหรือกล่องความลับ คณสามารถตรวจสอบเนื้อหาบนหน้าจอ

้ "บันทึก/ส่งต่อโดยมีเงื่อนไข:″ บนหน้าที่ 325 ้ "รายการบันทึก/ส่งต่อโดยมีเงื่อนไข:″ บนหน้าที่ 134

# **คณสมบ ุ ตั : การส ิ ง/ร ่ บแฟกซ ั ด์ วย PC-FAX (Windows/Mac OS) ้**

### **การสงด่ วย PC-FAX ้**

้ คณสามารถส่งแฟกซ์จากคอมพิวเตอร์ ["PC to FAX Function:" บนหนาท้ 323](#page-322-0) ี่ ่ ็ชอฟต์แวร์สำหรับการรับส่งแฟกซ์″ บนหน้าที่ 308 ี "การส่งแฟกซ์จากเครื่องคอมพิวเตอร์″ บนหน้าที่ 144

### **การรบดั วย PC-FAX ้**

้ คณสามารถรับแฟกซ์ขาเข้าไปยังคอมพิวเตอร์ ี่ "การทำการตั้งค่าให้ส่งและรับแฟกซ์บนคอมพิวเตอร์″ บนหน้าที่ 410

่ ็ชอฟต์แวร์สำหรับการรับส่งแฟกซ์″ บนหน้าที่ 308 ี "การรับแฟกซ์บนคอมพิวเตอร์″ บนหน้าที่ 147

# **คณสมบ ุ ตั : รายงานแฟกซ ิ ท์ หลากหลาย ี่**

้ คุณสามารถตรวจสอบสถานะของแฟกซ์ที่ส่งและแฟกซ์ขาเข้าได้ในรายงาน

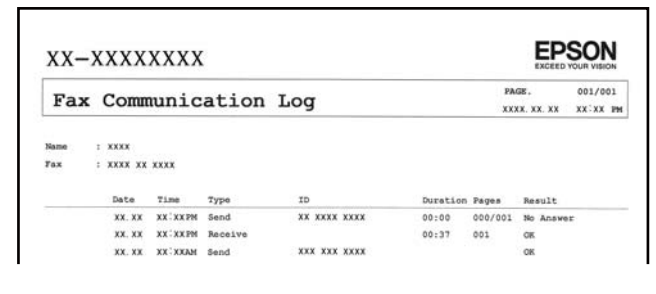

ี "การตั้งค่ารายงาน″ บนหน้าที่ 329 ี่ "การตั้งค่าการส่งแฟกซ์:" บนหน้าที่ 132 ้ "บันทึ[กรายการส](#page-133-0)่ง:″ บนหน้าที่ 134 ี "รายงานแฟกซ์:" บนหน้าที่ 134

# **คณสมบ ุ ตั : สถานะหร ิ อบื นทั กรายการของงานแฟกซ ึ ์**

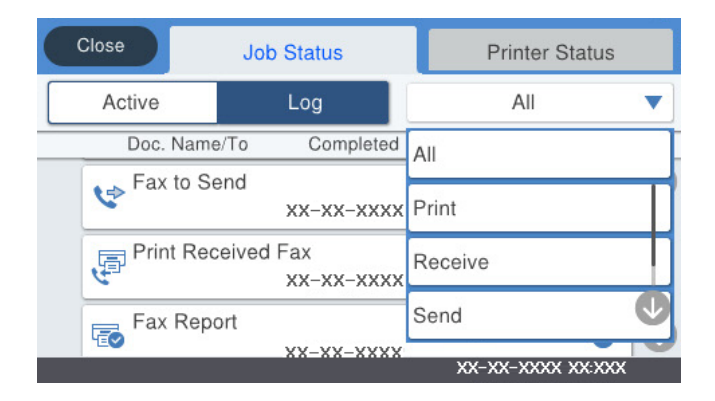

คุณสามารถตรวจสอบความคืบหน้าของงานแฟกซ์หรือตรวจสอบประวัติของแฟกซ์ได้ ี "การตรวจสอบสถานะหรือบับทึกรายการของงานแฟกซ์" บนหน้าที่ 141

# **คณสมบ ุ ตั : กล ิ องแฟกซ ่ ์**

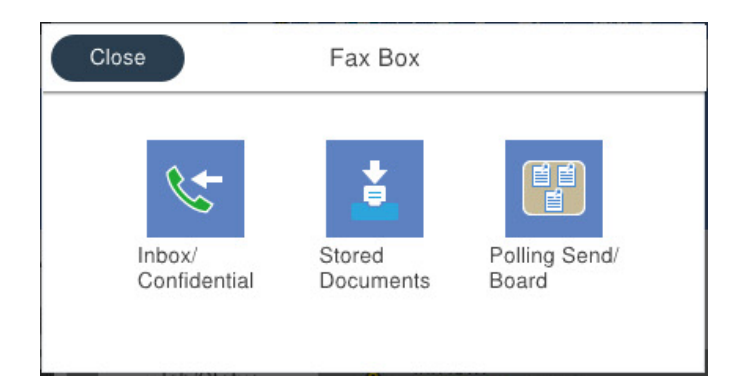

### **กลองขาเข ่ า และกล ้ องข ่ อม้ ลความล ู บั**

้ คุณสามารถจัดเก็บแฟกซ์ขาเข้าในกล่องขาเข้าและกล่องความลับได้

ี "กล่องจดหมาย/ส่วนตัว″ บนหน้าที่ 135

# **กลอง เอกสารท ่ จี่ ดเก ั ็บ** ้ คณสามารถส่งแฟกซ์โดยใช้เอกสารที่บันทึกไว้ในกล่องนี้

ี่ "เอกสารที่จัดเก็บ:" บนหน้าที่ 137

### **กลอง ส ่ งโพลล ่ ง/กระดานข ิ่ าว่**

้ เอกสารที่จัดเก็บไว้ในกล่อง ส่งแบบโพลล์ หรือกระดานประกาศสามารถส่งให้เมื่อได้รับคำขอจากเครื่องแฟกซ์ ้ "ส่งโพลลิ่[ง/กระดานข](#page-137-0)่าว″ บนหน้าที่ 138

# **ความปลอดภยสั ํ าหรบคั ณสมบ ุ ตักลิ องแฟกซ ่ ์**

คุณสามารถตั้งรหัสผ่านสำหรับแต่ละกล่องได้ ี "คณสมบัติ: ความปลอดภัยในขณะส่งและรับแฟกข์″ บนหน้าที่ 117

# **คณสมบ ุ ตั : ความปลอดภ ิ ยในขณะส ั งและร ่ บแฟกซ ั ์**

คณสามารถใช ุ ค้ ณสมบ ุ ตั ความปลอดภ ิ ยหลากหลาย เช ั น ่ **ขอจ้ ากํ ดการโทรโดยตรง ั** เพอปื่ ้องกนไม ั ให่ ส้ งแฟกซ ่ ไป์ ยังปลายทางที่ไม่ถูกต้อง หรือ **ล้างข้อมูลที่สำรองไว้อัตโนมัติ** เพื่อป้องกันข้อมูลรั่วไหล คุณสามารถตั้งรหัสผ่าน สำหรับกล่องแฟกซ์แต่ละกล่องในเครื่องพิมพ์

้"การตั้งค่[าความปลอดภ](#page-329-0)ัย" บนหน้าที่ 330 ี่ "การตั้งค่ารหัสผ่านกล่องขาเข้า:″ บนหน้าที่ 327 ่ "ตัวเลือกเมนูสำหรับโหมด กล่องแฟกซ์″ บนหน้าที่ 135

# **คณสมบ ุ ตั : คิ ณสมบ ุ ตัทิ มี่ ประโยชน ี อ์ นๆื่**

### **การบล็อกแฟกซขยะ ์**

คุณสามารถปฏิเสธแฟกซ์ขยะได้ ่ ็ทำการตั้งค่าสำหรับการบล็อกแฟกซ์ขยะ″ บนหน้าที่ 410

### <span id="page-117-0"></span>**การรบแฟกซ ั หล์ งจากการโทร ั**

็หลังจากโทรไปยังเครื่องแฟกซ์อื่น คณสามารถได*้*รับเอกสารจากเครื่องแฟกซ์ได้ ี "การรับแฟกซ์โดยการโทรศัพท์″ บนหน้าที่ 127 ้"รับผ่านการโพลล์:″ บนหน้าที่ 134

### **เกยวก ี่ บการส ั งแฟกซ ่ ์**

คณสามารถแสดงผลการต ุ งคั้ าท่ คี่ ณใช ุ บ้ อยเพ ่ อสื่ งแฟกซ ่ ไว์ ท้ ดี่ านบนของแท ้ ็บ **การตงคั้ าแฟกซ ่ ์** ี่ "ปุ่มดำเนินการด่วน 1, ปุ่มดำเนินการด่วน 2, ปุ่มดำเนินการด่วน 3:″ บนหน้าที่ 320 ้ ํ ํ ป่มดำเนินการด่วน: ″ บนหน้าที่ 131

### **การสงแฟกซ ่ โดยใช ์ เคร องพ ื่ มพิ ์ ้**

้ คณสามารถส่งแฟกซ์โดยการป้อนหมายเลขแฟกซ์ของผรับบนแผงควบคม

### **หมายเหต:ุ**

- $\Box$  เมื่อทำการส่งแฟกซ์ในแบบขาวดำ คุณสามารถดูตัวอย่างภาพที่สแกนบนหน้าจอ LCD ก่อนที่จะส่งได้
- $\Box$  คุณสามารถสำรองงานแฟกซ์แบบขาวดำได้สูงสุด 50 รายการแม่ในขณะที่กำลังใช้สายโทรศัพท์สำหรับการโทรด้วย เสียง กำลังส่งแฟกซ์อื่นๆ หรือกำลังรับแฟกซ์ คุณสามารถตรวจสอบหรือยกเลิกงานแฟกซ์ที่สำรองไว้ได้จาก
- 1. วางต้นฉบับ

### ี "การวางต้นฉบับ″ บนหน้าที่ 39

ิ คณสามารถส่งได้สงสดถึง 100 หน้าในการส่งหนึ่งครั้ง อย่างไรก็ตามขึ้นอย่กับปริมาณที่เหลืออย่ของหน่วยความ ีจำ คณอาจไม่สามารถส่งแฟกซ์แม้ว่าจะน้อยกว่า 100 หน้าได้

- 2. เลือก **แฟกซ**์ จากหน้าจอหลัก
- 3. ระบุผู้รับ

ี "การเลือกผรับ″ บนหน้าที่ 119

ี่ 4. เลือกที่แท็บ **การตั้งด่าแฟกซ**์ หลังจากนั้นทำการตั้งด่าที่จำเป็น

ี "การตั้งค่าแฟกซ์" บนหน้าที่ 131

5. กดป่ม  $\circledcirc$  เพื่อส่งแฟกซ์

### **หมายเหต:ุ**

 $\Box$  ถ้าหมายเลขแฟกชใม่ว่างหรือมีปัญหาบางอย่างเกิดขึ้น เครื่องพิมพ์จะทำการโทรซ้ำอัตโนมัติหลังจากหนึ่งนาที

- $\Box$  ในการยกเล็กการส่ง ให้แตะ  $\Theta$
- $□$  มันจะใช่เวลานานในการสงุ่นฟกซ์ในแบบสีเนื่องจากเครื่องพิมพ์ทำการสแกนและส่งพร้อมกัน ในขณะเครื่องพิมพ์ ทำการส่งแฟกซ์สี คุณไม่สามารถใช้คุณสมบัติอื่นได้

### **ขอม้ ลทู เกี่ ยวข ี่ อง้**

 $\rightarrow$  "การตรวจสอบความคืบหน้างานการแฟกซ์" บนหน้าที่ 142

# <span id="page-118-0"></span>**การเลอกผ ื รู้บั**

ี คุณสามารถระบุผู*้*รับบนแท็บ **ผู้รับ** เพื่อส่งแฟกซ์โดยใช*้*วิธีการต่อไปนี้

### **การป้อนหมายเลขแฟกซด์ วยต ้ วเอง ั**

เลอกท ื ี่ **แป้นพมพิ** ป**์** ้อนหมายเลขแฟกซบนหน ์ าจอท ้ ปรากฎข ี่ น แล ึ้ วแตะท ้ ี่ **ตกลง**

่ - ในการเพิ่มการหยดชั่วขณะ (หยดชั่วขณะเป็นเวลาสามวินาที) ในระหว่างการโทรออก ให้ป้อนเครื่องหมายไฮเฟน (-)

- ถ้าคุณได*้*ตั้งค่ารหัสเข้าเพื่อโทรออกนอกใน **ประเภทสาย** ให้ป้อน "#" (รหัสต่อ) แทนรหัสผ่านโทรอกที่ด้านหน้า สดก่อนหมายเลขแฟกซ์

**หมายเหต:ุ**

ถ้าคุณไม่สามารถป่อนหมายเลขแฟกซ์ด้วยตัวเอง **ข้อจำกัดการโทรโดยตรง** ใน **การตั้งค่าความปลอดภัย** ถูกตั้งค่าไป ที่ เ**ปิด** เลือกผรับแฟกซ์จากรายการผัติดต่อ หรือประวัติการส่งแฟกซ์

### **การเลอกผ ื รู้บจากรายช ั อผื่ ตู้ ดติ อ่**

ี เลือก **รายชื่อ** แล*้*วเลือกผู้รับที่คุณต้องการส่ง หากผู้รับที่คุณต้องการส่งไม่ได้ลงทะเบียนไว้ใน **รายชื่อ** ให้แตะ  $\frac{\mathbf{Q} \cdot \mathbf{P}}{\mathbf{P} \cdot \mathbf{P}}$ เพื่อลงทะเบียน

### **การเลอกผ ื รู้บจากประว ั ตัแฟกซ ิ ท์ สี่ งไป ่**

้ เลือกที่ **ล่าสด** จากนั้นเลือกผ*ู้*รับ

### **การเลอกผ ื รู้บจากรายการบนแท ั ็บ ผรู้บั**

เลอกผ ื รู้ับจากรายการทไดี่ ลงทะเบ ้ ยนใน ี **การตงคั้ า่** > **รายชอผื่ ตู้ ดติ อ ผ ่ จู้ดการ ั** > **รายชอทื่ ตี่ ดติ อบ่ อย่**

**หมายเหต:ุ**

ในการลบผรับที่คณใส่ไว้ ให้แสดงรายชื่อผรับโดยการกดเขตข้อมลบนหน้าจอ LCD ที่แสดงหมายเลขแฟกซ์หรือจำนวน ผ*ีรับ เลือกผรีบจากรายการ จากนั้นเลือก ลบ* 

### **ขอม้ ลทู เกี่ ยวข ี่ อง้**

 $\blacktriangleright$  "การทำให้รายชื่อผู้ติดต่อพร้อมใช้งาน″ บนหน้าที่ 383

# **หลากหลายวธิในการส ี งแฟกซ ่ ์**

# **การสงแฟกซ ่ หล์ งจากตรวจสอบภาพท ั สแกนได ี่ ้**

ี คณสามารถดตัวอย่างภาพที่สแกนบนหน้าจอ LCD ก่อนที่จะส่งแฟกซ์ได*้* (แฟกซ์สีขาวดำเท่านั้น)

1 วางต้บฉบับ

ี "การวางต้นฉบับ" บนหน้าที่ 39

- 2. เลือก **แฟกต**์ จากหบ้าจอหลัก
- 3. ระบุผู้รับ

ี "การเลือกผรับ″ บนหน้าที่ 119

<span id="page-119-0"></span>ี่ 4. เลือกที่แท็บ **การตั้งด่าแฟกช**์ หลังจากนั้นทำการตั้งด่าที่จำเป็น

ี "การตั้งค่าแฟกซ์" บนหน้าที่ 131

- 5. แตะที่ I<sup>Q</sup> ตรวจสอบภาพเอกสารที่สแกนแล้ว
	- $\cdot \in \Theta \; \Theta \; \circledcirc \; \mathbb{O}$  : เลื่อนหน้าจอไปในทิศทางของลูกศร
	- $\cdot$   $\odot$   $\odot$   $\cdot$  ลดหรือเพิ่มขนาด
	- $\overline{\mathcal{S}}$   $\overline{\mathcal{S}}$  : เลื่อนไปยังหน้าก่อนหน้าหรือหน้าถัดไป

### **หมายเหต:ุ**

 $□$  เมื่อ **ส่งโดยตรง** ถกเปิดใช้งาน คณไม่สามารถแสดงตัวอย่างได้

- ❏ เมอหน ื่ าจอแสดงต ้ วอย ั างถ ่ กปล ู อยท ่ งไว ิ้ โดยไม ้ ม่ การแตะต ี องเป ้ ็นเวลาทตี่ งไว ั้ ใน ้ **การตงคั้ า่** <sup>&</sup>gt;**การตงคั้ าท่ วไป ่ั** <sup>&</sup>gt; **การตงคั้ าแฟกซ ่** <sup>&</sup>gt; **์ การตงคั้ าการส ่ ง่** <sup>&</sup>gt;**เวลาแสดงตวอย ั างแฟกซ ่** แฟกซ **์** จะถ ์ กสู งโดยอ ่ ตโนม ั ัติ
- 6. เลอก ื **เรมติ่ นการส ้ ง่** หรอ เล ื อก ื **ยกเลกิ**

#### **หมายเหต:ุ**

คุณภาพของภาพในแฟกซ์ที่ส่งอาจแตกต่างกันจากตัวอย่างที่คุณเห็น ทั้งนี้ขึ้นอยู่กับขีดความสามารถของเครื่องรับ

## **การสงแฟกซ ่ ด์ วยต ้ วเองหล ั งจากท ั ยี่ นยื นสถานะของผ ั รู้บั**

้ คุณสามารถส่งแฟกซ์ในขณะที่กำลังฟังเสียงหรือเสียงพูดผ่านลำโพงของเครื่องพิมพ์ขณะที่โทรออก สื่อสาร และถ่าย โอนข้อมล

- 1. เลือก **แฟกซ**์ จากหน้าจอหลัก
- 2. ทําการตงคั้ าท่ จี่ ําเป็นบนแท็บ **การตงคั้ าแฟกซ ่ ์** ี "การตั้งค่าแฟกซ์" บนหน้าที่ 131
- ี่ 3. จากแท็บ **ผ***ู้***รับ** แตะที่เมน <sup>©</sup> จากนั้นระบผ<sub>ู้</sub>รับ

**หมายเหต:ุ** คุณสามารถปรับระดับเสียงของลำโพง

4. เมอคื่ ณได ุ ย้นเส ิ ยงแฟกซ ี ให์ เล้ อก ื **สง/ร ่ บั** ทดี่ านบนขวาของหน ้ าจอ LCD จากน ้ ันเล ้ อก ื **สง่**

### **หมายเหต:ุ**

่ เมื่อทำการรับแฟกซ์จากบริการข้อมูลของแฟกซ์ และคุณได้ยินเสียงคำแนะนำ ให้ทำตามคำแนะนำเพื่อใช้งาน เครื่องพิบพ์

5. แตะที่ ∕ เพื่อส่งแฟกซ์

### **ขอม้ ลทู เกี่ ยวข ี่ อง้**

 $\rightarrow$  "การตั้งค่าแฟกซ์" บนหน้าที่ 131

## **การสงแฟกซ ่ ท์ โทรออกจากอ ี่ ปกรณ ุ ์โทรศพทั ภายนอก ์**

้ คณสามารถส่งแฟกซ์โดยการโทรออกโดยใช้โทรศัพท์ที่เชื่อมต่อไว้เมื่อคณต้องการพดคยผ่านโทรศัพท์ก่อนการส่ง ้ แฟกซ์ หรือเมื่อเครื่องแฟกซ์ของผรับไม่ได้สลับไปยังการแฟกซ์แบบอัตโนมัติ

<span id="page-120-0"></span>1. ยกหโทรศัพท์ที่เชื่อมต่อ จากนั้นกดหมายเลขแฟกซ์ของผรับโดยใช้โทรศัพท์

**หมายเหต:ุ** เมื่อผู้รับตอบรับโทรศัพท์ คุณสามารถพูดคุยกับผู้รับได้

- 2. เลือก **แฟกซ์** จากหน้าจอหลัก
- 3. ทําการตงคั้ าท่ จี่ ําเป็นใน **การตงคั้ าแฟกซ ่ ์** ี่ "การตั้งค่าแฟกซ์" บบหบ้าที่ 131
- 4. เมื่อคณได้ยินเสียงแฟกซ์ แตะป่ม  $\oslash$  และหลังจากนั้นยกหโทรศัพท์ขึ้น

#### **หมายเหต:ุ**

ี่ เมื่อหมายเลขถูกโทรออกโดยใช่โทรศัพท์ที่เชื่อมต่อ มัจะใช้เวลานานในการส่งแฟกซ์เนื่องจากเครื่องพิมพ์จะทำการ สแกนและส่งพร้อมกัน ในขณะทำการส่งแฟกซ์ คุณไม่สามารถใช้คุณสมบัติอื่นได้

## **การสงแฟกซ ่ ตามต ์ องการ (โดยใช ้ ส้ งโพลล ่ ง/กล ิ่ องระบบกระดานข ่ าว) ่**

ถ้าคณจัดเก็บเอกสารแบบขาวดำในเครื่องพิมพ์ล่วงหน้า เอกสารที่จัดเก็บไว้สามารถส่งไปเมื่อได*้*รับคำขอจากเครื่อง ้ แฟกซ์อื่น ที่มีคณสมบัติการรับข้อมลโดยการดึงข้อมล มีกล่อง ส่งแบบโพลล์ หนึ่งกล่องและกล่องกระดานข่าว 10 ึกล่องในเครื่องพิมพ์รองรับคุณสมบัตินี้ ในแต่ละกล่อง คุณสามารถจัดเก็บหนึ่งเอกสารโดยมีหน้าได้สูงสุด 100 หน้า ่ ได้ หากต้องการใช้กล่องกระดาน คณจะต้องลงทะเบียนกล่องหนึ่งกล่องที่จะจัดเก็บเอกสารล่วงหน้า และเครื่อง ้ แฟกซ์ของผรับจะต้องรองรับคณสมบัติที่อย่ย่อย/รหัสผ่านด้วย

### **ขอม้ ลทู เกี่ ยวข ี่ อง้**

- $\rightarrow$  "การตั้งค่า กล่อง ส่งโพลลิ่ง" บนหน้าที่ 121
- $\rightarrow$  "การลงทะเบียนกล่องกระดานเนื้อหา″ บนหน้าที่ 122
- $\blacktriangleright$  "การจัดเก็บเอกสารใน ส่งโพลลิ่ง/กล่องระบบกระดานข่าว″ บนหน้าที่ 122

### **การตงคั้ า กล ่ อง ส ่ งโพลล ่ งิ่**

คณสามารถจ ุ ัดเก็บเอกสารหนงไปย ึ่ ังกลอง ่ **กลอง ส ่ งโพลล ่ งิ่** โดยไมต่ องลงทะเบ ้ ยน ท ี ําการตงคั้ าต่ อไปน ่ ตามความ ี้ จําเป็น

- 1. เลอก ื **กลองแฟกซ ่** > **์ สงโพลล ่ ง/กระดานข ิ่ าว่** จากหนาจอหล ้ กั
- 2. เลอก ื **สงแบบโพลล ่** แตะท **์** ี่ จากนันเล ้ อก ื **การตงคั้ า่**
	- **หมายเหต:ุ** หากหน้าจอป้อนรหัสผ่านปรากภขึ้น ให้ป้อนรหัสผ่าน
- 3. ทําการตงคั้ าท่ เหมาะสม เช ี่ น ่ **แจงผลการส ้ ง่**

#### **หมายเหต:ุ**

หากคุณตั้งรหัสผ่านใน **รหัสผ่านสำหรับการเปิดกล่อง** ระบบจะแจ้งให้คุณป้อนรหัสผ่านครั้งถัดไปที่คุณเปิดกล่องขึ้น มา

ี่ 4. เลือกที่ **ตกลง** เพื่อเปลี่ยนแปลงการตั้งค่า

### **ขอม้ ลทู เกี่ ยวข ี่ อง้**

 $\rightarrow$  "ส่งแบบโพลล์:" บนหน้าที่ 138

### <span id="page-121-0"></span>**การลงทะเบยนกล ี องกระดานเน ่ อหา ื้**

ึ คณจะต้องลงทะเบียนกล่องกระดาษเนื้อหาสำหรับจัดเก็บเอกสารล่วงหน้า ทำตามขั้นตอนด้านล่างเพื่อลงทะเบียน กลอง่

- 1. เลอก ื **กลองแฟกซ ่** > **์ สงโพลล ่ ง/กระดานข ิ่ าว่** จากหนาจอหล ้ กั
- 2. เลอกกล ื องหน ่ งใดท ึ่ มี่ ชี อ ื่ **กระดานขาวท ่ ไมี่ ได่ ลงทะเบ ้ ยนี**

**หมายเหต:ุ** หากหน้าจอป้อนรหัสผ่านปรากภขึ้น ให้ป้อนรหัสผ่าน

- .3. ทำการตั้งค่ารายการต่างๆ บนหน้าจอ
	- ❏ ป้อนชอใน ื่ **ชอ (จ ื่ าเป ํ ็น)**
	- ❏ ป้อนทอยี่ ยู่ อยใน ่ **ทอยี่ ยู่ อย (SEP) ่**
	- ❏ ป้อนรหสผั านใน ่ **รหสผั าน(PWD) ่**
- 4. ทําการตงคั้ าท่ เหมาะสม เช ี่ น ่ **แจงผลการส ้ ง่**

```
หมายเหต:ุ
```
หากคุณตั้งรหัสผ่านใน **รหัสผ่านสำหรับการเปิดกล่อง** ระบบจะแจ้งให้คุณป้อนรหัสผ่านครั้งถัดไปที่คุณเปิดกล่องขึ้น มา

5. เลือกที่ **ตกลง** เพื่อเปลี่ยนแปลงการตั้งค่า

ู่ ในการแสดงหน้าจอสำหรับการเปลี่ยนแปลงการตั้งค่า หรือการลบกล่องที่ลงทะเบียนไว้ ให้เลือกกล่องที่คณต้องการ เปลี่ยนแปลงหรือลบ จากนั้นแตะที่  $\mathrel{\overline{\equiv}}$ 

### **ขอม้ ลทู เกี่ ยวข ี่ อง้**

 $\rightarrow$  "กระดานข่าวที่ไม่ได้ลงทะเบียน:" บนหน้าที่ 139

### **การจดเก ั ็บเอกสารใน สงโพลล ่ ง/กล ิ่ องระบบกระดานข ่ าว่**

- 1. เลอกท ื ี่ **กลองแฟกซ ่** จากหน **์** าจอหล ้ ก จากน ั ันเล ้ อก ื **สงโพลล ่ ง/กระดานข ิ่ าว่**
- 2. เลือกที่กล่อง **ส่งแบบโพลล**์ หรือกล่องกระดานข่าวหนึ่งใดที่ลงทะเบียนไว*้*แล้ว ้ หากหน้าจอป้อนรหัสผ่านปรากภขึ้น ให้ป้อนรหัสผ่านเพื่อเปิดกล่อง
- 3. แตะที่ **เพมเอกสาร ิ่**
- 4. จากด้านบนของหน้าจอแฟกซ์ที่แสดงผลขึ้นมา ตรวจสอบการตั้งค่าแฟกซ์ แล้วแตะ ∕Ω เพื่อสแกบและจัดเก็บ เอกสาร

การตรวจสอบเอกสารทจี่ ัดเก็บไว เล้ อกท ื ี่ **กลองแฟกซ ่** > **์ สงโพลล ่ ง/กระดานข ิ่ าว่** เลอกท ื กลี่ องท ่ มี่ เอกสารท ี คี่ ณุ ี ต้องการตรวจสอบ จากนั้นแตะ **ตรวจสอบเอกสาร**. จากหน้าจอที่ปรากฎขึ้นมา คุณสามารถดู พิมพ์ หรือลบเอกสารที่ สแกนไว้

### **ขอม้ ลทู เกี่ ยวข ี่ อง้**

 $\rightarrow$  "กระดานเนื้อหาที่ลงทะเบียน" บนหน้าที่ 140

## <span id="page-122-0"></span>**การสงหลายหน ่ าของเอกสารแบบส ้ เดี ยว (ส ี งโดยตรง) ่**

้ เมื่อทำการส่งแฟกซ์ในแบบสีเดียว เอกสารที่สแกนไว้จะถกเก็บไว้ชั่วคราวในหน่วยความจำของเครื่องพิมพ์ ดังนั้น ึการส่งจำนวนมากหลายหน้าอาจเป็นสาเหตุของเครื่องพิมพ์มีหน่วยความจำไม่เพียงพอและหยุดการส่งแแฟกซ์ คุณ ี สามารถหลีกเลี่ยงปัญหานี้โดยการเปิดการทำงานของคณสมบัติ **ส่งโดยตรง** อย่างไรก็ตามมันจะใช้เวลานานในการ ี่ ส่งแฟกซ์เนื่องจากเครื่องพิมพ์จะทำการสแกนและส่งพร้อมกัน คณสามารถใช้คณสมบัตินี้เมื่อมีเพียงหนึ่งผ<sub>ู้</sub>รับเท่านั้น

### **การเขาถ้ งเมน ึ ู**

ิ คณสามารถค้นหาเมนบนแผงควบคมของเครื่องพิมพ์ด้านล่าง:

### **แฟกซ** > **์ การตงคั้ าแฟกซ ่ ์สงโดยตรง ่**

# **การสงแฟกซ ่ พ์ เศษ(ส ิ งตาม ล ่ ําดบความส ั าคํ ญ) ั**

้ คณสามารถส่งแฟกซ์ด่วนที่นอกเหนือจากแฟกซ์อื่นที่กำลังรอส่ง

### **หมายเหต:ุ**

คุณไม่สามารถส่งเอกสารแบบพิเศษได๋ในขณะที่กำลังทำการส่งรายการใดรายการหนึ่งต่อไปนี้เพราะเครื่องพิมพ์ไม่สามารถ รับแฟกฑ์ถึบได้

- ❏ การสงแฟกซ ่ แบบขาวด ์ ําทมี่ ี**สงโดยตรง ่** เปิดใชงานอย ้ ู่
- ❏ การสงแฟกซ ่ ส์ ี
- ❏ การสงแฟกซ ่ โดยใช ์ โทรศ ้ พทั ท์ เชี่ อมต ื่ อ่
- $\Box$  การส่งแฟกซ์ที่ส่งจากคอมพิวเตอร์ (ยกเว้นเมื่อส่งจากหน่วยความจำ)

### **การเขาถ้ งเมน ึ ู**

ิ คณสามารถค้นหาเมนบนแผงควบคมของเครื่องพิมพ์ด้านล่าง:

**แฟกซ** > **์ การตงคั้ าแฟกซ ่ ์สงตาม ล ่ ําดบความส ั ํ าคญั**

### **ขอม้ ลทู เกี่ ยวข ี่ อง้**

 $\blacktriangleright$  "การตรวจสอบสถานะหรือบันทึกรายการของงานแฟกซ์" บนหน้าที่ 141

# **การสงแฟกซ ่ ในส ์ ขาวด ี าตามเวลาท ํ ระบ ี่ ไวุ ของว ้ น (ส ั งแฟกซ ่ ภายหล ์ ง)ั**

คุณสามารถตั้งค่าการส่งแฟกซ์ที่เวลาที่ระบุไว้ได้ มีเพียงแฟกซ์แบบสีขาวดำเท่านั้นที่สามารถส่งเมื่อเวลาการส่งถูก ้ ระบไว้

## **การเขาถ้ งเมน ึ ู**

ิ คณสามารถค้นหาเมนบนแผงควบคมของเครื่องพิมพ์ด้านล่าง:

### **แฟกซ** > **์ การตงคั้ าแฟกซ ่ ์**

เปิดใชงาน ้ **สงแฟกซ ่ ภายหล ์ งั** จากนันระบ ้ เวลาของว ุ นทั จะส ี่ งแฟกซ ่ ์

### **หมายเหต:ุ**

หากต้องการยกเลิกแฟกซ์ในขณะที่เครื่องพิมพ์กำลังรอถึงเวลาที่ระบไว้ ให้ยกเลิกจาก  $\widehat{\mathrm{I}\mathrm{I}}$ 

### **ขอม้ ลทู เกี่ ยวข ี่ อง้**

 $\blacktriangleright$  "การตรวจสอบสถานะหรือบันทึกรายการของงานแฟกซ์″ บนหน้าที่  $141$ 

# <span id="page-123-0"></span>**การสงเอกสารขนาดต ่ างก ่ นโดยใช ั ADF (สแกนต ้ อเน ่ อง(ADF)) ื่**

ึ การส่งแฟกซ์โดยการวางต้นฉบับทีละแผ่น หรือโดยการวางต้นฉบับตามขนาด คณสามารถส่งแฟกซ์เอกสารเหล่านั้น ้ เป็นเอกสารหนึ่งแผ่นในขนาดเดิมของเอกสาร

หากคณวางต้นฉบับที่มีขนาดต่างกันใน ADF ต้นฉบับทั้งหมดจะถกส่งในขนาดที่ใหญ่ที่สดจากต้นฉบับทั้งหมดเหล่านี้ ่ ในการส่งต้นฉบับที่ขนาดเดิม อย่าวางต้นฉบับที่มีขนาดคละกัน

- 1. ให้วางต้นฉบับชุดแรกที่มีขนาดเดียวกัน
- ี 2. เลือก **แฟกข์** จากหน้าจอหลัก
- 3. ระบผรับ
- 4. เลอกท ื แที่ ็บ **การตงคั้ าแฟกซ ่** จากน **์** ันแตะท ้ ี่ **สแกนตอเน ่ อง(ADF) ื่** เพอตื่ งคั้ ารายการน ่ เปี้ ็น **เปิด** ็นอกจากนี้คณยังสามารถทำการตั้งค่า เช่น ความละเอียดและวิธีการส่งตามที่จำเป็น
- 5. แตะที่ **⊙ (ส่ง**)
- ึ 6. เมื่อทำการสแกนต้นฉบับรายการแรกเสร็จสิ้น และข้อความแสดงขึ้นมาบนแผงควบคุมแจ้งให้คุณสแกนชุด ตนฉบ ้ บถั ัดไป ใหโหลดต ้ นฉบ ้ บถั ัดไป แลวกดป ้ ่ม ุ **เรมการสแกน ิ่**

#### **หมายเหต:ุ**

ี่ หากคุณปล่อยเครื่องพิมพ์ทิ้งไว่โดยไม่ได้แตะต้องเป็นเวลาที่ตั้งไว้ใน **เวลารอสำหรับ ตันฉบับ ถัดไป** หลังจากที่ได้ รับการแจ้งเตือนให้วางต้นฉบับถัดไป เครื่องพิมพ์จะหยุดการจัดเก็บและจะเริ่มต้นส่งเอกสาร

# **การสงแฟกซ ่ ด์ วย ท ้ อยี่ ยู่ อย (SUB) และ รห ่ สผั าน(SID) ่**

ิ คณสามารถส่งแฟกซ์ไปยังกล่องข้อมลความลับ หรือกล่องหน่วงเวลาในเครื่องแฟกซ์ของผรับเมื่อเครื่องแฟกซ์ของ ผู้รับมีคุณสมบัติสำหรับการรับแฟกซ์ข้อมูลความลับ หรือแฟกซ์แบบหน่วงเวลา ผู้รับสามารถรับแฟกซ์เหล่านั้นได้ ื่อย่างปลอดภัย หรือสามารถส่งต่อไปยังปลายทางแฟกซ์ที่ระบไว้

- 1. วางต้นฉบับ
- 2. เลือก **แฟกซ์** จากหน้าจอหลัก
- ี่ 3. เลือกที่ **รายชื่อ** แล*้*วเลือกผรับที่มีที่อย่ย่อยและรหัสผ่านที่ลงทะเบียนไว้ ุ นอกจากนี้คุณยังสามารถเลือกผู้รับจาก **ล่าสุด** หากแฟกซ์ถูกส่งด้วยที่อยู่ย่อยและรหัส
- 4. เลอกท ื ี่ **การตงคั้ าแฟกซ ่** และหล **์** งจากน ั ันท้ ําการตงคั้ าความละเอ ่ ยดและว ี ธิการส ี งท่ จี่ ําเป็น ี "การตั้งค่าแฟกซ์" บนหน้าที่ 131
- 5. ส่งแฟกซ์

### **ขอม้ ลทู เกี่ ยวข ี่ อง้**

 $\blacktriangleright$  "การทำให้รายชื่อผู้ติดต่อพร้อมใช้งาน″ บนหน้าที่ 383

## <span id="page-124-0"></span>**การสงเอกสารเดยวก ี นหลายคร ั งั้**

### **ขอม้ ลทู เกี่ ยวข ี่ อง้**

- $\blacktriangleright$  "การจัดเก็บแฟกซ์โดยไม่ระบผรับ (เก็บข้อมลแฟกซ์)″ บนหน้าที่ 125
- $\rightarrow$  "การส่งแฟกซ์โดยใช้คณสมบัติเอกสารที่จัดเก็บไว้″ บนหน้าที่ 125

### **การจดเก ั ็บแฟกซโดยไม ์ ระบ ่ ผุ รู้บ (เก ั ็บขอม้ ลแฟกซ ู )์**

้ เนื่องจากคุณสามารถส่งแฟกซ์โดยใช้เอกสารที่จัดเก็บไว้ในเครื่องพิมพ์ คุณสามารถประหยัดเวลาในการสแกน ้ เอกสารเมื่อคณจำเป็นต้องส่งแฟกซ์เอกสารเดียวกันบ่อยๆ คณสามารถจัดเก็บเอกสารฉบับเดียวได้สงสดถึง 100 หน้า ่ ในแบบขาวดำ คุณสามารถจัดเก็บเอกสารสูงสุด 10 รายการในกล่องเอกสารที่จัดเก็บของเครื่องพิมพ์

#### **หมายเหต:ุ**

การจัดเก็บ 10 เอกสารอาจไม่สามารถทำไดโดยขึ้นอย่กับเงื่อนไขการใช่งาน เช่น ขนาดไฟล์ของเอกสารที่จัดเก็บ

- 1. วางต้นฉบับ
- 2. เลอก ื **กลองแฟกซ ่** จากหน **์** าจอหล ้ กั
- 3. เลอก ื **เอกสารทจี่ ดเก ั ็บ** แตะที่ (เมนูกลอง) จากน ่ ันเล ้ อก ื **เก็บขอม้ ลแฟกซ ู ์**
- ี่ 4. ในแท็บ **การตั้งค่าแฟกช**์ ที่แสดงผลขึ้นมา ทำการตั้งค่าต่างๆ เช่น ความละเอียดตามที่จำเป็น
- 5. แตะที่ ∕ ิเพื่อจัดเก็บเอกสาร

หลงจากจ ั ัดเก็บเอกสารเสร็จสมบรณู ์ คณสามารถแสดงต ุ วอย ั างของภาพท ่ สแกนได ี่ โดยการเล ้ อกท ื ี่ **กลองแฟกซ ่** >**์**

**เอกสารที่จัดเก็บ** จากนั้นแตะที่กล่องสำหรับเอกสาร หรือคุณสามารถลบโดยการแตะที่ <sup>เพื</sup>่ ทางด้านขวาของกล่อง สํ าหรับเอกสาร

### **ขอม้ ลทู เกี่ ยวข ี่ อง้**

➡ "เอกสารที่จัดเก็บ:″ บนหน้าที่ 137

### **การสงแฟกซ ่ โดยใช ์ ค้ ณสมบ ุ ตั เอกสารท ิ จี่ ดเก ั ็บไว้**

- 1. เลอกท ื ี่ **กลองแฟกซ ่** จากหน **์** าจอหล ้ ก จากน ั ันเล ้ อก ื **เอกสารทจี่ ดเก ั ็บ**
- 2. เลอกเอกสารท ื คี่ ณต ุ องการส ้ ง ตรวจสอบเน ่ อหาของเอกสาร จากน ื้ ันเล ้ อก ื **เรมติ่ นการส ้ ง่** เมอขื่ อความ ้ **ลบเอกสารนหลี้ งจากการส ั ง?่** ปรากฎขน เล ึ้ อก ื **ใช** หร **่** อ ื **ไม่**
- 3. ระบผุรับ
- 4. เลอกท ื ี่ **การตงคั้ าแฟกซ ่** และหล **์** งจากน ั ันท้ ําการตงคั้ าว่ ธิการส ี งท่ จี่ ําเป็น ี "การตั้งค่าแฟกซ์" บนหน้าที่ 131
- 5. แตะที่ ∕ เพื่อส่งแฟกซ์

### **ขอม้ ลทู เกี่ ยวข ี่ อง้**

➡ "เอกสารที่จัดเก็บ:″ บนหน้าที่ 137

### <span id="page-125-0"></span>ี "การตรวจสอบสถานะหรือบันทึกรายการของงานแฟกซ์″ บนหน้าที่ 141

# **การรบแฟกซ ั บนเคร ์ องพ ื่ มพิ ์**

้ ถ้าเครื่องพิมพ์เชื่อมต่ออย่กับสายโทรศัพท์ และทำการตั้งค่าพื้นฐานเสร็จสมบรณ์แล้วโดยใช้ ดัวช่วยสร้างการตั้งค่า ี แฟกซ์ คณสามารถรับแฟกซ์ได้

ึ คณสามารถบันทึกแฟกซ์ที่ได้รับ ตรวจสอบแฟกซ์บนหน้าจอของเครื่องพิมพ์ และส่งต่อแฟกซ์ ้ แฟกซ์ที่รับเข้าจะถกพิมพ์ในการตั้งค่าเริ่มต้นของเครื่องพิมพ์

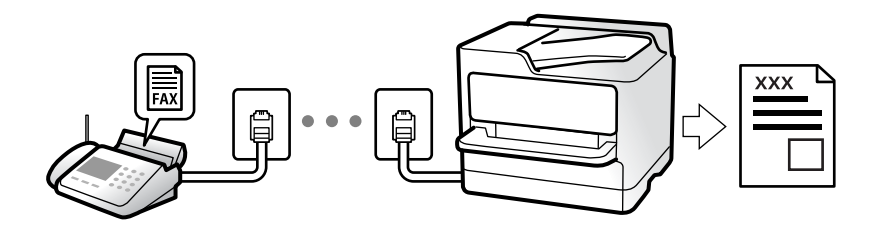

เมอคื่ ณต ุ องการตรวจสอบสถานะของการต ้ งคั้ าแฟกซ ่ ให์ พ้ มพิ ์**รายการการตงคั้ า แฟกซ ่** โดยเล **์** อก ื **แฟกซ** > **์** (เพมเต ิ่ ม) > ิ **รายงานแฟกซ** > **์ รายการการตงคั้ า แฟกซ ่ ์**

# **การรบแฟกซ ั ขาเข ์ า้**

้ มีสองตัวเลือกใน **โหมดการรับ** 

### **ขอม้ ลทู เกี่ ยวข ี่ อง้**

- $\rightarrow$  "การใช้งานโหมด กำหนดเอง" บนหน้าที่ 126
- $\rightarrow$  "การใช้โหมด อัตโน มัติ" บนหน้าที่ 127

## **การใชงานโหมด ก ้ าหนดเอง ํ**

โหมดนี้ใช้ส่วนใหญ่สำหรับการโทรออก แต่ใช้สำหรับแฟกซ์เช่นกัน

### **การรบแฟกซ ั ์**

้ เมื่อโทรศัพท์ดังขึ้น คณสามารถรับสายได้ด้วยตนเองโดยการยกหฟังขึ้น

ື่ ⊔ เมื่อคุณได้ยินสัญญาณแฟกซ์ (บอด):

ี เลือก **แฟกช**์ บนหน้าจอหลักของเครื่องพิมพ์ เลือก **ส่ง/รับ > รับ** แล้วแตะที่ ∕� จากนั้น ยกหูโทรศัพท์

 $\Box$  หากเสียงเรียกเข้าใช้สำหรับการโทรด้วยเสียง:

คณสามารถรับโทรศัพท์ใด้ตามปกติ

### **การรบแฟกซ ั โดยใช ์ โทรศ ้ พทั ท์ เชี่ อมต ื่ อเท ่ าน่ นั้**

เมอ ื่ **การรบระยะไกล ั** ถกกู ําหนดคา ค ่ ณสามารถร ุ ับแฟกซโดยการป ์ ้อน **รหสเร ั มิ่**

้ เมื่อเสียงสัญญาณโทรศัพท์ดังขึ้น ให้ยกหรับขึ้น เมื่อคณได*้*ยินเสียงแฟกซ์ (รับส่งข้อมล) กดหมายเลขสองหลัก **รหัส** ี **เริ่ม** และหลังจากนั้นยกหูโทรศัพท์ขึ้น ถ้าคุณไม่ทราบรหัสผ่าน ให้ติดต่อกับผู้ดูแลระบบของคุณ

### <span id="page-126-0"></span>**ขอม้ ลทู เกี่ ยวข ี่ อง้**

 $\rightarrow$  "การรับระยะไกล:" บนหน้าที่ 322

# **การใชโหมด อ ้ ตโน ม ั ตั ิ**

โหมดนี้อนฌาตให้คณใช้สายเพื่อการใช้งานต่อไปนี้

- $\Box$  การใช้สายสำหรับการแฟกซ์อย่างเดียว (ไม่จำเป็นต้องใช้โทรศัพท์ภายนอก)
- $\Box$  การใช้สายสำหรับการแฟกซ์ส่วนใหญ่ และสำหรับการโทรศัพท์บางครั้ง

### **การรบแฟกซ ั โดยไม ์ ต่ องม ้ อีปกรณ ุ ์โทรศพทั ภายนอก ์**

้ เครื่องพิมพ์จะสลับไปยังการรับแฟกซ์โดยอัตโนมัติเมื่อครบจำนวนครั้งของเสียงเรียกเข้าที่คณตั้งไว้ใน **สัญญาณ เรยกเข ี าเพ้ อรื่ บสาย ั**

### **การรบแฟกซ ั โดยม ์ อีปกรณ ุ ์โทรศพทั ภายนอก ์**

้ เครื่องพิมพ์ที่มีอปกรณ์โทรศัพท์ภายนอกจะทำงานดังต่อไปนี้:

- ❏ เมอเคร ื่ องตอบร ื่ ับรับสายภายในจํานวนครังของเส ้ ยกเร ี ยกเข ี าท้ ก่ีําหนดไวใน ้ **สญญาณเร ั ยกเข ี าเพ้ อรื่ บสาย ั** :
	- ถ้าเสียงเรียกเข้าเป็นเสียงสำหรับแฟกซ์ เครื่องพิมพ์จะสลับไปยังการรับแฟกซ์โดยอัตโนมัติ
	- ถ้าเสียงเรียกเข้าเป็นเสียงสำหรับการโทรผ่านเสียง เครื่องตอบรับสามารถรับสายการโทร และบันทึกเป็นข้อความ เสียงได้
- ❏ เมอคื่ ณยกห ุ โทรศ ู พทั ภายในจ ์ ํานวนครังของเส ้ ยกเร ี ยกเข ี าท้ กี่ ําหนดไวใน ้ **สญญาณเร ั ยกเข ี าเพ้ อรื่ บสาย ั** :

- ถ้าเสียงเรียกเข้าเป็นเสียงสำหรับแฟกซ์: ให้ยกหูโทรศัพท์ค้างไว้จนกว่าเครื่องพิมพ์จะเริ่มการรับแฟกซ์ เมื่อ เครื่องพิมพ์เริ่มรับแฟกซ์ คุณสามารถวางหูชุดโทรศัพท์ ในการเริ่มรับแฟกซ์ทันที ให้ใช้ขั้นตอนเดียวกันกับสำหรับ **์กำหนดเอง** คุณสามารถรับแฟกซ์โดยใช้ขั้นตอนเดียวกันกับสำหรับ **กำหนดเอง** เลือกที่ **แฟกช**์ จากหน้าจอหลัก **่**จากนั้นเลือก **ส่ง/รับ > รับ** จากนั้น กดที่  $\hat{\Diamond}$  แล้วยกหโทรศัพท์

- ถ้าเสียงเรียกเข้าเป็นเสียงสำหรับการโทรผ่านเสียง คุณสามารถรับสายโทรศัพท์ตามปกติ
- $\Box$  เมื่อเสียงเรียกเข้าหยดลง เครื่องพิมพ์สลับไปยังการรับแฟกซ์โดยอัตโนมัต:
	- ถ้าเสียงเรียกเข้าเป็นเสียงสำหรับแฟกซ์ เครื่องพิมพ์จะเริ่มการรับแฟกซ์
	- ถ้าเสียงเรียกเข้าเป็นเสียงสำหรับการโทรผ่านเสียง คุณไม่สามารถรับสายโทรศัพท์ โปรดขอให้บุคคลที่โทรมา โทรหาคณุ

### **หมายเหต:ุ**

กำหนดค่าจำนวนเสียงเรียกเข้าเพื่อให้ตอบรับสำหรับเครื่องตอบรับไปที่จำนวนน้อยกว่าจำนวนที่ตั้งไว้ใน **สัญญาณเรียก** เ**ข้าเพื่อรับสาย** มิฉะนั้น เครื่องตอบรับจะไม่สามารถรับสัญญาณการโทรเข้าเพื่อบันทึกข้อความเสียงได้ สำหรับราย ูละเอียดเกี่ยวกับการตั้งค่าเครื่องตอบรับ โปรดดที่ค่มือที่ให้มากับเครื่องตอบรับ

# **การรบแฟกซ ั โดยการโทรศ ์ พทั ์**

้ คณสามารถรับแฟกซ์ที่จัดเก็บไว้ในเครื่องแฟกซ์อื่นโดยการโทรศัพท์ไปยังหมายเลขแฟกซ์

### **ขอม้ ลทู เกี่ ยวข ี่ อง้**

- $\rightarrow$  "การรับแฟกซ์หลังจากที่ยืนยันสถานะของผู้ส่ง″ บนหน้าที่ 128
- $\Rightarrow$  "การรับแฟกซ์โดยบริการข้อมลเสียง (รับผ่านการโพลล์)″ บนหน้าที่ 128
- $\rightarrow$  "การรับแฟกซ์จากบอร์ดด้วยที่อย่ย่อย (SEP) และรหัสผ่าน (PWD) (รับผ่านการโพลล์)″ บนหน้าที่ 129

## <span id="page-127-0"></span>**การรบแฟกซ ั หล์ งจากท ั ยี่ นยื นสถานะของผ ั สู้ ง่**

ุ คณสามารถรับแฟกซ์ในขณะที่กำลังฟังเสียงหรือเสียงพดผ่านลำโพงของเครื่องพิมพ์ขณะที่โทรออก สื่อสาร และถ่าย ี โอนข้อมูล คุณสามารถใช้คุณสมบัตินี้เมื่อคุณต้องการรับแฟกซ์จากบริการข้อมูลของแฟกซ์โดยทำตามเสียงคำแนะนำ

- 1. เลือก **แฟกซ**์ จากหน้าจอหลัก
- 2. แตะที่ <u>© จากนั้</u>นระบผ้ส่ง

**หมายเหต:ุ** คุณสามารถปรับระดับเสียงของลำโพง

ี่ 3. รอจนกว่าผู้ส่งจะรับสายการโทร เมื่อคุณได้ยินเสียงแฟกซ์ ให้เลือก **ส่ง/รับ** ที่ด้านบนขวาของหน้าจอ LCD จาก ี นั้นเลือก <del>รั</del>บ

**หมายเหต:ุ**

่ เมื่อทำการรับแฟกซ์จากบริการข้อมูลของแฟกซ์ และคุณได้ยินเสียงคำแนะนำ ให้ทำตามคำแนะนำเพื่อใช้งาน เครื่องพิบพ์

4. แตะที่  $\circledcirc$ 

# **การรบแฟกซ ั โดยบร ์ การข ิ อม้ ลเส ู ยง (ร ี บผั านการโพลล ่ )์**

ึ คณสามารถรับแฟกซ์ที่จัดเก็บไว้ในเครื่องแฟกซ์อื่นโดยการโทรศัพท์ไปยังหมายเลขแฟกซ์ ใช้คณสมบัตินี้ในการรับ ี เอกสารจากบริการข้อมลของแฟกซ์

**หมายเหต:ุ**

- $\Box$  ถ้าบริการข้อมลแฟกซ์มีคณสมบัติแนะนำด้วยเสียงที่คณจำเป็นต้องปฏิบัติตามในการรับแฟกซ์แล้ว คณจะไม่สามารถใช้ คุณสมบัตินี้ได้
- ❏ ในการรับเอกสารจากบรการข ิ อม้ ลแฟกซ ู ท์ ใชี่ ค้ ําแนะนําดวยเส ้ ยง แค ี เพ่ ยงกดโทรออกโดยใช ี ค้ ณสมบ ุ ตั ิ**ตอสาย ่** หรอื โทรศัพท์ที่เชื่อมต่อ และใช่โทรศัพท์และเครื่องพิมพ์โดยปฏิบัติตามคำแนะนำเสียง
- 1. เลือก **แฟกซ์** จากหน้าจอหลัก
- 2. แตะที่ <u>latella</u> (เพิ่มเติม)
- 3. เลอก ื **แฟกซส์ วนขยาย ่**
- 4. แตะทกลี่ อง ่ **รบผั านการโพลล ่** เพ**์** อตื่ งคั้ าน่ ไปท ี้ ี่ **เปิด**
- 5. แตะที่ **ปิด** จากนันแตะ ้ **ปิด** อกคร ี ัง้
- 6. ป้อนหมายเลขแฟกซ์

#### **หมายเหต:ุ**

ถ้าคุณไม่สามารถป้อนหมายเลขแฟกซ์ด้วยตัวเอง **ข้อจำกัดการโทรโดยตรง** ใน **การตั้งค่าความปลอดภัย** ถูกตั้ง ี่ ต่าไปที่ เ**ปิด** เลือกผรับแฟกซ์จากรายการผ<sub>ู้</sub>ติดต่อ หรือประวัติการส่งแฟกซ์

7. แตะที่ $\diamond$ 

## <span id="page-128-0"></span>**การรบแฟกซ ั จากบอร ์ ดด์ วยท ้ อยี่ ยู่ อย (SEP) และรห ่ สผั าน (PWD) (ร ่ บผั านการ ่ โพลล)์**

้ ด้วยการโทรออกไปยังผู้ส่ง คุณสามารถรับแฟกซ์จากบอร์ดที่จัดเก็บไว้บนแฟกซ์เครื่องอื่นโดยใช้คุณสมบัติที่อยู่ย่อย (SEP) และรหัสผ่าน (PWD) สำหรับการใช้คุณสมบัตินี้ ให้ลงทะเบียนผู้ติดต่อด้วยที่อยู่ย่อย (SEP) และรหัสผ่าน (PWD) ในรายชื่อผ<sub>ู้</sub>ดิตต่อล่วงหน้า

- 1. เลือก **แฟกซ์** จากหน้าจอหลัก
- 2. เลอก ื (เพมเต ิ่ ม)ิ
- 3. เลอก ื **แฟกซส์ วนขยาย ่**
- 4. แตะ **รบผั านการโพลล ่** เพ**์** อตื่ งคั้ าน่ ไปท ี้ ี่ **เปิด**
- 5. แตะที่ **ปิด** จากนันแตะ ้ **ปิด** อกคร ี ัง้
- ี่ 6. เลือกที่ **รายชื่อ** จากนั้นเลือกผ<sub>ู้</sub>ติดต่อที่มีที่อย่ย่อย (SEP) และรหัสผ่าน (PWD) ที่ลงทะเบียนไว้ตรงกับบอร์ด ปลายทาง
- 7. แตะที่ $\diamondsuit$

### **ขอม้ ลทู เกี่ ยวข ี่ อง้**

 $\blacktriangleright$  "การทำให้รายชื่อผัติดต่อพร้อมใช้งาน″ บนหน้าที่ 383

# **การบนทั กและการส ึ งต่ อแฟกซ ่ ท์ ไดี่ ร้บั**

## **ขอม้ ลสร ู ปของค ุ ณสมบ ุ ตั ิ**

้ ถ้าองค์กรของคณมีผัดแลระบบเครื่องพิมพ์ ให้ติดต่อผัดแลระบบเพื่อตรวจสอบสถานะของการตั้งค่าเครื่องพิมพ์

### **การบนทั กแฟกซ ึ ท์ ไดี่ ร้บในเคร ั องพ ื่ มพิ ์**

้ แฟกซ์ที่รับเข้าสามารถบันทึกไว้ในเครื่องพิมพ์ และคณสามารถดแฟกซ์เหล่านั้นบนหน้าจอของเครื่องพิมพ์ คณ ี่ สามารถพิมพ์เฉพาะแฟกซ์ที่คณต้องการพิมพ์ หรือลบแฟกซ์ที่ไม่จำเป็นออก

### ิการบันทึกและ/หรือการส่งต่อแฟกข์ที่ได้รับไปยังปลายทางอื่นที่ไม่ใช่เครื่องพิมพ์

้ รายการต่อไปนี้สามารถตั้งให้เป็นปลายทางได้

- ❏ คอมพวเตอร ิ (การร ์ ับสญญาณ PC-FAX) ั
- $\square$  อปกรณ์หน่วยความจำภายนอก
- ❏ ทอยี่ อู่ เมล ี
- ❏ แชรโฟลเดอร ์ บนเคร ์ อขื าย่
- ❏ เครองแฟกซ ื่ อ์ นื่

### **หมายเหต:ุ**

- ❏ ขอม้ ลแฟกซ ู จะถ ์ กบู นทั กไว ึ ในร ้ ปแบบ PDF ู
- $\Box$  ไม่สามารถส่งเอกสารสีต่อไปยังเครื่องแฟกซ์อื่น เอกสารเหล่านี้จะถกประมวลผลเป็นเอกสารที่ไม่สามารถส่งต่อได้

### <span id="page-129-0"></span>**การจดเร ั ยงแฟกซ ี ท์ รี่ บเข ั าตามเง ้ อนไข เช ื่ น ท ่ อยี่ ยู่ อยและรห ่ สผั าน่**

้ คณสามารถเรียงและบันทึกแฟกซ์ที่รับเข้าไปยังกล่องขาเข้าหรือกล่องกระดานเนื้อหาของคณ นอกจากนี้คณยัง ี่ สามารถส่งต่อต่อแฟกซ์ที่ได้รับไปยังปลายทางอื่นที่ไม่ใช่เครื่องพิมพ์

- ❏ ทอยี่ อู่ เมล ี
- ❏ แชรโฟลเดอร ์ บนเคร ์ อขื าย่
- ❏ เครองแฟกซ ื่ อ์ นื่

#### **หมายเหต:ุ**

- ❏ ขอม้ ลแฟกซ ู จะถ ์ กบู นทั กไว ึ ในร ้ ปแบบ PDF ู
- $□$  ไม่สามารถส่งเอกสารสีต่อไปยังเครื่องแฟกซ์อื่น เอกสารเหล่านี้จะถกประมวลผลเป็นเอกสารที่ไม่สามารถส่งต่อได ่
- $□$  คณสามารถพิมพ์เงื่อนไขการบันทึก/การส่งต่อที่ตั้งค่าไว้ในเครื่องพิมพ์ เลือกที่ **แฟกช**์ จากหน้าจอหลัก จากนั้นเลือก  $\hat{\mathbf{z}} \left( \hat{\mathbf{z}} \right)$   $\hat{\mathbf{z}} \left( \hat{\mathbf{z}} \right)$   $\hat{\mathbf{z}} \left( \hat{\mathbf{z}} \right)$   $\hat{\mathbf{z}} \left( \hat{\mathbf{z}} \right)$   $\hat{\mathbf{z}} \left( \hat{\mathbf{z}} \right)$   $\hat{\mathbf{z}} \left( \hat{\mathbf{z}} \right)$
- $\Box$  ถ้าองค์กรของคุณมีผู้ดูแลระบบเครื่องพิมพ์ ให้ติดต่อผู้ดูแลระบบเพื่อตั้งค่าหรือเปลี่ยนแปลงเงื่อนไขการบันทึก/ส่งต่อ สำหรับผู้ดูแลระบบ ดูที่ "ข้อมูลที่เกี่ยวข้อง" ด้านล่างเพื่อตรวจสอบหรือเปลี่ยนแปลงการตั้งค่า

### **ขอม้ ลทู เกี่ ยวข ี่ อง้**

- $\rightarrow$  "การตั้งค่าเพื่อบันทึกและส่งต่อแฟกซ์ขาเข้า″ บนหน้าที่ 402
- $\rightarrow$  "ทำการตั้งค่าเพื่อบันทึกและส่งต่อแฟกซ์ขาเข้าด้วยเงื่อนไขที่ระบุ″ บนหน้าที่ 406
- $\blacktriangleright$  "การดูแฟกซ์ขาเข้าบนหน้าจอ LCD ของเครื่องพิมพ์″ บนหน้าที่ 130

# **การดแฟกซ ู ขาเข ์ าบนหน ้ าจอ LCD ของเคร ้ องพ ื่ มพิ ์**

้ เมื่อต้องการดแฟกซ์ขาเข้าบนหน้าจอของเครื่องพิมพ์ คณจะต้องทำการตั้งค่าบนเครื่องพิมพ์ล่วงหน้า ี "การตั้งค่าการบับทึกสำหรับรับแฟกซ์" บนหน้าที่ 403

1. เลอก ื **กลองแฟกซ ่** จากหน **์** าจอหล ้ กั

**หมายเหต:ุ** เมื่อมีแฟกซ์ที่ได้รับซึ่งยังไม่ได้อ่าน จำนวนเอกสารที่ยังไม่อ่านจะแสดงขึ้นมาบน โร่ ไ ในหน้าจอหลัก

- 2. เลอก ื **กลองจดหมาย/ส ่ วนต ่ วั**
- 3. เลือกกล่องขาเข้าหรือกล่องความลับที่คุณต้องการดู
- ่ 4. หากกล่องขาเข้าหรือกล่องความลับได้รับการป้องกันด้วยรหัสผ่าน ให้ป้อนรหัสผ่านกล่องขาเข้า หรือรหัสผ่าน ึกล่องความลับ หรือรหัสผ่านผัดแลระบบ
- ี 5. เลือกแฟกซ์ที่คณต้องการดจากรายการ ้ เนื้อหาของแฟกซ์จะแสดงขึ้นมา
	- $\Box$   $\Box$  : หมนภาพไปทางขวา 90 องศา
	- $\Box \odot \odot \odot \odot \cdots$ เลื่อนหน้าจอไปในทิศทางของลูกศร
	- $\Box$   $\Theta$   $\Theta$  : ลดหรือเพิ่มขนาด
	- $\Box$   $\Box$  : เลื่อนไปยังหน้าก่อนหน้าหรือหน้าถัดไป
	- $\Box$   $\overline{|\Xi|}$ : แสดงเมนต่าง ๆ เช่น บันทึก และส่งต่อ
- <span id="page-130-0"></span> $\Box$  สำหรับการซ่อนไอคอนการดำเนินการ ให้แตะที่ใดก็ได้บนหน้าจอแสดงตัวอย่างยกเว้นที่ไอคอน แตะอีกครั้ง ้เพื่อแสดงผลไอคอน
- ึ 6. เลือกว่าจะพิมพ์หรือลบเอกสารที่คณดแล้ว จากนั้นทำตามคำแนะนำบนหน้าจอ

### c**ขอความท ้ สี่ าคํ ญ: ั**

หากเครื่องพิมพ์ไม่มีหน่วยความจำเหลืออยู่ การรับและการส่งแฟกซ์จะถูกปิดใช้งาน ลบเอกสารที่คุณได้อ่าน หรือพิมพ์แล้ว

### **ขอม้ ลทู เกี่ ยวข ี่ อง้**

 $\rightarrow$  "กล่องจดหมาย/ส่วนตัว″ บนหน้าที่ 135

# **ตวเลั อกเมน ื สู ํ าหรบการแฟกซ ั ์**

# **ผรู้บั**

ี เลือกเมนูบนแผงควบคุมตามที่ได้อธิบายข้างล่าง **แฟกซ** > **์ ผรู้บั**

แป้บพิบพ์:

ป้อนข้อมลหมายเลขแฟกซ์ด้วยตัวเอง

รายชื่อ:

้ เลือกผู้รับจากรายชื่อผู้ติดต่อ นอกจากนี้ คุณยังสามารถเพิ่มหรือแก้ไขรายชื่อผู้ติดต่อได้ด้วย

ล่าสด:

้ เลือกผู้รับจากประวัติแฟกซ์ที่ส่งไป นอกจากนี้ คุณยังสามารถเพิ่มผู้รับในรายชื่อผู้ติดต่อได้ด้วย

### **ขอม้ ลทู เกี่ ยวข ี่ อง้**

 $\rightarrow$  "การเลือกผู้รับ" บนหน้าที่ 119

# **การตงคั้ าแฟกซ ่ ์**

้ เลือกเมนบนแผงควบคมตามที่ได้อธิบายข้างล่าง **แฟกซ** > **์ การตงคั้ าแฟกซ ่ ์**

ู้ป่มดำเนินการด่วน:

การมอบหมายรายการทใชี่ บ้ อยส ่ งสู ดถุ งสามรายการ เช ึ น ่ **บนทั กรายการส ึ ง่** และ **ชนดติ นฉบ ้ บั** ใน **การตงคั้ า่** > **การตงคั้ าท่ วไป ่ั** > **การตงคั้ าแฟกซ ่** > **์ ป่มดุ าเน ํ นการด ิ วน่** แสดงผลรายการทดี่ านบน ้ ของแท็บ **การตงคั้ าแฟกซ ่ ์**

### <span id="page-131-0"></span>การตังค้ าสแกน: ่

#### ดวาบละเอียด:

้ เลือกความละเอียดของแฟกซ์ที่ส่งออก หากคณเลือกความละเอียดสงกว่า ขนาดข้อมลจะมี ้ ขนาดใหญ่ และจะใช้เวลาในการส่งแฟกซ์

#### ความหนาแน่น:

ตั้งค่าความเข้มของแฟกซ์ที่ส่งออก เครื่องหมาย + ทำการปรับให้เข้มขึ้น และ - ทำการปรับให้ ่อ่อบลง

#### ชนิดต้นฉบับ:

ี เลือกประเภทของต*ั*นฉบับของคณ

#### ิลบพื้นหลังออก:

ัตรวจจับสีของกระดาษ (สีพื้นหลัง) ของเอกสารต้นฉบับ และลบหรือปรับสีให้สว่างขึ้น ทั้งนี้ขึ้น ื่อย่กับความเข้มหรือความสดใสของสี การทำงานนี้อาจไม่สามารถลบหรือปรับว่างขึ้นได้

### ควาบชัด<sup>.</sup>

เพิ่มหรือลบโฟกัสเค้าโครงของภาพ เครื่องหมาย + เพิ่มความคมชัด และ - ลดระดับความคมชัด

#### ADF 2-ด้าน:

ี่ สแกนต้นฉบับทั้งสองด้านที่วางไว้ใน ADF และส่งแฟกซ์แบบขาวดำ

#### ี สแกนต่อเนื่อง(ADF):

ี การส่งแฟกซ์โดยการวางต้นฉบับทีละแผ่น หรือโดยการวางต้นฉบับตามขนาด คณสามารถส่ง ้ แฟกซ์เอกสารเหล่านั้นเป็นเอกสารหนึ่งแผ่นในขนาดเดิมของเอกสาร ดูข้อมูลที่เกี่ยวข้องด้าน ล่างเกี่ยวกับหัวข้อนี้

#### ึขนาดต้นฉบับ (กระจก):

เลือกขนาดและการจัดวางต้นฉบับที่คุณวางไว้บน กระจกสำหรับตัวสแกน

#### โหมดส: ี

้ เลือกว่าจะสแกนในแบบสีหรือแบบขาวดำ

### การตั้งค่าการส่งแฟกซ์:

#### สงโดยตรง: ่

ส่งแฟกซ์ขาวดำในขณะสแกนต้นฉบับ เมื่อต้นฉบับที่สแกนแล้วไม่ได้ถกเก็บไว้ชั่วคราวในหน่วย ้ความจำของเครื่องพิมพ์ แม้ว่าในขณะส่งจำนวนหลายหน้าก็ตาม คณสามารถหลีกเลี่ยงข้อผิด ้ พลาดของเครื่องพิมพ์เนื่องจากหน่วยความจำไม่เพียงพอได้ โปรดทราบว่าการส่งโดยใช้ ้ คุณสมบัตินี้จะใช้เวลานานกว่าการไม่ใช้คุณสมบัตินี้ ดูข้อมูลที่เกี่ยวข้องด้านล่างเกี่ยวกับหัวข้อนี้

คุณไม่สามารถใช้คณสมบัตินี้ เมื่อ:

❏ การสงแฟกซ ่ โดยใช ์ ต้ วเล ั อก ื **ADF 2-ดาน้**

❏ การสงแฟกซ ่ ไปย ์ งหลายผ ั รู้ับ

#### ส่งตาม ลำดับความสำคัญ:

ี่ ส่งแฟกซ์ปัจจบันก่อนแฟกซ์อื่นที่กำลังรอที่จะส่ง ดข้อมลที่เกี่ยวข้องด้านล่างเกี่ยวกับหัวข้อนี้

ส่งแฟกซ์ภายหลัง:

ส่งแฟกซ์ในเวลาที่คณระบ สามารถใช้ได้เฉพาะแฟกซ์แบบขาวดำเมื่อใช้ตัวเลือกนี้ ดข้อมลที่ ้ เกี่ยวข้องดำนล่างเกี่ยวกับหัวข้อนี้

เพิ่มข้อมลผ้ส่ง:

❏ เพมขิ่ อม้ ลผู สู้ ง่

้ เลือกตำแหน่งที่คณต้องการให้มีในข้อมลหัวเรื่อง (ชื่อผ้ส่งและหมายเลขแฟกซ์) ในแฟกซ์ขา ืออก หรือไม่ให้มีในข้อมล

- **ปิด**: ส่งแฟกซ์โดยไม่มีข้อมลหัวเรื่อง

<mark>้ - ด้านนอกภาพ:</mark> ส่งแฟกซ์โดยมีข้อมลหัวเรื่องที่ด้านบนสดของระยะขอบสีขาวของแฟกซ์ ึการทำงานนี้จะรักษาหัวเรื่องไม่ให้เหลื่อมซ้อนกับภาพที่สแกนได้ อย่างไรก็ตาม แฟกซ์ที่ผ้รับ ็ได*้*รับอาจจะพิมพ์พาดผ่านสองแผ่นได*้*โดยขึ้นอย่กับขนาดของต*ั*นฉบับ

<mark>้ - ด้านในภาพ:</mark> ส่งแฟกซ์โดยมีข้อมลหัวเรื่องที่ระยะต่ำกว่าด้านบนสดของภาพที่สแกนได*้* ประมาณ 7 มม. หัวเรื่องอาจเหลื่อมซ้อนกับภาพได้ อย่างไรก็ตามแฟกซ์ที่ผ่รับได้รับจะไม่ถ่ก ีแยกส่วนเป็นสองเอกสาร

❏ สวนห ่ วแฟกซ ั ์

้เลือกหัวเรื่องสำหรับผู้รับ ในการใช้คณลักษณะนี้ คณจะต้องลงทะเบียนหัวเรื่องหลายแบบล่วง หนา้

 $\Box$  ข้อมลเพิ่มเติม

้ เลือกข้อมูลที่คุณต้องการเพิ่ม คุณสามารถเลือกรายการจาก ห**มายเลขโทรศัพท์ของคุณ** และ **รายการปลายทาง**

#### แจ้งผลการส่ง:

ส่งการแจ้งเตือนหลังจากคณส่งแฟกซ์แล้ว

#### รายงานการส่ง:

ี่ พิมพ์รายงานการส่งหลังจากคณส่งแฟกซ์แล้ว

**พมพิ เม์ อผื่ ดพลาด ิ** พมพิ รายงานเม ์ อเก ื่ ดขิ อผ้ ดพลาดข ิ นเท ึ้ าน่ ัน้

เมอ ื่ **แนบภาพในรายงาน** ถกตู งคั้ าไว ่ ใน ้ **การตงคั้ า่** > **การตงคั้ าท่ วไป ่ั** > **การตงคั้ าแฟกซ ่ ์**  $> \boldsymbol{\mathsf{n}}$ ารตั้งค่ารายงาน แฟกซ<sup>ั</sup>ที่มีข้อผิดพลาดก็จะถูกพิมพ์ออกมาพร้อมรายงานด้วย

### สํ ารองขอม้ ล: ู

บันทึกการสำรองของแฟกซ์ที่ส่งไปที่ถูกสแกนและบันทึกไว้ไปยังหน่วยความจำของเครื่องพิมพ์ โดยอัตโนมัติ คุณสมบัติสำรองนี้ใช้งานได้เมื่อ:

- ❏ การสงแฟกซ ่ แบบขาวด ์ ํา
- ❏ การสงแฟกซ ่ โดยใช ์ ค้ ณสมบ ุ ตั ิ**สงแฟกซ ่ ภายหล ์ งั**
- ❏ การสงแฟกซ ่ โดยใช ์ ค้ ณสมบ ุ ตั ิ**สงเป ่ ็นชุด**
- ❏ การสงแฟกซ ่ โดยใช ์ ค้ ณสมบ ุ ตั ิ**เก็บขอม้ ลแฟกซ ู ์**

### **ขอม้ ลทู เกี่ ยวข ี่ อง้**

- $\blacktriangleright$  "การส่งเอกสารขนาดต่างกันโดยใช้ ADF (สแกนต่อเนื่อง(ADF))″ บนหน้าที่ 124
- $\rightarrow$  "การส่งหลายหน้[าของเอกสารแบบส](#page-122-0)ีเดียว (ส่งโดยตรง)″ บนหน้าที่ 123
- $\rightarrow$  "การส่งแฟกซ์พิเศษ(ส่งตาม ลำดับความสำคัญ)″ บนหน้าที่ 123
- $\rightarrow$  "การส่งแฟกซ์ในสีขาวดำตามเวลาที่ระบไว้ของวัน (ส่งแฟกซ์ภายหลัง)″ บนหน้าที่ 123

# <span id="page-133-0"></span>**เพมเต ิ่ มิ**

การเลอก ื ใน **แฟกซ** บนหน **์** าจอหล ้ กทั แสดงเมน ี่ ู**เพมเต ิ่ มิ**

บันทึกรายการส่ง:

คณสามารถตรวจสอบประวัติของงานการส่งหรือการรับแฟกซ์ได้

โปรดทราบวา ค ่ ณย ุ งสามารถตรวจสอบประว ั ตั ของงานการส ิ งหร ่ อการร ื ับแฟกซได์ จาก ้ **Job/Status**

รายงานแฟกซ์:

ึการส่งครั้งล่าสด:

ี่ พิมพ์รายงานสำหรับการแฟกซ์ครั้งที่แล้ว ที่ส่งไปหรือได้รับผ่านการนับ

ำเับทึกแฟกซ์:

ี พิมพ์รายงานการส่งข้อมล คณสามารถตั้งเพื่อพิมพ์รายงานนี้ได้โดยอัตโนมัติโดยใช้เมนต่อไปนี้ **การตงคั้ า่** > **การตงคั้ าท่ วไป ่ั** > **การตงคั้ าแฟกซ ่** > **์ การตงคั้ ารายงาน ่** > **พมพิ บ์ นทั กึ แฟกซอ์ ตโนม ั ตั ิ**

เอกสารแฟกซ์ ที่เก็บไว้:

ี่พิมพ์รายการเอกสารแฟกซ์ที่จัดเก็บไว้ในหน่วยความจำของเครื่องพิมพ์ เช่น งานที่ยังไม่เสร็จ

้รายการการตั้งค่า แฟกซ์:

ี่ พิมพ์การตั้งค่าแฟกซ์ในปัจจุบัน

รายการบันทึก/ส่งต่อโดยมีเงื่อนไข:

ี่ พิมพ์รายการบันทึก/ส่งต่อแบบมีเงื่อนไข

การตดตาม โปรโตคอล: ิ

พิมพ์รายงานรายละเอียดสำหรับแฟกซ์ก่อนหน้าที่ถูกส่งหรือได้รับ

้แฟกซ์ส่วนขยาย:

้รับผ่านการโพลล์:

ู้เมื่อตัวเลือกนี้ถูกตั้งค่าไปที่ เ**ปิด** และคุณโทรหาหมายเลขแฟกซ์ของผู้ส่ง คุณสามารถรับเอกสาร จากเครื่องแฟกซ์ของผู้ส่งได้ ดูข้อมูลที่เกี่ยวข้องด้านล่างสำหรับรายละเอียดของวิธีการรับแฟกซ์ โดยใช ้**รบผั านการโพลล ่ ์**

ู เมื่อคุณออกจากเมนู แฟกซ์ การตั้งค่าจะกลับไปที่ **ปิด** (ค่าเริ่มต*ั*น)

ี่ ส่งโพลลิ่ง/กระดานข่าว:

้เมื่อตัวเลือกนี้ถูกตั้งค่าไปที่ เ**ปิด** โดยการเลือกกล่องส่งแบบดึงข้อมูล หรือกล่องกระดานเนื้อหา คณสามารถสแกนและจัดเก็บเอกสารไปยังกล่องที่คณเลือก โดยแตะที่ ◇ บนแท็บ **การตั้งค่า แฟกซ์**

คณสามารถจัดเก็บเอกสารหนึ่งไปยังกล่องส่งแบบดึงข้อมล คณสามารถจัดเก็บเอกสารได้สงสด 10 รายการรจนถึงสงสด 10 กระดานเนื้อหาในเครื่องพิมพ์ แต่คณจะต้องลงทะเบียนกล่องเหล่า นั้นจาก **กล่องแฟกข์** ก่อนทำการจัดเก็บเอกสาร ดูข้อมูลที่เกี่ยวข้องด้านล่างสำหรับรายละเอียด ึ ของวิธีการลงทะเบียนกล่องกระดานเนื้อหา

ู เมื่อคณออกจากเมน แฟกซ์ การตั้งค่าจะกลับไปที่ ปิ**ด** (ค่าเริ่มต*ั*น)

<span id="page-134-0"></span>เก็บข้อมลแฟกซ์:

เมอตื่ วเล ั อกน ื ถี้ กตู งคั้ าไปท ่ ี่ **เปิด**, และคณแตะท ุ ี่ x บนแท็บ **การตงคั้ าแฟกซ ่** ค**์** ณสามารถ ุ ี่ สแกนและจัดเก็บเอกสารไปยังกล่อง **เอกสารที่จัดเก็บ** คณสามารถจัดเก็บเอกสารได้มากสดถึง 10 รายการ

นอกจากนคี้ ณย ุ งสามารถสแกนและบ ั นทั กเอกสารไปย ึ ังกลอง ่ **เอกสารทจี่ ดเก ั ็บ** จาก **กลอง่** ี**แฟกซ**์ ดูข้อมูลที่เกี่ยวข้องด้านล่างสำหรับรายละเอียดของวิธีการจัดเก็บเอกสารจาก **กล่อง แฟกซ์**

ู เมื่อคุณออกจากเมนู แฟกซ์ การตั้งค่าจะกลับไปที่ **ปิด** (ค่าเริ่มต*ั*น)

กล่องแฟกซ์:

เขาถ้ ง ึ **กลองแฟกซ ่** บนหน **์** าจอหล ้ กั

การตั้งค่าแฟกซ์:

เขาถ้ ง ึ **การตงคั้ า่** > **การตงคั้ าท่ วไป ่ั** > **การตงคั้ าแฟกซ ่** เข**์** าถ้ งเมน ึ ูการตงคั้ าในฐานะผ ่ ดู้ แลระบบ ู

### **ขอม้ ลทู เกี่ ยวข ี่ อง้**

- $\blacktriangleright$  "การรับแฟกซ์โดยบริการข้อมูลเสียง (รับผ่านการโพลล์)″ บนหน้าที่  $128$
- $\Rightarrow$  "การตั้งค่า กล่อง ส่งโพลลิ่ง″ บนหน้าที่ 121
- $\rightarrow$  "การลงทะเบียนกล่องกระดานเนื้อหา″ บนหน้าที่ 122
- $\blacktriangleright$  "การจัดเก็บเอกสารใน ส่งโพลลิ่ง/กล่องระบบกระดานข่าว″ บนหน้าที่ 122
- $\rightarrow$  "ส่งโพลลิ่[ง/กระดานข](#page-137-0)่าว″ บนหน้าที่ 138
- $\blacktriangleright$  "การจัดเก็บแฟกซ์โดยไม่ระบุผู้รับ (เก็บข้อมูลแฟกซ์)″ บนหน้าที่ 125
- ➡ "เอกสารที่จัดเก็บ:″ บนหน้าที่ 137
- $\blacktriangleright$  "การตรวจสอบสถานะหรือบันทึกรายการของงานแฟกซ์″ บนหน้าที่  $141$
- $\blacktriangleright$  "การตรวจสอบประวัติงานการแฟกซ์" บนหน้าที่ 143

# **ตวเลั อกเมน ื สู ํ าหรบโหมด กล ั องแฟกซ ่ ์**

# **กลองจดหมาย/ส ่ วนต ่ วั**

คณสามารถค ุ นหา ้ **กลองจดหมาย/ส ่ วนต ่ วั** ใน **กลองแฟกซ ่** บนหน **์** าจอหล ้ กั

ึกล่องขาเข้า และกล่องข้อมลความลับ (รายการ)

กลองขาเข ่ า และกล ้ องข ่ อม้ ลความล ู บอย ั ใน ู่ **กลองแฟกซ ่** > **์ กลองจดหมาย/ส ่ วนต ่ วั**

ุ คณสามารถบันทึกเอกสารรวมทั้งหมด 100 รายการในกล่องขาเข้าและกล่องข้อมลความลับ

ุ คณสามารถใช้กล่องขาเข้ากล่องหนึ่งและลงทะเบียนได้สงสดถึง 10 กล่องข้อมลความลับ ชื่อกล่องจะ ูแสดงไว้บนกล่อง XX ที่เป็นส่วนตัว เป็นชื่อเริ่มต้นสำหรับกล่องข้อมูลความลับแต่ละกล่อง

ึกล่องขาเข้า และกล่องข้อมลความลับ

้ แสดงผลรายการแฟกซ์ที่ได*้*รับตามวันที่ที่ได*้*รับ ชื่อผู้ส่ง และจำนวนหน้า

การแตะที่รายการแฟกซ์ใดๆ จากรายการ จะเปิดหน้าจอแสดงตัวอย่าง และคณสามารถตรวจสอบ เนื้อหาของแฟกซ์ได้ คณสามารถพิมพ์หรือลบแฟกซ์ได้ในขณะที่กำลังแสดงตัวอย่าง

#### ้หน้าจอแสดงตัวอย่าง

- $\Box$   $\Theta$  : ลดหรือเพิ่มขนาด
- $\nabla$  : หมนภาพไปทางขวา 90 องศา
- $\Box \odot \odot \otimes \odot$  : เลื่อนหน้าจอไปในทิศทางของลูกศร
- $\Box$   $\Box$  : เลื่อนไปยังหน้าก่อนหน้าหรือหน้าถัดไป

สำหรับการซ่อนไอคอนการดำเนินการ ให้แตะที่ใดก็ได้บนหน้าจอแสดงตัวอย่างยกเว้นที่ ื่ ไอคอน แตะอีกครั้งเพื่อแสดงผลไอคอน

#### (เมนูแสดงตัวอยาง) ่

- ❏ บนทั กไปย ึ ังอปกรณ ุ ์หน่วยความจํา
- $\square$  ส่งต่อ(อีเมล)
- ❏ สงต่ อ(โฟลเดอร ่ เคร ์ อขื าย) ่
- ❏ สงแฟกซ ่ ์
- ❏ รายละเอยดี

เมอขื่ อความ ้ **ลบเมอเสร ื่ ็จเรยบร ี อย้** แสดงขนมา ให ึ้ เล้ อก ื **เปิด** เพอลบแฟกซ ื่ หล์ งจาก ั ทําการประมวลผลเสร็จสน เช ิ้ น ่ **บนทั กไปย ึ งอั ปกรณ ุ ์หนวยความจ ่ ํา** หรอ ื **สงต่ อ่ (อเมล) ี**

(เมนูกลอง) ่

#### ี พิบพ์ทั้งหมด:

รายการนี้แสดงขึ้นมาเฉพาะเมื่อมีแฟกซ์ที่จัดเก็บไว้ในกล่อง พิมพ์แฟกซ์ทั้งหมดในกล่อง การเลอก ื **เปิด** ใน **ลบเมอเสร ื่ ็จเรยบร ี อย้** จะลบแฟกซท์ งหมดเม ั้ อการพ ื่ มพิ เสร ์ ็จสมบรณู ์

ิ บันทึกทั้งหมดใน อปกรณ์หน่วยความจำ:

รายการนี้แสดงขึ้นมาเฉพาะเมื่อมีแฟกซ์ที่จัดเก็บไว้ในกล่อง บันทึกแฟกซ์ทั้งหมดไปยัง อปกรณ ุ ์หน่วยความจําภายนอกในกลอง การเล ่ อก ื **เปิด** ใน **ลบเมอเสร ื่ ็จเรยบร ี อย้** จะลบ ี เอกสารทั้งหมดเมื่อการบันทึกเสร็จสมบูรณ์

### ลบทั้งหมด:

้ รายการนี้แสดงขึ้นมาเฉพาะเมื่อมีแฟกซ*์*ที่จัดเก็บไว้ในกล่อง ลบแฟกซ์ทั้งหมดในกล่อง

### การตั้งค่า:

รายการตอไปน ่ แสดงข ี้ นเม ึ้ อคื่ ณเล ุ อก ื **กลองขาเข ่ า้** > **เมนูกลอง่** > **การตงคั้ า่**

- $□$  ตัวเลือก เมื่อหน่วยความจำเต็ม: เลือกหนึ่งตัวเลือกเพื่อพิมพ์ หรือเพื่อปภิเสธแฟกซ์ขา ้ เข้าหลังจากกล่องขาเข้าเต็ม
- $\Box$  การตั้งค่ารหัสผ่านกล่องขาเข้า: คณสามารถตั้งรหัสผ่านหรือเปลี่ยนแปลงรหัสผ่าน

รายการต่อไปนี้แสดงขึ้นเมื่อคณเลือกกล่องข้อมลความลับและเลือก **เมนูกล่อง > การ ตงคั้ า่**

- $\Box$  ชื่อ: ป้อนชื่อสำหรับกล่องข้อมูลความลับ
- $\Box$  รหัสผ่านสำหรับการเปิดกล่อง: คุณสามารถตั้งรหัสผ่านหรือเปลี่ยนแปลงรหัสผ่าน

้ลบกล่อง:

รายการนี้แสดงขึ้นมาเฉพาะเมื่อคณเลือกกล่องข้อมลความลับ และเลือก **เมนกล่อง** ล*้*าง การตั้งค่าปัจจุบันสำหรับกล่องข้อมูลความลับและลบเอกสารที่จัดเก็บไว้ทั้งหมด

<span id="page-136-0"></span>**ขอม้ ลทู เกี่ ยวข ี่ อง้**

 $\rightarrow$  "การตรวจสอบประวัติงานการแฟกซ์" บนหน้าที่ 143

# **เอกสารทจี่ ดเก ั ็บ:**

### คณสามารถค ุ นหา ้ **เอกสารทจี่ ดเก ั ็บ** ใน **กลองแฟกซ ่** บนหน **์** าจอหล ้ กั

ุ คณสามารถจัดเก็บเอกสารฉบับเดียวได้สงสดถึง 100 หน้าในแบบขาวดำ และสงสด 10 เอกสารในกล่อง ซึ่งช่วยให้ ้ คณสามารถประหยัดเวลาที่ใช้ในการสแกนเอกสารเมื่อคณต้องการที่จะส่งเอกสารฉบับเดียวกันบ่อย ๆ

**หมายเหต:ุ**

คุณอาจไม่สามารถบันทึกเอกสาร 10 รายการได้ ทั้งนี้ขึ้นอยู่กับเงื่อนไขการใช่งาน เช่น ขนาดของเอกสารที่บันทึกไว้

ึกล่องเอกสารที่จัดเก็บ

ูแสดงผลรายการเอกสารที่จัดเก็บไว้พร้อมวันที่และจำนวนหน้าที่จัดเก็บไว้

การแตะทเอกสารหน ี่ งใดท ึ่ จี่ ัดเก็บไวจากรายการ จะแสดงผลหน ้ าจอแสดงต ้ วอย ั างออกมา แตะท ่ ี่ **เรมิ่ ์ ต้นการส่ง** เพื่อไปที่หน้าจอการส่งแฟกซ์ หรือแตะที่ **ลบ** เพื่อลบเอกสารในขณะที่ทำการแสดงตัวอย่าง

้หน้าจอแสดงตัวอย่าง

 $\Box$   $\bigcirc$   $\bigcirc$  : ลดหรือเพิ่มขนาด

❏ : หมนภาพไปทางขวา 90 องศา ุ

 $\Box \odot \odot \odot \odot \cdots$ เลื่อนหน้าจอไปในทิศทางของลูกศร

 $\Box$   $\Box$  : เลื่อนไปยังหน้าก่อนหน้าหรือหน้าถัดไป

ี่สำหรับการซ่อนไอคอนการดำเนินการ ให้แตะที่ใดก็ได้บนหน้าจอแสดงตัวอย่างยกเว้นที่ไอคอน ี แตะอีกครั้งเพื่อแสดงผลไอคอน

(เมนูแสดงตัวอยาง) ่

❏ บนทั กไปย ึ ังอปกรณ ุ ์หน่วยความจํา

- $\square$  ส่งต่อ(อีเมล)
- $\square$  ส่งต่อ(โฟลเดอร์เครือข่าย)

❏ พมพิ ์

เมอขื่ อความ ้ **ลบเมอเสร ื่ ็จเรยบร ี อย้** แสดงขนมา ให ึ้ เล้ อก ื **เปิด** เพอลบแฟกซ ื่ หล์ งจากท ั ําการ ประมวลผลเสร็จสน เช ิ้ น ่ **บนทั กไปย ึ งอั ปกรณ ุ ์หนวยความจ ่ ํา** หรอ ื **สงต่ อ(อ ่ เมล) ี**

(เมนูกลอง) ่

เก็บข้อมูลแฟกซ์:

แสดงผลหนาจอส ้ ํ าหรับแท็บ **แฟกซ** > **์ การตงคั้ าแฟกซ ่** การแตะท **์** ี่ x บนหนาจอจะเร ้ มสแกน ิ่ ้ เอกสารเพื่อจัดเก็บไปยังกล่อง กล่องเอกสารที่จัดเก็บ

<span id="page-137-0"></span>พิมพ์ทั้งหมด:

้ รายการนี้แสดงขึ้นมาเฉพาะเมื่อมีแฟกซ์ที่จัดเก็บไว้ในกล่อง พิมพ์แฟกซ์ทั้งหมดในกล่อง การ เลอก ื **เปิด** ใน **ลบเมอเสร ื่ ็จเรยบร ี อย้** จะลบแฟกซท์ ังหมดเม ้ อการพ ื่ มพิ เสร ์ ็จสมบรณู ์

ิบันทึกทั้งหมดใน อปกรณ์หน่วยความจำ:

รายการนี้แสดงขึ้นมาเฉพาะเมื่อมีแฟกซ์ที่จัดเก็บไว๋ในกล่อง บันทึกแฟกซ์ทั้งหมดไปยังอุปกรณ์ หน่วยความจําภายนอกในกลอง การเล ่ อก ื **เปิด** ใน **ลบเมอเสร ื่ ็จเรยบร ี อย้** จะลบเอกสาร ้ทั้งหมดเมื่อการบันทึกเสร็จสมบูรณ์

ลบทั้งหมด:

้รายการนี้แสดงขึ้นมาเฉพาะเมื่อมีแฟกซ์ที่จัดเก็บไว้ในกล่อง ลบแฟกซ์ทั้งหมดในกล่อง

การตังค้ า:่

รหัสผ่านสำหรับการเปิดกล่อง: คุณสามารถตั้งรหัสผ่านหรือเปลี่ยนแปลงรหัสผ่าน

### **ขอม้ ลทู เกี่ ยวข ี่ อง้**

- $\blacktriangleright$  "การสงเอกสารเดียวกันหลายครั้ง″ บนหน้าที่ 125
- $\rightarrow$  "การตรวจสอบประวัติงานการแฟกซ์" บนหน้าที่ 143

# **สงโพลล ่ ง/กระดานข ิ่ าว่**

#### คณสามารถค ุ นหา ้ **สงโพลล ่ ง/กระดานข ิ่ าว่** ใน **กลองแฟกซ ่** บนหน **์** าจอหล ้ กั

้ มีกล่องส่งข้อมูลแบบดึงและกระดานเนื้อหา 10 รายการ คุณสามารถจัดเก็บเอกสารฉบับเดียวได้สูงสุดถึง 100 หน้าใน ้แบบขาวดำ และหนึ่งเอกสารใบแต่ละกล่อง

### **ขอม้ ลทู เกี่ ยวข ี่ อง้**

 $\rightarrow$  "การส่งแฟกซ์ตามต้องการ (โดยใช้ ส่งโพลลิ่ง/กล่[องระบบกระดานข](#page-120-0)่าว)″ บนหน้าที่ 121

## **สงแบบโพลล ่ :์**

คณสามารถค ุ นหา ้ **สงแบบโพลล ่** ใน **์ กลองแฟกซ ่** > **์ สงโพลล ่ ง/กระดานข ิ่ าว่** .

ึกล่อง ส่งโพลลิ่ง:

```
แสดงผลรายการและคาของการต ่ งคั้ าใน ่ การตงคั้ า่ ใน (เมนู)
```
้เพิ่มเอกสาร:

แสดงผลหนาจอส ้ ํ าหรับแท็บ **แฟกซ** > **์ การตงคั้ าแฟกซ ่** การแตะท **์** ี่ x บนหนาจอจะเร ้ มสแกน ิ่ เอกสารเพื่อจัดเก็บเอกสารไปยังกล่อง

้เมื่อเอกสารอย่ในกล่อง **ตรวจสอบเอกสาร** จะแสดงขึ้นมาแทน

#### ตรวจสอบเอกสาร:

ู่ แสดงผลหน้าจอภาพตัวอย่างเมื่อเอกสารอยู่ในกล่อง คุณสามารถพิมพ์หรือลบอกสารได้ในขณะที่กำลัง ี แสดงตัวอย่าง

#### <span id="page-138-0"></span>็หน้าจอแสดงตัวอย่าง

- $\Box$   $\Theta$   $\Theta$  : ลดหรือเพิ่มขนาด
- ❏ : หมนภาพไปทางขวา 90 องศา ุ
- $\Box \odot \odot \otimes \odot$  : เลื่อนหน้าจอไปในทิศทางของลูกศร
- $\Box$   $\vert$   $\vert$   $\vert$   $\vert$   $\vert$   $\vert$  เลื่อนไปยังหน้าก่อนหน้าหรือหน้าถัดไป

ี่สำหรับการซ่อนไอคอนการดำเนินการ ให้แตะที่ใดก็ได้บนหน้าจอแสดงตัวอย่างยกเว้นที่ไอคอน ี แตะอีกครั้งเพื่อแสดงผลไอคอน

- (เมนูแสดงตัวอยาง) ่
	- ❏ บนทั กไปย ึ ังอปกรณ ุ ์หน่วยความจํา
	- $\square$  ส่งต่อ(อีเมล)
	- $\square$  ส่งต่อ(โฟลเดอร์เครือข่าย)
	- ❏ สงแฟกซ ่ ์

เมอขื่ อความ ้ **ลบเมอเสร ื่ ็จเรยบร ี อย้** แสดงขนมา ให ึ้ เล้ อก ื **เปิด** เพอลบแฟกซ ื่ หล์ งจากท ั ําการ ประมวลผลเสร็จสน เช ิ้ น ่ **บนทั กไปย ึ งอั ปกรณ ุ ์หนวยความจ ่ ํา** หรอ ื **สงต่ อ(อ ่ เมล) ี**

```
\left(\frac{1}{\text{Nenn}}\right) (เมน)
```
ลบเอกสาร:

รายการนี้แสดงขึ้นมาเฉพาะเมื่อมีเอกสารที่จัดเก็บไว้ในกล่อง ลบเอกสารที่จัดเก็บไว้ในกล่อง

ึการตั้งค่า:

- $\Box$  รหัสผ่านสำหรับการเปิดกล่อง: คุณสามารถตั้งรหัสผ่านหรือเปลี่ยนแปลงรหัสผ่าน
- $□$  ลบอัตโนมัติหลังจาก ส่งโพลลิ่ง: การตั้งค่าตัวเลือกนี้ไปที่ **เปิด** จะลบเอกสารในกล่องเมื่อ คำขอถัดไปจากผู้รับคือ การส่งเอกสาร (ส่งแบบโพลล์) เสร็จสมบูรณ์
- ❏ แจงผลการส ้ ง: เม ่ อ ื่ **การแจงเต้ อนอ ื เมล ี** ถกตู งคั้ าไปท ่ ี่ **เปิด** เครองพ ื่ มพิ จะส ์ งการแจ ่ งเต้ อนื ้ ใปยังปลายทางที่ระบไว๋ใน **ผ***้***รับ** เมื่อคำขอให้ส่งเอกสาร (ส่งแบบโพลล์) เสร็จสมบรณ์

### **ขอม้ ลทู เกี่ ยวข ี่ อง้**

 $\rightarrow$  "การตรวจสอบประวัติงานการแฟกซ์" บนหน้าที่ 143

## **กระดานขาวท ่ ไมี่ ได่ ลงทะเบ ้ ยน: ี**

คณสามารถค ุ นหา ้ **กระดานขาวท ่ ไมี่ ได่ ลงทะเบ ้ ยนี** ใน **กลองแฟกซ ่** > **์ สงโพลล ่ ง/กระดานข ิ่ าว่** . เลอกกล ื อง่ หนงใดของกล ึ่ องเล ่ อกรายการ ื **กระดานขาวท ่ ไมี่ ได่ ลงทะเบ ้ ยนี** หลงจากการลงทะเบ ั ยนกระดาน ช ี อทื่ ลงทะเบ ี่ ยนี ไวจะแสดงข ้ นมาบนกล ึ้ องแทน ่ **กระดานขาวท ่ ไมี่ ได่ ลงทะเบ ้ ยนี**

ี คุณสามารถลงทะเบียนได้มากสุดถึง 10 กระดานเนื้อหา

่ การตั้งค่ากล่องกระดาบข่าว ่

ีชื่อ (จำเป็น):

ป้อนชื่อสำหรับกล่องกระดานเนื้อหา

<span id="page-139-0"></span>ที่อย่ย่อย (SEP):

สร้างหรือเปลี่ยนแปลงเงื่อนไขสำหรับการรับแฟกซ์ของผู้รับ

รหัสผาน(PWD): ่

สร้างหรือเปลี่ยนแปลงเงื่อนไขสำหรับการรับแฟกซ์ของผู้รับ

รหัสผ่านสำหรับการเปิดกล่อง:

้ กำหนดค่าหรือเปลี่ยนแปลงรหัสผ่านที่ใช้เพื่อเปิดกล่อง

ลบอัตโนมัติหลังจาก ส่งโพลลิ่ง:

ี การตั้งค่าตัวเลือกนี้ไปที่ เ<mark>ปิด</mark> จะลบเอกสารในกล่องเมื่อคำขอถัดไปจากผู้รับคือ การส่งเอกสาร ์ (ส่งแบบโพลล์) เสร็จสมบรณ์

แจ้งผลการส่ง:

เมอ ื่ **การแจงเต้ อนอ ื เมล ี** ถกตู งคั้ าไปท ่ ี่ **เปิด** เครองพ ื่ มพิ จะส ์ งการแจ ่ งเต้ อนไปย ื ัง **ผรู้บั** เมอื่ ้ คำขอให้ส่งเอกสาร (ส่งแบบโพลล์) เสร็จสมบูรณ์

### **ขอม้ ลทู เกี่ ยวข ี่ อง้**

 $\rightarrow$  "กระดานเนื้อหาที่ลงทะเบียน" บนหน้าที่ 140

# **กระดานเนอหาท ื้ ลงทะเบ ี่ ยนี**

คณสามารถค ุ นหากระดานเน ้ อหาใน ื้ **กลองแฟกซ ่** > **์ สงโพลล ่ ง/กระดานข ิ่ าว่** เลอกกล ื องท ่ จะให ี่ แสดงผลช ้ อทื่ ลงี่ ทะเบยนไว ี ช้ อทื่ แสดงผลบนกล ี่ องเป ่ ็นชอทื่ ลงทะเบ ี่ ยนไว ี ใน ้ **กระดานขาวท ่ ไมี่ ได่ ลงทะเบ ้ ยนี**

้ คณสามารถลงทะเบียนได้มากสดถึง 10 กระดานเนื้อหา

(ชือกระดานเนื้อหาที่ลงทะเบียน)

```
แสดงผลคาการต ่ งคั้ าของรายการใน ่ การตงคั้ า่ ใน (เมนู)
```
้เพิ่มเอกสาร:

แสดงผลหนาจอส ้ ํ าหรับแท็บ **แฟกซ** > **์ การตงคั้ าแฟกซ ่** การแตะท **์** ี่ x บนหนาจอจะเร ้ มสแกน ิ่ ้ เอกสารเพื่อจัดเก็บเอกสารไปยังกล่อง

้เมื่อเอกสารอยู่ในกล่อง **ตรวจสอบเอกสาร** จะแสดงขึ้นมาแทน

ตรวจสอบเอกสาร:

้ แสดงผลหน้าจอภาพตัวอย่างเมื่อเอกสารอยู่ในกล่อง คุณสามารถพิมพ์หรือลบอกสารได้ในขณะที่กำลัง แสดงตัวอย่าง

หบ้าจอแสดงต้าอย่าง

 $\Box$   $\Theta$   $\Theta$  : ลดหรือเพิ่มขนาด

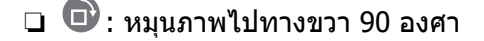

 $\Box \odot \odot \otimes \odot$  : เลื่อนหน้าจอไปในทิศทางของลูกศร

 $\Box$   $\Box$  : เลื่อบไปยังหน้าก่อนหน้าหรือหน้าถัดไป

<span id="page-140-0"></span>ี่สำหรับการซ่อนไอคอนการดำเนินการ ให้แตะที่ใดก็ได้บนหน้าจอแสดงตัวอย่างยกเว้นที่ไอคอน ี แตะอีกครั้งเพื่อแสดงผลไอคอน

(เมนูแสดงตัวอยาง) ่

❏ บันทึกไปยังอปกรณ์หน่วยความจำ

- $\square$  ส่งต่อ(อีเมล)
- $\square$  ส่งต่อ(โฟลเดอร์เครือข่าย)

❏ สงแฟกซ ่ ์

เมอขื่ อความ ้ **ลบเมอเสร ื่ ็จเรยบร ี อย้** แสดงขนมา ให ึ้ เล้ อก ื **เปิด** เพอลบแฟกซ ื่ หล์ งจากท ั ําการ ประมวลผลเสร็จสน เช ิ้ น ่ **บนทั กไปย ึ งอั ปกรณ ุ ์หนวยความจ ่ ํา** หรอ ื **สงต่ อ(อ ่ เมล) ี**

(เมนู)

ลบเอกสาร:

รายการนี้แสดงขึ้นมาเฉพาะเมื่อมีเอกสารที่จัดเก็บไว้ในกล่อง ลบเอกสารที่จัดเก็บไว้ในกล่อง

การตั้งค่า:

- $\Box$  รหัสผ่านสำหรับการเปิดกล่อง: คุณสามารถตั้งรหัสผ่านหรือเปลี่ยนแปลงรหัสผ่าน
- ុ ลบอัตโนมัติหลังจาก ส่งโพลลิ่ง: การตั้งค่าตัวเลือกนี้ไปที่ เ<mark>ปิด</mark> จะลบเอกสารในกล่องเมื่อ ี คำขอถัดไปจากผ่รับคือ การส่งเอกสาร (ส่งแบบโพลล์) เสร็จสมบรณ์
- ❏ แจงผลการส ้ ง: เม ่ อ ื่ **การแจงเต้ อนอ ื เมล ี** ถกตู งคั้ าไปท ่ ี่ **เปิด** เครองพ ื่ มพิ จะส ์ งการแจ ่ งเต้ อนื ้ ใปยังปลายทางที่ระบไว๋ใน **ผ***้***รับ** เมื่อคำขอให้ส่งเอกสาร (ส่งแบบโพลล์) เสร็จสมบรณ์

ลบกลอง: ่

ี ลบกล่องที่เลือกเพื่อล้างการตั้งค่าปัจจบันและการลบเอกสารที่จัดเก็บไว้ทั้งหมด

### **ขอม้ ลทู เกี่ ยวข ี่ อง้**

- $\rightarrow$  "กระดานข่าวที่ไม่ได้ลงทะเบียน:" บนหน้าที่ 139
- $\rightarrow$  "การตรวจสอบประวัติงานการแฟกซ์" บนหน้าที่ 143

# **การตรวจสอบสถานะหรอบื นทั กรายการของงานแฟกซ ึ ์**

# **การแสดงผลขอม้ ลเม ู อแฟกซ ื่ ท์ รี่ บเข ั าย้ งไม ั ได่ ประมวลผล (ย ้ งไม ั ถ่ กู อาน/ย ่ งไม ั ถ่ กพู มพิ /ไม ์ ถ่ กบู นทั ก/ไม ึ ถ่ กสู งต่ อ) ่**

ี เมื่อมีเอกสารที่ได*้*รับซึ่งยังไม่ประมวลผล จำนวนงานที่ยังไม่ประมวลผลจะแสดงขึ้นมาบน <sup>ึ</sup>้ ไขหน้าจอหลัก ดที่ ัตารางด้านล่างสำหรับคำนิยามที่ว่า "ยังไม่ประมวลผล"

# <span id="page-141-0"></span> $\Box$  ข้อความที่สำคัญ:

ี่ เมื่อกล่องขาเข้าเต็ม การรับแฟกซ์จะถกปิดใช้งาน คณควรลบเอกสารออกจากกล่องขาเข้าเมื่อเอกสารได้รับการ ตรวจสอบแลว้

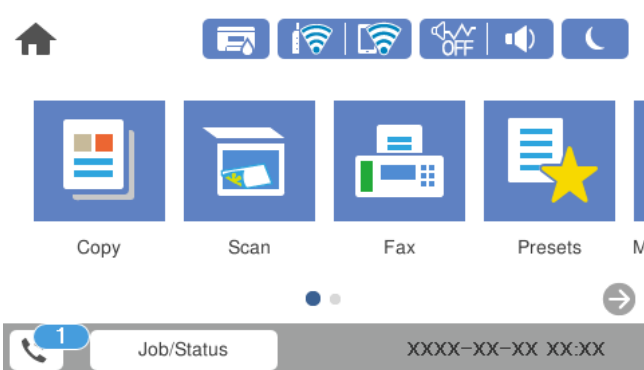

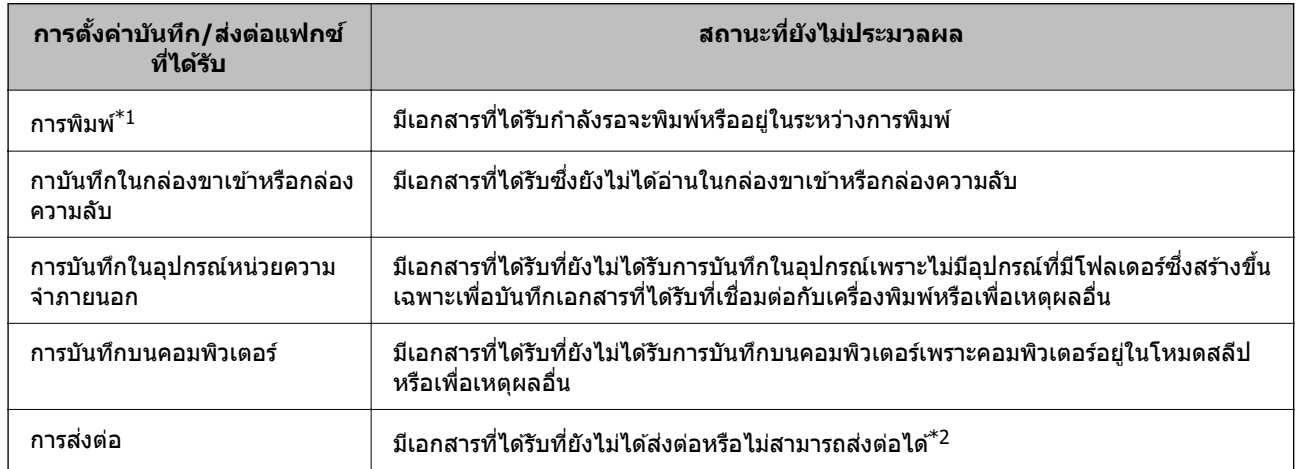

 $\,^*1\,$  : เมื่อคณไม่ได้ตั้งค่าบันทึก/ส่งออกแฟกซใด ๆ หรือเมื่อคณตั้งค่าเพื่อพิมพ์เอกสารที่ได้รับขณะที่กำลังบันทึกเอกสารเหล่านั้นใน ื่อปกรณ์หน่วยความจำภายนอกหรือคอมพิวเตอร์

\*2 : เมื่อคณตั้งค่าเพื่อบันทึกเอกสารที่ไม่สามารถส่งต่อได้ในกล่องขาเข้า จะมีเอกสารที่ยังไม่ได้อ่านซึ่งไม่สามารถส่งต่อได้ในกล่อง ็ขาเข้า เมื่อคุณตั้งค่าเพื่อพิมพ์เอกสารที่ไม่สามารถส่งต่อได้ การพิมพ์จะไม่สมบรณ์

#### **หมายเหต:ุ**

หากคุณกำลังใช้การตั้งค่าบันทึก/ส่งออกแฟกซ์มากกว่าหนึ่งรายการ จำนวนงานที่ยังไม่ประมวลผลอาจแสดงเป็น "2" หรือ "3" แม้ว่าจะมีเพียงแฟกซ์ฉบับเดียวที่ได้รับ ตัวอย่างเช่น หากคุณตั้งค่าเพื่อบันทึกแฟกซในกล่องขาเข้าและบน ิ คอมพิวเตอร์และได้รับแฟกซฺ่หนึ่งฉบับ จำนวนงานที่ยังไม่ประมวลผลจะแสดงเป็น "2" หากแฟกซฺ่ยังไม่ได้รับการบันทึกใน กล่องขาเข้าและบนคอมพิวเตอร์

### **ขอม้ ลทู เกี่ ยวข ี่ อง้**

- $\Rightarrow$  "การดแฟกซ์ขาเข้าบนหน้[าจอ LCD ของเคร](#page-129-0)ื่องพิมพ์″ บนหน้าที่ 130
- $\blacktriangleright$  "การตรวจสอบความคืบหน้างานการแฟกซ์″ บนหน้าที่ 142

# **การตรวจสอบความคบหน ื างานการแฟกซ ้ ์**

คุณสามารถแสดงผลหน้าจอเพื่อตรวจสอบงานแฟกซ์สำหรับรายการที่การประมวลผลยังไม่เสร็จสิ้น งานต่อไปนี้จะ ้ แสดงขึ้นมาบนหน้าจอการตรวจสอบ จากหน้าจอนี้ คณยังสามารถพิมพ์เอกสารที่ยังไม่ถกพิมพ์ หรือคณสามารถส่ง เอกสารที่ส่งล*ั*บเหลวก่อนหน้า

- <span id="page-142-0"></span>❏ งานของแฟกซท์ ไดี่ ร้ับดานล ้ าง่
	- ี่ ⊔ิ ยังไม่ได้พิมพ์ (มื่องานถกตั้งค่าให้ทำการพิมพ์)
	- ື่ ⊔ ยังไม่ได้บันทึก (มื่องานถกตั้งค่าให้ทำการบันทึก)
	- ❏ ยังไมได่ ส้ งต่ อ (ม ่ องานถ ื่ กตู งคั้ าให ่ ท้ ําการสงต่ อ) ่
- ❏ งานแฟกซขาออกท ์ สี่ งไม ่ ได่ (หากค ้ ณได ุ เป้ ิดใชงาน ้ **บนทั กขึ อม้ ลลู มเหลว ้** )

้ ทำตามขั้นตอนด้านล่างเพื่อแสดงหน้าจอการตรวจสอบ

- 1. แตะที่ **Job/Status** บนหนาจอหล ้ กั
- 2. แตะทแที่ ็บ **สถานะงาน** จากนันแตะท ้ ี่ **ใชงานอย ้ ู่**
- ่ 3. เลือกงานที่คุณต้องการตรวจสอบ

### **ขอม้ ลทู เกี่ ยวข ี่ อง้**

```
\blacktriangleright "การแสดงผลข้อมลเมื่อแฟกซ์ที่รับเข้ายังไม่ได้ประมวลผล (ยังไม่ถกอ่าน/ยังไม่ถกพิมพ์/ไม่ถกบันทึก/ไม่ถกส่ง
ี่ ต่อ)″ บนหน้าที่ 141
```
# **การตรวจสอบประวตั งานการแฟกซ ิ ์**

ุ คณสามารถตรวจสอบประวัติของงานแฟกซ์ที่ได้รับหรือส่งออก เช่น วันที่ เวลา และผลลัพธ์ของแต่ละงาน

- 1. แตะที่ **Job/Status** บนหนาจอหล ้ กั
- 2. เลอกท ื ี่ **รายการบนทั กึ** บนแถบ **สถานะงาน**
- ่ 3. แตะที่ ▼ ทางด*้*านขวา จากนั้นเลือก **ส่ง** หรือ **รับ**

บันทึกรายการสำหรับงานแฟกซ์ที่ได*้*รับหรือส่งออกจะปรากฎขึ้นในลำดับตามลำดับเวลาแบบย้อนกลับหลัง แตะ ี่ ที่งานที่คณต้องการตรวจสอบเพื่อแสดงรายละเอียด

นอกจากนคี้ ณย ุ งสามารถตรวจสอบประว ั ตั การแฟกซ ิ โดยการพ ์ มพิ ์**บนทั กแฟกซ ึ** โดยเล **์** อก ื **แฟกซ** > **์** (เพมเต ิ่ ม)ิ > **รายงานแฟกซ** > **์ บนทั กแฟกซ ึ ์**

### **ขอม้ ลทู เกี่ ยวข ี่ อง้**

 $\rightarrow$  "เพิ่มเติ[ม" บนหน](#page-133-0)้าที่ 134

# **การพมพิ ใหม ์ ของเอกสารร ่ บเข ั า้**

้ คุณสามารถพิมพ์ใหม่เอกสารรับเข้าได้จากบันทึกรายการของงานแฟกซ์ที่จัดพิบพ์ใป โปรดทราบว่า เอกสารที่รับเข้าและจัดพิมพ์ไปจะถกลบตามลำดับเวลาหากหน่วยความจำของเครื่องพิมพ์หมดไป

- 1. แตะที่ **Job/Status** บนหนาจอหล ้ กั
- 2. เลอกท ื ี่ **รายการบนทั กึ** บนแถบ **สถานะงาน**
- <span id="page-143-0"></span>่ 3. แตะที่ ▼ ทางด*้*านขวา จากนั้นเลือก พิมพ์ ี ประวัติของงานแฟกซ์ที่ได*้*รับหรือส่งออกจะปรากฏขึ้นในลำดับตามลำดับเวลาแบบย้อนกลับหลัง
- ี 4. เลือกงานที่มี <sup>เรือ</sup>งากรายการประวัติ ัตรวจสอบวันที่ เวลา และผลลัพธ์ เพื่อประเมินว่าเป็นเอกสารที่คณต้องการพิมพ์
- 5. แตะที่ **พมพิ อ์ กคร ี งั้** เพอพื่ มพิ เอกสาร ์

# **การสงแฟกซ ่ จากเคร ์ องคอมพ ื่ วเตอร ิ ์**

คณสามารถส่งแแฟกซ์จากคอมพิวเตอร์โดยการใช้ FAX Utility และไดรเวอร์ PC-FAX

### **หมายเหต:ุ**

- $\Box$  ตรวจสอบว่า FAX Utility และ PC-FAX ของเครื่องพิมพ์ใดดิดตั้งไว้ก่อนใช้คณสมบัตินี้ "แอพพลิเคชันสำหรับการกำหนดค่าการทำงานของแฟกซ์และการส่งแฟกซ์ (FAX Utility)″ บนหน้าที่ 308 "แอพพลิเคชันสำหรับการส่งแฟกซ์ (ไดรเวอร์ PC-FAX)″ บนหน้าที่ 309
- $\Box$  ถ้าไม่ได้ติดตั้ง FAX Utility ให้ติดตั้ง FAX Utility โดยใช้ EPSON Software Updater (แอพพลิเคชันสำหรับอัพเดต ซอฟต์แวร์)

### **ขอม้ ลทู เกี่ ยวข ี่ อง้**

 $\Rightarrow$  "การเปิดใช้งานการส่งแฟกซ์จากคอมพิวเตอร์" บนหน้าที่ 410

# **การสงเอกสารท ่ สรี่ างข ้ นโดยใช ึ้ แอพพล ้ เคช ิ น (Windows) ั**

ี ด*ั*วยการเลือกแฟกซ์ผ่านเครื่องพิมพ์จากเมน **พิมพ**์ ของแอพพลิเคชันเช่น Microsoft Word หรือ Excel คณสามารถ ส่งข้อมูล เช่น เอกสาร แบบวาด และตารางต่างๆ ที่คุณได้สร้างขึ้น ได้โดยตรงพร้อมกับหน้าปก

### **หมายเหต:ุ**

ตัวอย่าง คำอธิบายต่อไปนี้ใช้ Microsoft Word การทำงานจริงอาจแตกต่างไป ทั้งนี้ขึ้นอย่กับแอพพลิเคชันที่คณใช้ สำหรับรายละเอียด ดูที่ส่วนวิธีใช้ของแอพพลิเคชัน

- ี่ 1. โดยใช้แอพพลิเคชัน ให้สร้างเอกสารที่จะส่งข้อมูลทางแฟกซ์ขึ้นมา
- 2. คลก ิ **พมพิ** จากเมน **์** ู**ไฟล์**

หนาต้ าง ่ **พมพิ** ของแอพพล **์** เคช ิ นจะปรกาฎข ั นึ้

- 3. เลอก ื **XXXXX (FAX)** (โดยท XXXXX เป ี่ ็นชอเคร ื่ องพ ื่ มพิ ของค ์ ณ) ใน ุ **เครองพ ื่ มพิ** แล **์** วตรวจสอบการต ้ งคั้ ากา ่ รส่งแฟกว์
	- $\Box$  ระบุ **1** ใน จำวนสำเนา แฟกซ์อาจถูกส่งข้อมูลไม่ถูกต้อง หากคุณระบุเป็น **2** หรือมากกว่า
	- ❏ คณไม ุ สามารถใช ่ ฟ้ ังกช์ น เช ั น ่ **พมพิ ไปย ์ งไฟล ั** เพ**์** อเปล ื่ ยนแปลงพอร ี่ ตเอาท ์ พ์ ตได ุ ้
	- $\Box$  คุณอาจสงข้อมูลได้สูงสุดถึง 100 หน้ารวมแผ่นหน้าปกสำหรับการส่งแฟกซ์หนึ่งครั้ง
- ี 4. คลิก <mark>คณสมบัติเครื่องพิมพ์</mark> หรือ **คุณสมบัติ** หากคุณต้องการระบุ **ขนาดกระดาษ, การวางแนว, สี**, **คณภาพของภาพ ุ** หรอ ื **ความเขมของต ้ วอั กษร ั**

ดูวิธีใช้ของไดรฟ์เวอร์ PC-FAX สำหรับรายละเอียดต่างๆ
5. คลกทิ ี่ **พมพิ ์**

#### **หมายเหต:ุ**

เมื่อใช้ FAX Utility เป็นครั้งแรก หน้าต่างสำหรับการลงทะเบียนข้อมูลของคุณจะแสดงขึ้น ป้อนข้อมูลที่จำเป็น จากนั้น คลก ิ **ตกลง** FAX Utility ใช ้**ชอเล ื่ น่** เพอจื่ ัดการงานแฟกซภายใน ข ์ อม้ ลอู นๆ จะถ ื่ กเพ ู มไปย ิ่ งเอกสารหน ั าปกโดย ้ อัตโนมัติ

**ี การตั้งค่าผ้รับ** หน้าจอของ FAX Utility จะแสดงขึ้นมา

- 6. ระบผุ รู้ับแลวคล ้ ก ิ **ถดไป ั**
	- ❏ การเลอกผ ื รู้ับ (ชอ หมายเลขแฟกซ ื่ และอ ์ นๆ) จาก ื่ **สมดโทรศ ุ พทั PC-FAX ์** : หากผรับถกบันทึกไว้ในสมดโทรศัพท์ ให้ทำตามขั้นตอนด้านล่าง

#### A คลกทิ แที่ ็บ **สมดโทรศ ุ พทั PC-FAX ์**

- $\bullet$  เลือกผ*ร*ับจากรายการ แล*้*วคลิก **เพิ่ม**
- $\Box$  การเลือกผรับ (ชื่อ หมายเลขแฟกซ์ และอื่นๆ) จากรายชื่อผ้ติดต่อบนเครื่องพิมพ์

หากผ่รับถกบันทึกไว้ในรายชื่อผ้ติดต่อบนเครื่องพิมพ์ ให้ทำตามขั้นตอนด้านล่าง

#### A คลกทิ แที่ ็บ **รายชอตื่ ดติ อบนเคร ่ องพ ื่ มพิ ์**

โปรดทราบว่าเครื่องพิมพ์ของคณมีฟังก์ชันความปลอดภัยที่อนญาตให้ผัดแลระบบสามารถจำกัดผ่ใช้ไม่ให้ ู เปลี่ยนแปลงการตั้งค่าแฟกซ์ของเครื่องพิมพ์ คุณอาจต้องป้อนรหัสผ่านผู้ดูแลระบบเพื่อดำเนินการต่อ

 $\bullet$  เลือกผู้ติดต่อจากรายการ แล*้*วคลิก เพิ่ม เพื่อดำเนินการต่อไปที่หน้าต่าง เพิ่มผู้รับ

 $\,$  เลือกผรับจากรายการที่แสดงขึ้น แล*้*วคลิก **แก่ไข** 

 $\bullet$  เพิ่มข้อมูลส่วนบุคคล เช่น **บริษัท/องค***์***กร** และ **คำนำหน้า** ตามที่จำเป็น แล้วคลิก **ตกลง** เพื่อกลับไปที่ หนาต้ าง ่ **เพมผิ่ รู้บั**

E ถาจ้ ําเป็น ใหเล้ อกกล ื องเล ่ อกรายการของ ื **ลงทะเบยนในสม ี ดโทรศ ุ พทั PC-FAX ์** เพอบื่ นทั กผึ ตู้ ดติ อไป ่ ยัง **สมดโทรศ ุ พทั PC-FAX ์**

#### F คลกทิ ี่ **ตกลง**

- $\Box$  การระบุผู้รับ (ชื่อ, หมายเลขแฟกซ์ และอื่นๆ) โดยตรง
	- <u>ให้ทำตามขั้นตอนด้านล่าง</u>
	- A คลกทิ แที่ ็บ **โทรดวยตนเอง ้**
	- ❷ ทำการป้อนข้อมูลที่จำเป็น
	- **ู่ 6 คลิกที่ เพิ่ม**

นอกจากนถี้ าค้ ณคล ุ กทิ ี่ **บนทั กลงสม ึ ดโทรศ ุ พทั** ค**์** ณสามารถบ ุ นทั กผึ รู้ับในรายการภายใตแท้ ็บ **สมดุ โทรศพทั PC-FAX ์**

#### **หมายเหต:ุ**

- $□$  หาก ประเภทสาย ของเครื่องพิมพ์ถูกตั้งค่าที่ **PBX** และรหัสการเข้าถึงถูกตั้งเป็นใช่เครื่องหมายแฮช (#) แทนการ ป้อนรหัสนำหน้าที่แม่นยำ ให้ป้อน # (แฮช) ดรายละเอียดได้ที่ ประเภทสาย ใน การตั้งค่าพื้นฐาน จากลิงก์ข้อมลที่ เกี่ยวข้องด้านล่าง
- ❏ หากคณเล ุ อก ื **ใสหมายเลขแฟกซ ่ สองคร ์ งั้** ใน **การตงคั้ าเพ่ มเต ิ่ มิ** ของหนาจอหล ้ ก FAX Utility ค ั ณจะต ุ องป ้ ้อน หมายเลขเดยวก ี นเม ั อคื่ ณคล ุ กทิ ี่ **เพมิ่** หรอ ื **ถดไป ั**

ี่ ผ*ร*ับถกเพิ่มเข้าไปยัง **รายการผ***้***รับ** จะปรากภขึ้นในส่วนบนของหน้าต่าง

7. ระบเนื้อหาของแผ่นหน้าปก

A ในการแนบแผนหนาปก ให ้ เล้ อกต ื วอย ั างหน ่ งใดจาก ึ่ **ใบปะหนา้** ป้อน **หวขั อ้** และ **ขอความ ้** . โปรดทราบวา่ ้ไม่มีพังก์ชันในการสร้างแผนหน้าปกแรกเริ่ม หรือเพื่อทำการเพิ่มแผ่นหน้าปกแรกเริ่มไปยังรายการ

หากคณไม ุ ต่ องการแนบแผ ้ นหน ่ าปก ให ้ เล้ อก ื **ไมม่ ใบปะหน ี า้** จาก **ใบปะหนา้**

**ี่ ❷** คลิก **การจัดรูปแบบใบป**ะหน้า หากคุณต้องการเปลี่ยนแปลงลำดับของรายการบนแผ่นหน้าปก คุณสามารถ ้ เลือกขนาดแผ่นหน้าปกได*้*ใน **ขนาดกระดาษ** นอกจากนี้คณยังสามารถเลือกแผ่นหน้าปกที่ขนาดต่างๆ ให้กับ ี เอกสารที่จะส่งข้อมลด้วย

 $\bm{\Theta}$  คลิก **แบบอักษร** หากคุณต้องการเปลี่ยนแปลงแบบอักษรสำหรับข้อความบนแผ่นหน้าปก

**\_0** คลิก **การตั้งค่าผ้ส่ง** หากคณต้องการเปลี่ยนแปลงข้อมลผ้ส่ง

**ี 6 คลิก ตัวอย่างแบบละเอียด** หากคณต้องการตรวจสอบแผ่นหน้าปกพร้อมกับหัวข้อและข้อความที่คณป้อน

F คลก ิ **ถดไป ั**

.8. ตรวจสอบเนื้อหาของข้อความแล้วคลิก **ส่ง** 

ิตรวจให้แน่ใจว่าชื่อและหมายเลขแฟกซ์ของผ*ี*รับถกต้องก่อนทำการส่งข้อมล คลิก **ตัวอย่าง** เพื่อดตัวอย่างแผ่น ่ หน้าปก และเอกสารที่จะส่งข้อมล

้ เมื่อเริ่มต้นการส่งข้อมูลแล้ว หน้าต่างจะปรากฎขึ้นแสดงสถานะของการส่งข้อมูล

**หมายเหต:ุ**

- ❏ การหยดการส ุ งข่ อม้ ล ให ู เล้ อกข ื อม้ ลแล ู วคล ้ ก ิ **ยกเลกิ** นอกจากนคี้ ณย ุ งสามารถยกเล ั กโดยใช ิ แผงควบค ้ มของ ุ เครื่องพิบพ์
- ❏ หากมขี อผ้ ดพลาดเก ิ ดขิ นในระหว ึ้ างการส ่ งข่ อม้ ล หน ู าต้ าง ่ **ขอผ้ ดพลาดด ิ านการส ้ อสาร ื่** จะปรากฎขน ตรวจสอบ ึ้ ข้อมูลแจ้งข้อผิดพลาดแล้วส่งข้อมูลใหม่
- ື่ หน้าจอ ตัวตรวจสอบสถานะแฟกซ์ (หน้าจอที่อธิบายไว้ข้างต้นที่คุณสามารถตรวจดูสถานะการส่งข้อมูลได้) ไม่ ปรากภขึ้น หาก แสดงตัวตรวจสอบสถานะแฟกซ์ระหว่างการรับส่งข้อมล ไม่ได้เลือกไว้ในหน้าจอ **การตั้งค่าเพิ่ม** เต*ิม* ของหน้าจอหลักของ FAX Utility

#### **ขอม้ ลทู เกี่ ยวข ี่ อง้**

➡ "การตั้งค่าพื้นฐาน″ บนหน้าที่ 320

# **การสงเอกสารท ่ สรี่ างข ้ นโดยใช ึ้ แอพพล ้ เคช ิ น (Mac OS) ั**

ี โดยการเลือกเครื่องพิมพ์ที่ใช้งานแฟกซ*์*ได้จากเมนู <mark>พิมพ์</mark> ของแอพพลิเคชันที่พร้อมใช้งานเชิงพาณิชย์ คุณสามารถ ี่ ส่งข้อมูล เช่น เอกสาร แบบพิมพ์เขียว และตาราง ที่คุณได้สร้างขึ้นได้

#### **หมายเหต:ุ**

คำอธิบายต่อไปนี้ใช่โปรแกรม Text Edit แอพพลิเคชันระบบ Mac OS มาตรฐานแสดงเป็นตัวอย่าง

- ี่ 1. สร้างเอกสารที่คุณต้องการส่งโดยแฟกซ์ในแอพพลิเคชัน
- 2. คลก ิ **พมพิ** จากเมน **์** ู**ไฟล์**

หนาต้ าง ่ **พมพิ** ของแอพพล **์** เคช ิ นจะแสดงข ั นมา ึ้

- ่ 3. เลือกเครื่องพิมพ์ของคณ (ชื่อแฟกซ์) ใน **ชื่อ** คลิก ▼ เพื่อแสดงการตั้งค่าละเอียด ตรวจสอบการตั้งค่าการพิมพ์ แลวคล ้ ก ิ **ตกลง**
- 4. ทำการตั้งค่าสำหรับแต่ละรายการ
	- $\Box$  ระบุ **1** ใน จำวนสำเนา แม้ว่าคุณจะระบุ 2 หรือใมากกว่า แต่เครื่องจะส่งไป 1 สำเนาเท่านั้น

 $\Box$  คณสามารถส่งได้สงสด 100 หน้าต่อการส่งข้อมลแฟกซ์หนึ่งครั้ง

**หมายเหต:ุ**

ขนาดหน้าของเอกสารที่คุณสามารถส่งจะเท่ากับขนาดกระดาษที่คุณสามารถแฟกซ์จากเครื่องพิมพ์

<span id="page-146-0"></span>5. เลือก การตั้งค่าแฟกซ์ จากเมนป็อปอัพ แล้วทำการตั้งค่าแต่ละรายการ

ดูที่ส่วนวิธีใช้ของไดรฟ์เวอร์ PC-FAX สำหรับการอธิบายของรายการการตั้งค่าแต่ละรายการ

คลิก <sup>อา</sup>ที่ด้านล่างซ้ายของหน้าต่างเพื่อเปิดส่วนวิธีใช้ของไดรฟ์เวอร์ PC-FAX

ึ 6. เลือกเมน การตั้งค่าผ้รับ จากนั้นระบผ้รับ

 $\Box$  การระบุผู้รับ (ชื่อ หมายเลขแฟกซ์ และอื่นๆ) โดยตรง

ิ คลิกรายการ **เพิ่ม** ป้อนข้อมลที่จำเป็น แล*้*วคลิก a **h** ผรับถกเพิ่มเข้าไปยัง รายการผรับ จะปรากฎขึ้นในส่วน บนของหน้าต่าง

หากคุณเลือก "ใส่หมายเลขแฟกซ์สองครั้ง" ในการตั้งค่าไดรฟ์เวอร์ PC-FAX คุณจะต้องป้อนหมายเลขเดัย วกับอีกครั้งเบื่อคลิกที่  $\textcolor{blue}\dagger$ 

ี่ หากสายเชื่อมต่อแฟกซ์ของคณจะเป็นต้องมีคำนำหน้า ให้ป้อน รหัสนำหน้าใช้งานสายนอก.

#### **หมายเหต:ุ**

หาก ประเภทสาย ของเครื่องพิมพ์ถกตั้งค่าที่ **PBX** และรหัสการเข้าถึงถกตั้งเป็นใช*้*เครื่องหมายแฮช (#) แทนการ ป้อนรหัสนำหน้าที่แม่นยำ ให้ป้อน # (แฮช) ดรายละเอียดได้ที่ ประเภทสาย ใน การตั้งค่าพื้นฐาน จากลิงก์ข้อมลที่ เกี่ยวข้องด้านล่าง

 $\Box$  การเลือกผู้รับ (ชื่อ หมายเลขแฟกซ์ และอื่นๆ) จากสมุดโทรศัพท์

หากผรู้ับถกบู นทั กไว ึ ในสม ้ ดโทรศ ุ พทั คล ์ กทิ ี่ เลอกผ ื รู้ับจากรายการ แลวคล ้ ก ิ **เพมิ่** แลวคล ้ ก ิ **ตกลง**

้ หากสายเชื่อมต่อแฟกซ์ของคณจะเป็นต้องมีคำนำหน้า ให้ป้อน รหัสนำหน้าใช้งานสายนอก.

#### **หมายเหต:ุ**

ี่ หาก ประเภทสาย ของเครื่องพิมพ์ถกตั้งค่าที่ **PBX** และรหัสการเข้าถึงถกตั้งเป็นใช่เครื่องหมายแฮช (#) แทนการ ้ป่อนรหัสนำหน้าที่แม่นยำ ให้ป้อน # (แฮช) ดูรายละเอียดได้ที่ ประเภทสาย ใน การตั้งค่าพื้นฐาน จากลิงก์ข้อมูลที่ เกี่ยวข้องด้านล่าง

7. ตรวจสอบการตั้งค่าผ<sub>ู้</sub>รับ และหลังจากนั้น คลิกที่ **แฟกช**์

#### การส่งเริ่มต้น

้ ตรวจให้แน่ใจว่าชื่อและหมายเลขแฟกซ์ของผรับถกต้องก่อนทำการส่งข้อมล

**หมายเหต:ุ**

- $\Box$  หากคุณคลิกไอคอนเครื่องพิมพ์ใน Dock หน้าจอตรวจสอบสถานะของการส่งข้อมูลจะปรากฏขึ้นมา ในการหยุดการ สง ให้คลิกที่ข้อมูล จากนั้นคลิก **ลบ**
- ❏ หากมขี อผ้ ดพลาดเก ิ ดขิ นในระหว ึ้ างการส ่ งข่ อม้ ล ข ู อความ ้ **การรบสั งข่ อม้ ลลู มเหลว ้** จะปรากฎขน ตรวจสอบ ึ้ บนทั กการส ึ งข่ อม้ ลจากหน ู าจอ ้ **บนทั กการร ึ บสั งข่ อม้ ลแฟกซ ู ์**
- $\Box$  เอกสารที่มีขนาดกระดาษผสมกันอาจไม่สามารถส่งข้อมูลได้อย่างถูกต้อง

# **การรบแฟกซ ั บนคอมพ ์ วเตอร ิ ์**

คุณสามารถรับแฟกซ์โดยเครื่องพิมพ์และบันทึกไว๋ในรูปแบบ PDF บนคอมพิวเตอร์ที่เชื่อมต่อกับเครื่องพิมพ์ ใช้ FAX ่ Utility (แอพพลิเคชัน) เพื่อทำการตั้งค่า

สำหรับรายละเอียดวิธีการใช้งาน FAX Utility ดูที่ การใช้งานเบื้องต้น ในส่วนวิธีใช้ FAX Utility (แสดงขึ้นในหน้าต่าง ้ หลัก) ถ้าหน้าจอป้อนรหัสผ่านแสดงขึ้นมาบนหน้าจอของคอมพิวเตอร์ในขณะทำการตั้งค่า ให้ป้อนรหัสผ่านเข้าไป ถ้า ิ คณไม่ทราบรหัสผ่าน ให้ติดต่อกับผัดแลระบบของคณ

**หมายเหต:ุ**

 $\Box$  ตรวจสอบว่าไดรเวอร์ FAX Utility และ PC-FAX ของเครื่องพิมพ์ได้ติดตั้งไว้ และค่า FAX Utility ถกตั้งค่าแล้วก่อนใช้ คุณสมบัตินี้

"แอพพลิเคชันสำหรับการกำหนดค่าการทำงานของแฟกซ์และการส่งแฟกซ์ (FAX Utility)″ บนหน้าที่ 308 "แอพพลิเคชันสำหรับการส่งแฟกซ์ (ไดรเวอร์ PC-FAX)″ บนหน้าที่ 309

 $\Box$  ถ้าไม่ได้ติดตั้ง FAX Utility ให้ติดตั้ง FAX Utility โดยใช้ EPSON Software Updater (แอพพลิเคชันสำหรับอัพเดต ซอฟต์แวร์)

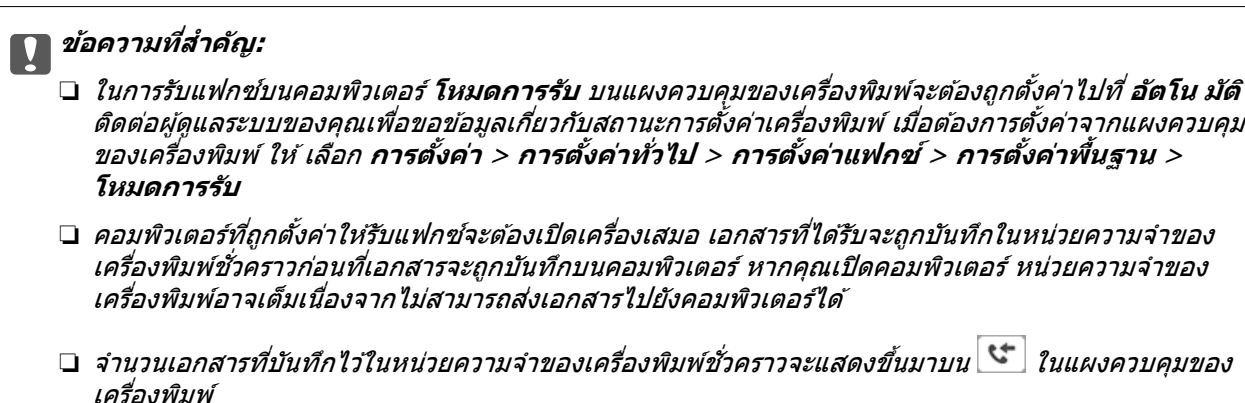

 $\Box$  ในการอ่านแฟกซ์ขาเข้า คณจะต้องติดตั้งโปรแกรมดไฟล์ PDF เช่น Adobe Reader ในคอมพิวเตอร์

### **ขอม้ ลทู เกี่ ยวข ี่ อง้**

 $\rightarrow$  "การรับแฟกซ์ขาเข้า″ บนหน้าที่ 126

# **การตรวจสอบหาแฟกซใหม ์ (Windows) ่**

โดยการตั้งค่าคอมพิวเตอร์ให้บันทึกแฟกซ์ที่ได้รับของเครื่องพิมพ์ คณสามารถตรวจสอบสถานะการดำเนินการของ ี แฟกซ์ที่ได้รับ และตรวจสอบว่ามีแฟกซ์ใหม่เข้ามาหรือไม่โดยใช่ไอคอนแฟกซ์บนแถบงานของ Windows โดยการ ตั้งค่าให้คอมพิวเตอร์แสดงการแจ้งเตือนเมื่อได้รับแฟกซ์ใหม่ หน้าจอการแจ้งเตือนจะแสดงขึ้นใกล้กับถาดระบบ Windows และคณสามารถตรวจสอบแฟกซ์ใหม่ได้

#### **หมายเหต:ุ**

 $\Box$  ข้อมแฟกซ์ขาเข้าที่บันทึกไปที่คอมพิวเตอร์จะถกลบออกจากหน่วยความจำของเครื่องพิมพ์

 $\Box$  คณจะต้องมี Adobe Reader เพื่อดแฟกซ์ที่ได้รับเนื่องจากระบบบันทึกไว้เป็นไฟล์ PDF

## **การใชไอคอนแฟกซ ้ บนแถบงาน (Windows) ์**

คุณสามารถตรวจสอบแฟกซ์ใหม่ และสถานะการทำงานโดยใช้ไอคอนแฟกซ์ที่แสดงบนแถบงานของ Windows

1. เลอกไอคอน ื

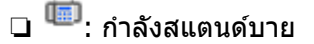

- $\Box$  <sup>IE</sup>∃ : กำลังตรวจสอบแฟกซ์ใหม่
- □ └ · การนำเข้าแฟกซ์ใหม่เสร็จสิ้น

2. คลกขวาท ิ ไอคอน จากน ี่ ันคล ้ กทิ ี่ **เปิดโฟลเดอรแฟกซ ์ ท์ ไดี่ ร้บั**

โฟลเดอร์แฟกซ์ที่ได*้*รับจะปรากภขึ้น ตรวจสอบวันที่และผลงในชื่อไฟล์ จากนั้นเปิดไฟล์ PDF

ู่ ในขณะที่ไอคอนแฟกซ์ระบว่ากำลังอย่ในโหมดสแตนด์บาย คณสามารถตรวจสอบหาแฟกซ์ใหม่โดยเลือกที่ **ตรวจดแฟกซ ู ใหม ์ เด่ ยวน ี๋ ี้**

**หมายเหต:ุ** แฟกซ์ที่ได<sup>้</sup>รับจะถูกเปลี่ยนชื่อโดยอัตโนมัติโดยใช้รูปแบบการตั้งชื่อต่อไปนี้ YYYYMMDDHHMMSS\_xxxxxxxxx\_nnnnn (ปี/เดือน/วัน/ชั่วโมง/นาที/วินาที หมาบเลขของผ่ส่ง)

## **การใชหน้ าต้ างการแจ ่ งเต้ อน (Windows) ื**

เมื่อคุณตั้งค่าให้แจ้งเตือนคุณทราบเมื่อมีแฟกซ์ใหม่ หน้าต่างการแจ้งเตือนจะแสดงขึ้นใกล้กับแถบงานสำหรับแฟกซ์ แต่ละรายการ

ี่ 1. ตรวจสอบหน้าจอการแจ้งเตือนที่แสดงขึ้นบนหน้าจอคอมพิวเตอร์ของคณ

#### **หมายเหต:ุ**

หน้าต่างการแจ้งเตือนจะหายไปหากไม่มีการดำเนินการใดๆ เป็นช่วงระยะเวลาที่กำหนดไว้ คณสามารถเปลี่ยนแปลง ึการตั้งค่าการแจ้งเตือนได้ เช่น เวลาการแสดงผล

2. คลิกที่ใดๆ ในหน้าต่างการแจ้งเตือน ยกเว้นป่ม X

ี โฟลเดอร์ที่คุณระบุให้บันทึกแฟกซ์ใหม่จะเปิดขึ้นมา ตรวจสอบวันที่และผู้ส่งในชื่อไฟล์ จากนั้นเปิดไฟล์ PDF

**หมายเหต:ุ** แฟกซ์ที่ได้รับจะถูกเปลี่ยนชื่อโดยอัตโนมัติโดยใช้รูปแบบการตั้งชื่อต่อไปนี้ YYYYMMDDHHMMSS\_xxxxxxxxxxxxx\_nnnnn (ปี/เดือน/วัน/ชั่วโมง/นาที/วินาที\_หมาบเลขของผู้ส่ง)

## **การตรวจสอบหาแฟกซใหม ์ (Mac OS) ่**

้ คณสามารถตรวจสอบแฟกซ์ใหม่โดยใช้วิธีหนึ่งใดต่อไปนี้ คุณสมบัตินี้พร้อมใช้งานบนคอมพิวเตอร์ที่ตั้งค่าที่ **"บนทั ก" (บ ึ นทั กแฟกซ ึ ท์ คอมพ ี่ วเตอร ิ เคร ์ องน ื่ )ี้** เทาน่ ัน้

- ❏ เปิดโฟลเดอรแฟกซ ์ ท์ ไดี่ ร้ับ (ระบใน ุ **การตงคั้ าเอาต ่ พ์ ุตแฟกซท์ ไดี่ ร้บั** )
- ❏ เปิด การตรวจสอบการรับแฟกซ แล ์ วคล ้ ก ิ **ตรวจดแฟกซ ู ใหม ์ เด่ ยวน ี๋ ี้**
- ❏ การแจงเต้ อนว ื าได ่ ร้ับแฟกซใหม ์ ่

เลือก แจ้งเตือนฉันว่ามีแฟกข์ใหม่ผ่านไอคอนด็อค ใน การตรวจสอบการรับแฟกข์ > รายการตัวเลือก ่ ในโปรแกรมอรรถประโยชน์ FAX ไอคอนจอภาพการรับแฟกซ์บนแท่นเชื่อมต่อจะกระโดดข้ามเพื่อแจ้งให้คณทราบ ว่าบี่แฟกซ์ใหม่เข้าบา

## **เปิดโฟลเดอรแฟกซ ์ ท์ ไดี่ ร้บจากจอภาพแฟกซ ั ท์ ไดี่ ร้บ (Mac OS) ั**

คณสามารถเป ุ ิดโฟลเดอรท์ บี่ นทั กไว ึ จากคอมพ ้ วเตอร ิ ท์ ระบ ี่ ใหุ ร่ ับแฟกซเม์ อเล ื่ อก ื **"บนทั ก" (บ ึ นทั กแฟกซ ึ ท์ ี่ คอมพวเตอร ิ เคร ์ องน ื่ )ี้**

- 1. คลกทิ ไอคอนจอภาพแฟกซ ี่ ท์ ไดี่ ร้ับบน Dock เพอเป ื่ ิด **การตรวจสอบการรบแฟกซ ั ์**
- ี่ 2. เลือกเครื่องพิมพ์แล*้*วคลิก เปิ**ดโฟลเดอร์** หรือดับเบิลคลิกที่ชื่อเครื่องพิมพ์

3. ตรวจสอบวันที่และผู้ส่งในชื่อไฟล์ จากนั้นเปิดไฟล์ PDF

**หมายเหต:ุ** แฟกซ์ที่ได<sup>้</sup>รับจะถูกเปลี่ยนชื่อโดยอัตโนมัติโดยใช้รูปแบบการตั้งชื่อต่อไปนี้ YYYYMMDDHHMMSS\_xxxxxxxxxx \_nnnnn (ปี/เดือน/วัน/ชั่วโมง/นาที/วินาที\_หมายเลขของผ่ส่ง) ขอมลที่ส่งจากผัส่งจะแสดงขึ้นเป็นหมายเลขของผัส่ง หมายเลขนี้อาจไม่แสดงขึ้นมาโดยขึ้นอย่กับผัส่ง

# **การยกเลกคิ ณสมบ ุ ตัทิ บี่ นทั กแฟกซ ึ ขาเข ์ าไปย ้ งคอมพ ั วเตอร ิ ์**

คณสามารถยกเลิกการบันทึกแฟกซ์ขาเข้าไปยังคอมพิวเตอร์โดยใช้ FAX Utility

ิ ดรายละเอียดที่ การใช้งานเบื้องต้น ในส่วนวิธีใช้ FAX Utility (แสดงขึ้นในหน้าต่างหลัก)

#### **หมายเหต:ุ**

- $\Box$  ถ้ามีแฟกซ์ใดๆ ที่ยังไม่ถูกบันทึกไปยังคอมพิวเตอร์ คุณไม่สามารถยกเลิกคุณสมบัติที่บันทึกแฟกซ์บนคอมพิวเตอร์ได้
- $\Box$  คณไม่สามารถเปลี่ยนแปลงการตั้งค่าที่ถกล็อกไว้โดยผ่แลระบบของคณได้
- $\Box$  นอกจากนี้ คณยังสามารถเปลี่ยนแปลงการตั้งค่าบนเครื่องพิมพ์ได้อีกด้วย ติดต่อผัดแลระบบของคณเพื่อข้อข้อมลเกี่ยว ี กับการยกเลิกการตั้งค่าเพื่อบันทึกแฟกซ์ที่รับเข้าไปยังคอมพิวเตอร์

#### **ขอม้ ลทู เกี่ ยวข ี่ อง้**

 $\rightarrow$  "การตั้งค่า บันทึกไปยังคอมพิวเตอร์ เพื่อไม่ให้รับแฟกซ์" บนหน้าที่ 411

#### <span id="page-150-0"></span>**การบาร งร กษาเคร องพ มพ ิ ์ ํ ุ ั ื่**

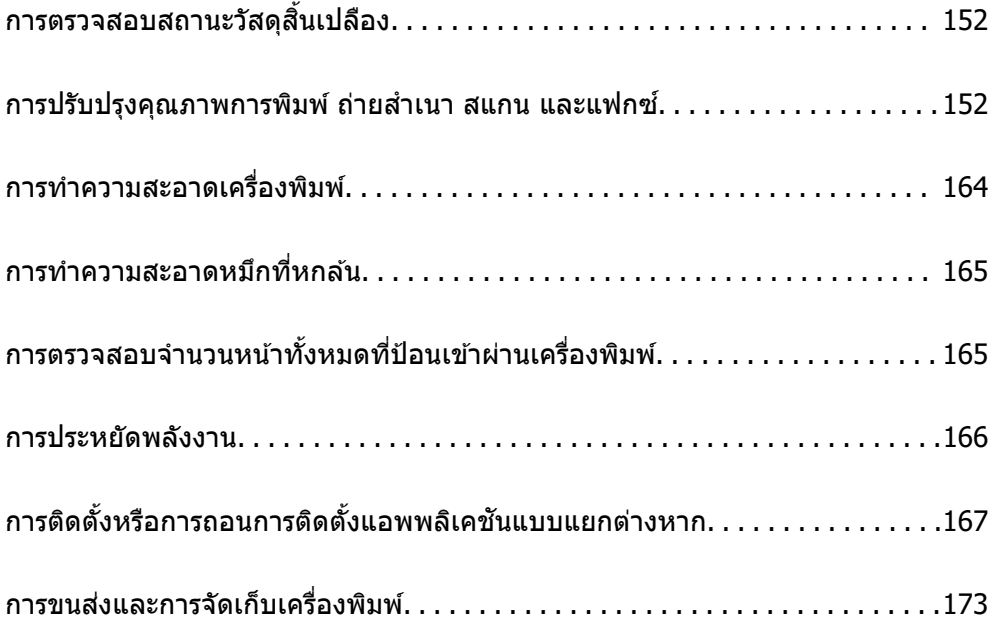

# <span id="page-151-0"></span>**การตรวจสอบสถานะวสดั สุ นเปล ิ้ องื**

คณสามารถตรวจสอบอาย ุ การใช ุ งานโดยประมาณของกล ้ องบ ่ ํารงรุ ักษาจากแผงควบคมได ุ กดป ้ ่ม ุ และหลงจาก ั นัน เล ้ อกท ื ี่ **สถานะเครองพ ื่ มพิ ์**

้ คณสามารถตรวจสอบระดับหมึกที่เหมาะสมและอายการใช้งานโดนประมาณของกล่องบำรงรักษาจากคอมพิวเตอร์ได้ ้ ดรายละเอียดที่ลิงก์ข้อมลที่เกี่ยวข้องด้านล่าง

่ ในการยืนยันการคงเหลืออยู่ของหมึกที่มีอยู่จริง ให้ตรวจสอบด้วยสายตาของระดับหมึกในถังหมึกทั้งหมดของ ้ เครื่องพิมพ์

## **ขอม้ ลทู เกี่ ยวข ี่ อง้**

- → "แถบ การบำรงรักษา″ บนหน้าที่ 49
- ➡ "แนวทางสำหรับไดรเวอร์เครื่องพิมพ์ของ Mac OS″ บนหน้าที่ 306
- $\rightarrow$  "ได้เวลาเติมหมึก" บนหน้าที่ 238
- $\rightarrow$  "ได้เวลาเปลี่ยนกล่องบำรุงรักษา″ บนหน้าที่ 243

# **การปรบปร ั งคุ ณภาพการพ ุ มพิ ถ์ ายส ่ ํ าเนา สแกน และ แฟกซ์**

## **การปรบคั ณภาพการพ ุ มพิ ์**

ิ หากคณพบเส้นแนวตั้งที่ไม่ตรงแนว ภาพเบลอ หรือแถบแนวนอน ให้ปรับคณภาพการพิมพ์ หากคณต้องการปรับ ้ คณภาพการต่อต่อประเภทกระดาษ ให้ทำการตั้งค่านี้ก่อน ค่าของการตั้งค่าต่อประเภทกระดาษจะถกรีเข็ตหากคณตั้ง ี่ ค่านี้หลังการปรับต่อประเภทขนาดกระดาษ

- 1. ใส่กระดาษแผ่นเรียบขนาด A4 เข้าไปในเครื่องพิมพ์
- 2. เลอก ื **การตงคั้ า่** จากหนาจอหล ้ กั
- 3. เลอก ื **การบารํ งรุ กษา ั** > **การปรบคั ณภาพการพ ุ มพิ ์**
- ี่ 4. ปฏิบัติตามคำแนะนำที่แสดงบนหน้าจอเพื่อตรวจสอบเครื่องพิมพ์เพื่อให้คณภาพการพิมพ์ดีขึ้น ้ หากมีข้อความแสดงแนะนำให้คณทำความสะอาดหัวพิมพ์ ให้ดำเนินการทำความสะอาดหัวพิมพ์
- <span id="page-152-0"></span>5. ปฏิบัติตามคำแนะนำที่แสดงบนหน้าจอเพื่อพิมพ์รปแบบสำหรับการปรับตั้งแนวของหัวพิมพ์ จากนั้นทำการปรับ **แนวหัวพิมพ์** 
	- $\Box$  รูปแบบนี้ช่วยให้คุณสามารถปรับตั้งแนวได้ หากคุณพบเส้นบรรทัดฐานแนวตั้งไม่ตรงแนว หรือผลงานพิมพ์ ้ของคณมีลักษณะภาพเบลอ
		- $\Box$  ค้นหาและเลือกหมายเลขสำหรับรูปแบบที่ดูดีที่สุดสำหรับแต่ละกลุ่ม

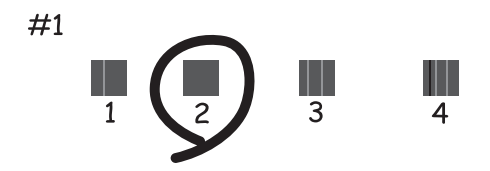

 $\Box$  หาและป้อนหมายเลขสำหรับรูปแบบที่มีเส้นแนวนอนที่ไม่ตรงแนวน้อยที่สุด

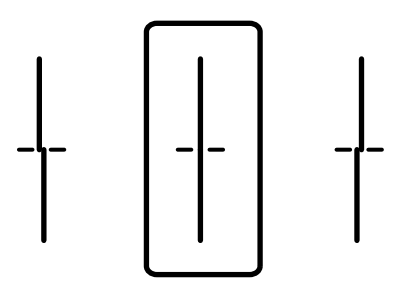

 $\Box$  รูปแบบนี้ช่วยให้คณทำการปรับตั้งแนวได้ หากคณพบแถบแนวนอนที่มีระยะห่างปกติ หาและป้อนหมายเลขสำหรับรูปแบบที่มีการแยกและการซ้อนน้อยที่สุด

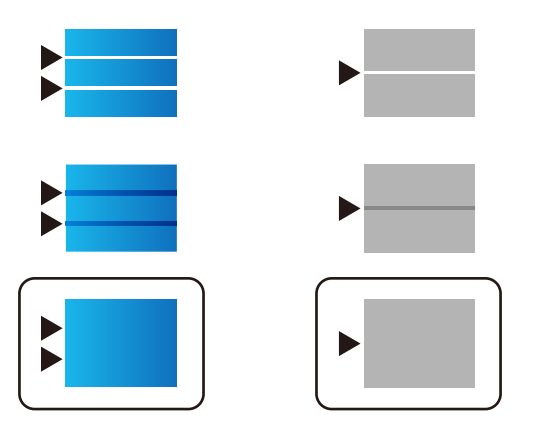

## **การตรวจสอบและการทาความสะอาดห ํ วพั มพิ ์**

ี่ ถ้าหัวฉีดอดตัน ภาพพิมพ์ออกมาจะจางลง มีกรอบวงที่มองเห็นได้หรือสีที่ไม่ต้องการปรากภออกมา ถ้าหัวฉีดอดตัน ็มาก เครื่องจะพิมพ์ออกมาเป็นกระดาษเปล่า เมื่อคุณภาพการพิมพ์ด้อยลง ก่อนอื่นให้ใช้คุณสมบัติการตรวจสอบหัว ฉีดและตรวจสอบว่าหัวฉีดอดตันหรือไม่ ถ้าหัวฉีดอดตัน ให้ทำความสะอาดหัวพิมพ์

c**ขอความท ้ สี่ าคํ ญ: ั**

- $\Box$  อย่าเปิดชดสแกนเนอร์หรือปิดเครื่องพิมพ์ในระหว่างการทำความสะอาดหัวพิมพ์ ถ้าการทำความสะอาดหัวพิมพ์ ่ ไม่สมบรณ์ คณอาจจะไม่สามารถทำการพิมพ์ได้
- $\Box$  การทำความสะอาดหัวพิมพ์จะใช้หมึกและไม่ควรทำงานนี้มากเกินความจำเป็น
- ື่ เมื่อหมึกต่ำ คณอาจไม่สามารถทำความสะอาดหัวพิมพ์ได้
- $\Box$  ถ้าคณภาพการพิมพ์ยังคงไม่ดีขึ้นหลังจากกระทำซ้ำการตรวจสอบหัวฉีดและทำความสะอาดหัวพิมพ์ 3 ครั้งแล้ว ใหรออย่างน้อย 12 ชั่วโมงโดยไม่ต้องทำการพิมพ์ และหลังจากนั้นรันการตรวจสอบหัวฉีดอีกครั้งและกระทำซ้ำ
	- $\,$ การทำความสะอาดหัวพิมพ์หากจำเป็น เราขอแนะนำให้ปิดเครื่องพิมพ์โดยการกดป่ม $\,$  ( $\,$  ถ้าคณภาพการพิมพ์  $\,$ ยังคงไม่ดีขึ้น ใหรัน การลำงหมึก
- $\Box$  ในการป้องกันหัวพิมพ์ไม่ให้แห้ง อย่าถอดปลั๊กของเครื่องพิมพ์ในขณะที่เปิดเครื่องอย่

#### **ขอม้ ลทู เกี่ ยวข ี่ อง้**

 $\rightarrow$  "การเรียกใช้ การล้างหมึก" บนหน้าที่ 155

## **การตรวจสอบและการทําความสะอาดหวพั มพิ (แผงควบค ์ ม) ุ**

ุ คณสามารถตรวจสอบและทำความสะอาดหัวพิมพ์โดยการใช้แผงควบคมของเครื่องพิมพ์

#### **หมายเหต:ุ**

นอกจากนี้คุณยังสามารถตรวจสอบและเรียกใช้การทำความสะอาดหัวพิมพ์จากไดรเวอร์เครื่องพิมพ์ระบบ Windows หรือ Mac O<sub>S</sub>

- 1. เลอก ื **การตงคั้ า่** จากหนาจอหล ้ กั
- 2. เลอก ื **การบารํ งรุ กษา ั** > **ทดสอบระบบฉดพี นของห ่ วพั มพิ ์**
- ่ 3. ปฏิบัติตามคำแนะนำที่แสดงบนหน้าจอเพื่อทำการพิมพ์รูปแบบของการตรวจสอบหัวฉีด
- ี่ 4. ตรวจสอบรปแบบที่พิมพ์ออกมา หากมีเส*้*นที่แตกขาดหรือส่วนที่ขาดหายดังที่แสดงในรปแบบ "NG" หัวฉีดอาจ ้ จะอุดตัน ไปที่ขั้นตอนถัดไป หากคุณไม่สามารถมองเห็นเส้นที่แตกขาดหรือส่วนที่ขาดหายดังที่แสดงในรูปแบบ

 $\,$  "OK" ดังต่อไปนี้ แสดงว่าหัวฉีดไม่อดตัน เลือกที่  $\, \blacksquare \,$ เพื่อปิดคณสมบัติการตรวจสอบหัวฉีด

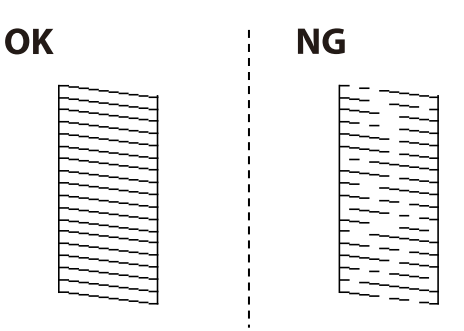

- 5. เลือกที่  $\bigtimes$  จากนั้นปฏิบัติตามคำแนะนำที่แสดงบนหน้าจอเพื่อทำความสะอาดหัวพิมพ์
- ึ 6. เมื่อทำความสะอาดเสร็จสิ้นแล้ว ให้พิมพ์รปแบบการตรวจสอบหัวฉีดอีกครั้ง กระทำซ้ำการทำความสะอาดและ ึ การพิมพ์รูปแบบออกมาจนกว่าเส้นทั้งหมดจะถูกพิมพ์ออกมาอย่างสมบูรณ์

## <span id="page-154-0"></span>c**ขอความท ้ สี่ าคํ ญ: ั**

ถ้าคุณภาพการพิมพ์ยังคงไม่ดีขึ้นหลังจากกระทำซ้ำการตรวจสอบหัวฉีดและทำความสะอาดหัวพิมพ์ 3 ครั้งแล้ว ่ ให้รออย่างน้อย 12 ชั่วโมงโดยไม่ต้องทำการพิมพ์ และหลังจากนั้นรันการตรวจสอบหัวฉีดอีกครั้งและกระทำข้ำ ึการทำความสะอาดหัวพิมพ์หากจำเป็น เราขอแนะนำให้ปิดเครื่องพิมพ์โดยการกดป่ม  $\mathbin{\mathbb U}$  ถ้าคณภาพการพิมพ์ยัง คงไม่ดีขึ้น ให้รัน การล้างหมึก

#### **ขอม้ ลทู เกี่ ยวข ี่ อง้**

 $\blacktriangleright$  "การเรียกใช้ การล้างหมึ[ก \(แผงควบค](#page-155-0)ุม)″ บนหน้าที่ 156

## **การเรยกใช ี การล ้ างหม ้ กึ**

ุ คณสมบัติ การล้างหมึก อาจปรับปรงคณภาพการพิมพ์ได้ในกรณีต่อไปนี้

- ❏ เมอหื่ วฉั ีดสวนใหญ ่ อ่ ดตุ นั
- $□$  เมื่อคณทำการตรวจสอบหัวฉีดและทำความสะอาดหัวพิมพ์ 3 ครั้ง จากนั้นรออย่างน้อย 12 ชั่วโมงโดยไม่มีการ ี พิมพ์ แต่คณภาพการพิมพ์ยังไม่ดีขึ้น

ึ ก่อนใช้คณสมบัตินี้ ให้ใช้คณสมบัติการตรวจสอบหัวฉีดและตรวจสอบว่าหัวฉีดอดตันหรือไม่ อ่านคำแนะนำต่อไปนี้ ี จากนั้นเรียกใช้ การล้างหมึ่ก

### $\bigcap$  ข้อความที่สำคัญ:

ตรวจสอบว่ามีหมึกเหลือเพียงพอในถังหมึก

ตรวจสอบด้วยสายตาว่ามีอย่างน้อยในในสามส่วนความจุระดับหมึกที่เหลือน้อยในระหว่าง การล้างหมึก สามารถ ทำให้เครื่องพิมพ์เสียหายได้

## c**ขอความท ้ สี่ าคํ ญ: ั**

การทำ การล้างหมึก แต่ละรอบต้องมีช่วงห่างระยะเวลาที่ 12 ชั่วโมง

โดยปกติ การทำการลางหมึก หนึ่งรอบควรจะแก่ไขปัญหาคณภาพการพิมพ์ได้ภายใน 12 ชั่วโมงดังนั้น เพื่อหลีก เลี่ยงการใช้หมึกโดยไม่จำเป็น คุณจะต้องรออีก 12 ชั่วโมงก่อนลองรอบใหม่

## $\prod$  ข้อความที่สำคัญ:

ื่อาจจำเป็นต้องเปลี่ยนกล่องบำรุงรักษา

็หมึกจะสะสมตัวไปยังกล่องบำรุงรักษาหากเต็มแล้ว คุณจะต้องเตรียมและติดตั้งกล่องบำรุงรักษาเปลี่ยนแทนเพื่อ ทำการพิมพ์ต่อ

#### **หมายเหต:ุ**

เมื่อระดับหมึกหรือพื้นที่ว่างในกล่องบำรงรักษาไม่เพียงพอสำหรับ การลางหมึก คณจะไม่สามารถรันคณสมบัตินี้แม้จะเกิด กรณีดังกล่าว แต่ระดับใดๆ และพื้นที่ว่างสำหรับการพิมพ์อาจยังคงเหลือ

#### **ขอม้ ลทู เกี่ ยวข ี่ อง้**

 $\Rightarrow$  "การตรวจสอบและการทำความสะอาดหัวพิมพ์" บนหน้าที่ 153

## <span id="page-155-0"></span>**การเรยกใช ี การล ้ างหม ้ ก (แผงควบค ึ ม) ุ**

อ่านคำแนะนำสำหรับ การล้างหมึก ก่อนเรียกใช้คุณสมบัตินี้

- 1. กดป่ม <sup>(!)</sup> เพื่อปิดเครื่องพิมพ์
- 2. ขณะกดป่ม  $\circled{2}$  และป่ม  $\circled{3}$  ค้างไว้ ให้กดป่ม  $\mathsf{U}$  จนไฟป่มเปิด/ปิดติดกะพริบเพื่อแสดงหน้าจอการยืนยัน
- 3. ปฏิบัติตามคำแนะนำที่แสดงบนหน้าจอเพื่อเรียกใช้คณสมบัติ การล้างหมึก

#### **หมายเหต:ุ**

หากคุณไม่สามารถเรียกใช้คุณสมบัตินี้ ให้แก้ไขปัญหาที่แสดงบนหน้าจอ จากนั้น ทำตามขั้นตอนตั้งแต่ขั้นตอนที่ 1 เพื่อเรียกใช้คุณสมบัตินี้อีกครั้ง

ี 4. หลังจากเรียกใช้คณสมบัตินี้ ให้เรียกใช้การตรวจสอบหัวฉีดเพื่อให้แน่ใจว่าหัวฉีดไม่อดตัน

สำหรับรายละเอียดเกี่ยวกับวิธีการเรียกใช้การตรวจสอบหัวฉีด ให้ดูข้อมูลที่เกี่ยวข้องด้านล่าง

## $\prod$  ข้อความที่สำคัญ:

ถ้าคุณภาพการพิมพ์ยังคงไม่ดีขึ้นหลังจากเรียกใช้ การล้างหมึก ให้รออย่างน้อย 12 ชั่วโมงโดยไม่ต้องทำการ พิมพ์ และหลังจากนั้นเรียกใช้การตรวจสอบหัวฉีดอีกครั้ง เรียกใช้ การทำความสะอาดหัวพิมพ์ หรือ การล่าง หมึก อีกครั้งโดยขึ้นอย่กับรปแบบที่พิมพ์ออกมา ถ้าคณภาพการพิมพ์ยังคงไม่ดีขึ้น ให้ติดต่อกับฝ่ายสนับสนุน ของ Epson

## **การเรยกใช ี การล ้ างหม ้ ก (Windows) ึ**

- 1. การเข้าไปสู่หน้าต่างของไดรเวอร์เครื่องพิมพ์
- 2. คลกทิ ี่ **การลางหม ้ กึ** บนแถบ **การบารํ งรุ กษา ั**
- 3. ปฏิบัติตามคำแนะนำบนหน้าจอ

#### **หมายเหต:ุ**

หากคุณไม่สามารถเรียกใช้คุณสมบัตินี้ ให้แก่ไขปัญหาที่แสดงบนแผงควบคุมของเครื่องพิมพ์ จากนั้น ทำตามขั้นตอน ดั้งแต่ขั้นตอนที่ 1 เพื่อเรียกใช้คุณสมบัตินี้อีกครั้ง

## $\bigcap$  ข้อความที่สำคัญ:

ถ้าคุณภาพการพิมพ์ยังคงไม่ดีขึ้นหลังจากเรียกใช้ การล้างหมึก ให้รออย่างน้อย 12 ชั่วโมงโดยไม่ต้องทำการพิมพ์ ี และหลังจากนั้นเรียกใช้การตรวจสอบหัวฉีดอีกครั้ง เรียกใช้ การทำความสะอาดหัวพิมพ์ หรือ การล้างหมึก อีกครั้ง โดยขึ้นอย่กับรูปแบบที่พิมพ์ออกมา ถ้าคุณภาพการพิมพ์ยังคงไม่ดีขึ้น ให้ติดต่อกับฝ่ายสนับสนุนของ Epson

## **การเรยกใช ี การล ้ างหม ้ ก — Mac OS ึ**

- 1. เลอก ื **การกาหนดล ํ กษณะของระบบ ั** จากเมนู Apple > **เครองพ ื่ มพิ และสแกนเนอร ์** (หร **์** อ ื **พมพิ และสแกน ์** , **ี พิมพ์และแฟกซ์**) และหลังจากนั้น เลือกเครื่องพิมพ์
- 2. คลกทิ ี่ **ตวเลั อกและอ ื ปกรณ ุ ์สนเปล ิ้ องื** > **โปรแกรมอรรถะประโยชน** > **์ เปิดโปรแกรมอรรถะประโยชน์ เครองพ ื่ มพิ ์**
- 3. คลกทิ ี่ **การลางหม ้ กึ**

#### <span id="page-156-0"></span>4. ปฏิบัติตามคำแนะนำบนหน้าจอ

#### **หมายเหต:ุ**

หากคุณไม่สามารถเรียกใช้คุณสมบัตินี้ ให้แก่ไขปัญหาที่แสดงบนแผงควบคุมของเครื่องพิมพ์ จากนั้น ทำตามขั้นตอน ดั้งแต่ขั้นตอนที่ 1 เพื่อเรียกใช้คุณสมบัตินี้อีกครั้ง

## c**ขอความท ้ สี่ าคํ ญ: ั**

ถ้าคุณภาพการพิมพ์ยังคงไม่ดีขึ้นหลังจากเรียกใช้ การล้างหมึก ให้รออย่างน้อย 12 ชั่วโมงโดยไม่ต้องทำการพิมพ์ ี และหลังจากนั้นเรียกใช้การตรวจสอบหัวฉีดอีกครั้ง เรียกใช้ การทำความสะอาดหัวพิมพ์ หรือ การล้างหมึก อีกครั้ง โดยขึ้นอย่กับรปแบบที่พิมพ์ออกมา ถ้าคณภาพการพิมพ์ยังคงไม่ดีขึ้น ให้ติดต่อกับฝ่ายสนับสนุนของ Epson

## **การป้องกนไม ั ให่ ห้ วฉั ดอี ดตุ นั**

่ ให้ใช้ป่มเปิด/ปิดเมื่อเปิดหรือปิดเครื่องพิมพ์เสมอ

ัตรวจสอบว่าไฟสถานะปุ่มเปิด/ปิดดับแล้วก่อนที่จะถอดสายไฟออก

้ หมึกอาจแห้งตัวได้ถ้าไม่มีการครอบปิด เช่นเดียวกับการใส่ฝาปิดปากกาหรือปากกาหมึกซึมเพื่อป้องกันไม่ให้หมึก ้ แห้ง ตรวจสอบว่าหัวพิมพ์ถูกปิดฝาอย่างเหมาะสมเพื่อป้องกันไม่ให้หมึกแห้ง

้ เมื่อถอดสายไฟแล้วหรือไฟฟ้าดับเกิดขึ้นในขณะที่เครื่องพิมพ์กำลังทำงาน หัวพิมพ์อาจถกปิดฝาอย่างไม่เหมาะสม ้ ถ้าหัวพิมพ์ถกทิ้งไว้ตามที่เป็นโดยไม่ใส่ใจ หัวพิมพ์อาจแห้งทำให้หัวฉีด (ทางออกของหมึก) อดตันได้

้ ในกรณีเหล่่านี้ ให้เปิดและปิดเครื่องพิมพ์อีกครั้งโดยเร็วที่สดเท่าที่ทำได้เพื่อปิดครอบหัวพิมพ์

# **การปรบตั งแนวห ั้ วพั มพิ (แผงควบค ์ ม) ุ**

1. ใส่กระดาษแผ่บเรียบขบาด A4 เข้าไปใบเครื่องพิบพ์

ี "การโหลดกระดาษ" บนหน้าที่ 35

- 2. เลอก ื **การบารํ งรุ กษา ั** จากหนาจอหล ้ กั
- 3. เลอก ื **การจดแนวห ั วพั มพิ ์**
- 4. เลือกหนึ่งในเมนูการปรับแนว และทำตามตำแนะนำบนหน้าจอเพื่อพิมพ์รูปแบบสำหรับการปรับแนว
	- ❏ การจัดแนวเสนท้ กี่ ําหนดไว: เล ้ อกต ื วเล ั อกน ื ถี้ าส้ งทิ่ พี่ มพิ ออกมาของค ์ ณด ุ พร ู าม่ ว หร ั อเส ื นในแนวต ้ งไม ั้ ตรง ่ แนว
	- $\Box$  การจัดแนวนอน: เลือกตัวเลือกนี้ถ้าคณเห็นแถบในแนวนอนเป็นช่วง ๆ
- 5. ปฏิบัติตามคำแนะนำบนหน้าจอ

## **การทาความสะอาดเส ํ นทางกระดาษและคราบหม ้ กึ**

้ เมื่อสิ่งที่พิมพ์ออกมามีรอยเปื้อนหรือรอยขดขีด ให้ทำความสะอาดลกกลิ้งด้านใน

## c**ขอความท ้ สี่ าคํ ญ: ั**

อย่าใช้กระดาษทิชชู่ในการทำความสะอาดด้านในของเครื่องพิมพ์ หัวฉีดของหัวพิมพ์อาจจะอุดตันด้วยเศษ กระดาษ

- <span id="page-157-0"></span>1. เลอก ื **การตงคั้ า่** จากหนาจอหล ้ กั
- 2. เลอก ื **การบารํ งรุ กษา ั** > **การทาความสะอาดต ํ วนั ํากระดาษ**
- ี่ 3. เลือกแหล่งจ่ายกระดาษ โหลดกระดาษธรรมดาขนาด A4 ในแหล่งจ่ายกระดาษที่คุณเลือก จากนั้นปฏิบัติตามคำ ้ แนะนำบนหน้าจอเพื่อทำความสะอาดเส้นทางกระดาษ

["การโหลดกระดาษ" บนหนาท้ 35](#page-34-0) ี่

#### **หมายเหต:ุ**

ึกระทำซ้ำขั้นตอนจนกว่ากระดาษจะไม่มีรอยเปื้อนด้วยหมึก หากสิ่งที่พิมพ์ออกมายังคงมีรอยเปื้อนหรือรอยขดขีด ให้ ทำความสะอาดแหล่งจ่ายกระดาษอื่นด้วย

# **การทาความสะอาดกระจกส ํ าหร ํ บตั วสแกนและท ั ปี่ รองเอกสาร ู**

เมื่อสิ่งต่อไปนี้เกิดขึ้น ให้ทำความสะอาดกระจกสำหรับตัวสแกนและที่ปูรองเอกสาร

- $\Box$  เมื่อภาพที่ถ่ายสำเนาหรือสแกนปนเปื้อนหมึก
- $\Box$  เมื่อพื้นที่ภาพที่ถ่ายสำเนาหรือสแกนขยายขอบเขตไปรวมฝุ่นหรือคราบสกปรก ซึ่งส่งผลให้ตำแหน่งการถ่าย ี่สำเนาหรือการสแกนไม่ถูกต้อง หรือภาพมีขนาดเล็ก

# $\bigwedge$  ข้อควรระวัง**:**

ระมัดระวังอย่างวางมือหรือนิ้วมือของคุณทิ้งไว้ เมื่อทำการเปิดหรือปิดฝาครอบเครื่องพิมพ์หลัก มิฉะนั้นคุณอาจได้ รับบาดเจ็บได้

## $\blacksquare$  ข้อความที่สำคัญ:

ี่ ห้ามใช้แอลกอฮอล์หรือทินเนอร์ในการทำความสะอาดเครื่องพิมพ์ สารเคมีเหล่านี้สามารถทำความเสียหายแก่ เครื่องพิมพ์ได้

### 1. เปิดฝาครอบเครื่องพิมพ์หลัก

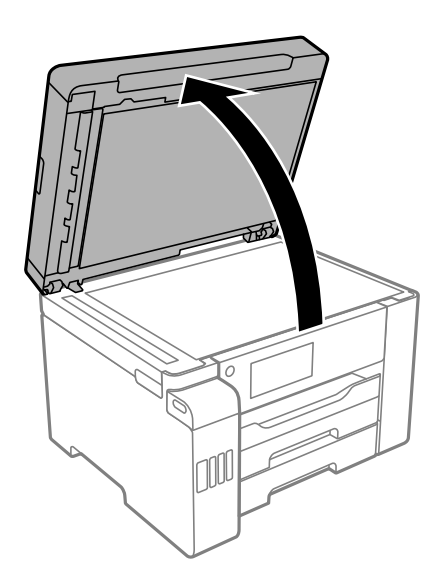

2. ใช้ผ้านุ่ม แห้ง สะอาดทำความสะอาดผิวของกระจกสำหรับตัวสแกน

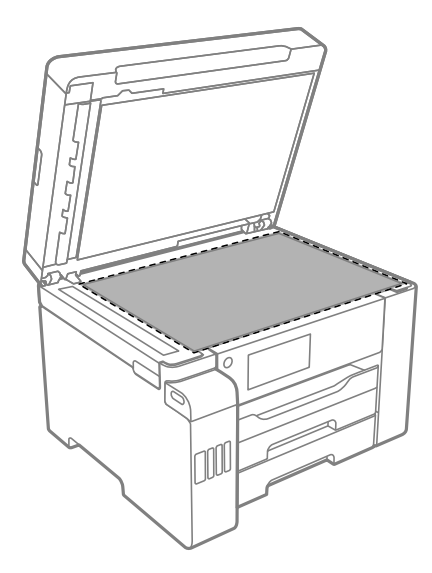

## $\bullet$  ข้อความที่สำคัญ:

- ❏ ถาผ้ วของแก ิ วม้ รอยเป ี ื้อนดวยคราบจาระบ ้ หร ี อวื สดั ทุ ขจี่ ัดออกยากอนๆ ให ื่ ใช้ น้ํายาทําความสะอาดแกว้ ปริมาณเล็กน้อยและผ้านุ่มทำการขจัดออก เช็ดของเหลวที่คงค้างออกให้หมด
- ❏ อยากดผ ่ วแก ิ วหน ้ ักเกนไป ิ
- $\Box$  ระมัดระวังไม่ทำให้เกิดรอยขีดหรือความเสียหายแก่ผิวของแก้ว ผิวของแก้วที่เสียหายสามารถลดคุณภาพ การพิมพ์ลงได้
- 3. ทำความสะอาดผิวของที่ปูรองเอกสารด้วยผ้านุ่มสะอาดชุบน้ำผสมสารซักล้างอ่อนๆ บิดหมาด

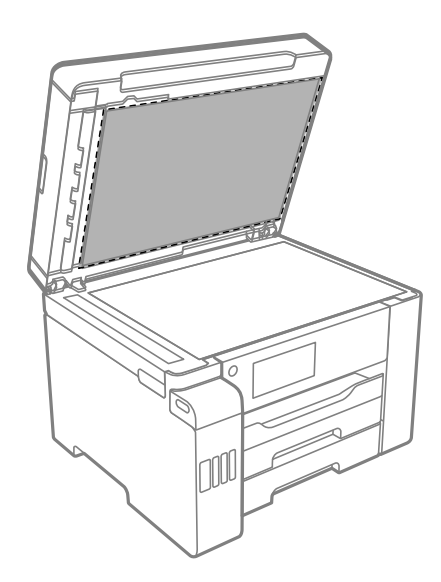

4. ใช้ผ้าแห้งสะอาดเช็ดที่ปูรองเอกสาร ่ ใช้งานสแกนเนอร์หลังจากที่ที่ปูรองเอกสารแห้งแล*้*ว

## <span id="page-159-0"></span>**การทาความสะอาด ADF ํ**

เมื่อภาพที่ได้จากการถ่ายสำเนาหรือสแกนจาก ADF มีรอบเปื้อนหรือต้นฉบับไม่ได้ป้อนเข้าไปใน ADF อย่างถูกต้อง ให้ทำความสะอาด ADF

## $\Box$  ข้อความที่สำคัญ:

ี่ ห้ามใช้แอลกอฮอล์หรือทินเนอร์ในการทำความสะอาดเครื่องพิมพ์ สารเคมีเหล่านี้สามารถทำความเสียหายแก่ เครื่องพิมพ์ได้

1. เปิดฝาครอบ ADF

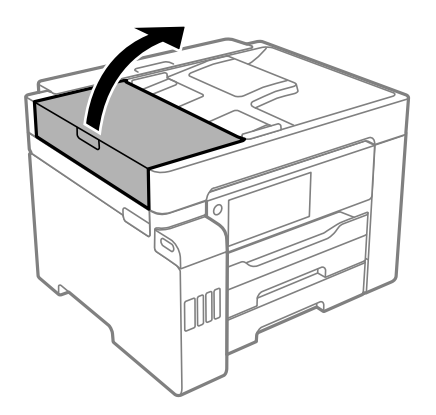

2. ใช้ผ้าอ่อนนุ่มชุบบิดหมาดในการทำความสะอาดลูกกลิ้งและส่วนภายในของ ADF

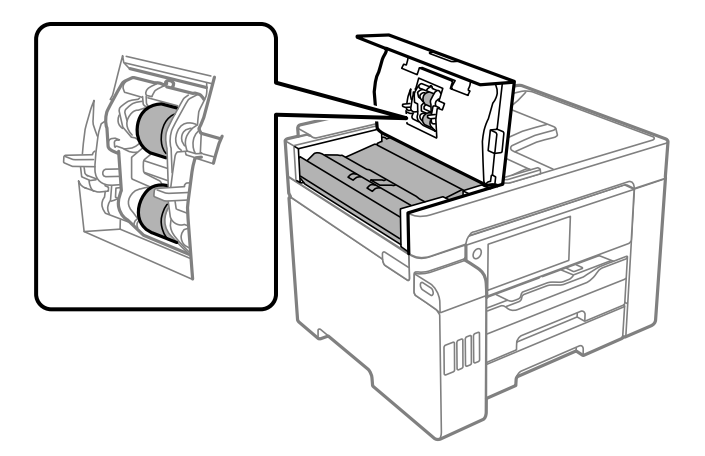

 $\Box$  ข้อความที่สำคัญ:

- ❏ การใชผ้ าแห ้ งอาจท ้ ําใหพ้ นผื้ วของล ิ กกล ู งได ิ้ ร้ับความเสยหาย ี
- ❏ *ใช้ ADF หลังจากที่ลูกกลิ้งแห่งแล้ว*

3. ปิดฝาครอบ ADF จากนั้นปิดฝาครอบเครื่องพิมพ์หลัก

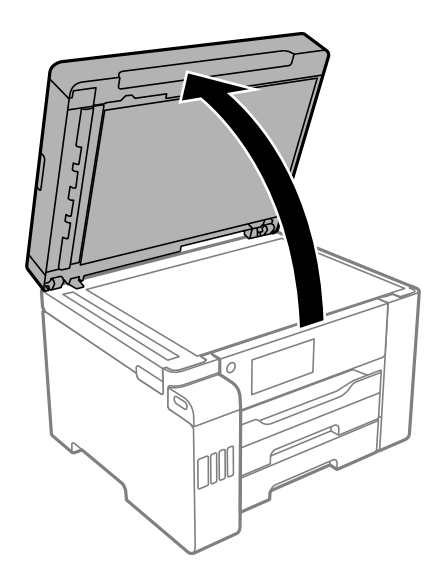

่ 4. ทำความสะอาดชิ้นส่วนที่แสดงในแบบตัวอย่าง ้ ทำความสะอาดซ้ำจนกระทั่งไม่มีสิ่งสกปรกหลงเหลือ

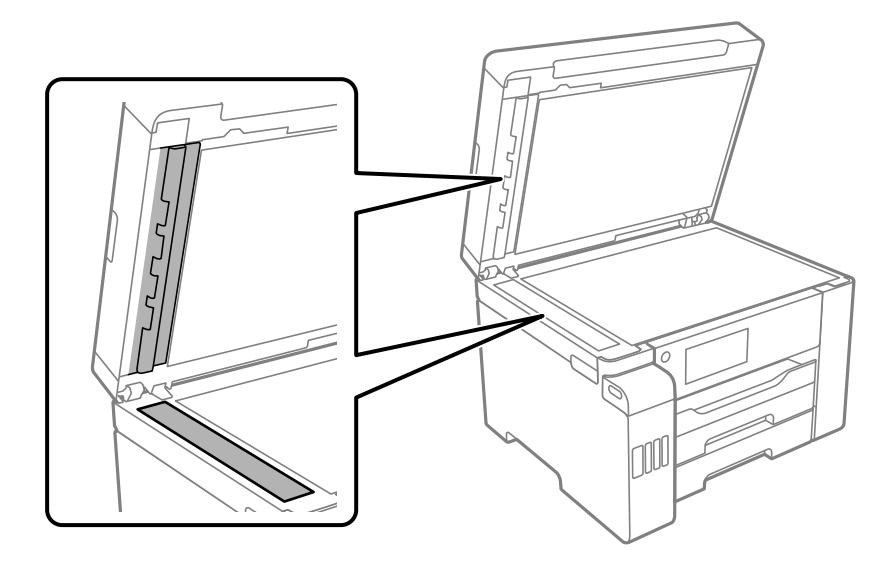

#### $\blacksquare$  ข้อความที่สำคัญ:

- $\Box$  หลังจากที่ทำความสะอาดสิ่งสกปรก เช็ดของเหลวที่เหลืออยู่ออกให้หมด
- ❏ ถาผ้ วของแก ิ วม้ รอยเป ี ื้อนดวยคราบจาระบ ้ หร ี อวื สดั ทุ ขจี่ ัดออกยากอนๆ ให ื่ ใช้ น้ํายาทําความสะอาดแกว้ ปริมาณเล็กน้อยและผ้านุ่มทำการขจัดออก
- ❏ อยากดผ ่ วแก ิ วหน ้ ักเกนไป ิ
- $\Box$  ระมัดระวังไม่ทำให้เกิดรอยขีดหรือความเสียหายแก่ผิวของแก้ว ผิวของแก้วที่เสียหายสามารถลดคุณภาพ การพิมพ์ลงได้

#### <span id="page-161-0"></span>**หมายเหต:ุ**

ี่ ถ้ามีเส้นสี่ดำปรากฏในขณะที่ถ่ายเอกสารจาก ADF, ตำแหน่ง (B) ที่แสดงในภาพด้านล่างอาจสกปรก

วางผลลัพธ์ที่ถ่ายเอกสารออกมาบนกระจกสำหรับตัวสแกน และเช็ดสิ่งสกปรกใด ๆ ที่อยู่บนพื้นผิวของกระจกบริเวณ ี่ จดที่ขยายออกจากเส้นสีดำที่ปรากภในผลลัพธ์ที่ถ่ายเอกสาร ให้แน่ใจว่าเช็ดจดเดี่ยวกันที่พื้นผิวของด้านตรงข้ามด้วย

(A) ผลลัพธ์ที่ถ่ายเอกสารซึ่งมีเส้นสีดำปรากภ (B) ตำแหน่งที่มีสิ่งสกปรก

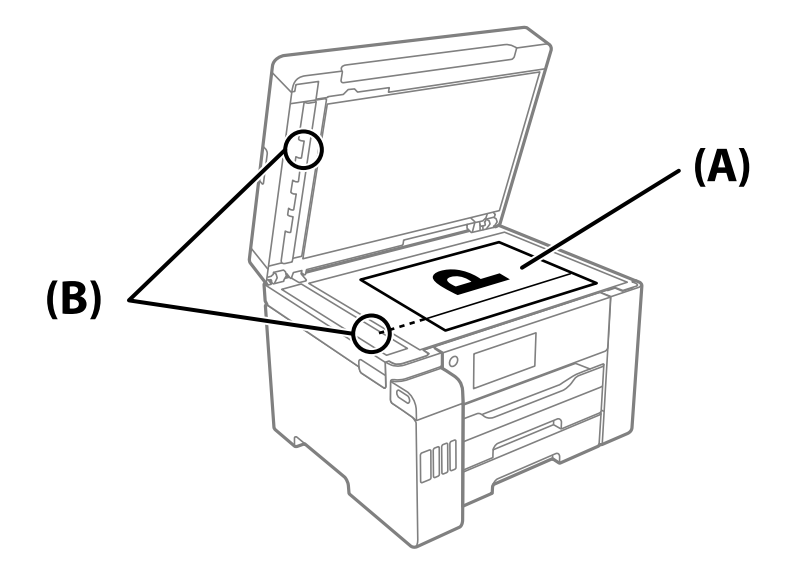

# **การทาความสะอาดฟ ํ ิลมโปร ์ งแสง ่**

ิ หากผลงานพิมพ์ใม่ดีขึ้นหลังจากการปรับแนวหัวพิมพ์ หรือการทำความสะอาดเส้นทางกระดาษ อาจเกิดการปนเปื้อน ็หมึกของฟิล์มโปร่งแสงด้านในเครื่องพิมพ์

รายการที่จำเป็น:

- $\square$  ก้านพันสำลี (หลายก้าน)
- $□$  น้ำผสมน้ำยาซักฟอกไม่กี่หยด (น้ำยาซักฟอก 2 ถึง 3 หยดในน้ำประปา 1/4 ถ้วย)
- ❏ ไฟแสงสวางส ่ ํ าหรับตรวจหารอยเปื้อน

## c**ขอความท ้ สี่ าคํ ญ: ั**

ือย่าใช่น้ำยาทำความสะอาดนอกเหนือจากน้ำผสมน้ำยาซักฟอกไม่กี่หยด

1. ปิดเครื่องพิมพ์โดยการกดปุ่ม $\,$   $\circ$ 

2. เปิดชุดสแกนเนอร์

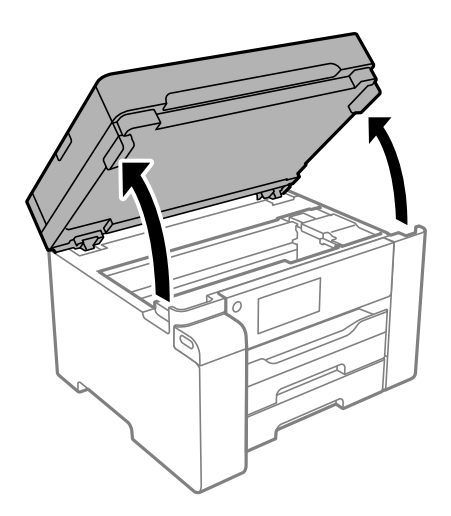

่ 3. ตรวจดูว่าฟิล์มโปร่งแสงเปื้อนหรือไม่ รอยเปื้อนจะมองเห็นได้ง่ายหากใช้ไฟแสงสว่าง ี่ หากมีรอยเปื้อน (เช่น ลายนิ้วมือ หรือจาระบี) บนเฟิล์มโปร่งแสง (A) ให้ไปที่ขั้นตอนถัดไป

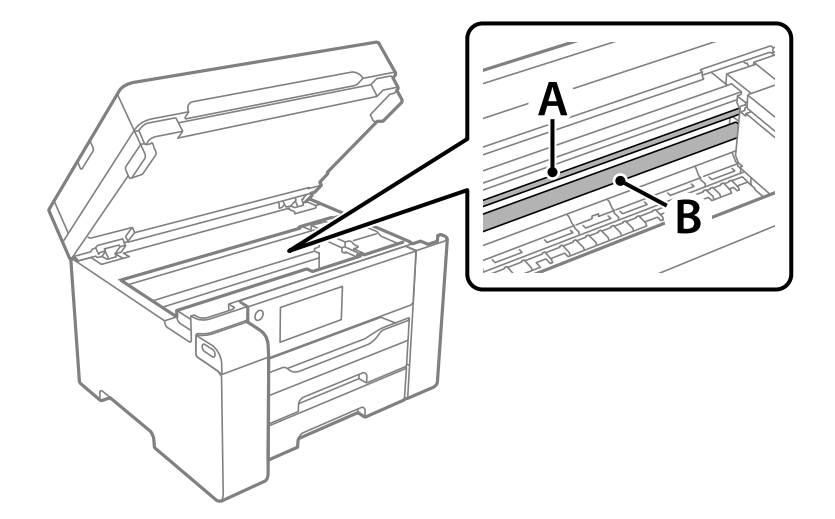

#### A: ฟิล์มโปร่งแสง

B: ราง

## c**ขอความท ้ สี่ าคํ ญ: ั**

พึงระมัดระวังอย่าสัมผัสราง (B) มิฉะนั้น คุณอาจไม่สามารถพิมพ์ได้ อย่าเช็ดคราบจาระบีบนรางออก เนื่องจาก จำเป็นต้องใช้ในการทำงาน

<span id="page-163-0"></span>4. ใช้ก้านสำลีจุ่มน้ำผสมน้ำยาซักฟอกไม่กี่หยดโดยอย่าให้มีน้ำหยดได้ จากนั้นเช็ดส่วนที่เปื้อน

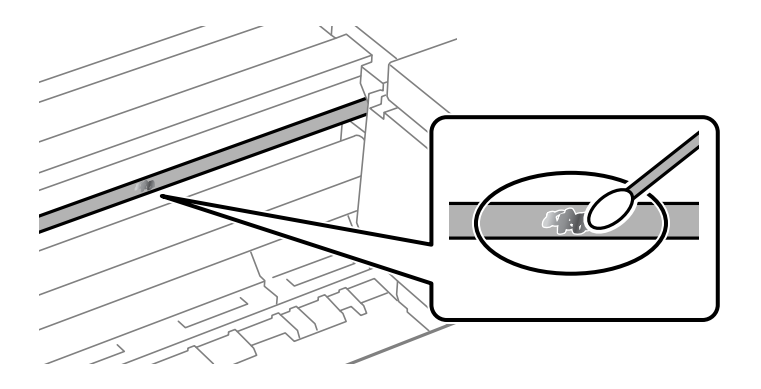

### c**ขอความท ้ สี่ าคํ ญ: ั**

ค่อยๆ เข็ดส่วนที่เปื้อนออก หากคุณกดก้านพันสำลีแรงลงบนฟิล์มแรงเกินไป สปริงของฟิล์มอาจหลุด ี่ ตำแหน่ง และเครื่องพิมพ์เสียหายได้

5. ใช้ก้านสำลีแห้งก้านใหม่เช็ดทำความสะอาดฟิล์ม

#### $\blacksquare$  ข้อความที่สำคัญ:

อย่าให้เส้นขนสำลีค้างอยู่บนฟิล์ม

#### **หมายเหต:ุ** เพื่อป้องกั่นไม่ให้รอยเปื้อนกระจายตัว ให้หมั่นเปลี่ยนก้านพันสำลีใหม่เสมอ

- ์ 6. ทำซ้ำขั้นตอนที่ 4 และ 5 จนกว่าฟิล์มไม่มีรอยเปื้อน
- ี่ 7. ตรวจสอบด้วยสายตาว่าฟิล์มไม่มีรอยเปื้อน

# **การทาความสะอาดเคร ํ องพ ื่ มพิ ์**

้ ถ้ากรอบด้านนอกของเครื่องพิมพ์สกปรกหรือเต็มไปด้วยฝ่น ให้ปิดเครื่องพิมพ์แล้วใช้ผ้าน่มสะอาดชบน้ำบิดหมาดเช็ด ้ทำความสะอาด ถ้าคุณไม่สามารถขจัดสิ่งสกปรกได้ ให้ลองทำความสะอาดด้วยผ้านุ่มสะอาดชุบน้ำผสมสารซักล้า ึงอ่อนๆ บิดหมาด

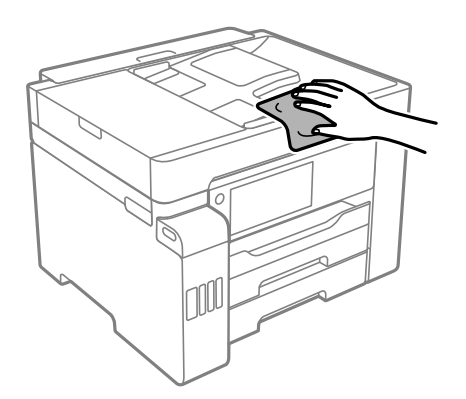

<span id="page-164-0"></span>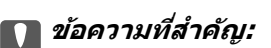

- $□$  ระมัดระวังอย่าให้น้ำเข้าไปในระบบกลไกหรือส่วนประกอบทางไฟฟ้าของเครื่องพิมพ์ มิฉะนั้น เครื่องพิมพ์อาจ เสียหาย
- $\Box$  หามใช่แอลกอฮอล์หรือทินเนอร์ผสมสีเพื่อทำความสะอาดฝาครอบเครื่องพิมพ์ สารเคมีเหล่านี้สามารถทำความ เสียหายให้ส่วนประกอบและเคสของเครื่องพิมพ์
- $\Box$  อย่าสัมผัสกับสายเคเบิลที่แบน ฟิล์มที่แสงทะลผ่านได้ และหลอดหมึกด้านในของเครื่องพิมพ์ การสัมผัสดัง กล่าวอาจเป็นสาเหตุของการทำงานขัดข้องได้

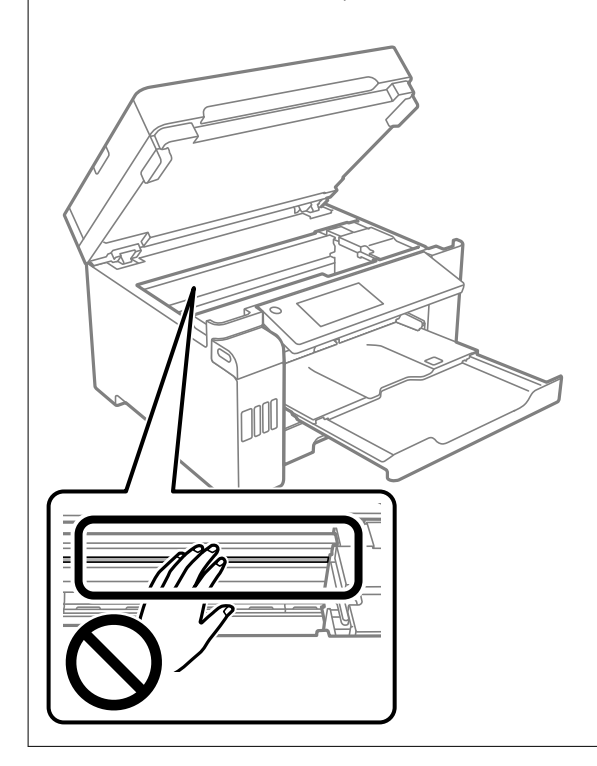

#### **การทาความสะอาดหม ํ กทึ หกล ี่ น ้**

้ ถ้าหมึกหกล*ั*นออกมา ให้ทำความสะอาดตามวิธีต่อไปนี้

- $\Box$  หากมีหมึกติดแน่นกับพื้นที่รอบๆ ถังหมึก ให้เช็ดออกโดยใช้ผ้าสะอาด หรือก้านสำลีที่ไม่ทิ้งเส้นใย
- ❏ หากหมกหกล ึ นบนโต ้ ะหร ๊ อพื น ให ื้ เช้ ดออกท ็ นทั หากหม ี กแห ึ ง อาจย ้ งยากในการขจ ุ่ ัดรอยเปื้อนออก ในการ ้ป้องกันไม่ให้รอยเปื้อนกระจายตัว ให้ล้อมวงรอยเปื้อนด้วยผ้าแห้ง แล้วเช็ดด้วยผ้าชบน้ำบิดหมาด
- ีี่ ⊐ิ หากหมึกเปื้อนมือขงคณ ให้ล้างด้วยน้ำผสมน้ำสบ่

#### **การตรวจสอบจานวนหน ํ าท งหมดท ั้ ปี่ ้ อนเขาผ าน่ ้ ้ เครองพ ื่ มพิ ์**

้ คณสามารถทำการตรวจสอบจำนวนหน้าทั้งหมดที่ป้อนเข้าผ่านเครื่องพิมพ์

# <span id="page-165-0"></span>**การตรวจสอบจานวนหน ํ าท้ งหมดท ั้ ปี่ ้อนผานเคร ่ องพ ื่ มพิ (แผง ์ ควบคม) ุ**

ข้อมลจะถกพิมพ์ออกมาพร้อมกับรปแบบการตรวจสอบหัวฉีด

- 1. เลอก ื **การตงคั้ า่** จากหนาจอหล ้ กั
- 2. เลอก ื **การบารํ งรุ กษา ั** > **ทดสอบระบบฉดพี นของห ่ วพั มพิ ์**
- 3. ปฏิบัติตามคำแนะนำที่แสดงบนหน้าจอเพื่อทำการพิมพ์รปแบบของการตรวจสอบหัวฉีด

# **การตรวจสอบจานวนหน ํ าท้ งหมดท ั้ ปี่ ้อนเขาผ้ านเคร ่ องพ ื่ มพิ ์ (Windows)**

- ่ 1. การเข้าไปส่หน้าต่างของไดรเวอร์เครื่องพิมพ์
- 2. คลกทิ ี่ **ขอม้ ลเคร ู องพ ื่ มพิ และอ ์ ปกรณ ุ ์สวนซ ่ อเพื้ มิ่** บนแถบ **การบารํ งรุ กษา ั**

### **ขอม้ ลทู เกี่ ยวข ี่ อง้**

 $\blacktriangleright$  "แอพพลิเคชันสำหรับการพิมพ์จากคอมพิวเตอร์ (Windows)″ บนหน้าที่ 303

# **การตรวจสอบจานวนหน ํ าท้ งหมดท ั้ ปี่ ้อนเขาผ้ านเคร ่ องพ ื่ มพิ (Mac ์ OS)**

- 1. เลอก ื **การกาหนดล ํ กษณะของระบบ ั** จากเมนู Apple > **เครองพ ื่ มพิ และสแกนเนอร ์** (หร **์** อ ื **พมพิ และสแกน ์** , **ี่ พิมพ์และแฟกซ์**) และหลังจากนั้น เลือกเครื่องพิมพ์
- 2. คลกทิ ี่ **ตวเลั อกและอ ื ปกรณ ุ ์สนเปล ิ้ องื** > **โปรแกรมอรรถะประโยชน** > **์ เปิดโปรแกรมอรรถะประโยชน์ เครองพ ื่ มพิ ์**
- 3. คลกทิ ี่ **ขอม้ ลเคร ู องพ ื่ มพิ และอ ์ ปกรณ ุ ์สวนซ ่ อเพ้ื มิ่**

# **การประหยดพล ั งงาน ั**

้ เครื่องพิมพ์เข้าส่โหมดพักเครื่องหรือปิดเครื่องอัตโนมัติถ้าไม่มีการดำเนินงานในระยะเวลาที่ตั้งไว้ คณสามารถปรับ ้ เวลาก่อนการจัดการด้านพลังงานจะเริ่มมีผล การเพิ่มใดๆ จะมีผลต่อประสิทธิภาพพลังงานของผลิตภัณฑ์ โปรด ี พิจารณาสภาพแวดล้อมก่อนการปรับเปลี่ยนใดๆ

## **การประหยดพล ั งงาน (แผงควบค ั ม) ุ**

- 1. เลอก ื **การตงคั้ า่** จากหนาจอหล ้ กั
- 2. เลอก ื **การตงคั้ าท่ วไป ่ั** > **การตงคั้ าพ่ นฐาน ื้**
- <span id="page-166-0"></span>่ 3. ทำอย่างใดอย่างหนึ่งต่อไปนี้
	- **หมายเหต:ุ**

--------------<br>ผลิตภัณฑ์ของคุณอาจมีคุณสมบัติ ตั้งค่าปิดเครื่อง หรือ นาฬิกาตั้งเวลาเครื่องปิด ขึ้นอยู่กับสถานที่ซื้อผลิตภัณฑ์

- ี่ ⊔ เลือก ตัวตั้งเวลาสลีป หรือ ตั้งค่าปิดเครื่อง > ปิดเครื่องถ้าไม่ได้ใช้งาน หรือ ปิดเครื่องถ้าไม่เชื่อมต่อ ็จากนั้นทำการตั้งค่า
- ❏ เลอก ื **ตวตั งเวลาสล ั้ ปี** หรอ ื **นาฬกาต ิ งเวลาเคร ั้ องป ื่ ิด** จากนันท้ ําการตงคั้ า่

# **การตดติ งหร ั้ อการถอนการต ื ดติ งแอพพล ั้ เคช ิ นแบบ ั แยกตางหาก ่**

้ เชื่อมต่อคอมพิวเตอร์ของคณเข้ากับเครือข่าย และติดตั้งแอพพลิเคชั่นเวอร์ชันล่าสดจากเว็บไซต์ ลงชื่อเข้าระบบ ้ เครื่องคอมพิวเตอร์ของคณในฐานะของผัดแลระบบ ป้อนรหัสผ่านของผัดแลระบบ หากเครื่องคอมพิวเตอร์แสดงพร อมท์แก่คุณ

# **การตดติ งแอพพล ั้ เคช ิ นแบบแยกต ั างหาก ่**

#### **หมายเหต:ุ**

เมื่อทำการติดตั้งใหม่ของแอพพลิเคชัน คุณจำเป็นต้องถอนการติดตั้งออกก่อน

- ี่ 1. ตรวจให้แน่ใจว่าเครื่องพิมพ์และเครื่องคอมพิวเตอร์ถูกเชื่อมต่อกัน และเครื่องพิมพ์ถูกเชื่อมต่อกับอินเตอร์เน็ต
- 2. เริ่มต้น EPSON Software Updater

ึ ภาพหน้าจอเป็นตัวอย่างบนระบบ Windows

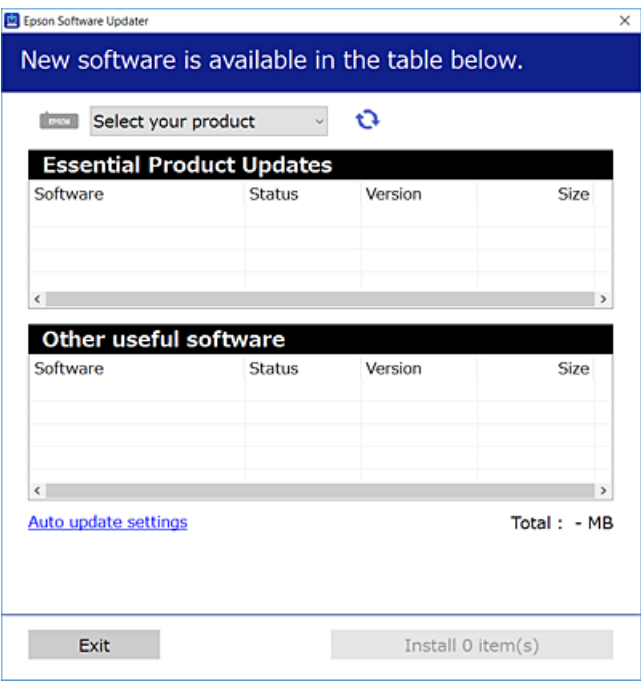

3. สำหรับระบบ Windows เลือกเครื่องพิมพ์ของคุณ จากนั้นคลิก นี้ ิ เพื่อตรวจหาแอพพลิเคชันรุ่นล่าสุดที่ใช้ได้

ี่ 4. เลือกรายการที่คณต้องการติดตั้งหรืออัปเดต จากนั้นคลิกป่มติดตั้ง

#### c**ขอความท ้ สี่ าคํ ญ: ั**

ื่อย่าปิดเครื่องหรือถอดปลั๊กเครื่องพิมพ์จนกว่าการอัพเดทจะเสร็จสมบรณ์ มิฉะนั้น เครื่องพิมพ์อาจทำงานผิด ปกติ

#### **หมายเหต:ุ**

- $\Box$  คุณสามารถดาวน์โหลดแอพพลิเคชันรุ่นล่าสุดได้จากเว็บไซต์ Epson
	- [http://www.epson.com](http://www.epson.com/)
- $\nabla$  หากคณใช้ระบบปฏิบัติการ Windows Server คณไม่สามารถใช้งาน Epson Software Updater ดาวน์โหลด แอพพลิเคชันร่นล่าสดได้จากเว็บไซต์ Epson

### **ขอม้ ลทู เกี่ ยวข ี่ อง้**

- $\blacktriangleright$  "แอพพลิเคชันสำหรับการอัปเดตซอฟต์แวร์และเฟิร์มแวร์ (Epson Software Updater)″ บนหน้าที่ 312
- $\rightarrow$  "การถอนการติดตั้งแอพพลิเคชั่น″ บนหน้าที่ 170

## **การตรวจสอบวาไดรเวอร ่ เคร ์ องพ ื่ มพิ Epson ของแท ์ ได้ ต้ ดติ งไว ั้ — Windows ้**

ุ คณสามารถตรวจสอบว่าไดรเวอร์เครื่องพิมพ์ Epson ของแท้ถกติดตั้งไว้บนคอมพิวเตอร์ของคณหรือไม่ โดยใช้วิธี ึ่การหนึ่งใดต่อไปนี้

ีเลือก แผงควบคุม > ดูอุปกรณ์และเครื่องพิมพ์ (เครื่องพิมพ์, เครื่องพิมพ์และแฟกช์) จากนั้นทำตามขั้นตอน ้ ต่อไปนี้เพื่อเปิดหน้าต่างคณสมบัติเซิร์ฟเวอร์การพิมพ์

❏ Windows Windows 10/Windows 8.1/Windows 8/Windows 7/Windows Server 2019/Windows Server 2016/Windows Server 2012 R2/Windows Server 2012/Windows Server 2008 R2

คลกไอคอนเคร ิ องพ ื่ มพิ จากน ์ ันคล ้ ก ิ **คณสมบ ุ ตั เซิ ริฟเวอร ์ การพ ์ มพิ** ท**์** ดี่ านบนของหน ้ าจอ ้

- ❏ Windows Vista/Windows Server 2008 คลกขวาท ิ โฟลเดอร ี่ ์**เครองพ ื่ มพิ** จากน **์** ันเล ้ อกท ื ี่ **รนในฐานะของผ ั ดู้ แลระบบ ู** > **คณสมบ ุ ตั ิ**
- ❏ Windows XP/Windows Server 2003 R2/Windows Server 2003 จากเมนู**ไฟล** เล**์** อก ื **คณสมบ ุ ตั เซิ ริฟเวอร ์ ์**

ิ คลิกที่แท็บ **ไดรเวอร**์ หากชื่อเครื่องพิมพ์ของคุณปรากฏขึ้นในรายการ แสดงว่าไดรเวอร์เครื่องพิมพ์ Epson ของแท้ ี่ ถูกติดตั้งไว้บนคอมพิวเตอร์ของคุณ

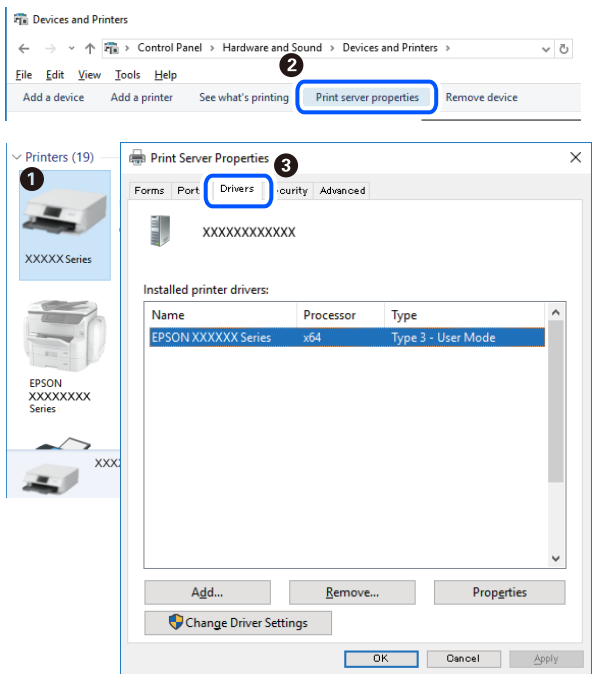

## **ขอม้ ลทู เกี่ ยวข ี่ อง้**

 $\rightarrow$  "การติดตั้งแอพพลิเคชันแบบแยกต่างหาก″ บนหน้าที่ 167

# **การตรวจสอบวาไดรเวอร ่ เคร ์ องพ ื่ มพิ Epson ของแท ์ ได้ ต้ ดติ งไว ั้ — Mac OS ้**

ี คุณสามารถตรวจสอบว่าไดรเวอร์เครื่องพิมพ์ Epson ของแท้ถูกติดตั้งไว้บนคอมพิวเตอร์ของคุณหรือไม่ โดยใช้วิธี ึ่การหนึ่งใดต่อไปนี้

เลอก ื **การกาหนดล ํ กษณะของระบบ ั** จากเมนู Apple > **เครองพ ื่ มพิ และสแกนเนอร ์** (หร **์** อ ื **พมพิ และสแกน ์** , **พมพิ และแฟกซ ์** ) และหล **์** งจากน ั ัน เล ้ อกเคร ื องพ ื่ มพิ คล ์ ก ิ **ตวเลั อกและว ื สดั สุ นเปล ิ้ องื** และหากแท็บ **ตวเลั อกื** ี และ **โปรแกรมอรรถะประโยชน**์ แสดงขึ้นบนหน้าต่าง แสดงว่าไดร์เวอร์เครื่องพิมพ์ Epson ของแท้ถูกติดตั้งไว้บน คอมพิวเตอร์ของคณ

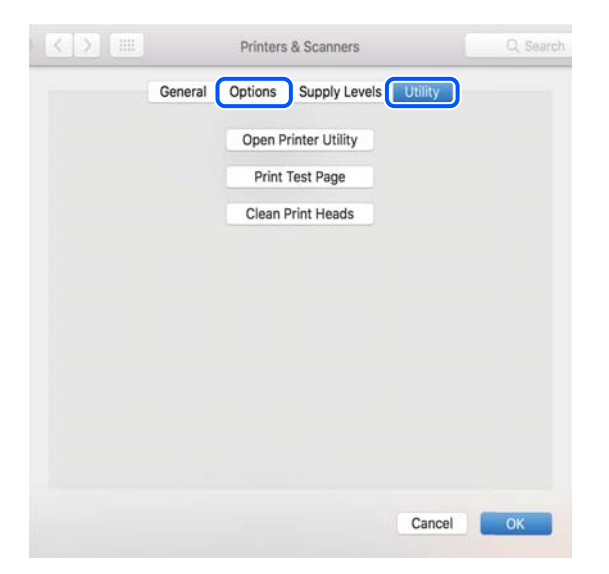

### <span id="page-169-0"></span>**ขอม้ ลทู เกี่ ยวข ี่ อง้**

 $\rightarrow$  "การติดตั้งแอพพลิเคชันแบบแยกต่างหาก″ บนหน้าที่ 167

# **การเพมเคร ิ่ องพ ื่ มพิ (ส์ าหร ํ บ Mac OS เท ั าน่ น)ั้**

- 1. เลอก ื **การกาหนดล ํ กษณะของระบบ ั** จากเมนู > Apple **เครองพ ื่ มพิ และสแกนเนอร ์** (หร **์** อ ื **พมพิ และสแกน ์** , **พมพิ และแฟกซ ์** )**์**
- 2. คลก ิ **+** จากนันเล ้ อก ื **เพมเคร ิ่ องพ ื่ มพิ หร์ อสแกนเนอร ื ์**
- ี่ 3. เลือกเครื่องพิม์ของคณ จากนั้นเลือกเครื่องพิมพ์จาก **ใช**้
- 4. คลก ิ **เพมิ่**
	- **หมายเหต:ุ**

หากเครื่องพิมพ์ของคุณไม่อยู่ในรายการ ให้ตรวจสอบว่าการเชื่อมต่อเข้ากับคอมพิวเตอร์ถูกต้อง และเครื่องพิมพ์นั้น เปิดทํางาน

# **การถอนการตดติ งแอพพล ั้ เคช ิ น่ั**

ื่ ลงชื่อเข้าระบบเครื่องคอมพิวเตอร์ของคุณในฐานะของผู้ดูแลระบบ ป้อนรหัสผ่านของผู้ดูแลระบบ หากเครื่อง คอมพิวเตอร์แสดงพรอมท์แก่คณ

## **การถอนการตดติ งแอพพล ั้ เคช ิ น — Windows ่ั**

- 1. กดป่ม  $\mathsf{\dot{U}}$  เพื่อปิดเครื่องพิมพ์
- ่ 2. ปิดแอพพลิเคชั่นที่กำลังรันทั้งหมด
- 3. เปิด **แผงควบคมุ** :
	- ❏ Windows 10/Windows Server 2019/Windows Server 2016 คลกปิ ่มเร ุ มติ่ น จากน ้ ันเล ้ อกt ื **ระบบ Windows** > **แผงควบคมุ**
	- ❏ Windows 8.1/Windows 8/Windows Server 2012 R2/Windows Server 2012 เลอกท ื ี่ **เดสกท์ ็อป** > **การตงคั้ า่** > **แผงควบคมุ**
	- ❏ Windows 7/Windows Vista/Windows XP/Windows Server 2008 R2/Windows Server 2008/ Windows Server 2003 R2/Windows Server 2003

คลกปิ ่มเร ุ มติ่ น และเล ้ อก ื **แผงควบคมุ**

- 4. เปิด **ถอนการตดติ งโปรแกรม ั้** (หรอ ื **เพมหร ิ่ อถอดโปรแกรม ื** ):
	- ❏ Windows 10/Windows 8.1/Windows 8/Windows 7/Windows Vista/Windows Server 2019/Windows Server 2016/Windows Server 2012 R2/Windows Server 2012/Windows Server 2008 R2/Windows Server 2008

เลอก ื **ถอนการตดติ งโปรแกรม ั้** ใน **โปรแกรม**

❏ Windows XP/Windows Server 2003 R2/Windows Server 2003 คลกทิ ี่ **เพมหร ิ่ อถอดโปรแกรม ื**

ี 5. เลือกแอพพลิเคชั่นที่คณต*้*องการถอนการติดตั้ง

ิ คณไม่สามารถถอนการติดตั้งไดรฟ์เวอร์เครื่องพิมพ์ได้หากมีงานพิมพ์ใดๆ อย่ ลบหรือรอจนกว่างานพิมพ์เสร็จ ้ก่อนที่จะถอนการติดตั้ง

- 6. ถอนการติดตั้งแอพพลิเคชั่น:
	- ❏ Windows 10/Windows 8.1/Windows 8/Windows 7/Windows Vista/Windows Server 2019/Windows Server 2016/Windows Server 2012 R2/Windows Server 2012/Windows Server 2008 R2/Windows Server 2008

#### คลก ิ **ถอนการตดติ ง/เปล ั้ ยนแปลง ี่** หรอ ื **ถอนการตดติ งั้**

❏ Windows XP/Windows Server 2003 R2/Windows Server 2003

#### คลก ิ **เปลยนแปลง/ถอดออก ี่** หรอ ื **ถอดออก**

**หมายเหต:ุ** ถาหน ้ าต้ าง ่ **การควลคมบุ ญชั ผี ใชู้** ถ**้** กแสดงออกมา ให ู คล้ ก ิ **ทําตอไป ่**

7. ปฏิบัติตามคำแนะนำบนหน้าจอ

## **การถอนการตดติ งแอพพล ั้ เคช ิ น — Mac OS ่ั**

1. ดาวนโหลด Uninstaller โดยใช ์ EPSON Software Updater ้

ู เมื่อคุณดาวน์โหลด Uninstaller คุณไม่จำเป็นต้องดาวน์โหลดอีกในครั้งต่อไปที่ติดตั้งแอพพลิเเคชั่น

- 2. กดปุ่ม <sup>(</sub>) เพื่อปิดเครื่องพิมพ์</sup>
- 3. ในการถอนการตดติ งไดรฟ ั้ ์เวอรเคร ์ องพ ื่ มพิ หร ์ อไดรฟ ื ์เวอร PC-FAX ให ์ เล้ อกท ื ี่ **การกาหนดล ํ กษณะของระบบ ั** จากเมนู Apple > **เครองพ ื่ มพิ และสแกนเนอร ์** (หร **์** อr ื **พมพิ และสแกน ์** , **พพมิ และสแกน ์** ) และหลงจากน ั ัน้ ้ ทำการถอดเครื่องพิมพ์ออกจากรายชื่อเครื่องพิมพ์ที่เปิดการทำงาน
- ่ 4. ปิดแอพพลิเคชั่บที่กำลังรับทั้งหบด
- 5. เลอก ื **ไป** > **แอพพลเคช ิ น่ั** > **Epson Software** > **Uninstaller**
- 6. เลอกแอพพล ื เคช ิ นทั่ คี่ ณต ุ องการถอนการต ้ ดติ ง และหล ั้ งจากน ั ันคล ้ กทิ ี่ **Uninstall**

### $\bigcap$  ข้อความที่สำคัญ:

Uninstaller จะถอดไดรฟ์เวอร์ทั้งหมดสำหรับเครื่องพิมพ์อิงค์เจ็ตของ Epson บนเครื่องพิวเตอร์ ถ้าคุณใช้ ี่ เครื่องพิมพ์อิงค์เจ็ต Epson แบบหลายตัวและคุณต้องการลบบางไดรฟ์เวอร์เท่านั้น ให้ลบไดรฟ์เวอร์ทั้งหมด ่ ออกก่อน และหลังจากนั้นติดตั้งไดรฟ์เวอร์ที่จำเป็นกลับเข้าไปใหม่

#### **หมายเหต:ุ**

ถ้าคุณไม่สามารถค้นพบแอพพลิเคชั่นที่คุณต้องการถอนการติดตั้งในรายชื่อแอพพลิเคชั่น คุณก็ไม่สามารถถอนการติด ้ตั้งโดยใช้ Uninstaller ในสถานการณ์นี้ เลือกที่ **ไป > แอพพลิเคชั่น > Epson Software** เลือกแอพพลิเคชั่นที่ คุณต้องการถอนการติดตั้ง และหลังจากนั้นลากไปยังไอคอนถังขยะ

#### **ขอม้ ลทู เกี่ ยวข ี่ อง้**

 $\blacktriangleright$  "แอพพลิเคชันสำหรับการอัปเดตซอฟต์แวร์และเฟิร์มแวร์ (Epson Software Updater)″ บนหน้าที่ 312

# **การอพเดทแอพพล ั เคช ิ นและเฟ ่ั ิรมแวร ์ ์**

คุณอาจสามารถล้างปัญหาบางอย่างได้และปรับปรุงหรือเพิ่มฟังก์ชันโดยการอัพเดทแอพพลิเคชั่นและเฟิร์มแวร์ได้ ตรวจให้แน่ใจว่าคุณใช้เวอร์ชั้นล่าสึุดของแอพพลิเคชั้นและเฟิร์มแวร์

- ี่ 1. ตรวจให้แน่ใจว่าเครื่องพิมพ์และเครื่องคอมพิวเตอร์ถูกเชื่อมต่อกัน และคอมพิวเตอร์ถูกเชื่อมต่อกับอินเตอร์เน็ต
- ี่ 2. เริ่มต้น EPSON Software Updater และอัพเดทแอพลลิเคชั่นหรือเฟิร์มแวร์

#### $\Box$  ข้อความที่สำคัญ:

ื่อย่าปิดเครื่องคอมพิวเตอร์หรือถอดปลั๊กเครื่องพิมพ์ขนกว่าการอัพเดทจะเสร็จสมบรณ์ มิฉะนั้น เครื่องพิมพ์ อาจทํางานผกปกต ิ ไดิ ้

#### **หมายเหต:ุ**

ถ้าคุณไม่สามารถค*ันพบแอพพลิเคชั่นที่คุณต้องการในรายชื่อแอพพลิเคชั่น คุณก็ไม่สามารถทำการอัพเดทโดยใ*ช้ EPSON Software Updater ตรวจสอบว่าเวอร์ขั้นล่าสุดของแอพพลิเคชั่นจากเว็บไซต์ของ Epson ในท้องถิ่นของคุณ

[http://www.epson.com](http://www.epson.com/)

#### **ขอม้ ลทู เกี่ ยวข ี่ อง้**

 $\blacktriangleright$  "แอพพลิเคชันสำหรับการอัปเดตซอฟต์แวร์และเฟิร์มแวร์ (Epson Software Updater)″ บนหน้าที่ 312

# **การอพเดทเฟ ั ิรมแวร ์ ของเคร ์ องพ ื่ มพิ โดยใช ์ แผงควบค ้ มุ**

ิ หากเครื่องพิมพ์รองรับการเชื่อมต่อกับอินเทอร์เน็ต คณสามารถอัพเดทเฟิร์มแวร์ของเครื่องพิมพ์โดยใช้แผงควบคม นอกจากนี้คุณยังสามารถตั้งค่าเครื่องพิมพ์ให้ตรวจสอบเป็นระยะสำหรับอัพเดทเฟิร์มแวร์และแจ้งเตือนคุณหากมี ือัพเดทเฟิร*์*มแวร์ที่ใช*้*ได้

- 1. เลอก ื **การตงคั้ า่** จากหนาจอหล ้ กั
- 2. เลอก ื **การตงคั้ าท่ วไป ่ั** > **การดแลระบบ ู** > **อปเดตเฟ ั ิรมแวร ์** > **์ อปเดต ั**

#### **หมายเหต:ุ** เลือก **การแจ้งเตือน > เปิด** เพื่อตั้งค่าเครื่องพิมพ์ให้ตรวจสอบอัพเดทของเฟิร์มุแวร์ที่ใช่ได้เป็นระยะ

- ่ 3. ตรวจสอบข้อความที่แสดงขึ้นบนหน้าจอ แล้วเริ่มการค้นหาอัพเดทที่ใช้ได้
- 4. หากข้อความแสดงบนหน้าจอ LCD แจ้งให้คุณทราบว่ามีอัพเดทของเฟิร์มแวร์ที่ใช้ได้ ให้ทำตามคำแนะนำบน ี หน้าจอเพื่อเริ่มการอัพเดท

## c**ขอความท ้ สี่ าคํ ญ: ั**

- $\Box$  อย่าปิดเครื่องหรือถอดปลั๊กเครื่องพิมพ์ขนกว่าการอัพเดทจะเสร็จสมบรณ์ มิฉะนั้น เครื่องพิมพ์อาจทำงาน ผิดปกติได้
- $\Box$  หากการอัปเดตเฟิร์มแวร์ยังไม่เสร็จสมบูรณ์หรือไม่สำเร็จ เครื่องพิมพ์จะไม่เริ่มทำงานตามปกติและจะมี ข้อความ "Recovery Mode" ปรากฎขึ้นบนหน้าจอ LCD ในครั้งถัดไปที่เครื่องพิมพ์ถูกเปิดเครื่อง ใน สถานการณ์นี้ คุณจะต้องอัพเดทเพิ่ร์มแวร์อีกครั้งโดยใช้คอมพิวเตอร์ เชื่อมต่อเครื่องพิมพ์เข้ากับ คอมพิวเตอร์โดยใช้สายเคเบิล USB ในขณะที่ข้อความ "Recovery Mode" ปรากฎขึ้นบนเครื่องพิมพ์ คุณ จะไม่สามารถอัปเดตเฟิร์มแวร์ผ่านการเชื่อมต่อเครือข่ายได้ จากคอมพิวเตอร์ ให้เข้าเว็บไซต์ Epson ใน ประเทศของคุณ จากนั้นดาวน์โหลดเฟิร์มแวร์เครื่องพิมพ์เวอร์ชันล่าสุด ดูที่คำแนะนำในเว็บไซต์สำหรับขั้น ตอนถัดไป

## <span id="page-172-0"></span>**การอปเดตเฟ ั ิรมแวร ์ โดยใช ์ Web Config ้**

ี่ หากเครื่องพิมพ์รองรับการเชื่อมต่อกับอินเทอร์เน็ต คณสามารถอัพเดทเฟิร์มแวร์จาก Web Config

- 1. เขาไปท ้ Web Config จากน ี่ ันเล ้ อกแท ื ็บ **Device Management** > **Firmware Update**
- ี่ 2. คลิกที่ **Start** จากนั้นทำตามคำแนะนำบนหน้าจอ

ึการยืนยันเฟิร์มแวร์เริ่มทำงาน และข้อมลเฟิร์มแวร์จะแสดงผลขึ้น หากมีเฟิร์มแวร์ที่อัปเดตพร้อมใช้งาน

#### **หมายเหต:ุ**

นอกจากนี้ คุณยังสามารถอัปเดตเฟิร์มแวร์โดยใช้ Epson Device Admin คุณสามารถตรวจยืนยันด้วยสายตาสำหรับข้อมูล เฟิร์มแวร์บนรายการอุปกรณ์ ตัวเลือกนี้มีประโยชน์เมื่อคุณต้องการอัปเดตเฟิร์มแวร์ของอุปกรณ์หลายตัว ดูรายละเอียดเพิ่ม เติมที่ส่วนค่มือหรือวิธีใช้ของ Epson Device Admin

### **ขอม้ ลทู เกี่ ยวข ี่ อง้**

 $\blacktriangleright$  "แอปพลิเคชันสำหรับการกำหนดค่าการทำงานของเครื่องพิมพ์ (Web Config)″ บนหน้าที่ 310

## **การอพเดตเฟ ั ิรมแวร ์ โดยไม ์ ต่ องเช ้ อมต ื่ อก่ บอั นเทอร ิ เน์ ็ต**

ุ คณสามารถดาวน์โหลดเฟิร์มแวร์ของอปกรณ์ได้จากเว็บไซต์ของ Epson บนคอมพิวเตอร์ จากนั้นเชื่อมต่ออปกรณ์ ี และคอมพิวเตอร์ด้วยสาย USB เพื่ออัปเดตเฟิร์มแวร์ หากคุณไม่สามารถอัปเดตเฟิร์มแวร์ผ่านเครือข่าย ให้ลองวิธีนี้

- 1. เข้าสู่เว็บไซต์ Epson และดาวน์โหลดเฟิร์มแวร์
- ่ 2. เชื่อบต่อคอมพิวเตอร์ที่บีเฟิร์บแวร์ที่ดาวบ์โหลดไว้ไปยังเครื่องพิบพ์โดยใช้สาย USB
- 3. ดับเบิลคลิกไฟล์ .exe ที่ดาวน์โหลดมา Epson Firmware Updater เริ่มทำงาน
- 4. ปฏิบัติตามคำแนะนำบนหน้าจอ

# **การขนสงและการจ ่ ดเก ั ็บเครองพ ื่ มพิ ์**

เมื่อคุณต้องการจัดเก็บเครื่องพิมพ์เพื่อขนส่งสำหรับการเคลื่อนย้ายหรือสำหรับการซ่อมแซม ให้ปฏิบัติตามขั้นตอน ้ ด้านล่างเพื่อบรรจเครื่องพิมพ์

- 1. ปิดเครื่องพิมพ์โดยการกดปุ่ม $\,$   $\circ$
- ่ 2. ตรวจให้แน่ใจว่าไฟบ่งชี้ของปุ่มเปิด/ปิดดับแล้ว และหลังจากนั้นถอดปลั๊กไฟออก

## c**ขอความท ้ สี่ าคํ ญ: ั**

ถอดปลั๊กสายไฟเมื่อไฟบ่งชี้ของปุ่มเปิด/ปิดดับแล้ว มิฉะนั้น หัวพิมพ์จะไม่กลับไปยังตำแหน่งเริ่มต้น ทำให้ หมึกแห้งได้ และการพิมพ์อาจจะไม่สามารถกระทำได้

- 3. ตัดการเชื่อมต่อสายเคเบิล เช่น สายปลั๊กไฟ และสายเคเบิล USB
- ี 4. ตรวจให้แน่ใจ่าไม่มีอปกรณ์ USB ภายนอกใส่อย่ในเครื่อง
- ี 5. ถอดกระดาษด้านในออกจากเครื่องพิมพ์ให้หมด
- ึ 6. ตรวจให้แน่ใจว่าไม่มีต้นฉบับค้างอยู่ในเครื่องพิมพ์
- ่ 7. เปิดเครื่องสแกนเนอร์ที่มีฝาครอบเครื่องพิมพ์หลักปิดอย่

 $\bigwedge$  ข้อควรระวัง**:** ี ระมัดระวังอย่างวางมือหรือนิ้วมือของคณทิ้งไว้ เมื่อทำการเปิดหรือปิดเครื่องสแกนเนอร์ มิฉะนั้นคณอาจได้รับ บาดเจ็บได้

ี่ 8. ปรับตัวล็อกเพื่อการขนส่งไปที่ตำแหน่งล็อก (ขนส่ง) ี่ ตัวล็อกเพื่อการขนส่งจะหยุดการจ่ายหมึกเพื่อป้องกันไม่ให้หมึกรั่วไหลในขณะขนส่งและจัดเก็บ ถ้าหัวพิมพ์ไม่อยู่ในตำแหน่งที่แสดงข้างล่าง ให้ย้ายด้วยมือ

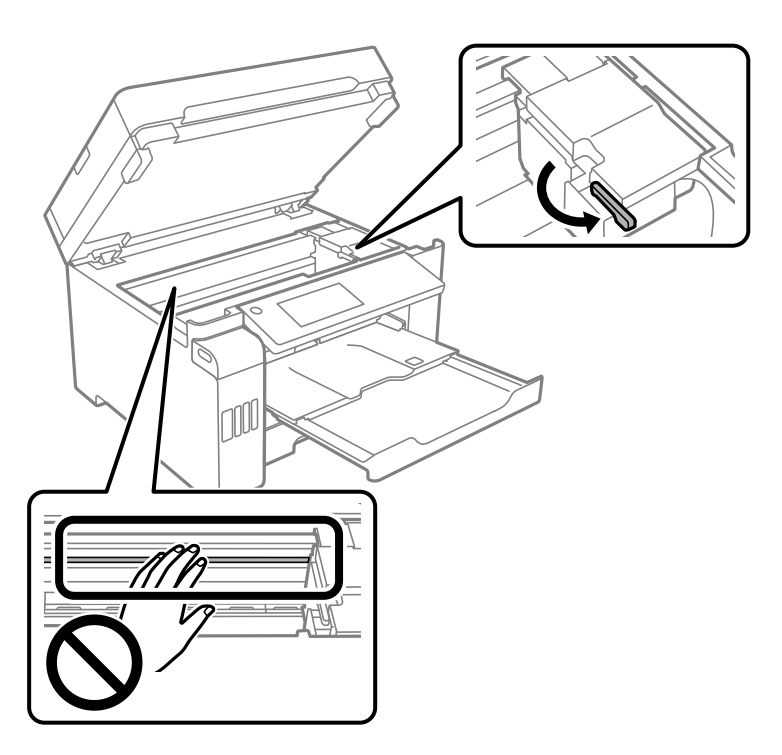

9. รัดแน่นหัวพิมพ์เข้ากับกรอบด้วยเทป

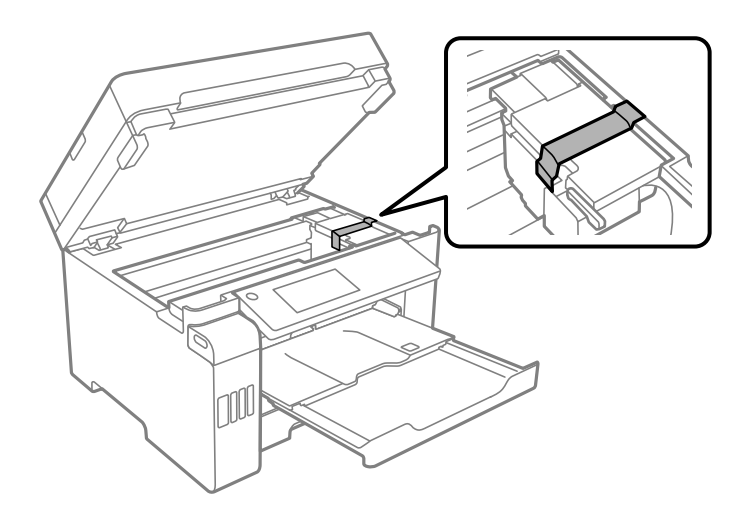

## ี่ 10. ปิดเครื่องสแกนเนอร์

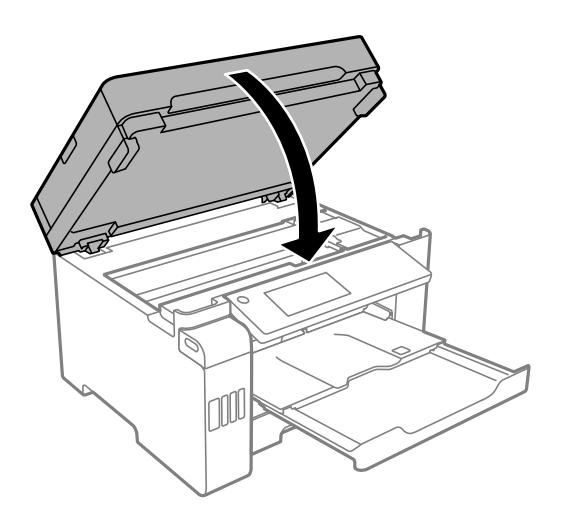

11. ให้แน่ใจว่าใส่จุกปิดแท๊งค์หมึกลงบนถังหมึกอย่างแน่นหนา

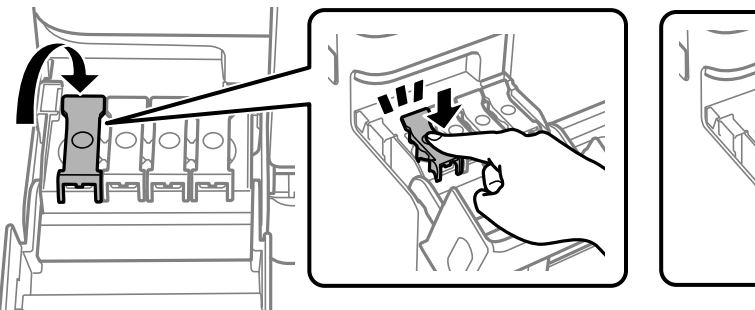

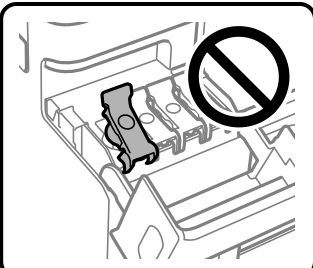

ี่ 12. ปิดฝาครอบถังหมึกอย่างมั่นคง

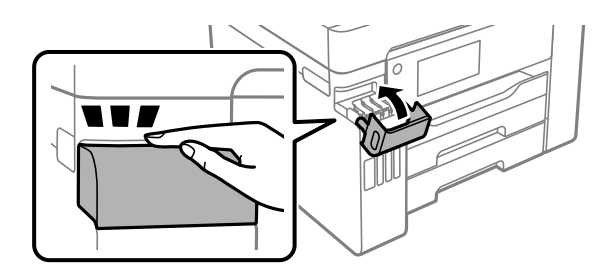

13. เตรียมการบรรจุเครื่องพิมพ์ดังแสดงด้านล่าง

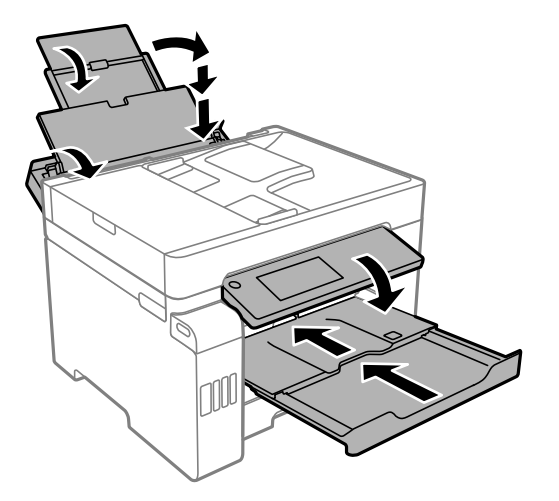

- ี่ 14. วางเครื่องพิมพ์ในถุงพลาสติกและปิดถุง
- ี่ 15. บรรจุเครื่องพิมพ์ในกล่อง โดยใช้วัสดุป้องกัน

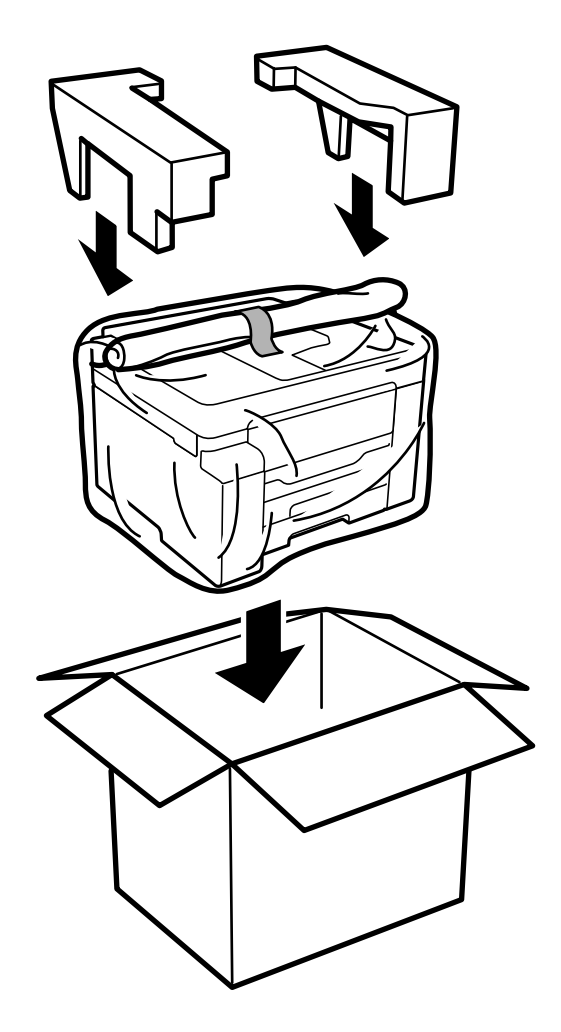

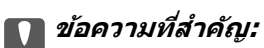

- $\Box$  เมื่อทำการเคลื่อนย้ายเครื่องพิมพ์ ให้ยกเครื่องด้วยท่าทางที่มั่นคง การยกเครื่องพิมพ์ด้วยท่าทางที่ไม่มั่นคงอาจ ทำให้เกิดการบาดเจ็บได้
- $\Box$  เนื่องจากเครื่องพิมพ์นี้หนักมาก ควรใช้แรงจากคนอย่างน้อยสองคนในการยกเสมอเมื่อทำการแกะกล่องบรรจ ภัณฑ์และขนย้าย
- $\Box$  เมื่อทำการยกเครื่องพิมพ์ วางมือของคณในตำแหน่งดังที่แสดงด้านล่าง หากคณยกเครื่องพิมพ์โดยจับที่ ตำแหน่งอื่น เครื่องพิมพ์อาจร่วงหล่นหรืออาจทับนิ้วของคุณเมื่อวางเครื่องพิมพ์ลง

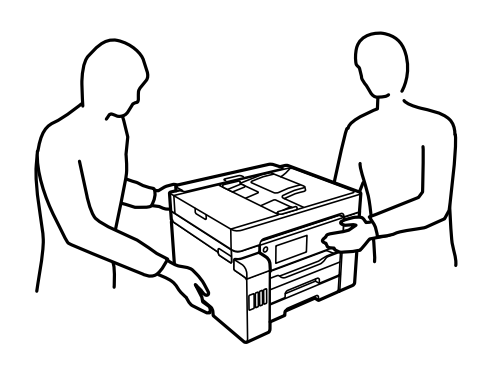

- $\Box$  เมื่อทำการยกเครื่องพิมพ์ ห้ามเอียงมากกว่า 10 องศา มิฉะนั้นเครื่องพิมพ์อาจร่วงหล่นลง
- $\Box$  เมื่อทำการจัดเก็บหรือขนส่งเครื่องพิมพ์ ให้วางเครื่องพิมพ์ในถงพลาสติกและปิดถง ให้หลีกเลี่ยงการวางเอี่ยง ้ เครื่องพิมพ์ ให้ทำการวางแนวตั้งหรือปรับให้ด้านบนพลิกลง มิฉะนั้นหมึกอาจรั่วไหลได้

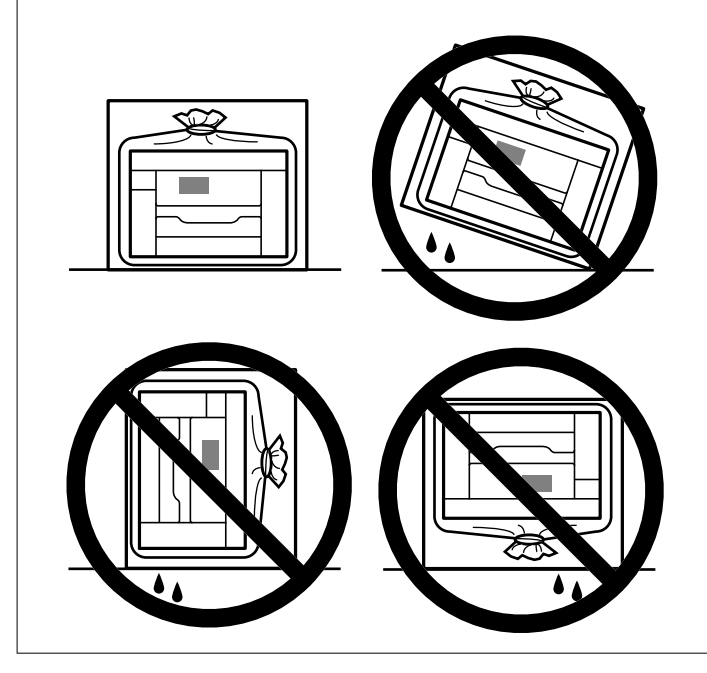

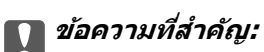

ື่ เมื่อทำการจัดเก็บหรือขนถ่ายขวดหมึก อย่าวางเอียงขวดและอย่าให้บวดหมึกได้รับแรงกระแทกหรือการ เปลี่ยนแปลงอุณหภูมิมิฉะนั้น หมึกอาจจะรั่วออกมาได้แม้ว่ามีฝาปิดปิดแน่นสนิทก็ตามตรวจให้แน่ใจว่าได้เก็บ รักษาขวดหมึกโดยเอาด้านบนตั้งขึ้นเมื่อปิดฝาแน่นสนิทแล้ว และใช้มาตรการป้องกันหมึกจากการรั่วเมื่อคุณขน ถ่ายขวดหมึก ตัวอย่างเช่น การนำขวดหมึกใส่ถง

❏ อยาใส ่ ขวดหม ่ กทึ เปี่ ิดแลวมาไว ้ ในกล ้ องก ่ บเคร ั องพ ื่ มพิ ์

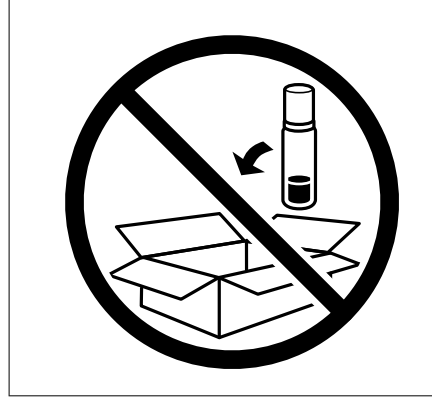

ึครั้งถัดไปที่คุณใช้เครื่องพิมพ์ จะต้องแกะเทปพันป้องกันหัวพิมพ์ออกและปรับตัวล็อกเพื่อการขนส่งไปที่ตำแหน่ง ู ปลดล็อก (พิ่มพ์) ถ้าคุณภาพการพิมพ์ด้อยลงในครั้งถัดไปที่คุณพิมพ์ ให้ทำความสะอาดและปรับตั้งแนวหัวพิมพ์ใหม่

### **ขอม้ ลทู เกี่ ยวข ี่ อง้**

- $\rightarrow$  "การตรวจสอบและการทำความสะอาดหัวพิมพ์" บนหน้าที่ 153
- $\rightarrow$  "การปรับตั้งแนวหัวพิมพ์ (แผงควบคุม)″ บนหน้าที่ 157

# <span id="page-178-0"></span>**การแกป้ ญหา**

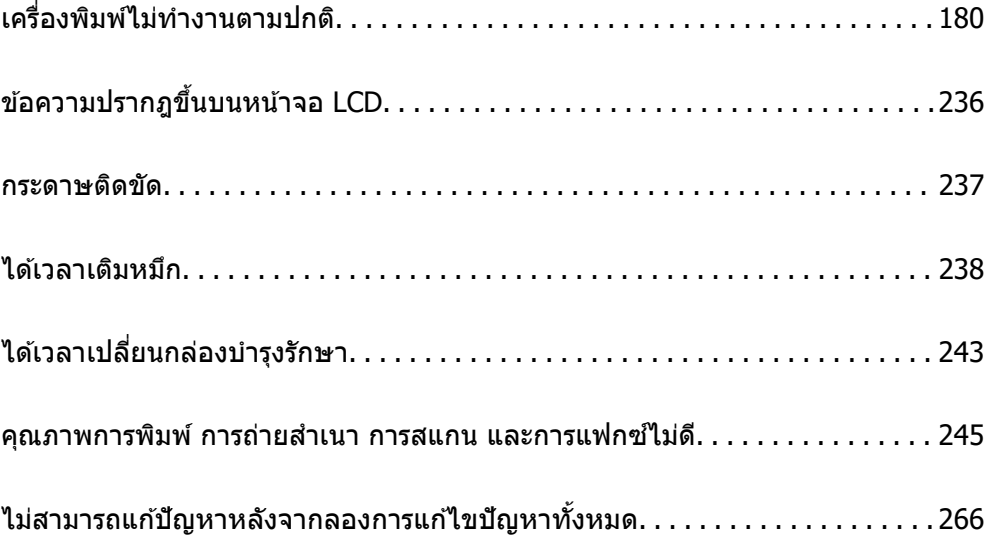

# <span id="page-179-0"></span>**เครองพ ื่ มพิ ไม์ ท่ างานตามปกต ํ ิ**

# **เครองพ ื่ มพิ ไม์ เป่ ิดหรอปื ิดโดยอตโนม ั ตั ิ**

## **เปิดเครองไม ื่ ได่ ้**

ให้พิจารณาสาเหตต่อไปนี้

**เสยบสายไฟเข ี าก้ บเต ั าเส้ ยบไฟฟ ี ้าไมถ่ กตู อง้**

## **วธิการแก ี ไข้**

็ตรวจสอบให้แน่ใจว่าสายไฟถกเสียบอย่างแน่นแล้ว

## **กดป่ม ุ** P **คางไม ้ นานเพ ่ ยงพอ ี**

## **วธิการแก ี ไข้**

ึกดค้างป่ม  $\mathsf{\Theta}$  ให้นานสักเล็กน้อย

## **ปิดเครองไม ื่ ได่ ้**

## $\blacksquare$  กดปุ่ม $\lozenge$  ค้างไม่นานเพียงพอ

## **วธิการแก ี ไข้**

ิกดค้างป่ม  $\mathbin{\dot{\cup}}$  ให้นานสักเล็กน้อย ถ้าคณยังคงไม่สามารถปิดเครื่องพิมพ์ได้ ให้ถอดปลั๊กของสายไฟ ในการ ้ป้องกันหัวพิมพ์ไม่ให้แห้ง ให้เปิดเครื่องพิมพ์กลับมาและปิดอีกครั้งโดยการกดป่ม  $\mathsf{\bullet}$ 

## **ปิดเครองอ ื่ ตโนม ั ตั ิ**

## **คา ต่ งคั้ าป่ ิดเครอง หร ื่ อ นาฬ ื กาต ิ งเวลาเคร ั้ องป ื่ ิด ถกเป ู ิดใชงาน ้**

## **วธิการแก ี ไข้**

- ❏ เลอก ื **การตงคั้ า่** > **การตงคั้ าท่ วไป ่ั** > **การตงคั้ าพ่ นฐาน ื้** > **ตงคั้ าป่ ิดเครองื่** จากนันป้ ิดใชงานการ ้ ตงคั้ า ่ **ปิดเครองถ ื่ าไม ้ ได่ ใช้ งาน ้** และ **ปิดเครองถ ื่ าไม ้ เช่ อมต ื่ อ่**
- ❏ เลอก ื **การตงคั้ า่** > **การตงคั้ าท่ วไป ่ั** > **การตงคั้ าพ่ นฐาน ื้** จากนันป้ ิดใชงานการต ้ งคั้ า ่ **นาฬกาต ิ งั้ เวลาเครองป ื่ ิด**

#### **หมายเหต:ุ**

---------------<br>ผลิตภัณฑ์ของคุณอาจมีคุณสมบัติ ตั้งค่าปิดเครื่อง หรือ นาฬิกาตั้งเวลาเครื่องปิด ขึ้นอยู่กับสถานที่ซื้อ ผลิตภัณฑ์
# <span id="page-180-0"></span>**การป้อนกระดาษไมถ่ กตู อง้**

# **ไมป่ ้อนกระดาษ**

ให้พิจารณาสาเหตุต่อไปนี้

# **ตาแหน ํ งการต ่ ดติ งเคร ั้ องพ ื่ มพิ ไม์ เหมาะสม ่**

### **วธิการแก ี ไข้**

้ วางเครื่องพิมพ์บนผิวที่ราบเรียบและทำงานในสภาวะแวดล้อมที่แนะนำไว้

➡ "ข้อมลจำเพาะดำนสิ่งแวดล้อม″ บนหน้าที่ 346

# **มการใช ี กระดาษท ้ ไมี่ รองร ่ บั**

#### **วธิการแก ี ไข้**

ใช้กระดาษที่รองรับสำหรับเครื่องพิมพ์

- $\rightarrow$  "กระดาษที่ใช้ได้และความจ″ บนหน้าที่ 297
- <u>→ "ประเภทกระดาษที่ไม่สามารถใช้ได้" บนหน้าที่ 302</u>

# **การจดการกระดาษไม ั เหมาะสม ่**

#### **วธิการแก ี ไข้**

<u>ิ</u> ปฏิบัติตามข้อควรระวังในการจัดการกระดาษ

- $\rightarrow$  "ข้อควรระวังในการจัดการกระดาษ" บนหน้าที่ 33
- **มการโหลดกระดาษเข ี าไปในเคร ้ องพ ื่ มพิ มากเก ์ นไป ิ**

### **วธิการแก ี ไข้**

่ อย่าใส่มากกว่าจำนวนแผ่นกระดาษสูงสุดที่ระบุไว้

 $\rightarrow$  "กระดาษที่ใช้ได้และความจ″ บนหน้าที่ 297

# **การตงคั้ ากระดาษในเคร ่ องพ ื่ มพิ ไม์ ถ่ กตู อง้**

### **วธิการแก ี ไข้**

่ ให้แน่ใจว่าการตั้งค่าขนาดกระดาษและประเภทกระดาษ ตรงกับขนาดกระดาษและประเภทกระดาษจริงที่ใส่ ื่อย่ในเครื่องพิมพ์

 $\blacktriangleright$  "การตั้งค่าขนาดและประเภทกระดาษ″ บนหน้าที่ 34

# **กระดาษทปี่ ้อนเอยงี**

#### ให้พิจารณาสาเหตต่อไปนี้

# **ตาแหน ํ งการต ่ ดติ งเคร ั้ องพ ื่ มพิ ไม์ เหมาะสม ่**

#### **วธิการแก ี ไข้**

้ วางเครื่องพิมพ์บนผิวที่ราบเรียบและทำงานในสภาวะแวดล้อมที่แนะนำไว้

 $\rightarrow$  "ข้อมูลจำเพาะด้านสิ่งแวดล้อม″ บนหน้าที่ 346

# **มการใช ี กระดาษท ้ ไมี่ รองร ่ บั**

#### **วธิการแก ี ไข้**

ใช้กระดาษที่รองรับสำหรับเครื่องพิมพ์

- $\rightarrow$  "กระดาษที่ใช้ได้และความจ″ บนหน้าที่ 297
- → "ประเภทกระดาษที่ไม่สามารถใช้ได้" บนหน้าที่ 302

### **การจดการกระดาษไม ั เหมาะสม ่**

### **วธิการแก ี ไข้**

<u>ิ</u>ปภิบัติตามข้อควรระวังในการจัดการกระดาษ

 $\rightarrow$  "ข้อควรระวังในการจัดการกระดาษ" บนหน้าที่ 33

### **กระดาษถกโหลดไม ู ถ่ กตู อง้**

### **วธิการแก ี ไข้**

โหลดกระดาษเข้าไปในทิศทางที่ถูกต้อง และเลื่อนแนวจัดขอบให้เข้ากับขอบของกระดาษ

 $\rightarrow$  "การโหลดกระดาษ" บนหน้าที่ 35

# **มการโหลดกระดาษเข ี าไปในเคร ้ องพ ื่ มพิ มากเก ์ นไป ิ**

### **วธิการแก ี ไข้**

่ อย่าใส่มากกว่าจำนวนแผ่นกระดาษสูงสุดที่ระบุไว้

 $\rightarrow$  "กระดาษที่ใช้ได้และความจ″ บนหน้าที่ 297

# **การตงคั้ ากระดาษในเคร ่ องพ ื่ มพิ ไม์ ถ่ กตู อง้**

### **วธิการแก ี ไข้**

่ ให้แน่ใจว่าการตั้งค่าขนาดกระดาษและประเภทกระดาษ ตรงกับขนาดกระดาษและประเภทกระดาษจริงที่ใส่ ื่อย่ในเครื่องพิมพ์

➡ "การตั้งค่าขนาดและประเภทกระดาษ″ บนหน้าที่ 34

# **กระดาษหลายแผนถ่ กปู ้อนพรอมก ้ นั**

#### ให้พิจารณาสาเหตต่อไปนี้

# **ตาแหน ํ งการต ่ ดติ งเคร ั้ องพ ื่ มพิ ไม์ เหมาะสม ่**

### **วธิการแก ี ไข้**

้ วางเครื่องพิมพ์บนผิวที่ราบเรียบและทำงานในสภาวะแวดล้อมที่แนะนำไว้

 $\rightarrow$  "ข้อมูลจำเพาะด้านสิ่งแวดล้อม″ บนหน้าที่ 346

## **มการใช ี กระดาษท ้ ไมี่ รองร ่ บั**

## **วธิการแก ี ไข้**

ใช้กระดาษที่รองรับสำหรับเครื่องพิมพ์

 $\blacktriangleright$  "กระดาษที่ใช้ได้และความจ″ บนหน้าที่ 297

### ➡ "ประเภทกระดาษที่ไม่สามารถใช้ได้″ บนหน้าที่ 302

### **การจดการกระดาษไม ั เหมาะสม ่**

#### **วธิการแก ี ไข้**

ี่ ปฏิบัติตามข้อควรระวังในการจัดการกระดาษ

 $\rightarrow$  "ข้อควรระวังในการจัดการกระดาษ" บนหน้าที่ 33

## $\blacksquare$  กระดาษมีความชื้น

#### **วธิการแก ี ไข้**

โหลดกระดาษใหม่

#### **ไฟฟ้าสถตทิ าให ํ แผ้ นกระดาษต ่ ดแน ิ นก่ นและก ั นั**

#### **วธิการแก ี ไข้**

็คลี่สะบัดกระดาษก่อนโหลดเข้า หากกระดาษยังคงไม่ป๋อนเข้า ให้โหลดกระดาษทีละแผ่น

### **มการโหลดกระดาษเข ี าไปในเคร ้ องพ ื่ มพิ มากเก ์ นไป ิ**

#### **วธิการแก ี ไข้**

่ อย่าใส่มากกว่าจำนวนแผ่นกระดาษสูงสุดที่ระบุไว้

 $\rightarrow$  "กระดาษที่ใช้ได้และความจ $^{\prime\prime}$  บนหน้าที่ 297

# **การตงคั้ ากระดาษในเคร ่ องพ ื่ มพิ ไม์ ถ่ กตู อง้**

#### **วธิการแก ี ไข้**

่ ให้แน่ใจว่าการตั้งค่าขนาดกระดาษและประเภทกระดาษ ตรงกับขนาดกระดาษและประเภทกระดาษจริงที่ใส่ ื่อย่ในเครื่องพิมพ์

 $\rightarrow$  "การตั้งค่[าขนาดและประเภทกระดาษ" บนหน](#page-33-0)้าที่ 34

### **ป้อนกระดาษหลายแผนพร ่ อมก ้ นในระหว ั างการพ ่ มพิ 2 ด ์ านแบบด ้ วยต ้ วเอง ั**

#### **วธิการแก ี ไข้**

้นำกระดาษที่ใส่เข้าไปในแหล่งจ่ายกระดาษออกก่อนใส่กระดาษเข้าไปใหม่

# **ขอผ้ ดพลาดกระดาษหมด ิ**

### **กระดาษไมโหลดเข ่ าไปตรงกลางของถาดกระดาษ ้**

#### **วธิการแก ี ไข้**

้ เมื่อมีข้อผิดพลาดกระดาษหมดเกิดขึ้นแม้ว่าจะใส่กระดาษเข้าไปในถาดกระดาษแล้ว ให้ใส่กระดาษใหม่ตรง กลางของถาดกระดาษ

# **ตนฉบ ้ บไม ั ป่ ้อนเขาไปใน ADF ้**

ให้พิจารณาสาเหตต่อไปนี้

# **ใชต้ นฉบ ้ บไม ั รองร ่ บโดย ADF ั**

### **วธิการแก ี ไข้**

่ ใช้ต้นฉบับที่รองรับโดย ADF

 $\rightarrow$  "ข้อมลจำเพาะของ ADF" บนหน้าที่ 339

# **ตนฉบ ้ บโหลดเข ั าอย ้ างไม ่ ถ่ กตู อง้**

#### **วธิการแก ี ไข้**

โหลดต้นฉบับเข้าไปในทิศทางที่ถูกต้อง และเลื่อนแนวจัดขอบของ ADF ให้เข้ากับขอบของต้นฉบับ

# **มการโหลดต ี นฉบ ้ บเข ั าไปใน ADF มากเก ้ นไป ิ**

#### **วธิการแก ี ไข้**

ื่ อย่าใส่ต้นฉบับเกินเส้นที่มีสัญลักษณ์สามเหลี่ยมระบุบน ADF

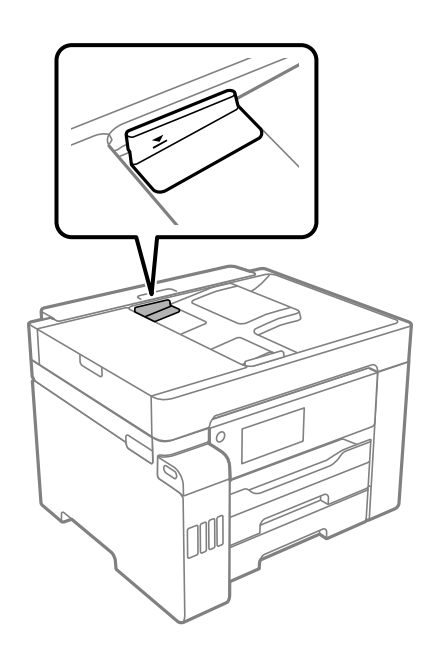

# **ตนฉบ ้ บลั นไถลเม ื่ อฝื่ ่นบนกระดาษเกาะต ุ ดบนล ิ กกล ู งิ้**

### **วธิการแก ี ไข้**

ทําความสะอาดภายใน ADF

 $\rightarrow$  "การทำความสะอาด ADF" บนหน้าที่ 160

#### **ตนฉบ ้ บไม ั ถ่ กตรวจพบ ู**

### **วธิการแก ี ไข้**

จากหน้าจอสำหรับการถ่ายสำเนา สแกน หรือแฟกซ์ ให้ตรวจสอบว่าไอคอน ADF เปิดอยู่ หากปิดอยู่ ให้วาง ต้นฉบับลงไปใหม่

# <span id="page-184-0"></span>**ไมสามารถพ ่ มพิ ได์ ้**

# **ไมสามารถพ ่ มพิ จาก Windows ์**

ัตรวจสอบว่าคอมพิวเตอร์และเครื่องพิมพ์เชื่อมต่ออย่างถกต้อง ี่ สาเหตและการแก้ไขปัญหานี้อาจแตกต่างกันไปขึ้นอย่กับว่าอปกรณ์ได้เชื่อมต่อกันแล้วหรือไม่

# **การตรวจสอบสถานะของการเชอมต ื่ อ่**

ใช้ Epson Printer Connection Checker เพื่อตรวจสอบสถานะของการเชื่อมต่อสำหรับคอมพิวเตอร์และเครื่องพิมพ์ ้ คุณอาจแก้ไขปัญหาได้โดยขึ้นอยู่กับผลของการตรวจสอบ

1. ดับเบิลคลิกที่ไอคอน Epson Printer Connection Checker บนหน้าเดสก์ท็อป

Epson Printer Connection Checker เริ่มทำงาน

ิ ถ้าไม่มีไอคอนบนหน้าเดสก์ท็อป ให้ทำตามวิธีด้านล่างเพื่อเริ่ม Epson Printer Connection Checker

❏ Windows 10

คลกทิ ปี่ ่มเร ุ มติ่ น และหล ้ งจากน ั ันเล ้ อก ื **Epson Software** > **Epson Printer Connection Checker**

❏ Windows 8.1/Windows 8

้ป้อนชื่อแอพพลิเคชั่นเข้าไปในช่องค*ั*นหา และหลังจากนั้นเลือกไอคอนที่แสดงออกมา

- ❏ Windows 7 คลกทิ ปี่ ่มเร ุ มติ่ น และหล ้ งจากน ั ันเล ้ อก ื **โปรแกรมทงหมด ั้** > **Epson Software** > **Epson Printer Connection Checker**
- ี่ 2. ปฏิบัติตามคำแนะนำที่แสดงบนหน้าจอเพื่อตรวจสอบ
	- **หมายเหต:ุ**

ถ้าชื่อเครื่องพิมพ์ไม่ปรากภขึ้น ให้ติดตั้งไดรเวอร์เครื่องพิมพ์ Epson ของแท้ "การตรวจสอบว่าไดรเวอร์เครื่องพิมพ์ Epson ของแท่ได้ติดต[ั](#page-167-0)้งไว้ — Windows″ บนหน้าที่ 168

่ เมื่อคณระบบัญหาได้แล้ว ให้ปฏิบัติตามแนวทางแก้ไขปัญหาที่แสดงบนหน้าจอ

ถ้าคณไม่สามารถแก้ไขปัญหาได้ ให้ตรวจสอบดังต่อไปนี้ตามสถานการณ์ของคณ

- $\Box$  การเชื่อมต่อผ่านเครือข่ายไม่รู้จักเครื่องพิมพ์ ้ "ไม่สามารถเชื่อมต่อเครือข่าย″ บนหน้าที่ 185
- ❏ การเชอมต ื่ อผ่ าน USB ไม ่ ร่ จู้ ักเครองพ ื่ มพิ ์ ี "เครื่องพิมพ์ใม่สามารถเชื่อมต่อผ่าน USB (Windows)″ บนหน้าที่ 188
- $\Box$  การเชื่อมต่อร้จักเครื่องพิมพ์ แต่ไม่สามารถทำการพิมพ์ <u>้</u> "ไม่สามารถพิมพ์แม้ว่าได้เชื่อมต่อแล้ว (Windows)″ บนหน้าที่ 188

# **ไมสามารถเช ่ อมต ื่ อเคร ่ อขื าย่**

ี่ ปัญหาอาจเป็นประเด็นหนึ่งประเด็นใดต่อไปนี้

# ∎ มีบางสิ่งไม่ถกต้องเกี่ยวกับอปกรณ์เครือข่ายสำหรับการเชื่อมต่อ Wi-Fi

#### **วธิการแก ี ไข้**

ู ปิดอปกรณ์ที่คณต้องการเชื่อมต่อเข้ากับคอมพิวเตอร์ รอประมาณ 10 วินาที จากนั้นเปิดอปกรณ์อีกครั้งตาม ี่ ลำดับต่อไปนี้; เราเตอร์ระบบไร้สาย คอมพิวเตอร์หรืออุปกรณ์สมาร์ท จากนั้นเป็นเครื่องพิมพ์ ย้าย ้ เครื่องพิมพ์และคอมพิวเตอร์หรืออปกรณ์สมาร์ทให้ใกล*้*กับเราเตอร์ระบบไร้สายเพื่อช่วยให้การสื่อสารทาง ้ คลื่นวิทยดีขึ้น จากนั้นลองทำการตั้งค่าเครือข่ายอีกครั้ง

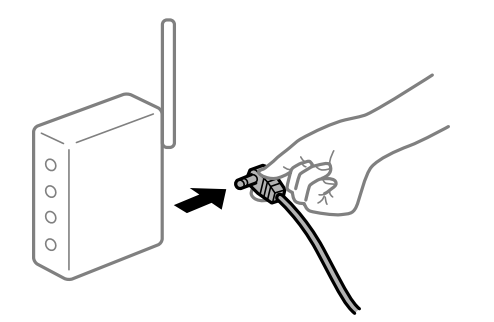

∎ อุปกรณ์ใม่สามารถรับสัญญาณจากเราเตอร์ใร้สายเนื่องจากอยู่ห่างกันเกินไป

### **วธิการแก ี ไข้**

ิ หลังจากย้ายคอมพิวเตอร์หรืออุปกรณ์สมาร์ทและเครื่องพิมพ์ให้ใกล้กับเราเตอร์ไร้สายมากขึ้น ให้ปิดเรา ้ เตอร์ไร้สาย จากนั้นเปิดใหม่

## **เมอเปล ื่ ยนเราเตอร ี่ ไร์ สาย การต ้ งคั้ าจะไม ่ ตรงก ่ บเราเตอร ั ใหม ์ ่**

## **วธิการแก ี ไข้**

ทำการตั้งค่าการเชื่อมต่ออีกครั้งเพื่อให้ตรงกับเราเตอร์ไร้สายใหม่

→ "เมื่อเปลี่ยนเราเตอร์ไร้สาย″ บนหน้าที่ 271

### ∎ี ค่า SSID ที่เชื่อมต่อจากคอมพิวเตอร์หรืออปกรณ์สมาร์ทและคอมพิวเตอร์จะต่างกัน

### **วธิการแก ี ไข้**

ี เมื่อคุณใช้เราเตอร์ไร้สายหลายตัวพร้อมกัน หรือเราเตอร์ไร้สายมี SSID หลายค่า และอุปกรณ์เชื่อมต่ออยู่ ึ กับหลาย SSID คณจะไม่สามารถเชื่อมต่อกับเราเตอร์ไร้สาย

ี่ เชื่อมต่อเครื่องพิมพ์หรืออปกรณ์สมาร์ทเข้ากับ SSID เดียวกับของเครื่องพิมพ์

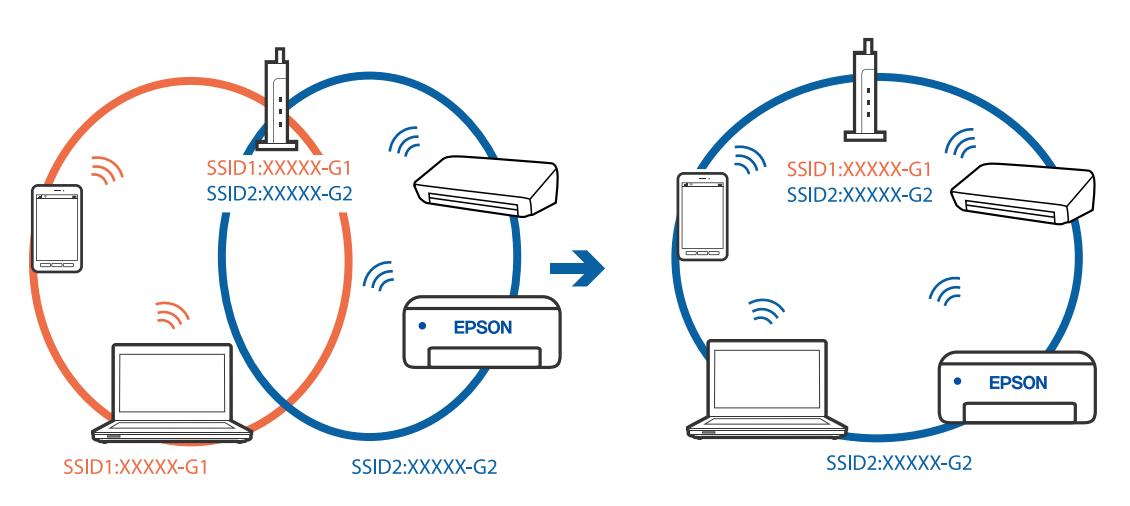

## **ตวแยกความเป ั ็นสวนต ่ วบนเราเตอร ั ไร์ สายพร ้ อมใช ้ งาน ้**

#### **วธิการแก ี ไข้**

เราเตอร์ระบบไร้สายส่วนใหญ่มีคณลักษณะตัวแยกความเป็นส่วนตัวที่บล็อคการสื่อสารระหว่างอปกรณ์ที่ ้ เชื่อมต่อด้วย หากคณไม่สามารถสื่อสารระหว่างเครื่องพิมพ์และคอมพิวเตอร์หรืออปกรณ์สมาร์ท แม้ว่า ื่อปกรณ์เหล่านั้นเชื่อมต่อเข้ากับเครือข่ายเดียวกันก็ตาม ให้ปิดทำงานตัวแยกความเป็นส่วนตัวบนเราเตอร์ ้ ระบบไร้สาย ดูรายละเอียดในเอกสารคู่มือที่ให้มาพร้อมกับเราเตอร์ระบบไร้สาย

# **กําหนดทอยี่ IP ไม ู่ ถ่ กตู อง้**

#### **วธิการแก ี ไข้**

ี่ หากที่อย่ IP ถกกำหนดให้กับเครื่องพิมพ์เป็น 169.254.XXX.XXX และซับเน็ตมาสก์คือ 255.255.0.0 ี แสดงว่าที่อยู่ IP อาจถูกกำหนดอย่างไม่ถูกต้อง

เลอก ื **การตงคั้ า่** > **การตงคั้ าท่ วไป ่ั** > **การตงคั้ าเคร ่ อขื าย่** > **ขนสั้ งู** บนแผงควบคมของเคร ุ องพ ื่ มพิ ์ ี จากนั้นเลือกที่อย่ IP และซ*ั*บเน็ตมาสก*์*ที่กำหนดให้กับเครื่องพิมพ์

รีสตาร์ทเราเตอร์ไร้สาย หรือรีเซ็ตการตั้งค่าเครือข่ายสำหรับเครื่องพิมพ์

 $\rightarrow$  "การรีเซ็ตการเชื่อบต่อเครือข่[าย" บนหน](#page-269-0)้าที่ 270

## **มปี ญหาก ั บการต ั งคั้ าเคร ่ อขื ายบนคอมพ ่ วเตอร ิ ์**

### **วธิการแก ี ไข้**

ิ ลองเขื่อมต่อเข้าเว็บไซต์ใด ๆ จากคอมพิวเตอร์ของคุณเพื่อให้มั่นใจว่าการตั้งค่าเครือขายของคอมพิวเตอร์ ็ ของคณถกต้อง หากคณไม่สามารถเข้าถึงเว็บไซต์ใด ๆ ได้ แสดงว่ามีปัญหาที่คอมพิวเตอร์

ิตรวจสอบการเชื่อมต่อเครือข่ายของคอมพิวเตอร์ ดรายละเอียดในเอกสารค่มือที่ให้มาพร้อมกับคอมพิวเตอร์

### ู้เครื่องพิมพ์เชื่อมต่ออยู่กับอีเธอร์เน็ตโดยใช้อุปกรณ์ที่รองรับมาตรฐาน IEEE 802.3az (อีเธอร์ **เน็ตแบบประหยดพล ั งงาน) ั**

#### **วธิการแก ี ไข้**

ี่ เมื่อคณเชื่อมต่อเครื่องพิมพ์ผ่านอีเธอร์เน็ตโดยใช้อปกรณ์ที่สนับสนนมาตรราน IEEE 802.3az (อีเธอร์เน็ต ี แบบประหยัดพลังงาน) ปัญหาต่อไปนี้อาจเกิดขึ้นโดยขึ้นอยู่กับฮับหรือเราเตอร์ที่คุณใช้

- $\Box$  การเชื่อมต่อไม่เสถียร เครื่องพิมพ์เชื่อมต่อและถกตัดการเชื่อมต่อสลับไปมาเรื่อยๆ
- $\Box$  ไม่สามารถเชื่อมต่อกับเครื่องพิมพ์
- ❏ ความเร็วการสอสารช ื่ าลง ้

ทำตามขั้นตอนด้านล่างเพื่อปิดใช้งาน IEEE 802.3az สำหรับเครื่องพิมพ์ จากนั้นเชื่อมต่อใหม่

- 1. ถอดสายอีเธอร์เน็ตที่เชื่อมต่อคอมพิวเตอร์และเครื่องพิบพ์ออก
- 2. หาก IEEE 802.3az สำหรับคอมพิวเตอร์ถูกเปิดใช้งานไว้ ให้ปิดใช้งาน ิ ดรายละเอียดในเอกสารค่มือที่ให้มาพร้อมกับคอมพิวเตอร์
- ่ 3. ทำการเชื่อบต่อคอบพิวเตอร์และเครื่องพิบพ์ด้วยสายอีเธอร์เบ็ตโดยตรง
- ี่ 4. จากเครื่องพิมพ์ พิมพ์รายงานการเชื่อมต่อเครือข่ายออกมา "การพิบพ์[รายงานการเช](#page-287-0)ื่อบต่อเครือข่าย" บนหน้าที่ 288
- 5. ตรวจสอบที่อย่ IP ของเครื่องพิมพ์จากรายงานการเชื่อมต่อเครือข่าย
- <span id="page-187-0"></span>6. จากคอมพิวเตอร์ เข้าไปที่ Web Config ี่ เริ่มต้นใช้งานเว็บเบราว์เซอร์ จากนั้นป้อนที่อย่ IP ของเครื่องพิมพ์เข้าไป ิ"การรัน Web Config บนเว็บเบราว์เซอร์″ บนหน้าที่ 310
- <u>ี่</u> 7. เลือกที่แถบ Network > Wired LAN
- 8. เลอก ื **OFF** สํ าหรับ **IEEE 802.3az**
- 9. คลกทิ ี่ **Next**
- 10. คลกทิ ี่ **OK**
- ี่ 11. ถอดสายอีเธอร์เน็ตที่เชื่อมต่อคอมพิวเตอร์และเครื่องพิมพ์ออก
- ี 12. ถ้าคุณปิดใช้งาน IEEE 802.3az สำหรับคอมพิวเตอร์ไว้ในขั้นตอนที่ 2 ให้เปิดใช้งาน

ี่ 13. เชื่อมต่อสายอีเธอร์เน็ตที่คณถอดออกในขั้นตอนที่ 1 กับคอมพิวเตอร์และเครื่องพิมพ์ ถ้าปัญหายังไม่หายไป แสดงว่าอาจเป็นอุปกรณ์อื่นๆ นอกเหนือจากเครื่องพิมพ์ที่เป็นสาเหตุของปัญหา

# **เครองพ ื่ มพิ ไม์ สามารถเช ่ อมต ื่ อผ่ าน USB (Windows) ่**

# ให้พิจารณาสาเหตต่อไปนี้

# **เสยบสาย USB ในเต ี าเส้ ยบไฟฟ ี ้าไมถ่ กตู อง้**

### **วธิการแก ี ไข้**

้ เชื่อบต่อสายเคเบิล USB ไปยังเครื่องพิบพ์และเครื่องคอบพิวเตอร์ให้แบ่บ

# **มปี ญหาก ั บฮั บ USB ั**

### **วธิการแก ี ไข้**

ี ถ้าคณกำลังใช้ฮับ USB ให้ลองเชื่อมต่อกับเครื่องพิมพ์โดยตรงเข้ากับคอมพิวเตอร์

# **มปี ญหาก ั บสาย USB หร ั อชื องเส ่ ยบ USB ี**

# **วธิการแก ี ไข้**

หากระบบไม่ร้จักสาย USB ให้เปลี่ยนพอร์ต หรือเปลี่ยนสาย USB

# **ไมสามารถพ ่ มพิ แม์ ว้าได ่ เช้ อมต ื่ อแล ่ ว (Windows) ้**

# ่ ให้พิจารณาสาเหต<sub>ิ</sub>ต่อไปนี้

# **มปี ญหาก ั บซอฟต ั แวร ์ หร์ อขื อม้ ลู**

### **วธิการแก ี ไข้**

- $\Box$  ตรวจให้แน่ใจว่าไดรเวอร์เครื่องพิมพ์ Epson ของแท้ (EPSON XXXXX) ได้ติดตั้งไว้ หากไดรเวอร์ ี่ เครื่องพิมพ์ Epson ของแท้ไม่ได้ติดตั้งไว้ ฟังก์ชันการทำงานที่มีใช้จะถกจำกัด เราแนะนำให้ใช้ไดรเวอร์ ้เครื่องพิมพ์ Epson ของแท้
- $\Box$  ถ้าคุณกำลังพิมพ์รูปภาพที่มีข้อมูลขนาดใหญ่ คอมพิวเตอร์อาจจะไม่มีหน่วยความจำเพียงพอ พิมพ์ ้ รปภาพที่ระดับความละเอียดต่ำหรือขนาดเล็กลง
- $\Box$  ถ้าคุณได้ลองกระทำการแก้ปัญหาและยังไม่สามารถแก้ปัญหาได้ ให้ลองถอนการติดตั้งและหลังจากนั้น ้ ติดตั้งกลับเข้าไปใหม่ของไดรเวอร์เครื่องพิมพ์
- $\Box$  คุณอาจแก้ไขปัญหาโดยการอัปเดตซอฟต์แวร์ไปเป็นเวอร์ชันล่าสุดได้ ในการตรวจสอบสถานะของ ้ ซอฟต์แวร์ ให้ใช้เครื่องมือการอัปเดตซอฟต์แวร์
- $\rightarrow$  "การตรวจสอบว่าไดรเวอร์เครื่องพิมพ์ Epson ของแท้ได้ติดตั้งไว้ Windows″ บนหน้าที่ 168
- $\rightarrow$  "การตรวจสอบว่าไดรเวอร์เครื่องพิมพ์ Epson ของแท้ได้ติดตั้งไว้ Mac OS″ บนหน้าที่ 169  $\,$
- $\Rightarrow$  "การติดตั้งหรื[อการถอนการต](#page-166-0)ิดตั้งแอพพลิเคชันแบบแยกต่างหาก″ บนหน้าที่ 167
- $\rightarrow$  "การอัพเดทแอพพลิเคชั่นและเฟิร์มแวร์″ บนหน้าที่ 172

#### **มปี ญหาก ั บสถานะของเคร ั องพ ื่ มพิ ์**

### **วธิการแก ี ไข้**

คลก ิ **EPSON Status Monitor 3** บนแท็บ **การบารํ งรุ กษา ั** ของไดรเวอรเคร ์ องพ ื่ มพิ จากน ์ ันตรวจสอบ ้ สถานะเครองพ ื่ มพิ ถ์ า ้ **EPSON Status Monitor 3** ถกปู ิดการทํางาน ใหคล้ กทิ ี่ **การตงคั้ าเอ ่ กซ๊ เทน ์** บนแถบ **การบารํ งรุ กษา ั** และหลงจากน ั ัน ให ้ เล้ อก ื **เปิด EPSON Status Monitor 3**

## **ยงคงม ั งานท ี กี่ ําลงรอพ ั มพิ ์**

#### **วธิการแก ี ไข้**

คลก ิ **รายการคอยงานพมพิ** บนแถบของไดรเวอร **์** เคร ์ องพ ื่ มพิ ์**การบารํ งรุ กษา ั** หากขอม้ ลทู ไมี่ จ่ ําเป็นยัง คงปรากฎอย ใหู่ เล้ อก ื **ยกเลกเอกสารท ิ งหมด ั้** จากเมนู**เครองพ ื่ มพิ ์**

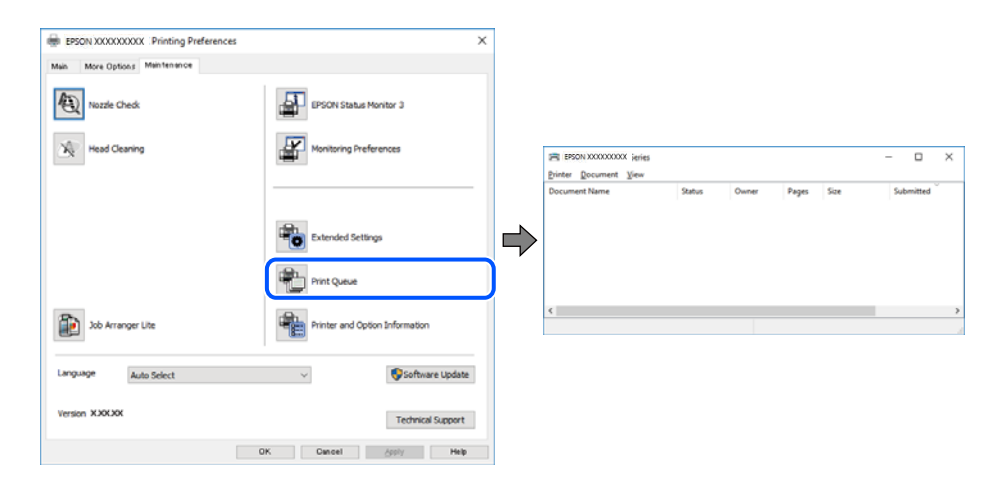

## **เครองพ ื่ มพิ ก์ ําลงรองานหร ั อออฟไลน ื ์**

#### **วธิการแก ี ไข้**

คลก ิ **รายการคอยงานพมพิ** บนแถบของไดรเวอร **์** เคร ์ องพ ื่ มพิ ์**การบารํ งรุ กษา ั**

ถ้าเครื่องพิมพ์อย่ในสถานะออฟไลน์หรือรองาน ให้ล้างการตั้งค่าออฟไลน์หรือการรองานจากเมน **เครองพ ื่ มพิ ์**

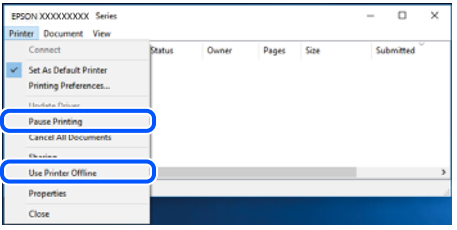

# **ไมได่ เล้ อกเคร ื องพ ื่ มพิ เป์ ็นเครองพ ื่ มพิ เร์ มติ่ น้**

#### **วธิการแก ี ไข้**

คลกขวาท ิ ไอคอนเคร ี่ องพ ื่ มพิ ใน ์ **แผงควบคมุ** > **ดอู ปกรณ ุ ์และเครองพ ื่ มพิ** (หร **์** อ ื **เครองพ ื่ มพิ** ,**์ เครองพ ื่ มพิ และแฟกซ ์** ) แล **์** วคล ้ ก ิ **ตงเปั้ ็นเครองพ ื่ มพิ เร์ มติ่ น้**

#### **หมายเหต:ุ**

ถ้ามีไอคอนเครื่องพิมพ์หลายตัว ให้ดข้อมลต่อไปนี้เพื่อเลือกเครื่องพิมพ์ที่ถกต้อง

ด้วอย่าง)

การเชื่อมต่อ USB: EPSON XXXX ซีรีส์

ึการเชื่อมต่อเครือข่าย: EPSON XXXX ซีรีส์ (เครือข่าย)

หากคุณติดตั้งไดรเวอร์เครื่องพิมพ์หลายครั้ง ระบบอาจทำสำเนาไดรเวอร์เครื่องพิมพ์หลายชุด หากสำเนา อย่างเช่น "EPSON XXXX Series (copy 1)" ถูกสร้างขึ้น ให้คลิกว่าที่ไอคอนไดรเวอร์สำเนานั้น แล้วคลิกที่ **เอาอปกรณ ุ ์ออก**

# **ตงคั้ าเคร ่ องพ ื่ มพิ ไม์ ถ่ กตู อง้**

## **วธิการแก ี ไข้**

คลก ิ **รายการคอยงานพมพิ** บนแถบของไดรเวอร **์** เคร ์ องพ ื่ มพิ ์**การบารํ งรุ กษา ั**

ตรวจสอบใหแน้ ่ใจวาได ่ เล้ อกพอร ื ตเคร ์ องพ ื่ มพิ อย์ างถ ่ กตู องตามท ้ แสดงข ี่ างล ้ างใน ่ **คณสมบ ุ ตั** > **ิ พอรต์** จากเมนู**เครองพ ื่ มพิ ์**

การเชอมต ื่ อ USB: ่ **USBXXX** การเชอมต ื่ อเคร ่ อขื าย: ่ **EpsonNet Print Port**

# ูเครื่องพิมพ์ไม่สามารถพิมพ์ผ่านการเชื่อมต่อเครือข่ายอย่างทับทีทับใ**ด**

ี่ ปัญหาอาจเป็นประเด็นหนึ่งประเด็นใดต่อไปนี้

### **สภาพแวดลอมของเคร ้ อขื ายม ่ การเปล ี ยนแปลง ี่**

#### **วธิการแก ี ไข้**

หากคุณได้เปลี่ยนแปลงสภาพแวดล้อมของเครือข่าย เช่น เราเตอร์ไร้สายหรือผู้ให้บริการเครือข่าย ให้ ่ พยายามตั้งค่าเครือข่ายสำหรับเครื่องพิมพ์อีกครั้ง

้ เชื่อมต่อเครื่องพิมพ์หรืออปกรณ์สมาร์ทเข้ากับ SSID เดียวกับของเครื่องพิมพ์

 $\Rightarrow$  "การรีเซ็ตการเชื่อมต่อเครือข่าย″ บนหน้าที่ 270

∎ มีบางสิ่งไม่ถูกต้องเกี่ยวกับอุปกรณ์เครือข่ายสำหรับการเชื่อมต่อ Wi-Fi

### **วธิการแก ี ไข้**

ี่ ปิดอปกรณ์ที่คณต้องการเชื่อมต่อเข้ากับคอมพิวเตอร์ รอประมาณ 10 วินาที จากนั้นเปิดอปกรณ์อีกครั้งตาม ี ลำดับต่อไปนี้; เราเตอร์ระบบไร้สาย คอมพิวเตอร์หรืออุปกรณ์สมาร์ท จากนั้นเป็นเครื่องพิมพ์ ย้าย

ี่ เครื่องพิมพ์และคอมพิวเตอร์หรืออุปกรณ์สมาร์ทให้ใกล้กับเราเตอร์ระบบไร้สายเพื่อช่วยให้การสื่อสารทาง ้ คลื่นวิทยุดีขึ้น จากนั้นลองทำการตั้งค่าเครือข่ายอีกครั้ง

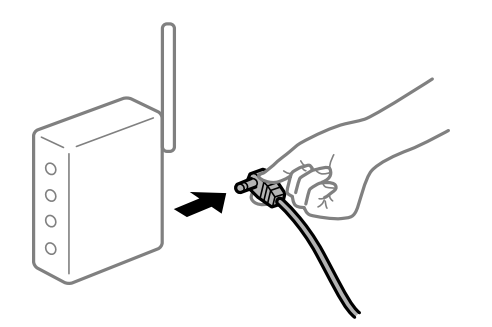

# **เครองพ ื่ มพิ ไม์ ได่ เช้ อมต ื่ อก่ บเคร ั อขื าย่**

#### **วธิการแก ี ไข้**

เลอก ื **การตงคั้ า่** > **การตงคั้ าท่ วไป ่ั** > **การตงคั้ าเคร ่ อขื าย่** > **การตรวจสอบการเชอมต ื่ อ่** จากนัน้ ี่ พิมพ์รายงานการเชื่อมต่อเครือข่ายออกมา หากในรายงานปรากฎว่าการเชื่อมต่อเครือข่ายล*ั*มเหลว ให้ตรวจ ี่ สอบรายงานการเชื่อมต่อเครือข่าย จากนั้นทำตามแนวทางแก้ไขปีญหาที่พิมพ์ออกมา

## **มปี ญหาก ั บการต ั งคั้ าเคร ่ อขื ายบนคอมพ ่ วเตอร ิ ์**

#### **วธิการแก ี ไข้**

ื่ ลองเชื่อมต่อเข้าเว็บไซต์ใด ๆ จากคอมพิวเตอร์ของคณเพื่อให้มั่นใจว่าการตั้งค่าเครือขายของคอมพิวเตอร์ ็ ของคณถกต้อง หากคณไม่สามารถเข้าถึงเว็บไซต์ใด ๆ ได้ แสดงว่ามีปัญหาที่คอมพิวเตอร์

ิตรวจสอบการเชื่อมต่อเครือข่ายของคอมพิวเตอร์ ดูรายละเอียดในเอกสารคู่มือที่ให้มาพร้อมกับคอมพิวเตอร์

# **ยงคงม ั งานท ี กี่ ําลงรอพ ั มพิ ์**

### **วธิการแก ี ไข้**

คลก ิ **รายการคอยงานพมพิ** บนแถบของไดรเวอร **์** เคร ์ องพ ื่ มพิ ์**การบารํ งรุ กษา ั** หากขอม้ ลทู ไมี่ จ่ ําเป็นยัง คงปรากฎอย ใหู่ เล้ อก ื **ยกเลกเอกสารท ิ งหมด ั้** จากเมนู**เครองพ ื่ มพิ ์**

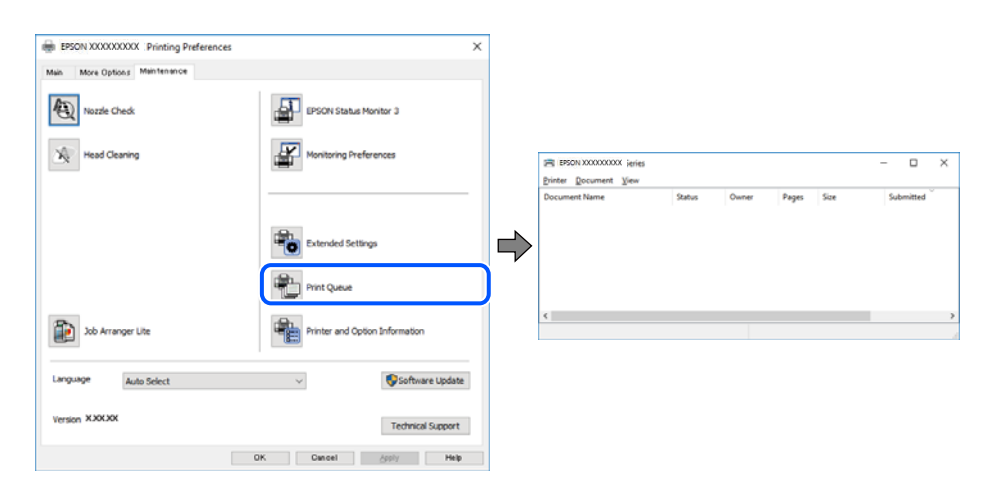

# **เครองพ ื่ มพิ ก์ ําลงรองานหร ั อออฟไลน ื ์**

# **วธิการแก ี ไข้**

คลก ิ **รายการคอยงานพมพิ** บนแถบของไดรเวอร **์** เคร ์ องพ ื่ มพิ ์**การบารํ งรุ กษา ั**

ถ้าเครื่องพิมพ์อย่ในสถานะออฟไลน์หรือรองาน ให้ล้างการตั้งค่าออฟไลน์หรือการรองานจากเมน **เครองพ ื่ มพิ ์**

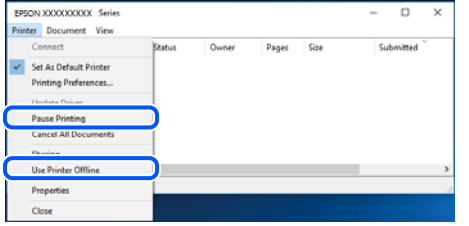

# **ไมได่ เล้ อกเคร ื องพ ื่ มพิ เป์ ็นเครองพ ื่ มพิ เร์ มติ่ น้**

#### **วธิการแก ี ไข้**

คลกขวาท ิ ไอคอนเคร ี่ องพ ื่ มพิ ใน ์ **แผงควบคมุ** > **ดอู ปกรณ ุ ์และเครองพ ื่ มพิ** (หร **์** อ ื **เครองพ ื่ มพิ** ,**์ เครองพ ื่ มพิ และแฟกซ ์** ) แล **์** วคล ้ ก ิ **ตงเปั้ ็นเครองพ ื่ มพิ เร์ มติ่ น้**

#### **หมายเหต:ุ**

ถ้ามีไอคอนเครื่องพิมพ์หลายตัว ให้ดูข้อมูลต่อไปนี้เพื่อเลือกเครื่องพิมพ์ที่ถูกต้อง

้ตัวอย่าง)

ึการเชื่อมต่อ USB: EPSON XXXX ซีรีส์

การเชื่อมต่อเครือข่าย: EPSON XXXX ซีรีส์ (เครือข่าย)

หากคุณติดตั้งไดรเวอร์เครื่องพิมพ์หลายครั้ง ระบบอาจทำสำเนาไดรเวอร์เครื่องพิมพ์หลายชุด หากสำเนา อย่างเช่น "EPSON XXXX Series (copy 1)" ถูกสร้างขึ้น ให้คลิกว่าที่ไอคอนไดรเวอร์สำเนานั้น แล้วคลิกที่ **เอาอปกรณ ุ ์ออก**

# **ตงคั้ าเคร ่ องพ ื่ มพิ ไม์ ถ่ กตู อง้**

#### **วธิการแก ี ไข้**

คลก ิ **รายการคอยงานพมพิ** บนแถบของไดรเวอร **์** เคร ์ องพ ื่ มพิ ์**การบารํ งรุ กษา ั**

ตรวจสอบใหแน้ ่ใจวาได ่ เล้ อกพอร ื ตเคร ์ องพ ื่ มพิ อย์ างถ ่ กตู องตามท ้ แสดงข ี่ างล ้ างใน ่ **คณสมบ ุ ตั** > **ิ พอรต์** จากเมนู**เครองพ ื่ มพิ ์**

การเชอมต ื่ อ USB: ่ **USBXXX** การเชอมต ื่ อเคร ่ อขื าย: ่ **EpsonNet Print Port**

# **ไมสามารถพ ่ มพิ จาก Mac OS ์**

ัตรวจสอบว่าคอมพิวเตอร์และเครื่องพิมพ์เชื่อมต่ออย่างถกต้อง

ี่ สาเหตและการแก้ไขปัญหานี้อาจแตกต่างกันไปขึ้นอย่กับว่าอปกรณ์ได้เชื่อมต่อกันแล้วหรือไม่

# **การตรวจสอบสถานะของการเชอมต ื่ อ่**

ใช้ EPSON Status Monitor เพื่อตรวจสอบสถานะของการเชื่อมต่อสำหรับคอมพิวเตอร์และเครื่องพิมพ์

- 1. เลอก ื **การกาหนดล ํ กษณะของระบบ ั** จากเมนู Apple > **เครองพ ื่ มพิ และสแกนเนอร ์** (หร **์** อ ื **พมพิ และสแกน ์** , **ี พิมพ์และแฟกข์**) และหลังจากนั้น เลือกเครื่องพิมพ์
- 2. คลกทิ ี่ **ตวเลั อกและอ ื ปกรณ ุ ์สนเปล ิ้ องื** > **โปรแกรมอรรถะประโยชน** > **์ เปิดโปรแกรมอรรถะประโยชน์ เครองพ ื่ มพิ ์**
- 3. คลกทิ ี่ **EPSON Status Monitor**

<span id="page-192-0"></span>้ เมื่อระดับหมึกคงเหลือปรากฎขึ้น แสดงว่าการเชื่อมต่อระหว่างคอมพิวเตอร์และเครื่องพิมพ์สำเร็จแล้ว

ตรวจสอบดังต่อไปนี้กรณีการเชื่อมต่อไม่สำเร็จ

- $\Box$  การเชื่อมต่อผ่านเครือข่ายไม่ร้จักเครื่องพิมพ์ ้ "ไม่สามารถเชื่อมต่อเครือข่าย″ บนหน้าที่ 193
- $\Box$  การเชื่อมต่อผ่าน USB ไม่ร้จักเครื่องพิมพ์ ี "เครื่องพิมพ์ไม่สามารถเชื่อมต่อผ่าน USB (Mac OS)″ บนหน้าที่ 195
- ตรวจสอบดังต่อไปนี้กรณีการเชื่อมต่อสำเร็จ
- $\Box$  การเชื่อมต่อร้จักเครื่องพิมพ์ แต่ไม่สามารถทำการพิมพ์ ้<sup>าง</sup>ไม่สามารถพิมพ์แม้ว่าได้เชื่อมต่อแล้ว (Mac OS)″ บนหน้าที่ 196

# **ไมสามารถเช ่ อมต ื่ อเคร ่ อขื าย่**

ี่ ปัญหาอาจเป็นประเด็นหนึ่งประเด็นใดต่อไปนี้

# ∎ มีบางสิ่งไม่ถกต้องเกี่ยวกับอปกรณ์เครือข่ายสำหรับการเชื่อมต่อ Wi-Fi

# **วธิการแก ี ไข้**

ู ปิดอุปกรณ์ที่คุณต้องการเชื่อมต่อเข้ากับคอมพิวเตอร์ รอประมาณ 10 วินาที จากนั้นเปิดอุปกรณ์อีกครั้งตาม ี่ ลำดับต่อไปนี้: เราเตอร์ระบบไร้สาย คอมพิวเตอร์หรืออปกรณ์สมาร์ท จากนั้นเป็นเครื่องพิมพ์ ย้าย ี่ เครื่องพิมพ์และคอมพิวเตอร์หรืออปกรณ์สมาร์ทให้ใกล*้*กับเราเตอร์ระบบไร้สายเพื่อช่วยให้การสื่อสารทาง ้ คลื่นวิทยดีขึ้น จากนั้นลองทำการตั้งค่าเครือข่ายอีกครั้ง

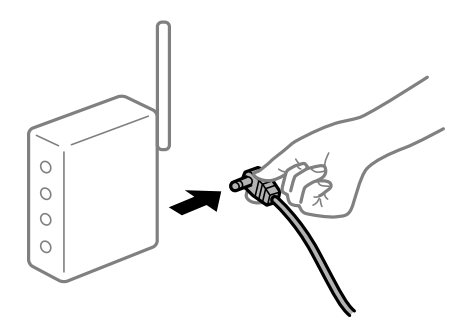

# ∎ื่อปกรณ์ไม่สามารถรับสัญญาณจากเราเตอร์ใร้สายเนื่องจากอยู่ห่างกันเกินไป

# **วธิการแก ี ไข้**

ิ หลังจากย้ายคอมพิวเตอร์หรืออุปกรณ์สมาร์ทและเครื่องพิมพ์ให้ใกล้กับเราเตอร์ไร้สายมากขึ้น ให้ปิดเรา ้ เตอร์ไร้สาย จากนั้นเปิดใหม่

**เมอเปล ื่ ยนเราเตอร ี่ ไร์ สาย การต ้ งคั้ าจะไม ่ ตรงก ่ บเราเตอร ั ใหม ์ ่**

# **วธิการแก ี ไข้**

ทำการตั้งค่าการเชื่อมต่ออีกครั้งเพื่อให้ตรงกับเราเตอร์ไร้สายใหม่

 $\rightarrow$  "เบื่อเปลี่ยนเราเตอร์ใร้[สาย" บนหน](#page-270-0)้าที่ 271

# ∎ ค่า SSID ที่เชื่อมต่อจากคอมพิวเตอร์หรืออปกรณ์สมาร์ทและคอมพิวเตอร์จะต่างกัน

# **วธิการแก ี ไข้**

ี เมื่อคุณใช้เราเตอร์ไร้สายหลายตัวพร้อมกัน หรือเราเตอร์ไร้สายมี SSID หลายค่า และอุปกรณ์เชื่อมต่ออยู่ ึ กับหลาย SSID คุณจะไม่สามารถเชื่อมต่อกับเราเตอร์ไร้สาย

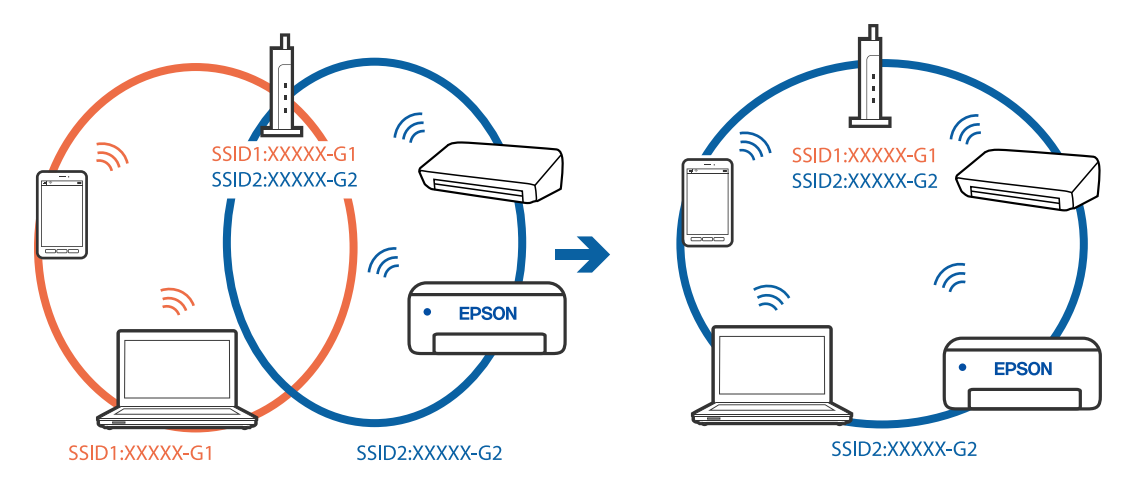

#### ้ เชื่อมต่อเครื่องพิมพ์หรืออปกรณ์สมาร์ทเข้ากับ SSID เดียวกับของเครื่องพิมพ์

### **ตวแยกความเป ั ็นสวนต ่ วบนเราเตอร ั ไร์ สายพร ้ อมใช ้ งาน ้**

#### **วธิการแก ี ไข้**

ี เราเตอร์ระบบไร้สายส่วนใหญ่มีคุณลักษณะตัวแยกความเป็นส่วนตัวที่บล็อคการสื่อสารระหว่างอุปกรณ์ที่ ้ เชื่อมต่อด้วย หากคณไม่สามารถสื่อสารระหว่างเครื่องพิมพ์และคอมพิวเตอร์หรืออปกรณ์สมาร์ท แม้ว่า ื่ อปกรณ์เหล่านั้นเชื่อมต่อเข้ากับเครือข่ายเดียวกันก็ตาม ให้ปิดทำงานตัวแยกความเป็นส่วนตัวบนเราเตอร์ ้ ระบบไร้สาย ดูรายละเอียดในเอกสารคู่มือที่ให้มาพร้อมกับเราเตอร์ระบบไร้สาย

## **กําหนดทอยี่ IP ไม ู่ ถ่ กตู อง้**

### **วธิการแก ี ไข้**

ี่ หากที่อยู่ IP ถูกกำหนดให้กับเครื่องพิมพ์เป็น 169.254.XXX.XXX และซับเน็ตมาสก์คือ 255.255.0.0 ี แสดงว่าที่อยู่ IP อาจถูกกำหนดอย่างไม่ถูกต้อง

เลอก ื **การตงคั้ า่** > **การตงคั้ าท่ วไป ่ั** > **การตงคั้ าเคร ่ อขื าย่** > **ขนสั้ งู** บนแผงควบคมของเคร ุ องพ ื่ มพิ ์ ี จากนั้นเลือกที่อย่ IP และซับเน็ตมาสก์ที่กำหนดให้กับเครื่องพิมพ์

รีสตาร์ทเราเตอร์ไร้สาย หรือรีเซ็ตการตั้งค่าเครือข่ายสำหรับเครื่องพิมพ์

 $\rightarrow$  "การรีเซ็ตการเชื่อมต่อเครือข่[าย" บนหน](#page-269-0)้าที่ 270

#### **มปี ญหาก ั บการต ั งคั้ าเคร ่ อขื ายบนคอมพ ่ วเตอร ิ ์**

#### **วธิการแก ี ไข้**

ื่ ลองเชื่อมต่อเข้าเว็บไซต์ใด ๆ จากคอมพิวเตอร์ของคุณเพื่อให้มั่นใจว่าการตั้งค่าเครือขายของคอมพิวเตอร์ ุ ของคณถกต้อง หากคณไม่สามารถเข้าถึงเว็บไซต์ใด ๆ ได้ แสดงว่ามีปัญหาที่คอมพิวเตอร์

ิตรวจสอบการเชื่อมต่อเครือข่ายของคอมพิวเตอร์ ดรายละเอียดในเอกสารค่มือที่ให้มาพร้อมกับคอมพิวเตอร์

### **อปกรณ ุ ท์ เชี่ อมต ื่ อก่ บพอร ั ต USB 3.0 จะท ์ าให ํ เก้ ดการรบกวนความถ ิ วี่ ทยิ ุ**

#### **วธิการแก ี ไข้**

ี่ เมื่อคณเชื่อมต่ออปกรณ์กับพอร์ต USB 3.0 บนเครื่อง Mac มีการรบกวนความถี่วิทยเกิดขึ้น ลองดังต่อไปนี้ ี่ หากไม่สามารถเชื่อมต่อ LAN ระบบไร้สาย (Wi-Fi) หรือหากการทำงานไม่เถียร

 $\Box$  วางอปกรณ์ที่เชื่อมต่อกับพอร์ต USB 3.0 ให้ห่างจากคอมพิวเตอร์

 $\Box$  เชื่อมต่อกับ SSID สำหรับช่วงความถี่ 5 GHz

<span id="page-194-0"></span>ิดข้อมลต่อไปนี้เพื่อเชื่อมต่อเครื่องพิมพ์กับ SSID

 $\blacktriangleright$  "การตั้งค่า Wi-Fi โดยการป้อน SSID และรหัสผ่าน″ บนหน้าที่ 274

## ูเครื่องพิมพ์เชื่อมต่ออยู่กับอีเธอร์เน็ตโดยใช้อุปกรณ์ที่รองรับมาตรฐาน IEEE 802.3az (อีเธอร์ **เน็ตแบบประหยดพล ั งงาน) ั**

### **วธิการแก ี ไข้**

ี่ เมื่อคุณเชื่อมต่อเครื่องพิมพ์ผ่านอีเธอร์เน็ตโดยใช้อุปกรณ์ที่สนับสนุนมาตรฐาน IEEE 802.3az (อีเธอร์เน็ต ู่ แบบประหยัดพลังงาน) ปัญหาต่อไปนี้อาจเกิดขึ้นโดยขึ้นอย่กับฮับหรือเราเตอร์ที่คณใช้

- $\Box$  การเชื่อมต่อไม่เสถียร เครื่องพิมพ์เชื่อมต่อและถกตัดการเชื่อมต่อสลับไปมาเรื่อยๆ
- $\Box$  ไม่สามารถเชื่อมต่อกับเครื่องพิมพ์
- ❏ ความเร็วการสอสารช ื่ าลง ้

ทำตามขั้นตอนด้านล่างเพื่อปิดใช้งาน IEEE 802.3az สำหรับเครื่องพิมพ์ จากนั้นเชื่อมต่อใหม่

- 1. ถอดสายอีเธอร์เน็ตที่เชื่อมต่อคอมพิวเตอร์และเครื่องพิมพ์ออก
- 2. หาก IEEE 802.3az สำหรับคอมพิวเตอร์ถูกเปิดใช้งานไว้ ให้ปิดใช้งาน ี ดูรายละเอียดในเอกสารคู่มือที่ให้มาพร้อมกับคอมพิวเตอร์
- ่ 3. ทำการเชื่อมต่อคอมพิวเตอร์และเครื่องพิมพ์ด้วยสายอีเธอร์เน็ตโดยตรง
- ี่ 4. จากเครื่องพิบพ์ พิบพ์รายงาบการเชื่อบต่อเครือข่ายออกบา "การพิมพ์[รายงานการเช](#page-287-0)ื่อมต่อเครือข่าย" บนหน้าที่ 288
- .5. ตรวจสอบที่อย่ IP ของเครื่องพิมพ์จากรายงานการเชื่อมต่อเครือข่าย
- 6. จากคอมพิวเตอร์ เข้าไปที่ Web Config เริ่มต้นใช้งานเว็บเบราว์เซอร์ จากนั้นป้อนที่อย่ IP ของเครื่องพิมพ์เข้าไป ี "การรัน Web Config บนเว็บเบราว์เซอร์" บนหน้าที่ 310
- 7. เลอกท ื แถบ ี่ **Network** > **Wired LAN**
- 8. เลอก ื **OFF** สํ าหรับ **IEEE 802.3az**
- 9. คลกทิ ี่ **Next**
- 10. คลกทิ ี่ **OK**
- ี่ 11. ถอดสายอีเธอร์เน็ตที่เชื่อมต่อคอมพิวเตอร์และเครื่องพิมพ์ออก
- 12. ถ้าคุณปิดใช้งาน IEEE 802.3az สำหรับคอมพิวเตอร์ไว้ในขั้นตอนที่ 2 ให้เปิดใช้งาน

ี่ 13. เชื่อมต่อสายอีเธอร์เน็ตที่คณถอดออกในขั้นตอนที่ 1 กับคอมพิวเตอร์และเครื่องพิมพ์ ถ้าปัญหายังไม่หายไป แสดงว่าอาจเป็นอปกรณ์อื่นๆ นอกเหนือจากเครื่องพิมพ์ที่เป็นสาเหตของปัญหา

# **เครองพ ื่ มพิ ไม์ สามารถเช ่ อมต ื่ อผ่ าน USB (Mac OS) ่**

ให้พิจารณาสาเหตต่อไปนี้

# <span id="page-195-0"></span>**เสยบสาย USB ในเต ี าเส้ ยบไฟฟ ี ้าไมถ่ กตู อง้**

#### **วธิการแก ี ไข้**

้ เชื่อมต่อสายเคเบิล USB ไปยังเครื่องพิมพ์และเครื่องคอมพิวเตอร์ให้แน่น

## **มปี ญหาก ั บฮั บ USB ั**

#### **วธิการแก ี ไข้**

ี ถ้าคณกำลังใช้ฮับ USB ให้ลองเชื่อมต่อกับเครื่องพิมพ์โดยตรงเข้ากับคอมพิวเตอร์

### **มปี ญหาก ั บสาย USB หร ั อชื องเส ่ ยบ USB ี**

#### **วธิการแก ี ไข้**

หากระบบไม่รู้จักสาย USB ให้เปลี่ยนพอร์ต หรือเปลี่ยนสาย USB

# **ไมสามารถพ ่ มพิ แม์ ว้าได ่ เช้ อมต ื่ อแล ่ ว (Mac OS) ้**

#### ให้พิจารณาสาเหตต่อไปนี้

## **มปี ญหาก ั บซอฟต ั แวร ์ หร์ อขื อม้ ลู**

#### **วธิการแก ี ไข้**

- $□$  ตรวจให้แน่ใจว่าไดรเวอร์เครื่องพิมพ์ Epson ของแท้ (EPSON XXXXX) ได้ติดตั้งไว้ หากไดรเวอร์ ี่ เครื่องพิมพ์ Epson ของแท้ไม่ได<sub>้</sub>ติดตั้งไว้ ฟังก์ชันการทำงานที่มีใช้จะถกจำกัด เราแนะนำให้ใช้ไดรเวอร์ ี่ เครื่องพิมพ์ Epson ของแท้
- $\Box$  ถ้าคุณกำลังพิมพ์รูปภาพที่มีข้อมูลขนาดใหญ่ คอมพิวเตอร์อาจจะไม่มีหน่วยความจำเพียงพอ พิมพ์ ้ รูปภาพที่ระดับความละเอียดต่ำหรือขนาดเล็กลง
- $\Box$  ถ้าคุณได้ลองกระทำการแก้ปัญหาและยังไม่สามารถแก้ปัญหาได้ ให้ลองถอนการติดตั้งและหลังจากนั้น ้ ติดตั้งกลับเข้าไปใหม่ของไดรเวอร์เครื่องพิมพ์
- $\Box$  คณอาจแก้ไขปัญหาโดยการอัปเดตซอฟต์แวร์ไปเป็นเวอร์ชันล่าสดได้ ในการตรวจสอบสถานะของ ี ซอฟต์แวร์ ให้ใช้เครื่องมือการอัปเดตซอฟต์แวร์
- $\rightarrow$  "การตรวจสอบว่าไดรเวอร์เครื่องพิมพ์ Epson ของแท้ได้ติดตั้งไว้ Windows″ บนหน้าที่ 168
- $\rightarrow$  "การตรวจสอบว่าไดรเวอร์เครื่องพิมพ์ Epson ของแท้ได้ติดตั้งไว้ Mac OS″ บนหน้าที่ 169
- $\Rightarrow$  "การติดตั้งหรื[อการถอนการต](#page-166-0)ิดตั้งแอพพลิเคชันแบบแยกต่างหาก″ บนหน้าที่ 167
- ➡ "การอัพเดทแอพพลิเคชั่นและเฟิร์มแวร์″ บนหน้าที่ 172

### **มปี ญหาก ั บสถานะของเคร ั องพ ื่ มพิ ์**

#### **วธิการแก ี ไข้**

ตรวจใหแน้ ่ใจวาสถานะของเคร ่ องพ ื่ มพิ ไม์ ได่ อย้ ทู่ ี่ **หยดชุ วขณะ ่ั**

เลอก ื **การกาหนดล ํ กษณะของระบบ ั** จากเมนู**Apple** > **เครองพ ื่ มพิ และสแกนเนอร ์** (หร **์** อ ื **พมพิ และ ์ ิ สแกน, พิมพ์และแฟกซ์**) และหลังจากนั้น ดับเบิลคลิกเครื่องพิมพ์ ถ้าเครื่องพิมพ์หยุดชั่วขณะ ให้คลิก ทำ **ตอ่**

# **คณสมบ ุ ตัการจ ิ ํากดผั ใชู้ ถ้ กเป ู ิดทางานส ํ าหร ํ บเคร ั องพ ื่ มพิ ์**

### **วธิการแก ี ไข้**

้ เครื่องพิมพ์อาจจะไม่พิมพ์ถ้าคณสมบัติการจำกัดผ่ใช้ถกเปิดการทำงาน ติดต่อผัดแลระบบเครื่องพิมพ์ของ คณุ

# เดรื่องพิมพ์ใม่สามารถพิมพ์ผ่านการเชื่อมต่อเดรือข่ายอย่างทับทีทับใด

ี่ ปัญหาอาจเป็นประเด็นหนึ่งประเด็นใดต่อไปนี้

#### **สภาพแวดลอมของเคร ้ อขื ายม ่ การเปล ี ยนแปลง ี่**

#### **วธิการแก ี ไข้**

ิ หากคณได้เปลี่ยนแปลงสภาพแวดล้อมของเครือข่าย เช่น เราเตอร์ไร้สายหรือผ้ให้บริการเครือข่าย ให้ ่ พยายามตั้งค่าเครือข่ายสำหรับเครื่องพิมพ์อีกครั้ง

ู้ เชื่อมต่อเครื่องพิมพ์หรืออุปกรณ์สมาร์ทเข้ากับ SSID เดียวกับของเครื่องพิมพ์

 $\rightarrow$  "การรีเซ็ตการเชื่อมต่อเครือข่[าย" บนหน](#page-269-0)้าที่ 270

#### ∎ มีบางสิ่งไม่ถกต้องเกี่ยวกับอปกรณ์เครือข่ายสำหรับการเชื่อมต่อ Wi-Fi

#### **วธิการแก ี ไข้**

ู ปิดอุปกรณ์ที่คุณต้องการเชื่อมต่อเข้ากับคอมพิวเตอร์ รอประมาณ 10 วินาที จากนั้นเปิดอุปกรณ์อีกครั้งตาม ี่ ลำดับต่อไปนี้; เราเตอร์ระบบไร้สาย คอมพิวเตอร์หรืออปกรณ์สมาร์ท จากนั้นเป็นเครื่องพิมพ์ ย้าย ้ เครื่องพิมพ์และคอมพิวเตอร์หรืออปกรณ์สมาร์ทให้ใกล้กับเราเตอร์ระบบไร้สายเพื่อช่วยให้การสื่อสารทาง ้ คลื่นวิทยุดีขึ้น จากนั้นลองทำการตั้งค่าเครือข่ายอีกครั้ง

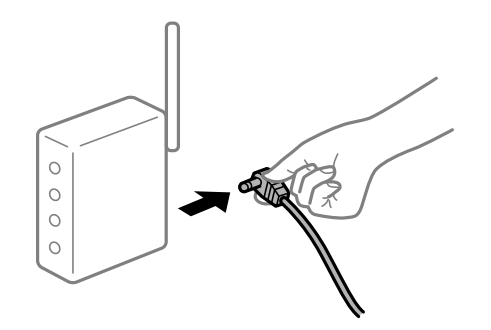

### **เครองพ ื่ มพิ ไม์ ได่ เช้ อมต ื่ อก่ บเคร ั อขื าย่**

#### **วธิการแก ี ไข้**

เลอก ื **การตงคั้ า่** > **การตงคั้ าท่ วไป ่ั** > **การตงคั้ าเคร ่ อขื าย่** > **การตรวจสอบการเชอมต ื่ อ่** จากนัน้ ี่ พิมพ์รายงานการเชื่อมต่อเครือข่ายออกมา หากในรายงานปรากฎว่าการเชื่อมต่อเครือข่ายลัมเหลว ให้ตรวจ ี่ สอบรายงานการเชื่อมต่อเครือข่าย จากนั้นทำตามแนวทางแก้ไขปี้ฌหาที่พิมพ์ออกมา

### **มปี ญหาก ั บการต ั งคั้ าเคร ่ อขื ายบนคอมพ ่ วเตอร ิ ์**

#### **วธิการแก ี ไข้**

ื่ ลองเชื่อมต่อเข้าเว็บไซต์ใด ๆ จากคอมพิวเตอร์ของคณเพื่อให้มั่นใจว่าการตั้งค่าเครือขายของคอมพิวเตอร์ ุ ของคณถกต้อง หากคณไม่สามารถเข้าถึงเว็บไซต์ใด ๆ ได้ แสดงว่ามีปัญหาที่คอมพิวเตอร์

ิตรวจสอบการเชื่อมต่อเครือข่ายของคอมพิวเตอร์ ดูรายละเอียดในเอกสารคู่มือที่ให้มาพร้อมกับคอมพิวเตอร์

# **ไมสามารถพ ่ มพิ จากอ ์ ปกรณ ุ ์สมารท์**

็ตรวจสอบว่าอปกรณ์สมาร์ทและเครื่องพิมพ์เชื่อมต่ออย่างถกต้อง

ี่ สาเหตุและการแก้ไขปัญหานี้อาจแตกต่างกันไปขึ้นอยู่กับว่าอปกรณ์ได้เชื่อมต่อกันแล้วหรือไม่

# <span id="page-197-0"></span>**การตรวจสอบสถานะของการเชอมต ื่ อ่**

ใช้ Epson iPrint เพื่อตรวจสอบสถานะของการเขื่อมต่อสำหรับอุปกรณ์สมาร์ทและเครื่องพิมพ์ ิดดังต่อไปนี้เพื่อติดตั้ง Epson iPrint ถ้ายังไม่ได้ติดตั้งไว้ ่ "แอพพลิเคชันสำหรับการพิมพ์อย่างง่ายดายจากอุปกรณ์สมาร์ท″ บนหน้าที่ 307

- 1. จากอุปกรณ์สมาร์ท ให้เรียกใช้ Epson iPrint
- ี่ 2. ตรวจสอบสอบว่าชื่อเครื่องพิมพ์แสดงผลบนหน้าจอหลัก

เมื่อระดับหมึกคงเหลือปรากฎขึ้น แสดงว่าการเชื่อมต่อระหว่างอุปกรณ์สมาร์ทและเครื่องพิมพ์สำเร็จแล้ว ถ้าสิ่งต่อไปนี้ปรากฎขึ้น แสดงว่าการเชื่อมต่อระหว่างอุปกรณ์สมาร์ทและเครื่องพิมพ์สำเร็จแล้ว

- ❏ Printer is not selected.
- ❏ Communication error.

## ตรวจสอบดังต่อไปนี้กรณีการเชื่อมต่อไม่สำเร็จ

 $\Box$  การเชื่อมต่อผ่านเครือข่ายไม่รู้จักเครื่องพิมพ์ ้ "ไม่สามารถเชื่อมต่อเครือข่าย″ บนหน้าที่ 198

ตรวจสอบดังต่อไปนี้กรณีการเชื่อมต่อสำเร็จ

 $\Box$  การเชื่อมต่อร้จักเครื่องพิมพ์ แต่ไม่สามารถทำการพิมพ์ ้ "ไม่สามารถพิมพ์แม้ว่าได้เชื่อมต่อแล้ว (iOS)″ บนหน้าที่ 200

# **ไมสามารถเช ่ อมต ื่ อเคร ่ อขื าย่**

ี่ ปัญหาอาจเป็นประเด็นหนึ่งประเด็นใดต่อไปนี้

# ∎ มีบางสิ่งไม่ถูกต้องเกี่ยวกับอุปกรณ์เครือข่ายสำหรับการเชื่อมต่อ Wi-Fi

#### **วธิการแก ี ไข้**

ู ปิดอปกรณ์ที่คณต้องการเชื่อมต่อเข้ากับคอมพิวเตอร์ รอประมาณ 10 วินาที จากนั้นเปิดอปกรณ์อีกครั้งตาม ี ลำดับต่อไปนี้; เราเตอร์ระบบไร้สาย คอมพิวเตอร์หรืออปกรณ์สมาร์ท จากนั้นเป็นเครื่องพิมพ์ ย้าย ้ เครื่องพิมพ์และคอมพิวเตอร์หรืออปกรณ์สมาร์ทให้ใกล้กับเราเตอร์ระบบไร้สายเพื่อช่วยให้การสื่อสารทาง ้ คลื่นวิทยดีขึ้น จากนั้นลองทำการตั้งค่าเครือข่ายอีกครั้ง

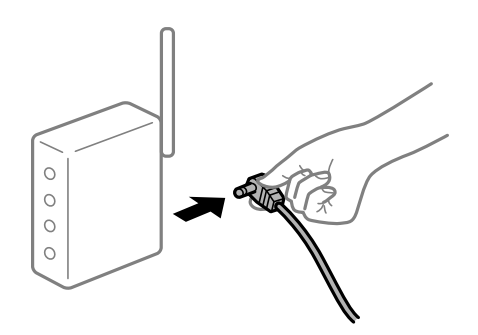

# ∎ื่อปกรณ์ใม่สามารถรับสัญญาณจากเราเตอร์ใร้สายเนื่องจากอยู่ห่างกันเกินไป

#### **วธิการแก ี ไข้**

ิ หลังจากย้ายคอมพิวเตอร์หรืออปกรณ์สมาร์ทและเครื่องพิมพ์ให้ใกล้กับเราเตอร์ไร้สายมากขึ้น ให้ปิดเรา ้ เตอร์ไร้สาย จากนั้นเปิดใหม่

# **เมอเปล ื่ ยนเราเตอร ี่ ไร์ สาย การต ้ งคั้ าจะไม ่ ตรงก ่ บเราเตอร ั ใหม ์ ่**

### **วธิการแก ี ไข้**

ทำการตั้งค่าการเชื่อมต่ออีกครั้งเพื่อให้ตรงกับเราเตอร์ไร้สายใหม่

→ "เบื่อเปลี่ยนเราเตอร์ใร้[สาย" บนหน](#page-270-0)้าที่ 271

∎ ค่า SSID ที่เชื่อมต่อจากคอมพิวเตอร์หรืออปกรณ์สมาร์ทและคอมพิวเตอร์จะต่างกัน

### **วธิการแก ี ไข้**

ี เมื่อคุณใช้เราเตอร์ไร้สายหลายตัวพร้อมกัน หรือเราเตอร์ไร้สายมี SSID หลายค่า และอุปกรณ์เชื่อมต่ออยู่ ้กับหลาย SSID คณจะไม่สามารถเชื่อมต่อกับเราเตอร์ไร้สาย

้ เชื่อมต่อเครื่องพิมพ์หรืออปกรณ์สมาร์ทเข้ากับ SSID เดียวกับของเครื่องพิมพ์

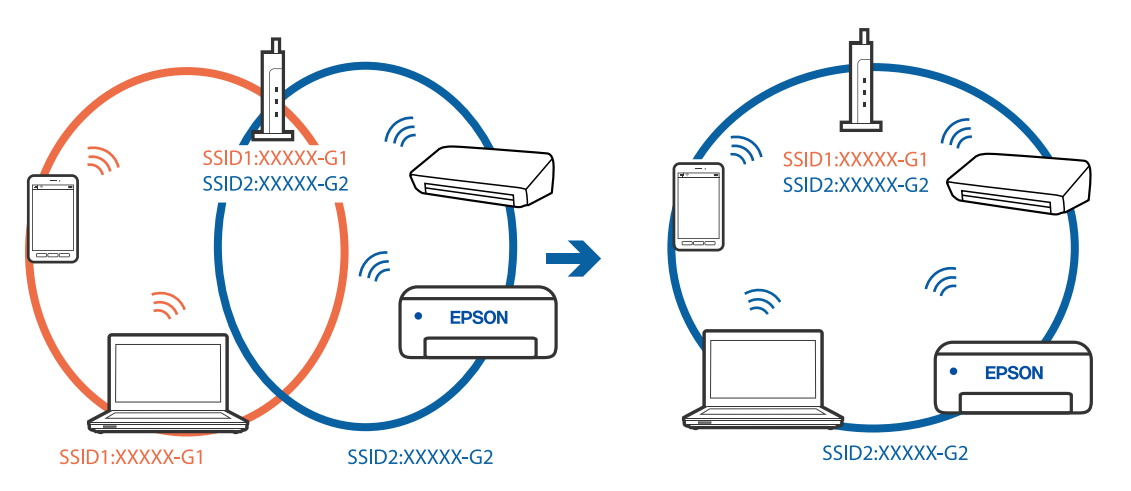

**ตวแยกความเป ั ็นสวนต ่ วบนเราเตอร ั ไร์ สายพร ้ อมใช ้ งาน ้**

### **วธิการแก ี ไข้**

ี เราเตอร์ระบบไร้สายส่วนใหญ่มีคุณลักษณะตัวแยกความเป็นส่วนตัวที่บล็อคการสื่อสารระหว่างอุปกรณ์ที่ ้ เชื่อมต่อด้วย หากคณไม่สามารถสื่อสารระหว่างเครื่องพิมพ์และคอมพิวเตอร์หรืออปกรณ์สมาร์ท แม้ว่า ื่ อปกรณ์เหล่านั้นเชื่อมต่อเข้ากับเครือข่ายเดียวกันก็ตาม ให้ปิดทำงานตัวแยกความเป็นส่วนตัวบนเราเตอร์ ้ ระบบไร้สาย ดรายละเอียดในเอกสารค่มือที่ให้มาพร้อมกับเราเตอร์ระบบไร้สาย

# **กําหนดทอยี่ IP ไม ู่ ถ่ กตู อง้**

### **วธิการแก ี ไข้**

ี่ หากที่อย่ IP ถกกำหนดให้กับเครื่องพิมพ์เป็น 169.254.XXX.XXX และซับเน็ตมาสก์คือ 255.255.0.0 ี แสดงว่าที่อยู่ IP อาจถูกกำหนดอย่างไม่ถูกต้อง

เลอก ื **การตงคั้ า่** > **การตงคั้ าท่ วไป ่ั** > **การตงคั้ าเคร ่ อขื าย่** > **ขนสั้ งู** บนแผงควบคมของเคร ุ องพ ื่ มพิ ์ ี จากนั้นเลือกที่อย่ IP และชับเน็ตมาสก์ที่กำหนดให้กับเครื่องพิมพ์

รีสตาร์ทเราเตอร์ไร้สาย หรือรีเซ็ตการตั้งค่าเครือข่ายสำหรับเครื่องพิมพ์

 $\blacktriangleright$  "การรีเซ็ตการเชื่อบต่อเครือข่าย" บบหบ้าที่ 270

# **มปี ญหาก ั บการต ั งคั้ าเคร ่ อขื ายบนอ ่ ปกรณ ุ สมาร ์ ท์**

### **วธิการแก ี ไข้**

ื่ ลองเชื่อมต่อเข้าเว็บไซต์ใด ๆ จากอุปกรณ์สมาร์ทของคุณเพื่อให้มั่นใจว่าการตั้งค่าเครือข่ายของอุปกรณ์ ี่ สมาร์ทของคณถกต้อง หากคณไม่สามารถเข้าถึงเว็บไซต์ใด ๆ ได้ แสดงว่ามีปัญหาที่อปกรณ์สมาร์ท

<span id="page-199-0"></span>ิตรวจสอบการเชื่อมต่อเครือข่ายของคอมพิวเตอร์ ดรายละเอียดได้จากเอกสารที่ให้มากับอปกรณ์สมาร์ท ของคณุ

# **ไมสามารถพ ่ มพิ แม์ ว้าได ่ เช้ อมต ื่ อแล ่ ว (iOS) ้**

ให้พิจารณาสาเหตต่อไปนี้

**การแสดงผลการตดติ ง กระดาษอ ั้ ตโนม ั ตั ถิ กปู ิดใชงาน ้**

## **วธิการแก ี ไข้**

เปิดใชงาน ้ **การแสดงผลการตดติ ง กระดาษอ ั้ ตโนม ั ตั** ในเมน **ิ** ูตอไปน ่ ี้

ี การตั้งด่า > การตั้งด่าทั่วไป > การตั้งด่าเครื่องพิมพ์ > การตั้งด่าแหล่งที่มาของกระดาษ > การ **แสดงผลการตดติ ง กระดาษอ ั้ ตโนม ั ตั ิ**

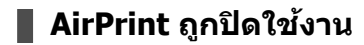

## **วธิการแก ี ไข้**

เปิดใช้งานค่า AirPrint บน Web Config

 $\blacktriangleright$  "แอปพลิเคชันสำหรับการกำหนดค่าการทำงานของเครื่องพิมพ์ (Web Config)″ บนหน้าที่ 310

# ูเครื่องพิมพ์ไม่สามารถพิมพ์ผ่านการเชื่อมต่อเครือข่ายอย่างทันทีทันใด

ี่ ปัญหาอาจเป็นประเด็นหนึ่งประเด็นใดต่อไปนี้

# **สภาพแวดลอมของเคร ้ อขื ายม ่ การเปล ี ยนแปลง ี่**

### **วธิการแก ี ไข้**

หากคณได้เปลี่ยนแปลงสภาพแวดล้อมของเครือข่าย เช่น เราเตอร์ไร้สายหรือผ่ให้บริการเครือข่าย ให้ ็พยายามตั้งค่าเครือข่ายสำหรับเครื่องพิมพ์อีกครั้ง

ู้ เชื่อบต่อเครื่องพิบพ์หรืออปกรณ์สบาร์ทเข้ากับ SSID เดียวกับของเครื่องพิบพ์

 $\rightarrow$  "การรีเซ็ตการเชื่อมต่อเครือข่าย″ บนหน้าที่ 270

# ∎ มีบางสิ่งไม่ถกต้องเกี่ยวกับอปกรณ์เครือข่ายสำหรับการเชื่อมต่อ Wi-Fi

# **วธิการแก ี ไข้**

ู ปิดอปกรณ์ที่คณต้องการเชื่อมต่อเข้ากับคอมพิวเตอร์ รอประมาณ 10 วินาที จากนั้นเปิดอปกรณ์อีกครั้งตาม ี ลำดับต่อไปนี้; เราเตอร์ระบบไร้สาย คอมพิวเตอร์หรืออุปกรณ์สมาร์ท จากนั้นเป็นเครื่องพิมพ์ ย้าย ้ เครื่องพิมพ์และคอมพิวเตอร์หรืออปกรณ์สมาร์ทให้ใกล้กับเราเตอร์ระบบไร้สายเพื่อช่วยให้การสื่อสารทาง ้ คลื่นวิทยดีขึ้น จากนั้นลองทำการตั้งค่าเครือข่ายอีกครั้ง

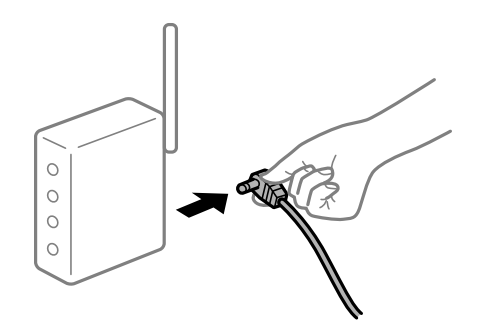

# <span id="page-200-0"></span>**เครองพ ื่ มพิ ไม์ ได่ เช้ อมต ื่ อก่ บเคร ั อขื าย่**

#### **วธิการแก ี ไข้**

เลอก ื **การตงคั้ า่** > **การตงคั้ าท่ วไป ่ั** > **การตงคั้ าเคร ่ อขื าย่** > **การตรวจสอบการเชอมต ื่ อ่** จากนัน้ ี่ พิมพ์รายงานการเชื่อมต่อเครือข่ายออกมา หากในรายงานปรากฎว่าการเชื่อมต่อเครือข่ายล*ั*มเหลว ให้ตรวจ ี่ สอบรายงานการเชื่อมต่อเครือข่าย จากนั้นทำตามแนวทางแก้ไขปัญหาที่พิมพ์ออกมา

## **มปี ญหาก ั บการต ั งคั้ าเคร ่ อขื ายบนอ ่ ปกรณ ุ สมาร ์ ท์**

#### **วธิการแก ี ไข้**

ื่ ลองเชื่อมต่อเข้าเว็บไซต์ใด ๆ จากอปกรณ์สมาร์ทของคณเพื่อให้มั่นใจว่าการตั้งค่าเครือข่ายของอปกรณ์ ี สมาร์ทของคณถกต้อง หากคณไม่สามารถเข้าถึงเว็บไซต์ใด ๆ ได้ แสดงว่ามีปัญหาที่อปกรณ์สมาร์ท

ิตรวจสอบการเชื่อมต่อเครือข่ายของคอมพิวเตอร์ ดูรายละเอียดได้จากเอกสารที่ให้มากับอุปกรณ์สมาร์ท ของคณุ

# **ไมสามารถเร ่ มการสแกนได ิ่ ้**

# **ไมสามารถเร ่ มการสแกนจาก Windows ิ่**

็ตรวจสอบว่าคอมพิวเตอร์และเครื่องพิมพ์เชื่อมต่ออย่างถกต้อง

ี่ สาเหตและการแก้ไขปัญหานี้อาจแตกต่างกันไปขึ้นอย่กับว่าอปกรณ์ได้เชื่อมต่อกันแล้วหรือไม่

# **การตรวจสอบสถานะของการเชอมต ื่ อ่**

ใช้ Epson Printer Connection Checker เพื่อตรวจสอบสถานะของการเชื่อมต่อสำหรับคอมพิวเตอร์และเครื่องพิมพ์ ึ คณอาจแก่ไขปัญหาได้โดยขึ้นอย่กับผลของการตรวจสอบ

1. ดับเบิลคลิกที่ไอคอน **Epson Printer Connection Checker** บนหน้าเดสก์ท็อป

Epson Printer Connection Checker เริ่มทำงาน

ถ้าไม่มีไอคอนบนหน้าเดสก์ท็อป ให้ทำตามวิธีด้านล่างเพื่อเริ่ม Epson Printer Connection Checker

- ❏ Windows 10 คลกทิ ปี่ ่มเร ุ มติ่ น และหล ้ งจากน ั ันเล ้ อก ื **Epson Software** > **Epson Printer Connection Checker**
- ❏ Windows 8.1/Windows 8

้ป้อนชื่อแอพพลิเคชั่นเข้าไปในช่องค้นหา และหลังจากนั้นเลือกไอคอบที่แสดงออกมา

❏ Windows 7

คลกทิ ปี่ ่มเร ุ มติ่ น และหล ้ งจากน ั ันเล ้ อก ื **โปรแกรมทงหมด ั้** > **Epson Software** > **Epson Printer Connection Checker**

่ 2. ปฏิบัติตามคำแนะนำที่แสดงบนหน้าจอเพื่อตรวจสอบ

#### **หมายเหต:ุ**

ถ้าชื่อเครื่องพิมพ์ไม่ปรากภขึ้น ให้ติดตั้งไดรเวอร์เครื่องพิมพ์ Epson ของแท้ "การตรวจสอบว่าไดรเวอร์เครื่องพิมพ์ Epson ของแท้ได้ติดต[ั](#page-167-0)้งไว้ — Windows″ บนหน้าที่ 168

่ เมื่อคณระบบัญหาได้แล้ว ให้ปฏิบัติตามแนวทางแก้ไขบัญหาที่แสดงบนหน้าจอ

ถ้าคณไม่สามารถแก้ไขปัญหาได้ ให้ตรวจสอบดังต่อไปนี้ตามสถานการณ์ของคณ

- $\Box$  การเชื่อมต่อผ่านเครือข่ายไม่ร้จักเครื่องพิมพ์ ้<sup>"</sup>ไม่สามารถเชื่อมต่อเครือข่าย″ บนหน้าที่ 185
- $□$  การเชื่อมต่อผ่าน USB ไม่ร้จักเครื่องพิมพ์ ิ"เครื่องพิมพ์ไม่สามารถเชื่อมต่อผ่าน USB (Windows)″ บนหน้าที่ 188
- $\Box$  การเชื่อมต่อร้จักเครื่องพิมพ์ แต่ไม่สามารถทำการสแกน ้ "ไม่สามารถสแกนแม้ว่าได้เชื่อมต่อแล้ว (Windows)″ บนหน้าที่ 205

# **ไมสามารถเช ่ อมต ื่ อเคร ่ อขื าย่**

้ ปัญหาอาจเป็นประเด็นหนึ่งประเด็นใดต่อไปนี้

# ∎ มีบางสิ่งไม่ถกต้องเกี่ยวกับอปกรณ์เครือข่ายสำหรับการเชื่อมต่อ Wi-Fi

## **วธิการแก ี ไข้**

ู ปิดอปกรณ์ที่คณต้องการเชื่อมต่อเข้ากับคอมพิวเตอร์ รอประมาณ 10 วินาที จากนั้นเปิดอปกรณ์อีกครั้งตาม ี่ ลำดับต่อไปนี้: เราเตอร์ระบบไร้สาย คอมพิวเตอร์หรืออปกรณ์สมาร์ท จากนั้นเป็นเครื่องพิ่มพ์ ย้าย ี เครื่องพิมพ์และคอมพิวเตอร์หรืออุปกรณ์สมาร์ทให้ใกล*้*กับเราเตอร์ระบบไร้สายเพื่อช่วยให้การสื่อสารทาง ้ คลื่นวิทยดีขึ้น จากนั้นลองทำการตั้งค่าเครือข่ายอีกครั้ง

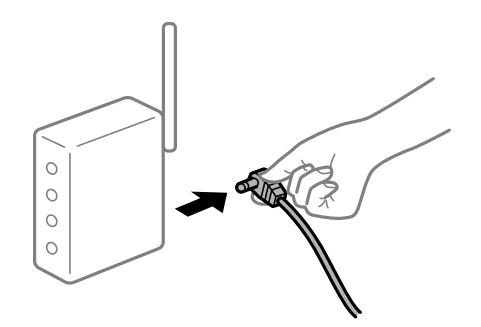

# ∎ื่อปกรณ์ใม่สามารถรับสัญญาณจากเราเตอร์ใร้สายเนื่องจากอยู่ห่างกันเกินไป

### **วธิการแก ี ไข้**

หลังจากย้ายคอมพิวเตอร์หรืออปกรณ์สมาร์ทและเครื่องพิมพ์ให้ใกล้กับเราเตอร์ไร้สายมากขึ้น ให้ปิดเรา ้ เตอร์ไร้สาย จากนั้นเปิดใหม่

# **เมอเปล ื่ ยนเราเตอร ี่ ไร์ สาย การต ้ งคั้ าจะไม ่ ตรงก ่ บเราเตอร ั ใหม ์ ่**

### **วธิการแก ี ไข้**

ทำการตั้งค่าการเชื่อมต่ออีกครั้งเพื่อให้ตรงกับเราเตอร์ไร้สายใหม่

→ "เมื่อเปลี่ยนเราเตอร์ใร้สาย″ บนหน้าที่ 271

# ∎ ค่า SSID ที่เชื่อมต่อจากคอมพิวเตอร์หรืออุปกรณ์สมาร์ทและคอมพิวเตอร์จะต่างกัน

### **วธิการแก ี ไข้**

ี่ เมื่อคณใช้เราเตอร์ไร้สายหลายตัวพร้อมกัน หรือเราเตอร์ไร้สายมี SSID หลายค่า และอปกรณ์เชื่อมต่ออย่ ึ กับหลาย SSID คณจะไม่สามารถเชื่อมต่อกับเราเตอร์ไร้สาย

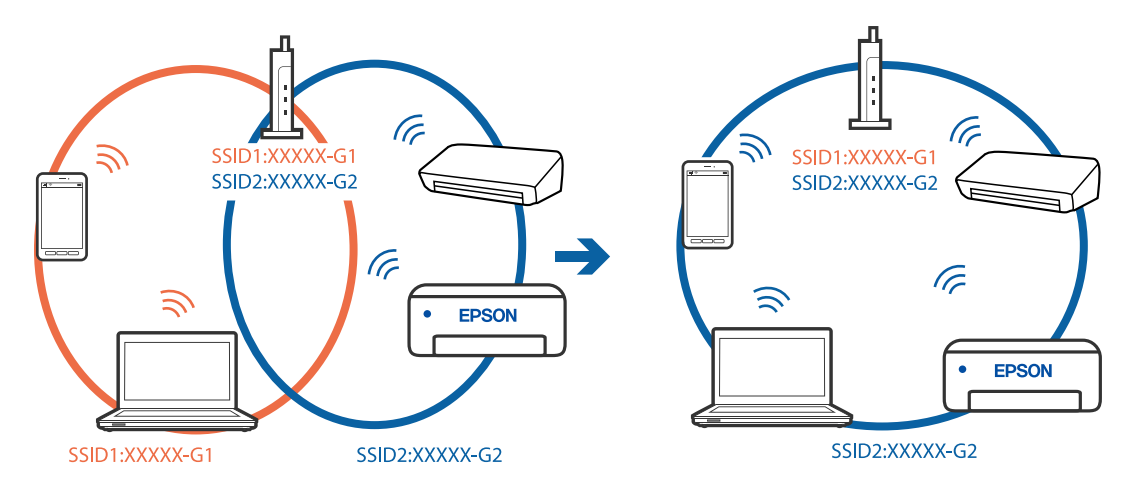

#### ี่ เชื่อมต่อเครื่องพิมพ์หรืออปกรณ์สมาร์ทเข้ากับ SSID เดียวกับของเครื่องพิมพ์

### **ตวแยกความเป ั ็นสวนต ่ วบนเราเตอร ั ไร์ สายพร ้ อมใช ้ งาน ้**

#### **วธิการแก ี ไข้**

ี เราเตอร์ระบบไร้สายส่วนใหญ่มีคุณลักษณะตัวแยกความเป็นส่วนตัวที่บล็อคการสื่อสารระหว่างอุปกรณ์ที่ ้ เชื่อมต่อด้วย หากคณไม่สามารถสื่อสารระหว่างเครื่องพิมพ์และคอมพิวเตอร์หรืออปกรณ์สมาร์ท แม้ว่า ื่ อปกรณ์เหล่านั้นเชื่อมต่อเข้ากับเครือข่ายเดียวกันก็ตาม ให้ปิดทำงานตัวแยกความเป็นส่วนตัวบนเราเตอร์ ้ ระบบไร้สาย ดูรายละเอียดในเอกสารคู่มือที่ให้มาพร้อมกับเราเตอร์ระบบไร้สาย

## **กําหนดทอยี่ IP ไม ู่ ถ่ กตู อง้**

### **วธิการแก ี ไข้**

ี่ หากที่อยู่ IP ถูกกำหนดให้กับเครื่องพิมพ์เป็น 169.254.XXX.XXX และซับเน็ตมาสก์คือ 255.255.0.0 ี แสดงว่าที่อยู่ IP อาจถูกกำหนดอย่างไม่ถูกต้อง

เลอก ื **การตงคั้ า่** > **การตงคั้ าท่ วไป ่ั** > **การตงคั้ าเคร ่ อขื าย่** > **ขนสั้ งู** บนแผงควบคมของเคร ุ องพ ื่ มพิ ์ ี จากนั้นเลือกที่อย่ IP และซับเน็ตมาสก์ที่กำหนดให้กับเครื่องพิมพ์

รีสตาร์ทเราเตอร์ไร้สาย หรือรีเซ็ตการตั้งค่าเครือข่ายสำหรับเครื่องพิมพ์

 $\rightarrow$  "การรีเซ็ตการเชื่อมต่อเครือข่[าย" บนหน](#page-269-0)้าที่ 270

#### **มปี ญหาก ั บการต ั งคั้ าเคร ่ อขื ายบนคอมพ ่ วเตอร ิ ์**

#### **วธิการแก ี ไข้**

ิ ลองเชื่อมต่อเข้าเว็บไซต์ใด ๆ จากคอมพิวเตอร์ของคุณเพื่อให้มั่นใจว่าการตั้งค่าเครือขายของคอมพิวเตอร์ ุ ของคณถกต้อง หากคณไม่สามารถเข้าถึงเว็บไซต์ใด ๆ ได้ แสดงว่ามีปัญหาที่คอมพิวเตอร์

ิตรวจสอบการเชื่อมต่อเครือข่ายของคอมพิวเตอร์ ดรายละเอียดในเอกสารค่มือที่ให้มาพร้อมกับคอมพิวเตอร์

#### ู้เครื่องพิมพ์เชื่อมต่ออยู่กับอีเธอร์เน็ตโดยใช้อปกรณ์ที่รองรับมาตรฐาน IEEE 802.3az (อีเธอร์ **เน็ตแบบประหยดพล ั งงาน) ั**

#### **วธิการแก ี ไข้**

ี่ เมื่อคณเชื่อมต่อเครื่องพิมพ์ผ่านอีเธอร์เน็ตโดยใช้อปกรณ์ที่สนับสนนมาตรฐาน IEEE 802.3az (อีเธอร์เน็ต ี่ แบบประหยัดพลังงาน) ปัญหาต่อไปนี้อาจเกิดขึ้นโดยขึ้นอยู่กับฮับหรือเราเตอร์ที่คุณใช้

- $\Box$  การเชื่อมต่อไม่เสถียร เครื่องพิมพ์เชื่อมต่อและถกตัดการเชื่อมต่อสลับไปมาเรื่อยๆ
- $\Box$  ไม่สามารถเชื่อมต่อกับเครื่องพิมพ์
- ❏ ความเร็วการสอสารช ื่ าลง ้

ทำตามขั้นตอนด้านล่างเพื่อปิดใช้งาน IEEE 802.3az สำหรับเครื่องพิมพ์ จากนั้นเชื่อมต่อใหม่

- 1. ถอดสายอีเธอร์เน็ตที่เชื่อมต่อคอมพิวเตอร์และเครื่องพิมพ์ออก
- 2. หาก IEEE 802.3az สำหรับคอมพิวเตอร์ถูกเปิดใช้งานไว้ ให้ปิดใช้งาน ิ ดรายละเอียดในเอกสารค่มือที่ให้มาพร้อมกับคอมพิวเตอร์
- 3. ทำการเชื่อมต่อคอมพิวเตอร์และเครื่องพิมพ์ด้วยสายอีเธอร์เน็ตโดยตรง
- ี่ 4. จากเครื่องพิมพ์ พิมพ์รายงานการเชื่อมต่อเครือข่ายออกมา ี "การพิมพ์[รายงานการเช](#page-287-0)ื่อมต่อเครือข่าย″ บนหน้าที่ 288
- 5. ตรวจสอบที่อย่ IP ของเครื่องพิมพ์จากรายงานการเชื่อมต่อเครือข่าย
- 6. จากคอมพิวเตอร์ เข้าไปที่ Web Config เริ่มต้นใช้งานเว็บเบราว์เซอร์ จากนั้นป้อนที่อย่ IP ของเครื่องพิมพ์เข้าไป ิ "การรัน Web Confiq บนเว็บเบราว์เซอร์" บนหน้าที่ 310
- 7. เลอกท ื แถบ ี่ **Network** > **Wired LAN**
- 8. เลอก ื **OFF** สํ าหรับ **IEEE 802.3az**
- 9. คลกทิ ี่ **Next**
- 10. คลกทิ ี่ **OK**
- 11. ถอดสายอีเธอร์เบ็ตที่เชื่อบต่อคอบพิวเตอร์และเครื่องพิบพ์ออก
- 12. ถ้าคุณปิดใช้งาน IEEE 802.3az สำหรับคอมพิวเตอร์ไว้ในขั้นตอนที่ 2 ให้เปิดใช้งาน
- 13. เชื่อมต่อสายอีเธอร์เน็ตที่คณถอดออกในขั้นตอนที่ 1 กับคอมพิวเตอร์และเครื่องพิมพ์ ถ้าปัญหายังไม่หายไป แสดงว่าอาจเป็นอุปกรณ์อื่นๆ นอกเหนือจากเครื่องพิมพ์ที่เป็นสาเหตุของปัญหา

# **เครองพ ื่ มพิ ไม์ สามารถเช ่ อมต ื่ อผ่ าน USB (Windows) ่**

ให้พิจารณาสาเหตต่อไปนี้

# **เสยบสาย USB ในเต ี าเส้ ยบไฟฟ ี ้าไมถ่ กตู อง้**

## **วธิการแก ี ไข้**

้ เชื่อมต่อสายเคเบิล USB ไปยังเครื่องพิมพ์และเครื่องคอมพิวเตอร์ให้แน่น

# **มปี ญหาก ั บฮั บ USB ั**

# **วธิการแก ี ไข้**

ี ถ้าคณกำลังใช้ฮับ USB ให้ลองเชื่อมต่อกับเครื่องพิมพ์โดยตรงเข้ากับคอมพิวเตอร์

- **มปี ญหาก ั บสาย USB หร ั อชื องเส ่ ยบ USB ี วธิการแก ี ไข้**
	- หากระบบไม่รู้จักสาย USB ให้เปลี่ยนพอร์ต หรือเปลี่ยนสาย USB

# <span id="page-204-0"></span>**ไมสามารถสแกนแม ่ ว้าได ่ เช้ อมต ื่ อแล ่ ว (Windows) ้**

# **การสแกนทความละเอ ี่ ยดส ี งผู านเคร ่ อขื าย่**

# **วธิการแก ี ไข้**

ี ลองทำการสแกนที่ความละเอียดต่ำกว่า

# **ไมสามารถเร ่ มการสแกนจาก Mac OS ิ่**

ิ ตรวจสอบว่าคอมพิวเตอร์และเครื่องพิมพ์เชื่อมต่ออย่างถกต้อง ี่ สาเหตและการแก้ไขปัญหานี้อาจแตกต่างกันไปขึ้นอย่กับว่าอปกรณ์ได้เชื่อมต่อกันแล้วหรือไม่

# **การตรวจสอบสถานะของการเชอมต ื่ อ่**

ใช้ EPSON Status Monitor เพื่อตรวจสอบสถานะของการเชื่อมต่อสำหรับคอมพิวเตอร์และเครื่องพิมพ์

- 1. เลอก ื **การกาหนดล ํ กษณะของระบบ ั** จากเมนู Apple > **เครองพ ื่ มพิ และสแกนเนอร ์** (หร **์** อ ื **พมพิ และสแกน ์** , **ี่ พิมพ์และแฟกซ์**) และหลังจากนั้น เลือกเครื่องพิมพ์
- 2. คลกทิ ี่ **ตวเลั อกและอ ื ปกรณ ุ ์สนเปล ิ้ องื** > **โปรแกรมอรรถะประโยชน** > **์ เปิดโปรแกรมอรรถะประโยชน์ เครองพ ื่ มพิ ์**
- 3. คลกทิ ี่ **EPSON Status Monitor**

้ เมื่อระดับหมึกคงเหลือปรากฎขึ้น แสดงว่าการเชื่อมต่อระหว่างคอมพิวเตอร์และเครื่องพิมพ์สำเร็จแล้ว ตรวจสอบดังต่อไปนี้กรณีการเชื่อมต่อไม่สำเร็จ

- $\Box$  การเชื่อมต่อผ่านเครือข่ายไม่ร้จักเครื่องพิมพ์ ้ "ไม่สามารถเชื่อมต่อเครือข่าย″ บนหน้าที่ 193
- $\Box$  การเชื่อมต่อผ่าน USB ไม่รู้จักเครื่องพิมพ์ ิ"เครื่องพิมพ์ไม่สามารถเชื่อมต่อผ่าน USB (Mac OS)″ บนหน้าที่ 195

ตรวจสอบดังต่อไปนี้กรณีการเชื่อมต่อสำเร็จ

 $\Box$  การเชื่อมต่อร้จักเครื่องพิมพ์ แต่ไม่สามารถทำการสแกน ้ "ไม่สามารถสแกนแม้ว่าได้เชื่อมต่อแล้ว (Mac OS)″ บนหน้าที่ 208

# **ไมสามารถเช ่ อมต ื่ อเคร ่ อขื าย่**

ู่ ปัญหาอาจเป็นประเด็นหนึ่งประเด็นใดต่อไปนี้

# ∎ มีบางสิ่งไม่ถูกต้องเกี่ยวกับอุปกรณ์เครือข่ายสำหรับการเชื่อมต่อ Wi-Fi

# **วธิการแก ี ไข้**

ู ปิดอปกรณ์ที่คณต้องการเชื่อมต่อเข้ากับคอมพิวเตอร์ รอประมาณ 10 วินาที จากนั้นเปิดอปกรณ์อีกครั้งตาม ี ลำดับต่อไปนี้; เราเตอร์ระบบไร้สาย คอมพิวเตอร์หรืออุปกรณ์สมาร์ท จากนั้นเป็นเครื่องพิมพ์ ย้าย

ี่ เครื่องพิมพ์และคอมพิวเตอร์หรืออุปกรณ์สมาร์ทให้ใกล้กับเราเตอร์ระบบไร้สายเพื่อช่วยให้การสื่อสารทาง ้ คลื่นวิทยุดีขึ้น จากนั้นลองทำการตั้งค่าเครือข่ายอีกครั้ง

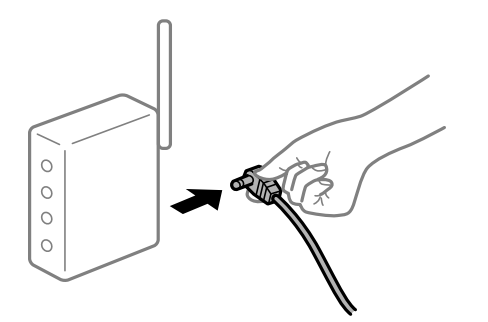

∎ื่อปกรณ์ไม่สามารถรับสัญญาณจากเราเตอร์ใร้สายเนื่องจากอยู่ห่างกันเกินไป

#### **วธิการแก ี ไข้**

ิ หลังจากย้ายคอมพิวเตอร์หรืออปกรณ์สมาร์ทและเครื่องพิมพ์ให้ใกล้กับเราเตอร์ไร้สายมากขึ้น ให้ปิดเรา ้ เตอร์ไร้สาย จากนั้นเปิดใหม่

## **เมอเปล ื่ ยนเราเตอร ี่ ไร์ สาย การต ้ งคั้ าจะไม ่ ตรงก ่ บเราเตอร ั ใหม ์ ่**

#### **วธิการแก ี ไข้**

ทำการตั้งค่าการเชื่อมต่ออีกครั้งเพื่อให้ตรงกับเราเตอร์ไร้สายใหม่

➡ "เมื่อเปลี่ยนเราเตอร์ไร้สาย″ บนหน้าที่ 271

## ∎ ค่า SSID ที่เชื่อมต่อจากคอมพิวเตอร์หรืออปกรณ์สมาร์ทและคอมพิวเตอร์จะต่างกัน

#### **วธิการแก ี ไข้**

ี่ เมื่อคณใช้เราเตอร์ไร้สายหลายตัวพร้อมกัน หรือเราเตอร์ไร้สายมี SSID หลายค่า และอปกรณ์เชื่อมต่ออย่ ี กับหลาย SSID คณจะไม่สามารถเชื่อมต่อกับเราเตอร์ไร้สาย

ี่ เชื่อมต่อเครื่องพิมพ์หรืออปกรณ์สมาร์ทเข้ากับ SSID เดียวกับของเครื่องพิมพ์

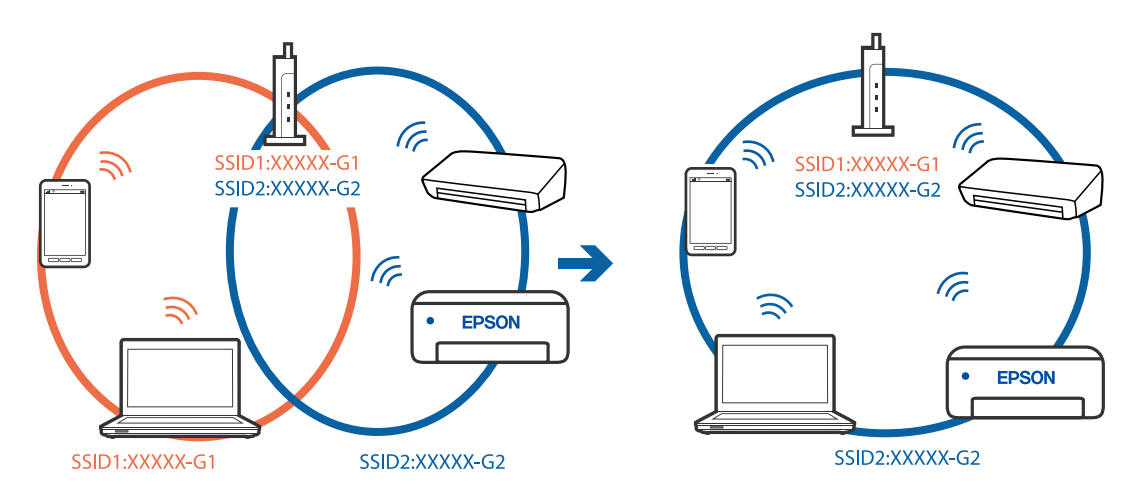

### **ตวแยกความเป ั ็นสวนต ่ วบนเราเตอร ั ไร์ สายพร ้ อมใช ้ งาน ้**

## **วธิการแก ี ไข้**

ี เราเตอร์ระบบไร้สายส่วนใหญ่มีคณลักษณะตัวแยกความเป็นส่วนตัวที่บล็อคการสื่อสารระหว่างอปกรณ์ที่ ้ เชื่อมต่อด้วย หากคณไม่สามารถสื่อสารระหว่างเครื่องพิมพ์และคอมพิวเตอร์หรืออปกรณ์สมาร์ท แม้ว่า

ื่อปกรณ์เหล่านั้นเชื่อมต่อเข้ากับเครือข่ายเดียวกันก็ตาม ให้ปิดทำงานตัวแยกความเป็นส่วนตัวบนเราเตอร์ ้ ระบบไร้สาย ดูรายละเอียดในเอกสารคู่มือที่ให้มาพร้อมกับเราเตอร์ระบบไร้สาย

# **กําหนดทอยี่ IP ไม ู่ ถ่ กตู อง้**

#### **วธิการแก ี ไข้**

หากที่อย่ IP ถกกำหนดให้กับเครื่องพิมพ์เป็น 169.254.XXX.XXX และซับเน็ตมาสก์คือ 255.255.0.0 ี แสดงว่าที่อย่ IP อาจถกกำหนดอย่างไม่ถกต้อง

เลอก ื **การตงคั้ า่** > **การตงคั้ าท่ วไป ่ั** > **การตงคั้ าเคร ่ อขื าย่** > **ขนสั้ งู** บนแผงควบคมของเคร ุ องพ ื่ มพิ ์ ี จากนั้นเลือกที่อย่ IP และซับเน็ตมาสก์ที่กำหนดให้กับเครื่องพิมพ์

รีสตาร์ทเราเตอร์ไร้สาย หรือรีเซ็ตการตั้งค่าเครือข่ายสำหรับเครื่องพิมพ์

 $\rightarrow$  "การรีเซ็ตการเชื่อบต่อเครือข่าย" บบหบ้าที่ 270

## **มปี ญหาก ั บการต ั งคั้ าเคร ่ อขื ายบนคอมพ ่ วเตอร ิ ์**

# **วธิการแก ี ไข้**

ื่ ลองเชื่อมต่อเข้าเว็บไซต์ใด ๆ จากคอมพิวเตอร์ของคุณเพื่อให้มั่นใจว่าการตั้งค่าเครือขายของคอมพิวเตอร์ ็ ของคณถกต้อง หากคณไม่สามารถเข้าถึงเว็บไซต์ใด ๆ ได้ แสดงว่ามีปัญหาที่คอมพิวเตอร์

ิตรวจสอบการเชื่อมต่อเครือข่ายของคอมพิวเตอร์ ดรายละเอียดในเอกสารค่มือที่ให้มาพร้อมกับคอมพิวเตอร์

# **อปกรณ ุ ท์ เชี่ อมต ื่ อก่ บพอร ั ต USB 3.0 จะท ์ าให ํ เก้ ดการรบกวนความถ ิ วี่ ทยิ ุ**

### **วธิการแก ี ไข้**

ี่ เมื่อคณเชื่อมต่ออปกรณ์กับพอร์ต USB 3.0 บนเครื่อง Mac มีการรบกวนความถี่วิทยเกิดขึ้น ลองดังต่อไปนี้ ี่ หากไม่สามารถเชื่อมต่อ LAN ระบบไร้สาย (Wi-Fi) หรือหากการทำงานไม่เถียร

 $\Box$  วางอุปกรณ์ที่เชื่อมต่อกับพอร์ต USB 3.0 ให้ห่างจากคอมพิวเตอร์

 $\Box$  เชื่อมต่อกับ SSID สำหรับช่วงความถี่ 5 GHz

ิ ดข้อมลต่อไปนี้เพื่อเชื่อมต่อเครื่องพิมพ์กับ SSID

 $\rightarrow$  "การตั้งค่า Wi-Fi โดยการป้อน SSID และรหัสผ่าน″ บนหน้าที่ 274

# ู้เครื่องพิมพ์เชื่อมต่ออย่กับอีเธอร์เน็ตโดยใช้อุปกรณ์ที่รองรับมาตรฐาน IEEE 802.3az (อีเธอร์ **เน็ตแบบประหยดพล ั งงาน) ั**

### **วธิการแก ี ไข้**

ี่ เมื่อคุณเชื่อมต่อเครื่องพิมพ์ผ่านอีเธอร์เน็ตโดยใช้อุปกรณ์ที่สนับสนุนมาตรฐาน IEEE 802.3az (อีเธอร์เน็ต ี่ แบบประหยัดพลังงาน) ปัญหาต่อไปนี้อาจเกิดขึ้นโดยขึ้นอยู่กับฮับหรือเราเตอร์ที่คุณใช้

- $\Box$  การเชื่อมต่อไม่เสถียร เครื่องพิมพ์เชื่อมต่อและถกตัดการเชื่อมต่อสลับไปมาเรื่อยๆ
- $\Box$  ไม่สามารถเชื่อมต่อกับเครื่องพิมพ์
- ี่ □ ความเร็วการสื่อสารช้าลง

ทำตามขั้นตอนด้านล่างเพื่อปิดใช้งาน IEEE 802.3az สำหรับเครื่องพิมพ์ จากนั้นเชื่อมต่อใหม่

- 1. ถอดสายอีเธอร์เน็ตที่เชื่อมต่อคอมพิวเตอร์และเครื่องพิบพ์ออก
- 2. หาก IEEE 802.3az สำหรับคอมพิวเตอร์ถูกเปิดใช้งานไว้ ให้ปิดใช้งาน ิ ดรายละเอียดในเอกสารค่มือที่ให้มาพร้อมกับคอมพิวเตอร์
- ่ 3. ทำการเชื่อมต่อคอมพิวเตอร์และเครื่องพิมพ์ด้วยสายอีเธอร์เน็ตโดยตรง
- <span id="page-207-0"></span>ี่ 4. จากเครื่องพิมพ์ พิมพ์รายงานการเชื่อมต่อเครือข่ายออกมา ี "การพิมพ์[รายงานการเช](#page-287-0)ื่อมต่อเครือข่าย″ บนหน้าที่ 288
- 5. ตรวจสอบที่อย่ IP ของเครื่องพิมพ์จากรายงานการเชื่อมต่อเครือข่าย
- 6. จากคอมพิวเตอร์ เข้าไปที่ Web Config เริ่มต้นใช้งานเว็บเบราว์เซอร์ จากนั้นป้อนที่อยู่ IP ของเครื่องพิมพ์เข้าไป ิ "การรัน Web Confiq บนเว็บเบราว์เซอร์″ บนหน้าที่ 310
- 7. เลอกท ื แถบ ี่ **Network** > **Wired LAN**
- 8. เลอก ื **OFF** สํ าหรับ **IEEE 802.3az**
- 9. คลกทิ ี่ **Next**
- 10. คลกทิ ี่ **OK**
- 11. ถอดสายอีเธอร์เบ็ตที่เชื่อบต่อคอบพิวเตอร์และเครื่องพิบพ์ออก
- 12. ถ้าคุณปิดใช้งาน IEEE 802.3az สำหรับคอมพิวเตอร์ไว้ในขั้นตอนที่ 2 ให้เปิดใช้งาน

13. เชื่อมต่อสายอีเธอร์เน็ตที่คณถอดออกในขั้นตอนที่ 1 กับคอมพิวเตอร์และเครื่องพิมพ์ ถ้าปัญหายังไม่หายไป แสดงว่าอาจเป็นอุปกรณ์อื่นๆ นอกเหนือจากเครื่องพิมพ์ที่เป็นสาเหตุของปัญหา

# **เครองพ ื่ มพิ ไม์ สามารถเช ่ อมต ื่ อผ่ าน USB (Mac OS) ่**

ให้พิจารณาสาเหตุต่อไปนี้

**เสยบสาย USB ในเต ี าเส้ ยบไฟฟ ี ้าไมถ่ กตู อง้**

# **วธิการแก ี ไข้**

้ เชื่อมต่อสายเคเบิล USB ไปยังเครื่องพิมพ์และเครื่องคอมพิวเตอร์ให้แน่น

# **มปี ญหาก ั บฮั บ USB ั**

# **วธิการแก ี ไข้**

ี ถ้าคณกำลังใช้ฮับ USB ให้ลองเชื่อมต่อกับเครื่องพิมพ์โดยตรงเข้ากับคอมพิวเตอร์

**มปี ญหาก ั บสาย USB หร ั อชื องเส ่ ยบ USB ี**

### **วธิการแก ี ไข้**

หากระบบไม่ร้จักสาย USB ให้เปลี่ยนพอร์ต หรือเปลี่ยนสาย USB

# **ไมสามารถสแกนแม ่ ว้าได ่ เช้ อมต ื่ อแล ่ ว (Mac OS) ้**

# **การสแกนทความละเอ ี่ ยดส ี งผู านเคร ่ อขื าย่**

# **วธิการแก ี ไข้**

ลองทำการสแกนที่ดาาบละเอียดต่ำกา่า

# **ไมสามารถเร ่ มการสแกนจากอ ิ่ ปกรณ ุ ์สมารท์**

ัตรวจสอบว่าอุปกรณ์สมาร์ทและเครื่องพิมพ์เชื่อมต่ออย่างถกต้อง ี สาเหตุและการแก้ไขปัญหานี้อาจแตกต่างกันไปขึ้นอยู่กับว่าอุปกรณ์ได้เชื่อมต่อกันแล้วหรือไม่

# **การตรวจสอบสถานะของการเชอมต ื่ อ่**

ใช้ Epson iPrint เพื่อตรวจสอบสถานะของการเชื่อมต่อสำหรับอุปกรณ์สมาร์ทและเครื่องพิมพ์ ์ ดูดังต่อไปนี้เพื่อติดตั้ง Epson iPrint ถ้ายังไม่ได้ติดตั้งไว้ ่ "แอพพลิเคชันสำหรับการพิมพ์อย่างง่ายดายจากอุปกรณ์สมาร์ท″ บนหน้าที่ 307

- 1. จากอปกรณ์สมาร์ท ให้เรียกใช้ Epson iPrint
- ่ 2. ตรวจสอบสอบว่าชื่อเครื่องพิบพ์แสดงผลบบหบ้าจอหลัก เมื่อระดับหมึกคงเหลือปรากฎขึ้น แสดงว่าการเชื่อมต่อระหว่างอุปกรณ์สมาร์ทและเครื่องพิมพ์สำเร็จแล้ว ถ้าสิ่งต่อไปนี้ปรากฎขึ้น แสดงว่าการเชื่อมต่อระหว่างอุปกรณ์สมาร์ทและเครื่องพิมพ์สำเร็จแล้ว
	- ❏ Printer is not selected.
	- ❏ Communication error.

ตรวจสอบดังต่อไปนี้กรณีการเชื่อมต่อไม่สำเร็จ

 $\Box$  การเชื่อมต่อผ่านเครือข่ายไม่ร้จักเครื่องพิมพ์ ้<sup>"</sup>ไม่สามารถเชื่อมต่อเครือข่าย″ บนหน้าที่ 198

ตรวจสอบดังต่อไปนี้กรณีการเชื่อมต่อสำเร็จ

 $\Box$  การเชื่อมต่อร์จักเครื่องพิมพ์ แต่ไม่สามารถทำการสแกน ้<sup>าง</sup>ไม่สามารถพิมพ์แม้ว่าได้เชื่อมต่อแล้ว (iOS)″ บนหน้าที่ 200

# **ไมสามารถเช ่ อมต ื่ อเคร ่ อขื าย่**

ู้ปัญหาอาจเป็นประเด็นหนึ่งประเด็นใดต่อไปนี้

# ∎ มีบางสิ่งไม่ถูกต้องเกี่ยวกับอุปกรณ์เครือข่ายสำหรับการเชื่อมต่อ Wi-Fi

# **วธิการแก ี ไข้**

ู ปิดอปกรณ์ที่คณต้องการเชื่อมต่อเข้ากับคอมพิวเตอร์ รอประมาณ 10 วินาที จากนั้นเปิดอปกรณ์อีกครั้งตาม ี่ ลำดับต่อไปนี้: เราเตอร์ระบบไร้สาย คอมพิวเตอร์หรืออปกรณ์สมาร์ท จากนั้นเป็นเครื่องพิมพ์ ย้าย ้ เครื่องพิมพ์และคอมพิวเตอร์หรืออปกรณ์สมาร์ทให้ใกล้กับเราเตอร์ระบบไร้สายเพื่อช่วยให้การสื่อสารทาง ้ คลื่นวิทยดีขึ้น จากนั้นลองทำการตั้งค่าเครือข่ายอีกครั้ง

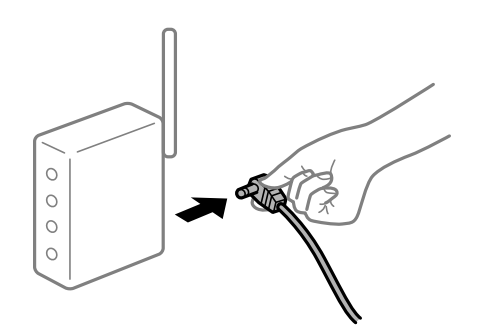

# ∎ื่อปกรณ์ไม่สามารถรับสัญญาณจากเราเตอร์ใร้สายเนื่องจากอย่ห่างกันเกินไป

#### **วธิการแก ี ไข้**

ิ หลังจากย้ายคอมพิวเตอร์หรืออปกรณ์สมาร์ทและเครื่องพิมพ์ให้ใกล้กับเราเตอร์ไร้สายมากขึ้น ให้ปิดเรา ้ เตอร์ไร้สาย จากนั้นเปิดใหม่

**เมอเปล ื่ ยนเราเตอร ี่ ไร์ สาย การต ้ งคั้ าจะไม ่ ตรงก ่ บเราเตอร ั ใหม ์ ่**

## **วธิการแก ี ไข้**

ทำการตั้งค่าการเชื่อมต่ออีกครั้งเพื่อให้ตรงกับเราเตอร์ไร้สายใหม่

 $\rightarrow$  "เบื่อเปลี่ยนเราเตอร์ใร้[สาย" บนหน](#page-270-0)้าที่ 271

## ■ ค่า SSID ที่เชื่อมต่อจากคอมพิวเตอร์หรืออปกรณ์สมาร์ทและคอมพิวเตอร์จะต่างกัน

#### **วธิการแก ี ไข้**

ี่ เมื่อคุณใช้เราเตอร์ไร้สายหลายตัวพร้อมกัน หรือเราเตอร์ไร้สายมี SSID หลายค่า และอุปกรณ์เชื่อมต่ออย่ ึ กับหลาย SSID คณจะไม่สามารถเชื่อมต่อกับเราเตอร์ไร้สาย

้ เชื่อมต่อเครื่องพิมพ์หรืออปกรณ์สมาร์ทเข้ากับ SSID เดียวกับของเครื่องพิมพ์

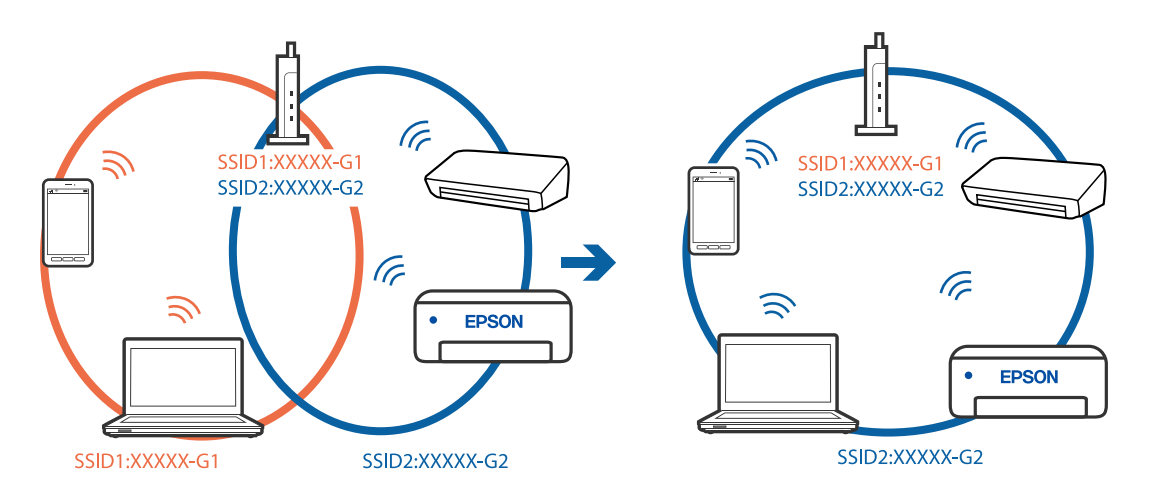

### **ตวแยกความเป ั ็นสวนต ่ วบนเราเตอร ั ไร์ สายพร ้ อมใช ้ งาน ้**

#### **วธิการแก ี ไข้**

เราเตอร์ระบบไร้สายส่วนใหญ่มีคณลักษณะตัวแยกความเป็นส่วนตัวที่บล็อคการสื่อสารระหว่างอปกรณ์ที่ ้ เชื่อมต่อด้วย หากคณไม่สามารถสื่อสารระหว่างเครื่องพิมพ์และคอมพิวเตอร์หรืออปกรณ์สมาร์ท แม้ว่า ื่ อปกรณ์เหล่านั้นเชื่อมต่อเข้ากับเครือข่ายเดียวกันก็ตาม ให้ปิดทำงานตัวแยกความเป็นส่วนตัวบนเราเตอร์ ้ ระบบไร้สาย ดูรายละเอียดในเอกสารคู่มือที่ให้มาพร้อมกับเราเตอร์ระบบไร้สาย

# **กําหนดทอยี่ IP ไม ู่ ถ่ กตู อง้**

#### **วธิการแก ี ไข้**

ี่ หากที่อย่ IP ถกกำหนดให้กับเครื่องพิมพ์เป็น 169.254.XXX.XXX และซับเน็ตมาสก์คือ 255.255.0.0 ี แสดงว่าที่อยู่ IP อาจถูกกำหนดอย่างไม่ถูกต้อง

เลอก ื **การตงคั้ า่** > **การตงคั้ าท่ วไป ่ั** > **การตงคั้ าเคร ่ อขื าย่** > **ขนสั้ งู** บนแผงควบคมของเคร ุ องพ ื่ มพิ ์ ี จากนั้นเลือกที่อย่ IP และซับเน็ตมาสก์ที่กำหนดให้กับเครื่องพิมพ์

รีสตาร์ทเราเตอร์ไร้สาย หรือรีเซ็ตการตั้งค่าเครือข่ายสำหรับเครื่องพิมพ์

 $\rightarrow$  "การรีเซ็ตการเชื่อมต่อเครือข่[าย" บนหน](#page-269-0)้าที่ 270

# **มปี ญหาก ั บการต ั งคั้ าเคร ่ อขื ายบนอ ่ ปกรณ ุ สมาร ์ ท์**

### **วธิการแก ี ไข้**

ื่ ลองเชื่อมต่อเข้าเว็บไซต์ใด ๆ จากอุปกรณ์สมาร์ทของคุณเพื่อให้มั่นใจว่าการตั้งค่าเครือข่ายของอุปกรณ์ ี … ระบบมี กล่าว กรรม กรรม ๆ กรมพุบกรณ์และ กรรม กรรม และ กรรม กรรม กรรม กรรม การบรม กรรม จะ<br>สมาร์ทของคุณถูกต้อง หากคุณไม่สามารถเข้าถึงเว็บไซต์ใด ๆ ได้ แสดงว่ามีปัญหาที่อุปกรณ์สมาร์ท

ัตรวจสอบการเชื่อมต่อเครือข่ายของคอมพิวเตอร์ ดูรายละเอียดได้จากเอกสารที่ให้มากับอุปกรณ์สมาร์ท ของคณุ

# **ไมสามารถบ ่ นทั กภาพท ึ สแกนได ี่ ไปย ้ งแชร ั โฟลเดอร ์ ์**

# **ขอความแสดงผลข ้ นบนแผงควบค ้ึ มุ**

้ เมื่อข้อความแจ้งข้อผิดพลาดแสดงผลขึ้นบนแผงควบคุม ให้ตรวจสอบข้อความหรือรายการต่อไปนี้เพื่อแก้ปัญหา

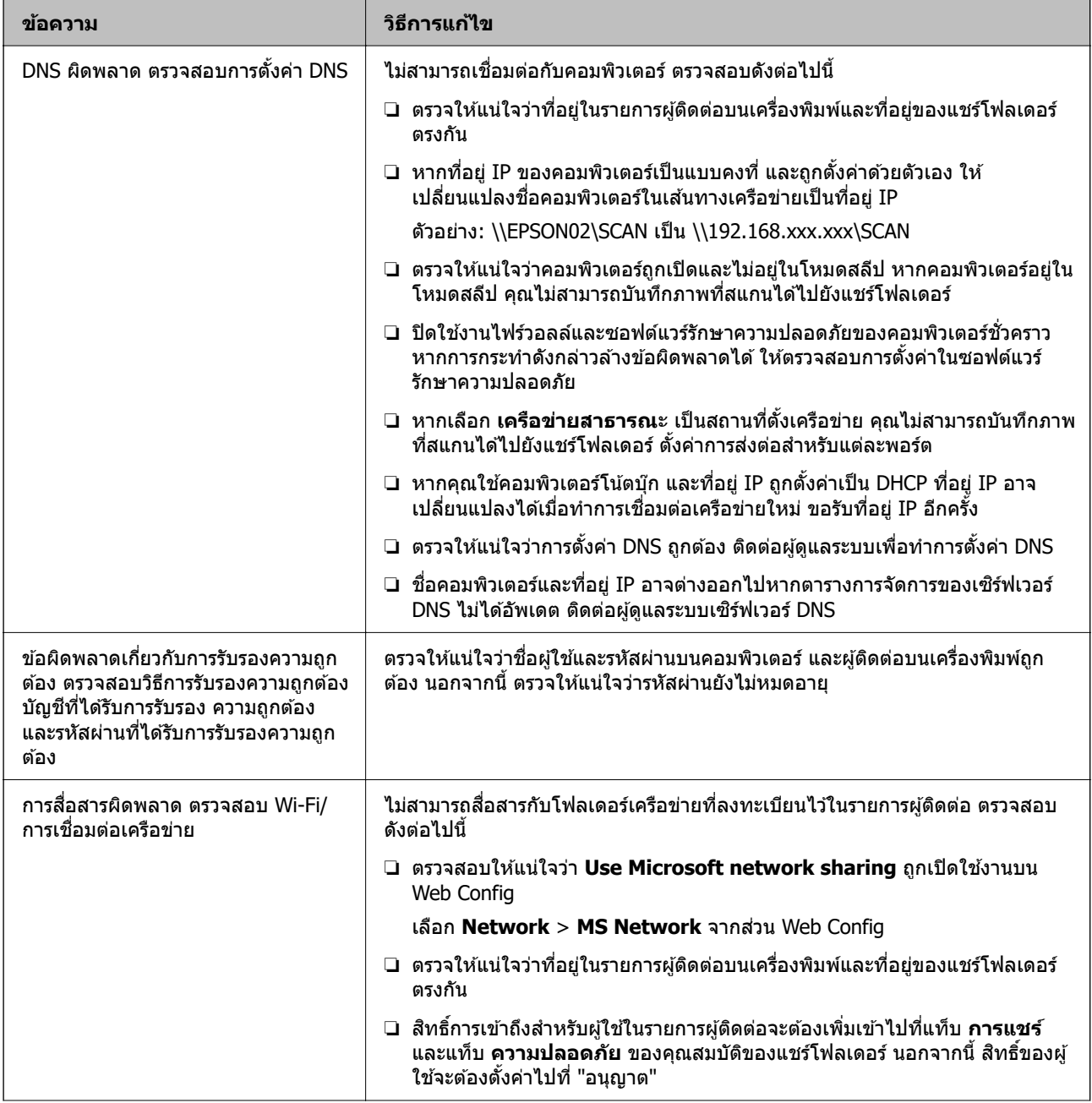

<span id="page-211-0"></span>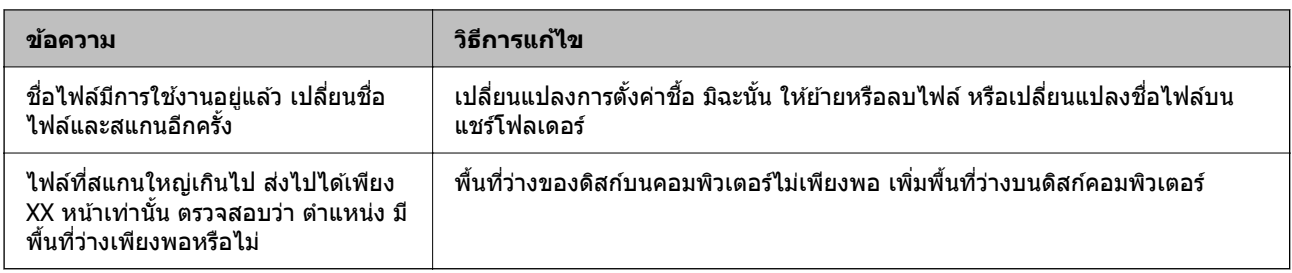

### **การตรวจสอบจดทุ เกี่ ดขิ อผ้ ดพลาด ิ**

ึ ขณะทำการบันทึกภาพที่สแกนได้ไปยังแชร์โฟลเดอร์ ขั้นตอนการบันทึกจะดำเนินไปดังต่อไปนี้จากนั้นคณสามารถ ี ตรวจสอบจุดที่เกิดข้อผิดพลาดได*้* 

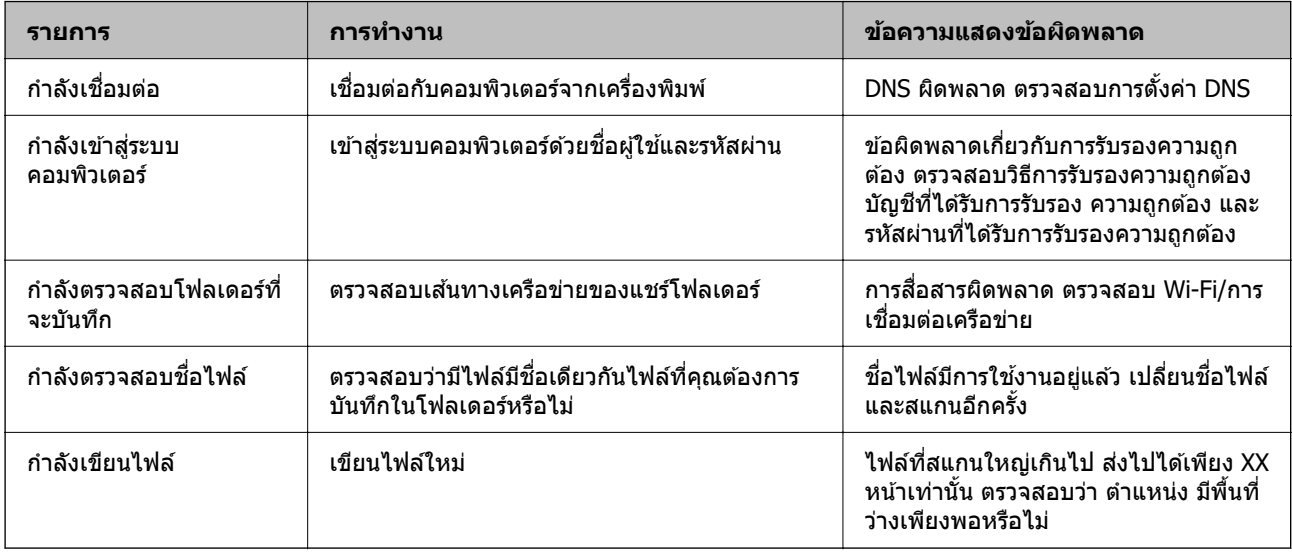

# **การบนทั กภาพท ึ สแกนได ี่ ใช้ เวลานาน ้**

# ▌ เครื่องใช้เวลานานสำหรับการแก้ไขขี่อให้สอดคล้องกับ "ชื่อโดเมน" และ "ที่อยู่ IP" **วธิการแก ี ไข้**

- ตรวจสอบดังต่อไปนี้
- $\square$  ตรวจให้แน่ใจว่าการตั้งค่า DNS ถูกต้อง
- $\square$  ตรวจให้แน่ใจว่าการตั้งค่า DNS แต่ละรายการถกต้องเมื่อทำการตรวจสอบ Web Config
- $\Box$  ตรวจให้แน่ใจว่าชื่อโดเมน DNS ถกต้อง

# **ไมสามารถส ่ งหร ่ อรื บแฟกซ ั ได์ ้**

# **ไมสามารถส ่ งหร ่ อรื บแฟกซ ั ได์ ้**

ให้พิจารณาสาเหตต่อไปนี้

# **มปี ญหาบางอย ั างก ่ บปล ั กเส ๊ั ยบท ี ผนี่ งของเคร ั องโทรศ ื่ พทั ์**

#### **วธิการแก ี ไข้**

ัตรวจสอบว่าปลั๊กเสียบที่ผนังของเครื่องโทรศัพท์ว่ายังทำงานหรือไม่โดยการเชื่อมต่อเข้ากับเครื่องโทรศัพท์ ้ แล้วทำการทดสอบ ถ้าคณไม่สามารถทำการรับสายโทรเข้าได้ ให้ติดต่อกับบริษัทให้บริการสื่อสารของคณ

## **มปี ญหาบางอย ั างในการเช ่ อมต ื่ อก่ บสายโทรศ ั พทั ์**

#### **วธิการแก ี ไข้**

เลอก ื **การตงคั้ า่** > **การตงคั้ าท่ วไป ่ั** > **การตงคั้ าแฟกซ ่** > **์ ตรวจสอบการเชอมต ื่ อแฟกซ ่** บนแผง **์** ้ควบคุมเพื่อรันรายงานการตรวจสอบการเชื่อมต่อของแฟกซ์ ลองวิธีการแก้ไขที่พิมพ์ไว้ในรายงาน

### **มขี อผ้ ดพลาดของการส ิ อสารเก ื่ ดขิ นึ้**

#### **วธิการแก ี ไข้**

เลอกท ื ี่ **ชา(9,600bps) ้** ใน **การตงคั้ า่** > **การตงคั้ าท่ วไป ่ั** > **การตงคั้ าแฟกซ ่** > **์ การตงคั้ าพ่ นฐาน ื้** > **ความเร็วในการแฟกซ** จากแผงควบค **์** มุ

# **เชอมต ื่ ออย ่ กู่ บสายโทรศ ั พทั แบบ DSL โดยไม ์ ม่ ตี วกรอง DSL ั**

#### **วธิการแก ี ไข้**

่ ในการเชื่อมต่อกับสายโทรศัพท์แบบ DSL คณจำเป็นต้องใช่โมเด็ม DSL ที่ติดตั้งมาพร้อมกับตัวกรอง ี สัญญาณ DSL แบบในตัว หรือติดตั้งตัวกรอง DSL เข้ากับสายโทรศัพท์ ติดต่อกับผ่ให้บริการ DSL ของคณ

้ "การเชื่อมต่อเข้ากับ DSL หรือ ISDN″ บนหน้าที่ 397

# **มปี ญหาบางอย ั างในต ่ วกรอง DSL เม ั อคื่ ณเช ุ อมต ื่ อก่ บสายโทรศ ั พทั DSL ์**

#### **วธิการแก ี ไข้**

ถ้าคณไม่สามารถส่งหรือรับแฟกซ์ ให้ทำการเชื่อมต่อเครื่องพิมพ์โดยตรงไปยังปลั๊กเสียบโทรศัพท์ที่ผนัง ้ เพื่อดว่าเครื่องพิมพ์สามารถส่งแฟกซ์ได้หรือไม่ ถ้าสามารถทำงานได้ ปัญหานี้อาจเกิดจากตัวกรอง DSL ติดต่อกับผ่ให้บริการ DSL ของคณ

# **ไมสามารถส ่ งแฟกซ ่ ได์ ้**

### ่ ให้พิจารณาสาเหต<sub>ิ</sub>ต่อไปนี้

# **สายการเชอมต ื่ อถ่ กตู งคั้ าเป่ ็น PSTN ในสถานทที่ ใชี่ ต้ สาขาโทรศ ู้ พทั (PBX) ์**

#### **วธิการแก ี ไข้**

เลอกท ื ี่ **PBX** ใน **การตงคั้ า่** > **การตงคั้ าท่ วไป ่ั** > **การตงคั้ าแฟกซ ่** > **์ การตงคั้ าพ่ นฐาน ื้** > **ประเภท สาย** จากแผงควบคมุ

# **การสงแฟกซ ่ โดยไม ์ ได่ ป้้อนรหสการเข ั าถ้ งในสภาพแวดล ึ อมท ้ ตี่ ดติ ง PBX ั้**

#### **วธิการแก ี ไข้**

ถ้าระบบโทรศัพท์ของคณต้องใช้รหัสการเข้าถึงเพื่อให้สามารถโทรออกภายนอกได้ ให้ลงทะเบียนรหัสการ ้ เข้าใช้ไปยังเครื่องพิมพ์ และกดป้อนเครื่องหมาย # (รหัสต่อ) ที่ก่อนหน้าของหมายเลขโทรสารเมื่อทำการ สง่

## **ไมได่ ลงทะเบ ้ ยนข ี อม้ ลของช ู อหื่ วกระดาษส ั าหร ํ บแฟกซ ั ขาออก ์**

#### **วธิการแก ี ไข้**

เลอก ื **การตงคั้ า่** > **การตงคั้ าท่ วไป ่ั** > **การตงคั้ าแฟกซ ่** > **์ การตงคั้ าพ่ นฐาน ื้** > **หวกระดาษ ั** แลวต้ งั้ ค่าข้อมูลของชื่อหัวกระดาษ เครื่องแแฟกซ์บางรุ่นจะปฏิเสธแฟกซ์เข้าโดยอัตโนมัติสำหรับแฟกซ์ที่ไม่มี ข้อมลของชื่อหัวกระดาษ

#### **ไอดผี โทรของค ู้ ณถ ุ กบล ู ็อก**

#### **วธิการแก ี ไข้**

ู่ ติดต่อบริษัทบริการสื่อสารเพื่อปลดล็อกไอดีผ่โทรของคณ โทรศัพท์บางร่นหรือเครื่องแฟกซ์บางร่นจะ ิ ปภิเสธการโทรที่ไม่ทราบการบ่งชี้ตัวตนโดยอัตโนมัติ

#### **หมายเลขแฟกซของผ ์ รู้บไม ั ถ่ กตู อง้**

#### **วธิการแก ี ไข้**

ตรวจสอบว่าหมายเลขแฟกซ์ของผรับได้ลงทะเบียนไว้ในรายชื่อผัติดต่อของคณหรือคณได้ป้อนโดยตรง ี่ ผ่านแป้นกดอย่างถกต้องหรือไม่ หรือ ตรวจสอบกับผ้รับว่าหมายเลขแฟกซ์ถกต้องหรือไม่

#### **เครองแฟกซ ื่ ของผ ์ รู้บไม ั พร ่ อมร ้ บแฟกซ ั ์**

#### **วธิการแก ี ไข้**

สอบถามผู๊รับว่าเครื่องแฟกซ์ของผู้รับพร้อมในการรับแฟกซ์หรือไม่ ี

#### **การสงแฟกซ ่ โดยไม ์ ต่ งใจใช ั้ ค้ ณสมบ ุ ตัทิ อยี่ ยู่ อย่**

#### **วธิการแก ี ไข้**

็ตรวจสอบว่าคุณส่งแฟกซ์โดยไม่ตั้งใจใช้คุณสมบัติที่อยู่ย่อยหรือไม่ หากคุณเลือกผู้รับโดยใช้ที่อยู่ย่อยจาก รายการผัติดต่อ แฟกซ์อาจถกส่งออกไปโดยใช้คณสมบัติที่อย่ย่อย

**เครองแฟกซ ื่ ของผ ์ รู้บไม ั สามารถร ่ บแฟกซ ั โดยใช ์ ค้ ณสมบ ุ ตัทิ อยี่ ยู่ อย่**

#### **วธิการแก ี ไข้**

่ เมื่อส่งแฟกซ์โดยใช้คณสมบัติที่อย่ย่อย ให้ตรวจสอบกับผ้รับว่าเครื่องแฟกซ์ของเขาสามารถรับแฟกซ์โดย <u>ใช้คณสมบัติที่อย่ย่อยหรือไม่</u>

#### **ทอยี่ ยู่ อยและรห ่ สผั านไม ่ ถ่ กตู อง้**

#### **วธิการแก ี ไข้**

่ เมื่อส่งแฟกซ์โดยใช้คณลักษณะที่อย่ย่อย ให้ตรวจสอบความถกต้องของที่อย่ย่อยและรหัสผ่าน ตรวจสอบ ่ กับผรับว่าที่อย่ย่อยและรหัสผ่านตรงกัน

#### **ขอม้ ลทู จะส ี่ งม่ ขนาดใหญ ี เก่ นไป ิ**

#### **วธิการแก ี ไข้**

้ คณสามารถส่งแฟกซ์ที่มีขนาดข้อมลเล็กลงโดยใช้วิธีใดวิธีหนึ่งดังต่อไปนี้

❏ เมอคื่ ณส ุ งแฟกซ ่ เป์ ็นสขาวด ี ํา ใหเป้ ิดใชงาน ้ **สงโดยตรง ่** ใน **แฟกซ** > **์ การตงคั้ าแฟกซ ่** > **์ การตงคั้ า่ การสงแฟกซ ่ ์**

ี "การส่งหลายหน้[าของเอกสารแบบส](#page-122-0)ีเดียว (ส่งโดยตรง)″ บนหน้าที่ 123

### ❏ การใชโทรศ ้ พทั ท์ เชี่ อมต ื่ อ่

ี่ "การส่งแฟกซ์ที่โทรออกจากอปกรณ์โทรศัพท์ภายนอก″ บนหน้าที่ 120

- ❏ การใชแบบไม ้ ยกห ่ โทรศ ู พทั (On Hook) ์ ี "การส่งแฟกซ์ด้วยตัวเองหลังจากที่ยืนยันสถานะของผรับ″ บนหน้าที่ 120
- ❏ การแยกตนฉบ ้ บั

# **ไมสามารถร ่ บแฟกซ ั ได์ ้**

ให้พิจารณาสาเหตต่อไปนี้

้ นอกจากนี้เรายังแนะนำให้ตรวจสอบสถานะเครื่องพิมพ์ใน **Job/Status** เช่น ตรวจสอบว่าเครื่องพิมพ์กำลังรับแฟกซ์ ่อย่หรือไม่

# **การสมครใช ั บร้ การโอนสายการโทร ิ**

### **วธิการแก ี ไข้**

ถ้าคณได้สมัครสมาชิกกับบริการโอนสายการโทรแล้ว เครื่องพิมพ์อาจจะไม่สามารถได้รับแฟกซ์ได้ ติดต่อผ้ ให้บริการ

### **โหมดการรบ ถั กตู งคั้ าไปท ่ กี่ ําหนดเอง ขณะทอี่ ปกรณ ุ โทรศ ์ พทั ภายนอกเช ์ อมต ื่ อก่ บั เครองพ ื่ มพิ ์**

#### **วธิการแก ี ไข้**

ถ้าอปกรณ์โทรศัพท์ภายนอกเชื่อมต่อกับเครื่องพิมพ์เพื่อใช้สายร่วมระหว่างโทรศัพท์และเครื่องพิมพ์ ให้ เลอก ื **การตงคั้ า่** > **การตงคั้ าท่ วไป ่ั** > **การตงคั้ าแฟกซ ่** > **์ การตงคั้ าพ่ นฐาน ื้** จากนันต้ งคั้ า ่ **โหมดการ รบั** เป็น **อตโน ม ั ตั ิ**

∎ หน่วยความจำที่ใช้ได้ของกล่องขาเข้าและกล่องข้อมูลความลับไม่เพียงพอ

#### **วธิการแก ี ไข้**

้ เอกสารที่ได*้*รับรวมทั้งหมด 100 รายการถกบันทึกไว้ในกล่องขาเข้าและกล่องข้อมลความลับ ลบเอกสารที่ ไบ่จำเป็**น** 

## **คอมพวเตอร ิ ท์ จะบ ี่ นทั กแฟกซ ึ ขาเข ์ าไม ้ ได่ เป้ ิดเครองื่**

#### **วธิการแก ี ไข้**

้ เมื่อคณได้ตั้งค่าให้บันทึกแฟกซ์ขาเข้าไปยังคอมพิวเตอร์ ให้เปิดเครื่องคอมพิวเตอร์ แฟกซ์ขาเข้าจะถกลบ ้ เบื่อได้บับทึกไปยังคอบพิวเตอร์แล้ว

### **ทอยี่ ยู่ อยและรห ่ สผั านไม ่ ถ่ กตู อง้**

#### **วธิการแก ี ไข้**

้เมื่อได้รับแฟกซ์โดยใช้คณลักษณะที่อย่ย่อย ให้ตรวจสอบความถกต้องของที่อย่ย่อยและรหัสผ่าน ตรวจ ่ สอบกับผู้ส่งว่าที่อยู่ย่อยและรหัสผ่านตรงกัน

### **ลงทะเบยนหมายเลขแฟกซ ี ของผ ์ สู้ งถ่ กลงทะเบ ู ยนไว ี ใน รายการหมายเลขท ้ ปฏี่ เสธ ิ**

#### **วธิการแก ี ไข้**

ี ตรวจสอบว่าหมายเลขแฟกซ์ของผู้ส่งสามารถลบได้จาก **รายการหมายเลขที่ปฏิเสธ** ก่อนทำการลบ ลบ จาก **การตงคั้ า่** > **การตงคั้ าท่ วไป ่ั** > **การตงคั้ าแฟกซ ่** > **์ การตงคั้ าพ่ นฐาน ื้** > **การปฏเสธแฟกซ ิ** >**์ แกไขรายการหมายเลขท ้ ปฏี่ เสธ ิ** หรอปื ิดใชงาน ้ **รายการหมายเลขทปฏี่ เสธ ิ** ใน **การตงคั้ า่** > **การตงั้ คาท่ วไป ่ั** > **การตงคั้ าแฟกซ ่** > **์ การตงคั้ าพ่ นฐาน ื้** > **การปฏเสธแฟกซ ิ** > **์ การปฏเสธแฟกซ ิ** แฟกซ **์** ์ ้ ที่ส่งจากหมายเลขที่ไม่ได้ลงทะเบียนในรายการนี้ถกบล็อคเมื่อการตั้งค่านี้ถกเปิดใช้งาน

## **ไมได่ ลงทะเบ ้ ยนหมายเลขแฟกซ ี ของผ ์ สู้ งในรายการผ ่ ตู้ ดติ อ่**

#### **วธิการแก ี ไข้**

ลงทะเบยนหมายเลขแฟกซ ี ของผ ์ สู้ งในรายการผ ่ ตู้ ดติ อ หร ่ อปื ิดใชงาน ้ **รายชอผื่ ตู้ ดติ อท่ ไมี่ ได่ ลงทะเบ ้ ยนี** ใน **การตงคั้ า่** > **การตงคั้ าท่ วไป ่ั** > **การตงคั้ าแฟกซ ่** > **์ การตงคั้ าพ่ นฐาน ื้** > **การปฏเสธแฟกซ ิ** >**์ ิการปฏิเสธแฟกช**์ แฟกซ์ที่ส่งจากหมายเลขที่ไม่ได้ลงทะเบียนในรายการนี้ถกบล็อก

## **ผสู้ งได ่ ส้ งแฟกซ ่ โดยไม ์ ม่ ขี อม้ ลหู วเร ั อื่**

#### **วธิการแก ี ไข้**

ตรวจสอบกบผั สู้ งว่ าได ่ ก้ําหนดคาข่ อม้ ลหู ัวเรองท ื่ เคร ี่ องแฟกซ ื่ ของผ ์ สู้ งหร ่ อไม ื หร ่ อปื ิดใชงาน ้ **หวกระดาษ ั** แฟกช์ว่างเปล่า ถกบล็อก ใน การตั้งค่า > การตั้งค่าทั่วไป > การตั้งค่าแฟกช์ > การตั้งค่าพื้นฐาน  $>$  **การปฏิเสธแฟกช**์  $>$  **การปฏิเสธแฟกช**์ แฟกซ์ที่ไม่มีข้อมูลหัวเรื่องถูกบล็อคเมื่อการตั้งค่านี้ถูกเปิดใช้ งาน

# **ไมสามารถส ่ งแฟกซ ่ ไปย ์ งผั รู้บทั เฉพาะได ี่ ้**

ให้พิจารณาสาเหตต่อไปนี้

# **เครองของผ ื่ รู้บใช ั เวลาตอบร ้ บนาน ั**

### **วธิการแก ี ไข้**

้ ถ้าเครื่องของผรับไม่ได้ถกยกตัวรับการโทรเข้าของคณภายใน 50 วินาทีหลังจากเครื่องพิมพ์ทำการสิ้นสด ึการโทรหาแลว การโทรนั้นก็จะสิ้นสดโดยนับเป็นข้อผิดพลาดเกิดขึ้น กดหมายเลขโทรออกโดยใช้

คณสมบ ุ ตั ิ (**ตอสาย ่** ) หรอโดยใช ื เคร ้ องโทรศ ื่ พทั ท์ เชี่ อมต ื่ อก่ นเพ ั อตรวจสอบระยะเวลาท ื่ ใชี่ ก้อนท ่ ี่ ้ คณจะได้ยินเสียงของสัญญาณแฟกซ์ ถ้าใช้เวลานานกว่า 50 วินาทีแล้ว ให้เพิ่มหมายเลขแฟกซ์เข้าไปเพื่อ

ำทำการส่งแฟกซ์ แตะ ❤️ เพื่อป้อนการหยุดชั่วขณะ เครื่องหมายไอเฟนถูกป้อนเข้าไปในฐานะของ ้ เครื่องหมายการหยุดชั่วขณะ หนึ่งครั้งของการหยุดชั่วขณะจะใช้เวลาประมาณ 3 วินาที เพิ่มการหยุดชั่วขณะ เข้าไปตาบที่เหบาะสบ

### **การตงคั้ า ความเร ่ ็วในการแฟกซ ท์ ลงทะเบ ี่ ยนไว ี ในรายช ้ อผื่ ตู้ ดติ อไม ่ ถ่ กตู อง้**

## **วธิการแก ี ไข้**

เลอกผ ื รู้ับจากรายชอผื่ ตู้ ดติ อ แล ่ วคล ้ ก ิ **แกไข้** > **ความเร็วในการแฟกซ** > **์ ชา(9,600bps) ้**

# **ไมสามารถส ่ งแฟกซ ่ ในเวลาท ์ ระบ ี่ ไวุ ้**

## **วนทั และเวลาของเคร ี่ องพ ื่ มพิ ไม์ ถ่ กตู อง้**

### **วธิการแก ี ไข้**

เลอก ื **การตงคั้ า่** > **การตงคั้ าท่ วไป ่ั** > **การตงคั้ าพ่ นฐาน ื้** > **การตงคั้ าว่ นทั /เวลา ี่** จากนันต้ งคั้ าว่ นทั ี่ และเวลาที่ถกต้อง

# **แฟกซถ์ กสู งออกไปท ่ ขนาดผ ี่ ดิ**

ให้พิจารณาสาเหตต่อไปนี้
## **เครองแฟกซ ื่ ของผ ์ รู้บไม ั รองร ่ บขนาด A3 ั**

#### **วธิการแก ี ไข้**

กอนการส ่ งเอกสารขนาด A3 ให ่ สอบถามผ ้ รู้ับวาเคร ่ องของเขารองร ื่ ับขนาด A3 หรอไม ื ถ่ าค้ ณเห ุ ็น **ตกลง (ขนาดที่ลดลง)** ในรายงานการส่งแฟกซ์แล<sub>้</sub>ว นั่นคือเครื่องแฟกซ์ของผ*ั*รับไม่รองรับกระดาษขนาด A3 คณ

สามารถพมพิ รายงานการส ์ งข่ อม้ ลแฟกซ ู จาก ์ **แฟกซ** > **์** (เพมเต ิ่ ม) > ิ **รายงานแฟกซ** > **์ การสงคร ่ งั้ ลาส่ ดุ**

#### **วางตนฉบ ้ บไม ั ถ่ กตู อง้**

#### **วธิการแก ี ไข้**

- $\Box$  ตรวจสอบให้แน่ใจว่าวางต้นฉบับถกต้องตามเครื่องหมายการจัดวาง
- $□$  ถ้าขอบของเอกสารที่สแกนขาดไป ให้เลื่อนต้นฉบับห่างจากมมของกระจกสแกนเนอร์ออกมาเล็กน้อย คุณสามารถสแกนพื้นที่ภายในประมาณ 1.5 มม. (0.06 นิ้ว) จากขอบของกระจกสำหรับตัวสแกน
- → "การวางต้นฉบับ″ บนหน้าที่ 39

ถ้าวางเครื่องพิมพ์ในตำแหน่งที่ใกล้กับแหล่งกำเนิดแสงหรือจดที่ได้รับแสดงอาทิตย์โดยตรง **ขนาดตนฉบ ้ บอาจไม ั ถ่ กตรวจจ ู บอย ั างถ ่ กตู อง้**

#### **วธิการแก ี ไข้**

้ เลือกค่าขนาดต้นฉบับด้วยตัวเอง จากนั้นลองอีกครั้ง

#### **มฝี่นหร ุ อสื งสกปรกบนกระจกส ิ่ าหร ํ บตั วสแกนหร ั อทื ปี่ รองเอกสาร ู**

#### **วธิการแก ี ไข้**

้ เมื่อทำการสแกนจากแผงควบคุมและการเลือกฟังก์ชันการครอบตัดพื้นที่การสแกนโดยอัตโนมัติ ให้กำจัด ขี้ผงหรือคราบต่าง ๆ ออกจากกระจกสำหรับตัวสแกนหรือที่ปูรองเอกสาร หากมีขี้ผงหรือคราบอยู่รอบ ๆ ้ ต้นฉบับ ระยะการสแกนจะขยายออกเพื่อให้ครอบคลมสิ่งเหล่านี้

 $\blacktriangleright$  "การทำความสะอาดกระจกสำหรับตัวสแกนและที่ปูรองเอกสาร″ บนหน้าที่ 158

#### **ตนฉบ ้ บบางเก ั นไปส ิ าหร ํ บการตรวจจ ั บขนาดอ ั ตโนม ั ตั ิ**

#### **วธิการแก ี ไข้**

้ เลือกค่าขนาดต้นฉบับด้วยตัวเอง จากนั้นลองอีกครั้ง

## **ไมสามารถบ ่ นทั กแฟกซ ึ ขาเข ์ าไปย ้ งอั ปกรณ ุ ์หนวยความจ ่ ําได้**

#### ให้พิจารณาสาเหตต่อไปนี้

#### **การตงคั้ าส่ าหร ํ บบั นทั กแฟกซ ึ ขาเข ์ าไปย ้ งหน ั วยความจ ่ ําภายนอกถกปู ิดทางาน ํ**

#### **วธิการแก ี ไข้**

ี่ เลือก การตั้งค่า > การตั้งค่าทั่วไป > การตั้งค่าแฟกช์ > การตั้งค่าการรับ แล้วเปิดใช้งาน บันทึกไป **ยงอั ปกรณ ุ ์หนวยความจ ่ าํ** ในแตละเมน ่ ู

### **อปกรณ ุ หน์ วยความจ ่ ําไมได่ เช้ อมต ื่ อก่ บเคร ั องพ ื่ มพิ ์**

## **วธิการแก ี ไข้**

ี่ เชื่อมต่ออุปกรณ์หน่วยความจำที่คุณได้สร้างโฟลเดอร์เพื่อบันทึกแฟกซ์ เข้ากับเครื่องพิมพ์ เมื่อแฟกซ์ถูก ึ บันทึกไว้ในอปกรณ์แล้ว แฟกซ์เหล่านั้นจะถกลบจากหน่วยความจำของเครื่องพิมพ์

## **เนอทื้ วี่ างบนอ ่ ปกรณ ุ หน์ วยความจ ่ ําไมเพ่ ยงพอ ี**

### **วธิการแก ี ไข้**

ื่ ลบข้อมลที่ไม่จำเป็นออกจากอปกรณ์เพื่อเพิ่มเนื้อที่ว่าง หรือ เชื่อมต่อกับอปกรณ์อื่นที่มีเนื้อที่ว่างเพียงพอ

## **อปกรณ ุ หน์ วยความจ ่ ําถกปู ้องกนการเข ั ยนไว ี ้**

## **วธิการแก ี ไข้**

ิตรวจสอบว่าอุปกรณ์ถูกป้องกันการเขียนไว้หรือไม่

## **ไมสามารถร ่ บแฟกซ ั ขนาด A3 ได ์ ้**

## **การตงคั้ าแหล ่ งจ่ ายกระดาษไม ่ ถ่ กตู อง้**

## **วธิการแก ี ไข้**

ี ตรวจสอบการตั้งค่าขนาดกระดาษของแหล่งจ่ายกระดาษที่มีกระดาษ A3 ว่าได้ตั้งค่าเป็น A3 และแหล่งจ่าย กระดาษไดร้ับการตังค้ าเพ่ อใช ื่ ก้บคั ณสมบ ุ ตั แฟกซ ิ หร ์ อไม ื เล่ อก ื **การตงคั้ า่** > **การตงคั้ าท่ วไป ่ั** > **การตงั้** ี่ค่าเครื่องพิมพ์ > การตั้งค่าแหล่งที่มาของกระดาษ > การตั้งค่าเลือกอัตโนมัติ > แฟกช์, แล้วตรวจ ี สอบแหล่งจ่ายกระดาษที่เปิดใช้งาน

## **แฟกซร์บเข ั าไม ้ ถ่ กพู มพิ ์**

ให้พิจารณาสาเหตุต่อไปนี้

## **ขอผ้ ดพลาดเก ิ ดขิ นบนเคร ึ้ องพ ื่ มพิ เช์ น กระดาษต ่ ดิ**

#### **วธิการแก ี ไข้**

ี ล้างข้อผิดพลาดของเครื่องพิมพ์ จากนั้นขอให้ผู้ส่งส่งแฟกซ์ใหม่

## **การพมพิ แฟกซ ์ ขาเข ์ าถ้ กปู ิดทางานภายใต ํ การต ้ งคั้ าป่ จจั บุ นั**

#### **วธิการแก ี ไข้**

ทําการตงคั้ าเพ่ อพื่ มพิ แฟกซ ์ ขาเข ์ าใน ้ **การตงคั้ า่** > **การตงคั้ าท่ วไป ่ั** > **การตงคั้ าแฟกซ ่** > **์ การตงคั้ า่ การรบั** > **การตงคั้ าบ่ นทั ก/ส ึ งต่ อ่**

## **ไมสามารถส ่ งหร ่ อรื บแฟกซ ั ได์ (Windows) ้**

ัตรวจสอบว่าคอมพิวเตอร์และเครื่องพิมพ์เชื่อมต่ออย่างถกต้อง สาเหตและการแก้ไขปัญหานี้อาจแตกต่างกันไปขึ้น ื่อย่กับว่าอปกรณ์ได้เชื่อมต่อกันแล้วหรือไม่

## **การตรวจสอบสถานะของการเชอมต ื่ อ่**

ใช้ Epson Printer Connection Checker เพื่อตรวจสอบสถานะของการเชื่อมต่อสำหรับคอมพิวเตอร์และเครื่องพิมพ์ ้ คุณอาจแก้ไขปัญหาได้โดยขึ้นอยู่กับผลของการตรวจสอบ

#### 1. ดับเบิลคลิกที่ไอคอน **Epson Printer Connection Checker** บนหน้าเดสก์ท็อป

Epson Printer Connection Checker เริ่มทำงาน

ถ้าไม่มีไอคอนบนหน้าเดสก์ท็อป ให้ทำตามวิธีด้านล่างเพื่อเริ่ม Epson Printer Connection Checker

❏ Windows 10

คลกทิ ปี่ ่มเร ุ มติ่ น และหล ้ งจากน ั ันเล ้ อก ื **Epson Software** > **Epson Printer Connection Checker**

- ❏ Windows 8.1/Windows 8 ี่ป้อนชื่อแอพพลิเคชั่นเข้าไปในช่องค้นหา และหลังจากนั้นเลือกไอคอนที่แสดงออกมา
- ❏ Windows 7

คลกทิ ปี่ ่มเร ุ มติ่ น และหล ้ งจากน ั ันเล ้ อก ื **โปรแกรมทงหมด ั้** > **Epson Software** > **Epson Printer Connection Checker**

ี่ 2. ปฏิบัติตามคำแนะนำที่แสดงบนหน้าจอเพื่อตรวจสอบ

**หมายเหต:ุ** ถ้าชื่อเครื่องพิมพ์ไม่ปรากภขึ้น ให้ติดตั้งไดรเวอร์เครื่องพิมพ์ Epson ของแท้ "การตรวจสอบว่าไดรเวอร์เครื่องพิมพ์ Epson ของแท้ได้ติดต[ั](#page-167-0)้งไว้ — Windows″ บนหน้าที่ 168

่ เมื่อคุณระบุบัญหาได้แล้ว ให้ปฏิบัติตามแนวทางแก้ไขบัญหาที่แสดงบนหน้าจอ

ถ้าคณไม่สามารถแก้ไขปัญหาได้ ให้ตรวจสอบดังต่อไปนี้ตามสถานการณ์ของคณ

- ❏ การเชอมต ื่ อผ่ านเคร ่ อขื ายไม ่ ร่ จู้ ักเครองพ ื่ มพิ ์ ้<sup>"</sup>ไม่สามารถเชื่อมต่อเครือข่าย″ บนหน้าที่ 185
- $\Box$  การเชื่อมต่อผ่าน USB ไม่รู้จักเครื่องพิมพ์ ิ"เครื่องพิมพ์ไม่สามารถเชื่อมต่อผ่าน USB (Windows)″ บนหน้าที่ 188
- $\Box$  การเชื่อมต่อร้จักเครื่องพิมพ์ แต่ไม่สามารถทำการพิมพ์ ้<sup>"</sup>ไม่สามารถพิมพ์แม้ว่าได้เชื่อมต่อแล้ว (Windows)″ บนหน้าที่ 188

## **ไมสามารถเช ่ อมต ื่ อเคร ่ อขื าย่**

ี่ ปัญหาอาจเป็นประเด็นหนึ่งประเด็นใดต่อไปนี้

## ∎ มีบางสิ่งไม่ถูกต้องเกี่ยวกับอุปกรณ์เครือข่ายสำหรับการเชื่อมต่อ Wi-Fi

## **วธิการแก ี ไข้**

ู ปิดอปกรณ์ที่คณต้องการเชื่อมต่อเข้ากับคอมพิวเตอร์ รอประมาณ 10 วินาที จากนั้นเปิดอปกรณ์อีกครั้งตาม ี ลำดับต่อไปนี้; เราเตอร์ระบบไร้สาย คอมพิวเตอร์หรืออปกรณ์สมาร์ท จากนั้นเป็นเครื่องพิมพ์ ย้าย ี่ เครื่องพิมพ์และคอมพิวเตอร์หรืออปกรณ์สมาร์ทให้ใกล*้*กับเราเตอร์ระบบไร้สายเพื่อช่วยให้การสื่อสารทาง ้ คลื่นวิทยดีขึ้น จากนั้นลองทำการตั้งค่าเครือข่ายอีกครั้ง

 $\circ$  $\circ$  $\circ$  $\Omega$ 

## ∎ื่อปกรณ์ไม่สามารถรับสัญญาณจากเราเตอร์ใร้สายเนื่องจากอย่ห่างกันเกินไป

### **วธิการแก ี ไข้**

ิ หลังจากย้ายคอมพิวเตอร์หรืออปกรณ์สมาร์ทและเครื่องพิมพ์ให้ใกล้กับเราเตอร์ไร้สายมากขึ้น ให้ปิดเรา ้ เตอร์ไร้สาย จากนั้นเปิดใหม่

**เมอเปล ื่ ยนเราเตอร ี่ ไร์ สาย การต ้ งคั้ าจะไม ่ ตรงก ่ บเราเตอร ั ใหม ์ ่**

## **วธิการแก ี ไข้**

ทำการตั้งค่าการเชื่อมต่ออีกครั้งเพื่อให้ตรงกับเราเตอร์ไร้สายใหม่

 $\rightarrow$  "เบื่อเปลี่ยนเราเตอร์ใร้[สาย" บนหน](#page-270-0)้าที่ 271

## ■ ค่า SSID ที่เชื่อมต่อจากคอมพิวเตอร์หรืออปกรณ์สมาร์ทและคอมพิวเตอร์จะต่างกัน

### **วธิการแก ี ไข้**

ี่ เมื่อคุณใช้เราเตอร์ไร้สายหลายตัวพร้อมกัน หรือเราเตอร์ไร้สายมี SSID หลายค่า และอุปกรณ์เชื่อมต่ออย่ ึ กับหลาย SSID คณจะไม่สามารถเชื่อมต่อกับเราเตอร์ไร้สาย

้ เชื่อมต่อเครื่องพิมพ์หรืออปกรณ์สมาร์ทเข้ากับ SSID เดียวกับของเครื่องพิมพ์

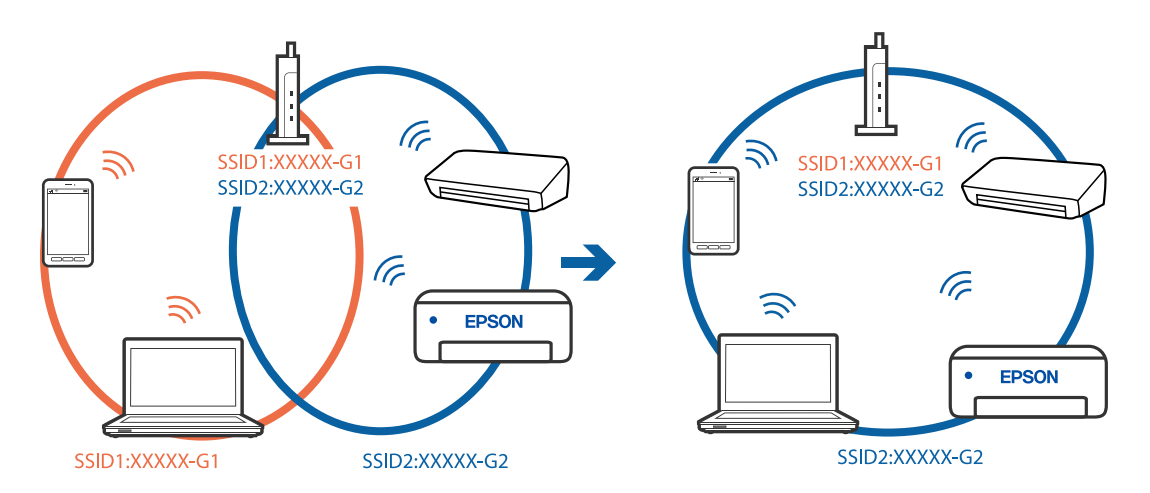

## **ตวแยกความเป ั ็นสวนต ่ วบนเราเตอร ั ไร์ สายพร ้ อมใช ้ งาน ้**

#### **วธิการแก ี ไข้**

เราเตอร์ระบบไร้สายส่วนใหญ่มีคณลักษณะตัวแยกความเป็นส่วนตัวที่บล็อคการสื่อสารระหว่างอปกรณ์ที่ ้ เชื่อมต่อด้วย หากคณไม่สามารถสื่อสารระหว่างเครื่องพิมพ์และคอมพิวเตอร์หรืออปกรณ์สมาร์ท แม้ว่า ื่ อปกรณ์เหล่านั้นเชื่อมต่อเข้ากับเครือข่ายเดียวกันก็ตาม ให้ปิดทำงานตัวแยกความเป็นส่วนตัวบนเราเตอร์ ้ ระบบไร้สาย ดูรายละเอียดในเอกสารคู่มือที่ให้มาพร้อมกับเราเตอร์ระบบไร้สาย

## **กําหนดทอยี่ IP ไม ู่ ถ่ กตู อง้**

#### **วธิการแก ี ไข้**

ี่ หากที่อย่ IP ถกกำหนดให้กับเครื่องพิมพ์เป็น 169.254.XXX.XXX และซับเน็ตมาสก์คือ 255.255.0.0 ี แสดงว่าที่อยู่ IP อาจถูกกำหนดอย่างไม่ถูกต้อง

เลอก ื **การตงคั้ า่** > **การตงคั้ าท่ วไป ่ั** > **การตงคั้ าเคร ่ อขื าย่** > **ขนสั้ งู** บนแผงควบคมของเคร ุ องพ ื่ มพิ ์ ี จากนั้นเลือกที่อย่ IP และซับเน็ตมาสก์ที่กำหนดให้กับเครื่องพิมพ์

รีสตาร์ทเราเตอร์ไร้สาย หรือรีเซ็ตการตั้งค่าเครือข่ายสำหรับเครื่องพิมพ์

 $\rightarrow$  "การรีเซ็ตการเชื่อมต่อเครือข่[าย" บนหน](#page-269-0)้าที่ 270

## **มปี ญหาก ั บการต ั งคั้ าเคร ่ อขื ายบนคอมพ ่ วเตอร ิ ์**

## **วธิการแก ี ไข้**

ี่ ลองเชื่อมต่อเข้าเว็บไซต์ใด ๆ จากคอมพิวเตอร์ของคณเพื่อให้มั่นใจว่าการตั้งค่าเครือขายของคอมพิวเตอร์ ็ ของคณถกต้อง หากคณไม่สามารถเข้าถึงเว็บไซต์ใด ๆ ได้ แสดงว่ามีปัญหาที่คอมพิวเตอร์

ิตรวจสอบการเชื่อมต่อเครือข่ายของคอมพิวเตอร์ ดูรายละเอียดในเอกสารคู่มือที่ให้มาพร้อมกับคอมพิวเตอร์

## ู้เครื่องพิมพ์เชื่อมต่ออยู่กับอีเธอร์เน็ตโดยใช้อปกรณ์ที่รองรับมาตรฐาน IEEE 802.3az (อีเธอร์ **เน็ตแบบประหยดพล ั งงาน) ั**

### **วธิการแก ี ไข้**

้ เมื่อคณเชื่อมต่อเครื่องพิมพ์ผ่านอีเธอร์เน็ตโดยใช้อปกรณ์ที่สนับสนนมาตรฐาน IEEE 802.3az (อีเธอร์เน็ต ี่ แบบประหยัดพลังงาน) ปัญหาต่อไปนี้อาจเกิดขึ้นโดยขึ้นอยู่กับฮับหรือเราเตอร์ที่คุณใช้

- $\Box$  การเชื่อมต่อไม่เสถียร เครื่องพิมพ์เชื่อมต่อและถกตัดการเชื่อมต่อสลับไปมาเรื่อยๆ
- $\Box$  ไม่สามารถเชื่อมต่อกับเครื่องพิมพ์
- ี่ □ ความเร็วการสื่อสารช้าลง

ทำตามขั้นตอนด้านล่างเพื่อปิดใช้งาน IEEE 802.3az สำหรับเครื่องพิมพ์ จากนั้นเชื่อมต่อใหม่

- ี่ 1. ถอดสายอีเธอร์เน็ตที่เชื่อมต่อคอมพิวเตอร์และเครื่องพิมพ์ออก
- 2. หาก IEEE 802.3az สำหรับคอมพิวเตอร์ถูกเปิดใช้งานไว้ ให้ปิดใช้งาน ิ ดรายละเอียดในเอกสารค่มือที่ให้มาพร้อมกับคอมพิวเตอร์
- .3. ทำการเชื่อมต่อคอมพิวเตอร์และเครื่องพิมพ์ด้วยสายอีเธอร์เน็ตโดยตรง
- ี่ 4. จากเครื่องพิมพ์ พิมพ์รายงานการเชื่อมต่อเครือข่ายออกมา ี "การพิมพ์[รายงานการเช](#page-287-0)ื่อมต่อเครือข่าย″ บนหน้าที่ 288
- ี 5. ตรวจสอบที่อย่ IP ของเครื่องพิมพ์จากรายงานการเชื่อมต่อเครือข่าย
- 6. จากคอมพิวเตอร์ เข้าไปที่ Web Config ี่ เริ่มต้นใช้งานเว็บเบราว์เซอร์ จากนั้นป้อนที่อย่ IP ของเครื่องพิมพ์เข้าไป ้ "การรัน Web Config บนเว็บเบราว์เซอร์" บนหน้าที่ 310
- <u>ี่</u> 7. เลือกที่แถบ Network > Wired LAN
- 8. เลอก ื **OFF** สํ าหรับ **IEEE 802.3az**
- 9. คลกทิ ี่ **Next**
- 10. คลกทิ ี่ **OK**
- ี่ 11. ถอดสายอีเธอร์เน็ตที่เชื่อมต่อคอมพิวเตอร์และเครื่องพิมพ์ออก
- ี 12. ถ้าคุณปิดใช้งาน IEEE 802.3az สำหรับคอมพิวเตอร์ไว้ในขั้นตอนที่ 2 ให้เปิดใช้งาน
- ี่ 13. เชื่อมต่อสายอีเธอร์เน็ตที่คณถอดออกในขั้นตอนที่ 1 กับคอมพิวเตอร์และเครื่องพิมพ์

ถ้าปัญหายังไม่หายไป แสดงว่าอาจเป็นอปกรณ์อื่นๆ นอกเหนือจากเครื่องพิมพ์ที่เป็นสาเหตุของปัญหา

## **เครองพ ื่ มพิ ไม์ สามารถเช ่ อมต ื่ อผ่ าน USB (Windows) ่**

่ ให้พิจารณาสาเหต<sub>ิ</sub>ต่อไปนี้

## **เสยบสาย USB ในเต ี าเส้ ยบไฟฟ ี ้าไมถ่ กตู อง้**

#### **วธิการแก ี ไข้**

้ เชื่อบต่อสายเคเบิล USB ไปยังเครื่องพิบพ์และเครื่องคอบพิวเตอร์ให้แบ่บ

## **มปี ญหาก ั บฮั บ USB ั**

### **วธิการแก ี ไข้**

ี ถ้าคุณกำลังใช้ฮับ USB ให้ลองเชื่อมต่อกับเครื่องพิมพ์โดยตรงเข้ากับคอมพิวเตอร์

## **มปี ญหาก ั บสาย USB หร ั อชื องเส ่ ยบ USB ี**

## **วธิการแก ี ไข้**

หากระบบไม่ร้จักสาย USB ให้เปลี่ยนพอร์ต หรือเปลี่ยนสาย USB

## ้ไม่สามารถส่งหรือรับแฟกช์แม้ว่าได้เชื่อมต่ออย่างถูกต้องแล้ว (Windows)

ให้พิจารณาสาเหตุต่อไปนี้

## **ไมได่ ต้ ดติ งซอฟต ั้ แวร ์ ์**

### **วธิการแก ี ไข้**

็ตรวจสอบให้แน่ใจว่าไดรเวอร์ PC-FAX ได้รับการติดตั้งบนคอมพิวเตอร์แล้ว ไดรเวอร์ PC-FAX ถกติดตั้ง ้ พร้อมกับ FAX Utility ทำตามขั้นตอนด้านล่างเพื่อตรวจสอบว่าติดตั้งแล้วหรือไม่

ตรวจสอบใหแน้ ่ใจวาเคร ่ องพ ื่ มพิ (แฟกซ ์ ) ถ์ กแสดงผลใน ู **อปกรณ ุ ์และเครองพ ื่ มพิ** , **์เครองพ ื่ มพิ** หร **์** อื **เครองพ ื่ มพิ และฮาร ์ ดแวร ์ อ์ นื่** เครองพ ื่ มพิ (แฟกซ ์ ) ถ์ กแสดงผลออกมาเป ู ็น "EPSON XXXXX (FAX)" ถา้ ี่ เครื่องพิมพ์ (แฟกซ์) ไม่แสดงผลออกมา ให้ถอนการติดตั้งและติดตั้งกลับเข้าไปใหม่ของ FAX Utility ดต่อ ไปนี้สำหรับการเข้าสู่ อุปกรณ์และเครื่องพิมพ์, เครื่องพิมพ์ หรือ เครื่องพิมพ์และฮาร์ดแวร์อื่น

❏ Windows 10

คลกปิ ่มเร ุ มติ่ น และเล ้ อก ื **ระบบ Windows** > **แผงควบคมุ** > **ดอู ปกรณ ุ ์และเครองพ ื่ มพิ** ใน**์ ฮารดแวร ์ และเส ์ ยงี**

❏ Windows 8.1/Windows 8

เลอก ื **เดสกท์ ็อป** > **การตงคั้ า่** > **แผงควบคมุ** > **ดอู ปกรณ ุ ์และเครองพ ื่ มพิ** ใน **์ ฮารดแวร ์ และเส ์ ยงี** หรอ ื **ฮารดแวร ์ ์**

❏ Windows 7

คลกปิ ่มเร ุ มต่ิ น และเล ้ อกท ื ี่ **แผงควบคมุ** > **ดอู ปกรณ ุ ์และเครองพ ื่ มพิ** ใน **์ ฮารดแวร ์ และเส ์ ยงี** หรอื **ฮารดแวร ์ ์**

❏ Windows Vista

คลกทิ ปี่ ่มเร ุ มติ่ น และเล ้ อกท ื ี่ **แผงควบคมุ** > **เครองพ ื่ มพิ** ใน **์ ฮารดแวร ์ และเส ์ ยงี**

❏ Windows XP

คลกทิ ปี่ ่มเร ุ มติ่ น และเล ้ อก ื **การตงคั้ า่** > **แผงควบคมุ** > **เครองพ ื่ มพิ และฮาร ์ ดแวร ์ อ์ นื่** > **เครองพ ื่ มพิ และแฟกซ ์ ์**

## **การตรวจรบรองความถ ั กตู องผ ้ ใชู้ ล้ มเหลวเม ้ อสื่ งแฟกซ ่ จากคอมพ ์ วเตอร ิ ์**

### **วธิการแก ี ไข้**

้ตั้งค่าชื่อผ้ใช้และรหัสผ่านในไดรเวอร์เครื่องพิมพ์ เมื่อการส่งแฟกซ์จากคอมพิวเตอร์โดยฟังก์ชันความ ู ปลอดภัยอนฌาตให้ผัดแลระบบจำกัดผ่ใช่ไม่ให้เปลี่ยนค่าฟังก์ชันแฟกซ์ของเครื่องพิมพ์ การตรวจรับรอง ้ ความถกต้องผ้ใช้จะกระทำผ่านชื่อผ้ใช้และรหัสผ่านที่ตั้งไว้ในไดรเวอร์เครื่องพิมพ์

**มปี ญหาบางอย ั างก ่ บการต ั งคั้ าการเช ่ อมต ื่ อแฟกซ ่ และการต ์ งคั้ าแฟกซ ่ ์**

## **วธิการแก ี ไข้**

ื่ ลองแก้ไขปัญหาของการตั้งค่าการเชื่อมต่อแฟกซ์และการตั้งค่าแฟกซ์

## **ไมสามารถส ่ งหร ่ อรื บแฟกซ ั ได์ (Mac OS) ้**

็ตรวจสอบว่าคอมพิวเตอร์และเครื่องพิมพ์เชื่อมต่ออย่างถกต้อง สาเหตและการแก้ไขปัญหานี้อาจแตกต่างกันไปขึ้น ื่ อยู่กับว่าอุปกรณ์ได้เชื่อมต่อกันแล้วหรือไม่

## **การตรวจสอบสถานะของการเชอมต ื่ อ่**

ใช้ EPSON Status Monitor เพื่อตรวจสอบสถานะของการเชื่อมต่อสำหรับคอมพิวเตอร์และเครื่องพิมพ์

- 1. เลอก ื **การกาหนดล ํ กษณะของระบบ ั** จากเมนู Apple > **เครองพ ื่ มพิ และสแกนเนอร ์** (หร **์** อ ื **พมพิ และสแกน ์** , **ี่ พิมพ์และแฟกซ์**) และหลังจากนั้น เลือกเครื่องพิมพ์
- 2. คลกทิ ี่ **ตวเลั อกและอ ื ปกรณ ุ ์สนเปล ิ้ องื** > **โปรแกรมอรรถะประโยชน** > **์ เปิดโปรแกรมอรรถะประโยชน์ เครองพ ื่ มพิ ์**

## 3. คลกทิ ี่ **EPSON Status Monitor**

้ เมื่อระดับหมึกคงเหลือปรากภขึ้น แสดงว่าการเชื่อมต่อระหว่างคอมพิวเตอร์และเครื่องพิมพ์สำเร็จแล้ว ิตรวจสอบดังต่อไปนี้กรณีการเชื่อมต่อไม่สำเร็จ

 $\Box$  การเชื่อมต่อผ่านเครือข่ายไม่ร้จักเครื่องพิมพ์

้<sup>าง</sup>ไม่สามารถเชื่อมต่อเครือข่าย″ บนหน้าที่ 193

 $\Box$  การเชื่อมต่อผ่าน USB ไม่ร้จักเครื่องพิมพ์

ิ"เครื่องพิมพ์ไม่สามารถเชื่อมต่อผ่าน USB (Mac OS)″ บนหน้าที่ 195

ตรวจสอบดังต่อไปนี้กรณีการเชื่อมต่อสำเร็จ

 $\Box$  การเชื่อมต่อร้จักเครื่องพิมพ์ แต่ไม่สามารถทำการพิมพ์ ้<sup>"</sup>ไม่สามารถพิมพ์แม้ว่าได้เชื่อมต่อแล้ว (Mac OS)″ บนหน้าที่ 196

## **ไมสามารถเช ่ อมต ื่ อเคร ่ อขื าย่**

ี่ ปัญหาอาจเป็นประเด็นหนึ่งประเด็นใดต่อไปนี้

## ∎ มีบางสิ่งไม่ถูกต้องเกี่ยวกับอุปกรณ์เครือข่ายสำหรับการเชื่อมต่อ Wi-Fi

## **วธิการแก ี ไข้**

ู ปิดอปกรณ์ที่คณต้องการเชื่อมต่อเข้ากับคอมพิวเตอร์ รอประมาณ 10 วินาที จากนั้นเปิดอปกรณ์อีกครั้งตาม ี ลำดับต่อไปนี้; เราเตอร์ระบบไร้สาย คอมพิวเตอร์หรืออุปกรณ์สมาร์ท จากนั้นเป็นเครื่องพิมพ์ ย้าย

ี่ เครื่องพิมพ์และคอมพิวเตอร์หรืออุปกรณ์สมาร์ทให้ใกล้กับเราเตอร์ระบบไร้สายเพื่อช่วยให้การสื่อสารทาง ้ คลื่นวิทยุดีขึ้น จากนั้นลองทำการตั้งค่าเครือข่ายอีกครั้ง

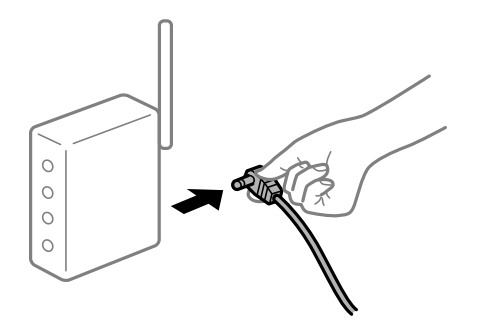

∎ื่อปกรณ์ไม่สามารถรับสัญญาณจากเราเตอร์ใร้สายเนื่องจากอยู่ห่างกันเกินไป

#### **วธิการแก ี ไข้**

ิ หลังจากย้ายคอมพิวเตอร์หรืออปกรณ์สมาร์ทและเครื่องพิมพ์ให้ใกล้กับเราเตอร์ไร้สายมากขึ้น ให้ปิดเรา ้ เตอร์ไร้สาย จากนั้นเปิดใหม่

## **เมอเปล ื่ ยนเราเตอร ี่ ไร์ สาย การต ้ งคั้ าจะไม ่ ตรงก ่ บเราเตอร ั ใหม ์ ่**

#### **วธิการแก ี ไข้**

ทำการตั้งค่าการเชื่อมต่ออีกครั้งเพื่อให้ตรงกับเราเตอร์ไร้สายใหม่

➡ "เมื่อเปลี่ยนเราเตอร์ไร้สาย″ บนหน้าที่ 271

## ∎ ค่า SSID ที่เชื่อมต่อจากคอมพิวเตอร์หรืออปกรณ์สมาร์ทและคอมพิวเตอร์จะต่างกัน

#### **วธิการแก ี ไข้**

ี่ เมื่อคณใช้เราเตอร์ไร้สายหลายตัวพร้อมกัน หรือเราเตอร์ไร้สายมี SSID หลายค่า และอปกรณ์เชื่อมต่ออย่ ี กับหลาย SSID คณจะไม่สามารถเชื่อมต่อกับเราเตอร์ไร้สาย

ี่ เชื่อมต่อเครื่องพิมพ์หรืออปกรณ์สมาร์ทเข้ากับ SSID เดียวกับของเครื่องพิมพ์

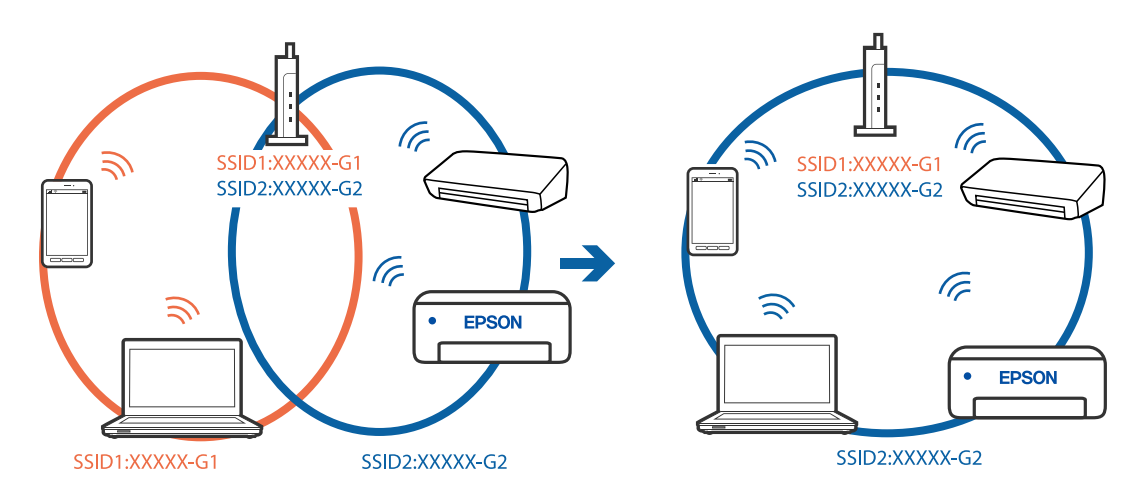

## **ตวแยกความเป ั ็นสวนต ่ วบนเราเตอร ั ไร์ สายพร ้ อมใช ้ งาน ้**

## **วธิการแก ี ไข้**

ี เราเตอร์ระบบไร้สายส่วนใหญ่มีคณลักษณะตัวแยกความเป็นส่วนตัวที่บล็อคการสื่อสารระหว่างอปกรณ์ที่ ้ เชื่อมต่อด้วย หากคณไม่สามารถสื่อสารระหว่างเครื่องพิมพ์และคอมพิวเตอร์หรืออปกรณ์สมาร์ท แม้ว่า

ื่อปกรณ์เหล่านั้นเชื่อมต่อเข้ากับเครือข่ายเดียวกันก็ตาม ให้ปิดทำงานตัวแยกความเป็นส่วนตัวบนเราเตอร์ ้ ระบบไร้สาย ดูรายละเอียดในเอกสารคู่มือที่ให้มาพร้อมกับเราเตอร์ระบบไร้สาย

## **กําหนดทอยี่ IP ไม ู่ ถ่ กตู อง้**

#### **วธิการแก ี ไข้**

หากที่อย่ IP ถกกำหนดให้กับเครื่องพิมพ์เป็น 169.254.XXX.XXX และซับเน็ตมาสก์คือ 255.255.0.0 ี แสดงว่าที่อย่ IP อาจถกกำหนดอย่างไม่ถกต้อง

เลอก ื **การตงคั้ า่** > **การตงคั้ าท่ วไป ่ั** > **การตงคั้ าเคร ่ อขื าย่** > **ขนสั้ งู** บนแผงควบคมของเคร ุ องพ ื่ มพิ ์ ี จากนั้นเลือกที่อย่ IP และซับเน็ตมาสก์ที่กำหนดให้กับเครื่องพิมพ์

รีสตาร์ทเราเตอร์ไร้สาย หรือรีเซ็ตการตั้งค่าเครือข่ายสำหรับเครื่องพิมพ์

 $\rightarrow$  "การรีเซ็ตการเชื่อบต่อเครือข่าย" บบหบ้าที่ 270

## **มปี ญหาก ั บการต ั งคั้ าเคร ่ อขื ายบนคอมพ ่ วเตอร ิ ์**

## **วธิการแก ี ไข้**

ื่ ลองเชื่อมต่อเข้าเว็บไซต์ใด ๆ จากคอมพิวเตอร์ของคุณเพื่อให้มั่นใจว่าการตั้งค่าเครือขายของคอมพิวเตอร์ ็ ของคณถกต้อง หากคณไม่สามารถเข้าถึงเว็บไซต์ใด ๆ ได้ แสดงว่ามีปัญหาที่คอมพิวเตอร์

ิตรวจสอบการเชื่อมต่อเครือข่ายของคอมพิวเตอร์ ดรายละเอียดในเอกสารค่มือที่ให้มาพร้อมกับคอมพิวเตอร์

## ู้เครื่องพิมพ์เชื่อมต่ออยู่กับอีเธอร์เน็ตโดยใช้อปกรณ์ที่รองรับมาตรฐาน IEEE 802.3az (อีเธอร์ **เน็ตแบบประหยดพล ั งงาน) ั**

#### **วธิการแก ี ไข้**

ี่ เมื่อคณเชื่อมต่อเครื่องพิมพ์ผ่านอีเธอร์เน็ตโดยใช้อปกรณ์ที่สนับสนนมาตรฐาน IEEE 802.3az (อีเธอร์เน็ต ี่ แบบประหยัดพลังงาน) ปัญหาต่อไปนี้อาจเกิดขึ้นโดยขึ้นอยู่กับฮับหรือเราเตอร์ที่คุณใช้

- $\Box$  การเชื่อมต่อไม่เสถียร เครื่องพิมพ์เชื่อมต่อและถูกตัดการเชื่อมต่อสลับไปมาเรื่อยๆ
- $\Box$  ไม่สามารถเชื่อมต่อกับเครื่องพิมพ์
- ี่ □ ความเร็วการสื่อสารช้าลง

ทำตามขั้นตอนด้านล่างเพื่อปิดใช้งาน IEEE 802.3az สำหรับเครื่องพิมพ์ จากนั้นเชื่อมต่อใหม่

- 1. ถอดสายอีเธอร์เน็ตที่เชื่อมต่อคอมพิวเตอร์และเครื่องพิมพ์ออก
- 2. หาก IEEE 802.3az สำหรับคอมพิวเตอร์ถูกเปิดใช้งานไว้ ให้ปิดใช้งาน ิ ดรายละเอียดในเอกสารค่มือที่ให้มาพร้อมกับคอมพิวเตอร์
- ่ 3. ทำการเชื่อบต่อคอบพิวเตอร์และเครื่องพิบพ์ด้วยสายอีเธอร์เบ็ตโดยตรง
- ี่ 4. จากเครื่องพิมพ์ พิมพ์รายงานการเชื่อมต่อเครือข่ายออกมา ี "การพิมพ์[รายงานการเช](#page-287-0)ื่อมต่อเครือข่าย″ บนหน้าที่ 288
- 5. ตรวจสอบที่อย่ IP ของเครื่องพิมพ์จากรายงานการเชื่อมต่อเครือข่าย
- 6. จากคอมพิวเตอร์ เข้าไปที่ Web Config ี่ เริ่มต้นใช้งานเว็บเบราว์เซอร์ จากนั้นป้อนที่อย่ IP ของเครื่องพิมพ์เข้าไป ิ "การรัน Web Confiq บนเว็บเบราว์เซอร์" บนหน้าที่ 310
- 7. เลอกท ื แถบ ี่ **Network** > **Wired LAN**

### 8. เลอก ื **OFF** สํ าหรับ **IEEE 802.3az**

- 9. คลกทิ ี่ **Next**
- 10. คลกทิ ี่ **OK**
- 11. ถอดสายอีเธอร์เน็ตที่เชื่อมต่อคอมพิวเตอร์และเครื่องพิมพ์ออก
- ี 12. ถ้าคุณปิดใช้งาน IEEE 802.3az สำหรับคอมพิวเตอร์ไว้ในขั้นตอนที่ 2 ให้เปิดใช้งาน

ี่ 13. เชื่อมต่อสายอีเธอร์เน็ตที่คณถอดออกในขั้นตอนที่ 1 กับคอมพิวเตอร์และเครื่องพิมพ์ ถ้าปัญหายังไม่หายไป แสดงว่าอาจเป็นอปกรณ์อื่นๆ นอกเหนือจากเครื่องพิมพ์ที่เป็นสาเหตุของปัญหา

## **เครองพ ื่ มพิ ไม์ สามารถเช ่ อมต ื่ อผ่ าน USB (Mac OS) ่**

ให้พิจารณาสาเหตต่อไปนี้

## **เสยบสาย USB ในเต ี าเส้ ยบไฟฟ ี ้าไมถ่ กตู อง้**

### **วธิการแก ี ไข้**

้ เชื่อบต่อสายเคเบิล USB ไปยังเครื่องพิบพ์และเครื่องคอบพิวเตอร์ให้แบ่บ

## **มปี ญหาก ั บฮั บ USB ั**

### **วธิการแก ี ไข้**

ี ถ้าคณกำลังใช้ฮับ USB ให้ลองเชื่อมต่อกับเครื่องพิมพ์โดยตรงเข้ากับคอมพิวเตอร์

## **มปี ญหาก ั บสาย USB หร ั อชื องเส ่ ยบ USB ี**

## **วธิการแก ี ไข้**

หากระบบไม่ร้จักสาย USB ให้เปลี่ยนพอร์ต หรือเปลี่ยนสาย USB

## ู้ใม่สามารถส่งหรือรับแม้ว่าได้เชื่อมต่ออย่างถกต้องแล้ว (Mac OS)

่ ให้พิจารณาสาเหต<sub>ิ</sub>ต่อไปนี้

## **ไมได่ ต้ ดติ งซอฟต ั้ แวร ์ ์**

#### **วธิการแก ี ไข้**

ิตรวจสอบให้แน่ใจว่าไดรเวอร์ PC-FAX ได้รับการติดตั้งบนคอมพิวเตอร์แล้ว ไดรเวอร์ PC-FAX ถกติดตั้ง ้ พร้อมกับ FAX Utility ทำตามขั้นตอนด้านล่างเพื่อตรวจสอบว่าติดตั้งแล้วหรือไม่

เลอกท ื ี่ **การกาหนดล ํ กษณะของระบบ ั** จากเมนู Apple > **เครองพ ื่ มพิ และสแกนเนอร ์** (หร **์** อ ื **พมพิ และ ์ ี สแกน, พิมพ์และแฟกช**์) และตรวจสอบให้แน่ใจว่าเครื่องพิมพ์ (แฟกซ์) แสดงขึ้นมา เครื่องพิมพ์ (แฟกซ์) ถกแสดงออกมาเป็น "FAX XXXX (USB)" หรือ "FAX XXXX (IP)" ถ้าเครื่องพิมพ์ (แฟกซ์) ไม่ ์ แสดงขึ้นมา ให้คลิกที่ **「+**] และหลังจากนั้นให้ลง**์ทะเบียนเครื่องพิมพ์ (แฟกซ์) เข**้าไป

## **ไดรเวอร PC-FAX ถ ์ กหย ู ดชุ วคราว ่ั**

#### **วธิการแก ี ไข้**

เลอก ื **การกาหนดล ํ กษณะของระบบ ั** จากเมนู Apple > **เครองพ ื่ มพิ และสแกนเนอร ์** (หร **์** อ ื **พมพิ และ ์ ี <b>สแกน, พิมพ์และแฟกซ์**) และหลังจากนั้น คลิ้กสองครั้งที่เครื่องพิมพ์ (แฟกซ์) ถ้าเครื่องพิมพ์หยุดชั่วขณะ ใหคล้ ก ิ **ทาตํ อ่** (หรอ ื **ทาตํ อเคร ่ องพ ื่ มพิ** )**์**

## <span id="page-226-0"></span>**การตรวจรบรองความถ ั กตู องผ ้ ใชู้ ล้ มเหลวเม ้ อสื่ งแฟกซ ่ จากคอมพ ์ วเตอร ิ ์**

### **วธิการแก ี ไข้**

้ตั้งค่าชื่อผ้ใช้และรหัสผ่านในไดรเวอร์เครื่องพิมพ์ เมื่อการส่งแฟกซ์จากคอมพิวเตอร์โดยฟังก์ชันความ ู ปลอดภัยอนุญาตให้ผู้ดูแลระบบจำกัดผู้ใช้ไม่ให้เปลี่ยนค่าฟังก์ชันแฟกซ์ของเครื่องพิมพ์ การตรวจรับรอง ้ ความถกต้องผ้ใช้จะกระทำผ่านชื่อผ่ใช้และรหัสผ่านที่ตั้งไว้ในไดรเวอร์เครื่องพิมพ์

## **มปี ญหาบางอย ั างก ่ บการต ั งคั้ าการเช ่ อมต ื่ อแฟกซ ่ และการต ์ งคั้ าแฟกซ ่ ์**

## **วธิการแก ี ไข้**

ี ลองแก้ไขปัญหาของการตั้งค่าการเชื่อมต่อแฟกซ์และการตั้งค่าแฟกซ์

## **รหสขั อผ้ ดพลาดท ิ แสดงบนเมน ี่ ูสถานะ**

ิ หากงานไม่เสร็จสมบูรณ์ ให้ตรวจสอบรหัสข้อผิดพลาดที่แสดงในประวัติของแต่ละงาน คุณสามารถตรวจสอบรหัสข้อ ี ผิดพลาดโดยการกดปุ่ม  $\overline{1}\overline{1}$  จากนั้นเลือก **สถานะงาน** ดูตารางต่อไปนี้เพื่อค*ั*นหาปัญหาและวิธีการแก*้*ไข

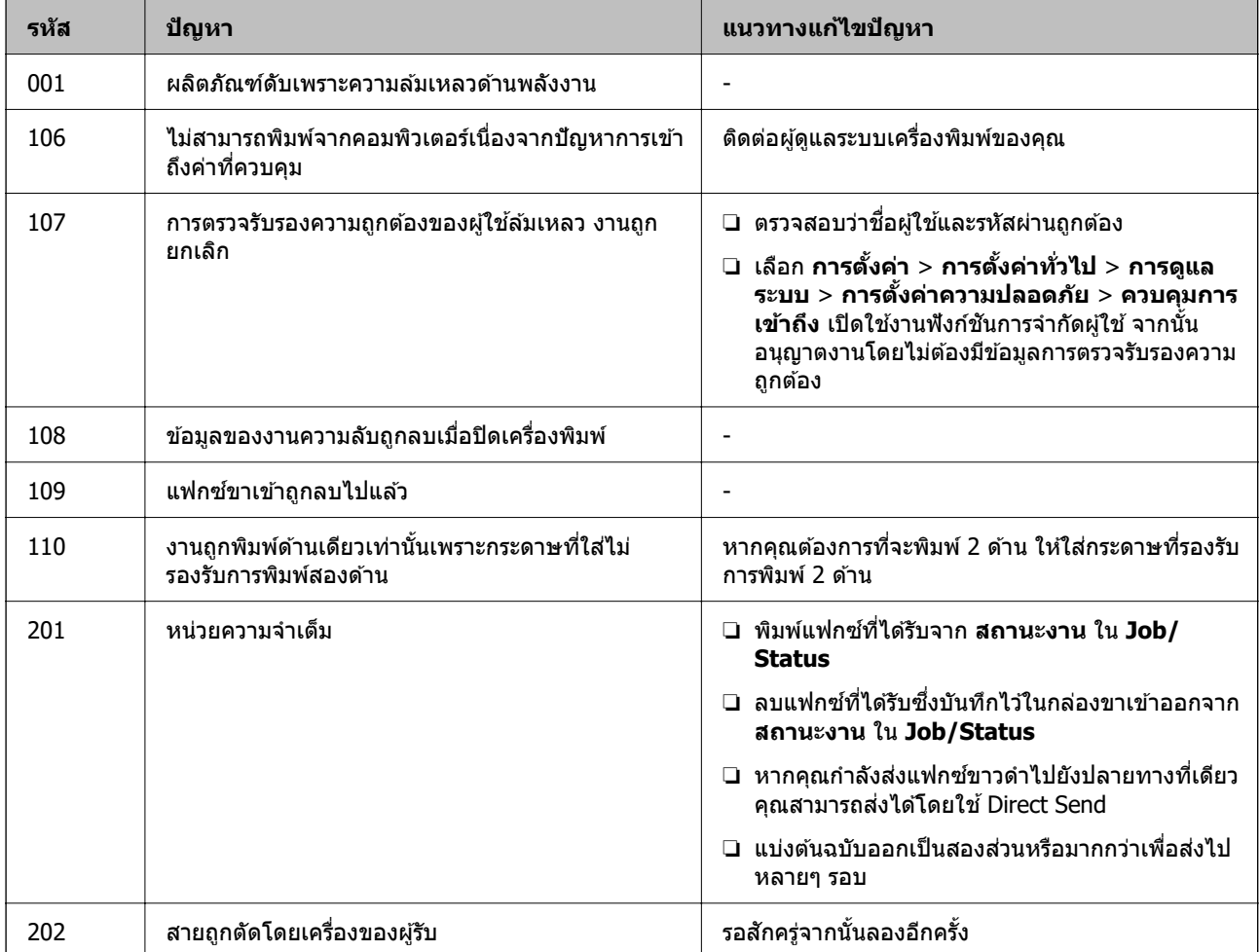

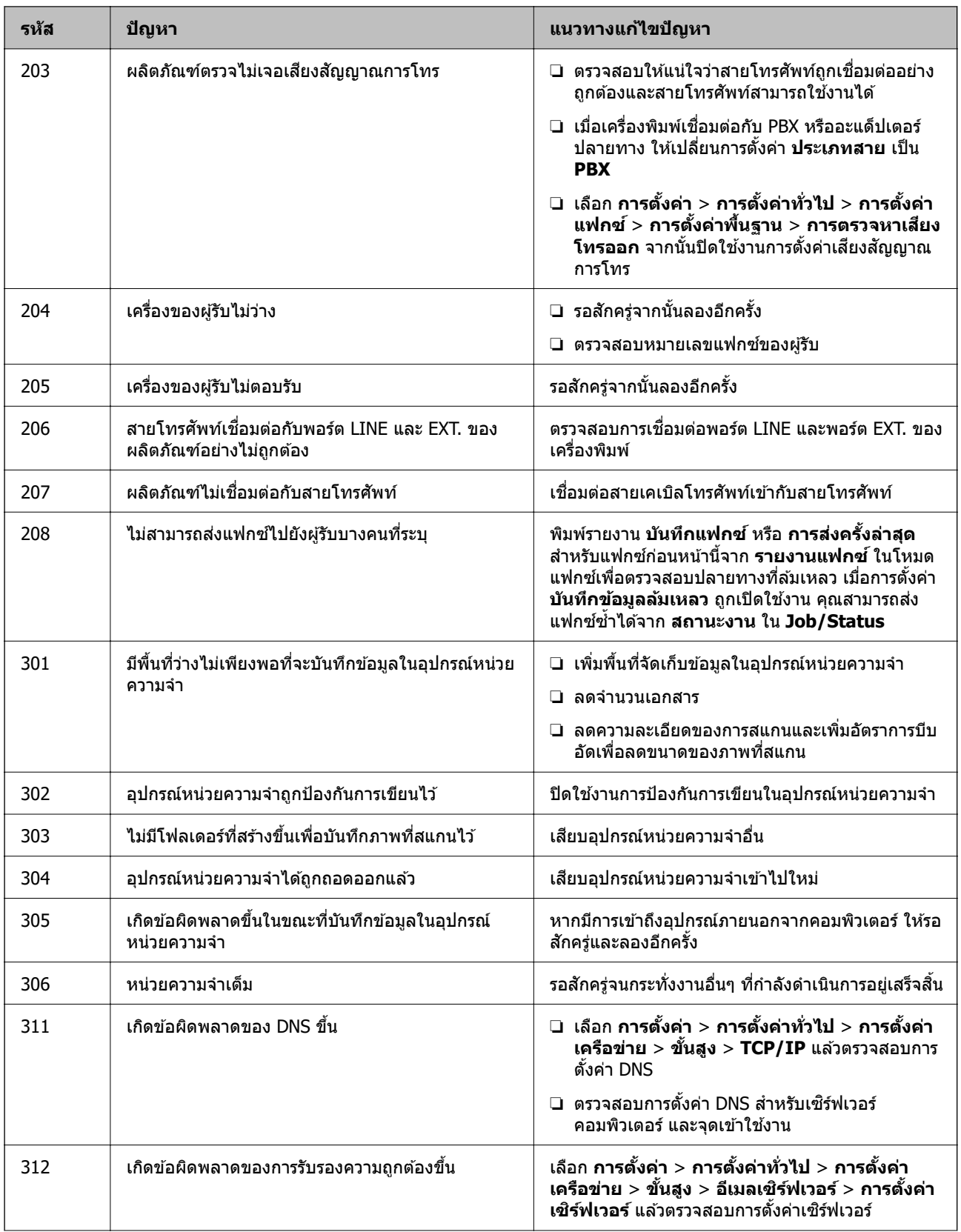

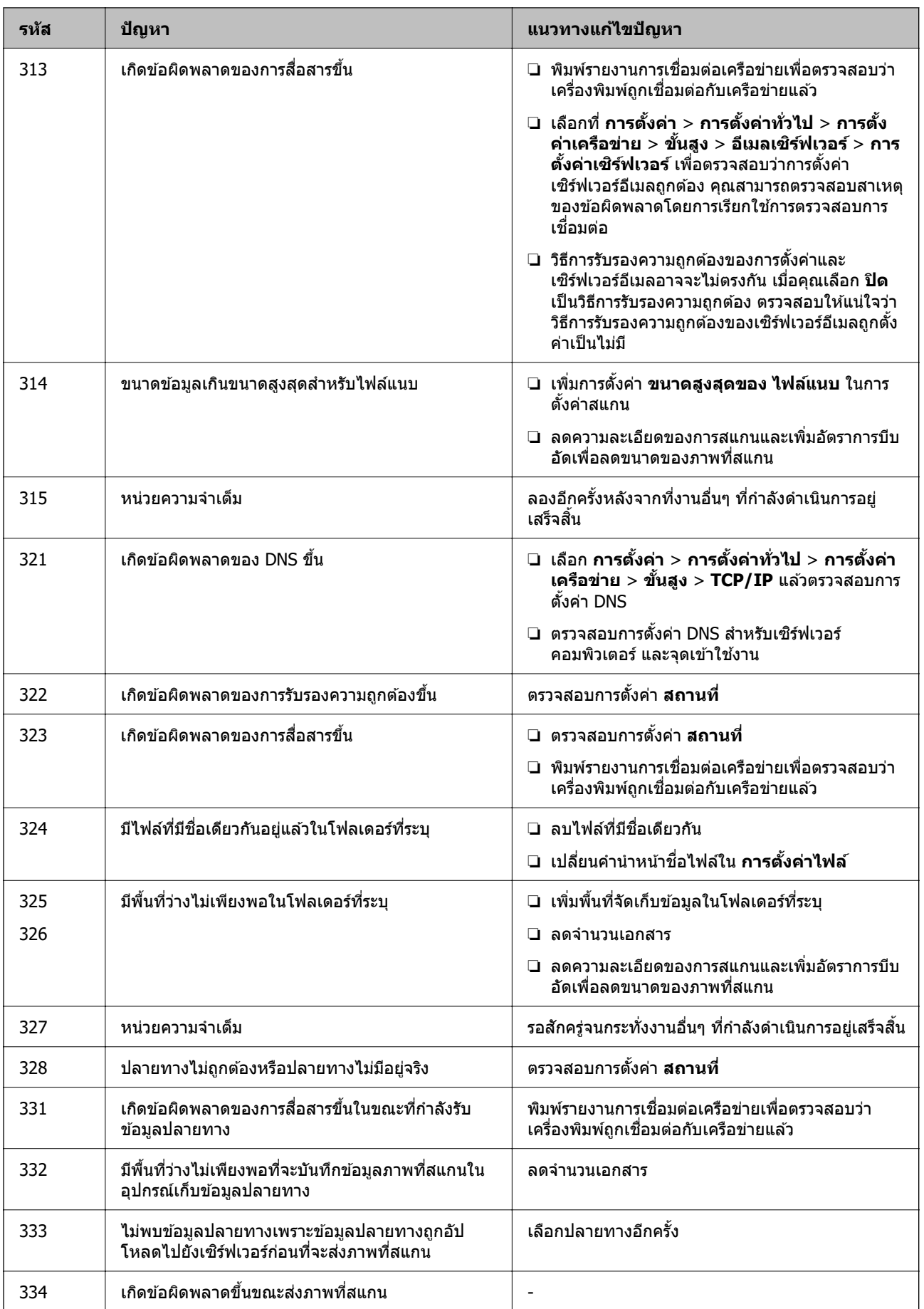

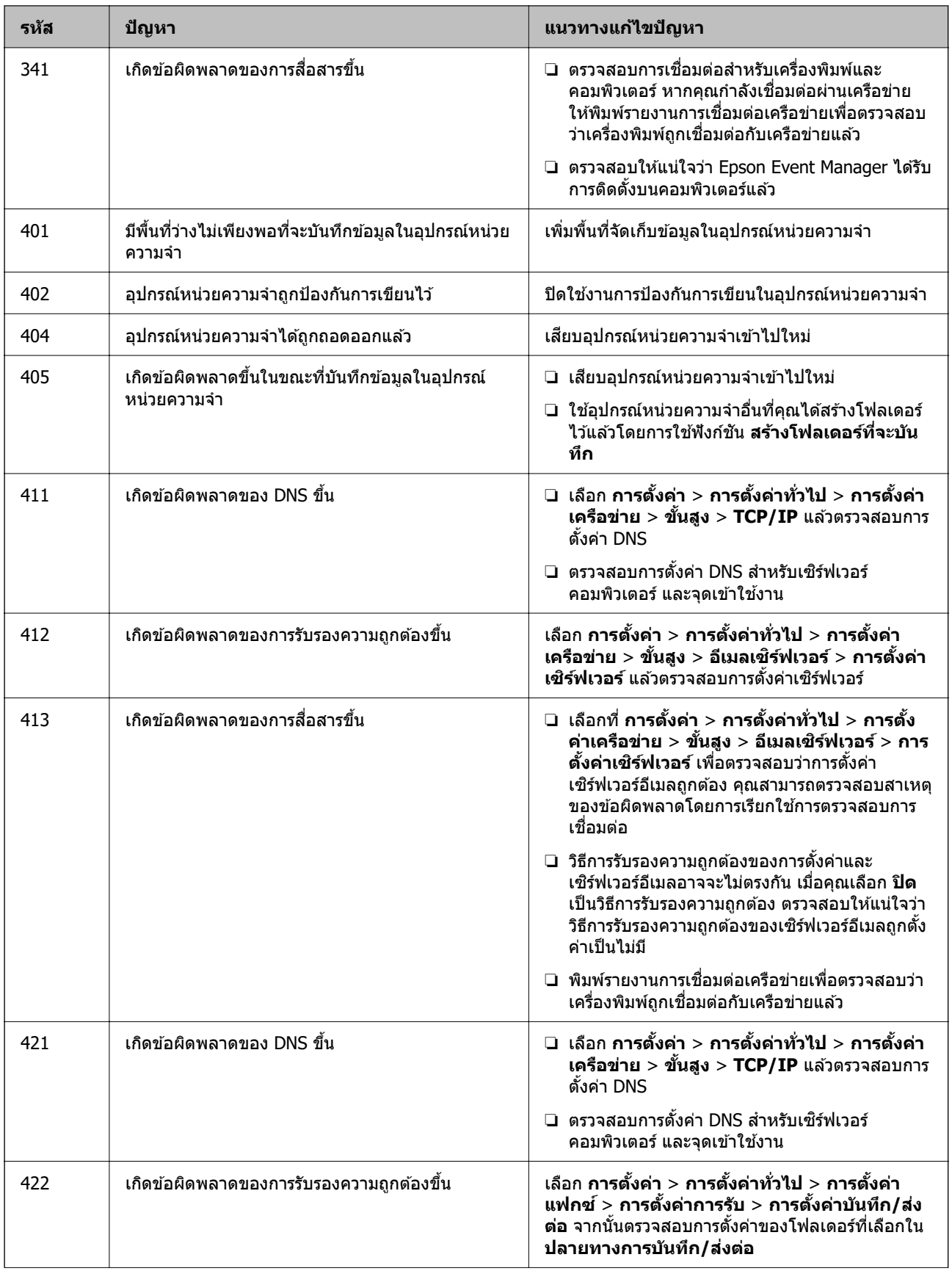

<span id="page-230-0"></span>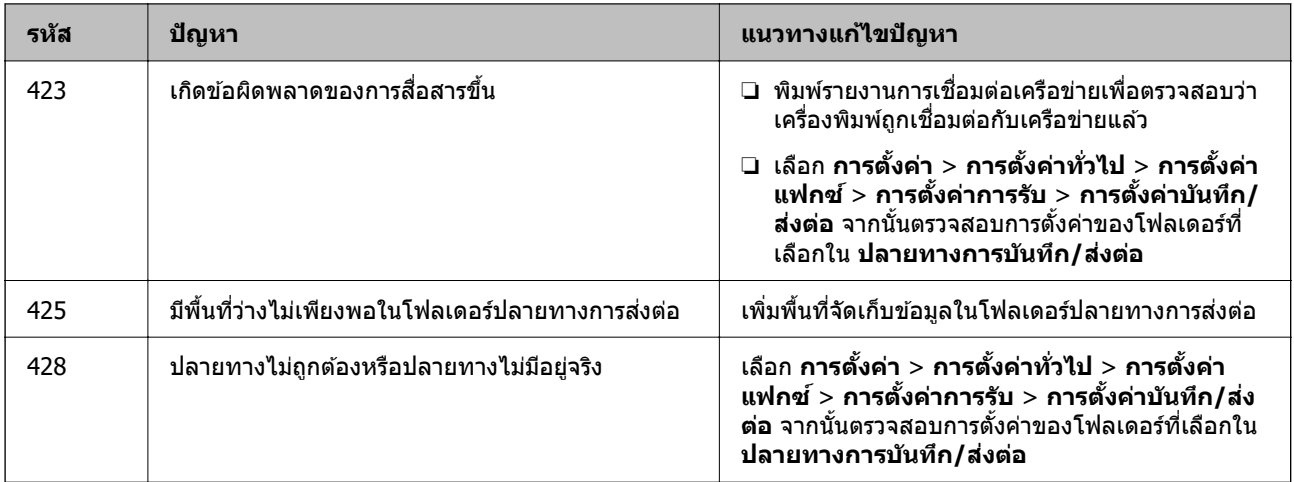

## **เครองพ ื่ มพิ ไม์ ท่ ํางานตามปกติ**

## **การทํางานทชี่ า้**

## **การพมพิ ช์ าเก้ นไป ิ**

ให้พิจารณาสาเหตต่อไปนี้

## **แอพพลเคช ิ นทั ไมี่ จ่ ําเป็นกําลงทั างาน ํ**

## **วธิการแก ี ไข้**

ี่ ปิดแอพพลิเคชันที่ไม่จำเป็นบนคอมพิวเตอร์หรืออุปกรณ์สมาร์ทของคุณ

## ▐█ ตั้งค่าคุณภาพการพิมพ์สูงเกินไป

## **วธิการแก ี ไข้**

ลดการตั้งค่าคุณภาพลง

## **การพมพิ แบบสองท ์ ศทางถ ิ กปู ิดใชงาน ้**

## **วธิการแก ี ไข้**

้ เปิดการทำงานของการตั้งค่าแบบสองทิศทาง (หรือความเร็วสง) เมื่อการตั้งค่านี้ถกเปิดการทำงาน หัวพิมพ์ ็จะพิมพ์ออกมาในขณะเคลื่อนที่ในทิศทางทั้งสอง และความเร็วการพิมพ์จะเพิ่มขึ้น

❏ แผงควบคมุ

เลอก ื **การตงคั้ า่** > **การตงคั้ าท่ วไป ่ั** > **การตงคั้ าเคร ่ องพ ื่ มพิ** จากน **์** ันเป ้ ิดใชงาน ้ **สองทศทาง ิ**

❏ Windows

เลอก ื **การพมพิ แบบสองท ์ ศทาง ิ** บนแถบของไดรเวอรเคร ์ องพ ื่ มพิ ์**ลกษณะการพ ั มพิ ์**

❏ Mac OS

เลอก ื **การกาหนดล ํ กษณะของระบบ ั** จากเมนู Apple > **เครองพ ื่ มพิ และสแกนเนอร ์** (หร **์** อ ื **พมพิ ์ และสแกน**, **พมพิ และแฟกซ ์** ) และหล **์** งจากน ั ัน เล ้ อกเคร ื องพ ื่ มพิ คล ์ กทิ ี่ **ตวเลั อกและอ ื ปกรณ ุ ์สน้ิ เปลองื** > **ตวเลั อกื** (หรอ ื **ไดรเวอร**) เล **์** อก ื **ใช** เป**้** ็นการตงคั้ า ่ **การพมพิ แบบสองท ์ ศทาง ิ**

## **ลดระดบเส ั ยงขณะพ ี มพิ ถ์ กเป ู ิดใชงาน ้**

### **วธิการแก ี ไข้**

ปิดใชงาน ้ **ลดระดบเส ั ยงขณะพ ี มพิ** ความเร **์** ็วเครองพ ื่ มพิ ช์ าลงเม ้ อเคร ื่ องพ ื่ มพิ ก์ ําลงทั ํางานใน **ลดระดบั เสยงขณะพ ี มพิ ์**

❏ แผงควบคมุ

้ เลือกที่ **ี่ ⊡ิง∣**ี่ จากหน้าจอหลัก จากนั้นเลือก **ปิด** 

❏ Windows

เลอกท ื ี่ **ไมใช่** ในแถบของการต **้** งคั้ าบนไดรฟ ่ ์เวอรเคร ์ องพ ื่ มพิ ์**ลดระดบเส ั ยงขณะพ ี มพิ ์ระบบการ พมพิ ์**

❏ Mac OS

เลอก ื **การกาหนดล ํ กษณะของระบบ ั** จากเมนู Apple > **เครองพ ื่ มพิ และสแกนเนอร ์** (หร **์** อ ื **พมพิ ์ และสแกน**, **พมพิ และแฟกซ ์** ) และหล **์** งจากน ั ัน เล ้ อกเคร ื องพ ื่ มพิ คล ์ กทิ ี่ **ตวเลั อกและอ ื ปกรณ ุ ์สนิ้ เปลองื** > **ตวเลั อกื** (หรอ ื **ไดรเวอร**) เล **์** อก ไม ื ใช่ ในการต ้ งคั้ า ่ **ลดระดบเส ั ยงขณะพ ี มพิ ์**

## **การพมพิ ช์ าลงอย ้ างมากในระหว ่ างการพ ่ มพิ แบบต ์ อเน ่ องื่**

## ∎ ฟังก์ชันที่ป้องกันไม่ให้กลไกของเครื่องพิมพ์ร้อนเกินไปและเสียหายในขณะทำงาน

### **วธิการแก ี ไข้**

้ คุณสามารถทำการพิมพ์ต่อเนื่องได้ ในการกลับมาสู่ความเร็วการพิมพ์ปกติ ให้ปล่อยเวลาที่ว่างของ ้ เครื่องพิมพ์เป็นเวลาอย่างน้อย 30 นาที ความเร็วการพิมพ์จะไม่คืนกลับไปสู่ระดับปกติ ถ้าปิดเครื่อง

## **ความเร็วการสแกนชา้**

## **การสแกนทความละเอ ี่ ยดส ี งขู นึ้**

## **วธิการแก ี ไข้**

ี ลองทำการสแกนที่ความละเอียดต่ำกว่า

## **หนาจอ LCD ม ้ ดื**

## **เครองพ ื่ มพิ อย์ ในโหมดสล ู่ ปี**

## **วธิการแก ี ไข้**

ู้ แตะที่ใดก็ได้บบหบ้าจอ LCD เพื่อกลับไปที่สถานะก่อบหบ้าบี้

## **แผงสมผั สไม ั ตอบสนอง ่**

ให้พิจารณาสาเหตุต่อไปนี้

## **แผนป่ ้องกนตั ดแน ิ นบนหน ่ าจอแผงส ้ มผั สั**

#### **วธิการแก ี ไข้**

ิ หากคณติดแผ่นป้องกันไว้บนหน้าจอแผงสัมผัส หน้าจอสัมผัสแบบออพติคอลอาจจะไม่ตอบสนองก็ได้ นำ แผ่นป้องกันออ**ก** 

## **หนาจอม ้ คราบปนเป ี ื้อน**

### **วธิการแก ี ไข้**

ปิดเครื่องพิมพ์ จากนั้นเช็ดทำความสะอาดหน้าจอโดยใช้ผ้าแห้งน่ม หากหน้าจอมีคราบปนเปื้อน หน้าจอ ้อาจไม่ตอบสนอง

## **ไมสามารถใช ่ งานจากแผงควบค ้ มุ**

## ี่ ถ้าคุณสมบัติการจำกัดผู้ใช้ถูกเปิดการทำงาน ชื่อผู้ใช้และรหัสผ่านจะเป็นสิ่งที่ต้องการสำหรับ **การใชเคร ้ องพ ื่ มพิ ์**

## **วธิการแก ี ไข้**

ถ้าคุณไม่ทราบรหัสผ่าน ให้ติดต่อกับผู้ดูแลระบบเครื่องพิมพ์ของคุณ

## **"x" ปรากฎขนบนหน ึ้ าจอและค ้ ณไม ุ สามารถเล ่ อกร ื ปถู าย่**

## **ไฟลภาพท ์ ไมี่ รองร ่ บั**

## **วธิการแก ี ไข้**

"x" แสดงขึ้นมาบนหน้าจอ LCD เมื่อไฟล์รูปถ่ายไม่รองรับสำหรับผลิตภัณฑ์นี้ ใช้ไฟล์ที่รองรับโดย ผลิตภัณฑ์**นี้** 

 $\rightarrow$  "ข้อมูลจำเพาะของข้อมูลที่รองรับ″ บนหน้าที่ 344

## **อปกรณ ุ ์หนวยความจ ่ ําไมเป่ ็นทรี่ จู้ กั**

## **อปกรณ ุ หน์ วยความจ ่ ําถกตู งคั้ าให ่ ป้ิดใชงาน ้**

## **วธิการแก ี ไข้**

ี่จากแผงควบคม ให้เลือก <mark>การตั้งค่า > การตั้งค่าทั่วไป > การตั้งค่าเครื่องพิมพ์ > อินเทอร์เฟชอ</mark> **ูปกรณ์หน่วยความจำ และเปิดใช้งานอุปกรณ์หน่วยความจำ** 

## **ไมสามารถบ ่ นทั กขึ อม้ ลในอ ู ปกรณ ุ ์หนวยความจ ่ ําได้**

## ่ ให้พิจารณาสาเหต<sub>ิ</sub>ต่อไปนี้

## **อปกรณ ุ หน์ วยความจ ่ ําถกปู ้องกนการเข ั ยนไว ี ้**

## **วธิการแก ี ไข้**

ปิดใช้งานการป้องกันการเขียนในอปกรณ์หน่วยความจำ

## **พนทื้ วี่ างบนอ ่ ปกรณ ุ หน์ วยความจ ่ ําไมเพ่ ยงพอ ี**

## **วธิการแก ี ไข้**

ื ลบข้อมูลที่ไม่จำเป็นหรือเสียบอุปกรณ์หน่วยความจำตัวอื่น

## **เสยงการท ี างานด ํ งเกั นไป ิ**

## **ลดระดบเส ั ยงขณะพ ี มพิ ถ์ กปู ิดใชงาน ้**

### **วธิการแก ี ไข้**

ถาเส้ ยงท ี ํางานดงเก ั นไป ให ิ เป้ ิดใชงาน ้ **ลดระดบเส ั ยงขณะพ ี มพิ** การเป **์** ิดใชงานค ้ ณสมบ ุ ตั นิ อาจลด ี้ ความเร็วในการพิมพ์ลง

❏ แผงควบคมุ

<u>ี เลือก <sup>104</sup>ี่</u> จากหน้าจอหลัก จากนั้นเปิดใช้งาน **โหมดเงียบ** 

 $\Box$  Windows ไดรเวอร์เครื่องพิมพ์

เปิดใชงาน ้ **ลดระดบเส ั ยงขณะพ ี มพิ** บนแถบ **์ ระบบการพมพิ ์**

 $□$  Mac OS ไดรเวอร์เครื่องพิมพ์

เลอก ื **การกาหนดล ํ กษณะของระบบ ั** จากเมนู Apple > **เครองพ ื่ มพิ และสแกนเนอร ์** (หร **์** อ ื **พมพิ ์ และสแกน**, **พมพิ และแฟกซ ์** ) และหล **์** งจากน ั ัน เล ้ อกเคร ื องพ ื่ มพิ คล ์ กทิ ี่ **ตวเลั อกและอ ื ปกรณ ุ ์สนิ้ เปลองื** > **ตวเลั อกื** (หรอ ื **ไดรเวอร**) เล **์** อก ื **ใช** เป**้** ็นการตงคั้ า ่ **ลดระดบเส ั ยงขณะพ ี มพิ ์**

## **วนทั และเวลาไม ี่ ถ่ กตู อง้**

## **มขี อผ้ ดพลาดเก ิ ดขิ นในแหล ึ้ งจ่ ายไฟ ่**

### **วธิการแก ี ไข้**

็หลังจากไฟฟ้าดับที่มีสาเหตจากฟ้าผ่าหรือถ้าพลังงานถกถอดออกเป็นเวลานาน นาฬกาของเครื่องอาจจะ แสดงเวลาผดได ิ ต้ งวั้ นทั และเวลาให ี่ ถ้กตู องใน ้ **การตงคั้ า่** > **การตงคั้ าท่ วไป ่ั** > **การตงคั้ าพ่ นฐาน ื้** > **การตงคั้ าว่ นทั /เวลา ี่** บนแผงควบคมุ

## **จําเป็นตองอ ้ ปเดตใบร ั บรองราก ั**

## **ใบรบรองรากหมดอาย ั ุ**

#### **วธิการแก ี ไข้**

้ เรียกใช้ Web Config จากนั้นอัพเดทเฟิร์มแวร์

# **ไมสามารถยกเล ่ กการพ ิ มพิ จากคอมพ ์ วเตอร ิ ท์ รี่ นดั วยระบบปฏ ้ บิ ตัการ Mac OS X ิ v10.6.8**

## **มปี ญหาก ั บการต ั งคั้ า AirPrint ของค ่ ณุ**

#### **วธิการแก ี ไข้**

เรยกใช ี Web Config จากน ้ ันเล ้ อก ื **Port9100** เป็นการตงคั้ า ่ **โปรโตคอลลําดบแรกส ั ดุ** ใน **การตงคั้ า่ AirPrint** เลอก ื **การกาหนดล ํ กษณะของระบบ ั** จากเมนู Apple > **เครองพ ื่ มพิ และสแกนเนอร ์** (หร **์** อื **พมพิ และสแกน ์** , **พมพิ และแฟกซ ์** ) ลบเคร **์** องพ ื่ มพิ ออก หล ์ งจากน ั ันเพ ้ มเคร ิ่ องพ ื่ มพิ เข์ าไปใหม ้ ่

 $\blacktriangleright$  "แอปพลิเคชันสำหรับการกำหนดค่าการทำงานของเครื่องพิมพ์ (Web Config)″ บนหน้าที่ 310

## **ลมรห ื สผั านของค ่ ณุ**

## **คณต ุ องการความช ้ วยเหล ่ อจากฝ ื ่ ายบรการ ิ**

## **วธิการแก ี ไข้**

หากคณลืมรหัสผ่านของผัดแลระบบ กรณาติดต่อฝ่ายสนับสนุนของ Epson

## **การถายส ่ าเนาหร ํ อสื งแฟกซ ่ โดยไม ์ ต่ งใจ ั้**

## **วตถั แปลกปลอมส ุ มผั สกั บแผงส ั มผั สทางแสง ั**

## **วธิการแก ี ไข้**

เลอก ื **การตงคั้ า่** > **การตงคั้ าท่ วไป ่ั** > **การตงคั้ าพ่ นฐาน ื้** > **ตนจากโหมดพ ื่ กั** จากนันป้ ิด **ตนโดยแตะ ื่ ี่ หน้าจอ LCD** เครื่องพิมพ์จะไม่กลับออกจากโหมดสลีป (การประหยัดพลังงาน) จนกว่าคณจะกดป่ม  $\mathbb U$ 

## **หมายเลขแฟกซของผ ์ สู้ งไม ่ แสดงข ่ นมา ึ้**

## **ไมได่ ต้ งคั้ าหมายเลขแฟกซ ่ ของผ ์ สู้ งบนเคร ่ องของผ ื่ สู้ ง่**

## **วธิการแก ี ไข้**

่ ผ้ส่งอาจไม่ได้ตั้งค่าหมายเลขแฟกซ์ของตน ติดต่อกับผ้ส่ง

## **หมายเลขแฟกซของผ ์ สู้ งท่ แสดงบนแฟกซ ี่ ของผ ์ รู้บไม ั ถ่ กตู อง้**

## **ตงคั้ าหมายเลขแฟกซ ่ ของผ ์ สู้ งบนเคร ่ องของผ ื่ สู้ งไม ่ ถ่ กตู อง้**

## **วธิการแก ี ไข้**

ผ้ส่งอาจตั้งค่าหมายเลขแฟกซ์ของตนไม่ถกต้อง ติดต่อกับผ้ส่ง

## **ไมสามารถท ่ าการโทรบนเคร ํ องโทรศ ื่ พทั ท์ เชี อมต ื่ อได ่ ้**

## **เชอมต ื่ อสายโทรศ ่ พทั ไม์ ถ่ กตู อง้**

## **วธิการแก ี ไข้**

ี่ เชื่อมต่อเครื่องโทรศัพท์กับพอร์ต EXT. บนเครื่องพิมพ์ และยกตัวรับสายขึ้นมา หากคณไม่สามารถได้ยิน ้ เสียงการโทรหมายเลขผ่านตัวรับสายแล้ว ให้เชื่อมต่อสายโทรศัพท์ให้ถกต้อง

## **เครองตอบร ื่ บไม ั สามารถตอบร ่ บการโทรผ ั านเส ่ ยงี**

## ึการตั้งค่า สัญญาณเรียกเข้าเพื่อรับสาย ของเครื่องพิมพ์ถกตั้งค่าน้อยกว่าจำนวนครั้งเสียง **เรยกเข ี าของเคร ้ องตอบร ื่ บสายของค ั ณุ**

## **วธิการแก ี ไข้**

ี่ เลือก การตั้งค่า > การตั้งค่าทั่วไป > การตั้งค่าแฟกช์ > การตั้งค่าพื้นฐาน > สัญญาณเรียกเข้า **้ <b>เ**พื่**อรับสาย** จากนั้นตั้งค่าจำนวนให้มากกว่าจำนวนครั้งเสียงเรียกเข้าของเครื่องตอบรับสายของคณ

## **ไดร้บแฟกซ ั ขยะจ ์ ํานวนมาก**

## **ยงไม ั ได่ ต้ งคั้ าค่ ณสมบ ุ ตัของเคร ิ องพ ื่ มพิ เพ์ อบล ื่ ็อกแฟกซขยะ ์**

## **วธิการแก ี ไข้**

ทําการตงคั้ า ่ **การปฏเสธแฟกซ ิ** ใน **์ การตงคั้ า่** > **การตงคั้ าท่ วไป ่ั** > **การตงคั้ าแฟกซ ่** > **์ การตงคั้ าพ่ นื้ ฐาน**

่ "ทำการตั้งค่าสำหรับการบล็อกแฟกซ์ขยะ″ บนหน้าที่ 410

# ข้อความปรากฎขึ้นบนหน้าจอ LCD

ถ้าข้อความแสดงข้อผิดพลาดถูกแสดงออกมาบนหน้าจอ LCD ให้ปฏิบัติตามคำแนะนำบนหน้าจอ หรือใช้วิธีการแก้ ้ ปัญหาด้านล่างนี้ทำการแก้ไขปัญหา

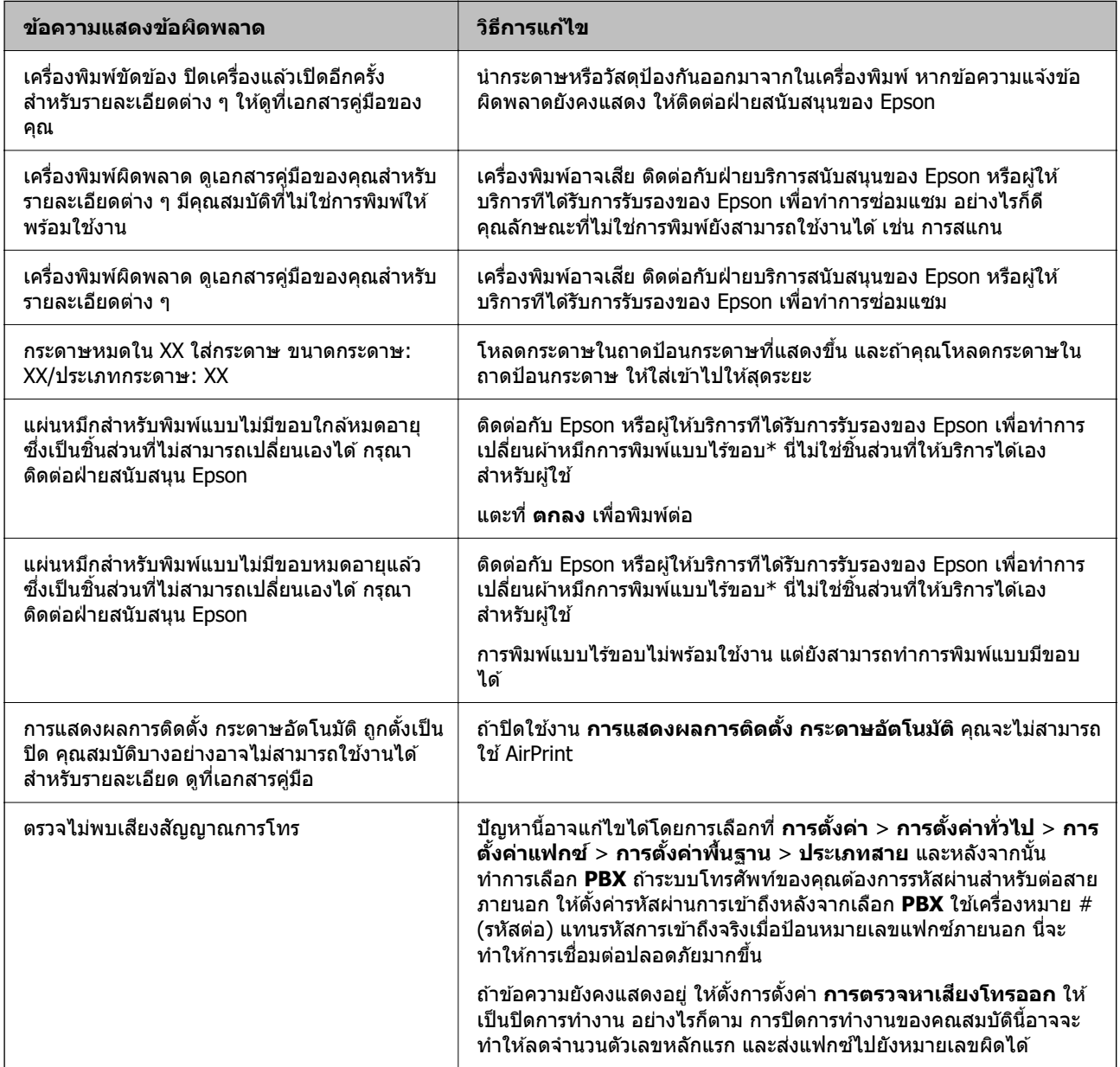

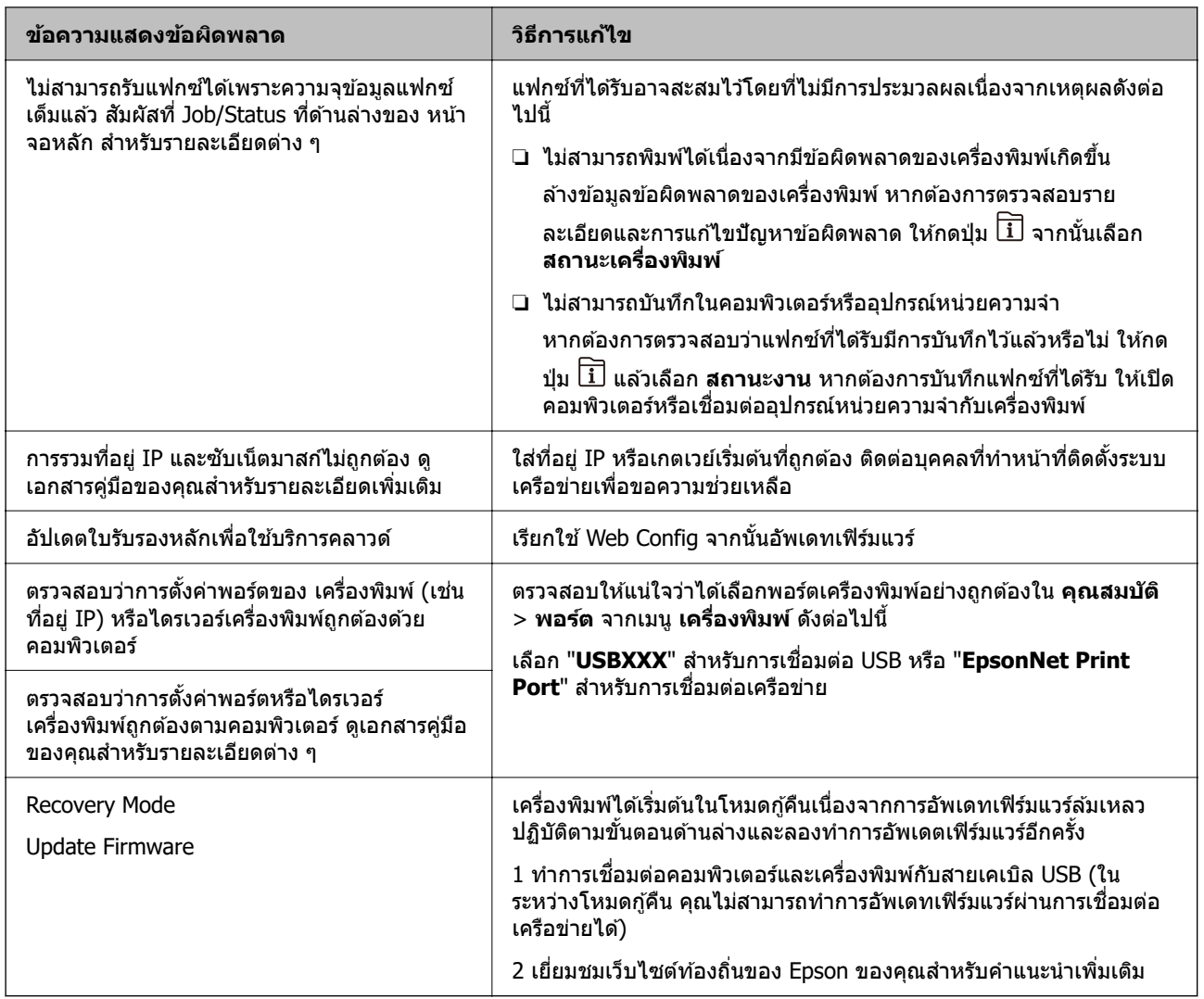

\* ในบางรอบของการพิมพ์แบบไร้ขอบ จะมีปริมาณเล็กน้อยมากของหมึกส่วนเกินมาสะสมในกล่องบำรงรักษา ในการ ้ ป้องกันการรั่วไหลจากผ้าหมึก เครื่องพิมพ์ถูกออกแบบมาในการหยุดการพิมพ์แบบไร้ขอบเมื่อผ้าหมึกไปถึงขอบเขต ี่ สูงสุดแล้ว ไม่ว่าการป้องกันนั้นจะจำเป็นหรือไม่หรือด้วยความถื่อย่างไร แต่จะเแปรผันไปตามจำนวนหน้าที่คุณพิมพ์ ี โดยใช้ตัวเลือกแบบไม่มีขอบ ความจำเป็นในการเปลี่ยนผ้าหมึกใหม่ไม่ได้หมายความว่าเครื่องพิมพ์ของคณถึงจดสิ้น ี่ สุดในการทำงานที่สืบเนื่องจากข้อมูลจำเพาะแล้ว เครื่องพิมพ์จะแนะนำเวลาที่ผ้าหมึกจะต้องทำการเปลี่ยนใหม่และนี่ ี สามารถกระทำได้โดยผ่ให้บริการที่ได*้*รับการรับรองของ Epson เท่านั้น การรับประกันของ Epson ไม่ได้ครอบคลมถึง ้ ค่าใช้จ่ายในการเปลี่ยนชิ้นส่วนนี้

## **กระดาษตดขิ ดั**

ึ ตรวจสอบข้อผิดพลาดที่แสดงออกมาบนแผงควบคุมและปฏิบัติตามคำแนะนำในการนำเอากระดาษที่ติดขัดออกรวม ่ ทั้งชิ้นกระดาษที่ฉีกขาดติดอย่ จอ LCD จะแสดงภาพเคลื่อน<sup>ี</sup>่ใหวที่แสดงวิธีการนำกระดาษที่ติดออกให้คณ ถัดจากนั้น ้ เลือก **ตกลง** เพื่อล้างข้อผิดพ<sup>ั</sup>ลาดออก

## $\bigwedge$  ข้อควรระวัง**:**

ห้ามสัมผัสปุ่มบนแผงควบคุมในขณะที่มีอของคุณอยู่ด้านในของเครื่องพิมพ์ ถ้าเครื่องพิมพ์เริ่มสตาร์ทการทำงาน อาจทำให้เป็นสาเหตุของการบาดเจ็บได้ ระมัดระวังอย่าสัมผัสกับชิ้นส่วนที่ยื่นออกมาเพื่อหลีกเลี่ยงการบาดเจ็บ

<span id="page-237-0"></span>c**ขอความท ้ สี่ าคํ ญ: ั**

- $\Box$  นำเอากระดาษที่ติดขัดออกอย่างระมัดระวัง การนำเอากระดาษออกอาจเป็นสาเหตของความเสียหายต่อ เครื่องพิมพ์ใด้
- ື่ ⊔มื่อนำกระดาษที่ติดออก ให้หลีกเลี่ยงการวางเอียงเครื่องพิมพ์ ให้ทำการวางแนวตั้งหรือปรับให้ด้านบนพลิกลง มิฉะนั้นหมึกอาจรั่วไหลได้

## **การป้องกนกระดาษต ั ดิ**

ตรวจสอบดังต่อไปนี้ถ้ามีกระดาษติดเกิดขึ้นบ่อย

- $□$  วางเครื่องพิมพ์บนผิวที่ราบเรียบและทำงานในสภาวะแวดล้อมที่แนะนำไว้ ้ "ข้อมูลจำเพาะด้านสิ่งแวดล้อม″ บนหน้าที่ 346
- $\Box$  ใช้กระดาษที่รองรับสำหรับเครื่องพิมพ์ ้ "กระดาษที่ใช้ได้และความจ″ บนหน้าที่ 297
- ❏ ปฏบิ ตั ตามข ิ อควรระว ้ ังในการจัดการกระดาษ ้ "ข้อควรระวังในการจัดการกระดาษ" บนหน้าที่ 33
- $□$  โหลดกระดาษเข้าไปในทิศทางที่ถกต้อง และเลื่อนแนวจัดขอบให้เข้ากับขอบของกระดาษ ["การโหลดกระดาษ" บนหนาท้ 35](#page-34-0) ี่
- $\Box$  ยกที่รองเอกสาร ADF

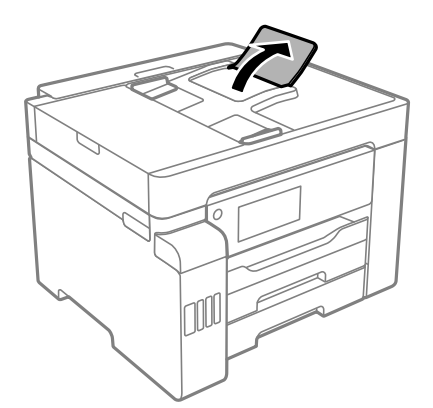

- $\square$  อย่าใส่กระดาษมากกว่าจำนวนแผ่นกระดาษสูงสุดที่ระบุไว้
- $\Box$  ใส่กระดาษหนึ่งแผ่นในแต่ละครั้งเมื่อทำการใส่แบบหลายแผ่น
- $□$  ให้แน่ใจว่าการตั้งค่าขนาดกระดาษและประเภทกระดาษ ตรงกับขนาดกระดาษและประเภทกระดาษจริงที่ใส่อยู่ใน ้เครื่องพิมพ์

้"รายชื่อของประเภทกระดาษ" บนหน้าที่ 34

#### **ไดเวลาเต มหม ิ กึ ้**

## **ขอควรระว ้ งในการจ ั ดการขวดหม ั กึ**

่ อ่านคำแนะนำต่อไปนี้ก่อนการเติมหมึก

### <span id="page-238-0"></span>**ขอควรระว ้ งในการจ ั ดเก ั ็บสํ าหรบหม ั กึ**

- $\Box$  รักษากล่องบำรงรักษาให้ห่างจากการเอื้อมถึงของเด็กเล็ก
- $\Box$  อย่าจัดเก็บกล่องบำรงรักษาไว้ในที่อณหภมิสงหรือแข็งตัวได้
- $\Box$  หลังจากนำขวดหมึกมาจากสถานที่จัดเก็บแล้วที่มีความหนาวเย็นแล้ว ทิ้งไว้ให้อ่นที่อณหภมิห้องเป็นเวลาอย่าง ้ น้อย 3 ชั่วโมงก่อนการใช้งาน
- $\Box$  เมื่อคณเปิดขวดหมึกใด เราขอแนะนำให้นำมาใช้งานโดยเร็วที่สด
- $\Box$  Epson ขอแนะนำให้ใช้ขวดหมึกก่อนที่วันที่ที่ระบไว้บนบรรจภัณฑ์
- $\Box$  อย่าเปิดบรรจุภัณฑ์ของขวดหมึกจนกว่าคุณจะพร้อมสำหรับเติมหมึกในถังหมึกขวดหมึกถูกบรรจุด้วยระบบ ี่ สญญากาศเพื่อรักษาความไว้วางใจได้ของผลิตภัณฑ์ถ้าคณทิ้งขวดหมึกไว้โดยแกะบรรจ<sup>ั</sup>ภัณฑ์ออกเป็นเวลานาน ้ ก่อนการใช้งาน โดยปกติการพิมพ์ก็จะไม่สามารถกระทำได้
- $\Box$  เมื่อทำการจัดเก็บหรือขนถ่ายขวดหมึก อย่าวางเอียงขวดและอย่าให้บวดหมึกได้รับแรงกระแทกหรือการ ี่ เปลี่ยนแปลงอณหภมิมิฉะนั้น หมึกอาจจะรั่วออกมาได้แม้ว่ามีฝาปิดปิดแน่นสนิทก็ตามตรวจให้แน่ใจว่าได้เก็บ ้รักษาขวดหมึกโดยเอาด้านบนตั้งขึ้นเมื่อปิดฝาแน่นสนิทแล้ว และใช้มาตรการป้องกันหมึกจากการรั่วเมื่อคณขน ้ถ่ายขวดหมึก ตัวอย่างเช่น การนำขวดหมึกใส่ถุง

### **ขอควรระว ้ งในการจ ั ดการก ั บการเต ั มหม ิ กึ**

- $\Box$  หมึกสำหรับเครื่องพิมพ์นี้จะต้องได้รับการจัดการอย่างระมัดระวัง หมึกอาจกระเซ็นออกเมื่อถังหมึกถูกเติมหรือเติม ่ ใหม่ด้วยหมึก ถ้าหมึกมาเปื้อนเสื้อผ้าของคุณหรือสิ่งของของคุณ มันอาจจะไม่หลุดออกได้
- $\Box$  ให้ใช้ขวดหมึกที่มีรหัสชิ้นส่วนที่ถุกต้องสำหรับเครื่องพิมพ์นี้
- $\square$  อย่าเขย่าแรงเกินไป หรือบีบขวดหมึก
- $\Box$  เพื่อให้ได้ผลงานพิมพ์ที่ดีที่สุด อย่าปล่อยให้ระดับหมึกเหลือน้อยเสมอเพื่อให้ใช้งานได้ยาวนานขึ้น
- $\Box$  เพื่อให้ได้ผลลัพธ์การพิมพ์ดีที่สด ให้เติมถังหมึกจนถึงเส้นบน อย่างน้อยปีละครั้ง
- $\Box$  ในการทำให้แน่ใจว่าคุณได้รับคุณภาพการพิมพ์สูงสุดและเพื่อช่วยป้องกันหัวพิมพ์ของคุณ มีสารรักษาคุณภาพ ็หมึกหลากหลายชนิดคงอย่ในถังหมึกเมื่อเครื่องพิมพ์ของคณบ่งชี้ว่าต้องทำการเติมหมึกแล้วตัวเลขปริมาณที่ ี่ สามารถพิมพ์ใด้ ไม่ใด้รวมถึงหมึกที่เหลือนี้ไว้ด้วย

## **การสนเปล ิ้ องหม ื กึ**

- $\Box$  ในการคงรักษาประสิทธิภาพการทำงานของหัวพิมพ์ให้ดีที่สุึด หมึกบางส่วนจะถูกบริโภคจากถังหมึกทั้งหมดใน ็ขณะทำการบำรงรักษา เช่น การทำความสะอาดหัวพิมพ์ นอกจากนี้หมึกอาจถกใช่ไปเมื่อคณเปิดเครื่องพิมพ์
- $\Box$  เมื่อทำการพิมพ์ในแบบสีเดียวหรือแบบสเกลสีเทา หมึกสีที่แทนที่หมึกสีดำอาจถกใช้ขึ้นอย่กับประเภทกระดาษ ้หรือการตั้งค่าคณภาพการพิมพ์ นี่สิบเนื่องจากการผสมกันของหมึกสีถกใช่ในการสร้างสีดำ
- $\Box$  หมึกในขวดหมึกที่มอบให้มาพร้อมกับเครื่องพิมพ์ของคุณได้ถูกใช้ไปบางส่วนสำหรับการตั้งค่าแรกเริ่มเพื่อที่จะ ผลิตการพิมพ์ออกมาที่ได้คณภาพสง หัวพิมพ์ในเครื่องพิมพ์ของคณจะต้องมีหมึกอย่เต็มกระบวนการแบบครั้งเดียว ้ จบนี้บริโภคปริมาณของหมึกและดังนั้นขวดหมึกเหล่านี้อาจจะพิมพ์ออกมาได้ไม่กี่หน้าเปรียบเทียบกับขวดหมึกถัด ไป
- $\Box$  ประสิทธิภาพที่อ้างไว้อาจแปรผันไปโดยขึ้นอยู่กับรูปภาพที่คุณทำการพิมพ์ ประเภทกระดาษที่คุณกำลังใช้ ความถี่ ุของการพิมพ์ของคณและสภาวะแวดล้อม เช่น อณหภมิ

## **การเตมหม ิ กในถ ึ งหม ั กึ**

็หมึกสามารถเติบใบเวลาใดก็ได้

- 1. เลอก ื **การตงคั้ า่** จากหนาจอหล ้ กั
- 2. เลอก ื **การบารํ งรุ กษา ั** > **เตมหม ิ กึ**
- 3. อ่านข้อควรระวังการใช้งานทั้งหมดสำหรับการเติมหมึกบนหน้าจอ LCD จากนั้นแตะที่ **ดำเนินการ**
- 4. เปิดฝาครอบถังหมึก

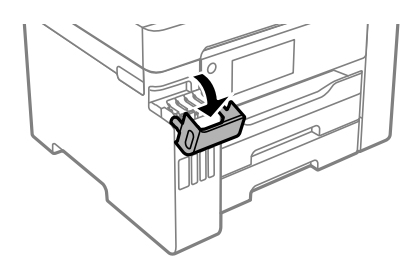

## 5. เปิดจุกปิดแท๊งค์หมึก

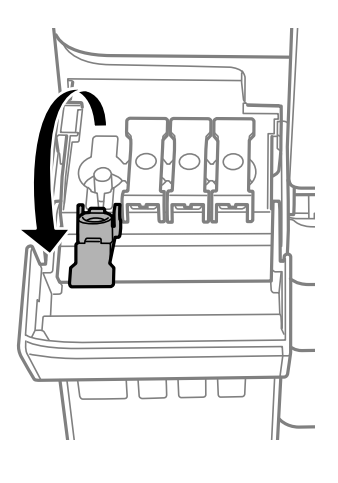

 $\Box$  ข้อความที่สำคัญ: ตรวจสอบให้แน่ใจว่าสีของถังหมึกตรงกันกับสีของหมึกที่คุณต้องการเติม

้ 6. ในขณะที่ยึดขวดหมึกตั้งขึ้น ให้หมุนฝาปิดอย่างช้าๆ เพื่อถอดออกมา

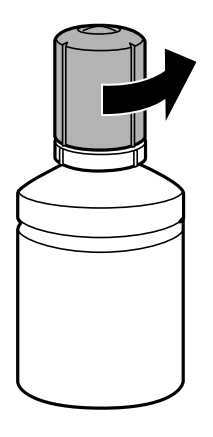

## $\Box$  ข้อความที่สำคัญ:

- $\Box$  Epson ขอแนะนำให้ใช้ขวดหมึกแท้จาก Epson
- ❏ ระมดระว ั งอย ั าให ่ หม้ กหกออกมา ึ

7. ตรวจสอบเส*้*นขีดบน (a) ในถังหมึก

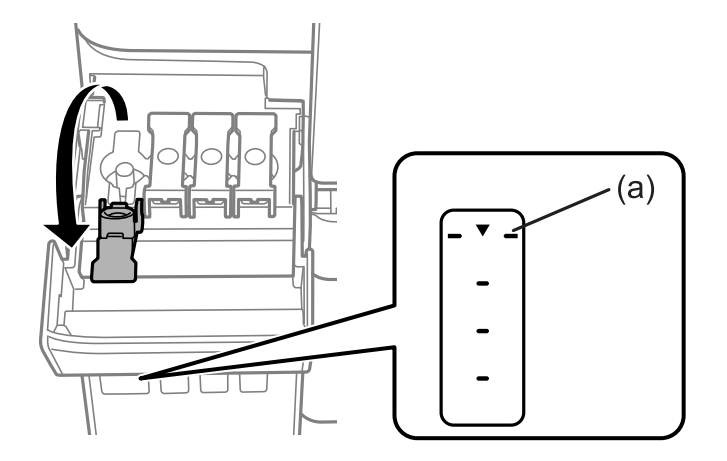

8. จัดแนวด้านบนของขวดหมึกเข้ากับพอร์ตเติม จากนั้นใส่ลงไปในพอร์ตเติมตรงๆ เพื่อเติมหมึกจนถึงเส้นขีดบน ี แล้วการเติมจะหยุดโดยอัตโนมัติ

เมื่อคุณเสียบขวดหมึกลงในพอร์ตเติมสำหรับสีที่ถูกต้องแล้ว หมึกจะเริ่มไหลเทและการไหลจะหยุดโดยอัตโนมัติ ้เมื่อหมึกถึงเส้นขีดบน

ิหากหมึกไม่เริ่มไหลตัวไปในถังหมึก ให้ถอดขวดหมึกออกมาแล้วใส่กลับเข้าไปใหม่ อย่างไรก็ตาม อย่าใส่ขวด ิ หมึกเข้าไปใหม่เมื่อหมึกไปถึงขีดบนสดแล้ว มิฉะนั้นหมึกอาจรั่วไหล

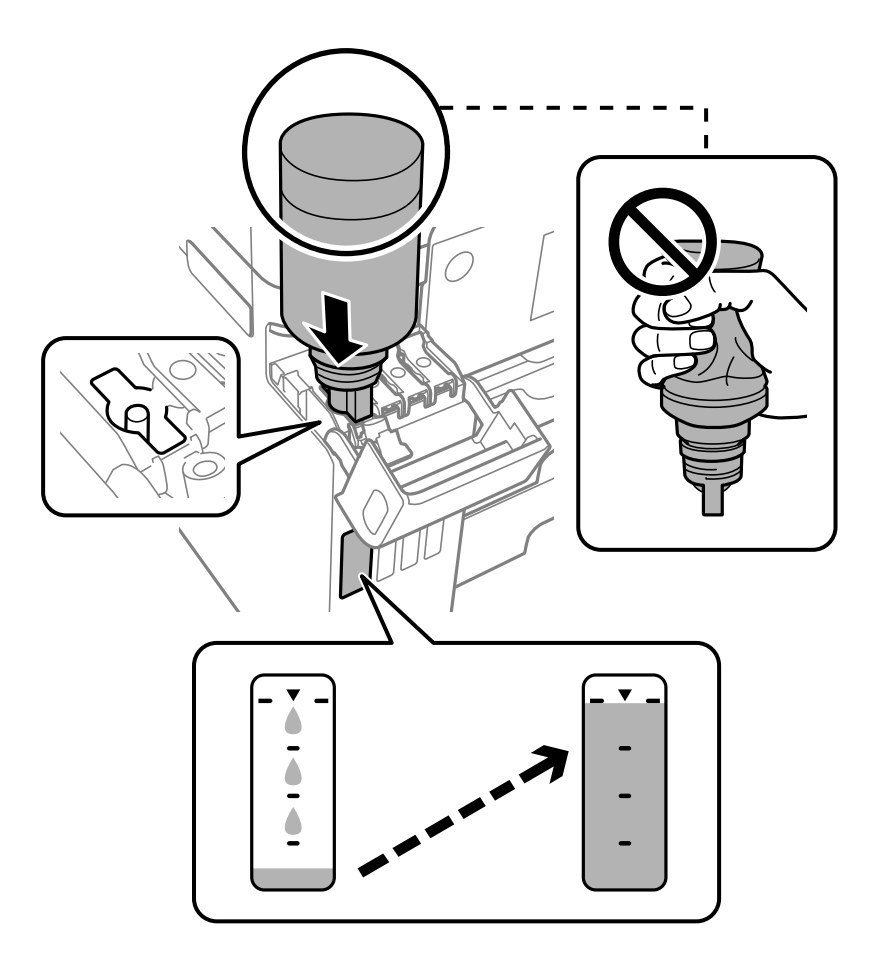

## $\Box$  ข้อความที่สำคัญ:

ือย่าให้ด้านบนของขวดหมึกชนกับวัตถุใดๆ หลังจากเปิดฝาออก เนื่องจากหมึกอาจหกล*ัน*ได*้* 

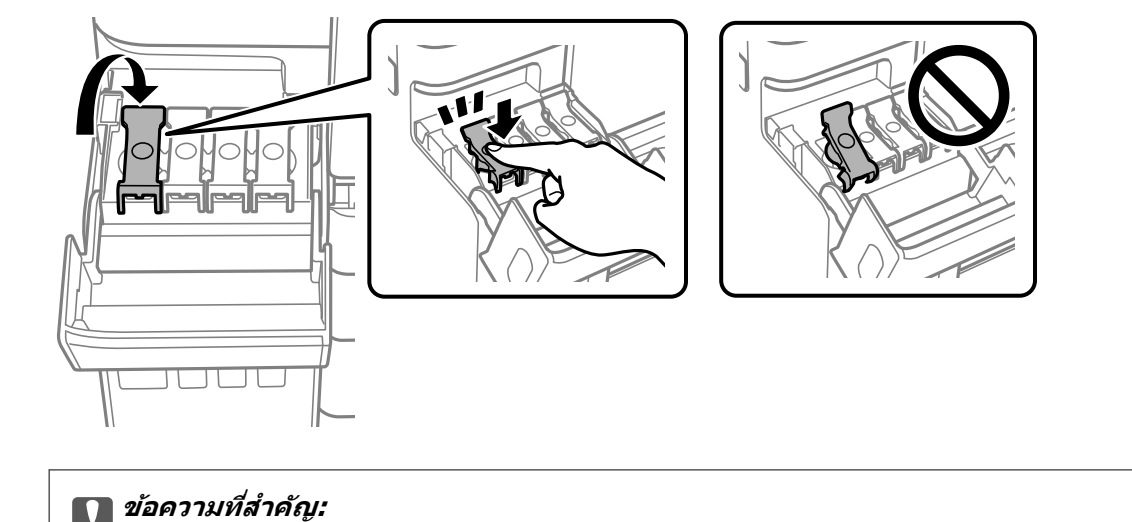

่ 9. เมื่อคุณเสร็จสิ้นการเติมหมึก ให้ถอดขวดหมึกออก จากนั้นปิดจุกปิดแท๊งค์หมึกให้แน่น

ือย่าปล่อยทิ้งขวดหมึกโดยไม่ได้เสียบเข้า มิฉะนั้นขวดอาจเสียหาย หรือหมึกรั่วออก

#### **หมายเหต:ุ**

หากหมึกในขวดหมึกยังเหลือ ให้ปิดฝาให้แน่นแและจัดเก็บขวดให้ตั้งขึ้นสำหรับใช้งานภายหลัง

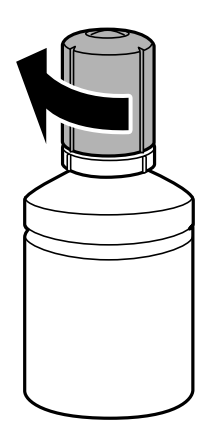

10. ปิดฝาครอบถังหมึกให้แน่น

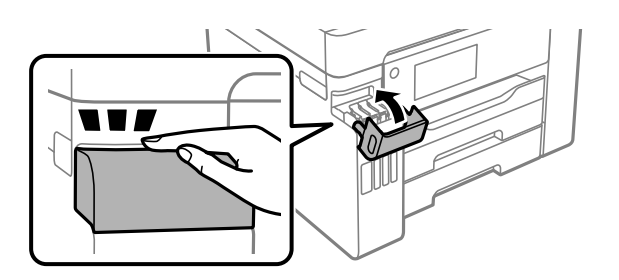

11. ปฏิบัติตามคำแนะนำบนหน้าจอเพื่อตั้งค่าระดับหมึกสำหรับสีที่คุณได้เติมหมึก

## c**ขอความท ้ สี่ าคํ ญ: ั**

แม้ว่าคุณจะไม่ได้เติมหมึกใหม่ถึงเส้นขีดบนของถังหมึก คุณก็สามารถใช้เครื่องพิมพ์ต่อได้ เพื่อให้เครื่องพิมพ์ของ ้ คุณทางานในสภาวะที่ดีที่สุด ให้เติมถังหมึกจนถึงขีดบน จากนั้นรีเซ็ตระดับหมึกทันที

## <span id="page-242-0"></span>**ขอม้ ลทู เกี่ ยวข ี่ อง้**

- $\rightarrow$  "รหัสบนขวดหมึก" บนหน้าที่ 302
- $\rightarrow$  "ข้อควรระวังในการจัดการขวดหมึก" บนหน้าที่ 238
- $\rightarrow$  "การทำความสะอาดหมึกที่หกลับ" บนหน้าที่ 165

# **ไดเวลาเปล ้ ยนกล ี่ องบ ่ ํารงรุ กษา ั**

## **ขอควรระว ้ งในการใช ั งานกล ้ องบ ่ ารํ งรุ กษา ั**

่ อ่านคำแนะนำต่อไปนี้ก่อนที่จะเปลี่ยนกล่องบำรุงรักษา

- $□$  อย่าสัมผัสกับชิปสึเขียวที่อย่ด้านข้างของกล่องบำรงรักษา การกระทำดังกล่าวอาจขัดขวางการทำงานปกติและการ พิบพ์ได้
- $□$  อย่าเปลี่ยนกล่องบำรงรักษาในระหว่างการพิมพ์ มิฉะนั้นแล้ว หมึกอาจจะรั่วไหลได้
- $\Box$  อย่าถอดกล่องบำรงรักษาหรือเปิดฝาครอบออกยกเว้นเมื่อทำการเปลี่ยนกล่องบำรงรักษาใหม่ มิฉะนั้นหมึกอาจรั่ว ็ไหลได้
- $\Box$  อย่านำกล่องบำรุงรักษาซึ่งถูกถอดออกแล้วและถอดออกไว้เป็นเวลานานกลับมาใช่ใหม่ ด้านที่มีหมึกของกล่องจะ ่ มีส่วนที่แข็งตัวและไม่มีหมึกที่สามารถดดซับได้อีกต่อไป
- $\Box$  อย่าวางกล่องบำรุงรักษาให้เอียงจนกว่าจะได้รับการซีลปีดในถุงพลาสติกแล้ว มิฉะนั้นหมึกอาจรั่วไหลได้
- $\Box$  อย่าจัดเก็บกล่องบำรุงรักษาไว้ในท่อุณหภูมิสูงหรือแข็งตัวได้
- $\Box$  รักษากล่องบำรงรักษาให้ห่างจากการเอื้อมถึงของเด็กเล็ก
- ❏ อยาให ่ กล้ องบ ่ ํารงรุ ักษาตกจากทสี่ ง หร ู อได ื ร้ับแรงกระแทกรนแรง ุ
- $\Box$  อย่าสัมผัสช่องเปิดในกล่องบำรุงรักษาเนื่องจากุณได้เปื้อนจากหมึกได้

## **การเปลยนกล ี่ องบ ่ ารํ งรุ กษา ั**

่ ในบางรอบของการพิมพ์จะมีปริมาณเล็กน้อยมากของหมึกส่วนเกินมาสะสมในกล่องบำรุงรักษา ในการป้องกันการรั่ว ้ ใหลจากกล่องบำรุงรักษา เครื่องพิมพ์ถูกออกแบบมาในการหยุดการพิมพ์เมื่อความสามารถในการดูดซับของกล่อง บำรุงรักษาไปถึงขอบเขตสูงสุดแล้ว ไม่ว่าการป้องกันนั้นจะจำเป็นหรือไม่หรือด้วยความถื่อย่างไร แต่จะเแปรผันไป ็ตามจำนวนหน้าที่คุณพิมพ์ ประเภทของวัสดุที่คุณพิมพ์และจำนวนของรอบการทำความสะอาดที่เครื่องพิมพ์ทำงาน

่ เมื่อข้อความปรากฏขึ้นแจ้งให้คุณทำการเปลี่ยนกล่องบำรุงรักษา ห้ดูที่ภาพเคลื่อนไหวที่แสดงบนแผงควบคุม ความ จำเป็นในการเปลี่ยนกล่องใหม่ไม่ได้หมายความว่าเครื่องพิมพ์ของคณถึงจดสิ้นสดในการทำงานที่สืบเนื่องจากข้อมล ี จำเพาะแล*้*ว การรับประกันของ Epson ไม่ได้ครอบคลุมถึงค่าใช้จ่ายในการเปลี่ยนชิ้นส่วนนี้ นี่เป็นชิ้นส่วนที่ให้บริการ ได*้*เองสำหรับผู้ใช้

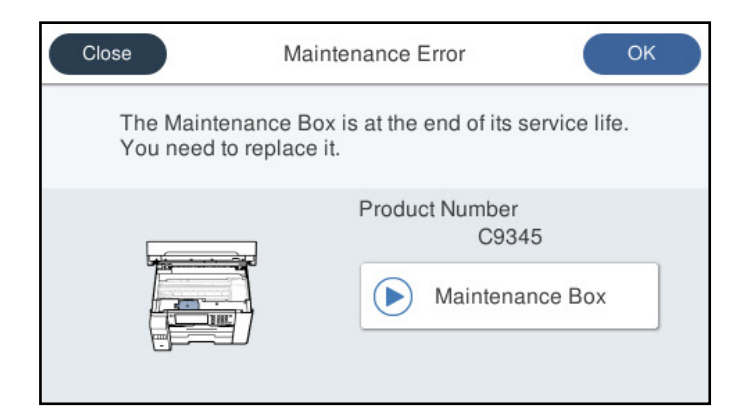

#### **หมายเหต:ุ**

- $\Box$  เมื่อกล่องบำรุงรักษาเต็ม คุณไม่สามารถพิมพ์และทำความสะอาดหัวพิมพ์จนกว่าจะเปลี่ยนใหม่ทั้งนี้เพื่อหลีกเลี่ยงการรั่ว ไหลของหมึก อย่างไรก็ตาม คุณสามารถใช้งานที่ไม่ต้องใช้หมึกเช่น การสแกน ได้
- $\Box$  เมื่อหน้าจอต่อไปนี้แสดงขึ้น บ่งบอกว่าผู้ใช้ไม่สามารถเปลี่ยนส่วนประกอบของเครื่องได้เอง ติดต่อฝ่ายสนับสนุนของ Epson

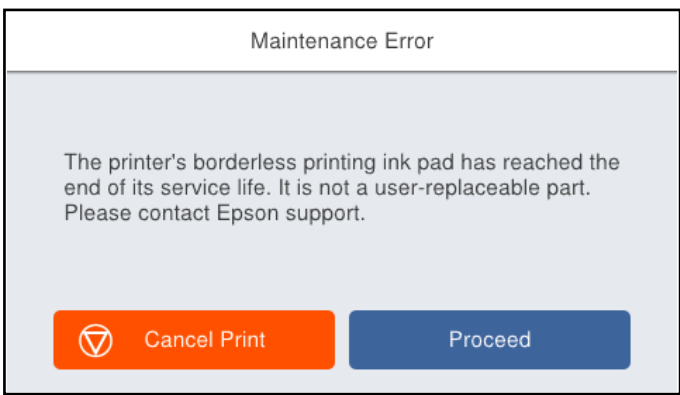

## **ขอม้ ลทู เกี่ ยวข ี่ อง้**

- $\rightarrow$  "รหัสกล่องบำรุงรักษา″ บนหน้าที่ 303
- $\blacktriangleright$  "ข้อควรระวังในการใช้งานกล่องบำรุงรักษา″ บนหน้าที่ 243

## <span id="page-244-0"></span>**คณภาพการพ ุ มพิ การถ ์ ายส ่ ํ าเนา การสแกน และการ แฟกซไม์ ด่ ี**

## **คณภาพของการพ ุ มพิ ไม์ ด่ ี**

## **สขาดหายไป ม ี แถบวง หร ี อมื สีที ไมี่ คาดหมายปรากฎข ่ นในผลงานพ ึ้ มพิ ์**

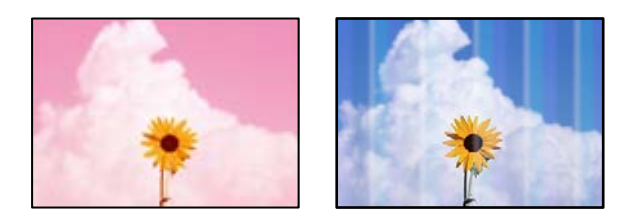

## **หวฉั ดของห ี วพั มพิ อาจจะอ ์ ดตุ นั**

## **วธิการแก ี ไข้**

ู ใช้คณลักษณะ **การปรับคณภาพการพิมพ**์ ถ้าคณไม่ได้ใช้เครื่องพิมพ์เป็นเวลานาน หัวพิมพ์อาจอดตัน ี และหยดหมึกอาจไม่สามารถปล่อยออกมาได้

 $\rightarrow$  "การปรับคุณภาพการพิมพ์" บนหน้าที่ 152

## **แถบสปรากฏเป ี ็นชวง ๆ ประมาณ 1.1 ซม. หร ่ อ 3.3 ซม. ื**

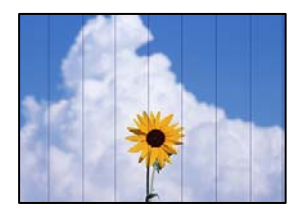

่ ให้พิจารณาสาเหต<sub>ิ</sub>ต่อไปนี้

## $\blacksquare$  การตั้งค่าประเภทกระดาษไม่ตรงกับกระดาษที่โหลดเข้า

## **วธิการแก ี ไข้**

ี่ เลือกการตั้งค่าประเภทกระดาษที่เหมาะสมสำหรับประเภทของกระดาษที่ใส่เข้าไปในเครื่องพิมพ์

 $\rightarrow$  "รายชื่อของประเภทกระดาษ" บนหน้าที่ 34

## **ตงคั้ าค่ ณภาพการพ ุ มพิ ต์ าเก ํ่ นไป ิ**

## **วธิการแก ี ไข้**

้ เมื่อทำการพิมพ์บนกระดาษธรรมดา ให้พิมพ์โดยใช้การตั้งค่าคณภาพสงขึ้น

❏ แผงควบคมุ

เลอก ื **ดที สี่ ดุ** เป็น **คณภาพ ุ** บนแท็บ **ขนสั้ งู** ในการตงคั้ าการพ ่ มพิ ์

#### ❏ Windows

เลอก ื **สงู** จาก **ลกษณะงานพ ั มพิ** บนแท **์** ็บ **ระบบการพมพิ** ของไดรเวอร **์** เคร ์ องพ ื่ มพิ ์

❏ Mac OS

เลอก ื **พมพิ ค์ ณภาพ ุ** เป็น **คณภาพการพ ุ มพิ** บนเมน **์** ู**ตงคั้ าการพ ่ มพิ** ของหน **์** าต้ างโต ่ ตอบการพ ้ มพิ ์

## **ตาแหน ํ งห่ วพั มพิ ไม์ ตรงแนว ่**

### **วธิการแก ี ไข้**

ปรับหวพั มพิ โดยใช ์ ค้ ณสมบ ุ ตั ิ**การปรบคั ณภาพการพ ุ มพิ ์**

 $\rightarrow$  "การปรับคุณภาพการพิมพ์″ บนหน้าที่ 152

## **การพมพิ เบลอ ม ์ แถบแนวต ี ง หร ั้ อไม ื ตรงแนว ่**

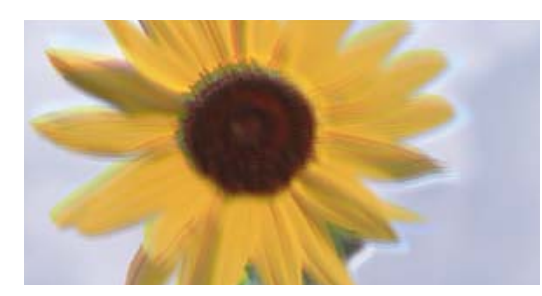

# eninanen ane ı Aufdruck. W  $\sqrt{5008}$  "Regel

่ ให้พิจารณาสาเหต<sub>ิ</sub>ต่อไปนี้

## **ตาแหน ํ งห่ วพั มพิ ไม์ ตรงแนว ่**

## **วธิการแก ี ไข้**

ปรับหวพั มพิ โดยใช ์ ค้ ณสมบ ุ ตั ิ**การปรบคั ณภาพการพ ุ มพิ ์**

 $\rightarrow$  ["การปรับคณภาพการพ](#page-151-0)ิมพ์" บนหน้าที่ 152

## **การตงคั้ าการพ ่ มพิ แบบสองท ์ ศทางถ ิ กเป ู ิดใชงาน ้**

#### **วธิการแก ี ไข้**

ถ้าคณภาพการพิมพ์ไม่ดีขึ้นแม้จะปรับแนวหัวพิมพ์แล้ว ให้ปิดใช้งานการตั้งค่าการพิมพ์แบบสองทิศทาง

้ ระหว่างการพิมพ์สองทิศทาง (หรือความเร็วสง) หัวพิมพ์จะพิมพ์ในขณะที่เคลื่อนที่ในทิศทางทั้งสอง และ ้ เส้นแนวตั้งอาจจะไม่ตรงแนว การปิดใช้งานการตั้งค่านี้อาจทำให้ความเร็วการพิมพ์ช้าลง แต่คณภาพการ พิมพ์จะดีขึ้น

❏ แผงควบคมุ

เลอก ื **การตงคั้ า่** > **การตงคั้ าท่ วไป ่ั** > **การตงคั้ าเคร ่ องพ ื่ มพิ** จากน **์** ันป้ ิดใชงาน ้ **สองทศทาง ิ**

❏ Windows

ลบ **การพมพิ แบบสองท ์ ศทาง ิ** บนแท็บ **ลกษณะการพ ั มพิ** ของไดรเวอร **์** เคร ์ องพ ื่ มพิ ์

❏ Mac OS

เลอก ื **การกาหนดล ํ กษณะของระบบ ั** จากเมนู Apple > **เครองพ ื่ มพิ และสแกนเนอร ์** (หร **์** อ ื **พมพิ ์ และสแกน**, **พมพิ และแฟกซ ์** ) และหล **์** งจากน ั ัน เล ้ อกเคร ื องพ ื่ มพิ คล ์ กทิ ี่ **ตวเลั อกและอ ื ปกรณ ุ ์สนิ้ เปลองื** > **ตวเลั อกื** (หรอ ื **ไดรเวอร**) เล **์** อก ื **ไมใช่** เป**้** ็นการตงคั้ า ่ **การพมพิ แบบสองท ์ ศทาง ิ**

## **รปแบบลายแถบเส ู นปรากฏข ้ นึ้**

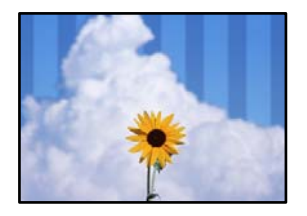

## **การตงคั้ าการพ ่ มพิ แบบสองท ์ ศทางถ ิ กเป ู ิดใชงาน ้**

#### **วธิการแก ี ไข้**

้ เบื่อพิบพ์บบกระดาษธรรบดา ให้ปิดใช้งาบการตั้งค่าการพิบพ์สองทิศทาง

ระหว่างการพิมพ์สองทิศทาง (หรือความเร็วสูง) หัวพิมพ์จะพิมพ์ในขณะที่เคลื่อนที่ในทิศทางทั้งสอง และ ้ เส้นแนวตั้งอาจจะไม่ตรงแนว การปิดใช้งานการตั้งค่านี้อาจทำให้ความเร็วการพิมพ์ช้าลง แต่คุณภาพการ พิมพ์จะดีขึ้น

#### ❏ แผงควบคมุ

เลอก ื **การตงคั้ า่** > **การตงคั้ าท่ วไป ่ั** > **การตงคั้ าเคร ่ องพ ื่ มพิ** จากน **์** ันป้ ิดใชงาน ้ **สองทศทาง ิ**

❏ Windows

ลบ **การพมพิ แบบสองท ์ ศทาง ิ** บนแท็บ **ลกษณะการพ ั มพิ** ของไดรเวอร **์** เคร ์ องพ ื่ มพิ ์

❏ Mac OS

เลอก ื **การกาหนดล ํ กษณะของระบบ ั** จากเมนู Apple > **เครองพ ื่ มพิ และสแกนเนอร ์** (หร **์** อ ื **พมพิ ์ และสแกน**, **พมพิ และแฟกซ ์** ) และหล **์** งจากน ั ัน เล ้ อกเคร ื องพ ื่ มพิ คล ์ กทิ ี่ **ตวเลั อกและอ ื ปกรณ ุ ์สนิ้ เปลองื** > **ตวเลั อกื** (หรอ ื **ไดรเวอร**) เล **์** อก ื **ไมใช่** เป**้** ็นการตงคั้ า ่ **พมพิ ความเร ์ ็วสงู**

## **ตงคั้ าค่ ณภาพการพ ุ มพิ ต์ าเก ํ่ นไป ิ**

#### **วธิการแก ี ไข้**

้ เมื่อทำการพิมพ์บนกระดาษรปถ่าย ให้พิมพ์โดยใช้การตั้งค่าคณภาพสงขึ้น

❏ แผงควบคมุ

เลอก ื **ดที สี่ ดุ** เป็น **คณภาพ ุ** บนแท็บ **ขนสั้ งู** ในการตงคั้ าการพ ่ มพิ ์

❏ Windows

เลอก ื **สงู** จาก **ลกษณะงานพ ั มพิ** บนแท **์** ็บ **ระบบการพมพิ** ของไดรเวอร **์** เคร ์ องพ ื่ มพิ ์

❏ Mac OS

เลอก ื **พมพิ ค์ ณภาพ ุ** เป็น **คณภาพการพ ุ มพิ** บนเมน **์** ู**ตงคั้ าการพ ่ มพิ** ของหน **์** าต้ างโต ่ ตอบการพ ้ มพิ ์

#### **หวฉั ดของห ี วพั มพิ อาจจะอ ์ ดตุ นั**

#### **วธิการแก ี ไข้**

ู ใช้คุณลักษณะ **การปรับคุณภาพการพิมพ**์ ถ้าคุณไม่ได้ใช้เครื่องพิมพ์เป็นเวลานาน หัวพิมพ์อาจอุดตัน ี และหยดหมึกอาจไม่สามารถปล่อยออกมาได้

 $\blacktriangleright$  "การปรับคุณภาพการพิมพ์″ บนหน้าที่ 152

## **งานพมพิ ออกมาเป ์ ็นกระดาษเปลา่**

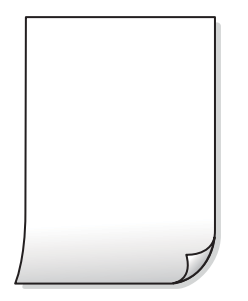

## **หวฉั ดของห ี วพั มพิ อาจจะอ ์ ดตุ นั**

## **วธิการแก ี ไข้**

ู ใช้คุณลักษณะ **การปรับคุณภาพการพิมพ**์ ถ้าคุณไม่ได้ใช้เครื่องพิมพ์เป็นเวลานาน หัวพิมพ์อาจอุดตัน ี และหยดหมึกอาจไม่สามารถปล่อยออกมาได้

 $\rightarrow$  ["การปรับคณภาพการพ](#page-151-0)ิมพ์″ บนหน้าที่ 152

 $\blacksquare$ การตั้งค่าการพิมพ์และขนาดกระดาษที่โหลดเข้าในเครื่องพิมพ์แตกต่างกัน

## **วธิการแก ี ไข้**

ี่ เปลี่ยนแปลงการตั้งค่าการพิมพ์ให้สอดคล้องกับขนาดกระดาษที่โหลดในถาดป้อนกระดาษ โหลดกระดาษ ่ ในถาดป้อนกระดาษที่ตรงกับการตั้งค่าเครื่องพิมพ์

## **กระดาษหลายแผนถ่ กปู ้อนพรอมก ้ นในเคร ั องพ ื่ มพิ ์**

## **วธิการแก ี ไข้**

์ ดูข้อมูลต่อไปนี้เพื่อป้องกันไม่ให้กระดาษหลายแผ่นถูกป้อนพร้อมกันในเครื่องพิมพ์

 $\rightarrow$  "กระดาษหลายแผ่นถกป้อนพร้อมกัน" บนหน้าที่  $182$ 

## **กระดาษเป็นรอยเปื้อนหรอเป ื ็นรอยขดขู ดี**

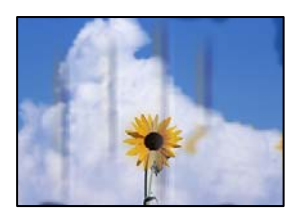

ให้พิจารณาสาเหตต่อไปนี้

## **กระดาษถกโหลดไม ู ถ่ กตู อง้**

## **วธิการแก ี ไข้**

้ เมื่อรอยแถบแนวนอน (ตั้งฉากกับทิศทางการพิมพ์) ปรากภขึ้นหรือด้านบนหรือด้านล่างของกระดาษมีรอย ี เปื้อน ให้โหลดกระดาษในทิศทางที่ถูกต้องและเลื่อนแนวจั๊ดขอบไปยังขอบนอกของกระดาษ

 $\rightarrow$  "การโหลดกระดาษ" บนหน้าที่ 35

## **เสนทางกระดาษปนเป ้ ื้อน**

#### **วธิการแก ี ไข้**

้ เมื่อรอยแถบแนวตั้ง (แนวนอนกับทิศทางการพิมพ์) ปรากภขึ้นหรือกระดาษมีรอยเปื้อน ให้ทำความสะอาด เสนทางของกระดาษ ้

 $\blacktriangleright$  "การทำความสะอาดเส้นทางกระดาษและคราบหมึก" บนหน้าที่ 157

## **กระดาษมวนงอ ้**

#### **วธิการแก ี ไข้**

้วางกระดาษบนพื้นผิวแบนราบเพื่อตรวจสอบการม้วนงอ หากม้วนงอ ให้ทำให้แบนราบ

## **หวพั มพิ ข์ ดสั กี บพั นผื้ วของกระดาษ ิ**

#### **วธิการแก ี ไข้**

้ เมื่อทำการพิมพ์บนกระดาษหนา หัวพิมพ์จะอย่ใกล้กับพื้นผิวของกระดาษ และกระดาษอาจเป็นรอยขดขีด ่ ในกรณีดังกล่าว ให้เปิดใช้งานการตั้งค่าลดรอยขดขีด หากคณเปิดใช้งานการตั้งค่านี้ คณภาพของการพิมพ์ ื่อาจลดลงหรือการพิมพ์จะช้าลงได้

❏ แผงควบคมุ

เลอก ื **การตงคั้ า่** > **การตงคั้ าท่ วไป ่ั** > **การตงคั้ าเคร ่ องพ ื่ มพิ** จากน **์** ันเป ้ ิดใชงาน ้ **กระดาษหนา**

❏ Windows

คลกทิ ี่ **การตงคั้ าเอ ่ กซ๊ เทน ์** บนแถบ **การบารํ งรุ กษา ั** ของเครองพ ื่ มพิ จากน ์ ันเล ้ อก ื **กระดาษหนาและ ซองจดหมาย**

ี หากกระดาษยังคงมีรอยขดหลังจากเลือกการตั้งค่า **กระดาษหนาและชองจดหมาย** ให้เลือก **กระดาษ ้ เส้นใยสั้น** ในหน้าต่าง **การตั้งค่าเอ๊กซ์เทน** ของไดรเวอร์เครื่องพิมพ์

❏ Mac OS

เลอก ื **การกาหนดล ํ กษณะของระบบ ั** จากเมนู Apple > **เครองพ ื่ มพิ และสแกนเนอร ์** (หร **์** อ ื **พมพิ ์ และสแกน**, **พมพิ และแฟกซ ์** ) และหล **์** งจากน ั ัน เล ้ อกเคร ื องพ ื่ มพิ คล ์ กทิ ี่ **ตวเลั อกและอ ื ปกรณ ุ ์สนิ้ เปลองื** > **ตวเลั อกื** (หรอ ื **ไดรเวอร**) เล **์** อก ื **ใช** เป**้** ็นการตงคั้ า ่ **กระดาษหนาและซองจดหมาย**

## **ดานหล ้ งของกระดาษถ ั กพู มพิ ก์ อนท ่ ดี่ านท ้ พี่ มพิ แล์ วจะแห ้ งสน ้ ทิ**

#### **วธิการแก ี ไข้**

้ เมื่อทำการพิมพ์ 2 ด้านแบบแมนวลแล้ว ตรวจสอบให้แน่ใจว่าหมึกแห้งสนิทก่อนจะทำการโหลดกระดาษ เข้าไป

### ้ เมื่อทำการพิมพ์โดยใช้การพิมพ์ 2 ด้านแบบอัตโนมัติ ความเข้มของการพิมพ์สงเกินไปและ **เวลาการปลอยให ่ แห้ งส้ นเก ั้ นไป ิ**

#### **วธิการแก ี ไข้**

้ เมื่อใช้คณสมบัติการพิมพ์ 2 ด้านแบบอัตโนมัติและการพิมพ์ข้อมลความเข้มสง เช่น ภาพและกราฟ ให้ตั้ง ด่าดวามเข้บการพิบพ์ให้ต่ำลงและเวลาปล่อยให้แห้งบาบขึ้น

- $\rightarrow$  "การพิมพ์ 2 ด้าน" บนหน้าที่ 51
- $\rightarrow$  "การพิมพ์ 2 ด้าน" บนหน้าที่ 74

## **รปถู ายท ่ พี่ มพิ ออกมาเหน ์ ยวเหนอะหนะ ี**

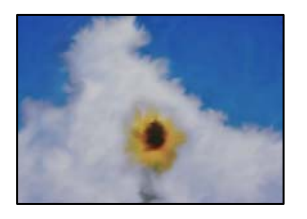

## **เครองพ ื่ มพิ ท์ าการพ ํ มพิ บนด ์ านท ้ ไมี่ ถ่ กตู องของกระดาษร ้ ปถู าย่**

### **วธิการแก ี ไข้**

ัตรวจสอบให้แน่ใจว่าคุณทำการพิมพ์ด้านที่สามารถพิมพ์ได้ เมื่อพิมพ์บนด้านที่ไม่ถกต้องของกระดาษรป ถ่าย คุณจะต้องทำความสะอาดเส้นทางกระดาษ

 $\rightarrow$  "การทำความสะอาดเส้นทางกระดาษและคราบหมึก″ บนหน้าที่ 157

## **ภาพหรอภาพถ ื ายถ ่ กพู มพิ เป์ ็นสที ไมี่ ได่ คาดหมาย ้**

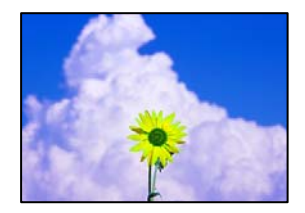

ให้พิจารณาสาเหตต่อไปนี้

## **หวฉั ดของห ี วพั มพิ อาจจะอ ์ ดตุ นั**

## **วธิการแก ี ไข้**

ู ใช้คณลักษณะ **การปรับคณภาพการพิมพ**์ ถ้าคณไม่ได้ใช้เครื่องพิมพ์เป็นเวลานาน หัวพิมพ์อาจอดตัน ้ และหยดหมึกอาจไม่สามารถปล่อยออกมาได้

 $\rightarrow$  "การปรับคุณภาพการพิมพ์" บนหน้าที่ 152

## **การปรบแก ั ส้ ถี กนู ําไปใช้**

### **วธิการแก ี ไข้**

ู้ เมื่อทำการพิมพ์จากแผงควบคุมหรือจากไดรเวอร์เครื่องพิมพ์ของ Windows การตั้งค่าปรับเปลี่ยนภาพโดย ี อัตโนมัติของ Epson จะถกนำมาปรับใช้เป็นค่าเริ่มต้น ทั้งนี้ขึ้นอย่กับประเภทของกระดาษ ลองเปลี่ยนแปลง การตั้งค่า

❏ แผงควบคมุ

ี่ แก้ไขการตั้งค่า **แก้ไขภาพ** จาก **อัตโนมัติ** ไปสู่ตัวเลือกอื่น ๆ หากไม่สามารถเปลี่ยนการตั้งค่าได*้* ให้ เลอก ื **ปิดการปรบแต ั ง่** เป็นการตงคั้ า ่ **แกไขภาพ ้**

❏ Windows ไดรเวอรเคร ์ องพ ื่ มพิ ์

จากแถบ **ลกษณะการพ ั มพิ** ให**์** เล้ อก ื **กาหนดเอง ํ** ใน **ปรบคั าส่** จากน **ี** ันคล ้ ก ิ **กาหนดการพ ํ มพิ ข์ นสั้ งู** ิ แก*่*ไขการตั้งค่า **เลือกประเภท** จาก **อัตโนมัติ** ไปส่ตัวเลือกอื่น ๆ หากการแก่ไขการตั้งค่าไม่เกิดผล ให้ ี ใช*้*วิธีการปรับแก้สีนอกเหนือจาก **PhotoEnhance** ใน **การจัดการค่าสี** 

- ➡ "การตั้งค่า JPEG″ บนหน้าที่ 82
- $\Rightarrow$  "การปรับสีของการพิมพ์″ บนหน้าที่ 67

## **ไมสามารถพ ่ มพิ โดยไม ์ ม่ ระยะขอบ ี**

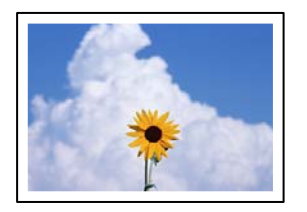

## **ไมได่ ก้ ําหนดคาไร ่ ขอบไว ้ ในการต ้ งคั้ าการพ ่ มพิ ์**

## **วธิการแก ี ไข้**

ิทำการตั้งค่าแบบไร้ขอบในการตั้งค่าการพิมพ์ หากคุณเลือกประเภทกระดาษที่ไม่รองรับการพิมพ์แบบไร้ ึ ขอบ คุณจะไม่สามารถเลือก <mark>พิมพ์ไร้ขอบ</mark> ได้ เลือกประเภทกระดาษที่รองรับการพิมพ์แบบไร้ขอบ

❏ แผงควบคมุ

เลอก ื **ไรขอบ ้** เป็น **โครงราง่**

❏ Windows

เลอก ื **พมพิ ไร์ ขอบ ้** บนแถบของไดรเวอรเคร ์ องพ ื่ มพิ ์**ระบบการพมพิ ์**

❏ Mac OS

เลอกขนาดกระดาษแบบไร ื ขอบจาก ้ **ขนาดกระดาษ**

- $\rightarrow$  "การตั้งค่[า JPEG" บนหน](#page-81-0)้าที่ 82
- $\rightarrow$  "การตั้งค่[า TIFF" บนหน](#page-82-0)้าที่ 83
- ➡ "กระดาษสำหรับการพิมพ์แบบไร้ขอบ″ บนหน้าที่ 300

## **ขอบของภาพถกตู ดในระหว ั างการพ ่ มพิ แบบไร ์ ขอบ ้**

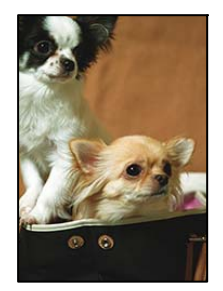

**เนองจากร ื่ ปภาพจะใหญ ู ข่ นเล ึ้ ็กนอย พ ้ นทื้ ยี่ นออกมาจะถ ื่ กครอบต ู ดั**

## **วธิการแก ี ไข้**

้ เลือกการตั้งค่าขนาดขยายที่เล็กกว่า

❏ Windows

คลกทิ ี่ **ปรบแต ั ง่** ทอยี่ ตู่ ดกิ บกล ั องเล ่ อกรายการ ื **พมพิ ไร์ ขอบ ้** บนแถบ **ระบบการพมพิ** ของไดร **์** เวอร ์ ์ ้ เครื่องพิมพ์ จากนั้นเปลี่ยนแปลงการตั้งค่า

❏ Mac OS

ปรับการตงคั้ า ่ **ขอบเขต** จากเมนู**ตงคั้ าการพ ่ มพิ** ของหน **์** าต้ างโต ่ ตอบการพ ้ มพิ ์

## **ตาแหน ํ ง ขนาด หร ่ อระยะขอบของส ื งทิ่ พี่ มพิ ออกมาไม ์ ถ่ กตู อง้**

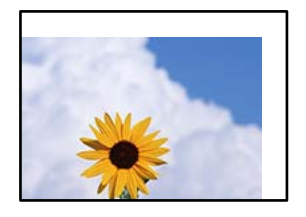

ให้พิจารณาสาเหตต่อไปนี้

## **กระดาษถกโหลดไม ู ถ่ กตู อง้**

### **วธิการแก ี ไข้**

ี โหลดกระดาษเข้าไปในทิศทางที่ถูกต้อง และเลื่อนแนวจัดขอบให้เข้ากับขอบของกระดาษ

 $\rightarrow$  "การโหลดกระดาษ" บบหบ้าที่ 35

## **ตงคั้ าขนาดกระดาษไม ่ ถ่ กตู อง้**

## **วธิการแก ี ไข้**

้ เลือกการตั้งค่าขนาดกระดาษที่เหมาะสม

## **การตงคั้ าระยะขอบกระดาษในซอฟต ่ แวรแอพพล ์ เคช ิ นไม ั อย่ ภายในพ ู่ นทื้ ที่ พี่ มพิ ได์ ้ วธิการแก ี ไข้**

ู่ ปรับการตั้งค่าระยะขอบกระดาษในแอพพลิเคชั่นเพื่อให้ลงอย่ภายในพื้นที่ที่พิมพ์ได้

➡ "พื้นที่ที่[สามารถพ](#page-336-0)ิมพ์ได้″ บนหน้าที่ 337

## **ตวอั กษรท ั พี่ มพิ ไม์ ถ่ กตู องหร ้ อบื ดเบ ิ อนื**

<B図図コ L冈·図斥彗二 ZAオ鋕・コ i2 薀・」・サー8Q図/ア図r **⊠b8 ⊠!\$ NB⊠X⊠• B7kBcT,⊠• B • \*; JEE⊠P7风⊠J2; •⊠1″** M<sub>N</sub>

#### N ? NN ?▲N ? NNNNNNNNNNNNNNNNNNNNNN

= σ6æλ'Hcκς—ToÈα΄ οα; ςð¼! "Α; έ€α`ηα<br>δŐκςη ^μaLα÷‰+u) "\*mà•Ñ-hƒûhãŠÄα‰wαæα<br>ηýαÿαŻ∎, ΰ®Ĭα—ςËås—Æû¤£œwûZxıÈ}Û'®—ς<br>αÑÂe™Ñ=αΡÉ"!?α}⊂"æuž¿žáa»'(ΰÊ—αò£ό

ให้พิจารณาสาเหตต่อไปนี้

## **เชอมต ื่ อสาย USB ไม ่ ถ่ กตู อง้**

## **วธิการแก ี ไข้**

้ เชื่อมต่อสายเคเบิล USB ไปยังเครื่องพิมพ์และเครื่องคอมพิวเตอร์ให้แน่น

**มงานท ี กี่ ําลงรอพ ั มพิ ์**

## **วธิการแก ี ไข้**

ี่ยกเลิกงานสั่งพิมพ์ที่หยดชั่วคราวใดๆ
#### ∎ เครื่องคอมพิวเตอร์ถกเข้าสู่โหมด ไฮเบอร์เนต แบบแมนวลหรือโหมด สลีป ในระหว่างการพิมพ์ **วธิการแก ี ไข้**

ื่อย่าให้เครื่องคอมพิวเตอร์เข้าสู่โหมด **ไฮเบอร์เนต** แบบแมนวลหรือโหมด **สลีป** ในระหว่างการพิมพ์ หน้า ึ ของข้อความที่บิดเบือนอาจจะถกพิมพ์ในครั้งต่อไปที่คณเปิดคอมพิวเตอร์

#### **คณก ุ ําลงใชั ไดรเวอร ้ เคร ์ องพ ื่ มพิ ของเคร ์ องพ ื่ มพิ ร์นอุ่ นื่**

#### **วธิการแก ี ไข้**

็ตรวจสอบให้แน่ใจว่าไดรเวอร์เครื่องพิมพ์ที่คุณใช้เป็นไดรเวอร์สำหรับเครืองพิมพ์นี้ ตรวจสอบชื่อเครื่องพิมพ์ ที่ด้านบนของหน้าต่างไดรเวอร์เครื่องพิบพ์

### **รปภาพท ู พี่ มพิ ออกมากล ์ บดั าน้**

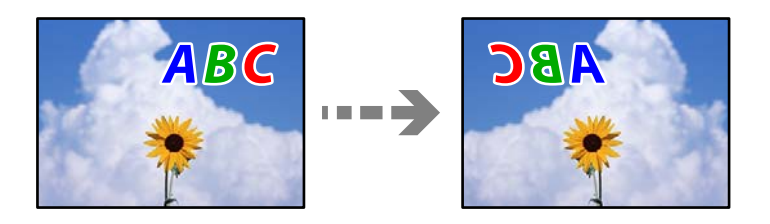

#### **รปภาพถ ู กตู งคั้ าให ่ พล้ กกล ิ บแนวนอนในการต ั งคั้ าการพ ่ มพิ ์**

#### **วธิการแก ี ไข้**

ี ล้างการตั้งค่ารปภาพแบบกระจกในไดรเวอร์เครื่องพิมพ์หรือในแอพพลิเคชั่นออก

❏ Windows

ลบ **กลบซั ายไปขวา ้** บนแท็บ **ลกษณะการพ ั มพิ** ของไดรเวอร **์** เคร ์ องพ ื่ มพิ ์

❏ Mac OS

ลาง ้ **กลบซั ายไปขวา ้** จากเมนูของหนาต้ างโต ่ ตอบการพ ้ มพิ ์**ตงคั้ าการพ ่ มพิ ์**

#### **รปแบบลวดลายคล ู ายโมเสกในงานพ ้ มพิ ์**

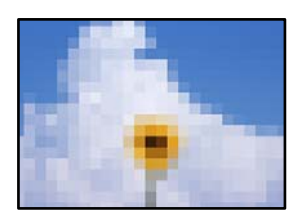

#### **รปภาพหร ู อรื ปถู ายท ่ มี่ ความละเอ ี ยดต ี าถํ่ กพู มพิ ออกมา ์**

#### **วธิการแก ี ไข้**

้ เมื่อทำการพิมพ์รปภาพหรือรปถ่าย ให้พิมพ์โดยใช้ข้อมลแบบความละเอียดสง รปภาพบนเว็บไซต์มักจะมี ื ขนาดความละเอียดต่ำ แม้ว่าจะดูสวยดีเพียงพอในการแสดงผลก็ตาม และดังนั้นอาจทำให้คุณภาพการพิมพ์ ลดลง

# <span id="page-253-0"></span>**คณภาพของส ุ าเนาไม ํ ด่ ี**

### **สขาดหายไป ม ี แถบวง หร ี อมื สีที ไมี่ คาดหมายปรากฎข ่ นในส ึ้ าเนา ํ**

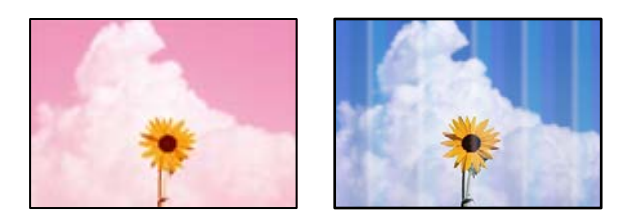

#### **หวฉั ดของห ี วพั มพิ อาจจะอ ์ ดตุ นั**

#### **วธิการแก ี ไข้**

ู ใช้คุณลักษณะ **การปรับคุณภาพการพิมพ**์ ถ้าคุณไม่ได้ใช้เครื่องพิมพ์เป็นเวลานาน หัวพิมพ์อาจอุดตัน ้ และหยดหมึกอาจไม่สามารถปล่อยออกมาได้

 $\rightarrow$  ["การปรับคณภาพการพ](#page-151-0)ิมพ์″ บนหน้าที่ 152

#### **แถบสปรากฏเป ี ็นชวง ๆ ประมาณ 1.1 ซม. หร ่ อ 3.3 ซม. ื**

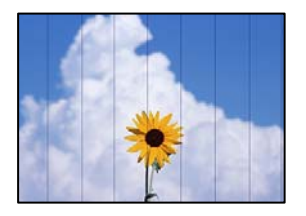

ให้พิจารณาสาเหตุต่อไปนี้

#### **∎ิ การตั้งค่าประเภทกระดาษไม่ตรงกับกระดาษที่โหลดเข้า**

#### **วธิการแก ี ไข้**

ี่ เลือกการตั้งค่าประเภทกระดาษที่เหมาะสมสำหรับประเภทของกระดาษที่ใส่เข้าไปในเครื่องพิมพ์

 $\rightarrow$  "รายชื่อของประเภทกระดาษ" บนหน้าที่ 34

#### **ตาแหน ํ งห่ วพั มพิ ไม์ ตรงแนว ่**

#### **วธิการแก ี ไข้**

ปรับหวพั มพิ โดยใช ์ ค้ ณสมบ ุ ตั ิ**การปรบคั ณภาพการพ ุ มพิ ์**

 $\rightarrow$  ["การปรับคณภาพการพ](#page-151-0)ิมพ์″ บนหน้าที่ 152

### **สาเนาเบลอ ม ํ แถบแนวต ี ง หร ั้ อไม ื ตรงแนว ่**

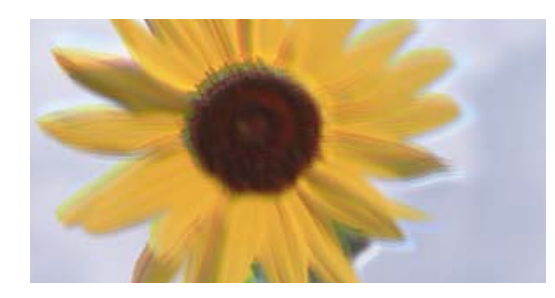

# entnatten ane r Aufdruck. W **J** 5008 "Regel

ให้พิจารณาสาเหตต่อไปนี้

#### **ตาแหน ํ งห่ วพั มพิ ไม์ ตรงแนว ่**

#### **วธิการแก ี ไข้**

ปรับหวพั มพิ โดยใช ์ ค้ ณสมบ ุ ตั ิ**การปรบคั ณภาพการพ ุ มพิ ์**

 $\rightarrow$  ["การปรับคณภาพการพ](#page-151-0)ิมพ์" บนหน้าที่ 152

#### **การตงคั้ าการพ ่ มพิ แบบสองท ์ ศทางถ ิ กเป ู ิดใชงาน ้**

#### **วธิการแก ี ไข้**

ถ้าคณภาพการพิมพ์ไม่ดีขึ้นแม้จะปรับแนวหัวพิมพ์แล้ว ให้ปิดใช้งานการตั้งค่าการพิมพ์แบบสองทิศทาง

ระหว่างการพิมพ์สองทิศทาง (หรือความเร็วสูง) หัวพิมพ์จะพิมพ์ในขณะที่เคลื่อนที่ในทิศทางทั้งสอง และ ้ เส้นแนวตั้งอาจจะไม่ตรงแนว การปิดใช้งานการตั้งค่านี้อาจทำให้ความเร็วการพิมพ์ข้าลง แต่คณภาพการ พิมพ์จะดีขึ้น

เลอก ื **การตงคั้ า่** > **การตงคั้ าท่ วไป ่ั** > **การตงคั้ าเคร ่ องพ ื่ มพิ** จากน **์** ันป้ ิดใชงานการต ้ งคั้ า ่ **สองทศทาง ิ** บนแผงควบคมุ

### **รปแบบลายแถบเส ู นปรากฏข ้ นึ้**

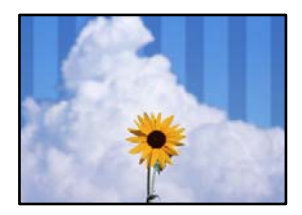

#### **การตงคั้ าการพ ่ มพิ แบบสองท ์ ศทางถ ิ กเป ู ิดใชงาน ้**

#### **วธิการแก ี ไข้**

้ เมื่อพิมพ์บนกระดาษธรรมดา ให้ปิดใช้งานการตั้งค่าการพิมพ์สองทิศทาง

้ระหว่างการพิมพ์สองทิศทาง (หรือความเร็วสง) หัวพิมพ์จะพิมพ์ในขณะที่เคลื่อนที่ในทิศทางทั้งสอง และ ้ เส้นแนวตั้งอาจจะไม่ตรงแนว การปิดใช้งานการตั้งค่านี้อาจทำให้ความเร็วการพิมพ์ช้าลง แต่คุณภาพการ พิมพ์จะดีขึ้น

เลอก ื **การตงคั้ า่** > **การตงคั้ าท่ วไป ่ั** > **การตงคั้ าเคร ่ องพ ื่ มพิ** จากน **์** ันป้ ิดใชงานการต ้ งคั้ า ่ **สองทศทาง ิ** บนแผงควบคมุ

#### **หวฉั ดของห ี วพั มพิ อาจจะอ ์ ดตุ นั**

#### **วธิการแก ี ไข้**

ู ใช้คณลักษณะ **การปรับคณภาพการพิมพ**์ ถ้าคณไม่ได้ใช้เครื่องพิมพ์เป็นเวลานาน หัวพิมพ์อาจอดตัน ี และหยดหมึกอาจไม่สามารถปล่อยออกมาได้

 $\blacktriangleright$  ["การปรับคณภาพการพ](#page-151-0)ิมพ์″ บนหน้าที่ 152

#### **งานพมพิ ออกมาเป ์ ็นกระดาษเปลา่**

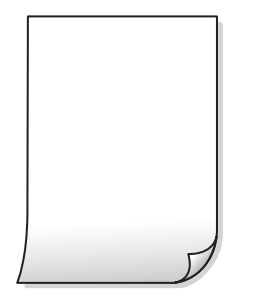

#### **หวฉั ดของห ี วพั มพิ อาจจะอ ์ ดตุ นั**

#### **วธิการแก ี ไข้**

ู ใช้คุณลักษณะ **การปรับคุณภาพการพิมพ**์ ถ้าคุณไม่ได้ใช้เครื่องพิมพ์เป็นเวลานาน หัวพิมพ์อาจอุดตัน ้ และหยดหมึกอาจไม่สามารถปล่อยออกมาได้

 $\rightarrow$  ["การปรับคณภาพการพ](#page-151-0)ิมพ์" บนหน้าที่ 152

#### $\blacksquare$ การตั้งค่าการพิมพ์และขนาดกระดาษที่โหลดเข้าในเครื่องพิมพ์แตกต่างกัน

#### **วธิการแก ี ไข้**

้ เปลี่ยนแปลงการตั้งค่าการพิมพ์ให้สอดคล้องกับขนาดกระดาษที่โหลดในถาดป้อนกระดาษ โหลดกระดาษ ี่ ในถาดป้อนกระดาษที่ตรงกับการตั้งค่าเครื่องพิมพ์

#### **กระดาษหลายแผนถ่ กปู ้อนพรอมก ้ นในเคร ั องพ ื่ มพิ ์**

#### **วธิการแก ี ไข้**

ิดข้อมลต่อไปนี้เพื่อป้องกันไม่ให้กระดาษหลายแผ่นถกป้อนพร้อมกันในเครื่องพิมพ์

 $\blacktriangleright$  "กระดาษหลายแผ่นถกป้อนพร้อมกัน″ บนหน้าที่  $182$ 

### **กระดาษเป็นรอยเปื้อนหรอเป ื ็นรอยขดขู ดี**

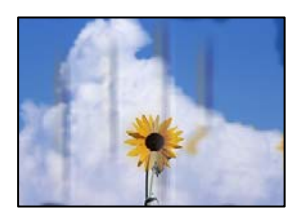

ให้พิจารณาสาเหตุต่อไปนี้

#### **กระดาษถกโหลดไม ู ถ่ กตู อง้**

#### **วธิการแก ี ไข้**

ี่ เมื่อรอยแถบแนวนอน (ตั้งฉากกับทิศทางการพิมพ์) ปรากฎขึ้นหรือด้านบนหรือด้านล่างของกระดาษมีรอย ี่ เปื้อน ให้โหลดกระดาษในทิศทางที่ถกต้องและเลื่อนแนวจั๊ดขอบไปยังขอบนอกของกระดาษ

 $\rightarrow$  "การโหลดกระดาษ" บนหน้าที่ 35

#### **เสนทางกระดาษปนเป ้ ื้อน**

#### **วธิการแก ี ไข้**

้ เมื่อรอยแถบแนวตั้ง (แนวนอนกับทิศทางการพิมพ์) ปรากฎขึ้นหรือกระดาษมีรอยเปื้อน ให้ทำความสะอาด เสนทางของกระดาษ ้

 $\blacktriangleright$  "การทำความสะอาดเส้นทางกระดาษและคราบหมึก″ บนหน้าที่ 157

#### **กระดาษมวนงอ ้**

#### **วธิการแก ี ไข้**

วางกระดาษบนพื้นผิวแบนราบเพื่อตรวจสอบการม้วนงอ หากม้วนงอ ให้ทำให้แบนราบ

#### **หวพั มพิ ข์ ดสั กี บพั นผื้ วของกระดาษ ิ**

#### **วธิการแก ี ไข้**

เมื่อทำการถ่ายสำเนาบนกระดาษหนา หัวพิมพ์จะอยู่ใกล้กับพื้นผิวของกระดาษ และกระดาษอาจเป็นรอยขูด ี่ ขีด ในกรณีดังกล่าว ให้เปิดใช้งานการตั้งค่าลดรอยข<sup>ู</sup>้ดขีด

เลอก ื **การตงคั้ า่** > **การตงคั้ าท่ วไป ่ั** > **การตงคั้ าเคร ่ องพ ื่ มพิ** จากน **์** ันเป ้ ิดใชงานการต ้ งคั้ า ่ **กระดาษหนา** บนแผงควบคุม หากคุณเปิดใช้งานการตั้งค่านี้ คุณภาพของการถ่ายสำเนาอาจลดลงหรือการพิมพ์จะช้าลง ี ได้

#### **รปถู ายท ่ ที่ าสํ าเนาออกมาเหน ํ ยวเหนอะหนะ ี**

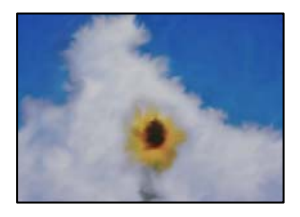

#### **เครองท ื่ าสํ าเนาบนด ํ านท ้ ไมี่ ถ่ กตู องของกระดาษร ้ ปถู าย่**

#### **วธิการแก ี ไข้**

ิตรวจสอบให้แน่ใจว่าคุณทำการถ่ายสำเนาด้านที่สามารถพิมพ์ได้ เมื่อเครื่องทำสำเนาบนด้านที่ไม่ถูกต้อง ้ ของกระดาษโดยไม่ตั้งใจ คณจะต้องทำความสะอาดเส้นทางกระดาษ

- $\rightarrow$  "การโหลดกระดาษ" บนหน้าที่ 35
- $\rightarrow$  "การทำความสะอาดเส้นทางกระดาษและคราบหมึก″ บนหน้าที่ 157

### **ตาแหน ํ ง ขนาด หร ่ อระยะขอบของส ื งทิ่ ถี่ ายส ่ าเนาออกมาไม ํ ถ่ กตู อง้**

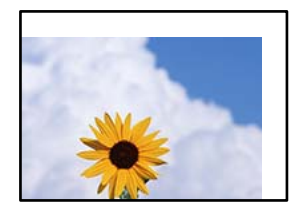

ให้พิจารณาสาเหตต่อไปนี้

#### **กระดาษถกโหลดไม ู ถ่ กตู อง้**

#### **วธิการแก ี ไข้**

โหลดกระดาษเข้าไปในทิศทางที่ถูกต้อง และเลื่อนแนวจัดขอบให้เข้ากับขอบของกระดาษ

 $\rightarrow$  "การโหลดกระดาษ" บบหบ้าที่ 35

#### **ตงคั้ าขนาดกระดาษไม ่ ถ่ กตู อง้**

#### **วธิการแก ี ไข้**

้ เลือกการตั้งค่าขนาดกระดาษที่เหมาะสม

#### **วางตนฉบ ้ บไม ั ถ่ กตู อง้**

#### **วธิการแก ี ไข้**

- $\Box$  ตรวจสอบให้แน่ใจว่าวางต้นฉบับถกต้องตามเครื่องหมายการจัดวาง
- $\Box$  ถ้าขอบของเอกสารที่สแกนขาดไป ให้เลื่อนต้นฉบับห่างจากมุมของกระจกสแกนเนอร์ออกมาเล็กน้อย คุณสามารถสแกนพื้นที่ภายในประมาณ 1.5 มม. (0.06 นิ้ว) จากขอบของกระจกสำหรับตัวสแกน

 $\rightarrow$  "การวางต้นฉบับ" บนหน้าที่ 39

#### **มฝี่นหร ุ อสื งสกปรกบนกระจกส ิ่ าหร ํ บตั วสแกนหร ั อทื ปี่ รองเอกสาร ู**

#### **วธิการแก ี ไข้**

้ เมื่อทำการสแกนจากแผงควบคุมและการเลือกฟังก์ชันการครอบตัดพื้นที่การสแกนโดยอัตโนมัติ ให้กำจัด ขี้ผงหรือคราบต่าง ๆ ออกจากกระจกสำหรับตัวสแกนหรือที่ปูรองเอกสาร หากมีขี้ผงหรือคราบอยู่รอบ ๆ ้ ต้นฉบับ ระยะการสแกนจะขยายออกเพื่อให้ครอบคลมสิ่งเหล**้านี้** 

 $\blacktriangleright$  "การทำความสะอาดกระจกสำหรับตัวสแกนและที่ปูรองเอกสาร″ บนหน้าที่ 158

#### **ขนาดตนฉบ ้ บ ไม ั ถ่ กตู องในการต ้ งคั้ าถ่ ายส ่ าเนา ํ**

#### **วธิการแก ี ไข้**

้เลือก **ขนาดต้นฉบับ** ที่เหมาะสมในการตั้งค่าการทำสำเนา

 $\blacktriangleright$  "ตัวเลือกเมนูขั้นสูงสำหรับการถ่ายสำเนา″ บนหน้าที่ 93

#### ี่ ถ้าวางเครื่องพิมพ์ในตำแหน่งที่ใกล้กับแหล่งกำเนิดแสงหรือจดที่ได้รับแสดงอาทิตย์โดยตรง **ขนาดตนฉบ ้ บอาจไม ั ถ่ กตรวจจ ู บอย ั างถ ่ กตู อง้**

#### **วธิการแก ี ไข้**

้ เลือกค่าขนาดต้นฉบับด้วยตัวเอง จากนั้นลองอีกครั้ง

# **ตนฉบ ้ บบางเก ั นไปส ิ าหร ํ บการตรวจจ ั บขนาดอ ั ตโนม ั ตั ิ**

#### **วธิการแก ี ไข้**

้ เลือกค่าขนาดต้นฉบับด้วยตัวเอง จากนั้นลองอีกครั้ง

### **สไมี สม่ ําเสมอ ม ่ รอยเป ี ื้อน จด หร ุ อเส ื นตรงปรากฏในภาพท ้ ถี่ ายส ่ าเนา ํ**

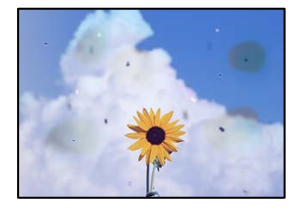

<u>ให้พิจารณาสาเหตุต่อไปนี้</u>

#### **เสนทางกระดาษสกปรก ้**

#### **วธิการแก ี ไข้**

์ โหลดกระดาษและดีดออกโดยไม่ต*้*องทำการพิมพ์เพื่อทำความสะอาดเส้นทางกระดาษ

 $\rightarrow$  "การทำความสะอาดเสนทางกระดาษและคราบหมึก″ บนหน้าที่ 157

#### **มฝี่นหร ุ อสื งสกปรกบนต ิ่ นฉบ ้ บหร ั อกระจกส ื าหร ํ บตั วสแกน ั**

#### **วธิการแก ี ไข้**

ขจัดฝุ่นหรือสิ่งสกปรกที่ติดแน่นกับต้นฉบับ และทำความสะอาดกระจกสำหรับตัวสแกน

 $\blacktriangleright$  "การทำความสะอาดกระจกสำหรับตัวสแกนและที่ปูรองเอกสาร″ บนหน้าที่ 158

#### **มฝี่นหร ุ อสื งสกปรกบน ADF หร ิ่ อตื นฉบ ้ บั**

#### **วธิการแก ี ไข้**

ี ทำความสะอาด ADF และขจัดฝ่นหรือสิ่งสกปรกใดๆ ที่ติดแน่นบนต*ั*นฉบับ

 $\rightarrow$  "การทำความสะอาด ADF" บนหน้าที่ 160

#### **กดบนตนฉบ ้ บแรงเก ั นไป ิ**

#### **วธิการแก ี ไข้**

ิ หากคณกดบนต้นฉบับแรงเกินไป ผลงานพิมพ์อาจเบลอ มีรอยเปื้อน และมีรอยจุดได้ ื่อย่าใช้แรงกดบนต้นฉบับหรือฝาครอบเครื่องพิมพ์หลักมากเกินไป

➡ "การวางต้นฉบับ″ บนหน้าที่ 39

#### **การตงคั้ าความเข ่ มการถ ้ ายส ่ าเนาส ํ งเก ู นไป ิ**

#### **วธิการแก ี ไข้**

ให้ลดค่าความเข้มการถ่ายสำเนา

➡ "ตัวเลือกเมนูพื้นฐานสำหรับการทำสำเนา″ บนหน้าที่ 92

# **รปแบบรอยคล ู น (ต ื่ ดขวาง) ปรากฏข ั นในภาพท ึ้ ถี่ ายส ่ าเนา ํ**

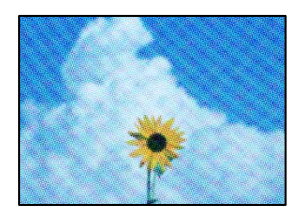

#### ้ถ้าต้นฉบับเป็นเอกสารที่พิมพ์แล้ว เช่น นิตยสารหรือแคตตาล็อก รูปแบบลายคลื่นแบบจุดจะ | บรากฎขึ้น

#### **วธิการแก ี ไข้**

ี่ เปลี่ยนแปลงค่าลดและขยายขนาด ถ้ารูปแบบลายคลื่นปรากฏขึ้นมา ให้วางต้นฉบับที่มุมต่างไปจากเดิมเล็ก บ้อย

➡ "ตัวเลือกเมนูพื้นฐานสำหรับการทำสำเนา″ บนหน้าที่ 92

### **ภาพของดานตรงข ้ ามของต ้ นฉบ ้ บปรากฏในภาพท ั ถี่ ายส ่ าเนาได ํ ้**

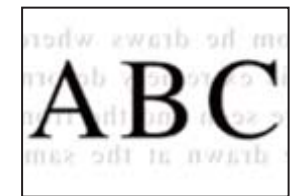

#### ให้พิจารณาสาเหตต่อไปนี้

# $\blacksquare$  เมื่อทำการสแกนต้นฉบับบาง ภาพบนด้านหลังอาจถกสแกนพร้อมกัน

#### **วธิการแก ี ไข้**

วางต้นฉบับบนกระจกสำหรับตัวสแกน จากนั้นวางแผ่นกระดาษทับต้นฉบับ

 $\rightarrow$  "การวางต้นฉบับ" บนหน้าที่ 39

#### **การตงคั้ าความเข ่ มการถ ้ ายส ่ าเนาส ํ งเก ู นไป ิ**

#### **วธิการแก ี ไข้**

ให้ลดค่าความเข้มการถ่ายสำเนา

➡ "ตัวเลือกเมนูพื้นฐานสำหรับการทำสำเนา″ บนหน้าที่ 92

# <span id="page-260-0"></span>**ปญหาร ั ปภาพท ู สแกนแล ี่ ว้**

# **สไมี สม่ ําเสมอ ปนเป ่ ื้อน มลายจ ี ด ฯลฯ ปรากฎข ุ นเม ึ้ อสแกนจากกระจกส ื่ าหร ํ บตั วั สแกน**

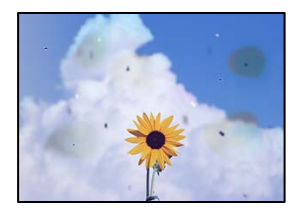

#### **มฝี่นหร ุ อสื งสกปรกบนต ิ่ นฉบ ้ บหร ั อกระจกส ื าหร ํ บตั วสแกน ั**

#### **วธิการแก ี ไข้**

ขจัดฝุ่นหรือสิ่งสกปรกที่ติดแน่นกับต้นฉบับ และทำความสะอาดกระจกสำหรับตัวสแกน

 $\blacktriangleright$  "การทำความสะอาดกระจกสำหรับตัวสแกนและที่ปูรองเอกสาร″ บนหน้าที่ 158

#### **กดบนตนฉบ ้ บแรงเก ั นไป ิ**

#### **วธิการแก ี ไข้**

หากคุณกดบนต้นฉบับแรงเกินไป ผลงานพิมพ์อาจเบลอ มีรอยเปื้อน และมีรอยจุดได้ ื่อย่าใช้แรงกดบนต้นฉบับหรือฝาครอบเครื่องพิมพ์หลักมากเกินไป

 $\rightarrow$  "การวางต้นฉบับ" บนหน้าที่ 39

# **มเสี นตรงปรากฎข ้ นเม ึ้ อสแกนจาก ADF ื่**

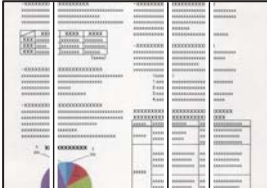

#### **มฝี่นหร ุ อสื งสกปรกบน ADF หร ิ่ อตื นฉบ ้ บั**

#### **วธิการแก ี ไข้**

ทำความสะอาด ADF และขจัดฝ่นหรือสิ่งสกปรกใดๆ ที่ติดแน่นบนต*้*นฉบับ

 $\rightarrow$  "การทำความสะอาด ADF" บนหน้าที่ 160

# **การเยองปรากฎข ื้ นในพ ึ้ นหล ื้ งของภาพท ั สแกน ี่**

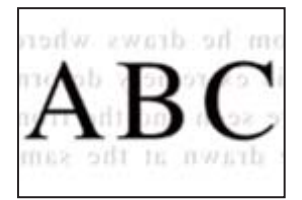

#### **เมอทื่ ําการสแกนตนฉบ ้ บบาง ภาพบนด ั านหล ้ งอาจถ ั กสแกนพร ู อมก ้ นั วธิการแก ี ไข้**

เมื่อทำการสแกนจากกระจกสำหรับตัวสแกน ให้วางกระดาษสีดำหรือแผ่นรองบนต้นฉบับ

➡ "การวางต้นฉบับ″ บนหน้าที่ 39

#### **ไมสามารถสแกนในพ ่ นทื้ ที่ ถี่ กตู องบนกระจกสแกนเนอร ้ ์**

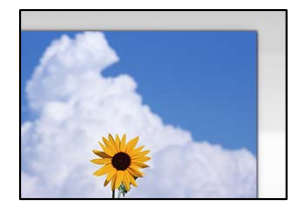

#### **วางตนฉบ ้ บไม ั ถ่ กตู อง้**

#### **วธิการแก ี ไข้**

- $\Box$  ตรวจสอบให้แน่ใจว่าวางต้นฉบับถกต้องตามเครื่องหมายการจัดวาง
- $\Box$  ถ้าขอบของเอกสารที่สแกนขาดไป ให้เลื่อนต้นฉบับห่างจากมุมของกระจกสแกนเนอร์ออกมาเล็กน้อย คุณสามารถสแกนพื้นที่ภายในประมาณ 1.5 มม. (0.06 นิ้ว) จากขอบของกระจกสำหรับตัวสแกน
- $\rightarrow$  "การวางต้นฉบับ″ บนหน้าที่ 39

#### ถ้าวางเครื่องพิมพ์ในตำแหน่งที่ใกล้กับแหล่งกำเนิดแสงหรือจุดที่ได้รับแสดงอาทิตย์โดยตรง **ขนาดตนฉบ ้ บอาจไม ั ถ่ กตรวจจ ู บอย ั างถ ่ กตู อง้**

#### **วธิการแก ี ไข้**

้ เลือกค่าขนาดต้นฉบับด้วยตัวเอง จากนั้นลองอีกครั้ง

#### **มฝี่นหร ุ อสื งสกปรกบนกระจกส ิ่ าหร ํ บตั วสแกนหร ั อทื ปี่ รองเอกสาร ู**

#### **วธิการแก ี ไข้**

้ เมื่อทำการสแกนจากแผงควบคมและการเลือกฟังก์ชันการครอบตัดพื้นที่การสแกนโดยอัตโนมัติ ให้กำจัด ขี้ผงหรือคราบต่าง ๆ ออกจากกระจกสำหรับตัวสแกนหรือที่ปูรองเอกสาร หากมีขี้ผงหรือคราบอยู่รอบ ๆ ้ ต้นฉบับ ระยะการสแกนจะขยายออกเพื่อให้ครอบคลมสิ่งเหล**้านี้** 

 $\blacktriangleright$  "การทำความสะอาดกระจกสำหรับตัวสแกนและที่ปูรองเอกสาร″ บนหน้าที่ 158

#### **ตนฉบ ้ บบางเก ั นไปส ิ าหร ํ บการตรวจจ ั บขนาดอ ั ตโนม ั ตั ิ**

#### **วธิการแก ี ไข้**

้ เลือกค่าขนาดต้นฉบับด้วยตัวเอง จากนั้นลองอีกครั้ง

#### **ไมสามารถแก ่ ไขป ้ ญหาในภาพท ั สแกนออกมา ี่**

็ตรวจสอบข้อมลต่อไปนี้ถ้าคณลองใช้การแก้ไขปัญหาทั้งหมดและไม่สามารถแก้ปัญหาได้

#### <span id="page-262-0"></span>**มปี ญหาก ั บการต ั งคั้ าซอฟต ่ แวร ์ การสแกน ์**

#### **วธิการแก ี ไข้**

ใช้ Epson Scan 2 Utility เพื่อเริ่มต้นการตั้งค่าการสแกนสำหรับซอฟต์แวร์สแกนเนอร์

#### **หมายเหต:ุ**

Epson Scan 2 Utility เป็นแอปพลิเคชันที่ให้มาพร้อมกับซอฟต์แวร์สแกนเนอร์

- 1. เริ่มต้น Epson Scan 2 Utility
	- ❏ Windows 10

คลกทิ ปี่ ่มเร ุ มติ่ น และหล ้ งจากน ั ันเล ้ อก ื **EPSON** > **Epson Scan 2 Utility**

- ❏ Windows 8.1/Windows 8 ้ป้อนชื่อแอพพลิเคชั่นเข้าไปในช่องค้นหา และหลังจากนั้นเลือกไอคอนที่แสดงออกมา
- ❏ Windows 7/Windows Vista/Windows XP คลกทิ ปี่ ่มเร ุ มติ่ น และเล ้ อก ื **โปรแกรมทงหมด ั้** หรอ ื **โปรแกรม** > **EPSON** > **Epson Scan 2** > **Epson Scan 2 Utility**
- ❏ Mac OS เลอก ื **ไป** > **แอพพลเคช ิ นั** > **Epson Software** > **Epson Scan 2 Utility**
- 2. เลือกที่แถบ **อื่นๆ**
- 3. คลกทิ ี่ **รเซี ็ ต**

ถ้าการเตรียมพร้อมให้ทำงานได้ไม่สามารถแก้ไขปัญหาได้ ให้ถอนการติดตั้งและทำการติดตั้งซอฟต์แวร์ สแกนเนอร์กลับเข้าไปใหม่

 $\Rightarrow$  "การติดตั้งหรื[อการถอนการต](#page-166-0)ิดตั้งแอพพลิเคชันแบบแยกต่างหาก″ บนหน้าที่ 167

# **คณภาพของแฟกซ ุ ท์ สี่ งต่ าํ่**

#### **คณภาพของแฟกซ ุ ท์ สี่ งต่ ํา่**

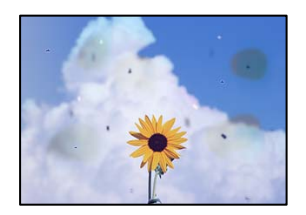

ให้พิจารณาสาเหตต่อไปนี้

#### **มฝี่นหร ุ อสื งสกปรกบนต ิ่ นฉบ ้ บหร ั อกระจกส ื าหร ํ บตั วสแกน ั**

#### **วธิการแก ี ไข้**

ขจัดฝุ่นหรือสิ่งสกปรกที่ติดแน่นกับต้นฉบับ และทำความสะอาดกระจกสำหรับตัวสแกน

 $\blacktriangleright$  "การทำความสะอาดกระจกสำหรับตัวสแกนและที่ปูรองเอกสาร″ บนหน้าที่ 158

#### **กดบนตนฉบ ้ บแรงเก ั นไป ิ**

#### **วธิการแก ี ไข้**

ิ หากคุณกดบนต้นฉบับแรงเกินไป ผลงานพิมพ์อาจเบลอ มีรอยเปื้อน และมีรอยจุดได้ ื่อย่าใช้แรงกดบนต้นฉบับหรือฝาครอบเครื่องพิมพ์หลักมากเกิบไป

 $\rightarrow$  "การวางต้นฉบับ" บนหน้าที่ 39

## **มเสี นตรงปรากฎข ้ นเม ึ้ อสื่ งแฟกซ ่ จาก ADF ์**

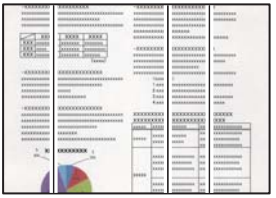

#### **มฝี่นหร ุ อสื งสกปรกบน ADF หร ิ่ อตื นฉบ ้ บั**

ี่ ทำความสะอาด ADF และขจัดฝ่นหรือสิ่งสกปรกใดๆ ที่ติดแน่นบนต*้*นฉบับ

#### **ขอม้ ลทู เกี่ ยวข ี่ อง้**

 $\rightarrow$  "การทำความสะอาด ADF" บนหน้าที่ 160

#### **คณภาพภาพของแฟกซ ุ ท์ สี่ งต่ าํ่**

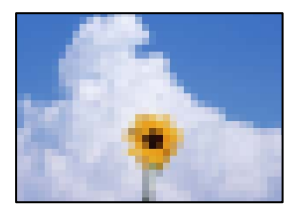

ให้พิจารณาสาเหตุต่อไปนี้

#### **การตงคั้ าประเภทต ่ นฉบ ้ บไม ั ถ่ กตู อง้**

#### **วธิการแก ี ไข้**

เลอก ื **แฟกซ** > **์ การตงคั้ าแฟกซ ่** > **์ การตงคั้ าสแกน ่** > **ชนดติ นฉบ ้ บั** จากนันเปล ้ ยนแปลงการต ี่ งคั้ า่ ้ เมื่อต*ั*นฉบับที่คณจะส่งมีข้อความและภาพ ให้ตั้งค่านี้ไปที่ **ภาพถ่าย** 

#### **ตงคั้ าความละเอ ่ ยดต ี าเก ํ่ นไป ิ**

#### **วธิการแก ี ไข้**

้ ถ้าคณไม่ทราบประสิทธิภาพเครื่องแฟกซ์ของผ้ส่ง ให้ตั้งค่าต่อไปนี้ก่อนส่งแฟกซ์

❏ เลอก ื **แฟกซ** > **์ การตงคั้ าแฟกซ ่** จากน **์** ันท้ ําการตงคั้ า ่ **ความละเอยดี** เพอกื่ ําหนดคาร่ ปภาพท ู คี่ ณภาพ ุ สงสด

#### ❏ เลอก ื **แฟกซ** > **์ การตงคั้ าแฟกซ ่** จากน **์** ันเป ้ ิดใชงาน ้ **สงโดยตรง ่**

โปรดทราบวา ถ ่ าค้ ณต ุ งคั้ า ่ **ความละเอยดี** ไปที่ **ละเอยดพ ี เศษ ิ** หรอ ื **ละเอยดมาก ี** แตค่ ณส ุ งแฟกซ ่ ์ โดยไมได่ เป้ ิดใชงาน ้ **สงโดยตรง ่** แฟกซอาจถ ์ กสู งท่ ระด ี่ บความละเอ ั ยดต ี ําลงได ่ ้

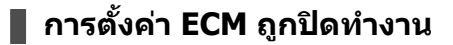

#### **วธิการแก ี ไข้**

เลอก ื **การตงคั้ า่** > **การตงคั้ าท่ วไป ่ั** > **การตงคั้ าแฟกซ ่** > **์ การตงคั้ าพ่ นฐาน ื้** แลวเป้ ิดใชงานค ้ า ่ **ECM** ็บนแผงควบคุม การดำเนินการนี้อางล้างข้อผิดพลาดที่เกิดขึ้นเนื่องจากปัญหาการเชื่อมต่อได้ โปรดทราบว่า ี ความเร็วการส่งและการรับแฟกซ์อาจช้าลงกว่าเมื่อ **ECM** ถกปิดใช้งาน

#### **ภาพของดานตรงข ้ ามของต ้ นฉบ ้ บปรากฏในภาพท ั ถี่ ายส ่ าเนาได ํ ้**

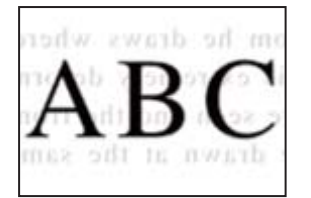

#### ่ ให้พิจารณาสาเหต<sub>ิ</sub>ต่อไปนี้

### ▐▌ เมื่อทำการสแกนต้นฉบับบาง ภาพบนด้านหลังอาจถูกสแกนพร้อมกัน **วธิการแก ี ไข้**

วางต้นฉบับบนกระจกสำหรับตัวสแกน จากนั้นวางแผ่นกระดาษทับต้นฉบับ

 $\rightarrow$  "การวางต้นฉบับ" บนหน้าที่ 39

#### **การตงคั้ าความเข ่ มอย ้ ทู่ สี่ งเม ู อสื่ งแฟกซ ่ ์**

#### **วธิการแก ี ไข้**

เลอก ื **แฟกซ** > **์ การตงคั้ าแฟกซ ่** > **์ การตงคั้ าสแกน ่** > **ความหนาแนน่** จากนันลดค ้ าลง ่

## **คณภาพของแฟกซ ุ ขาเข ์ าต้ าํ่**

#### **คณภาพร ุ ปภาพของแฟกซ ู ขาเข ์ าต้ าํ่**

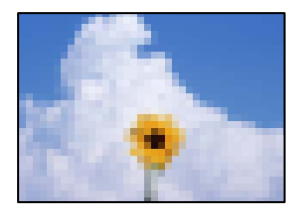

ให้พิจารณาสาเหตต่อไปนี้

#### <span id="page-265-0"></span>**การตงคั้ า ECM ถ ่ กปู ิดทางาน ํ**

#### **วธิการแก ี ไข้**

เลอก ื **การตงคั้ า่** > **การตงคั้ าท่ วไป ่ั** > **การตงคั้ าแฟกซ ่** > **์ การตงคั้ าพ่ นฐาน ื้** แลวเป้ ิดใชงานค ้ า ่ **ECM** ็บนแผงควบคม การดำเนินการนี้อางล้างข้อผิดพลาดที่เกิดขึ้นเนื่องจากปัญหาการเชื่อมต่อได้ โปรดทราบว่า ี ความเร็วการส่งและการรับแฟกซ์อาจช้าลงกว่าเมื่อ **ECM** ถกปิดใช้งาน

#### **การตงคั้ าค่ ณภาพของภาพอย ุ ทู่ ตี่ ําบนเคร ่ องแฟกซ ื่ ของผ ์ สู้ ง่**

#### **วธิการแก ี ไข้**

็ขอให้ผ้ส่งส่งแฟกซ์ที่การตั้งค่าคณภาพสงขึ้น

# **ไมสามารถแก ่ ป้ ญหาหล ั งจากลองการแก ั ไขป ้ ญหา ั ทงหมด ั้**

ี ถ้าคณยังคงไม่สามารถแก้ปัญหาหลังจากลองวิธีทั้งหมดแล้ว ให้ติดต่อกับฝ่ายสนับสนุนของ Epson ถ้าคุณยังคงไม่สามารถแก้ปัญหาการพิมพ์หรือการถ่ายสำเนา ให้ดูข้อมูลที่เกี่ยวข้องต่อไปนี้

#### **ขอม้ ลทู เกี่ ยวข ี่ อง้**

 $\blacktriangleright$  "ไม่สามารถแก้ไขปัญหาการพิมพ์หรือการถ่ายสำเนา″ บนหน้าที่ 266

# **ไมสามารถแก ่ ไขป ้ ญหาการพ ั มพิ หร์ อการถ ื ายส ่ าเนา ํ**

ี ลองใช้การแก้ไขปัญหาต่อไปนี้เริ่มตั้งแต่ด้านบนจนกระทั่งคุณแก้ไขปัญหาได้

 $□$  ตรวจให้แน่ใจว่าคุณกระดาษที่โหลดในเครื่องพิมพ์และประเภทกระดาษที่ตั้งค่าในเครื่องพิมพ์ตรงกับการตั้งค่า ็ประเภทกระดาษในไดรเวอร์เครื่องพิมพ์

"การตั้งค่าขบาดและประเภทกระดาษ" บบหบ้าที่ 34

- $\Box$  ใช้การตั้งค่าคณภาพระดับสงบนแผงควบคมหรือในไดรเวอร์เครื่องพิมพ์
- ❏ ปรับตงแนวห ั้ ัวพมพิ ์ ี "การปรับตั้งแนวหัวพิมพ์ (แผงควบคม)″ บนหน้าที่ 157
- $\Box$  เรียกใช้การตรวจสอบหัวฉีดเพื่อทำการตรวจสอบว่าหัวฉีดของหัวพิมพ์อุดตันหรือไม่ หากมีส่วนที่ขาดหายไปในรปแบบการตรวจสอบหัวฉีด แสดงว่าหัวฉีดอาจอดตัน ทำซ้ำการทำความสะอาดหัวพิมพ์ ้ และการตรวจสอบหัวฉีดอีก 3 ครั้ง แล้วตรวจสอบว่าแก้ไขการอดตันได้แล้วหรือไม่ โปรดทราบว่าการทำความสะอาดหัวพิมพ์จะใช้หมึกบางส่วน ี "การตรวจสอบและการทำความสะอาดหัวพิมพ์″ บนหน้าที่ 153

 $□$  ปิดเครื่องพิมพ์ รออย่างน้อย 12 ชั่วโมง จากนั้นตรวจสอบว่าแก้ไขการอุดตันได้แล้วหรือไม่ ถ้าปัญหาคือการอดตัน การปล่อยเครื่องพิมพ์ไว้ระยะหนึ่งโดยไม่ทำการพิมพ์อาจแก้ไขปัญหาได้ ้ คณสามารถตรวจสอบรายการต่อไปนี้เมื่อปิดเครื่องพิมพ์แล้วได้

 $\square$  ตรวจสอบว่าคณใช้ตลับหมึก Epson ของแท้ ้ พยายามใช้ขวดหมึกของแท้ของ Epson การใช้หมึกที่ไม่ใช่ของแท้อาจทำให้คณภาพของการพิมพ์ด้อยลง

- ື่ □ ตรวจดูว่าฟิล์มโปร่งแสงเปื้อนหรือไม่
	- ถ้ามีรอยปนเปื้อนบนฟิล์มโปร่งแสง ให้เช็ดรอยเปื้อนอย่างระมัดระวัง ี "การทำความสะอาดฟิล์มโปร่งแสง″ บนหน้าที่ 162
- $\Box$  ตรวจสอบให้แน่ใจว่าไม่มีเศษกระดาษค้างอยู่ด้านในเครื่องพิมพ์ ี่ เมื่อคุณนำกระดาษออก อย่าสัมผัสกับฟิล์มโปร่งแสงด้วยมือหรือกระดาษ
- ❏ ตรวจสอบกระดาษ
	- ตรวจสอบว่ากระดาษหงิกงอหรือโหลดโดยหันด้านจะพิมพ์ขึ้นหรือไม่
	- ้ "ข้อควรระวังในการจัดการกระดาษ" บนหน้าที่ 33
	- ้ "กระดาษที่ใช้ได้และความจ″ บนหน้าที่ 297
	- ้ "ประเภทกระดาษที่ใม่สามารถใช้ได้" บนหน้าที่ 302
- $□$  ถ้าคณปิดเครื่องพิมพ์ ให้รออย่างน้อย 12 ชั่วโมง และถ้าคณภาพการพิมพ์้ยังไม่ดีขึ้น ให้เรียกใช้ การล้างหมึก ี "การเรียกใช้ การล้างหมึก″ บนหน้าที่ 155

ถ้าคุณไม่สามารถแก้ไขปัญหาโดยการทำตามแนวทางแก้ไขปัญหาข้างต้น คุณอาจต้องขอรับการซ่อมแซม ติดต่อ ฝ่ ายสนับสนุนของ Epson

#### **ขอม้ ลทู เกี่ ยวข ี่ อง้**

- $\rightarrow$  "ก่อนติดต่อกั[บ Epson" บนหน](#page-465-0)้าที่ 466
- $\blacktriangleright$  "การติดต่อกับฝ่ายสนับสนุนของ Epson″ บนหน้าที่ 466

#### <span id="page-267-0"></span>**การเพมหร ่อการเปล ื ยนคอมพ วเตอร ิ ์ ิ ี่ หรออ ื ปกรณ ุ ์**

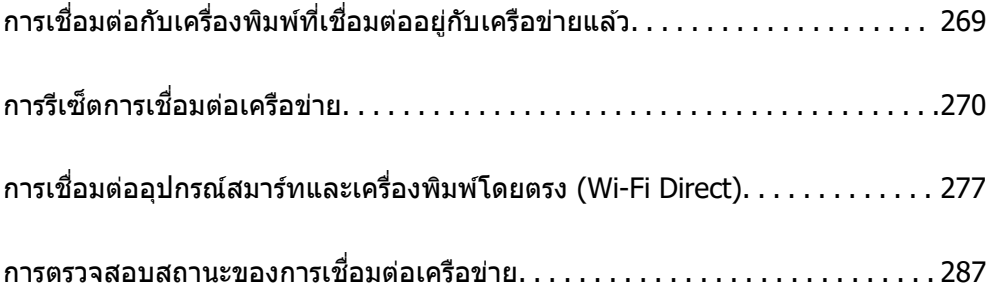

### <span id="page-268-0"></span>**การเชอมต ื่ อก่ บเคร ั องพ ื่ มพิ ท์ เชี่ อมต ื่ ออย ่ กู่ บเคร ั อขื าย่ แลว ้**

้ เมื่อเครื่องพิมพ์เชื่อมต่ออย่กับเครือข่ายแล*้*ว คณสามารถเชื่อมต่อคอมพิวเตอร์หรืออปกรณ์สมาร์ทเข้ากับเครื่องพิมพ์ ็บนเครือข่ายได้

# **การใชเคร ้ องพ ื่ มพิ เคร ์ อขื ายจากเคร ่ องคอมพ ื่ วเตอร ิ ส์ ารอง ํ**

้ เราขอแนะนำให้ใช้ตัวติดตั้งเพื่อเชื่อมต่อเครื่องพิมพ์เข้ากับคอมพิวเตอร์ คณสามารถเรียกใช้ตัวติดตั้งโดยใช้วิธีหนึ่ง ี ใดต่อ**ไปนี้** 

❏ การตังค้ าจากเว ่ ็บไซต์

ี่ เข้าไปยังเว็บไซต์ดังต่อไปนี้ จากนั้นป้อนชื่อผลิตภัณฑ์เข้าไป ไปที่ **การตั้งค่า** จากนั้นเริ่มต้นการตั้งค่า

[http://epson.sn](http://epson.sn/?q=2)

 $\Box$  การตั้งค่าโดยใช้แผ่นดิสก์ซอฟต์แวร์ (เฉพาะสำหรับรุ่นที่มีแผ่นซอฟต์แวร์ให้มา และผู้ใช้ที่มีคอมพิวเตอร์ระบบ Windows พร้อมดิสก์ไดรฟ์)

้ ใส่แผ่นดิสก์ซอฟต์แวร์เข้าไปในคอมพิวเตอร์ จากนั้นทำตามคำแนะนำบนหน้าจอ

#### **การเลอกว ื ธิการเช ี อมต ื่ อ่**

็ปฏิบัติตามคำแนะนำบนหน้าจอจนกระทั่งหน้าจอต่อไปนี้แสดงผลขึ้นมา เลือกชื่อเครื่องพิมพ์ที่คุณต้องการเชื่อมต่อ จากนันคล ้ ก ิ **ถดไป ั**

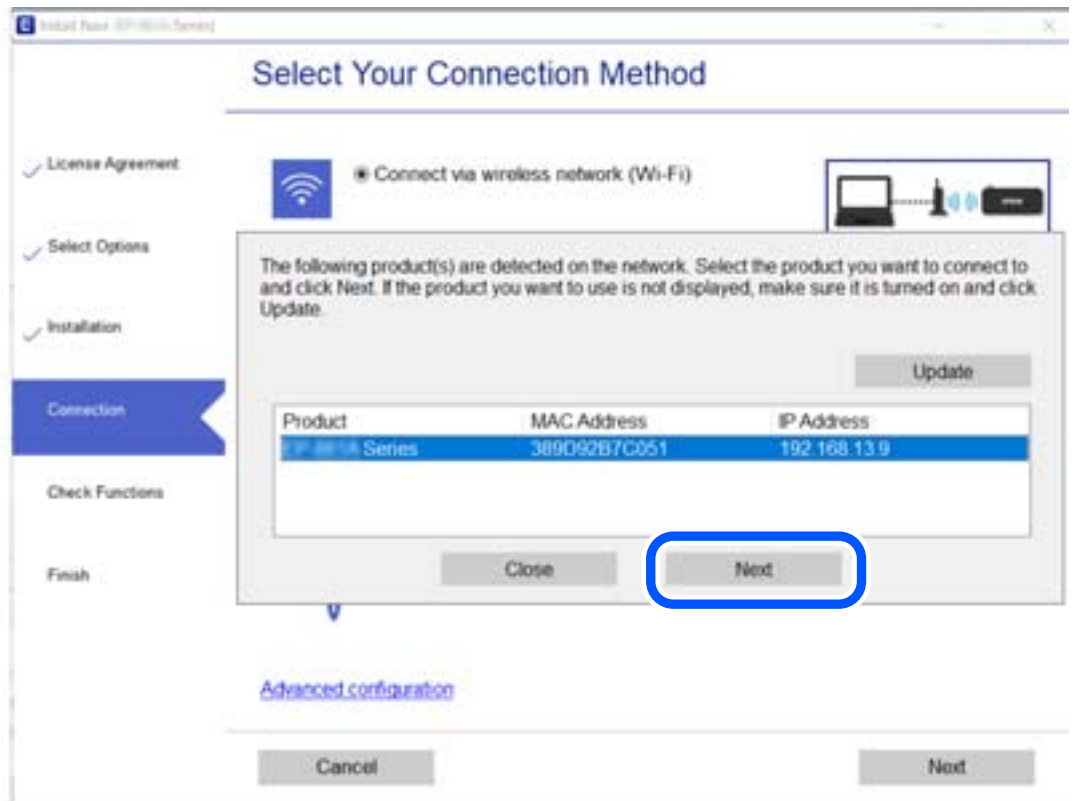

<span id="page-269-0"></span>้ เลือกประเภทการเชื่อมต่อ จากนั้นคลิก **ถัดไป** 

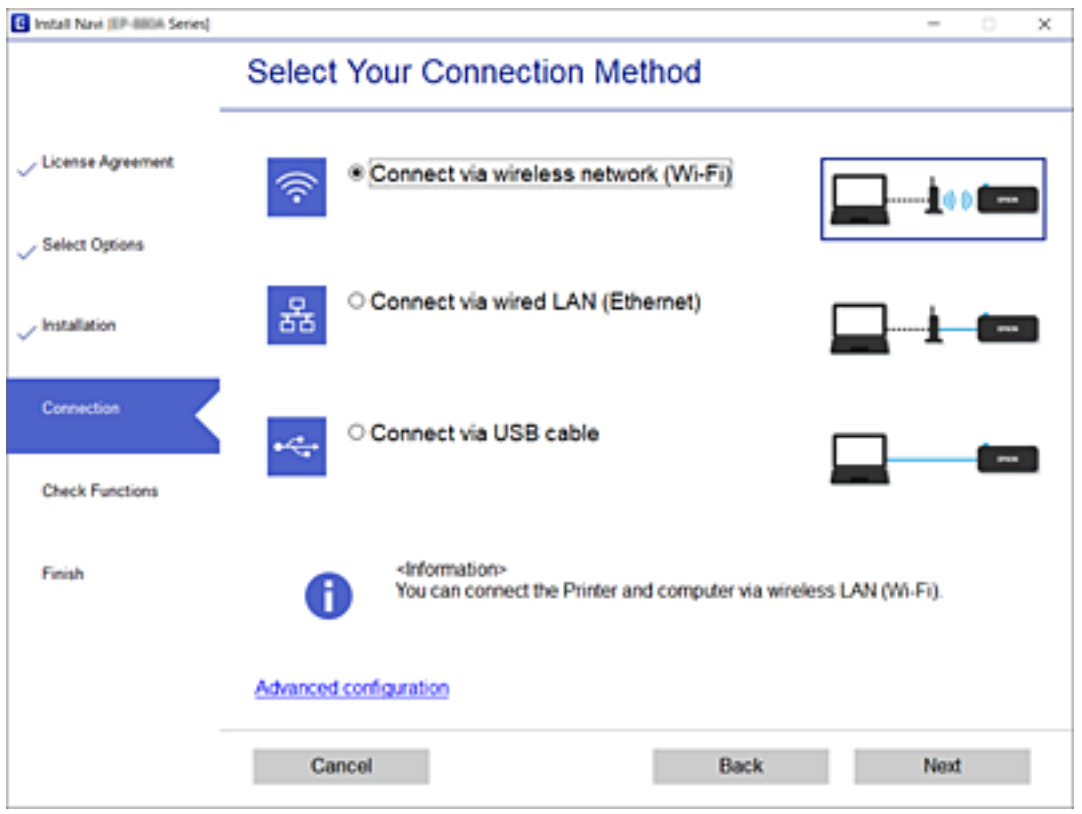

็ปฏิบัติตามคำแนะนำบนหน้าจอ

# **การใชงานเคร ้ องพ ื่ มพิ เคร ์ อขื ายจากอ ่ ปกรณ ุ ์สมารท์**

้ คณสามารถเชื่อมต่ออปกรณ์สมาร์ทเข้ากับเครื่องพิมพ์โดยใช้วิธีหนึ่งใดต่อไปนี้

**การเชอมต ื่ อผ่ านเราเตอร ่ ไร์ สาย ้** ู เชื่อมต่ออุปกรณ์สมาร์ทเข้ากับเครือข่าย Wi-Fi เดียวกัน (SSID) กับของเครื่องพิมพ์ ี ดูรายละเอียดเพิ่มเติมที่ข้อมูลต่อไปนี้ ี่ "การตั้งค่าสำหรับการเชื่อมต่อเข้ากับอุปกรณ์สมาร์ท″ บนหน้าที่ 272

**การเชอมต ื่ อผ่ าน Wi-Fi Direct ่** ่ เชื่อมต่ออุปกรณ์สมาร์ทเข้ากับเครื่องพิมพ์โดยตรงโดยไม่ต้องมีเราเตอร์ไร้สาย ิ ดรายละเอียดเพิ่มเติมที่ข้อมลต่อไปนี้ ี่ "การเชื่อมต่ออุปกรณ์สมาร์ทและเครื่องพิมพ์โดยตรง (Wi-Fi Direct)″ บนหน้าที่ 277

# **การรเซี ็ ตการเชอมต ื่ อเคร ่ อขื าย่**

หัวข้อนี้อธิบายวิธีการตั้งค่าการเชื่อมต่อเครือข่าย และเปลี่ยนแปลงวิธีการเชื่อมต่อเครือข่ายเมื่อเปลี่ยนเราเตอร์ไร้สาย หรือคอบพิวเตอร์

# **เมอเปล ื่ ยนเราเตอร ี่ ไร์ สาย ้**

้ เมื่อเปลี่ยนเราเตอร์ไร้สาย ให้ทำการตั้งค่าการเชื่อมต่อระหว่างคอมพิวเตอร์หรืออุปกรณ์สมาร์ทกับเครื่องพิมพ์อีกครั้ง

# **การตงคั้ าส่ าหร ํ บการเช ั อมต ื่ อเข ่ าก้ บคอมพ ั วเตอร ิ ์**

้ เราขอแบะบำให้ใช้ตัวติดตั้งเพื่อเชื่อบต่อเครื่องพิบพ์เข้ากับคอบพิวเตอร์ คณสาบารถเรียกใช้ตัวติดตั้งโดยใช้วิธีหนึ่ง ใดต่อไปนี้

❏ การตังค้ าจากเว ่ ็บไซต์

ี เข้าไปยังเว็บไซต์ดังต่อไปนี้ จากนั้นป้อนชื่อผลิตภัณฑ์เข้าไป ไปที่ **การตั้งค่า** จากนั้นเริ่มต้นการตั้งค่า [http://epson.sn](http://epson.sn/?q=2)

 $\Box$  การตั้งค่าโดยใช้แผ่นดิสก์ซอฟต์แวร์ (เฉพาะสำหรับรุ่นที่มีแผ่นซอฟต์แวร์ให้มา และผู้ใช้ที่มีคอมพิวเตอร์ระบบ Windows พร้อมดิสก์ใดรฟ์)

ู่ ใส่แผ่นดิสก์ซอฟต์แวร์เข้าไปในคอมพิวเตอร์ จากนั้นทำตามคำแนะนำบนหน้าจอ

#### **การเลอกว ื ธิการเช ี อมต ื่ อ่**

ู่ ปฏิบัติตามคำแนะนำบนหน้าจอจนกระทั่งหน้าจอต่อไปนี้แสดงผลขึ้นมา

เลือก เปลี่ยนวิธีการเชื่อมต่อสำหรับ เครื่องพิมพ์ (สำหรับเราเตอร์เครือข่ายใหม่หรือการเปลี่ยน USB เป็น **เครอขื าย เป ่ ็นตน) ้** บนหนาจอ เล ้ อกการท ื ํางานของคณ จากน ุ ันเล ้ อก ื **ถดไป ั**

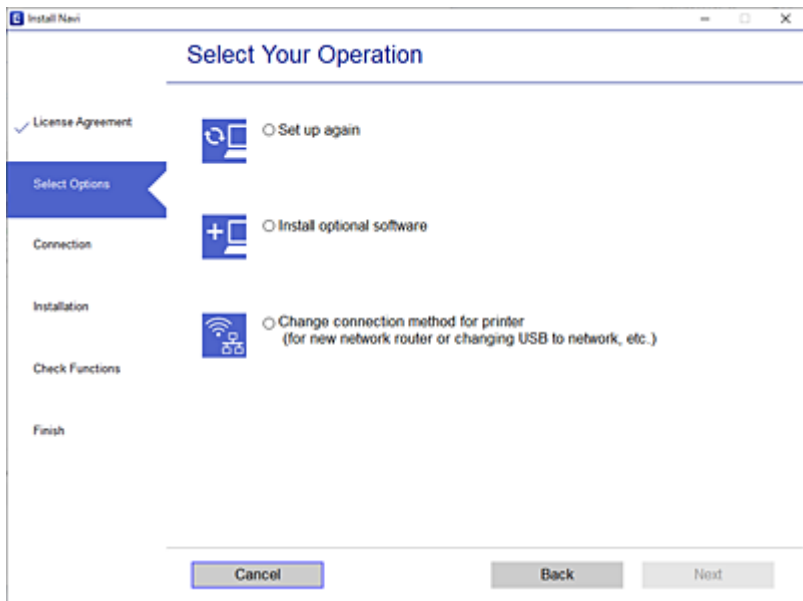

#### ็ปฏิบัติตามคำแนะนำบนหน้าจอ

ถ้าคณไม่สามารถเชื่อมต่อ ให้ดดังต่อไปนี้เพื่อลองแก้ไขปัญหา

- $□$  Windows: ``ไม่สามารถเชื่อมต่อเครือข่าย″ บนหน้าที่  $185$
- $□$  Mac OS: <sup>พ</sup>ับสามารถเชื่อมต่อเครือข่าย″ บนหน้าที่ 193

## <span id="page-271-0"></span>**การตงคั้ าส่ าหร ํ บการเช ั อมต ื่ อเข ่ าก้ บอั ปกรณ ุ ์สมารท์**

ี คณสามารถใช้เครื่องพิมพ์จากอปกรณ์สมาร์ทได้เมื่อคณเชื่อมต่อเครื่องพิมพ์เข้ากับเครือข่าย Wi-Fi เดียวกัน (SSID) ึ กับของอุปกรณ์สมาร์ท หากต้องการใช้เครื่องพิมพ์จากอุปกรณ์สมาร์ท ให้ตั้งค่าจากเว็บไซต์ดังต่อไปนี้ เข้าถึง ี เว็บไซต์จากอปกรณ์สมาร์ทที่คณต้องการเชื่อมต่อเข้ากับเครื่องพิมพ์

[http://epson.sn](http://epson.sn/?q=2) > **การตงคั้ า่**

# **เมอเปล ื่ ยนคอมพ ี่ วเตอร ิ ์**

้ เมื่อเปลี่ยนคอมพิวเตอร์ ให้ทำการตั้งค่าการเชื่อมต่อระหว่างคอมพิวเตอร์และเครื่องพิมพ์อีกครั้ง

## **การตงคั้ าส่ าหร ํ บการเช ั อมต ื่ อเข ่ าก้ บคอมพ ั วเตอร ิ ์**

ี เราขอแนะนำให้ใช้ตัวติดตั้งเพื่อเชื่อมต่อเครื่องพิมพ์เข้ากับคอมพิวเตอร์ คณสามารถเรียกใช้ตัวติดตั้งโดยใช้วิธีหนึ่ง ใดต่อไปนี้

 $\Box$  การตั้งค่าจากเว็บไซต์

้ เข้าไปยังเว็บไซต์ดังต่อไปนี้ จากนั้นป้อนชื่อผลิตภัณฑ์เข้าไป ไปที่ **การตั้งค่า** จากนั้นเริ่มต้นการตั้งค่า

[https://epson.sn](https://epson.sn/?q=2)

 $\Box$  การตั้งค่าโดยใช้แผ่นดิสก์ซอฟต์แวร์ (เฉพาะสำหรับรุ่นที่มีแผ่นซอฟต์แวร์ให้มา และผู้ใช้ที่มีคอมพิวเตอร์ระบบ Windows พร้อมดิสก์ใดรฟ์)

ู่ ใส่แผ่นดิสก์ซอฟต์แวร์เข้าไปในคอมพิวเตอร์ จากนั้นทำตามคำแนะนำบนหน้าจอ

็ปฏิบัติตามคำแนะนำบนหน้าจอ

# **การเปลยนแปลงว ี่ ธิการเช ี อมต ื่ อเข ่ าก้ บคอมพ ั วเตอร ิ ์**

่ หัวข้อนี้อธิบายการเปลี่ยนแปลงวิธีการเชื่อมต่อเมื่อเชื่อมต่อคอมพิวเตอร์และเครื่องพิมพ์แล้ว

## **การเปลยนแปลงการเช ี่ อมต ื่ อเคร ่ อขื ายจาก Ethernet เป ่ ็น Wi-Fi**

ี่ เปลี่ยนแปลงการเชื่อมต่อ Ethernet เป็นการเชื่อมต่อ Wi-Fi จากแผงควบคมของเครื่องพิมพ์ การเปลี่ยนแปลงวิธีการ ่ เชื่อมต่อโดยพื้นฐานแล้วจะเหมือนกับการตั้งค่าการเชื่อมต่อ Wi-Fi

#### **ขอม้ ลทู เกี่ ยวข ี่ อง้**

 $\Rightarrow$  "การตั้งค่[า Wi-Fi จากแผงควบค](#page-273-0)ม″ บนหน้าที่ 274

## **การเปลยนแปลงการเช ี่ อมต ื่ อเคร ่ อขื ายจาก Wi-Fi เป ่ ็น Ethernet**

้ ทำตามขั้นตอนด้านล่างเพื่อเปลี่ยนแปลงจากการเชื่อมต่อ Wi-Fi เป็น Ethernet

- 1. เลอก ื **การตงคั้ า่** จากหนาจอหล ้ กั
- 2. เลอก ื **การตงคั้ าท่ วไป ่ั** > **การตงคั้ าเคร ่ อขื าย่** > **การตงคั้ า LAN แบบใช ่ สาย ้**
- 3. ปฏิบัติตามคำแนะนำบนหน้าจอ

# **การเปลยนแปลงจากการเช ี่ อมต ื่ อ USB เป ่ ็นการเชอมต ื่ อผ่ านเคร ่ อขื าย่**

่ ใช้ตัวตัดตั้งและตั้งค่าใหม่ด*ั*วยวิธีการเชื่อมต่ออื่น

❏ การตังค้ าจากเว ่ ็บไซต์

ี่ เข้าไปยังเว็บไซต์ดังต่อไปนี้ จากนั้นป้อนชื่อผลิตภัณฑ์เข้าไป ไปที่ **การตั<sub>้</sub>งค่า** จากนั้นเริ่มต้นการตั้งค่า [http://epson.sn](http://epson.sn/?q=2)

 $\Box$  การตั้งค่าโดยใช้แผ่นดิสก์ซอฟต์แวร์ (เฉพาะสำหรับรุ่นที่มีแผ่นซอฟต์แวร์ให้มา และผู้ใช้ที่มีคอมพิวเตอร์ระบบ Windows พร้อมดิสก์ไดรฟ์)

ู้ ใส่แผ่นดิสก์ชอฟต์แวร์เข้าไปในคอมพิวเตอร์ จากนั้นทำตามคำแนะนำบนหน้าจอ

#### **การเลอกการเปล ื ยนแปลงว ี่ ธิการเช ี อมต ื่ อ่**

ู ปภิบัติตามคำแนะนำบนหน้าจอจนกระทั่งหน้าจอต่อไปนี้แสดงผลขึ้นมา

เลือก เปลี่ยนวิธีการเชื่อมต่อสำหรับ เครื่องพิมพ์ (สำหรับเราเตอร์เครือข่ายใหม่หรือการเปลี่ยน USB เป็น **เครอขื าย เป ่ ็นตน) ้** บนหนาจอ เล ้ อกการท ื ํางานของคณ จากน ุ ันเล ้ อก ื **ถดไป ั**

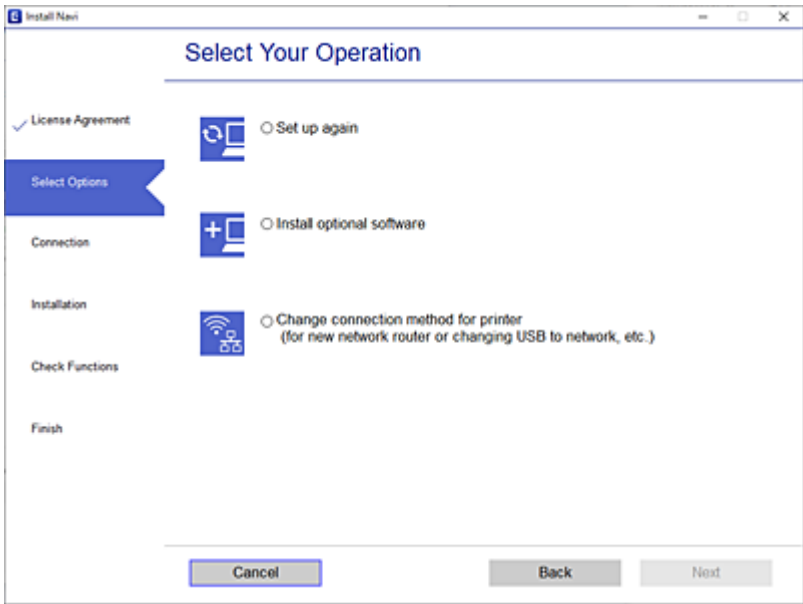

<span id="page-273-0"></span>้เลือกการเชื่อมต่อเครือข่ายที่คณต้องการใช้ <mark>เชื่อมต่อผ่านเครือข่ายไร้สาย (Wi-Fi)</mark> หรือ เชื่**อมต่อผ่าน LAN แบบใชสาย (อ ้ เธอร ี เน์ ็ต)** จากนันคล ้ กทิ ี่ **ถดไป ั**

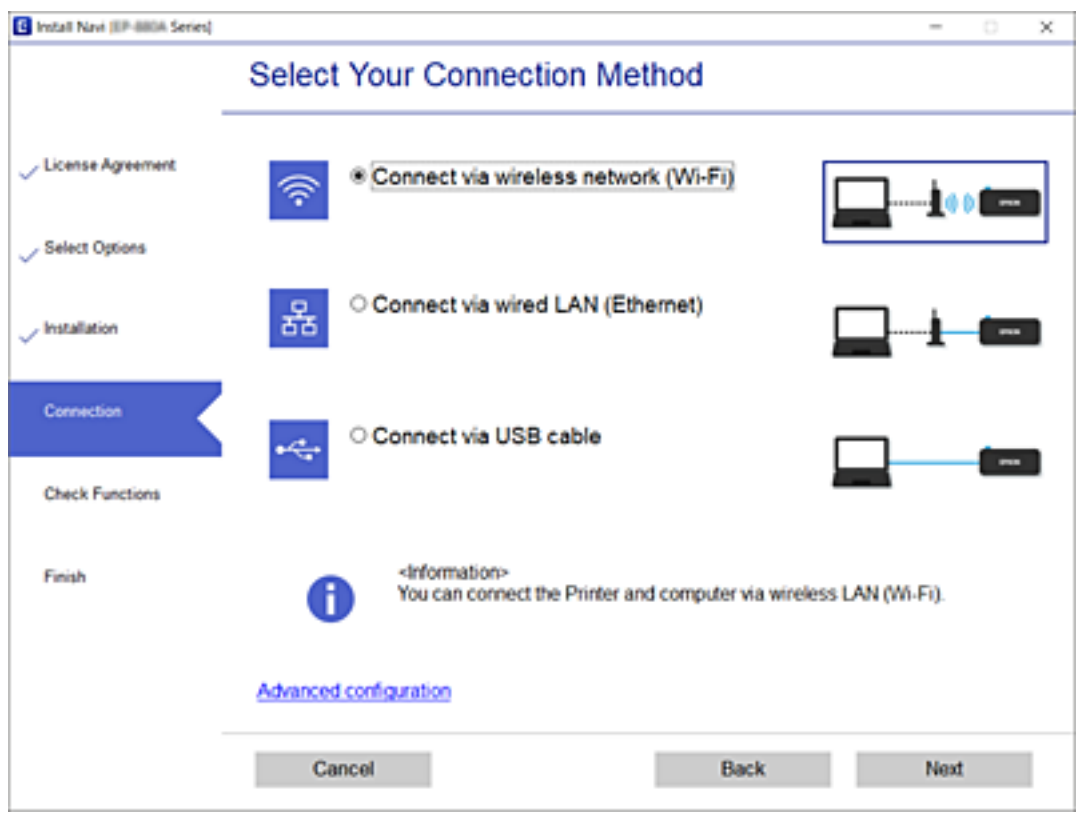

็ปฏิบัติตามคำแนะนำบนหน้าจอ

# **การตงคั้ า Wi-Fi จากแผงควบค ่ มุ**

ึ คณสามารถทำการตั้งค่าเครือข่ายจากแผงควบคมของเครื่องพิมพ์ได้หลายวิธี เลือกวิธีการเชื่อมต่อที่เข้ากับสภาพ ี แวดล้อมและเงื่อนไขที่คุณใช้งาน

หากคณทราบข้อมลของเราเตอร์ระบบไร้สาย เช่น SSID และรหัสผ่าน คณก็สามารถตั้งค่าด้วยตัวเองได้

หากเราเตอร์ระบบไร้สายรองรับ WPS คณก็สามารถตั้งค่าโดยการใช้การตั้งค่าแบบป่มดัน

ิหลังจากเชื่อมต่อเครื่องพิมพ์เข้ากับเครือข่าย ให้เชื่อมต่อเครื่องพิมพ์จากอุปกรณ์ที่คุณต้องการใช้ (คอมพิวเตอร์ อุปก รณ์สมาร์ท แท็บเล็ต และอื่นๆ)

#### **ขอม้ ลทู เกี่ ยวข ี่ อง้**

- $\rightarrow$  "การตั้งค่า Wi-Fi โดยการป้อน SSID และรหัสผ่าน″ บนหน้าที่ 274
- $\rightarrow$  "วิธีการตั้งค่[า Wi-Fi โดยการต](#page-274-0)ั้งค่าป่มดัน (WPS)″ บนหน้าที่ 275
- $\rightarrow$  "วิธีการตั้งค่า Wi-Fi โดยการตั้งค่ารหัส PIN (WPS)″ บนหน้าที่ 276

# **การตงคั้ า Wi-Fi โดยการป ่ ้อน SSID และรหสผั าน่**

คณสามารถตั้งค่าเครือข่าย Wi-Fi โดยป้อนข้อมลที่จำเป็นเพื่อเชื่อมต่อกับเราเตอร์ไร้สายจากแผงควบคมของ เครื่องพิมพ์ สำหรับการตั้งค่าโดยใช้วิธีนี้ คุณจะต้องมี SSID และรหัสผ่านสำหรับเราเตอร์ไร้สาย

#### <span id="page-274-0"></span>**หมายเหต:ุ**

หากคุณกำลังใช้งานเราเตอร์ไร้สายพร้อมกับการตั้งค่าเริ่มต้น ค่า SSID และรหัสผ่านจะอยู่บนฉลากกำกับ หากคุณไม่ทราบ SSID และรหัสผ่าน ให้ติดต่อกับบุคคลที่ตั้งค่าเราเตอร์ไร้สาย หรือดูในเอกสารที่ให้มาพร้อมกับเราเตอร์ไร้สาย

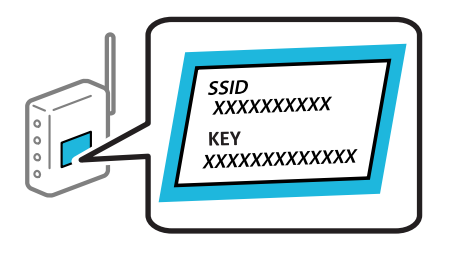

- 1. แตะที**่ IUD 1 บนหน**้าจอหลัก
- 2. เลอก ื **เราเตอร์**
- 3. แตะที่ **เรมติ่ นการต ้ งคั้ า่**

หากตงคั้ าการเช ่ อมต ื่ อเคร ่ อขื ายไว ่ แล้ ว รายละเอ ้ ยดการเช ี อมต ื่ อจะแสดงข ่ นมา แตะ ึ้ **เปลยนเป ี่ ็นการเชอมต ื่ อ่ Wi-Fi** หรอ ื **เปลยนการต ี่ งคั้ า่** เพอเปล ื่ ยนแปลงการต ี่ งคั้ า่

#### 4. เลอก ื **ตวชั วยสร ่ างการต ้ งคั้ า Wi-Fi ่**

5. ปฏิบัติตามคำแนะนำบนหน้าจอเพื่อเลือก SSID ป้อนรหัสผ่านสำหรับเราเตอร์ไร้สาย และเริ่มการตั้งค่า

ถ้าคุณต้องการตรวจสอบสถานะการเชื่อมต่อเครือข่านสำหรับเครื่องพิมพ์หลังจากเสร็จสินการตั้งค่า ดูรายละเอียด ้ ที่ลิงก์ข้อมูลที่เกี่ยวข้องด้านล่าง

#### **หมายเหต:ุ**

- $\Box$  หากคณไม่ทราบ SSID ให้ตรวจสอบว่าแสดงไว้บนฉลากของเราเตอร์ไร้สายหรือไม่ หากคณกำลังใช้งานเราเตอร์ไร้ สายพร้อมกับการตั้งค่าเริ่มต้น ให้ใข้ค่า SSID ที่ปรากภบนฉลากกำกับ หากคณไม่สามารถค้นพบข้อมล ให้ดเอกสาร ประกอบที่ให้มาพร้อมกับเราเตอร์ไร้สาย
- ❏ รหสผั านจะต ่ องตรงตามต ้ วพั มพิ ใหญ ์ และเล ่ ็ก
- $\Box$  หากคณไม่ทราบรหัสผ่าน ให้ตรวจสอบว่าแสดงไว้บนฉลากของเราเตอร์ไร้สายหรือไม่ บนฉลาก รหัสผ่านอาจระบ เป็น <sup>"</sup>Network Key", "Wireless Password" เป็นต้น หากคุณกำลังใช้งานเราเตอร์ไร้สายพร้อมกับการตั้งค่าเริ่มต้น ให้ใช้รห้สผ่านที่ปรากภบนฉลากกำกับ

#### **ขอม้ ลทู เกี่ ยวข ี่ อง้**

- $\rightarrow$  "การป้อนตัวอักษร" บนหน้าที่ 30
- $\rightarrow$  "การตรวจสอบสถานะของการเชื่อมต่อเครือข่าย″ บนหน้าที่ 287

# **วธิการต ี งคั้ า Wi-Fi โดยการต ่ งคั้ าป่ ่มดุ น (WPS) ั**

ี คณสามารถตั้งค่าเครือข่าย Wi-Fi โดยอัตโนมัติได้โดยการกดป่มบนเราเตอร์ไร้สาย หากเงื่อนไขต่อไปนี้ไม่เป็นไป ี ตามนั้น คณสามารถตั้งค่าโดยการใช้วิธีนี้

 $\square$  เราเตอร์ไร้สายสามารถทำงานเข้ากันได้กับ WPS (Wi-Fi Protected Setup)

 $\Box$  การเชื่อมต่อ Wi-Fi ปัจจบันถกจัดตั้งขึ้นโดยการกดป่มบนเราเตอร์ไร้สาย

#### **หมายเหต:ุ**

หากคุณไม่สามารถพบปุ่มหรือคุณกำลังตั้งค่าโดยใช้ซอฟต์แวร์ ให้ดูในเอกสารกำกับที่ให้มาพร้อมกับเราเตอร์ไร้สาย

- <span id="page-275-0"></span> $\overline{1}$  แตะที่  $\overline{1}$   $\overline{1}$   $\overline{1}$   $\overline{1}$   $\overline{2}$   $\overline{3}$   $\overline{4}$   $\overline{2}$   $\overline{3}$   $\overline{2}$   $\overline{3}$   $\overline{4}$   $\overline{2}$   $\overline{3}$   $\overline{2}$   $\overline{3}$   $\overline{2}$   $\overline{3}$   $\overline{2}$   $\overline{3}$   $\overline{2}$   $\overline{3}$   $\overline{2$
- 2. เลอก ื **เราเตอร์**
- 3. แตะที่ **เรมติ่ นการต ้ งคั้ า่**

หากตงคั้ าการเช ่ อมต ื่ อเคร ่ อขื ายไว ่ แล้ ว รายละเอ ้ ยดการเช ี อมต ื่ อจะแสดงข ่ นมา แตะ ึ้ **เปลยนเป ี่ ็นการเชอมต ื่ อ่ Wi-Fi** หรอ ื **เปลยนการต ี่ งคั้ า่** เพอเปล ื่ ยนแปลงการต ี่ งคั้ า่

- 4. เลอก ื **ตงคั้ าป่ ่มกด (WPS) ุ**
- 5. ปฏิบัติตามคำแนะนำบนหน้าจอ

ถ้าคุณต้องการตรวจสอบสถานะการเชื่อมต่อเครือข่านสำหรับเครื่องพิมพ์หลังจากเสร็จสินการตั้งค่า ดูรายละเอียด ้ ที่ลิงก์ข้อมลที่เกี่ยวข้องด้านล่าง

**หมายเหต:ุ** หากการตั้งค่าล้มเหลว ให้รีสตาร์ทเราเตอร์ไร้สาย ย้ายไปใกล้กับเครื่องพิมพ์ แล้วลองอีกครั้ง หากยังไม่สามารถแก้ ่ ปัญหาได้ ให้พิมพ์รายงานการเชื่อมต่อเครือข่ายและตรวจสอบวิธีแก้ไขปัญหา

#### **ขอม้ ลทู เกี่ ยวข ี่ อง้**

 $\Rightarrow$  "การตรวจสอบสถานะของการเชื่อมต่อเครือข่าย″ บนหน้าที่ 287

# **วธิการต ี งคั้ า Wi-Fi โดยการต ่ งคั้ ารห ่ ส PIN (WPS) ั**

ี คุณสามารถเชื่อมต่อเข้ากับเราเตอร์ไร้สายโดยอัตโนมัติโดยใช้รหัส PIN คณสามารถใช้วิธีการนี้เพื่อตั้งค่าได้หากเรา ี เตอร์ไร้สายสามารถใช้งาน WPS (การตั้งค่าแบบป้องกันของ Wi-Fi) ใช้คอมพิวเตอร์เพื่อป้อนรหัส PIN เข้าไปในเรา เตอร์ไร้สาย

- $\overline{1}$  แตะที่  $\overline{1}$   $\overline{1}$   $\overline{1}$   $\overline{1}$   $\overline{2}$   $\overline{3}$  กานหน้าจอหลัก
- 2. เลอก ื **เราเตอร์**
- 3. แตะที่ **เรมติ่ นการต ้ งคั้ า่**

หากตงคั้ าการเช ่ อมต ื่ อเคร ่ อขื ายไว ่ แล้ ว รายละเอ ้ ยดการเช ี อมต ื่ อจะแสดงข ่ นมา แตะ ึ้ **เปลยนเป ี่ ็นการเชอมต ื่ อ่ Wi-Fi** หรอ ื **เปลยนการต ี่ งคั้ า่** เพอเปล ื่ ยนแปลงการต ี่ งคั้ า่

- 4. เลอก ื **อนๆื่** > **ตงคั้ ารห ่ ส PIN (WPS) ั**
- 5. ปฏิบัติตามคำแนะนำบนหน้าจอ

ถ้าคุณต้องการตรวจสอบสถานะการเชื่อมต่อเครือข่านสำหรับเครื่องพิมพ์หลังจากเสร็จสินการตั้งค่า ดูรายละเอียด ้ ที่ลิงก์ข้อมูลที่เกี่ยวข้องด้านล่าง

**หมายเหต:ุ** ดูที่เอกสารกำกับที่ให้มาพร้อมกับเราเตอร์ไร้สายสำหรับรายละเอียดในการป้อนรหัส PIN

#### **ขอม้ ลทู เกี่ ยวข ี่ อง้**

 $\blacktriangleright$  "การตรวจสอบสถานะของการเชื่อมต่อเครือข่าย″ บนหน้าที่ 287

# <span id="page-276-0"></span>**การเชอมต ื่ ออ่ ปกรณ ุ สมาร ์ ทและเคร ์ องพ ื่ มพิ โดยตรง ์ (Wi-Fi Direct)**

ี Wi-Fi Direct (AP แบบง่าย) ช่วยให้คณเชื่อมต่ออปกรณ์สมาร์ทเข้ากับเครื่องพิมพ์โดยตรงโดยไม่ต้องมีเราเตอร์ไร้ ี สาย และพิมพ์จากอปกรณ์สมาร์ทได้

# **ู้เกี่ยวกับ Wi-Fi Direct**

่ ใช้วิธีการเชื่อมต่อแบบนี้เมื่อคณไม่ได้ใช้งาน Wi-Fi ที่บ้านหรือที่สำนักงาน หรือเมื่อคณต้องการเชื่อมต่อเครื่องพิมพ์ ู และคอมพิวเตอร์หรืออปกรณ์สมาร์ทโดยตรง ในโหมดนี้ เครื่องพิมพ์ทำหน้าที่เป็นเราเตอร์ระบบไร้สายและคณ ี่ สามารถเชื่อมต่ออปกรณ์เข้ากับเครื่องพิมพ์โดยไม่ต้องใช้เราเตอร์ระบบไร้สายมาตรฐาน อย่างไรก็ดี อปกรณ์ที่เชื่อม ้ ต่อโดยตรงกับเครื่องพิมพ์ไม่สามารถสื่อสารกับอปกรณ์อื่น ๆ ผ่านเครื่องพิมพ์ได้

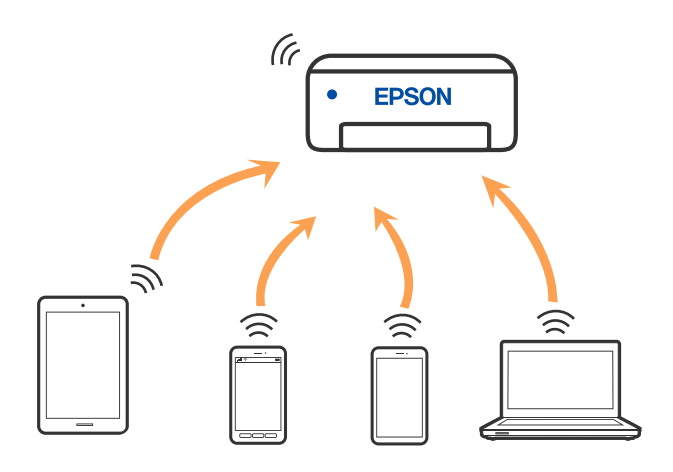

ี่ เครื่องพิมพ์สามารถเชื่อมต่อผ่าน Wi-Fi หรืออีเธอร์เน็ต และการเชื่อมต่อ Wi-Fi Direct (AP แบบง่าย) พร้อมกัน ื่ อย่างไรก็ดี หากคณเริ่มต้นการเชื่อมต่อเครือข่ายในการเชื่อมต่อแบบ Wi-Fi Direct (AP แบบง่าย) เมื่อเครื่องพิมพ์ ี่ เชื่อมต่อเข้ากับ Wi-Fi, Wi-Fi จะถูกตัดการเชื่อมต่อชั่วคราว

# **การเชอมต ื่ อก่ บ iPhone, iPad หร ั อ iPod touch โดยใช ื Wi-Fi ้ Direct**

้ วิธีการนี้ช่วยให้คณสามารถเชื่อมต่อเครื่องพิมพ์เข้ากับ iPhone. iPad หรือ iPod touch โดยตรงโดยไม่ต้องใช้เรา ้ เตอร์ไร้สาย การใช้ฟังก์ชันนี้ต้องมีเงื่อนไขดังต่อไปนี้ ถ้าสภาพแวดล้อมระบบของคณไม่ตรงกับเงื่อนไขต่อไปนี้ คณ ี่สามารถเชื่อมต่อโดยเลือกที่ **อุปกรณ์ OS อื่น ๆ** ดูลิงก์ข้อมูลที่เกี่ยวข้องด้านล่างส่ำหรับรายละเอียดของการเชื่อม ต่อ

- $□$  iOS 11 หรือใหม่กว่า
- $\Box$  การใช้แอปพลิเคชันกล้องมาตรฐานเพื่อสแกนรหัส OR
- $□$  Epson iPrint เวอร์ชัน 7.0 หรือใหม่กว่า

ี แอปการพิมพ์ของ Epson เช่น Epson iPrint ใช้เพื่อพิมพ์จากอปกรณ์สมาร์ท ติดตั้งแอปการพิมพ์ของ Epson บนอ ปกรณ์สมาร์ทล่วงหน้า

#### **หมายเหต:ุ**

คุณเพียงต้องทำการตั้งค่าเหล่านี้สำหรับเครื่องพิมพ์และอุปกรณ์สมาร์ทที่คุณต้องการเชื่อมต่อเท่านั้น เว้นแต่คุณปิดใช้งาน Wi-Fi Direct หรือก๊คืนการตั้งค่าเครือข่ายไปยังค่าเริ่มต้น คณจะไม่จำเป็นต้องทำการตั้งค่าเหล่านี้อีกครั้ง

- $_{1.}$  แดะที่  $\left| \mathbb{Q} \right|$   $\widehat{\mathbb{Q}}$  กันหน้าจอหลัก
- 2. แตะที่ **Wi-Fi Direct**
- 3. แตะที่ **เรมติ่ นการต ้ งคั้ า่**
- 4. แตะที่ **iOS**

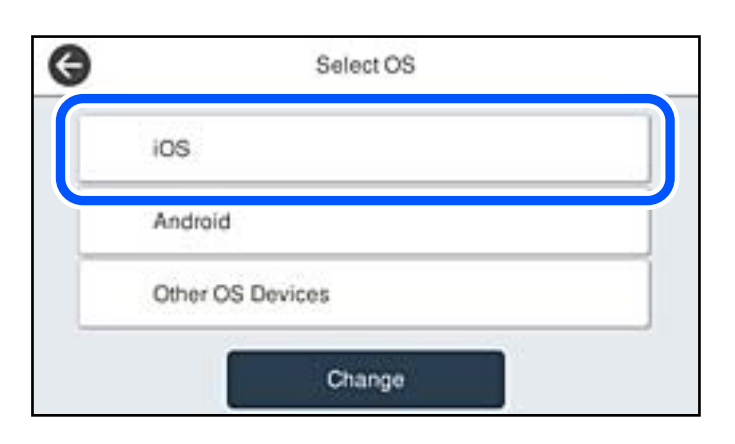

#### รหัส QR แสดงบนแผงควบคุมของเครื่องพิมพ์

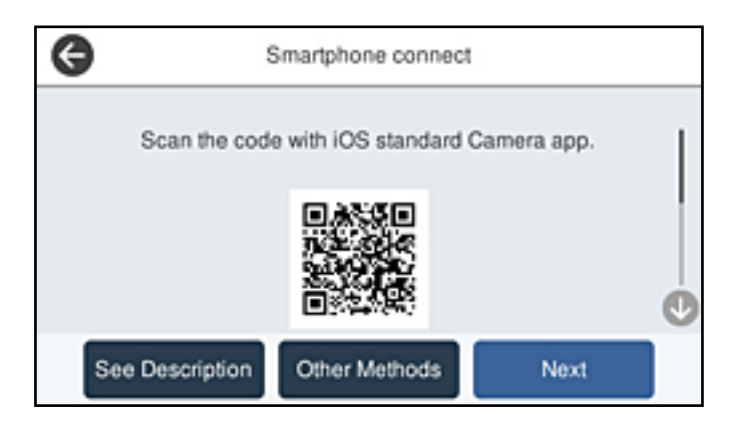

5. ใน iPhone, iPad หรือ iPod touch ของคุณ ให้เรียกใช้แอปกล้องมาตรฐาน จากนั้นสแกนรหัส QR บนแผง ควบคุมของเครื่องพิมพ์

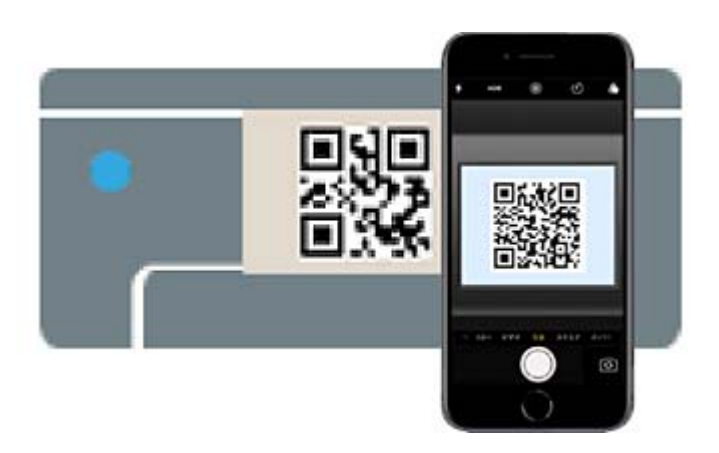

ใช้แอปกล*้*องสำหรับเวอร์ชัน iOS 11 หรือใหม่กว่า คุณไม่สามารถเชื่อมต่อกับเครื่องพิมพ์โดยใช้แอปกล*้*อง สำหรับเวอร์ชัน iOS 10 หรือเก่ากว่า นอกจากนี้คุณยังไม่สามารถใช้แอปสำหรับสแกนรหัส QR ด้วย หากคุณไม่ ี่สามารถเชื่อมต่อ ให้เลือก วิ**ธีอื่น ๆ** บนแผงควบคุมของเครื่องพิมพ์ ดูลิงก์ข้อมูลที่เกี่ยวข้องด้านล่างสำหรับราย ิ ละเอียดของการเชื่อมต่อ

6. แตะที่การแจ้งเตือนที่ปรากฎบนหน้าจอของ iPhone, iPad หรือ iPod touch

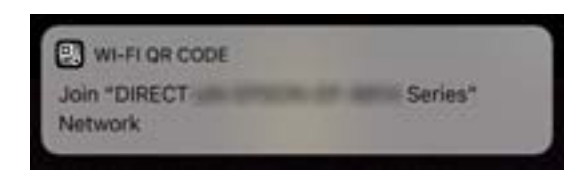

7. แตะที่ **เขาร้ วม่**

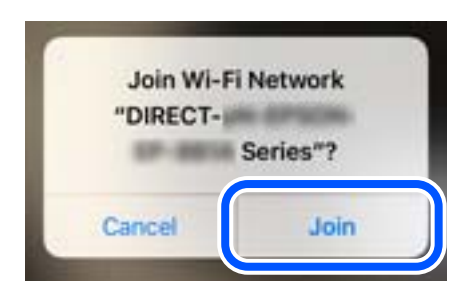

- 8. จากแผงควบคมของเคร ุ องพ ื่ มพิ เล์ อก ื **ถดไป ั**
- 9. ใน iPhone, iPad หรือ iPod touch เรียกใช้แอปการพิมพ์ Epson ตัวอย่างของแอปการพิมพ์ Epson

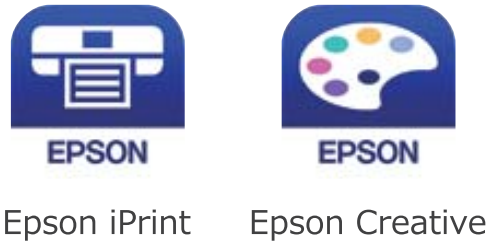

Print

10. ในหน้าจอแอปการพิมพ์ Epson แตะที่ Printer is not selected.

#### ี่ 11. เลือกเครื่องพิมพ์ที่คณต้องการเชื่อมต่อ

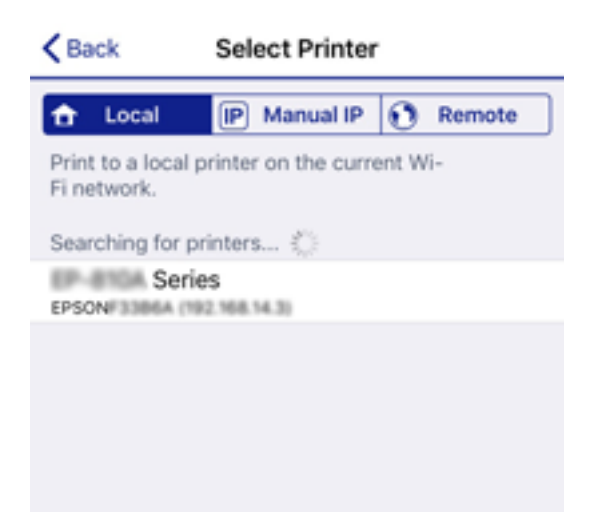

ึดข้อมลที่แสดงบนแผงควบคมของเครื่องพิมพ์ เพื่อเลือกเครื่องพิมพ์

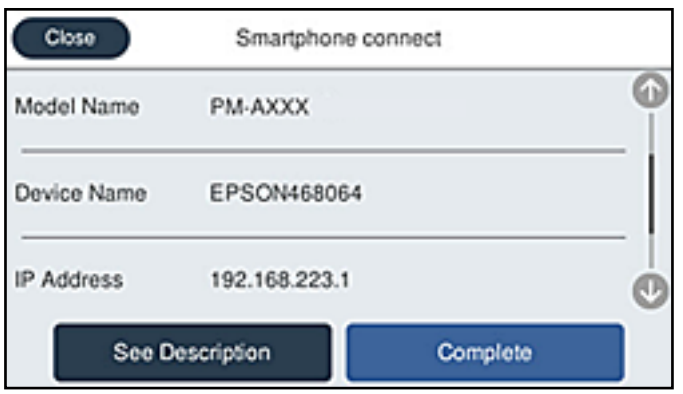

ี่ 12. จากแผงควบคุมของเครื่องพิมพ์ เลือก **เสร็จสิ้น** 

สำหรับอุปกรณ์สมาร์ทที่เชื่อมต่อกับเครื่องพิมพ์ไว้แล้ว ให้เลือกชื่อเครือข่าย (SSID) บนหน้าจอ Wi-Fi ของอุปกรณ์ ี่ สมาร์ทเพื่อเชื่อมต่ออีกครั้ง

#### **ขอม้ ลทู เกี่ ยวข ี่ อง้**

- $\blacktriangleright$  "แอพพลิเคชันสำหรับการพิมพ์อย่างง่ายดายจากอุปกรณ์สมาร์ท″ บนหน้าที่ 307
- $\rightarrow$  "การเชื่อมต่ออุปกรณ์ที่นอกเหนือจาก iOS และ Android โดยใช้ Wi-Fi Direct″ บนหน้าที่ 282

# **การเชอมต ื่ อก่ บอั ปกรณ ุ ์ Android โดยใช Wi-Fi Direct ้**

้ วิธีการนี้ช่วยให้คุณสามารถเชื่อมต่อเครื่องพิมพ์เข้ากับอุปกรณ์ Android โดยตรงโดยไม่ต้องใช้เราเตอร์ไร้สาย การใช้ ี่ ฟังก์ชันนี้ต*้*องมีเงื่อนไขดังต่อไปนี้

- $\Box$  Android 4.4 หรือใหม่กว่า
- $\square$  Epson iPrint 7.0 หรือใหม่กว่า

Epson iPrint ใช้สำหรับการพิมพ์จากอุปกรณ์สมาร์ท ติดตั้ง Epson iPrint บนอุปกรณ์สมาร์ทล่วงหน้า

#### **หมายเหต:ุ**

คุณเพียงต้องทำการตั้งค่าเหล่านี้สำหรับเครื่องพิมพ์และอุปกรณ์สมาร์ทที่คุณต้องการเชื่อมต่อเท่านั้น เว้นแต่คุณปิดใช้งาน .<br>Wi-Fi Direct หรือกู้คืนการตั้งค่าเครือข่ายไปยังค่าเริ่มต้น คุณจะไม่จำเป็นต้องทำการตั้งค่าเหล่านี้อีกครั้ง

- $\overline{\mathbf{1}}$ . แดะที่  $\overline{\mathbf{1}}$   $\mathbf{1}$   $\overline{\mathbf{1}}$   $\overline{\mathbf{1}}$  จากหน้าจอหลัก
- 2. แตะที่ **Wi-Fi Direct**
- 3. แตะที่ **เรมติ่ นการต ้ งคั้ า่**
- 4. แตะที่ **Android**

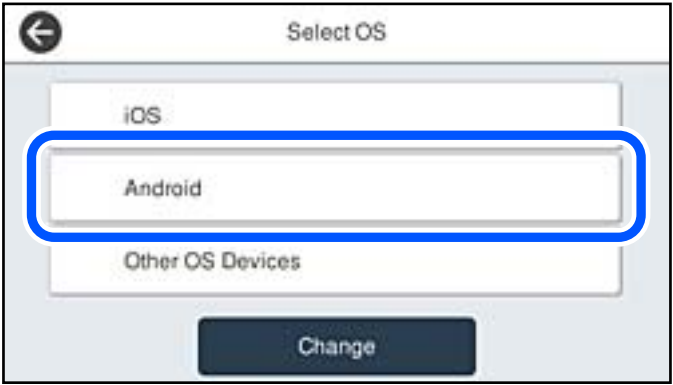

5. จากอุปกรณ์สมาร์ท ให้เรียกใช้ Epson iPrint

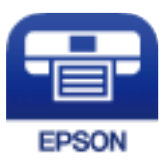

- 6. บนหนาจอ Epson iPrint แตะท ้ ี่ **Printer is not selected.**
- 7. เลือกเครื่องพิมพ์ที่คุณต้องการเชื่อมต่อ

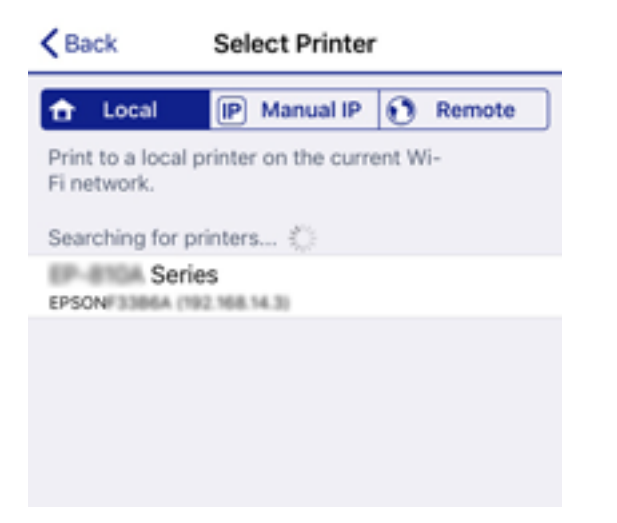

<span id="page-281-0"></span>ึดข้อมลที่แสดงบนแผงควบคมของเครื่องพิมพ์ เพื่อเลือกเครื่องพิมพ์

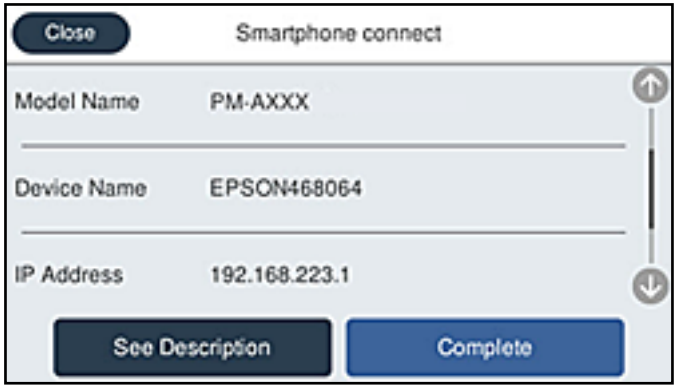

#### **หมายเหต:ุ**

ี่ เครื่องพิมพ์อาจไม่แสดงผลโดยขึ้นอยู่กับอุปกรณ์ Android ถ้าเครื่องพิมพ์ไม่แสดงขึ้น ให้เชื่อมต่อโดยเลือก **อุปกรณ์ OS อื่น ๆ** ดูลิงก์ข้อมูลที่เกี่ยวข้องด้านล่างสำหรับการเชื่อมต่อ

- 8. เมอหน ื่ าจอของการอน ้ ุมตั การเช ิ อมต ื่ ออ่ ปกรณ ุ ์แสดงขนมา ให ึ้ เล้ อก ื **อนุมตั ิ**
- ี่ 9. เมื่อหน้าจอยืนยันการลงทะเบียนอุปกรณ์แสดงขึ้นมา ให้เลือกว่าจะลงทะเบียนอุปกรณ์ที่อนุมัติแล้วกับเครื่องพิมพ์ หรือไม่
- ี่ 10. จากแผงควบคมของเครื่องพิมพ์ เลือก **เสร็จสิ้น**

สำหรับอุปกรณ์สมาร์ทที่เชื่อมต่อกับเครื่องพิมพ์ไว้แล้ว ให้เลือกชื่อเครือข่าย (SSID) บนหน้าจอ Wi-Fi ของอุปกรณ์ ี สมาร์ทเพื่อเชื่อมต่ออีกครั้ง

#### **ขอม้ ลทู เกี่ ยวข ี่ อง้**

- $\blacktriangleright$  "แอพพลิเคชันสำหรับการพิมพ์อย่างง่ายดายจากอุปกรณ์สมาร์ท″ บนหน้าที่ 307
- $\rightarrow$  "การเชื่อมต่ออปกรณ์ที่นอกเหนือจาก iOS และ Android โดยใช้ Wi-Fi Direct″ บนหน้าที่ 282

# **การเชอมต ื่ ออ่ ปกรณ ุ ์ทนอกเหน ี่ อจาก iOS และ Android โดยใช ื Wi- ้ Fi Direct**

้ วิธีการนี้ช่วยให้คุณสามารถเชื่อมต่อเครื่องพิมพ์เข้ากับอุปกรณ์สมาร์ทโดยตรงโดยไม่ต้องใช้เราเตอร์ไร้สาย

#### **หมายเหต:ุ**

คุณเพียงต้องทำการตั้งค่าเหล่านี้สำหรับเครื่องพิมพ์และอุปกรณ์สมาร์ทที่คุณต้องการเชื่อมต่อเท่านั้น เว้นแต่คุณปิดใช้งาน Wi-Fi Direct หรือกู้คืนการตั้งค่าเครือข่ายไปยังค่าเริ่มต้น คุณจะไม่จำเป็นต้องทำการตั้งค่าเหล่านี้อีกครั้ง

 $_{1.}$  แดะที่  $\left[\mathbb{Q}\right]\left[\widehat{\mathbb{S}}\right]$ บนหน้าจอหลัก

- 2. แตะที่ **Wi-Fi Direct**
- 3. แตะที่ **เรมติ่ นการต ้ งคั้ า่**

### 4. แตะที่ **อปกรณ ุ ์ OS อน ๆ ื่**

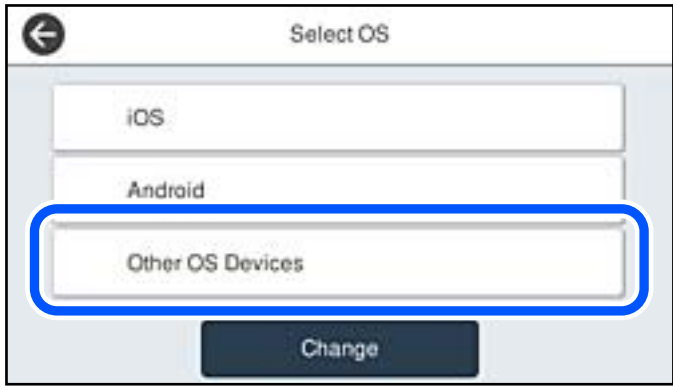

ชื่อเครือข่าย (SSID) และ รหัสผ่าน สำหรับ Wi-Fi Direct สำหรับเครื่องพิมพ์จะปรากฎขึ้น

5. ในหน้าจอ Wi-Fi ของอุปกรณ์สมาร์ท ให้เลือก SSID ที่ปรากฏขึ้นบนแผงควบคุมของเครื่องพิมพ์ จากนั้นป้อน รหัสผาน่

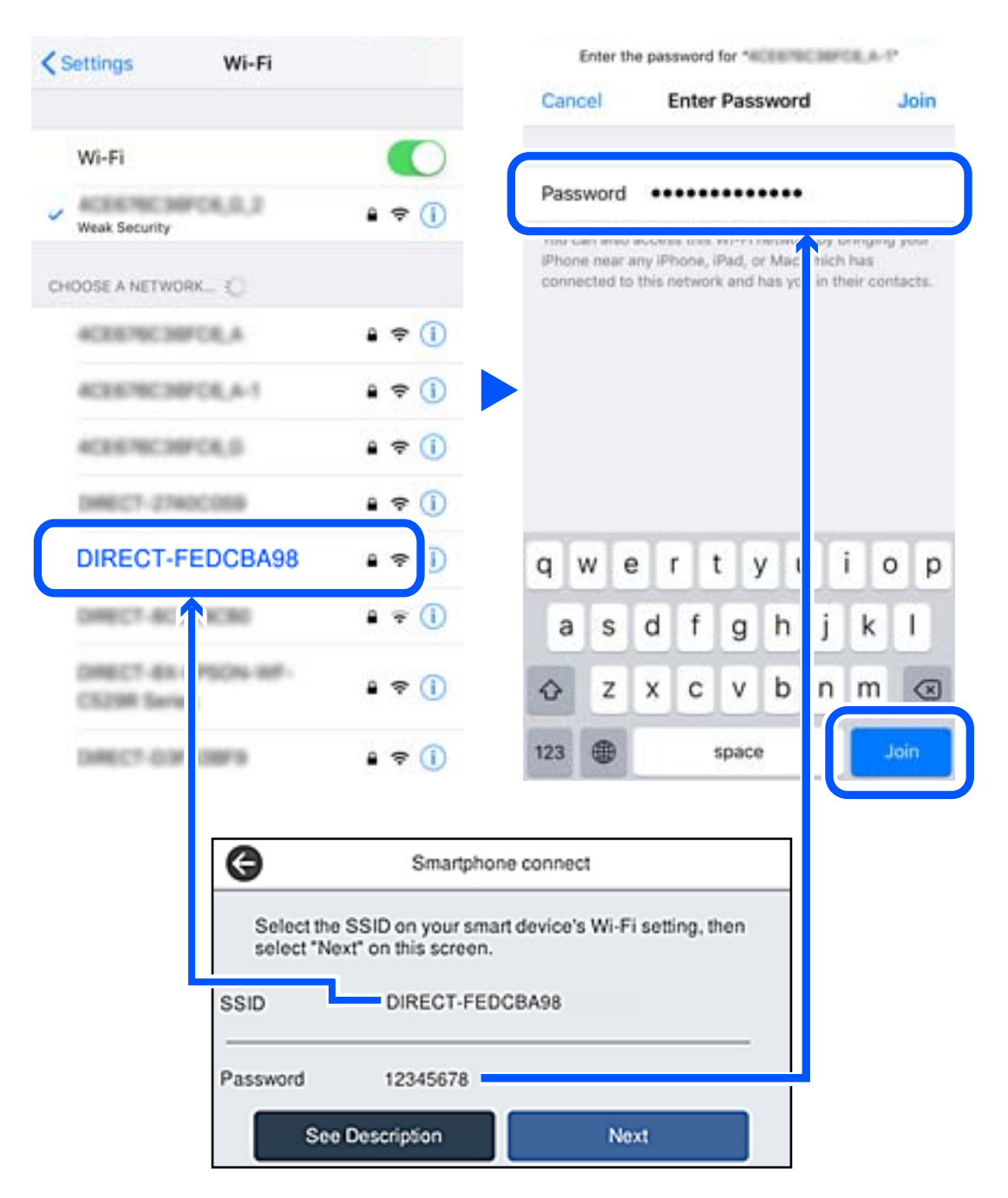

6. จากแผงควบคมของเคร ุ องพ ื่ มพิ เล์ อก ื **ถดไป ั**

7. จากอุปกรณ์สมาร์ท เรียกใช้แอปการพิมพ์ Epson ตัวอย่างของแอปการพิมพ์ Epson

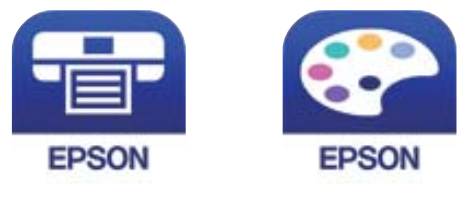

Epson iPrint

**Epson Creative** Print

- 8. ในหน้าจอแอปการพิมพ์ Epson แตะที่ **Printer is not selected.**
- ่ 9. เลือกเครื่องพิมพ์ที่คณต้องการเชื่อมต่อ

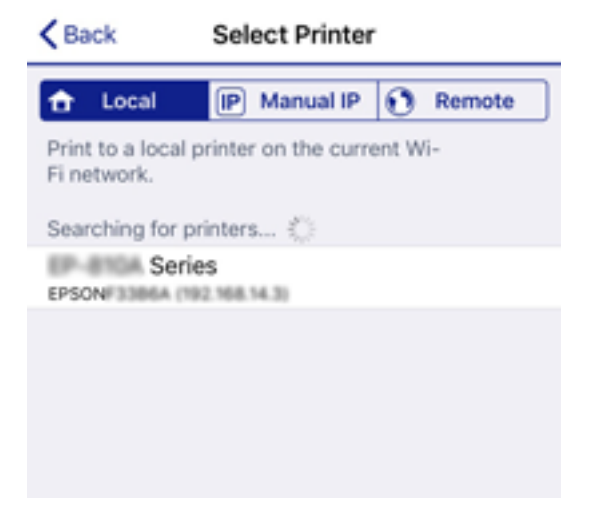

ึดข้อมลที่แสดงบนแผงควบคมของเครื่องพิมพ์ เพื่อเลือกเครื่องพิมพ์

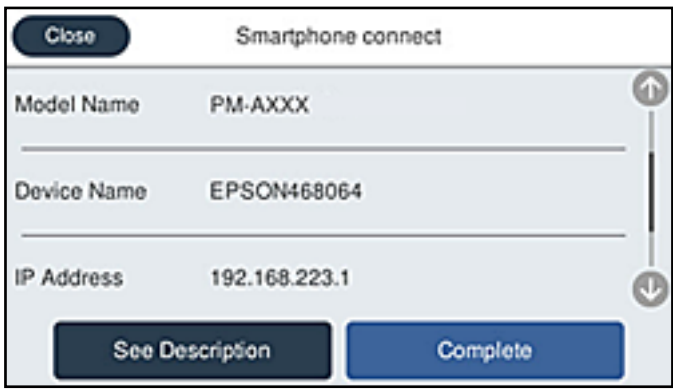

ี่ 10. จากแผงควบคมของเครื่องพิมพ์ เลือก **เสร็จสิ้น** 

สำหรับอุปกรณ์สมาร์ทที่เชื่อมต่อกับเครื่องพิมพ์ไว้แล้ว ให้เลือกชื่อเครือข่าย (SSID) บนหน้าจอ Wi-Fi ของอุปกรณ์ ี สมาร์ทเฟื่อเชื่อมต่ออีกครั้ง

#### **ขอม้ ลทู เกี่ ยวข ี่ อง้**

 $\blacktriangleright$  "แอพพลิเคชันสำหรับการพิมพ์อย่างง่ายดายจากอุปกรณ์สมาร์ท″ บนหน้าที่ 307

# **การตดการเช ั อมต ื่ อ Wi-Fi Direct (AP แบบง ่ าย) ่**

่ มีสองวิธีในการปิดใช้งานการเชื่อมต่อ Wi-Fi Direct (AP แบบง่าย) คุณสามารถปิดใช้งานการเชื่อมต่อทั้งหมดโดยใช้ ้ แผงควบคมของเครื่องพิมพ์ หรือปิดใช้งานการเชื่อมต่อแต่ละประเภทจากคอมพิวเตอร์หรืออปกรณ์สมาร์ท เมื่อคณ ้ ต้องการปิดใช้งานการเชื่อมต่อทั้งหมด ดรายละเอียดที่ลิงก์ข้อมลที่เกี่ยวข้องด้านล่าง

#### $\bigcap$  ข้อความที่สำคัญ:

เมื่อปิดใช้งานการเชื่อมต่อ Wi-Fi Direct (AP แบบง่าย) คอมพิวเตอร์และสมาร์ทโฟนทั้งหมดที่เชื่อมต่อเข้ากับ ูเครื่องพิมพ์ในการเชื่อมต่อแบบ Wi-Fi Direct (AP แบบง่าย) จะถกตัดการเชื่อมต่อ

#### **หมายเหต:ุ**

หากคุณต่องการตัดการเชื่อมต่อเฉพาะอุปกรณ์ ให้ตัดการเชื่อมต่อจากอุปกรณ์แทนการตัดการเชื่อมต่อจากคอมพิวเตอร์ ใช้ วิธีหนึ่งวิธีใดต่อไปนี้เพื่อตัดการเชื่อมต่อ Wi-Fi Direct (AP แบบง่าย) จากอุปกรณ์

 $\Box$  ตัดการเชื่อมต่อ Wi-Fi กับชื่อเครือขายของเครื่องพิมพ์ (SSID)

❏ เชอมต ื่ อเข ่ าก้ บชั อเคร ื่ อขื าย (SSID) อ ่ นื่

# **การเปลยนแปลงการต ี่ งคั้ า Wi-Fi Direct (AP แบบง ่ าย) เช ่ น SSID ่**

ี่ เมื่อเปิดใช้งานการเชื่อมต่อ Wi-Fi Direct (AP แบบง่าย) คุณสามารถเปลี่ยนแปลงการตั้งค่าได้จาก L<mark>I จ</mark>ิ **Wi-Fi Direct** > **เรมติ่ นการต ้ งคั้ า่** > **เปลยนี่** จากนันท้ ําตามรายการเมนูทแสดงผล ี่

#### **เปลยนช ี่ อเคร ื่ อขื าย่**

เปลี่ยนแปลงชื่อเครือข่าย (SSID) ของ Wi-Fi Direct (AP แบบง่าย) ที่ใช้สำหรับการเชื่อมต่อไปเป็นชื่อที่คุณต้องการ ี คณสามารถตั้งค่าชื่อเครือข่าย (SSID) เป็นตัวอักขระ ASCII ที่แสดงผลบนแป้นพิมพ์ซอฟต์แวร์บนแผงควบคมได้ ี คณสามารถป้อนไม่เกิน 22 ตัวอักขระ

ี่ เมื่อเปลี่ยนแปลงชื่อเครือข่าย (SSID) แล้ว อปกรณ์ที่เชื่อมต่อทั้งหมดจะถกตัดการเชื่อมต่อ ใช้ชื่อเครือข่าย (SSID) ้ ใหม่ถ้าคณต้องการเชื่อมต่อกับอปกรณ์ใหม<u>่</u>

#### **เปลยนรห ี่ สผั าน่**

เปลี่ยนแปลงรหัสผ่านของ Wi-Fi Direct (AP แบบง่าย) ที่ใช้สำหรับการเชื่อมต่อกับเครื่องพิมพ์ไปเป็นชื่อที่คุณ ี ต้องการ คณสามารถตั้งค่ารหัสผ่านเป็นตัวอักขระ ASCII ที่แสดงผลบนแป้นพิมพ์ซอฟต์แวร์บนแผงควบคมได้ คณ ี่ สามารถป้อนตั้งแต่ 8 ถึง 22 ตัวอักขระ

้ เมื่อเปลี่ยนแปลงรหัสผ่านแล้ว อปกรณ์ที่เชื่อมต่อทั้งหมดจะถกตัดการเชื่อมต่อ ใช้รหัสผ่านใหม่ถ้าคณต้องการเชื่อม ต่อกับอปกรณ์ใหม่

#### **เปลยนช ี่ วงความถ ่ ี่**

เปลี่ยนแปลงช่วงความถี่ของ Wi-Fi Direct ที่ใช้สำหรับการเขื่อมต่อกับเครื่องพิมพ์ คุณสามารถเลือก 2.4 GHz หรือ 5 GHz

ี่ เมื่อเปลี่ยนแปลงช่วงความถี่แล้ว อุปกรณ์ที่เชื่อมต่อทั้งหมดจะถูกตัดการเชื่อมต่อ เชื่อมต่ออุปกรณ์ใหม่

โปรดทราบว่า คณไม่สามารถเชื่อมต่อใหม่จากอปกรณ์ที่ไม่สนับสนนช่วงความถี่ 5 GHz เมื่อเปลี่ยนไปเป็น 5 GHz

์ ขึ้นอย่กับภมิภาค การตั้งค่านี้อาจจะไม่แสดงผลออกมา

#### **ปิดใชงาน Wi-Fi Direct ้**

ู้ปิดใช้งานการตั้งค่า Wi-Fi Direct (AP แบบง่าย) ของเครื่องพิมพ์ เมื่อปิดใช้งานค่านี้ อปกรณ์ทั้งหมดที่เชื่อมต่อกับ ี่ เครื่องพิมพ์ในการเชื่อมต่อแบบ Wi-Fi Direct (AP แบบง่าย) จะถูกตัดการเชื่อมต่อ

#### <span id="page-286-0"></span>**คนคื าการต ่ งคั้ าเร ่ มติ่ น้**

ึกคืนการตั้งค่า Wi-Fi Direct (AP แบบง่าย) ทั้งหมดไปยังค่าเริ่มต้น

ู ข้อมลการเชื่อมต่อ Wi-Fi Direct (AP แบบง่าย) ของอปกรณ์สมาร์ทที่บันทึกไว้ในเครื่องพิมพ์จะถกลบ

#### **หมายเหต:ุ**

นอกจากนี้คุณยังสามารถตั้งค่าได้จากแท็บ **Network > Wi-Fi Direct** ที่ Web Config สำหรับการตั้งค่าต่อไปนี้

- ❏ การเปิดใชงานหร ้ อการป ื ิดใชงาน Wi-Fi Direct (AP แบบง ้ าย) ่
- ❏ การเปลยนช ี่ อเคร ื่ อขื าย (SSID) ่
- ❏ การเปลยนรห ี่ สผั าน่
- □ การเปลี่ยนช่วงความถึ ขึ้นอยู่กับภูมิภาค การตั้งค่านี้อาจจะไม่แสดงผลออกมา
- ❏ การกคู้นการต ื งคั้ า Wi-Fi Direct (AP แบบง ่ าย) ่

# **การตรวจสอบสถานะของการเชอมต ื่ อเคร ่ อขื าย่**

้ คุณสามารถตรวจสอบสถานะการเชื่อมต่อเครือข่ายด้วยวิธีต่อไปนี้

#### **ขอม้ ลทู เกี่ ยวข ี่ อง้**

- $\rightarrow$  "การตรวจสอบสถานะของการเชื่อมต่อเครือข่ายจากแผงควบคม″ บนหน้าที่ 287
- $\rightarrow$  "การพิมพ์[รายงานการเช](#page-287-0)ื่อมต่อเครือข่าย″ บนหน้าที่ 288

# **การตรวจสอบสถานะของการเชอมต ื่ อเคร ่ อขื ายจากแผงควบค ่ มุ**

้ คุณสามารถตรวจสอบสถานะของการเชื่อมต่อเครือข่ายโดยใช้ไอคอนเครือข่าย หรือข้อมูลเครือข่ายบนแผงควบคุม ึ่ของเครื่องพิบพ์

### **การตรวจสอบสถานะของการเชอมต ื่ อเคร ่ อขื ายโดยใช ่ ไอคอนเคร ้ อขื าย่**

้ คุณสามารถตรวจสอบสถานะของการเชื่อมต่อเครือข่าย และความแรงของคลื่นวิทยุโดยใช้ไอคอนเครือข่ายบนหน้า ็จอหลักของเครื่องพิมพ์

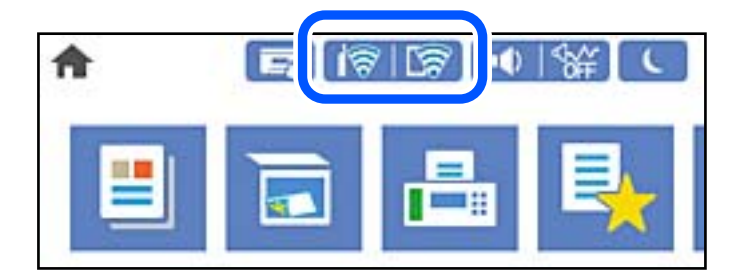

**ขอม้ ลทู เกี่ ยวข ี่ อง้**

➡ "แนวทางไปส่ไอคอนเครือข่าย″ บนหน้าที่ 27

#### <span id="page-287-0"></span>**การแสดงขอม้ ลรายละเอ ู ยดของเคร ี อขื ายจากแผงควบค ่ มุ**

ี เมื่อเครื่องพิมพ์ของคณเชื่อมต่อเข้ากับเครือข่าย คณยังสามารถดข้อมลเกี่ยวกับเครือข่ายโดยเลือกที่เมนเครือข่ายที่ คณต้องการตรวจสอบ

- 1. เลอก ื **การตงคั้ า่** จากหนาจอหล ้ กั
- 2. เลอก ื **การตงคั้ าท่ วไป ่ั** > **การตงคั้ าเคร ่ อขื าย่** > **สถานะเครอขื าย่**
- 3. สำหรับการตรวจสอบข้อมูล เลือกเมนูที่คุณต้องการตรวจสอบ
	- ❏ สถานะ LAN/Wi-Fi แบบผานสาย ่

แสดงผลข้อมูลของเครือข่าย (ชื่ออุปกรณ์ การเชื่อมต่อ ความแรงของสัญญาณ ฯลฯ) สำหรับการเชื่อมต่อด้วย อีเธอร์เน็ตหรือ Wi-Fi

❏ สถานะ Wi-Fi Direct

แสดงผลว่า Wi-Fi Direct ถูกเปิดหรือปิดใช้งาน และ SSID รหัสผ่าน ฯลฯ สำหรับการเชื่อมต่อด้วย Wi-Fi **Direct** 

- $\square$  สถานะเฑิร์ฟเวอร์อีเมล ีแสดงผลข้อมูลของเครือข่ายสำหรับเซิร์ฟเวอร์อีเมล
- $\Box$  แผ่นสถานะการพิมพ์

พิมพ์เอกสารแสดงสถานะเครือข่าย ข้อมูลสำหรับอีเธอร์เน็ต, Wi-Fi, Wi-Fi Direct ฯลฯ จะถูกพิมพ์ออกมาบน ้ สองหน้าหรือบากกว่า

# **การพมพิ รายงานการเช ์ อมต ื่ อเคร ่ อขื าย่**

คณสามารถพิมพ์รายงานการเชื่อมต่อเครือข่ายเพื่อตรวจสอบสถานะระหว่างเครื่องพิมพ์และเราเตอร์ระบบไร้สายได้

- 1. เลอก ื **การตงคั้ า่** จากหนาจอหล ้ กั
- 2. เลอก ื **การตงคั้ าท่ วไป ่ั** > **การตงคั้ าเคร ่ อขื าย่** > **การตรวจสอบการเชอมต ื่ อ่** ึการตรวจสอบการเชื่อมต่อจะเริ่มต้นขึ้น
- 3. เลอก ื **พมพิ รายการการตรวจสอบ ์**
- 4. พิมพ์รายงานการเชื่อมต่อเครือข่าย

้ หากมีข้อผิดพลาดเกิดขึ้น ให้ตรวจสอบรายงานการเชื่อมต่อเครือข่าย จากนั้นทำตามแนวทางการแก้ไขที่พิมพ์ ออกมา

#### **ขอม้ ลทู เกี่ ยวข ี่ อง้**

 $\blacktriangleright$  "ข้อความและแนวทางแก้ไขปัญหาในรายงานการเชื่อมต่อเครือข่าย″ บนหน้าที่ 289
# **ขอความและแนวทางแก ้ ไขป ้ ญหาในรายงานการเช ั อมต ื่ อเคร ่ อขื าย่**

ิ ตรวจสอบข้อความและรหัสข้อผิดพลาดจากรายงานการเชื่อมต่อเครือข่าย จากนั้นทำตามแนวทางแก้ไขปัญหา

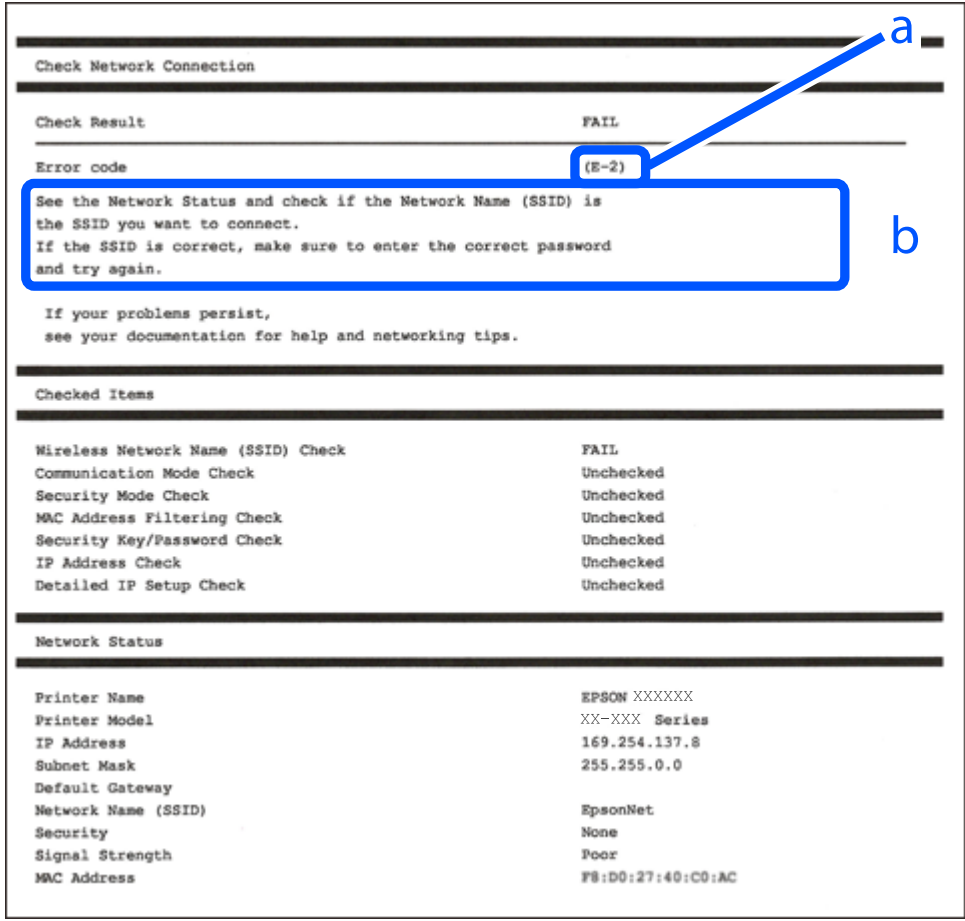

- a. รหัสขอผ้ ดพลาด ิ
- b. ข้อความเกี่ยวกับสภาพแวดล*้*อมของเครือข่าย

#### **ขอม้ ลทู เกี่ ยวข ี่ อง้**

- $\rightarrow$  "E-1" บนหน้าที่ 290
- $\rightarrow$  "E-2, E-3, E-7" บนหน้าที่ 290
- $\rightarrow$  "E-5" บนหน้าที่ 291
- $\rightarrow$  "E-6" บนหน้าที่ 291
- $\rightarrow$  "E-8" บนหน้าที่ 291
- $\rightarrow$  "E-9" บนหน้าที่ 292
- $\rightarrow$  "E-10" บนหน้าที่ 292
- $\rightarrow$  "E-11" บนหน้าที่ 292
- $\rightarrow$  "E-12" บนหน้าที่ 293
- $\rightarrow$  "E-13" บนหน้าที่ 293
- $\rightarrow$  "ข้อความเกี่ยวกั[บสภาพแวดล](#page-293-0)้อมของเครือข่าย" บนหน้าที่ 294

# <span id="page-289-0"></span>**E-1**

#### **การแกป้ ญหา: ั**

- $\Box$  ตรวจสอบให้แน่ใจว่าสายอีเธอร์เน็ตเชื่อมต่อกับเครื่องพิมพ์ และฮับ หรืออุปกรณ์เครือข่ายอื่น ๆ เรียบร้อยแล้ว
- $\Box$  ตรวจสอบให้แน่ใจว่าฮับหรืออุปกรณ์เครือข่ายอื่น ๆ เปิดใช้งานอยู่
- $\Box$  หากคุณต้องการเชื่อมต่อเครื่องพิมพ์โดยใช้ Wi-Fi ให้ทำการตั้งค่า Wi-Fi สำหรับเครื่องพิมพ์อีกครั้งเพราะว่าถูกปิด ี ไว้

# **E-2, E-3, E-7**

#### **การแกป้ ญหา: ั**

- $\square$  ตรวจสอบให้แน่ใจว่าเราเตอร์ไร้สายของคุณเปิดอยู่
- $\Box$  ตรวจสอบว่าคอมพิวเตอร์หรืออปกรณ์ของคณเชื่อมต่อกับเราเตอร์ไร้สายอย่างถกต้อง
- ❏ ปิดเราเตอรไร์ สาย รอประมาณ 10 ว ้ นาท ิ จากน ี ันเป ้ ิดใหม่
- $□$  วางเครื่องพิมพ์ใกล*้*กับเราเตอร์ใร้สายมากขึ้น และนำสิ่งกีดขวางระหว่างทั้งสองเครื่องออก
- ❏ หากคณป ุ ้อน SSID ดวยตนเอง ให ้ ตรวจสอบว ้ ารายการท ่ ปี่ ้อนนันถ้ กตู อง ตรวจสอบ SSID จากส ้ วน ่ **Network Status** บนรายงานการเชื่อมต่อเครือข่าย
- ❏ หากเราเตอรไร์ สายม ้ SSID หลายรายการ ให ี เล้ อก SSID ท ื แสดงข ี่ นมา หาก SSID ใช ึ้ ความถ ้ ที่ ไมี่ สอดคล ่ องก ้ นั ี เครื่องพิบพ์จะไบ่แสดง SSID ขึ้นบา
- $□$  หากคณใช้ป่มกดเพื่อสร้างการเชื่อมต่อเครือข่าย ตรวจสอบให้แน่ใจว่าเราเตอร์ไร้สายของคณสนับสนนการทำงาน ุ ของ WPS คุณไม่สามารถใช้ปุ่มกดได้หากเราเตอร์ไร้สายของคุณไม่สนับสนุนการทำงานของ WPS
- $□$  ตรวจสอบให้แน่ใจว่า SSID ของคณใช้อักขระ ASCII เท่านั้น (อักขระที่เป็นตัวอักษรและตัวเลขและสัญลักษณ์) ี่ เครื่องพิมพ์ไม่สามารถแสดง SSID ที่ประกอบด้วยตัวอักษรที่ไม่ใช่อักขระ ASCII ได้
- $\Box$  ตรวจสอบให้แน่ใจว่าคณทราบ SSID และรหัสผ่านของคณก่อนที่จะทำการเชื่อมต่อกับเราเตอร์ไร้สาย หากคณใช้ ึ่งานเราเตอร์ไร้สายตามการตั้งค่าเริ่มต้น SSID และรหัสผ่านเขียนอยู่ที่ป้ายกำกับบนเราเตอร์ไร้สาย หากคุณไม่ ทราบ SSID และรหัสผ่าน ให้ติดต่อบุคคลที่ตั้งค่าเราเตอร์ไร้สาย หรือดูเอกสารคู่มือที่ให้มาพร้อมกับเราเตอร์ไร้ สาย
- $□$  หากคณต้องการเชื่อมต่อกับ SSID ที่เกิดขึ้นจากการใช้ฟังก์ชันปล่อยสัญญาณของอปกรณ์อัจฉริยะ ตรวจสอบ SSID และรหัสผ่านในเอกสารค่มือที่ให้มาพร้อมกับอปกรณ์อัจฉริยะ
- $□$  หากการเชื่อมต่อ Wi-Fi หยดลงกะทันหัน ให้ทำการตรวจสอบตามเงื่อนไขต่อไปนี้ หากมีเงื่อนไขใด ๆ เหล่านี้ ี่ สามารถใช้งานได้ ให้รี่เซ็ตการตั้งค่าเครือข่ายด้วยการดาวน์โหลดและเรียกใช้ชอฟต์แวร์จากเว็บไซต์ต่อไปนี้ [http://epson.sn](http://epson.sn/?q=2) > **การตงคั้ า่**
	- ື่ ⊔ เพิ่มอปกรณ์สมาร์ทอื่น ๆ ไปยังเครือข่ายโดยใช้ปุ่มกด
	- $□$  เครือข่าย Wi-Fi ได้รับการตั้งค่าโดยใช้วิธีการอื่นๆ ที่ไม่ใช่ปุ่มกด

#### **ขอม้ ลทู เกี่ ยวข ี่ อง้**

- $\blacktriangleright$  "การตั้งค่าสำหรับการเชื่อมต่อเข้ากับคอมพิวเตอร์″ บนหน้าที่ 272
- $\rightarrow$  "การตั้งค่[า Wi-Fi จากแผงควบค](#page-273-0)ุม″ บนหน้าที่ 274

# <span id="page-290-0"></span>**E-5**

#### **วธิการแก ี ไข: ้**

็ตรวจสอบให้แน่ใจว่าประเภทความปลอดภัยของเราเตอร์ไร้สายถกตั้งค่าเป็นหนึ่งในรายการต่อไปนี้ หากไม่ใช่ ให้ ้ เปลี่ยนแปลงการตั้งค่าประเภทความปลอดภัยบนเราเตอร์ไร้สาย <sup>้</sup>จากนั้นรีเซ็ตการตั้งค่าเครือข่ายของเครื่องพิมพ์

- ❏ WEP-64 บต (40 บ ิ ต)ิ
- ❏ WEP-128 บต (104 บ ิ ต)ิ
- ❏ WPA PSK (TKIP/AES)\*
- ❏ WPA2 PSK (TKIP/AES)\*
- ❏ WPA (TKIP/AES)
- ❏ WPA2 (TKIP/AES)
- ❏ WPA3-SAE (AES)
- ❏ WPA2/WPA3-ระดบองค ั กร ์
- $\,^*$  WPA PSK ยังเป็นที่รัจักอีกชื่อว่า WPA ส่วนบคคล WPA2 PSK ยังเป็นที่รัจักอีกชื่อว่า WPA2 ส่วนบคคล

# **E-6**

#### **การแกป้ ญหา: ั**

- $□$  ตรวจสอบว่าการคัดกรอง MAC แอดเดรสปิดใช้งานอยู่หรือไม่ หากเปิดใช้งานอยู่ ให้ลงทะเบียน MAC แอดเดรส ของเครื่องพิมพ์เพื่อที่จะได้ไม่ต้องผ่านตัวกรอง สำหรับรายละเอียด โปรดดูเอกสารที่จัดมาให้พร้อมกับเราเตอร์ไร้ ี สาย คณสามารถตรวจสอบ MAC แอดเดรสของเครื่องพิมพ์ได*้*จากส่วน **Network Status** บนรายงานการเชื่อม ต่อเครือข่าย
- $\Box$  หากเราเตอร์ไร้สายของคณใช้การตรวจสอบยืนยันตัวตนร่วมกันกับการรักษาความปลอดภัยแบบ WEP ตรวจสอบ ให้แน่ใจว่าคีย์และดัชนีการตรวจสอบยืนยันตัวตนถกต้อง
- $\Box$  หากจำนวนอุปกรณ์ที่สามารถเชื่อมต่อได้บนเราเตอร์ไร้สายน้อยกว่าจำนวนอุปกรณ์เครือข่ายที่คุณต้องการเชื่อมต่อ ่ ให้ทำการตั้งค่าบนเราเตอร์ไร้สายเพื่อเพิ่มจำนวนอปกรณ์ที่สามารถเชื่อมต่อได้ โปรดดเอกสารที่จัดมาให้พร้อมกับ ้เราเตอร์ไร้สายเพื่อทำการตั้งค่า

#### **ขอม้ ลทู เกี่ ยวข ี่ อง้**

 $\blacktriangleright$  "การตั้งค่าสำหรับการเชื่อมต่อเข้ากับคอมพิวเตอร์″ บนหน้าที่ 272

# **E-8**

#### **วธิการแก ี ไข: ้**

- $\Box$  เปิดใช้งาน DHCP บนเราเตอร์ไร้สายเมื่อการได้รับที่อยู่ IP ของเครื่องพิมพ์ถูกตั้งค่าเป็น อัตโนมัติ
- $□$  หากการได้รับที่อย่ IP ของเครื่องพิมพ์ถกตั้งค่าเป็น Mamual (ด้วยตนเอง) แสดงว่าที่อย่ IP ที่คณตั้งค่าด้วยตัว ู้ เองไม่ถูกต้องเนื่องจากไม่อยู่ในช่วงที่กำหนด (ตัวอย่างเช่น: 0.0.0.0). ตั้งค่าที่อยู่ IP ที่ถูกต้องจากแผงควบคุม ของเครื่องพิมพ์

#### **ขอม้ ลทู เกี่ ยวข ี่ อง้**

 $\rightarrow$  "การตั้งค่าเครือข่[าย" บนหน](#page-316-0)้าที่ 317

# <span id="page-291-0"></span>**E-9**

#### **การแกป้ ญหา: ั**

ัตรวจสอบตามขั้นตอนต่อไปนี้

- ❏ อปกรณ ุ ์เปิดใชงานอย ้ ู่
- $□$  คณสามารถเข้าใช้งานอินเตอร์เน็ตและคอมพิวเตอร์หรืออปกรณ์เครือข่ายอื่นๆ ที่อย่บนเครือข่ายเดียวกันกับ ื่อปกรณ์ที่คณต้องการเชื่อมต่อเข้ากับเครื่องพิมพ์

่ หากยังคงไม่สามารถเชื่อมต่อเครื่องพิมพ์และอปกรณ์เครือข่ายของคณได้หลังจากทำการยืนยันข้างต้นแล้ว ให้ปิดเรา ้ เตอร์ไร้สาย รอประมาณ 10 วินาที จากนั้นเปิดใหม่ จากนั้นใหรีเซ็ตการตั้งค่าเครือข่ายด้วยการดาวน์โหลดและเรียก ่ ใช้ซอฟต์แวร์จากเว็บไซต์ต่อไปนี้

[http://epson.sn](http://epson.sn/?q=2) > **การตงคั้ า่**

#### **ขอม้ ลทู เกี่ ยวข ี่ อง้**

 $\blacktriangleright$  "การตั้งค่าสำหรับการเชื่อมต่อเข้ากับคอมพิวเตอร์″ บนหน้าที่ 272

# **E-10**

#### **วธิการแก ี ไข: ้**

ตรวจสอบดังต่อไปนี้

- $\Box$  อปกรณ์อื่น ๆ บนเครือข่ายถกเปิดเครื่องแล้ว
- $□$  ที่อย่เครือข่าย (ที่อย่ IP ซับเน็ตมาสก์ และเกตเวย์เริ่มต้น) มีค่าถกต้องหากคณตั้งค่าการได้รับที่อย่ IP ของ ี่ เครื่องพิมพ์เป็นแบบ Manual (ด้วยตัวเอง)

้ รี่เซ็ตที่อยู่เครือข่ายหากไม่ถูกต้อง คุณสามารถตรวจสอบที่อยู่ IP ซับเน็ตมาสก์ และเกตเวย์เริ่มต้นได้จากส่วนของ **Network Status** ในรายงานการเชื่อมต่อเครือข่าย

ี หาก DHCP ถกเปิดใช้งาน ให้เปลี่ยนการตั้งค่าขอรับที่อย่ IP ของเครื่องพิมพ์เป็น อัตโนมัติ หากคณต้องการตั้งค่าที่ ื่อยู่ IP ด้วยตัวเอง ให้ตรวจสอบที่อยู่ IP ของเครื่องพิมพ์จากส่วนของ **Network Status** ในรายงานการเชื่อมต่อ ี เครือข่าย จากนั้นเลือก Manual (ด้วยตัวเอง) จากหน้าจอการตั้งค่าเครือข่าย ตั้งค่าซับเน็ตมาสก์เป็น [255.255.255.0]

่ หากยังไม่สามารถเชื่อมต่อเครื่องพิมพ์และอุปกรณ์เครือข่าย ให้ปิดเราเตอร์ไร้สาย รอประมาณ 10 วินาที จากนั้นเปิด ใหม่

#### **ขอม้ ลทู เกี่ ยวข ี่ อง้**

 $\rightarrow$  "การตั้งค่าเครือข่[าย" บนหน](#page-316-0)้าที่ 317

# **E-11**

#### **การแกป้ ญหา: ั**

็ตรวจสอบตามขั้นตอนต่อไปนี้

- $\Box$  ที่อย่เกตเวย์เริ่มต้นถกต้องหากคณระบการตั้งค่า TCP/IP ของเครื่องพิมพ์ไว้ที่ปรับตั้งเอง
- $□$  อปกรณ์ที่ได้รับการตั้งค่าเป็นเกตเวย์เริ่มต้นเปิดใช้งานอย่

<span id="page-292-0"></span>้ตั้งค่าที่อย่เกตเวย์เริ่มต*้*นที่ถกต*้*อง คณสามารถตรวจสอบเกตเวย์เริ่มต้นจากส่วน **Network Status** ในรายงานการ ้ เชื่อมต่อเครือข่าย

#### **ขอม้ ลทู เกี่ ยวข ี่ อง้**

 $\rightarrow$  "การตั้งค่าเครือข่[าย" บนหน](#page-316-0)้าที่ 317

# **E-12**

#### **การแกป้ ญหา: ั**

ตรวจสอบตาบขั้นตอบต่อไปนี้

- ❏ อปกรณ ุ ์อนๆ บนเคร ื่ อขื ายเป ่ ิดใชงานอย ้ ู่
- $\Box$  ที่อยู่เครือข่าย (IP แอดเดรส ซับเน็ตมาสก์ เกตเวย์เริ่มต้น) ถูกต้อง หากคุณทำการป้อนด้วยตนเอง
- $\Box$  ที่อย่เครือข่ายสำหรับอปกรณ์อื่นๆ (ซับเน็ตมาสก์และเกตเวย์เริ่มต้น) เหมือนกัน
- $\Box$  IP แอดเดรสไม่ขัดแย้งกับอปกรณ์อื่นๆ

ิหากยังคงไม่สามารถเชื่อมต่อเครื่องพิมพ์และอปกรณ์เครือข่ายของคณได้หลังจากทำการยืนยันข้างต้นแล้ว ให้ลอง ้ ทำตามขั้นตอนต่อไปนี้

- $\Box$  ปิดเราเตอร์ไร้สาย รอประมาณ 10 วินาที จากนั้นเปิดใหม่
- $□$  ให้ทำการตั้งค่าเครือข่ายอีกครั้งโดยใช้ตัวติดตั้ง คณสามารถเรียกใช้งานได้จากเว็บไซต์ต่อไปนี้ [http://epson.sn](http://epson.sn/?q=2) > **การตงคั้ า่**
- $\Box$  คณสามารถลงทะเบียนรหัสผ่านหลายรหัสได้บนเราเตอร์ไร้สายที่ใช้ประเภทการรักษาความปลอดภัยแบบ WEP หากมีการลงทะเบียนด้วยรหัสผ่านหลายรหัส ให้ตรวจสอบว่ามีการระบรหัสผ่านที่ลงทะเบียนแล้วไว้บนเครื่องพิมพ์ ้หรือไม่

#### **ขอม้ ลทู เกี่ ยวข ี่ อง้**

- $\rightarrow$  "การตั้งค่าเครือข่[าย" บนหน](#page-316-0)้าที่ 317
- $\blacktriangleright$  "การตั้งค่าสำหรับการเชื่อมต่อเข้ากับคอมพิวเตอร์″ บนหน้าที่ 272

# **E-13**

#### **การแกป้ ญหา: ั**

ตรวจสอบตาบขั้นตอบต่อไปนี้

- $\square$  อปกรณ์เครือข่าย เช่น เราเตอร์ไร้สาย ฮับ และเราเตอร์เปิดใช้งานอย่
- $\Box$  การตั้งค่า TCP/IP สำหรับอุปกรณ์เครือข่ายยังไม่ได้รับการตั้งค่าด้วยตนเอง (หากการตั้งค่า TCP/IP ของ ี่ เครื่องพิมพ์กำหนดให้เป็นการดำเนินการโดยอัตโนมัติ ในขณะที่การตั้งค่า TCP/IP สำหรับอปกรณ์เครือข่ายอื่น ๆ ้ ต้องดำเนินการด้วยตนเอง เครือข่ายของเครื่องพิมพ์อาจแตกต่างกับเครือข่ายของอปกรณ์อื่น ๆ)

ี่ หากไม่สามารถใช้งานได้หลังจากที่ตรวจสอบตามขั้นตอนด้านบนแล้ว ลองปฏิบัติตามขั้นตอนต่อไปนี้

- ❏ ปิดเราเตอรไร์ สาย รอประมาณ 10 ว ้ นาท ิ จากน ี ันเป ้ ิดใหม่
- $\Box$  ทำการตั้งค่าเครือข่ายบนคอมพิวเตอร์ที่อย่บนเครือข่ายเดียวกันกับเครื่องพิมพ์โดยใช้โปรแกรมการติดตั้ง คณ ี สามารถเรียกใช้งานได้จากเว็บไซต์ต่อไปนี้

[http://epson.sn](http://epson.sn/?q=2) > **การตงคั้ า่**

<span id="page-293-0"></span> $\Box$  คณสามารถลงทะเบียนรหัสผ่านหลายรหัสได้บนเราเตอร์ไร้สายที่ใช้ประเภทการรักษาความปลอดภัยแบบ WEP ้ หากมีการลงทะเบียนด้วยรหัสผ่านหลายรหัส ให้ตรวจสอบว่ามีการระบุรหัสผ่านที่ลงทะเบียนแล้วไว้บนเครื่องพิมพ์ หรือไม่

#### **ขอม้ ลทู เกี่ ยวข ี่ อง้**

- $\rightarrow$  "การตั้งค่าเครือข่[าย" บนหน](#page-316-0)้าที่ 317
- $\rightarrow$  "การตั้งค่าสำหรับการเชื่อมต่อเข้ากับคอมพิวเตอร์" บนหน้าที่ 272

# **ขอความเก ้ ยวก ี่ บสภาพแวดล ั อมของเคร ้ อขื าย่**

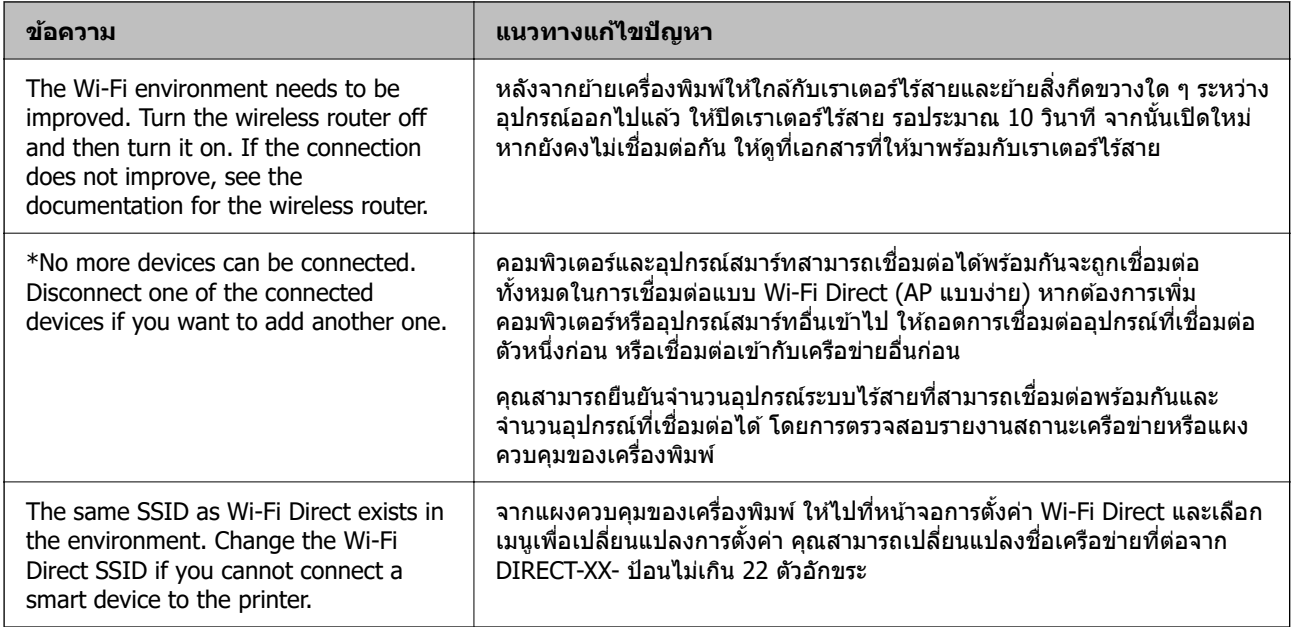

# **การพมพิ เอกสารแสดงสถานะเคร ์ อขื าย่**

้ คณสามารถตรวจสอบข้อมลเครือข่ายแบบละเอียดโดยการพิมพ์ออกมา

- 1. เลอก ื **การตงคั้ า่** จากหนาจอหล ้ กั
- 2. เลอก ื **การตงคั้ าท่ วไป ่ั** > **การตงคั้ าเคร ่ อขื าย่** > **สถานะเครอขื าย่**
- 3. เลอก ื **แผนสถานะการพ ่ มพิ ์**
- ่ 4. ตรวจสอบข้อความ จากนั้นพิมพ์เอกสารแสดงสถานะเครือข่าย

# **การตรวจสอบเครอขื ายของเคร ่ องพ ื่ มพิ (Windows เท ์ าน่ น)ั้**

้ ใช้พรอมท์คำสั่ง ตรวจสอบสถานะการเชื่อมต่อของคอมพิวเตอร์และเส้นทางการเชื่อมต่อไปยังเครื่องพิมพ์ การดำเนิน ่ การนี้จะช่วยนำไปสู่การแก้ปัญหาได้

 $\square$  คำสั่ง ipconfig

ี่ แสดงสถานะการเชื่อมต่อของอินเทอร์เฟซเครือข่ายที่คอมพิวเตอร์ใช้ในปัจจบัน

้ คุณสามารถตรวจสอบว่าการเชื่อมต่อถูกต้องหรือไม่ โดยเปรียบเทียบข้อมูลการตั้งค่ากับการสื่อสารจริง ในกรณีมี ี เซิร์ฟเวอร์ DHCP หลายตัวบนเครือข่ายเดียวกัน คุณสามารถค้นหาที่อยู่จริงที่กำหนดให้กับคอมพิวเตอร์ เซิร์ฟเวอร์ DNS ที่อ้างถึง ฯลฯ

❏ รปแบบ: ipconfig /all ู

❏ ตวอย ั าง: ่

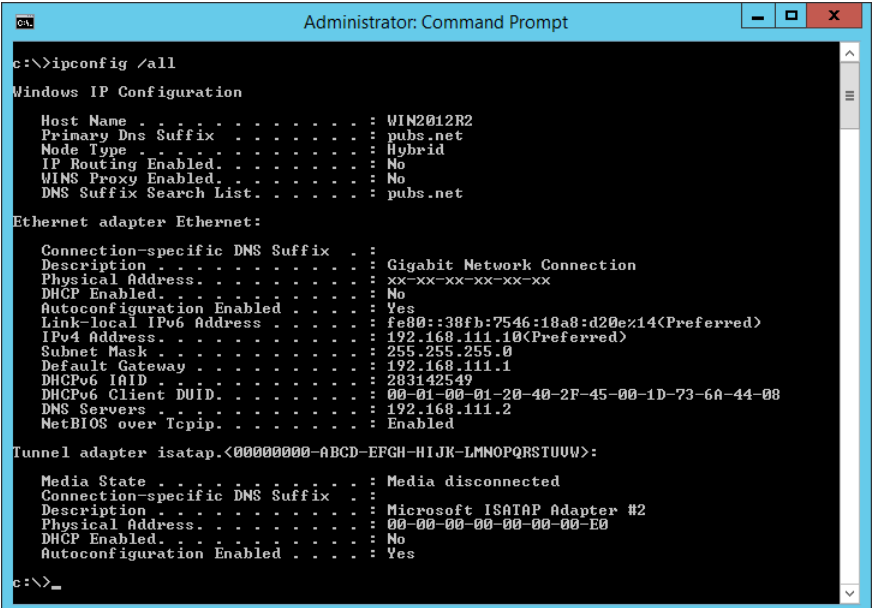

 $\square$  คำสั่ง pathping

คณสามารถตรวจยืนยันรายการของเราเตอร์ที่ผ่านโฮสต์ปลายทางและการจัดเส้นทางของการสื่อสารได้

- ❏ รปแบบ: pathping xxx.xxx.xxx.xxx ู
- □ ตัวอย่าง: pathping 192.0.2.222

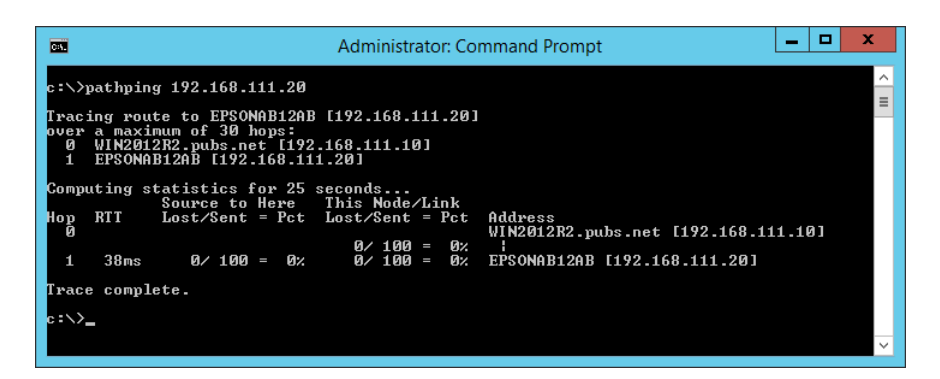

# <span id="page-295-0"></span>ข้อมูลของผลิตภัณฑ*์*

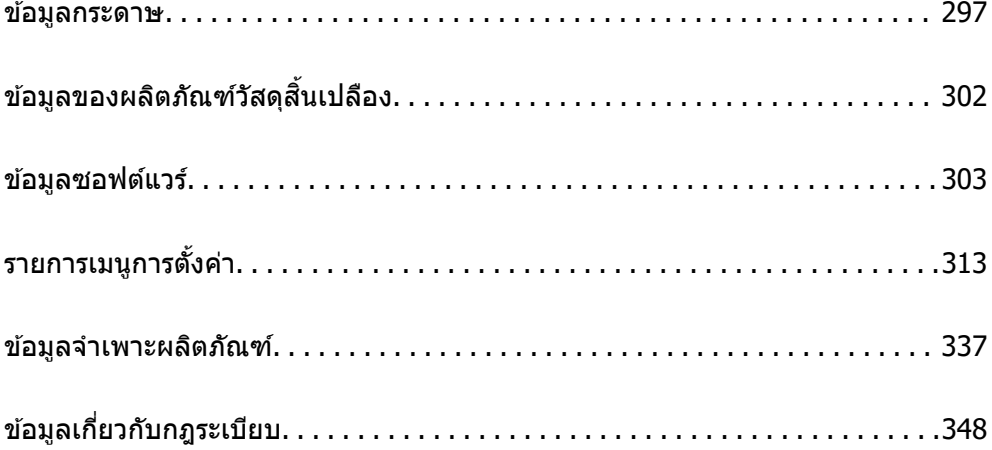

#### <span id="page-296-0"></span>**ขอม ลกระดาษ ู ้**

# **กระดาษทใชี่ ได้ และความจ ้ ุ**

### **กระดาษของแท Epson ้**

Epson ขอแนะนำให้ใช้กระดาษของแท้ Epson เพื่อให้มั่นใจว่าสิ่งที่พิมพ์ออกมาจะมีคุณภาพสูง

**หมายเหต:ุ**

- $\Box$  กระดาษที่มีจำหน่าย แตกต่างกันไปตามตำแหน่งที่ตั้ง สำหรับข้อมูลล่าสุดของตัวเลือกกระดาษที่มีจำหน่ายในพื้นที่ของ คุณ โปรดดิดต่อส่วนสนับสนุนของ Epson
- $\Box$  ดูรายการต่อไปนี้สำหรับข้อมูลเกี่ยวกับประเภทกระดาษสำหรับการพิมพ์แบบไร้ขอบและ 2 ด้าน "กระดาษสำหรับการพิมพ์แบบไร้ขอบ″ บนหน้าที่ 300 "กระดาษสำหรับการพิมพ์ 2 ด้าน″ บนหน้าที่ 301

#### **กระดาษทเหมาะก ี่ บการพ ั มพิ เอกสาร ์**

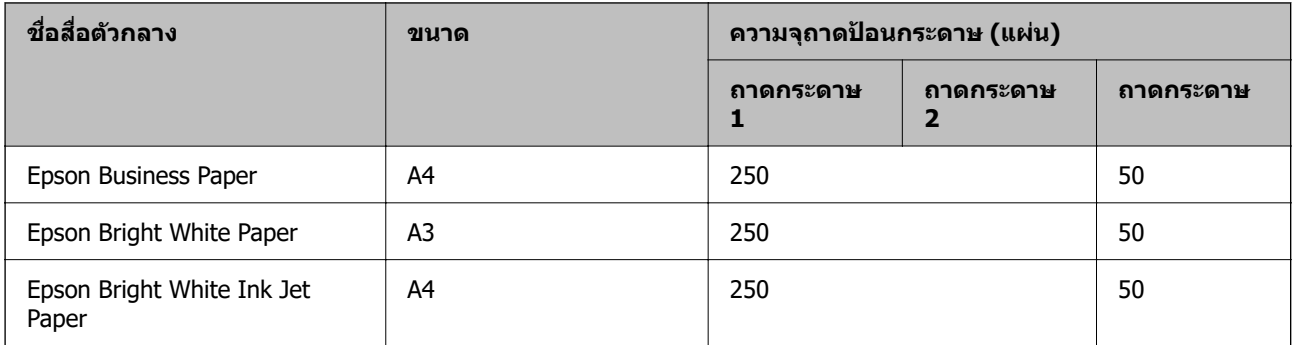

#### **กระดาษทเหมาะก ี่ บการพ ั มพิ เอกสารและร ์ ปถู าย ่**

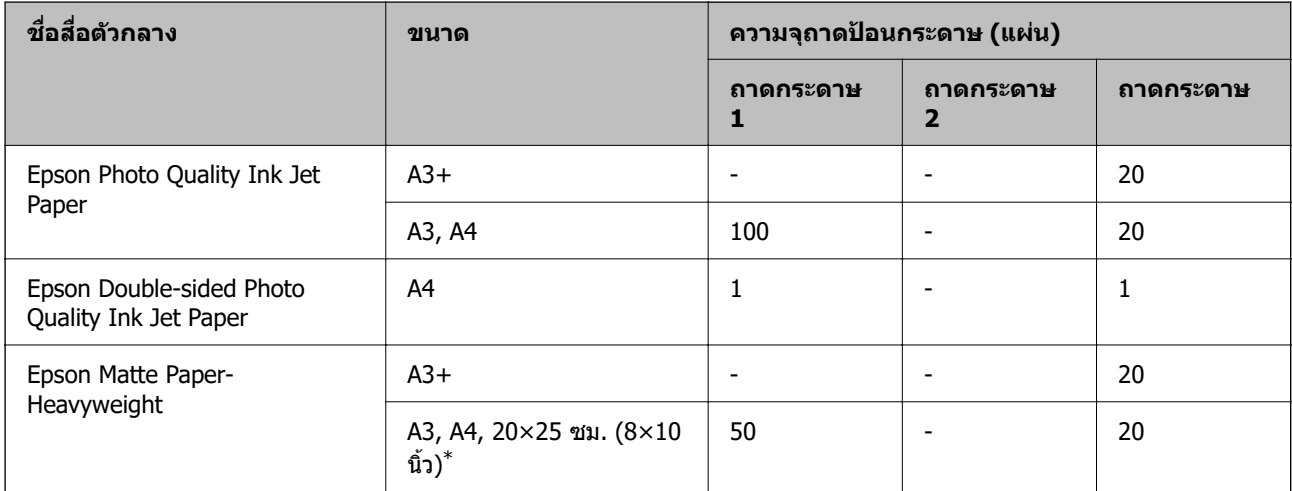

 $*$  ใช้ได้เฉพาะการพิมพ์จากเครื่องคอมพิวเตอร์เท่านั้น

### **กระดาษทเหมาะก ี่ บการพ ั มพิ ร์ปถู าย ่**

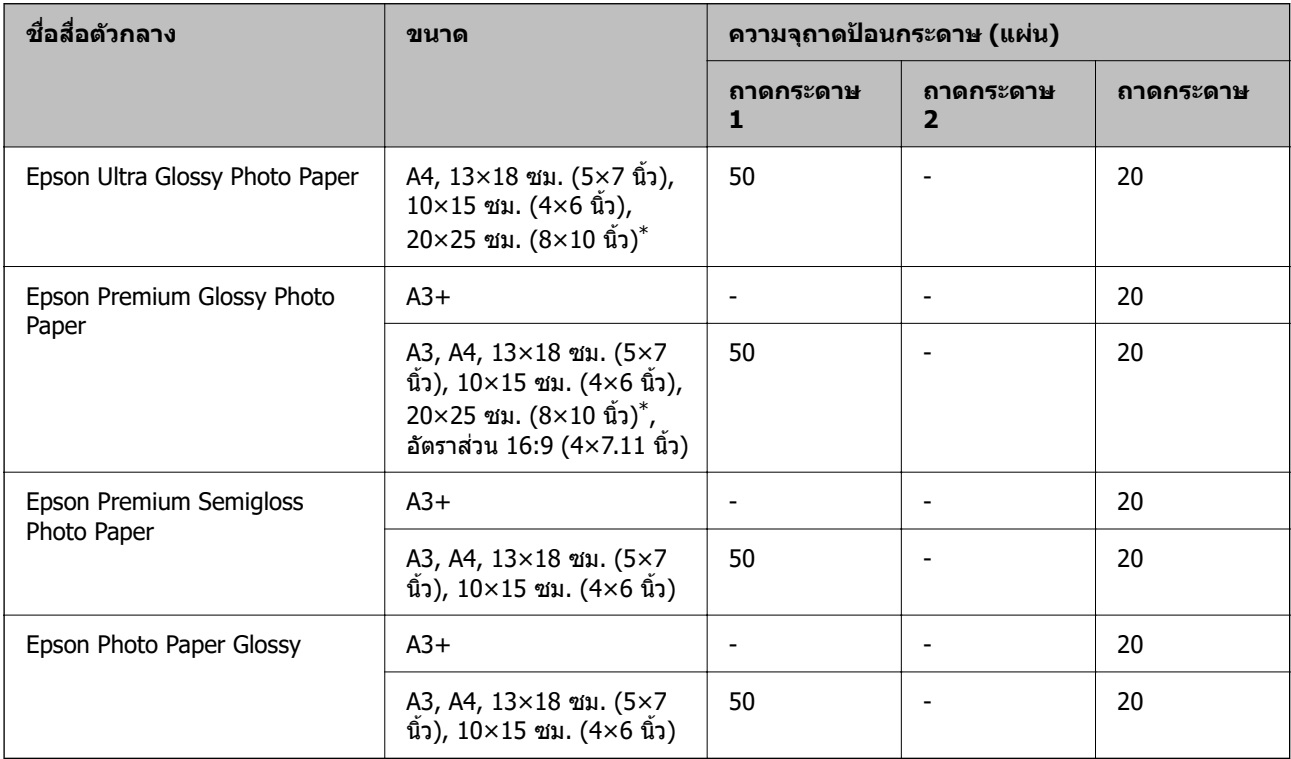

 $\quad^* \qquad$ ใช้ได้เฉพาะการพิมพ์จากเครื่องคอมพิวเตอร์เท่านั้น

#### **ขอม้ ลทู เกี่ ยวข ี่ อง้**

 $\blacktriangleright$  "ข้อควรระวังสำหรับกระดาษภาพถ่าย″ บนหน้าที่ 33

# **กระดาษทมี่ จี ําหนาย่**

**หมายเหต:ุ** ดูรายการต่อไปนี้สำหรับข้อมูลเกี่ยวกับประเภทกระดาษสำหรับการพิมพ์แบบไร้ขอบและ 2 ด้าน "กระดาษสำหรับการพิมพ์แบบไร้ขอบ″ บนหน้าที่ 300 "กระดาษสำหรับการพิมพ์ 2 ด้าน″ บนหน้าที่ 301

#### **กระดาษธรรมดา**

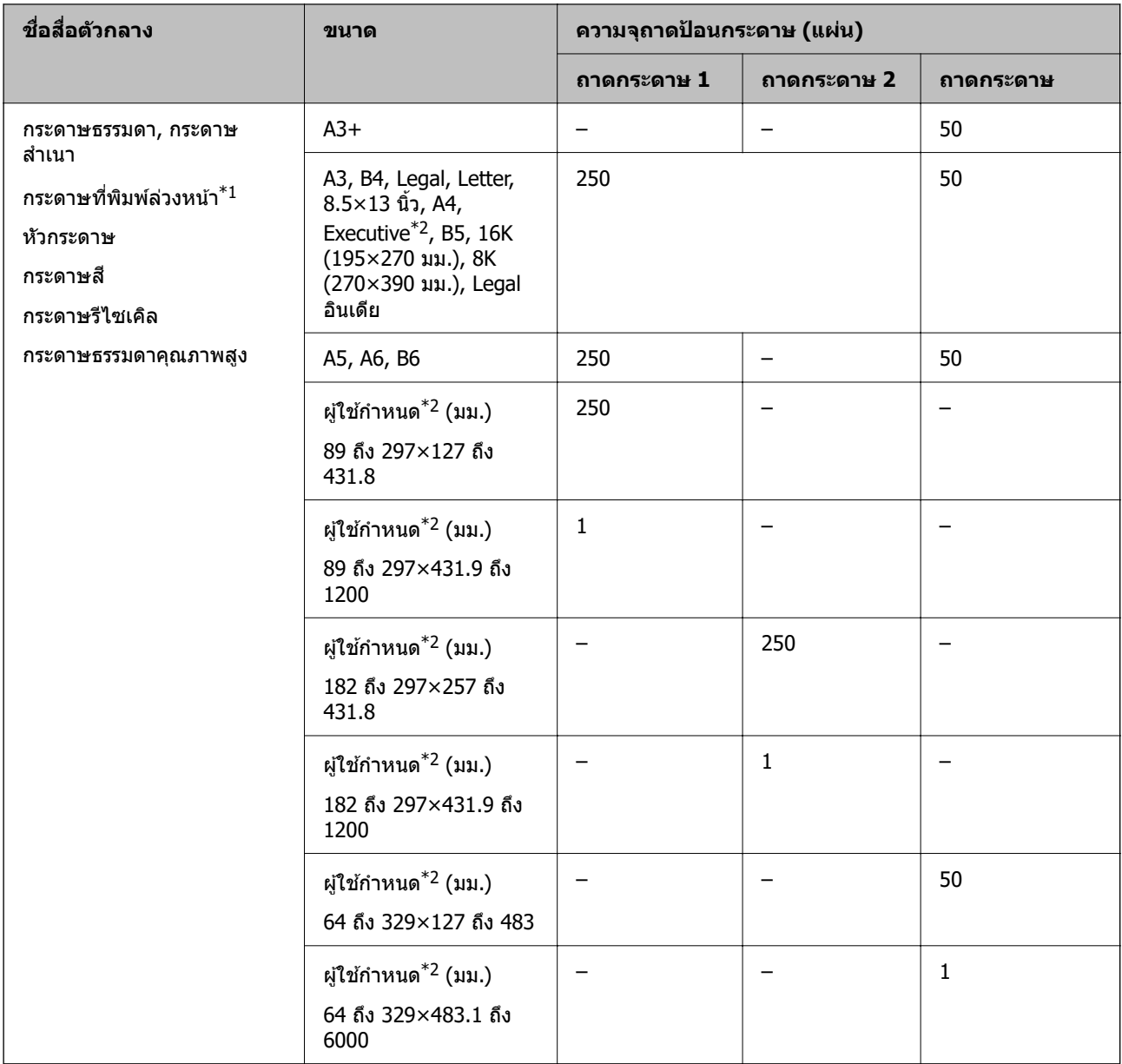

 $\,{}^{\ast}1$  กระดาษในหลากหลายรูปแบบที่ถูกพิมพ์ล่วงหน้า เช่น กระดาษสลิปหรือกระดาษหลักทรัพย์

 $*$ 2 ใช้ได้เฉพาะการพิมพ์จากเครื่องคอมพิวเตอร์เท่านั้น

#### <span id="page-299-0"></span>**กระดาษหนา**

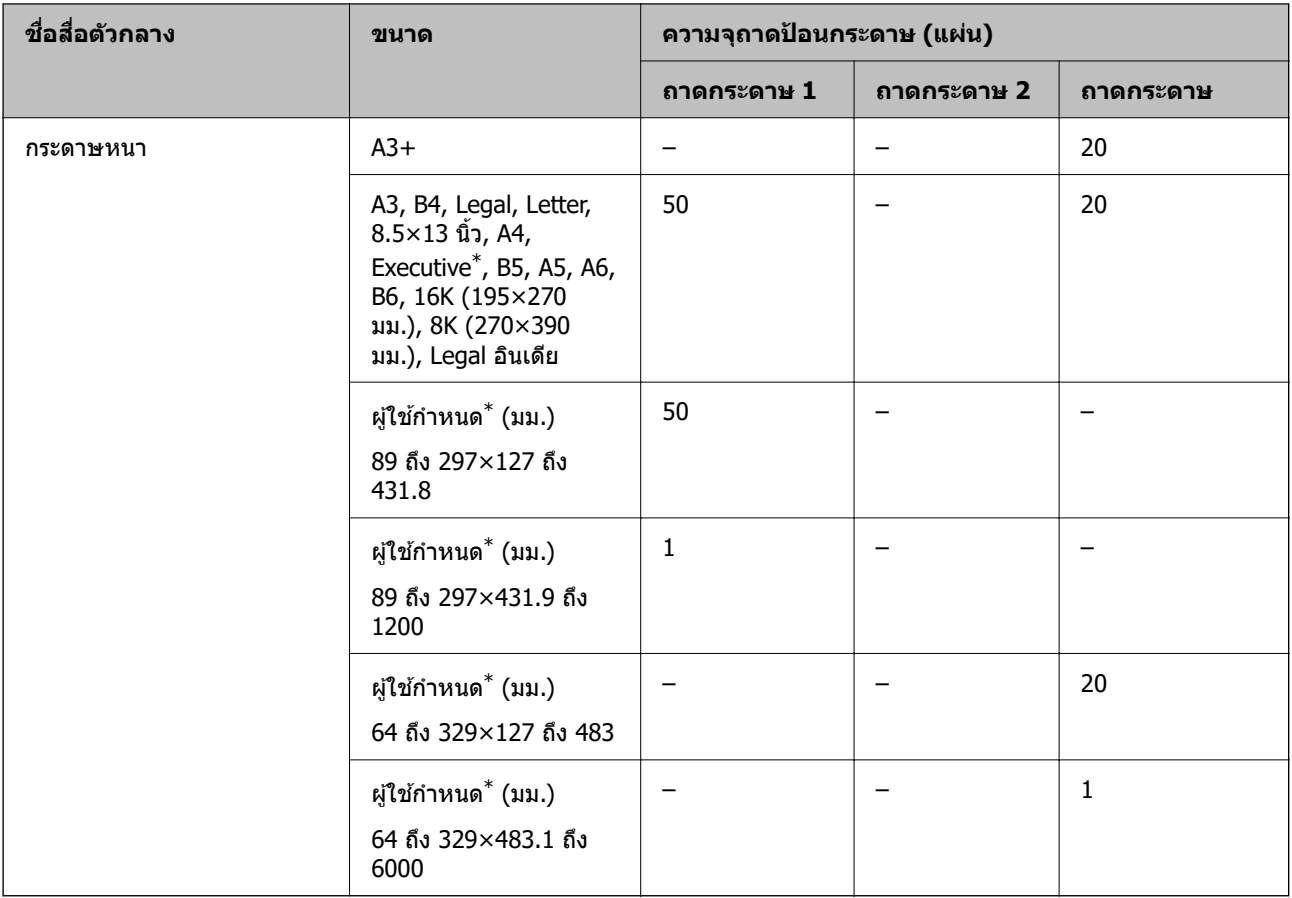

 $*$  ใช้ได้เฉพาะการพิมพ์จากเครื่องคอมพิวเตอร์เท่านั้น

#### **ซองจดหมาย**

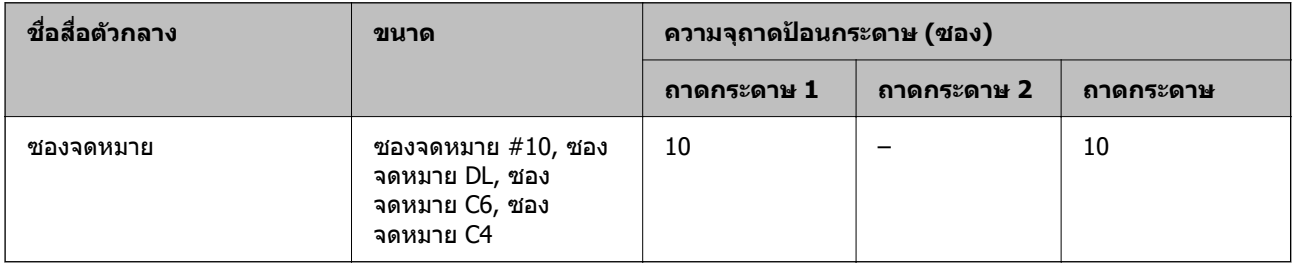

# **กระดาษสาหร ํ บการพ ั มพิ แบบไร ์ ขอบ ้**

#### **กระดาษของแท Epson ้**

- ❏ Epson Business Paper
- ❏ Epson Bright White Paper
- ❏ Epson Bright White Ink Jet Paper
- ❏ Epson Photo Quality Ink Jet Paper\*
- ❏ Epson Double-sided Photo Quality Ink Jet Paper
- <span id="page-300-0"></span>❏ Epson Matte Paper-Heavyweight\*
- ❏ Epson Ultra Glossy Photo Paper
- ❏ Epson Premium Glossy Photo Paper\*
- ❏ Epson Premium Semigloss Photo Paper\*
- ❏ Epson Photo Paper Glossy\*
- $*$  กระดาษขนาด A3+ ขึ้นไปไม่รองรับการพิมพ์แบบไร้ขอบ

#### **ขอม้ ลทู เกี่ ยวข ี่ อง้**

 $\rightarrow$  "กระดาษที่ใช้ได้และความจ″ บนหน้าที่ 297

#### **กระดาษทมี่ จี ําหนาย่**

- $\Box$  กระดาษธรรมดา กระดาษสำเนา กระดาษพิมพ์ล่วงหน้า กระดาษหัวจดหมาย กระดาษสี กระดาษรีไซเคิล กระดาษ ธรรมดาคุณภาพสูง (A3, Legal, Letter, A4)
- ❏ กระดาษหนา (A3, Legal, Letter, A4)

#### **ขอม้ ลทู เกี่ ยวข ี่ อง้**

 $\rightarrow$  "กระดาษที่ใช้ได้และความจ″ บนหน้าที่ 297

### **กระดาษสาหร ํ บการพ ั มพิ 2 ด ์ าน้**

#### **กระดาษของแท Epson ้**

- ❏ Epson Business Paper
- ❏ Epson Bright White Paper
- ❏ Epson Bright White Ink Jet Paper
- ❏ Epson Double-sided Photo Quality Ink Jet Paper

#### **ขอม้ ลทู เกี่ ยวข ี่ อง้**

 $\rightarrow$  "กระดาษที่ใช้ได้และความจ″ บนหน้าที่ 297

#### **กระดาษทมี่ จี ําหนาย่**

- $\Box$  กระดาษธรรมดา กระดาษสำเนา กระดาษพิมพ์ล่วงหน้า กระดาษหัวจดหมาย กระดาษสี กระดาษรีไซเคิล กระดาษ ธรรมดาคุณภาพสูง $\degree$
- $\Box$  กระดาษหนา $^*$
- ี กระดาษขนาด A3 ขึ้นไปไม่รองรับการพิมพ์ 2 ด้านแบบอัตโนมัติ

ี สำหรับการพิมพ์ 2 ด้านแบบอัตโนมัติด้วยกระดาษแบบกำหนดขนาดเอง คุณสามารถใช้กระดาษขนาด 182 ถึง 297×257 ถึง 431.8 มม.

#### <span id="page-301-0"></span>**ขอม้ ลทู เกี่ ยวข ี่ อง้**

 $\blacktriangleright$  "กระดาษที่ใช้ได้และความจุ″ บนหน้าที่ 297

# **ประเภทกระดาษทไมี่ สามารถใช ่ ได้ ้**

ื่ อย่าใช้กระดาษต่อไปนี้ การใช้กระดาษเหล่านั้นอาจเป็นสาเหตของกระดาษติดขัดและเป็นรอยเปื้อนบนภาพพิมพ์ออก มา

- ❏ กระดาษทเปี่ ็นคลนื่
- □ กระดาษที่ฉีกขาด หรือมีรอยตัด
- ❏ กระดาษทถี่ กพู ับ
- ❏ กระดาษทมี่ ความช ี นื้
- ่ ∩ กระดาษที่หบาเกิบไปหรือบางเกิบไป
- ❏ กระดาษทมี่ สตี กเกอร ิ อย์ ู่

ื่อย่าใช้ซองลักษณะต่อไปนี้ การใช้ซองลักษณะต่อไปนี้อาจเป็นสาเหตุของกระดาษติดขัดและเป็นรอยเปื้อนบนภาพ พิบพ์ออกบา

- $\Box$  อย่าใช้ซองจดหมายที่หงิกงอหรือพับ
- $□$  อย่าใช้กระดาษซองจดหมายที่มีผิวทากาวบนแถบเปิดปิดหรือหน้าต่างของซองจดหมาย
- ❏ ซองทบางเก ี่ นไป ิ ี่ ซองอาจหงิกงอในระหว่างการพิมพ์

#### **ขอม ลของผล ู ตภิ ณฑั ว์สดั สุ นเปล ิ้ องื ้**

# **รหสบนขวดหม ั กึ**

Epson ขอแนะนำให้ใช้ขวดหมึกแท้จาก Epson

ต่อไปนี้เป็นรหัสสำหรับขวดหมึกแท้ของ Epson

### $\bigcap$  ข้อความที่สำคัญ:

- $\Box$  การรับประกันของ Epson ไม่คั่มครองความเสียหายที่เกิดจากการใช้หมึกนอกเหนือจากที่ระบ รวมทั้งหมึกแท้ ของ Epson ที่ไม่ได้รับการออกแบบมาสำหรับเครื่องพิมพ์นี้ หรือหมึกของบริษัทอื่น ๆ
- $\Box$  ผลิตภัณฑ์อื่นที่ไม่ได้ผลิตโดย Epson อาจไดรับความเสียหายที่ไม่ได้ครอบคลมในการรับประกันของ Epson และภายใต้สภาวะดังกล่าว อาจเป็นสาเหตุของการทำงานผิดพลาดของเครื่องพิมพ์ได้

#### **หมายเหต:ุ**

- $\Box$  รหัสขวดหมึกอาจแตกต่างกันตามสถานที่ สำหรับรหัสที่ถูกต้องในพื้นที่ของคุณ โปรดติดต่อส่วนสนับสนุนของ Epson
- $\Box$  แม้ว่าขวดหมึกอาจจะประกอบด้วยวัสดที่รี่ไซเคิลได้ นี่ไม่มีผลต่อฟังก์ชันการทำงานของเครื่องพิมพ์
- $\Box$  ข้อมลจำเพาะและลักษณะภายนอกของขวดหมึกอาจเปลี่ยนแปลงได้โดยไม่ต้องแจ้งให้ทราบล่วงหน้าสำหรับการ ปรับปรงุ

#### <span id="page-302-0"></span>**สํ าหรบยั โรป ุ**

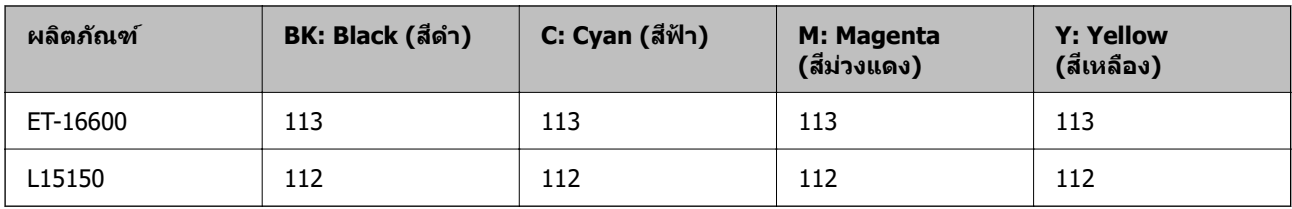

**หมายเหต:ุ**

เยี่ยมชมเว็บไซต์สำหรับข้อมูลเกี่ยวกับปริมาณหน้าที่พิมพ์ได้ของขวดหมึก Epson

<http://www.epson.eu/pageyield>

#### **For Australia and New Zealand**

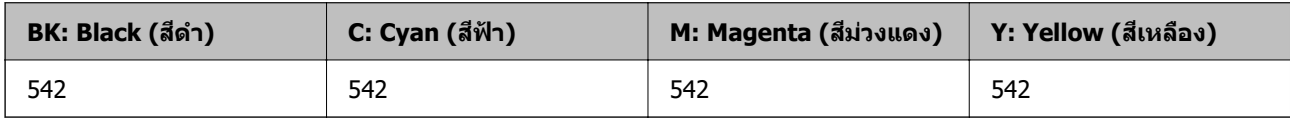

#### **สํ าหรบประเทศในเอเช ั ยยกเว ี นจ้ นี**

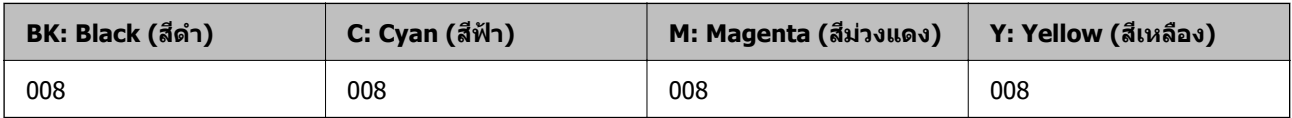

# **รหสกล ั องบ ่ ารํ งรุ กษา ั**

Epson ขอแนะนำให้ใช้กล่องบำรุงรักษาแท้จาก Epson

รหัสกล่องบำรุงรักษา: C9345

# $\bigcap$  ข้อความที่สำคัญ:

เมื่อติดตั้งกล่องบำรงรักษาเข้าไปในเครื่องพิมพ์ จะไม่สามารถใช้กับเครื่องพิมพ์อื่นได้

# **ขอม ้ ลซอฟต ู แวร ์ ์**

หัวข้อนี้แนะนำบริการเครือข่ายและผลิตภัณฑ์ซอฟต์แวร์ที่ใช้ได้สำหรับเครื่องพิมพ์ของคุณจากเว็บไซต์ Epson หรือ แผ่นดิสก์ซอฟต์แวร์ที่ให้มา

# **ซอฟตแวร ์ ส์ าหร ํ บการพ ั มพิ ์**

### **แอพพลเคช ิ นสั าหร ํ บการพ ั มพิ จากคอมพ ์ วเตอร ิ (Windows) ์**

ู่ ใดรเวอร์เครื่องพิมพ์จะควบคุมเครื่องพิมพ์โดยอาศัยคำสั่งจากแอพพลิเคชั่น การตั้งค่าบนไดรเวอร์เครื่องพิมพ์จะให้ ื่ ผลการพิมพ์ที่ดีที่สด คณยังสามารถตรวจสอบสถานะของเครื่องพิมพ์หรือรักษาการทำงานที่ดีที่สดโดยใช้ระบบ ื่อรรถประโยชน์ของไดรเวอร์เครื่องพิมพ์

#### **หมายเหต:ุ**

คุณสามารถเปลี่ยนแปลงภาษาของไดรเวอร์เครื่องพิมพ์ได้ เลือกภาษาที่คุณต้องการใช้จากการตั้งค่า **ภาษา** บนแถบ **การ บํารงรุ กษา ั**

#### **การเขาส้ ไดรเวอร ู่ เคร ์ องพ ื่ มพิ จากแอพพล ์ เคช ิ น่ั**

็ตรวจให้แน่ใจว่า การตั้งค่านั้นใช้กับแอพพลิเคชั่นเท่านั้นที่คณใช้ การเข้าถึงแอพพลิเคชั่น

เลอก ื **พมพิ** หร **์** อ ื **ตงคั้ าพ่ มพิ** จากเมน **์** ู**ไฟล** เล**์** อกเคร ื องพ ื่ มพิ และหล ์ งจากน ั ัน คล ้ ก ิ **การกาหนดล ํ กษณะ ั** หรอื **คณสมบ ุ ตั ิ**

#### **หมายเหต:ุ**

การทำงานที่แตกต่างขึ้นอยู่กับแอพพลิเคชั่น ดูที่วิธีใช้ของแอพพลิเคชั่นสำหรับรายละเอียด

#### **การเขาส้ ไดรเวอร ู่ เคร ์ องพ ื่ มพิ จากแผงควบค ์ มุ**

้ ทำการตั้งค่าที่ใช้กับแอพพลิเคชั่นทั้งหมด การเข้าถึงจากแผงควบคม

❏ Windows 10/Windows Server 2019/Windows Server 2016

คลกปิ ่มเร ุ มติ่ น และเล ้ อก ื **ระบบ Windows** > **แผงควบคมุ** > **ดอู ปกรณ ุ ์และเครองพ ื่ มพิ** ใน **์ ฮารดแวร ์ และ ์** ี **เสี่ยง** คลิกขวาบนเครื่องคอมพิวเตอร์ของคณ และค้างไว้ หลังจากนั้นเลือกที่ **การกำหนดลักษณะการพิมพ**์

❏ Windows 8.1/Windows 8/Windows Server 2012 R2/Windows Server 2012

ี เลือก เดสก์ท็อป > การตั้งค่า > แผงควบคุม > ดูอุปกรณ์และเครื่องพิมพ์ ใน ฮาร์ดแวร์และเสียง คลิกขวา บนเครองคอมพ ื่ วเตอร ิ ของค ์ ณ และค ุ างไว ้ หล ้ งจากน ั ันเล ้ อกท ื ี่ **การกาหนดล ํ กษณะการพ ั มพิ ์**

❏ Windows 7/Windows Server 2008 R2

เลอกป ื ่มเร ุ มติ่ น และเล ้ อก ื **แผงควบคมุ** > **ดอู ปกรณ ุ ์และเครองพ ื่ มพิ** ใน **์ ฮารดแวร ์ และเส ์ ยงี** คลกขวาบน ิ เครองคอมพ ื่ วเตอร ิ ของค ์ ณ และเล ุ อก ื **การกาหนดล ํ กษณะการพ ั มพิ ์**

❏ Windows Vista/Windows Server 2008

คลกทิ ปี่ ่มเร ุ มติ่ น และเล ้ อกท ื ี่ **แผงควบคมุ** > **เครองพ ื่ มพิ** ใน **์ ฮารดแวร ์ และเส ์ ยงี** คลกขวาบนเคร ิ องื่ คอมพวเตอร ิ ของค ์ ณ และเล ุ อก ื **การกาหนดล ํ กษณะการพ ั มพิ ์**

❏ Windows XP/Windows Server 2003 R2/Windows Server 2003

ิคลิกปุ่มเริ่มต้น และเลือกที่ แผงควบคุม > เครื่องพิมพ์และฮาร์ดแวร์อื่น > เครื่องพิมพ์และแฟกช์ คลิกขวา บนเครองคอมพ ื่ วเตอร ิ ของค ์ ณ และเล ุ อก ื **การกาหนดล ํ กษณะการพ ั มพิ ์**

#### **การเขาส้ ไดรเวอร ู่ เคร ์ องพ ื่ มพิ จากไอคอนเคร ์ องพ ื่ มพิ บนแถบงาน ์**

่ ไอคอนเครื่องพิมพ์บนแถบงานหน้าเดสก์ทอปเป็นปุ่มทางลัดที่ทำให้คุณเข้าสู่ไดรเวอร์เครื่องพิมพ์ได้เร็วขึ้น

ี่ ถ้าคณคลิกที่ไอคอนเครื่องพิมพ์และเลือก **พรินเตอร์ไดร์เวอร**์ คณจะสามารถเข้าถึงหน้าต่างการตั้งค่าเครื่องพิมพ์ ี่ เช่นที่แสดงจากแผงควบคม ถ้าคณดับเบิลคลิกไอคอนนี้ คณก็สามารถตรวจสอบสถานะของเครื่องพิมพ์ได้

#### **หมายเหต:ุ**

ถ้าไอคอนเครื่องพิมพ์ไม่ได*้*ถูกแสดงบนแถบงานแล้ว การเข้าถึงหน้าต่างไดรเวอร์ชองเครื่องพิมพ์ ให้คลิกที่ **กำหนด สถานะพรนเตอร ิ** บนแถบ **์ การบารํ งรุ กษา ั** และหลงจากน ั ัน เล ้ อกท ื ี่ **ลงทะเบยนไอคอนล ี ดบนแถบงาน ั**

#### **การเรมติ่ นระบบอรรถประโยชน ้ ์**

การเขาไปส ้ หนู่ าต้ างของไดรเวอร ่ เคร ์ องพ ื่ มพิ คล ์ กทิ แถบ ี่ **การบารํ งรุ กษา ั**

#### **ขอม้ ลทู เกี่ ยวข ี่ อง้**

➡ ՝՝ตัวเลือกแมนูสำหรับไดรฟ์เวอร์เครื่องพิมพ์″ บนหน้าที่ 46

### **แอพพลเคช ิ นสั าหร ํ บการพ ั มพิ จากคอมพ ์ วเตอร ิ (Mac OS) ์**

ู่ ใดรเวอร์เครื่องพิมพ์จะควบคมเครื่องพิมพ์โดยอาศัยคำสั่งจากแอพพลิเคชั่น การตั้งค่าบนไดรเวอร์เครื่องพิมพ์จะให้ ื่ ผลการพิมพ์ที่ดีที่สุด คุณยังสามารถตรวจสอบสถานะของเครื่องพิมพ์หรือรักษาการทำงานที่ดีที่สุดโดยใช้ระบบ ื่อรรถประโยชน์ของไดรเวอร์เครื่องพิมพ์

#### **การเขาส้ ไดรเวอร ู่ เคร ์ องพ ื่ มพิ จากแอพพล ์ เคช ิ น่ั**

คลก ิ **การตงคั้ าหน ่ ากระดาษ ้** หรอ ื **พมพิ** บนเมน **์** ู**ไฟล** ของแอพพล **์** เคช ิ นของค ั่ ณ หากจ ุ ําเป็น ใหคล้ กทิ ี่ **แสดงราย ละเอียด** (หรือ ▼) เพื่อขยายหน้าต่างการพิมพ์

#### **หมายเหต:ุ**

**การตั้งค่าหน้ากระดาษ** อาจไม่แสดงขึ้นในเมนู **ไฟล**์ และการดำเนินการสำหรับการแสดงหน้าจอการพิมพ์อาจแตกต่าง จากนี้ ขึ้นอย่กับแอพพลิเคชั่นที่ใช้ ดรายละเอียดได้จากส่วนวิธีใช้ของแอพพลิเคชั่น

#### **การเรมติ่ นระบบอรรถประโยชน ้ ์**

เลอก ื **การกาหนดล ํ กษณะของระบบ ั** จากเมนู Apple > **เครองพ ื่ มพิ และสแกนเนอร ์** (หร **์** อ ื **พมพิ และสแกน ์** , **พมพิ และแฟกซ ์** ) และหล **์** งจากน ั ัน เล ้ อกเคร ื องพ ื่ มพิ คล ์ กทิ ี่ **ตวเลั อกและอ ื ปกรณ ุ ์สนเปล ิ้ องื** > **โปรแกรมอรรถะ ประโยชน** > **์ เปิดโปรแกรมอรรถะประโยชนเคร ์ องพ ื่ มพิ ์**

#### **ขอม้ ลทู เกี่ ยวข ี่ อง้**

 $\blacktriangleright$  "ตัวเลือกแมนูสำหรับไดรเวอร์เครื่องพิมพ์″ บนหน้าที่ 71

#### **แนวทางสาหร ํ บไดรเวอร ั เคร ์ องพ ื่ มพิ ของ Mac OS ์**

#### **Epson Printer Utility**

ุ คณสามารถรันคณสมบัติการบำรงรักษา เช่น การตรวจสอบหัวฉีดและการทำความสะอาดหัวพิมพ์ และโดยการเริ่ม **EPSON Status Monitor** คณก็สามารถตรวจสอบสถานะเครื่องพิมพ์และข้อมลข้อผิดพลาดได้

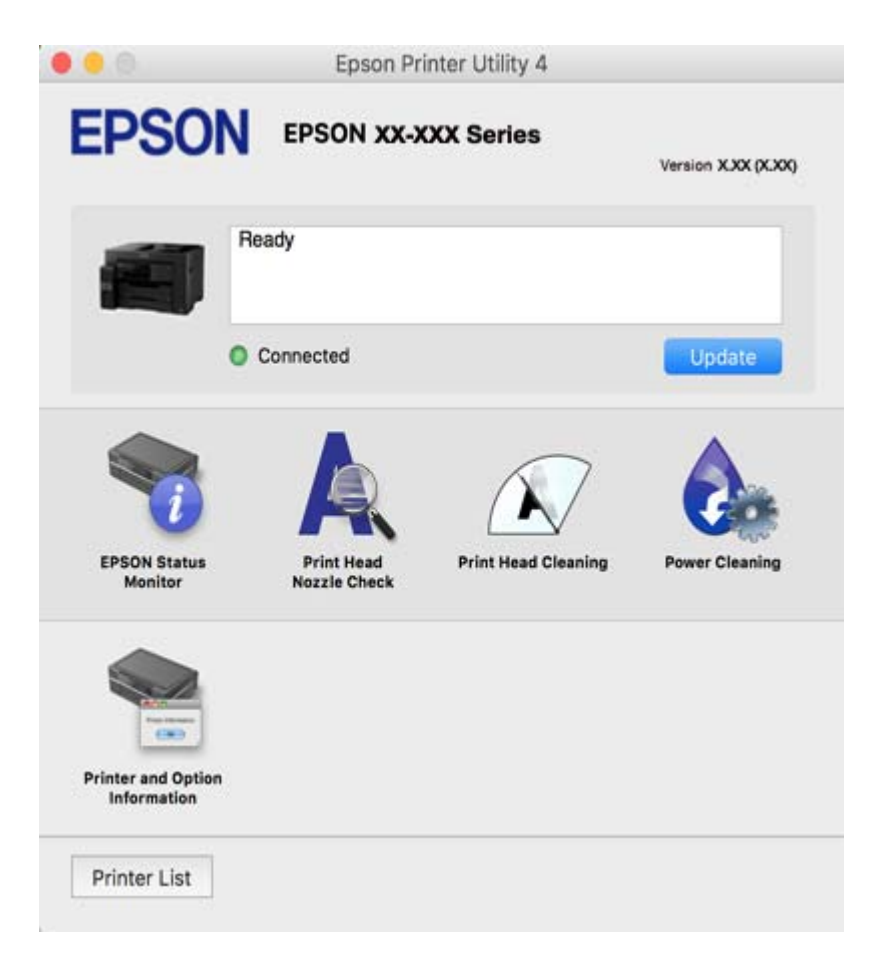

### **แอพพลเคช ิ นเพั อการพ ื่ มพิ ท์ รวดเร ี่ ็วและสนกสนานจากคอมพ ุ วเตอร ิ (Epson ์ Photo+)**

(Epson Photo+) เป็นแอพพลิเคชันที่ทำให้คุณพิมพ์รูปถ่ายได้ง่ายด้วยเค้าโครงรูปร่างที่หลากหลาย นอกจากนี้คุณ ้ยังสามารถทำการปรับแก้รูปภาพและปรับตำแหน่งในขณะดูภาพตัวอย่างของเอกสารของคุณได้ คุณยังสามารถปรับ ี ความสดใสของรปภาพโดยการเพิ่มข้อความและประทับตราตามที่คณต้องการได้ เมื่อพิมพ์บนกระดาษรปถ่าย Epson ึ ของแท้ หมึกจะทำงานได้ประสิทธิภาพสูงสุดเพื่อให้ได้งานพิมพ์ที่สวยงามพร้อมการลงสีที่ยอดเยี่ยม

ดูที่วิธีใช้ของแอพพลิเคชั่นสำหรับรายละเอียด

#### **หมายเหต:ุ**

- ❏ Windows Server ระบบปฏบิ ัตการไม ิ รองร ่ ับ
- $\Box$  ในการใช้แอพพลิเคชั่นนี้ จะต้องติดตั้งไดรเวอร์เครื่องพิมพ์สำหรับเครื่องพิมพ์นี้

#### **การเรมติ่ นบน Windows ้**

❏ Windows 10

คลกปิ ่มเร ุ มติ่ น จากน ้ ันเล ้ อก ื **Epson Software** > **Epson Photo+**

- <span id="page-306-0"></span>❏ Windows 8.1/Windows 8 ้ป้อนชื่อแอพพลิเคชั่นเข้าไปในช่องค้นหา และหลังจากนั้นเลือกไอคอนที่แสดงออกมา
- ❏ Windows 7/Windows Vista/Windows XP คลกทิ ปี่ ่มเร ุ มติ่ น และเล ้ อก ื **โปรแกรมทงหมด ั้** หรอ ื **โปรแกรม** > **Epson Software** > **Epson Photo+**

#### **การเรมติ่ นบน Mac OS ้**

เลอก ื **ไป** > **แอพพลเคช ิ น่ั** > **Epson Software** > **Epson Photo+**

#### **ขอม้ ลทู เกี่ ยวข ี่ อง้**

 $\Rightarrow$  "การติดตั้งแอพพลิเคชันแบบแยกต่างหาก″ บนหน้าที่ 167

### **แอพพลเคช ิ นสั าหร ํ บการพ ั มพิ อย์ างง ่ ายดายจากอ ่ ปกรณ ุ ์สมารท์**

Epson iPrint เป็นแอพพลิเคชันที่อนุญาตให้คุณทำการพิมพ์ภาพถ่าย เอกสาร และหน้าเว็บ จากอุปกรณ์อัจฉริยะ เช่น ี สมาร์ทโฟน หรือแท็บเล็ต คณสามารถใช้การพิมพ์จากในเครื่อง การพิมพ์จากอปกรณ์อัจฉริยะที่เชื่อมต่อไปยังเครือ ี ข่ายไร้สายเดียวกันกับเครื่องพิมพ์ของคุณ หรือการพิมพ์จากระยะไกลจากภายนอกผ่านอินเตอร์เน็ตได้ ในการใช้การ ี พิมพ์จากระยะไกล ให้ลงทะเบียนเครื่องพิมพ์ของคุณในบริการ Epson Connect

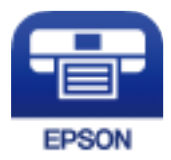

#### **การตดติ ง Epson iPrint ั้**

ี คุณสามารถติดตั้ง Epson iPrint บนอุปกรณ์อัจฉริยะของคุณจากรหัส URL หรือ QR ต่อไปนี้

<http://ipr.to/c>

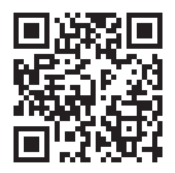

### **แอพพลเคช ิ นสั าหร ํ บการพ ั มพิ อย์ างง ่ ายดายจากแอพพล ่ เคช ิ นระบบ Android ั (Epson Print Enabler)**

Epson Print Enabler เป็นแอพพลิเคชันที่อนญาตให้คณพิมพ์เอกสาร อีเมล รปถ่าย และหน้าเว็บในแบบไร้สายจาก โทรศัพท์หรือแท็บเล็ต Android ของคุณได้ (Android v4.4 หรือใหม่กว่า) เพี้ยงแตะไม่กี่ครั้ง อุปกรณ์ Android ของ ิ คณจะค*ั*นพบเครื่องพิมพ์ Epson ที่เชื่อมต่อกับเครือข่ายไร้สายเดียวกัน

ค้นหาและติดตั้งแอพ Epson Print Enabler จาก Google Play

# **ซอฟตแวร ์ ส์ าหร ํ บการสแกน ั**

### **แอพพลเคช ิ นสั าหร ํ บการสแกนจากคอมพ ั วเตอร ิ (Epson ScanSmart) ์**

ี แอพพลิเคชันนี้ให้คณทำการสแกนเอกสาร จากนั้นบันทึกภาพที่สแกนได้อย่างง่ายดาย ดูที่วิธีใช้ Epson ScanSmart สำหรับรายละเอียดของการใช้แอพพลิเคชัน

#### **การเรมติ่ นบน Windows ้**

- ❏ Windows 10 คลกทิ ปี่ ่มเร ุ มติ่ น และหล ้ งจากน ั ันเล ้ อก ื **Epson Software** > **Epson ScanSmart**
- ❏ Windows 8.1/Windows 8 ้ป้อนชื่อแอพพลิเคชั่นเข้าไปในช่องค*ั*นหา และหลังจากนั้นเลือกไอคอนที่แสดงออกมา
- ❏ Windows 7 คลกทิ ปี่ ่มเร ุ มติ่ น และหล ้ งจากน ั ันเล ้ อก ื **โปรแกรมทงหมด ั้** > **Epson Software** > **Epson ScanSmart**

#### **การเรมติ่ นบน Mac OS ้**

เลอก ื **ไป** > **แอพพลเคช ิ น่ั** > **Epson Software** > **Epson ScanSmart**

# **ซอฟตแวร ์ ส์ าหร ํ บการร ั บสั งแฟกซ ่ ์**

### **แอพพลเคช ิ นสั าหร ํ บการก ั าหนดค ํ าการท ่ ํางานของแฟกซและการส ์ งแฟกซ ่ ์ (FAX Utility)**

FAX Utility เป็นแอพพลิเคชั่นที่ทำให้คุณสามารถกำหนดตั้งค่าการตั้งค่าสำหรับการส่งแฟกซ์จากเครื่องคอมพิวเตอร์ ู่ ได้ คณสามารถสร้างหรือแก้ไขรายชื่อผัิติดต่อที่จะใช้เมื่อทำการส่งแฟกซ์ กำหนดให้ทำการบันทึกแฟกซ์ที่ได้รับในรป แบบไฟล์ PDF บนคอมพิวเตอร์ได้ และอื่นๆ ดูที่วิธีใช้ของแอพพลิเคชันสำหรับรายละเอียด

#### **หมายเหต:ุ**

- ❏ Windows Server ระบบปฏบิ ัตการไม ิ รองร ่ ับ
- $\Box$  ตรวจสอบให้แน่ใจว่าคุณได้ติดตั้งไดรเวอร์เครื่องพิมพ์ก่อนการติดตั้ง FAX Utility
- $\Box$  ตรวจสอบว่า FAX Utility ถูกติดตั้งไว้แล้ว ดูหัวข้อ "การเริ่มบน Windows" หรือ "การเริ่มบน Mac OS" ด้านล่างเพื่อ ็ตรวจสอบว่าได้ติดตั้งแอปพลิเคชั่นไว้หรือไม่

#### **การเรมติ่ นบน Windows ้**

- ❏ Windows 10 คลกทิ ปี่ ่มเร ุ มติ่ น และหล ้ งจากน ั ันเล ้ อก ื **Epson Software** > **FAX Utility**
- ❏ Windows 8.1/Windows 8 ้ป้อนชื่อแอพพลิเคชั่นเข้าไปในช่องค้นหา และหลังจากนั้นเลือกไอคอนที่แสดงออกมา
- ❏ Windows 7/Windows Vista/Windows XP คลกทิ ปี่ ่มเร ุ มติ่ น และเล ้ อก ื **โปรแกรมทงหมด ั้** (หรอ ื **โปรแกรม**) > **Epson Software** > **FAX Utility**

#### **การเรมติ่ นบน Mac OS ้**

เลอกท ื ี่ **การกาหนดล ํ กษณะของระบบ ั** จากเมนู Apple > **เครองพ ื่ มพิ และสแกนเนอร ์** (หร **์** อ ื **พมพิ และสแกน ์** , **พมพิ และแฟกซ ์** ) และหล **์** งจากน ั ันเล ้ อกเคร ื องพ ื่ มพิ (แฟกซ ์ ) คล ์ กทิ ี่ **ตวเลั อกและอ ื ปกรณ ุ ์สนเปล ิ้ องื** > **โปรแกรม อรรถะประโยชน** > **์ เปิดโปรแกรมอรรถะประโยชนเคร ์ องพ ื่ มพิ ์**

#### **ขอม้ ลทู เกี่ ยวข ี่ อง้**

- $\blacktriangleright$  "การส่งแฟกซ์จากเครื่องคอมพิวเตอร์" บนหน้าที่ 144
- $\rightarrow$  "การรับแฟกซ์บนคอมพิวเตอร์" บนหน้าที่ 147

### **แอพพลเคช ิ นสั าหร ํ บการส ั งแฟกซ ่ (ไดรเวอร ์ PC-FAX) ์**

ี ไดรเวอร์ PC-FAX เป็นแอพพลิเคชันที่ทำให้คุณส่งเอกสารที่สร้างขึ้นบนแอพพลิเคชั่นแยกต่างหาก เป็นการส่งแฟกซ์ ิ โดยตรงจากคอมพิวเตอร์ ไดรเวอร์ PC-FAX ถูกติดตั้งเมื่อคุณได้ติดตั้งระบบอรรถประโยชน์ FAX Utility เข้าไป ดูที่วิธี ่ ใช้ของแอพพลิเคชั่นสำหรับรายละเอียด

#### **หมายเหต:ุ**

- ❏ Windows Server ระบบปฏบิ ัตการไม ิ รองร ่ ับ
- $\Box$  ตรวจสอบว่าได้ติดตั้งไดรเวอร์ PC-FAX ไว้หรือไม่ ด "การเข้าถึงจาก Windows" หรือ "การเข้าถึงจาก Mac OS" ด้าน ี ล่าง
- $\Box$  การทำงานจะต่างกันขึ้นอยู่กับแอพพลิเคชั่นที่คุณใช้ในการสร้างเอกสาร ดูที่วิธีใช้ของแอพพลิเคชั่นสำหรับรายละเอียด

#### **การเขาถ้ งจาก Windows ึ**

ี ในแอพพลิเคชั่น เลือก พิมพ์ หรือ **ตั้งค่าพิมพ์** จากเมน **ไฟล**์ เลือกเครื่องพิมพ์ (แฟกซ์) และหลังจากนั้น คลิก **การ กาหนดล ํ กษณะ ั** หรอ ื **คณสมบ ุ ตั ิ**

#### **การเขาถ้ งจาก Mac OS ึ**

ี่ ในแอพพลิเคชั่น เลือกที่ พิมพ์ จากเมนู **'เฟล**์ เลือกเครื่องพิมพ์ (แฟกซ์) ของคุณที่การตั้งค่า **เครื่องพิมพ**์ และหลัง จากนัน เล ้ อก ื **การตงคั้ าแฟกซ ่** หร **์** อ ื **การตงคั้ าผ่ รู้บั** จากเมนูป็อปอพั

#### **ขอม้ ลทู เกี่ ยวข ี่ อง้**

 $\rightarrow$  "การส่งแฟกซ์จากเครื่องคอมพิวเตอร์" บนหน้าที่ 144

# **ซอฟตแวร ์ ส์ าหร ํ บการสร ั างแพคเกจไฟล ้ ์**

### **Application for Creating Driver Packages (EpsonNet SetupManager)**

EpsonNet SetupManager เป็นซอฟต์แวร์สำหรับการสร้างแพคเกจสำหรับการติดตั้งเครื่องพิมพ์ที่ง่าย เช่น การติด ี่ ตั้งไดรเวอร์เครื่องพิมพ์ การติดตั้ง EPSON Status Monitor และการสร้างพอร์ตเครื่องพิมพ์ ซอฟต์แวร์นี้ช่วยให้ผัดแล ้ ระบบสร้างแพจเกจซอฟต์แวร์เฉพาะและแจกจ่ายไปยังกล่ม

สำหรับข้อมูลเพิ่มเติม โปรดเยี่ยมชมเว็บไซต์ Epson สำหรับภูมิภาคของคุณ

[http://www.epson.com](http://www.epson.com/)

# <span id="page-309-0"></span>**ซอฟตแวร ์ ส์ าหร ํ บการต ั งคั้ าหร ่ อการจ ื ดการอ ั ปกรณ ุ ์**

### **แอปพลเคช ิ นสั ํ าหรบการก ั าหนดค ํ าการท ่ ํางานของเครองพ ื่ มพิ (Web Config) ์**

Web Config เป็นแอพพลิเคชั่นที่รันในเว็บเบราว์เซอร์ เช่น Microsoft Edge และ Safari บนคอมพิวเตอร์หรืออุึปกรณ์ ี สมาร์ท คณสามารถยืนยันสถานะเครื่องพิมพ์หรือเปลี่ยนแปลงบริการเครือข่ายและการตั้งค่าเครื่องพิมพ์ได้ ในการใช้ Web Config ให้เชื่อมต่อเครื่องพิมพ์และคอมพิวเตอร์หรืออุปกรณ์สมาร์ทเข้าไปยังเครือข่ายเดียวกัน

ี เบราว์เซอร์ต่อไปนี้สามารถรองรับได้ ใช้เวอร์ชันล่าสุด

Microsoft Edge, Internet Explorer, Firefox, Chrome, Safari

#### **หมายเหต:ุ**

คุณอาจได้รับแจ้งให้ป้อนรหัสผ่านผู้ดูแลระบบในขณะทำงานด้วย Web Config ดูข้อมูลที่เกี่ยวข้องด้านล่างสำหรับราย ละเอียดเพิ่มเติม

#### **ขอม้ ลทู เกี่ ยวข ี่ อง้**

 $\blacktriangleright$  "ค่าเริ่มต้นของรหัสผ่านผัดแลระบบ″ บนหน้าที่ 17

#### **การรน Web Config บนเว ั ็บเบราวเซอร ์ ์**

1. ตรวจสอบไอพีแอดเดรสของเครื่องพิบพ์

้ เลือกที่ไอคอนเครือข่ายบนหน้าจอหลักของเครื่องพิมพ์ จากนั้นเลือกที่วิธีการเชื่อมต่อที่เปิดใช้งานเพื่อยืนยันที่ ื่อย่ IP ของเครื่องพิมพ์

#### **หมายเหต:ุ** นอกจากนี้คุณยังสามารถตรวจสอบที่อยู่ IP โดยการพิมพ์รายงานการเชื่อมต่อเครือข่ายออกมา

่ 2. เริ่มต้นใช้งานเว็บเบราว์เซอร์จากเครื่องคอมพิวเตอร์หรืออปกรณ์แบบสมาร์ท และหลังจากนั้นป้อนไอพีแอดเดรส ึ่ ของเครื่องพิมพ์เข้าไป

รปแบบ: ู

 $IPV4: http://l$ อพีแอดเดรสของเครื่องพิมพ์/

IPv6: http://[ไอพีแอดเดรสของเครื่องพิมพ์]/

ด้วลย่าง:

IPv4: http://192.168.100.201/

IPv6: http://[2001:db8::1000:1]/

#### **หมายเหต:ุ**

โดยการใช้อุปกรณ์สมาร์ท คุณยังสามารถรัน Web Config จากหน้าจอการบำรุงรักษาของ Epson iPrint

ี่ เนื่องจากเครื่องพิมพ์ใช้ใบรับรองที่ลงนามในตัวเมื่อเชื่อมต่อกับ HTTPS จะมีการแจ้งเตือนปรากฎขึ้นบนเบราว์ ี เซอร์เมื่อคุณเรียกใช้ Web Config ข้อความเตือนไม่ได้บ่งชี้ปัญหาและสามารถละเว้นได้อย่างปลอดภัย

#### **ขอม้ ลทู เกี่ ยวข ี่ อง้**

- $\blacktriangleright$  "แอพพลิเคชันสำหรับการพิมพ์อย่างง่ายดายจากอุปกรณ์สมาร์ท″ บนหน้าที่ 307
- $\rightarrow$  "การพิมพ์[รายงานการเช](#page-287-0)ื่อมต่อเครือข่าย" บนหน้าที่ 288

#### **การเรยกใช ี Web Config บน Windows ้**

ี่ เมื่อเชื่อมต่อคอมพิวเตอร์เข้ากับเครื่องพิมพ์โดยใช้ WSD ให้ปฏิบัติตามขั้นตอนด้านล่างเพื่อรัน Web Config

- ี่ 1. เปิดรายการเครื่องพิมพ์บนคอมพิวเตอร์
	- ❏ Windows 10

คลกปิ ่มเร ุ มติ่ น และเล ้ อก ื **ระบบ Windows** > **แผงควบคมุ** > **ดอู ปกรณ ุ ์และเครองพ ื่ มพิ** ใน **์ ฮารดแวร ์ ์ และเสยงี**

❏ Windows 8.1/Windows 8

เลอก ื **เดสกท์ ็อป** > **การตงคั้ า่** > **แผงควบคมุ** > **ดอู ปกรณ ุ ์และเครองพ ื่ มพิ** ใน **์ ฮารดแวร ์ และเส ์ ยงี** (หรอ ื **ฮารดแวร ์** )**์**

❏ Windows 7

เลอกป ื ่มเร ุ มติ่ น และเล ้ อก ื **แผงควบคมุ** > **ดอู ปกรณ ุ ์และเครองพ ื่ มพิ** ใน **์ ฮารดแวร ์ และเส ์ ยงี**

- ❏ Windows Vista คลกทิ ปี่ ่มเร ุ มติ่ น และเล ้ อกท ื ี่ **แผงควบคมุ** > **เครองพ ่ื มพิ** ใน **์ ฮารดแวร ์ และเส ์ ยงี**
- 2. คลิกขวาบนเครื่องพิมพ์ของคุณและเลือก **คุณสมบัต**ิ
- 3. เลอกแถบ ื **บรการทางเว ิ ็บ** และคลกเล ิ อกท ื อยี่ URL ู่

ี่ เนื่องจากเครื่องพิมพ์ใช้ใบรับรองที่ลงนามในตัวเมื่อเชื่อมต่อกับ HTTPS จะมีการแจ้งเตือนปรากภขึ้นบนเบราว์ ี เซอร์เมื่อคณเรียกใช้ Web Config ข้อความเตือนไม่ได้บ่งชี้ปัญหาและสามารถละเว้นได้อย่างปลอดภัย

#### **การเรยกใช ี Web Config บน Mac OS ้**

- 1. เลอก ื **การกาหนดล ํ กษณะของระบบ ั** จากเมนู Apple > **เครองพ ื่ มพิ และสแกนเนอร ์** (หร **์** อ ื **พมพิ และสแกน ์** , **ู่ พิมพ์และแฟกซ์**) และหลังจากนั้น เลือกเครื่องพิมพ์
- 2. คลกทิ ี่ **ตวเลั อกและอ ื ปกรณ ุ ์สนเปล ิ้ องื** > **แสแสดงเว็บเพจเครองพ ื่ มพิ ์**

ี่ เนื่องจากเครื่องพิมพ์ใช่ไบรับรองที่ลงนามในตัวเมื่อเชื่อมต่อกับ HTTPS จะมีการแจ้งเตือนปรากภขึ้นบนเบราว์ ี เซอร์เมื่อคณเรียกใช้ Web Config ข้อความเตือนไม่ได้บ่งชี้ปัญหาและสามารถละเว้นได้อย่างปล<sup>ื</sup>อดภัย

### **แอปพลเคช ิ นสั ํ าหรบการก ั าหนดค ํ าอ่ ปกรณ ุ ์บนเครอขื าย (EpsonNet Config) ่**

EpsonNet Confiq เป็นแอพพลิเคชั่นที่ทำให้คณตั้งค่าที่อย่ของอินเตอร์เฟสเครือข่ายและโปรโตคอลได้ ดที่แนวทาง การใช้งานสำหรับ EpsonNet Config หรือส่วนวิธีใช้ของแอพพลิเคชันสำหรับรายละเอียดเพิ่มเติม

#### **การเรมติ่ นบน Windows ้**

- ❏ Windows 10/Windows Server 2019/Windows Server 2016 คลกทิ ปี่ ่มเร ุ มติ่ น และหล ้ งจากน ั ันเล ้ อก ื **EpsonNet** > **EpsonNet Config**
- ❏ Windows 8.1/Windows 8/Windows Server 2012 R2/Windows Server 2012 ้ป้อนชื่อแอพพลิเคชั่นเข้าไปในช่องค้นหา และหลังจากนั้นเลือกไอคอนที่แสดงออกมา
- ❏ Windows 7/Windows Vista/Windows XP/Windows Server 2008 R2/Windows Server 2008/Windows Server 2003 R2/Windows Server 2003

คลกทิ ปี่ ่มเร ุ มติ่ น และเล ้ อก ื **โปรแกรมทงหมด ั้** หรอ ื **โปรแกรม** > **EpsonNet** > **EpsonNet Config SE** > **EpsonNet Config**

#### **การเรมติ่ นบน Mac OS ้**

**ไป** > **แอพพลเคช ิ นั** > **Epson Software** > **EpsonNet** > **EpsonNet Config SE** > **EpsonNet Config**

#### **ขอม้ ลทู เกี่ ยวข ี่ อง้**

 $\rightarrow$  "การติดตั้งแอพพลิเคชันแบบแยกต่างหาก″ บนหน้าที่ 167

### **ซอฟตแวร ์ ส์ ํ าหรบการจ ั ดการอ ั ปกรณ ุ ์บนเครอขื าย (Epson Device Admin) ่**

Epson Device Admin เป็นชอฟต์แวร์แอพพลิเคชันแบบหลายฟังก์ชันที่จัดการอปกรณ์บนเครือข่าย

่ ฟังก์ชันต่อไปนี้พร้อมใช่งาน

- $\square$  ตรวจสอบหรือจัดการเครื่องพิมพ์หรือสแกนเนอร์ได้สูงสุด 2,000 เครื่องผ่านส่วนย่อย
- $\Box$  สร้างรายงานแบบละเอียด เช่น สำหรับสถานะของวัสดุสิ้นเปลืองหรือผลิตภัณฑ์
- ี่ □ อัพเดตเฟิร์มแวร์ของผลิตภัณฑ์
- $\square$  แนะนำอุปกรณ์ให้กับเครือข่ายรู้จัก
- $\Box$  ใช้งานการตั้งค่าที่เป็นหนึ่งเดียวสำหรับหลายอุปกรณ์

คุณสามารถดาวน์โหลด Epson Device Admin ได้จากเว็บไซต์ฝ่ายสนับสนุนของ Epson สำหรับข้อมูลเพิ่มเติม ให้ดู เอกสารประกอบหรือวิธีใช้ของ Epson Device Admin

# **ซอฟตแวร ์ ส์ าหร ํ บการอ ั ปเดต ั**

### **แอพพลเคช ิ นสั าหร ํ บการอ ั ปเดตซอฟต ั แวร ์ และเฟ ์ ิรมแวร ์ (Epson Software ์ Updater)**

Epson Software Updater เป็นแอพพลิเคชันที่ติดตั้งซอฟต์แวร์ใหม่ และอัพเดตเฟิร์มแวร์ผ่านอินเทอร์เน็ต ถ้าคุณ ต้องการตรวจหาข้อมูลอัพเดตเป็นประจำ คุณสามารถตั้งค่าช่วงเวลาสำหรับการตรวจหาอัพเดตในการตั้งค่าอัพเดต อัตโนมัติของ Epson Software Updater

#### **หมายเหต:ุ** Windows Server ระบบปฏิบัติการไม่รองรับ

#### **การเรมติ่ นบน Windows ้**

❏ Windows 10

คลกทิ ปี่ ่มเร ุ มติ่ น และหล ้ งจากน ั ันเล ้ อก ื **EPSON Software** > **Epson Software Updater**

❏ Windows 8.1/Windows 8

้ป้อนชื่อแอพพลิเคชั่นเข้าไปในช่องค*ั*นหา และหลังจากนั้นเลือกไอคอนที่แสดงออกมา

❏ Windows 7/Windows Vista/Windows XP

คลกทิ ปี่ ่มเร ุ มติ่ น และหล ้ งจากน ั ันเล ้ อก ื **โปรแกรมทงหมด ั้** หรอ ื **โปรแกรม** > **EPSON Software** > **Epson Software Updater**

#### **หมายเหต:ุ**

คุณสามารถทำการเริ่มต้น Epson Software Updater โดยการคลิกที่ไอคอนเครื่องพิมพ์บนแถบงานบนหน้าเดสก์ทอบ และ หลงจากน ั ันเล ้ อก ื **อพเดทซอฟต ั แวร ์ ์**

<span id="page-312-0"></span>**การเรมติ่ นบน Mac OS ้** เลอก ื **ไป** > **แอพพลเคช ิ น่ั** > **Epson Software** > **Epson Software Updater**

#### **ขอม้ ลทู เกี่ ยวข ี่ อง้**

 $\Rightarrow$  "การติดตั้งแอพพลิเคชันแบบแยกต่างหาก″ บนหน้าที่ 167

# **รายการเมนการต ู งคั้ า่**

้ เลือก **การตั้งค่า** บนหน้าจอหลักของเครื่องพิมพ์เพื่อทำการตั้งค่าต่าง ๆ

# **การตงคั้ าท่ วไป ่ั**

้ เลือกเมนูบนแผงควบคุมตามที่ได้อธิบายข้างล่าง **การตงคั้ า่** > **การตงคั้ าท่ วไป ่ั**

# **การตงคั้ าพ่ นฐาน ื้**

```
ี เลือกเมนูบนแผงควบคุมตามที่ได้อธิบายข้างต้น
การตงคั้ า่ > การตงคั้ าท่ วไป ่ั > การตงคั้ าพ่ นฐาน ื้
```
้ คณไม่สามารถเปลี่ยนแปลงการตั้งค่าที่ถกล็อกไว้โดยผ้แลระบบของคณได้

ความสวาง LCD: ่

ปรับความสว่างของหน้าจอ LCD

เสยง: ี

ปรับระดับเสียง

❏ ปิดเสยงี

้เลือก **เปิด** เพื่อปิดเสียงทั้งหมด

❏ โหมดปกติ

เลอกระด ื บเส ั ยง เช ี น ่ **ป่มกด ุ**

❏ โหมดเงยบี

เลอกระด ื บเส ั ยง เช ี น ่ **ป่มกด ุ** ใน **โหมดเงยบี**

์ตัวตั้งเวลาสลีป:

็ปรับช่วงระยะเวลาที่จะเข้าส่โหมดสลีป (โหมดประหยัดพลังงาน) เมื่อเครื่องพิมพ์ไม่ถกใช้งานใด ๆ หน้า ็จอ LCD จะเปลี่ยนเป็นสีดำเบื่อเวลาที่ตั้งไว้ผ่านไป

์ตื่นจากโหมดพัก:

ตื่นโดยแตะหน้าจอ LCD:

้ เลือก **เปิด** เพื่อออกจากโหมดสลีป (โหมดประหยัดพลังงาน) โดยการแตะที่แผงสัมผัส เมื่อปิด ่ ใช้งาน คณต้องกดป่มบนแผงควบคมเพื่อปลกเครื่องพิมพ์ การปิดคณสมบัตินี้จะป้องกันการ

้ ทำงานที่ไม่ได้ตั้งใจ ซึ่งเกิดขึ้นจากวัตถแปลกปลอมที่สัมผัสหน้าจอ นอกจากนี้ คณยังสามารถ ้ตั้งค่าระยะเวลาระหว่างที่คุณสมบัตินี้เปิดอยู่

็นาฬิกาตั้งเวลาเครื่องปิด:

ผลิตภัณฑ์ของคุณอาจมีคุณสมบัตินี้ หรือคุณสมบัติ **ตั้งค่าปิดเครื่อง** ขึ้นอยู่กับสถานที่ชื้อผลิตภัณฑ์

้เลือกการตั้งค่านี้เพื่อปิดเครื่องพิมพ์โดยอัตโนมัติ เมื่อไม่ได้ใช้งานเป็นระยะเวลาที่กำหนดไว้ คณ ี่ สามารถปรับเวลาก่อนการจัดการด้านพลังงานจะเริ่มมีผล การเพิ่มใดๆ จะมีผลต่อประสิทธิภาพพลังงาน ิ ของผลิตภัณฑ์ โปรดพิจารณาสภาพแวดล้อมก่อนการปรับเปลี่ยนใดๆ

ตั้งค่าปิดเครื่อง:

ผลตภิ ณฑั ของค ์ ณอาจม ุ คี ณสมบ ุ ตั นิ หร ี้ อคื ณสมบ ุ ตั ิ**นาฬกาต ิ งเวลาเคร ั้ องป ื่ ิด** ขนอย ึ้ กู่ บสถานท ั ี่ซ้ อื้ ผลิตภัณฑ์

❏ ปิดเครองถ ื่ าไม ้ ได่ ใช้ งาน ้

้เลือกการตั้งค่านี้เพื่อปิดเครื่องพิมพ์โดยอัตโนมัติ หากไม่ได้ใช้งานเป็นระยะเวลาที่กำหนดไว้ การ ้ เพิ่มใดๆ จะมีผลต่อประสิทธิภาพพลังงานของผลิตภัณฑ์ โปรดพิจารณาสภาพแวดล้อมก่อนการปรับ เปลี่ยบใดๆ

 $\Box$  ปิดเครื่องถ้าไม่เชื่อมต่อ

ูเลือกการตั้งค่านี้เพื่อปิดเครื่องพิมพ์หลังจากเวลาที่กำหนดไว้เมื่อพอร์ตทั้งหมด รวมทั้งพอร์ต LINE ิถูกตัดการเชื่อมต่อ คุณสมบัตินี้อาจไม่พร้อมใช้วานโดยขึ้นอยู่กับภูมิภาคของคุณ

ดูที่เว็บไซต์ต่อไปนี้สำหรับระยะเวลาที่กำหนดไว้

<https://www.epson.eu/energy-consumption>

#### ึการตั้งค่าวันที่/เวลา:

ี่ ⊔ิ วันที่/เวลา

ป้อนข้อมูลและเวลาปัจจุบัน

❏ เวลาออมแสง

้ เลือกการตั้งค่าเวลาถดร้อนที่ใช้กับพื้นที่ของคณ

❏ ความตางของเวลา ่

ป้อนความแตกต่างของเวลาระหว่างเวลาท้องถิ่นของคณและเวลาสากล UTC (Coordinated Universal Time)

#### ประเทศ/ภมิภาค:

้ เลือกประเทศหรือภมิภาคที่คณใช้งานเครื่องพิมพ์ หากคณเปลี่ยนแปลงประเทศหรือภมิภาค การตั้งค่า ้ แฟกซ์ของคุณจะกลับไปยังค่าเริ่มต้น และคุณจะต้องเลือกค่าดังกล่าวอีกครั้ง

#### ภาษา/Language:

ู้ เลือกภาษาที่ใช้บนหน้าจอ LCD

็หน้าจอเริ่มต้นระบบ:

ระบเมน ุ ูเรมติ่ นท้ แสดงข ี่ นมาบนหน ึ้ าจอ LCD เม ้ อเป ื่ ิดเครองพ ื่ มพิ ข์ นมา และเป ึ้ ิดใช ้**การทางานหมด ํ เวลา**

ี แก้ไขหน้าจอหลัก:

ี่ เปลี่ยนแปลงเค้าโครงของไอคอนบนหน้าจอ LCD นอกจากนี้คณยังสามารถเพิ่ม ลบ และย้ายไอคอนได*้* 

#### วอลเปเปอร์:

เปลี่ยนแปลงสีพื้นหลังของหน้าจอ LCD

การทํางานหมดเวลา:

้เลือก **เปิด** เพื่อกลับไปยังหน้าจอแรกเริ่มเมื่อไม่มีการทำงานใด ๆ เป็นระยะเวลาที่กำหนดไว้ เมื่อใช้ ึ่งานการจำกัดผู้ใช้ และไม่มีการทำงานใด ๆ เป็นระยะเวลาที่กำหนดไว้ ระบบจะนำคุณออกจากระบบและ ึ กลับไปยังหน้าจอแรกเริ่ม

แป้บพิบพ์:

ี่ เปลี่ยนแปลงเค้าโครงของแป้นพิมพ์บนหน้าจอ LCD

หน้าจอค่าเริ่มต้น(Job/Status):

ี เลือกข้อมูลค่าเริ่มต้นที่คุณต้องการแสดงผลเมื่อคณกดป่ม  $\widehat{\mathrm{I}\hspace{0.2mm} \mathrm{I}}$ 

์ตัวเลือกของการตรวจหาขนาดกระดาษอัตโนมัติ:

ADF และกระจกสำหรับตัวสแกนมีเซนเซอร์ที่จะตรวจจับขนาดกระดาษโดยอัตโนมัติ อย่างไรก็ตาม ้ เนื่องจากคณสมบัติของเซนเซอร์ อาจไม่สามารถตรวจจับขนาดที่คล้ายกัน และเครื่องพิมพ์อาจไม่ร้จัก ึ่ ขนาดกระดาษ K ซึ่งโดยส่วนใหญ่จะใช้ในประเทศจีน ในขั้นตอนการเริ่มต้นทำงานของเครื่องพิมพ*์* เลือก **ลำดับความสำคัญของขนาด K** หากคุณมักใช้งานกระดาษขนาด K เครื่องพิมพ์จะรู้จักต้นฉบับ ิ ขนาด K แทนขนาดโดยประมาณ เครื่องพิมพ์อาจตรวจจับขนาดโดยประมาณขนาดอื่นๆ ได*้* ขึ้นอยู่กับ ิ ขนาดและการวางแนวกระดาษ นอกจากนี้ เครื่องอาจไม่ตรวจจับกระดาษขนาด K โดยขึ้นอย่กับฟังก์ชัน ้ที่คณใช้งาน เช่น เมื่อสแกนและบันทึกไปยังคอมพิวเตอร์โดยใช้แอปพลิเคชัน การตรวจจับว่าเป็นกระ ิ ดาษขนาด K หรือไม่โดยอัตโนมัตินั้นจะขึ้นอยู่กับการทำงานของซอฟต์แวร์แอปพลิเคชัน

#### **ขอม้ ลทู เกี่ ยวข ี่ อง้**

- $\rightarrow$  "การประหยัดพลังงาน" บนหน้าที่ 166
- → "การป้อนตัวอักษร" บนหน้าที่ 30

# **การตงคั้ าเคร ่ องพ ื่ มพิ ์**

ี เลือกเมนบนแผงควบคมตามที่ได้อธิบายข้างต้น **การตงคั้ า่** > **การตงคั้ าท่ วไป ่ั** > **การตงคั้ าเคร ่ องพ ื่ มพิ ์**

้ คุณไม่สามารถเปลี่ยนแปลงการตั้งค่าที่ถูกล็อกไว๋โดยผู้แลระบบของคุณได้

้การตั้งค่าแหล่งที่บาของกระดาษ:

การตั้งค่ากระดาษ:

ี่ เลือกขนาดกระดาษและประเภทกระดาษที่คณใส่เข้าไปในแหล่งจ่ายกระดาษ คณสามารถทำ **การตงคั้ ากระดาษท ่ ใชี่ บ้ อย่** ในขนาดกระดาษและประเภทกระดาษ

ถาดรองกระดาษหลัก:

้ เลือก เ**ปิด** เพื่อให้ลำดับการพิมพ์อันดับแรกไปที่กระดาษที่ใส่เข้าไปในช่องป้อนกระดาษ

การสลับ A4/Letter อัตโนมัติ:

้ เลือก **เปิด** เพื่อป้อนกระดาษจากแหล่งจ่ายกระดาษที่กำหนดค่าเป็นขนาด A4 เมื่อไม่มีแหล่ง ้จ่ายกระดาษที่กำหนดเป็น Letter หรือป้อนกระดาษจากแหล่งจ่ายกระดาษที่ตั้งค่าเป็น Letter ้เบื่อไบ่บี่แหล่งจ่ายกระดาษที่ตั้งค่าเป็บ A4

ึการตั้งค่าเลือกอัตโนมัติ:

้ เมื่อกระดาษหมด กระดาษจะถกฟีดโดยอัตโนมัติจากถาดกระดาษที่มีการตั้งค่าเหมือนกับการตั้ง ค่ากระดาษสำหรับงานพิมพ์ คุณสามารถตั้งค่าการเลือกอัตโนมัติสำหรับทุกถาดกระดาษสำหรับ ูแต่ละฟังก์ชันในการทำสำเนา แฟกซ์ หรืออื่น ๆ คุณไม่สามารถตั้งค่าทุกอย่างเป็นปิด

การตั้งค่านี้ถูกปิดใช้งานเมื่อคุณเลือกถาดกระดาษเฉพาะในการตั้งค่ากระดาษสำหรับงานพิมพ์ ึ กระดาษอาจไม่ฟีดโดยอัตโนมัติ ทั้งนี้ขึ้นอย่กับการตั้งค่าประเภทกระดาษบนแท็บ **ระบบการ** ิ **พิมพ์** ของไดรเวอร์เครื่องพิมพ์

ข้อความแจ้งเตือนข้อผิดพลาด:

้เลือก **เปิด** เพื่อแสดงผลข้อความแจ้งข้อผิดพลาดเมื่อขนาดหรือประเภทกระดาษที่เลือกไม่ตรง ึกับกระดาษที่ใส่เข้าไป

การแสดงผลการติดตั้ง กระดาษอัตโนมัติ:

้เลือก เ**ปิด** เพื่อแสดงผลหน้าจอ **การตั้งค่ากระดาษ** เมื่อใส่กระดาษไปในถาดป้อนกระดาษ หากคณปิดใช้งานคณสมบัตินี้ คณไม่สามารถพิมพ์จาก iPhone, iPad หรือ iPod touch โดยใช้ **AirPrint** 

#### การตั้งค่าพิบพ์สากล:

การตั้งค่าการพิมพ์เหล่านี้ถกประยกต์ใช้เมื่อคณทำการพิมพ์โดยใช้อปกรณ์ภายนอกโดยไม่ได้ใช้ไดรฟ์ ี เวอร์เครื่องพิมพ์ การตั้งค่าชดเชยถูกนำไปใช้เมื่อคุณทำการพิมพ์โดยใช่ไดรฟ์เวอร์เครื่องพิมพ์

#### ออฟเซ็ ตดานบน: ้

ปรับขอบดานบนของกระดาษ ้

ออฟเซ็ตด้านซ้าย:

ปรับขอบด้านซ้ายของกระดาษ

#### ืออฟเซ็ตด้านบนในด้านหลัง:

ปรับระยะขอบบนสำหรับด้านหลังของหน้า เมื่อทำการพิมพ์ 2 ด้าน

#### ืออฟเซ็ตด้านซ้ายในด้านหลัง:

ปรับระยะขอบด้านซ้ายสำหรับด้านหลังของหน้า เมื่อทำการพิมพ์ 2 ด้าน

#### ตรวจสอบความกวางของกระดาษ: ้

้เลือก เ**ปิด** เพื่อตรวจสอบความกว้างกระดาษก้อนการพิมพ์ การทำเช่นนี้เพื่อป้องกันการพิมพ์เกิน ้ ขอบของกระดาษ เมื่อการตั้งค่าขนาดกระดาษไม่ถกต้อง แต่ความเร็วการพิมพ์อาจลดลง

#### ์ ข้ามหน้าที่ว่างเปล่า:

้ ข้ามหน้าเปล่าในข้อมลการพิมพ์โดยอัตโนมัติ

#### ด้วแก้ไขข้อผิดพลาดอัตโนมัติ:

้ เลือกการกระทำเพื่อดำเบิบการเบื่อเกิดข้อผิดพลาดใบการพิบพ์ 2 หบ้า หรือข้อผิดพลาดของหบ่าย ความจําเต็ม

❏ เปิด

ูแสดงผลคำเตือนและพิมพ์ในโหมดด้านเดียวเมื่อมีข้อผิดพลาดในการพิมพ์ 2 หน้าเกิดขึ้น หรือพิมพ์ ้ เฉพาะสิ่งที่เครื่องพิมพ์สามารถทำงานได้เมื่อหน่วยความจำเต็มเกิดขึ้น

 $\Box$  ปิด

แสดงข้อความแจ้งข้อผิดพลาด และยกเลิกการพิมพ์

<span id="page-316-0"></span>ื่อินเทอร์เฟซอปกรณ์หน่วยความจำ:

❏ อปกรณ ุ ์หน่วยความจํา:

้ เลือก **เปิดใช***้***งาน** เพื่อให้เครื่องพิมพ์สามารถเข้าถึงอุปกรณ์หน่วยความจำที่เสียบไว้ หากเลือกที่ ้ **ปิดใช***้***งาน** คณจะไม่สามารถบันทึกข้อมลไปยังอปกรณ์หน่วยความจำโดยผ่านเครื่องพิมพ์ได*้* ซึ่ง ี่ ป้องกันมิให้เอกสารที่เป็นความลับโดนลบออกอย่างผิดกฎหมาย

❏ การใชไฟล ้ ร์ วมก ่ น: ั

้เลือกว่าจะให้สิทธิการเข้าถึงอึปกรณ์หน่วยความจำจากคอมพิวเตอร์ที่เชื่อมต่อด้วยสาย USB หรือ จากคอมพิวเตอร์ที่เชื่อมต่อเครือข่ายหรือไม่

กระดาษหนา:

้ เลือก **เปิด** เพื่อป้องกับไม่ให้หมึกเปื้อบบนผลงานพิบพ์ อย่างไรก็ตาม ความเร็วการพิบพ์อาจช้าลงด้วย

โหมดเงียบ:

ี เลือก **เปิด** เพื่อลดเสียงในระหว่างการพิมพ์ อย่างไรก็ตามความเร็วการพิมพ์จะข้าลงด้วย ทั้งนี้ขึ้นอย่กับ ึการตั้งค่าประเภทกระดาษและคณภาพการพิมพ์ที่คณเลือก อาจไม่มีความแตกต่างในระดับเสียงดัที่เกิด ขึ้บ

เวลาในการแห้งของหมึก:

ี่ เลือกระยะเวลาอบแห้งหมึกที่คุณต้องการใช้เมื่อทำการพิมพ์แบบสองหน้า เครื่องพิมพ์จะพิมพ์อีกหน้า ้ หลังจากที่พิมพ์หน้าหนึ่งแล้ว หากผลงานพิมพ์มีรอยเปื้อน ให้เพิ่มการตั้งค่าเวลา

ีสองทิศทาง:

้เลือก **เปิด** เพื่อเปลี่ยนแปลงทิศทางการพิมพ์: พิมพ์ขณะที่หัวพิมพ์เคลื่อนที่ไปทางซ้ายและทางขวา ิหากเส้นบรรทัดแนวนอนหรือแนวตั้งในงานพิมพ์ของคณไม่ชัดหรือไม่ตรงตำแหน่ง การปิดใช้งาน ้ คณสมบัตินี้อาจช่วยแก้ปัญหา อย่างไรก็ตาม การกระทำเช่นนี้อาจลดความเร็วของการพิมพ์

#### ขยาย ถาดขาออก อัตโบบัติ:

้เลือก **เปิด** เพื่อขยายตัวรองรับกระดาษออกโดยอัตโบบัติเบื่อพิบพ์กระดาษ

การเชื่อมต่อ PC ผ่าน USB:

้ เลือก **เปิดใช***้***งาน** เพื่ออนญาตให้คอมพิวเตอร์เข้าถึงเครื่องพิมพ์เมื่อเชื่อมต่ออย่กับ USB เมื่อเลือกไว้ที่ **์ปิดใช้งาน** การพิมพ์และการสแกนที่ไม่ส่งข้อมลผ่านการเชื่อมต่อเครือข่ายจะถ<sup>ู่</sup>กจำกัดไว้

#### **ขอม้ ลทู เกี่ ยวข ี่ อง้**

 $\rightarrow$  "การโหลดกระดาษ" บนหน้าที่ 35

### **การตงคั้ าเคร ่ อขื าย่**

้ เลือกเมนบนแผงควบคมตามที่ได้อธิบายข้างล่าง

#### **การตงคั้ า่** > **การตงคั้ าท่ วไป ่ั** > **การตงคั้ าเคร ่ อขื าย่**

้ตั้งค่า Wi-Fi:

ตั้งค่าหรือเปลี่ยนแปลงการตั้งค่าเครือข่ายแบบไร้สาย เลือกวิธีการเชื่อมต่อจากรายการต่อไปนี้ จากนั้น ทําตามคําแนะนําบนแผงควบคมุ

เราเตอร:์

❏ ตวชั วยสร ่ างการต ้ งคั้ า Wi-Fi ่

❏ ตงคั้ าป่ ่มกด (WPS) ุ

❏ อนๆื่

- $□$  ตั้งค่ารหัส PIN (WPS)
- $□$  เชื่อบต่อ Wi-Fi อัตโบบัติ
- $\sqcap$  ปิดใช้งาน Wi-Fi

ิ คุณอาจจะสามารถแก้ปัญหาเครือข่ายโดยการปิดการทำงานการตั้งค่า Wi-Fi หรือทำการ

ี ตั้งค่า Wi-Fi อีกครั้ง แตะที่  $\widehat{S} \mid \widehat{S}$  > **เราเตอร์ > เปลี่ยนการตั้งค่า > อื่นๆ** > **ปิดใชงาน Wi-Fi ้** > **เรมการต ิ่ งคั้ า่**

#### Wi-Fi Direct:

❏ iOS

- ❏ Android
- ❏ อปกรณ ุ ์ OS อน ๆ ื่
- ❏ เปลยนี่
	- ❏ เปลยนช ี่ อเคร ื่ อขื าย่
	- ❏ เปลยนรห ี่ สผั าน่
	- ❏ เปลยนช ี่ วงความถ ่ ี่ ึ การตั้งค่านี้อาจไม่แสดงขึ้นมาโดยขึ้นอยู่กับภูมิภาค
	- ❏ ปิดใชงาน Wi-Fi Direct ้
	- ❏ คนคื าการต ่ งคั้ าเร ่ มติ่ น้

#### การตั้งค่า I AN แบบใช้สาย:

้ตั้งค่าหรือเปลี่ยนแปลงการตั้งค่าเครือข่ายที่ใช้สาย LAN และเราเตอร์ เมื่อใช้งานการตั้งค่านี้ การเชื่อม ีต่อ Wi-Fi จะถกปิดใช้งาน

#### ี่สถานะเครือข่าย:

้ แสดงหรือพิมพ์การตั้งค่าเครือข่ายปัจจบัน

- ❏ สถานะ LAN/Wi-Fi แบบผานสาย ่
- ❏ สถานะ Wi-Fi Direct
- ❏ สถานะเซริฟเวอร ์ อ์ เมล ี
- ❏ แผนสถานะการพ ่ มพิ ์

#### ึการตรวจสอบการเชื่อมต่อ:

็ตรวจสอบการเชื่อมต่อเครือข่ายปัจจบันและพิมพ์รายงานออกมา ถ้ามีปัญหาใดๆ กับการเชื่อมต่อ ให้ดที่ ้รายงานการตรวจสอบเพื่อทำการแก้ปัญหา

#### ขั้นสง:

ทำการตั้งค่าแบบละเอียดต่อไปนี้

- ❏ ชออื่ ปกรณ ุ ์
- ❏ TCP/IP
- ❏ พร็อกซเซี่ ริฟเวอร ์ ์
- ❏ อเมลเซ ี ริฟเวอร ์ ์
- ❏ IPv6 แอดเดรส
- ❏ การใชเคร ้ อขื าย MS ร ่ วมก ่ นั
- ❏ Link Speed & Duplex
- $\Box$  เปลี่ยนเส้นทางจาก HTTP เป็น HTTPS
- ❏ ปิดใชงาน การกรอง IPsec/IP ้
- ❏ ปิดใชงาน IEEE802.1X ้

#### **ขอม้ ลทู เกี่ ยวข ี่ อง้**

- $\rightarrow$  "การตั้งค่า Wi-Fi โดยการป้อน SSID และรหัสผ่าน″ บนหน้าที่ 274
- $\rightarrow$  "วิธีการตั้งค่[า Wi-Fi โดยการต](#page-274-0)ั้งค่าปุ่มดัน (WPS)″ บนหน้าที่ 275
- $\rightarrow$  "วิธีการตั้งค่า Wi-Fi โดยการตั้งค่ารหัส PIN (WPS)″ บนหน้าที่ 276
- $\rightarrow$  "การเชื่อมต่ออปกรณ์สมาร์ทและเครื่องพิมพ์โดยตรง (Wi-Fi Direct)″ บนหน้าที่ 277
- $\rightarrow$  "การพิมพ์[รายงานการเช](#page-287-0)ื่อมต่อเครือข่าย" บนหน้าที่ 288
- $\rightarrow$  "การตรวจสอบสถานะของการเชื่อมต่อเครือข่าย″ บนหน้าที่ 287

# **การตงคั้ าบร ่ การเว ิ ็บ**

ี เลือกเมนูบนแผงควบคุมตามที่ได้อธิบายข้างล่าง

#### **การตงคั้ า่** > **การตงคั้ าท่ วไป ่ั** > **การตงคั้ าบร ่ การเว ิ ็บ**

้ คณไม่สามารถเปลี่ยนแปลงการตั้งค่าที่ถกล็อกไว้โดยผ้แลระบบของคณได้

บรการของ Epson Connect: ิ

ี่ แสดงว่าเครื่องพิมพ์ลงทะเบียนและเชื่อมต่อกับ Epson Connect หรือไม่ คณสามารถลงทะเบ ุ ยนบร ี การโดยเล ิ อกท ื ี่ **ลงทะเบยนี** และทําตามคําแนะนํา ้ เมื่อคณลงทะเบียนแล้ว คณสามารถเปลี่ยนแปลงการตั้งค่าต่อไปนี้ ❏ ระงับ/ทําตอ่ ❏ ไมได่ ลงทะเบ ้ ยนี ี สำหรับรายละเอียด ดูที่เว็บไซต์ต่อไปนี้ <https://www.epsonconnect.com/> [http://www.epsonconnect.eu](http://www.epsonconnect.eu/) (ยุโรปเท่านั้น)

#### **ขอม้ ลทู เกี่ ยวข ี่ อง้**

 $\rightarrow$  "การพิมพ์โดยใช้บริ[การระบบคลาวด](#page-83-0)์" บนหน้าที่ 84

# **การตงคั้ าแฟกซ ่ ์**

้ เลือกเมนูบนแผงควบคุมตามที่ได้อธิบายข้างล่าง **การตงคั้ า่** > **การตงคั้ าท่ วไป ่ั** > **การตงคั้ าแฟกซ ่ ์**

#### **หมายเหต:ุ**

- ❏ นอกจากนคี้ ณย ุ งสามารถเข ั าถ้ ง การต ึ งคั้ าแฟกซ ่ จาก Web Config คล ์ กแท ิ ็บ **Fax** บนหนาจอ Web Config ้
- $□$  เมื่อคณใช้ Web Config เพื่อแสดงเมน **การตั้งค่าแฟกข์** ส่วนติดต่อผ่ใช้และตำแหน่งที่ตั้งอาจมีความแตกต่างกันเล็ก น้อยเมื่อเปรียบเทียบกับแผงควบคุมของเครื่องพิมพ์

#### **ขอม้ ลทู เกี่ ยวข ี่ อง้**

- ➡ "ปุ่มดำเนินการด่วน″ บนหน้าที่ 320
- → "การตั้งค่าพื้นฐาน″ บนหน้าที่ 320
- $\rightarrow$  "การตั้งค่าการส่[ง" บนหน](#page-321-0)้าที่ 322
- $\rightarrow$  "การตั้งค่าการรับ" บนหน้าที่ 323
- $\rightarrow$  "การตั้งค่[ารายงาน" บนหน](#page-328-0)้าที่ 329
- $\rightarrow$  "การตั้งค่[าความปลอดภ](#page-329-0)ัย" บนหน้าที่ 330
- $\rightarrow$  "ตรวจสอบการเชื่อมต่อแฟกซ์" บนหน้าที่ 331
- $\rightarrow$  "ตัวช่วยสร้างการตั้งค่าแฟกซ์[" บนหน](#page-330-0)้าที่ 331

#### **ป่มดุ าเน ํ นการด ิ วน่**

ิ คณสามารถค้นหาเมนบนแผงควบคมของเครื่องพิมพ์ด้านล่าง:

#### **การตงคั้ า่** > **การตงคั้ าท่ วไป ่ั** > **การตงคั้ าแฟกซ ่** > **์ ป่มดุ าเน ํ นการด ิ วน่**

#### **หมายเหต:ุ**

- ື่ นากหน้าจอป้อนรหัสผ่านปรากฏขึ้น ให้ป้อนรหัสผ่านผู้ดูแลระบบ
- $\Box$  คุณไม่สามารถแสดงผลเมนูนี้บนหน้าจอ Web Config

ู้ ป่มดำเนินการด่วน 1, ป่มดำเนินการด่วน 2, ป่มดำเนินการด่วน 3:

ลงทะเบียนทางลัดได้สูงสุด 3 ทางลัดเพื่อให้คุณสามารถเข้าถึงเมนูที่คุณใช้งานบ่อยเมื่อส่งแฟกซ์ได้ ื่อย่างรวดเร็ว ทางลัดจะแสดงขึ้นมาบนเมนต่อไปนี้

แท็บ **แฟกซ** > **์ การตงคั้ าแฟกซ ่ ์**

### **การตงคั้ าพ่ นฐาน ื้**

้ คุณสามารถค้นหาเมนูบนแผงควบคุมของเครื่องพิมพ์ด้านล่าง: **การตงคั้ า่** > **การตงคั้ าท่ วไป ่ั** > **การตงคั้ าแฟกซ ่** > **์ การตงคั้ าพ่ นฐาน ื้**

#### **หมายเหต:ุ**

 $\Box$  จากหน้าจอ Web Config คณสามารถค้นหาเมนด้านล่าง:

#### **Fax** แท็บ > **Basic Settings**

 $\Box$  หากหน้าจอป้อนรหัสผ่านปรากฎขึ้น ให้ป้อนรหัสผ่าน

ความเร็วในการแฟกซ:์

้ เลือกความเร็วการส่งผ่านแฟกซ์ เราขอแนะนำให้เลือกที่ **ช้า(9,600bps)** เมื่อข้อผิดพลาดการสื่อสาร ้ เกิดขึ้นถี่ เมื่อทำการส่ง/รับแฟกซ์ไปยัง/จากต่างประเทศ หรือเมื่อคณกำลังใช้บริการโทรศัพท์แบบผ่าน IP (VoIP)

#### ECM:

็ปรับแก่ไขข้อผิดพลาดโดยอัตโนมัติในการส่งผ่านแฟกซ์ (โหมดปรับแก่๋ข้อผิดพลาด) โดยส่วนใหญ่มี ี สาเหตุจากสัญญาณรบกวนสายโทรศัพท์ ถ้าคุณสมบัตินี้ถูกปิดการทำงานแล้ว คุณไม่สามารถส่งหรือรับ เอกสารเป็นสไดี ้

#### ึการตรวจหาเสียงโทรออก:

ิ ตรวจจับเสียงการโทรศัพท์ก่อนเริ่มทำการโทร ถ้าเครื่องพิมพ์ถูกเชื่อมต่อกับสายโทรศัพท์แบบ PBX (ตู้ ี่ สาขาโทรศัพท์ส่วนตัว) หรือสายโทรศัพท์แบบดิจิตอลแล้ว เครื่องพิมพ์อาจจะไม่สามารถทำการ โทรศพทั ได์ ในสถานการณ ้ ์น ใหี้ เปล ้ ยนแปลงการต ี่ งคั้ า ่ **ประเภทสาย** ไปเป็น **PBX** ถาย้ ังไมเป่ ็นผล ให้ ปิดการทำงานของคณสมบัตินี้ อย่างไรก็ตาม การปิดการทำงานของคณสมบัตินี้อาจจะทำให้ลดจำนวน ้ตัวเลขหลักแรก และส่งแฟกซ์ไปยังหมายเลขผิดได้

#### โหมดโทรออก:

้ เลือกประเภทของระบบโทรศัพท์ที่คุณได้ทำการเชื่อมต่อกับเครื่องพิมพ์ เมื่อตั้งค่าที่ **แบบหมุน** คุณ สามารถสลับไปมาชั่วคราวไปยังโหมดการเรียกโทรศัพท์จากสัญญาณพัลส์เพื่อให้สัญญาณเสียงโดย การกด  $\ast$  ("T" ถกป้อนเข้าไป) ในขณะทำการป้อนหมายเลขบนหน้าจอด้านบนของแฟกซ์ คณสมบัตินี้ ื่ อาจไม่แสดงขึ้นมาโดยขึ้นอยู่กับภูมิภาคหรือประเทศของคุณ

#### ประเภทสาย:

เลือกประเภทของสายโทรศัพท์ที่คุณได้ทำการเชื่อมต่อกับเครื่องพิมพ์

้ เมื่อใช้เครื่องพิมพ์ในสภาพแวดล้อมที่ใช้ส่วนขยายและต้องมีรหัสการเข้าถึงจากภายนอก เช่น 0 และ 9 ในการรับสายนอก ให้เลือก **PBX** สำหรับสภาพแวดล้อมที่ใช้โมเด็ม DSL หรืออะแดปเตอร์เทอร์มินัล ึ ขอแนะนำให้ตั้งค่าเป็น **PBX** ด้วย

#### รหัสการเข้าถึง

ี เลือก **ใช**้ แล้วลงทะเบียนรหัสการเข้าถึงจากภายนอก เช่น 0 หรือ 9 จากนั้น เมื่อทำการส่ง ี แฟกซ์ไปยังหมายเลขแฟกซ์ภายนอก ให้ป้อน # (รหัสต่อ) แทนรหัสผ่านเข้าที่มีจริง # (รหัส ี ต่อ) ยังต*้*องใช่ใน **รายชื่อ** เป็นรหัสการเข้าถึงจากภายนอกด้วย ถ*ัร*หัสการเข้าถึงจากภายนอก ้ เช่น 0 หรือ 9 ถกตั้งไว้ในรายชื่อดิดต่อ คณจะไม่สามารถส่งแฟกซ์ไปยังผัิดิดต่อ ในกรณีนี้ ให้ตั้ง คา ่ **รหสการเข ั าถ้ งึ** ไปที่ **หามใช ้** ม**้** ฉะน ิ ันค้ ณจะต ุ องเปล ้ ยนรห ี่ สใน ั **รายชอื่** เป็น #

#### หัวกระดาษ:

ี่ ป้อนชื่อผ้ส่งของคณและหมายเลขแฟกซ์ ข้อมลเหล่านั้นจะปรากภเป็นหัวเรื่องบนแฟกซ์ที่ส่งออกไป

- $□$  หมายเลขโทรศัพท์ของคุณ: คุณสามารถป้อนได้สูงสุด 20 ตัวอักขระโดยใช้ตัวเลข 0–9 + หรือเคาะ เว้นว่าง สำหรับ Web Config คุณสามารถป้อนได้มากสุดถึง 30 รายการ
- $\Box$  ส่วนหัวแฟกซ์: คุณสามารถลงทะเบียนได้สูงสุดถึง 21 ชื่อผู้ส่งตามที่จำเป็น คุณสามารถป้อนได้ สูงสุดถึง 40 ตัวอักขระสำหรับชื่อผู้ส่งแต่ละชื่อ สำหรับ Web Config ให้ป้อนหัวเรื่องในรูปแบบ Unicode (UTF-8)

โหมดการรับ:

้ เลือกโหมดการรับ ดรายละเอียดได้ที่ข้อมลที่เกี่ยวข้องด้านล่าง

DRD:

ถ้าคุณได้สมัครสมาชิกสำหรับบริการเสี่ยงเรียกเข้าเฉพาะตัวจากบริษัทให้บริการโทรศัพท์ของคุณ ให้ ้ เลือกรปแบบเสียงเรียกเข้าเพื่อใช้กับแฟกซ์ขาเข้า บริการเสียงเรียกเข้าเฉพาะตัวที่นำเสนอโดยบริษัทผ้ ให้บริการโทรศัพท์หลายแห่ง (ชื่อบริการแตกต่างกันไปแล้วแต่บริษัท) ทำให้คณมีหมายเลขโทรศัพท์ ่ หลายหมายเลขต่อหนึ่งสาย แต่ละหมายเลขถกกำหนดให้มีรปแบบเสียงเรียกเข้าที่ต่างกัน คณสามารถ ใช้หนึ่งหมายเลขของการโทรเข้าแบบมีเสียงและหมายเลขอื่นๆ สำหรับการโทรเข้าสำหรับแฟกซ์ได้ ตัว ี เลือกนี้อาจจะ เ**ปิด** หรือ **ปิด** ทั้งนี้ขึ้นอย่กับภมิภาค

<span id="page-321-0"></span>สัญญาณเรียกเข้าเพื่อรับสาย:

เลือกจำนวนครั้งของสัญญาณที่จะต้องเกิดขึ้นก่อนที่เครื่องพิมพ์จะได้รับแฟกซ์โดยอัตโนมัติ

การรับระยะไกล:

การรับระยะไกล

ู เมื่อคุณตอบรับการโทรของแฟกซ์ที่เข้ามาบนโทรศัพท์ที่เชื่อมต่อเข้ากับเครื่องพิมพ์แล้ว คุณ ี่ สามารถเริ่มการรับแฟกซ์ได้โดยการเข้าไปยังรหัสการใช่โทรศัพท์

รหัสเริ่ม

์ ตั้งรหัสการเริ่มของ **การรับระยะไกล** ป้อน 2 ตัวอักขระโดยใช้ 0–9, \*, #

การปภิเสธแฟกซ์:

#### การปฏิเสธแฟกซ์

้เลือกตัวเลือกเพื่อปภิเสธการรับแฟกซ์ขยะ

- $\Box$  รายการหมายเลขที่ปฏิเสธ: ถ้าหมายเลขโทรศัพท์ของบุคคลอื่นอยู่ในรายการหมายเลขที่ ี ปฏิเสธ ให้ตั้งค่าว่าจะปฏิเสธแฟกซ์ขาเข้าหรือไม่
- $□$  หัวกระดาษแฟกซ์ว่างเปล่า ถกบล็อก: ถ้าหมายเลขโทรศัพท์ของบคคลอื่นอย่ในรายการ ็บล็อก ให้ตั้งค่าว่าจะปฏิเสธการรับแฟกซ์หรือไม่
- $\Box$  รายชื่อผัดิดต่อที่ไม่ได้ลงทะเบียน: ถ้าหมายเลขโทรศัพท์ของบคคลอื่นไม่อย่ในรายชื่อติดต่อ ้ให<sub>้</sub>ตั้งค่าว่าจะปฏิเสธการรับแฟกซ์หรือไม่

#### ีแก้ไขรายการหมายเลขที่ปฏิเสธ

คุณสามารถลงทะเบียนสูงสุด 30 รายการหมายเลขแฟกซ์ที่จะปฏิเสธแฟกซ์และการโทร ป้อนได้ สูงสุด 20 ตัวอักขระโดยใช้ตัวเลข 0–9,  $*$ , # หรือเคาะเว้นว่าง

#### **ขอม้ ลทู เกี่ ยวข ี่ อง้**

- $\blacktriangleright$  "การทำให้เครื่องพิมพ์พร้อมสำหรับการส่งและรับแฟกข์″ บนหน้าที่ 399
- $\blacktriangleright$  "การทำการตั้งค่าสำหรับระบบโทรศัพท์แบบ PBX″ บนหน้าที่ 401
- $\rightarrow$  "การรับแฟกซ์ขาเข้า″ บนหน้าที่ 126
- $\blacktriangleright$  "ทำการตั้งค่าสำหรับการบล็อกแฟกซ์ขยะ″ บนหน้าที่ 410

#### **การตงคั้ าการส ่ ง่**

ิ คณสามารถค้นหาเมนบนแผงควบคมของเครื่องพิมพ์ด้านล่าง: **การตงคั้ า่** > **การตงคั้ าท่ วไป ่ั** > **การตงคั้ าแฟกซ ่** > **์ การตงคั้ าการส ่ ง่**

#### **หมายเหต:ุ**

- $\Box$  จากหน้าจอ Web Config คุณสามารถค้นหาเมนูด้านล่าง:
	- **Fax** แท็บ > **Send Settings**
- $\Box$  หากหน้าจอป้อนรหัสผ่านปรากฎขึ้น ให้ป้อนรหัสผ่าน

#### การหมนอุ ัตโนมัต:ิ

ต้นฉบับขนาด A4 ที่วางใน ADF หรือบนกระจกสำหรับตัวสแกนที่มีขอบด้านยาวหันหน้าไปทางซ้ายจะ ถูกส่งออกเป็นแฟกซ์ขนาด A3 เปิดใช้งานตัวเลือกนี้เพื่อหมุนภาพที่สแกนสำหรับส่งออกเป็นขนาด A4

#### <span id="page-322-0"></span>ส่งเป็นชด:

เมื่อมีแฟกซ์หลายฉบับรอที่จะส่งไปยังผรับคนเดียว ตัวเลือกนี้จะรวมกล่มแฟกซ์เข้าด้วยกันเพื่อส่ง แฟกซ์ทั้งหมดในครั้งเดียว สามารถส่งเอกสารไม่เกินห้าฉบับ (รวมทั้งหมดสูงสุด 100 หน้า) ได้ในครั้ง ้ เดียว ซึ่งช่วยให้คณสามารถประหยัดค่าใช้จ่ายในการส่งข้อมลโดยลดจำนวนครั้งของการเชื่อมต่อ

#### บันทึกข้อมลล*ั*มเหลว:

ื่บันทึกเอกสารที่ไม่สามารถส่งออกได้ในหน่วยความจำของเครื่องพิมพ์ คุณสามารถส่งเอกสารใหม่ได้ จาก **Job/Status**

#### เวลารอสํ าหรับ ตนฉบ ้ ับ ถัดไป:

ตั้งเวลาให้รอต*ั*นฉบับถัดไป เครื่องพิมพ์เริ่มส่งแฟกซ์หลังจากผ่านเวลาที่กำหนดแล*้*ว

#### เวลาแสดงตัวอย่างแฟกซ์:

้ คุณสามารถดูตัวอย่างเอกสารที่สแกนได้ตามเวลาที่ตั้งไว้ก่อนส่งออกไปได้ เครื่องพิมพ์เริ่มส่งแฟกซ์ ้ หลังจากผ่านเวลาที่กำหนดแล*้*ว

#### PC to FAX Function:

ี่ รายการนี้จะแสดงขึ้นมาบนหน้าจอ Web Config เท่านั้น เปิดใช้งานการส่งแฟกซ์โดยใช้คอมพิวเตอร์ ไคลเอ็นต์

#### **ขอม้ ลทู เกี่ ยวข ี่ อง้**

 $\rightarrow$  "การรัน Web Config บนเว็บเบราว์เซอร์" บนหน้าที่ 310

#### **การตงคั้ าการร ่ บั**

#### **ขอม้ ลทู เกี่ ยวข ี่ อง้**

- $\rightarrow$  "การตั้งค่าบันทึก/ส่งต่อ″ บนหน้าที่ 323
- $\rightarrow$  "การตั้งค่าการพิมพ์" บนหน้าที่ 328

#### **การตงคั้ าบ่ นทั ก/ส ึ งต่ อ่**

#### **บนทั ก/ส ึ งต่ อโดยไม ่ ม่ เงี อนไข: ื่**

้ คุณสามารถค้นหาเมนูบนแผงควบคุมของเครื่องพิมพ์ด้านล่าง

#### ึการตั้งค่า > การตั้งค่าทั่วไป > การตั้งค่าแฟกช์ > การตั้งค่าการรับ > การตั้งค่าบันทึก/ส่งต่อ > บันทึก/ **สงต่ อโดยไม ่ ม่ เงี อนไข ื่**

**หมายเหต:ุ** จากหน้าจอ Web Config คุณสามารถค้นหาเมนูด้านล่าง

#### **Fax** แท็บ > **Save/Forward Settings** <sup>&</sup>gt;**Unconditional Save/Forward**

ิ คุณสามารถตั้งค่าปลายทางการบันทึกและการส่งต่อไปยัง กล่องขาเข้า คอมพิวเตอร์ อุปกรณ์หน่วยความจำภายนอก ้ ที่อย่อีเมล แชร์โฟลเดอร์ และเครื่องแฟกซ์อื่นๆ คณสามารถใช้คณสมบัติเหล่านี้ได้ในเวลาเดียวกัน ถ้าคณปิดใช้งาน ้รายการทั้งหมดใน บันทึก/ส่งต่อโดยไม่มีเงื่อนไข เครื่องจะถกตั้งค่าให้พิมพ์แฟกซ์ขาเข้า

ำบันทึกไปยังกล่องขาเข้า:

ิบันทึกแฟกซ์ขาเข้าใน กล่องขาเข้า ของเครื่องพิมพ์ สามารถบันทึกได้สงสด 100 ฉบับ โปรดทราบว่า ึการบันทึกเอกสาร 100 ฉบับอาจเป็นไปไม่ได้ ขึ้นอยู่กับเงื่อนไขการใช้งาน เช่น ขนาดไฟล์ของเอกสาร ้ที่บันทึก และการใช้คณสมบัติการบันทึกแฟกซ์หลายอย่างในขณะนั้น

ี่ เนื่องจากแฟกซ์ขาเข้าไม่ได้ถูกพิมพ์โดยอัตโนมัติ คุณสามารถดูรายการได้ในหน้าจอของเครื่องพิมพ์ ี และพิมพ์เฉพาะรายการที่ต้องการได้ อย่างไรก็ดี ถ้าคณเลือก **ใช่และพิมพ์** ในรายการอื่น เช่น **บันทึก ไปยงคอมพ ั วเตอร ิ** ใน **์ บนทั ก/ส ึ งต่ อโดยไม ่ ม่ เงี อนไข ื่** , แฟกซขาเข ์ าจะถ ้ กพู มพิ โดยอ ์ ตโนม ั ตั ิ

ิบันทึกไปยังคอมพิวเตอร์:

ู บันทึกแฟกซ์ขาเข้าเป็นไฟล์ PDF บนคอมพิวเตอร์ที่เชื่อมต่อกับเครื่องพิมพ์ คณสามารถตั้งค่านี้ไปที่ **ใช่** เท่านั้นโดยใช้ FAX Utility (แอพพลิเคชัน) คุณไม่สามารถเปิดใช้งานตัวเลือกนี้จากแผงควบคุมของ เครองพ ื่ มพิ ได์ ต้ ดติ ง FAX Utility บนคอมพ ั้ วเตอร ิ ล์ วงหน ่ า หล ้ งจากต ั งคั้ าน่ ไปท ี้ ี่ **ใช** ค**่** ณสามารถ ุ เปลยนแปลงค ี่ าน่ เปี้ ็น **ใชและพ ่ มพิ** จากแผงควบค **์** มของเคร ุ องพ ื่ มพิ ์

ู บันทึกไปยังอปกรณ์หน่วยความจำ:

ู บันทึกแฟกซ์ขาเข้าเป็นไฟล์ PDF บนอปกรณ์หน่วยความจำภายนอกที่เชื่อมต่อกับเครื่องพิมพ์ การ เลอก ื **ใชและพ ่ มพิ** จะพ **์** มพิ แฟกซ ์ ขาเข ์ าในขณะบ ้ นทั กไปย ึ ังอปกรณ ุ ์หน่วยความจําดวย้

้ เอกสารที่ได้รับจะถกบันทึกในหน่วยความจำของเครื่องพิมพ์ชั่วคราวก่อนที่เอกสารจะถกบันทึกใน ื่อปกรณ์หน่วยความจำที่เชื่อมต่อกับเครื่องพิมพ์ เนื่องจากข้อผิดพลาดจากหน่วยความจำที่เต็มจะปิดใช้ ึ่งานการส่งและการรับแฟกซ์ ให้เก็บอุปกรณ์หน่วยความจำเชื่อมต่อกับเครื่องพิมพ์ไว้

ส่งต่อ:

ส่งต่อแฟกซ์ขาเข้าไปยังเครื่องแฟกซ์อื่น หรือส่งไปต่อเป็นไฟล์ PDF ไปยังแชร์โฟลเดอร์บนเครือข่าย ้ หรือไปยังที่อย่อีเมล แฟกซ์ที่ส่งต่อจะถกลบออกจากเครื่องพิมพ์ การเลือก **ใช่และพิมพ**์ จะพิมพ์ ้ แฟกซ์ขาเข้าในขณะส่งต่อไปยังปลายทาง อันดับแรก ให้เพิ่มปลายทางการส่งต่อในรายชื่อผ้ติดต่อ ้ หากต้องการส่งต่อไปยังที่อยู่อีเมล ให้กำหนดค่าการตั้งค่าเซิร์ฟเวอร์อีเมลด้วย

 $□$  รายการปลายทาง: คณสามารถเลือกปลายทางการส่งจต่อจากรายชื่อผัติดต่อที่คณเพิ่มไว้ล่วงหน้า

หากคณได้เลือกโฟลเดอร์ที่ใช้ร่วมกันบนเครือข่ายหรือที่อย่อีเมลเป็นปลายทางการส่งต่อ เราขอ ู แนะนำให้คณทดสอบว่าคณสามารถส่งภาพที่สแกนไปยังปลายทางในโหมดการสแกนได้หรือไม่ เลอก ื **สแกน** > **อเมล ี** หรอ ื **สแกน** > **โฟลเดอรเคร ์ อขื าย/FTP ่** จากหนาจอหล ้ ก เล ั อกปลายทาง ื ี แล้วเริ่มต้นการสแกน

 $\Box$  ตัวเลือกเมื่อการส่งต่อล*ั*มเหลว: คุณสามารถเลือกว่าจะพิมพ์แฟกซ์ที่ล้มเหลวหรือบันทึกไปยัง กล่อง ขาเขา้

้ เมื่อ กล่องขาเข้า เต็ม การรับแฟกซ์จะถกปิดใช้งาน คณควรลบเอกสารออกจากกล่องขาเข้าเมื่อ

ี เอกสารได*้*รับการตรวจสอบแล้ว จำนวนเอกสารที่ไม่สามารถส่งต่อได้จะแสดงขึ้นมาบน <mark>ใั้</mark> บนหน้า ็จอหลัก นอกเหนือจากงานที่ยังไม่ประมวลผลอื่น ๆ

การแจ้งเตือนอีเมล:

ี่ ส่งการแจ้งเตือนทางอีเมลเมื่อกระบวนการที่คุณเลือกด้านล่างเสร็จสมบูรณ์ คุณสามารถใช้คุณสมบัติ ด้านล่างนี้ได้ในเวลาเดียวกัน

ผรู้ับ

้ตั้งค่าปลายทางของการแจ้งเตือนเมื่อกระบวนการเสร็จสมบรณ์

แจ้งเมื่อรับสำเร็จ

ส่งการแจ้งเตือนเมื่อการรับแฟกซ์เสร็จสมบรณ์

แจ้งเมื่อพิมพ์สำเร็จ

ส่งการแจ้งเตือนเมื่อการพิมพ์แฟกซ์เสร็จสมบรณ์
แจ้งเมื่อบันทึกใน อุปกรณ์หน่วยความจำสำเร็จ

ส่งการแจ้งเตือนเมื่อการบันทึกแฟกซ์ไปยังอุปกรณ์หน่วยความจำเสร็จสมบูรณ์

แจ้งเมื่อส่งต่อสำเร็จ

ส่งการแจ้งเตือนเมื่อการส่งต่อแฟกซ์เสร็จสมบูรณ์

### **ขอม้ ลทู เกี่ ยวข ี่ อง้**

- $\blacktriangleright$  "การตั้งค่าการบันทึกสำหรับรับแฟกซ์″ บนหน้าที่ 403
- $\rightarrow$  "การตั้งค่าการส่งต่อสำหรับรับแฟกซ์" บนหน้าที่ 404

### **บนทั ก/ส ึ งต่ อโดยม ่ เงี อนไข: ื่**

้ คณสามารถค้นหาเมนบนแผงควบคมของเครื่องพิมพ์ด้านล่าง:

ึการตั้งค่า > การตั้งค่าทั่วไป > การตั้งค่าแฟกช์ > การตั้งค่าการรับ > การตั้งค่าบันทึก/ส่งต่อ > บันทึก/ **สงต่ อโดยม ่ เงี อนไข ื่**

**หมายเหต:ุ** จากหน้าจอ Web Config คุณสามารถค*ันหาเมนด้านล่าง:* 

### **Fax** แท็บ > **Save/Forward Settings** <sup>&</sup>gt;**Conditional Save/Forward**

้ คุณสามารถตั้งค่าปลายทางการบันทึกและ/หรือการส่งต่อไปยัง กล่องขาเข้า กล่องความลับ อุปกรณ์หน่วยความจำ ้ภายนอก ที่อย่อีเมล แชร์โฟลเดอร์ และเครื่องแฟกซ์อื่นๆ

สำหรับการสลับระหว่างการเปิดใช้งานหรือปิดใช้งานเงื่อนไข ให้แตะที่ใดก็ได้บนรายการที่ตั้งค่าไว้ยกเว้นสำหรับ

์ ที่อ:

้บ้อบชื่อของเงื่อบไข

้เงื่อบไข:

้ เลือกเงื่อนไข จากนั้นทำการตั้งค่า

การจับค่หมายเลขแฟกซ์ของผ้ส่ง

่ เมื่อหมายเลขแฟกซ์ของผู้ส่งตรงกัน แฟกซ์ขาเข้าจะถูกบันทึกไว้และส่งต่อ

ที่อย่ย่อย(SUB)ตรงกัน

เมื่อที่อย่ย่อย (SUB) ตรงกัน แฟกซ์ขาเข้าจะถกบันทึกไว้และส่งต่อ

รหัสผ่าน(SID) ตรงกัน

้เมื่อรหัสผ่าน (SID) ตรงกัน แฟกซ์ขาเข้าจะถกบันทึกไว้และส่งต่อ

เวลาที่รับ

ึ บันทึกและส่งต่อแฟกซ์ขาเข้าในระหว่างช่วงเวลาที่ระบไว้

ีปลายทางการบันทึก/ส่งต่อ:

้ เลือกปลายทางที่จะบันทึกและส่งต่อเอกสารที่ได้รับที่ตรงกับเงื่อนไข คณสามารถใช้คณสมบัติดำนล่าง ้นี้ได้ในเวลาเดียวกัน

ำเันทึกในกล่องแฟกซ์:

บันทึกแฟกซ์ขาเข้าใน กล่องขาเข้า หรือกล่องความลับ

ุ คณสามารถบันทึกได้สงสด 100 เอกสาร โปรดทราบว่า การบันทึกเอกสาร 100 ฉบับอาจเป็นไป ็ไม่ได้ ขึ้นอย่กับเงื่อนไขการใช้งาน เช่น ขนาดไฟล์ของเอกสารที่บันทึก และการใช้คณสมบัติการ บันทึกแฟกซ์หลายอย่างในขณะนั้น

ิบันทึกไปยังอปกรณ์หน่วยความจำ:

บันทึกแฟกซ์ขาเข้าเป็นไฟล์ PDF บนอปกรณ์หน่วยความจำภายนอกที่เชื่อมต่อกับเครื่องพิมพ์

ี่ เอกสารที่ได้รับจะถกบันทึกในหน่วยความจำของเครื่องพิมพ์ชั่วคราวก่อนที่เอกสารจะถกบันทึก ู ในอปกรณ์หน่วยความจำที่เชื่อมต่อกับเครื่องพิมพ์ เนื่องจากข้อผิดพลาดจากหน่วยความจำที่เต็ม ้ จะปิดใช้งานการส่งและการรับแฟกซ์ ให้เก็บอุปกรณ์หน่วยความจำเชื่อมต่อกับเครื่องพิมพ์ไว้

ส่งต่อ:

ส่งต่อแฟกซ์ขาเข้าไปยังเครื่องแฟกซ์อื่น หรือส่งไปต่อเป็นไฟล์ PDF ไปยังแชร์โฟลเดอร์บน ้ เครือข่าย หรือไปยังที่อยู่อีเมล แฟกซ์ที่ส่งต่อจะถูกลบออกจากเครื่องพิมพ์ อันดับแรก ให้เพิ่ม ปลายทางการส่งต่อในรายชื่อผู้ติดต่อ หากต้องการส่งต่อไปยังที่อยู่อีเมล คุณต้องกำหนดค่าการ ้ตั้งค่าเซิร์ฟเวอร์อีเมลด*ั*วย

 $□$  รายการปลายทาง: คณสามารถเลือกปลายทางการส่งจต่อจากรายชื่อผัติดต่อที่คณเพิ่มไว้ล่วง หน้า

ิหากคณได้เลือกโฟลเดอร์ที่ใช้ร่วมกันบนเครือข่ายหรือที่อย่อีเมลเป็นปลายทางการส่งต่อ เรา ุ ขอแนะนำให้คุณทดสอบว่าคุณสามารถส่งภาพที่สแกนไปยั้งปลายทางในโหมดการสแกนได้ หรอไม ื เล่ อก ื **สแกน** > **อเมล ี** หรอ ื **สแกน** > **โฟลเดอรเคร ์ อขื าย/FTP ่** จากหนาจอหล ้ กั ้ เลือกปลายทางแล้วเริ่มต้นการสแกน

 $\Box$  ตัวเลือกเมื่อการส่งต่อล*ั*มเหลว: คุณสามารถเลือกว่าจะพิมพ์แฟกซ์ที่ล*ั*มเหลวหรือบันทึกไปยัง กล่องขาเข้า

ี **พิ**ราฬ <sup>:</sup>

พิมพ์แฟกซ์ขาเข้า

การแจ้งเตือนอีเมล:

ส่งการแจ้งเตือนทางอีเมลเมื่อกระบวนการที่คณเลือกด้านล่างเสร็จสมบรณ์ คณสามารถใช้คณสมบัติ ด้านล่างนี้ได้ในเวลาเดียวกัน

ผรู้ับ

้ตั้งค่าปลายทางของการแจ้งเตือนเมื่อกระบวนการเสร็จสมบรณ์

แจ้งเมื่อรับสำเร็จ

ส่งการแจ้งเตือนเมื่อการรับแฟกซ์เสร็จสมบรณ์

แจ้งเมื่อพิมพ์สำเร็จ

ี่ ส่งการแจ้งเตือนเมื่อการพิมพ์แฟกซ์เสร็จสมบรณ์

แจ้งเมื่อบันทึกใน อุปกรณ์หน่วยความจำสำเร็จ

ส่งการแจ้งเตือนเมื่อการบันทึกแฟกซ์ไปยังอปกรณ์หน่วยความจำเสร็จสมบรณ์

แจ้งเมื่อส่งต่อสำเร็จ

ส่งการแจ้งเตือนเมื่อการส่งต่อแฟกซ์เสร็จสมบรณ์

รายงานการส่ง:

่ พิมพ์รายงานการส่งโดยอัตโนมัติหลังจากคณบันทึกและส่งต่อแฟกซ์ขาเข้าแล้ว

การเลอก ื **พมพิ เม์ อผื่ ดพลาด ิ** จะพมพิ รายงานเฉพาะเม ์ อคื่ ณบ ุ นทั กหร ึ อสื งต่ อแฟกซ ่ ขาเข ์ าและม ้ ขี อผ้ ดิ พลาดเกิดขึ้น

### **ขอม้ ลทู เกี่ ยวข ี่ อง้**

- $\blacktriangleright$  "การตั้งค่าเพื่อบันทึกสำหรับการรับแฟกซ์ด้วยเงื่อนไขที่ระบุ″ บนหน้าที่ 406
- $\blacktriangleright$  "การตั้งค่าเพื่อส่งต่อสำหรับการรับแฟกซ์ด้วยเงื่อนไขที่ระบุ″ บนหน้าที่ 408

### **การตงคั้ าท่ วไป: ่ั**

ิ คณสามารถค้นหาเมนบนแผงควบคมของเครื่องพิมพ์ด้านล่าง:

### ึการตั้งค่า > การตั้งค่าทั่วไป > การตั้งค่าแฟกข์ > การตั้งค่าการรับ > การตั้งค่าบันทึก/ส่งต่อ > การตั้ง **คาท่ วไป ่ั**

**หมายเหต:ุ** จากหน้าจอ Web Config คุณสามารถค*ันหาเมนด้านล่าง:* 

❏ แท็บ **Fax** <sup>&</sup>gt;**Fax Box** <sup>&</sup>gt;**Inbox**

❏ แท็บ **Fax** <sup>&</sup>gt;**Save/Forward Settings** <sup>&</sup>gt;**Common Settings**

้การตั้งค่า กล่องจดหมาย:

์ตัวเลือก เมื่อหน่วยความจำเต็ม:

ิ คณสามารถเลือกการทำงานให้พิมพ์แฟกซ์ขาเข้าหรือปฏิเสธการรับเมื่อหน่วยความจำของ กล่อง ขาเข้า เต็ม

การตั้งค่ารหัสผ่านกล่องขาเข้า:

รหัสผ่านจะป้องกัน กล่องขาเข้า เพื่อจำกัดผู้ใช่ในการเรียกดูแฟกซ์ขาเข้า เลือก **เปลี่ยน** เพื่อ ูเปลี่ยนรหัสผ่านและเลือก รี**เซ็ต** เพื่อยกเลิกการป้องกันด้วยรหัสผ่าน ขณะที่เปลี่ยนหรือรีเซ็ต ้รหัสผ่าน คณต้องมีรหัสผ่านปัจจบัน

คณไม ุ สามารถต ่ งรห ั้ สผั านเม ่ อ ื่ **ตวเลั อก เม ื อหน ื่ วยความจ ่ าเต ํ ็ม** ถกตู งคั้ าไปท ่ ี่ **รบและพ ั มพิ ์ แฟกซ์**

อีเบลเรื่องที่จะส่งต่อ:

คุณสามารถระบุหัวข้อสำหรับอีเมลเมื่อส่งต่อไปยังที่อยู่อีเมล

**เมน:ู**

์ คณสามารถค้นหาเมนู ██ บนแผงควบคุมของเครื่องพิมพ์โดยเข้าไปตามเมนูต่อไปนี้ตามลำดับ

### **การตงคั้ า่** > **การตงคั้ าท่ วไป ่ั** > **การตงคั้ าแฟกซ ่** > **์ การตงคั้ าการร ่ บั** > **การตงคั้ าบ่ นทั ก/ส ึ งต่ อ่** >

**หมายเหต:ุ**

คุณไม่สามารถพิมพ์รายการจากหน้าจอ Web Config

ี่ พิมพ์รายการบันทึก/ส่งต่อโดยมีเงื่อนไข:

ี่ พิมพ์ รายการบันทึก/ส่งต่อโดยมีเงื่อนไข

### **การตงคั้ าการพ ่ มพิ ์**

้ คณสามารถค้นหาเมนบนแผงควบคมของเครื่องพิมพ์ด้านล่าง:

### ึการตั้งค่า > การตั้งค่าทั่วไป > การตั้งค่าแฟกช์ > การตั้งค่าการรับ > การตั้งค่าการพิมพ์

#### **หมายเหต:ุ**

 $\Box$  จากหน้าจอ Web Config คณสามารถค้นหาเมนด้านล่าง:

#### **Fax** แท็บ > **Print Settings**

❏ หากหนาจอป ้ ้อนรหสผั านปรากฎข ่ น ให ึ้ ป้้อนรหสผั าน่

#### การลดขนาดอัตโนมตั :ิ

ี่ พิมพ์แฟกซ์ขาเข้าจากเอกสารขนาดใหญ่โดยลดขนาดให้พอดีกับกระดาษในถาดกระดาษ การลดขนาด ื้อาจจะไม่เป็นไปได้เสมอไปขึ้นอย่กับข้อมลที่ได้รับ ถ้าคณสมบัตินี้ถกปิด เอกสารขนาดใหญ่จะถกพิมพ์ ื่ออกมาที่ขนาดดั้งเดิมบนหลายแผ่นของกระดาษ หรือหน้าที่สองที่ว่างเปล่าอาจถกปฏิเสธได้

การตั้งค่าแบ่งหน้า:

พิมพ์แฟกซ์ขาเข้าพร้อมการแยกหน้าเมื่อขนาดของเอกสารที่ได้รับมีขนาดใหญ่กว่าขนาดของกระดาษที่ ่ ใส่ในเครื่องพิมพ์

#### ึการหมนอัตโนมัติ:

หมุนแฟกซ์ขาเข้าในแนวนอนของเอกสารขนาด A4 (Letter, B5 หรือ A5) เพื่อให้สามารถพิมพ์บน ขนาดกระดาษ A4 (Letter, B5 หรือ A5) ได้ การตั้งค่านี้ถูกใช้เมื่อการตั้งค่าขนาดกระดาษสำหรับอย่าง น้อยหนึ่งแหล่งจ่ายกระดาษถูกใช้สำหรับการพิมพ์แฟกซ์ถูกตั้งค่าที่ A4 (B5, A5 หรือ Letter)

้เมื่อเลือก **ปิด** แฟกซ์ขาเข้าในแนวนอนของกระดาษขนาด A4 (Letter, B5 หรือ A5) ซึ่งมีความกว้าง เท่ากับเอกสารแนวตั้งขนาด A3 (Tabloid, B4 หรือ A4) จะถือว่าเทียบเท่ากับแฟกซ์ขนาด A3 (Tabloid, B4 หรือ A4) และพิมพ์ออกมาในลักษณะดังกล่าว

ตรวจสอบการตั้งค่าแหล่งจ่ายกระดาษสำหรับการพิมพ์แฟกซ์ และขนาดกระดาษสำหรับแหล่งจ่าย กระดาษในเมนูตอไปน ่ ใน ี้ **การตงคั้ า่** > **การตงคั้ าท่ วไป ่ั** > **การตงคั้ าเคร ่ องพ ื่ มพิ** > **์ การตงคั้ า่ แหลงท่ มาของกระดาษ ี่**

#### ❏ **การตงคั้ าเล ่ อกอ ื ตโนม ั ตั ิ**

#### ❏ **การตงคั้ ากระดาษ ่** > **ขนาดกระดาษ**

#### ้ เพิ่มข้อมลการรับ:

ี่ พิมพ์ข้อมลที่ได*้*รับในแฟกซ์ขาเข้า แม้ว่าผ้ส่งจะไม่ได้ตั้งค่าข้อมลหัวเรื่องก็ตาม ข้อมลที่ได*้*รับได้แก่ วัน ู้ที่และเวล<sup>้</sup>าที่ได*้*รับ ID ของผู้ส่ง ID การรับ (เช่น "#001") และหมายเลขหน้า (เช่น "P1") การเรียงตัว ของไอดีการรับที่พิมพ์บนแฟกซ์ขาเข้า ให้คณสามารถตรวจสอบบันทึกการส่งในรายงานแฟกซ์และ ประวตั งานแฟกซ ิ ได์ เม้ อเป ื่ ิดใชงาน ้ **การตงคั้ าแบ ่ งหน ่ า้** จํานวนหนาท้ แยกออกจะรวมอย ี่ ดู่ วย้

#### 2-ด้าน:

คุณสามารถพิมพ์หลายหน้าของแฟกซ์ขาเข้าบนทั้งสองด้านของกระดาษ

#### ้พิมพ์เวลาเริ่มต้น:

เลือกตัวเลือกเพื่อเริ่มต้นการพิบพ์แฟกซ์ที่จะได้รับ

- $□$  ได้รับหน้าทั้งหมดแล้ว: การพิมพ์หลังจากรับหน้าทั้งหมดแล้ว ในการเริ่มการพิมพ์หน้าแรกหรือหน้า สดทุ าย จะข ้ นอย ึ้ กู่ บการต ั งคั้ าของค ่ ณสมบ ุ ตั ิ**แถวลําดบการจ ั ดเร ั ยงี** ดคู ําอธบายส ิ าหร ํ ับ **แถว ลําดบการจ ั ดเร ั ยงี**
- $□$  ได้รับหน้าแรกแล้ว: เริ่มการพิมพ์เมื่อได้รับหน้าแรกแล้ว จากนั้นพิมพ์ตามลำดับเมื่อได้รับหน้าอื่น ๆ หากเครื่องพิมพ์ไม่สามารถเริ่มการพิมพ์ เช่น เมื่อกำลังพิมพ์งานอื่นอย่ เครื่องพิมพ์จะเริ่มการพิมพ์ ็หน้าที่ได้รับเป็นชดเมื่อพร้อมทำงาน

#### แถวลำดับการจัดเรียง:

ี่ เนื่องจากหน้าแรกจะถูกพิมพ์ลำดับสุดท้าย (เอาท์พุตไปอยู่บนสุด) เอกสารที่พิมพ์แล้วจะซ้อนกันใน ี่ ลำดับหน้าที่ถูกต้อง เมื่อเครื่องพิมพ์กำลังทำงานด้วยหน่วยความจำต่ำ คุณสมบัตินี้อาจจะไม่พร้อมใช้ งาน

### ้เวลาหยดพิมพ์ชั่วคราว:

### ้เวลาหยดพิมพ์ชั่วคราว

้ ในระหว่างช่วงเวลาที่กำหนด เครื่องพิมพ์จะบันทึกเอกสารทีได้รับในหน่วยความจำของ เครื่องพิมพ์โดยไม่ไได้พิมพ์ออกมา คุณสมบัตินี้สามารถใช้สำหรับการป้องกันเสียงรบกวนในเวลา ึ กลางคืนหรือเพื่อป้องกันเอกสารที่เป็นความลับจากการถกเปิดเผยในขณะที่คณไม่อย่ ก่อนที่จะ ่ ใช้งานคณสมบัตินี้ ตรวจสอบให้แน่ใจว่ามีหน่วยความจำว่างเพียงพอ แม้กระทั่งก่อนเวลารีสตาร์ต ุ คณสามารถตรวจสอบและพิมพ์เอกสารที่ได*้*รับทีละแผ่นได้จาก **Job/Status** ในหน้าหลัก

#### ี่ เวลาที่จะหยด

หยดการพิมพ์เอกสาร

### เวลารีสตาร์ต

้ เริ่มการพิมพ์เอกสารใหม่โดยอัตโนมัติ

### โหมดเงียบ:

ูลดเสียงที่เกิดจากเครื่องพิมพ์ทำงานขณะพิมพ์แฟกซ์ อย่างไรก็ตามความเร็วการพิมพ์อาจช้าลง

### **การตงคั้ ารายงาน ่**

### ้ คุณสามารถค้นหาเมนูบนแผงควบคุมของเครื่องพิมพ์ด้านล่าง:

### **การตงคั้ า่** > **การตงคั้ าท่ วไป ่ั** > **การตงคั้ าแฟกซ ่** > **์ การตงคั้ ารายงาน ่**

#### **หมายเหต:ุ**

 $\Box$  จากหน้าจอ Web Config คุณสามารถค้นหาเมนูด้านล่าง:

### **Fax** แท็บ > **Report Settings**

### ❏ หากหนาจอป ้ ้อนรหสผั านปรากฎข ่ น ให ึ้ ป้้อนรหสผั าน่

รายงานการส่งต่อ:

ี พิมพ์รายงานหลังจากการส่งต่อเอกสารแฟกซ์ขาเข้า เลือก **พิมพ**์ เพื่อพิมพ์ท<sub>์</sub>กครั้งที่เอกสารถกส่งต่อ

### รายงานข้อผิดพลาด การสำรองข้อมูล:

ี พิมพ์รายงานเมื่อมีข้อผิดพลาดการสำรองข้อมลในการส่งต่อแฟกซ์ที่ส่งออกไปยัง **ปลายทางการ สํ ารองขอม้ ลู** คณสามารถต ุ งคั้ าปลายทางใน ่ **แฟกซ** > **์ การตงคั้ าแฟกซ ่** > **์ สํ ารองขอม้ ลู** โปรด ิ ทราบว่าคุณสมบัติการสำรองข้อมูลนี้ใช้งานได้เมื่อ:

- ❏ การสงแฟกซ ่ แบบขาวด ์ ํา
- ❏ การสงแฟกซ ่ โดยใช ์ ค้ ณสมบ ุ ตั ิ**สงแฟกซ ่ ภายหล ์ งั**
- ❏ การสงแฟกซ ่ โดยใช ์ ค้ ณสมบ ุ ตั ิ**สงเป ่ ็นชุด**
- ❏ การสงแฟกซ ่ โดยใช ์ ค้ ณสมบ ุ ตั ิ**เก็บขอม้ ลแฟกซ ู ์**

#### พิมพ์บันทึกแฟกซ์อัตโนมัติ:

ี พิมพ์บันทึกรายการแฟกซ*์*โดยอัตโนมัติ เลือก **ใน (ทก 30)** เพื่อพิมพ์รายการบันทึกทกงานแฟกซ์ 30 งานเมื่อสำเร็จ เลือก **ใน (เวลา)** เพื่อพิมพ์รายการบันทึกที่ช่วงเวลาที่ระบุ อย่างไรก็ตาม ถ้าจำนวนของ ึ่งานการแฟกซ์เกินกว่า 30 งานแล้ว บันทึกรายการจะถกพิมพ์ออกมาก่อนจะถึงกำหนดเวลาที่ระบไว้

แนบภาพในรายงาน:

ี พิมพ์ **รายงานการส่ง** ที่มีรูปภาพของหน้าแรกของเอกสารที่ส่งไป เลือก **บน (รูปภาพขนาดใหญ่)** ี เพื่อพิมพ์ส่วนบนของหน้าโดยไม่ต้องลดขนาด เลือก **บน (รูปภาพขนาดเล็ก)** เพื่อพิมพ์หน้าทั้งหมด <u>ในแผ่นโดยลดขนาดให้เหมาะสมกับรายงาน</u>

รปแบบการรายงาน: ู

เลือกรูปแบบสำหรับรายงานการแฟกซ์ใน **แฟกช**์ > **เพิ่มเติม** แท็บ > **รายงานแฟกช**์ ที่นอกเหนือ จาก **การตดตาม โปรโตคอล ิ** เลอก ื **รายละเอยดี** เพอทื่ ําการพมพิ ท์ มี รหี สขั อผ้ ดพลาดออกมา ิ

วิธีการส่งออก:

เลือกวิธีการให้เอาท์พุตสำหรับรายงานแฟกซ์ เช่น **บันทึกไปยังอุปกรณ์หน่วยความจำ** เมื่อคุณเลือก **ี่ส่งต่อ** ให้เลือก **รายการปลายทาง** จากรายชื่อติดต่อ

### **การตงคั้ าความปลอดภ ่ ยั**

ิ คณสามารถค*ั*นหาเมนบนแผงควบคมของเครื่องพิมพ์ด้านล่าง:

### **การตงคั้ า่** > **การตงคั้ าท่ วไป ่ั** > **การตงคั้ าแฟกซ ่** > **์ การตงคั้ าความปลอดภ ่ ยั**

#### **หมายเหต:ุ**

 $\Box$  จากหน้าจอ Web Config คณสามารถค้นหาเมนด้านล่าง:

**Fax** แท็บ > **Security Settings**

ື่ นากหน้าจอป้อนรหัสผ่านปรากฎขึ้น ให้ป้อนรหัสผ่าน

ึข้อจำกัดการโทรโดยตรง:

ึ การเลือก **เปิด** จะปิดใช้งานการป้อนข้อมลหมายเลขแฟกซ์ของผ*ร*ับด้วยตนเอง ซึ่งช่วยให้ผ้ใช้งาน ี่สามารถเลือกผรับได้เฉพาะจากรายชื่อผ*ู*้ติดต่อหรือประวัติที่ส่งไป ่

การเลอก ื **ป้อนสองครงั้** จะตองให ้ ผ้ ใชู้ งานป ้ ้อนหมายเลขแฟกซอ์ กคร ี ังเม ้ อปื่ ้อนหมายเลขดวยตนเอง ้

ึการเลือก **ปิด** จะเปิดใช้งานการป้อนหมายเลขแฟกซ์ของผ*ี*รับด้วยตัวเอง

<u>ข้</u>อจำกัดการกระจายข้อมล:

การเลอก ื **เปิด** อนุญาตใหค้ ณป ุ ้อนหมายเลขแฟกซหมายเลขเด ์ ยวเท ี าน่ ันเป ้ ็นผรู้ับ

ยืนยันรายการที่อย่:

ึการเลือก **เปิด** จะแสดงหน้าจอการยืนยันผ*ั*รับก่อนที่จะเริ่มต้นการส่ง

คุณสามารถเลือกผู้รับจาก ทั้งหมด หรือ เฉพาะสำหรับการกระจายข้อมูลเท่านั้น

ล้างข้อมูลที่สำรองไว้อัตโนมัติ:

โดยทั่วไปการสำรองข้อมูลสำเนาของเอกสารที่ส่งและได้รับจะถูกจัดเก็บชั่วคราวในหน่วยความจำของ เครื่องพิมพ์เพื่อเตรียมพร้อมสำหรับกรณีเครื่องปิดทำงานโดยไม่คาดหมายเนื่องจากไฟฟ้าดับหรือการ ้ ทำงานที่ไม่ถกต้อง

การเลือก **เปิด** จะลบการสำรองข้อมูลโดยอัตโนมัติเมื่อการส่งหรือการรับเอกสารเสร็จสมบูรณ์และการ สำรองข้อมูลไม่มีความจำเป็น

ล้างข้อมูลสำรอง:

ลบสำเนาการสำรองข้อมูลที่จัดเก็บไว้ชั่วคราวในหน่วยความจำของเครื่องพิมพ์ ทำงานนี้ก่อนที่คุณจะให้ ้ เครื่องพิมพ์ของคุณแก่บุคคลอื่นใดหรือกำจัดทิ้ง

ี่ เมนนี้จะไม่แสดงขึ้นมาในหน้าจอ Web Config

### **ตรวจสอบการเชอมต ื่ อแฟกซ ่ ์**

้ คณสามารถค้นหาเมนบนแผงควบคมของเครื่องพิมพ์ด้านล่าง: **การตงคั้ า่** > **การตงคั้ าท่ วไป ่ั** > **การตงคั้ าแฟกซ ่** > **์ ตรวจสอบการเชอมต ื่ อแฟกซ ่ ์**

**หมายเหต:ุ**

คุณไม่สามารถแสดงผลเมนูนี้บนหน้าจอ Web Config

การเลือก **ตรวจสอบการเชื่อมต่อแฟกช**์ ให้ตรวจสอบว่าเครื่องพิมพ์เชื่อมต่ออยู่กับสายโทรศัพท์และพร้อมสำหรับ ี การส่งข้อมลแฟกซ์หรือไม่ คณสามารถพิมพ์ผลการตรวจสอบบนกระดาษธรรมดาขนาด A4

### **ตวชั วยสร ่ างการต ้ งคั้ าแฟกซ ่ ์**

ิ คณสามารถค*ั*นหาเมนบนแผงควบคมของเครื่องพิมพ์ด้านล่าง:

### ี การตั้งค่า > การตั้งค่าทั่วไป > การตั้งค่าแฟกข์ > ตัวช่วยสร้างการตั้งค่าแฟกข์

**หมายเหต:ุ** คุณไม่สามารถแสดงเมนูนี้ในหน้าจอ Web Config

การเลอก ื **ตวชั วยสร ่ างการต ้ งคั้ าแฟกซ ่** จะท **์** ําการตงคั้ าแฟกซ ่ พ์ นฐาน ปฏ ื้ บิ ตั ตามค ิ ําแนะนําบนหนาจอ ้

### **ขอม้ ลทู เกี่ ยวข ี่ อง้**

- ➡ "การตั้งค่าพื้นฐาน″ บนหน้าที่ 320
- $\blacktriangleright$  "การทำให้เครื่องพิมพ์พร้อมสำหรับการส่งและรับแฟกข์″ บนหน้าที่ 399

### **การตงคั้ าการสแกน ่**

ยืนผัรับ

ตรวจสอบปลายทางกอนสแกน ่

อีเบลเซิร์ฟเวอร์

ตั้งค่าเซิร์ฟเวอร์อีเมลสำหรับการสแกน **อีเมล** 

❏ การตงคั้ าเซ่ ริฟเวอร ์ ์

ระบุวิธีการตรวจรับรองความถูกต้องสำหรับการเข้าถึงเซิร์ฟเวอร์อีเมลของเครื่องพิมพ์ ี "รายการการตั้งค่าเมลเซิร์ฟเวอร์″ บนหน้าที่ 364

 $\Box$  ตรวจสอบการเชื่อมต่อ ตรวจสอบการเชื่อมต่อกับเซิร์ฟเวอร์อีเมล

### **การดแลระบบ ู**

ูโดยการใช้เมนนี้ คณสามารถดแลผลิตภัณฑ์ในฐานะผัดแลระบบ นอกจากนี้ยังให้คณสามารถจำกัดคณสมบัติของ ผลิตภัณฑ์สำหรับผู้ใช้แต่ละคนให้เหมาะกับรูปแบบการทำงานหรือสำนักงานของคุณ

้ เลือกเมนบนแผงควบคมตามที่ได้อธิบายข้างล่าง

**การตงคั้ า่** > **การตงคั้ าท่ วไป ่ั** > **การดแลระบบ ู**

รายชื่อผ้ติดต่อ ผ้จัดการ

ลงทะเบียน/ลบ:

ลงทะเบียนและ/หรือลบรายชื่อติดต่อสำหรับเมนู แฟกซ์, สแกนไปยังอีเมล และ สแกนไปยัง โฟลเดอร์ เครือข่าย/FTP

้รายชื่อที่ติดต่อบ่อย:

ลงทะเบียนรายชื่อติดต่อที่ใช้บ่อยเพื่อเข้าถึงได้อย่างรวดเร็ว นอกจากนี้ คณยังสามารถเปลี่ยน ลำดับของรายชื่อได้อีกด้วย

พิมพ์รายชื่อ:

่ พิมพ์รายชื่อผ<sub>ั</sub>ติดต่อของคณ

ดตู ัวเลอก: ื

ี่ เปลี่ยนแปลงวิธีการแสดงผลรายชื่อผัติดต่อ

้ค้นหาตัวเลือก:

ี เปลี่ยนแปลงวิธีการค*ั*นหารายชื่อผ<sub>ั</sub>ติดต่อ

้ ล้างข้อมลหน่วยความจำภายใน:

ื่ ลบข้อมลหน่วยความจำภายในของเครื่องพิมพ์ เช่น งานของการพิมพ์ด้วยรหัสผ่าน

### ึการตั้งค่าความปลอดภัย:

คณสามารถทำการตั้งค่าความปลอดภัยต่อไปนี้

ุข้อจำกัด:

ื่ อนุญาตให้เปลี่ยนแปลงการตั้งค่าของรายการต่อไปนี้เมื่อเปิดใช้งานการล็อกแผง

❏ การเขาถ้ งรายการบ ึ นทั กของงาน ึ

- $\Box$  เข้าถึงเพื่อลงทะเบียน/ลบ รายชื่อผัติดต่อ
- $\Box$  เข้าถึง แฟกซ์ ล่าสด
- $\square$  เข้าถึงบันทึกการส่ง แฟกซ์
- ❏ เขาถ้ งรายงาน แฟกซ ึ ์
- $\Box$  เข้าถึงเพื่อพิมพ์ประวัติการบันทึกของ สแกนไปยังโฟลเดอร์ เครือข่าย/FTP
- $\square$  เข้าถึงรายการล่าสดของสแกนไปยังอีเมล
- $\Box$  เข้าถึงเพื่อแสดงประวัติการส่งของ สแกนไปยังอีเมล
- ❏ เขาถ้ งเพึ อพื่ มพิ ประว ์ ตั การส ิ งของ สแกนไปย ่ ังอเมล ี
- ❏ เขาถ้ งภาษา ึ
- $\Box$  เข้าถึง กระดาษหนา
- $\Box$  เข้าถึง โหมดเงียบ
- $\square$  การป้องกันข้อมลส่วนตัว

### ้ควบคมการเข้าถึง:

้ เลือก **เปิด** เพื่อจำกัดคุณสมบัติของผลิตภัณฑ์ การดำเนินการนี้จำเป็นต้องให้ผู้ใช้เข้าระบบแผง ควบคมของผลิตภัณฑ์ด้วยชื่อและรหัสผ่านของผ่ใช้ก่อนที่พวกเขาจะสามารถใช้คณสมบัติต่าง ของแผงควบคม ใน ุ **ยอมรบงานของผ ั ใชู้ ท้ ไมี่ ร่ จู้ กั** คณสามารถเล ุ อกว ื าจะอน ่ ุญาตงานทไมี่ ม่ ี <u>ข้อมูลการตรวจรับรองสามารถดำเนินกา</u>รได้หรือไม่

### ึการตั้งค่าผัดแลระบบ:

 $\Box$  รหัสผ่านผู้ดูแลระบบ

้ตั้งค่า เปลี่ยน หรือรีเซ็ตรหัสผ่านผู้ดูแลระบบ

 $\square$  การตั้งค่าการล็อก

เลอกว ื าจะล ่ ็อกแผงควบคมโดยใช ุ รห้ สผั านท ่ ลงทะเบ ี่ ยนใน ี **รหสผั านผ ่ ดู้ แลระบบ ู**

#### การเข้ารหัสด้วยรหัสผ่าน:

้ เลือก เ**ปิด** เพื่อเข้ารหัสของรหัสผ่านของคณ ถ้าคณปิดเครื่องพิมพ์ขณะรีสตาร์ท ข้อมลอาจเสีย ี่ หายและการตั้งค่าเครื่องพิมพ์จะถูกคืนค่าเป็นค่าเริ่มต้น ในกรณีดังกล่าว ให้ตั้งค่ารหัสผ่านอีกครั้ง

### การวิจัยลูกค้า:

้ เลือก **อนุมัติ** เพื่อให้ข้อมลการใช้ผลิตภัณฑ์ เช่น จำนวนงานพิมพ์ ไปยัง Seiko Epson Corporation

### ้คืนค่าการตั้งค่าเริ่มต้น:

รีเซ็ตการตั้งค่าในเมนต่อไปนี้ไปเป็นค่าเริ่มต้น

- ❏ การตงคั้ าเคร ่ อขื าย่
- ❏ การตงคั้ าการท ่ ําสํ าเนา
- $\square$  การตั้งค่าการสแกน
- ❏ การตงคั้ าแฟกซ ่ ์
- $\Box$  ล้างข้อมลและการตั้งค่าทั้งหมด

#### อัปเดตเฟิร์มแวร์:

คุณสามารถขอรับข้อมูลเฟิร์มแวร์ เช่น เวอร์ชันปัจจุบัน และข้อมูลของอัพเดตที่ใช้งานได้

อัปเดต:

ัตรวจสอบว่าได้อัปโหลดเวอร์ชันล่าสดของเฟิร์มแวร์ไปยังเซิร์ฟเวอร์เครือข่ายหรือไม่ หากมี ื่อัพเดทให้ใช้ได้ คณสามารถเลือกว่าจะเริ่มต้นการอัพเดทหรือไม่

ึการแจ้งเตือน:

้ เลือก **เปิด** เพื่อรับการแจ้งเตือนหากมีอัปเดตเฟิร์มแวร์พร้อมใช*้*งาน

### **ขอม้ ลทู เกี่ ยวข ี่ อง้**

 $\blacktriangleright$  "การอัพเดทเฟิร์มแวร์ของเครื่องพิมพ์โดยใช้แผงควบคม″ บนหน้าที่ 172

### **ตวนั บการพ ั มพิ ์**

ี เลือกเมนูบนแผงควบคุมตามที่ได้อธิบายข้างล่าง

### **การตงคั้ า่** > **ตวนั บการพ ั มพิ ์**

ี่ แสดงผลจำนวนทั้งหมดของการพิมพ์ การพิมพ์ขาวดำ การพิมพ์สี และจำนวนหน้าที่ป้อนเข้าทั้งหมด รวมถึงรายการ ต่างๆ เช่น รายงานสถานะตั้งแต่ที่คณซื้อเครื่องพิมพ์มา นอกจากนี้คณยังสามารถตรวจสอบจำนวนหน้าที่พิมพ์ได้จาก ื่อปกรณ์หน่วยความจำหรือฟังก์ชันอื่นๆ บนรายงานประวัติการใช้

# **สถานะวสดั สุ นเปล ิ้ องื**

้ เลือกเมนูบนแผงควบคุมตามที่ได้อธิบายข้างล่าง **การตงคั้ า่** > **สถานะวสดั สุ นเปล ิ้ องื**

ี แสดงอายุการใช้งานโดยประมาณของกล่องบำรุงรักษา เมื่อ <sup>11</sup> แสดงขึ้นมา แสดงว่ากล่องบำรุงรักษาใกล*้*จะเต็ม ้ แล้ว เมื่อ ❤️ แสดงขึ้นมา แสดงว่ากล่องบำรงรักษาเต็มแล้ว

**ขอม้ ลทู เกี่ ยวข ี่ อง้**  $\rightarrow$  "การเติมหมึกในถังหมึก" บนหน้าที่ 239

# **การบารํ งรุ กษา ั**

ี เลือกเมนูบนแผงควบคุมตามที่ได้อธิบายข้างล่าง

**การตงคั้ า่** > **การบํารงรุ กษา ั**

ึการปรับคณภาพการพิมพ์:

้ เลือกคุณสมบัตินี้ในกรณีที่มีปัญหาใด ๆ กับผลงานพิมพ์ของคุณ คุณสามารถตรวจสอบการอุดตันของ ้ หัวฉีด และทำความสะอาดหัวพิมพ์หากจำเป็น จากนั้นปรับพารามิเตอร์บางอย่างเพื่อปรับปรงคุณภาพ การพิบพ์

ิทดสอบระบบฉีดพ่นของหัวพิมพ์:

ี เลือกคณสมบัตินี้เพื่อทำการตรวจสอบว่าหัวฉีดของหัวพิมพ์อดตันหรือไม่ เครื่องพิมพ์จะพิมพ์รปแบบ การตรวจสอบหัวฉีด

การทำความสะอาดหัวพิมพ์:

้ เลือกคุณสมบัตินี้เพื่อทำความสะอาดหัวฉีดในหัวพิมพ์

ึการล้างหมึก:

้ เลือกคุณสมบัตินี้เพื่อทำการเปลี่ยนหมึกทั้งหมดในหลอดหมึกได้ หมึกถูกใช้มากกว่าในการทำความ สะอาดปกติ ดูที่ "ข้อมูลที่เกี่ยวข้อง" ด้านล่างสำหรับรายละเอียดในการใช้คุณสมบัตินี้

การจัดแนวหัวพิมพ์:

เลือกคุณสมบัตินี้เพื่อปรับหัวพิมพ์สำหรับปรับปรุงคุณภาพการพิมพ์

- ❏ การจัดแนวเสนท้ กี่ ําหนดไว ้ ้เลือกคณสมบัตินี้เพื่อปรับแนวเส้นแนวตั้ง
- ❏ การจัดแนวนอน

ี เลือกคุณสมบัตินี้หากแถบแนวน้อนปรากฎขึ้นในช่วงห่างเท่าๆ กันในงานพิมพ์ของคุณ

เติมหมึก:

้ เลือกคณสมบัตินี้เพื่อรี่เซ็ตระดับหมึกไปที่ 100% ก่อนเติมหมึกในถังหมึก

ึการตั้งค่าระดับหมึก:

ี เลือกคณสมบัติเพื่อกำหนดระดับหมึกตามระดับหมึกคงเหลือจริง

ึการทำความสะอาดตัวนำกระดาษ:

้ เลือกคุณสมบัตินี้เพื่อหากมีคราบหมึกบนลูกกลิ้งด้านใน เครื่องพิมพ์ป้อนกระดาษเพื่อทำความสะอาดลูก กลิ้งด้าบใบ

นํากระดาษออก:

ู เลือกคณสมบัตินี้หากยังมีชิ้นส่วนกระดาษที่ฉีกขาดอย่ภายในเครื่องพิมพ์หลังจากนำกระดาษที่ติดออก ู่ แล้วเครื่องพิมพ์จะเพิ่มช่องว่างระหว่างหัวพิมพ์และพื้นผิวของกระดาษเพื่อให้สามารถนำเศษกระดาษติด ื่ออกได้ง่าย

ทําความสะอาดเป็นระยะ ๆ:

เครองพ ื่ มพิ ท์ ํา **ทดสอบระบบฉดพี นของห ่ วพั มพิ** และ **์ การทาความสะอาดห ํ วพั มพิ** โดยอ **์** ตโนม ั ตั ิ ์ โดยอิงตามระยะเวลาเฉพาะ เลือก <mark>เปิด</mark> เพื่อรักษาคณภาพการพิมพ์ระดับสง ภายใต<sub>้</sub>เงื่อนไขต่อไปนี้ ให้ ทํา **ทดสอบระบบฉดพี นของห ่ วพั มพิ** และ **์ การทาความสะอาดห ํ วพั มพิ** ด**์** วยต ้ วเอง ั

- ❏ ปัญหาของสงทิ่ พี่ มพิ ออกมา ์
- $□$  เมื่อ ปิด ถูกเลือกสำหรับ ทำความสะอาดเป็นระยะ ๆ
- ື่ ⊔ เมื่อทำการพิมพ์ที่ระดับคุณภาพสูง เช่น ภาพถ่าย

❏ เมอขื่ อความ ้ **การทาความสะอาดห ํ วพั มพิ** ปรากฎข **์** นในหน ึ้ าจอ LCD ้

#### **ขอม้ ลทู เกี่ ยวข ี่ อง้**

- $\blacktriangleright$  "การตรวจสอบและการทำความสะอาดหัวพิมพ์" บนหน้าที่ 153
- $\rightarrow$  "การเรียกใช้ การล้างหมึก″ บนหน้าที่ 155
- $\rightarrow$  "การเติมหมึกในถังหมึก" บนหน้าที่ 239
- $\blacktriangleright$  "การทำความสะอาดเส้นทางกระดาษและคราบหมึก″ บนหน้าที่ 157

### **ภาษา/Language**

้ เลือกเมนบนแผงควบคมตามที่ได้อธิบายข้างล่าง **การตงคั้ า่** > **ภาษา/Language**

เลือกภาษาที่ใช้บบหบ้าจอ LCD

# **สถานะเครองพ ื่ มพิ /การพ ์ มพิ ์**

ี เลือกเมนูบนแผงควบคุมตามที่ได้อธิบายข้างล่าง **การตงคั้ า่** > **สถานะเครองพ ื่ มพิ /การพ ์ มพิ ์**

ี่พิมพ์แผ่นสถานะ:

้ แผ่นสถานะการกำหนดค่า:

ี พิมพ์เอกสารแผ่นข้อมูลแสดงสถานะเครื่องพิมพ์ปัจจุบันและการตั้งค่า

จัดหาแผนสถานะ: ่

่ พิมพ์เอกสารแผ่นข้อมูลที่แสดงประวัติการใช้งานวัสดุสิ้นเปลือง

แผ่นประวัติการใช้:

ี่ พิมพ์เอกสารแผ่นข้อมลแสดงประวัติการใช้งานของเครื่องพิมพ์

เครือข่าย:

ี่ แสดงผลการตั้งค่าเครือข่ายปัจจุบัน นอกจากนี้คุณยังสามารถพิมพ์รายงานสถานะ

# **รายชอผื่ ตู้ ดติ อ ผ ่ จู้ ดการ ั**

ี เลือกเมนูบนแผงควบคมตามที่ได้อธิบายข้างล่าง **การตงคั้ า่** > **รายชอผื่ ตู้ ดติ อ ผ ่ จู้ดการ ั**

ลงทะเบียน/ลบ:

ลงทะเบียนและ/หรือลบรายชื่อติดต่อสำหรับเมนู แฟกซ์, สแกนไปยังอีเมล และ สแกนไปยังโฟลเดอร์ เครือข่าย/FTP

รายชื่อที่ติดต่อบ่อย:

ี ลงทะเบียนรายชื่อติดต่อที่ใช้บ่อยเพื่อเข้าถึงได้อย่างรวดเร็ว นอกจากนี้ คุณยังสามารถเปลี่ยนลำดับของ รายชื่อได้อีกด้าย

ี พิบพ์รายชื่อ:

ี พิมพ์รายชื่อผู้ติดต่อของคุณ

ดตู ัวเลอก: ื

ี่ เปลี่ยนแปลงวิธีการแสดงผลรายชื่อผัติดต่อ

้ด้บหาตัวเลือก:

ี เปลี่ยนแปลงวิธีการค*ั*นหารายชื่อผ<sub>ู้</sub>ติดต่อ

# **การตงคั้ าผ่ ใชู้ ้**

ี เลือกเมนูบนแผงควบคุมตามที่ได้อธิบายข้างล่าง **การตงคั้ า่** > **การตงคั้ าผ่ ใชู้ ้**

<span id="page-336-0"></span>คุณสามารถเปลี่ยนแปลงการตั้งค่าเริ่มต้นสำหรับการตั้งค่าการสแกน การถ่ายสำเนา และการส่งแฟกซ์ที่ใช้บ่อยของ คุณ ดูข้อมูลที่เกี่ยวข้องต่อไปนี้สำหรับรายละเอียด

- ❏ สแกนไปยังโฟลเดอร เคร ์ อขื าย/FTP ่
- ❏ สแกนไปยังอเมล ี
- ❏ สแกนไปยังคอมพวเตอร ิ ์
- ❏ สแกนไปยังอปกรณ ุ ์หน่วย ความจํา
- ❏ สแกนไปยังคลาวด์
- ❏ การตังค้ าการท ่ ําสํ าเนา
- ❏ แฟกซ์

#### **ขอม ลจู าเพาะผล ํ ตภิ ณฑั ์ ้**

# **ขอม้ ลจู าเพาะของเคร ํ องพ ื่ มพิ ์**

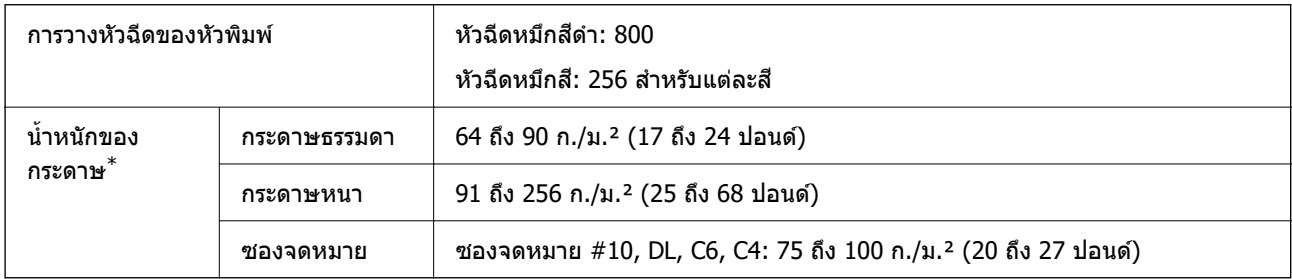

 $\quad^* \quad$  แม้ว่าความหนาของกระดาษจะอยู่ในช่วงกำหนดนี้ก็ตาม แต่กระดาษอาจไม่ถูกป้อนเข้าเครื่องพิมพ์ หรือผลงานการพิมพ์อาจด้อย ื่ ลงโดยขึ้นอยู่กับคุณสมบัติหรือคุณภาพของกระดาษ

# **พนทื้ ที่ สามารถพ ี่ มพิ ได์ ้**

### **พนทื้ ที่ สามารถพ ี่ มพิ ได์ ส้ าหร ํ บแผ ั นเด ่ ยวี่**

้ คณภาพการพิมพ์อาจจะลดลงในพื้นที่ที่มีเฉดจางเนื่องจากกลไกของเครื่องพิมพ์

### **การพมพิ พร ์ อมด ้ วยขอบ ้**

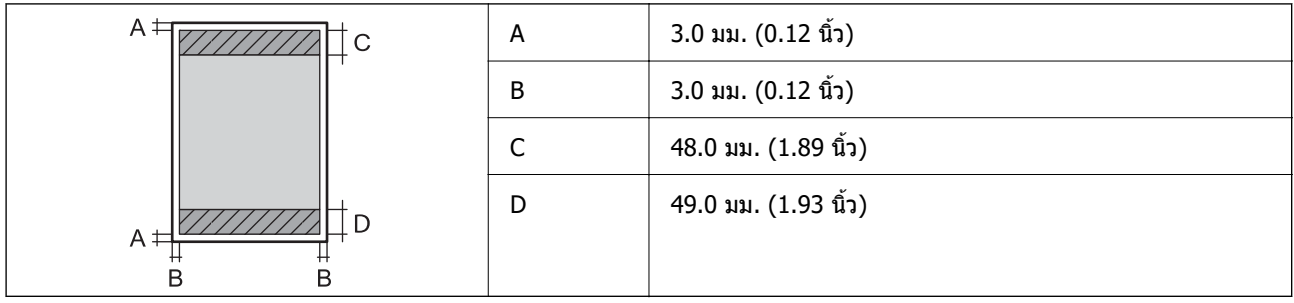

### **การพมพิ ไร์ ขอบ ้**

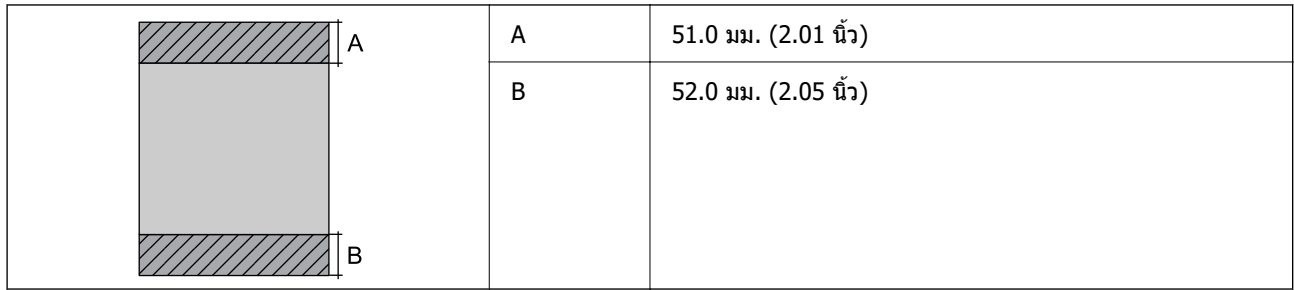

### **พนท้ ื ที่ สามารถพ ี่ มพิ ได์ ส้ าหร ํ บซองจดหมาย ั**

### ้ คณภาพการพิมพ์อาจจะลดลงในพื้นที่ที่มีเฉดจางเนื่องจากกลไกของเครื่องพิมพ์

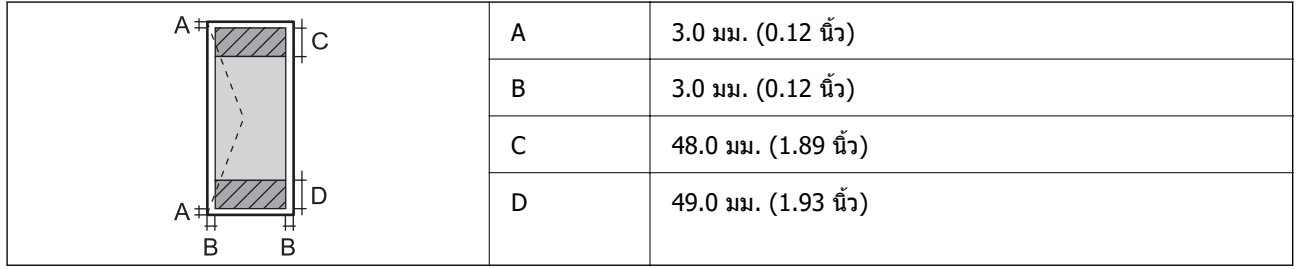

# **ขอม้ ลจู าเพาะของสแกนเนอร ํ ์**

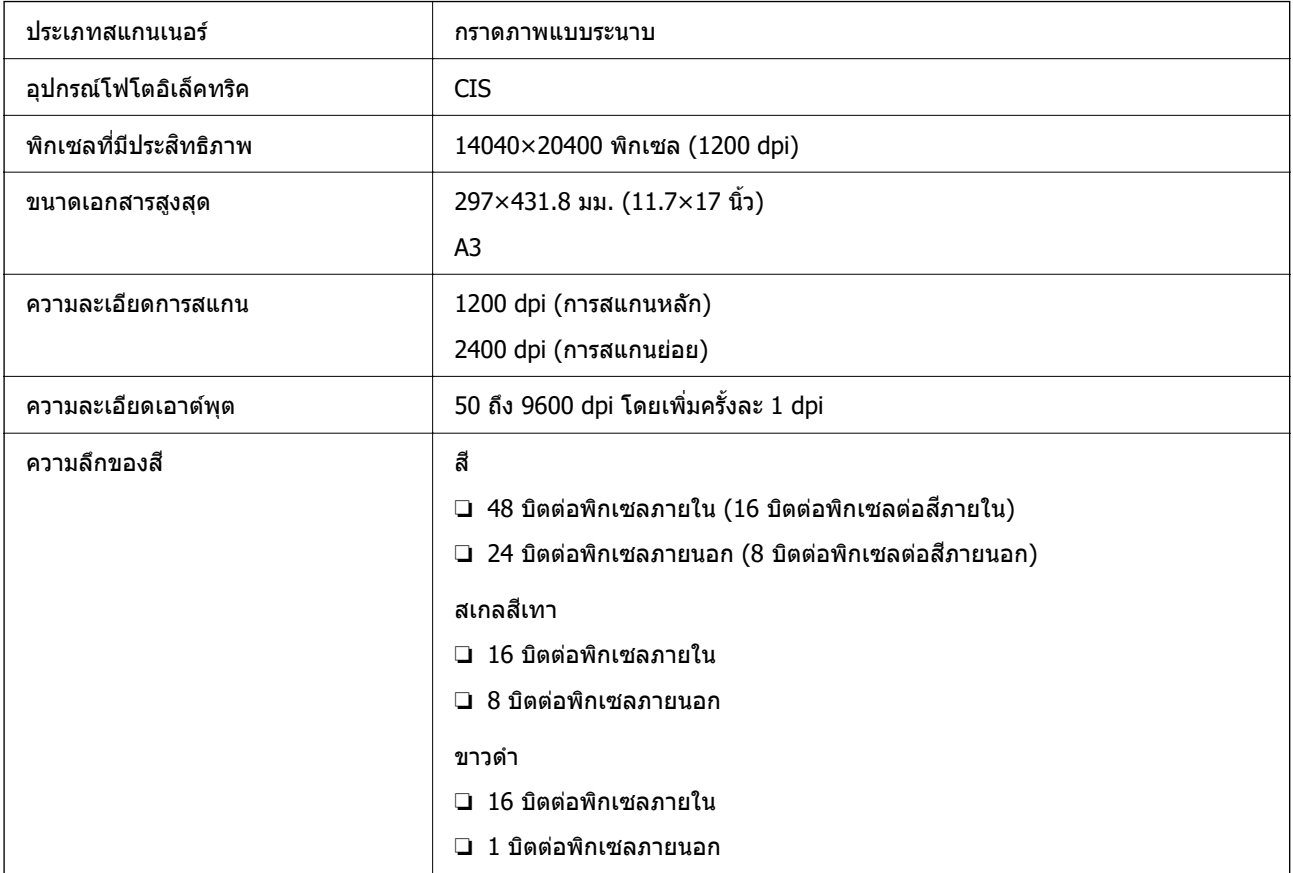

<span id="page-338-0"></span>แหลงก่ ําเนดแสง LED ิ

### **ขอม้ ลจู าเพาะของ ADF ํ**

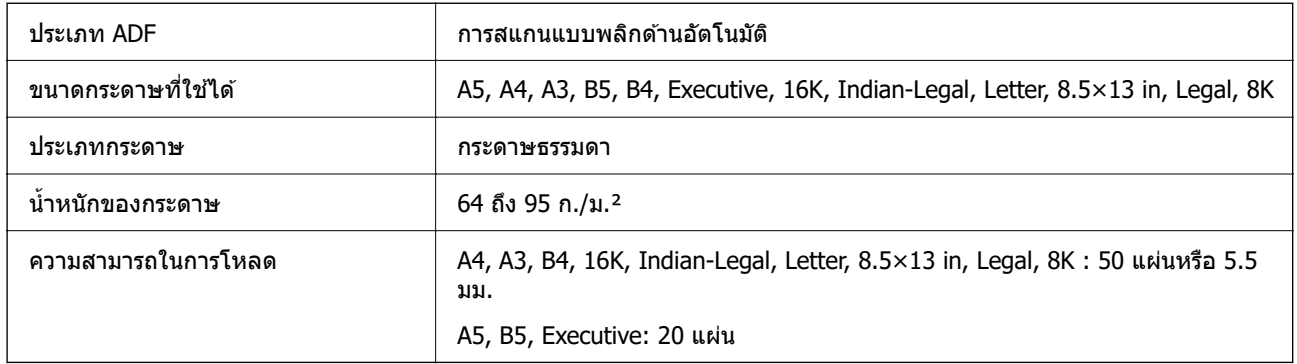

ี แม้ว่าต้นฉบับจะเป็นไปตามข้อมูลจำเพาะสำหรับสื่อที่สามารถวางใน ADF ก็ตาม แต่อาจไม่สามารถป้อนจาก ADF หรือคุณภาพการสแกนอาจด้อย<sup>ื่</sup>ลงโดยขึ้นอยู่กับคุณสมบัติหรือคุณภาพของกระดาษ

# **ขอม้ ลจู าเพาะของแฟกซ ํ ์**

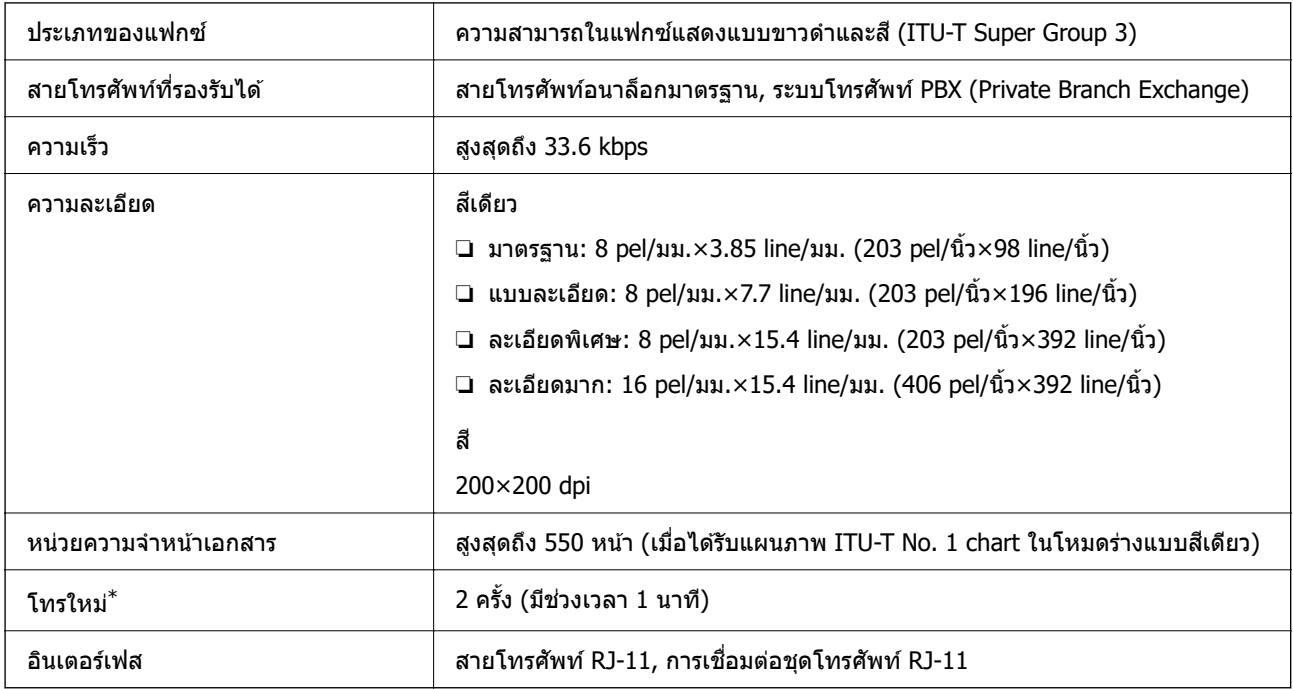

 $\quad^* \qquad$ ข้อมูลจำเพาะนี้อาจแตกต่างไปตามประเทศหรือภูมิภาค

# **การใชพอร ้ ตส์ าหร ํ บเคร ั องพ ื่ มพิ ์**

้ เครื่องพิมพ์ใช้พอร์ตต่อไปนี้ พอร์ตเหล่านี้จะต้องอนุญาตให้พร้อมใช้งานโดยผู้ดูแลระบบเครือข่ายตามที่จำเป็น

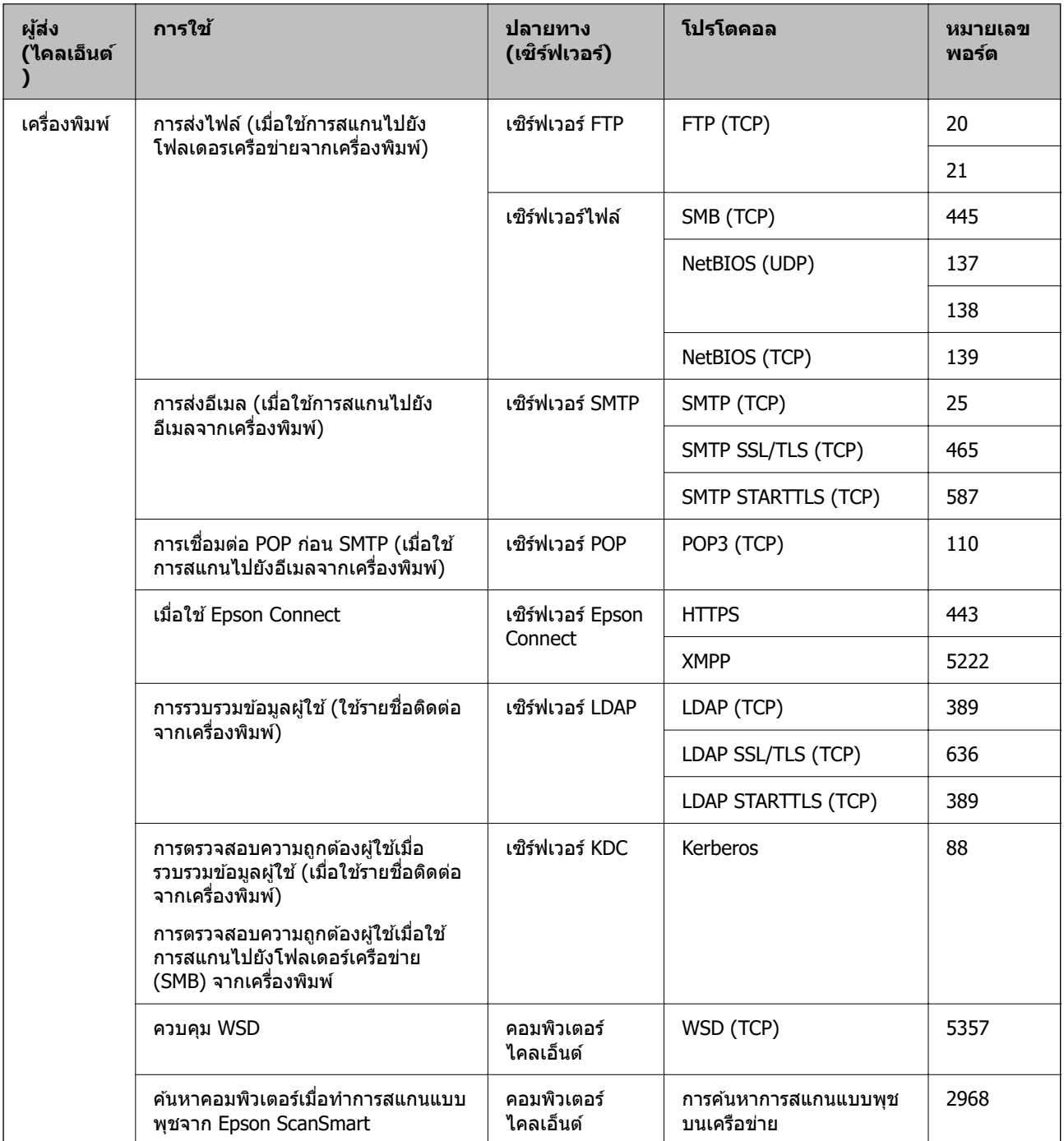

<span id="page-340-0"></span>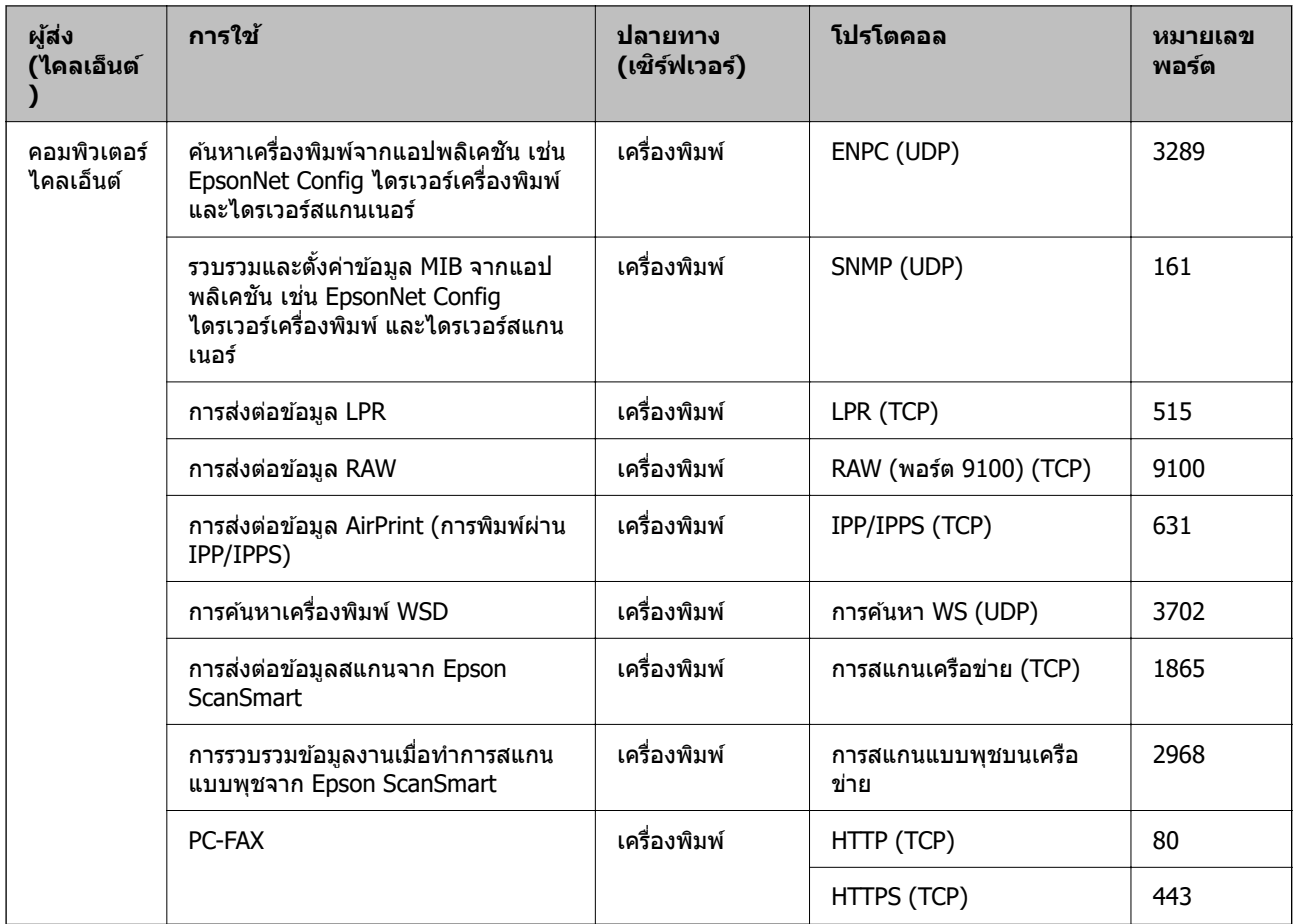

# **ขอม้ ลจู าเพาะของอ ํ นเตอร ิ เฟส ์**

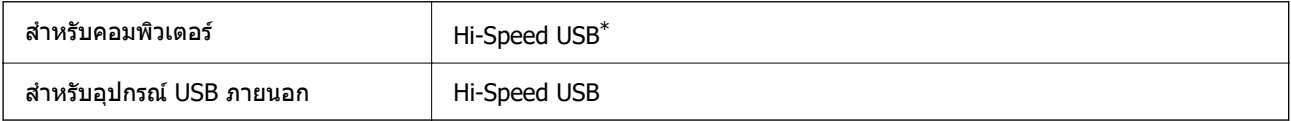

 $*$  ไม่รองรับสาย USB 3.0

# **ขอม้ ลจู าเพาะของเคร ํ อขื าย่**

### **ขอม้ ลจู ําเพาะของ Wi-Fi**

ดูตารางต่อไปนี้สำหรับข้อมูลจำเพาะของ Wi-Fi ของผลิตภัณฑ์ของคุณ

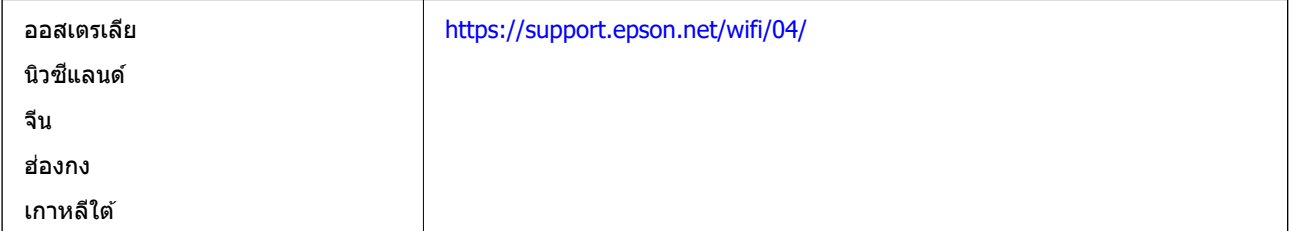

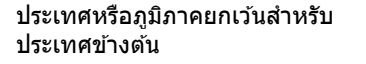

<https://support.epson.net/wifi/02/>

### **ขอม้ ลจู ําเพาะของอเทอร ี เน์ ็ต**

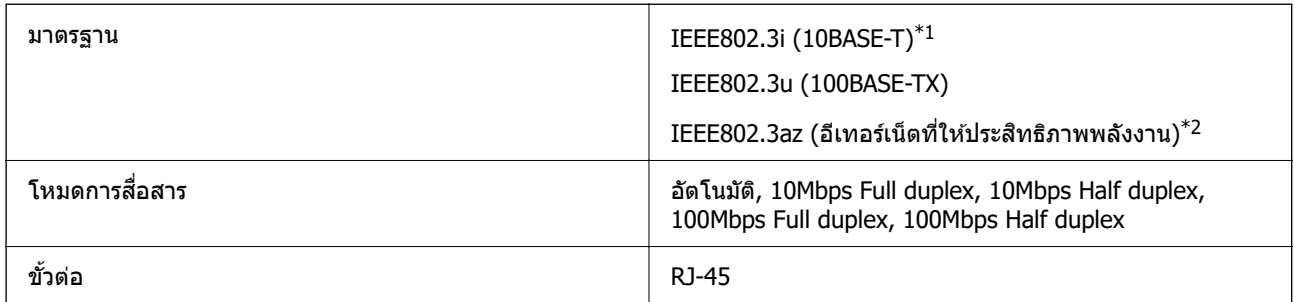

 $\,{}^{\ast}1$  ใช้สายเคเบิลชนิด 5e หรือสูงกว่า STP (มีคู่พันม้วนเกลียวป้องกัน) เพื่อป้องกันความเสี่ยงของการรบกวนสัญญาณวิทยุ

 $*$ 2 อุปกรณ์ที่เชื่อมต่อจะต้องสอดคล้องกับมาตรฐาน IEEE802.3az

### **ฟงกั ช์ นการท ั ํางานของเครอขื ายและ IPv4/IPv6 ่**

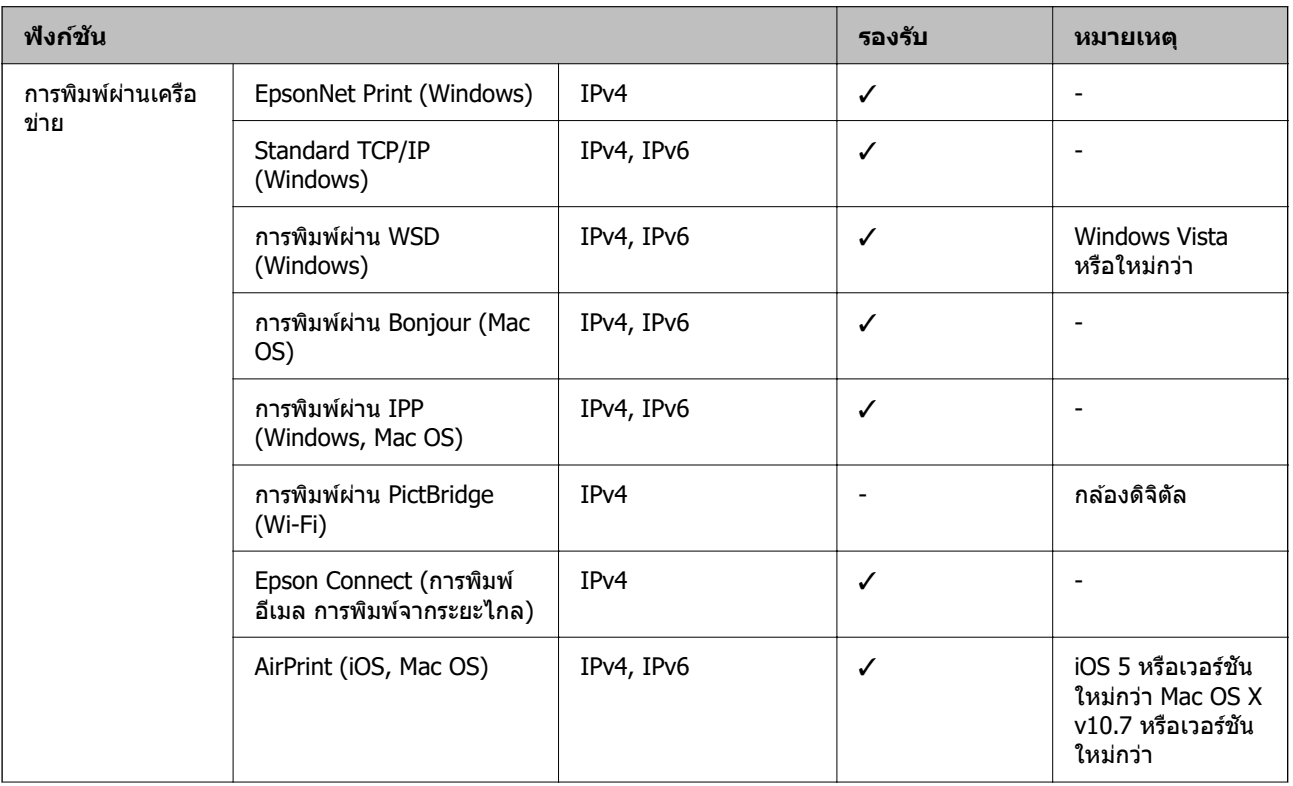

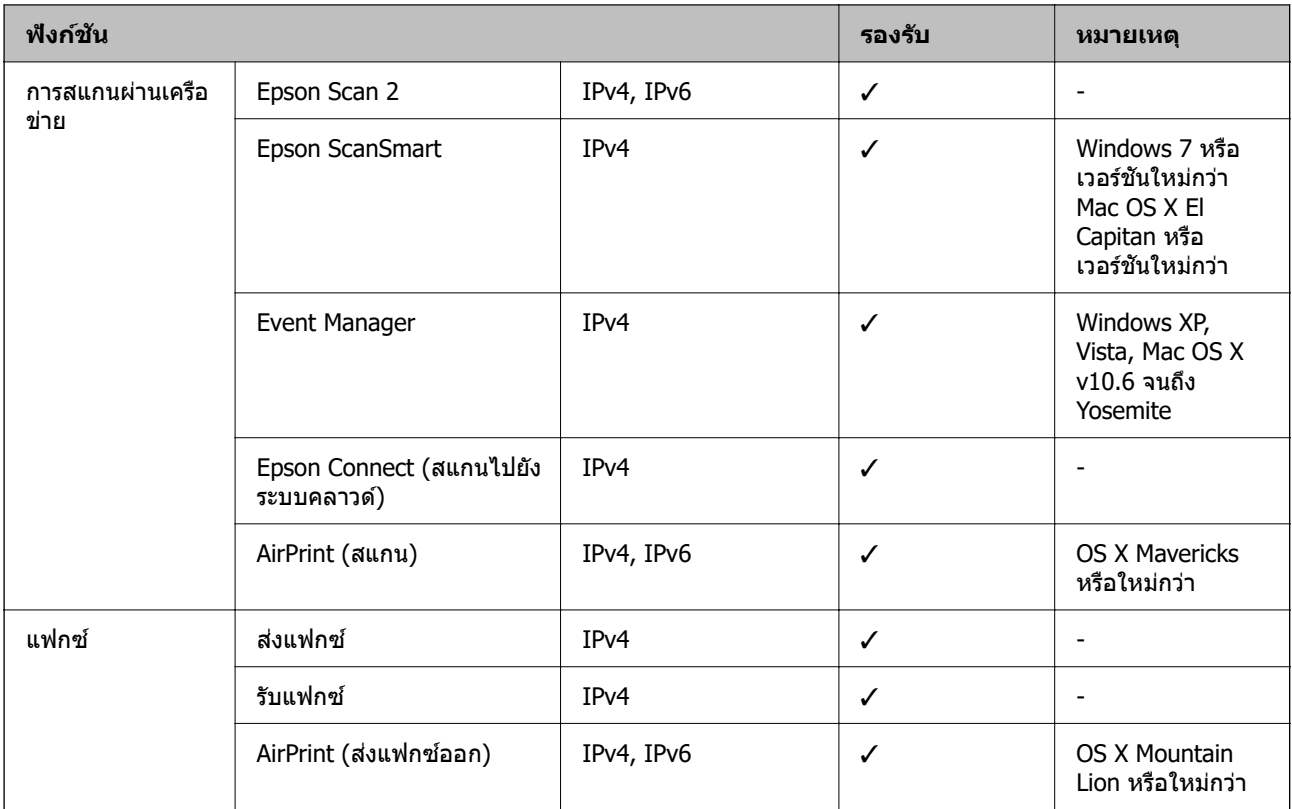

### **โปรโตคอลความปลอดภยั**

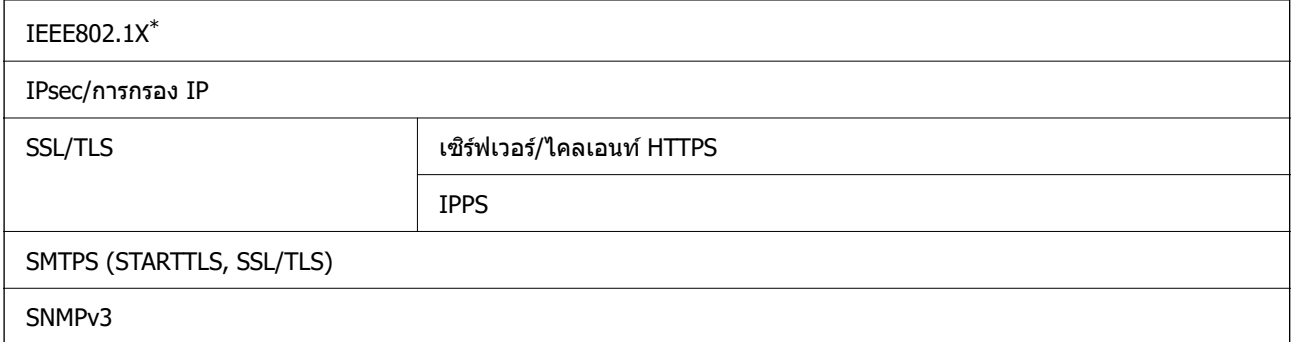

 $^{\ast}$  คุณจะต้องใช้งานอุปกรณ์สำหรับการเชื่อมต่อที่ได้ตามข้อกำหนด IEEE802.1X

# **บรการจากผ ิ ูุ ประกอบการบ ้ คคลท ุ สามท ี่ รองร ี่ บได ั ้**

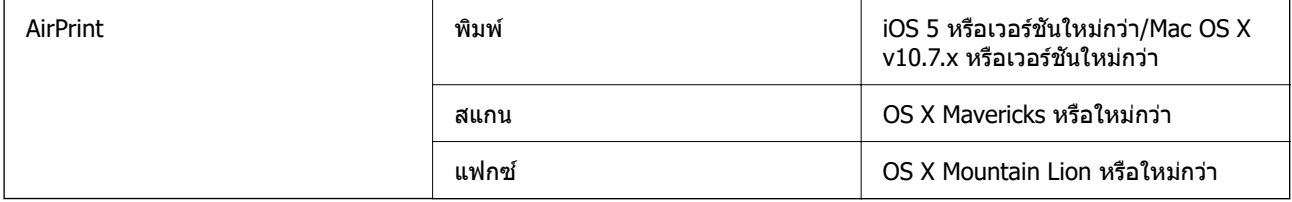

### **ขอม้ ลจู าเพาะของอ ํ ปกรณ ุ ์หนวยความจ ่ ํา**

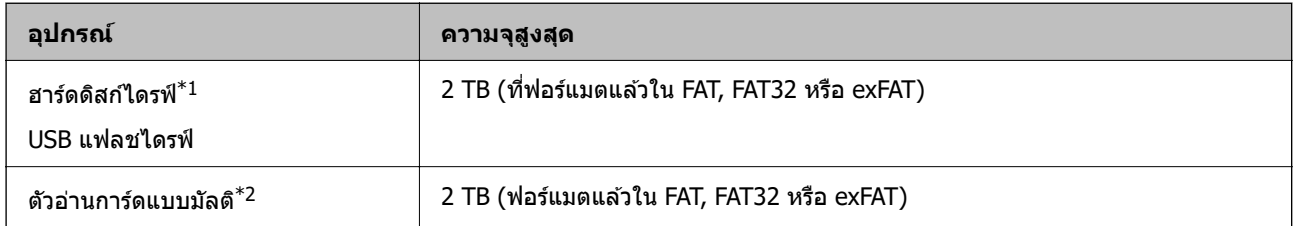

 $*1$ : เราไม่แนะนำให้ใช้อปกรณ์ USB ภายนอกที่จ่ายไฟโดย USB ใช้เฉพาะอปกรณ์ USB ภายนอกที่มีแหล่งจ่ายไฟ AC อิสระเท่านั้น

\*2: เสียบการ์ดหน่วยความจำเพียงหนึ่งการ์ดเข้าไปในตัวอ่านการ์ดแบบมัลติ ไม่รองรับตัวอ่านการ์ดแบบมัลติที่มีการ์ดหน่วยความจำ ้มากกว่าสองตัว

ิ คณไม่สามารถใช้อปกรณ์ต่อไปนี้:

- ື อุปกรณ์ที่ใช้ไดรเวอร์แบบเฉพาะ
- $\Box$  อุปกรณ์ที่มีการตั้งค่าความปลอดภัย (รหัสผ่าน การเข้ารหัส และอื่น ๆ)
- ុ อปกรณ์ที่มีฮับ USB ภายใน

Epson ไม่รับประกันการใช้งานทั้งหมดของอปกรณ์ที่เชื่อมต่อภายนอก

# **ขอม้ ลจู าเพาะของข ํ อม้ ลทู รองร ี่ บั**

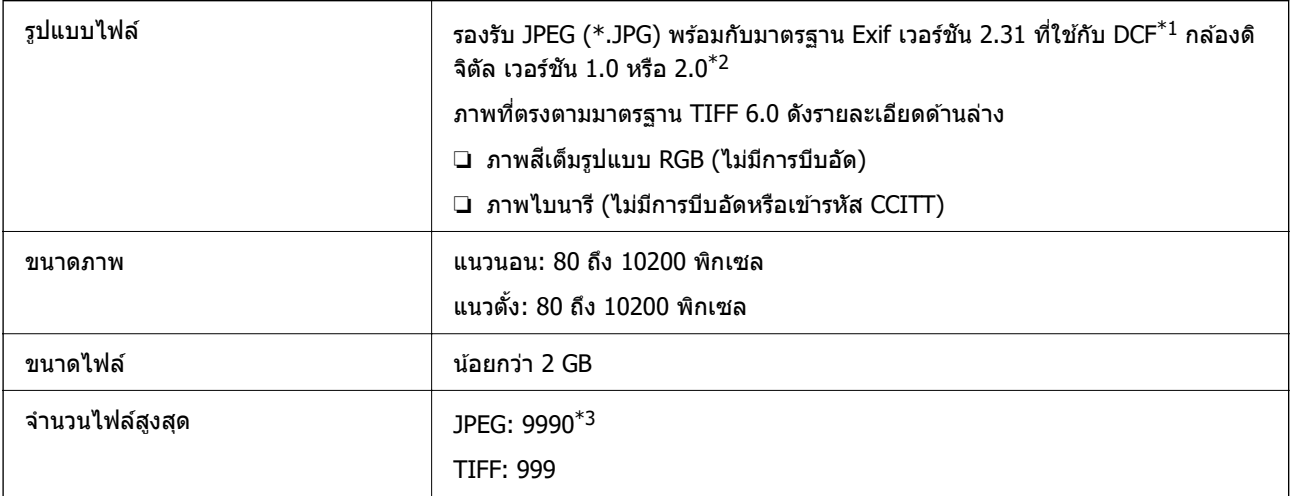

 $^{\ast}1$  เกณฑ์การออกแบบสำหรับระบบไฟล์ของกล้อง

- \*2 ไม่รองรับข้อมูลของภาพที่จัดเก็บไว้บนกล้องถ่ายรูปแบบดิจิทัลที่มีหน่วยความจำภายในตัว
- \*3 สามารถแสดงผลมากสุดถึง 999 ไฟล์ในครั้งเดียว (หากจำนวนของไฟล์เกิน 999 ไฟล์จะแสดงออกมาเป็นกลุ่ม)

#### **หมายเหต:ุ**

"×" จะปรากฎบนจอ LCD เมื่อเครื่องพิมพ์ใม่รู้จักไฟล์ภาพ ในสถานการณ์นี้ หากคุณเลือกโครงร่างหลายภาพ ส่วนช่องว่าง่ จะพิมพ์ออกมา

### **ขนาดมติ ิ**

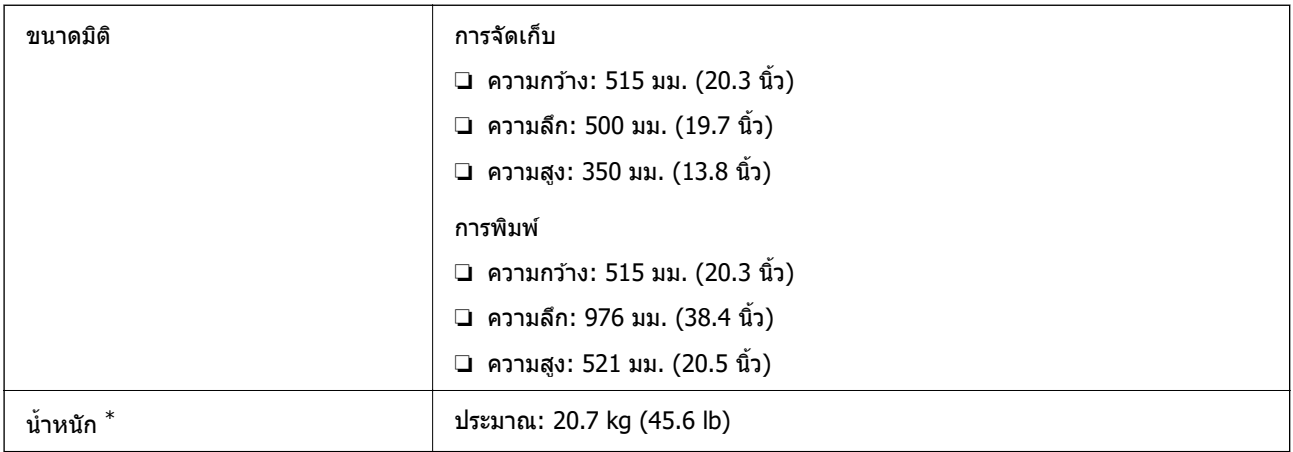

 $*$  ไม่รวมหมึกและปลั๊กสายไฟ

# **ขอม้ ลจู าเพาะทางไฟฟ ํ ้า**

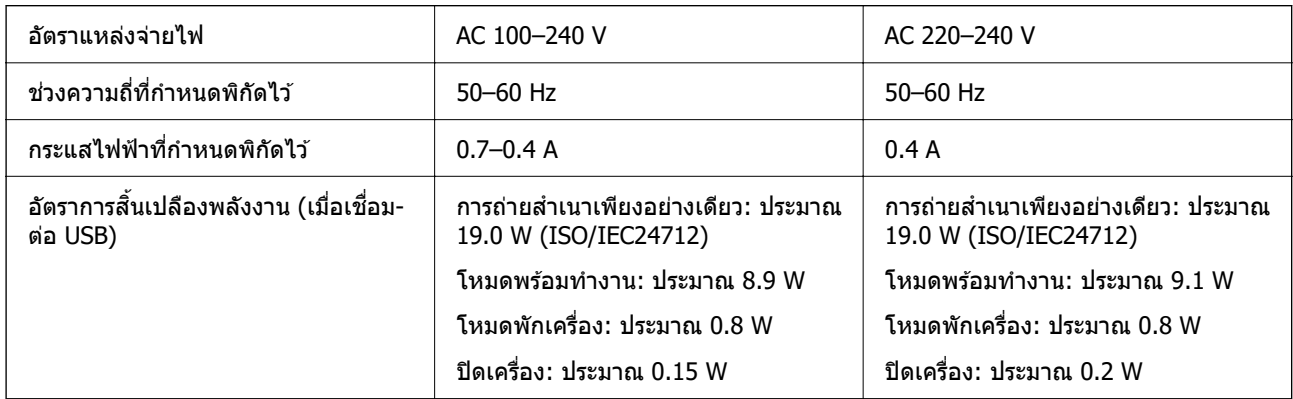

#### **หมายเหต:ุ**

ື่ | ตรวจสอบฉลากบนเครื่องพิมพ์สำหรับแรงดันไฟฟ้าของเครื่อง

❏ สํ าหรับผใชู้ ในย ้ โรป ด ุ ทู เวี่ ็บไซตต์ อไปน ่ สี้ ํ าหรับรายละเอยดของอ ี ตราการส ั นเปล ิ้ องพล ื งงาน ั <http://www.epson.eu/energy-consumption>

# **ขอม้ ลจู าเพาะด ํ านส ้ งแวดล ิ่ อม้**

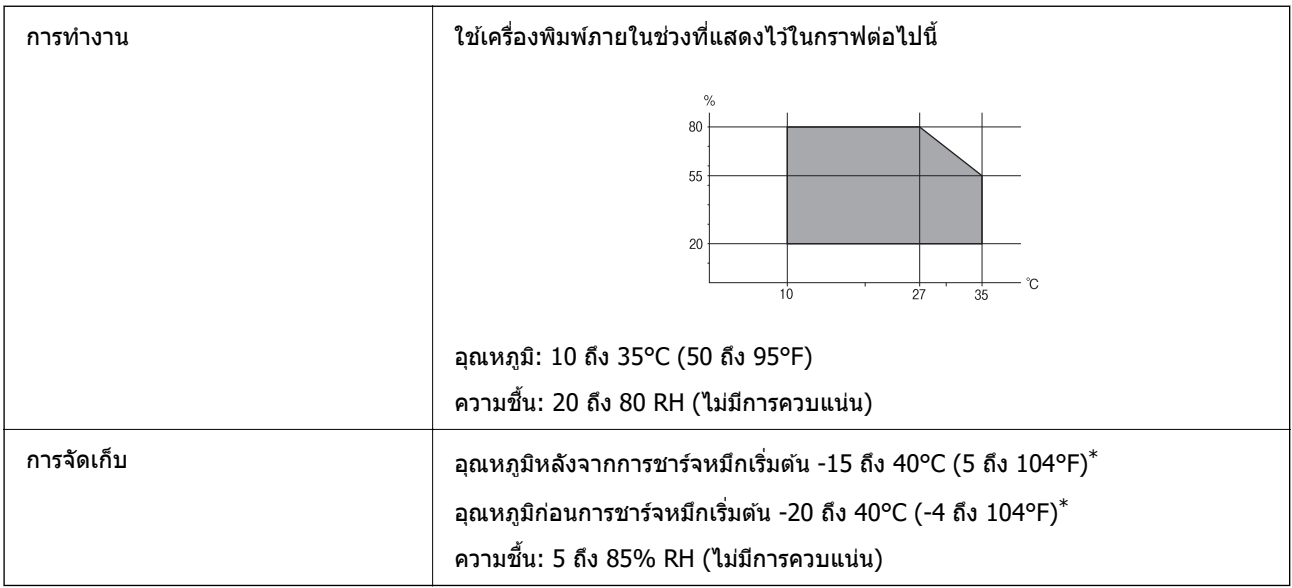

 $*$  คุณสามารถจัดเก็บไว้เป็นเวลาหนึ่งเดือนที่ 40°C (104°F)

### **ขอม้ ลจู ําเพาะดานส ้ งแวดล ิ่ อมส ้ ํ าหรบขวดหม ั กึ**

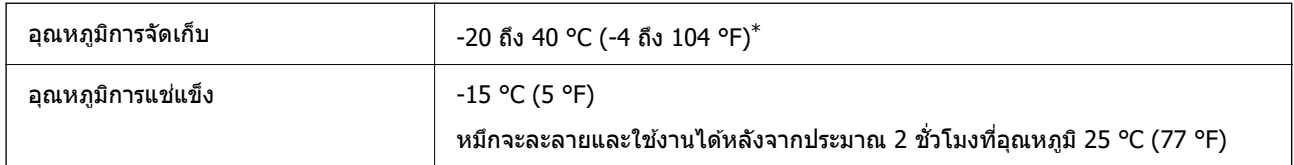

 $*$  คุณสามารถจัดเก็ยไว้เป็นเวลาหนึ่งเดือนที่ 40 °C (104 °F).ฃ

# **ตาแหน ํ งและพ ่ นทื้ การต ี่ ดติ งั้**

ี่ พื้นที่มีความมั่นคงเพียงพอในการติดตั้งและใช้งานเครื่องพิมพ์อย่างถูกต้องได้

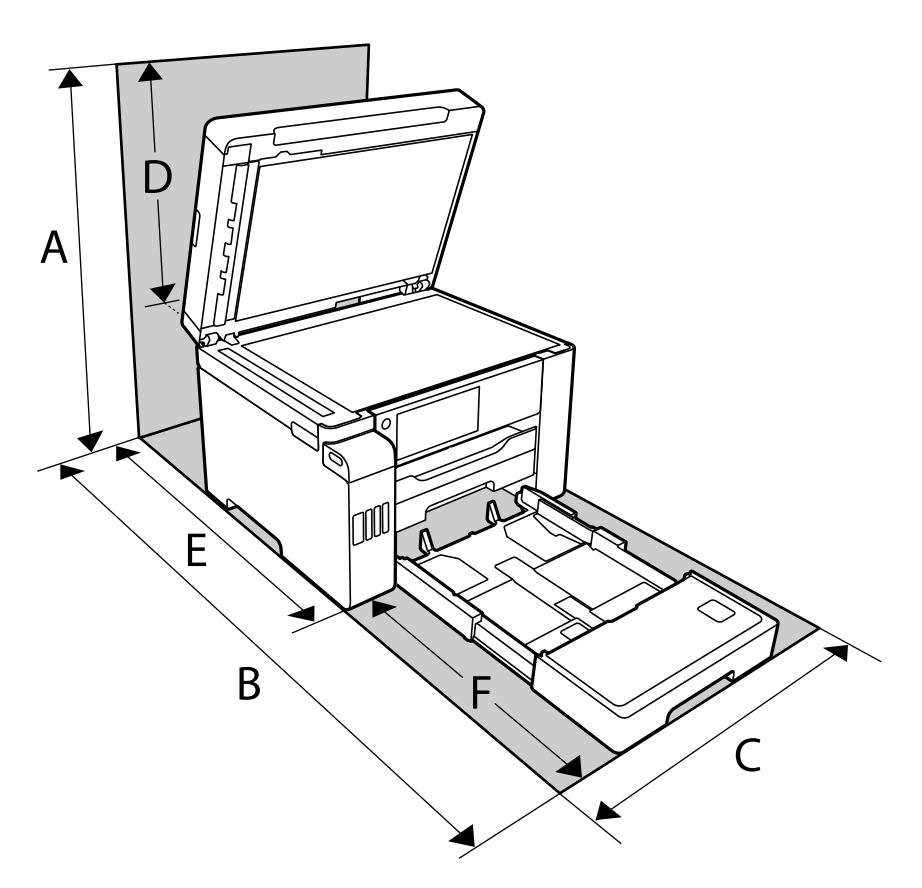

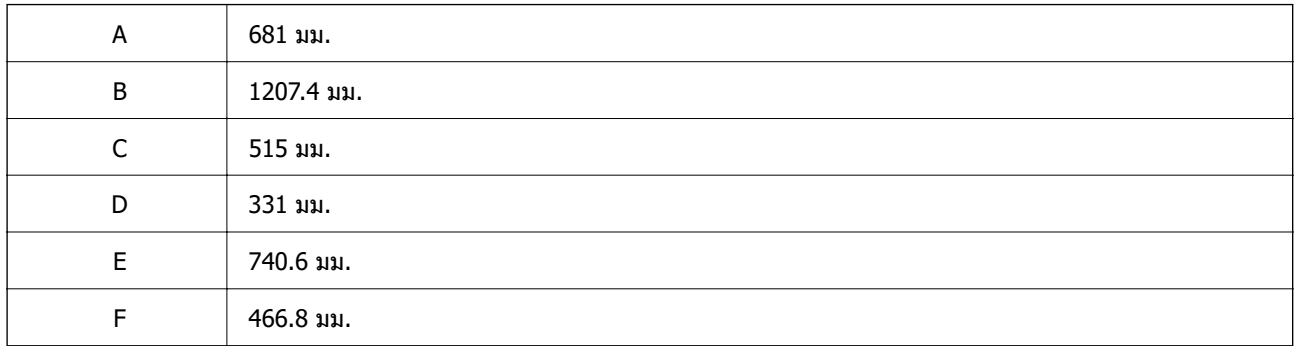

ิดู "คำแนะนำความปลอดภัย" ในคู่มือนี้เพื่อยืนยันเงื่อนไขแวดล้อม

### **ขอม้ ลทู เกี่ ยวข ี่ อง้**

→ "คำแนะนำความปลอดภัย″ บนหน้าที่ 14

### <span id="page-347-0"></span>**ขอก้ าหนดของระบบ ํ**

- $\nabla$  Windows 10 (32 บิต, 64 บิต)/Windows 8.1 (32 บิต, 64 บิต)/Windows 8 (32 บิต, 64 บิต)/Windows 7 (32 บิต, 64 บิต)/Windows Vista (32 บิต, 64 บิต)/Windows XP SP3 หรือร่นใหม่กว่า (32 บิต)/Windows XP Professional x64 Edition SP2 หรือร่นใหม่กว่า/Windows Server 2019/Windows Server 2016/Windows Server 2012 R2/Windows Server 2012/Windows Server 2008 R2/Windows Server 2008/Windows Server 2003 R2/Windows Server 2003 SP2 หรือรุ่นใหม่กว่า
- ❏ macOS Catalina/macOS Mojave/macOS High Sierra/macOS Sierra/OS X El Capitan/OS X Yosemite/OS X Mavericks/OS X Mountain Lion/Mac OS X v10.7.x/Mac OS X v10.6.8

#### **หมายเหต:ุ**

- $\Box$  Mac OS อาจไม่รองรับในบางแอพพลิเคชั่นและคณสมบัติ
- $\Box$  ไม่รองรับระบบไฟล์ UNIX (UFS) สำหรับ Mac OS

### **ขอม ลเก ู ยวก ี่ บกฎระเบ ั ยบี ้**

### **มาตรฐานและการรบรอง ั**

### **มาตรฐานและการรบรองส ั ํ าหรบรั นในสหร ุ่ ฐอเมร ั กาิ**

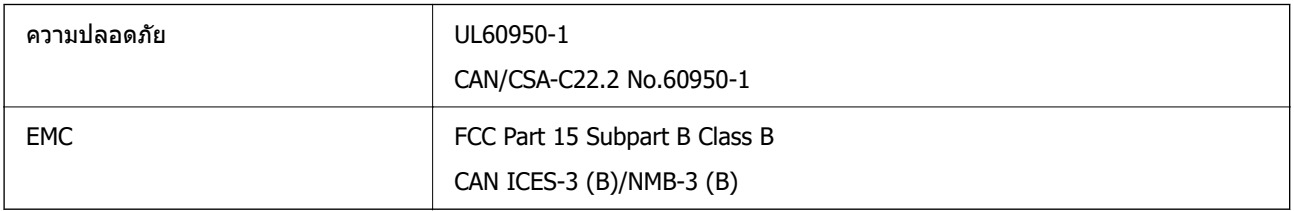

### ื อปกรณ์นี้ประกอบด้วยโมดลไร้สายต่อไปนี้

ผู้ผลิต: Seiko Epson Corporation

#### ชนด: J26H005 ิ

ี่ ผลิตภัณฑ์นี้สอดคล้องกับส่วนที่ 15 ของระเบียบข้อบังคับ FCC และ RSS-210 ของระเบียบข้อบังคับ IC Epson ไม่ ้รับผิดชอบสำหรับการไม่เป็นไปตามข้อกำหนดด้านความปลอดภัย ที่เป็นผลจากการดัดแปลงผลิตภัณฑ์ที่ไม่ได้รับ ึการแนะนำ การทำงานต้องเป็นไปตามเงื่อนไขสองข้อต่อไปนี้: (1) อปกรณ์นี้ไม่ก่อให้เกิดการรบกวนที่เป็นอันตราย ้ และ (2) อุปกรณ์นี้ต้องสามารถรับการรบกวนใด ๆ ที่ได้รับ รวมทั้งการรบกวนที่อาจก่อให้เกิดการดำเนินงานที่ไม่พึง ประสงค์ของอปกรณ์

่ เพื่อป้องกันการรบกวนความถี่วิทยต่อบริการที่ได้รับอนุญาต อปกรณ์นี้ออกแบบมาเพื่อใช่ในอาคาร และห่างจาก ็หน้าต่างเพื่อให้มีการป้องกันในระดับที่สงที่สด อปกรณ์ (หรือเสาอากาศส่งสัญญาณ) ที่ติดตั้งนอกอาคารจำเป็นต้องมี ใบอนุญาต

อุปกรณ์นี้สอดคล้องกับขีดจำกัดการสัมผัสรังสี FCC/IC ที่กำหนดไว้สำหรับสภาพแวดล้อมที่ไม่มีการควบคุม และมี ์ คณสมบัติตรงตามคำแนะนำในการสัมผัสคลื่นความถี่วิทยุ (RF) ของ FCC ในภาคผนวก C ถึง OET65 และ RSS-102 ี ของระเบียบการสัมผัสคลื่นความถี่วิทยฺ (RF) ของ IC ควรติดตั้งและใช้งานอุปกรณ์นี้โดยให้ตัวแผ่รังสีอยู่ห่างจาก ร่างกายอย่างน้อย 7.9 นิ้ว (20 ซม.) (ไม่รวมอวัยวะเหล่านี้: มือ ข้อมือ เท้า และข้อเท้า)

### **มาตรฐานและการรบรองส ั ํ าหรบรั นในย ุ่ โรป ุ**

### สำหรับผู้ใช้ในยุโรป

Seiko Epson Corporation ขอประกาศแจ้งในที่นี้ว่ารุ่นของอุปกรณ์คลื่นวิทยุต่อไปนี้สอดคล้องตามข้อกำหนด 2014/53/EU ข้อความที่สมบรณ์ของการประกาศความสอดคล้องตามข้อกำหนดของสหภาพยโรปมีให้ใช้งานใน เว็บไซต์ต่อไปนี้

#### <http://www.epson.eu/conformity>

#### C754B

สำหรับการใช้ในประเทศ ไอร์แลนด์ สหราชอาณาจักร ออสเตรีย เยอรมนี ลิกเตนสไตน์ สวิตเซอร์แลนด์ ฝรั่งเศส ี เบลเยียม ลักเซมเบิร์ก เนเธอร์แลนด์ อิตาลี โปรตเกส สเปน เดนมาร์ก ฟินแลนด์ นอรเวย์ สวีเดน ไอซ์แลนด์ โครเอ ้ เทีย ไซปรัส กรีซ สโลเวเนีย มอลตา บัลกาเรีย เอสโตเนีย ฮังการี ลัตเวีย ลิธัวเนีย โปแลนด์ โรมาเนีย และสโลวะ เกีย เท่านั้น

Epson ไม่สามารถยอมรับความรับผิดชอบสำหรับการไม่สามารถทำให้เป็นไปตามข้อกำหนดความปลอดภัยที่มีผลมา จากการแก้ไขด้ดแปลงโดยไม่ได้รับการแบะบำต่อผลิตภัณฑ์

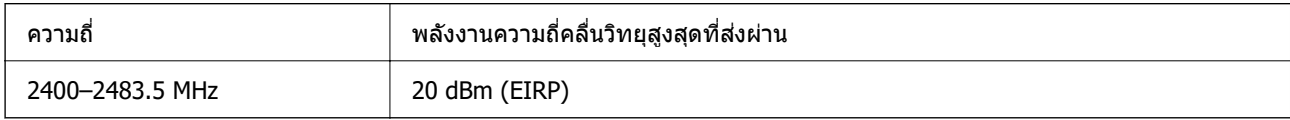

# $C \in$

### **เกยวก ี่ บขั อม้ ลดู านประส ้ ทธิ ภาพของทร ิ พยากร ั**

้ ท่านรัหรือไม่ว่าท่านสามารถสร้างผลกระทบต่อสิ่งแวดล้อมเมื่อทำการพิมพ์?

่ 1. ประเภทกระดาษที่ท่านใช้มีอิทธิพลต่อผลกระทบทางสิ่งแวดล้อมของเครื่องพิมพ์ การเลือกกระดาษที่ผ่่านการ ้ รับรองภายใต๋โครงการริเริ่มการดแลสิ่งแวดล้อม อาทิเช่น TH 12281:2002 หรือที่ติดฉลากอนรักษ์สิ่งแวดล้อมที่เป็น ที่ยอมรับ จะสามารถช่วยลดผลกระทบทางสิงแวดล้อมผ่านโครงการริเริ่มที่บริษัทผู้ผลิตนำมาใช้ สำหรับการใช้งาน ้ เฉพาะด้าน สามารถใช้กระดาษขนาดบาง อาทิเช่น กระดาษขนาด 64 แกรม

่ 2. ท่านสามารถช่วยลดอัตราการสิ้นเปลืองพลังงานโดยการซื้อผลิตภัณฑ์ที่ได*้*รับเครื่องหมาย Energy Star

3. ท่านสามารถลดปริมาณการใช้กระดาษ และผลกระทบต่อสิ่งแวดล้อมได้โดยการพิมพ์หน้ากระดาษทั้งสองด้าน

่ 4. ตามมาตรฐาน เครื่องพิมพ์ของท่านจะมีฟังก์ชันการจัดการพลังงาน ที่ซึ่งจะปิดเครื่องเมื่อไม่มีการใช้งาน อันเป็น ้ คณสมบัติการประหยัดพลังงานที่ดีที่สด

### **มาตรฐานและการรบรองส ั ํ าหรบรั นในออสเตรเล ุ่ ยี**

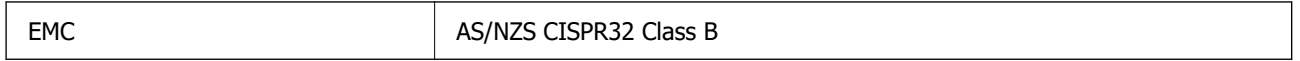

Epson ในที่นี้ได้แจ้งให้ทราบว่าร่นของอปกรณ์ดังต่อไปนี้สอดคล้องกับข้อกำหนดพิเศษและกฎระเบียบอื่นๆ ที่ ้เกี่ยวข้องของ AS/NZS4268:

C754A

Epson ไม่สามารถยอมรับความรับผิดชอบสำหรับการไม่สามารถทำให้เป็นไปตามข้อกำหนดความปลอดภัยที่มีผลมา ้ จากการแก้ไขดัดแปลงโดยไม่ได้รับการแบะบำต่อผลิตภัณฑ์

### <span id="page-349-0"></span>**มาตรฐานและการรบรองส ั ํ าหรบรั นในน ุ่ วซิ แลนด ี ์**

### **General Warning**

The grant of a Telepermit for any item of terminal equipment indicates only that Telecom has accepted that the item complies with minimum conditions for connection to its network. It indicates no endorsement of the product by Telecom, nor does it provide any sort of warranty. Above all, it provides no assurance that any item will work correctly in all respects with another item of Telepermitted equipment of a different make or model, nor does it imply that any product is compatible with all of Telecom's network services.

Telepermitted equipment only may be connected to the EXT telephone port. This port is not specifically designed for 3-wire-connected equipment. 3-wire-connected equipment might not respond to incoming ringing when attached to this port.

#### **Important Notice**

Under power failure conditions, this telephone may not operate. Please ensure that a separate telephone, not dependent on local power, is available for emergency use.

This equipment is not capable, under all operating conditions, of correct operation at the higher speeds for which it is designed. Telecom will accept no responsibility should difficulties arise in such circumstances.

This equipment shall not be set up to make automatic calls to the Telecom '111' Emergency Service.

### **การอนมุ ตัประเภท ZICTA ส ิ ํ าหรบผั ใชู้ ในแซมเบ ้ ยี**

ดูที่เว็บไซต์ต่อไปนี้สำหรับข้อมูลเกี่ยวกับการอนุมัติประเภท ZICTA

<https://support.epson.net/zicta/>

# **การจากํ ดในการถ ั ายส ่ าเนา ํ**

ี สังเกตข้อจำกัดต่อไปนี้เพื่อให้แน่ใจว่ามีการใช้งานอย่างรับผิดชอบและสอดคล*้*องตามกภหมายของเครื่องพิมพ์

การถ่ายสำเนาของรายการต่อไปนี้ถูกห้ามตามกฎหมาย

- $□$  ธนบัตร เหรียญตรา พันธบัตรหลักทรัพย์ที่มีผลทางตลาดที่ออกโดยรัฐ พันธบัตรของรัฐ และพันธบัตรขององค์การ ำไกครองท้องถิ่น
- ี่ ⊔ แสตมป์ไปรษณีย์ที่ไม่ใช้แล้ว โปสการ์ดที่ติดแสตมป์ล่วงหน้า และรายการทางโปรษณีย์ที่เป็นทางการอื่นๆ ที่มีผล ใช้งาบได้ทางการไปรษณีย์
- $\Box$  แสตมป์ที่ออกโดยรัฐ และพันธบัตรหลักทรัพย์ที่ออกด้วยกระบวนการตามกภหมาย

<sub>ุ</sub> ข้อระวังในการปฏิบัติเมื่อทำการถ่ายสำเนารายการต่อไปนี้

- $□$  พันธบัตรหลักทรัพย์ของเอกชน (ใบรับรองการถือห้น เอกสารการเจรจาต่อรอง เช็ค ฯลฯ) ใบผ่านทางรายเดือน ตั๋ว ้เชื่อมต่อการเดินทาง ฯลฯ
- ❏ หนังสอเด ื นทาง ใบอน ิ ุญาตขิบขั การร ี่ ับประกนสั ขภาพ ใบผ ุ านทาง สแตมป ่ ์รานอาหาร ต ้ ว ฯลฯ ั๋

#### **หมายเหต:ุ**

การถ่ายสำเนารายการเหล่านี้ถูกห้ามตามกฎหมาย

ึ การใช้งานอย่างมีความรับผิดชอบของวัสดเนื้อหาที่มีลิขสิทธิ์

เครื่องพิมพ์สามารถใช้งานผิดวัตถุประสงค์ได้โดยการถ่ายสำเนาที่ไม่เหมาะสมของวัสดุเนื้อหาที่มีลิขสิทธิ์ ถ้าไม่ได้ ปฏิบัติตามข้อแนะนำตามการมอบอำนาจที่รับรู้นี้แล้ว โปรดรับผิดชอบและเคารพโดยการได้มาซึ่งการได้รับอนุญาติ ของผู้ครอบครองลิขสิทธิ์ก่อนที่จะทำการถ่ายสำเนาของวัสดุเนื้อหาที่ตีพิมพ์แล้ว

#### <span id="page-351-0"></span>**ขอม ลของผ ด แลระบบ ้ ู้**

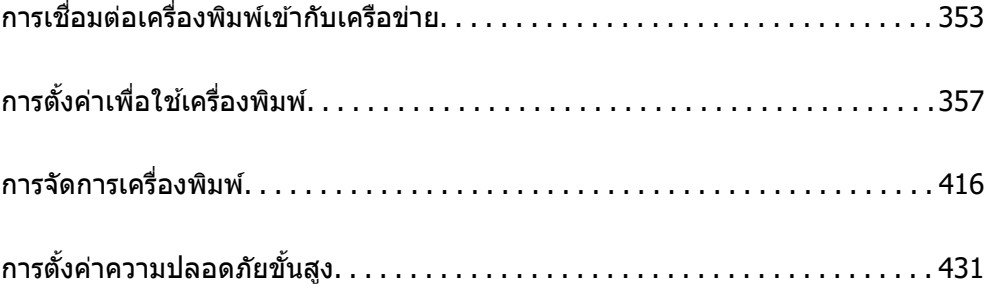

### <span id="page-352-0"></span>**การเชอมต ื่ อเคร ่ องพ ื่ มพิ เข์ าก บเคร ั อขื าย่ ้**

้ คณสามารถเชื่อมต่อเครื่องพิมพ์เข้ากับเครือข่ายได้หลายวิธี

- $\Box$  เชื่อมต่อโดยใช้การตั้งค่าขั้นสูงบนแผงควบคุม
- $\Box$  เชื่อมต่อโดยใช้ตัวติดตั้งบนเว็บไซต์หรือบนแผ่นดิสก์ซอฟต์แวร์

หัวข้อนี้อธิบายขั้นตอนการเชื่อมต่อเครื่องพิมพ์เข้ากับเครือข่ายโดยใช้แผงควบคมของเครื่องพิมพ์

# **กอนท ่ าการเช ํ อมต ื่ อเคร ่ อขื าย่**

ในการเขื่อมต่อกับเครือข่าย ให้ตรวจสอบวิธีการเชื่อมต่อและข้อมูลการตั้งค่าสำหรับการเชื่อมต่อล่วงหน้า

### **การรวบรวมขอม้ ลของการต ู งคั้ าการเช ่ อมต ื่ อ่**

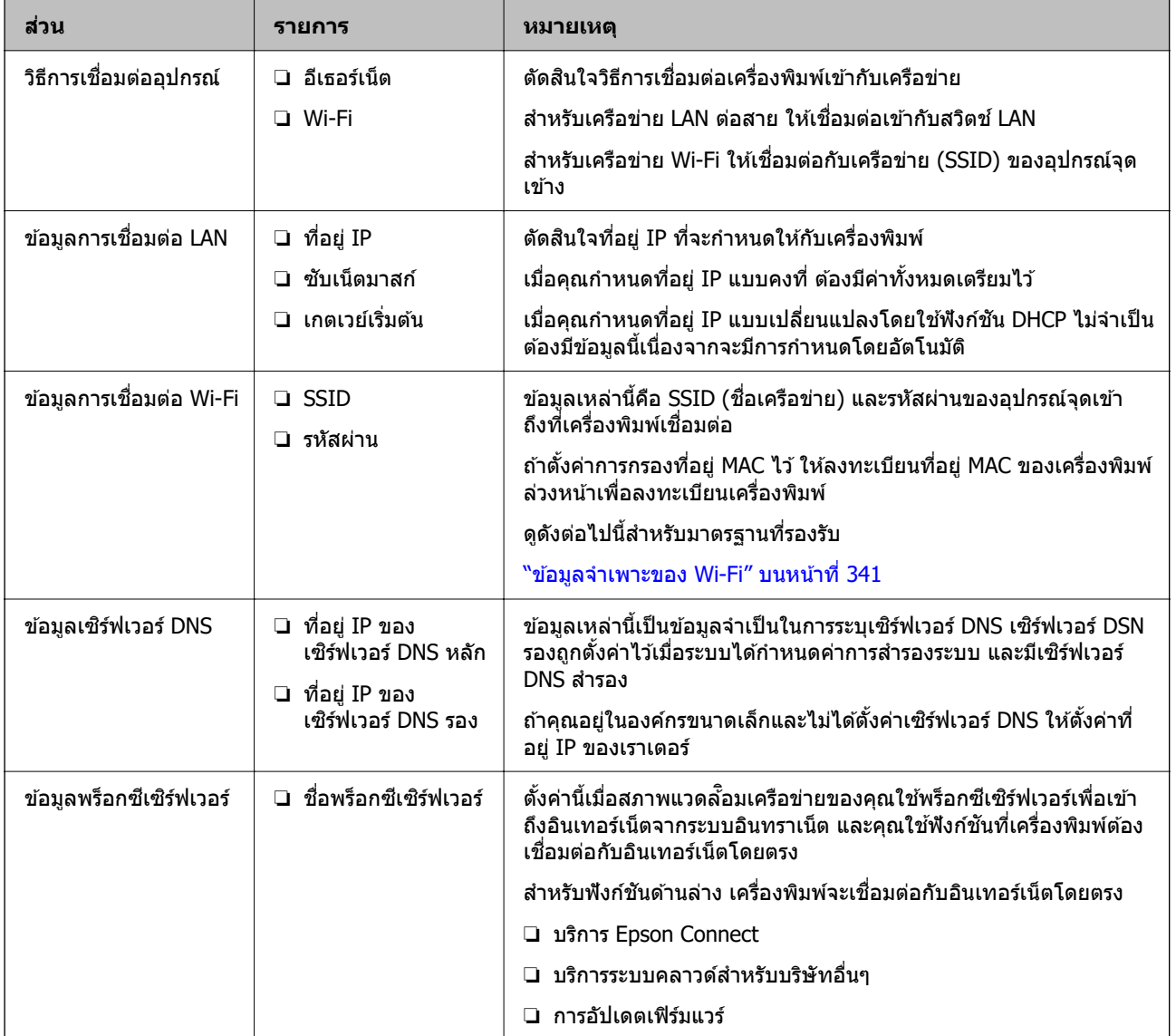

จัดเตรียมข้อมูลการตั้งค่าที่จำเป็นสำหรับการเชื่อมต่อ ตรวจสอบข้อมูลต่อไปนี้ล่วงหน้า

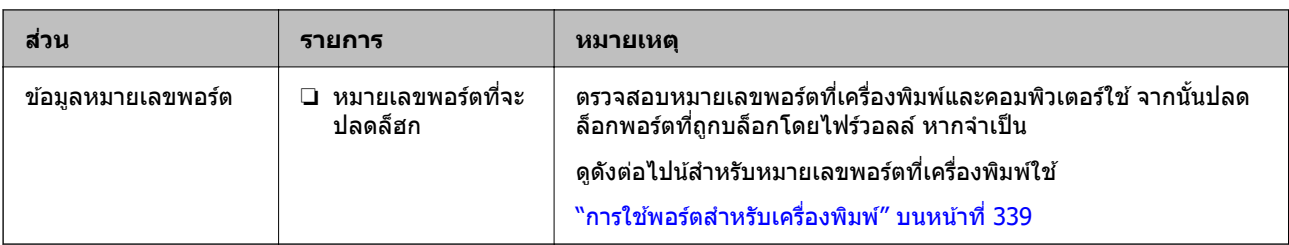

### **การกาหนดท ํ อยี่ IPู่**

รายการต่อไปนี้เป็นประเภทของการกำหนดที่อย่ IP

### **ทอยี่ IP แบบคงท ู่ :ี่**

ี กำหนดที่อย่ IP ล่วงหน้าให้กับเครื่องพิมพ์ (โฮสต์) ด้วยตัวเอง

ี่ ข้อมูลที่ใช้เพื่อเชื่อมต่อกับเครือข่าย (ซับเน็ตมาสก์ เกตเวย์เริ่มต้น เซิร์ฟเวอร์ DNS ฯลฯ) จะต้องตั้งค่าด้วยตัวเอง

้ที่อย่ IP ไม่เปลี่ยนแปลงแม้กระทั่งเมื่ออปกรณ์ถกปิดเครื่อง ดังนั้นค่านี้จะมีประโยชน์เมื่อคณต้องการจัดการอปกรณ์ ี พร้อมกับสภาพแวดล้อมที่คณไม่สามารถเปลี่ยนแปลงที่อย่ IP หรือคณต้องการจัดการอปกรณ์โดยใช้ที่อย่ IP เราขอ ี่ แนะนำให้ทำการตั้งค่าให้กับเครื่องพิมพ์ เซิร์ฟเวอร์ ฯลฯ ที่คอวพิวเตอร์หลายเครื่องต้องเข้าถึง นอกจากนี้ เมื่อใช้งาน ี คุณสมบัติความปลอดภัย เช่น IPsec/IP filtering การกำหนดที่อยู่ IP แบบคงที่จะทำให้ที่อยู่ IP ไม่เปลี่ยนแปลง

### **การกาหนดโดยอ ํ ตโนม ั ตั โดยใช ิ ฟ้ งกั ช์ น DHCP (ท ั อยี่ IP แบบเปล ู่ ยนแปลง): ี่**

ึ กำหนดที่อย่ IP โดยอัตโนมัติให้กับเครื่องพิมพ์ (โฮสต์) ด้วยตัวเองโดยใช้ฟังก์ชัน DHCP ของเซิร์ฟเวอร์ DHCP หรือ เราเตอร์

ี่ ข้อมลที่ใช้เพื่อเชื่อมต่อกับเครือข่าย (ซับเน็ตมาสก์ เกตเวย์เริ่มต้น เซิร์ฟเวอร์ DNS ฯลฯ) จะถกตั้งค่าโดยอัตโนมัติ ้ดังนั้นคณสามารถเชื่อมต่ออปกรณ์เข้ากับเครือข่ายได้อย่างง่ายดาย

ี ถ้าอุปกรณ์หรือเราเตอร์ถูกปิดเครื่อง หรือขึ้นอยู่กับการตั้งค่าเซิร์ฟเวอร์ DHCP ที่อยู่ IP อาจเปลี่ยนแปลงเมื่อทำการ ้ เชื่อมต่อใหม่

ี เราขอแนะนำให้ทำการจัดการอปกรณ์รายการอื่นๆ ที่นอกเหนือจากที่อย่ IP และการสื่อสารด้วยโปรโตคอลที่สามารถ ี ติดตามที่อย่ IP ได้

### **หมายเหต:ุ**

เมื่อคุณใช*้ฟังก์ชันการจองที่อยู่ IP ของ DHCP คุณสามารถกำหนดที่อยู่ IP เดียวกันให้กับอุปกรณ์ในเวลาใดก็ได้* 

### **เซริฟเวอร ์ DNS และพร ์ ็อกซเซี ริฟเวอร ์ ์**

ี เซิร์ฟเวอร์ DNS มีชื่อโฮสต์ ชื่อโดเมนของที่อยู่อีเมล ฯลฯ โดยเชื่อมโยงกับข้อมูลที่อยู่ IP

ึการสื่อสารจะไม่สามารถใช้งานได้ถ้าหน่วยอื่นๆ ถกให้คำอธิบายโดยชื่อโฮสต์ ชื่อโดเมน ฯลฯ เมื่อคอมพิวเตอร์หรือ ี่ เครื่องพิมพ์ทำการสื่อสารผ่าน IP

คิวรีเซิร์ฟเวอร์ DNS สำหรับข้อมูลเหล่านั้น และขอรับที่อยู่ IP ของหน่วยอื่นๆ ขั้นตอนนี้เรียกว่ากระบวนการแแปลงชื่อ

ี ดังนั้น อุปกรณ์อย่างเช่น คอมพิวเตอร์และเครื่องพิมพ์สามารถสื่อสารกันโดยใช้ที่อยู่ IP

ึ่ กระบวนการแแปลงชื่อเป็นขั้นตอนที่จำเป็นสำหรับให้เครื่องพิมพ์สื่อสารโดยใช้ฟังก์ชันอีเมลหรือฟังก์ชันการเชื่อมต่อ <u>อินเทอร์เน็ต</u>

ี เมื่อคุณใช้ฟังก์ชันเหล่านั้น ให้ทำการตั้งค่าเซิร์ฟเวอร์ DNS

ี่ เมื่อคณมอบหมายที่อย่ IP ของเครื่องพิมพ์โดยใช่ฟังก์ชันของเซิร์ฟเวอร์ DHCP หรือเราเตอร์ ระบบจะตั้งค่าโดย ล้ตโบบัติ

<span id="page-354-0"></span>ิ พร็อกซีเซิร์ฟเวอร์ถกำหนดที่เกตเวย์ระหวางเครือข่ายและอิเนเทอร์เน็ต และทำการสื่อสารไปยังคอมพิวเตอร์ ้ เครื่องพิมพ์ และอินเทอร์เน็ต (เซิร์ฟเวอร์ฝั่งตรงข้าม) ในนามของแต่ละฝ่าย เซิร์ฟเวอร์ฝั่งตรงข้ามสื่อสารเฉพาะไปยัง ี พร็อกซีเซิร์ฟเวอร์เท่านั้น ดังนั้น ข้อมลของเครื่องพิมพ์ เช่น ที่อย่ IP และหมายเลขพอร์ตจะไม่สามารถอ่าน และมี ความปลอดภัยเพิ่มขึ้น

้ เมื่อคณเชื่อมต่อกับอินเทอร์เน็ตผ่านพร็อกซีเซิร์ฟเวอร์ ให้กำหนดค่าพร็ออกซีเซิร์ฟเวอร์บนเครื่องพิมพ์

# **การเชอมต ื่ อเข ่ าก้ บเคร ั อขื ายจากแผงควบค ่ มุ**

้ เชื่อมต่อเครื่องพิมพ์เข้ากับเครือข่ายโดยการใช้แผงควบคมของเครื่องพิมพ์

### **การกาหนดท ํ อยี่ IPู่**

ตั้งค่ารายการพื้นฐาน เช่น ที่อยู่โฮสต์ ซับเน็ตมาสก์, เกตเวย์เริ่มต้น ่ หัวข้อนี้อธิบายขั้นตอนการตั้งค่าที่อย่ IP แบบคงที่

- 1 เปิดเครื่องพิบพ์
- ี่ 2. เลือก **การตั้งค่า** บนหน้าจอหลักบนแผงควบคมของเครื่องพิมพ์
- 3. เลอก ื **การตงคั้ าท่ วไป ่ั** > **การตงคั้ าเคร ่ อขื าย่** > **ขนสั้ งู** > **TCP/IP**
- 4. เลอก ื **กาหนดเอง ํ** สํ าหรับ **รบ IP แอดเดรส ั** เมอคื่ ณต ุ งคั้ าท่ อยี่ IP อ ู่ ตโนม ั ตั โดยใช ิ ฟ้ ังกช์ น DHCP ของเราเตอร ั ให์ เล้ อก ื **อตโนม ั ตั** ในกรณ **ิ** ีนี้**ทอยี่ IPู่** , **ซบั เน็ตมาสก** และ **์ เกตเวยเร์ มติ่ น้** ในขนตอนท ั้ 5 ถ ี่ ง 6 จะถ ึ กตู งคั้ าโดยอ ่ ตโนม ั ตั ดิ งนั ันให ้ ไปท ้ ขี่ นตอนท ั้ 7ี่
- 5. ป้อนที่อย่ IP

การโฟกัสจะเลื่อนไปที่ส่วนข้างหน้าหรือส่วนด้านหลังที่แยกกันด้วยเครื่องหมายจด ถ้าคณเลือก  $\blacktriangleleft$  และ  $\blacktriangleright$ ้ยืนยันค่าที่แสดงบนหน้าจอก่อนหน้า

6. ตงคั้ า ่ **ซบเน ั ็ตมาสก** และ **์ เกตเวยเร์ มติ่ น้**

่ ยืนยันค่าที่แสดงบนหน้าจอก่อนหน้า

### c**ขอความท ้ สี่ าคํ ญ: ั**

ถาการรวมก ้ นของ ท ั อยี่ IP, ซ ู่ บเน ั ็ตมาสก และ เกตเวย ์ เร์ มติ่ น ไม ้ ถ่ กตู อง ้ **เรมการต ิ่ งคั้ า่** จะไมเป่ ิดใชงาน และ ้ ้ไม่สามารถดำเนินการต่อกับการตั้งค่า ยืนยันว่าไม่มีข้อผิดพลาดในการป้อน

7. ป้อนที่อย่ IP ของเซิร์ฟเวอร์ DNS หลัก

่ยืนยันค่าที่แสดงบนหน้าจอก่อนหน้า

**หมายเหต:ุ**

เมื่อคุณเลื่อก **อัตโนมัต**ิ สำหรับการตั้งค่าการกำหนดที่อยู่ IP คุณสามารถเลือกการตั้งค่าเซิร์ฟเวอร์ DNS จาก **กำหนด** ี **เอง** หรือ **อัตโนมัต**ิ หากคุณไม่สามารถขอรับที่อยู่เซิร์ฟเวอร์ DNS โดยอัตโนมัติ ให้เลือก **กำหนดเอง** จากนั้นป้อนที่ ือยู่เซิร์ฟเวอร์ DNS จากนั้น ป้อนที่อยู่เซิร์ฟเวอร์ DNS รองโดยตรง หากคุณเลือก **อัตโนมัต**ิ ไปที่ขั้นตอนที่ 9

ี่ 8. ป้อนที่อย่ IP ของเซิร์ฟเวอร์ DNS รอง

ยืนยันค่าที่แสดงบนหน้าจอก่อนหน้า

9. แตะที่ **เรมการต ิ่ งคั้ า่**

### **การตงคั้ าพร ่ ็อกซเซี ริฟเวอร ์ ์**

้ตั้งค่าพร็อกซีเซิร์ฟเวอร์ ถ้าเงื่อนไขทั้งสองนี้เป็นจริง

- $\Box$  พร็อกซีเซิร์ฟเวอร์ถกสร้างขึ้นสำหรับการเชื่อมต่ออินเทอร์เน็ต
- $□$  เมื่อใช้งานฟังก์ชันในกรณีเครื่องพิมพ์จะเชื่อมต่อกับอินเทอร์เน็ตโดยตรง เช่น บริการ Epson Connect หรือบริการ ระบบคลาวด์ของบริษัทอื่นๆ
- 1. เลอก ื **การตงคั้ า่** จากหนาจอหล ้ กั เมอทื่ ําการตงคั้ าหล ่ งจากต ั งคั้ าท่ อยี่ IP หน ู่ าจอ ้ **ขนสั้ งู** จะปรากฎขน ไปย ึ้ ังขนตอนท ั้ 3ี่
- 2. เลอก ื **การตงคั้ าท่ วไป ่ั** > **การตงคั้ าเคร ่ อขื าย่** > **ขนสั้ งู**
- 3. เลอก ื **พร็อกซเซี่ ริฟเวอร ์ ์**
- 4. เลอก ื **ใช** ส**้** ํ าหรับ **การตงคั้ าพร ่ ็อกซเซี ริฟเวอร ์ ์**
- 5. ป้อนที่อยู่สำหรับพร็อกซี่เซิร์ฟเวอร์ตามรูปแบบ IPv4 หรือ FQDN ี่ยืนยันด่าที่แสดงบนหน้าจอก่อนหน้า
- 6. ป้อนหมายเลขพอร์ตสำหรับพร็อกซีเซิร์ฟเวอร์ ยืนยันค่าที่แสดงบนหน้าจอก่อนหน้า
- 7. แตะที่ **เรมการต ิ่ งคั้ า่**

### **การเชอมต ื่ อเข ่ าก้ บ LAN ั**

ู้ เชื่อมต่อเครื่องพิมพ์เข้ากับเครือข่าย LAN ผ่านอีเธอร์เน็ตหรือ Wi-Fi

### **การเชอมต ื่ อเข ่ าก้ บอั เธอร ี เน์ ็ต**

้ เชื่อมต่อเครื่องพิมพ์เข้ากับเครือข่ายโดยใช้สายอีเธอร์เน็ต แล้วตรวจสอบการเชื่อมต่อ

- 1. เชื่อมต่อเครื่องพิมพ์และฮับ (สวิตช์ LAN) โดยใช้สายอีเธอร์เน็ต
- 2. เลือก **การตั้งด่า** จากหน้าจอหลัก
- 3. เลอก ื **การตงคั้ าท่ วไป ่ั** > **การตงคั้ าเคร ่ อขื าย่** > **การตรวจสอบการเชอมต ื่ อ่** ื่ ผลการวินิจฉัยการสื่อสารจะแสดงขึ้นมา ตรวจสอบว่าการเชื่อมต่อถกต้อง
- 4. แตะ **ตกลง** เพื่อเสร็จสิ้น

ี่ เมื่อคุณแตะที่ **พิมพ์รายการการตรวจสอบ** คุณสามารถพิมพ์ผลการวินิจฉัยออกมา ปฏิบัติตามคำแนะนำบน ี่ หน้าจอเพื่อพิมพ์ออกมา

### **ขอม้ ลทู เกี่ ยวข ี่ อง้**

 $\rightarrow$  "การเปลี่ยนแปลงการเชื่อมต่อเครือข่ายจาก Wi-Fi เป็น Ethernet″ บนหน้าที่ 272

### <span id="page-356-0"></span>**การเชอมต ื่ อก่ บเคร ั อขื าย LAN ไร ่ สาย (Wi-Fi) ้**

ี คณสามารถเชื่อมต่อเครื่องพิมพ์เข้ากับเครือข่าย LAN ไร้สาย (Wi-Fi) ได*้*หลายวิธี เลือกวิธีการเชื่อมต่อที่เข้ากับ ี่ สภาพแวดล้อมและเงื่อนไขที่คณใช้งาน

หากคณทราบข้อมลของเราเตอร์ระบบไร้สาย เช่น SSID และรหัสผ่าน คณก็สามารถตั้งค่าด้วยตัวเองได*้* 

หากเราเตอร์ระบบไร้สายรองรับ WPS คณก็สามารถตั้งค่าโดยการใช้การตั้งค่าแบบป่มดัน

้ หลังจากเชื่อมต่อเครื่องพิมพ์เข้ากับเครือข่าย ให้เชื่อมต่อเครื่องพิมพ์จากอุปกรณ์ที่คุณต้องการใช้ (คอมพิวเตอร์ อุปก รณ์สมาร์ท แท็บเล็ต และอื่นๆ)

### **ขอม้ ลทู เกี่ ยวข ี่ อง้**

- $\rightarrow$  "การตั้งค่า Wi-Fi โดยการป้อน SSID และรหัสผ่าน″ บนหน้าที่ 274
- $\rightarrow$  "วิธีการตั้งค่[า Wi-Fi โดยการต](#page-274-0)ั้งค่าป่มดัน (WPS)″ บนหน้าที่ 275
- $\rightarrow$  "วิธีการตั้งค่า Wi-Fi โดยการตั้งค่ารหั[ส PIN \(WPS\)" บนหน](#page-275-0)้าที่ 276

#### **การตงคั้ าเพ่ อใช ื่ เคร องพ ื่ มพิ ์ ้**

# **การใชฟ้ งกั ช์ นการพ ั มพิ ์**

้ เปิดใช้งานเพื่อใช้ฟังก์ชันการพิบพ์ผ่านเครือข่าย

หากต้องการใช้เครื่องพิมพ์บนเครือข่าย คุณจะต้องตั้งค่าพอร์ตสำหรับการเชื่อมต่อเครือข่ายบนคอมพิวเตอร์รวมไปถึง ึการเชื่อมต่อเครือข่ายของเครื่องพิมพ์

### **ประเภทการเชอมต ื่ อเคร ่ องพ ื่ มพิ ์**

้ วิธีการ 2 วิธีต่อไปนี้พร้อมใช้สำหรับการเชื่อมต่อเครือข่ายของเครื่องพิมพ์

 $\Box$  การเชื่อมต่อแบบเพียร์ต่ิอเพียร์ (การพิมพ์โดยตรง)

 $□$  การเชื่อมต่อเซิร์ฟเวอร์/ไคลเอ็นต์ (การแชร์เครื่องพิมพ์โดยใช้เซิร์ฟเวอร์ Windows)

### **การตงคั้ าการเช ่ อมต ื่ อแบบเพ ่ ยรี ต์ อเพ ่ ยรี ์**

ู้นี่เป็นการเชื่อมต่อเพื่อเชื่อมต่อเครื่องพิมพ์บนเครือข่ายและคอมพิวเตอร์โดยตรง สามารถเชื่อมต่อเฉพาะในร่นที่ รองรับเครือข่ายเท่านั้น

**วธิการเช ี อมต ื่ อ: ่** ้ เชื่อมต่อเครื่องพิมพ์เข้ากับเครือข่ายโดยตรงผ่านฮับหรืออปกรณ์จดเข้าถึง

### **ไดรเวอรเคร ์ องพ ื่ มพิ :์**

้ติดตั้งไดรเวอร์เครื่องพิมพ์บนคอมพิวเตอร์ไคลเอ็นต์แต่ละเครื่อง ี่ เมื่อใช้ EpsonNet SetupManager คุณสามารถป้อนแพ็คเกจไดรเวอร์ที่รวมการตั้งค่าเครื่องพิมพ์

### **คณสมบ ุ ตั :ิ**

 $\Box$  งานพิมพ์จะเริ่มทันทีเนื่องจากงานพิมพ์ถูกส่งไปยังเครื่องพิมพ์โดยตรง

❏ คณสามารถพ ุ มพิ ตราบท ์ เคร ี่ องพ ื่ มพิ ย์ งทั ํางาน

### **การตงคั้ าการเช ่ อมต ื่ อเซ ่ ริฟเวอร ์ /ไคลเอ ์ ็นต์**

ี่ นี่เป็นการเชื่อมต่อที่คอมพิวเตอร์เซิร์ฟเวอร์ใช้ร่วมกับเครื่องพิมพ์ การห้ามการเชื่อมต่อโดยไม่ไปผ่านคอมพิวเตอร์ ้ เซิร์ฟเวอร์ คณสามารถเพิ่มความปลอดภัยมากขึ้น

ี การใช้ USB ช่วยให้เครื่องพิมพ์ที่ไม่มีฟังก์ชันเครือข่ายสามารถแชร์ได้

### **วธิการเช ี อมต ่ื อ: ่**

ี่ เชื่อมต่อเครื่องพิมพ์เข้ากับเครือข่ายโดยผ่านสวิตช์ LAN หรืออุปกรณ์จุดเข้าถึง ิ นอกจากนี้คณยังสามารถเชื่อมต่อเครื่องพิมพ์เข้ากับเซิร์ฟเวอร์โดยตรงโดยใช้สาย USB

### **ไดรเวอรเคร ์ องพ ื่ มพิ :์**

ี ติดตั้งไดรเวอร์เครื่องพิมพ์บนเซิร์ฟเวอร์ Windows โดยขึ้นอยู่กับระบบปฏิบัติการของคอมพิวเตอร์ไคลเอ็นต์ ้ เมื่อเข้าไปที่เซิร์ฟเวอร์ Windows ไดรเวอร์เครื่องพิมพ์จะถกติดตั้งบนคอมพิวเตอร์ไคลเอ็นต์และสามารถใช้งาน

### **คณสมบ ุ ตั :ิ**

- ี่ ⊔ิ จัดการเครื่องพิมพ์และไดรเวอร์เครื่องพิมพ์แบบชด
- $\Box$  อาจใช้เวลาในการเริ่มงานพิมพ์เนื่องจากงานพิมพ์ทั้งหมดจะผ่านเซิร์ฟเวอร์เครื่องพิมพ์ ทั้งนี้ขึ้นอย่กับข้อมล จำเพาะของเซิร์ฟเวอร์
- ុ คณไม่สามารถพิมพ์เมื่อเซิร์ฟเวอร์ Windows ถกปิดทำงาน

### **การตงคั้ าการพ ่ มพิ ส์ ํ าหรบการเช ั อมต ื่ อแบบเพ ่ ยรี ต์ อเพ ่ ยรี ์**

สำหรับการเชื่อมต่อแบบเพียร์ต่อเพียร์ (การพิมพ์โดยตรง) เครื่องพิมพ์และคอมพิวเตอร์ไคลเอ็นต์จะมีความสัมพันธ์ ้แบบหนึ่งต่อหนึ่ง

็จะต้องมีไดรเวอร์เครื่องพิมพ์ติดตั้งไว้บนคอมพิวเตอร์ไคลเอ็นต์แต่ละเครื่อง

### **การตงคั้ าพ่ มพิ ส์ ํ าหรบการเช ั อมต ื่ อเซ ่ ริฟเวอร ์ /ไคลเอ ์ ็นต์**

ี่ เปิดใช้งานเพื่อพิมพ์จากเครื่องพิมพ์ที่ถกเชื่อมต่อแบบเซิร์ฟเวอร์/ไคลเอ็นต์ สำหรับการเชื่อมต่อแบบเซิร์ฟเวอร์/ไคลเอ็นต์ ให้ตั้งค่าเซิร์ฟเวอร์การพิมพ์ก่อน แล้วแชร์เครื่องพิมพ์บนเครือข่าย ้เมื่อใช้งาบสาย USB เพื่อเชื่อบต่อเซิร์ฟเวอร์ ให้ตั้งค่าเซิร์ฟเวอร์การพิบพ์ก่อบเช่บกับ แล้วเซิร์ฟเวอร์การพิบพ์ก่อบ

### **การตงคั้ าพอร ่ ตเคร ์ อขื าย่**

สร้างคิวการพิมพ์สำหรับการพิมพ์บนเครือข่ายบนเซิร์ฟเวอร์การพิมพ์โดยใช้ TCP/IP มาตรฐาน จากนั้นกำหนดค่า พอร์ตเครือข่าย

ี ตัวอย่างนี้แสดงการทำงานเบื่อใช*้*ระบบ Windows 2012 R2

1. เปิดหน้าจอของอุปกรณ์และเครื่องพิมพ์

```
ีเดสก์ท็อป > การตั้งค่า > แผงควบคม > ฮาร์ดแวร์และเสียง หรือ ฮาร์ดแวร์ > อปกรณ์และเครื่องพิมพ์
```
่ 2. เพิ่มเครื่องพิมพ์

คลก ิ **เพมเคร ิ่ องพ ื่ มพิ** จากน **์** ันเล ้ อก ื **เครองพ ื่ มพิ ท์ ฉี่ นตั องการไม ้ อย่ ในรายการ ู่**

3. เพิ่มเครื่องพิมพ์ภายใน

้เลือก เพิ่มเครื่องพิมพ์ท้องถิ่นหรือเครื่องพิมพ์เครือข่ายพร้อมกับการตั้งค่าด้วยตัวเอง จากนั้นคลิก ถัดไป

4. เลอก ื **สรางพอร ้ ตใหม ์** เล**่** อก ื **พอรต TCP/IP มาตรฐาน ์** เป็นประเภอของพอรต จากน ์ ันคล ้ ก ิ **ถดไป ั**

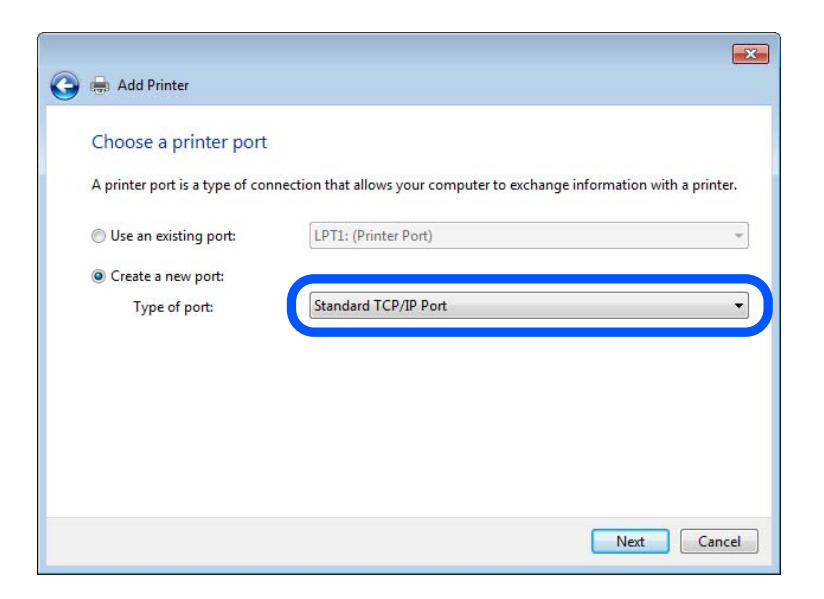

ี 5. ป้อนที่อยู่ IP หรือชื่อเครื่องพิมพ์ใน <mark>ชื่อโฮสต์หรือที่อยู่ IP</mark> หรือ **ชื่อเครื่องพิมพ์หรือที่อยู่ IP** จากนั้นคลิก **ถัด ไป**

ด้วอย่าง:

- $\square$  ชื่อเครื่องพิมพ์: EPSONA1A2B3C
- ❏ ทอยี่ IP: 192.0.2.111 ู่

หามเปล ้ ยนแปลง ี่ **ชอพอร ื่ ต์** คลก ิ **ทาตํ อ่** เมอหน ื่ าจอ ้ **ควบคมบุ ญชั ผี ใชู้** ปรากฎข **้** นึ้

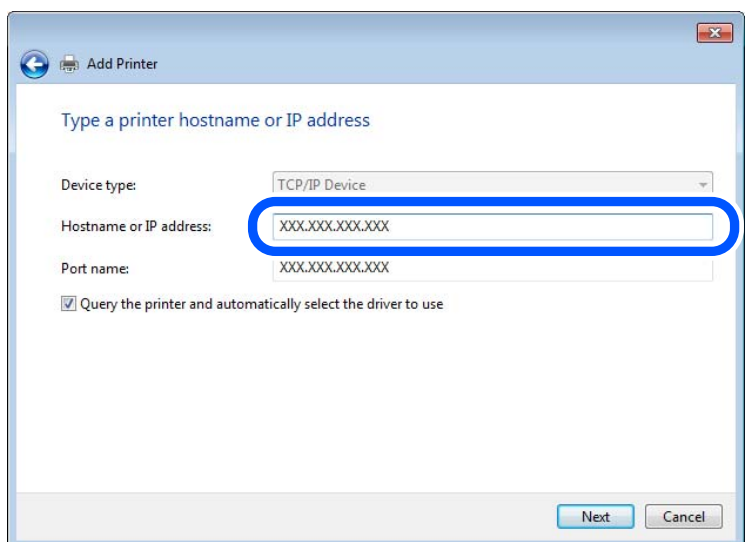

**หมายเหต:ุ**

หากคุณระบุชื่อเครื่องพิมพ์บนเครือข่ายที่การแก่ไขปัญหาชื่อพร้อมใช้งานได้ ที่อยู่ IP จะถูกติดตามแม้ว่าที่อยู่ IP ของ เครื่องพิมพ์ถูกเปลี่ยนแปลงโดย DHCP ก็ตาม คุณสามารถตรวจยืนยันชื่อเครื่องพิมพ์ได้จากหน้าจอสถานะบนแผง ควบคุมของเครื่องพิมพ์ หรือโดยการพิมพ์เอกสารแสดงสถานะเครือข่ายออกมา

6. ตั้งค่าไดร์เวอร์เครื่องพิมพ์

ีี่ ⊔ิ หากไดร์เวอร์เครื่องพิมพ์ถกติดตั้งไว้แล้ว:

เลอก ื **ผผลู้ ติ** และ **เครองพ ื่ มพิ** คล **์** ก ิ **ถดไป ั**

7. ทําตามคําแนะนําบนหนาจอ ้

ี่ หากใช้งานเครื่องพิมพ์ภายใต้การเชื่อมต่อเซิร์ฟเวอร์/ไคลเอ็นต์ (การแชร์เครื่องพิมพ์ร่วมกันโดยใช้เซิร์ฟเวอร์ ้ Windows) ให้ทำการตั้งค่าการแชร์ต่อจากนี้

### **การตรวจสอบการกาหนดค ํ าของพอร ่ ต — Windows ์**

็ตรวจสอบว่าตั้งค่าพอร์ตถกต้องหรือไม่สำหรับคิวการพิมพ์

1. เปิดหน้าจอของอุปกรณ์และเครื่องพิมพ์

```
เดสก์ท็อป > การตั้งค่า > แผงควบคม > ฮาร์ดแวร์และเสียง หรือ ฮาร์ดแวร์ > อปกรณ์และเครื่องพิมพ์
```
- ่ 2. เปิดหน้าจอคณสมบัติของเครื่องพิมพ์ คลกขวาท ิ ไอคอนเคร ี่ องพ ื่ มพิ จากน ์ ันคล ้ กทิ ี่ **คณสมบ ุ ตั เคร ิ องพ ื่ มพิ ์**
- 3. คลกทิ แถบ ี่ **พอรต์** เลอก ื **พอรต TCP/IP มาตรฐาน ์** จากนันคล ้ กทิ ี่ **กาหนดค ํ าพอร ่ ต์**
- ี่ 4. ตรวจสอบการกำหนดค่าของพอร์ต
	- ❏ สํ าหรับ RAW

ตรวจสอบวา ่ **Raw** ถกเล ู อกไว ื ใน ้ **โปรโตคอล** จากนันคล ้ กทิ ี่ **ตกลง**

❏ สํ าหรับ LPR

ตรวจสอบวา ่ **LPR** ถกเล ู อกไว ื ใน ้ **โปรโตคอล** ป้อนคําวา "PASSTHRU" ใน ่ **ชอคื่ วิ** จาก **การตงคั้ า LPR ่** เลอก ื **เปิดใชงานการน ้ บไบต ั LPR ์** จากนันเล ้ อก ื **ตกลง**

### **การแชรเคร ์ องพ ื่ มพิ (Windows เท ์ าน่ น)ั้**

ี่ หากใช้งานเครื่องพิมพ์ภายใต้การเชื่อมต่อเซิร์ฟเวอร์/ไคลเอ็นต์ (การแชร์เครื่องพิมพ์ร่วมกันโดยใช้เซิร์ฟเวอร์ ้ Windows) ให้ทำการตั้งค่าการแชร์จากเซิร์ฟเวอร์การพิมพ์

- 1. เลอก ื **แผงควบคมุ** > **ดอู ปกรณ ุ ์และเครองพ ื่ มพิ** บนเซ **์** ริฟเวอร ์ เคร ์ องพ ื่ มพิ ์
- ี่ 2. คลิกขวาที่ไอคอนเครื่องพิมพ์ (คิวพิมพ์) ที่คณต*้*องการแชร์กับไคลเอ็นท์อื่น ๆ จากนั้นคลิกแท็บ **คณสมบัต**ิ **เครองพ ื่ มพิ** > **์ การแชร์**
- 3. เลอก ื **แชรเคร ์ องพ ื่ มพิ น์** จากน **ี้** ันป้ ้อน **ชอการแชร ื่ ์**

ี่ สำหรับ Windows Server 2012 คลิก **เปลี่ยนแปลงตัวเลือกการแชร**์ จากนั้นกำหนดค่า

### **การตดติ งไดร ั้ เวอร ์ เพ์ มเต ิ่ ม (Windows เท ิ าน่ น)ั้**

หากเวอร์ชัน Windows สำหรับเซิร์ฟเวอร์และไคลเอ็นต์ต่างกัน ขอแนะนำให้ติดตั้งไดร์เวอร์เพิ่มเติมให้กับเซิร์ฟเวอร์ ้ เครื่องพิมพ์
- 1. เลอก ื **แผงควบคมุ** > **ดอู ปกรณ ุ ์และเครองพ ื่ มพิ** บนเซ **์** ริฟเวอร ์ เคร ์ องพ ื่ มพิ ์
- 2. คลกขวาท ิ ไอคอนเคร ี่ องพ ื่ มพิ ท์ คี่ ณต ุ องการแชร ้ ก์ บไคลเอ ั ็นทอ์ น ๆ จากน ื่ ันคล ้ กแท ิ ็บ **คณสมบ ุ ตั เคร ิ องพ ื่ มพิ** >**์ การแชร์**

### 3. คลก ิ **ไดรเวอร ์ เพ์ มเต ิ่ มิ**

สำหรับ Windows Server 2012 คลิก Change Sharing Options จากนั้นทำการกำหนดค่า

- 4. เลือกเวอร์ชันของ Windows สำหรับไคลเอ็นท์ จากนั้นคลิก ตกลง
- 5. เลือกไฟล์ข้อมูลสำหรับไดร์เวอร์เครื่องพิมพ์ (\*.inf) จากนั้นติดตั้งไดรเวอร์

## **การใชเคร ้ องพ ื่ มพิ แบบแชร ์ ก์ น — Windows ั**

ู ผัดแลระบบจะต้องแจ้งให้ไคลเอ็นท์ทราบชื่อคอมพิวเตอร์ที่กำหนดชื่อให้กับเซิร์ฟเวอร์การพิมพ์ และวิธีการเพิ่ม ้ เข้าไปยังคอมพิวเตอร์ของพวกเขา หากยังไม่ได้กำหนดค่าไดร์เวอร์เพิ่มเติม ให้แจ้งไคลเอ็นท์ทราบวิธีการใช้ **อปกรณ ุ ์และเครองพ ื่ มพิ** เพ**์** อเพ ื่ มเคร ิ่ องพ ื่ มพิ แบบแชร ์ ก์ นั

้ หากได้กำหนดค่าไดร์เวอร์เพิ่มเติมบนเซิร์ฟเวอร์การพิมพ์แล้ว ให้ทำตามขั้นตอนดังนี้

- 1. เลือกชื่อที่กำหนดให้กับเซิร์ฟเวอร์การพิมพ์ใน **Windows Explorer**
- ่ 2. ดับเบิลคลิกเครื่องพิมพ์ที่คณต้องการใช้

# **การตงคั้ าพ่ นฐานส ื้ ํ าหรบการพ ั มพิ ์**

้ตั้งค่าการพิมพ์ เช่น ขนาดกระดาษหรือข้อผิดพลาดการพิมพ์

# **การตงคั้ าแหล ่ งจ่ ายกระดาษ ่**

ตั้งค่าขนาดและประเภทของกระดาษที่คณใส่เข้าไปในแหล่งจ่ายกระดาษแต่ละรายการ

- 1. เขาไปท ้ Web Config จากน ี่ ันเล ้ อกแท ื ็บ **Print** > **Paper Source Settings**
- ่ 2. ตั้งค่าแต่ละรายการ

ี่ รายการที่แสดงผลอาจแตกต่างกับไปตามสถานการณ์

ี่ □ ชื่อแหล่งจ่ายกระดาษ

แสดงผลชอแหล ื่ งกระดาษเป ่ ้าหมาย เชน ่ **paper tray**, **Cassette 1**

❏ **Paper Size**

้ เลือกขนาดกระดาษที่คุณต้องการตั้งค่าจากเมนแบบดึงลง

❏ **Unit**

้เลือกหน่วยของขนาดที่ผ้ใช้กำหนด คณสามารถเลือกตัวเลือกนี้เมื่อ **User defined** ถกเลือกใน **Paper Size**

### ❏ **Width**

ตั้งค่าความยาวแนวนอนของหน่วยของขนาดที่ผ่ใช้กำหนด ี่ ช่วงที่คณสามารถป้อนที่นี่ขึ้นอย่กับแหล่งจ่ายกระดาษ ซึ่งบ่งขึ้ไว*้*ที่ด้านของ **Width** ้เมื่อคณเลือก **mm** ใน **Unit** คณสามารถป้อนทศนิยมได้สงสด 1 ตำแหน่ง ู เมื่อคุณเลือก **inch** ใน **Unit** คุณสามารถป้อนทศนิยมได้สูงสุด 2 ตำแหน่ง

# ❏ **Height**

่ ตั้งค่าความยาวแนวตั้งของหน่วยของขนาดที่ผ่ใช้กำหนด ี่ ช่วงที่คุณสามารถป้อนที่นี่ขึ้นอยู่กับแหล่งจ่ายกระดาษ ซึ่งบ่งชี้ไว้ที่ด้านของ **Height** ู เมื่อคุณเลือก **mm** ใน **Unit** คุณสามารถป้อนทศนิยมได้สูงสุด 1 ตำแหน่ง ้เมื่อคณเลือก **inch** ใน **Unit** คณสามารถป้อนทศนิยมได้สงสด 2 ตำแหน่ง

## ❏ **Paper Type**

้ เลือกประเภทกระดาษที่คุณต้องการตั้งค่าจากเมนูแบบดึงลง

 $3$ . ตรวจสอบการตั้งค่า หลังจากนั้น คลิกที่ **OK** 

# **การตงคั้ าส่ าหร ํ บขั อผ้ ดพลาด ิ**

ตั้งค่าการแสดงผลข้อผิดพลาดสำหรับอุปกรณ์

- 1. เขาไปท ้ Web Config จากน ี่ ันเล ้ อกแท ื ็บ **Print** > **Error Settings**
- ่ 2. ตั้งค่าแต่ละรายการ
	- ❏ Paper Size Notice

ตั้งค่าว่าจะแสดงข้อผิดพลาดบนแผงควบคม เมื่อขนาดกระดาษของแหล่งจ่ายกระดาษที่ระบแตกต่างไปจาก ึ ขนาดกระดาษของข้อมูลการพิมพ์หรือไม่

❏ Paper Type Notice

ตั้งค่าว่าจะแสดงข้อผิดพลาดบนแผงควบคุม เมื่อประเภทกระดาษของแหล่งจ่ายกระดาษที่ระบุแตกต่างไปจาก ประเภทกระดาษของข้อมลการพิมพ์หรือไม<u>่</u>

❏ Auto Error Solver

ตั้งค่าว่าจะยกเลิกข้อผิดพลาดโดยอัตโนมัติ ถ้าไม่มีการดำเนินการบนแผงควบคุมเป็นเวลา 5 วินาทีหลังจาก แสดงผลข้อผิดพลาดหรือไม่

3. ตรวจสอบการตงคั้ า หล ่ ังจากนัน คล ้ กทิ ี่ **OK**

# **การตงคั้ าการพ ่ มพิ สากล ์**

่ ตั้งค่าเมื่อคณพิมพ์จากอปกรณ์ภายนอกโดยไม่ใช่ไดรเวอร์เครื่องพิมพ์ ้ บางรายการจะไม่ปรากฏขึ้นโดยขึ้นอยู่กับภาษาการพิมพ์ของเครื่องพิมพ์ของคุณ

- 1. เขาไปท ้ Web Config จากน ี่ ันเล ้ อกแท ื ็บ **Print** > **Universal Print Settings**
- ่ 2. ตั้งค่าแต่ละรายการ
- 3. ตรวจสอบการตงคั้ า หล ่ ังจากนัน คล ้ กทิ ี่ **OK**

### **Basic**

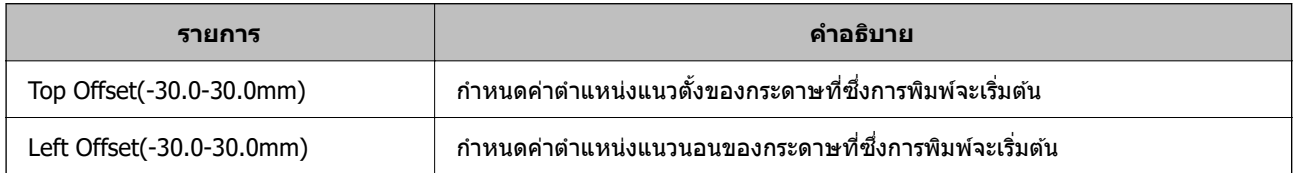

<span id="page-362-0"></span>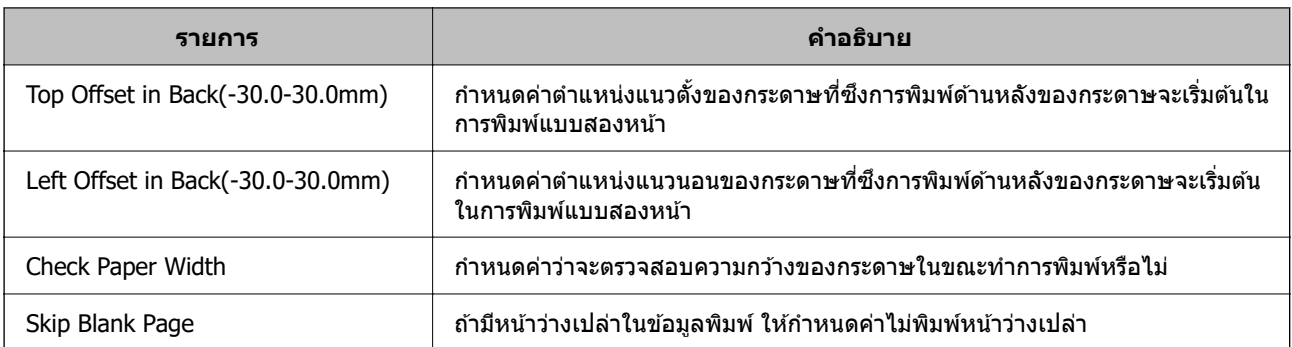

# **การตงคั้ า AirPrint ่**

้ตั้งค่าเมื่อใช้การพิมพ์และการสแกนผ่าน AirPrint

# เขาไปท ้ Web Config จากน ี่ ันเล ้ อกแท ื ็บ **Network** > **AirPrint Setup**

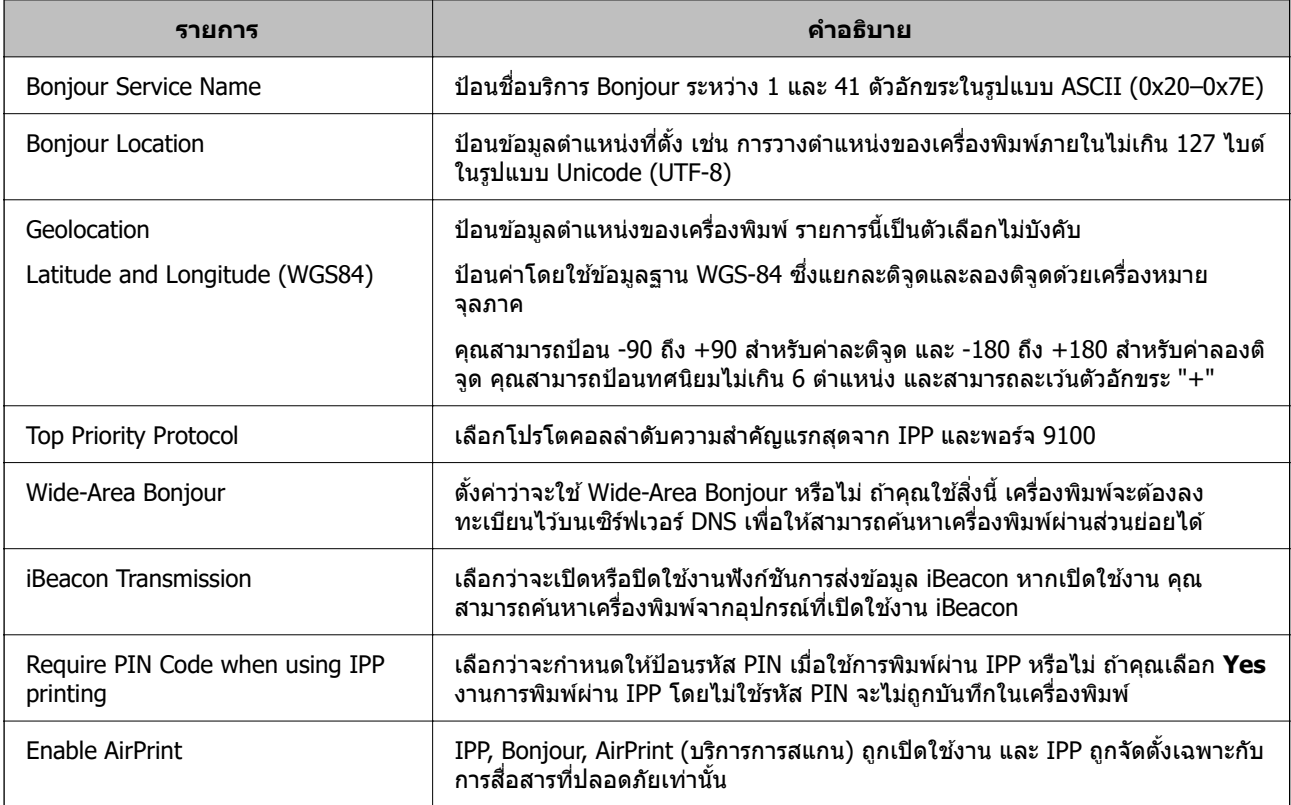

# **การกาหนดค ํ าเซ่ ริฟเวอร ์ อ์ เมล ี**

- ตั้งค่าเซิร์ฟเวอร์อีเมลจาก Web Config
- ัตรวจสอบข้างล่างก่อนทำการตั้งค่า
- $\Box$  เครื่องพิมพ์ไม่ได้เชื่อมต่อกับเครือข่ายที่สามารถเข้าถึงเซิร์ฟเวอร์อีเมล
- $\Box$  ข้อมูลการตั้งค่าอีเมลของคอมพิวเตอร์ที่ใช้เซิร์ฟเวอร์อีเมลเดียวกันกับของเครื่องพิมพ์

#### **หมายเหต:ุ**

- $\Box$  เมื่อคุณใช้เซิร์ฟเวอร์อีเมลบนอินเทอร์เน็ต ให้ยืนยันข้อมูลการตั้งค่าจากผู้ให้บริการหรือจากเว็บไซต์
- $\Box$  นอกจากนี้คุณยังสามารถกำหนดค่าเซิร์ฟเวอร์อีเมลจากแผงควบคุมของเครื่องพิมพ์ เข้าถึงตามข้างล่าง การตั้งค่า > การตั้งค่าทั่วไป > การตั้งค่าเครือข่าย > ขั้นสูง > อีเมลเซิร์ฟเวอร์ > การตั้งค่าเซิร์ฟเวอร์
- 1. เขาไปท ้ Web Config จากน ี่ ันเล ้ อกแท ื ็บ **Network** > **Email Server** > **Basic**
- 2. ป้อนค่าสำหรับแต่ละรายการ
- 3. เลอก ื **OK** ึการตั้งค่าที่คุณเลือกจะแสดงขึ้นมา ้ เมื่อตั้งค่าเสร็จสมบูรณ์ ให้ตรวจสอบการเชื่อมต่อ

## **ขอม้ ลทู เกี่ ยวข ี่ อง้**

----

 $\rightarrow$  "การรัน Web Config บนเว็บเบราว์เซอร์" บนหน้าที่ 310

# **รายการการตงคั้ าเมลเซ ่ ริฟเวอร ์ ์**

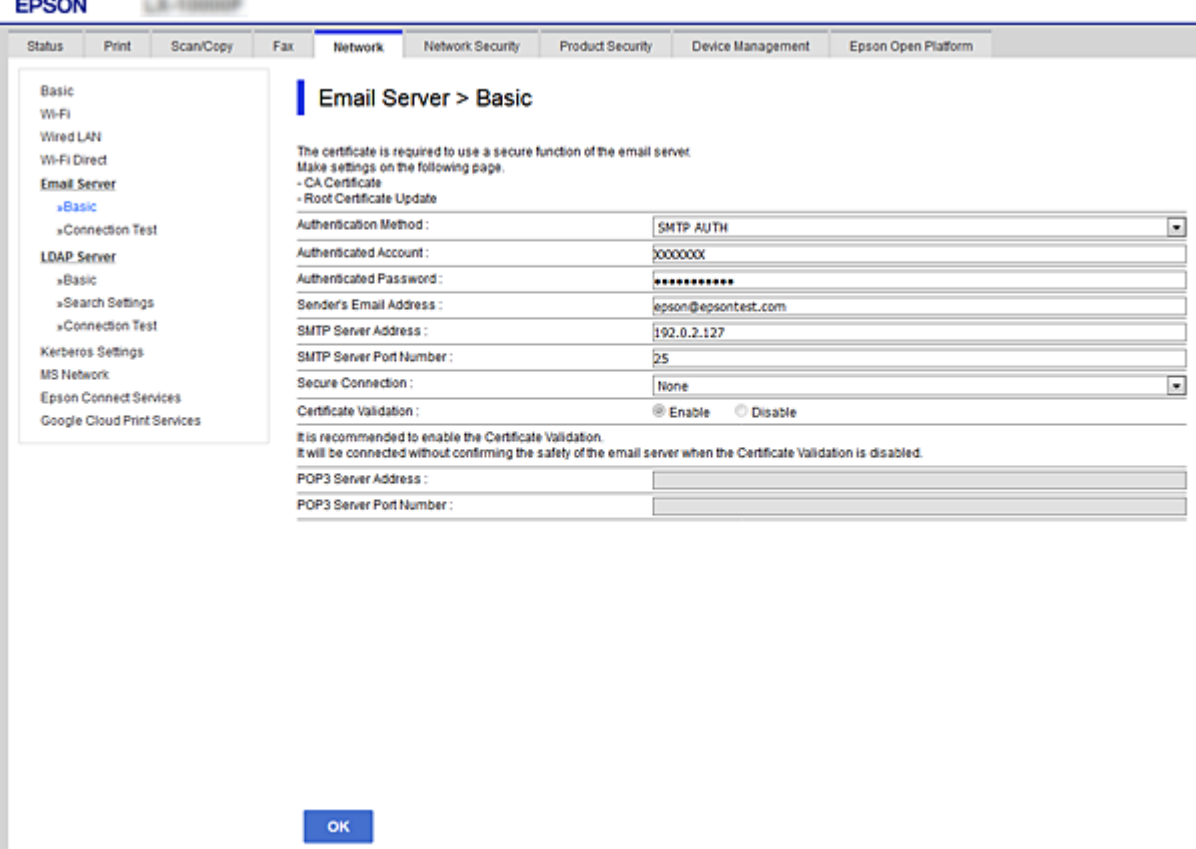

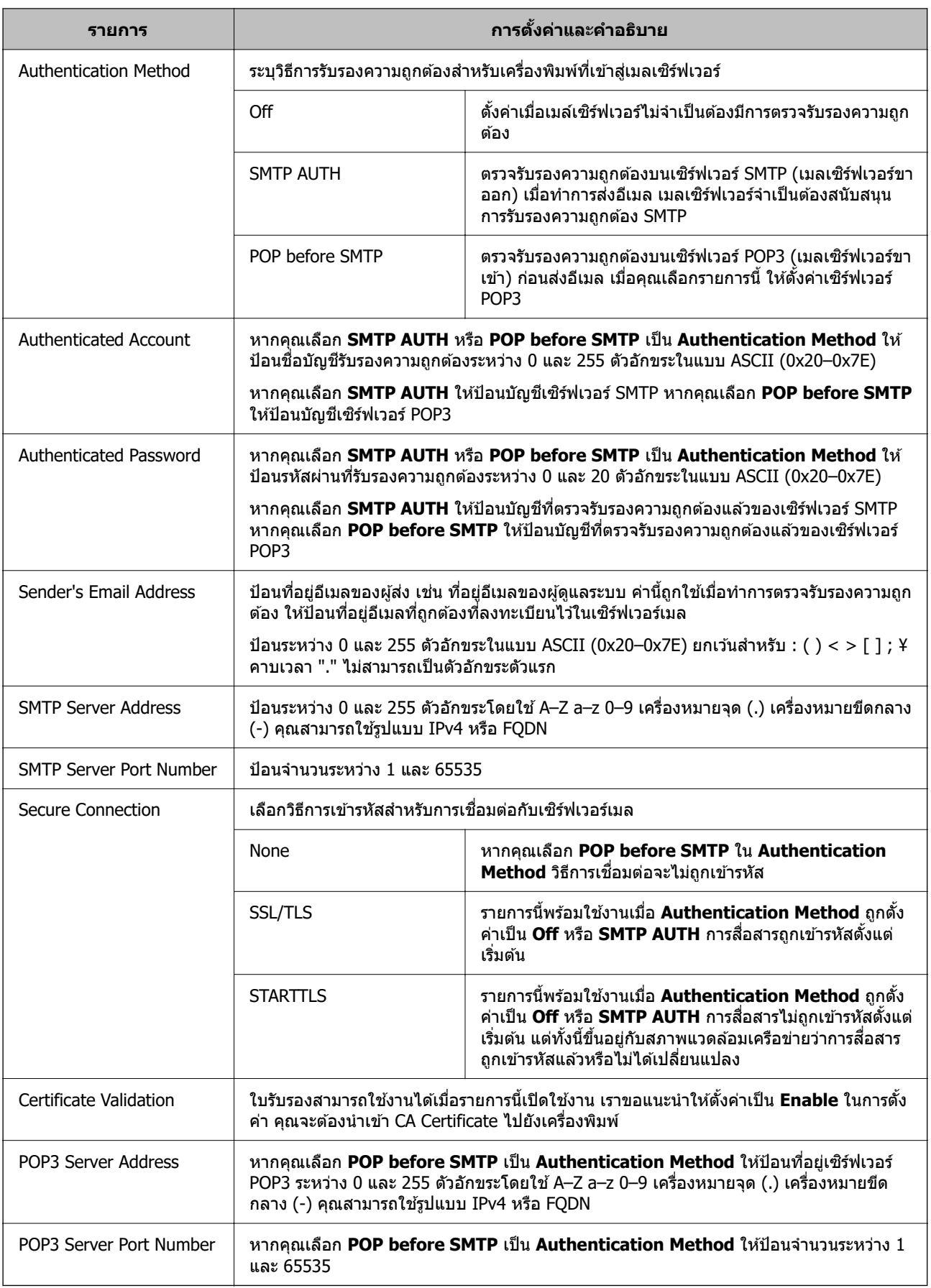

# **การตรวจสอบการเชอมต ื่ อเมล ่ เซ์ ริฟเวอร ์ ์**

# ี คณสามารถตรวจสอบการเชื่อมต่อกับเมลเซิร์ฟเวอร์โดยการตรวจสอบการเชื่อมต่อ

## 1. เขาไปท ้ Web Config แล ี่ วเล้ อกแท ื ็บ **Network** > **Email Server** > **Connection Test**

2. เลอก ื **Start**

ึการทดสอบการเชื่อมต่อไปยังเมล์เซิร์ฟเวอร์เริ่มต้นแล้ว หลังจากการทดสอบ รายงานการตรวจสอบจะปรากฎขึ้น

**หมายเหต:ุ**

นอกจากนี้คุณยังสามารถตรวจสอบการเชื่อมต่อกับเมลเซิร์ฟเวอร์จากแผงควบคุมของเครื่องพิมพ์ เข้าถึงตามเส้นทาง ด้านล่าง

การตั้งค่า > การตั้งค่าทั่วไป > การตั้งค่าเครือข่าย > ขั้นสูง > อีเมลเซิร์ฟเวอร์ > ตรวจสอบการเชื่อมต่อ

# **การอางอ ้ งการทดสอบการเช ิ อมต ื่ อเซ ่ ริฟเวอร ์ เมล ์**

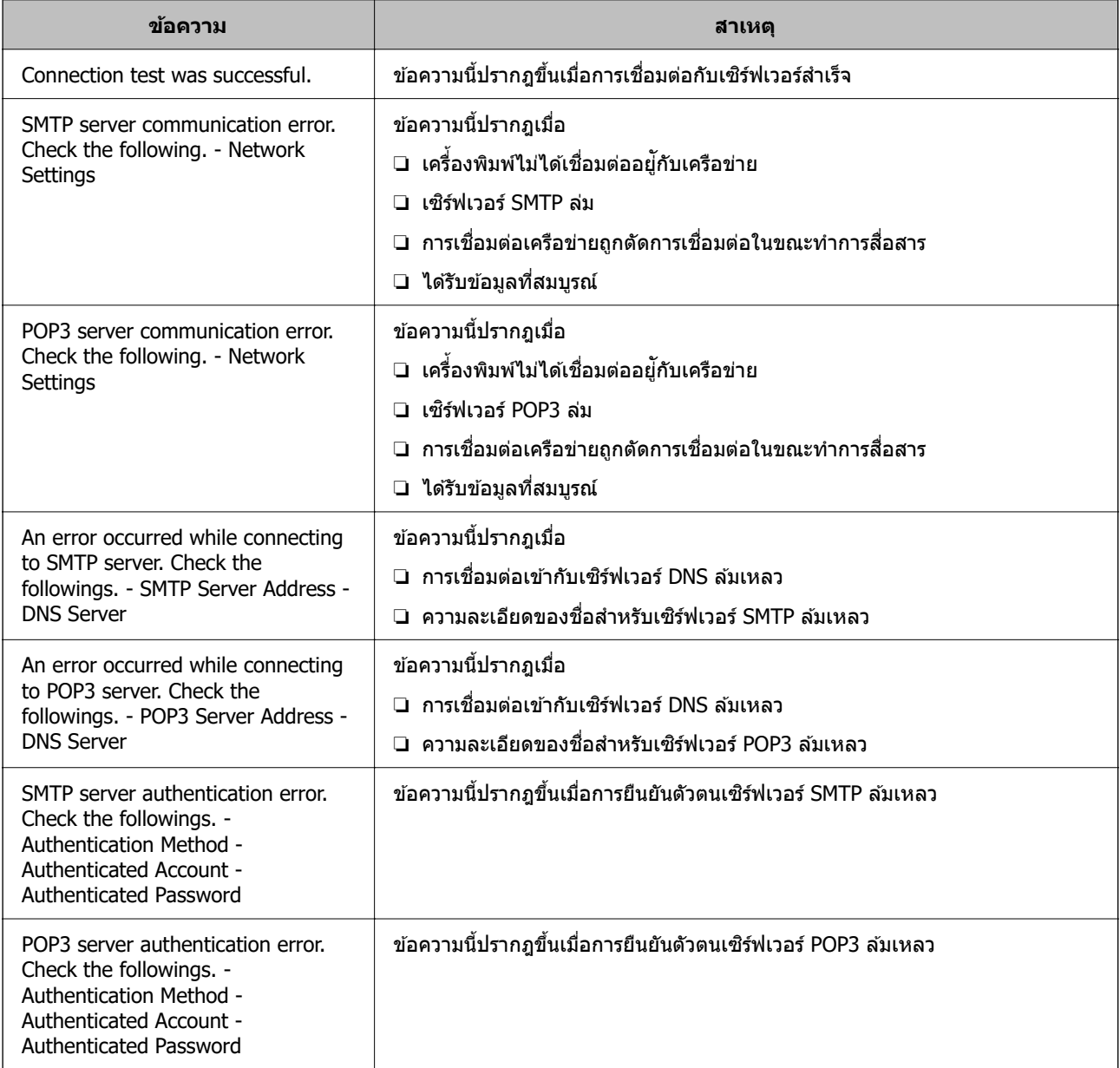

<span id="page-366-0"></span>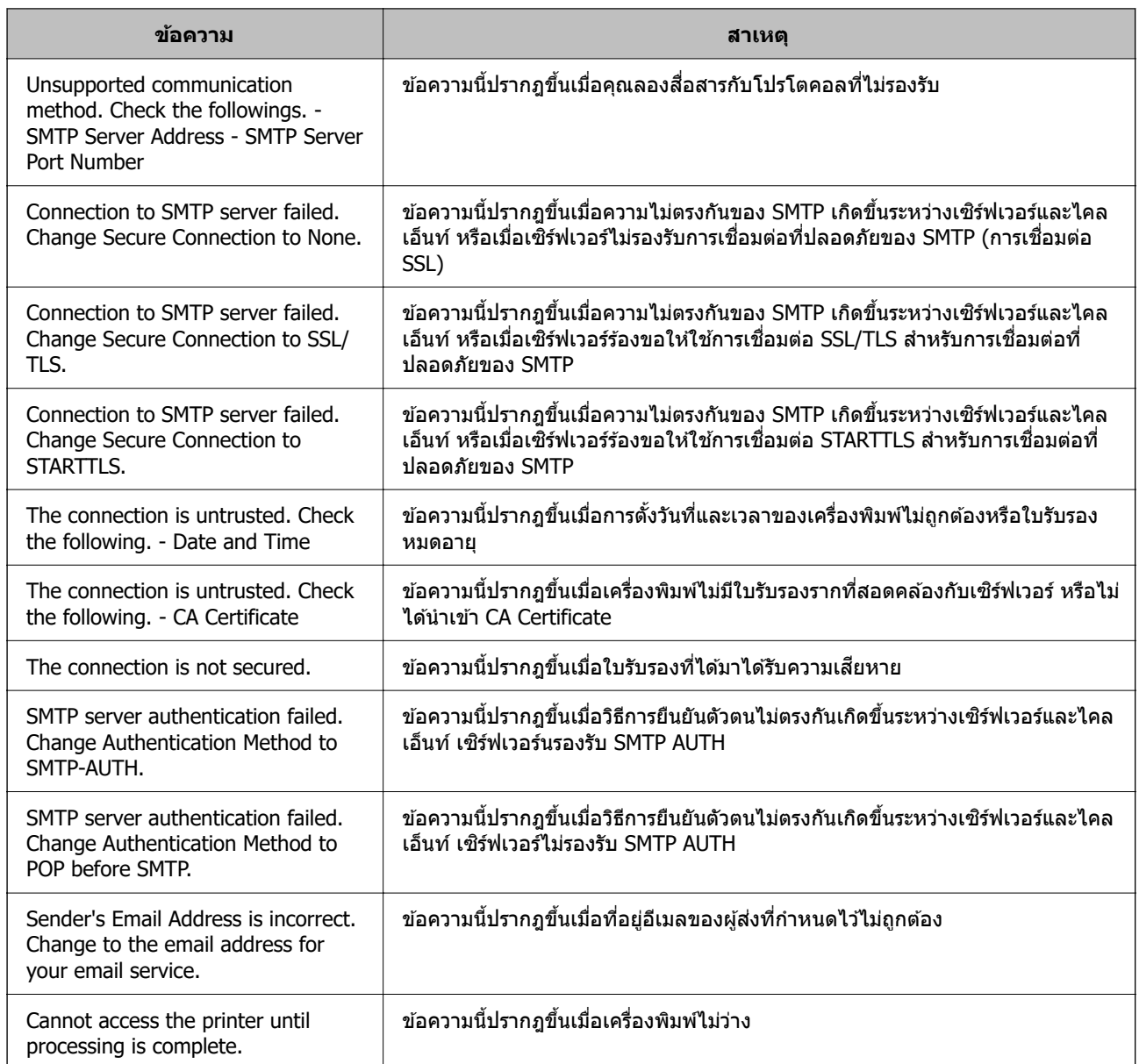

# **การตงคั้ าโฟลเดอร ่ เคร ์ อขื ายท ่ แชร ี่ ์**

่ตั้งค่าโฟลเดอร์เครือข่ายที่แชร์เพื่อบันทึกภาพที่สแกนและผลของการรับส่งแฟกซ์ ้ เมื่อบันทึกไฟล์ไปยังโฟลเดอร์ เครื่องพิมพ์จะเข้าส่ระบบเป็นผ้ใช้ของคอมพิวเตอร์ที่โฟลเดอร์ถกสร้างขึ้น ิ นอกจากนี้ ตรวจให้แน่ใจว่าคุณได้ตั้งค่าเครือข่าย MS ขณะสร้างโฟลเดอร์เครือข่ายที่แชร์

# **การสรางแชร ้ โฟลเดอร ์ ์**

# **กอนการสร ่ างแชร ้ โฟลเดอร ์ ์**

้ ก่อนการสร้างแชร์โฟลเดอร์ ให้ตรวจสอบดังต่อไปนี้

- $\Box$  เครื่องพิมพ์ถูกเชื่อมต่อกับเครือข่ายที่ทำให้สามารถเข้าถึงคอมพิวเตอร์ที่ซึ่งแชร์โฟลเดอร์จะถูกสร้างขึ้นมา
- $\Box$  ตัวอักขระแบบหลายไบต์ไม่ได้รวมในชื่อของคอมพิวเตอร์ที่แชร์โฟลเดอร์จะถูกสร้างขึ้น

# $\bigcap$  ข้อความที่สำคัญ:

เมื่อตัวอักขระแบบหลายไบต์รวมในชื่อของคอมพิวเตอร์ การบันทึกไฟล์ไปยังแชร์โฟลเดอร์อาจล*ั*่มเหลว ในกรณีดังกล่าว ให้เปลี่ยนไปยังคอมพิวเตอร์ที่ไม่รวมตัวอักขระแบบหลายไบต์ในชื่อ หรือเปลี่ยนชื่อคอมพิวเตอร์ ้เมื่อทำการเปลี่ยนแปลงชื่อคอมพิวเตอร์ โปรดตรวจสอบให้แน่ใจกับผัดแลระบบล่วงหน้า เนื่องจากอาจมีผลกระทบ กับการตั้งค่าบางค่า เช่น การจัดการคอมพิวเตอร์ การเข้าถึงทรัพยากร ฯลฯ

# **การตรวจสอบโปรไฟลเคร ์ อขื าย่**

้ ในคอมพิวเตอร์ที่จะสร้างแชร์โฟลเดอร์ขึ้นมา ให้ตรวจสอบว่าการแชร์โฟลเดอร์พร้อมทำงานหรือไม่

- ี่ 1. เข้าสู่ระบบคอมพิวเตอร์ที่จะสร้างแชร์โฟลเดอร์ขึ้นมาโดยใช้บัญชีผู้ใช้ที่มีสิทธิ์ผู้ดูแลระบบ
- 2. เลอก ื **แผงควบคมุ** > **เครอขื ายและอ ่ นเทอร ิ เน์ ็ต** > **เครอขื ายและศ ่ นยู การแชร ์ ์**
- 3. คลิก **การตั้งค่าการแชร์ขั้นสูง** จากนั้นคลิก ไช สำหรับโปรไฟล์ที่มี **(โปรไฟล์ปีจจุบัน)** ในโปรไฟล์เครือข่าย ที่แสดงออกมา
- 4. ตรวจสอบวา ่ **เปิดไฟลและการแชร ์ เคร ์ องพ ื่ มพิ** ถ**์** กเล ู อกไว ื บน ้ **ไฟลและการแชร ์ เคร ์ องพ ื่ มพิ ์** หากเลอกไว ื แล้ ว ให ้ คล้ ก ิ **ยกเลกิ** แลวป้ ิดหนาต้ าง่ เมอคื่ ณเปล ุ ยนแปลงการต ี่ งคั้ า คล ่ ก ิ **บนทั กการเปล ึ ยนแปลง ี่** แลวป้ ิดหนาต้ าง่

# **ขอม้ ลทู เกี่ ยวข ี่ อง้**

 $\rightarrow$  "ตำแหน่งที่แชร์โฟลเดอร์ถูกสร้างและตัวอย่างของความปลอดภัย″ บนหน้าที่ 368

# **ตาแหน ํ งท่ แชร ี่ โฟลเดอร ์ ถ์ กสร ู างและต ้ วอย ั างของความปลอดภ ่ ยั**

้ ความปลอดภัยและความสะดวกจะแปรผันกันไป ทั้งนี้ขึ้นอย่กับตำแหน่งที่แชร์โฟลเดอร์ถกสร้าง

่ ในการใช้งานแชร์โฟลเดอร์จากเครื่องพิมพ์หรือคอมพิวเตอร์เครื่องอื่นๆ จะต้องมีสิทธิ์อนุญาตการอ่านและการ ี่ เปลี่ยนแปลงดังต่อไปนี้

- ❏ แท็บ **การแชร** > **์ การแชรข์ นสั้ งู** > **สทธิ อนิ์ ุญาต**
	- ควบคมสิทธิ์การเข้าถึงเครือข่ายของแชร์โฟลเดอร์
- ❏ สทธิ การเข ิ์ าถ้ งของแท ึ ็บ **ความปลอดภยั** ้ ควบคุมสิทธิ์การเข้าถึงเครือข่ายและสิทธิ์ภายในของแชร์โฟลเดอร์

เมอคื่ ณต ุ งคั้ า ่ **ทกคน ุ** ใหก้บแชร ั โฟลเดอร ์ ท์ ถี่ กสร ู างบนเดสก ้ ท์ ็อป ตามตวอย ั างของการสร ่ างแชร ้ โฟลเดอร ์ ผ์ ใชู้ ้ ้ ทั้งหมดที่สามารถเข้าถึงคอมพิวเตอร์จะได้รับอนุญาตให้เข้าถึงแชร์โฟลเดอร์ได้

ื่ อย่างไรก็ตาม ผู้ช้ที่ไม่มีสิทธิ์อนุญาตจะไม่สามารถเข้าถึงโฟลเดอร์เหล่านี้ เนื่องจาก (โฟลเดอร์) เดสก์ท็อปอยู่ภายใต้ ึ การควบคมของโฟลเดอร์ผ่ใช้ และทำให้อย่ภายใต้การตั้งค่าความปลอดภัยของโฟลเดอร์ผ่ใช้ ผ่ใช้ที่ได้รับอนฺญาตให้ เขาถ้ งบนแท ึ ็บ **ความปลอดภยั** (ในกรณีนคี้ อผื ใชู้ ท้ เขี่ าส้ ระบบและผ ู่ ดู้ แลระบบ) สามารถใช ู งานโฟลเดอร ้ ์

ึดที่ด้านล่างเพื่อสร้างตำแหน่งที่เหมาะสม

ตัวอย่างนี้เป็นตัวอย่างในขณะสร้างโฟลเดอร์ "โฟลเดอร์สแกน″

### **ขอม้ ลทู เกี่ ยวข ี่ อง้**

- $\rightarrow$  "ตัวอย่[างของการก](#page-368-0)ำหนดค่าเซิร์ฟเวอร์ไฟล์″ บนหน้าที่ 369
- $\blacktriangleright$  "ตัวอย่างของการกำหนดค่าสำหรับคอมพิวเตอร์ส่วนบุคคล″ บนหน้าที่ 374

#### <span id="page-368-0"></span>**ตวอย ั างของการก ่ ําหนดคาเซ่ ริฟเวอร ์ ไฟล ์ ์**

้ คำอธิบายนี้เป็นตัวอย่างของการสร้างแชร์โฟลเดอร์บนรากของไดรฟ์บนคอมพิวเตอร์ที่แชร์ เช่น เซิร์ฟเวอร์ไฟล์ภาย ใต้เงื่อนไขต่อไปนี้

้ เข้าถึงผู้ใช้ที่สามารถควบคมได้ เช่น ใครบางคนที่มีโดเมนเดียวกับของคอมพิวเตอร์เพื่อสร้างแชร์โฟลเดอร์ สามารถ เขาถ้ งแชร ึ โฟลเดอร ์ ได์ ้

ู กำหนดค่านี้เมื่อคณอนฌาตให้ผ้ใช้ไดๆ สามารถอ่านและเขียนบนแชร์โฟลเดอร์ของคอมพิวเตอร์ เช่น เซิร์ฟเวอร์ไฟล์ ี แและคอมพิวเตอร์ที่แชร์

- $\Box$  ตำแหน่งสำหรับการสร้างแชร์โฟลเดอร์: รากของไดรฟ์
- ❏ เสนทางโฟลเดอร ้ : C:\โฟลเดอร ์ สแกน ์
- ື่ ⊔ิ สิทธิ์อนฌาตการเข้าถึงผ่านเครือข่าย (การอนฌาตการแชร์): ทกคน
- $\Box$  สิทธิ์อนุญาตการเข้าถึงบนระบบไฟล์ (ความปลอดภัย): ผู้ใช้ที่ตรวจรับรองความถูกต้องแล้ว
- 1. เข้าส่ระบบคอมพิวเตอร์ที่จะสร้างแชร์โฟลเดอร์ขึ้นมาโดยใช้บัญชีผ้ใช้ที่มีสิทธิ์ผัดแลระบบ
- ่ 2. เริ่มต้นตัวสำรวจ
- ้ 3. สร้างโฟลเดอร์บนรากของไดรฟ์ จากนั้นตั้งชื่อเป็น "โฟลเดอร์สแกน"

สำหรับชื่อโฟลเดอร์ ให้ป้อนตัวอักษรผสมตัวเลขระหว่าง 1 ถึง 12 ตัวอักขระ ถ้าเกินขีดจำกัดตัวอักขระของชื่อ โฟลเดอร์ คณอาจไม่สามารถเข้าถึงได้อย่างปกติตามสภาพแวดล้อมที่แปรผัน

4. คลกขวาท ิ โฟลเดอร ี่ แล ์ วเล้ อก ื **คณสมบ ุ ตั ิ**

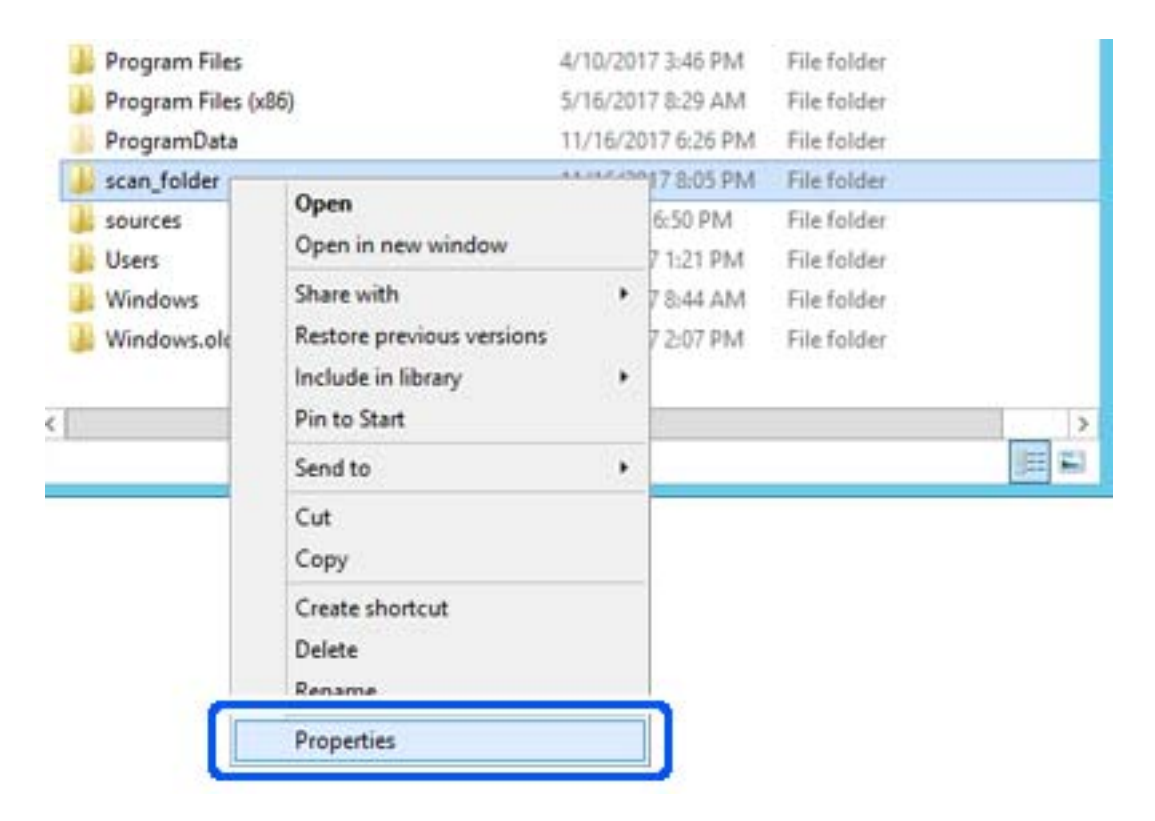

5. คลก ิ **การแชรข์ นสั้ งู** บนแท็บ **การแชร์**

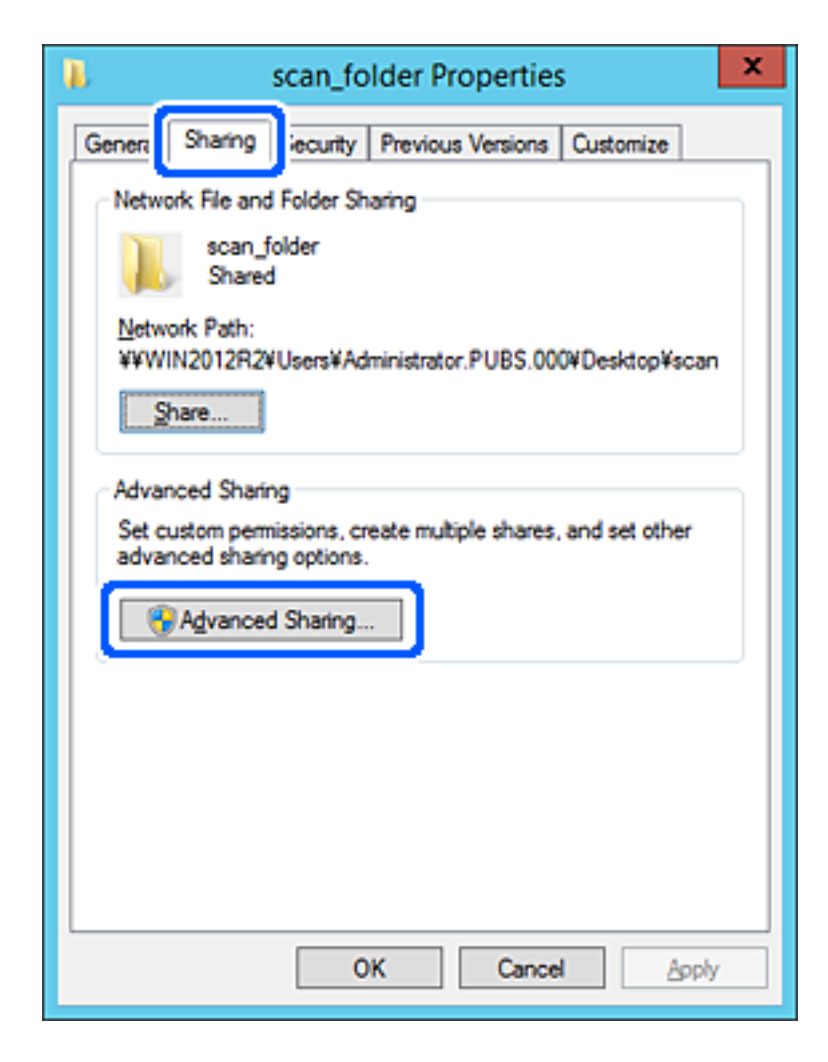

6. เลอก ื **แชรโฟลเดอร ์ น์** จากน **ี้** ันคล ้ ก ิ **สทธิ อนิ์ ุญาต**

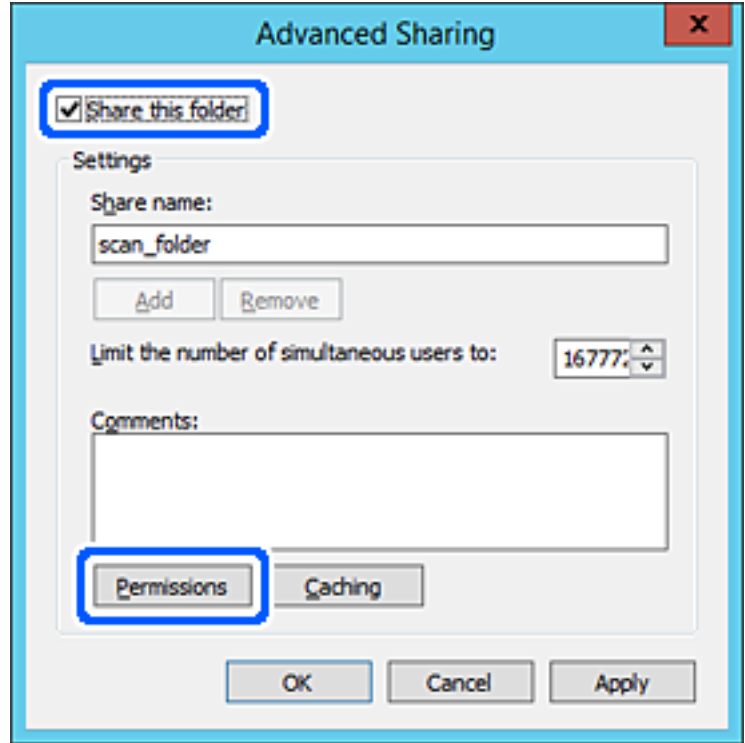

7. เลอก ื **ทกคน ุ** กลมของ ุ่ **ชอกล ื่ มหร ุ่ อผื ใชู้** เล**้** อก ื **อนุญาต** ที่ **เปลยนแปลง ี่** จากนันคล ้ ก ิ **ตกลง**

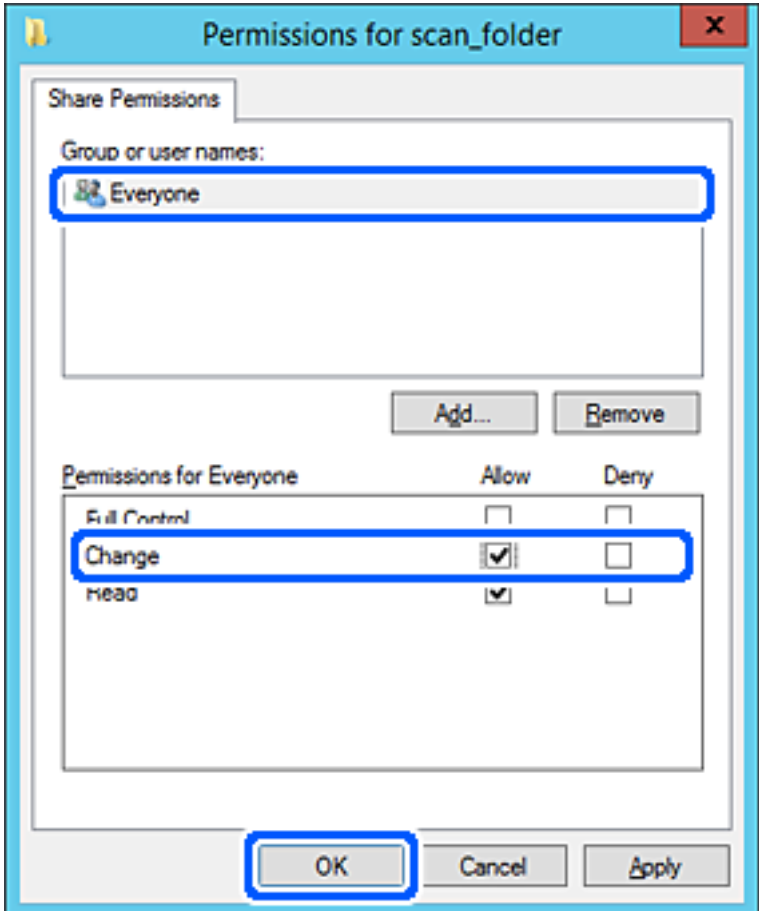

- 8. คลก ิ **ตกลง**
- ่ 9. เลือกแท็บ ความปลอดภัย จากนั้นเลือก ผู้ใช้ที่ตรวจรับรองความถูกต้องแล้ว บน ชื่อกลุ่มหรือผู้ใช้

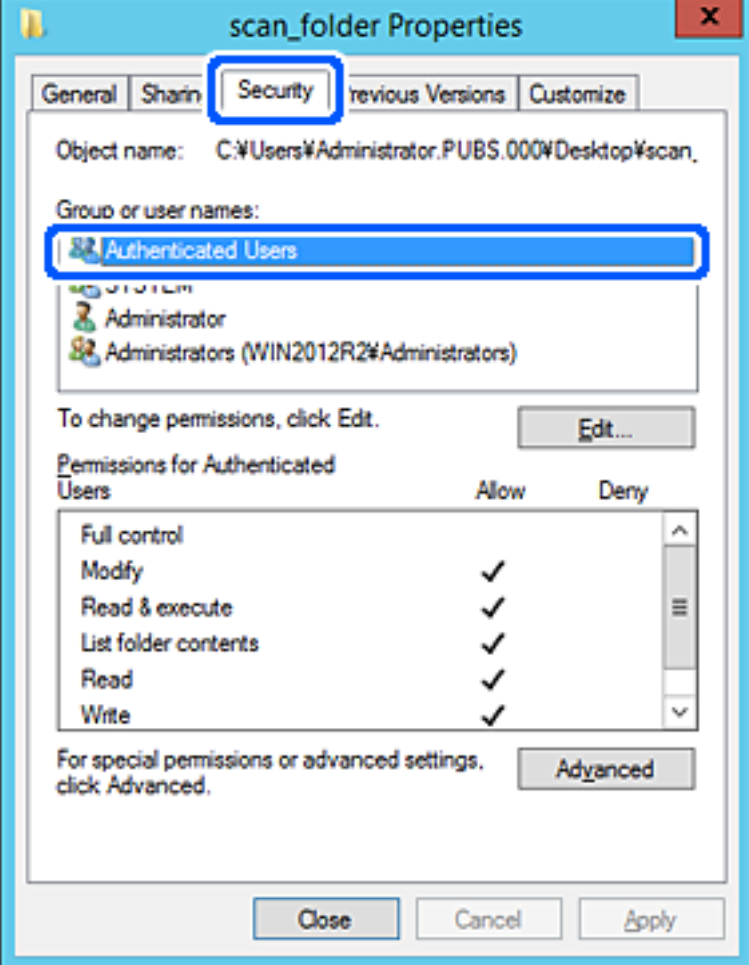

"ผู้ใช้ที่ตรวจรับรองความถูกต้องแล้ว″ เป็นกลุ่มพิเศษที่รวมผู้ใช้ทั้งหมดที่สามารถเข้าสู่ระบบโดเมนหรือ ุคอมพิวเตอร์ กลุ่มนี้จะแสดงขึ้นเฉพาะเมื่อโฟลเดอร์ถูกสร้างด้านล่างของโฟลเดอร์รากเท่านั้น

ี ถ้าไม่แสดงขึ้นมา คุณสามารถเพิ่มเข้าโดยคลิกที่ **แก้ไข** ดูรายละเอียดเพิ่มเติมได้ในส่วนข้อมูลที่เกี่ยวข้อง

10. ตรวจสอบว่าได้เลือก อนุญาต บน ปรับแก้ ใน สิทธิ์อนุญาตสำหรับผู้ใช้ที่ตรวจรับรองความถูกต้องแล้ว

ถาไม ้ ได่ เล้ อกไว ื ให้ เล้ อก ื **ผใชู้ ท้ ตรวจร ี่ บรองความถ ั กตู องแล ้ ว้** คลก ิ **แกไข้** เลอก ื **อนุญาต** บน **ปรบแก ั** ใน**้ สทธิ อนิ์ ุญาตสํ าหรบผั ใชู้ ท้ ตรวจร ี่ บรองความถ ั กตู องแล ้ ว้** จากนันคล ้ ก ิ **ตกลง**

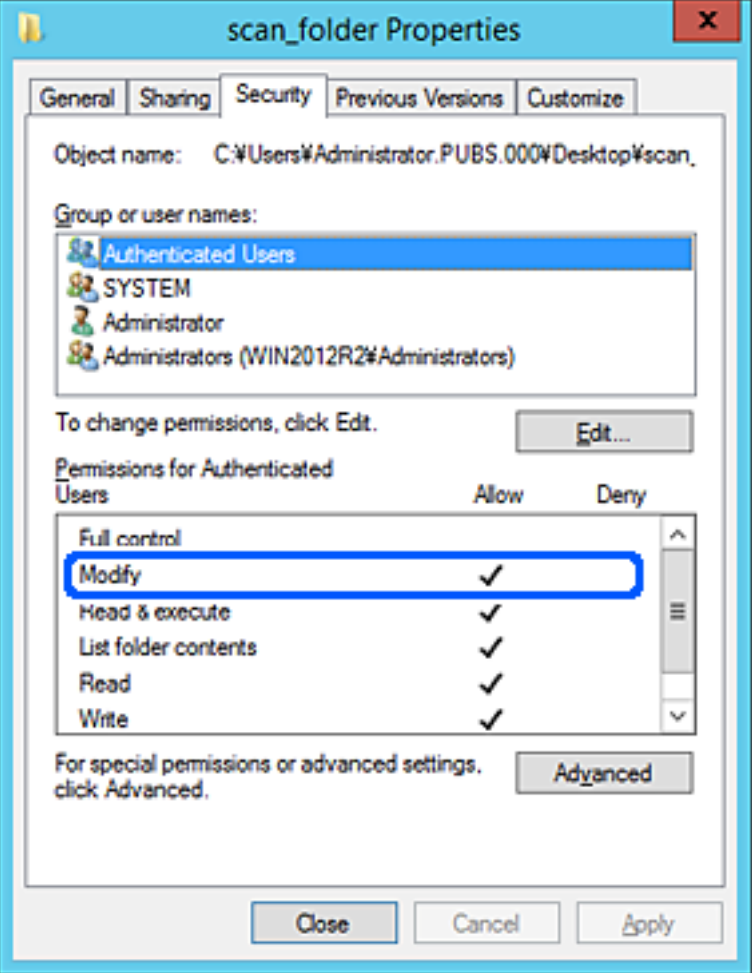

#### <span id="page-373-0"></span>11. เลอกแท ื ็บ **การแชร์**

้ เส้นทางเครือข่ายของแชร์โฟลเดอร์จะแสดงขึ้นมา ทั้งนี้จะถูกใช้เมื่อทำการลงทะเบียนผู้ติดต่อของเครื่องพิมพ์ โปรดจดบันทึกไว้

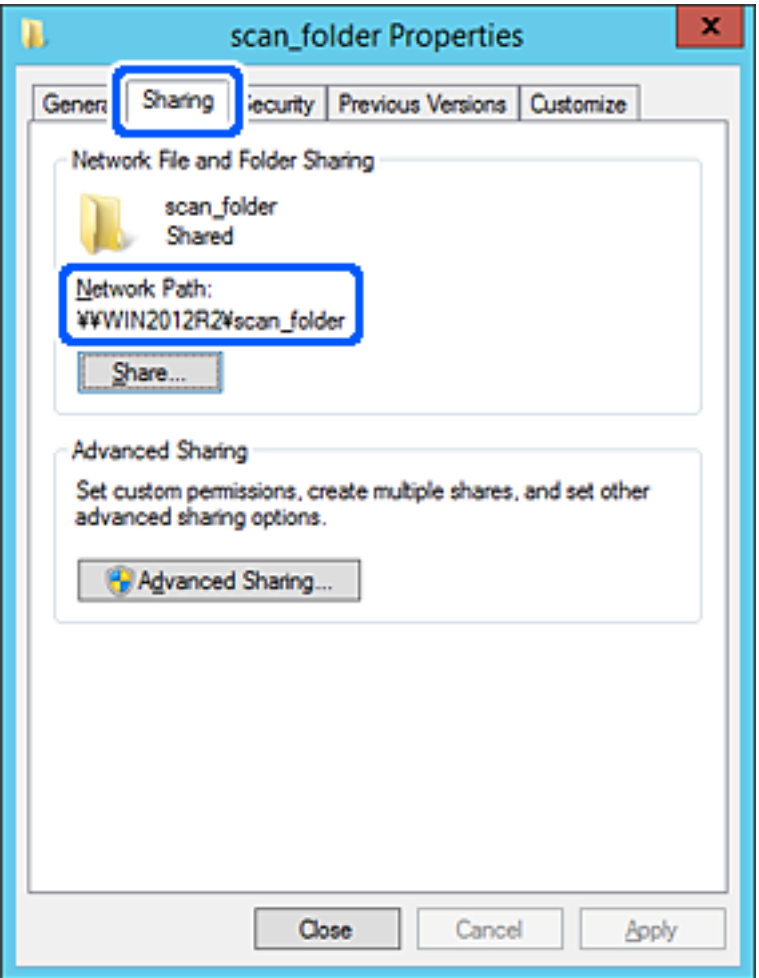

# 12. คลก ิ **ตกลง** หรอ ื **ปิด** เพอปื่ ิดหนาจอ ้

ตรวจสอบว่าไฟล์สามารถถกเขียนหรืออ่านบนแชร์โฟลเดอร์จากคอมพิวเตอร์ในโดเมนเดียวกัน

### **ขอม้ ลทู เกี่ ยวข ี่ อง้**

 $\rightarrow$  "การเพิ่มกลุ่มหรือผู้ใช้ที่จะอนุญาตการเข้าถึง″ บนหน้าที่ 379

### **ตวอย ั างของการก ่ ําหนดคาส่ าหร ํ บคอมพ ั วเตอร ิ ส์ วนบ ่ คคล ุ**

คำอธิบายนี้เป็นตัวอย่างสำหรับการสร้างแชร์โฟลเดอร์บนเดสก์ท็อปของผู้ใช้ที่กำลังเข้าสู่ระบบคอมพิวเตอร์ใน ปัจจุบัน

ู่ ผู้ใช้ที่เข้าสู่ระบบของคอมพิวเตอร์และผู้ที<sub>่</sub>มีสิทธิ์ของผู้ดูแลระบบสามารถเข้าถึงโฟลเดอร์เดสก์ท็อป และโฟลเดอร์เอก ี่ สารที่อยูภายใต๋โฟลเดอร์ผู้ใช้

ตั้งค่านี้เมื่อคณไม่อนญาตการอ่านและการเขียนให้กับผ้ใช้อื่นบนแชร์โฟลเดอร์ของคอมพิวเตอร์ส่วนบคคล

- $\Box$  ตำแหน่งสำหรับการสร้างแชร์โฟลเดอร์: เดสก์ท็อป
- $\Box$  เส้นทางโฟลเดอร์: C:\Users\xxxx\Desktop\โฟลเดอร์สแกน
- $\square$  สิทธิ์อนุญาตการเข้าถึงผ่านเครือข่าย (การอนุญาตการแชร์): ทุกคน
- $□$  สิทธิ์อนุญาตการเข้าถึงบนระบบไฟล์ (ความปลอดภัย): ไม่เพิ่ม หรือเพิ่มชื่อผู้ใช้/กลุ่มที่จะอนุญาตการเข้าถึง
- 1. เข้าส่ระบบคอมพิวเตอร์ที่จะสร้างแชร์โฟลเดอร์ขึ้นมาโดยใช้บัญชีผ่ใช้ที่มีสิทธิ์ผัดแลระบบ
- 2. เริ่มต้นตัวสำรวจ
- ่ 3. สร้างโฟลเดอร์บนเดสก์ท็อป จากนั้นตั้งชื่อเป็น "โฟลเดอร์สแกน″

สำหรับชื่อโฟลเดอร์ ให้ป้อนตัวอักษรผสมตัวเลขระหว่าง 1 ถึง 12 ตัวอักขระ ถ้าเกินขีดจำกัดตัวอักขระของชื่อ โฟลเดอร์ คณอาจไม่สามารถเข้าถึงได้อย่างปกติตามสภาพแวดล้อมที่แปรผัน

4. คลกขวาท ิ โฟลเดอร ี่ แล ์ วเล้ อก ื **คณสมบ ุ ตั ิ**

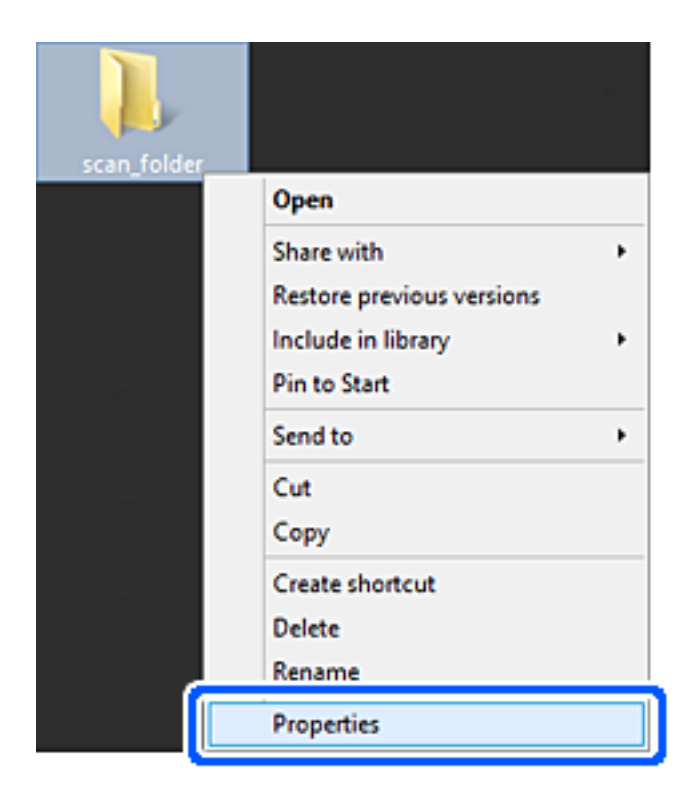

5. คลก ิ **การแชรข์ นสั้ งู** บนแท็บ **การแชร์**

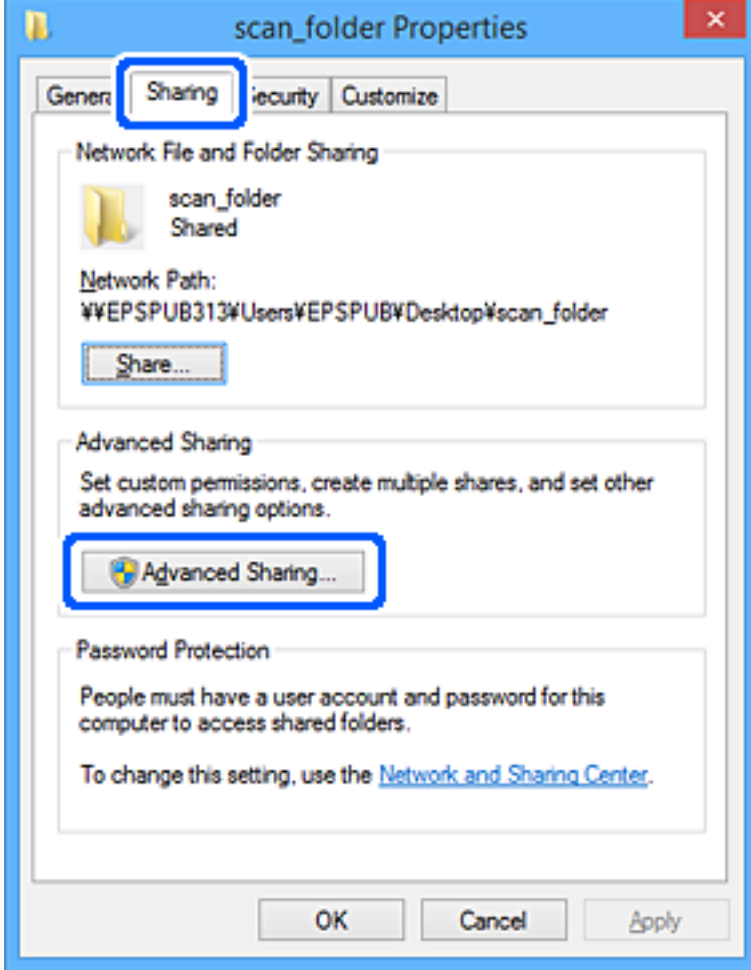

6. เลอก ื **แชรโฟลเดอร ์ น์** จากน **ี้** ันคล ้ ก ิ **สทธิ อนิ์ ุญาต**

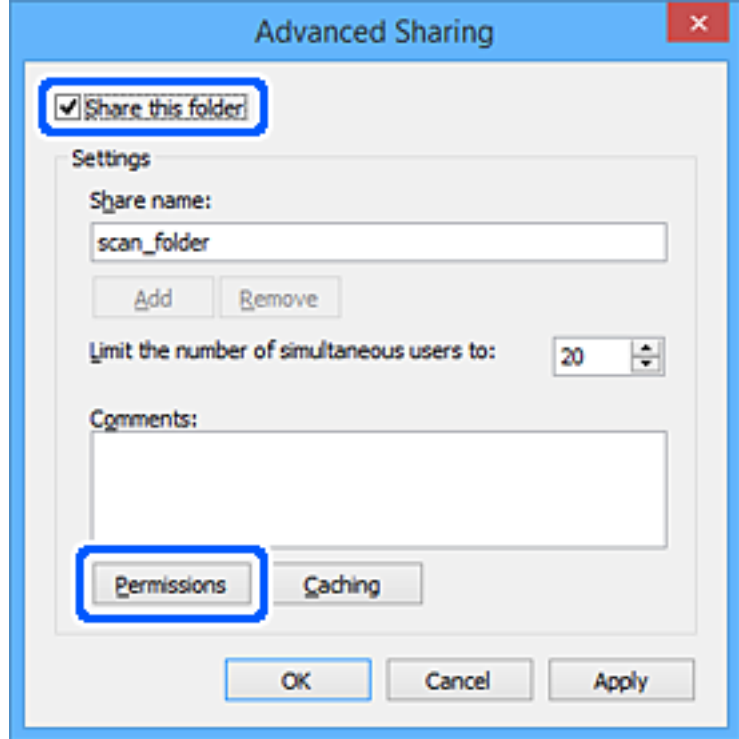

7. เลอก ื **ทกคน ุ** กลมของ ุ่ **ชอกล ื่ มหร ุ่ อผื ใชู้** เล**้** อก ื **อนุญาต** ที่ **เปลยนแปลง ี่** จากนันคล ้ ก ิ **ตกลง**

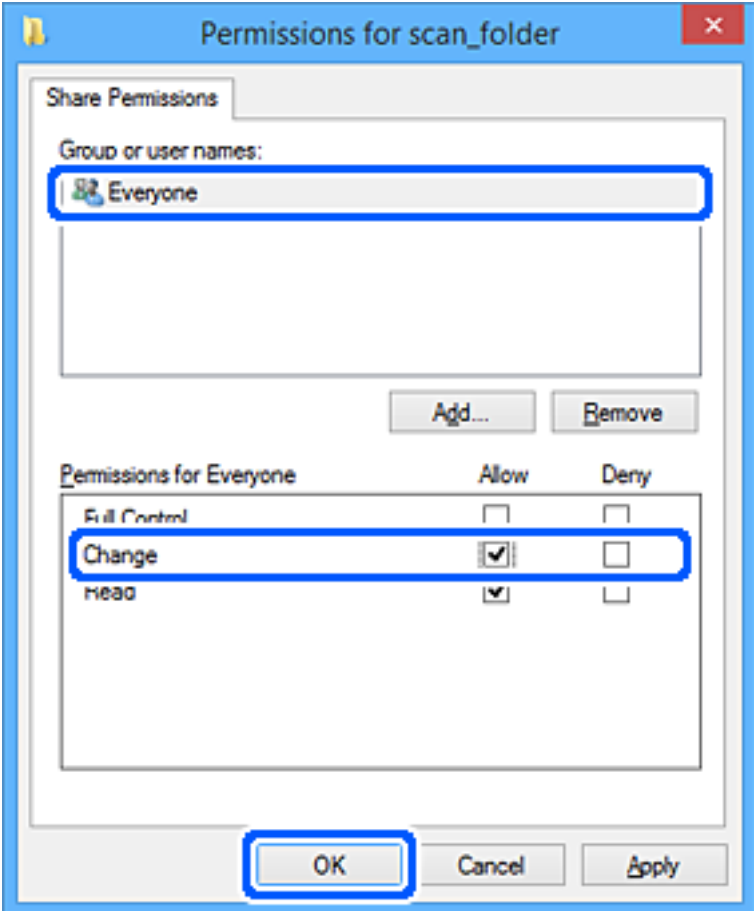

- 8. คลก ิ **ตกลง**
- 9. เลอกแท ื ็บ **ความปลอดภยั**
- 10. ตรวจสอบกลมหร ุ่ อผื ใชู้ ใน ้ **ชอกล ื่ มหร ุ่ อผื ใชู้ ้**

ึ กล่มหรือผ้ใช้ที่แสดงขึ้นมาที่นี่จะสามารถเข้าถึงแชร์โฟลเดอร์

่ ในกรณีนี้ ผู้ใช้ที่เข้าสู่ระบบของคอมพิวเตอร์นี้และผู้ดูแลระบบสามารถเข้าถึงแชร์โฟลเดอร์ได้

ู เพิ่มสิทธิ์การเข้าถึง หากจำเป็น คุณสามารถเพิ่มสิทธิ์อนุญาตโดยการคลิกที่ **แก้ไข** ดูรายละเอียดเพิ่มเติมได*้*ใน ส่วนข้อมูลที่เกี่ยวข้อง

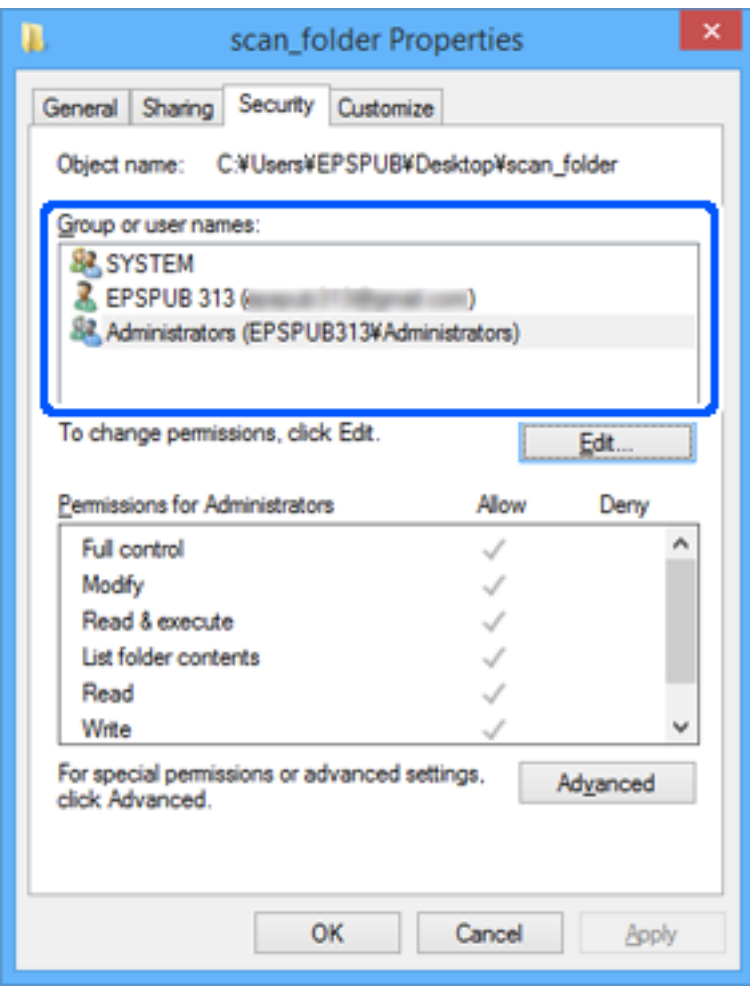

#### <span id="page-378-0"></span>11. เลอกแท ื ็บ **การแชร์**

้ เส้นทางเครือข่ายของแชร์โฟลเดอร์จะแสดงขึ้นมา ทั้งนี้จะถูกใช้เมื่อทำการลงทะเบียนผู้ติดต่อของเครื่องพิมพ์ โปรดจดบันทึกไว้

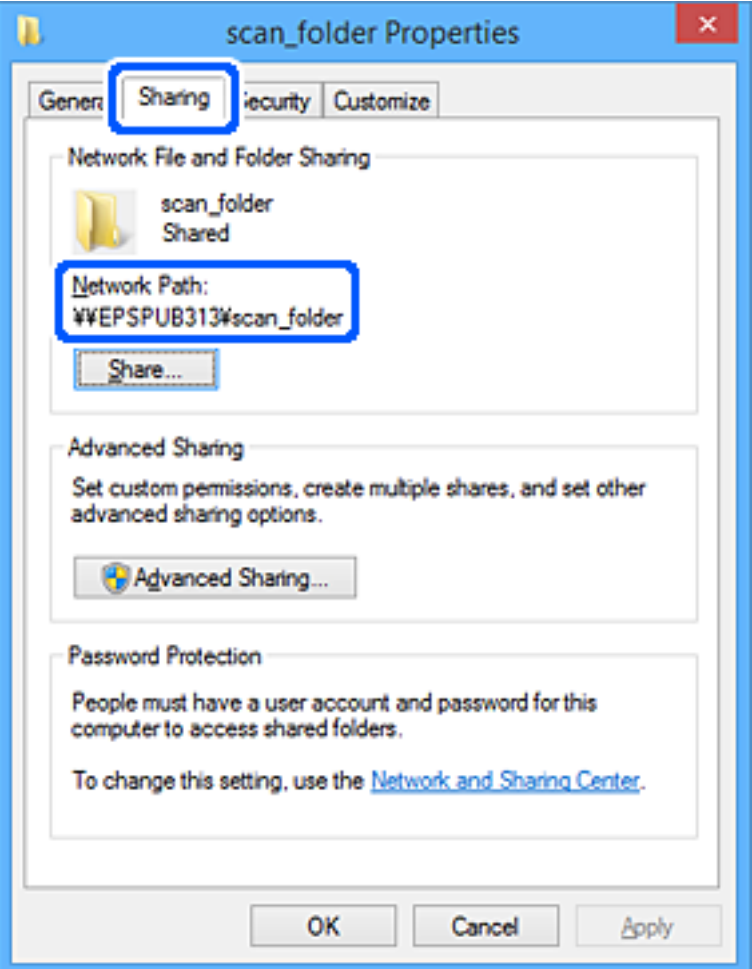

12. คลก ิ **ตกลง** หรอ ื **ปิด** เพอปื่ ิดหนาจอ ้

็ตรวจสอบว่าไฟล์สามารถถูกเขียนหรืออ่านบนแชร์โฟลเดอร์จากคอมพิวเตอร์ของผู้ใช้หรือกลุ่มที่มีสิทธิ์การเข้าถึง หรือไม่

# **ขอม้ ลทู เกี่ ยวข ี่ อง้**

 $\rightarrow$  "การเพิ่มกลุ่มหรือผู้ใช้ที่จะอนุญาตการเข้าถึง″ บนหน้าที่ 379

# **การเพมกล ิ่ มหร ุ่ อผื ใชู้ ท้ จะอน ี่ ุญาตการเขาถ้ งึ**

ี่ คุณสามารถเพิ่มกลุ่มหรือผู้ใช้ที่จะอนุญาตการเข้าถึงได้

- 1. คลกขวาท ิ โฟลเดอร ี่ แล ์ วเล้ อก ื **คณสมบ ุ ตั ิ**
- 2. เลือกแท็บ **ความปลอดภัย**

## 3. คลก ิ **แกไข้**

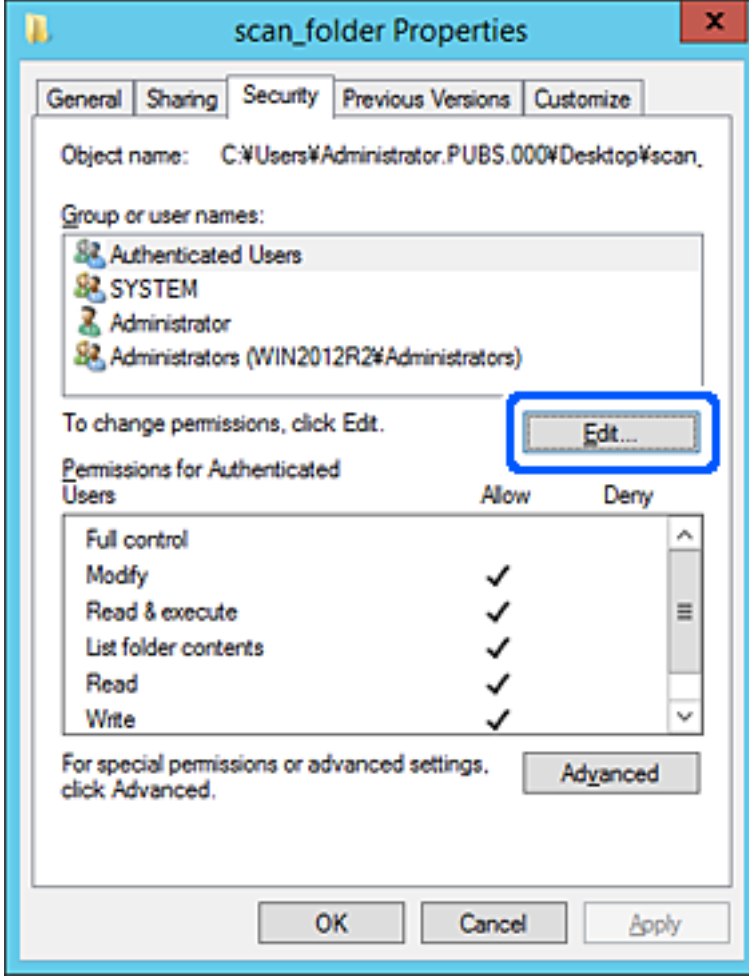

4. คลก ิ **เพมิ่** ดานล ้ าง ่ **ชอกล ื่ มหร ุ่ อผื ใชู้ ้**

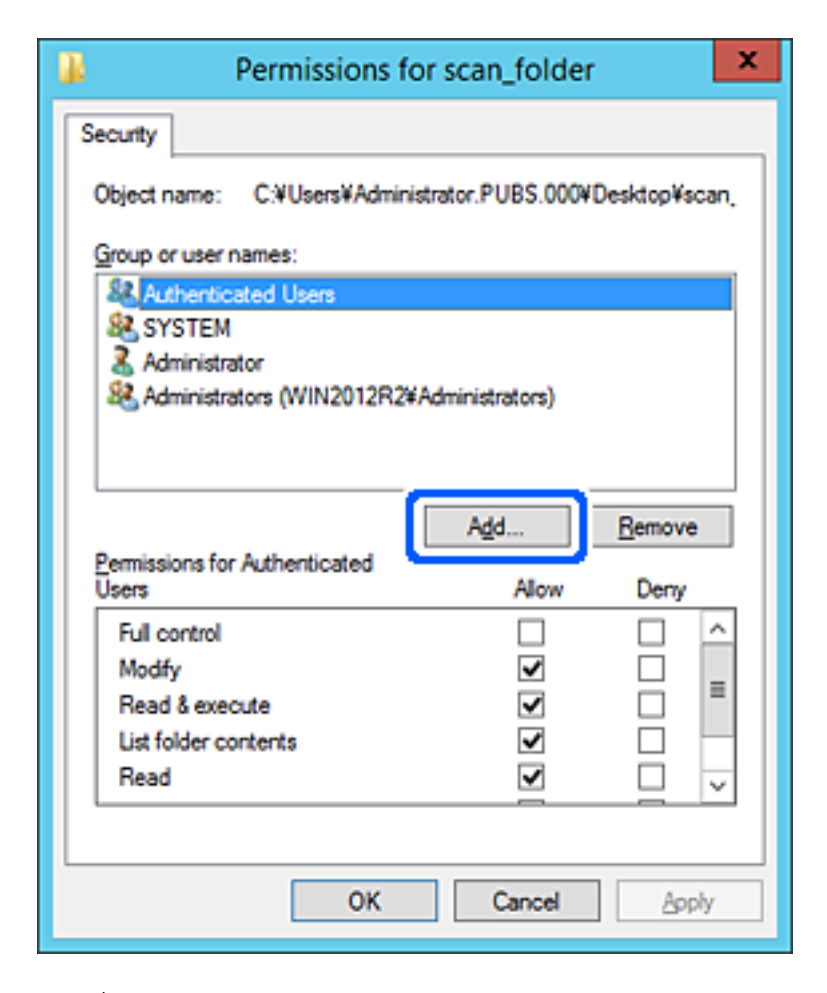

ี 5. ป้อนชื่อกลุ่มหรือผู้ใช้ที่คุณต*้*องการที่จะอนุญาตการเข้าถึง จากนั้นคลิก **ตรวจสอบชื่อ** 

ี่ ชื่อจะถกเพิ่มการขีดเส้นใต้เข้าไป

#### **หมายเหต:ุ**

ถ้าคุณไม่ทราบชื่อเต็มของกลุ่มหรือผุ่ใช้ ให้ป้อนส่วนของชื่อ จากนั้นคลิกที่ **ตรวจสอบชื่อ** ชื่อกลุ่มหรือชื่อผู้ใช้ที่ตรง กับส่วนของชื่อจะถูกแสดงรายการออกมา จากนั้นคุณสามารถเลือกชื่อเต็มจากรายการ

ถ้ามีเพียงชื่อเดียวที่ตรงกัน ชี่เต็มพร้อมขีดเส*้นใต้จะแสดงขึ้นมาใน ป้อนชื่อวัตถที่จะเลือก* 

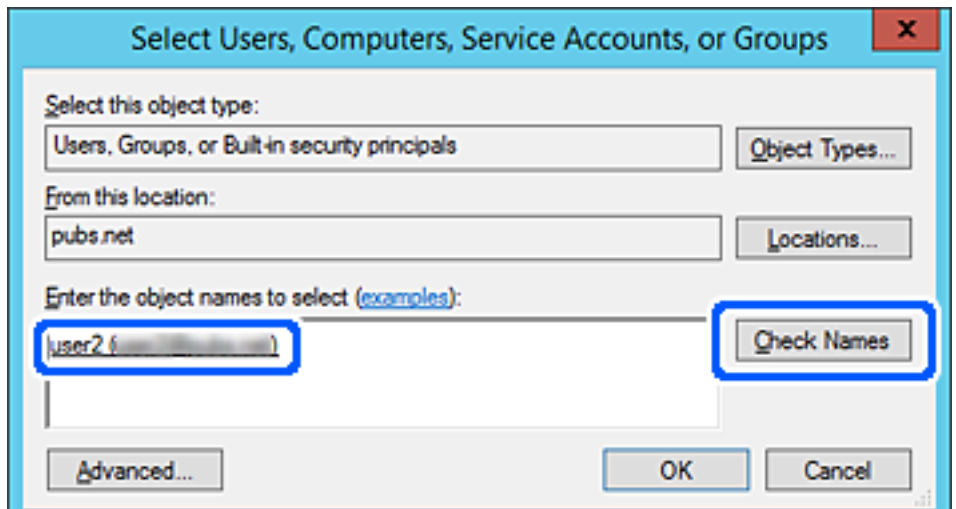

- 6. คลก ิ **ตกลง**
- 7. จากหนาจอส ้ ทธิ อนิ์ ุญาต เลอกช ื อผื่ ใชู้ ท้ ปี่ ้อนเขาใน ้ **ชอกล ื่ มหร ุ่ อผื ใชู้** เล**้** อกส ื ทธิ อนิ์ ุญาตให้**แกไข้** จากนันคล ้ กิ **ตกลง**

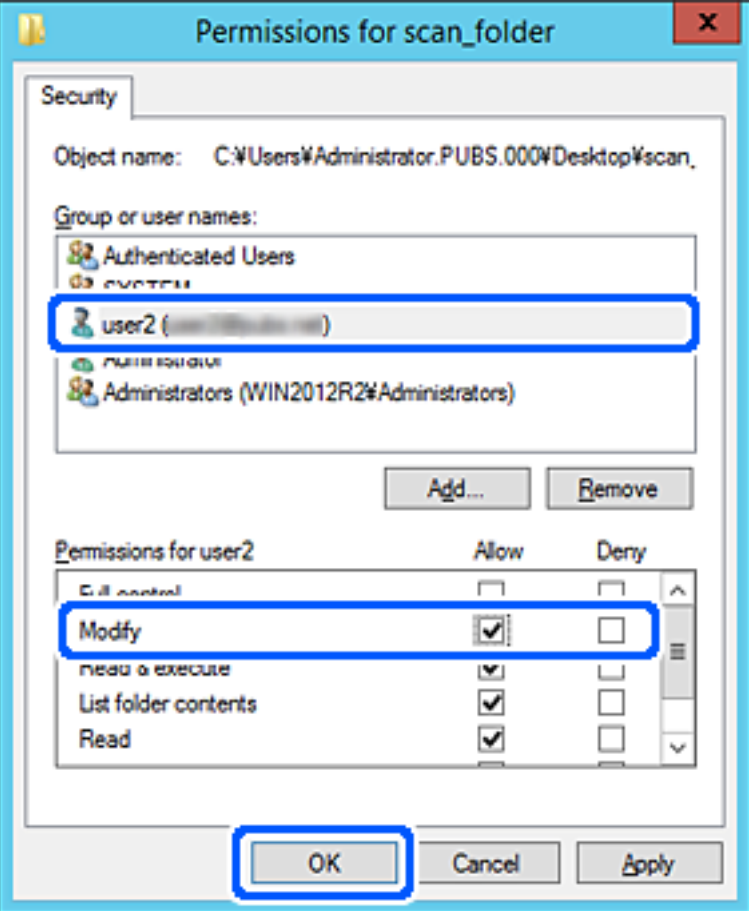

8. คลก ิ **ตกลง** หรอ ื **ปิด** เพอปื่ ิดหนาจอ ้

็ตรวจสอบว่าไฟล์สามารถถูกเขียนหรืออ่านบนแชร์โฟลเดอร์จากคอมพิวเตอร์ของผู้ใช้หรือกลุ่มที่มีสิทธิ์การเข้าถึง ่ หรือไม่

# **การใชการแชร ้ เคร ์ อขื าย Microsoft ่**

้ เมื่อเปิดใช้งานตัวเลือกนี้ สามารถทำงานต่อไปนี้ได้

- $\Box$  แชร์ที่เก็บข้อมล USB ผ่านเครือข่ายที่เชื่อมต่อกับเครื่องพิมพ์
- $\Box$  ส่งต่อผลลัพธ์การสแกนหรือแฟกซ์ที่ได้รับไปยังโฟลเดอร์ที่แชร์บนคอมพิวเตอร์
- 1. เขาไปท ้ Web Config แล ี่ วเล้ อกแท ื ็บ **Network** > **MS Network**
- 2. เลอก ื **Use Microsoft network sharing**
- 3. ตั้งค่าของแต่ละรายการ
- 4. คลกทิ ี่ **Next**
- <span id="page-382-0"></span>5. ยืนยันการตั้งค่า จากนั้น คลิกที่ **OK**
- 6. ป้อนข้อมลต่อไปนี้บนตัวคันหาของคอมพิวเตอร์ จากนั้นกดป่ม Enter ี ตรวจสอบว่ามีโฟลเดอร์เครือข่ายและคุณสามารถเข้าถึงได้หรือไม่  $\backslash\backslash\tilde{\mathfrak{N}}$ อยู่ IP ของเครื่องพิมพ์ ตัวอย่าง: \\192.0.2.111

### **ขอม้ ลทู เกี่ ยวข ี่ อง้**

 $\rightarrow$  "การรัน Web Config บนเว็บเบราว์เซอร์" บนหน้าที่ 310

# **รายการการตงคั้ าเคร ่ อขื าย MS ่**

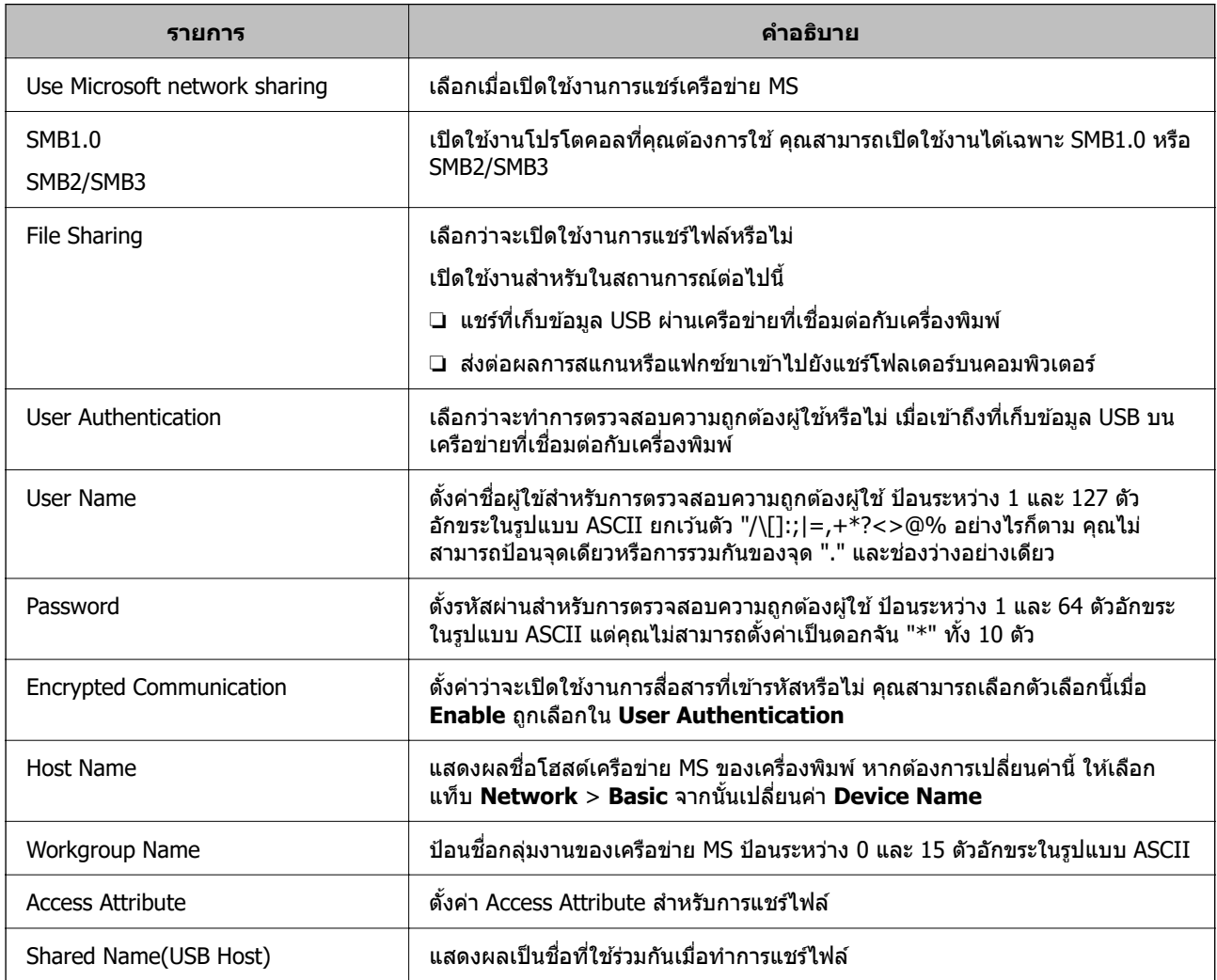

# **การทาให ํ รายช ้ อผื่ ตู้ ดติ อพร ่ อมใช ้ งาน ้**

ึ การลงทะเบียนปลายทางในรายชื่อติดต่อของเครื่องพิมพ์ช่วยให้คุณสามารถป้อนปลายทางในขณะสแกนหรือส่ง แฟกซ*์*ได้อย่างง่ายดาย

ินอกจากนี้คุณยังสามารถใช้เซิร์ฟเวอร์ LDAP (ค*ั*นหา LDAP) เพื่อป้อนปลายทางได้

**หมายเหต:ุ**

 $\Box$  คณสามารถสลับระหว่างรายชื่อติดต่อของเครื่องพิมพ์และ LDAP โดยใช้แผงควบคมของเครื่องพิมพ์

 $\Box$  คณสามารถลงทะเบียนประเภทปลายทางต่อไปนี้ในรายชื่อติดต่อ คณสามารถลงทะเบียนได้สงสดรวม 200 รายการ

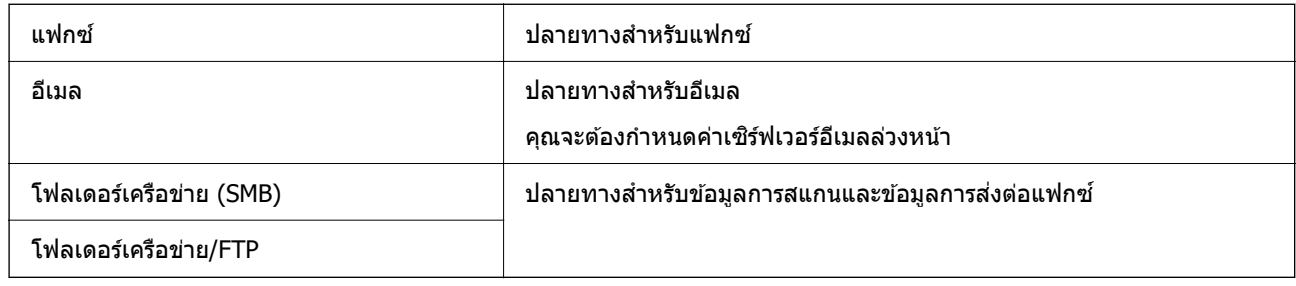

# **การเปรยบเท ี ยบการก ี าหนดค ํ ารายช ่ อตื่ ดติ อ่**

มี 3 เครื่องมือสำหรับการกำหนดค่ารายชื่อติดต่อของเครื่องพิมพ์: Web Config, Epson Device Admin และแผง ้ควบคมเครื่องพิมพ์ ความแตกต่างระหว่างเครื่องมือ 3 รายการแสดงรายการในตารางดำนล่าง

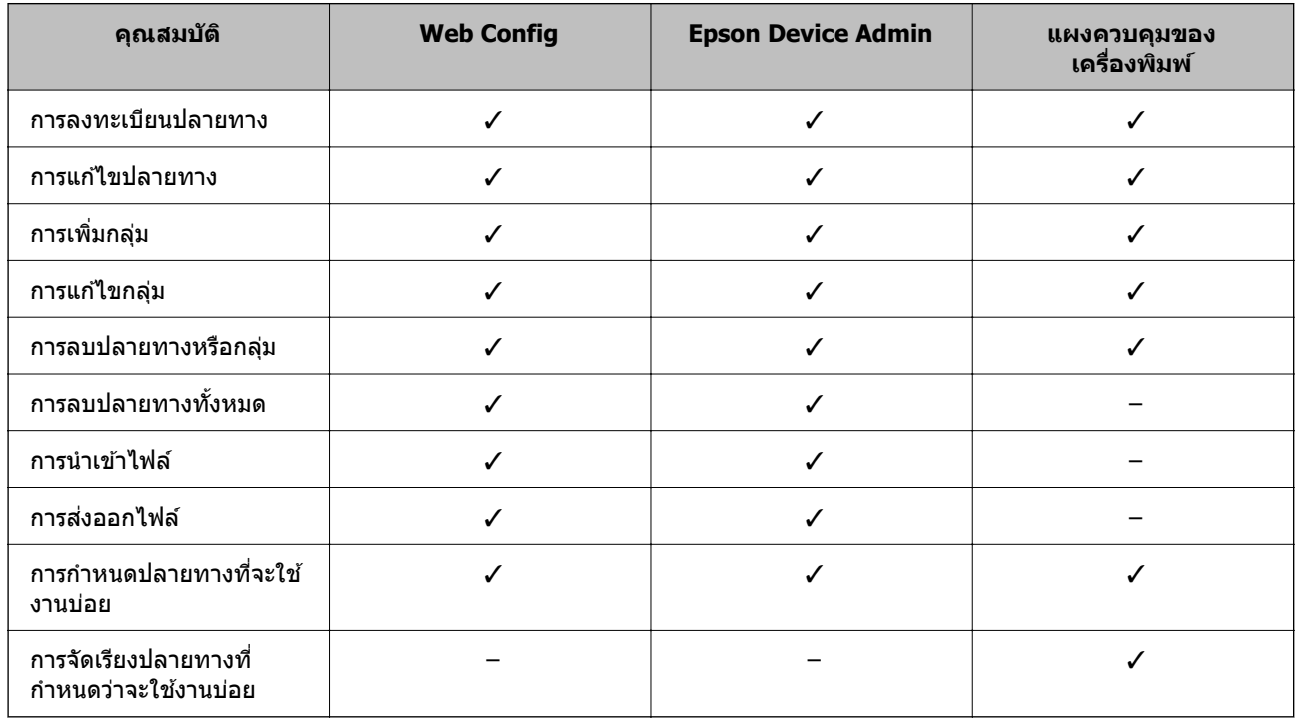

**หมายเหต:ุ**

นอกจากนี้คุณยังสามารถกำหนดค่าปลายทางของแฟกซ์โดยใช้ FAX Utility

# **การลงทะเบยนปลายทางไปย ี งรายช ั อตื่ ดติ อโดยใช ่ Web Config ้**

#### **หมายเหต:ุ**

นอกจากนี้คุณยังสามารถทำการลงทะเบียนรายชื่อผู้ติดต่อบนแผงควบคุมเครื่องพิมพ์ใด้

- 1. เขาไปท ้ Web Config แล ี่ วเล้ อกแท ื ็บ **Scan/Copy** หรอ ื **Fax** > **Contacts**
- ี่ 2. เลือกจำนวนที่คณต*้*องการลงทะเบียน จากนั้นคลิกที่ **Edit**

#### 3. ป้อน **Name** และ **Index Word**

4. เลือกประเภทปลายทางเป็นตัวเลือก Type

**หมายเหต:ุ** คุณไม่สามารถเปลี่ยนแปลงตัวเลือก **Type** หลังจากลงทะเบียนเสร็จสมบูรณ์แล*้ว หากคุณต้องการเปลี่ยนแปล*ง ้ประเภท ให้ลบปลายทาง จากนั้นลงทะเบียนใหม่

5. ป้อนค่าสำหรับแต่ละรายการ จากนั้นคลิก **Apply** 

# **ขอม้ ลทู เกี่ ยวข ี่ อง้**

 $\rightarrow$  "การรัน Web Config บนเว็บเบราว์เซอร์" บนหน้าที่ 310

# **รายการการตงคั้ าปลายทาง ่**

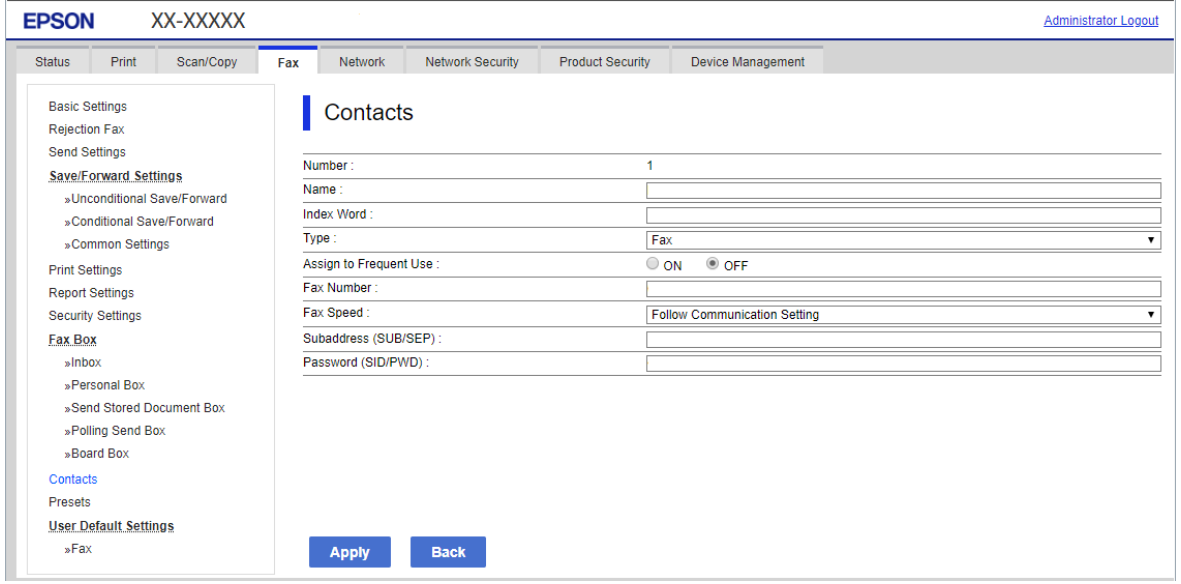

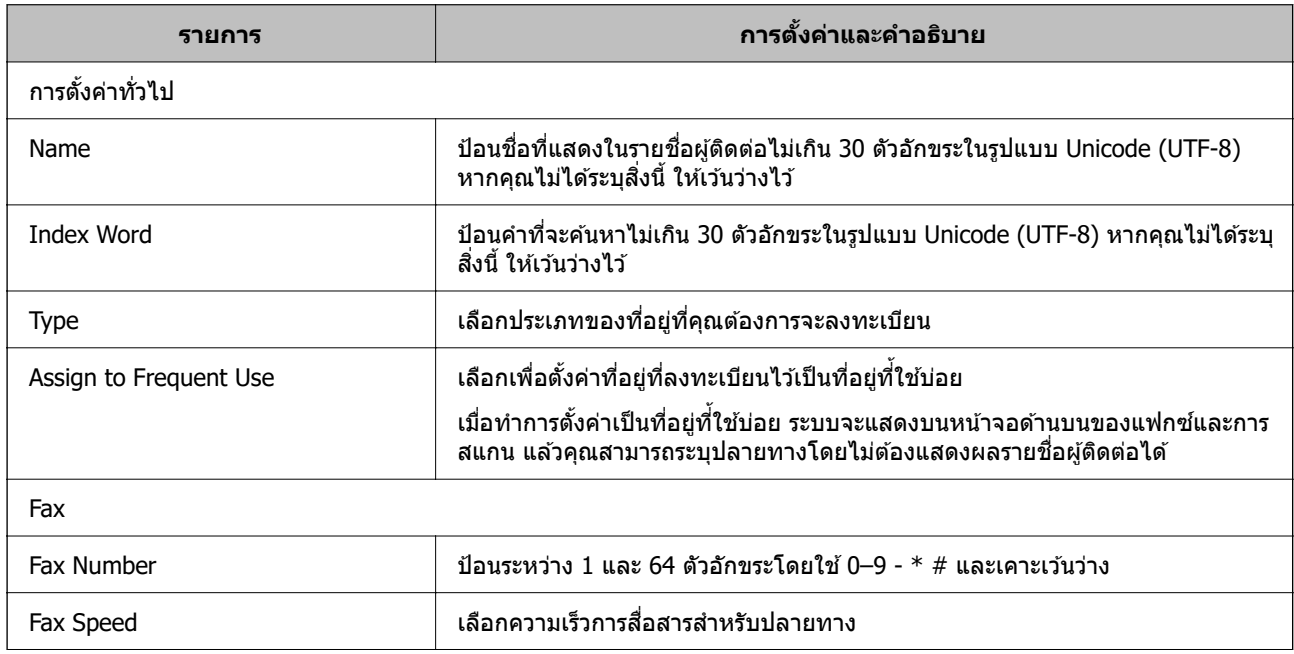

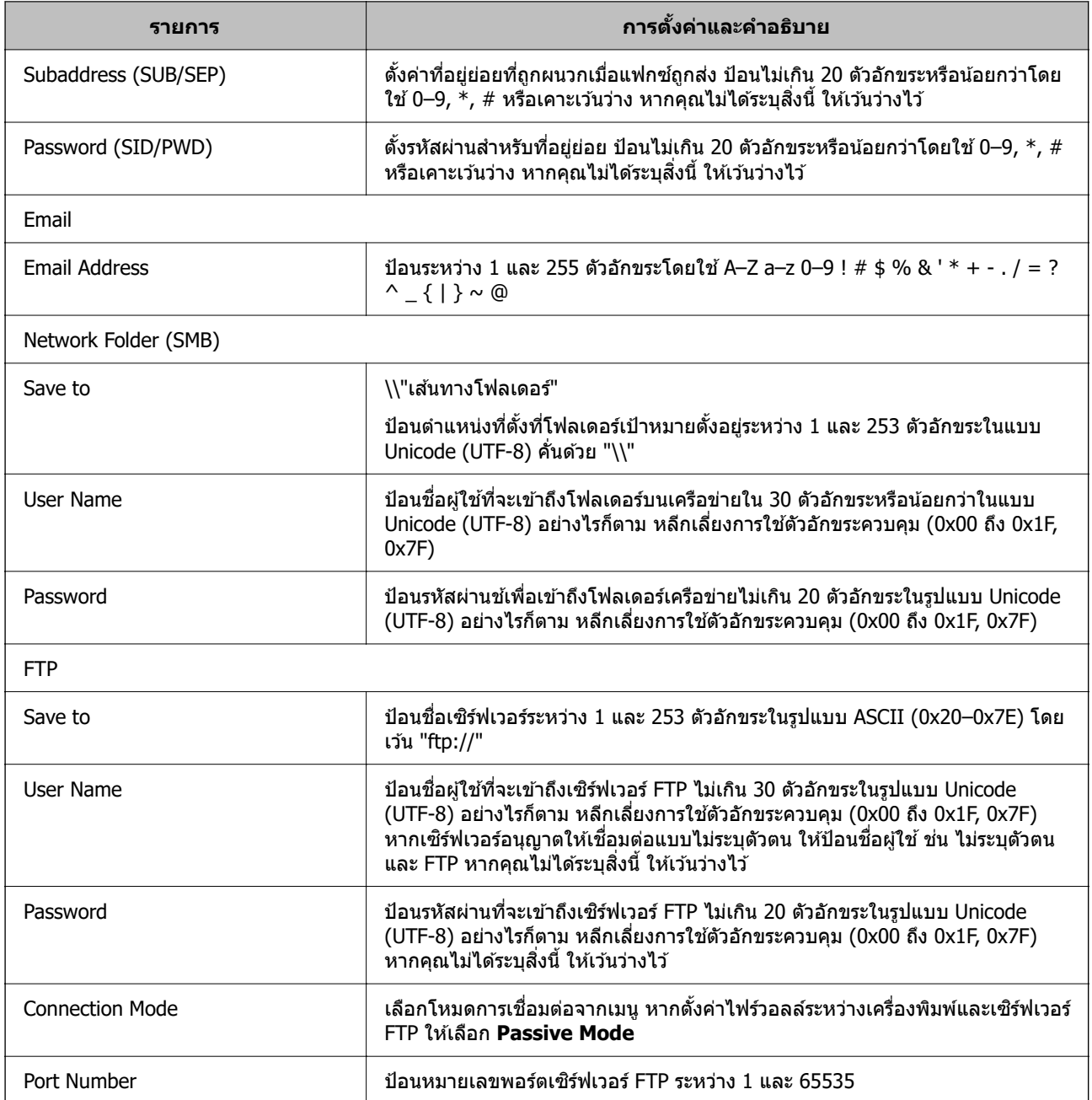

# **การลงทะเบยนปลายทางเป ี ็นกลมโดยใช ุ่ Web Config ้**

ี่ หากประเภทปลายทางถูกตั้งค่าไปที่ **Fax** หรือ **Email** คุณสามารถลงทะเบียนปลายทางเป็นกลุ่มได้

- 1. เขาไปท ้ Web Config จากน ี่ ันเล ้ อกแท ื ็บ **Scan/Copy** หรอ ื **Fax** > **Contacts**
- ี่ 2. เลือกจำนวนที่คุณต*้*องการลงทะเบียน จากนั้นคลิกที่ **Edit**
- 3. เลอกกล ื มจาก ุ่ **Type**
- 4. คลก ิ **Select** สํ าหรับ **Contact(s) for Group** ี่ ปลายทางที่ใช้ได้จะแสดงขึ้นมา

5. เลือกปลายทางที่คุณต้องการลงทะเบียนเป็นกลุ่ม จากนั้นคลิก **Select** 

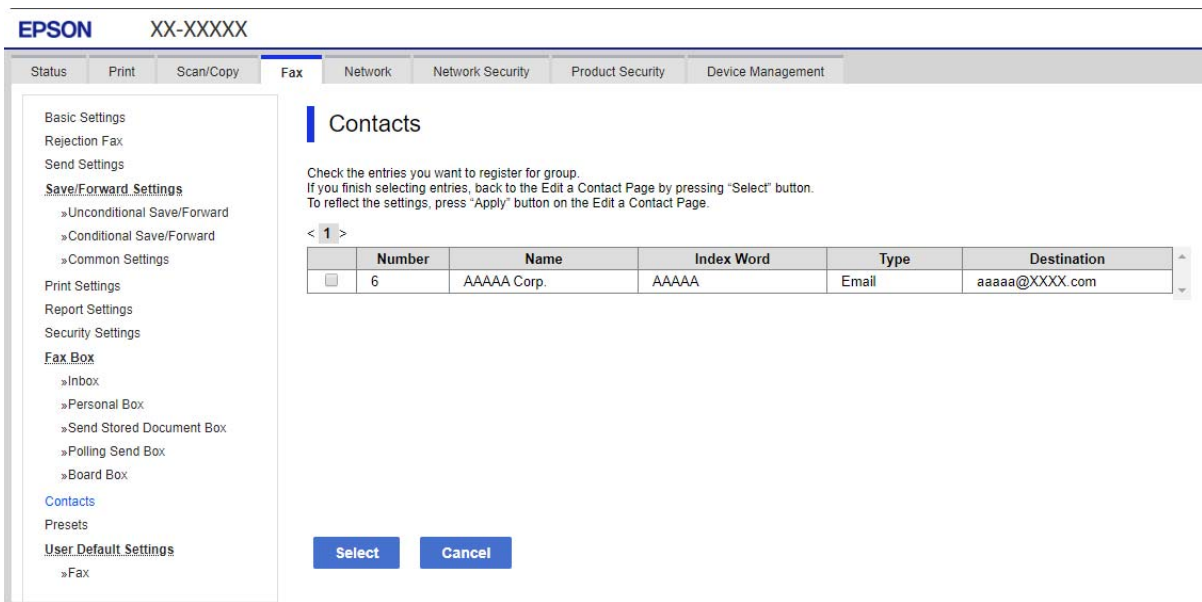

#### 6. ป้อน **Name** และ **Index Word**

ี่ 7. เลือกว่าจะกำหนดกล่มที่ลงทะเบียนไว้ไปเป็นกล่มที่ใช้บ่อยหรือไม่

**หมายเหต:ุ** ปลายทางใดๆ สามารถลงทะเบียนไปยังหลายกลุ่มได้

8. คลกทิ ี่ **Apply**

#### **ขอม้ ลทู เกี่ ยวข ี่ อง้**

 $\rightarrow$  "การรัน Web Config บนเว็บเบราว์เซอร์" บนหน้าที่ 310

# **การลงทะเบยนผ ี ตู้ ดติ อท่ ใชี่ งานบ ้ อย่**

ี่ เมื่อคุณลงทะเบียนผู้ติดต่อที่ใช้งานบ่อยแล้ว รายชื่อผู้ติดต่อจะปรากฏขึ้นมาที่ด้านบนสุดของหน้าจอเมื่อคุณระบุที่อยู่

- 1. เลอก ื **การตงคั้ า่** จากหนาจอหล ้ กั
- 2. เลอก ื **รายชอผื่ ตู้ ดติ อ ผ ่ จู้ดการ ั** จากนันเล ้ อก ื **รายชอทื่ ตี่ ดติ อบ่ อย่**
- ่ 3. เลือกประเภทรายชื่อผ<sub>ู้</sub>ติดต่อที่คณต้องการที่จะลงทะเบียน
- 4. เลอก ื **แกไข้**

**หมายเหต:ุ** เมอตื่ องการแก ้ ไขรายช ้ อผื่ ตู้ ดติ อ ให ่ เล้ อก ื **เรยงล ี าดํ บั**

5. เลือกผู้ติดต่อที่ใช้งานบ่อยที่คุณต*้*องการลงทะเบียน จากนั้นเลือก **OK** 

#### **หมายเหต:ุ**

❏ สํ าหรับการยกเลกเล ิ อกผ ื ตู้ ดติ อ ให ่ แตะอ ้ กคร ี ัง้

 $\Box$  คุณสามาถค้นหาที่อยู่ได้จากรายชื่อผู้ติดต่อ ป้อนคำสำคัญลงในกล่องค้นหาด้านบนของหน้าจอ

6. เลอก ื **ปิด**

# **การสํ ารองขอม้ ลและการน ู ําเขาผ้ ตู้ ดติ อ่**

คุณสามารถสำรองข้อมูลและนำเข้าผู้ติดต่อโดยใช้ Web Config หรือเครื่องมืออื่นๆ

สำหรับ Web Config คุณสามารถสำรองข้อมูลผู้ติดต่อโดยการส่งออกการตั้งค่าเครื่องพิมพ์ที่มีรายชื่อผู้ติดต่อ ไฟล์ที่ ถกส่งออกไม่สามารถแก้ไขได้เนื่องจากถกส่งออกเป็นไฟล์ไบนารี่

้ เมื่อทำการนำเข้าการตั้งค่าเครื่องพิมพ์ไปยังเครื่องพิมพ์ รายการผู้ติดต่อจะถูกเขียนทับ

ี่สำหรับ Epson Device Admin เฉพาะรายการผู้ติดต่อเท่านั้นที่สามารถส่งออกจากหน้าจอคุณสมบัติของอุปกรณ์ ้ นอกจากนี้ ถ้าคณไม่ได้ส่งออกรายการที่เกี่ยวข้องกับความปลอดภัย คุณสามารถแก้ไขรายการผู้ติดต่อที่ส่งออก และ ี นำเข้ารายการเหล่านั้น เนื่องจากการทำงานนี้จะบันทึกเป็นไฟล์ SYLK หรือไฟล์ CSV

# **การนําเขารายช ้ อตื่ ดติ อโดยใช ่ Web Config ้**

หากคุณมีเครื่องพิมพ์ที่อนุญาตการสำรองข้อมูลรายชื่อติดต่อ และทำงานเข้ากับเครื่องพิมพ์นี้ได้ คุณสามารถลง ้ ทะเบียนรายชื่อติดต่อได้อย่างง่ายดายโดยการนำเข้าไฟล์สำรองข้อมล

#### **หมายเหต:ุ**

สำหรับคำแนะนำเกี่ยวกับวิธีการสำรองข้อมูลรายชื่อติดต่อของเครื่องพิมพ์ ให้ดูที่คู่มือที่ให้มาพร้อมกับเครื่องพิมพ์

้ ทำตามขั้นตอนด้านล่างเพื่อนำเข้ารายชื่อติดต่อมายังเครื่องพิมพ์นี้

- 1. เข้าไปที่ Web Config เลือก **Device Management > Export and Import Setting Value** > **Import**
- 2. เลือกไฟล์สำรองข้อมูลที่คุณสร้างไว้ใน **File** ป้อนรหัสผ่าน จากนั้นคลิก **Next**
- 3. เลอกท ื กลี่ องเล ่ อกรายการ ื **Contacts** จากนันคล ้ กทิ ี่ **Next**

### **ขอม้ ลทู เก่ี ยวข ี่ อง้**

 $\blacktriangleright$  "การรัน Web Config บนเว็บเบราว์เซอร์" บนหน้าที่ 310

# **การสารองข ํ อม้ ลรายช ู อผื่ ตู้ ดติ อโดยใช ่ Web Config ้**

่ ข้อมูลรายชื่อผู้ติดต่อของคุณอาจจะสูญหายเนื่องจากความผิดปกติของเครื่องพิมพ์ใด้ เราขอแนะนำให้คุณทำการ สำรองข้อมูลไว้เมื่อใดก็ตามที่คุณอัพเดทข้อมูล Epson จะไม่รับผิดชอบสำหรับการสูญหายของข้อมูลใดๆ สำหรับการ สำรองข้อมูลหรือการกู้ข้อมูล และ/หรือการตั้งค่าแม้แต่ในระหว่างระยะเวลาการรับประกัน

คุณสามารถสำรองข้อมูลผู้ติดต่อที่เก็บในเครื่องพิมพ์ไปยังคอมพิวเตอร์ได้ด้วยการใช้ Web Config

- <u>1. เข้</u>าไปที่ Web Config จากนั้นเลือกแท็บ **Device Management > Export and Import Setting Value** > **Export**
- 2. เลอกกล ื องหน ่ งใดของกล ึ่ องเล ่ อกรายการ ื **Contacts**

เชน ถ ่ าค้ ณเล ุ อก ื **Contacts** ภายใตหมวดหม ้ ู่ **Scan/Copy** กลองเล ่ อกรายการเด ื ยวก ี นภายใต ั หมวดหม ้ Fax ู่ ็จะถกเลือกด้วย

่ 3. ป้อนรหัสผ่านเพื่อเข้ารหัสไฟล์ที่ส่งออกแล้ว ้ คณจะต้องใช้รหัสผ่านเพื่อนำเข้าไฟล์ เว้นว่างไว้หากคณไม่ต้องการเข้ารหัสไฟล์

## 4. คลกทิ ี่ **Export**

## **ขอม้ ลทู เกี่ ยวข ี่ อง้**

 $\rightarrow$  "การรัน Web Config บนเว็บเบราว์เซอร์" บนหน้าที่ 310

# **การสงออกและการลงทะเบ ่ ยนผ ี ตู้ ดติ อจ่ ํานวนมากโดยใชเคร ้ องม ื่ อื**

ถ้าคุณใช้ Epson Device Admin คุณสามารถสำรองข้อมูลรายชื่อผู้ติดต่อและแก่ไขไฟล์ที่ส่งออก จากนั้นลงทะเบียน ้ รายชื่อทั้งหมดในครั้งเดียว

ฟังก์ชันนี้มีประโยชน์ถ้าคุณต้องการสำรองข้อมูลเฉพาะรายชื่อผู้ติดต่อ หรือเมื่อคุณเปลี่ยนเครื่องพิมพ์และต้องการ ้ ถ่ายโอนข้อมูลรายชื่อผู้ติดต่อจากเครื่องเก่ามายังเครื่องใหม่

### **การสงออกรายการผ ่ ตู้ ดติ อ่**

ี่ บันทึกข้อมลรายการผัติดต่อไปยังไฟล์

คณสามารถแก้ไขไฟล์ที่บันทึกในรปแบบ SYLK หรือ CSV โดยใช้แอพพลิเคชันสเปรดชีด หรือตัวแก้ไขข้อความ คณ ี สามารถลงทะเบียนรายชื่อผู้ติดต่อทั้งหมดในครั้งเดียวหลังจากลบหรือเพิ่มข้อมูล

ู่ ข้อมลที่รวมรายการความปลอดภัย เช่น รหัสผ่านและข้อมลส่วนบคคล สามารถบันทึกไว้ในรปแบบไบนารีพร้อมรหัส ้ ผ่าน คณไม่สามารถแก่ไขไฟล์ ไฟล์นี้สามารถใช้เป็นไฟล์้สำรองของข้อมลที่รวมรายการความปลอดภัย

- 1. เริ่มต้น Epson Device Admin
- ี่ 2. เลือก **Devices** บนเมนงานที่แถบด้านข้าง
- ึ 3. เลือกอปกรณ์ที่คณต้องการกำหนดค่าจากรายการอปกรณ์
- 4. คลก ิ **Device Configuration** บนแท็บ **Home** บนเมนูรบบิ นิ้ เมอตื่ งรห ั้ สผั านผ ่ ดู้ แลระบบแล ู ว ให ้ ป้้อนรหสผั านแล ่ วคล ้ ก ิ **OK**
- 5. คลกทิ ี่ **Common** > **Contacts**
- 6. เลอกร ื ูปบบการสงออกจาก ่ **Export** >**Export items**
	- ❏ All Items

ส่งออกไฟล์ไบนารีที่เข้ารหัส เลือกเมื่อคณต้องการรวมรายการความปลอดภัย เช่น รหัสผ่านและข้อมลส่วน ุ บคคล คณไม่สามารถแก่ไขไฟล์ ถ้าคณเลือกตัวเลือกนี้ คณจะต*้*องตั้งรหัสผ่าน คลิก **Configuration** และตั้ง รหัสผ่านระหว่าง 8 และ 63 ตัวอักขระในแบบ ASCII รหัสผ่านนี้จำเป็นต้องป้อนเมื่อนำเข้าไฟล์ไบนารี

❏ Items except Security Information ี่ ส่งออกไฟล์รปแบบ SYLK หรือ CSV เลือกเมื่อคณต้องการแก้ไขข้อมลของไฟล์ที่ส่งออก

### 7. คลกทิ ี่ **Export**

8. ระบตุ ําแหน่งทจะบ ี่ นทั กไฟล ึ เล์ อกประเภทไฟล ื จากน ์ ันคล ้ ก ิ **Save**

ข้อความยืนยันสำเร็จจะแสดงขึ้นมา

9. คลกทิ ี่ **OK**

็ตรวจสอบว่าไฟล์ถกบันทึกไปยังตำแหน่งที่ระบไว้

# **การนําเขารายการผ ้ ตู้ ดติ อ่**

### ี นำเข้ารายการผ*ั*ติดต่อจากไฟล์

คุณสามารถนำเข้าไฟล์ที่บันทึกไว้ในรูปแบบ SYLK หรือ CSV หรือไฟล์ไบนารีที่สำรองไว้ที่มีข้อมูลรายการความ ปลอดภัย

- 1. เริ่มต้น Epson Device Admin
- ี 2. เลือก **Devices** บนเมนงานที่แถบด้านข้าง
- ่ 3. เลือกอปกรณ์ที่คณต*้*องการกำหนดค่าจากรายการอปกรณ์
- 4. คลก ิ **Device Configuration** บนแท็บ **Home** บนเมนูรบบิ นิ้ เมอตื่ งรห ั้ สผั านผ ่ ดู้ แลระบบแล ู ว ให ้ ป้้อนรหสผั านแล ่ วคล ้ ก ิ **OK**
- 5. คลกทิ ี่ **Common** > **Contacts**
- 6. คลก ิ **Browse** บน **Import**
- 7. เลอกไฟล ื ท์ คี่ ณต ุ องการน ้ ําเขา จากน ้ ันคล ้ ก ิ **Open** ี เมื่อคณเลือกไฟล์ไบนารี ใน **Password** ให้ป้อนรหัสผ่านที่คณตั้งไว*้*ในขณะทำการส่งออกไฟล์

### 8. คลกทิ ี่ **Import**

็หน้าจอการยืนยันจะแสดงขึ้นมา

9. คลกทิ ี่ **OK**

ื่ ผลการตรวจรับรองความถูกต้องจะแสดงขึ้นมา

- ❏ Edit the information read ้ คลิกเมื่อคุณต้องการแก้ไขข้อมูลแต่ละรายการ
- ❏ Read more file ้ คลิกเมื่อคณต้องการนำเข้าหลายไฟล์
- ี 10. คลิก **Import** จากนั้นคลิก **OK** บนหน้าจอการเสร็จสิ้นการนำเข้า

ี่ ย้อนกลับไปยังหน้าจอคณสมบัติของอปกรณ์

- 11. คลกทิ ี่ **Transmit**
- 12. คลิก **OK** จากข้อความการยืนยัน ่ การตั้งค่าถกส่งไปยังเครื่องพิมพ์
- 13. ในหนาจอการเสร ้ ็จสนของการส ิ้ ง ให ่ คล้ ก ิ **OK**

ข้อมลของคณได้รับการอัพเดต

ี เปิดรายการผัติดต่อจาก Web Config หรือแผงควบคมของเครื่องพิมพ์ จากนั้นตรวจสอบว่ารายการผ<sub>ู้</sub>ติดต่อได้ อัพเดตแล้ว

# **การทํางานรวมก ่ นระหว ั างเซ ่ ริฟเวอร ์ LDAP และผ ์ ใชู้ ้**

้ เมื่อทำงานร่วมกับเซิร์ฟเวอร์ LDAP คณสามารถใช้ข้อมลที่อย่ที่ลงทะเบียนไว้ในเซิร์ฟเวอร์ LDAP เป็นปลายทางของ อีเบลหรือแฟกซ์ได้

# **การกําหนดคาเซ่ ริฟเวอร ์ LDAP ์**

ี่สำหรับการใช้ข้อมูลเซิร์ฟเวอร์ LDAP ให้ลงทะเบียนข้อมูลบนเครื่องพิมพ์

- 1. เขาไปท ้ Web Config แล ี่ วเล้ อกแท ื ็บ **Network** > **LDAP Server** > **Basic**
- 2. ป้อนค่าสำหรับแต่ละรายการ
- 3. เลอก ื **OK**

ึการตั้งค่าที่คุณเลือกจะแสดงขึ้นมา

### **ขอม้ ลทู เกี่ ยวข ี่ อง้**

 $\rightarrow$  "การรัน Web Config บนเว็บเบราว์เซอร์" บนหน้าที่ 310

# **รายการการตงคั้ าเซ่ ริฟเวอร ์ LDAP ์**

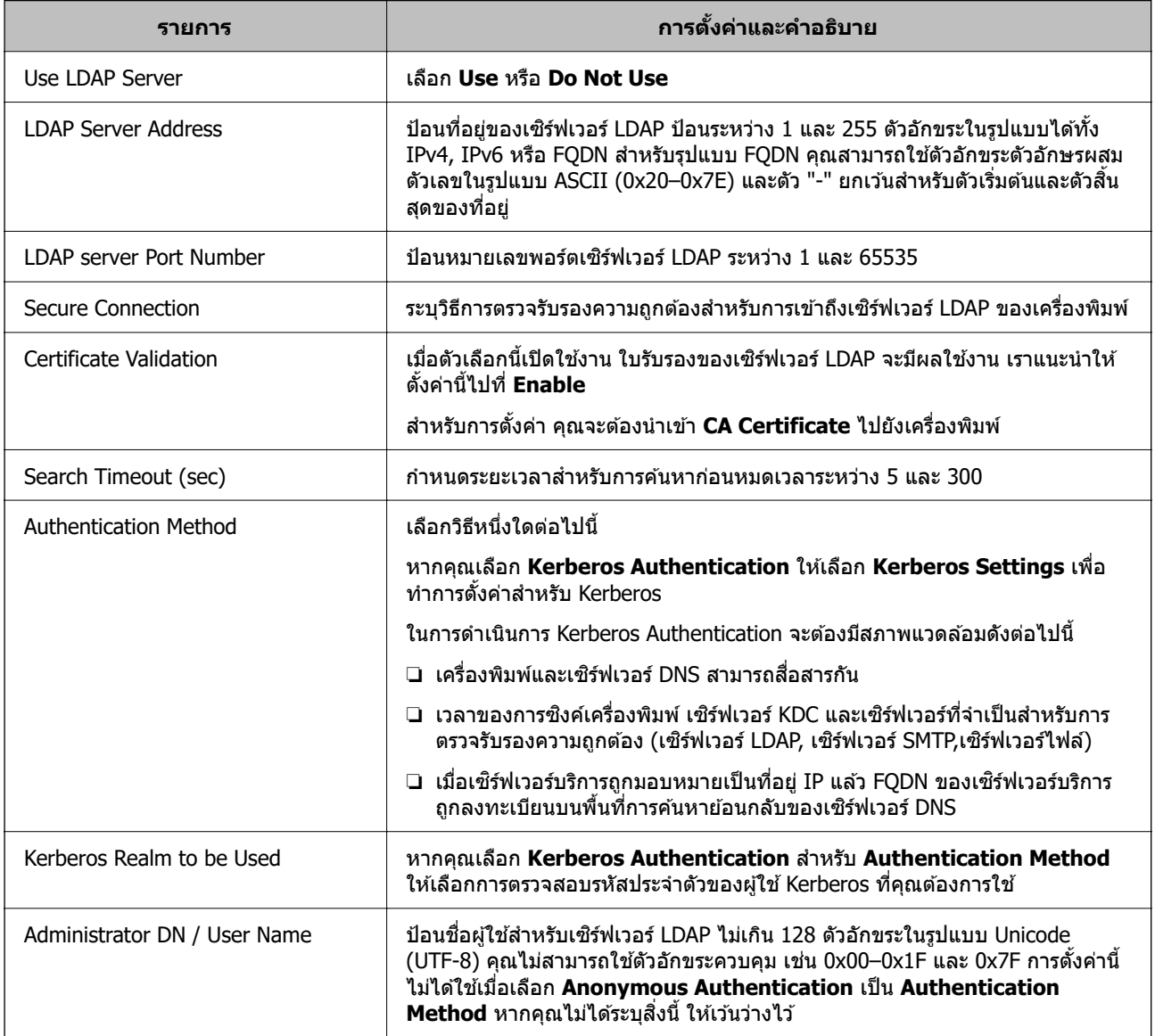

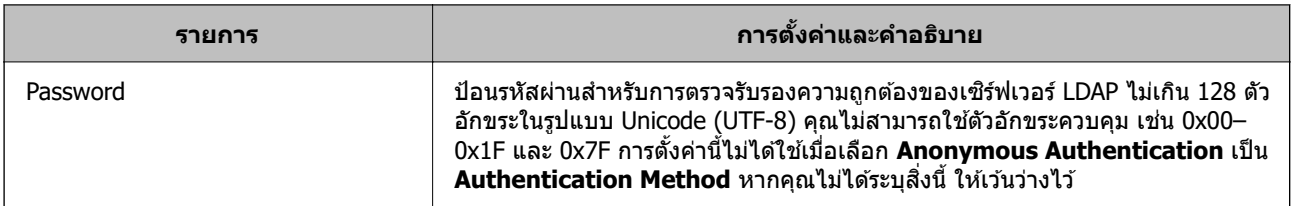

# **การตงคั้ า Kerberos ่**

 $n$ ากคุณเลือก Kerberos Authentication สำหรับ Authentication Method ของ LDAP Server > Basic ึ ให้ทำการตั้งค่า Kerberos รต่อไปนี้จากแท็บ **Network > Kerberos Settings** คุณสามารถลงทะเบียนได้สูงสุด 10 การตั้งค่าสำหรับค่า Kerberos

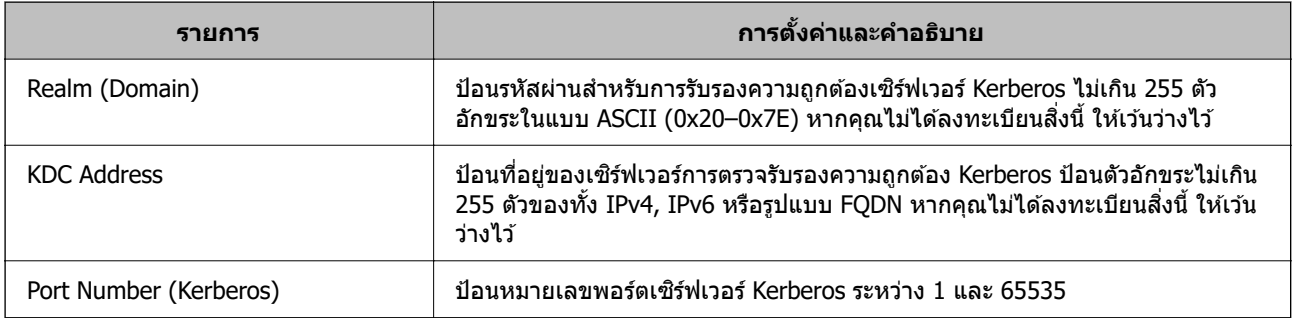

# **การกําหนดการตงคั้ าค่ นหาเซ ้ ริฟเวอร ์ LDAP ์**

ี่ เมื่อคุณตั้งค่าการค*ั*นหา คุณสามารถใช้ที่อยู่อีเมลและหมายเลขแฟกซ์ที่ลงทะเบียนไว*้*ในเซ*ิ*ร์ฟเวอร์ LDAP ได*้* 

- 1. เขาไปท ้ Web Config แล ี่ วเล้ อกแท ื ็บ **Network** > **LDAP Server** > **Search Settings**
- 2. ป้อนค่าสำหรับแต่ละรายการ
- 3. คลิกที่ **OK** เพื่อแสดงผลลัพธ์การตั้งค่า ึการตั้งค่าที่คุณเลือกจะแสดงขึ้นมา

## **ขอม้ ลทู เก่ี ยวข ี่ อง้**

 $\rightarrow$  "การรัน Web Config บนเว็บเบราว์เซอร์" บนหน้าที่ 310

# **รายการการตงคั้ าค่ นหาเซ ้ ริฟเวอร ์ LDAP ์**

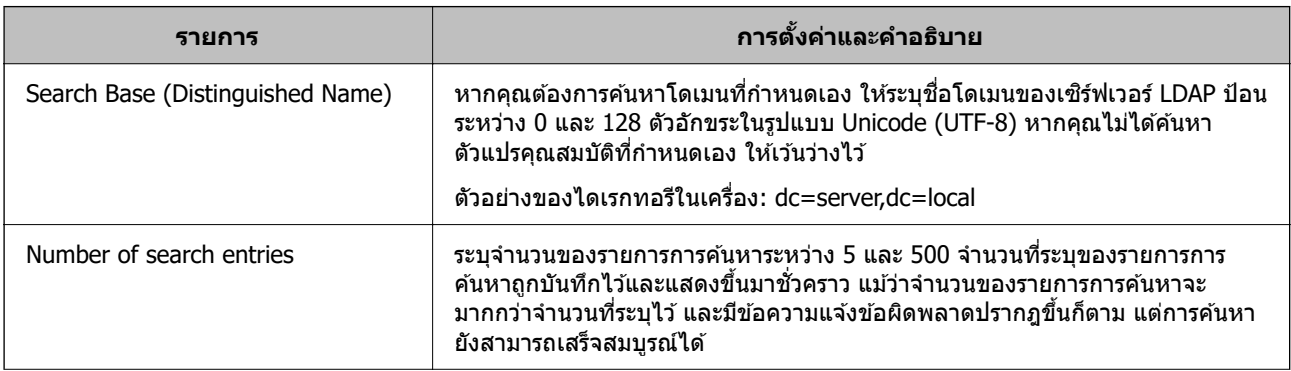

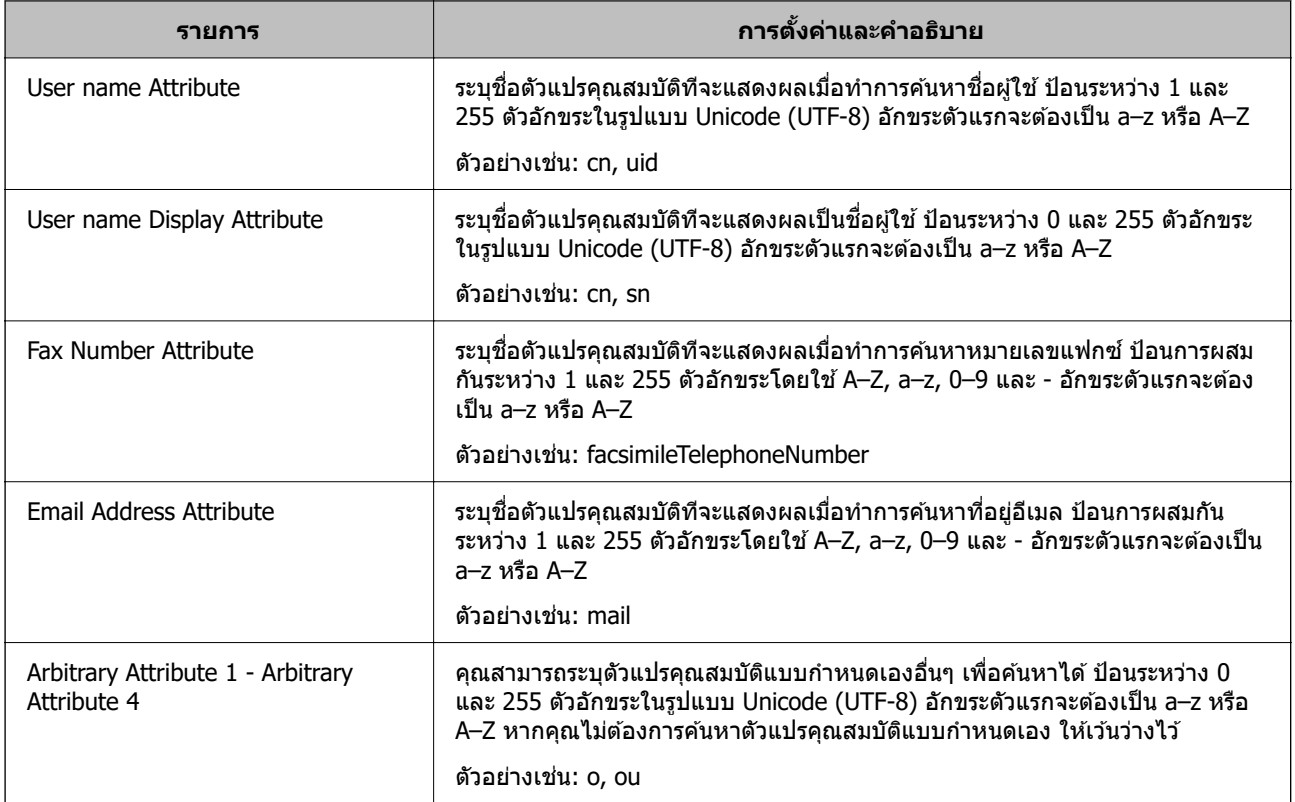

# **การตรวจสอบการเชอมต ื่ อของเซ ่ ริฟเวอร ์ LDAP ์**

ทําการทดสอบการเชอมต ื่ อก่ บเซ ั ริฟเวอร ์ LDAP โดยใช ์ ต้ วแปรท ั กี่ ําหนดคาบน ่ **LDAP Server** > **Search Settings**

- 1. เขาไปท ้ Web Config แล ี่ วเล้ อกแท ื ็บ **Network** > **LDAP Server** > **Connection Test**
- 2. เลอก ื **Start**

ึการทดสอบการเชื่อมต่อเริ่มต้น หลังจากการทดสอบ รายงานการตรวจสอบจะปรากฎขึ้น

## **ขอม้ ลทู เกี่ ยวข ี่ อง้**

 $\rightarrow$  "การรัน Web Config บนเว็บเบราว์เซอร์" บนหน้าที่ 310

# **การอางอ ้ งการทดสอบการเช ิ อมต ื่ อเซ ่ ริฟเวอร ์ LDAP ์**

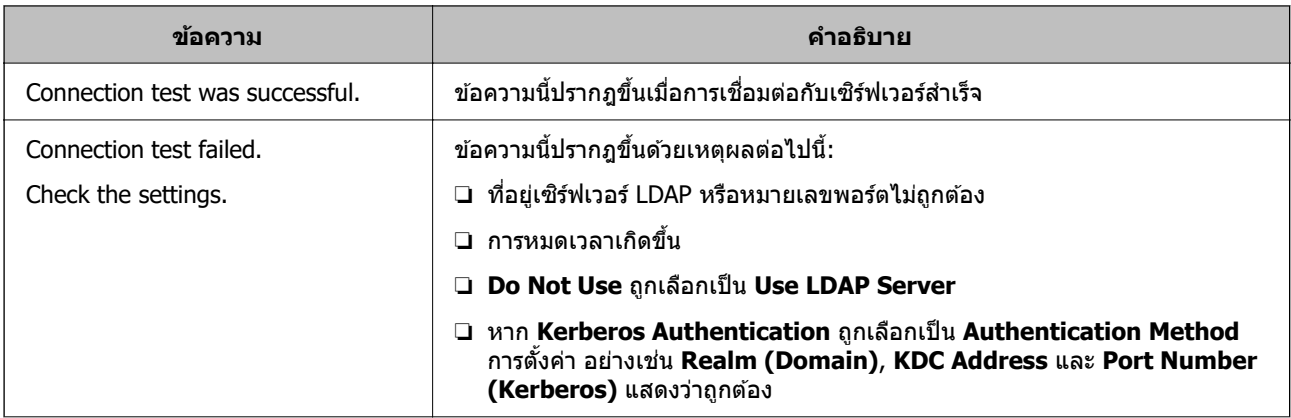

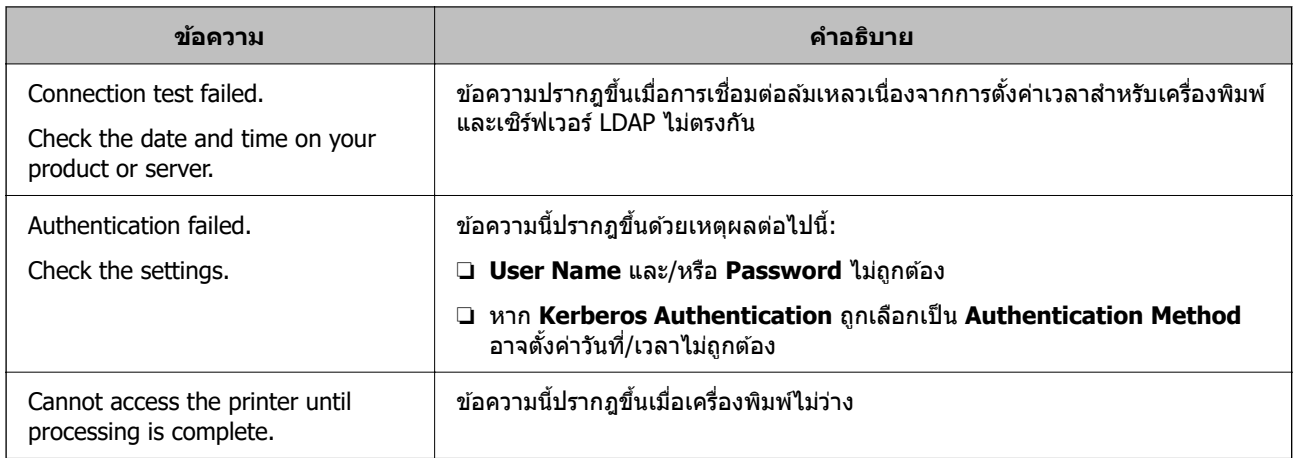

# **การเตรยมส ี าหร ํ บการสแกน ั**

# **การสแกนโดยใชแผงควบค ้ มุ**

ี่ ฟังก์ชันสแกนไปยังโฟลเดอร์เครือข่ายและฟังก์ชันสแกนไปยังอีเมลโดยใฺช้แผงควบคุมของเครื่องพิมพ์ รวมถึงการ ี ถ่ายโอนผลลัพธ์การสแกนไปยังอีเมล โฟลเดอร์ ฯลฯ จะทำงานโดยการสั่งทำงานจากคอมพิวเตอร์

# **การตงคั้ าเซ่ ริฟเวอร ์ และโฟลเดอร ์ ์**

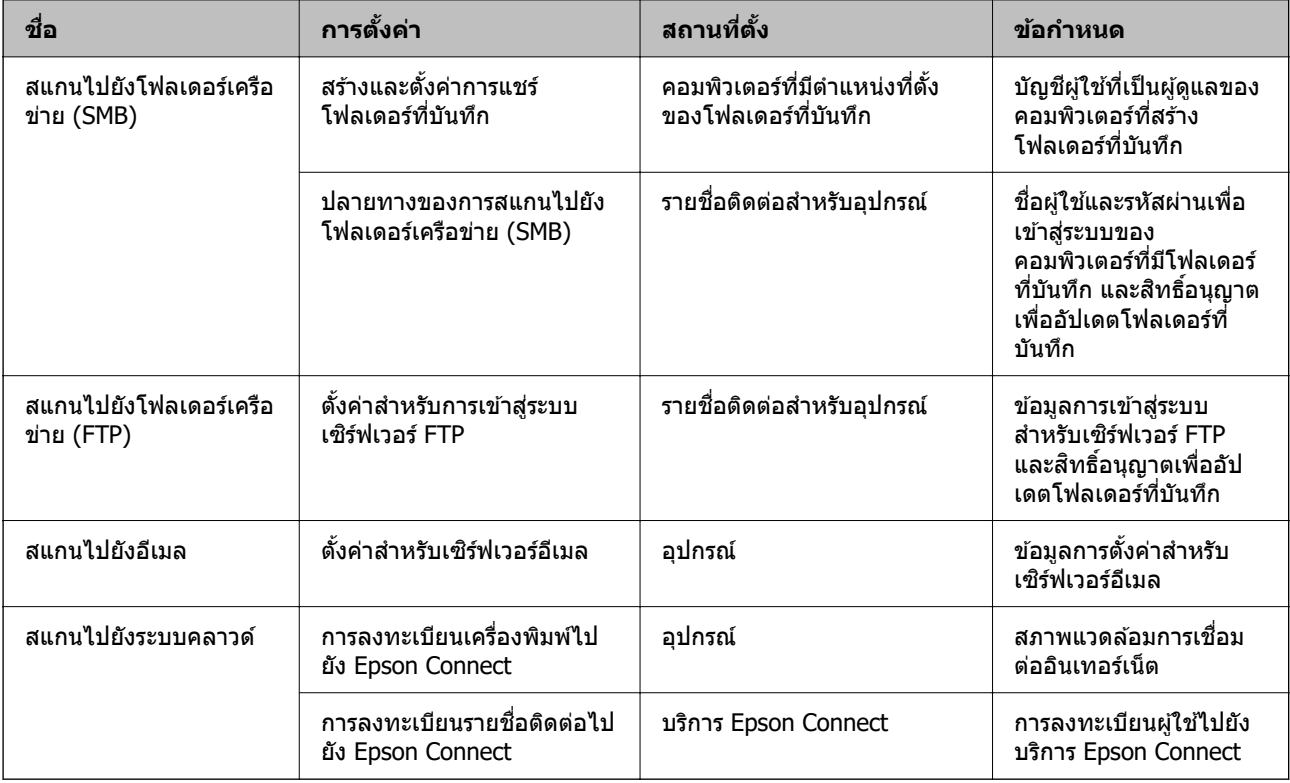

# **ขอม้ ลทู เกี่ ยวข ี่ อง้**

→ "การตั้งค่[าโฟลเดอร](#page-366-0)์เครือข่ายที่แชร์″ บนหน้าที่ 367

# <span id="page-394-0"></span> $\blacktriangleright$  "การกำหนดค่าเซิร์ฟเวอร์อีเมล″ บนหน้าที่ 363

# **การสแกนจากเครองคอมพ ื่ วเตอร ิ ์**

้ ติดตั้งซอฟต์แวร์และตรวจสอบว่าบริการสแกนเครือข่ายถูกเปิดใช้งานเพื่อให้สแกนผ่านเครือข่ายจากเครื่อง คอมพิวเตอร์

# **ซอฟตแวร ์ ท์ จะต ี่ ดติ งั้**

❏ Epson ScanSmart

❏ Epson Scan 2 (แอปพลเคช ิ นทั จี่ ําเป็นในการใชค้ ณสมบ ุ ตั สแกนเนอร ิ )์

## **การยนยื นวั าได ่ เป้ ิดใชงานการสแกนเคร ้ อขื าย่**

้ คณสามารถตั้งค่าบริการสแกนเครือข่ายเมื่อคณสแกนจากคอมพิวเตอร์ไคลเอ็นต์ผ่านเครือข่ายการตั้งค่าเริ่มต้นถกเปิด ใช้งาน

- 1. เขาไปท ้ Web Config แล ี่ วเล้ อกแท ื ็บ **Scan/Copy** > **Network Scan**
- 2. ตรวจสอบใหแน้ ่ใจวาเล ่ อกไว ื ท้ ี่ **Enable scanning** ของ **EPSON Scan** ี่ หากเลือกรายการนี้ไว้ นั่นคืองานนี้เสร็จสมบูรณ์ปิด Web Config ็หากล้างออกแล้ว ให้เลือกและไปที่ขั้นตอนถัดไป
- 3. คลกทิ ี่ **Next**
- 4. คลกทิ ี่ **OK** ่ เครือข่ายจะถกเชื่อมต่อใหม่ จากนั้นการตั้งค่าจะถกเปิดใช้งาน

### **ขอม้ ลทู เกี่ ยวข ี่ อง้**

 $\blacktriangleright$  "การรัน Web Config บนเว็บเบราว์เซอร์" บนหน้าที่ 310

# **การทาให ํ ค้ ณสมบ ุ ตัแฟกซ ิ พร ์ อมใช ้ งาน ้**

# **กอนการใช ่ งานค ้ ณสมบ ุ ตัการแฟกซ ิ ์**

้ตั้งค่าต่อไปนี้เพื่อใช้งานคณสมบัติการแฟกซ์

- $\Box$  เชื่อมต่อเครื่องพิมพ์เข้ากับสายโทรศัพท์อย่างถูกต้อง และถ้าจำเป็นให้เชื่อมต่อโทรศัพท์ด้วย
- ❏ ดําเนนการตาม ิ **ตวชั วยสร ่ างการต ้ งคั้ าแฟกซ ่** ให**์** เสร ้ ็จสน ซ ิ้ งจึ่ ําเป็นตองใข ้ เพ้ อทื่ ําการตงคั้ าพ่ นฐาน ื้
- ดั้งค่ารายการต่อไปปี้ตาบที่จำเป็น
- $\Box$  การตั้งค่าปลายทางเอาท์พุตและค่าที่เกี่ยวข้อง เช่น การตั้งค่าเครือข่าย และการตั้งค่าเซิร์ฟเวอร์เมล
- ❏ การลงทะเบยน ี **รายชอื่**
- ❏ **การตงคั้ าผ่ ใชู้** ท**้** กี่ ําหนดคาเร ่ มติ่ นส้ าหร ํ ับรายการเมนู**แฟกซ์**
- ❏ **การตงคั้ ารายงาน ่** เพอพื่ มพิ รายงานเม ์ อแฟกซ ื่ ถ์ กสู ง ได ่ ร้ับ หรอสื งต่ อแล ่ ว้

# **ขอม้ ลทู เกี่ ยวข ี่ อง้**

- $\rightarrow$  "การเชื่อมต่อเครื่องพิมพ์เข้ากับสายโทรศัพท์" บนหน้าที่ 396
- $\blacktriangleright$  "การทำให้เครื่องพิมพ์พร้อมสำหรับการส่งและรับแฟกข์″ บนหน้าที่ 399
- $\blacktriangleright$  "การทำการตั้งค่าสำหรับคุณสมบัติแฟกซ์ของเครื่องพิมพ์ตามลักษณะการใช้งาน″ บนหน้าที่ 401
- $\rightarrow$  "การตั้งค่าแฟกซ์" บนหน้าที่ 319
- $\rightarrow$  "การกำหนดค่าเชิร์ฟเวอร์อีเมล" บนหน้าที่ 363
- → "การตั้งค่[าโฟลเดอร](#page-366-0)์เครือข่ายที่แชร์″ บนหน้าที่ 367
- $\blacktriangleright$  "การทำให้รายชื่อผู้ติดต่อพร้อมใช้งาน″ บนหน้าที่ 383
- $\rightarrow$  "การตั้งค่าผ่ใช้" บนหน้าที่ 336
- $\rightarrow$  "การตั้งค่[ารายงาน" บนหน](#page-328-0)้าที่ 329

# **การเชอมต ื่ อเคร ่ องพ ื่ มพิ เข์ าก้ บสายโทรศ ั พทั ์**

# **สายโทรศพทั ท์ เขี่ าก้ นได ั ้**

คณสามารถใช ุ เคร ้ องพ ื่ มพิ ผ์ านสายโทรศ ่ พทั ระบบอนาล ์ ็อกมาตรฐาน (PSTN = Public Switched Telephone Network) และระบบ PBX (Private Branch Exchange) ระบบโทรศพทั .์

้ คณอาจไม่สามารถใช้เครื่องพิมพ์กับสายโทรศัพท์หรือระบบต่อไปนี้ได้

- $\square$  สายโทรศัพท์แบบ VoIP เช่น บริการ DSL หรือเส้นใยแก้วนำแสงแบบดิจิตอล
- ❏ สายโทรศพทั แบบด ์ จิตอล (ISDN) ิ
- ❏ ระบบโทรศพทั PBX บางชน ์ ดิ
- $\Box$  เมื่ออะแดปเตอร์อย่างเช่น อะเแดปเตอร์ของขั้วต่อ อะแดปเตอร์ VoIP ตัวแยก หรือ เราท์เตอร์ DSL ถกเชื่อมต่อ ระหว่างขั้วเสียบผนังของสายโทรศัพท์และเครื่องพิมพ์

# **การเชอมต ื่ อเคร ่ องพ ื่ มพิ เข์ าก้ บสายโทรศ ั พทั ์**

ี่ เชื่อมต่อเครื่องพิมพ์เข้ากับแจ็คโทรศัพท์ที่ผนังโดยใช้สายเคเบิลโทรศัพท์ RJ-11 (6P2C) ในขณะที่เชื่อมต่อ โทรศัพท์ไปยังเครื่องพิมพ์ ใช้สายเคเบิลโทรศัพท์ RJ-11 (6P2C) เส้นที่สอง

้ขึ้นอย่กับพื้นที่ สายโทรศัพท์อาจจะให้มาพร้อมกับเครื่องพิมพ์ ถ้าหากให้มาด้วย ให้ใช้สายที่ให้มานั้น

คุณอาจจำเป็นต้องทำการเชื่อมต่อสายโทรศัพท์เข้ากับอะแดปเตอร์ที่ให้มาสำหรับประเทศหรือภูมิภาคของคุณ

### **หมายเหต:ุ**

ถอดฝาปิดของพอร์ต EXT. ของเครื่องพิมพ์ออกเมื่อทำการเชื่อมต่อโทรศัพท์ของคุณเข้ากับเครื่องพิมพ์เท่านั้น อย่าถอดฝา ปิดออก ถ้าคุณไม่ได้ทำการเชื่อมต่อโทรศัพท์ของคุณ

ึ ในพื้นที่ที่มีฟ้าแลบเกิดขึ้น เราขอแนะนำให้คณใช้ตัวป้องกันไฟกระชากด้วย
## **การเชอมต ื่ อเข ่ าก้ บระบบสายโทรศ ั พทั มาตรฐาน (PSTN) หร ์ อ PBX ื**

ี่ ทำการเชื่อมต่อสายโทรศัพท์จากขั้วเสียบที่ผนังหรือพอร์ตแบบ PBX เข้ากับพอร์ต LINE ที่อยู่ด้านหลังของ ้ เครื่องพิบพ์

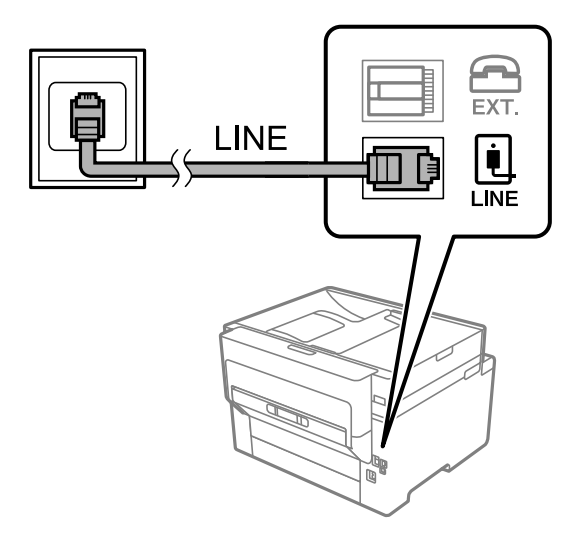

## **การเชอมต ื่ อเข ่ าก้ บ DSL หร ั อ ISDN ื**

ี่ ทำการเชื่อมต่อสายโทรศัพท์จากโมเด็ม DSL หรืออะแดปเตอร์ขั้วต่อ ISDN เข้ากับพอร์ต LINE ที่อย่ด้านหลังของ เครื่องพิมพ์ ดูที่เอกสารที่ให้มากับโมเด็มหรืออะแดปเตอร์สำหรับรายละเอียดเพิ่มเติม

### **หมายเหต:ุ**

ถ้าโมเด็ม DSL ของคุณไม่ได้ติดตั้งตัวกรอง DSL แบบในตัว ให้เชื่อมต่อตัวกรอง DSL แบบแยกจากกัน

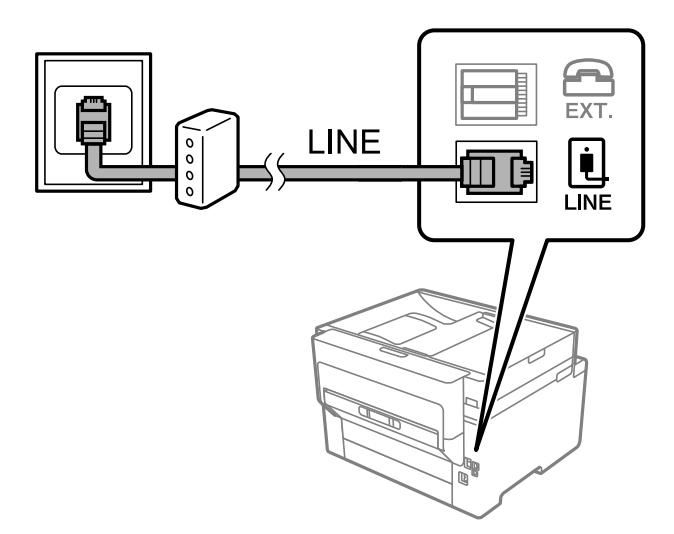

## **การเชอมต ื่ ออ่ ปกรณ ุ โทรศ ์ พทั ของค ์ ณเข ุ าก้ บเคร ั องพ ื่ มพิ ์**

้ เมื่อใช้เครื่องพิมพ์และโทรศัพท์ของคณบนสายโทรศัพท์เส้นเดียว ให้เชื่อมต่อโทรศัพท์เข้ากับเครื่องพิมพ์

- $\Box$  ถ้าอปกรณ์โทรศัพท์ของคณมีฟังก์ชันการแฟกซ์ ให้ปิดการทำงานของฟังก์ชันการแฟกซ์ก่อนทำการเชื่อมต่อ ดค่มือที่ให้ มาพร้อมกับอุปกรณ์โทรศัพท์สำหรับรายละเอียดต่าง ๆ ทั้งนี้ขึ้นอยู่กับรุ่นอุปกรณ์โทรศัพท์ของคุณ ฟังก์ชันแฟกช์ใม ี่สามารถปิดใช้งานได้อย่างสมบูรณ์ ทำให้คุณไม่สามารถใช้เป็นโทรศัพท์ภายนอก
- ❏ หากคณเช ุ อมต ื่ อก่ บเคร ั องตอบร ื่ ับ ตรวจสอบใหแน้ ่ใจวาการต ่ งคั้ า ่ **สญญาณเร ั ยกเข ี าเพ้ อรื่ บสาย ั** ของเครองพ ื่ มพิ ถ์ กู ตั้งค่าสูงกว่าจำนวนเสียงเรียกเข้าที่ตั้งไว่ให้กับเครื่องตอบรับของคุณสำหรับการรับสาย

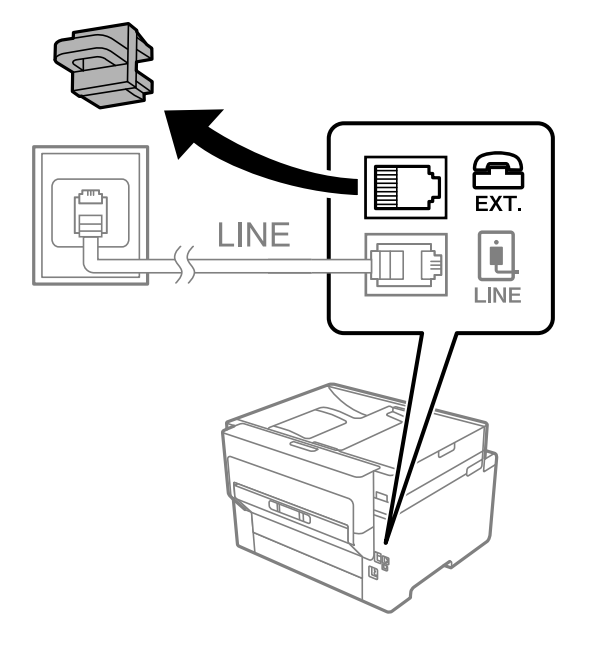

ี่ 1. ถอดฝาปิดออกจากพอร์ตของ EXT. ที่อยู่ด้านหลังเครื่องพิมพ์

2. เชื่อมต่ออุปกรณ์โทรศัพท์และพอร์ต EXT. เข้ากับสายเคเบิลของโทรศัพท์

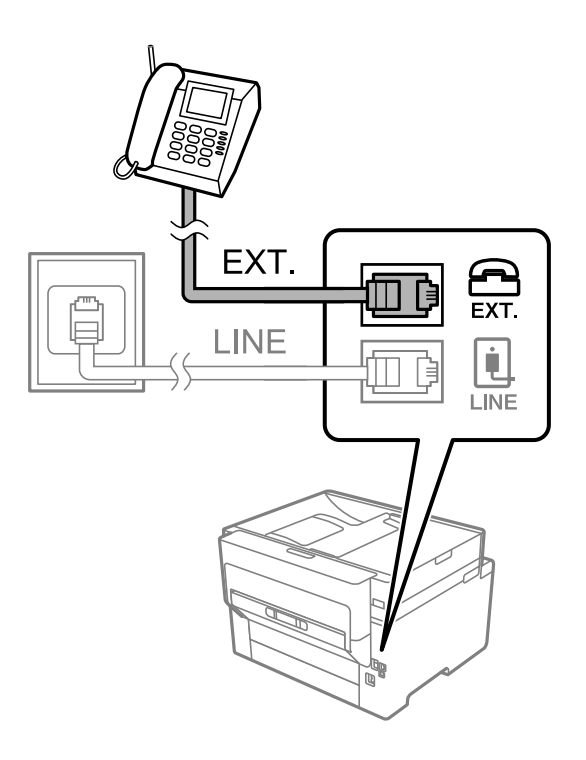

#### **หมายเหต:ุ**

เมื่อแบ่งปั่นใช้สายโทรศัพท์เส้นเดียวกัน ตรวจสอบให้แน่ใจว่าคุณได้เชื่อมต่ออุปกรณ์โทรศัพท์เข้ากับพอร์ EXT. ของ ี่ เครื่องพิมพ์ ถ้าทำการแยกสายในการเชื่อมต่ออุปกรณ์โทรศัพท์และเครื่องพิมพ์แยกจากกัน โทรศัพท์และเครื่องพิมพ์ จะทำงานอย่างไม่ถูกต้อง

ี่ 3. เลือกที่ **แฟกข**์ บนแผงควบคุมเครื่องพิมพ์

## ่ 4. ยกหูโทรศัพท์ขึ้นมา

่ หากข้อความแจ้งเริ่มการส่งหรือการรับแฟกซ์ปรากฎขึ้นตามที่แสดงในหน้าจอต่อไปนี้ แสดงว่าการเชื่อมต่อเสร็จ สมบูรณ์

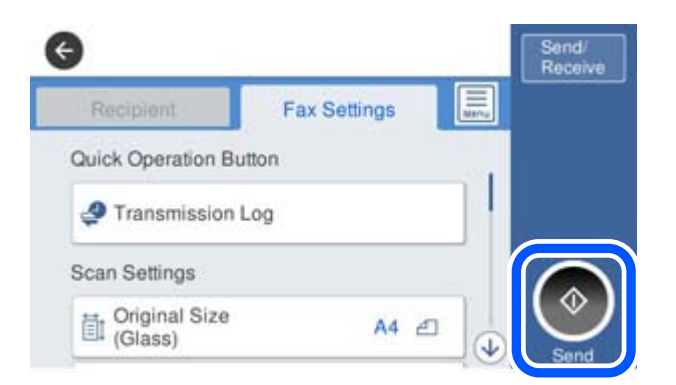

## **ขอม้ ลทู เกี่ ยวข ี่ อง้**

- $\blacktriangleright$  "การทำให้เครื่องพิมพ์พร้อมสำหรับการส่งและรับแฟกข์″ บนหน้าที่ 399
- $\rightarrow$  "การตั้งค่าเพื่อใช้งานเครื่องตอบรับ″ บนหน้าที่ 402
- $\rightarrow$  "การตั้งค่าให้ทำงานการรับแฟกซ์เฉพาะโทรศัพท์ที่เชื่อมต่อเท่านั้น″ บนหน้าที่ 402
- $\rightarrow$  "โหมดการรับ:" บนหน้าที่ 321

## **การทําใหเคร ้ องพ ื่ มพิ พร ์ อมส ้ ํ าหรบการส ั งและร ่ บแฟกซ ั ์**

**ตัวช่วยสร้างการตั้งค่าแฟกซ์** กำหนดค่าคุณสมบัติแฟกซ์พื้นฐานเพื่อทำให้เครื่องพิมพ์พร้อมสำหรับการรับและการ ส่งแฟกซ์

้ตัวช่วยสร้างถกแสดงผลออกมาโดยอัตโนมัติเมื่อเครื่องพิมพ์ถกเปิดเป็นครั้งแรก นอกจากนี้คณยังสามารถแสดงผลตัว ้ ช่วยสร้างได้ด้วยตนเองจากแผงควบคมของเครื่องพิมพ์ คณจำเป็นต้องเรียกใช้ตัวช่วยสร้างอี่กครั้งในกรณีที่ตัวช่วย ี่ สร้างถกข้ามไปเมื่อเครื่องพิมพ์ถกเปิดครั้งแรกหรือเมื่อสภาพแวดล้อมการเชื่อมต่อมีการเปลี่ยนแปลง

- ❏ รายการตอไปน ่ เปี้ ็นรายการทคี่ ณสามารถต ุ ังค้ าผ่ านต ่ วชั วยสร ่ าง้
	- ❏ **หวกระดาษ ั** (**หมายเลขโทรศพทั ของค ์ ณุ** และ **สวนห ่ วแฟกซ ั** )**์**
	- ❏ **โหมดการรบั** (**อตโน ม ั ตั** หร **ิ** อ ื **กาหนดเอง ํ** )
	- ❏ **การตงคั้ า Distinctive Ring Detection (DRD) ่**
- $\Box$  รายการต่อไปนี้ถูกตั้งค่าโดยอัตโนมัติตามสภาพแวดล้อมการเชื่อมต่อ
	- ❏ **โหมดโทรออก** (เชน ่ **เสยงี** หรอ ื **แบบหมนุ** )
- ❏ รายการอน ๆ ใน ื่ **การตงคั้ าพ่ นฐาน ื้** ยังคงอยตามเด ู่ มิ

### **ขอม้ ลทู เกี่ ยวข ี่ อง้**

 $\rightarrow$  "การตั้งค่าพื้นฐาน″ บนหน้าที่ 320

## การทำให้เครื่องพิมพ์พร้อมสำหรับการรับและการส่งแฟกข์ (การใช้ ตัวช่วยสร้างการตั้งค่า **แฟกซ)์**

1. เลอก ื **การตงคั้ า่** บนหนาจอหล ้ กบนแผงควบค ั มของเคร ุ องพ ื่ มพิ จากน ์ ันเล ้ อก ื **การตงคั้ าท่ วไป ่ั** > **การตงคั้ า่ แฟกซ** > **์ ตวชั วยสร ่ างการต ้ งคั้ าแฟกซ ่** .**์**

- ่ 2. ปฏิบัติตามคำแนะนำบนหน้าจอ ป้อนชื่อผ้ส่ง เช่น ชื่อบริษัทของคณ หมายเลขแฟกซ์ของคณ
	- **หมายเหต:ุ**

ชื่อผู้ส่งของคุณและหมายเลขแฟกซ์จะปรากฏเป็นหัวกระดาษสำหรับแฟกซ์ออก

- 3. ทำการตั้งค่าการตรวจจับสัญญาณเรียกเข้าที่แตกต่างกัน (DRD)
	- $\Box$  ถ้าคณได้สมัครสมาชิกไว้กับบริการสัญญาณที่แตกต่างกันจากบริษัทบริการโทรศัพท์ของคณ:

ไปที่หน้าจอถัดไป แล้วเลือกรปแบบสัญญาณเรียกเข้าที่จะใช้กับแฟกซ์ขาเข้า

้ เมื่อคณแตะที่รายการใดๆ ยกเว้น **ทั้งหมด, โหมดการรับ** จะถกตั้งค่าไปที่ **อัตโน มัติ** และคณสามารถไปต่อ ้ ที่หน้าจอถัดไปที่คุณสามารถตรวจสอบการตั้งค่าที่ทำไป

 $\Box$  ถ้าคุณไม่ได้สมัครใช้งานบริการสัญญาณที่แตกต่างกันจากบริษัทบริการโทรศัพท์ของคุณ หรือคุณไม่จำเป็น ้ ต้องตั้งค่าตัวเลือกนี้:

ข้ามการตั้งค่านี้และไปที่หน้าจอที่คณสามารถตรวจสอบการตั้งค่าที่ทำไป

### **หมายเหต:ุ**

- $\Box$  บริการสั่ญญาณเสี่ยงดังที่แตกต่างกัน นำเสนอโดยบริษัทผับริการโทรศัพท์หลายแห่ง (ชื่อบริการแตกต่างกันไป แล้วแต่บริษัท) ทำให้คุณมีหมายเลขโทรศัพท์หลายหมายเลขบนสายโทรศัพท์ แต่ละหมายเลขถกกำหนดให้มีรูป แบบสัญญาณเสียงดังที่ต่างกัน คุณสามารถใช้หนึ่งหมายเลขของการโทรเข้าแบบมีเสียงและหมายเลขอื่นๆ สำหรับ การโทรเข้าสำหรับแฟกซ์ได้ เลือกรูปแบบสัญญาณเสียงดังให้แก่การโทรของแฟกซ์ใน **DRD**
- $□$  ขึ้นอย่กับภมิภาค **เปิด** และ ปิด จะแสดงออกมาเป็นตัวเลือก DRD เลือกที่ เปิด เพื่อใช้คณสมบัติสัญญาณเสียงดัง ที่แต<sup>้</sup>กต่างกัน
- 4. ทำการตั้งค่า โหมดการรับ
	- $\Box$  ถ้าคณไม่จำเป็นต้องเชื่อมต่ออปกรณ์โทรศัพท์เข้ากับเครื่องพิมพ์:
		- เลอก ื **ไม่**

**โหมดการรบั** ถกตู งคั้ าเป ่ ็น **อตโน ม ั ตั ิ**

- $\Box$  ถ้าคณจำเป็นต้องเชื่อมต่ออปกรณ์โทรศัพท์เข้ากับเครื่องพิมพ์: ้เลือก **ใช่** จากนั้นเลือกว่าจะรับแฟกซ์โดยอัตโนมัติหรือไม่
- 5. ตรวจสอบการตั้งค่าที่คณทำบนหน้าจอที่แสดงขึ้นมา จากนั้นไปยังหน้าจอถัดไป

สำหรับการปรับแก้หรือเปลี่ยนแปลงการตั้งค่าใ ห้แตะ

6. ตรวจสอบการเชอมต ื่ อแฟกซ ่ โดยเล ์ อกท ื ี่ **เรมการตรวจสอบ ิ่** จากนันเล ้ อก ื **พมพิ** เพ**์** อพื่ มพิ รายงานสถานะการ ์ เชื่อบต่อ

### **หมายเหต:ุ**

 $\Box$  ถ้ามีข้อผิดพลาดใดๆ ถูกรายงานออกมา ให้ปฏิบัติตามคำแนะนำบนรายงานเพื่อแก้ปัญหา

❏ หากหนาจอ ้ **เลอกชน ื ดสาย ิ** แสดงขนมา ให ึ้ เล้ อกประเภทของสาย ื

- เมื่อคุณได้เชื่อมต่อเครื่องพิมพ์กับระบบโทรศัพท์ PBX หรืออะแดปเตอร์ของขั้วต่อแล้ว ให้เลือก **PBX** 

- เมื่อคุณเชื่อมต่อเครื่องพิมพ์เข้ากับสายโทรศัพท์มาตรฐาน (**PSTN**) แล้วเลือก **ตรวจไม่พบ** บนหน้าจอ **การ ยืนยัน** ที่แสดงขึ้นมา อย่างไรก็ตาม การตั้งค่านี้เป็น **ตรวจไม่พบ** อาจจะทำให้เครื่องพิมพ์ข้ามตัวเลขหลักแรกของ ่ หมายเลขแฟกซ์ขณะที่โทรออกและส่งแฟกซ์ไปยังหมายเลขที่ผิดได้

## **ขอม้ ลทู เกี่ ยวข ี่ อง้**

- $\Rightarrow$  "การเชื่อมต่อเครื่องพิมพ์เข้ากับสายโทรศัพท์″ บนหน้าที่ 396
- $\Rightarrow$  "การตั้งค่าเพื่อใช้งานเครื่องตอบรับ″ บนหน้าที่ 402
- $\rightarrow$  "โหมดการรับ:" บนหน้าที่ 321
- $\rightarrow$  "การตั้งค่าให้ทำงานการรับแฟกซ์เฉพาะโทรศัพท์ที่เชื่อมต่อเท่านั้น″ บนหน้าที่ 402
- $\rightarrow$  "การตั้งค่าพื้นฐาน″ บนหน้าที่ 320

## **การทําการตงคั้ าส่ ํ าหรบคั ณสมบ ุ ตัแฟกซ ิ ของเคร ์ องพ ื่ มพิ ตามล ์ กษณะการใช ั ้ งาน**

้ คณสามารถกำหนดค่าคณสมบัติแฟกซ์ของเครื่องพิมพ์แต่ละรายการโดยใช้แผงควบคมของเครื่องพิมพ์ตามลักษณะ ึการใช้งาน การตั้งค่านี้กระทำโดยการใช้ **ตัวช่วยสร้างการตั้งค่าแฟกช**์ ที่สามารถเปลี่ยนแปลงได้ด้วย สำหรับราย ละเอยดเพ ี มเต ิ่ ม โปรดด ิ เมน ู ู**การตงคั้ าแฟกซ ่ ์**

### **หมายเหต:ุ**

 $\Box$  การใช้ Web Config คุณจะสามารถกำหนดค่าคุณสมบัติแฟกซ์ของเครื่องพิมพ์ได้

❏ เมอคื่ ณใช ุ Web Config เพ ้ อแสดงเมน ื่ ู**การตงคั้ าแฟกซ ่** ส**์** วนต ่ ดติ อผ่ ใชู้ และต ้ ําแหน่งทตี่ งอาจม ั้ ความแตกต ี างก ่ นเล ั ็ก น้อยเมื่อเปรียบเทียบกับแผงควบคุมของเครื่องพิมพ์

## **ขอม้ ลทู เกี่ ยวข ี่ อง้**

- $\rightarrow$  "การตั้งค่าแฟกซ์" บนหน้าที่ 319
- $\blacktriangleright$  "การทำการตั้งค่าสำหรับระบบโทรศัพท์แบบ PBX″ บนหน้าที่ 401
- $\blacktriangleright$  "การทำการตั้งค่าเมื่อคณเชื่อมต่อกับอปกรณ์โทรศัพท์″ บนหน้าที่ 402
- $\rightarrow$  "การรับแฟกซ์ขาเข้า" บนหน้าที่ 126
- → "การตั้งค่าเพื่อบันทึกและส่งต่อแฟกซ์ขาเข้า″ บนหน้าที่ 402
- $\rightarrow$  "ทำการตั้งค่าเพื่อบันทึกและส่งต่อแฟกซ์ขาเข้าด้วยเงื่อนไขที่ระบ″ บนหน้าที่ 406
- $\blacktriangleright$  "ทำการตั้งค่าสำหรับการบล็อกแฟกซ์ขยะ″ บนหน้าที่ 410
- $\rightarrow$  "การทำการตั้งค่าให้ส่งและรับแฟกซ์บบคอบพิวเตอร์" บบหบ้าที่ 410

## **การทาการต ํ งคั้ าส่ าหร ํ บระบบโทรศ ั พทั แบบ PBX ์**

กระทำดังต่อไปนี้ในการตั้งค่าเมื่อใช้เครื่องพิมพ์ในสำนักงานที่ใช้การต่อขยายและต้องใช้รหัสผ่านสำหรับต่อสายนอก ี เช่น 0 และ 9 เพื่อให้ต่อสายนอกได้

- ี่ 1. เลือกที่ **การตั้งค่า** บนแผงควบคมเครื่องพิมพ์
- 2. เลอก ื **การตงคั้ าท่ วไป ่ั** > **การตงคั้ าแฟกซ ่** > **์ การตงคั้ าพ่ นฐาน ื้**
- 3. เลอก ื **ประเภทสาย** จากนันเล ้ อก ื **PBX**
- 4. เมื่อส่งแฟกซ์ไปยังหมายเลขแฟกซ์ภายนอกโดยใช้ # (รหัสต่อ) แทนรหัสการเชื่อมต่อภายนอกจริง ให้เลือกที่ กลอง ่ **รหสการเข ั าถ้ งึ** จากนันเล ้ อก ื **ใช้**

ี เครื่องหมาย # ที่ป้อนแทนรหัสการเข้าถึงจริง ถกแทนด้วยรหัสการเชื่อมต่อที่จัดเก็บไว*้*เมื่อโทรออก การใช้ # จะ ่ ช่วยในการหลีกเลี่ยงปัญหาการเชื่อมต่อเมื่อทำการเชื่อมต่อไปยังสายภายนอก

#### **หมายเหต:ุ**

คุณไม่สามารถส่งแฟกซ์ไปยังผู้รับใน **รายชื่อ** ที่มีรหัสการเชื่อมต่อภายนอก เช่น 0 และ 9 ตั้งค่าไว้

หากคุณมีผู้รับที่ลงทะเบียนไว๋ใน **รายชื่อ** โดยใช้รหัสการเชื่อมต่อภายนอก เช่น 0 หรือ 9 ให้กำหนดค่า **รหัสการเข้า ถึง ไปที่ ห้ามใช่ มิฉะนั้น คุณจะต้องเปลี่ยนแปลงรหัสเป็น # ใน <b>รายชื่อ** 

- 5. แตะกล่องป้อนเข้า **รหัสการเข้าถึง** ป้อนรหัสผ่านเข้าที่ใช้กับระบบโทรศัพท์ของคณ และหลังจากนั้น กดป่ม ตกลง
- .6. เลือกที่ **ตกลง** เพื่อเปลี่ยนแปลงการตั้งค่า ้ รหัสผ่านเข้าจะถกเก็บไว้ในเครื่องพิมพ์

## <span id="page-401-0"></span>**การทาการต ํ งคั้ าเม ่ อคื่ ณเช ุ อมต ื่ อก่ บอั ปกรณ ุ โทรศ ์ พทั ์**

## **การตงคั้ าเพ่ อใช ื่ งานเคร ้ องตอบร ื่ บั**

้ คณจำเป็นต้องทำการตั้งค่าเพื่อใช้งานเครื่องตอบรับ

- ี่ 1. เลือกที่ **การตั้งค่า** บนแผงควบคมเครื่องพิมพ์
- 2. เลอก ื **การตงคั้ าท่ วไป ่ั** > **การตงคั้ าแฟกซ ่** > **์ การตงคั้ าพ่ นฐาน ื้**
- 3. ตงคุ้ า ่ **โหมดการรบั** ไปที่ **อตโน ม ั ตั ิ**
- ี่ 4. ตั้งค่าการตั้งค่า **สัญญาณเรียกเข้าเพื่อรับสาย** ของเครื่องพิมพ์ไปที่จำนวนครั้งที่สงกว่าของจำนวนครั้งการส่ง สัญญาณเสียงสำหรับเครื่องตอบรับ

ถาต้ งคั้ า ่ **สญญาณเร ั ยกเข ี าเพ้ อรื่ บสาย ั** ตํากว ่ าจ่ ํานวนครังการส ้ งส่ ญญาณเส ั ยง เคร ี องตอบร ื่ ับจะไมสามารถร ่ ับ การโทรผ่านเสียงเพื่อบันทึกข้อความเสียงได้ ดูที่คู่มือที่ให้มาพร้อมกับเครื่องตอบรับสำหรับการตั้งค่า

การตงคั้ า ่ **สญญาณเร ั ยกเข ี าเพ้ อรื่ บสาย ั** ของเครองพ ื่ มพิ อาจจะไม ์ ถ่ กแสดงออกมาข ู นอย ึ้ กู่ บภั มู ภาค ิ

## **ขอม้ ลทู เกี่ ยวข ี่ อง้**

 $\rightarrow$  "การตั้งค่าพื้นฐาน″ บนหน้าที่ 320

## **การตงคั้ าให ่ ท้ างานการร ํ บแฟกซ ั เฉพาะโทรศ ์ พทั ท์ เชี่ อมต ื่ อเท ่ าน่ นั้**

คุณสามารถเริ่มการรับแฟกซ์ขาเข้าโดยการยกหูโทรศัพท์และใช้งานโทรศัพท์อย่างเดียวโดยไม่ต้องใช้งาน ้ เครื่องพิมพ์เลยก็ได้

คุณสมบัติ **การรับร**ะยะ**ไกล** มีให้ใช้สำหรับโทรศัพท์ที่รองรับการโทรออกแบบมีเสียง

- ี่ 1. เลือกที่ **การตั้งค่า** บนแผงควบคุมเครื่องพิมพ์
- 2. เลอก ื **การตงคั้ าท่ วไป ่ั** > **การตงคั้ าแฟกซ ่** > **์ การตงคั้ าพ่ นฐาน ื้** > **การรบระยะไกล ั**
- 3. แตะ **การรบระยะไกล ั** เพอตื่ งคั้ าน่ ไปท ี้ ี่ **เปิด**
- ี่ 4. เลือก **รหัสเริ่ม** ป้อนรหัสสองหลัก (คณสามารถป้อนตัวเลข 0 ถึง 9, \*, และ #) จากนั้นแตะ **ตกลง**
- .5. เลือกที่ **ตกลง** เพื่อเปลี่ยนแปลงการตั้งค่า

## **ขอม้ ลทู เกี่ ยวข ี่ อง้**

 $\rightarrow$  "การตั้งค่าพื้นฐาน″ บนหน้าที่ 320

## **การตงคั้ าเพ่ อบื่ นทั กและส ึ งต่ อแฟกซ ่ ขาเข ์ า้**

้ เครื่องพิมพ์ถกตั้งค่าให้พิมพ์แฟกซ์ขาเข้าตามค่าเริ่มต้น นอกจากการพิมพ์แล้ว คณสามารถตั้งค่าให้เครื่องพิมพ์บันทึก ้ และ/หรือส่งต่อแฟกซ์ขาเข้าโดยไม่ตั้งเงื่อนไขได้

- $\Box$  รวมไปถึงการใช้แผงควบคุมของเครื่องพิมพ์เพื่อทำการตั้งค่าโดยใช้ Web Config
- $\Box$  นอกจากนี้คุณสามารถตั้งค่าให้บันทึกและ/หรือสงงต่อแฟกซ์ขาเข้าโดยมีเงื่อนไขได้ "ทำการตั้งค่าเพื่อบันทึกและส่งต่อแฟกซ์ขาเข้าด้วยเงื่อนไขที่ระบุ″ บนหน้าที่ 406

- $\Rightarrow$  "การตั้งค่าการบันทึกสำหรับรับแฟกซ์″ บนหน้าที่ 403
- $\Rightarrow$  "การตั้งค่าการส่งต่อสำหรับรับแฟกซ์" บนหน้าที่ 404

## **การตงคั้ าการบ ่ นทั กสึ ํ าหรบรั บแฟกซ ั ์**

้ คณสามารถทำการตั้งค่าการบันทึกเพื่อสำหรับรับแฟกซ์ไปยังกล่องขาเข้าและอปกรณ์หน่วยความจำภายนอกโดยไม่ ้คำนึงถึงผู้ส่งหรือเวลา การบันทึกแฟกซ์ไปยังกล่องขาเข้าช่วยให้คุณยืนยันเนื้อหาของแฟกซ์ขาเข้าโดยการดูแฟกซ์ ิบนหน้าจ<sup>ื่</sup>อ LCD ของเครื่องพิมพ์ก่อนที่เครื่องพิมพ์จะพิมพ์แฟกซ์ได*้* 

ู้ในการตั้งค่าเพื่อบันทึกแฟกซ์ขาเข้าไปยังคอมพิวเตอร์โดยใช้คณสมบัติ PC-FAX ให้ด "<mark>คณสมบั</mark>ติ: การส่ง/รับแฟกซ์ ์ ด้วย PC-FAX (Windows/Mac OS)" บนหน้าที่ 115

- $\Box$  รวมไปถึงการใช้แผงควบคุมของเครื่องพิมพ์เพื่อทำการตั้งค่าการบันทึกสำหรับรับแฟกซ์โดยใช้ Web Config เลือกแท็บ **Fax > Save/Forward Settings > Unconditional Save/Forward จากนั้นทำการตั้งค่าปลายทางการบันทึก** ใน **Fax Output**
- $□$  นอกจากนี้คุณยังสามารถพิมพ์และ/หรือส่งต่อแฟกซ์ขาเข้าพร้อมกันได้ ทำการตั้งค่าบนหน้าจอ **Fax Output** ที่อธิบาย ข้างต้น
- 1. เลอก ื **การตงคั้ า่** บนแผงควบคมของเคร ุ องพ ื่ มพิ จากน ์ ันเล ้ อก ื **การตงคั้ าท่ วไป ่ั** > **การตงคั้ าแฟกซ ่ ์**
- ี่ 2. เลือก การตั้งค่าการรับ > การตั้งค่าบันทึก/ส่งต่อ > บันทึก/ส่งต่อโดยไม่มีเงื่อนไข ี่ เมื่อข้อความปรากภขึ้น ให้ตรวจสอบเนื้อหา จากนั้นแตะที่ **ตกลง**
- 3. ทำการตั้งค่าปลายทางการบันทึก กล่องขาเข้า และ/หรืออุปกรณ์หน่วยความจำภายนอก

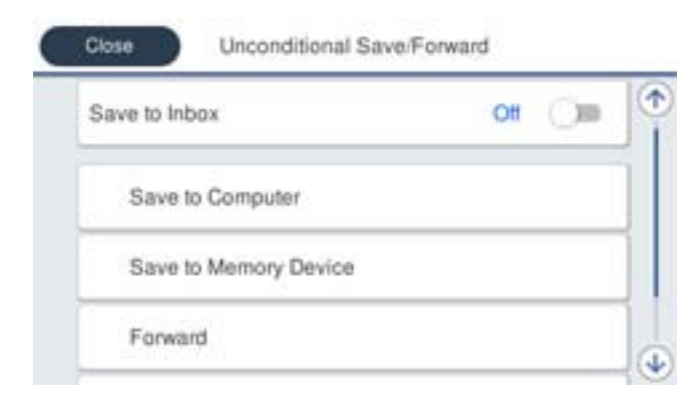

- ❏ วธิการบ ี นทั กแฟกซ ึ ท์ ไดี่ ร้ับใน กลองขาเข ่ า:้
	- A เลอก ื **บนทั กไปย ึ งกล ั องขาเข ่ า้** เพอตื่ งคั้ าเป ่ ็น **เปิด**
	- $\bullet$  หากมีข้อความปรากฎขึ้น ให้ตรวจสอบเนื้อหา จากนั้นเลือกที่ **ตกลง**
- <span id="page-403-0"></span> $\square$  วิธีการบันทึกแฟกซ์ที่ได้รับในอปกรณ์หน่วยความจำภายนอก:
	- $\, \cap \,$  เสียบอปกรณ์หน่วยความจำเข้ากับพอร์ต USB อินเทอร์เฟสภายนอกของเครื่องพิมพ์

#### B เลอก ื **บนทั กไปย ึ งอั ปกรณ ุ ์หนวยความจ ่ ํา**

 $\bm{\Theta}$  เลือก **ใช่** ในการพิมพ์เอกสารโดยอัตโนมัติขณะทำการบันทึกเอกสารเหล่านั้นในอุปกรณ์หน่วยความจำ ให้ เลอก ื **ใชและพ ่ มพิ** แทน **์**

 $\bullet$  ตรวจสอบข้อความที่แสดงขึ้นมา จากนั้นแตะ **สร้าง** 

์ โฟลเดอร์เพื่อบันทึกเอกสารที่ได้รับจะถูกสร้างขึ้นในอุปกรณ์หน่วยความจำ

- $\bullet$  ตรวจสอบข้อความ แตะ ปิด หรือรอจนกว่าข้อความจะถกลบออก จากนั้นแตะ ปิด
- $\, \, \, \, \, \,$  6 เมื่อข้อความถัดไปแสดงขึ้นมา ให้ตรวจสอบข้อความจากนั้นแตะ **ตกลง**

#### c**ขอความท ้ สี่ าคํ ญ: ั**

เอกสารที่ ได้รับจะถกบันทึกในหน่วยความจำของเครื่องพิมพ์ชั่วคราวก่อนที่เอกสารจะถกบันทึกในอปกรณ์ หน่วยความจำที่เชื่อมต่อกับเครื่องพิมพ์ เนื่องจากข้อผิดพลาดจากหน่วยความจำที่เต็มจะปิดใช้งานการส่งและ การรับแฟกซ์ ให้เก็บอุปกรณ์หน่วยความจำเชื่อมต่อกับเครื่องพิมพ์ไว้

#### **หมายเหต:ุ**

คุณสามารถตั้งค่าเครื่องพิมพ์ให้ส่งอีเมลไปยังใครบางคนที่คุณต้องการแจ้งผลลัพธ์ของการบันทึกแฟกซ์เมื่อการบันทึก ี่ เสร็จสมบรณ์ได้ เลือก **การแจ้งเตือนอีเมล** ตามที่จำเป็น ตั้งค่ากระบวนการ จากนั้นตั้งค่าปลายทางที่คุณต้องการให้ ส่งการแจ้งเตือนไปให้

#### 4. เลอก ื **ปิด** เพอทื่ ําใหการต ้ งคั้ า ่ **บนทั ก/ส ึ งต่ อโดยไม ่ ม่ เงี อนไข ื่** ใหเสร ้ ็จสมบรณู ์

ึการดำเนินการนี้จะทำการตั้งค่าการบันทึกแบบไม่มีเงื่อนไขสำหรับการรับแฟกซ์ คุณสามารถตั้งค่า **การตั้งค่าทั่วไป** ตามทจี่ ําเป็น สํ าหรับรายละเอยดต ี าง ๆ ด ่ คู ําอธบายส ิ าหร ํ ับ **การตงคั้ าท่ วไป ่ั** ในเมนู**การตงคั้ าบ่ นทั ก/ส ึ งต่ อ่**

**หมายเหต:ุ**

ถ้าคุณต้องการบันทึกแฟกซ์ขาเข้าโดยมีเงื่อนไข ให้ดูที่ลิงก์ข้อมูลที่เกี่ยวข้องด้านล่าง

### **ขอม้ ลทู เกี่ ยวข ี่ อง้**

- $\blacktriangleright$  "การตั้งค่าเพื่อบันทึกสำหรับการรับแฟกซ์ด้วยเงื่อนไขที่ระบุ″ บนหน้าที่ 406
- $\rightarrow$  "การตั้งค่าบันทึก/ส่งต่อ″ บนหน้าที่ 323
- $\rightarrow$  "การดูแฟกซ์ขาเข้าบนหน้[าจอ LCD ของเคร](#page-129-0)ื่องพิมพ์″ บนหน้าที่ 130

### **การตงคั้ าการส ่ งต่ อส่ ํ าหรบรั บแฟกซ ั ์**

ุ คณสามารถทำการตั้งค่าการส่งต่อได้สงสด 5 รายการปลายทาง ที่อย่อีเมล แชร์โฟลเดอร์ และ/หรือเครื่องแฟกซ์โดย ้ไม่คำนึงถึงผ้ส่งหรือเวลา หากคณทำการตั้งค่าเพื่อส่งต่อแฟกซ์ที่ได้รับ ให้เพิ่มปลายทางการส่งต่อในรายชื่อผ้ติดต่อ ึก่อน หากต้องการส่งต่อไปยังที่อยู่อีเมล คุณต้องกำหนดค่าการตั้งค่าเซิร์ฟเวอร์อีเมลก่อน

ี "การกำหนดค่าเซิร์ฟเวอร์อีเบล" บนหน้าที่ 363

ี่ "การตั้งค่[าโฟลเดอร](#page-366-0)์เครือข่ายที่แชร์″ บนหน้าที่ 367

### ี "การทำให้รายชื่อผัติดต่อพร้อมใช้งาน″ บนหน้าที่ 383

้ ไม่สามารถส่งเอกสารสีต่อไปยังเครื่องแฟกซ์อื่น เอกสารเหล่านี้จะถกประมวลผลเป็นเอกสารที่ไม่สามารถส่งต่อได้

- $\Box$  รวมไปถึงการใช้แผงควบคุมของเครื่องพิมพ์เพื่อทำการตั้งค่าการส่งต่อสำหรับรับแฟกซ์โดยใช้ Web Config เลือกแท็บ Fax > การตั้งค่าบันทึก/ส่งต่อ > บันทึก/ส่งต่อโดยไม่มีเงื่อนไข จากนั้นทำการตั้งค่าปลายทางการส่งต่อใน Fax **Output**
- ❏ นอกจากนคี้ ณย ุ งสามารถพ ั มพิ และ/หร ์ อบื นทั กแฟกซ ึ ขาเข ์ าพร ้ อมก ้ นได ั ท้ ําการตงคั้ าบนหน ่ าจอ ้ **Fax Output** ที่ อธิบายข้างต้น
- 1. เลอก ื **การตงคั้ า่** บนแผงควบคมของเคร ุ องพ ื่ มพิ จากน ์ ันเล ้ อก ื **การตงคั้ าท่ วไป ่ั** > **การตงคั้ าแฟกซ ่ ์**
- 2. เลือก การตั้งค่าการรับ > การตั้งค่าบันทึก/ส่งต่อ > บันทึก/ส่งต่อโดยไม่มีเงื่อนไข ี เมื่อข้อความปรากภขึ้น ให้ตรวจสอบเนื้อหา จากนั้นแตะที่ **ตกลง**
- 3. ทำการตั้งค่าปลายทางการส่งต่อได้สงสด 5 รายการปลายทาง

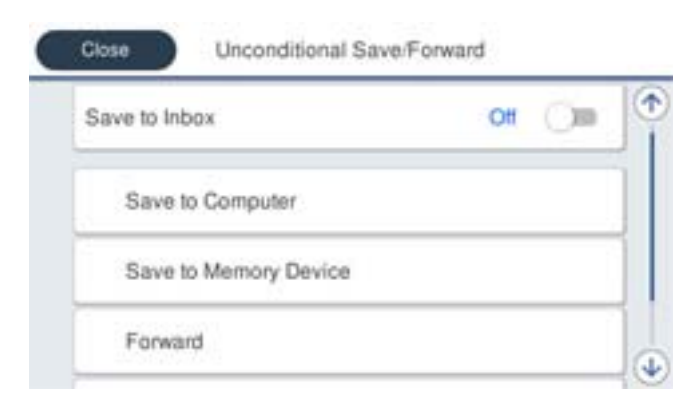

### A เลอก ื **สงต่ อ่**

 $\bullet$  เลือก ใช่ ในการพิมพ์เอกสารโดยอัตโนมัติขณะทำการส่งต่อเอกสารเหล่านั้น ให้เลือก ใช่และพิมพ์ แทน

**่ 6 รายการปลายทาง** > **เพิ่มรายการ** จากนั้นเลือกปลายทางการส่งต่อจากรายชื่อผัติดต่อ คณสามารถระบ ้ ปลายทางการส่งต่อได้สงสดห้าเครื่อง

ี 0 แตะ ปิ**ด** เพื่อเสร็จสิ้นการเลือกปลายทางการส่งต่อ จากนั้นแตะ ปิ**ด** 

**ี่ 60** ใน **ตัวเลือกเมื่อการส่งต่อล้มเหลว** เลือกว่าจะพิมพ์เอกสารที่ได*้*รับหรือบันทึกไว้ในกล่องขาเข้า ของ ้ เครื่องพิมพ์เมื่อการส่งต่อเอกสารลับเหลว

## F แตะที่ **ตกลง**

#### $\bigcap$  ข้อความที่สำคัญ:

้เมื่อ กล่องขาเข้า เต็ม การรับแฟกซ์จะถูกปิดใช้งาน คุณควรลบเอกสารออกจากกล่องขาเข้าเมื่อเอกสารได้รับ

ี การตรวจสอบแล้ว จำนวนเอกสารที่ไม่สามารถส่งต่อได้จะแสดงขึ้นมาบน © ็ บนหน้าจอหลัก นอกเหนือจาก ึงานที่ยังไม่ประมวลผลอื่น ๆ

#### **หมายเหต:ุ**

คุณสามารถตั้งค่าเครื่องพิมพ์ให้ส่งอีเมลไปยังใครบางคนที่คุณต้องการแจ้งผลลัพธ์ของการส่งต่อแฟกซ์เมื่อการส่งต่อ ี แฟกซ์เสร็จสมบรณ์ได้ เลือก **การแจ้งเตือนอีเมล** ตามที่จำเป็น ตั้งค่ากระบวนการ จากนั้นเลือกปลายทางที่คณ ต้องการให้ส่งการแจ้งเตือนไปให้จากรายการผัติดต่อ

### 4. เลอก ื **ปิด** เพอทื่ ําใหการต ้ งคั้ า ่ **บนทั ก/ส ึ งต่ อโดยไม ่ ม่ เงี อนไข ื่** ใหเสร ้ ็จสมบรณู ์

#### **หมายเหต:ุ**

- $□$  การดำเนินการนี้จะทำการตั้งค่าการส่งต่อแบบไม่มีเงื่อนไขสำหรับการรับแฟกซ์ คุณสามารถตั้งค่า **การตั้งค่าทั่วไป** ตาม ที่จำเป็น สำหรับรายละเอียดต่าง ๆ ดูคำอธิบายสำหรับ **การตั้งค่าทั่วไป** ในเมนู **การตั้งค่าบันทึก/ส่งต่อ**
- $\Box$  หากคณได้เลือกโฟลเดอร์ที่ใช้ร่วมกันบนเครือข่ายหรือที่อย่อีเมลเป็นปลายทางการส่งต่อ เราขอแนะนำให้คณทดสอบ ว่าคุณสามารถส่งภาพที่สแกนไปยังปลายทางในโหมดการสแกนได*้*หรือไม่ เลือก **สแกน > อีเมล** หรือ **สแกน > โฟลเดอรเคร ์ อขื าย/FTP ่** จากหนาจอหล ้ ก เล ั อกปลายทางแล ื วเร ้ มติ่ นการสแกน ้

## **ขอม้ ลทู เกี่ ยวข ี่ อง้**

 $\rightarrow$  "การตั้งค่าบันทึก/ส่งต่อ″ บนหน้าที่ 323

#### <span id="page-405-0"></span>**ทาการต ํ งคั้ าเพ่ อบื่ นทั กและส ึ งต่ อแฟกซ ่ ขาเข ์ าด้ วยเง ้ อนไขท ื่ ระบ ี่ ุ**

ึ คณสามารถตั้งค่าให้บันทึกและ/หรือสั่งต่อแฟกซ์ภายใต้เงื่อนไขที่กำหนดไว้

### **หมายเหต:ุ**

- ື่ เครื่องพิมพ์ถกตั้งค่าให้พิมพ์แฟกซ์ขาเข้าตามค่าเริ่มต้น
- $\Box$  นอกจากนี้คณยังสามารถรับและบันทึกแฟกซ์โดยไม่ต้องกำหนดเงื่อนไขใดๆ "การตั้งค่าเพื่อบับทึกและส่งต่อแฟกซ์ขาเข้า" บบหบ้าที่ 402

## **ขอม้ ลทู เกี่ ยวข ี่ อง้**

- $\blacktriangleright$  "การตั้งค่าเพื่อบันทึกสำหรับการรับแฟกซ์ด้วยเงื่อนไขที่ระบุ″ บนหน้าที่ 406
- $\blacktriangleright$  "การตั้งค่าเพื่อส่งต่อสำหรับการรับแฟกซ์ด้วยเงื่อนไขที่ระบุ″ บนหน้าที่ 408

## **การตงคั้ าเพ่ อบื่ นทั กสึ ํ าหรบการร ั บแฟกซ ั ด์ วยเง ้ อนไขท ื่ ระบ ี่ ุ**

้ คณสามารถทำการตั้งค่าการบันทึกแฟกซ์ขาเข้าไปยังกล่องขาเข้าและอุปกรณ์หน่วยความจำภายนอกจากผู้ส่งที่ระบุ ้หรือที่เวลาที่กำหนดไว้ การบันทึกแฟกซ์ไปยังกล่องความลับหรือกล่องขาเข้าช่วยให้คุณยืนยันเนื้อหาของแฟกซ์ขา ี เข้าโดยการดแฟกซ์บนหน้าจอ LCD ของเครื่องพิมพ์ก่อนที่เครื่องพิมพ์จะพิมพ์แฟกซ์ได้

กอนท ่ คี่ ณจะใช ุ ค้ ณสมบ ุ ตั นิเพี้ อบื่ นทั กแฟกซ ึ ขาเข ์ าในเวลาท ้ กี่ ําหนดไว ตรวจสอบให ้ แน้ ่ใจวาการต ่ งคั้ า ่ **วนทั /เวลา ี่** และ **ความตางของเวลา ่** ของเครองพ ื่ มพิ ถ์ กตู อง เข ้ าถ้ งเมน ึ ูจาก **การตงคั้ า่** > **การตงคั้ าท่ วไป ่ั** > **การตงคั้ าพ่ นื้ ฐาน** > **การตงคั้ าว่ นทั /เวลา ี่**

- $\Box$  รวมไปถึงการใช้แผงควบคุมของเครื่องพิมพ์เพื่อทำการตั้งค่าการบันทึกสำหรับรับแฟกซ์โดยใช้ Web Config เลือกแท็บ Fax > การตั้งค่าบันทึก/ส่งต่อ > บันทึก/ส่งต่อโดยมีเงื่อนไข เลือกหมายเลขของกล่องความลับ จากนั้นเลือก **Edit** และทำการตั้งค่าปลายทางการบันทึก
- ❏ นอกจากนคี้ ณย ุ งสามารถพ ั มพิ และ/หร ์ อสื งต่ อแฟกซ ่ ขาเข ์ าพร ้ อมก ้ นได ั ท้ ําการตงคั้ าบนหน ่ าจอ ้ **Edit** ทอธี่ บายข ิ างต ้ น้
- 1. เลอก ื **การตงคั้ า่** บนแผงควบคมของเคร ุ องพ ื่ มพิ จากน ์ ันเล ้ อก ื **การตงคั้ าท่ วไป ่ั** > **การตงคั้ าแฟกซ ่ ์**
- ี่ 2. เลือก **การตั้งค่าการรับ > การตั้งค่าบันทึก/ส่งต่อ > บันทึก/ส่งต่อโดยมีเงื่อนไข จากนั้นแตะที่ <sup>≯</sup>ับน** กลองท ่ ยี่ ังไมได่ ลงทะเบ ้ ยนภายใต ี ้**บนทั ก/ส ึ งต่ อโดยม ่ เงี อนไข ื่**
- ี่ 3. เลือกที่กล่อง **ชื่อ** แล*้*วป้อนชื่อที่คณต*้*องการลงทะเบียน
- ี่ 4. เลือกกล่อง **เงื่อนไข** เพื่อทำการตั้งค่าเงื่อนไข
	- $\Box$  การจับคู่หมายเลขแฟกซ์ของผู้ส่ง: หากหมายเลขแฟกซ์ขาเข้าตรงกับเงื่อนไขที่คุณเลือกไว้ในรายการนี้ ี เครื่องพิ้มพ์จะบันทึกและส่งต่อแฟกซ์ที่ได้รับ เลอกเง ื อนไข ื่ **การจบคั หมายเลขแฟกซ ู่ ของผ ์ สู้ ง่** แลวป้ ้อนหมายเลขแฟกซ (ส์ งสู ดไม ุ เก่ น 20 หล ิ ก) โดย ั การเลอกกล ื อง ่ **หมายเลขแฟกซ์**
	- $\Box$  ที่อยู่ย่อย(SUB)ตรงกัน: ถ้าที่อยู่ย่อย (SUB) ตรงกัน เครื่องพิมพ์จะบันทึกและส่งต่อแฟกซ์ที่ได้รับ เปิดใชงานการต ้ งคั้ า ท่ อยี่ ยู่ อย(SUB)ตรงก ่ น แล ั วป้ ้อนรหัสผานโดยการเล ่ อกกล ื อง ่ **ทอยี่ ยู่ อย (SUB) ่**
	- $\Box$  รหัสผ่าน(SID) ตรงกัน: ถ้ารหัสผ่าน (SID) ตรงกัน เครื่องพิมพ์จะบันทึกและส่งต่อแฟกซ์ที่ได*้*รับ เปิดใชงานการต ้ งคั้ า รห ่ สผั าน(SID) ตรงก ่ น แล ั วป้ ้อนรหัสผานโดยการเล ่ อกกล ื อง ่ **รหสผั าน(SID) ่**
	- $\Box$  เวลาที่รับ: เครื่องพิมพ์จะบันทึกและส่งต่อแฟกซ์ที่ได้รับในระหว่างช่วงเวลาที่กำหนดไว้ ้ เปิดใช้งานการตั้งค่า **เวลาที่รับ** จากนั้นตั้งค่าเวลาใน **เวลาเริ่มต้น** และ **เวลาสิ้นสด**

5. เลอก ื **ปลายทางการบนทั ก/ส ึ งต่ อ่** จากนันท้ ําการตงคั้ าปลายทางเป ่ ้าหมาย กลอง และ/หร ่ ออื ปกรณ ุ ์หน่วย ความจําภายนอก

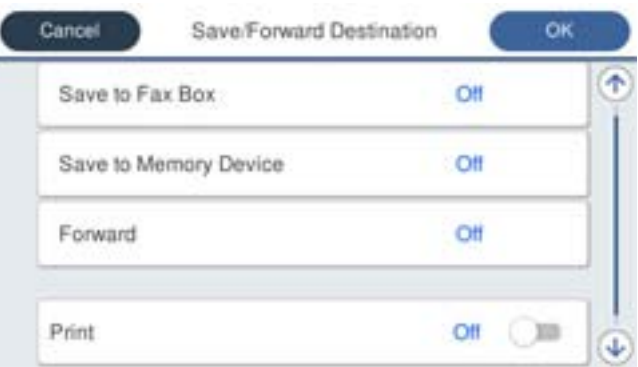

 $\Box$  วิธีการบันทึกแฟกซ์ที่ได้รับใน กล่องขาเข้า หรือกล่องข้อมูลความลับ:

- A เลอก ื **บนทั กในกล ึ องแฟกซ ่ ์**
- B แตะ **บนทั กในกล ึ องแฟกซ ่** เพ**์** อตื่ งคั้ าน่ ไปท ี้ ี่ **เปิด**
- ือ เลือกกล่องที่ซึ่งจะทำการบันทึกเอกสาร
- $\Box$  วิธีการบันทึกแฟกซ์ที่ได้รับในอปกรณ์หน่วยความจำภายนอก:
	- $\bullet$  เสียบอปกรณ์หน่วยความจำเข้ากับพอร์ต USB อินเทอร์เฟสภายนอกของเครื่องพิมพ์
	- B เลอก ื **บนทั กไปย ึ งอั ปกรณ ุ ์หนวยความจ ่ ํา**
	- C แตะ **บนทั กไปย ึ งอั ปกรณ ุ ์หนวยความจ ่ ํา** เพอตื่ งคั้ าน่ ไปท ี้ ี่ **เปิด**
	- 1 ตรวจสอบข้อความที่แสดงขึ้นมา จากนั้นแตะ **สร้าง**

โฟลเดอร์เพื่อบันทึกเอกสารที่ได้รับจะถกสร้างขึ้นในอปกรณ์หน่วยความจำ

### $\blacksquare$  ข้อความที่สำคัญ:

ี่ เอกสารที่ ได้รับจะถูกบันทึกในหน่วยความจำของเครื่องพิมพ์ชั่วคราวก่อนที่เอกสารจะถูกบันทึกในอุปกรณ์ ี่ หน่วยความจำที่เชื่อมต่อกับเครื่องพิมพ์ เนื่องจากข้อผิดพลาดจากหน่วยความจำที่เต็มจะปิดใช้งานการส่งและ การรับแฟกซ์ ให้เก็บอุปกรณ์หน่วยความจำเชื่อมต่อกับเครื่องพิมพ์ไว้

#### **หมายเหต:ุ**

ี่ หากต*้*องการพิมพ์แฟกซ์ขาเข้าพร้อมกับ ให้แตะที่ พิมพ์ เพื่อตั้งค่านี้ไปที่ เปิ**ด** 

6. เลอก ื **ปิด** เพอทื่ ําใหการต ้ งคั้ า ่ **ปลายทางการบนทั ก/ส ึ งต่ อ่** ใหเสร ้ ็จสมบรณู ์

#### **หมายเหต:ุ**

คุณสามารถตั้งค่าเครื่องพิมพ์ให้ส่งอีเมลไปยังใครบางคนที่คุณต้องการแจ้งผลลัพธ์ของการบันทึกแฟกซ์เมื่อการบันทึก ี เสร็จสมบูรณ์ได้ เลือก **การแจ้งเตือนอีเมล** ตามที่จำเป็น ตั้งค่ากระบวนการ จากนั้นเลือกปลายทางที่คุณต้องการให้ ส่งการแจ้งเตือนไปให้จากรายการผ้ติดต่อ

- ่ 7. เลือก ตกลง จนกว่าคณจะกลับไปยังหน้าจอ การตั้งค่าบันทึก/ส่งต่อ เพื่อทำก บันทึก/ส่งต่อโดยมีเงื่อนไข ให้เสร็จสิ้น
- 8. เลอกล ื องท ่ ลงทะเบ ี่ ยนไว ี ท้ คี่ ณได ุ ท้ ําการตงคั้ าเง ่ อนไขไว ื่ จากน ้ ันเล ้ อก ื **เปิดใชงาน ้**

ึการดำเนินการนี้จะทำการตั้งค่าการบันทึกแบบมีเงื่อนไขสำหรับการรับแฟกซ์ คุณสามารถตั้งค่า **การตั้งค่าทั่วไป** ตามทจี่ ําเป็น สํ าหรับรายละเอยดต ี าง ๆ ด ่ คู ําอธบายส ิ าหร ํ ับ **การตงคั้ าท่ วไป ่ั** ในเมนู**การตงคั้ าบ่ นทั ก/ส ึ งต่ อ่**

### **ขอม้ ลทู เกี่ ยวข ี่ อง้**

 $\rightarrow$  "การตั้งค่าบันทึก/ส่งต่อ″ บนหน้าที่ 323

## <span id="page-407-0"></span> $\blacktriangleright$  "การดูแฟกซ์ขาเข้าบนหน้[าจอ LCD ของเคร](#page-129-0)ื่องพิมพ์″ บนหน้าที่ 130

## **การตงคั้ าเพ่ อสื่ งต่ อส่ ํ าหรบการร ั บแฟกซ ั ด์ วยเง ้ อนไขท ื่ ระบ ี่ ุ**

ึ คณสามารถทำการตั้งค่าการส่งต่อไปยังปลายทางได้สงสด 5 รายการปลายทาง ที่อย่อีเมล แชร์โฟลเดอร์ และ/หรือ ้ เครื่องแฟกซ์อื่นจากผ้ส่งที่ระบไว้หรือที่เวลาที่ระบไว้ หากคณทำการตั้งค่าเพื่อส่งต่อแฟกซ์ที่ได้รับ ให้เพิ่มปลาย ้ ทางการส่งต่อในรายชื่อผัติดต่อก่อน หากต้องการส่งต่อไปยังที่อย่อีเมล คณต้องกำหนดค่าการตั้งค่าเซิร์ฟเวอร์อีเมล ก่อน

ี "การกำหนดค่าเซิร์ฟเวอร์อีเมล*"* บนหน้าที่ 363

ี่ "การตั้งค่[าโฟลเดอร](#page-366-0)์เครือข่ายที่แชร์″ บนหน้าที่ 367

ี "การทำให้รายชื่อผัติดต่อพร้อมใช้งาน″ บนหน้าที่ 383

กอนท ่ คี่ ณจะใช ุ ค้ ณสมบ ุ ตั นิเพี้ อสื่ งต่ อแฟกซ ่ ขาเข ์ าในเวลาท ้ กี่ ําหนดไว ตรวจสอบให ้ แน้ ่ใจวาการต ่ งคั้ า ่ **วนทั /เวลา ี่** และ **ความตางของเวลา ่** ของเครองพ ่ื มพิ ถ์ กตู อง เข ้ าถ้ งเมน ึ ูจาก **การตงคั้ า่** > **การตงคั้ าท่ วไป ่ั** > **การตงคั้ าพ่ นื้ ฐาน** > **การตงคั้ าว่ นทั /เวลา ี่**

้ ไม่สามารถส่งเอกสารสีต่อไปยังเครื่องแฟกซ์อื่น เอกสารเหล่านี้จะถูกประมวลผลเป็นเอกสารที่ไม่สามารถส่งต่อได้

#### **หมายเหต:ุ**

- $\Box$  รวมไปถึงการใช้แผงควบคุมของเครื่องพิมพ์เพื่อทำการตั้งค่าการส่งต่อสำหรับรับแฟกซ์โดยใช้ Web Config เลือกแท็บ Fax > การตั้งค่าบันทึก/ส่งต่อ > บันทึก/ส่งต่อโดยมีเงื่อนไข เลือกหมายเลขของกล่องความลับ จากนั้นเลือก **Edit** และทำการตั้งค่าปลายทางการส่งต่อ
- $□$  นอกจากนี้คณยังสามารถพิมพ์และ/หรือบันทึกแฟกซ์ขาเข้าพร้อมกันได้ ทำการตั้งค่าบนหน้าจอ **Edit** ที่อธิบายข้างต*ั*น
- 1. เลอก ื **การตงคั้ า่** บนแผงควบคมของเคร ุ องพ ื่ มพิ จากน ์ ันเล ้ อก ื **การตงคั้ าท่ วไป ่ั** > **การตงคั้ าแฟกซ ่ ์**
- ี่ 2. เลือก <mark>การตั้งค่าการรับ > การตั้งค่าบันทึก/ส่งต่อ > บันทึก/ส่งต่อโดยมีเงื่อนไข</mark> จากนั้นแตะที่ <sup>▶</sup>ิบน กลองท ่ ยี่ ังไมได่ ลงทะเบ ้ ยนภายใต ี ้**บนทั ก/ส ึ งต่ อโดยม ่ เงี อนไข ื่**
- ี่ 3. เลือกที่กล่อง **ชื่อ** แล*้*วป้อนชื่อที่คณต้องการลงทะเบียน
- ี่ 4. เลือกกล่อง **เงื่อนไข** เพื่อทำการตั้งค่าเงื่อนไข
	- $\Box$  การจับคู่หมายเลขแฟกซ์ของผู้ส่ง: หากหมายเลขแฟกซ์ขาเข้าตรงกับเงื่อนไขที่คณเลือกไว้ในรายการนี้ ้ เครื่องพิมพ์จะบันทึกและส่งต่อแฟกซ์ที่ได้รับ

้เลือกเงื่อนไข **การจับค่หมายเลขแฟกช***์***ของผ้ส่ง** แล้วป้อนหมายเลขแฟกซ์ (สงสดไม่เกิน 20 หลัก) โดย การเลอกกล ื อง ่ **หมายเลขแฟกซ์**

- $\Box$  ที่อย่ย่อย(SUB)ตรงกัน: ถ้าที่อย่ย่อย (SUB) ตรงกัน เครื่องพิมพ์จะบันทึกและส่งต่อแฟกซ์ที่ได*้*รับ เปิดใชงานการต ้ งคั้ า ท่ อยี่ ยู่ อย(SUB)ตรงก ่ น แล ั วป้ ้อนรหัสผานโดยการเล ่ อกกล ื อง ่ **ทอยี่ ยู่ อย (SUB) ่**
- $\Box$  รหัสผ่าน(SID) ตรงกัน: ถ้ารหัสผ่าน (SID) ตรงกัน เครื่องพิมพ์จะบันทึกและส่งต่อแฟกซ์ที่ได้รับ เปิดใชงานการต ้ งคั้ า รห ่ สผั าน(SID) ตรงก ่ น แล ั วป้ ้อนรหัสผานโดยการเล ่ อกกล ื อง ่ **รหสผั าน(SID) ่**
- ❏ เวลาทรี่ ับ: เครองพ ื่ มพิ จะบ ์ นทั กและส ึ งต่ อแฟกซ ่ ท์ ไดี่ ร้ับในระหวางช ่ วงเวลาท ่ กี่ ําหนดไว ้ ้ เปิดใช้งานการตั้งค่า **เวลาที่รับ** จากนั้นตั้งค่าเวลาใน **เวลาเริ่มต้น** และ **เวลาสิ้นสด**

5. เลือก **ปลายทางการบันทึก/ส่งต่อ** จากนั้นทำการตั้งค่าสำหรับปลายทางการส่งต่อ

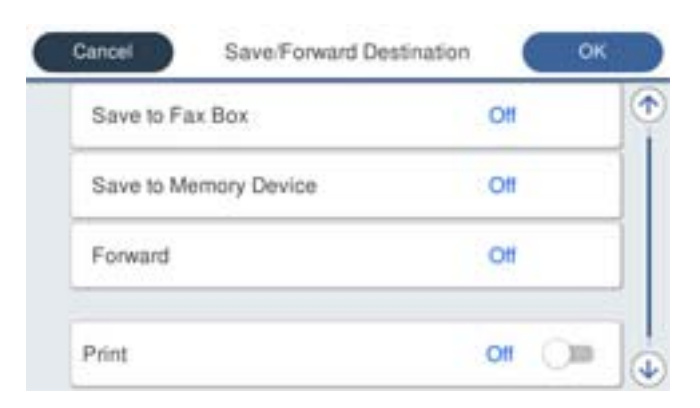

### A เลอก ื **สงต่ อ่**

 $\bullet$  เลือก **ใช่** ในการพิมพ์เอกสารโดยอัตโนมัติขณะทำการส่งต่อเอกสารเหล่านั้น ให้เลือก **ใช่และพิมพ์** แทน

่ ื 60 เลือก รา**ยการปลายทาง > เพิ่มรายการ** จากนั้นเลือกปลายทางการส่งต่อจากรายชื่อผ<sub>ู้</sub>ติดต่อ คณสามารถ ระบปลายทางการส่งต่อได้

**ี (2)** เมื่อคณสิ้นสดการเลือกปลายทางการส่งต่อ ให้แตะ ปิ**ด** 

E ตรวจสอบวาปลายทางการส ่ งต่ อท่ คี่ ณเล ุ อกถ ื กตู องแล ้ ว จากน ้ ันเล ้ อก ื **ปิด**

**ี่ 60** ใน **ตัวเลือกเมื่อการส่งต่อล้มเหลว** เลือกว่าจะพิมพ์เอกสารที่ได*้*รับหรือบันทึกไว้ในกล่องขาเข้า ของ ้ เครื่องพิมพ์เมื่อการส่งต่อเอกสารล*ั*มเหลว

### c**ขอความท ้ สี่ าคํ ญ: ั**

เมื่อ กล่องขาเข้า หรือกล่องข้อมูลความลับเต็ม การรับแฟกซ์จะถูกปิดใช้งาน คุณควรลบเอกสารออกจาก

ึกล่องขาเข้าเมื่อเอกสารได้รับการตรวจสอบแล้ว จำนวนเอกสารที่ไม่สามารถส่งต่อได้จะแสดงขึ้นมาบน ี้ \* ้ บนหน้าจอหลัก นอกเหนือจากงานที่ยังไม่ประมวลผลอื่น ๆ

## 6. เลอก ื **ปิด** เพอทื่ ําใหการต ้ งคั้ า ่ **ปลายทางการบนทั ก/ส ึ งต่ อ่** ใหเสร ้ ็จสมบรณู ์

#### **หมายเหต:ุ**

คุณสามารถตั้งค่าเครื่องพิมพ์ให้ส่งอีเมลไปยังใครบางคนที่คุณต้องการแจ้งผลลัพธ์ของการส่งต่อแฟกซ์เมื่อการส่งต่อ ี แฟกซ์เสร็จสมบรณ์ได้ เลือก **การแจ้งเตือนอีเมล** ตามที่จำเป็น ตั้งค่ากระบวนการ จากนั้นเลือกปลายทางที่คณ ต้องการให้ส่งการแจ้งเตือนไปให้จากรายการผู้ติดต่อ

- ่ 7. เลือก ตกลง จนกว่าคณจะกลับไปยังหน้าจอ การตั้งค่าบันทึก/ส่งต่อ เพื่อทำก บันทึก/ส่งต่อโดยมีเงื่อนไข ให้เสร็จสิ้บ
- 8. เลอกล ื องท ่ ลงทะเบ ี่ ยนไว ี ท้ คี่ ณได ุ ท้ ําการตงคั้ าเง ่ อนไขไว ื่ จากน ้ ันเล ้ อก ื **เปิดใชงาน ้**

ึการดำเนินการนี้จะทำการตั้งค่าการส่งต่อแบบมีเงื่อนไขสำหรับการรับแฟกซ์ คุณสามารถตั้งค่า **การตั้งค่าทั่วไป** ตาม ที่จำเป็น สำหรับรายละเอียดต่าง ๆ ดูคำอธิบายสำหรับ **การตั้งค่าทั่วไป** ในเมนู **การตั้งค่าบันทึก/ส่งต่อ** 

- $□$  การดำเนินการนี้จะทำการตั้งค่าการส่งต่อแบบมีเงื่อนไขสำหรับการรับแฟกซ์ คุณสามารถตั้งค่า **การตั้งค่าทั่วไป** ตามที่ จำเป็น สำหรับรายละเอียดต่าง ๆ ดูคำอธิบายสำหรับ **การตั้งค่าทั่วไป** ในเมนู **การตั้งค่าบันทึก/ส่งต่อ**
- $\Box$  หากคณได้เลือกโฟลเดอร์ที่ใช้ร่วมกันบนเครือข่ายหรือที่อย่อีเมลเป็นปลายทางการส่งต่อ เราขอแนะนำให้คณทดสอบ ว่าคุณสามารถส่งภาพที่สแกนไปยังปลายทางในโหมดการสแกนได*้*หรือไม่ เลือก **สแกน > อีเมล** หรือ **สแกน > โฟลเดอรเคร ์ อขื าย/FTP ่** จากหนาจอหล ้ ก เล ั อกปลายทางแล ื วเร ้ มติ่ นการสแกน ้

- <span id="page-409-0"></span> $\rightarrow$  "การตั้งค่าบันทึก/ส่งต่อ″ บนหน้าที่ 323
- $\rightarrow$  "การรัน Web Config บนเว็บเบราว์เซอร์" บนหน้าที่ 310

## **ทาการต ํ งคั้ าส่ าหร ํ บการบล ั ็อกแฟกซขยะ ์**

คณสามารถบล็อกแฟกซ์ขยะได้

- 1. เลือกที่ **การตั้งค่า** บนแผงควบคมเครื่องพิมพ์
- 2. เลอก ื **การตงคั้ าท่ วไป ่ั** > **การตงคั้ าแฟกซ ่** > **์ การตงคั้ าพ่ นฐาน ื้** > **การปฏเสธแฟกซ ิ ์**
- 3. ตั้งเงื่อนไขเพื่อบล็อกแฟกซ์ขยะ

เลอกท ื ี่ **การปฏเสธแฟกซ ิ** จากน **์** ันเป ้ ิดใชงานต ้ วเล ั อกต ื อไปน ่ ี้

- $\Box$  รายการหมายเลขที่ปฏิเสธ: ปฏิเสธแฟกซ์ที่อยู่ในรายการหมายเลขแฟกซ์ที่ปฏิเสธ
- $\Box$  หัวกระดาษแฟกซ์ว่างเปล่า ถกบล็อก: ปภิเสธแฟกซ์ที่มีข้อมลหัวเรื่องว่างเปล่า
- $\Box$  รายชื่อผัติดต่อที่ไม่ได้ลงทะเบียน: ปฏิเสธแฟกซ์ที่ไม่ได้เพิ่มไว้ในรายการผ้ติดต่อ
- 4. กดป่ม ุ เพอยื่ อนกล ้ ับไปยังหนาจอ ้ **การปฏเสธแฟกซ ิ ์**
- 5. หากคณใช ุ งาน ้ **รายการหมายเลขทปฏี่ เสธ ิ** ใหเล้ อก ื **แกไขรายการหมายเลขท ้ ปฏี่ เสธ ิ** จากนันแก ้ ไขรายการ ้

## **การทาการต ํ งคั้ าให ่ ส้ งและร ่ บแฟกซ ั บนคอมพ ์ วเตอร ิ ์**

่ ในการส่งและรับแฟกซ์บนคอมพิวเตอร์ไคลเอ็นต์ จะต้องมี FAX Utility ติดตั้งไว้บนคอมพิวเตอร์ที่เชื่อมต่อผ่านเครือ ข่ายหรือสาย USB

การเปิดใช้งานการส่งแฟกซ์จากคอมพิวเตอร์

้ตั้งค่าดังต่อไปนี้โดยใช้ Web Config

- 1. เขาไปท ้ Web Config คล ี่ กแท ิ ็บ **Fax** จากนันคล ้ ก ิ **Send Settings**
- 2. เลอก ื **Use** สํ าหรับ **PC to FAX Function**

้ค่าเริ่มต้นของ **PC to FAX Function** คือ **Use** หากต้องการปิดใช้งานการส่งแฟกซ์จาก คอมพวเตอร ิ ให์ เล้ อก ื **Do Not Use**

3. คลกทิ ี่ **OK**

ำทำการตั้งค่า บันทึกไปยังคอมพิวเตอร์ ให้รับแฟกซ์

คุณสามารถรับแฟกซ์บนคอมพิวเตอร์โดยใช้ FAX Utility ติดตั้ง FAX Utility บนคอมพิวเตอร์ไคลเอ็นต์ ี และทการตั้งค่า ดรายละเอียดที่ การใช้งานเบื้องต้น ในส่วนวิธีใช้ FAX Utility (แสดงขึ้นในหน้าต่าง หลัก)

ี รายการตั้งค่าด้านล่างบนแผงควบคมของเครื่องพิมพ์ถกตั้งค่าไว้ที่ **ใช่** และสามารถบันทึกแฟกซ์ที่ได้รับ ำบนคอมพิวเตอร์ได้

การตั้งค่า > การตั้งค่าทั่วไป > การตั้งค่าแฟกข์ > การตั้งค่าการรับ > การตั้งค่าบันทึก/ส่งต่อ > **บนทั ก/ส ึ งต่ อโดยไม ่ ม่ เงี อนไข ื่** > **บนทั กไปย ึ งคอมพ ั วเตอร ิ ์**

<span id="page-410-0"></span>ึ การตั้งค่า บันทึกไปยังคอมพิวเตอร์ เพื่อให้พิมพ์แฟกซ์ที่ได้รับบนเครื่องพิมพ์ด้วย

คณสามารถตั้งค่าให้พิมพ์แฟกซ์ขาเข้าบนเครื่องพิมพ์รวมไปถึงบันทึกไว้บนคอมพิวเตอร์ได้

- ี่ 1. เลือกที่ **การตั้งค่า** บนแผงควบคมเครื่องพิมพ์
- 2. เลอก ื **การตงคั้ าท่ วไป ่ั** > **การตงคั้ าแฟกซ ่** > **์ การตงคั้ าการร ่ บั**
- 3. เลือก การตั้งค่าบันทึก/ส่งต่อ > บันทึก/ส่งต่อโดยไม่มีเงื่อนไข > บันทึกไปยัง **คอมพวเตอร ิ** > **์ ใชและพ ่ มพิ ์**

## ้ การตั้งค่า บันทึกไปยังคอมพิวเตอร์ เพื่อไม่ให้รับแฟกซ์

ใบการตั้งค่าเครื่องพิบพ์ไบ่ให้บับทึกแฟกซ์ขาเข้าไว้บบคอมพิวเตอร์ ให้เปลี่ยบแปลงการตั้งค่าบบ ้เครื่องพิบพ์

**หมายเหต:ุ** นอกจากนี้ คุณยังสามารถเปลี่ยนแปลงการตั้งค่าโดยใช้ FAX Utility อย่างไรก็ดี หากมีแฟกซ์ใดๆ ที่ไม่ได้ บันทึกไว้บนคอมพิวเตอร์ คุณสมบัตินี้จะไม่ทำงาน

- ี่ 1. เลือกที่ **การตั้งค่า** บนแผงควบคมเครื่องพิมพ์
- 2. เลอก ื **การตงคั้ าท่ วไป ่ั** > **การตงคั้ าแฟกซ ่** > **์ การตงคั้ าการร ่ บั**
- 3. เลือก การตั้งค่าบันทึก/ส่งต่อ > บันทึก/ส่งต่อโดยไม่มีเงื่อนไข > บันทึกไปยัง **คอมพวเตอร ิ** > **์ ไม่**

## **การทาการต ํ งคั้ าการท ่ างานพ ํ นฐานส ื้ าหร ํ บเคร ั องพ ื่ มพิ ์**

## **การตงคั้ าแผงควบค ่ มุ**

้ตั้งค่าแผงควบคมของเครื่องพิมพ์ คณสามารถตั้งค่าดังต่อไปนี้

- 1. เขาไปท ้ Web Config จากน ี่ ันเล ้ อกแท ื ็บ **Device Management** > **Control Panel**
- ่ 2. ตั้งค่ารายการต่อไปนี้ตามที่จำเป็น
	- ❏ Language

ี เลือกภาษาที่แสดงบนแผงควบคม

❏ Panel Lock

้ถ้าคุณเลือก **ON** คุณไม่สามารถเลือกรายการที่จำเป็นต้องใช้สิทธิ์ผู้ดูแลระบบ เมื่อต้องการเลือกรายการเหล่า นั้น ให้เข้าสู่ระบบเครื่องพิมพ์เป็นผู้ดูแลระบบ ถ้าไม่ได้ตั้งรหัสผ่านผู้ดูแลระบบ ตัวล็อกแผงจะถูกปิดใช้งาน

❏ Operation Timeout

ถ้าคณเลือก **ON** เมื่อคณเข้าส่ระบบเป็นผ้ใช้ควบคมการเข้าถึงหรือผัดแลระบบ คณจะถกนำออกจากระบบโดย ือัตโนมัติและไปยังหน้าจอเริ่มต้น ถ้าไมีมีการทำกิจกรรมใดๆ เป็นเวลาที่กำหนดไว้ ้ คณสามารถตั้งค่าระหว่าง 10 วินาที ถึง 240 วินาทีโดยเพิ่มทีละวินาทีได้

**หมายเหต:ุ** นอกจากนี้คุณยังสามารถกำหนดค่าจากแผงควบคุมของเครื่องพิมพ์

- ❏ Language: **การตงคั้ า่** <sup>&</sup>gt;**การตงคั้ าท่ วไป ่ั** <sup>&</sup>gt;**การตงคั้ าพ่ นฐาน ้ื** <sup>&</sup>gt;**ภาษา/Language**
- ❏ Panel Lock: **การตงคั้ า่** <sup>&</sup>gt;**การตงคั้ าท่ วไป ่ั** <sup>&</sup>gt;**การดแลระบบ ู** <sup>&</sup>gt;**การตงคั้ าความปลอดภ ่ ยั** <sup>&</sup>gt;**การตงคั้ าผ่ ดู้ แลู ระบบ** <sup>&</sup>gt;**การตงคั้ าการล ่ ็อก**
- ❏ Operation Timeout: **การตงคั้ า่** <sup>&</sup>gt;**การตงคั้ าท่ วไป ่ั** <sup>&</sup>gt;**การตงคั้ าพ่ นฐาน ื้** <sup>&</sup>gt;**การทางานหมดเวลา ํ** (คณุ ี่สามารถเลือกเป็นเปิดหรือปิด)
- 3. คลกทิ ี่ **OK**

## **การตงคั้ าประหย ่ ดพล ั งงานในระหว ั างการไม ่ ด่ าเน ํ นงานใดๆ ิ**

้ คณสามารถตั้งเวลาให้เปลี่ยนไปยังโหมดการประหยัดพลังงานหรือปิดเครื่องพิมพ์เมื่อไม่ได้ใช้งานแผงควบคมของ ้ เครื่องพิมพ์เป็นระยะเวลาหนึ่ง ตั้งเวลาโดยขึ้นอย่กับสภาพแวดล้อมการใช้งานของคณ

- 1. เขาไปท ้ Web Config จากน ี่ ันเล ้ อกแท ื ็บ **Device Management** > **Power Saving**
- 2. ตั้งค่ารายการต่อไปนี้ตามที่จำเป็น
	- ❏ Sleep Timer

้ป้อนระยะเวลาที่จะให้เครื่องเปลี่ยนไปที่โหมดประหยัดพลังงานเมื่อไม่มีการดำเนินงานใดๆ เกิดขึ้น

**หมายเหต:ุ** ็นอกจากนี้คุณยังสามารถกำหนดค่าจากแผงควบคุมของเครื่องพิมพ์ **การตงคั้ า่** <sup>&</sup>gt;**การตงคั้ าท่ วไป ่ั** <sup>&</sup>gt;**การตงคั้ าพ่ นฐาน ้ื** <sup>&</sup>gt;**ตวตั งเวลาสล ั้ ปี**

❏ Power Off Timer หรอ Power Off If Inactive ื

้เลือกเวลาที่จะให้ปิดเครื่องพิมพ์โดยอัตโนมัติหลังจากไม่มีกิจกรรมใดๆ เป็นระยะเวลาที่กำหนด เมื่อคณใช้ คณสมบ ุ ตั แฟกซ ิ ให์ เล้ อก ื **None** หรอ ื **Off**

**หมายเหต:ุ** ็นอกจากนี้คุณยังสามารถกำหนดค่าจากแผงควบคุมของเครื่องพิมพ์ ิการตั้งค่า > การตั้งค่าทั่วไป > การตั้งค่าพื้นฐาน > นาฬิกาตั้งเวลาเครื่องปิด หรือ ตั้งค่าปิดเครื่อง

❏ Power Off If Disconnected

้เลือกการตั้งค่านี้เพื่อปิดเครื่องพิมพ์หลังจากเวลาที่กำหนดไว้เมื่อพอร์ตทั้งหมด รวมทั้งพอร์ต LINE ถกตัดการ ่ เชื่อมต่อ คณสมบัตินี้อาจไม่พร้อมใช้วานโดยขึ้นอย่กับภมิภาคของคณ

ดูที่เว็บไซต์ต่อไปนี้สำหรับระยะเวลาที่กำหนดไว้

<https://www.epson.eu/energy-consumption>

**หมายเหต:ุ**

็นอกจากนี้คุณยังสามารถกำหนดค่าจากแผงควบคุมของเครื่องพิมพ์

ี การตั้งค่า > การตั้งค่าทั่วไป > การตั้งค่าพื้นฐาน > ตั้งค่าปิดเครื่อง >ปิดเครื่องถ้าไม่เชื่อมต่อ

3. คลกทิ ี่ **OK**

## **การตงคั้ าเส ่ ยงี**

้ ทำการตั้งค่าเสียงเมื่อใช้งานแผงควบคม การพิมพ์ การรับส่งแฟกซ์ เป็นต้น

## **หมายเหต:ุ** นอกจากนี้คุณยังสามารถกำหนดค่าจากแผงควบคุมของเครื่องพิมพ์ **การตงคั้ า่** <sup>&</sup>gt;**การตงคั้ าท่ วไป ่ั** <sup>&</sup>gt;**การตงคั้ าพ่ นฐาน ้ื** <sup>&</sup>gt;**เสยงี**

- 1. เขาไปท ้ Web Config จากน ี่ ันเล ้ อกแท ื ็บ **Device Management** > **Sound**
- ่ 2. ตั้งค่ารายการต่อไปนี้ตามที่จำเป็น
	- ❏ Normal Mode

้ตั้งค่าเสียงเมื่อเครื่องพิมพ์ถกตั้งค่าไปที่ **Normal Mode** 

❏ Quiet Mode

้ตั้งค่าเสียงเมื่อเครื่องพิมพ์ถกตั้งค่าไปที่ **Ouiet Mode** ตัวเลือกนี้ถกเปิดใช้งานเมื่อรายการหนึ่งใดต่อไปนี้ถกเปิดใช้งาน

 $\Box$  แผงควบคมของเครื่องพิมพ์:

```
การตงคั้ า่ > การตงคั้ าท่ วไป ่ั > การตงคั้ าเคร ่ องพ ื่ มพิ > ์ โหมดเงยบี
การตั้งด่า > การตั้งด่าทั่วไป > การตั้งด่าแฟกข์ > การตั้งด่าการรับ > การตั้งด่าการพิมพ์ >
โหมดเงยบี
```
- ❏ Web Config: แท็บ **Fax** > **Print Settings** > **Quiet Mode**
- 3. คลกทิ ี่ **OK**

## **การซงคิ ว์นทั และเวลาก ี่ บเซั ริฟเวอร ์ เวลา ์**

ี เมื่อทำการซิงค์กับเซิร์ฟเวอร์เวลา (เซิร์ฟเวอร์ NTP) คุณสามารถซิงค์เวลาของเครื่องพิมพ์และคอมพิวเตอร์บนเครือ ้ ข่ายได้ เซ็ร์ฟเวอร์เวลาอาจทำงานภายในองค์กรหรือเผยแพร่บนอินเทอร์เน็ต

ี่ เมื่อใช้ใบรับรอง CA หรือการตรวจรับรองความถูกต้อง Kerberos คุณสามารถป้องกันปัญหาที่เกี่ยวกับเวลาโดยการ ี่ ซึ่งค์กับเซิร์ฟเวอร์เวลา

- 1. เขาไปท ้ Web Config จากน ี่ ันเล ้ อกแท ื ็บ **Device Management** > **Date and Time** > **Time Server**
- 2. เลอก ื **Use** สํ าหรับ **Use Time Server**
- 3. ป้อนที่อยู่ของเซิร์ฟเวอร์เวลาสำหรับ **Time Server Address**

ี คณสามารถใช้รปแบบ IPv4. IPv6 หรือ FODN ป้อนตัวอักขระไม่เกิน 252 ตัว หากคณไม่ได้ระบสิ่งนี้ ให้เว้นว่าง ี ไว้

4. ป้อน **Update Interval (min)**

คณสามารถตั้งค่าได้สงสดถึง 10,080 นาทีโดยเพิ่มคราวละนาที

5. คลกทิ ี่ **OK**

**หมายเหต:ุ** คุณสามาร<sup>ถยืนยันสถานะการเชื่อมต่อกับเซิร์ฟเวอร์เวลาบน **Time Server Status**</sup>

## <span id="page-413-0"></span>**การตงคั้ าเร ่ มติ่ นส้ ํ าหรบการสแกน การถ ั ายส ่ ํ าเนา และการสงแฟกซ ่ (การต ์ งคั้ า่ เรมติ่ นของผ ้ ใชู้ )้**

คุณสามารถตั้งค่าเริ่มต้นสำหรับฟังก์ชันต่างๆ

้ คณสามารถตั้งค่าฟังก์ชันต่อไปนี้

- ❏ Scan to Network Folder/FTP
- ❏ Scan to Email
- ❏ Scan to Memory Device
- ❏ Scan to Cloud
- ❏ Copy
- ❏ Fax
- 1. เข้าไปที่ Web Config แล*้*วเลือกฟังก์ชันที่คุณต้องการตั้งค่าเริ่มต้นสำหรับแท็บ **Scan/Copy > User Default Settings**

เลือกแท็บ **Fax > User Default Settings** เพื่อตั้งค่าเริ่มต้นสำหรับแฟกซ์

- ่ 2. ตั้งค่าแต่ละรายการ
- 3. คลกทิ ี่ **OK**

ถ้าการรวมกันของค่าไม่ถกต้อง ระบบจะแก้ไขโดยอัตโนมัติ จากนั้นจะตั้งเป็นค่าที่ถกต้อง

## **ปญหาเม ั อทื่ ําการตงคั้ า่**

## **คาแนะน ํ ําในการแกไขป ้ ญหา ั**

 $\square$  การตรวจสอบข้อความแจ้งข้อผิดพลาด

้ เมื่อเกิดปัญหาขึ้น อันดับแรกให้ตรวจสอบว่ามีข้อความใดๆ บนแผงควบคุมของเครื่องพิมพ์หรือหน้าจอไดร์เวอร์ ึ่ หรือไม่ ถ้าคุณได้ตั้งค่าอีเมลการแจ้งเตือนเมื่อมีเหตุการณ์เกิดขึ้น คณจะได้ทราบสถานะของเครื่องพิมพ์ทันที

❏ รายงานการเชอมต ื่ อเคร ่ อขื าย่

วินิจฉัยสถานะเครือข่ายและของเครื่องพิมพ์ จากนั้นพิมพ์ผลลัพธ์ออกมา

้ คณสามารถค้นหาข้อผิดพลาดที่วินิจฉัยออกมาจากเครื่องพิมพ์ได้

 $\Box$  การตรวจสอบสถานะของการสื่อสาร

ิตรวจสอบสถานะการสื่อสารของคอมพิวเตอร์เซิร์ฟเวอร์และคอมพิวเตอร์ไคลเอ็นต์โดยใช้คำสั่ง เช่น ping และ ipconfig

ี่ ⊔ิ ทดสอบการเชื่อมต่อ

สำหรับการตรวจสอบการเชื่อมต่อระหว่างเครื่องพิมพ์และเซิร์ฟเวอร์เมล ให้ทำการทดสอบการเชื่อมต่อจาก ้ เครื่องพิมพ์ นอกจากนี้ ให้ตรวจสอบการเชื่อมต่อจากคอมพิวเตอร์ไคลเอ็นต์ไปยังเซิร์ฟเวอร์เพื่อตรวจสอบสถานะ การสื่อสารด้วย

❏ การเตรยมเร ี มติ่ นการต ้ งคั้ า่

ถ้าการตั้งค่าและสถานะการสื่อสารไม่ได้แสดงปัญหาใดๆ แสดงว่าปัญหาอาจถูกแก่ไขลัวโดยการปิดใช้งานหรือ ้การเริ่มตับค่าเครือข่ายของเครื่องพิบพ์ จากบั้บทำการตั้งค่าอีกครั้ง

## **ไมสามารถเข ่ าถ้ ง Web Config ึ**

้ไม่ได้กำหนดที่อย่ IP ให้กับเครื่องพิมพ์

ื่อาจไม่ได้กำหนดที่อย่ IP ที่ถกต้องให้กับเครื่องพิมพ์ กำหนดค่าที่อย่ IP โดยใช้แผงควบคมของ ้ เครื่องพิมพ์ คุณสามารถยืนยันข้อมูลการตั้งค่าปัจจุบันจากเอกสารรายงานสถานะเครือข่ายหรือจากแผง ควบคมของเครื่องพิมพ์

เว็บเบราว์เซอร์ไม่รองรับความแข็งแรงของการเข้ารหัสสำหรับ SSL/TLS

SSL/TLS มี Encryption Strength คณสามารถเปิด Web Config โดยใช้เว็บเบราว์เซอร์ที่รองรับการ ้ เข้ารหัสแบบจำนวนมากตามที่บ่งชี้ไว้ด้านล่าง ตรวจสอบว่าคณใช้เบราว์เซอร์ที่รองรับ

- ❏ 80 บต: AES256/AES128/3DES ิ
- ❏ 112 บต: AES256/AES128/3DES ิ
- ❏ 128 บต: AES256/AES128 ิ
- ❏ 192 บต: AES256 ิ
- ❏ 256 บต: AES256 ิ

### CA-signed Certificate หมดอายุ

ถ้ามีปัญหากับวันหมดอายุของใบรับรอง ข้อความ "ใบรับรองหมดอายุ" จะปรากฎขึ้นเมื่อเชื่อมต่อเข้ากับ Web Config ผ่านการสื่อสาร SSL/TLS (https) ถ้าข้อความปรากภขึ้นก่อนวันหมดอาย ตรวจสอบว่าตั้ง ี่ ค่าวันที่ของเครื่องพิมพ์ได้ถกต้อง

### ชื่อทั่วไปของใบรับรองและเครื่องพิบพ์ไบ่ตรงกับ

ถ้าชื่อทั่วไปของใบรับรองและเครื่องพิมพ์ไม่ตรงกัน ข้อความ "ชื่อของใบรับรองความปลอดภัยไม่ตรง ้กัน<sup>...</sup>" จะปรากภขึ้นเมื่อเข้าถึง Web Config ผ่านการสื่อสาร SSL/TLS (https) กรณีนี้เกิดขึ้นเนื่องจาก ี่ ที่อย่ IP ต่อไปนี้ไม่ตรงกัน

- $\Box$  ที่อย่ IP ของเครื่องพิมพ์กับชื่อทั่วไปสำหรับการสร้าง Self-signed Certificate หรือ CSR
- $\Box$  ที่อย่ IP ที่ป้อนลงในเว็บเบราว์เซอร์เมื่อเรียกใช้ Web Config

สำหรับ Self-signed Certificate ให้อัปเดตใบรับรอง

สำหรับ CA-signed Certificate ให้ขอรับใบรับรองอีกครั้งสำหรับเครื่องพิมพ์

็ไม่ได้ตั้งค่าพร็อกซีเซิร์ฟเวอร์ของที่อย่ท้องถิ่นให้กับเว็บเบราว์เซอร์

่ เมื่อตั้งค่าเครื่องพิมพ์ให้ใช้พร็อกซีเซิร์ฟเวอร์ ให้กำหนดค่าเว็บเบราว์เซอร์ไม่ให้เชื่อมต่อกับที่อยู่ท้องถิ่น ่ผ่านพร็อกซีเซิร์ฟเวอร์

❏ Windows:

เลอก ื **แผงควบคมุ** > **เครอขื ายและอ ่ นเทอร ิ เน์ ็ต** > **ตวเลั อกอ ื นเทอร ิ เน์ ็ต** > **การเชอมต ื่ อ่** > **การตั้งค่า LAN > พร็อกชีเชิร์ฟเวอร์** จากนั้นกำหนดค่าไม่ให้ใช้พร็อกซีเซิร์ฟเวอร์สำหรับ LAN (ที่อย่ท้องถิ่น)

❏ Mac OS:

เลอก ื **การกาหนดล ํ กษณะระบบ ั** > **เครอขื าย่** > **ขนสั้ งู** > **พร็อกซ** จากน **ี** ันลงทะเบ ้ ยนท ี อยี่ ทู่ อง้ ถิ่นสำหรับ **การตั้งค่าบายพาสพร็อกซีสำหรับโฮสต**์และโดเมนเหล่านี้

ด้วอย่าง:

192.168.1.\*: ที่อย่ท้องถิ่น 192.168.1.XXX, ซับเน็ตมาสก์ 255.255.255.0 192.168. $*.*$ : ที่อย่ท้องถิ่น 192.168.XXX.XXX, ซับเน็ตมาสก์ 255.255.0.0

# <span id="page-415-0"></span>**การจดการเคร ั องพ ื่ มพิ ์**

## **การแนะนําคณสมบ ุ ตัความปลอดภ ิ ยของผล ั ตภิ ณฑั ์**

ี่ หัวข้อนี้แนะนำฟังก์ชันความปลอดภัยของอุปกรณ์ Epson

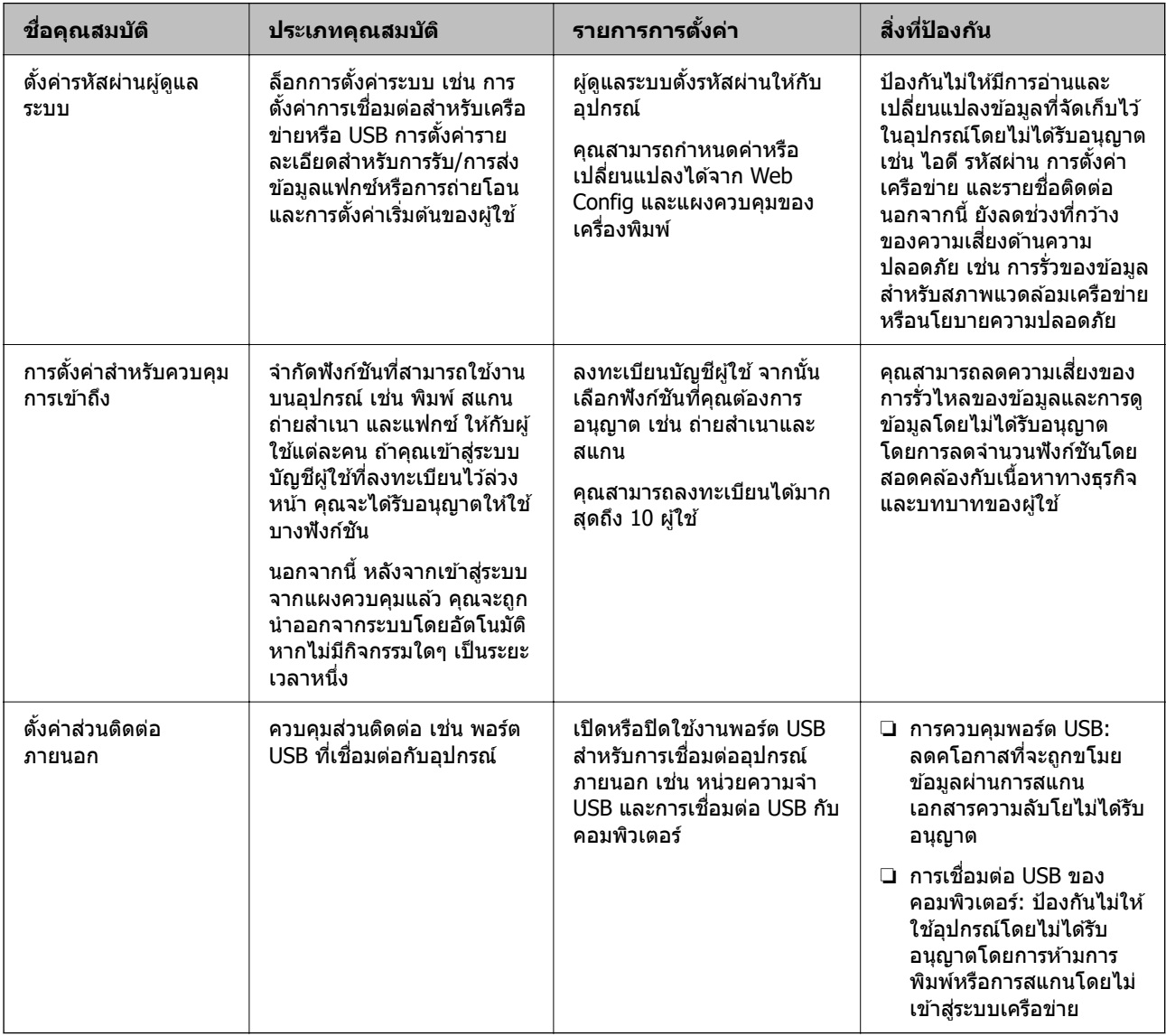

## **ขอม้ ลทู เกี่ ยวข ี่ อง้**

- $\blacktriangleright$  "แอปพลิเคชันสำหรับการกำหนดค่าการทำงานของเครื่องพิมพ์ (Web Config)″ บนหน้าที่ 310
- $\rightarrow$  "การกำหนดค่ารหัสผ่านผู้ดูแลระบบ" บนหน้าที่ 417
- $\rightarrow$  "การจำกัดคุณสมบัติที่ใช้งานได้" บนหน้าที่ 425
- $\rightarrow$  "การปิดใช้งานอินเทอร์[เฟซภายนอก" บนหน](#page-426-0)้าที่ 427

## <span id="page-416-0"></span>**การตงคั้ าผ่ ดู้ แลระบบ ู**

## **การกาหนดค ํ ารห ่ สผั านผ ่ ดู้ แลระบบ ู**

้ เมื่อคณตั้งค่ารหัสผ่านผัดแลระบบแล้ว คณสามารถป้องกันไม่ให้ผ่ใช้เปลี่ยนค่าการจัดการระบบ คณสามารถกำหนด ้ ค่าและเปลี่ยนรหัสผ่านผัดแลระบบโดยใช้ Web Config จากแผงควบคมของเครื่องพิมพ์ หรือ Epson Device Admin เมื่อใช้ Epson Device Admin ให้ดูคู่มือหรือวิธีใช้ของ Epson Device Admin

## **ขอม้ ลทู เกี่ ยวข ี่ อง้**

- $\blacktriangleright$  "แอปพลิเคชันสำหรับการกำหนดค่าการทำงานของเครื่องพิมพ์ (Web Config)″ บนหน้าที่ 310
- $\blacktriangleright$  "ซอฟต์แวร์สำหรับการจัดการอุปกรณ์บนเครือข่าย (Epson Device Admin)″ บนหน้าที่ 312

### **การกําหนดคารห ่ สผั านผ ่ ดู้ แลระบบจากแผงควบค ู มุ**

้ คณสามารถกำหนดค่ารหัสผ่านผัดแลระบบจากแผงควบคมของเครื่องพิมพ์

- ี่ 1. เลือกที่ **การตั้งค่า** บนแผงควบคุมเครื่องพิมพ์
- 2. เลอก ื **การตงคั้ าท่ วไป ่ั** > **การดแลระบบ ู** > **การตงคั้ าความปลอดภ ่ ยั** > **การตงคั้ าผ่ ดู้ แลระบบ ู**
- 3. เลอก ื **รหสผั านผ ่ ดู้ แลระบบ ู** > **ลงทะเบยนี**
- 4. ป้อนรหัสผ่านใหม่
- 5. ป้อนรหัสผ่านอีกครั้ง

#### **หมายเหต:ุ**

คุณสามารถเปลี่ยนหรือลบรหัสผ่านผู้ดูแลระบบเมื่อคุณเลือก **เปลี่ยน** หรือ รีเซ**็ต** บนหน้าจอ รหัสผ่านผู้ดูแลระบบ และ ป้อนรหัสผ่านผู้ดูแลระบบ

### **การกําหนดคารห ่ สผั านผ ่ ดู้ แลระบบจากคอมพ ู วเตอร ิ ์**

ี คุณสามารถตั้งรหัสผ่านผู้ดูแลระบบโดยใช้ Web Config

- 1. เขาไปท ้ Web Config จากน ี่ ันเล ้ อกแท ื ็บ **Product Security** > **Change Administrator Password**
- 2. ป้อนรหัสผ่านไปยัง **New Password** และ **Confirm New Password** ป้อนชื่อผ*ื*่ใช้ หากจำเป็น ้ถ้าคณต้องการเปลี่ยนรหัสผ่านเป็นรหัสใหม่ ให้ป้อนรหัสผ่านปัจจบัน

### 3. เลอก ื **OK**

#### **หมายเหต:ุ**

- $□$  หากต่องการตั้งค่าหรือเปลี่ยนรายการเมนูที่ล็อกไว้ ให้คลิก **Administrator Login** จากนั้นป้อนรหัสผ่านผู้ดูแล ระบบ
- ❏ หากตองการลบรห ้ สผั านผ ่ ดู้ แลระบบ ให ู คล้ กแท ิ ็บ **Product Security** <sup>&</sup>gt;**Delete Administrator Password** จากนั้นป้อนรหัสผ่านผู้ดูแลระบบ

### **ขอม้ ลทู เกี่ ยวข ี่ อง้**

 $\blacktriangleright$  "แอปพลิเคชันสำหรับการกำหนดค่าการทำงานของเครื่องพิมพ์ (Web Config)″ บนหน้าที่ 310

## <span id="page-417-0"></span>**การควบคมการท ุ ํางานของแผงควบคมุ**

้ ถ้าคณกำหนดค่ารหัสผ่านผัดแลระบบและเปิดใช้งาน การตั้งค่าการล็อก คณสามารถล็อกรายการที่เกี่ยวข้องกับการ ้ตั้งค่าระบบของเครื่องพิมพ์เพื่อไม่ให้ผู้ใช้สามารถเปลี่ยนแปลงการตั้งค่าเหล่านั้น

## **การเปิดใชงาน การต ้ งคั้ าการล ่ ็อก**

เปิดใช้งาน การตั้งค่าการล็อก สำหรับเครื่องพิมพ์ที่ตั้งรหัสผ่านไว้ ระบรหัสผ่านของผัดแลระบบก่อน

## **การเปิดใชงาน การต ้ งคั้ าการล ่ ็อก จากแผงควบคมุ**

- ี่ 1. เลือกที่ **การตั้งค่า** บนแผงควบคมเครื่องพิมพ์
- 2. เลอก ื **การตงคั้ าท่ วไป ่ั** > **การดแลระบบ ู** > **การตงคั้ าความปลอดภ ่ ยั** > **การตงคั้ าผ่ ดู้ แลระบบ ู**
- 3. เลอก ื **เปิด** บน **การตงคั้ าการล ่ ็อก**

ีตรวจสอบสอบว่า <sup>→</sup> ี่ <mark>แสดงผลบนหน้าจอหลัก</mark>

## **การเปิดใชงาน การต ้ งคั้ าการล ่ ็อก จากคอมพวเตอร ิ ์**

- 1. เขาไปท ้ Web Config แล ี่ วคล ้ ก ิ **Administrator Login**
- 2. ป้อนชอผื่ ใชู้ และรห ้ ัสผาน จากน ่ ันคล ้ ก ิ **OK**
- 3. เลอกท ื แถบ ี่ **Device Management** > **Control Panel**
- 4. จาก **Panel Lock** เลอก ื **ON**
- 5. คลกทิ ี่ **OK**
- ี 6. ตรวจสอบว่าบน ่ **นั้น แสดงขึ้นหน้าจอหลักบนแผงควบคุมของเค**รื่องพิมพ์

## **ขอม้ ลทู เกี่ ยวข ี่ อง้**

 $\blacktriangleright$  "แอปพลิเคชันสำหรับการกำหนดค่าการทำงานของเครื่องพิมพ์ (Web Config)″ บนหน้าที่ 310

## **รายการ การตงคั้ าการล ่ ็อก สาหร ํ บเมน ั ู การตงคั้ าท่ วไป ่ั**

นเปี่ ็นรายการของ การตงคั้ าการล ่ ็อก ใน **การตงคั้ า่** > **การตงคั้ าท่ วไป ่ั** บนแผงควบคมุ ำเวงฟังก์ชันสามารถตั้งค่าให้เปิดใช้งานหรือปิดใช้งานแต่ละรายการได้

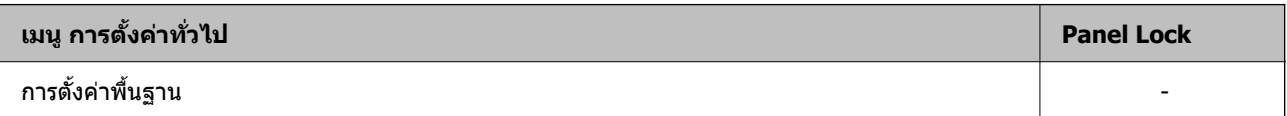

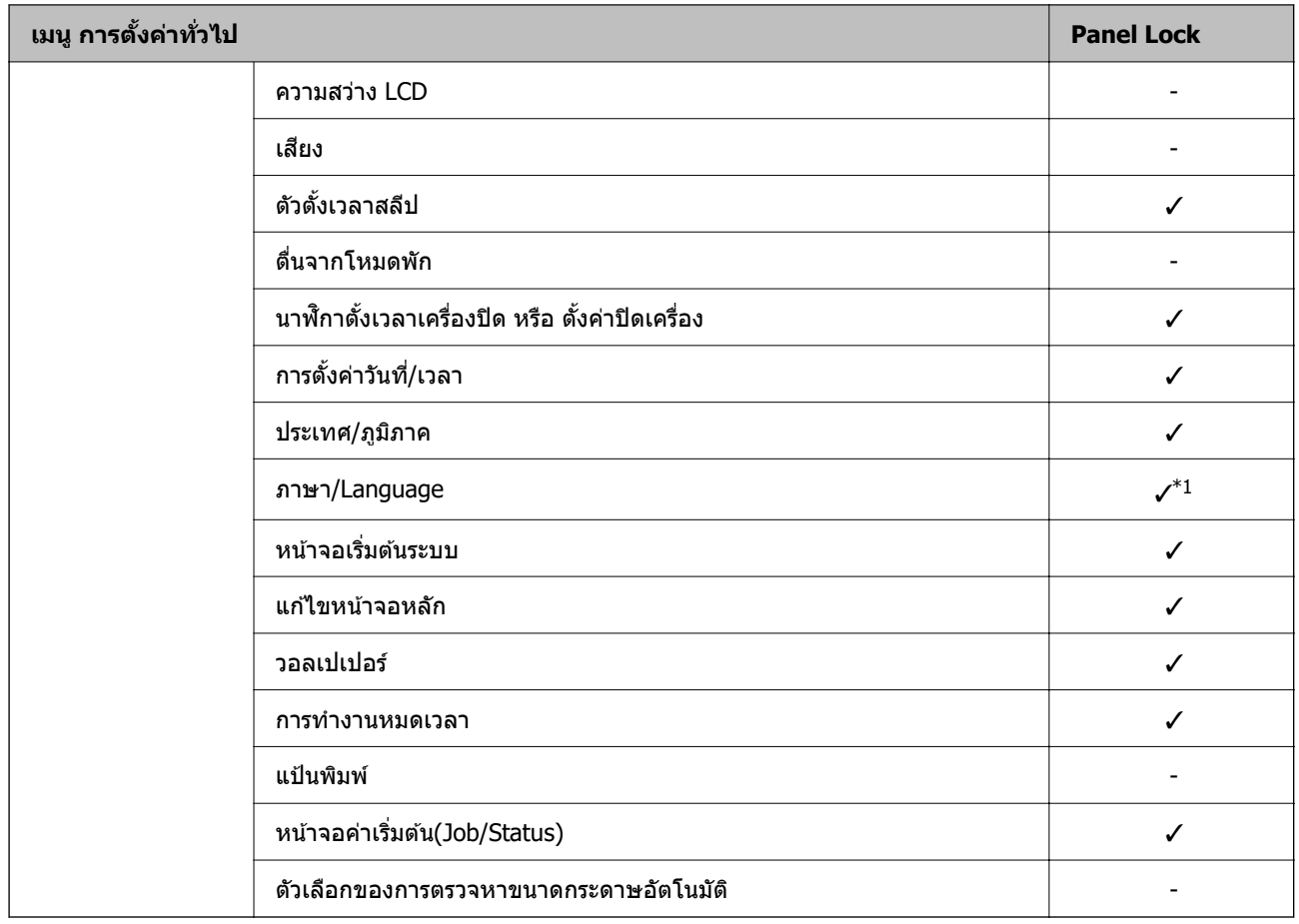

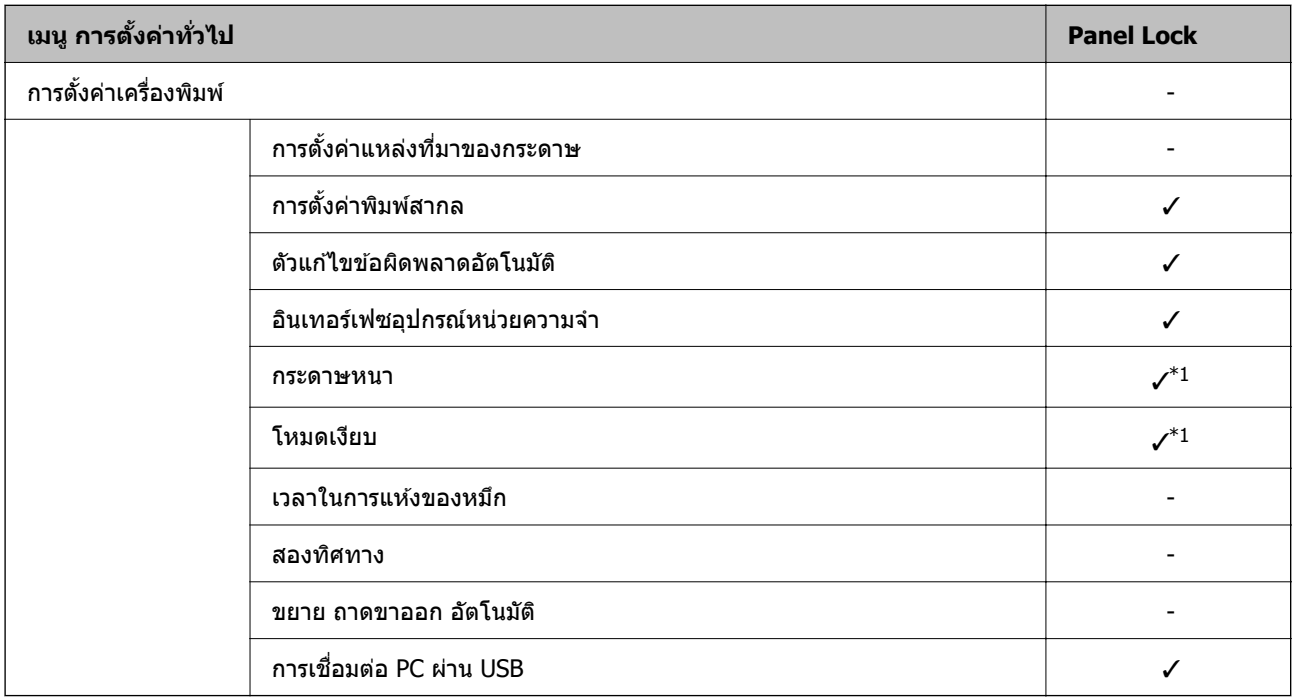

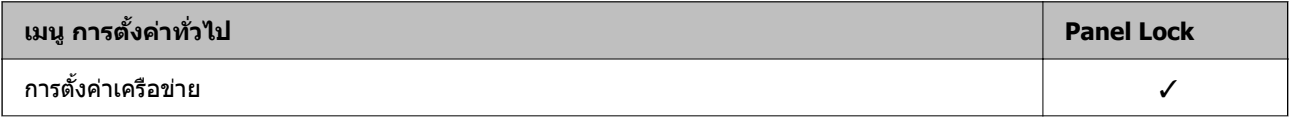

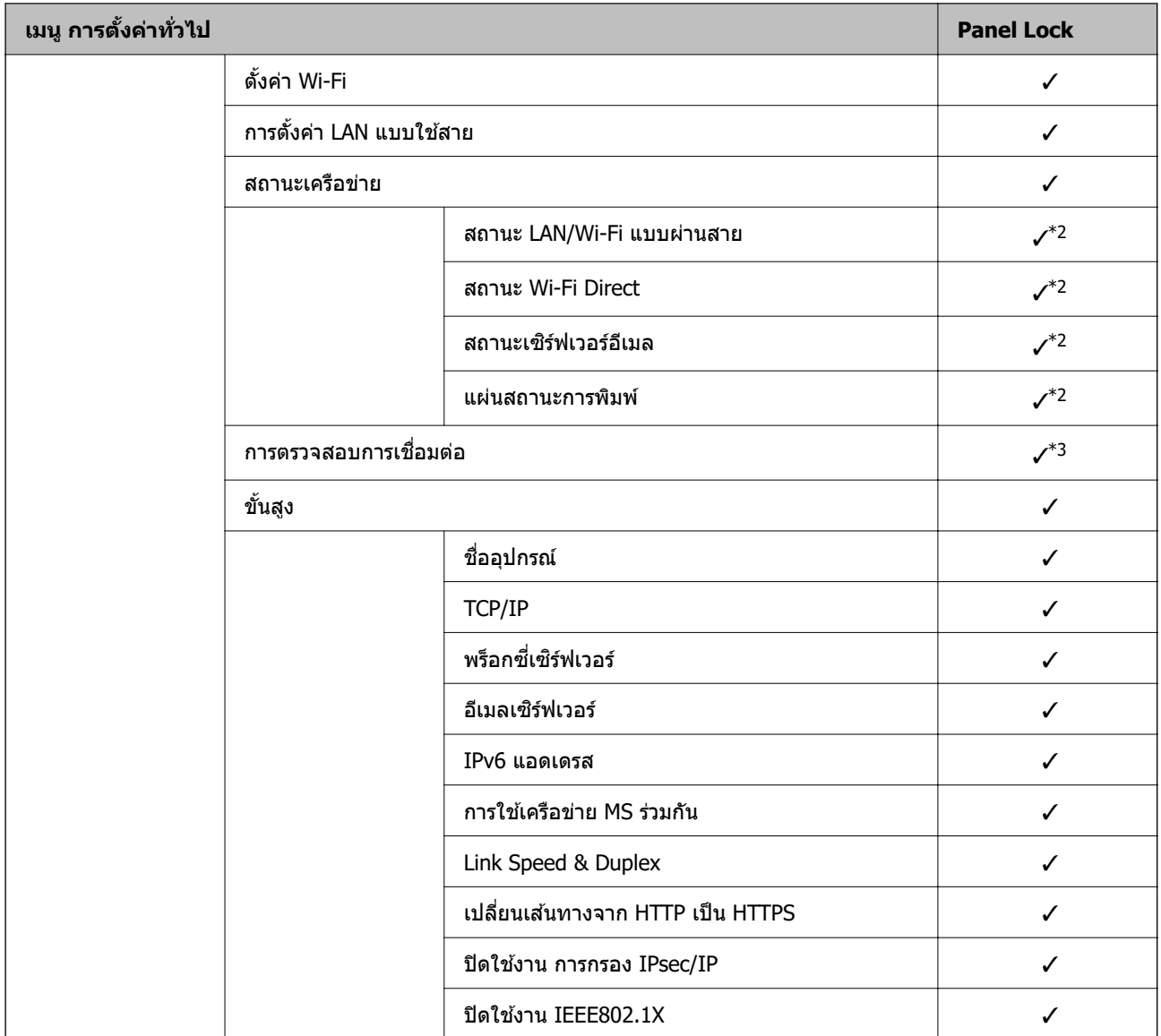

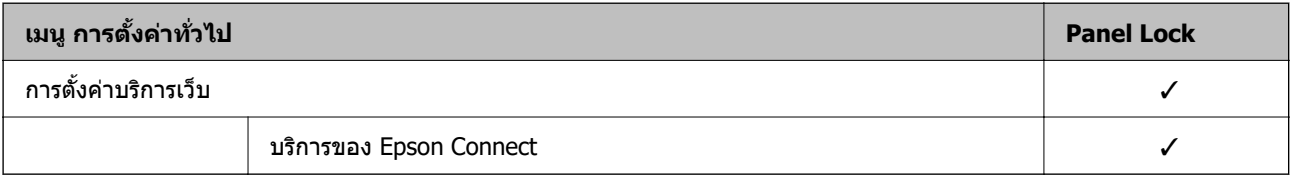

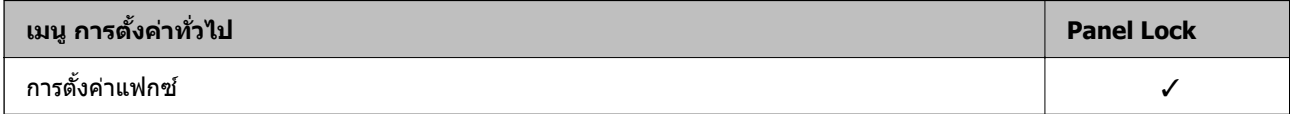

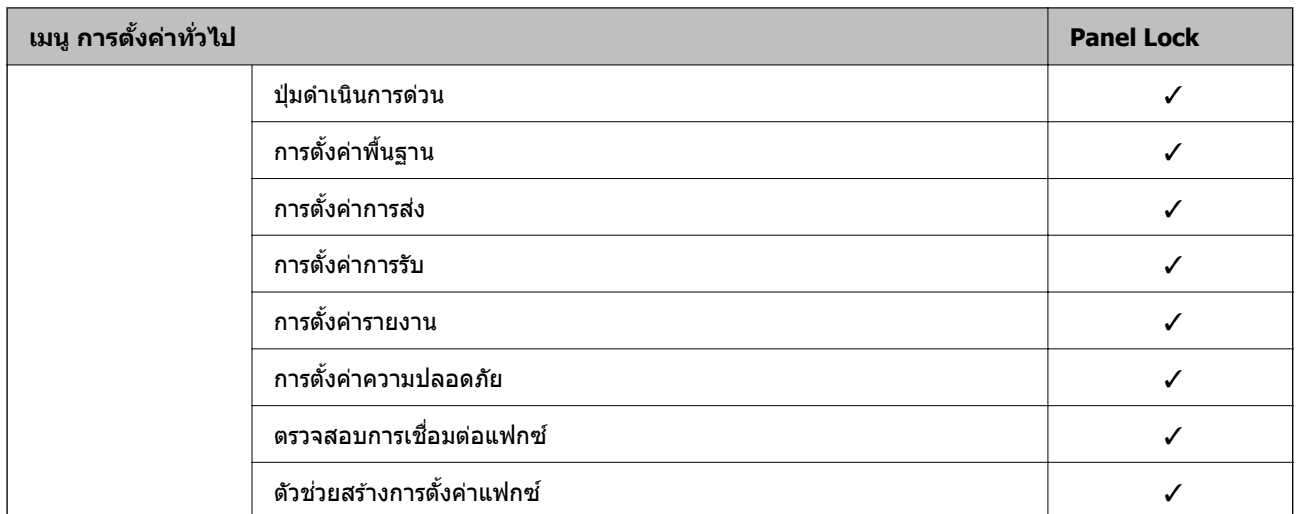

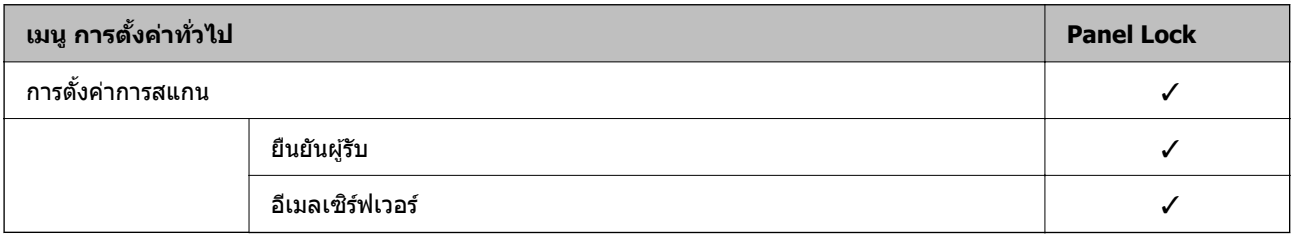

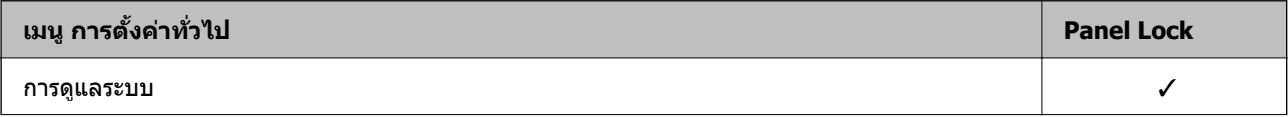

<span id="page-421-0"></span>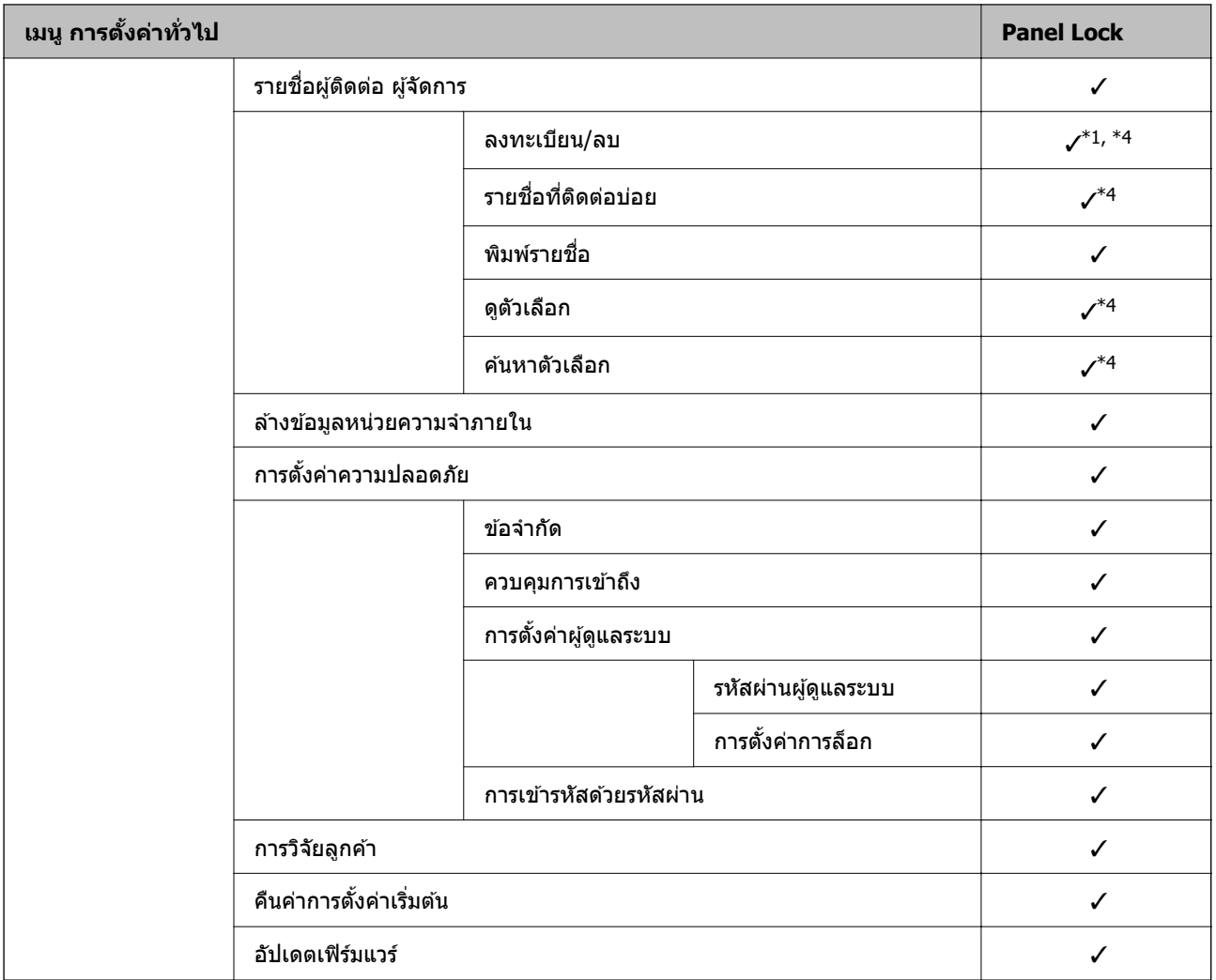

## $\checkmark$  = จะถกล็อก

- = ไมถ่ กลู ็อก
- \*1 : คณสามารถเป ุ ิดใชงานหร ้ อปื ิดใชงานการล ้ ็อกจาก **การตงคั้ าท่ วไป ่ั** > **การดแลระบบ ู** > **การตงคั้ าความปลอดภ ่ ยั** > **ขอ้ จํากดั**
- $\,$  \*2  $\,$  : แม้ว่ารายการในส่วนบนจะสามารถล็อกโดยการล็อกของผัดแลระบบ แต่คณยังสามารถเข้าถึงรายการเหล่านั้นได้จากเมนชื่อ เดยวก ี นของ ั **การตงคั้ า่** > **สถานะเครองพ ื่ มพิ /การพ ์ มพิ ์**
- \*3 :แม้ว่ารายการในส่วนระดับบนจะสามารถล็อกโดยการล็อกของผู้ดูแลระบบ แต่คุณยังสามารถเข้าถึงรายการเหล่านั้นได้จากหน้า

### หลัก > > **คาอธ ํ บาย ิ** > **เมอคื่ ณไม ุ สามารถเช ่ อมต ื่ อเคร ่ อขื าย่**

\*4 : แม้ว่ารายการในส่วนบนจะสามารถล็อกโดยการล็อกของผู้ดูแลระบบ แต่คุณยังสามารถเข้าถึงรายการเหล่านั้นได้จากเมนูชื่อ เดยวก ี นของ ั **การตงคั้ า่** > **รายชอผื่ ตู้ ดติ อ ผ ่ จู้ ดการ ั**

## **ขอม้ ลทู เกี่ ยวข ี่ อง้**

- → "รายการ การตั้งค่าการล็อก อื่นๆ″ บนหน้าที่ 422
- $\rightarrow$  "รายการที่สามารถตั้งค่าแยกแต่ละรายการ" บนหน้าที่ 423

## **รายการ การตงคั้ าการล ่ ็อก อนๆื่**

นอกเหนือจากเมนู การตั้งค่าทั่วไป แล้ว เมนู การตั้งค่าการล็อก ก็ยังสามารถเปิดใช้งานสำหรับรายการด้านล่าง

- <span id="page-422-0"></span>❏ Presets
	- ❏ เพมใหม ิ่ ่
	- $\square$  ลบ
	- ❏ เปลยนช ี่ อื่
	- ี่ □ เพิ่มหรือนำออกจากหน้าจอหลัก
	- ❏ การเปลยนแปลงการต ี่ งคั้ าผ่ ใชู้ ้

❏ **การตงคั้ า่** > **การตงคั้ าผ่ ใชู้ ้**

## **ขอม้ ลทู เกี่ ยวข ี่ อง้**

- $\blacktriangleright$  "รายการ การตั้งค่าการล็อก สำหรับเมนู การตั้งค่าทั่วไป″ บนหน้าที่ 418
- ➡ "รายการที่สามารถตั้งค่าแยกแต่ละรายการ" บนหน้าที่ 423

## **การดาเน ํ นการต ิ งคั้ าการแสดงผลและฟ ่ งกั ช์ นแต ั ละรายการ ่**

สำหรับบางรายการเป้าหมายของ การตั้งค่าการล็อก คุณสามารถตั้งค่าว่าจะเปิดหรือปิดใช้งานได้

้ คุณสามารถตั้งค่าความพร้อมใช้งานของผู้ใช้ตามที่จำเป็น เช่น การลงทะเบียนหรือการเปลี่ยนรายชื่อผู้ติดต่อ การ แสดงประวัติของงาน เป็นต้น

- 1. เลือกที่ **การตั้งค่า** บนแผงควบคุมเครื่องพิมพ์
- 2. เลอก ื **การตงคั้ าท่ วไป ่ั** > **การดแลระบบ ู** > **การตงคั้ าความปลอดภ ่ ยั** > **ขอจ้ ากํ ดั**
- 3. เลอกรายการส ื าหร ํ ับฟังกช์ นทั คี่ ณต ุ องการเปล ้ ยนแปลงการต ี่ งคั้ า จากน ่ ันต้ งคั้ าเป ่ ็น **เปิด** หรอ ื **ปิด**

## **รายการทสามารถต ี่ งคั้ าแยกแต ่ ละรายการ ่**

ผู้ดูแลระบบสามารถอนุญาตรายการด้านล่างให้แสดงผลและเปลี่ยนแปลงการตั้งค่าแต่ละรายการได้

❏ การเขาถ้ งรายการบ ึ นทั กของงาน: ึ **Job/Status** > **รายการบนทั กึ**

ี ควบคมการแสดงผลของประวัติงานของหน้าจอสถานะ เล<sub>ื</sub>อก **เปิด** เพื่ออนฌาตให้แสดงผลประวัติงาน

- ❏ เขาถ้ งเพึ อลงทะเบ ื่ ยน/ลบ รายช ี อผื่ ตู้ ดติ อ: ่ **การตงคั้ า่** > **รายชอผื่ ตู้ ดติ อ ผ ่ จู้ดการ ั** > **ลงทะเบยน/ลบ ี** ี ควบคุมการลงทะเบียนและการเปลี่ยนแปลงรายชื่อผู้ติดต่อ เลือก **เปิด** เพื่อลงทะเบียนหรือเปลี่ยนแปลงรายชื่อผู้ ติดต่อ
- ❏ เขาถ้ ง แฟกซ ึ ล์ าส่ ด: ุ **แฟกซ** > **์ ผรู้บั** > **ลาส่ ดุ** ควบคมการแสดงของปลายทางเมื่อทำการส่งและรับแฟกซ์ เลือก เ<mark>ปิด</mark> เพื่อแสดงปลายทาง
- ❏ เขาถ้ งบึ นทั กการส ึ ง แฟกซ ่ : ์ **แฟกซ** > **์ เมนู** > **บนทั กรายการส ึ ง่** ี ควบคมการแสดงผลของประวัติการสื่อสารของแฟกซ์ เลือก **เปิด** เพื่อแสดงประวัติการสื่อสาร
- ❏ เขาถ้ งรายงาน แฟกซ ึ : ์ **แฟกซ** > **์ เมน** > **ู รายงานแฟกซ์** ี ควบคมการพิมพ์ของรายงานแฟกซ์ เลือก **เปิด** เพื่ออนฌาตการพิมพ์
- ❏ เขาถ้ งเพึ อพื่ มพิ ประว ์ ตั การบ ิ นทั กของ สแกนไปย ึ ังโฟลเดอร เคร ์ อขื าย/FTP: ่ **สแกน** > **โฟลเดอรเคร ์ อขื าย/FTP ่** > **เมนู** > **ประวตับินทั กการพ ึ มพิ ์**

ควบคุมการพิมพ์ประวัติการบันทึกสำหรับฟังก์ชันการสแกนไปยังโฟลเดอร์เครือข่าย เลือก **เปิด** เพื่ออนุญาตการ พิงาพ์

❏ เขาถ้ งรายการล ึ าส่ ดของสแกนไปย ุ งอั เมล: ี **สแกน** > **อเมล ี** > **ผรู้บั** > **ประวตั ิ** ควบคุมการแสดงผลของประวัติสำหรับฟังก์ชันการสแกนไปยังอีเมล เลือก **เปิด** เพื่อแสดงประวัติ

- ❏ เขาถ้ งเพึ อแสดงประว ื่ ตั การส ิ งของ สแกนไปย ่ ังอเมล: ี **สแกน** > **อเมล ี** > **เมน** > **ู แสดงประวตัการส ิ ง่** ควบคุมการแสดงผลของประวัติการส่งอีเมลสำหรับฟังก์ชันการสแกนไปยังอีเมล เลือก **เปิด** เพื่อแสดงประวัติการ ส่งอีเมล
- ❏ เขาถ้ งเพึ อพื่ มพิ ประว ์ ตั การส ิ งของ สแกนไปย ่ ังอเมล: ี **สแกน** > **อเมล ี** > **เมน** > **ู ประวตัการส ิ งพ่ มพิ ์** ควบคุมการพิมพ์ของประวัติการส่งอีเมลสำหรับฟังก์ชันการสแกนไปยังอีเมล เลือก **เปิด** เพื่ออนุญาตการพิมพ์
- ❏ เขาถ้ งภาษา: ึ **การตงคั้ า่** > **ภาษา/Language** ี่ ควบคุมการเปลี่ยนแปลงภาษาที่แสดงผลบนแผงควบคุม เลือก เ<mark>ปิด</mark> เพื่อเปลี่ยนแปลงภาษา
- ❏ เขาถ้ ง กระดาษหนา: ึ **การตงคั้ า่** > **การตงคั้ าท่ วไป ่ั** > **การตงคั้ าเคร ่ องพ ื่ มพิ** > **์ กระดาษหนา** ี ควบคุมการเปลี่ยนแปลงการตั้งค่าของฟังก์ชัน กระดาษหนา เลือก **เปิด** เพื่อเปลี่ยนแปลงการตั้งค่า
- ❏ เขาถ้ ง โหมดเง ึ ยบ: ี **การตงคั้ า่** > **การตงคั้ าท่ วไป ่ั** > **การตงคั้ าเคร ่ องพ ื่ มพิ** > **์ โหมดเงยบี** ี ควบคมการเปลี่ยนแปลงการตั้งค่าของฟังก์ชัน โหมดเงียบ เลือก **เปิด** เพื่อเปลี่ยนแปลงการตั้งค่า
- $\Box$  การป้องกันข้อมลส่วนตัว:

```
ี ควบคมการแสดงผลของข้อมลปลายทางของการลงทะเบียนโทรออกอย่างรวดเร็ว เลือก เ<mark>ปิด</mark> เพื่อแสดงปลาย
ทางเป็น (***)
```
- $\blacktriangleright$  "รายการ การตั้งค่าการล็อก สำหรับเมนู การตั้งค่าทั่วไป″ บนหน้าที่ 418
- ➡ "รายการ การตั้งค่าการล็อก อื่นๆ″ บนหน้าที่ 422

## **การเขาส้ ระบบเคร ู่ องพ ื่ มพิ ในฐานะผ ์ ดู้ แลระบบ ู**

้ หากได้ตั้งรหัสผ่านผัดแลระบบให้กับเครื่องพิมพ์ คณจะต้องเข้าส่ระบบเป็นผัดแลระบบเพื่อใช้งานรายการเมนที่ถก ล็อกไว้

## **การเขาส้ ระบบเคร ู่ องพ ื่ มพิ โดยใช ์ แผงควบค ้ มุ**

- 1. แตะที่  **1**
- 2. แตะที่ **ผดู้ แลระบบ ู**
- ี่ 3. ป้อนรหัสผ่านผู้ดูแลระบบ จากนั้นแตะที่ **ตกลง**

 $\Box$  จะปรากฏขึ้นเมื่อตรวจสอบความถูกต้องแล้ว จากนั้นคุณสามารถใช้งานรายการเมนูที่ล็อกไว้ได้

 $\Box$ แตะที่ $\Box$ ี่เพื่อออกจากระบบ

### **หมายเหต:ุ**

เมื่อคุณเลือก เปิด สำหรับ **การตั้งค่า > การตั้งค่าทั่วไป > การตั้งค่าพื้นฐาน > การทำงานหมดเวลา คุณสามารถ** ออกจากระบบโดยอัตโนมัติหลังจากระยะเวลาที่กำหนด ถ้าไม่มีการทำกิจกรรมใดๆ บนแผงควบคม

## **การเขาส้ ระบบเคร ู่ องพ ื่ มพิ จากคอมพ ์ วเตอร ิ ได์ ้**

ี่ เมื่อคณเข้าส่ระบบ Web Config เป็นผัดแลระบบ คณสามารถใช้รายการต่างๆ ที่กำหนดค่าไว้ใน การตั้งค่าการล็อก

1. ป้อนที่อย่ IP ของเครื่องพิมพ์เข้าไปในเบราว์เซอร์เพื่อเรียกใช้ Web Config

## <span id="page-424-0"></span>2. คลกทิ ี่ **Administrator Login**

- 3. ป้อนชอผื่ ใชู้ และรห ้ ัสผานผ ่ ดู้ แลระบบใน ู **User Name** และ **Current password**
- 4. คลกทิ ี่ **OK**

ี่ รายการที่ล็อกไว้และ **Administrator Logout** จะปรากฏขึ้นหลังจากตรวจสอบความถกต้องแล้ว

คลกทิ ี่ **Administrator Logout** เพอออกจากระบบ ื่

**หมายเหต:ุ**

เมื่อคุณเลื่อก ON สำหรับแท็บ Device Management > Control Panel > Operation Timeout คุณสามารถ ออกจากระบบโดยอัตโนมัติหลังจากระยะเวลาที่กำหนด ถ้าไม่มีการทำกิจกรรมใดๆ บนแผงควบคม

## **ขอม้ ลทู เกี่ ยวข ี่ อง้**

 $\blacktriangleright$  "แอปพลิเคชันสำหรับการกำหนดค่าการทำงานของเครื่องพิมพ์ (Web Config)″ บนหน้าที่ 310

## **การจากํ ดคั ณสมบ ุ ตัทิ ใชี่ งานได ้ ้**

้ คณสามารถลงทะเบียนบัญชีผ่ใช้บนเครื่องพิมพ์ เชื่อมโยงบัญชีกับฟังก์ชันต่างๆ และควบคมฟังก์ชันที่ผ่ใช้สามารถใช้ งาน

เมื่อเปิดใช้งานการควบคุมการเข้าถึง ผู้ใช้สามารถใช้ฟังก์ชันต่างๆ เช่น ถ่ายสำเนา แฟกซ์ ฯลฯ โดยการป้อนรหัสผ่าน ื่ บนแผงควบคมของเครื่องพิมพ์ และเข้าส่ระบบของเครื่องพิมพ์

้ ฟังก์ชันที่ไม่สามารถใช้งานจะแสดงเป็นสีเทา และไม่สามารถเลือกได้

็จากคอมพิวเตอร์ เมื่อคุณลงทะเบียนข้อมูลการตรวจรับรองความถูกต้องไปยังไดร์เวอร์เครื่องพิมพ์ หรือไดร์เวอร์ ี่สแกนเนอร์ คุณจะสามารถพิมพ์หรือสแกนได้ สำหรับรายละเอียดของการตั๋งค่าไดร์เวอร์ โปรดดูที่วิธีใช้หรือคู่มือของ **ไดร์เว**อร์

## **การสรางบ ้ ญชั ผี ใชู้ ้**

ี่ สร้างบัญชีผู้ใช้เพื่อการควบคุมการเข้าถึง

- 1. เขาไปท ้ Web Config จากน ี่ ันเล ้ อกแท ื ็บ **Product Security** > **Access Control Settings** > **User Settings**
- 2. คลิก **Add** สำหรับจำนวนที่คุณต้องการลงทะเบียน
- 3. ตั้งค่าแต่ละรายการ
	- ❏ User Name:

ป้อนชื่อที่แสดงผลในรายการชื่อผ้ใช้ระหว่าง 1 และ 14 ตัวอักขระโดยใช้ตัวอักขระแบบตัวอักษรและตัวเลข

❏ Password:

ป้อนรหัสผ่านที่ยาวระหว่าง 0 และ 20 ตัวอักขระในรูปแบบ ASCII (0x20–0x7E) เมื่อกำลังเริ่มทำงานรหัส ผ่าน ให้เว้นว่าง

- ❏ Select the check box to enable or disable each function. ี เลือกฟังก์ชันที่คณต้องการอนฌาตให้ใช้
- 4. คลกทิ ี่ **Apply**

ึ กลับไปยังรายการการตั้งค่าผ่ใช้หลังจากผ่านระยะเวลาตามที่กำหนด ตรวจสอบวาช่ อผื่ ใชู้ ท้ คี่ ณลงทะเบ ุ ยนใน ี **User Name** แสดงผลขนมา และได ึ้ เปล ้ ยน ี่ **Add** เป็น **Edit**

 $\blacktriangleright$  "แอปพลิเคชันสำหรับการกำหนดค่าการทำงานของเครื่องพิมพ์ (Web Config)″ บนหน้าที่ 310

## **การแกไขบ ้ ญชั ผี ใชู้ ้**

ี่ แก้ไขบัญชีผ้ใช้ที่ลงทะเบียนเพื่อควบคมการเข้าถึง

- 1. เขาไปท ้ Web Config แล ี่ วเล้ อกแท ื ็บ **Product Security** > **Access Control Settings** > **User Settings**
- 2. คลิก **Edit** สำหรับหมายเลขที่คุณต้องการแก้ไข
- 3. เปลี่ยนแปลงแต่ละรายการ
- 4. คลกทิ ี่ **Apply** ้ ย้อนกลับไปยังรายการการตั้งค่าผ่ใช้หลังจากผ่านไปช่วงเวลาหนึ่ง

## **ขอม้ ลทู เกี่ ยวข ่ี อง้**

 $\blacktriangleright$  "แอปพลิเคชันสำหรับการกำหนดค่าการทำงานของเครื่องพิมพ์ (Web Config)″ บนหน้าที่ 310

## **การลบบญชั ผี ใชู้ ้**

ี ลบบัญชีผู้ใช้ที่ลงทะเบียนเพื่อควบคุมการเข้าถึง

- 1. เขาไปท ้ Web Config แล ี่ วเล้ อกแท ื ็บ **Product Security** > **Access Control Settings** > **User Settings**
- 2. คลิก **Edit** สำหรับหมายเลขที่คุณต้องการลบ
- 3. คลกทิ ี่ **Delete**

### c**ขอความท ้ สี่ าคํ ญ: ั**

ี่ เมื่อคลิกที่ **Delete** บัณชีผ่ใช้จะถกลบโดยไม่มีข้อความยืนยัน โปรดระมัดระวังในการลบบัณชีผ่ใช้

้ ย้อนกลับไปยังรายการการตั้งค่าผ่ใช้หลังจากผ่านไปช่วงเวลาหนึ่ง

## **ขอม้ ลทู เกี่ ยวข ี่ อง้**

 $\blacktriangleright$  "แอปพลิเคชันสำหรับการกำหนดค่าการทำงานของเครื่องพิมพ์ (Web Config)″ บนหน้าที่ 310

## **การเปิดใชงานค ้ าควบค ่ มการเข ุ าถ้ งึ**

้ เมื่อทำการเปิดใช้งานค่าควบคุมการเข้าถึง จะมีเพียงผู้ใช้ที่ลงทะเบียนไว้เท่านั้นที่สามารถใช้เครื่องพิมพ์ได้

1. เขาไปท ้ Web Config แล ี่ วเล้ อกแท ื ็บ **Product Security** > **Access Control Settings** > **Basic**

### <span id="page-426-0"></span>2. เลอก ื **Enables Access Control**

ถาค้ ณเล ุ อก ื **Allows printing and scanning without authentication information** คณสามารถ ุ ึ พิมพ์หรือสแกนจากไดร์เวอร์ที่ไม่ได้ตั้งค่าพร้อมกับข้อมูลการตรวจรับรองความถูกต้อง ตั้งค่านี้เมื่อคุณต้องการ ิ ควบคมการทำงานเฉพาะจากแผงควบคมของเครื่องพิมพ์ และเพื่ออนฌาตการพิมพ์และการสแกนจาก คอมพิวเตอร์

3. คลกทิ ี่ **OK**

ึ ข้อความแสดงการเสร็จสมบูรณ์จะปรากฎขึ้นหลังจากผ่านไประยะหนึ่ง

ยืนยันว่าไอคอนอย่างเช่น ถ่ายสำเนาและสแกนเป็นสีเทาบนแผงควบคุมของเครื่องพิมพ์

## **ขอม้ ลทู เกี่ ยวข ี่ อง้**

 $\blacktriangleright$  "แอปพลิเคชันสำหรับการกำหนดค่าการทำงานของเครื่องพิมพ์ (Web Config)″ บนหน้าที่ 310

## **การปิดใชงานอ ้ นเทอร ิ เฟซภายนอก ์**

ึ คณสามารถปิดใช้งานอินเทอร์เฟซที่ใช้สำหรับเชื่อมต่ออปกรณ์เข้ากับเครื่องพิมพ์ได้ ทำการตั้งค่าการจำกัดเพื่อให้ จำกัดการพิบพ์และการสแกบยกเว้บเฉพาะผ่าบเครือข่าย

### **หมายเหต:ุ**

ุ นอกจากนี้คุณยังสามารถตั้งค่าการจำกัดบนแผงควบคุมของเครื่องพิมพ์ได้ด้วย

- ี่ □ Memorv Device: การตั้งค่า > การตั้งค่าทั่วไป > การตั้งค่าเครื่องพิมพ์ > อินเทอร์เฟชอปกรณ์หน่วยความจำ > **อปกรณ ุ ์หนวยความจ ่ าํ**
- ❏ การเชอมต ื่ อ PC ผ ่ าน USB: ่ **การตงคั้ า่** <sup>&</sup>gt;**การตงคั้ าท่ วไป ่ั** <sup>&</sup>gt;**การตงคั้ าเคร ่ องพ ื่ มพิ** <sup>&</sup>gt;**์ การเชอมต ื่ อ PC ผ ่ าน USB ่**
- 1. เขาไปท ้ Web Config แล ี่ วเล้ อกแท ื ็บ **Product Security** > **External Interface**.
- ี่ 2. เลือก **Disable** ของฟังก์ชันที่คณต้องการตั้งค่า

้ เลือก **Enable** เมื่อคุณต้องการยกเลิกการควบคุม

❏ Memory Device

ระงับการบันทึกข้อมูลไปยังหน่วยความจำภายนอกผ่านพอร์ต USB สำหรับการเชื่อมต่ออุปกรณ์ภายนอก

 $□$  การเชื่อมต่อ PC ผ่าน USB

คณสามารถจ ุ ํากดการใช ั งานการเช ้ อมต ื่ อ USB จากคอมพ ่ วเตอร ิ ได์ หากค ้ ณต ุ องการจ ้ ํากด ให ั เล้ อก ื **Disable**

- 3. คลกทิ ี่ **OK**
- 4. ตรวจสอบว่าพอร์ตที่ปิดใช้งานต้องไม่สามารถใช้งานได้
	- ❏ Memory Device

่ ยืนยันว่าไม่มีการตอบสนองเมื่อทำการเชื่อมต่ออปกรณ์ที่เก็บข้อมล เช่น หน่วยความจำ USB ไปยังพอร์ต USB อินเทอร์เฟซภายนอก

<span id="page-427-0"></span> $\Box$  การเชื่อมต่อ PC ผ่าน USB

้ ถ้าได้ติดตั้งไดร์เวอร์ไว้บนคอมพิวเตอร์แล้ว

้ เชื่อมต่อเครื่องพิมพ์เข้ากับคอมพิวเตอร์ด้วยสาย USB จากนั้นตรวจยืนยันว่าเครื่องพิมพ์จะไม่พิมพ์หรือสแกน ้ ถ้าไม่ได้ติดตั้งไดร์เวอร์ไว้บนคอมพิวเตอร์

Windows:

ู เปิดตัวจัดการอปกณณ์และเปิดค้างไว้ เชื่อมต่อเครื่องพิมพ์เข้ากับคอมพิวเตอร์โดยใช้สาย USB จากนั้นยืนยัน ว่าเนื้อหาการแสดงผลของตัวจัดการอุปกรณ์ไม่มีการเปลี่นแปลง

Mac OS:

้ เชื่อมต่อเครื่องพิมพ์เข้ากับคอมพิวเตอร์โดยใช้สาย USB จากนั้นยืนยันว่าเครื่องพิมพ์ไม่ได้แสดงรายการขึ้นมา หากคณต ุ องการเพ ้ มเคร ิ่ องพ ื่ มพิ จาก ์ **เครองพ ื่ มพิ และสแกนเนอร ์ ์**

## **ขอม้ ลทู เกี่ ยวข ี่ อง้**

 $\blacktriangleright$  "แอปพลิเคชันสำหรับการกำหนดค่าการทำงานของเครื่องพิมพ์ (Web Config)″ บนหน้าที่ 310

## **การตรวจสอบเครองพ ื่ มพิ ระยะไกล ์**

## **การตรวจสอบขอม้ ลสู ํ าหรบเคร ั องพ ื่ มพิ ระยะไกล ์**

คณสามารถตรวจสอบข ุ อม้ ลตู อไปน ่ ของเคร ี้ องพ ื่ มพิ ท์ กี่ ําลงทั ํางานจาก **Status** โดยใช Web Config ้

❏ Product Status

ิ ตรวจสอบสถานะ บริการระบบคลาวด์ หมายเลขผลิตภัณฑ์ ที่อยู่ MAC เป็นต้น

❏ Network Status

ิตรวจสอบข้อมูลของสถานะการเชื่อมต่อเครือข่าย ที่อยู่ IP เซิร์ฟเวอร์ DNS เป็นต้น

- ❏ Usage Status ัตรวจสอบวันแรกของการพิมพ์ จำนวนหน้าที่พิมพ์แล้ว จำนวนการพิมพ์แต่ละภาษา จำนวนการสแกน เป็นต้น
- ❏ Hardware Status ตรวจสอบสถานะของฟังก์ชันแต่ละรายการของเครื่องพิมพ์
- ❏ Job History ิ ตรวจสอบบันทึกของงานพิมพ์ งานการถ่ายโอน เป็นต้น

## **ขอม้ ลทู เกี่ ยวข ี่ อง้**

 $\blacktriangleright$  "แอปพลิเคชันสำหรับการกำหนดค่าการทำงานของเครื่องพิมพ์ (Web Config)″ บนหน้าที่ 310

## **การรบการแจ ั งเต้ อนทางอ ื เมลเม ี อมื่ เหต ี การ ุ เก์ ดขิ นึ้**

## **เกยวก ี่ บการแจ ั งเต้ อนทางอ ื เมล ี**

นี่เป็นฟังก์ชันการแจ้งเตือนที่ เมื่อมีเหตการณ์ เช่น เครื่องพิมพ์หยดพิมพ์และมีข้อผิดพลาดของเครื่องพิมพ์เกิดขึ้น ี ระบบจะส่งอีเมลไปยังที่อย่ที่กำหนดไว*้* 

คุณสามารถลงทะเบียนได้สูงสุดถึงห้าปลายทาง และกำหนดค่าการแจ้งเตือนสำหรับแต่ละปลายทาง

สำหรับการใช้ฟังก์ชันนี้ คุณจะต้องตั้งค่าเมลเซิร์ฟเวอร์ก่อนที่จะตั้งต่าการแจ้งเตือน

<span id="page-428-0"></span> $\rightarrow$  "การกำหนดค่าเซิร์ฟเวอร์อีเมล″ บนหน้าที่ 363

## **การกําหนดการแจงเต้ อนทางอ ื เมล ี**

ึกำหนดค่าการแจ้งเตือนทางอีเมลโดยใช้ Web Config

- 1. เขาไปท ้ Web Config จากน ี่ ันเล ้ อกแท ื ็บ **Device Management** > **Email Notification**
- ่ 2. ตั้งค่าหัวข้อของการแจ้งเตือนทางอีเมล
	- ้ เลือกเนื้อหาที่แสดงบนหัวข้อจากเมนแบบดึงลงสองเมน
	- ❏ เนอหาท ื้ เลี่ อกจะแสดงผลต ื ดกิ บ ั **Subject**
	- ี่ ⊔ิ ไม่สามารถตั้งค่าเนื้อหาเดียวกันทางซ'้ายและทางขวา
	- ុ**่ เ**มื่อจำนวนตัวอักขระใน **Location** เกิน 32 ตัว ตัวอักขะที่เกิน 32 ตัวจะถกละเว้น
- 3. ป้อนที่อยู่อีเมลสำหรับการส่งการแจ้งเตือนทางอีเมล ใช้ A–Z a–z 0–9 !  $\#$  \$ % & '  $^*$  + - . / = ? ^  $\{ | \} \sim \emptyset$ , และป้อนระหว่าง 1 และ 255 ตัวอักขระ
- 4. เลือกภาษาสำหรับการแจ้งเตือนทางอีเมล
- 5. เลือกกล่องเลือกรายการสำหรับกรณีที่คุณต้องการได้รับการแจ้งเตือน

้จำนวนของ **Notification Settings** จะเชื่อมโยงกับจำนวนปลายทางของ **Email Address Settings** ด้วอย่าง:

ี ถ้าคณต้องการให้การแจ้งเตือนส่งไปยังที่อย่อีเมลที่ตั้งไว้เป็นจำนวน 1 ใน **Email Address Settings** เมื่อ กระดาษหมดในเครองพ ื่ มพิ ให์ เล้ อกคอล ื มนั กล์ องเล ่ อกรายการ ื **1** ในบรรทัด **Paper out**

6. คลกทิ ี่ **OK**

ัตรวจยืนยันว่าการแจ้งเตือนทางอีเมลจะถูกส่งในกรณีที่เกิดเหตุการณ์

้ตัวอย่าง: พิมพ์โดยการระบุตำแหน่ง ประเภทกระดาษ ที่ไม่ได้ตั้งค่ากระดาษ

### **ขอม้ ลทู เกี่ ยวข ี่ อง้**

- $\blacktriangleright$  "แอปพลิเคชันสำหรับการกำหนดค่าการทำงานของเครื่องพิมพ์ (Web Config)″ บนหน้าที่ 310
- $\rightarrow$  "การกำหนดค่าเซิร์ฟเวอร์อีเมล" บนหน้าที่ 363

### **รายการสํ าหรบการแจ ั งเต้ อนทางอ ื เมล ี**

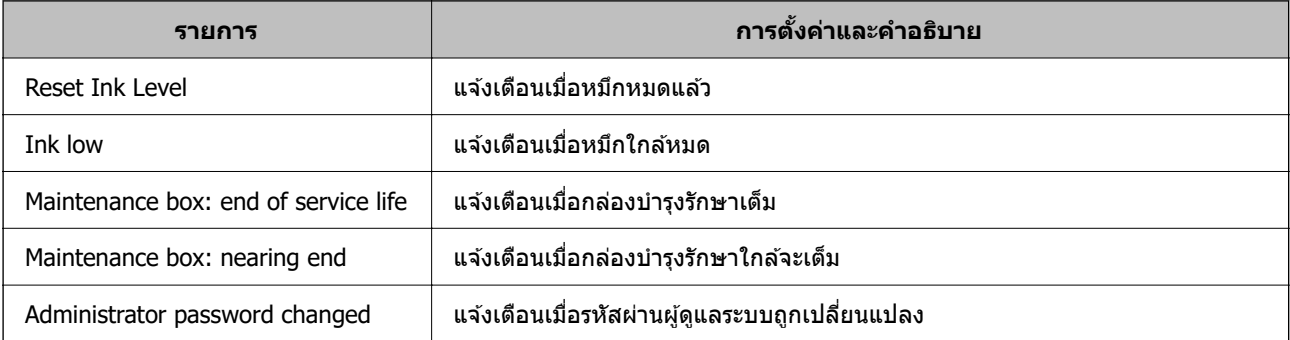

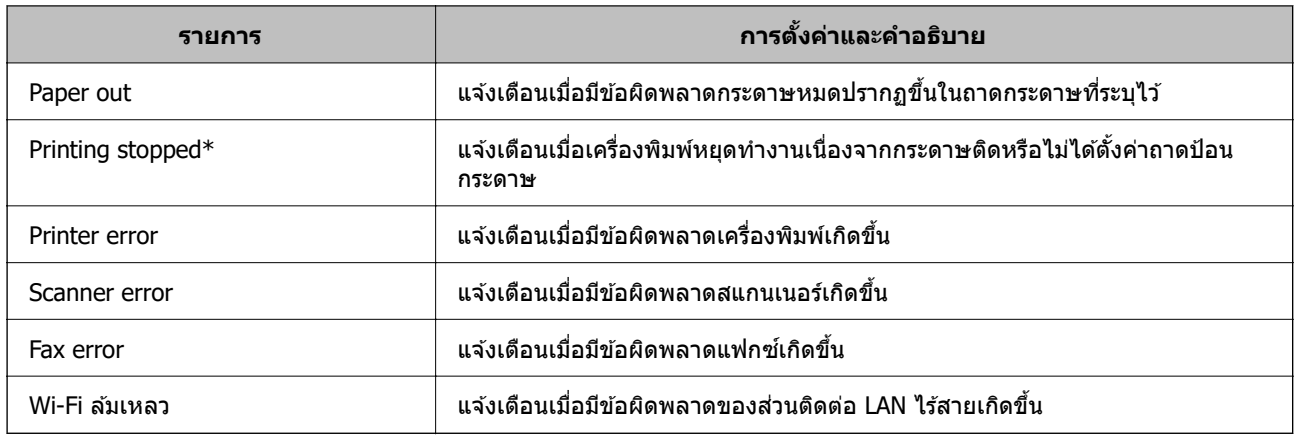

 $\blacktriangleright$  "การกำหนดการแจ้งเดือนทางอีเมล″ บนหน้าที่ 429

## **การสารองข ํ อม้ ลการต ู งคั้ า่**

คุณสามารถส่งออกการตั้งค่าที่กำหนดค่าไว้จาก Web Config ไปยังไฟล์ คุณสามารถใช้ฟังก์ชันนี้สำหรับการสำรอง ้ ข้อมูลรายการผู้ติดต่อ การตั้งค่า การเปลี่ยนเครื่องพิมพ์ ฯลฯ

็ไฟล์ที่ถูกส่งออกไม่สามารถแก้ไขได้เนื่องจากถูกส่งออกเป็นไฟล์ไบนารี่

## **การสงออกการต ่ งคั้ า่**

ส่งออกการตั้งค่าสำหรับเครื่องพิมพ์

- 1. เขาไปท ้ Web Config แล ี่ วเล้ อกแท ื ็บ **Device Management** > **Export and Import Setting Value** > **Export**
- ่ 2. เลือกการตั้งค่าที่คุณต้องการส่งออก

้ เลือกการตั้งค่าที่คณต้องการส่งออก หากคณเลือกหมวดหม่หลัก หมวดหม่ย่อยจะถกเลือกไปด้วย อย่างไรก็ดี ่ หมวดหม่ย่อยที่ทำให้เกิดข้อผิดพลาดจากการทำซ้ำข้อมลภายในเครือข่ายเดียวกัน (เช่น ที่อย่ IP เป็นต้น) จะไม่ ี สามารถเลือกได้

่ 3. ป้อนรหัสผ่านเพื่อเข้ารหัสไฟล์ที่ส่งออกแล้ว

้ คุณจะต้องใช้รหัสผ่านเพื่อนำเข้าไฟล์ เว้นว่างไว้หากคุณไม่ต้องการเข้ารหัสไฟล์

4. คลกทิ ี่ **Export**

### $\Box$  ข้อความที่สำคัญ:

หากคุณต้องการส่งออกการตั้งค่าเครือข่ายของเครื่องพิมพ์ เช่น ชื่อเครื่องพิมพ์และที่อยู่ IPv6 ให้เลือก **Enable to select the individual settings of device** และเลือกรายการอื่น ๆ ใช้เฉพาะค่าที่เลือกไว้ สำหรับเครื่องพิมพ์เปลี่ยนแทนเท่านั้น

## **ขอม้ ลทู เกี่ ยวข ี่ อง้**

 $\blacktriangleright$  "แอปพลิเคชันสำหรับการกำหนดค่าการทำงานของเครื่องพิมพ์ (Web Config)″ บนหน้าที่ 310

## <span id="page-430-0"></span>**นําเขาการต ้ งคั้ า่**

ี นำเข้าไฟล์ Web Confiq ที่ส่งออกแล้วไปยังเครื่องพิมพ์

## c**ขอความท ้ สี่ าคํ ญ: ั**

เมื่อนำเข้าค่าที่รวมข้อมูลแต่ละรายการเช่น ชื่อเครื่องพิมพ์ หรือที่อยู่ IP ตรวจให้แน่ใจว่าที่อยู่ IP เดียวกันจะไม่มิ อยู่บนเครือข่ายเดียวกัน

- 1. เขาไปท ้ Web Config จากน ี่ ันเล ้ อกแท ื ็บ **Device Management** > **Export and Import Setting Value** > **Import**
- ่ 2. เลือกไฟล์ที่ส่งออกแล้ว จากนั้นป้อนรหัสผ่านทที่เข้ารหัสไว้
- 3. คลกทิ ี่ **Next**
- ี่ 4. เลือกการตั้งค่าที่คณต้องการนำเข้า จากนั้นคลิกที่ **Next**
- 5. คลกทิ ี่ **OK**

ึการตั้งค่าถกนำไปใช้กับเครื่องพิมพ์

### **ขอม้ ลทู เกี่ ยวข ี่ อง้**

 $\blacktriangleright$  "แอปพลิเคชันสำหรับการกำหนดค่าการทำงานของเครื่องพิมพ์ (Web Config)″ บนหน้าที่ 310

# **การตงคั้ าความปลอดภ ่ ยขั นสั้ งู**

ี หัวข้อนี้อธิบายคณสมบัติความปลอดภัยขั้นสง

## **การตงคั้ าความปลอดภ ่ ยและการป ั ้องกนอั นตราย ั**

้ เมื่อเครื่องพิมพ์เชื่อมต่อกับเครือข่าย คณสามารถเข้าถึงได้จากตำแหน่งระยะไกล นอกจากนี้ ผ่ใช้อีกจำนวนมาก ี สามารถแชร์เครื่องพิมพ์ได้ ซึ่งมีประโยชน์ในการปรับปรงประสิทธิภาพการทำงานและความสะดวก อย่างไรก็ตาม มี ้ ความเสี่ยง เช่น การเข้าถึงโดยไม่ได้รับอนุญาต การใช้งานโดยไม่ได้รับอนุญาต และการละเมิดข้อมลเพิ่มสงขึ้น ถ้า ้ คุณใช้เครื่องพิมพ์ในสภาพแวดล้อมที่คุณสามารถเชื่อมต่ออินเทอร์เน็ต ความเสี่ยงก็จะยิ่งสูงขึ้นอีก

สำหรับเครื่อวพิมพ์ที่ไม่มีคุณสมบัติการป้องกันการเข้าถึงจากภายนอก บุคคลภายนอกอาจจะอ่านบันทึกงานพิมพ์ที่จัด ้ เก็บไว้ในเครื่องพิมพ์ผ่านทางอินเทอร์เน็ตได*้* 

ี่ เพื่อที่จะป้องกันความเสี่ยงดังกล่าว เครื่องพิมพ์ Epson มีเทคโนโลยีความปลอดภัยหลากหลายรายการ

่ ให้ตั้งค่าเครื่องพิมพ์ตามที่จำเป็นตามเงื่อนไขสภาพแวดล้อมที่ได้สร้างขึ้นพร้อมกับข้อมลแวดล้อมของลกค้า

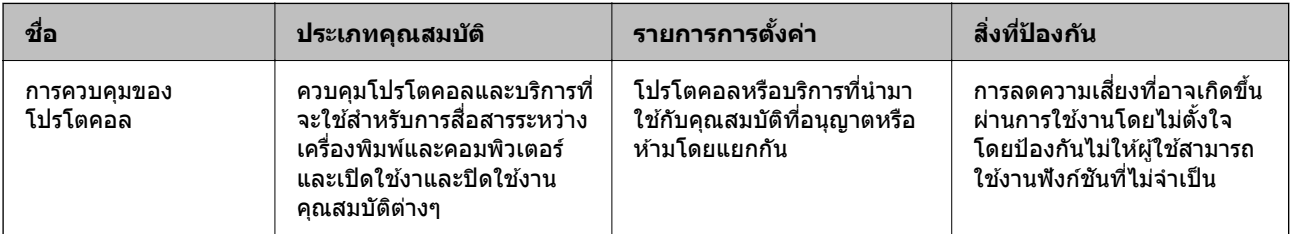

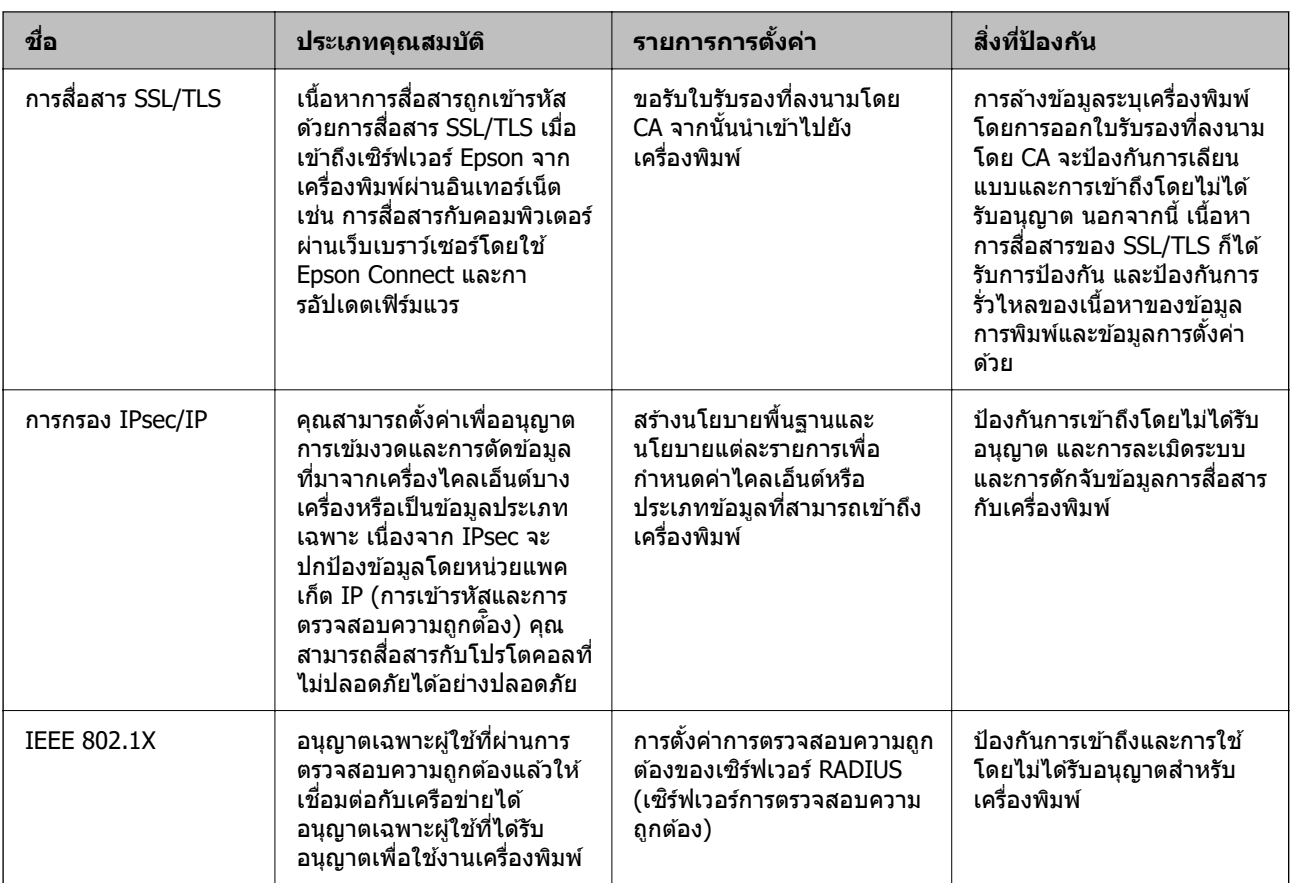

- $\rightarrow$  "การควบคมโดยใช้โปรโตคอล" บนหน้าที่ 432
- $\rightarrow$  "การสื่อสาร SSL/TLS กับเครื่องพิมพ์″ บนหน้าที่ 442
- $\Rightarrow$  "การเข้ารหัสการสื่อสารโดยใช้การกรอง IPsec/IP″ บนหน้าที่ 443
- $\rightarrow$  "การเชื่อมต่อเครื่องพิมพ์เข้ากับเครือข่าย IFFF802.1X″ บนหน้าที่ 455

## **การตงคั้ าค่ ณสมบ ุ ตัความปลอดภ ิ ยั**

ู้เมื่อตั้งค่าการกรอง IPsec/IP หรือ IEEE 802.1X ขอแนะนำให้คณเข้าไปที่ Web Config โดยใช้ SSL/TLS เพื่อ ้ สื่อสารข้อมลการตั้งค่าเพื่อที่จะลดความเสี่ยงด้านความปลอดภัย เช่น การละเมิดระบบหรือการดักจับข้อมล

ิตรวจให้แน่ใจว่าคณได้กำหนดค่ารหัสผ่านผ้ดแลระบบก่อนตั้งค่าการกรอง IPsec/IP หรือ IEEE 802.1X

ิ นอกจากนี้ คณยังสามารถใช้ Web Config โดยการเชื่อมต่อเครื่องพิมพ์โดยตรงกับคอมพิวเตอร์โดยใช้สายอีเธอร์เน็ต ี่ จากนั้นป้อนที่อย่ IP ลงในเว็บเบราว์เซอร์ ์เครื่องพิมพ์สามารถเชื่อมต่อในสภาพแวดล*้*อมที่ปลอดภัยหลังจากเสร็จสิ้น การตั้งค่าความปลอดภัย

## **การควบคมโดยใช ุ โปรโตคอล ้**

้ คณสามารถจัดพิมพ์โดยใช้เส้นทางและโปรโตคอลที่หลากหลาย

ี่ หากคณใช้งานเครื่องพิมพ์มัลติฟังก์ชัน คณสามารถใช้การสแกนผ่านเครือข่ายและ PC-FAX จากจำนวนคอมพิวเตอร์ ้ เครือข่ายที่ไม่ได้กำหนดไว้ได้

้ คุณสามารถปรับลดความเสี่ยงด้านความปลอดภัยที่ไม่คาดหวังให้ลดลงโดยการสร้างการจำกัดการพิมพ์จากเส้นทาง ้ เฉพาะหรือโดยการควบคมฟังก์ชันที่ใช้งานได้
## <span id="page-432-0"></span>**การควบคมโปรโตคอล ุ**

กําหนดคาโปรโตคอล ่

- 1. เขาไปท ้ Web Config แล ี่ วเล้ อกแท ื ็บ **Network Security** > **Protocol**
- ่ 2. กำหนดค่าแต่ละรายการ
- 3. คลกทิ ี่ **Next**
- 4. คลกทิ ี่ **OK** การตั้งค่าถกใช้กับเครื่องพิมพ์

## **ขอม้ ลทู เกี่ ยวข ี่ อง้**

- $\blacktriangleright$  "แอปพลิเคชันสำหรับการกำหนดค่าการทำงานของเครื่องพิมพ์ (Web Config)″ บนหน้าที่ 310
- $\rightarrow$  "โปรโตคอลที่คณสามารถเปิดใช้งานหรือปิดใช้งาน″ บนหน้าที่ 433
- $\rightarrow$  "รายการการตั้งค่[าโปรโตคอล" บนหน](#page-433-0)้าที่ 434

# **โปรโตคอลทคี่ ณสามารถเป ุ ิดใชงานหร ้ อปื ิดใชงาน ้**

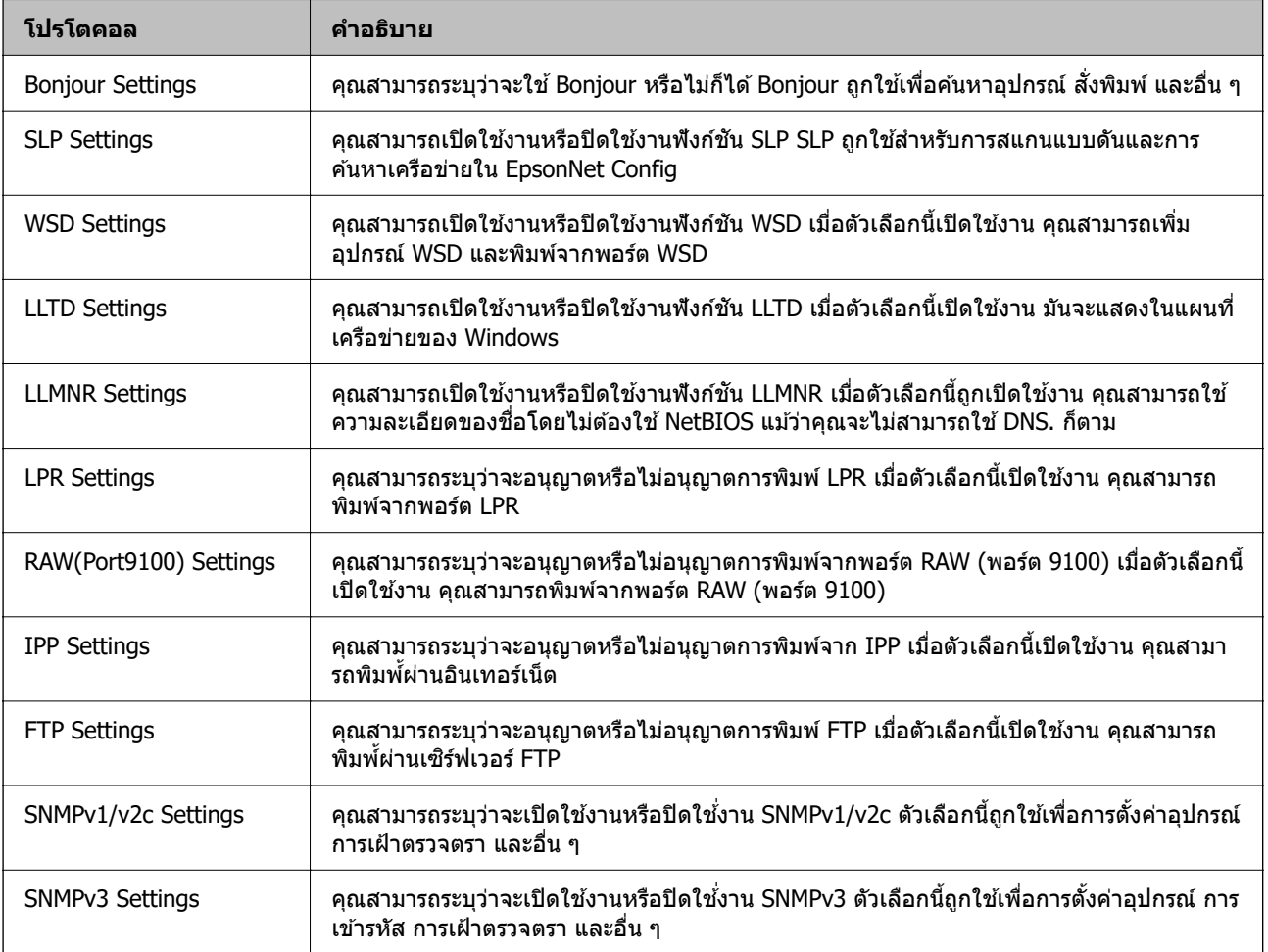

## <span id="page-433-0"></span>**ขอม้ ลทู เกี่ ยวข ี่ อง้**

- $\rightarrow$  "การควบคุมโปรโตคอล" บนหน้าที่ 433
- $\rightarrow$  "รายการการตั้งค่าโปรโตคอล" บนหน้าที่ 434

# **รายการการตงคั้ าโปรโตคอล ่**

Bonjour Settings

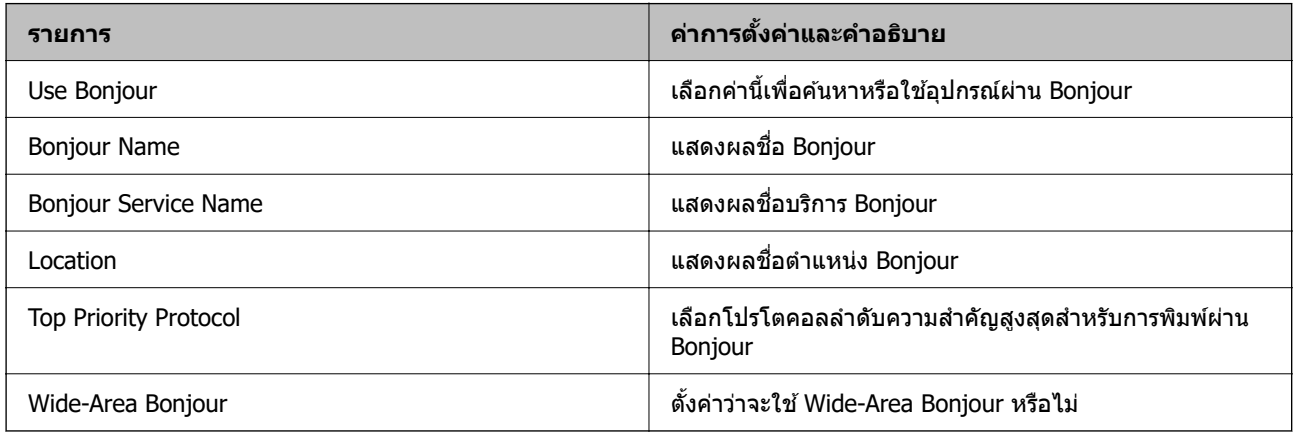

#### SLP Settings

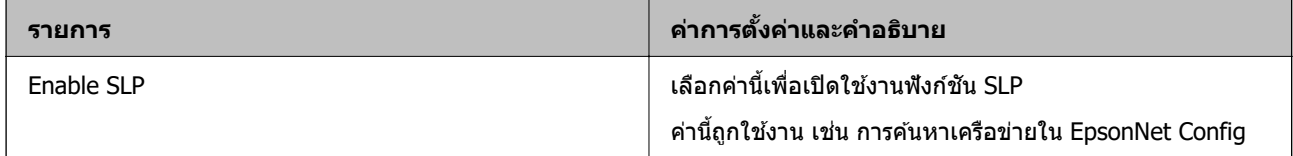

#### WSD Settings

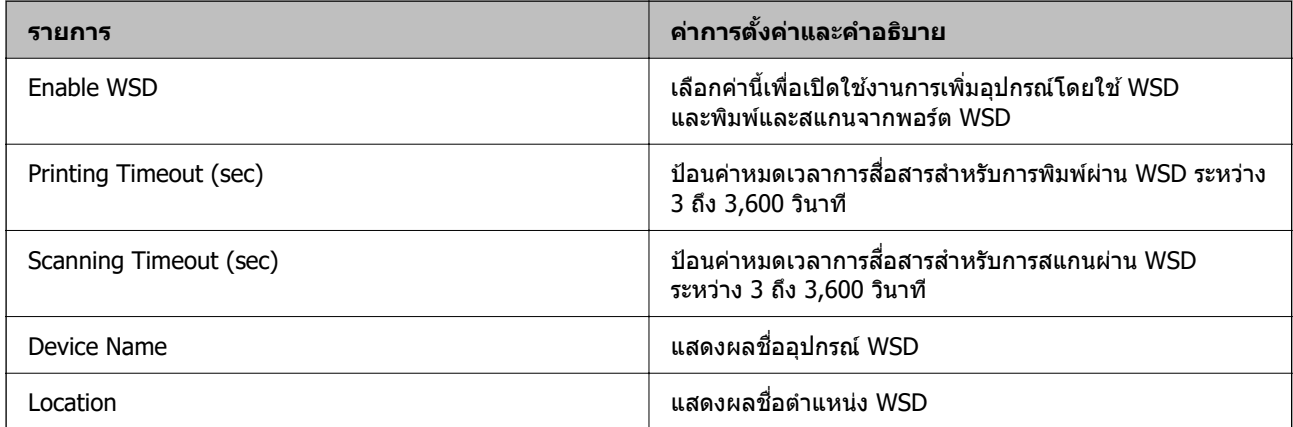

#### LLTD Settings

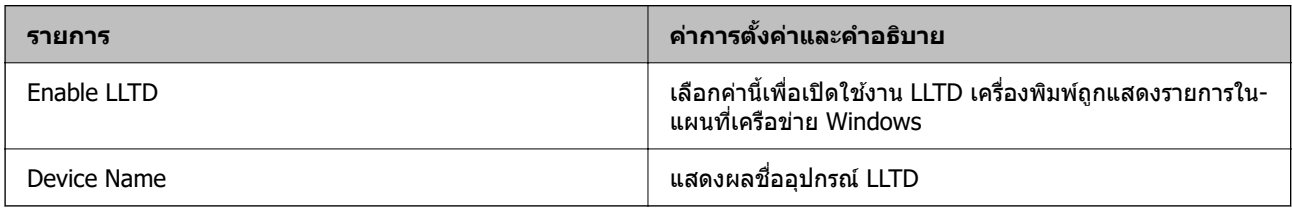

## LLMNR Settings

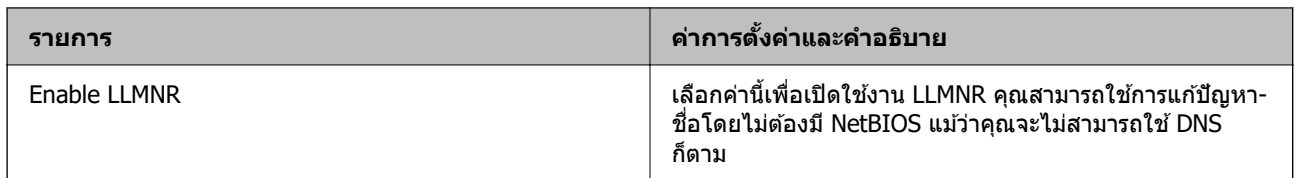

#### LPR Settings

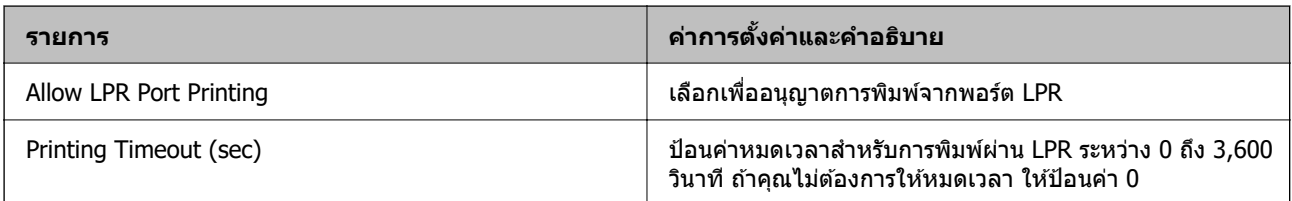

## RAW(Port9100) Settings

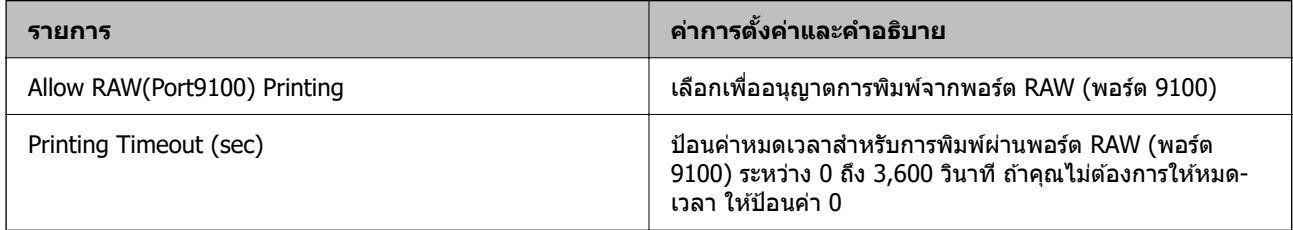

## IPP Settings

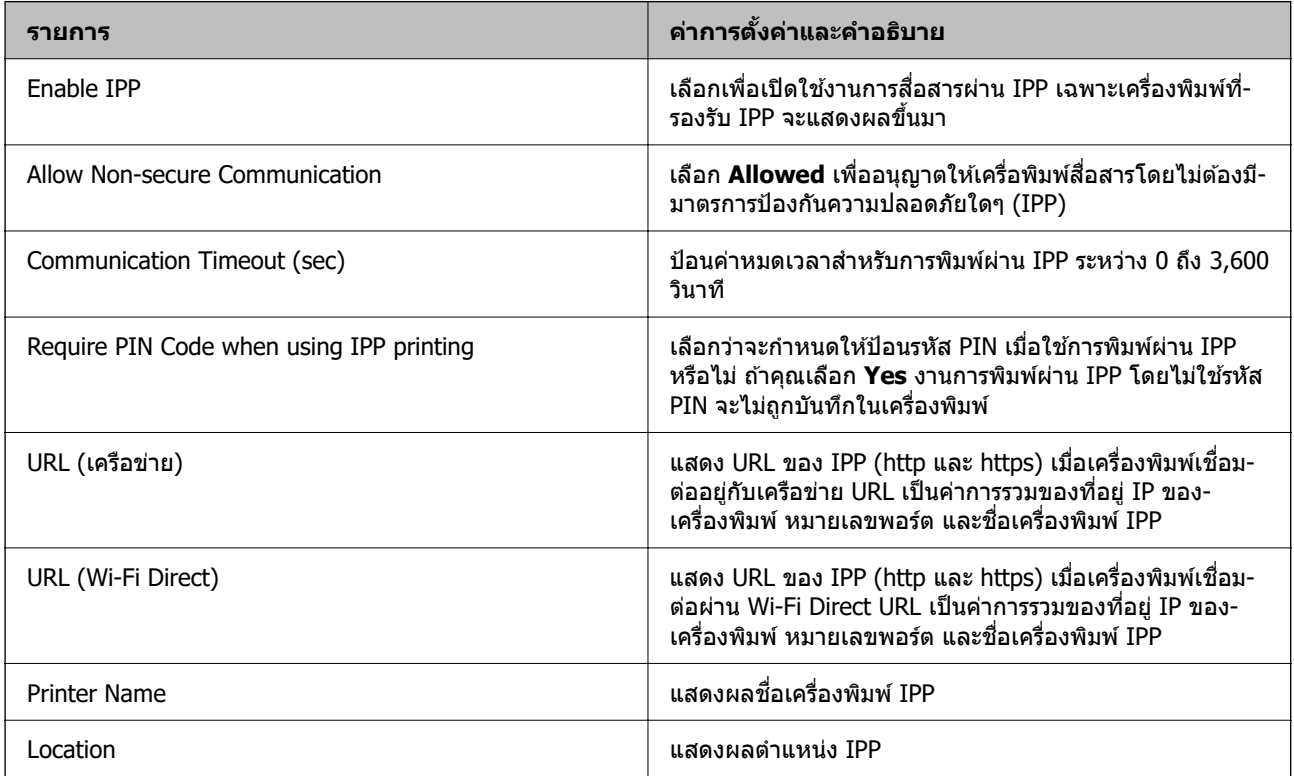

FTP Settings

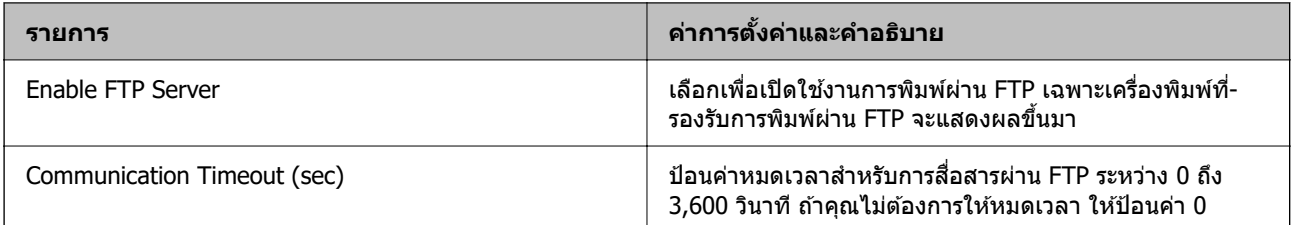

#### SNMPv1/v2c Settings

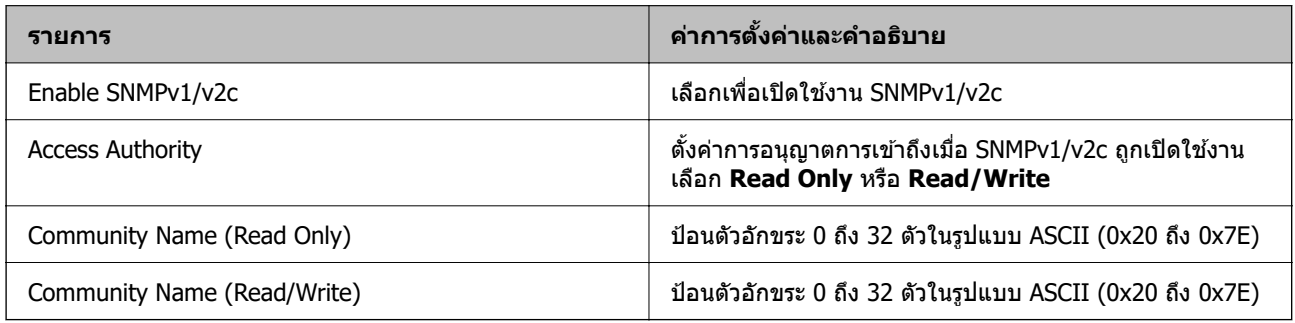

### SNMPv3 Settings

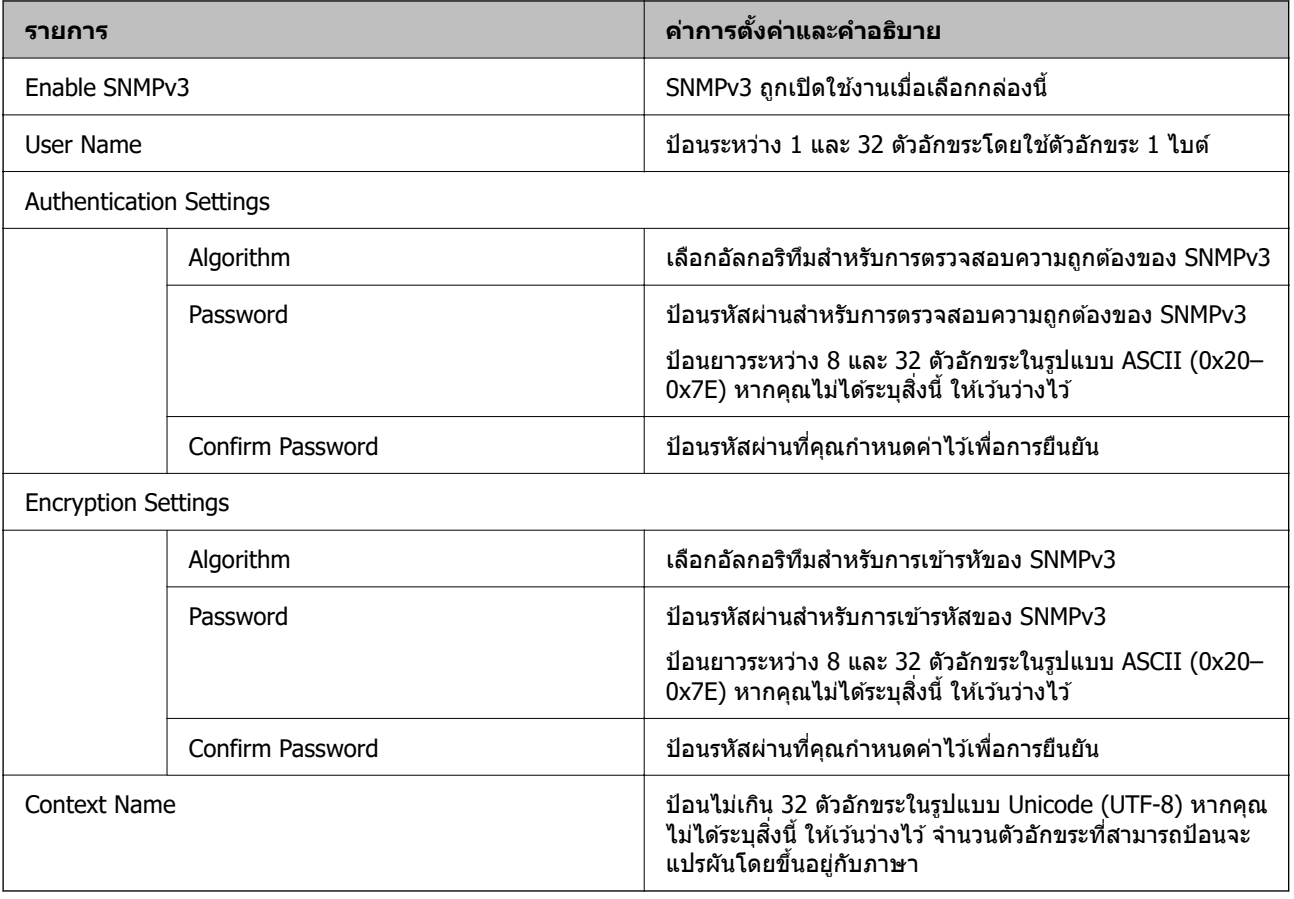

## **ขอม้ ลทู เกี่ ยวข ี่ อง้**

- $\rightarrow$  "การควบคุมโปรโตคอล" บนหน้าที่ 433
- $\rightarrow$  "โปรโตคอลที่คุณสามารถเปิดใช้งานหรือปิดใช้งาน″ บนหน้าที่ 433

# <span id="page-436-0"></span>**การใชใบร ้ บรองด ั จิติ ลั**

# **เกยวก ี่ บใบร ั บรองด ั จิติ ลั**

❏ CA-signed Certificate

นี่เป็นใบรับรองที่ลงนามโดย CA (ผ่ให้บริการใบรับรอง) คณสามารถขอรับโดยการสมัครขอรับไปยังผ่ให้บริการ ใบรับรอง ใบรับรองนี้จะทำการรับรองการมีอยู่ของเครื่องพิมพ์ และใช้งานสำหรับการสื่อสาร SSL/TLS เพื่อให้คุณ ี่ สามารถมั่นใจในความปลอดภัยของการสื่อสารข้อมูล

เมื่อนำมาใช้สำหรับการสื่อสาร SSL/TLS ใบรับรองจะถูกใช้เป็นใบรับรองเซิร์ฟเวอร์

้เมื่อใบรับรองถกกำหนดค่าเป็น IPsec/IP Filtering หรือการสื่อสารมาตรฐาน IEEE 802.1X ใบรับรองจะถกใช้เป็น ใบรับรองไคลเอ็นต์

❏ ใบรับรอง CA

นี่เป็นใบรับรองที่อย่ในสายโซ่ของ CA-signed Certificate นอกจากนี้ยังเรียกว่าเป็นใบรับรอง CA ตัวกลางอีกด้วย ใบรับรองถูกใช้โดยเว็บเบราเซอร์เพื่อตรวจสอบความถูกต้องของเส้นทางของใบรับรองของเครื่องพิมพ์เมื่อเข้าสู่ ู เซิร์ฟเวอร์ของบคคลอื่น หรือ Web Config

สำหรับใบรับรอง CA ให้กำหนดค่าเมื่อต้องการตรวจสอบความถูกต้องของเส*้*นทางของใบรับรองเซิร์ฟเวอร์ที่เข้าถึง จากเครื่องพิมพ์ สำหรับเครื่องพิมพ์ ให้กำหนดค่าเพื่อให้การรับรองเส้นทางของ CA-signed Certificate สำหรับ ึการเชื่อมต่อ SSL/TLS

ี คุณสามารถขอรับใบรับรอง CA ของเครื่องพิมพ์จากองค์กรผู้ออกใบรับรองที่จะออกใบรับรอง CA ให้

้นอกจากนี้ คุณยังสามารถขอรับใบรับรอง CA ที่ใช้เพื่อตรวจสอบความถูกต้องของเซิร์ฟเวอร์ของบุคคลภายนอก จากองค์กรผู้ออกใบรับรองที่ออก CA-signed Certificate ของเซิร์ฟเวอร์อื่น

❏ Self-signed Certificate

นี่เป็นใบรับรองที่เครื่องพิมพ์แลลงนามและออกด้วยตัวเอง นอกจากนี้ยังเรียกอีกชื่อว่าใบรับรองราก เนื่องจากผ้ ืออกจะทำการรับรองตัวเอง จึงไม่มีความน่าเชื่อถือและไม่สามารถป้องกันการปลอมแปลงได้

้ใช้เมื่อทำการตั้งค่าความปลอดภัยและสั่งทำงานการสื่อสาร SSL/TLS แบบง่ายโดยไม่ใช้ CA-signed Certificate

ถ้าคุณใช้ใบรับรองนี้สำหรับการสื่อสาร SSL/TLS การเตือนความปลอดภัยอาจแสดงขึ้นมาบนเว็บเบราเซอร์ เนื่องจากใบรับรองไม่ถูกลงทะเบียนบนเว็บเบราเซอร์ คุณสามารถใช้ Self-signed Certificate เฉพาะสำหรับการ ้สื่อสาร SSL/TLS เท่านั้น

## **ขอม้ ลทู เกี่ ยวข ี่ อง้**

- $\rightarrow$  "การกำหนดค่า CA-signed Certificate" บนหน้าที่ 437
- $\Rightarrow$  "การอัปเดตใบรับรองที่ลงนามด้[วยตนเอง" บนหน](#page-440-0)้าที่ 441
- $\rightarrow$  "การกำหนดค่า CA Certificate" บนหน้าที่ 441

# **การกาหนดค ํ า CA-signed Certificate ่**

## **การขอรบใบร ั บรองท ั ลงนามจาก CA ี่**

สำหรับการขอรับใบรับรองที่ลงนามจาก CA ให้สร้าง CSR (คำร้องขอการลงนามใบรับรอง) และใช้งานกับหน่วยงาน ืออกใบรับรอง คณสามารถสร้าง CSR โดยใช้ Web Config และคอมพิวเตอร์

ี่ ทำตามขั้นตอนต่าง ๆ เพื่อสร้าง CSR และขอรับใบรับรองที่ลงนามจาก CA โดยใช้ Web Config เมื่อจัดสร้าง CSR โดยใช้ Web Config รูปแบบใบรับรองจะเป็นแบบ PEM/DER

1. เข้าไปที่ Web Config แล้วเลือกแท็บ **Network Security** จากนั้น เลือก **SSL/TLS** > **Certificate** หรือ **IPsec/IP Filtering** > **Client Certificate** หรอ ื **IEEE802.1X** > **Client Certificate**

้ไม่ว่าคุณจะเลือกตัวเลือกใด คุณก็สามารถขอรับใบรับรองเดียวกันและใช้ร่วมกันได้

#### 2. คลก ิ **Generate** ของ **CSR**

หน้าการสร้าง CSR จะเปิดขึ้นบา

3. ป้อนค่าสำหรับแต่ละรายการ

#### **หมายเหต:ุ**

ความยาวคีย์ที่ใช้งานได้และคำย่อจะแปรผันตามแต่ละผู้ให้บริการออกใบรับรอง สร้างคำร้องของโดยสอดคล้องกับกฎ เกณฑ์ของแต่ละผู้ให้บริการออกใบรับรอง

4. คลกทิ ี่ **OK**

ข้อความยืนยันสำเร็จจะแสดงขึ้นมา

- $\overline{5}$ . เลือกที่แถบ Network Security จากนั้น เลือก SSL/TLS > Certificate หรือ IPsec/IP Filtering > **Client Certificate** หรอ ื **IEEE802.1X** > **Client Certificate**
- 6. คลกปิ ่มดาวน ุ โหลดหน ์ งใดจาก ึ่ **CSR** ตามรปแบบท ู กี่ ําหนดไวโดยแต ้ ละผ ่ ใหู้ บร้ การออกใบร ิ ับรองเพอดาวน ื่ โหลด ์ CSR ไปยังคอมพิวเตอร์

## $\bigcap$  ข้อความที่สำคัญ:

อย่าสร้าง CSR ซ้ำอีกครั้ง หากคุณกระทำดังกล่าว คุณอาจไม่สามารถนำเข้า CA-signed Certificate ที่ออก ให้แล้ว

- 7. ส่ง CSR ไปยังผู้ให้บริการออกใบรับรองและขอรับ CA-signed Certificate ี่ ทำตามกภเกณฑ์วิธีการส่งและแบบฟอร์มของแต่ละผ่ให้บริการออกใบรับรอง
- 8. บันทึก CA-signed Certificate ไว้ในคอมพิวเตอร์ที่เชื่อมต่อกับเครื่องพิมพ์ การขอรับ CA-signed Certificate เสร็จสมบรณ์เมื่อคณบันทึกใบรับรองไปที่ปลายทางจัดเก็บ

## **ขอม้ ลทู เกี่ ยวข ี่ อง้**

 $\blacktriangleright$  "แอปพลิเคชันสำหรับการกำหนดค่าการทำงานของเครื่องพิมพ์ (Web Config)″ บนหน้าที่ 310

## **รายการการตงคั้ า CSR ่**

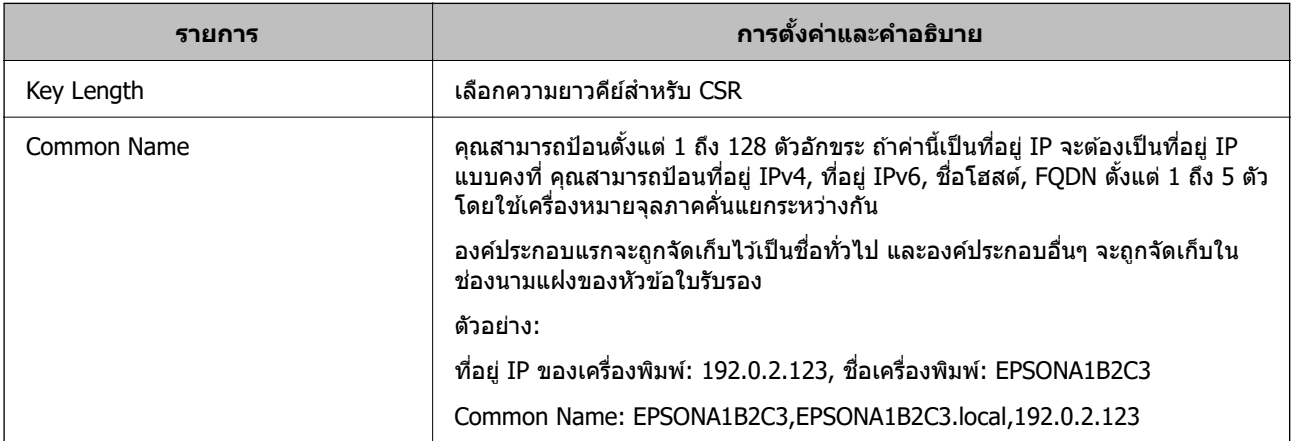

<span id="page-438-0"></span>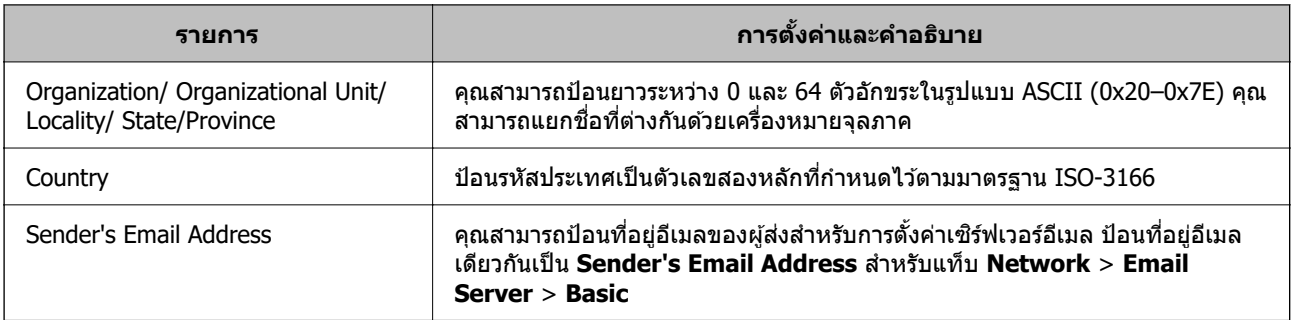

## **ขอม้ ลทู เกี่ ยวข ี่ อง้**

 $\rightarrow$  "การขอรับใบรับรองที่ลงนามจาก CA″ บนหน้าที่ 437

## **การนําเขาใบร ้ บรองท ั ลงนามจาก CA ี่**

ี นำเข้าไฟล์ CA-signed Certificate ที่ได้มาไปยังเครื่องพิมพ์

## $\blacksquare$  ข้อความที่สำคัญ:

- $\Box$  ตรวจสอบว่าได้ตั้งค่าวันที่และเวลาของเครื่องพิมพ์อย่างถกต้อง ใบรับรองอาจไม่ถกต้อง
- $\Box$  หากคณได้รับใบรับรองโดยใช้ CSR ที่สร้างจาก Web Config คุณสามารถนำเข้าใบรับรองได้อีกครั้ง
- 1. เขาไปท ้ Web Config แล ี่ วเล้ อกแท ื ็บ **Network Security** จากนัน เล ้ อก ื **SSL/TLS** > **Certificate** หรอื **IPsec/IP Filtering** > **Client Certificate** หรอ ื **IEEE802.1X** > **Client Certificate**

#### 2. คลก ิ **Import**

้ หน้าที่นำเข้าใบรับรองจะเปิดขึ้นมา

3. ป้อนค่าสำหรับแต่ละรายการ ตั้งค่า **CA Certificate 1** และ **CA Certificate 2** เมื่อทำการตรวจสอบความถูก ้ ต้องของเส้นทางของใบรับรองบนเว็บเบราเซอร์ที่เข้าถึงเครื่องพิมพ์

ึการตั้งค่าที่จำเป็นอาจแปรผันทั้งนี้ขึ้นอยู่กับแหล่งที่คุณสร้าง CSR ขึ้นมา และรูปแบบไฟล์ของใบรับรอง ป้อนค่า ้ ต่างๆ ไปยังรายการที่จำเป็นโดยสอดคล้องดังต่อไปนี้

- ❏ ใบรับรองรปแบบ PEM/DER ท ู ไดี่ ร้ับมาจาก Web Config
	- ុ**⊒ Private Kev**: ไม่ต้องกำหนดค่าเนื่องจากเครื่องพิมพ์มีคีย์ส่วนตัว
	- □ **Password**: ไม่ต้องกำหนดค่า
	- ❏ **CA Certificate 1**/**CA Certificate 2**: ตวเล ั อกเสร ื มิ
- $□$  ใบรับรองรูปแบบ PEM/DER ที่ได้รับมาจากคอมพิวเตอร์
	- ❏ **Private Key**: คณจะต ุ องต ้ งคั้ า่
	- □ **Password**: ไม่ต้องกำหนดค่า
	- ❏ **CA Certificate 1**/**CA Certificate 2**: ตวเล ั อกเสร ื มิ
- $\Box$  ใบรับรองรูปแบบ PKCS#12 ที่ได้รับมาจากคอมพิวเตอร์
	- □ **Private Key**: ไม่ต้องกำหนดค่า
	- ❏ **Password**: ตวเล ั อกเสร ื มิ
	- □ **CA Certificate 1/CA Certificate 2**: ไม่ต้องกำหนดค่า

<span id="page-439-0"></span>4. คลกทิ ี่ **OK**

ู ข้อความยืนยันสำเร็จจะแสดงขึ้นมา

#### **หมายเหต:ุ** คลิก **Confirm** เพื่อยืนยันข้อมูลใบรับรอง

## **ขอม้ ลทู เกี่ ยวข ี่ อง้**

 $\blacktriangleright$  "แอปพลิเคชันสำหรับการกำหนดค่าการทำงานของเครื่องพิมพ์ (Web Config)″ บนหน้าที่ 310

## **รายการการตงคั้ าการน ่ ําเขาใบร ้ บรองท ั ลงนามของ CA ี่**

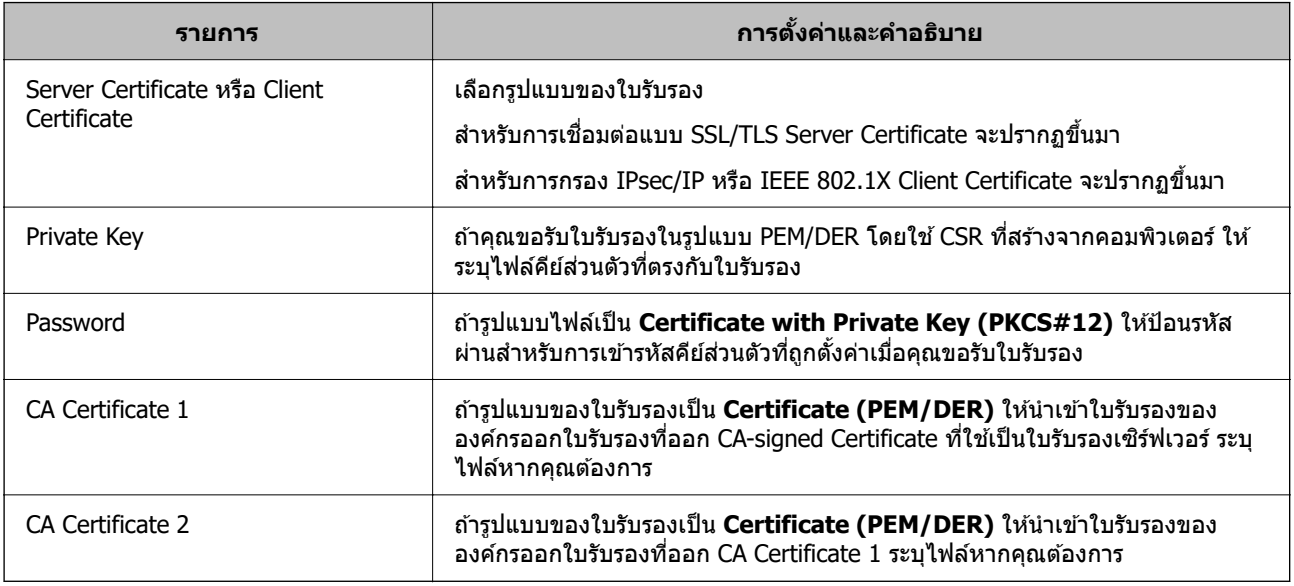

## **ขอม้ ลทู เกี่ ยวข ี่ อง้**

 $\rightarrow$  "การนำเข้าใบรับรองที่ลงนามจาก CA" บนหน้าที่ 439

## **การลบใบรบรองท ั ลงนามจาก CA ี่**

้ คุณสามารถลบใบรับรองที่นำเข้ามาเมื่อใบรับรองหมดอายุหรือเมื่อการเชื่อมต่อแบบเข้ารหัสไม่จำเป็นอีกต่อไป

# c**ขอความท ้ สี่ าคํ ญ: ั**

หากคุณได้รับใบรับรองโดยใช้ CSR ที่สร้างจาก Web Config คุณจะไม่สามารถนำเข้าใบรับรองที่ลบไปแล้วได้อีก ี ครั้งในกรณีนี้ ให้สร้าง CSR และขอรับใบรับรองอีกครั้ง

#### 1. เข้าไปที่ Web Config แล้วเลือกแท็บ **Network Security**จากนั้น เลือก **SSL/TLS > Certificate** หรือ **IPsec/IP Filtering** > **Client Certificate** หรอ ื **IEEE802.1X** > **Client Certificate**

#### 2. คลกทิ ี่ **Delete**

่ 3. ยืนยันว่าคณต้องการลบใบรับรองในข้อความที่ปรากฎขึ้น

## **ขอม้ ลทู เกี่ ยวข ี่ อง้**

 $\blacktriangleright$  "แอปพลิเคชันสำหรับการกำหนดค่าการทำงานของเครื่องพิมพ์ (Web Config)″ บนหน้าที่ 310

## <span id="page-440-0"></span>**การอปเดตใบร ั บรองท ั ลงนามด ี่ วยตนเอง ้**

ี่ เนื่องจาก Self-signed Certificate ถูกออกโดยเครื่องพิมพ์ คุณสามารถอัพเดตเมื่อหมดอายหรือเมื่อเนื้อหาที่อธิบาย ที่การเปลี่ยนแปลง

1. เข้าไปที่ Web Config แล้วเลือก Network Security tab > SSL/TLS > Certificate

#### 2. คลกทิ ี่ **Update**

#### 3. ป้อน **Common Name**

คุณสามารถป้อนที่อยู่ IPv4, ที่อยู่ IPv6, ชื่อโฮสต์, FQDN ระหว่าง 1 ถึง 128 ตัวอักขระ ไม่เกิน 5 ชด โดยใช้ ้ เครื่องหมายจลภาคคั่นแยกระหว่างกัน พารามิเตอร์แรกจะถกจัดเก็บไว้เป็นชื่อทั่วไป และพารามิเตอร์อื่นๆ จะถก ี จัดเก็บในช่องนามแฝงของหัวข้อใบรับรอง

ด้วลย่าง:

ี่ ที่อย่ IP ของเครื่องพิมพ์: 192.0.2.123, ชื่อเครื่องพิมพ์: EPSONA1B2C3

ชื่อทั่วไป: EPSONA1B2C3,EPSONA1B2C3.local,192.0.2.123

- ี่ 4. ระบช่วงระยะเวลาที่มีผลถกต้องของใบรับรอง
- 5. คลกทิ ี่ **Next**

ึ ข้อความยืนยันจะปรากฏขึ้น

6. คลกทิ ่ี**OK**

้ เครื่องพิบพ์ใด้รับการอัปเดตแล้ว

#### **หมายเหต:ุ**

คุณสามารถตรวจสอบข้อมูลใบรับรองจากแท็บ **Network Security > SSL/TLS > Certificate > Self-signed Certificate** แลวคล ้ ก ิ **Confirm**

#### **ขอม้ ลทู เกี่ ยวข ี่ อง้**

 $\blacktriangleright$  "แอปพลิเคชันสำหรับการกำหนดค่าการทำงานของเครื่องพิมพ์ (Web Config)″ บนหน้าที่ 310

## **การกาหนดค ํ า CA Certificate ่**

ี่ เมื่อคุณตั้งค่า CA Certificate คุณสามารถตรวจสอบความถูกต้องของเส้นทางไปยังใบรับรอง CA ของเซิร์ฟเวอร์ที่ ้ เครื่องพิบพ์เข้าถึงได้ การดำเบิบการจะป้องกับการเลียบแบบ

ุ คณสามารถรับ CA Certificate จากองค์กรออกใบรับรองที่เป็นผ้ออก CA-signed Certificate

## **การนําเขา CA Certificate ้**

ึ่งบำเข้า CA Certificate ไปยังเครื่องพิมพ์

- 1. เขาไปท ้ Web Config จากน ี่ ันเล ้ อกแท ื ็บ **Network Security** > **CA Certificate**
- 2. คลกทิ ี่ **Import**
- 3. ระบ CA Certificate ที่คณต้องการนำเข้า
- 4. คลกทิ ี่ **OK**

้เมื่อการนำเข้าเสร็จสมบูรณ์ ระบบจะนำคุณกลับไปหน้าจอ **CA Certificate** แล้ว CA Certificate ที่นำเข้าแล้วจะ ี แสดงขึ้นม**า** 

## **ขอม้ ลทู เกี่ ยวข ี่ อง้**

 $\blacktriangleright$  "แอปพลิเคชันสำหรับการกำหนดค่าการทำงานของเครื่องพิมพ์ (Web Config)″ บนหน้าที่ 310

## **การลบ CA Certificate**

คุณสามารถลบ CA Certificate ที่นำเข้าได้

- 1. เขาไปท ้ Web Config จากน ี่ ันเล ้ อกแท ื ็บ **Network Security** > **CA Certificate**
- 2. คลิก **Delete** ติดกับ CA Certificate ที่คณต้องการลบ
- ่ 3. ยืนยันว่าคุณต้องการลบใบรับรองในข้อความที่ปรากฏขึ้น
- ี 4. คลิก **Reboot Network** จากนั้นตรวจสอบใบรับรอง CA ที่ถกลบว่าไม่ได้แสดงบนหน้าจอที่อัปเดตแล*้*ว

#### **ขอม้ ลทู เกี่ ยวข ี่ อง้**

 $\blacktriangleright$  "แอปพลิเคชันสำหรับการกำหนดค่าการทำงานของเครื่องพิมพ์ (Web Config)″ บนหน้าที่ 310

# **การสอสาร SSL/TLS ก ื่ บเคร ั องพ ื่ มพิ ์**

หากตั้งค่าใบรับรองซิร์ฟเวอร์โดยใช้การสื่อสาร SSL/TLS (Secure Sockets Layer/Transport Layer Security) ให้ ึ่ กับเครื่องพิมพ์ คณสามารถเข้ารหัสเส้นทางการสื่อสารระหว่างคอมพิวเตอร์ต่าง ๆ ทำดังต่อไปนี้ หากคุณต้องการ ี่ ป้องกันการเข้าถึงจากระยะไกลและโดยไม่ได้รับอนุญาต

## **การกาหนดค ํ า SSL/TLS พ ่ นฐาน ื้**

ี่ ถ้าเครื่องพิมพ์ของคณรองรับคณสมบัติเซิร์ฟเวอร์ HTTPS คณสามารถใช้การสื่อสาร SSL/TLS เพื่อเข้ารหัสการ ี่ สื่อสาร คุณสามารถกำหนดค่าและจัดการเครื่องพิมพ์โดยใช้ Web Config พร้อมกับมั่นใจในความปลอดภัย

กำหนดค่าความแข็งแรงของการเข้ารหัสและคณสมบัติการเปลี่ยนเส้นทาง

- 1. เขาไปท ้ Web Config จากน ี่ ันเล ้ อกแท ื ็บ **Network Security** > **SSL/TLS** > **Basic**
- 2. เลือกค่าสำหรับแต่ละรายการ
	- ❏ Encryption Strength เลอกระด ื บความแข ั ็งแรงของการเขารห้ สั
	- ❏ Redirect HTTP to HTTPS เปลี่ยนเส*้*นทางไปยัง HTTPS เมื่อเข้าถึง HTTP แล้ว
- 3. คลกทิ ี่ **Next**

ึ้ขอความยืนยันจะปรากภขึ้น

4. คลกทิ ี่ **OK** ้ เครื่องพิมพ์ใด้รับการอัปเดตแล้ว

## <span id="page-442-0"></span>**ขอม้ ลทู เกี่ ยวข ี่ อง้**

 $\blacktriangleright$  "แอปพลิเคชันสำหรับการกำหนดค่าการทำงานของเครื่องพิมพ์ (Web Config)″ บนหน้าที่ 310

## **การกาหนดค ํ าใบร ่ บรองเซ ั ริฟเวอร ์ ส์ ํ าหรบเคร ั องพ ื่ มพิ ์**

- 1. เขาไปท ้ Web Config จากน ี่ ันเล ้ อกแท ื ็บ **Network Security** > **SSL/TLS** > **Certificate**
- 2. ระบใบรับรองที่จะใช้ใน **Server Certificate** 
	- ❏ Self-signed Certificate

ใบรับรองแบบลงนามในตัวจะถกสร้างโดยเครื่องพิมพ์ ถ้าคณไม่ต้องการขอใบรับรองที่ลงนามโดย CA ให้ เลือกตัวเลือกนี้

- ❏ CA-signed Certificate ถ้าคุณขอรับและนำเข้าใบรับรองที่ลงนามโดย CA ล่วงหน้า คุณสามารถระบุค่านี้
- 3. คลกทิ ี่ **Next**

้ ข้อความยืนยันจะปรากภขึ้น

4. คลกทิ ี่ **OK** ้เครื่องพิบพ์ได้รับการอัปเดตแล้า

## **ขอม้ ลทู เกี่ ยวข ี่ อง้**

- $\blacktriangleright$  "แอปพลิเคชันสำหรับการกำหนดค่าการทำงานของเครื่องพิมพ์ (Web Config)″ บนหน้าที่ 310
- $\rightarrow$  "การกำหนดค่า CA-signed Certificate" บนหน้าที่ 437
- $\Rightarrow$  "การอัปเดตใบรับรองที่ลงนามด้[วยตนเอง" บนหน](#page-440-0)้าที่ 441

# **การเขารห ้ สการส ั อสารโดยใช ื่ การกรอง IPsec/IP ้**

# **เกยวก ี่ บ IPsec/IP Filtering ั**

ิ คณสามารถกรองการส่งข้อมลโดยอิงตามที่อย่ IP บริการต่างๆ และพอร์ตโดยใช้ฟังก์ชัน IPsec/IP Filtering โดยการ ื่ ผสมกันของการกรอง คณสามารถกำหนดค่าเครื่องพิมพพ์ให้ยอมรับหรือบล็อคไคลเอ็นท์ที่กำหนดและข้อมลที่ ึ กำหนดได้ นอกจากนี้ คณยังสามารถรปรับปรงระดับความปลอดภัยโดยการใช้งาน IPsec

**หมายเหต:ุ** คอมพิวเตอร์ที่รัน Windows Vista หรือรุ่นใหม่กว่า หรือ Windows Server 2008 หรือรุ่นใหม่กว่าสามารถรองรับ IPsec

# **การกาหนดค ํ านโยบายเร ่ มติ่ น้**

สำหรับการกรองการส่งผ่านข้อมูล ให้กำหนดค่านโยบายเริ่มต้น นโยบายเริ่มต้นใช้งานกับทุกผู้ใช้หรือกลุ่มที่เชื่อมต่อ ่ เข้ากับเครื่องพิมพ์ สำหรับการควบคุมแบบละเอียดเหนือผู้ใช้และกลุ่มของผู้ใช้นั้น ให้กำหนดเป็นนโยบายกลุ่ม

- 1. เขาไปท ้ Web Config แล ี่ วเล้ อกแท ื ็บ **Network Security** > **IPsec/IP Filtering** > **Basic**
- ่ 2. ป้อนค่าสำหรับแต่ละรายการ

3. คลกทิ ี่ **Next**

ข้อความยืนยันจะแสดงขึ้นมา

4. คลกทิ ี่ **OK** ้ เครื่องพิมพ์ได*้*รับการอัพเดทแล*้*ว

## **ขอม้ ลทู เกี่ ยวข ี่ อง้**

 $\blacktriangleright$  "แอปพลิเคชันสำหรับการกำหนดค่าการทำงานของเครื่องพิมพ์ (Web Config)″ บนหน้าที่ 310

## **รายการการตงคั้ า Default Policy ่**

#### **Default Policy**

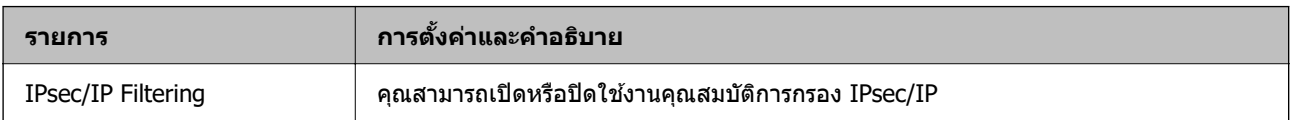

#### ❏ **Access Control**

ึ กำหนดค่าวิธีการควบคุมการรับส่งแพคเก็ตข้อมูล IP

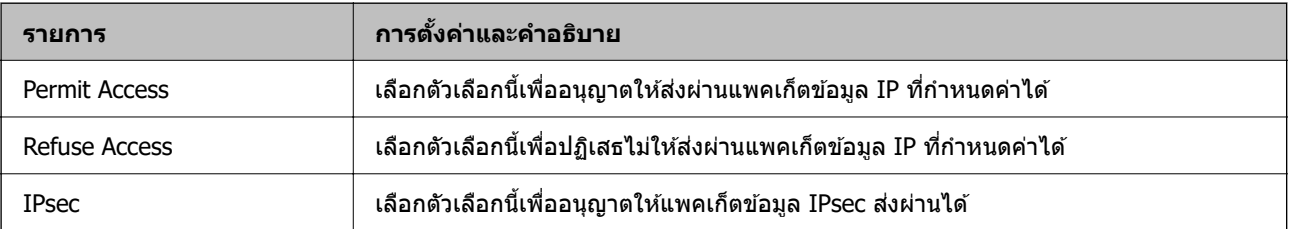

## ❏ **IKE Version**

เลือก **IKEv1** หรือ **IKEv2** สำหรับ **IKE Version** เลือกค่าหนึ่งใดที่สอดคล*ั*องกับอุปกรณ์ที่เชื่อมต่อกับ ี่ เครื่องพิมพ์

#### ❏ IKEv1

#### รายการต่อไปนี้แสดงขึ้นเมื่อคุณเลือก **IKEv1** สำหรับ **IKE Version**

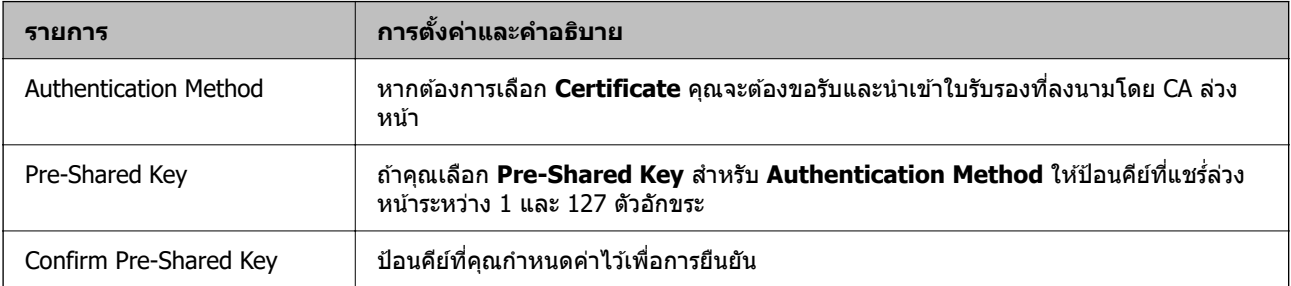

#### ❏ IKEv2

#### รายการต่อไปนี้แสดงขึ้นเมื่อคุณเลือก **IKEv2** สำหรับ **IKE Version**

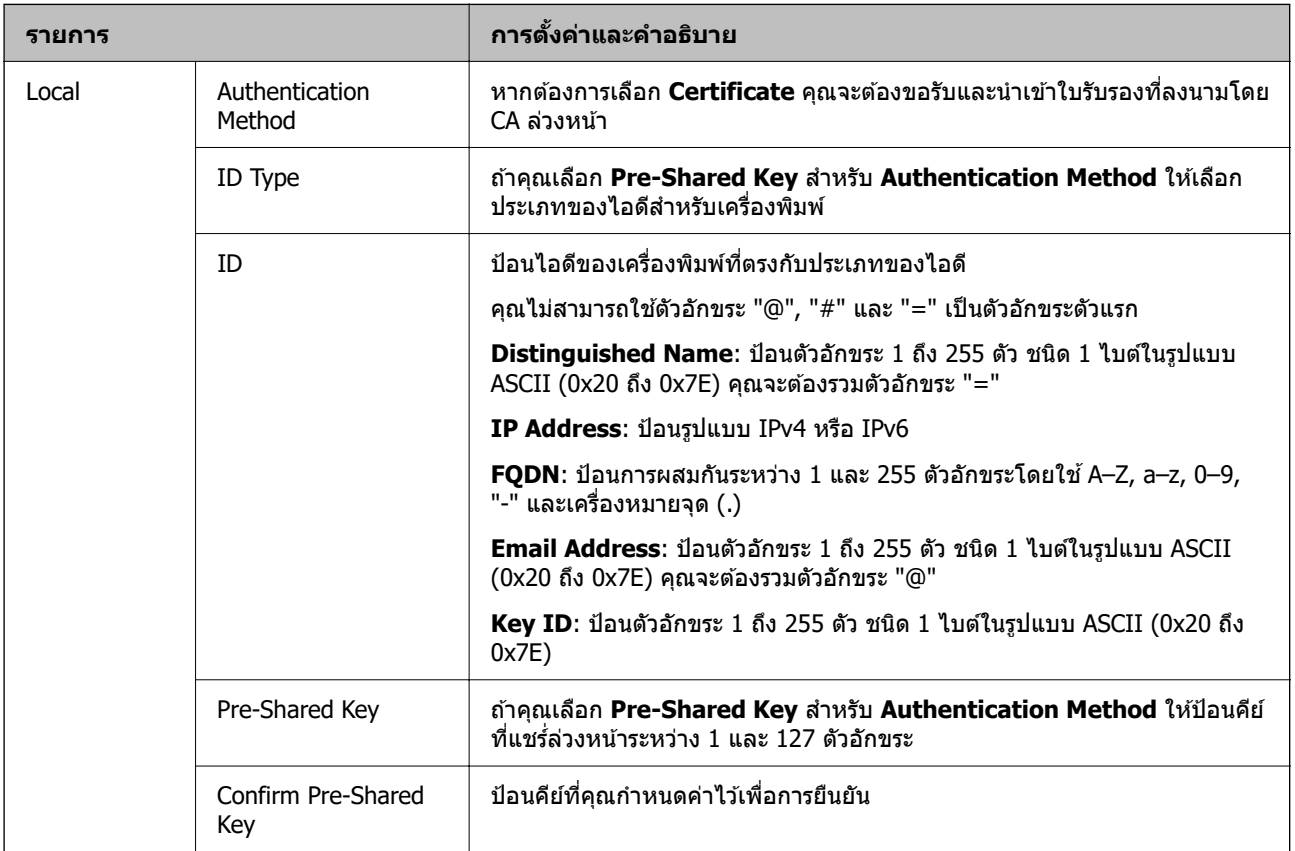

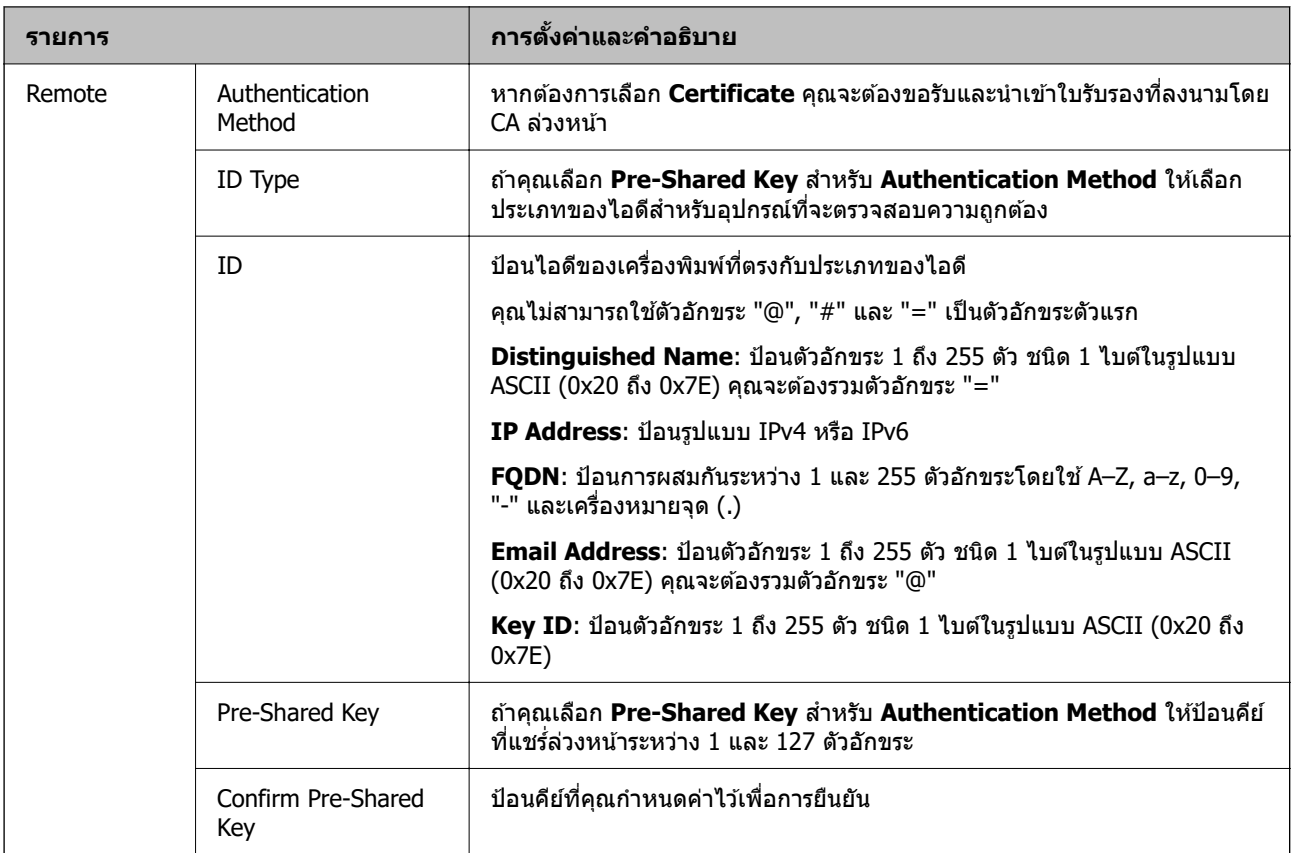

## ❏ **Encapsulation**

#### ถ้าคุณเลือก **IPsec** สำหรับ **Access Control** คุณจะต้องกำหนดค่าโหมดการปกปิด

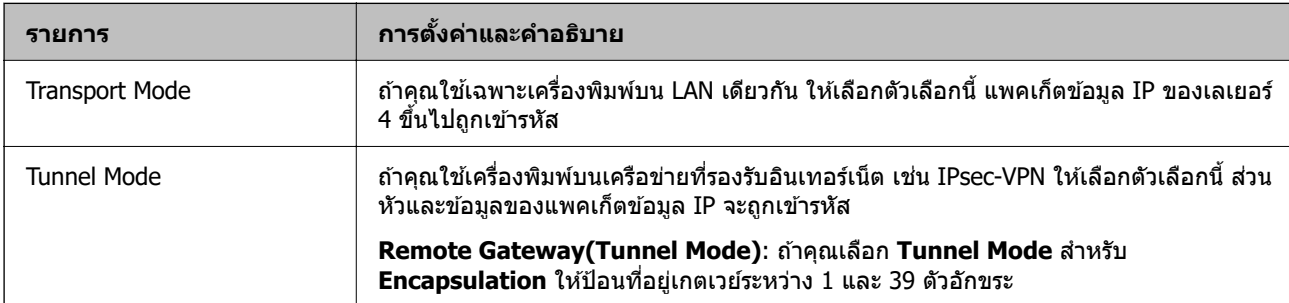

## ❏ **Security Protocol**

#### ถ้าคุณเลือก **IPsec** สำหรับ **Access Control** ให้เลือกตัวเลือกหนึ่ง

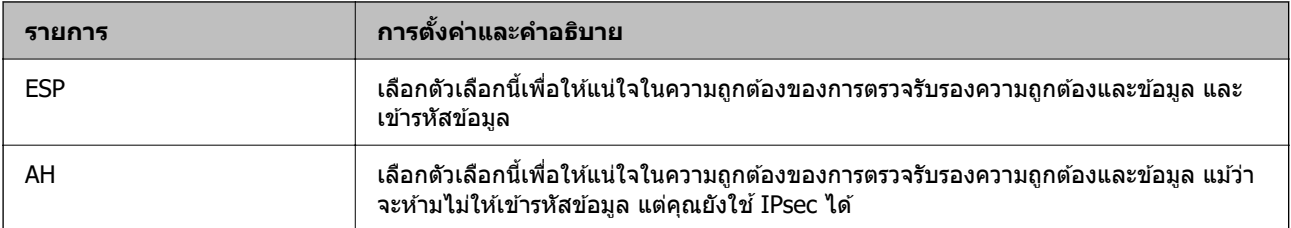

#### <span id="page-446-0"></span>❏ **Algorithm Settings**

ขอแนะนำให้คุณเลือก **Any** สำหรับการตั้งค่าทั้งหมด หรือเลือกรายการหนึ่งที่นอกเหนือจาก **Any** สำหรับการตั้ง ค่าแต่ละรายการ ถ้าคุณเลือก **Any** สำหรับการตั้งค่าบางรายการและเลือกรายการหนึ่งที่นอกเหนือจาก **Any** สำหรับการตั้งค่าอื่นๆ อุปกรณ์อาจไม่สื่อสาร ทั้งนี้ขึ้นอยู่กับอุปกรณ์อื่นๆ ที่คุณต้องการตรวจสอบความถูกต้อง

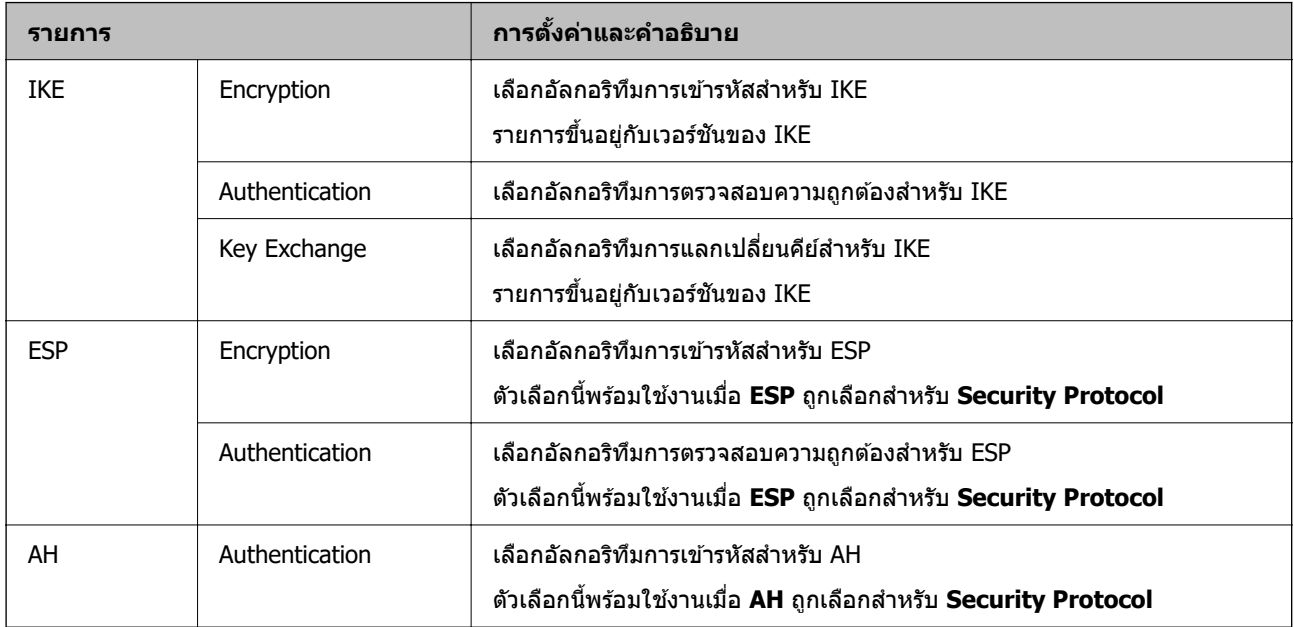

## **ขอม้ ลทู เกี่ ยวข ี่ อง้**

 $\rightarrow$  "การกำหนดค่านโยบายเริ่มต้น" บนหน้าที่ 443

## **การกาหนดค ํ านโยบายกล ่ มุ่**

ุ่ นโยบายกลุ่มเป็นกฎเกณฑ์อย่างน้อยหนึ่งกฎขึ้นไปที่ใช้กับผู้ใช้หรือกลุ่มผู้ใช้ เครื่องพิมพ์จะควบคุมแพกเกจข้อมูล IP ี่ ที่ตรงกันกับนโยบายที่กำกำหนดไว้ แพกเกจข้อมล IP จะถกตรวจยืนยันในลำดับตั้งแต่นโยบายกล่ม 1 ไปจนถึง ่ ินโยบายกลุ่ม 10 จากนั้นเป็นนโยบายเริ่มต้น

- 1. เขาไปท ้ Web Config แล ี่ วเล้ อกแท ื ็บ **Network Security** > **IPsec/IP Filtering** > **Basic**
- ่ 2. คลิกแท็บที่มีหมายเลขที่คุณต้องการกำหนดค่า
- 3. ป้อนค่าสำหรับแต่ละรายการ
- 4. คลกทิ ี่ **Next**

ข้อความยืนยันจะแสดงขึ้นมา

5. คลกทิ ี่ **OK** ้ เครื่องพิมพ์ได้รับการอัพเดทแล้ว

## **ขอม้ ลทู เกี่ ยวข ี่ อง้**

 $\blacktriangleright$  "แอปพลิเคชันสำหรับการกำหนดค่าการทำงานของเครื่องพิมพ์ (Web Config)″ บนหน้าที่ 310

## **รายการการตงคั้ า Group Policy ่**

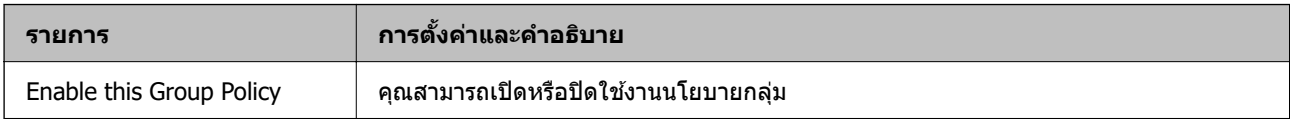

#### **Access Control**

#### กำหนดค่าวิธีการควบคุมการรับส่งแพคเก็ตข้อมูล IP

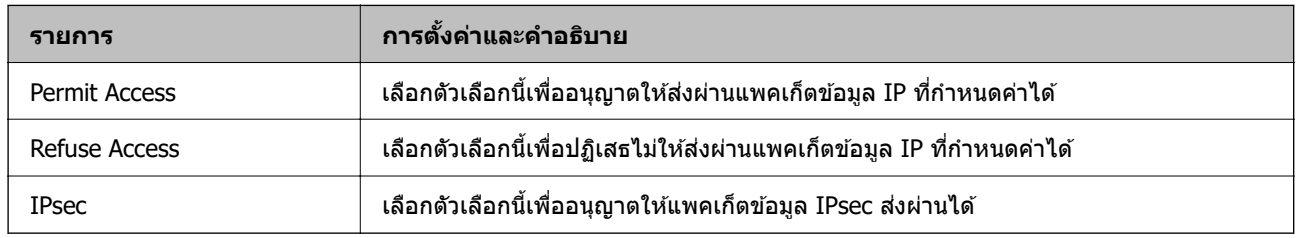

## **Local Address(Printer)**

ี่ เลือกที่อยู่ IPv4 หรือที่อยู่ IPv6 ที่ตรงกับสภาพแวดล้อมเครือข่ายของคุณ ถ้าที่อยู่ IP ถูกมอบหมายโดยอัตโนมัติ คณสามารถเล ุ อก ื **Use auto-obtained IPv4 address**

#### **หมายเหต:ุ**

ถ้าที่อยู่ IPv6 ถูกมอบหมายโดยอัตโนมัติ การเชื่อมต่ออาจไม่พร้อมใช้งาน กำหนดค่าที่อยู่ IPv6 แบบคงที่

## **Remote Address(Host)**

ี่ ป้อนที่อยู่ IP ของอุปกรณ์เพื่อควบคุมการเข้าถึง ที่อยู่ IP จะต้องไม่เกิน 43 ตัวอักขระ ถ้าคุณไม่ได้ป้อนที่อยู่ IP ที่อยู่ ทั้งหมดจะถกควบคม

#### **หมายเหต:ุ**

ถ้าที่อยู่ IP ถูกมอบหมายโดยอัตโนมัติ (เช่น มอบหมายโดย DHCP) การเชื่อมต่ออาจไม่พร้อมใช้งาน กำหนดค่าที่อยู่ IP แบบคงที่

## **Method of Choosing Port**

เลือกวิธีการระบพอร์ต

❏ Service Name

ถ้าคุณเลือก **Service Name** สำหรับ **Method of Choosing Port** ให้เลือกตัวเลือกหนึ่ง

❏ Transport Protocol

ถ้าคุณเลือก **Port Number** สำหรับ **Method of Choosing Port** คุณจะต้องกำหนดค่าโหมดการปกปิด

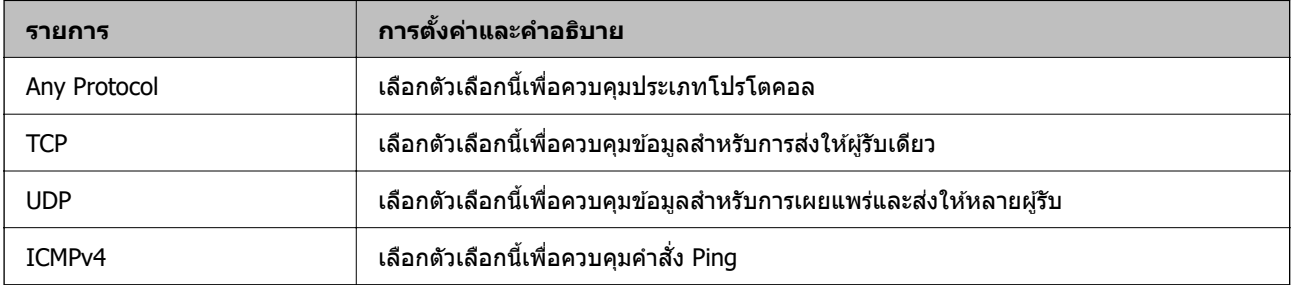

#### ❏ Local Port

ถ้าคุณเลือก **Port Number** สำหรับ **Method of Choosing Port** และถ้าคุณเลือก TCP หรือ UDP สำหรับ **Transport Protocol** ให้ป้อนหมายเลขพอร์ตเพื่อควบคุมการรับแพคเก็ต และแยกคั่นด้วยเครื่องหมายจุลภาค ี คุณสามารถป้อนหมายเลขพอร์ตได้สูงสุด 10 หมายเลข

ตัวอย่าง: 20,80,119,5220

ถ้าคณไม่ได้ป้อนหมายเลขพอร์ต พอร์ตทั้งหมดจะถกควบคม

❏ Remote Port

ถ้าคุณเลือก **Port Number** สำหรับ **Method of Choosing Port** และถ้าคุณเลือก TCP หรือ UDP สำหรับ **Transport Protocol** ให้ป้อนหมายเลขพอร์ตเพื่อควบคุมการส่งแพคเก็ต และแยกคั่นด้วยเครื่องหมายจุลภาค ึ คณสามารถป้อนหมายเลขพอร์ตได้สงสด 10 หมายเลข

ตัวอย่าง: 25,80,143,5220

ถ้าคณไม่ได้ป้อนหมายเลขพอร์ต พอร์ตทั้งหมดจะถกควบคม

#### **IKE Version**

ูเลือก **IKEv1** หรือ **IKEv2** สำหรับ **IKE Version** เลือกค่าหนึ่งใดที่สอดคล*้*องกับอุปกรณ์ที่เชื่อมต่อกับเครื่องพิมพ์

❏ IKEv1

รายการต่อไปนี้แสดงขึ้นเมื่อคุณเลือก **IKEv1** สำหรับ **IKE Version** 

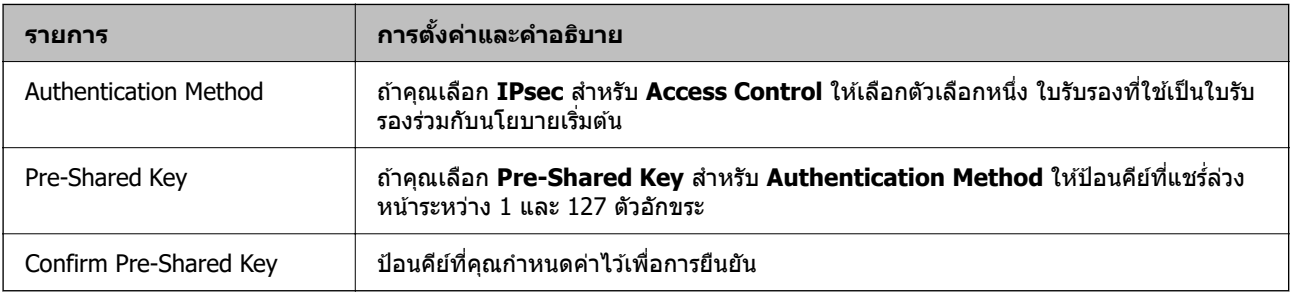

## ❏ IKEv2

#### รายการต่อไปนี้แสดงขึ้นเมื่อคุณเลือก **IKEv2** สำหรับ **IKE Version**

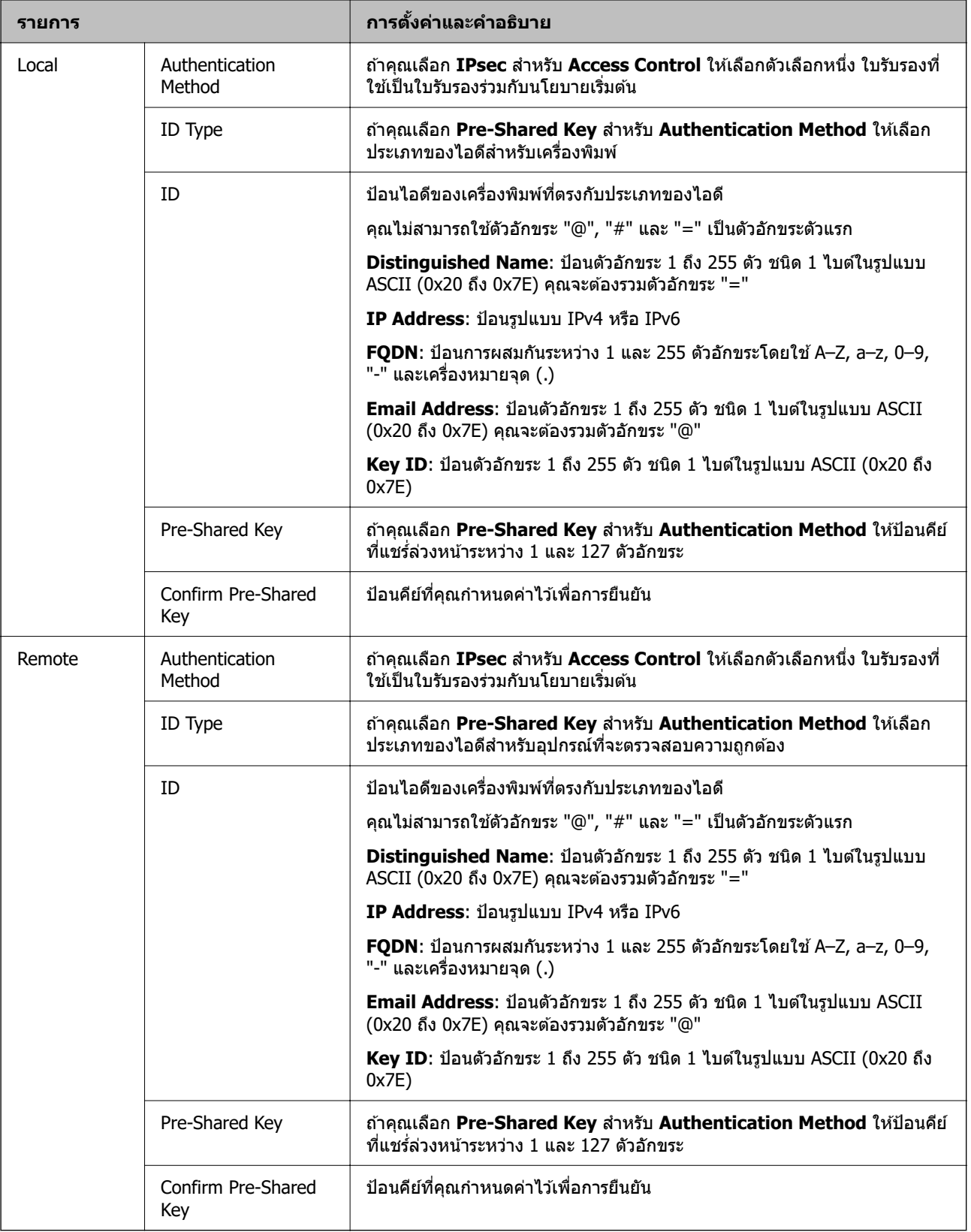

## **Encapsulation**

ถ้าคุณเลือก **IPsec** สำหรับ **Access Control** คุณจะต้องกำหนดค่าโหมดการปกปิด

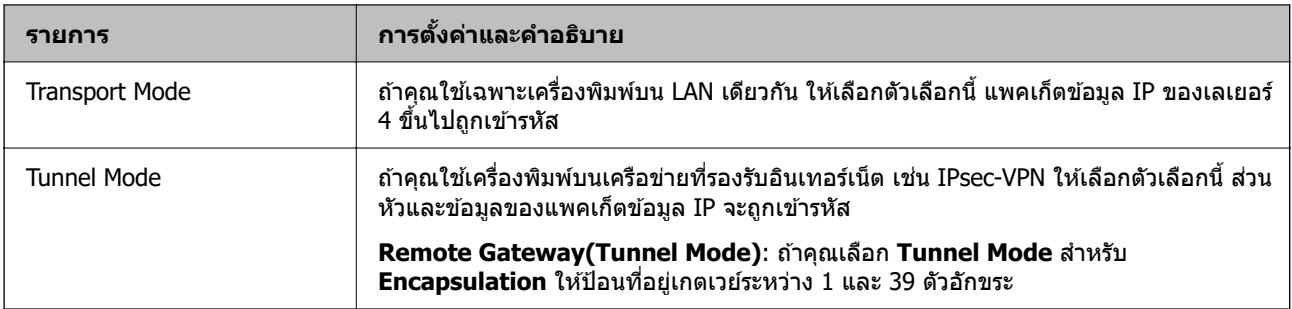

## **Security Protocol**

#### ถ้าคุณเลือก **IPsec** สำหรับ **Access Control** ให้เลือกตัวเลือกหนึ่ง

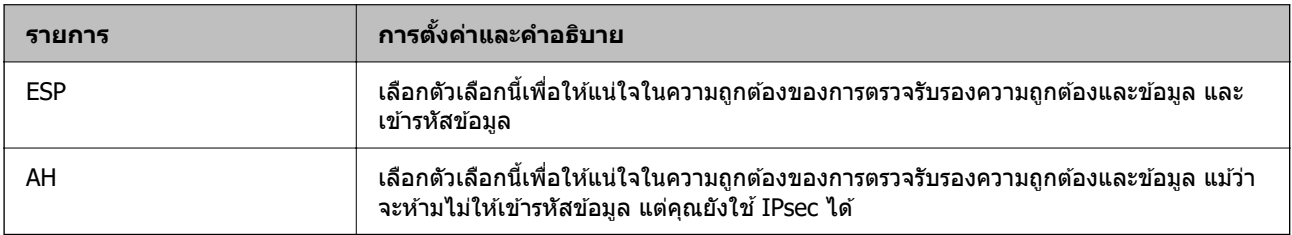

#### **Algorithm Settings**

ขอแนะนำให้คุณเลือก **Any** สำหรับการตั้งค่าทั้งหมด หรือเลือกรายการหนึ่งที่นอกเหนือจาก **Any** สำหรับการตั้งค่า ูแต่ละรายการ ถ้าคุณเลือก **Any** สำหรับการตั้งค่าบางรายการและเลือกรายการหนึ่งที่นอกเหนือจาก **Any** สำหรับการ ตั้งค่าอื่นๆ อปกรณ์อาจไม่สื่อสาร ทั้งนี้ขึ้นอย่กับอปกรณ์อื่นๆ ที่คณต้องการตรวจสอบความถกต้อง

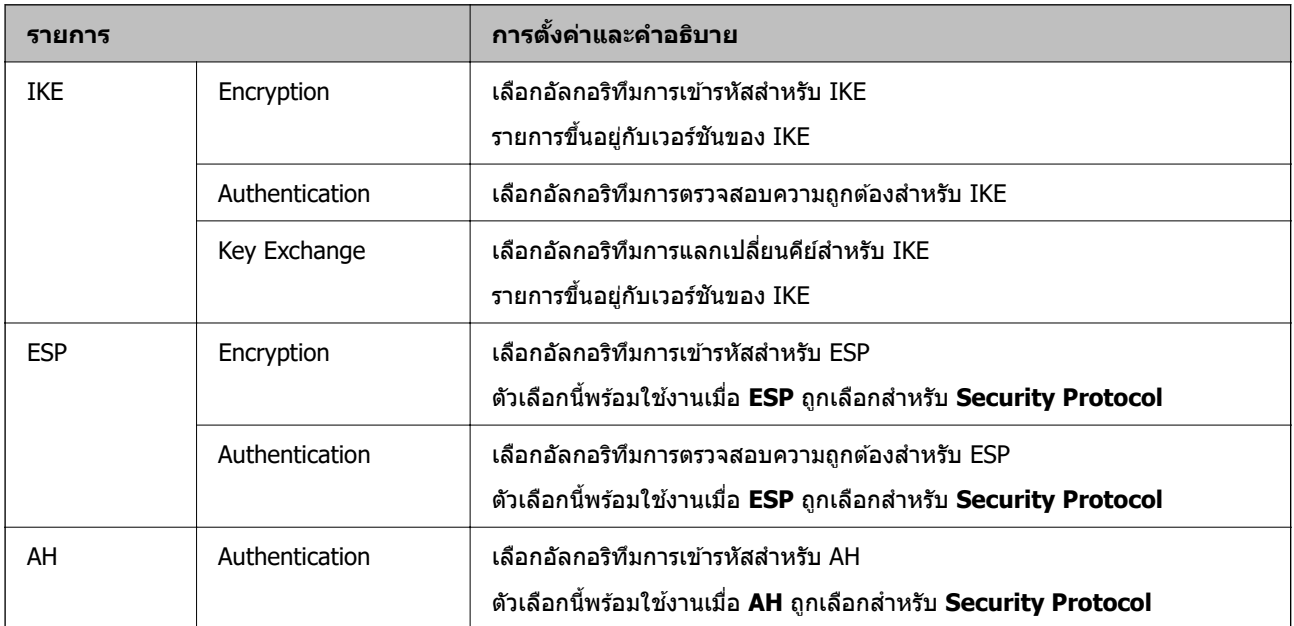

## **ขอม้ ลทู เกี่ ยวข ี่ อง้**

- $\rightarrow$  "การกำหนดค่านโยบายกลุ่ม″ บนหน้าที่ 447
- → "การผสมกันของ Local Address(Printer) และ Remote Address(Host) บน Group Policy" บนหน้าที่ 452
- $\rightarrow$  "การอ้างอิงของชื่อบริ[การในนโยบายกล](#page-451-0)ุ่ม″ บนหน้าที่ 452

## <span id="page-451-0"></span>**การผสมกนของ Local Address(Printer) และ ั Remote Address(Host) บน Group Policy**

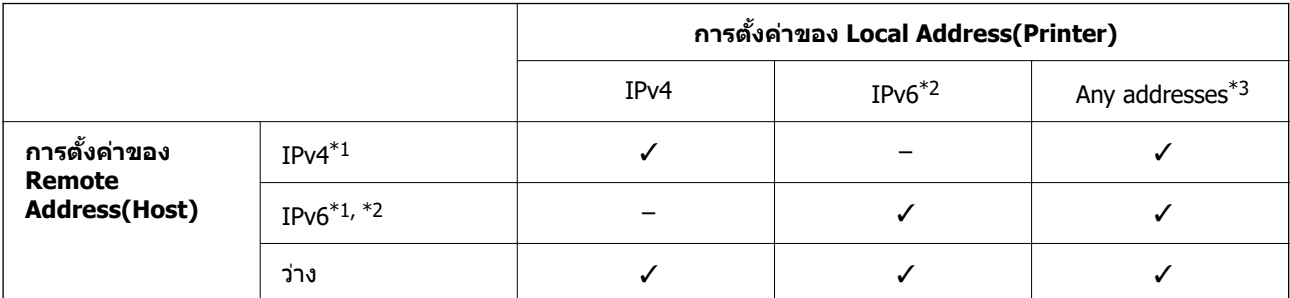

 $\ast$ 1 หาก **IPsec** ถูกเลือกสำหรับ **Access Control** คุณไม่สามารถระบุในความยาวหมายเลขนำหน้า

\*2 หาก **IPsec** ถูกเลือกสำหรับ **Access Control** คุณสามารถเลือกที่อยู่ภายในเครื่องที่เชื่อมโยงกัน (fe80::) แต่นโยบายกลุ่มจะถูก ปิดใช้งาน

 $\,$  \*3 ยกเว้นที่อย่ภายในเครื่องที่เชื่อมโยงกันของ IPv6

## **การอางอ ้ งของช ิ อบร ื่ การในนโยบายกล ิ มุ่**

#### **หมายเหต:ุ**

ิบริการที่ไม่พร้อมใช้งานแสดงผลขึ้นมา แต่ไม่สามารถเลือกได้

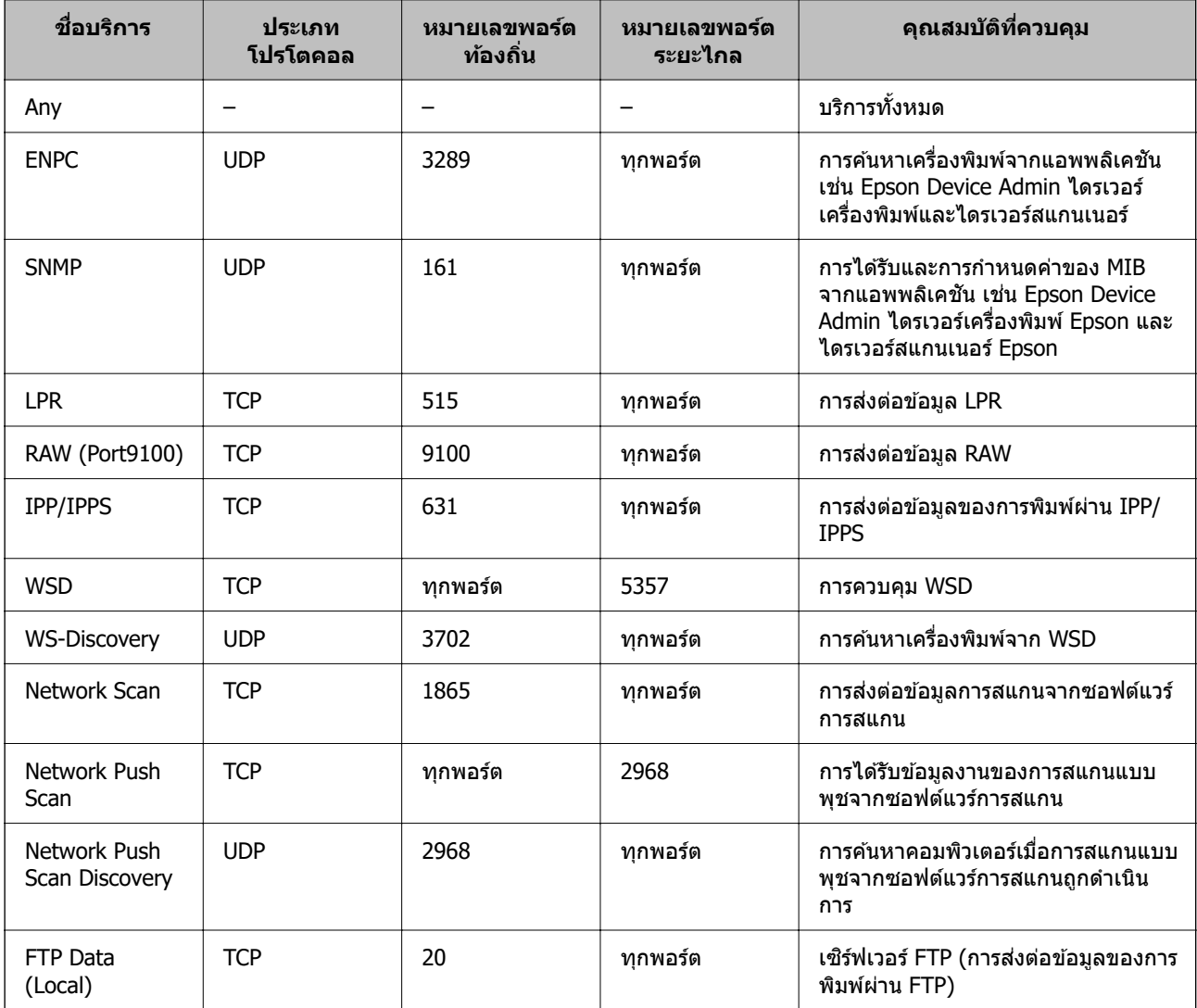

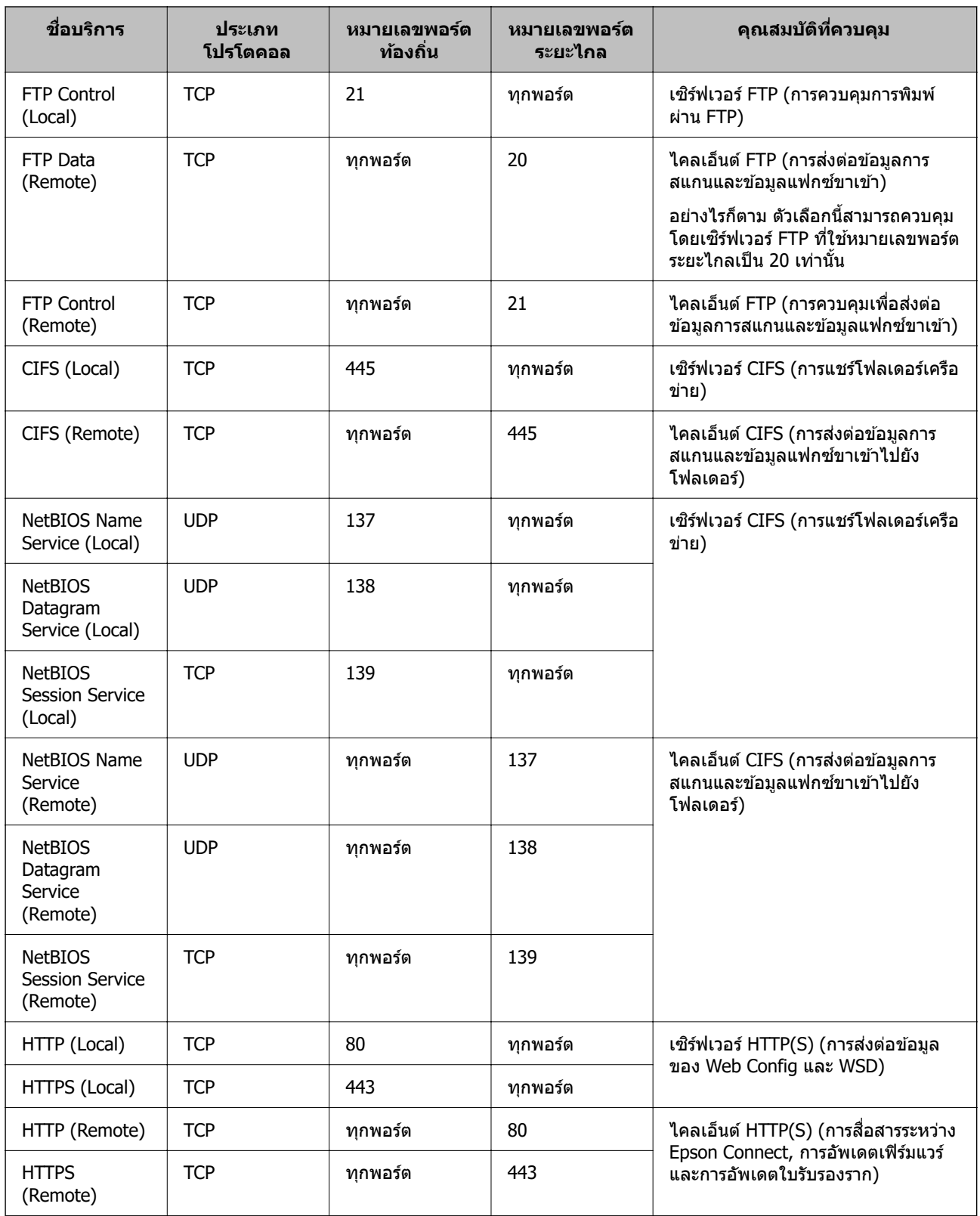

# **ตวอย ั างการก ่ าหนดค ํ าของ IPsec/IP Filtering ่**

## **การรบแพคเก ั ็ต IPsec เทาน่ นั้**

้ ตัวอย่างนี้ใช้เพื่อกำหนดค่านโยบายเริ่มต้นเท่านั้น

### **Default Policy**:

- ❏ **IPsec/IP Filtering**: **Enable**
- ❏ **Access Control**: **IPsec**
- ❏ **Authentication Method**: **Pre-Shared Key**
- ❏ **Pre-Shared Key**: ป้อนไมเก่ น 127 ต ิ วอั กขระ ั
- **Group Policy**: ไม่ต้องกำหนดค่า

#### **การรบขั อม้ ลการพ ู มพิ และการต ์ งคั้ าเคร ่ องพ ื่ มพิ ์**

ตัวอย่างนี้อนุญาตการสื่อสารของข้อมูลการพิมพ์และการกำหนดค่าเครื่องพิมพ์จากบริการที่ระบุ

#### **Default Policy**:

- ❏ **IPsec/IP Filtering**: **Enable**
- ❏ **Access Control**: **Refuse Access**

#### **Group Policy**:

- ❏ **Enable this Group Policy**: เลอกในกล ื อง่
- ❏ **Access Control**: **Permit Access**
- ❏ **Remote Address(Host)**: ทอยี่ IP ของไคลเอ ู่ ็นต์
- ❏ **Method of Choosing Port**: **Service Name**
- ❏ **Service Name**: เลอกในกล ื อง ่ **ENPC**, **SNMP**, **HTTP (Local)**, **HTTPS (Local)** และ **RAW (Port9100)**

#### **หมายเหต:ุ**

่ เพื่อหลีกเลี่ยงการรับ HTTP (Local) และ HTTPS (Local) ให้ล้างกล่องเลือกรายการเหล่านั้นใน **Group Policy** เมื่อทำ แล้ว ให้ปิดใช้งานการกรอง IPsec/IP จากแผงควบคุมของเครื่องพิมพ์ชั่วคราวเพื่อเปลี่ยนการตั้งค่าเครื่องพิมพ์

## **การรบการเข ั าถ้ งจากท ึ อยี่ IP ท ู่ ระบ ี่ เทุ าน่ นั้**

ี ตัวอย่างนี้อนฌาตที่อย่ IP ที่ระบให้เข้าถึงเครื่องพิมพ์ได*้* 

#### **Default Policy**:

- ❏ **IPsec/IP Filtering**: **Enable**
- ❏ **Access Control**:**Refuse Access**

## **Group Policy**:

- ❏ **Enable this Group Policy**: เลอกในกล ื อง่
- ❏ **Access Control**: **Permit Access**
- ❏ **Remote Address(Host)**: ทอยี่ IP ของไคลเอ ู่ ็นตของผ ์ ดู้ แลระบบ ู

#### **หมายเหต:ุ**

ผู้ใช้สามารถเข้าถึงไคลเอ็นต์และกำหนดค่าเครื่องพิมพ์ได้ โดยไม่คำนึงถึงการกำหนดค่านโยบาย

## **การกาหนดค ํ าใบร ่ บรองส ั ํ าหรบการกรอง IPsec/IP ั**

กำหนดค่าใบรับรองไคลเอ็นต์สำหรับการกรอง IPsec/IP เมื่อคุณตั้งค่าแล้ว คุณสามารถใช้ใบรับรองเป็นวิธีการตรวจ ี สอบความถูกต้องของการกรอง IPsec/IP ถ้าคุณต้องการกำหนดค่าใบรับรองจากองค์กรออกใบรับรอง ให้ไปที่ **CA Certificate**

- <span id="page-454-0"></span>1. เขาไปท ้ Web Config จากน ี่ ันเล ้ อกแท ื ็บ **Network Security** > **IPsec/IP Filtering** > **Client Certificate**
- 2. นําเขาใบร ้ ับรองใน **Client Certificate**

ถ้าคุณได้นำเข้าใบรับรองที่เผยแพร่โดยองค์กรผู้ออกใบรับรองเรียบร้อยแล้ว คุณสามารถคัดลอกใบรับรองและใช้ ี ในการกรอง IPsec/IP ในการคัดลอก ให้เลือกใบรับรองจาก **Copy From** จากนั้นคลิก **Copy** 

## **ขอม้ ลทู เกี่ ยวข ี่ อง้**

- $\blacktriangleright$  "แอปพลิเคชันสำหรับการกำหนดค่าการทำงานของเครื่องพิมพ์ (Web Config)″ บนหน้าที่ 310
- → "การกำหนดค่า CA-signed Certificate" บนหน้าที่ 437
- $\rightarrow$  "การกำหนดค่า CA Certificate" บนหน้าที่ 441

# **การเชอมต ื่ อเคร ่ องพ ื่ มพิ เข์ าก้ บเคร ั อขื าย IEEE802.1X ่**

## **การกาหนดค ํ าเคร ่ อขื าย IEEE 802.1X ่**

ี เมื่อคณกำหนดค่า IEEE 802.1X ให้กับเครื่องพิมพ์ คณสามารถใช้ค่านี้บนเครือข่ายที่เชื่อมต่อกับเซิร์ฟเวอร์ RADIUS ี สวิตช์ LAN ที่มีฟังก์ชันการตรวจรับรองความถูกต้อง หรืออุปกรณ์จุดเข้าถึง

- 1. เขาไปท ้ Web Config แล ี่ วเล้ อกแท ื ็บ **Network Security** > **IEEE802.1X** > **Basic**
- 2. ป้อนค่าสำหรับแต่ละรายการ

ี หากคณต*้*องการใช้เครื่องพิมพ์บนเครือข่าย Wi-Fi ให้คลิก **Wi-Fi Setup** แล้วเลือกหรือป้อนค่า SSID

**หมายเหต:ุ** คณสามารถแชร์การตั้งค่าระหว่างอีเธอร์เน็ตและ Wi-Fi

3. คลกทิ ี่ **Next**

ึ้ขอความยืนยันจะแสดงขึ้นมา

4. คลกทิ ี่ **OK**

้ เครื่องพิบพ์ใด้รับการอัพเดทแล้ว

#### **ขอม้ ลทู เกี่ ยวข ี่ อง้**

 $\blacktriangleright$  "แอปพลิเคชันสำหรับการกำหนดค่าการทำงานของเครื่องพิมพ์ (Web Config)″ บนหน้าที่ 310

## **รายการการตงคั้ าเคร ่ อขื าย IEEE 802.1X ่**

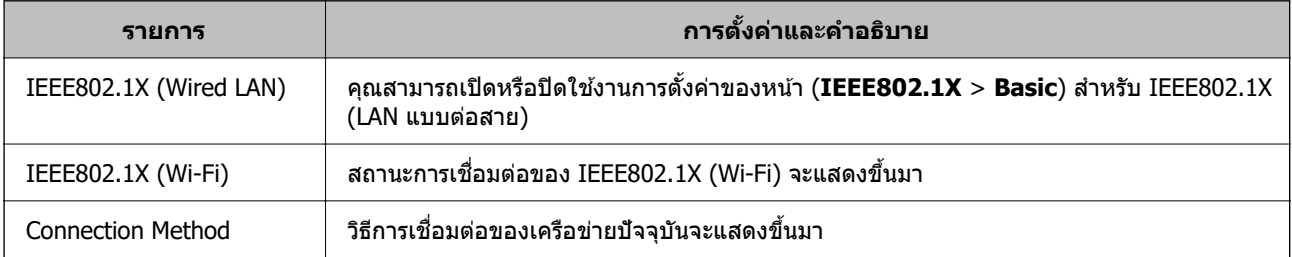

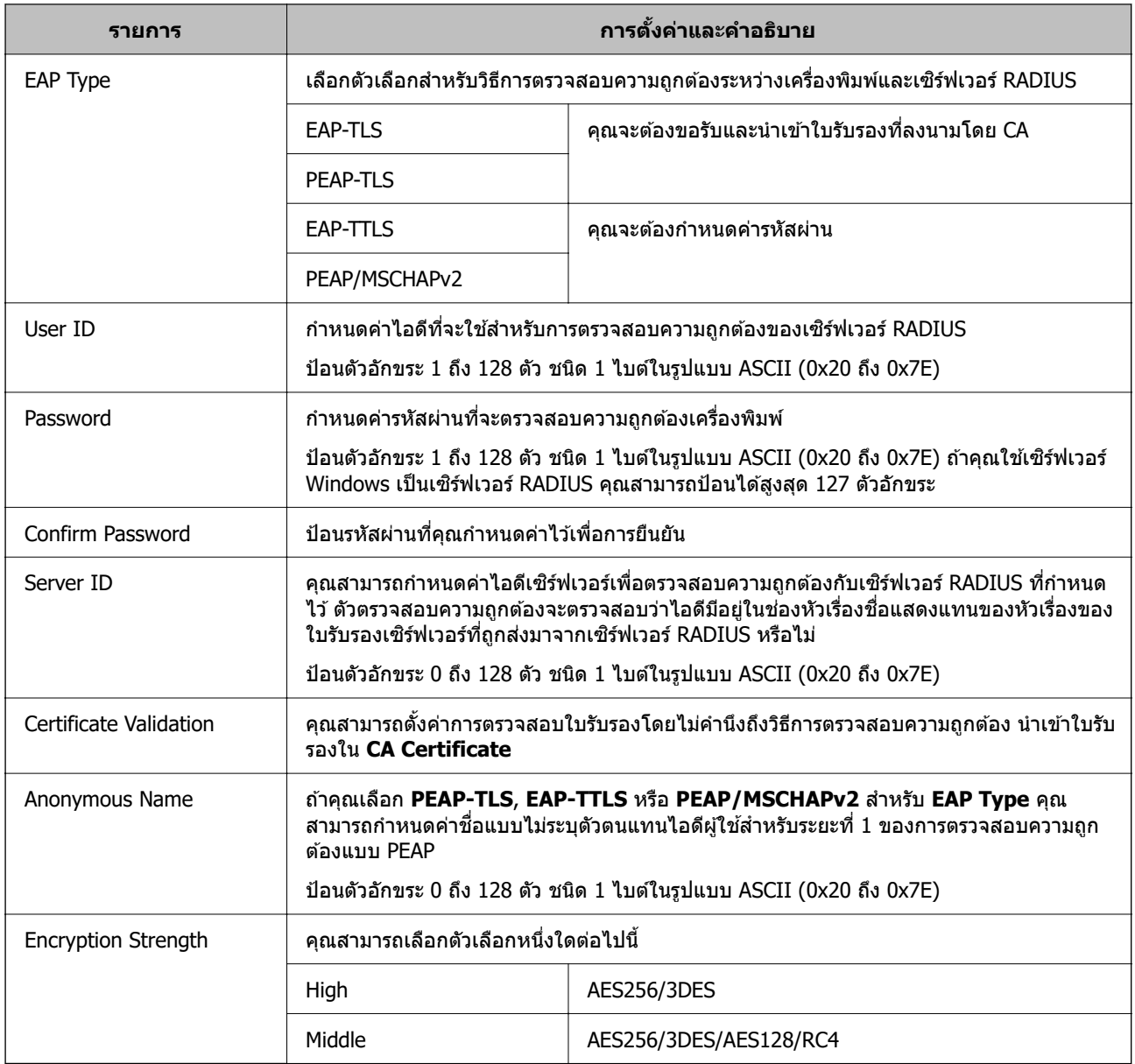

## **ขอม้ ลทู เกี่ ยวข ี่ อง้**

 $\rightarrow$  "การกำหนดค่าเครือข่[าย IEEE 802.1X" บนหน](#page-454-0)้าที่ 455

## **การกาหนดค ํ าใบร ่ บรองส ั ํ าหรบ IEEE 802.1X ั**

กำหนดค่าใบรับรองไคลเอ็นต์สำหรับ IEEE802.1X เมื่อคุณตั้งค่าแล*้*ว คุณสามารถใช้ **EAP-TLS** และ **PEAP-TLS** ี เป็นวิธีการตรวจสอบความถูกต้องของ IEEE 802.1X ถ้าคุณต้องการกำหนดค่าใบรับรองจากองค์กรออกใบรับรอง ให้ ไปที่ **CA Certificate**

1. เขาไปท ้ Web Config จากน ี่ ันเล ้ อกแท ื ็บ **Network Security** > **IEEE802.1X** > **Client Certificate**

## 2. ป้อนใบรับรองใน **Client Certificate**

ถ้าคุณได้นำเข้าใบรับรองที่เผยแพร่โดยองค์กรผู้ออกใบรับรองเรียบร้อยแล้ว คุณสามารถคัดลอกใบรับรองและใช้ ใน IEEE802.1X ในการคดลอก ให ั เล้ อกใบร ื ับรองจาก **Copy From** จากนันคล ้ ก ิ **Copy**

## **ขอม้ ลทู เกี่ ยวข ี่ อง้**

- $\blacktriangleright$  "แอปพลิเคชันสำหรับการกำหนดค่าการทำงานของเครื่องพิมพ์ (Web Config)″ บนหน้าที่ 310
- $\rightarrow$  "การกำหนดค่า CA-signed Certificate" บนหน้าที่ 437
- $\rightarrow$  "การกำหนดค่า CA Certificate" บนหน้าที่ 441

## **การตรวจสอบสถานะเครอขื าย IEEE 802.1X ่**

คุณสามารถตรวจสอบสถานะ IEEE 802.1X ได้โดยการพิมพ์เอกสารสถานะเครือข่าย

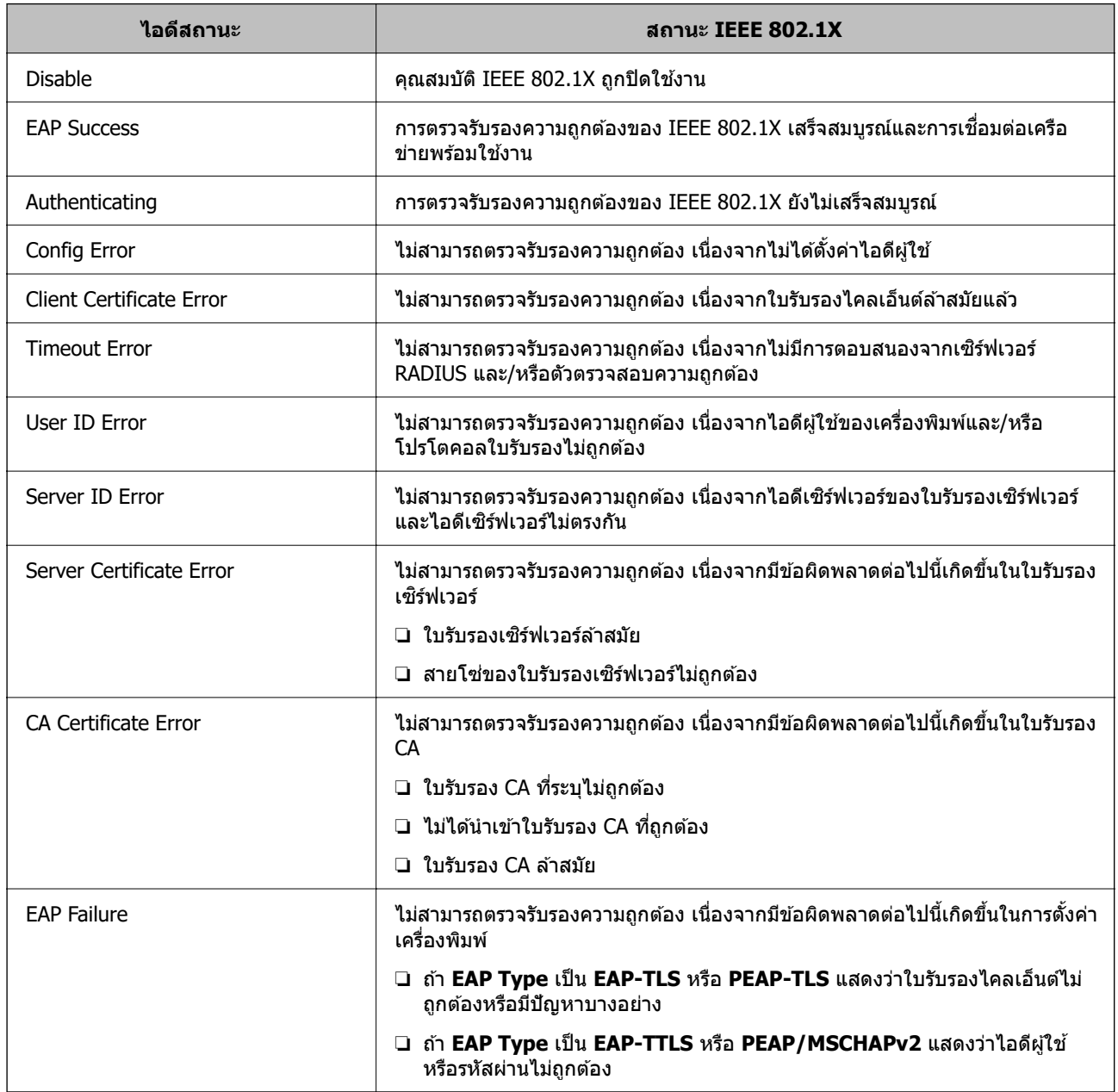

## **ขอม้ ลทู เกี่ ยวข ี่ อง้**

 $\rightarrow$  "การพิมพ์[เอกสารแสดงสถานะเคร](#page-293-0)ือข่าย" บนหน้าที่ 294

# <span id="page-457-0"></span>**การแกไขป ้ ญหาส ั าหร ํ บความปลอดภ ั ยขั นสั้ งู**

# **การกคู้ นการต ื งคั้ าความปลอดภ ่ ยั**

ี่ เมื่อคณจัดตั้งสภาพแวดล้อมความปลอดภัยระดับสง เช่น การกรอง IPsec/IP หรือ IEEE802.1X คณอาจไม่สามารถ ู สื่อสารกับอปกรณ์ได้เนื่องจากการตั้งค่าไม่ถกต้อง หรือมีปัญหากับอปกรณ์หรือเซิร์ฟเวอร์ ในกรณีนี้ ให้ก้คืนการตั้งค่า ความปลอดภัยเพื่อที่จะทำการตั้งค่าสำหรับอุปกรณ์อีกครั้ง หรือเพื่ออนุญาตให้คุณใช้งานชั่วคราว

## **การปิดใชงานฟ ้ งกั ช์ นความปลอดภ ั ยโดยใช ั แผงควบค ้ มุ**

คณสามารถปิดใช้งานการกรอง IPsec/IP หรือ IEEE 802.1X โดยใช้แผงควบคมของเครื่องพิมพ์

- 1. เลอก ื **การตงคั้ า่** > **การตงคั้ าท่ วไป ่ั** > **การตงคั้ าเคร ่ อขื าย่**
- 2. เลอก ื **ขนสั้ งู**
- ่ 3. เลือกจากรายการต่อไปนี้ที่คณต้องการปิดใช้งาน

❏ **ปิดใชงาน การกรอง IPsec/IP ้** ❏ **ปิดใชงาน IEEE802.1X ้**

4. เลอก ื **เรมการต ิ่ งคั้ า่** จากหนาจอย ้ นยื ัน

## **ปญหาในการใช ั ค้ ณสมบ ุ ตัความปลอดภ ิ ยของเคร ั อขื าย่**

## **ลมคื ยี ท์ แชร ี่ ล์ วงหน ่ า้**

## **กาหนดค ํ าค่ ยี ท์ แชร ี่ ล์ วงหน ่ าใหม ้ ่**

สํ าหรับการเปลยนแปลงค ี่ ยี ให์ เข้ าไปท ้ Web Config จากน ี่ ันเล ้ อกแท ื ็บ **Network Security** > **IPsec/IP Filtering** > **Basic** > **Default Policy** หรอ ื **Group Policy**

่ เมื่อคุณเปลี่ยนแปลงคีย์ที่แชร์ล่วงหน้า ให้กำหนดค่าคีย์ที่แชร์ล่วงหน้าสำหรับคอมพิวเตอร์

## **ขอม้ ลทู เกี่ ยวข ี่ อง้**

- $\blacktriangleright$  "แอปพลิเคชันสำหรับการกำหนดค่าการทำงานของเครื่องพิมพ์ (Web Config)″ บนหน้าที่ 310
- $\Rightarrow$  "การเข้ารหัสการสื่อสารโดยใช้การกรอง IPsec/IP″ บนหน้าที่ 443

## **ไมสามารถส ่ อสารก ื่ บ IPsec ั**

## **ระบอุ ลกอร ั ทิ มทึ เคร ี่ องพ ื่ มพิ หร์ อคอมพ ื วเตอร ิ ไม์ สน่ บสน ั ุน**

้ เครื่องพิมพ์รองรับอัลกอริทึบต่อไปนี้ ตรวจสอบการตั้งค่าของคอมพิวเตอร์

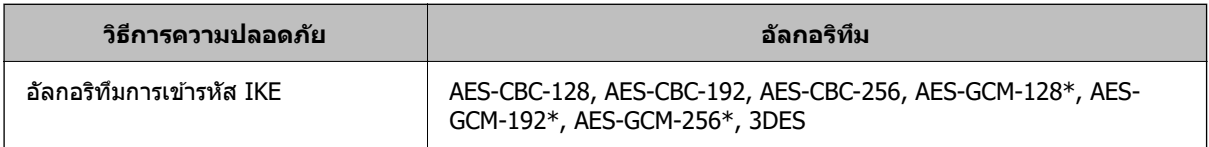

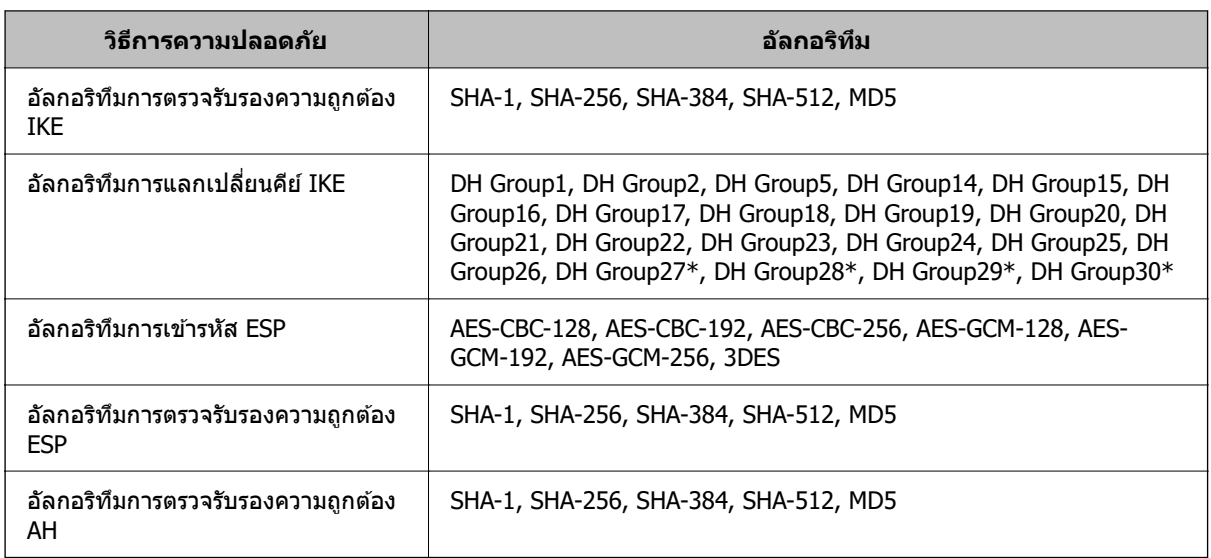

 $\,^*$  ใช้งานได้สำหรับ IKEv2 เท่านั้น

## **ขอม้ ลทู เกี่ ยวข ี่ อง้**

 $\Rightarrow$  "การเข้ารหัสการสื่อสารโดยใช้การกรอง IPsec/IP″ บนหน้าที่ 443

## **ไมสามารถส ่ อสารได ื่ ในท ้ นทั ี**

## **ทอยี่ IP ของเคร ู่ องพ ื่ มพิ ถ์ กเปล ู ยนแปลงหร ี่ อไม ื สามารถใช ่ ้**

ี่ เมื่อที่อย่ IP ที่ลงทะเบียนให้กับที่อย่ท้องถิ่นบน Group Policy ถกเปลี่ยนแปลง หรือไม่สามารถใช้ การสื่อสาร IPsec ้ จะไม่สามารถทำงานได้ ปิดใช้งาน IPsec โดยใช้แผงควบคุมเครื่องพิมพ์

หาก DHCP หมดอาย ให้รีบ๊ท หรือหากที่อย่ IPv6 หมดอายหรือไม่ได้รับมา หลังจากนั้นอาจไม่พบที่อย่ IP ที่ลง ทะเบยนไว ี ส้ ํ าหรับ Web Config ของเครองพ ื่ มพิ (์ **Network Security** > **IPsec/IP Filtering** > **Basic** > **Group Policy** > **Local Address(Printer)**)

ใช้ที่อย่ IP แบบคงที่

## **ทอยี่ IP ของคอมพ ู่ วเตอร ิ ถ์ กเปล ู ยนแปลงหร ี่ อไม ื สามารถใช ่ ้**

ู้ เมื่อที่อย่ IP ที่ลงทะเบียนให้กับที่อย่ระยะไกลบน Group Policy ถกเปลี่ยนแปลง หรือไม่สามารถใช้ การสื่อสาร IPsec จะไม่สามารถทำงานได้

ปิดใช้งาน IPsec โดยใช้แผงควบคุมเครื่องพิมพ์

ี่ หาก DHCP หมดอาย ให้รีบ๊ท หรือหากที่อย่ IPv6 หมดอายหรือไม่ได้รับมา หลังจากนั้นอาจไม่พบที่อย่ IP ที่ลง ทะเบยนไว ี ส้ ํ าหรับ Web Config ของเครองพ ื่ มพิ (์ **Network Security** > **IPsec/IP Filtering** > **Basic** > **Group Policy** > **Remote Address(Host)**)

ใช้ที่อย่ IP แบบคงที่

## **ขอม้ ลทู เกี่ ยวข ี่ อง้**

- $\blacktriangleright$  "แอปพลิเคชันสำหรับการกำหนดค่าการทำงานของเครื่องพิมพ์ (Web Config)″ บนหน้าที่ 310
- $\rightarrow$  "การเข้ารหัสการสื่อสารโดยใช้[การกรอง IPsec/IP" บนหน](#page-442-0)้าที่ 443

## **ไมสามารถสร ่ างพอร ้ ตการพ ์ มพิ IPP ท ์ ปลอดภ ี่ ยั**

## ไม่ได้ระบุใบรับรองที่เป็นใบรับรองเชิร์ฟเวอร์ที่ถูกต้องสำหรับการสื่อสาร SSL/TLS

้ หากระบใบรับรองไม่ถกต้อง การสร้างพอร์ตอาจล้มเหลว ตรวจสอบให้แนใจว่าคณใช้ใบรับรองที่ถกต้อง

## **ไมได่ น้ ําเขาใบร ้ บรอง CA มาท ั คอมพ ี่ วเตอร ิ ท์ เชี่ อมต ื่ อเคร ่ องพ ื่ มพิ ์**

ี่ หากไม่ได้นำเข้าใบรับรอง CA ไปยังคอมพิวเตอร์ การสร้างพอร์ตอาจล*ั*่มเหลว ตรวจสอบให้แน่ใจว่าได้นำเข้าใบรับ รอง CA แลว้

## **ขอม้ ลทู เกี่ ยวข ี่ อง้**

 $\blacktriangleright$  "การกำหนดค่าใบรับรองเซิร์ฟเวอร์สำหรับเครื่องพิมพ์″ บนหน้าที่ 443

## **ไมสามารถเช ่ อมต ื่ อก่ บการกรอง IPsec/IP ั**

## **การตงคั้ าของ IPsec/IP Filtering ไม ่ ถ่ กตู อง้**

ปิดใช้งานการกรอง IPsec/IP จากแผงควบคุมเครื่องพิมพ์ เชื่อมต่อเครื่องพิมพ์และคอมพิวเตอร์และตั้งค่าการกรอง  $IPsec/IP$  อีกครั้ง

## **ขอม้ ลทู เกี่ ยวข ี่ อง้**

 $\Rightarrow$  "การเข้ารหัสการสื่อสารโดยใช้การกรอง IPsec/IP″ บนหน้าที่ 443

## **ไมสามารถเข ่ าถ้ งเคร ึ องพ ื่ มพิ หร์ อสแกนเนอร ื หล์ งจากการก ั าหนดค ํ า IEEE 802.1X ่**

## **การตงคั้ าของ IEEE 802.1X ไม ่ ถ่ กตู อง้**

ี่ ปิดใช้งาน IEEE 802.1X และ Wi-Fi จากแผงควบคมของเครื่องพิมพ์ เชื่อมต่อเครื่องพิมพ์และคอมพิวเตอร์ จากนั้น กำหนดค่า IFFF 802.1X อีกครั้ง

## **ขอม้ ลทู เกี่ ยวข ี่ อง้**

 $\rightarrow$  "การกำหนดค่าเครือข่าย IEEE 802.1X″ บนหน้าที่ 455

# **ปญหาในการใช ั ใบร ้ บรองด ั จิติ ลั**

## **ไมสามารถน ่ ําเขา CA-signed Certificate ้**

## **CA-signed Certificate และขอม้ ลบน CSR ไม ู ตรงก ่ นั**

หาก CA-signed Certificate และ CSR มีข้อมูลไม่ตรงกัน จะไม่สามารถนำเข้า CSR ได้ ตรวจสอบดังต่อไปนี้:

- $\Box$  คุณได้พยายามนำเข้าใบรับรองไปยังอุปกรณ์ที่ไม่มีข้อมูลตรงกันหรือไม่ ิ ตรวจสอบข้อมูลของ CSR จากนั้นนำเข้าใบรับรองไปยังอุปกรณ์ที่มีข้อมูลตรงกัน
- $□$  คณได้เขียนทับ CSR ที่บันทึกไว้ในเครื่องพิมพ์หลังจากส่ง CSR ไปยังหน่วยงานออกใบรับรองหรือไม่ ้ จัดหาใบรับรองที่ลงบาบจาก CA อีกครั้งพร้อบกับ CSR

## **CA-signed Certificate มขนาดมากกว ี า 5KB ่**

คุณไม่สามารถนำเข้า CA-signed Certificate ที่มีขนาดมากกว่า 5 KB

## **รหสผั านส ่ ํ าหรบการน ั ําเขาใบร ้ บรองไม ั ถ่ กตู อง้**

้ป้อนรหัสผ่านที่ถูกต้อง หากลืมรหัสผ่าน คุณจะไม่สามารถนำเข้าใบรับรองได้ ขอรับ CA-signed Certificate ใหม่

## **ขอม้ ลทู เกี่ ยวข ี่ อง้**

 $\rightarrow$  "การนำเข้าใบรับรองที่ลงนามจาก CA" บนหน้าที่ 439

## **ไมสามารถอ ่ พเดทใบร ั บรองท ั ลงนามด ี่ วยต ้ วเอง ั**

## **ไมได่ ป้้อน Common Name**

คา ่ **Common Name** จะตองถ ้ กปู ้อนเขาไป ้

## **ตวอั กขระท ั ไมี่ สน่ บสน ั ุนถกปู ้อนไปยง Common Name ั**

ป้อนตัวอักขระระหว่าง 1 ถึง 128 ของทั้ง IPv4, IPv6, ชื่อโฮสต์ หรือรูปแบบ FODN ในแบบ ASCII (0x20–0x7E)

## **มเคร ี องหมายจ ื่ ลภาคหร ุ อเว ื นว้ างรวมอย ่ ในช ู่ อทื่ วไป ่ั**

ี่ หากใส่เครื่องหมายจุลภาคเข้าไป **Common Name** จะถูกแบ่งส่วน ณ จุดดังกล่าว หากป้อนเพียงการเคาะเว*้*นว่าง ้ ก่อนหรือหลังเครื่องหมายจลภาค จะมีข้อผิดพลาดเกิดขึ้น

## **ขอม้ ลทู เกี่ ยวข ี่ อง้**

 $\rightarrow$  "การอัปเดตใบรับรองที่ลงนามด้[วยตนเอง" บนหน](#page-440-0)้าที่ 441

## **ไมสามารถสร ่ าง CSR ้**

## **ไมได่ ป้้อน Common Name**

คา ่ **Common Name** จะตองถ ้ กปู ้อนเขาไป ้

#### **ตวอั กขระท ั ไมี่ สน่ บสน ั ุนถกปู ้อนไปยง Common Name, Organization, ั Organizational Unit, Locality และ State/Province**

ป้อนตัวอักขระของทั้ง IPv4, IPv6, ชื่อโฮสต์ หรือรูปแบบ FODN ในแบบ ASCII (0x20–0x7E)

## **มเคร ี องหมายจ ื่ ลภาคหร ุ อเว ื นว้ างรวมอย ่ ใน Common Name ู่**

ี่ หากใส่เครื่องหมายจลภาคเข้าไป **Common Name** จะถกแบ่งส่วน ณ จดดังกล่าว หากป้อนเพียงการเคาะเว*้*นว่าง ึก่อนหรือหลังเครื่องหมายจุลภาค จะมีข้อผิดพลาดเกิดขึ้น

## **ขอม้ ลทู เกี่ ยวข ี่ อง้**

 $\rightarrow$  "การขอรับใบรับรองที่ลงนามจาก CA" บนหน้าที่ 437

# **คาเต ํ อนท ื ปรากฎข ี่ นเก ้ึ ยวก ี่ บใบร ั บรองด ั จิติ ลั**

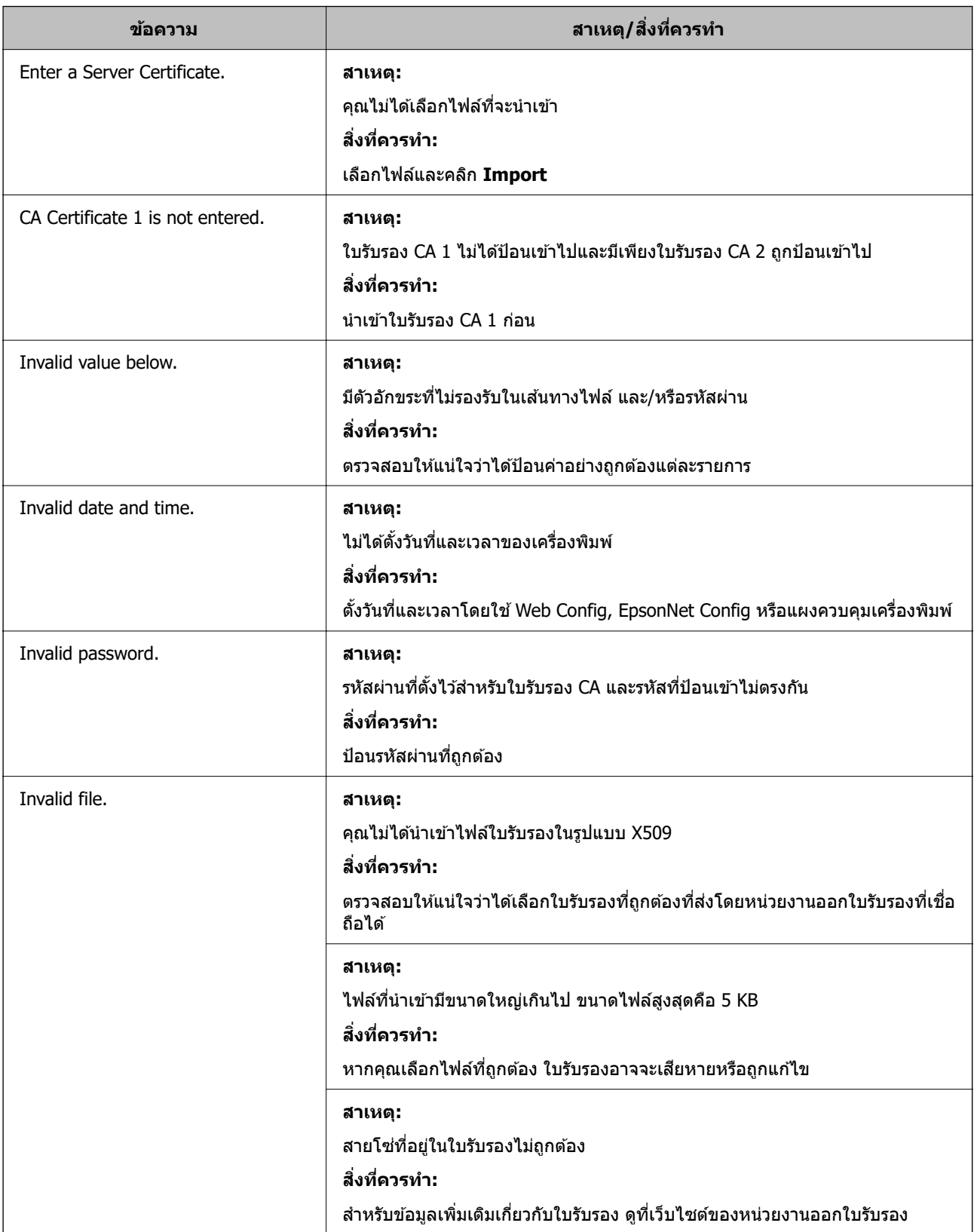

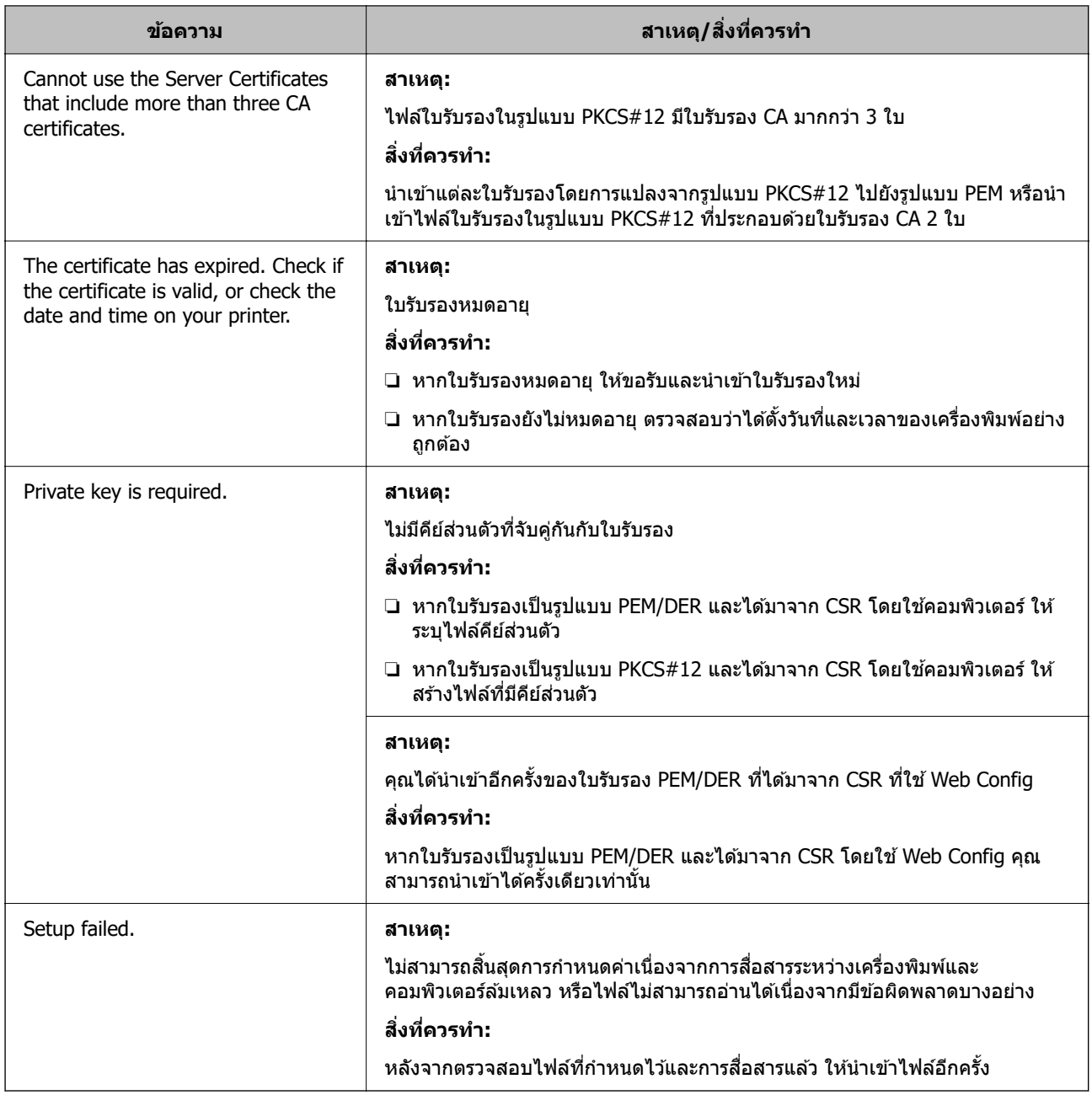

## **ขอม้ ลทู เกี่ ยวข ี่ อง้**

→ "เกี่ยวกับใบรับรองดิจิตัล″ บนหน้าที่ 437

# **การลบใบรบรองท ั ลงนามร ี่ บรองจาก CA โดยไม ั ต่ งใจ ั้**

## **ไมม่ ไฟล ี ส์ ํ ารองขอม้ ลสู ํ าหรบใบร ั บรองท ั ลงนามร ี่ บรองจาก CA ั**

หากคุณมีไฟล์สำรอง ให้นำเข้าใบรับรองอีกครั้ง

หากคุณได้รับใบรับรองโดยใช้ CSR ที่สร้างจาก Web Config คุณจะไม่สามารถนำเข้าใบรับรองที่ลบไปแล้วได้อีกครั้ง ี สร้าง CSR และขอรับใบรับรองใหม่

## **ขอม้ ลทู เกี่ ยวข ี่ อง้**

- $\rightarrow$  "การนำเข้าใบรับรองที่ลงนามจาก CA" บนหน้าที่ 439
- $\rightarrow$  "การลบใบรับรองที่ลงนามจาก CA" บนหน้าที่ 440

#### <span id="page-464-0"></span>ี่<br>แหล่งขอรับความช่วยเหลือ **่ ื**

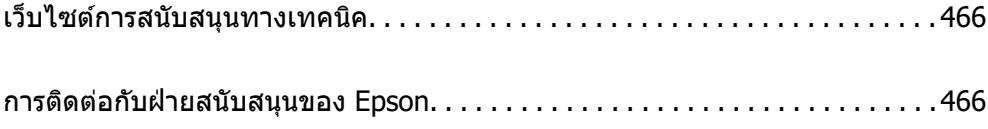

# <span id="page-465-0"></span>**เว็บไซตการสน ์ บสน ั นทางเทคน ุ คิ**

ถ้าคณต้องการความช่วยเหลือเพิ่มเติม เข้าเยี่ยมชมเว็บไซต์สนับสนนของ Epson ดังแสดงด้านล่าง เลือกประเทศ ุ ของคณหรือภูมิภาคของคุณและไปยังส่วนของการสนับสนุนของเว็บไซต์ของ Epson ในท้องถิ่น ไดรฟ์เวอร์ร่นล่าสุด ี่ คำถามที่ถามบ่อย (FAQ) หรือสิ่งที่สามารถดาวน์โหลดได้อื่นๆ มีพร้อมให้บริการบนเว็บไซต์

<http://support.epson.net/>

<http://www.epson.eu/Support>(ยโรป) ุ

หากผลิตภัณฑ์ Epson ของคณไม่ทำงานอย่างเหมาะสมและคณไม่สามารถแก้ปัญหาได้แล้ว ให้ติดต่อกับฝ่ายบริการ ี สนับสนนของ Epson เพื่อความช่วยเหลือ

# **การตดติ อก่ บฝั ่ ายสนบสน ั นของ Epson ุ**

# **กอนต ่ ดติ อก่ บ Epson ั**

ี หากผลิตภัณฑ์ Epson ของคณไม่ทำงานอย่างเหมาะสมและคณไม่สามารถแก้ปัญหาโดยใช้ข้อมลวิธีการแก่ไข ้ ปัญหาในคู่มือผลิตภัณฑ์ของคุณได*้*แล้ว ให้ติดต่อกับฝ่ายบริการสนับสนุนของ Epson เพื่อความช่วยเหลือ หากฝ่าย สนับสนุนของ Epson สำหรับพื้นที่ของคุณไม่ได้มีในรายชื่อด้านล่างนี้ ให้ติดต่อกับผู้แทนจำหน่ายที่คุณทำการซื่อ ผลิตภัณฑ์ของคณมา

้ฝ่านสนับสนุนของ Epson จะสามารถให้การช่วยเหลือคุณได้อย่างรวดเร็ว ถ้าคุณให้ข้อมูลต่อไปนี้กับพวกเขา:

ี่ ⊔ิ หมายเลขซีเรียลนับเบอร์ของผลิตภัณฑ์

(ฉลากของหมายเลขซีเรียลนัมเบอร์โดยปกติจะอย่ด้านหลังของตัวผลิตภัณฑ์)

- $\Box$  ร่นของผลิตภัณฑ์
- $\Box$  เวอร์ชั่นของซอฟต์แวร์ของผลิตภัณฑ์

้ (คลิกที่ **About, Version Info** หรือป่มที่คล้ายกันในซอฟต์แวร์ของผลิตภัณฑ์)

- $\Box$  ตราผลิตภัณฑ์และร่นของเครื่องคอมพิวเตอร์ของคณ
- $\Box$  ชื่อและเวอร์ชั่นของระบบปฏิบัติการเครื่องคอมพิวเตอร์ของคณ
- $\Box$  ชื่อและเวอร์ชั่นของแอพพลิเคชั่นซอฟต์แวร์ ที่คณใช้โดยปกติกับผลิตภัณฑ์ของคณ

#### **หมายเหต:ุ**

ขึ้นอยู่กับผลิตภัณฑ์ ข้อมูลรายชื่อการโทรศัพท์สำหรับการแฟกซ์ และ/หรือการตั้งค่าเครือข่ายอาจจะเก็บไว้ในหน่วยความ จำของผลิตภัณฑ์ เนื่องจากหากมีการแตกหักหรือซ่อมแซมผลิตภัณฑ์ ข้อมูล และ/หรือ การตั้งค่าอาจสูญหายไปได้ Epson จะไม่รับผิดชอบสำหรับการสูญหายของข้อมูลใดๆ สำหรับการสำรองข้อมูลหรือการกู้ข้อมูล และ/หรือการตั้งค่า แม้แต่ในระหว่างระยะเวลาการรับประกัน เราขอแนะนำให้คุณทำการสำรองข้อมูลหรือจดบันทึกไว้ของคุณเอง

# **ความชวยเหล ่ อสื าหร ํ บผั ใชู้ ในย ้ โรป ุ**

ตรวจสอบเอกสารการรับประกันสำหรับเขตยุโรปสำหรับข้อมูบวิธีการติดต่อกับฝ่ายสนับสนุนของ Epson

# **ความชวยเหล ่ อสื าหร ํ บผั ใชู้ ในออสเตรเล ้ ยี**

Epson ประเทศออสเตรเลีย หวังว่าจะรับใช้คณด้วยบริการในระดับสงแก่ลกค้า นอกจากค่มือผลิตภัณฑ์ของคณแล้ว เรายังให้แหล่งดำเนิดต่อไปนี้สำหรับการได้ข้อมูล:

#### **ทอยี่ URL ทางอ ู่ นเตอร ิ เน์ ็ต**

#### [http://www.epson.com.au](http://www.epson.com.au/)

เข้าสู่หน้าเว็บของ Epson ออสเตรเลีย ใช่โมเด็มของคุณอย่างคุ้มค่าที่นี่สำหรับการค้นหาผ่านอินเตอร์เน็ตในบาง ี โอกาส! เว็บไซต์นี้ให้พื้นที่การดาวน์โหลดสำหรับไดรฟ์เวอร์ จดติดต่อของ Epson ข้อมลของผลิตภัณฑ์ใหม่ และการ ีสนับสนุนทางเทคนิค (อีเมล)

#### **ฝ่ ายความชวยเหล ่ อของ Epson ื**

โทรศัพท์: 1300-361-054

้ฝ่ายความช่วยเหลือของ Epson จะสนับสนนเพื่อให้มั่นใจว่าลกค้าของเราจะเข้าถึงข้อแนะนำได้ พนักงานในฝ่าย ้ ความช่วยเหลือของเราสามารถช่วยแนะนำคณในการติดตั้ง การกำหนดลักษณะ และการใช้งานของผลิตภัณฑ์ Epson ของคุณได้ เจ้าหน้าที่ฝ่ายความช่วยเหลือเบื้องต้นของเรา สามารถให้ข้อมูลความรู้สำหรับผลิตภัณฑ์ใหม่ และ ให้คำแนะนำข้อมูลสถานที่ตั้งของผู้แทนจำหน่ายที่ใกล้ที่สุดหรือตัวแทนบริการที่ใกล้ที่สุึด มีการตอบคำถามมากมาย หลายประเภททนี่ ี่

ี่ เราขอให้คุณรวบรวมข้อมูลที่เกี่ยวข้องไว้ก่อนที่จะโทรหาเรา ยิ่งคุณมีข้อมูลมากเท่าใด เราก็สามารถช่วยคุณแก้ ี ปัญหาได้เร็วขึ้น ข้อมลเหล่านั้นประกอบด้วย ค่มือผลิตภัณฑ์ Epson ของคณ ประเภทของคอมพิวเตอร์ ระบบปภิบัติ ึการ โปรแกรมการใช้งาน และข้อมลอื่นใดที่คณคิดว่าจำเป็น

#### **การขนสงผล ่ ตภิ ณฑั ์**

Epson แนะนำให้เก็บกล่องบรรจุผลิตภัณฑ์ไว้สำหรับใช้ในการขนส่งในอนาคต นอกจากนี้ ยังแนะนำให้ยึดถังหมึกไว้ ้ ด้วยเทป และวางผลิตภัณฑ์ในตำแหน่งตั้งตรงด้วย

# **ความชวยเหล ่ อสื าหร ํ บผั ใชู้ ในน ้ วซิ แลนด ี ์**

Epson นิวซีแลนด์ หวังว่าจะรับใช้คุณด้วยบริการในระดับสูงแก่ลูกค้า นอกจากเอกสารผลิตภัณฑ์ของคุณแล้ว เรายัง ่ ให้แหล่งข้อมูลต่อไปนี้เพื่อใช้ในการค้นหาข้อมูล:

## **ทอยี่ URL ทางอ ู่ นเตอร ิ เน์ ็ต**

#### [http://www.epson.co.nz](http://www.epson.co.nz/)

เข้าสู่หน้าเว็บของ Epson นิวซีแลนด์ ใช้โมเด็มของคุณอย่างคุ้มค่าที่นี่สำหรับการค้นหาผ่านอินเตอร์เน็ตในบาง ี โอกาส! เว็บไซต์นี้ให้พื้นที่การดาวน์โหลดสำหรับไดรฟ์เวอร์ จดติดต่อของ Epson ข้อมลของผลิตภัณฑ์ใหม่ และการ ีสนับสนุนทางเทคนิค (อีเมล)

#### **ฝ่ ายความชวยเหล ่ อของ Epson ื**

#### โทรศพทั : 0800 237 766 ์

้ฝ่ายความช่วยเหลือของ Epson จะสนับสนนเพื่อให้มั่นใจว่าลกค้าของเราจะเข้าถึงข้อแนะนำได้ พนักงานในฝ่าย ้ ความช่วยเหลือของเราสามารถช่วยแนะนำคณในการติดตั้ง การกำหนดลักษณะ และการใช้งานของผลิตภัณฑ์ Epson ของคุณได้ เจ้าหน้าที่ฝ่ายความช่วยเหลือเบื้องต้นของเรา สามารถให้ข้อมูลความรู้สำหรับผลิตภัณฑ์ใหม่ และ ให้คำแนะนำข้อมูลสถานที่ตั้งของผู้แทนจำหน่ายที่ใกล้ที่สุดหรือตัวแทนบริการที่ใกล้ที่สุืด มีการตอบคำถามมากมาย หลายประเภททนี่ ี่

ี่ เราขอให้คณรวบรวมข้อมลที่เกี่ยวข้องไว้ก่อนที่จะโทรหาเรา ยิ่งคณมีข้อมลมากเท่าใด เราก็สามารถช่วยคณแก้ ี่ ปัญหาได้เร็วขึ้น ข้อมลนี้ประกอบด้วย เอกสารผลิตภัณฑ์ Epson ของคณ ประเภทของคอมพิวเตอร์ ระบบปฏิบัติการ โปรแกรมการใช้งาน และข้อมูลอื่นใดที่คุณคิดว่าจำเป็น

#### **การขนสงผล ่ ตภิ ณฑั ์**

Epson แนะนำให้เก็บกล่องบรรจุผลิตภัณฑ์ไว้สำหรับใช้ในการขนส่งในอนาคต นอกจากนี้ ยังแนะนำให้ยึดถังหมึกไว้ ้ ด้วยเทป และวางผลิตภัณฑ์ในตำแหน่งตั้งตรงด้วย

# **ความชวยเหล ่ อสื าหร ํ บผั ใชู้ ในส ้ งคโปร ิ ์**

แหล่งของข้อมูล การสนับสนุนและบริการมีพร้อมสนองที่ Epson สิงคโปร์ ได*้*แก่:

#### **ทาง World Wide Web**

#### [http://www.epson.com.sg](http://www.epson.com.sg/)

ข้อมูลเกี่ยวกับข้อมูลจำเพาะของผลิตภัณฑ์ ไดรฟ์เวอร์สำหรับดาวนทโหลด คำถามที่ถามบ่อย (FAQ) ความต้องการ ้ ด้านการขาย และการสนับสนนทางเทคนิคผ่านอีเมลมีพร้อมให้บริการ

#### **ฝ่ ายความชวยเหล ่ อของ Epson ื**

โทรฟร: 800-120-5564 ี

้ทีมฝ่ายสนับสนุนช่วยเหลือของเราสามารถช่วยคุณด้วยบริการต่อไปนี้ผ่านทางโทรศัพท์:

- $\square$  ความต้องการด้านการขายและข้อมลผลิตภัณฑ์
- $\Box$  คำถามเกี่ยวกับการใช้งานผลิตภัณฑ์ หรือการแก่ไขปัญหา
- $\Box$  ความต้องการในการซ่อมบำรุงและการรับประกัน

# **ความชวยเหล ่ อสื าหร ํ บผั ใชู้ ในประเทศไทย ้**

ึ การติดต่อสำหรับข้อมล การสนับสนนและบริการได้แก่:

### **ทาง World Wide Web**

#### [http://www.epson.co.th](http://www.epson.co.th/)

ข้อมูลเกี่ยวกับข้อมูลจำเพาะของผลิตภัณฑ์ ไดรเวอร์สำหรับดาวน์โหลด คำถามที่ถามบ่อย (FAQ) ความต้องการด้าน ึการขาย ผ่านทางอี้เมลมีพร้อมให้บริการ

## **ศนยู บร์ การล ิ กคู า Epson ้**

โทรศัพท์: 66-2460-9699 อีเมล: support@eth.epson.co.th ิ ดทีมการดูแลลูกค้าของเราสามารถช่วยคุณด้วยบริการต่อไปนี้ผ่านทางโทรศัพท์:  $\square$  ความต้องการด้านการขายและข้อมลผลิตภัณฑ์  $\Box$  คำถามหรือข้อมลเกี่ยวกับการใช้งานผลิตภัณฑ์  $\Box$  ความต้องการในการซ่อมบำรงและการรับประกัน

# **ความชวยเหล ่ อสื าหร ํ บผั ใชู้ ในเว ้ ยดนาม ี**

ึ การติดต่อสำหรับข้อมล การสนับสนนและบริการได้แก่:

## **ศนยู บร์ การของ Epson ิ**

65 Truong Dinh Street, District 1, Ho Chi Minh City, Vietnam. โทรศัพท์ (กรงโฮจิมินห์): 84-8-3823-9239, 84-8-3825-6234 29 Tue Tinh, Quan Hai Ba Trung, Hanoi City, Vietnam
<span id="page-468-0"></span>โทรศัพท์ (กรุงฮานอย): 84-4-3978-4785, 84-4-3978-4775

# **ความชวยเหล ่ อสื าหร ํ บผั ใชู้ ในอ ้ นโดน ิ เซี ยี**

ึ การติดต่อสำหรับข้อมล การสนับสนนและบริการได้แก่:

#### **ทาง World Wide Web**

[http://www.epson.co.id](http://www.epson.co.id/)

 $\Box$  ข้อมูลเกี่ยวกับข้อมูลจำเพาะของผลิตภัณฑ์ ไดรเวอร์สำหรับการดาวน์โหลด

 $\Box$  คำถามที่ถามบ่อย (FAQ) ความต้องการต่อเจ้าหน้าขาย คำถามผ่านอีเมล

#### **สายดวนของ Epson ่**

โทรศัพท์: +62-1500-766 โทรสาร: +62-21-808-66-799

้ทีมฝ่ายสนับสนุนสายด่วนของเราสามารถช่วยคุณด้วยบริการต่อไปนี้ผ่านทางโทรศัพท์หรือโทรสาร:

- $\square$  ความต้องการด้านการขายและข้อมูลผลิตภัณฑ์
- ❏ การสนับสนุนทางเทคนคิ

## **ศนยู บร์ การของ Epson ิ**

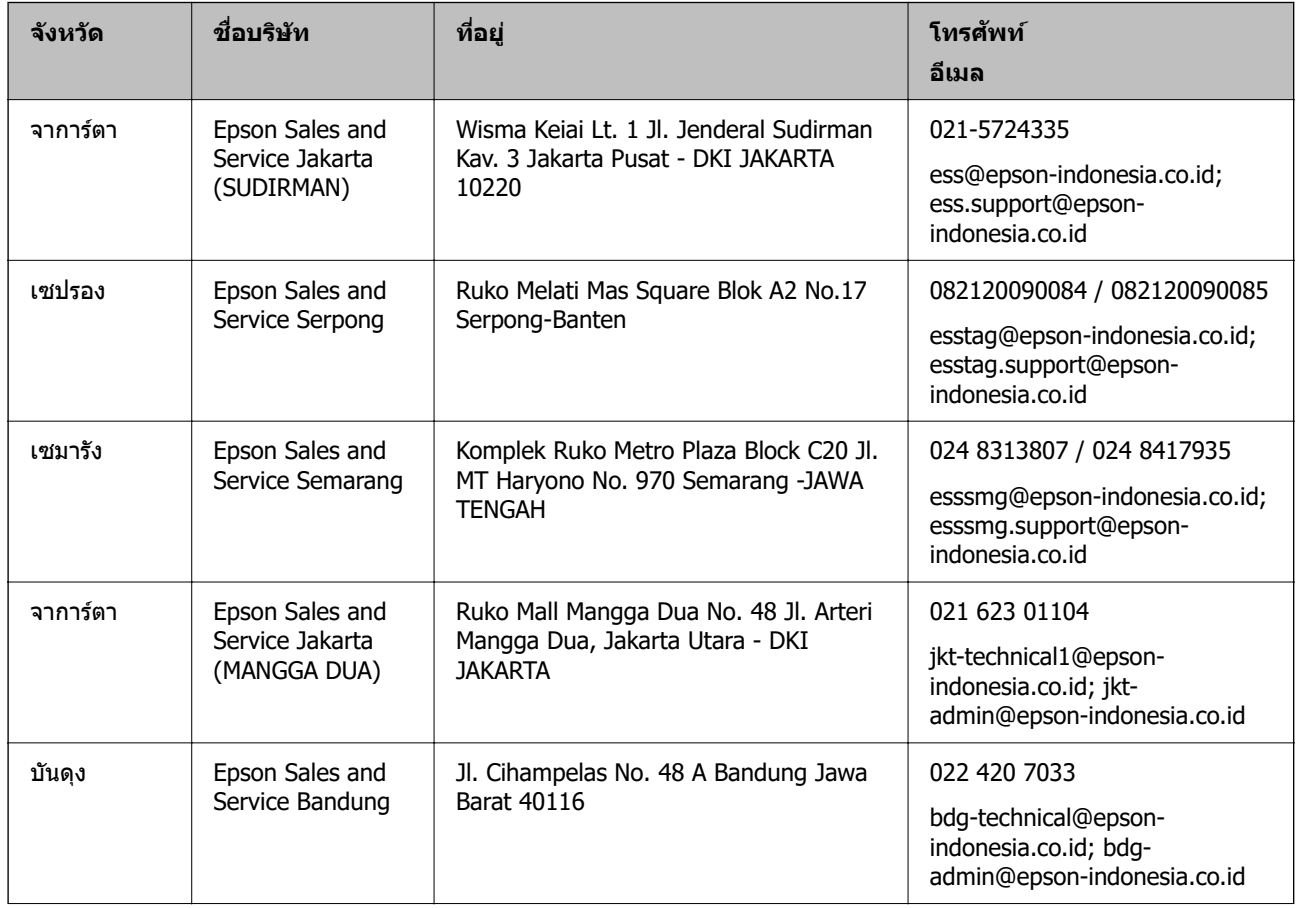

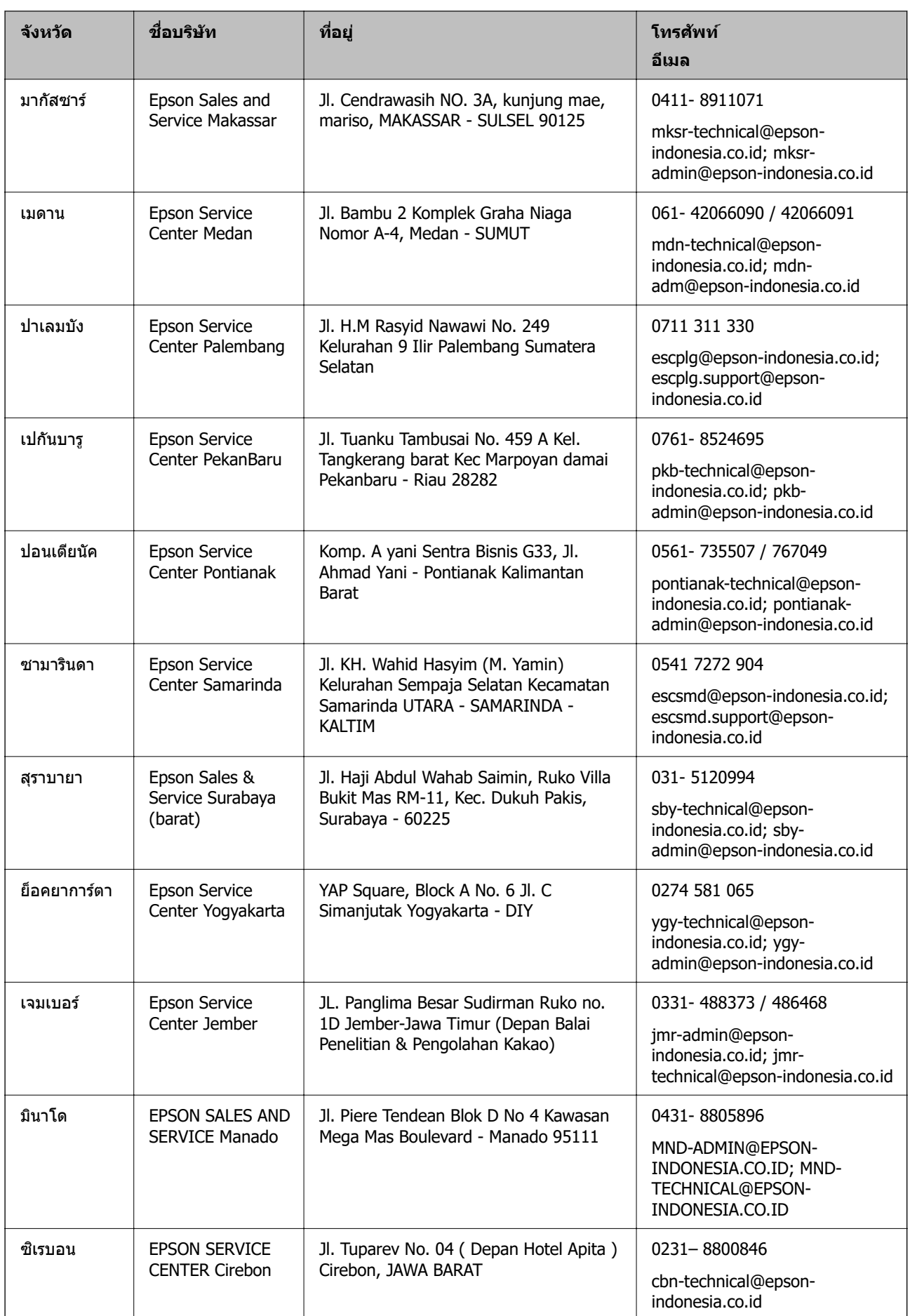

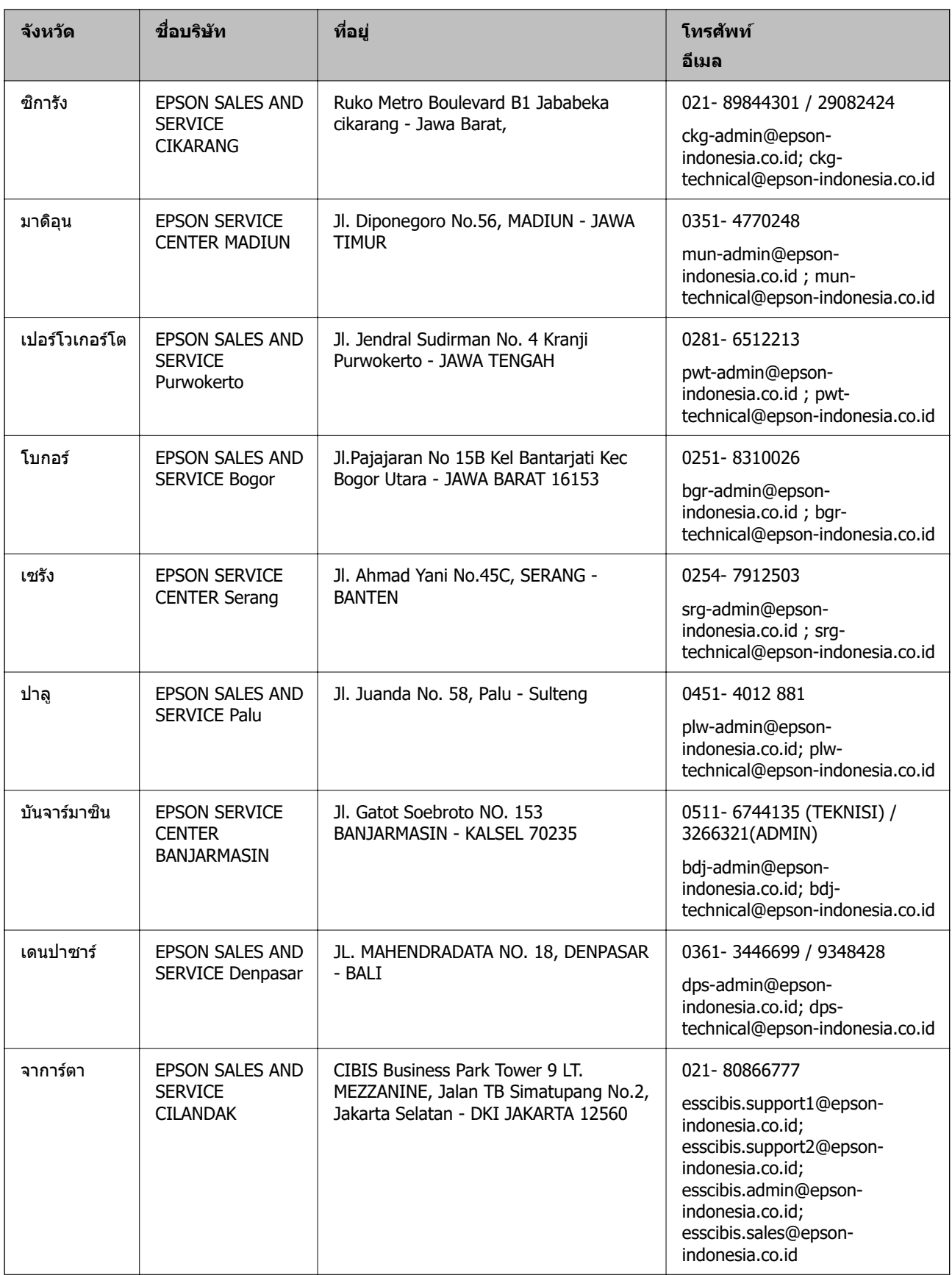

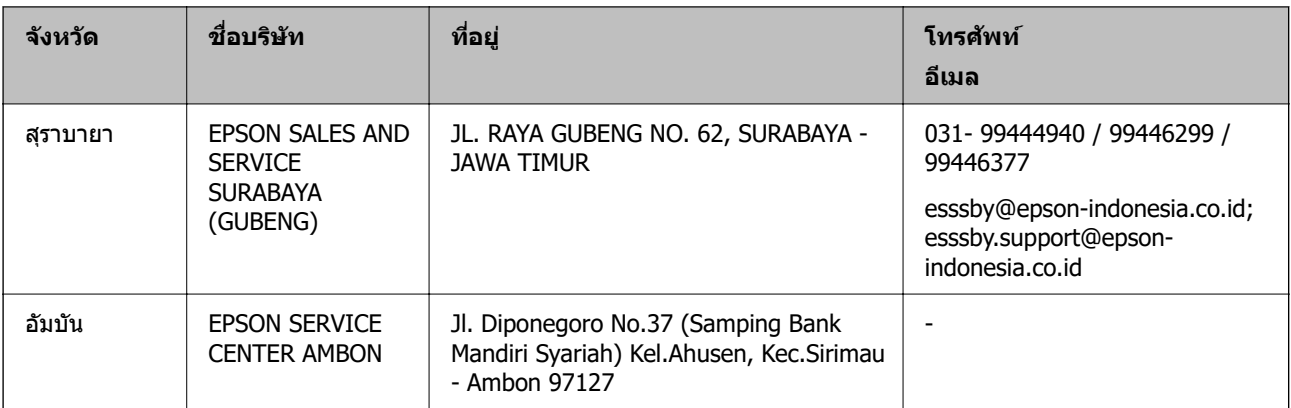

สำหรับเมืองที่ไม่ได้แสดงที่นี่ ให้ติดต่อสายด่วน: 08071137766

# **ความชวยเหล ่ อสื าหร ํ บผั ใชู้ ในฮ ้ องกง ่**

ี่ เพื่อให้ได้รับการสนับสนุนทางเทคนิครวมไปถึงบริการหลังการขาย ยินดีต้อนรับผ่ใช้ในการติดต่อกับ Epson Hong Kong Limited

# **หนาโฮมเพจบนอ ้ นเตอร ิ เน์ ็ต**

#### [http://www.epson.com.hk](http://www.epson.com.hk/)

Epson Hong Kong ได้จัดตั้วเว็บเพจท้องถิ่นขึ้นมาทั้งในภาษาจีนและภาษาอังกฤษ บนอินเตอร์เน็ตเพื่อให้ข้อมลต่อ ไปนี้แก่ผ่ใช้:

 $\Box$  ข้อมลของผลิตภัณฑ์

- $\square$  การตอบคำถามสำหรับคำถามที่มักถามบ่อย (FAQs)
- $\Box$  เวอร์ชั่นล่าสดของไดรฟ์เวอร์ของผลิตภัณฑ์ Epson

## **สายดวนการสน ่ บสน ั ุนทางเทคนคิ**

้ คณยังสามารถติดต่อกับเจ้าหน้าที่ทางเทคนิคของเราได้ที่หมายเลขโทรศัพท์และโทรสารต่อไปนี้:

โทรศัพท์: 852-2827-8911

โทรสาร: 852-2827-4383

# **ความชวยเหล ่ อสื าหร ํ บผั ใชู้ ในมาเลเซ ้ ยี**

ึ การติดต่อสำหรับข้อมูล การสนับสนุนและบริการได้แก่:

## **ทาง World Wide Web**

#### [http://www.epson.com.my](http://www.epson.com.my/)

 $\Box$  ข้อมูลเกี่ยวกับข้อมูลจำเพาะของผลิตภัณฑ์ ไดรเวอร์สำหรับการดาวน์โหลด

 $\Box$  คำถามที่ถามบ่อย (FAQ) ความต้องการต่อเจ้าหน้าขาย คำถามผ่านอีเมล

# **ศนยู บร์ การล ิ กคู า Epson ้**

โทรศัพท์: 1800-81-7349 (โทรฟรี) อีเมล: websupport@emsb.epson.com.my

- <span id="page-472-0"></span> $\square$  ความต้องการด้านการขายและข้อมลผลิตภัณฑ์
- $\Box$  คำถามหรือข้อมูลเกี่ยวกับการใช้งานผลิตภัณฑ์
- ❏ ความต้องการในการซ่อมบำรงและการรับประกัน

## **สํ านกงานใหญ ั ่**

โทรศพทั : 603-56288288 ์ โทรสาร: 603-5628 8388/603-5621 2088

# **ความชวยเหล ่ อสื าหร ํ บผั ใชู้ ในอ ้ นเด ิ ยี**

ึ การติดต่อสำหรับข้อมล การสนับสนนและบริการได้แก่:

#### **ทาง World Wide Web**

[http://www.epson.co.in](http://www.epson.co.in/)

มีบริการข้อมูลเกี่ยวกับข้อมูลจำเพาะของผลิตภัณฑ์ ไดรฟ์เวอร์สำหรับการดาวน์โหลด และความต้องการผลิตภัณฑ์

## **ศนยู ความช ์ วยเหล ่ อื**

 $\Box$  บริการ ข้อมลผลิตภัณฑ์ และการสั่งสินค้าสิ้นเปลือง (สาย BSNL) หมายเลขโทรฟร: 18004250011 ี เปิดให้บริการ 9.00 น. ถึง 18.00 น. วันจันทร์ ถึง วันเสาร์ (ยกเว้นวันหยุดราชการ)

❏ ฝ่ายบรการ (ผ ิ ใชู้ CDMA & ม ้ อถื อ)ื หมายเลขโทรฟร: 186030001600 ี เปิดให้บริการ 9.00 น. ถึง 18.00 น. วันจันทร์ ถึง วันเสาร์ (ยกเว้นวันหยุดราชการ)

# **ความชวยเหล ่ อสื าหร ํ บผั ใชู้ ในฟ ้ ิลปปิ ินส์**

ี เพื่อขอรับการสนับสนุนทางเทคนิครวมไปถึงบริการหลังการขายอื่นๆ เรายินดีต*ั*อนรับผู้ใช้ในการติดต่อกับ Epson Philippines Corporation ที่หมายเลขโทรศัพท์ หมายเลขโทรสาร และที่อยู่อีเมลดำนล่างนี้:

#### **ทาง World Wide Web**

#### [http://www.epson.com.ph](http://www.epson.com.ph/)

ข้อมูลเกี่ยวกับข้อมูลจำเพาะของผลิตภัณฑ์ ไดรฟ์เวอร์สำหรับดาวนทโหลด คำถามที่ถามบ่อย (FAQ) ความต้องการ ้ ด้านการขาย ความต้องการผ่านทางอีเมลมีพร้อมให้บริการ

## **ศนยู บร์ การล ิ กคู า Epson Philippines ้**

โทรฟร: (PLDT) 1-800-1069-37766 ี โทรฟร: (ด ี จิตอล) 1-800-3-0037766 ิ

เมโทรมะนลา: (632) 8441 9030 ิ

เว็บไซต: ์ <https://www.epson.com.ph/contact>

อีเมล: customercare@epc.epson.com.ph

เปิดให้บริการ 9.00 น. ถึง 18.00 น. วันจันทร์ ถึง วันเสาร์ (ยกเว้นวันหยุดราชการ)

ี่ทีมการดูแลลูกค้าของเราสามารถช่วยคุณด้วยบริการต่อไปนี้ผ่านทางโทรศัพท์:

- $\square$  ความต้องการด้านการขายและข้อมูลผลิตภัณฑ์
- $\Box$  คำถามหรือข้อมูลเกี่ยวกับการใช้งานผลิตภัณฑ์
- $\square$  ความต้องการในการซ่อมบำรุงและการรับประกัน

# **Epson Philippines Corporation**

สายหลัก: +632-706-2609 โทรสาร: +632-706-2663